# **MATLAB®** for **Engineers**

# **Holly Moore**

**Third Edition** 

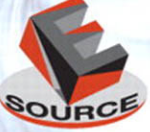

*This page intentionally left blank* 

MATLAB® for Engineers

*This page intentionally left blank* 

# MATLAB® for Engineers

# **Third Edition**

**HOLLY MOORE**

Salt Lake Community College Salt Lake City, Utah

# **PEARSON**

Boston • Columbus • Indianapolis • New York San Francisco • Upper Saddle River • Amsterdam Cape Town • Dubai • London • Madrid • Milan Munich • Paris • Montreal • Toronto• Delhi Mexico City • Sao Paulo • Sydney • Hong Kong Seoul • Singapore • Taipei • Tokyo

Vice President and Editorial Director, Engineering/Computer Science: *Marcia J. Horton* Executive Editor: *Holly Stark*  Editorial Assistant: *William Opaluch* Marketing Manager: *Tim Galligan*  Production Manager: *Pat Brown*  Art Director: *Jayne Conte*  Cover Designer: *Bruce Kenselaar*  Media Editor: *Daniel Sandin*  Full-Service Project Management: *Pavithra Jayapaul, TexTech International*  Composition: *TexTech International*  Printer/Binder: *Edwards Brothers*  Cover Printer: *Lehigh-Phoenix Color/Hagerstown* 

Credits and acknowledgments borrowed from other sources and reproduced, with permission, in this textbook appear on appropriate page within text.

MATLAB® and Simulink® are registered trademarks of The Mathworks, Inc., 3 Apple Hill Drive, Natick MA 01760-2098.

Copyright © 2012 Pearson Education, Inc., publishing as Prentice Hall, One Lake Street, Upper Saddle River, New Jersey 07458. All rights reserved. Manufactured in the United States of America. This publication is protected by Copyright, and permission should be obtained from the publisher prior to any prohibited reproduction, storage in a retrieval system, or transmission in any form or by any means, electronic, mechanical, photocopying, recording, or likewise. To obtain permission(s) to use material from this work, please submit a written request to Pearson Education, Inc., Permissions Department, One Lake Street, Upper Saddle River, New Jersey 07458.

Many of the designations by manufacturers and seller to distinguish their products are claimed as trademarks. Where those designations appear in this book, and the publisher was aware of a trademark claim, the designations have been printed in initial caps or all caps.

#### **Library of Congress Cataloging–in–Publication Data**

Moore, Holly. MATLAB® for engineers / Holly Moore. — 3rd ed. p. cm. Includes index. ISBN-13: 978-0-13-210325-1 ISBN-10: 0-13-210325-7 1. Engineering mathematics—Data processing. 2. MATLAB®. I. Title. TA345.M585 2011 620.001'51—dc23

2011022739

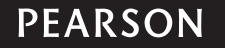

10 9 8 7 6 5 4 3 2 1

ISBN 10: 0-13-210325-7 ISBN 13: 978-0-13-210325-1

# <span id="page-6-0"></span>Contents

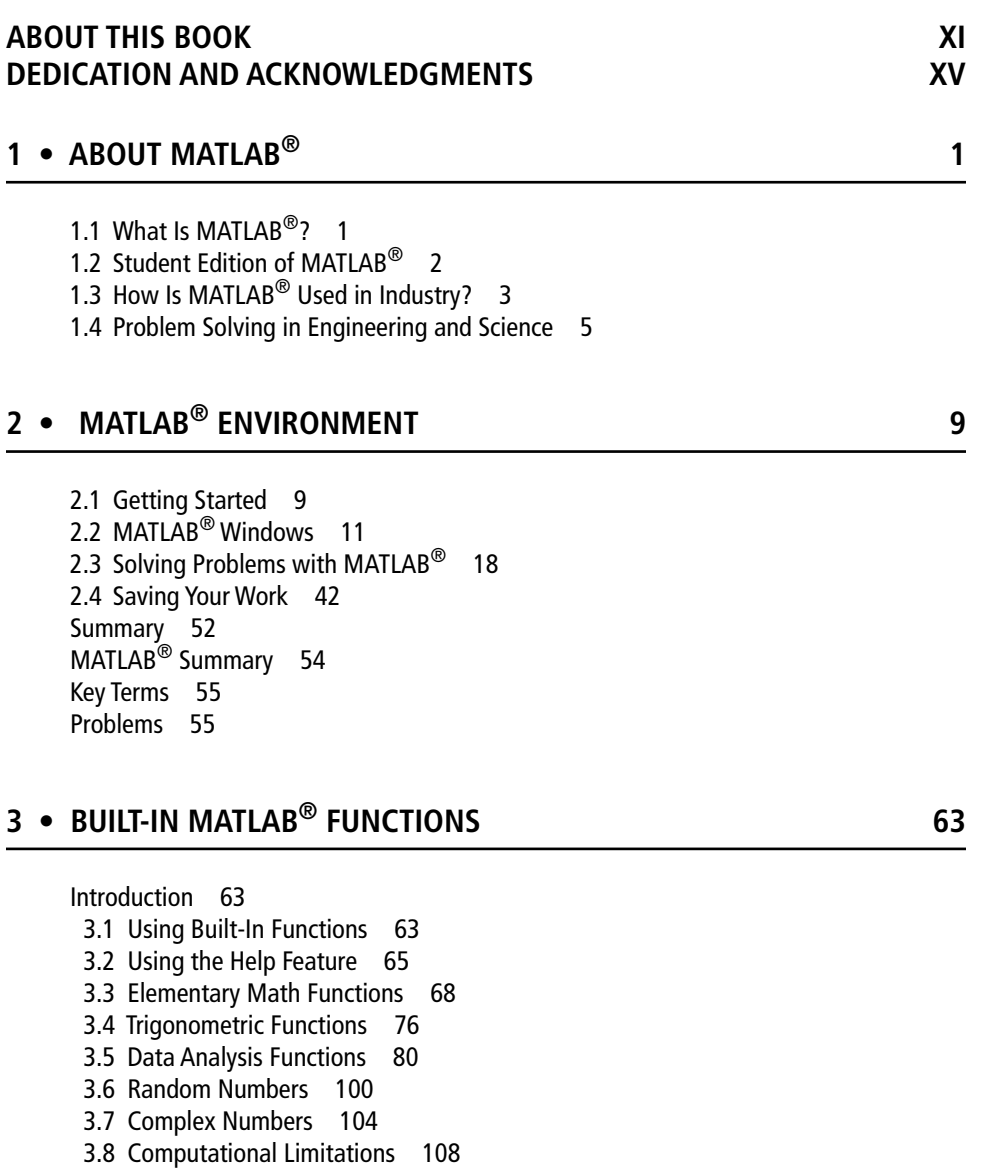

[3.9 Special Values and Miscellaneous Functions 109](#page-126-0)

 [3.10 Summary 111](#page-128-0) MATLAB<sup>®</sup> Summary 112  [Key Terms 113](#page-130-0)  [Problems 114](#page-131-0)

# **[4 • MANIPULATING MATLAB® MATRICES 121](#page-138-0)**

 [4.1 Manipulating Matrices 121](#page-138-0)  [4.2 Problems with Two Variables 128](#page-145-0)  [4.3 Special Matrices 135](#page-152-0)  [Summary 141](#page-158-0) MATLAB<sup>®</sup> Summary 142  [Key Terms 142](#page-159-0)  [Problems 142](#page-159-0)

# **[5 • PLOTTING 149](#page-166-0)**

 [Introduction 149](#page-166-0)  [5.1 Two-Dimensional Plots 149](#page-166-0)  [5.2 Subplots 166](#page-183-0)  [5.3 Other Types of Two-Dimensional Plots 168](#page-185-0)  [5.4 Three-Dimensional Plotting 183](#page-200-0)  [5.5 Editing Plots from the Menu Bar 189](#page-206-0)  [5.6 Creating Plots from the Workspace Window 191](#page-208-0)  [5.7 Saving Your Plots 192](#page-209-0)  [Summary 193](#page-210-0) MATLAB<sup>®</sup> Summary 193  [Problems 195](#page-212-0)

### **[6 • USER-DEFINED FUNCTIONS 205](#page-222-0)**

 [Introduction 205](#page-222-0)  [6.1 Creating Function M-Files 205](#page-222-0)  [6.2 Creating Your Own Toolbox of Functions 224](#page-241-0)  [6.3 Anonymous Functions and Function Handles 226](#page-243-0)  [6.4 Function Functions 227](#page-244-0)  [6.5 Subfunctions 228](#page-245-0)  [Summary 231](#page-248-0)  [MATLAB® Summary 232](#page-249-0)  [Key Terms 233](#page-250-0)  [Problems 233](#page-250-0)

### **[7 • USER-CONTROLLED INPUT AND OUTPUT 240](#page-257-0)**

 [Introduction 240](#page-257-0) 7.1 User-Defined Input 240  [7.2 Output Options 244](#page-261-0)  [7.3 Graphical Input 254](#page-271-0)

 [7.4 More Cell Mode Features 255](#page-272-0)  [7.5 Reading and Writing Data from Files 260](#page-277-0)  [7.6 Debugging Your Code 263](#page-280-0)  [Summary 266](#page-283-0) MATLAB<sup>®</sup> Summary 267  [Key Terms 268](#page-285-0)  [Problems 268](#page-285-0)

### **[8 • LOGICAL FUNCTIONS AND SELECTION STRUCTURES 273](#page-290-0)**

 [Introduction 273](#page-290-0)  [8.1 Relational and Logical Operators 274](#page-291-0)  [8.2 Flowcharts and Pseudocode 276](#page-293-0)  [8.3 Logical Functions 277](#page-294-0)  [8.4 Selection Structures 284](#page-301-0)  [8.5 Debugging 300](#page-317-0)  [Summary 301](#page-318-0) MATLAB<sup>®</sup> Summary 301  [Key Terms 302](#page-319-0)  [Problems 302](#page-319-0)

### **[9 • REPETITION STRUCTURES 311](#page-328-0)**

 [Introduction 311](#page-328-0)  [9.1 For Loops 312](#page-329-0)  [9.2 While Loops 320](#page-337-0)  [9.3 Break and Continue 328](#page-345-0)  [9.4 Midpoint Break Loops 329](#page-346-0)  [9.5 Nested Loops 333](#page-350-0) 9.6 Improving the Efficiency of Loops 334  [Summary 336](#page-353-0)  [Key Terms 337](#page-354-0)  [Problems 337](#page-354-0)

# **[10 • MATRIX ALGEBRA 343](#page-360-0)**

 [Introduction 343](#page-360-0)  [10.1 Matrix Operations and Functions 343](#page-360-0)  [10.2 Solutions of Systems of Linear Equations 363](#page-380-0)  [10.3 Special Matrices 379](#page-396-0)  [Summary 381](#page-398-0)  [MATLAB® Summary 383](#page-400-0)  [Key Terms 384](#page-401-0)  [Problems 384](#page-401-0)

# **[11 • OTHER KINDS OF ARRAYS 391](#page-408-0)**

 [Introduction 391](#page-408-0)  [11.1 Data Types 392](#page-409-0)  [11.2 Multidimensional Arrays 401](#page-418-0)

 [11.3 Character Arrays 403](#page-420-0) 11.4 Cell Arrays 408  [11.5 Structure Arrays 409](#page-426-0) Summary 417 MATLAB<sup>®</sup> Summary 417  [Key Terms 418](#page-435-0)  [Problems 418](#page-435-0)

# **[12 • SYMBOLIC MATHEMATICS 424](#page-441-0)**

 [Introduction 424](#page-441-0)  [12.1 Symbolic Algebra 425](#page-442-0)  [12.2 Solving Expressions and Equations 435](#page-452-0)  [12.3 Symbolic Plotting 446](#page-463-0)  [12.4 Calculus 454](#page-471-0)  [12.5 Differential Equations 468](#page-485-0) 12.6 Converting Symbolic Expressions to MATLAB<sup>®</sup> Functions 470  [Summary 471](#page-488-0) MATLAB<sup>®</sup> Summary 473  [Problems 474](#page-491-0)

# **[13 • NUMERICAL TECHNIQUES 484](#page-501-0)**

 [13.1 Interpolation 484](#page-501-0)  [13.2 Curve Fitting 494](#page-511-0)  [13.3 Using the Interactive Fitting Tools 505](#page-522-0)  [13.4 Differences and Numerical Differentiation 512](#page-529-0)  [13.5 Numerical Integration 520](#page-537-0)  [13.6 Solving Differential Equations Numerically 526](#page-543-0)  [Summary 533](#page-550-0)  [MATLAB® Summary 535](#page-552-0)  [Key Terms 536](#page-553-0)  [Problems 536](#page-553-0)

## **14 • ADVANCED GRAPHICS** 545

 [Introduction 545](#page-562-0)  [14.1 Images 545](#page-562-0)  [14.2 Handle Graphics 561](#page-578-0)  [14.3 Animation 565](#page-582-0)  [14.4 Other Visualization Techniques 571](#page-588-0)  [14.5 Introduction to Volume Visualization 573](#page-590-0)  [Summary 576](#page-593-0)  [MATLAB® Summary 577](#page-594-0)  [Key Terms 578](#page-595-0)  [Problems 579](#page-596-0)

# [15 • CREATING GRAPHICAL USER INTERFACES 581](#page-598-0)

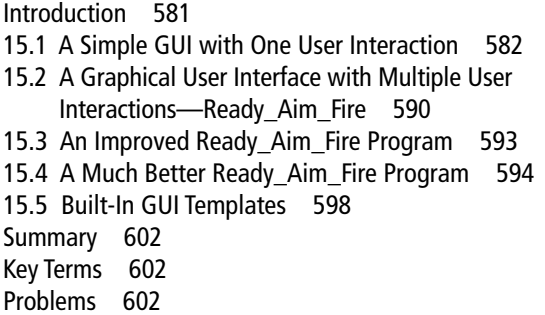

# **16 • SIMULINK**®**[—A BRIEF INTRODUCTION 604](#page-621-0)**

 [Introduction 604](#page-621-0)  [16.1 Applications 604](#page-621-0)  [16.2 Getting Started 605](#page-622-0)  [16.3 Solving Differential Equations with Simulink](#page-630-0)® 613  [Summary 618](#page-635-0)  [Key Terms 619](#page-636-0)  [Problems 619](#page-636-0)

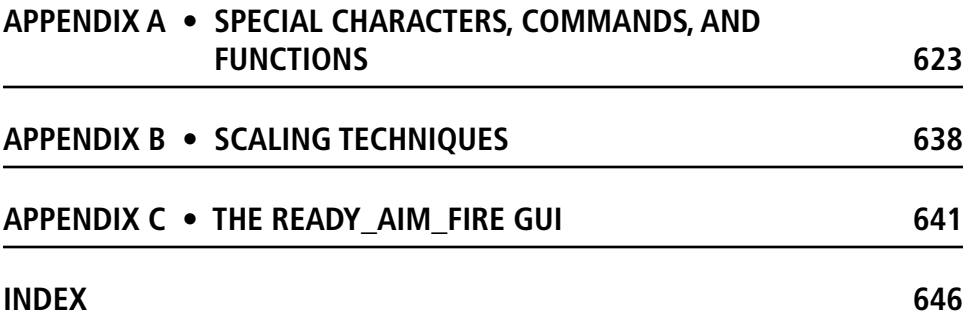

*This page intentionally left blank* 

# <span id="page-12-0"></span>[About This Book](#page-6-0)

This book grew out of my experience teaching MATLAB<sup>®</sup> and other computing languages to freshmen engineering students at Salt Lake Community College. I was frustrated by the lack of a text that "started at the beginning." Although there were many comprehensive reference books, they assumed a level of both mathematical and computer sophistication that my students did not possess. Also, because  $MATLAB^@$  was originally adopted by practitioners in the fields of signal processing and electrical engineering, most of these texts provided examples primarily from those areas, an approach that didn't fit with a general engineering curriculum. This text starts with basic algebra and shows how  $MATLAB^{\circledR}$  can be used to solve engineering problems from a wide range of disciplines. The examples are drawn from concepts introduced in early chemistry and physics classes and freshman and sophomore engineering classes. A standard problem-solving methodology is used consistently.

The text assumes that the student has a basic understanding of college algebra and has been introduced to trigonometric concepts; students who are mathematically more advanced generally progress through the material more rapidly. Although the text is not intended to teach subjects such as statistics or matrix algebra, when the MATLAB<sup>®</sup> techniques related to these subjects are introduced, a brief background is included. In addition, sections describing  $MATLAB^{\circledast}$  techniques for solving problems by means of calculus and differential equations are introduced near the end of appropriate chapters. These sections can be assigned for additional study to students with a more advanced mathematics background, or they may be useful as reference material as students progress through an engineering curriculum.

The book is intended to be a "hands-on" manual. My students have been most successful when they read the book while sitting beside a computer and typing in the examples as they go. Numerous examples are embedded in the text, with more complicated numbered examples included in each chapter to reinforce the concepts introduced. Practice exercises are included in each chapter to give students an immediate opportunity to use their new skills, and complete solutions are available online at: [www.pearsonhighered.com/moore .](www.pearsonhighered.com/moore)

The material is grouped into three sections. The first, *An Introduction to Basic MATLAB® Skills*, gets the student started and contains the following chapters:

- Chapter 1 shows how MATLAB<sup>®</sup> is used in engineering and introduces a standard problem-solving methodology.
- Chapter 2 introduces the MATLAB<sup>®</sup> environment and the skills required to perform basic computations. This chapter also introduces M-files, and the concept of organizing code into cells. Doing so early in the text makes it easier for students to save their work and develop a consistent programming strategy.
- Chapter 3 details the wide variety of problems that can be solved with built-in MATLAB® functions. Background material on many of the functions is provided to help the student understand how they might be used. For example, the difference between Gaussian random numbers and uniform random numbers is described, and examples of each are presented.
- Chapter 4 demonstrates the power of formulating problems by using matrices in  $\text{MATLAB}^{\circledR}$  and expanding on the techniques employed to define those matrices. The **meshgrid** function is introduced in this chapter and is used to solve problems with two variables. The difficult concept of meshing variables is revisited in Chapter 5when surface plots are introduced.
- Chapter 5 describes the wide variety of both two-dimensional and threedimensional plotting techniques available in MATLAB®. Creating plots via MATLAB® commands, either from the command window or from within an M-file, is emphasized. However, the extremely valuable techniques of interactively editing plots and creating plots directly from the workspace window are also introduced.

 $MATLAB^{\circledR}$  is a powerful programming language that includes the basic constructs common to most programming languages. Because it is a scripting language, creating programs and debugging them in MATLAB® is often easier than in traditional programming languages such as C++. This makes  $\text{MATLAB}^{\circledast}$ a valuable tool for introductory programming classes. The second section of the text, *Programming in MATLAB®,* introduces students to programming and consists of the following chapters:

- Chapter 6 describes how to create and use user-defined functions. This chapter also teaches students how to create a "toolbox" of functions to use in their own programming projects.
- Chapter 7 introduces functions that interact with the program user, including user-defined input, formatted output, and graphical input techniques. The use of MATLAB®'s debugging tools is also introduced.
- Chapter 8describes logical functions such as **find** and demonstrates how they vary from the **if** and **if/else** structures. The **switch case** structure is also introduced. The use of logical functions over control structures is emphasized, partly because students (and teachers) who have previous programming experience often overlook the advantages of using MATLAB®'s built-in matrix functionality.
- Chapter 9introduces repetition structures, including **for** loops, **while** loops, and midpoint break loops which utilize the **break** command. Numerous examples are included because students find these concepts particularly challenging.

Chapters 1 through 9 should be taught sequentially, but the chapters in Section 3, *Advanced MATLAB® Concepts ,* do not depend upon each other. Any or all of these chapters could be used in an introductory course or could serve as reference material for self-study. Most of the material is appropriate for freshmen. A two-credit course might include Chapters 1 through 9 plus Chapter 10, while a three-credit course might include Chapters 1 through 14, but eliminate Sections 12.4, 12.5, 13.4, 13.5, and 13.6, which describe differentiation techniques, integration techniques, and solution techniques for differential equations. Chapters 15 and 16 will be interesting to more advanced students, and might be included in a course delivered to sophomore or junior students instead of to freshmen. The skills developed in these will be especially useful as students become more involved in solving engineering problems:

• Chapter 10 discusses problem solving with matrix algebra, including dot products, cross products, and the solution of linear systems of equations. Although matrix algebra is widely used in all engineering fields, it finds early application in the statics and dynamics classes taken by most engineering majors.

- Chapter 11 is an introduction to the wide variety of data types available in MATLAB®. This chapter is especially useful for electrical engineering and computer engineering students.
- Chapter 12 introduces MATLAB<sup>®</sup>'s symbolic mathematics package, built on the MuPad engine. Students will find this material especially valuable in mathematics classes. My students tell me that the package is one of the most valuable sets of techniques introduced in the course. It is something they start using immediately.
- Chapter 13 presents numerical techniques used in a wide variety of applications, especially curve fitting and statistics. Students value these techniques when they take laboratory classes such as chemistry or physics or when they take the labs associated with engineering classes such as heat transfer, fluid dynamics, or strengths of materials.
- Chapter 14 examines graphical techniques used to visualize data. These techniques are especially useful for analyzing the results of numerical analysis calculations, including results from structural analysis, fluid dynamics, and heat transfer codes.
- Chapter 15 introduces MATLAB<sup>®</sup>'s graphical user interface capability, using the GUIDE application. Creating their own GUI's gives students insight into how the graphical user interfaces they use daily on other computer platforms are created.
- Chapter 16 introduces Simulink<sup>®</sup>, which is a simulation package built on top of the MATLAB<sup>®</sup> platform. Simulink<sup>®</sup> uses a graphical user interface that allows programmers to build models of dynamic systems. Simulink<sup>®</sup> has found significant acceptance in the field of Electrical Engineering but has wide application across the engineering spectrum.

Appendix Alists all of the functions and special symbols (or characters) introduced in the text. Appendix B describes strategies for scaling data, so that the resulting plots are linear. Appendix C includes the complete  $MATLAB^{\circledast}$  code to create the Ready\_Aim\_Fire graphical user interface described in Chapter 15 . An instructor web-site includes the following material:

- M-files containing solutions to practice exercises
- M-files containing solutions to example problems
- M-files containing solutions to homework problems
- PowerPoint slides for each chapter
- All of the figures used in the text, suitable for inclusion in your own PowerPoint presentations
- A series of lectures (including narration) suitable for use with online classes or as reviews

# **ABOUT THE THIRD EDITION**

New versions of MATLAB® are rolled out every 6 months, which makes keeping any text up-to-date a challenge. The major changes included in this edition are as follows:

- All of the screen shots throughout the book were updated to reflect the 2011a release.
- The introduction to cell mode was moved to Chapter 2 from Chapter 7. The description of the cell mode publishing features was expanded and updated in Chapter 7.
- Information on debugging features was added to Chapters 7 and 8.
- Based on student and instructor feedback, Chapter 8 was significantly revised and split into two chapters.
	- ❍ The new Chapter 8introduces MATLAB®'s logical functions such as **find**, and the more traditional selection structures **if**, **if/else**, and **switch/case**.
	- ❍ The new Chapter 9deals exclusively with repetition structures.
- The symbolic toolbox was changed significantly in the 2007b edition, which required changes to the symbolic algebra materials in Chapter 12 .
- Two additional chapters were added in an attempt to make the text useful to a wider audience.
	- ❍ Chapter 15describes graphical user interfaces.
	- $\circ$  Chapter 16 is an introduction to Simulink<sup>®</sup>.
- Problems were added at the end of each chapter.
- Additional example problems were added.
- A number of new functions are introduced throughout the book, suggested to us by adopters of the text.

# <span id="page-16-0"></span>Dedication and [Acknowledgments](#page-6-0)

This project would not have been possible without the support of my family, which endured reading multiple drafts of the text and ate a lot of frozen pizza while I concentrated on writing. Thanks to Mike, Heidi, Meagan, and David, and to my husband, Dr. Steven Purcell. I also benefited greatly from the suggestions for problems related to electricity from Lee Brinton and Gene Riggs of the SLCC Electrical Engineering Department. Their cheerful efforts to educate me on the mysteries of electricity are much appreciated. I'd also like to thank Dr. Ghassan Hamarneh for his careful review of the second edition, which helped tremendously as I prepared this latest manuscript.

This book is dedicated to my father, Professor George Moore, who taught in the Department of Electrical Engineering at the South Dakota School of Mines and Technology for almost 20 years. Professor Moore earned his college degree at the age of 54 after a successful career as a pilot in the United States Air Force and was a living reminder that you are never too old to learn. My mother, Jean Moore, encouraged both him and her two daughters to explore outside the box. Her loving support made it possible for both my sister and I to enjoy careers in engineering—something few women attempted in the early 1970s. I hope that readers of this text will take a minute to thank those people in their lives who've helped them make their dreams come true. Thanks Mom and Dad.

*This page intentionally left blank* 

# <span id="page-18-0"></span>**CHAPTER**

1

# About MATLAB<sup>®</sup>

# **Objectives**

*After reading this chapter, you should be able to:* 

- Understand what  $MATLAB^{\circledR}$  is and why it is widely used in engineering and science
- Understand the advantages and limitations of the student edition of MATLAB<sup>®</sup>
- Formulate problems by using a structured problem-solving approach

# **[1.1 WHAT IS MATLAB ®?](#page-6-0)**

 $MATLAB^{\circledR}$  is one of a number of commercially available, sophisticated mathematical computation tools, which also include Maple, Mathematica, and MathCad. Despite what proponents may claim, no single one of these tools is "the best." Each has strengths and weaknesses. Each allows you to perform basic mathematical computations. They differ in the way they handle symbolic calculations and more complicated mathematical processes, such as matrix manipulation. For example, MATLAB<sup>®</sup> (short for Matrix **Lab**oratory) excels at computations involving matrices, whereas Maple excels at symbolic calculations. At a fundamental level, you can think of these programs as sophisticated computer-based calculators. They can perform the same functions as your scientific calculator—and **many more**. If you have a computer on your desk, you may find yourself using MATLAB<sup>®</sup> instead of your calculator for even the simplest mathematical applications—for example, balancing your checkbook. In many engineering classes, the use of programs such as MATLAB® to perform computations is replacing more traditional computer programming. Although programs such as  $MATLAB^{\circledcirc}$  have become a standard tool for engineers and scientists, this doesn't mean that you shouldn't learn a high-level language such as C++, JAVA, or FORTRAN.

Because MATLAB<sup>®</sup> is so easy to use, you can perform many programming tasks with it, but it isn't always the best tool for a programming task. It excels at numerical calculations—especially matrix calculations—and graphics, but you wouldn't want to

#### **KEY IDEA**

MATLAB<sup>®</sup> is optimized for matrix calculations

#### **KEY IDEA**

MATLAB $^{\circledR}$  is regularly updated

<span id="page-19-0"></span>use it to write a word-processing program. For large applications, such as operating systems or design software, C++, JAVA, or FORTRAN would be the programs of choice. (In fact, MATLAB<sup> $\mathbb{B}$ </sup>, which *is* a large application program, was originally written in FORTRAN and later rewritten in C, a precursor of C++.) Usually, highlevel programs do not offer easy access to graphing—an application at which MATLAB<sup>®</sup> excels. The primary area of overlap between MATLAB<sup>®</sup> and high-level programs is "number crunching"—repetitive calculations or the processing of large quantities of data. Both MATLAB<sup>®</sup> and high-level programs are good at processing numbers. A "number-crunching" program is generally easier to write in MATLAB<sup>®</sup>, but usually it will execute faster in C++ or FORTRAN. The one exception to this rule is calculations involving matrices.  $MATLAB^{\circledR}$  is optimized for matrices. Thus, if a problem can be formulated with a matrix solution, MATLAB® executes substantially faster than a similar program in a high-level language.

 $MATLAB^{\circledR}$  is available in both a professional and a student version. The professional version is probably installed in your college or university computer laboratory, but you may enjoy having the student version at home.  $\text{MATLAB}^{\circledR}$  is updated regularly; this textbook is based on MATLAB<sup> $\textcircled{}$ </sup> 7.12. If you are using earlier versions such as MATLAB<sup>®</sup> 6, you may notice some minor differences between it and MATLAB<sup>®</sup> 7.12. There are substantial differences in versions that predate  $MATLAB^{\circledast} 5.5$ .

The standard installation of the professional version of  $MATLAB^{\circledR}$  is capable of solving a wide variety of technical problems. Additional capability is available in the form of function toolboxes. These toolboxes are purchased separately, and they may or may not be available to you. You can find a complete list of the MATLAB<sup> $\circ$ </sup> product family at The MathWorks web site, [www.mathworks.com .](www.mathworks.com)

# **[1.2 STUDENT EDITION OF MATLAB ®](#page-6-0)**

The professional and student editions of  $\text{MATLAB}^{\circledR}$  are very similar. Beginning students probably won't be able to tell the difference. Student editions are available for Microsoft Windows, Mac OSX, and Linux operating systems and can be purchased from college bookstores or online from The MathWorks at [www.mathworks.com .](www.mathworks.com)

The MathWorks packages its software in groups called *releases*, and MATLAB ® 7.12 is featured, along with other products, such as Simulink® 7.7, in Release R2011a. New versions are released every 6 months. The release number is the same for both the student and professional edition, but the student version may lag the professional version by several months. The student edition of R2011a includes the following features:

- Full MATLAB $^{\circledR}$
- Simulink<sup>®</sup>, with the ability to build models with up to 1000 blocks (the professional version allows an unlimited number of blocks)
- Symbolic Math Toolbox
- Control System Toolbox
- Signal Processing Toolbox
- DSP System Toolbox
- Statistics Toolbox
- Optimization Toolbox
- Image Processing Toolbox
- Software manuals for both MATLAB<sup>®</sup> 7 and Simulink<sup>®</sup>
- A CD containing the full electronic documentation
- A single-user license, limited to students for use in their classwork (the professional version is licensed either singly or to a group)

<span id="page-20-0"></span>Toolboxes other than those included with the student edition may be purchased separately. You should be aware that if you are using a professional installation of MATLAB<sup>®</sup>, all of the toolboxes available in the student edition may not be available to you.

The biggest difference you should notice between the professional and student editions is the command prompt, which is

**>>**

in the professional version and

**EDU>>**

in the student edition.

# **[1.3 HOW IS MATLAB ® USED IN INDUSTRY?](#page-6-0)**

The ability to use tools such as  $MATLAB^{\circledR}$  is quickly becoming a requirement for many engineering positions. A recent job search on Monster.com found the following advertisement:

. . . is looking for a System Test Engineer with Avionics experience. . . . Responsibilities include modification of MATLAB® scripts, execution of Simulink $^{\circledR}$  simulations, and analysis of the results data. Candidate MUST be very familiar with MATLAB®, Simulink®, and C++. . .

This ad isn't unusual. The same search turned up 660 different companies that specifically required MATLAB® skills for entry-level engineers. Widely used in all engineering and science fields,  $MATLAB^{\circledR}$  is particularly popular for electrical engineering applications. The sections that follow outline a few of the many applications currently using MATLAB<sup>®</sup>.

### **1.3.1 Electrical Engineering**

MATLAB<sup>®</sup> is used extensively in electrical engineering for signal-processing applications. For example, Figure 1.1includes several images created during a research program at the University of Utah to simulate collision-detection algorithms used by the housefly (and adapted to silicon sensors in the laboratory). The research resulted in the design and manufacture of a computer chip that detects imminent collisions. This has potential use in the design of autonomous robots using vision for navigation and especially in automobile safety applications.

### **1.3.2 Biomedical Engineering**

Medical images are usually saved as dicom files (the Digital Imaging and Communications in Medicine standard). Dicom files use the file extension .dcm.

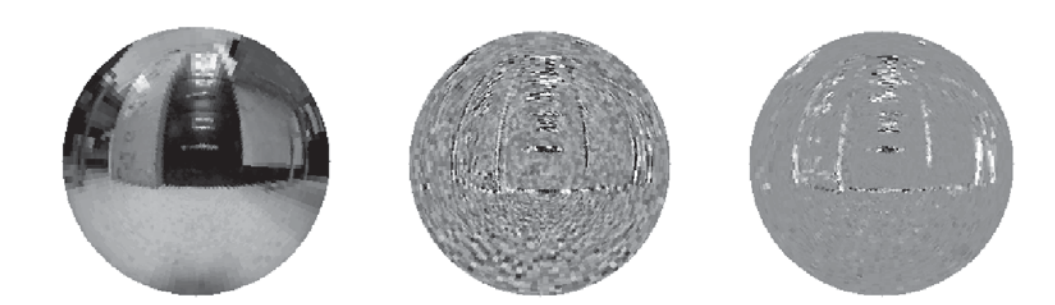

**KEY IDEA** 

 $MATLAB^{\circledR}$  is widely used in engineering

#### **Figure 1.1**

Image processing using a fi sheye lens camera to simulate the visual system of a housefly's brain. (Used by permission of Dr. Reid Harrison, University of Utah.)

#### **Figure 1.2**

Horizontal slices through the brain, based on the sample data file included with MATLAB<sup>®</sup>.

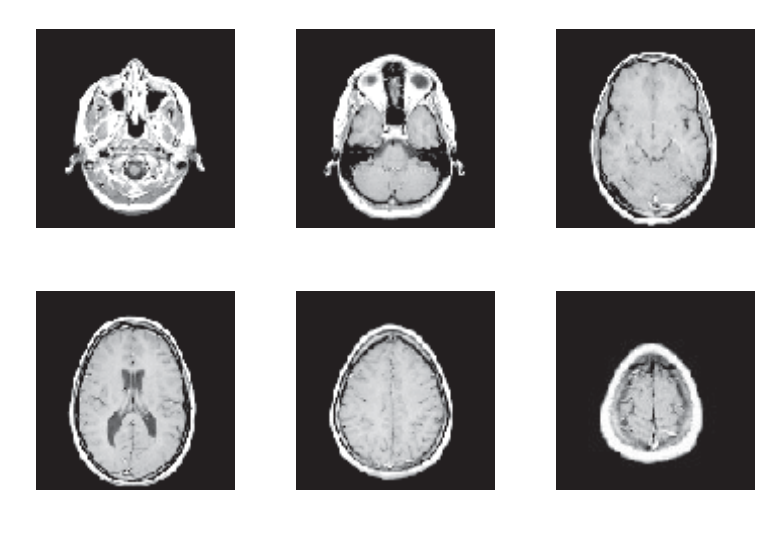

The MathWorks offers an Image Processing Toolbox that can read these files, making their data available to MATLAB®. (The Image Processing Toolbox is included with the student edition and is optional with the professional edition.) The Image Processing Toolbox also includes a wide range of functions, many of them especially appropriate for medical imaging. A limited MRI data set that has already been converted to a format compatible with MATLAB® ships with the standard MATLAB® program. This data set allows you to try out some of the imaging functions available both with the standard MATLAB® installation and with the expanded imaging toolbox, if you have it installed on your computer. Figure 1.2 shows six images of horizontal slices through the brain based on the MRI data set.

The same data set can be used to construct a three-dimensional image, such as either of those shown in Figure 1.3 . Detailed instructions on how to create these images are included in the MATLAB<sup>®</sup> tutorial, accessed from the help button on the MATLAB<sup>®</sup> toolbar.

#### **1.3.3 Fluid Dynamics**

Calculations describing fluid velocities (speeds and directions) are important in a number of different fields. Aerospace engineers in particular are interested in the behavior of gases, both outside an aircraft or space vehicle and inside the combustion chambers. Visualizing the three-dimensional behavior of fluids is tricky, but MATLAB $^{\circ}$ 

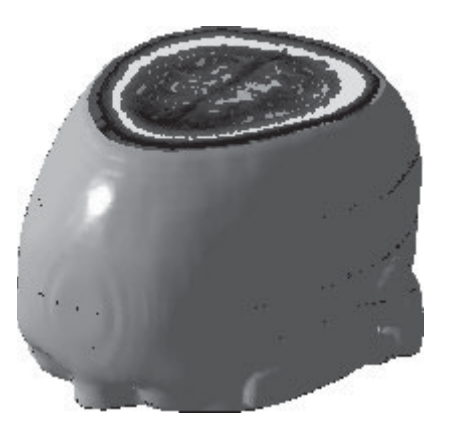

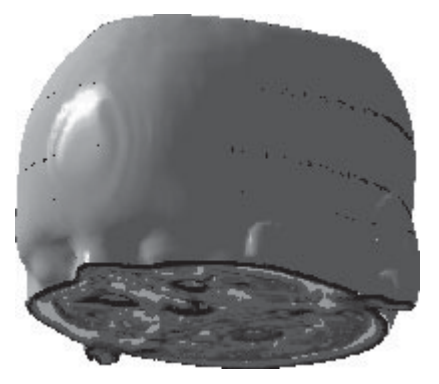

#### **Figure 1.3**

Three-dimensional visualization of MRI data, based on the sample data set included with  $MATLAB<sup>®</sup>$ .

<span id="page-22-0"></span>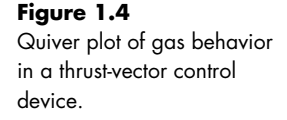

Flow Velocities from a Plenum into a Curved Pipe

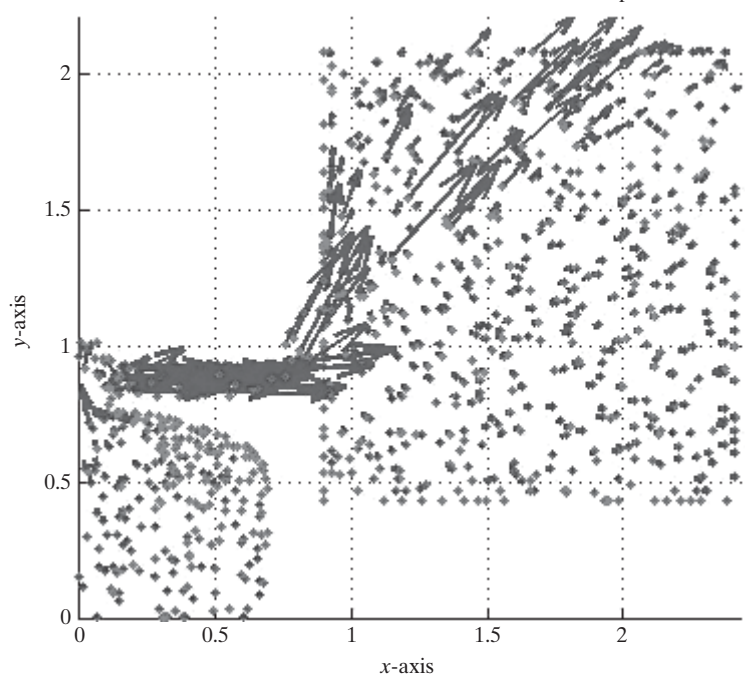

offers a number of tools that make it easier. In Figure 1.4, the flow-field calculation results for a thrust-vector control device are represented as a quiver plot. Thrust-vector control is the process of changing the direction in which a nozzle points (and hence the direction a rocket travels) by pushing on an actuator (a piston-cylinder device). The model in the figure represents a high-pressure reservoir of gas (a plenum) that eventually feeds into the piston and thus controls the length of the actuator.

# **[1.4 PROBLEM SOLVING IN ENGINEERING AND SCIENCE](#page-6-0)**

A consistent approach to solving technical problems is important throughout engineering, science, and computer programming disciplines. The approach we outline here is useful in courses as diverse as chemistry, physics, thermodynamics, and engineering design. It also applies to the social sciences, such as economics and sociology. Different authors may formulate their problem-solving schemes differently, but they all have the same basic format:

- **State the problem**.
	- ❍ Drawing a picture is often helpful in this step.
	- ❍ If you do not have a clear understanding of the problem, you are not likely to be able to solve it.
- **Describe the input** values (knowns) **and** the required **outputs** (unknowns).
	- ❍ Be careful to include units as you describe the input and output values. Sloppy handling of units often leads to wrong answers.
	- ❍ Identify constants you may need in the calculation, such as the ideal-gas constant and the acceleration due to gravity.
	- $\circ$  If appropriate, label a sketch with the values you have identified, or group them into a table.

#### **KEY IDEA**

Always use a systematic problem-solving strategy

- Develop an algorithm to solve the problem. In computer applications, this can often be accomplished with a **hand example**. You'll need to
	- ❍ Identify any equations relating the knowns and unknowns.
- $\circ$  Work through a simplified version of the problem by hand or with a calculator.
- **Solve** the problem. In this book, this step involves creating a **MATLAB**® **solution**.
- **Test the solution**.
	- ❍ Do your results make sense physically?
	- ❍ Do they match your sample calculations?
	- ❍ Is your answer really what was asked for?
	- ❍ Graphs are often useful ways to check your calculations for reasonableness.

If you consistently use a structured problem-solving approach, such as the one just outlined, you'll find that "story" problems become much easier to solve. Example 1.1 illustrates this problem-solving strategy.

# EXAMPLE 1.1

### THE CONVERSION OF MATTER TO ENERGY

Albert Einstein ( Figure 1.5 ) is arguably the most famous physicist of the 20th century. Einstein was born in Germany in 1879 and attended school in both Germany and Switzerland. While working as a patent clerk in Bern, he developed his famous theory of relativity. Perhaps the best-known physics equation today is his

 $E = mc^2$ 

This astonishingly simple equation links the previously separate worlds of matter and energy and can be used to find the amount of energy released as matter is changed in form in both natural and human-made nuclear reactions.

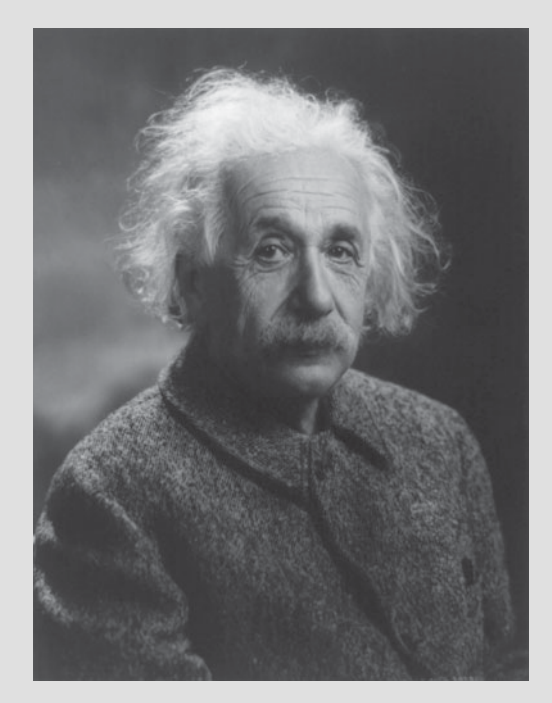

**Figure 1.5**  Albert Einstein. (Courtesy of the Library of Congress, LC-USZ62-60242.)

The sun radiates  $385 \times 10^{24}$  J/s of energy, all of which is generated by nuclear reactions converting matter to energy. Use MATLAB<sup>®</sup> and Einstein's equation to determine how much matter must be converted to energy to produce this much radiation in one day.

**1.** State the Problem

 Find the amount of matter necessary to produce the amount of energy radiated by the sun every day.

**2.** Describe the Input and Output

```
Input
```
Energy:  $E = 385 \times 10^{24}$  J/s which must be converted into the total energy radiated during one day

Speed of light:  $= 3.0 \times 10^8 \,\mathrm{m/s}$ 

*Output* 

Mass *m* in kg

**3.** Develop a Hand Example The energy radiated in one day is

 $385 \times 10^{24}$  J/s  $\times$  3600 s/h  $\times$  24 h/day  $\times$  1 day = 3.33  $\times$  10<sup>31</sup> J

The equation  $E = mc^2$  must be solved for *m* and the values for *E* and *c* substituted. We have

$$
m = \frac{E}{c^2}
$$
  

$$
m = \frac{3.33 \times 10^{31} \text{ J}}{(3.0 \times 10^8 \text{ m/s})^2}
$$
  

$$
= 3.7 \times 10^{14} \frac{\text{J}}{\text{m}^2 \text{s}^2}
$$

 We can see from the output criteria that we want the mass in kg, so what went wrong? We need to do one more unit conversion:

$$
1 J = 1 kg m2/s2
$$
  
= 3.7 × 10<sup>14</sup> $\frac{kg m2/s2}{m2/s2}$  = 3.7 × 10<sup>14</sup> kg

# 4. Develop a MATLAB<sup>®</sup> Solution

At this point, you have not learned how to create MATLAB® code. However, you should be able to see from the following sample code that  $\text{MATLAB}^{\circledR}$  syntax is similar to that used in most algebraic scientific calculators.  $MATLAB^{\circledast}$ commands are entered at the prompt ( **>>**), and the results are reported on the next line. The code is as follows:

```
>> E=385e24 The user types in this information 
E = 
  3.8500e+026 This is the computer's response 
>> E=E*3600*24 
E = 
  3.3264e+031
>> c=3e8 
c = 
  300000000
```
**>> m=E/c^2 m=E/c^2 m = = 3.6960e+014**

 From this point on, we will not show the prompt when describing interactions in the command window.

**5.** Test the Solution **5.** Test the

The MATLAB<sup>®</sup> solution matches the hand calculation, but do the numbers make sense? Anything times  $10^{14}$  is a really large number. Consider, however, that the mass of the sun is  $2 \times 10^{30}$  kg. We can calculate how long it would take to consume the mass of the sun completely at a rate of 3.7  $\times$  10<sup>14</sup> kg/day. We have sense? Anything times  $10^{14}$  is a really large number. Consider, howe mass of the sun is  $2 \times 10^{30}$  kg. We can calculate how long it would sume the mass of the sun completely at a rate of  $3.7 \times 10^{14}$  kg/day.<br>Mass o

Time = 
$$
\frac{\text{Mass of the sun}}{\text{Rate of consumption}}
$$
  
Time =  $\frac{2 \times 10^{30} \text{ kg}}{3.7 \times 10^{14} \text{ kg/day}} \times \frac{\text{year}}{365 \text{ days}} = 1.5 \times 10^{13} \text{ years}$ 

 That's 15 trillion years! We don't need to worry about the sun running out of matter to convert to energy in our lifetimes.

# <span id="page-26-0"></span>**CHAPTER**

# [2](#page-6-0) MATLAB<sup>®</sup> Environment

# **Objectives**

*After reading this chapter, you should be able to:* 

- Start the MATLAB $\mathscr P$  program and solve simple problems in the command window
- $\bullet$  Understand MATLAB $^{\circledR}$ 's use of matrices
- Identify and use the various MATLAB<sup>®</sup> windows
- Define and use simple matrices
- Name and use variables
- Understand the order of operations in MATLAB ®
- Understand the difference between scalar, array, and matrix calculations in  $\text{MATLAB}^\circledR$
- Express numbers in either floating-point or scientific notation
- Adjust the format used to display numbers in the command window
- Save the value of variables used in a MATLAB<sup>®</sup> session
- Save a series of commands in an M-file

# **[2.1 GETTING STARTED](#page-6-0)**

Using  $MATLAB^{\circledR}$  for the first time is easy; mastering it can take years. In this chapter, we will introduce you to the MATLAB<sup>®</sup> environment and show you how to perform basic mathematical computations. After reading this chapter, you should be able to start using MATLAB<sup>®</sup> for homework assignments or on the job. Of course, you will be able to do more things as you complete the rest of the chapters.

Because the procedure for installing  $MATLAB^{\circledR}$  depends upon your operating system and your computing environment, we will assume that you have already installed MATLAB<sup>®</sup> on your computer or that you are working in a computing laboratory with  $MATLAB^{\circledR}$  already installed. To start  $MATLAB^{\circledR}$  in either the Windows or Apple environment, click on the icon on the desktop, or use the start menu to find the program. In the UNIX environment, type Matlab at the shell prompt. No matter how you start it, once MATLAB ® opens, you should see the MATLAB ® prompt **(**>> or EDU>>**)**, which tells you that  $MATLAB^{\circledR}$  is ready for you to enter a command. When you have finished

File **Figure 2.1**  MATLAB ® opening window. The MATLAB<sup>®</sup> environment consists of a number of windows, four of which open in the default view. Others open as needed during a MATLAB<sup>®</sup> session.

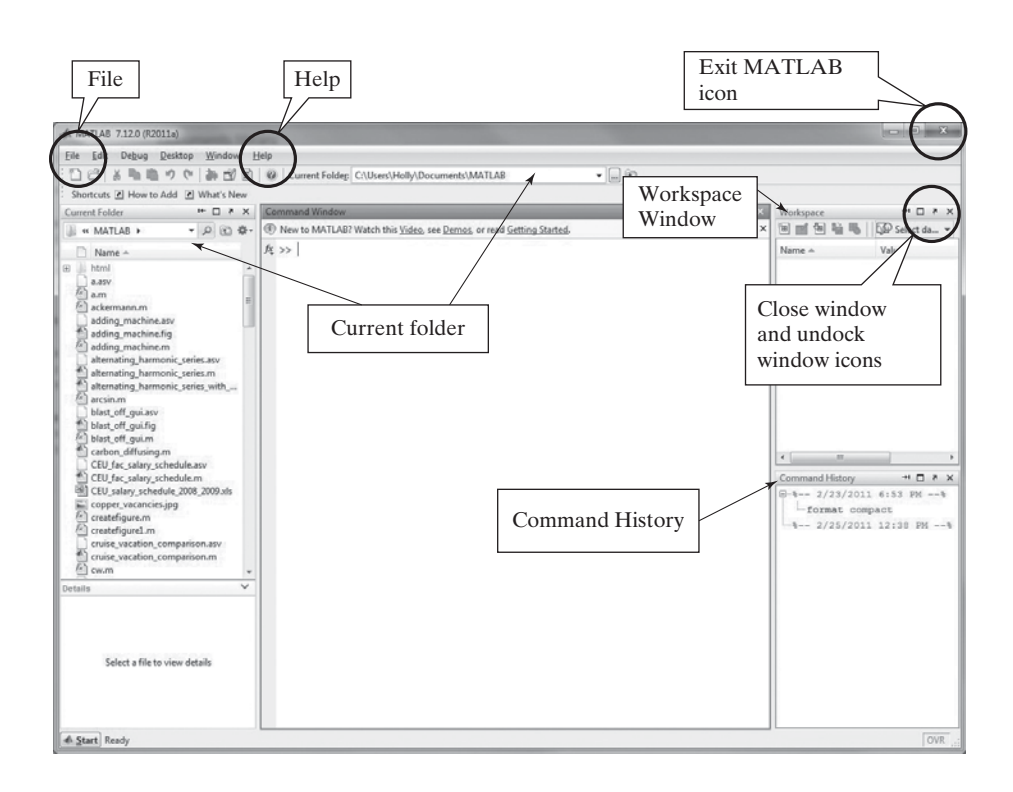

your MATLAB<sup>®</sup> session, you can exit MATLAB<sup>®</sup> by typing quit or exit at the  $MATLAB^{\circledR}$  prompt.  $MATLAB^{\circledR}$  also uses the standard Windows menu bar, so you can exit the program by choosing EXIT MATLAB from the File menu or by selecting the close icon  $(\mathbf{x})$  at the upper right-hand corner of the screen. The default MATLAB<sup> $\circ$ </sup> screen, which opens each time you start the program, is shown in Figure 2.1 .

To start using MATLAB®, you need be concerned only with the command window (in the center of the screen). You can perform calculations in the command window in a manner similar to the way you perform calculations on a scientific calculator. Even most of the syntax is the same. For example, to compute the value of 5 squared, type the command

**5^2**

The following output will be displayed:

```
ans =
```
**25**

Or, to find the value of cos  $(\pi)$ , type

```
cos(pi)
```
which results in the output

**-1**

**ans =**

#### **KEY IDEA**

 $MATLAB^@$  uses the standard algebraic rules for order of operation

 $MATLAB^{\circledast}$  uses the standard algebraic rules for order of operation, which becomes important when you chain calculations together. These rules are discussed in Section 2.3.2. Notice that the value of pi is built into  $MATLAB^{\circledast}$ , so you do not have to enter it yourself.

# <span id="page-28-0"></span>**HINT**

٠

- You may think some of the examples are too simple to type in yourself—that
- just reading the material is sufficient. However, you will remember the mate-П
	- rial better if you both read it and type it!

Before going any further, try Practice Exercise 2.1.

### PRACTICE EXERCISE 2.1

Type the following expressions into  $MATLAB^{\circledR}$  at the command prompt, and observe the results:

1.  $5 + 2$ **2.** 5\*2 **3.** 5/2 4.  $3 + 2*(4 + 3)$ 5.  $2.54*8/2.6$ 6.  $6.3 - 2.1045$ **7.** 3.6^2 **8.**  $1 + 2^2$ **9.** sqrt(5) **10.** cos(pi)

#### **HINT**

You may find it frustrating to learn that when you make a mistake, you cannot just overwrite your command after you have executed it. This occurs because the command window is creating a list of all the commands you have entered. You cannot "un-execute" a command, or "un-create" it. What you can do is enter the command correctly and then execute your new version. **MATLAB**® offers several ways to make this easier for you. One way is to use the arrow keys, usually located on the right-hand side of your keyboard. The up arrow,  $\uparrow$ , allows you to move through the list of commands you have executed. Once you find the appropriate command, you can edit it and then execute your new version. m.

# **[2.2 MATLAB ® WINDOWS](#page-6-0)**

 $MATLAB^{\circledR}$  uses several display windows. The default view, shown in Figure 2.1, includes in the middle a large *command window*, located on the right, the *command history window* and *workspace* windows, and located on the left the *current folder window*. Older versions of MATLAB<sup>®</sup> also included a *launch pad* window, which has been replaced by the *start* button in the lower left-hand corner. In addition, *document windows*, *graphics windows*, and *editing windows* will automatically open when needed. Each is described in the sections that follow.  $MATLAB^{\circledast}$  also includes a built-in help tutorial that can be accessed from the menu bar, as shown in Figure 2.1 . To personalize your desktop, you can resize any of these windows, stack them on

top of each other, close the ones you are not using with the close icon (the **x** in the upper right-hand corner of each window), or "undock" them with the undock icon,  $\mathcal{L}$ , also located in the upper right-hand corner of each window. You can restore the default configuration by selecting Desktop on the menu bar, then navigating to Desktop Layout, and then to Default.

#### **2.2.1 Command Window**

The command window is located in the center pane of the default view of the  $MATLAB^{\circledR}$  screen, as shown in Figure 2.1. The command window offers an environment similar to a scratch pad. Using it allows you to save the values you calculate, but not the *commands* used to generate those values. If you want to save the command sequence, you will need to use the editing window to create an **M-file**. M-files are described in Section 2.4.2. Both approaches are valuable. Before we introduce M-files, we will concentrate on using the command window.

#### **2.2.2 Command History**

The *command history* window records the commands you issued in the command window. When you exit MATLAB<sup>®</sup>, or when you issue the clc command, the command window is cleared. However, the command history window retains a list of all your commands. You may clear the command history with the edit menu. If you work on a public computer, as a security precaution, MATLAB®'s defaults may be set to clear the history when you exit MATLAB<sup>®</sup>. If you entered the earlier sample commands listed in this book, notice that they are repeated in the command history window. This window is valuable for a number of reasons, among them that it allows you to review previous MATLAB® sessions and that it can be used to transfer commands to the command window. For example, first clear the contents of the command window by typing

#### **clc**

This action clears the command window but leaves the data in the command history window intact. You can transfer any command from the command history window to the command window by double-clicking (which also executes the command) or by clicking and dragging the line of code into the command window. Try double-clicking

**cos(pi)**

in the command history window. The command is copied into the command window and executed. It should return

**ans = -1** Now click and drag

**5^2**

from the command history window into the command window. The command will not execute until you hit Enter, and then you will get the result:

**ans = 25**

You will find the command history useful as you perform more and more complicated calculations in the command window.

#### **KEY IDEA**

The command window is similar to a scratch pad

#### **KEY IDEA**

The command history records all of the commands issued in the command window

#### **KEY IDEA**

The workspace window lists information describing all the variables created by the program

#### **2.2.3 Workspace Window**

The *workspace window* keeps track of the *variables* you have defined as you execute commands in the command window. These variables represent values stored in the computer memory, which are available for you to use. If you have been doing the examples, the workspace window should show just one variable, ans, and indicate that it has a value of 25 and is a double array:

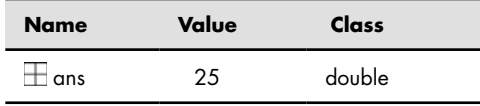

(Your view of the workspace window may be slightly different, depending on how your installation of MATLAB<sup>®</sup> is configured.)

Set the workspace window to show more about the displayed variables by rightclicking on the bar with the column labels. (This feature is new to  $MATLAB^{\circledast}$  7 and will not work if you have an older version.) Check size and bytes, in addition to name, value, and class. Your workspace window should now display the following information, although you may need to resize the window to see all the columns:

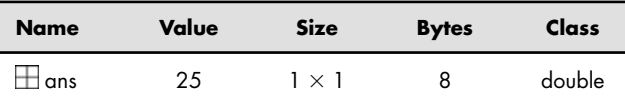

The yellow grid-like symbol indicates that the variable **ans** is an array. The size,  $1 \times 1$ , tells us that it is a single value (one row by one column) and therefore a scalar. The array uses 8 bytes of memory.  $MATLAB^{\circledR}$  was written in C, and the class designation tells us that in the C language, ans is a double-precision floating-point array. For our needs, it is enough to know that the variable ans can store a floatingpoint number (a number with a decimal point). Actually, MATLAB® considers every number you enter to be a floating-point number, whether you insert a deci-mal point or not.

In addition to information about the size of the arrays and type of data stored in them, you can also choose to display statistical information about the data. Once again right click the bar in the workspace window that displays the column headings. Notice that you can select from a number of different statistical measures, such as the max, min, and standard deviation.

You can define additional variables in the command window, and they will be listed in the workspace window. For example, typing

**A = 5** returns **A =**

**5**

Notice that the variable **A** has been added to the workspace window, which lists variables in alphabetical order. Variables beginning with capital letters are listed first, followed by variables starting with lowercase letters.

#### **KEY IDEA**

The default data type is double-precision floatingpoint numbers stored in a matrix

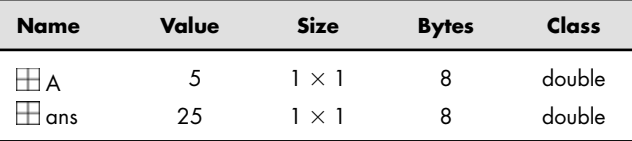

In Section 2.3.2 we will discuss in detail how to enter matrices into MATLAB®. For now, you can enter a simple one-dimensional matrix by typing

```
B = [1, 2, 3, 4]
```
This command returns

**B = 1 2 3 4**

The commas are optional; you would get the same result with

**B = [1 2 3 4] B = 1 2 3 4**

Notice that the variable **B** has been added to the workspace window and that it is a  $1 \times 4$  array:

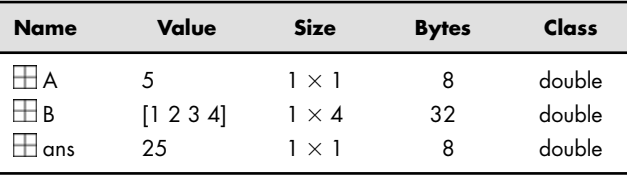

You can define two-dimensional matrices in a similar fashion. Semicolons are used to separate rows. For example,

**C = [1 2 3 4; 10 20 30 40; 5 10 15 20]**

returns

**C =**

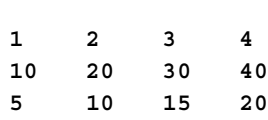

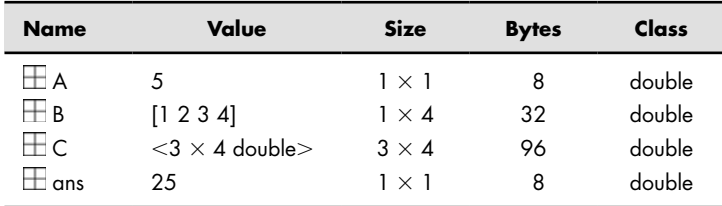

Notice that **C** appears in the workspace window as a  $3 \times 4$  matrix. To conserve space, the values stored in the matrix are not listed.

You can recall the values for any variable by typing in the variable name. For example, entering

```
A
```
returns

**A =**

**5**

Although the only variables we have introduced are matrices containing numbers, other types of variables are possible.

In describing the command window, we introduced the clc command. This command clears the command window, leaving a blank page for you to work on. However, it does not delete from memory the actual variables you have created. The clear command deletes all of the saved variables. The action of the clear command is reflected in the workspace window. Try it out by typing

**clear**

in the command window. The workspace window is now empty:

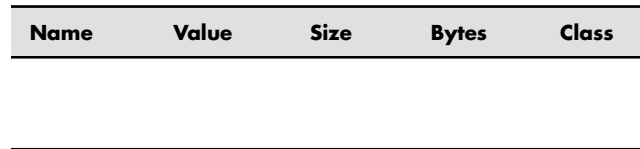

If you suppress the workspace window (closing it either from the file menu or with the close icon in the upper right-hand corner of the window), you can still find out which variables have been defined by using the whos command:

#### **whos**

If executed before we entered the clear command, whos would have returned

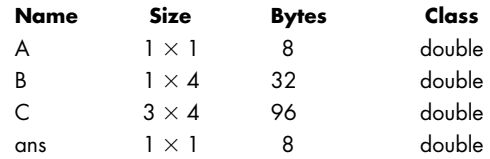

#### **2.2.4 Current Folder Window**

The current folder window lists all the files in the active directory. When  $MATLAB^{\circledast}$ either accesses files or saves information, it uses the current folder unless told differently. The default for the location of the current folder varies with your version of the software and the way it was installed. However, the current folder is listed at the top of the main window. The current folder can be changed by selecting another directory from the drop-down list located next to the directory listing or by browsing through your computer files. Browsing is performed with the browse button, located next to the drop-down list (see Figure 2.2).

#### **Figure 2.2**

The *Current Folder Window* lists all the files in the active directory. You can change the current folder by using the drop-down menu or the browse button.

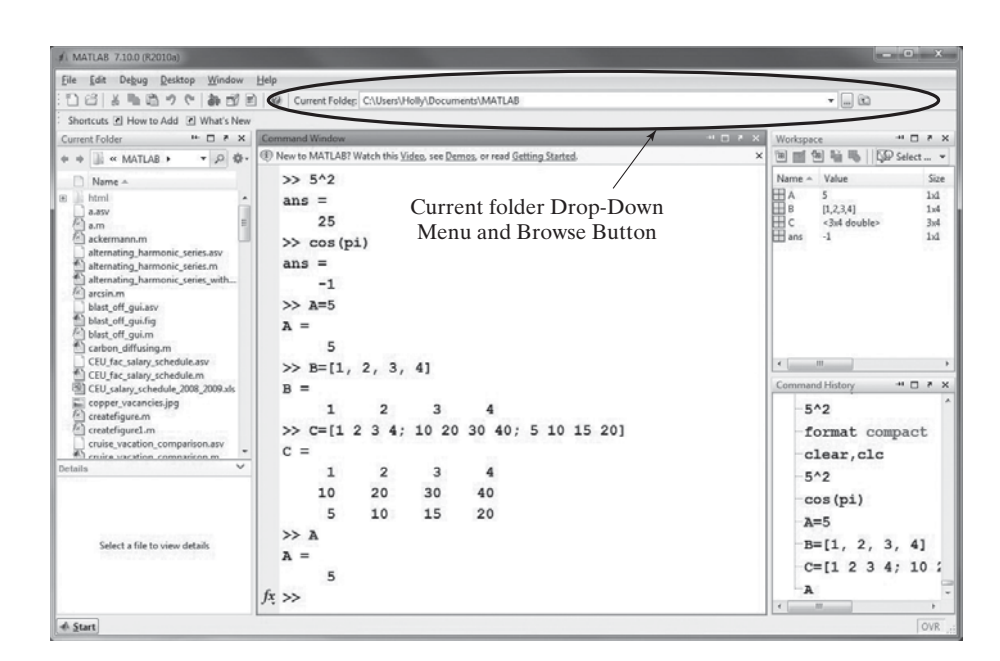

#### **KEY IDEA**

A semicolon suppresses the output from commands issued in the command window

#### **2.2.5 Document Window**

Double-clicking on any variable listed in the workspace window automatically launches a document window, containing the **variable editor**. Values stored in the variable are displayed in a spreadsheet format. You can change values in the array editor, or you can add new values. For example, if you have not already entered the two-dimensional matrix C, enter the following command in the command window:

**C = [1 2 3 4; 10 20 30 40; 5 10 15 20];**

Placing a semicolon at the end of the command suppresses the output so that it is not repeated in the command window. However, **C** should now be listed in the workspace window. If you double-click on it, a document window will open above the command window, as shown in Figure 2.3 . You can now add more values to the **C** matrix or change existing values.

The document window/variable editor can also be used in conjunction with the workspace window to create entirely new arrays. Run your mouse slowly over the icons in the shortcut bar at the top of the workspace window. If you are patient, you should see the function of each icon appear. The new variable icon looks like a grid with a large asterisk behind it. Select the new variable icon, and a new variable called unnamed should appear on the variable list. You can change its name by right-clicking and selecting **rename** from the pop-up menu. To add values to this new variable, double-click on it and add your data from the array editor window. The new variable button is a new feature in MATLAB<sup>®</sup> 7; if you are using an older version, you will not be able to create variables this way.

When you are finished creating new variables, close the array editor by selecting the close window icon in the upper right-hand corner of the window.

#### **2.2.6 Graphics Window**

The graphics window launches automatically when you request a graph. To demonstrate this feature, first create an array of x values:

**x = [1 2 3 4 5];**

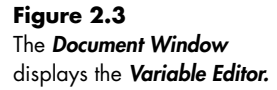

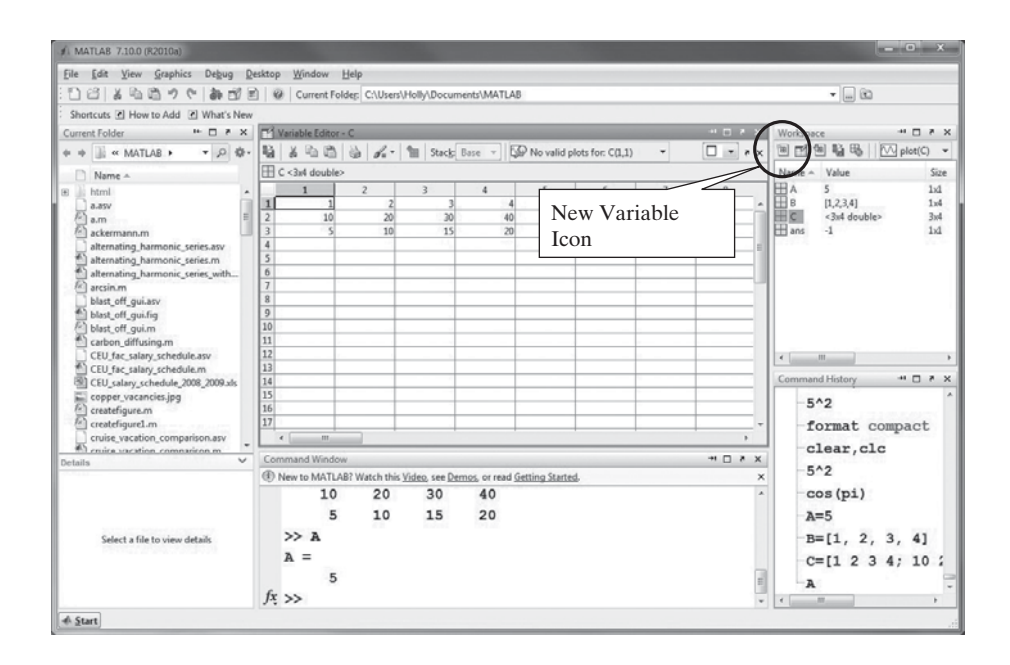

(Remember, the semicolon suppresses the output from this command; however, a new variable, x, appears in the workspace window.)

Now create a list of y values:

#### **y = [10 20 30 40 50];**

To create a graph, use the plot command:

#### **plot(x,y)**

The graphics window opens automatically (see Figure 2.4 ). Notice that a new window label appears on the task bar at the bottom of the windows screen. It will be titled either **<Student Version> Figure…** or simply **Figure 1**, depending on whether you are using the student or professional version, respectively, of the software. Any additional graphs you create will overwrite Figure 1, unless you specifically command  $MATLAB^{\circledR}$  to open a new graphics window.

MATLAB<sup> $\circledast$ </sup> makes it easy to modify graphs by adding titles, *x* and *y* labels, multiple lines, etc. Annotating graphs is covered in a separate chapter on plotting. Engineers and scientists **never** present a graph without labels!

#### **2.2.7 Edit Window**

To open the edit window, choose **File** from the menu bar, then **New**, and, finally **Script** (File  $\rightarrow$  New  $\rightarrow$  Script). This window allows you to type and save a series of commands without executing them. You may also open the edit window by typing **edit** at the command prompt or by selecting the **New Script** button on the toolbar.

#### **2.2.8 Start Button**

The start button is located in the lower left-hand corner of the MATLAB® window. It offers alternative access to the various MATLAB<sup>®</sup> windows, as well as to the help function, Internet products, demos and  $\text{MATLAB}^{\otimes}$  toolboxes. Toolboxes provide additional MATLAB<sup> $\textcircled{e}$ </sup> functionality for specific content areas. The symbolic toolbox in particular is highly useful to scientists and engineers. The start button is new to MATLAB<sup>®</sup> 7 and replaces the launchpad window used in MATLAB<sup>®</sup> 6.

#### **KEY IDEA**

Always add a title and axis labels to graphs

<span id="page-35-0"></span>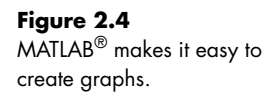

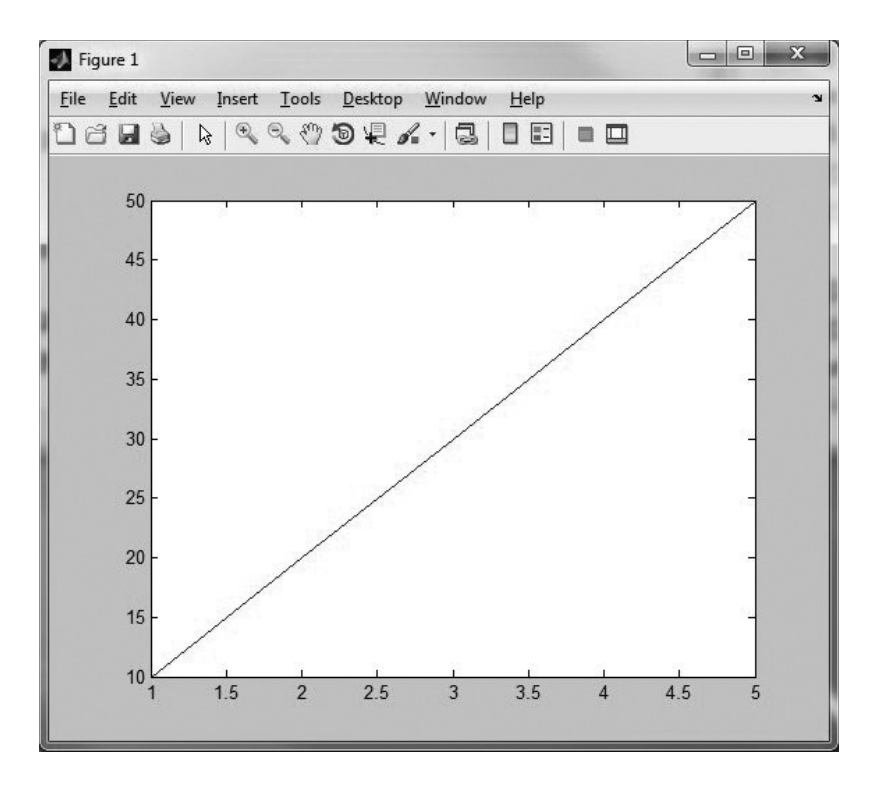

# **[2.3 SOLVING PROBLEMS WITH MATLAB ®](#page-6-0)**

The command window environment is a powerful tool for solving engineering problems. To use it effectively, you will need to understand more about how MATLAB<sup>®</sup> works.

#### **2.3.1 Using Variables**

Although you can solve many problems by using  $MATLAB^{\circledR}$  like a calculator, it is usually more convenient to give names to the values you are using.  $MATLAB^{\circledcirc}$  uses the naming conventions that are common to most computer programs:

• All names must start with a letter. The names can be of any length, but only the first 63 characters are used in MATLAB<sup>®</sup> 7. (Use the namelengthmax command to confirm this.) Although MATLAB<sup>®</sup> will let you create long variable names, excessive length creates a significant opportunity for error. A common guideline is to use lowercase letters and numbers in variable names and to use capital letters for the names of constants. However, if a constant is traditionally expressed as a lowercase letter, feel free to follow that convention. For example, in physics textbooks the speed of light is always lowercase *c*. Names should be short enough to remember and should be descriptive.

• The only allowable characters are letters, numbers, and the underscore. You can check to see if a variable name is allowed by using the isvarname command. As is standard in computer languages, the number 1 means that something is true and the number 0 means false. Hence,

```
isvarname time
ans =
       1
```
indicates that time is a legitimate variable name, and

```
isvarname cool-beans
ans =
       0
```
tells us that cool-beans is not a legitimate variable name. (Recall that the dash is not an allowed character.)

• Names are case sensitive. The variable **x** is different from the variable **X**.

• MATLAB<sup>®</sup> reserves a list of keywords for use by the program, which you cannot assign as variable names. The iskeyword command causes  $MATLAB^{\circledast}$  to list these reserved names:

```
iskeyword
ans =
  'break'
 'case'
 'catch'
 'classdef'
  'continue'
 'else'
  'elseif'
 'end'
  'for'
 'function'
  'global'
  'if'
  'otherwise'
  'parfor'
  'persistent'
  'return'
  'spmd'
  'switch'
  'try'
 'while'
```
• MATLAB<sup>®</sup> allows you to reassign built-in function names as variable names. For example, you could create a new variable called sin with the command

```
sin = 4
```
which returns

**sin = 4**

This is clearly a dangerous practice, since the sin (i.e., sine) function is no longer available. If you try to use the overwritten function, you'll get an error statement:

```
sin(3)
??? Index exceeds matrix dimensions.
```
You can check to see if a variable is a built-in  $MATLAB^{\circledR}$  function by using the which command:

```
which sin
sin is a variable.
```
You can reset sin back to a function by typing

**clear sin**

Now when you ask

**which sin**

the response is

```
built-in (C:\ProgramFiles\MATLAB\R2011a\toolbox\matlab\elfun\
  @double\sin)
% double method
```
which tells us the location of the built-in function.

# PRACTICE EXERCISE 2.2

Which of the following names are allowed in MATLAB®? Make your predictions, then test them with the isvarname, iskeyword, and which commands.

- 1. test
- 2. Test
- 3. if
- 4. my-book
- 5. my\_book
- 6. Thisisoneverylongnamebutisitstillallowed?
- 7. 1stgroup
- 8. group\_one
- 9. zzaAbc
- 10. z34wAwy?12#
- 11. sin
- 12. log

# **2.3.2 Matrices in MATLAB ®**

The basic data type used in MATLAB<sup>®</sup> is the *matrix*. A single value, called a *scalar*, is represented as a  $1 \times 1$  matrix. A list of values, arranged in either a column or a row, is a one-dimensional matrix called a *vector*. A table of values is represented as a twodimensional matrix. Although we'll limit ourselves to scalars, vectors, and twodimensional matrices in this chapter,  $MATLAB^{\circledR}$  can handle higher order arrays. (The terms matrix and array are used interchangeably by  $MATLAB^{\circledR}$  users, even though they are technically different in a mathematical context.)

In mathematical nomenclature, matrices are represented as rows and columns inside square brackets:

$$
A = \begin{bmatrix} 5 \end{bmatrix} \quad B = \begin{bmatrix} 2 & 5 \end{bmatrix} \quad C = \begin{bmatrix} 1 & 2 \\ 5 & 7 \end{bmatrix}
$$

In this example, *A* is a  $1 \times 1$  matrix, *B* is a  $1 \times 2$  matrix, and *C* is a  $2 \times 2$  matrix. The advantage in using matrix representation is that whole groups of information can be represented with a single name. Most people feel more comfortable assigning a name to a single value, so we'll start by explaining how MATLAB<sup> $\textcircled{\tiny{\textcirc}}$ </sup> handles scalars and then move on to more complicated matrices.

# **KEY IDEA**

The matrix is the primary data type in MATLAB<sup>®</sup> and can hold numeric as well as other types of information

### **VECTOR**

A matrix composed of a single row or a single column

| <b>Operation</b> | <b>Algebraic Syntax</b>     | <b>MATLAB<sup>®</sup></b> Syntax |
|------------------|-----------------------------|----------------------------------|
| Addition         | $a + b$                     | $a + b$                          |
| Subtraction      | $a - b$                     | $a - b$                          |
| Multiplication   | $a \times b$                | a * b                            |
| Division         | $\frac{a}{b}$ or $a \div b$ | a/b                              |
| Exponentiation   | $\sigma^b$                  | a^b                              |

**Table 2.1 Arithmetic Operations Between Two Scalars (Binary Operations)** 

#### **SCALAR**

**KEY IDEA** 

The assignment operator is different from an equality

A single-valued matrix

## *Scalar Operations*

MATLAB<sup>®</sup> handles arithmetic operations between two scalars much as do other computer programs and even your calculator. The syntax for addition, subtraction, multiplication, division, and exponentiation is shown in Table 2.1 . The command

**a = 1 + 2**

should be read as "a is assigned a value of  $1$  plus  $2$ ," which is the addition of two scalar quantities. Arithmetic operations between two scalar variables use the same syntax. Suppose, for example that you have defined **a** in the previous statement and that b has a value of 5:

**b = 5**

Then

```
x = a + b
```
returns the following result:

**x = 8**

A single equals sign  $( = )$  is called an assignment operator in MATLAB®. The assignment operator causes the result of your calculations to be stored in a computer memory location. In the preceding example, **x** is assigned a value of 8. If you enter the variable name

**x**

into MATLAB®, you get the following result:

**x = 8**

The assignment operator is significantly different from an equality. Consider the statement

**x = x + 1**

This is not a valid algebraic statement, since **x** is clearly not equal to **x + 1**. However, when interpreted as an assignment statement, it tells us to replace the current value of **x** stored in memory with a new value that is equal to the old **x** plus **1**. Since the value stored in **x** was originally 8, the statement returns

```
x =
```
**9**

indicating that the value stored in the memory location named **x** has been changed to 9. The assignment statement is similar to the familiar process of saving a file. When you first save a word-processing document, you assign it a name. Subsequently, after you've made changes, you resave your file, but still assign it the same name. The first and second versions are not equal: You've just assigned a new version of your document to an existing memory location.

# *Order of Operations*

In all mathematical calculations, it is important to understand the order in which operations are performed.  $MATLAB^{\circledR}$  follows the standard algebraic rules for the order of operation:

- First perform calculations inside parentheses, working from the innermost set to the outermost.
- Next, perform exponentiation operations.
- Then perform multiplication and division operations, working from left to right.
- Finally, perform addition and subtraction operations, working from left to right.

To better understand the importance of the order of operations, consider the calculations involved in finding the surface area of a right circular cylinder.

The surface area is the sum of the areas of the two circular bases and the area of the curved surface between them, as shown in Figure 2.5 . If we let the height of the cylinder be 10 cm and the radius 5 cm, the following MATLAB<sup> $\degree$ </sup> code can be used to find the surface area:

```
radius = 5;
height = 10;
surface_area = 2*pi*radius^2 + 2*pi*radius*height
```
The code returns

**surface\_area = 471.2389**

In this case,  $MATLAB^{\circledast}$  first performs the exponentiation, raising the radius to the second power. It then works from left to right, calculating the first product and then the second product. Finally, it adds the two products together. You could instead formulate the expression as

```
surface_area = 2*pi*radius*(radius + height)
```
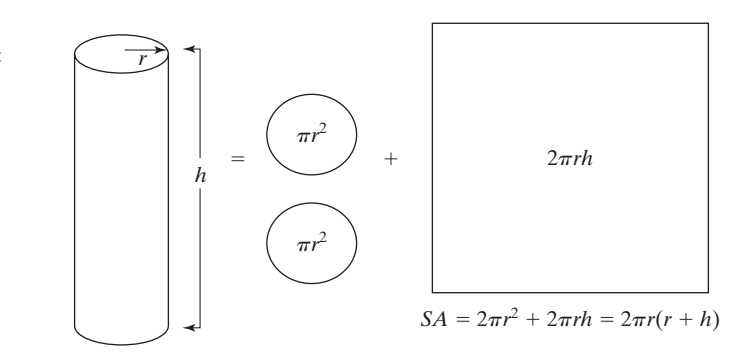

# **Figure 2.5**

Finding the surface area of a right circular cylinder involves addition, multiplication, and exponentiation.

which also returns

**surface\_area = 471.2389**

In this case, MATLAB<sup>®</sup> first finds the sum of the radius and height and then performs the multiplications, working from left to right. If you forgot to include the parentheses, you would have

**surface\_area = 2\*pi\*radius\*radius + height**

in which case the program would have first calculated the product of 2\*pi\*radius\*radius and then added height—obviously resulting in the wrong answer. Note that it was necessary to include the multiplication operator before the parentheses, because MATLAB<sup>®</sup> does not assume any operators and would misinterpret the expression

**radius(radius + height)**

as follows. The value of radius plus height is  $15$  (radius = 10 and height = 5), so  $MATLAB^{\circledast}$  would have looked for the 15th value in an array called radius. This interpretation would have resulted in the following error statement.

## **??? Index exceeds matrix dimensions.**

It is important to be extra careful in converting equations into  $MATLAB^{\circledast}$  statements. There is no penalty for adding extra parentheses, and they often make the code easier to interpret, both for the programmer and for others who may use the code in the future. Here's another common error that could be avoided by liberally using parentheses. Consider the following mathematical expression

 $e^{\frac{Q}{RT}}$ 

In MATLAB<sup> $\circledast$ </sup> the mathematical constant e is evaluated as the function, exp, so the appropriate syntax is

**exp(-Q/(R\*T))**

Unfortunately, leaving out the parentheses as in

**exp(-Q/R\*T)**

gives a very different result. Since the expression is evaluated from left to right, first *Q* is divided by *R*, then the result is multiplied by *T*—not at all what was intended.

Another way to make computer code more readable is to break long expressions into multiple statements. For example, consider the equation

$$
f = \frac{\log(ax^2 + bx + c) - \sin(ax^2 + bx + c)}{4\pi x^2 + \cos(x - 2) * (ax^2 + bx + c)}
$$

It would be very easy to make an error keying in this equation. To minimize the chance of that happening, break the equation into several pieces. For example, first assign values for x, a, b, and c:

**x = 9; a = 1; b = 3; c = 5;** Then define a polynomial and the denominator:

 $poly = a*x^2 + b*x + c;$  $denom = 4*pi*x^2 + cos(x - 2) * poly;$ 

Combine these components into a final equation:

**f = (log(poly) - sin(poly))/denom**

The result is

```
f =
    0.0044
```
As mentioned, this approach minimizes your opportunity for error. Instead of keying in the polynomial three times (and risking an error each time), you need key it in only once. Your MATLAB<sup>®</sup> code is more likely to be accurate, and it's easier for others to understand.

# **HINT**

- $MATLAB^{\circledR}$  does not read "white space," so you may add spaces to your commands without changing their meaning. A long expression is easier to read if
- $\Box$  you add a space before and after plus (+) signs and minus (-) signs but not
- $\blacksquare$  before and after multiplication  $(*)$  and division  $//$  signs. ш

# PRACTICE EXERCISES 2.3

Predict the results of the following  $\text{MATLAB}^{\circledR}$  expressions, then check your predictions by keying the expressions into the command window:

- 1.  $6/6 + 5$
- **2.** 2\*6^2
- **3.**  $(3 + 5) * 2$
- 4.  $3 + 5 * 2$
- 5.  $4*3/2*8$
- **6.**  $3 2/4 + 6^2$
- **7.** 2^3^4
- **8.**  $2^{\wedge}(3^{\wedge}4)$
- **9.**  $3^2 5 + 2$
- 10.  $3^{(5 + 2)}$

Create and test  $MATLAB^{\circledast}$  syntax to evaluate the following expressions, then check your answers with a handheld calculator.

11. 
$$
\frac{5+3}{9-1}
$$
  
12. 
$$
2^3 - \frac{4}{5+3}
$$
  
13. 
$$
\frac{5^{2+1}}{4-1}
$$

## **KEY IDEA**

Try to minimize your opportunity for error

14. 
$$
4\frac{1}{2} * 5\frac{2}{3}
$$
  
15. 
$$
\frac{5 + 6 * \frac{7}{3} - 2^2}{\frac{2}{3} * \frac{3}{3} * 6}
$$

# EXAMPLE 2.1

# SCALAR OPERATIONS

Wind tunnels (see Figure 2.6) play an important role in our study of the behavior of high-performance aircraft. In order to interpret wind tunnel data, engineers need to understand how gases behave. The basic equation describing the properties of gases is the ideal gas law, a relationship studied in detail in freshman chemistry classes. The law states that

$$
PV = nRT
$$

where  $P =$  pressure in kPa,

 $V =$  volume in m<sup>3</sup>,

 $n =$  number of kmoles of gas in the sample,

 $R =$  ideal gas constant, 8.314 kPa m<sup>3</sup>/kmol K, and

 $T =$  temperature, expressed in kelvins (K).

In addition, we know that the number of kmoles of gas is equal to the mass of the gas divided by the molar mass (also known as the molecular weight) or

$$
n = m/MW
$$

where

 $m =$  mass in kg and

 $MW = molar mass in kg/kmol.$ 

Different units can be used in the equations if the value of *R* is changed accordingly.

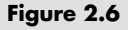

Wind tunnels are used to test aircraft designs. (Louis Bencze/Getty Images Inc., Stone Allstock.)

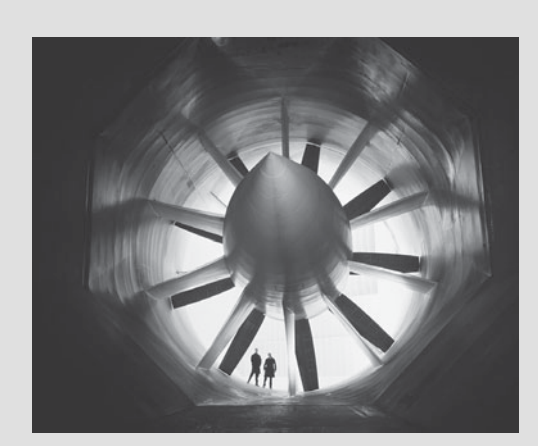

(*continued* )

Now suppose you know that the volume of air in the wind tunnel is  $1000 \text{ m}^3$ . Before the wind tunnel is turned on, the temperature of the air is 300 K, and the pressure is 100 kPa. The average molar mass (molecular weight) of air is approximately 29 kg/kmol. Find the mass of the air in the wind tunnel.

To solve this problem, use the following problem-solving methodology:

**1.** State the Problem

 When you solve a problem, it is a good idea to restate it in your own words: Find the mass of air in a wind tunnel.

**2.** Describe the Input and Output

*Input* 

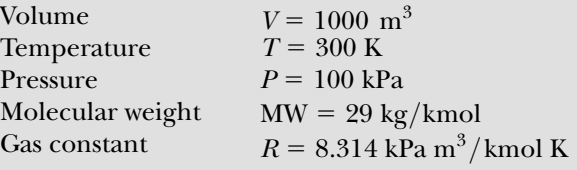

*Output* 

 $Mass$ 

 $m = ?$  kg

**3.** Develop a Hand Example

 Working the problem by hand (or with a calculator) allows you to outline an algorithm, which you can translate to MATLAB<sup>®</sup> code later. You should choose simple data that make it easy to check your work. In this problem, we know two equations relating the data:

*PV* = *nRT* ideal gas law  $n = m/MW$  relationship between mass and moles

Solve the ideal gas law for *n*, and plug in the given values:

$$
n = PV/RT
$$
  
=  $\frac{100 \text{ kPa} \times 1000 \text{ m}^3}{8.314 \text{ kPa} \text{ m}^3/\text{kmol K} \times 300 \text{ K}}$   
= 40.0930 kmol

 Convert moles to mass by solving the conversion equation for the mass *m* and plugging in the values:

> $m = n \times MW = 40.0930$  kmol  $\times$  29 kg/mol  $m = 1162.70 \text{ kg}$

**4.** Develop a MATLAB<sup>®</sup> Solution First, clear the screen and memory:

**clear, clc**

Now perform the following calculations in the command window:

**P = 100 P = 100 T = 300**

```
T =
    300
V = 1000
V =
       1000
MW = 29
MW =
       29
R = 8.314
R =
       8.3140
n = (P*V)/(R*T)
n =
       40.0930
m = n*MW
m =
       1.1627e+003
```
There are several things you should notice about this MATLAB® solution. First, because no semicolons were used to suppress the output, the values of the variables are repeated after each assignment statement. Notice also the use of parentheses in the calculation of *n*. They are necessary in the denominator, but not in the numerator. However, using parentheses in both makes the code easier to read.

**5.** Test the Solution

In this case, comparing the result with that obtained by hand is sufficient. More complicated problems solved in MATLAB $^{\circledR}$  should use a variety of input data, to confirm that your solution works in a variety of cases. The  $MATLAB^{\circledast}$  screen used to solve this problem is shown in Figure 2.7 .

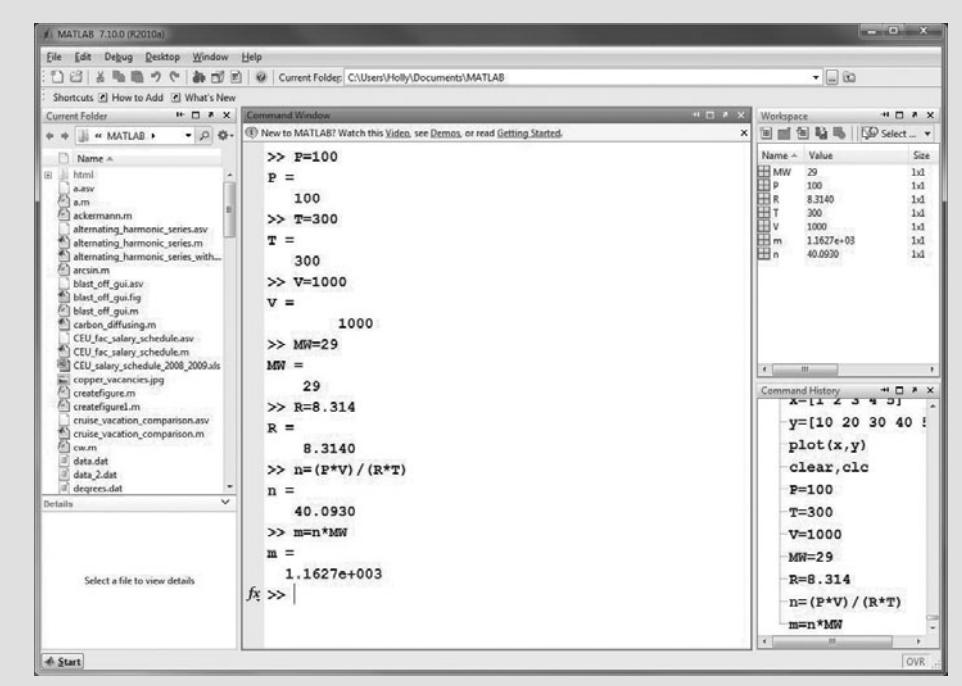

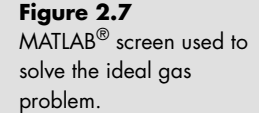

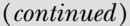

Notice that the variables defined in the command window are listed in the workspace window. Notice also that the command history lists the commands executed in the command window. If you were to scroll up in the command history window, you would see commands from previous MATLAB<sup>®</sup> sessions. All of these commands are available for you to move to the command window.

## **EXPLICIT LIST**

A list identifying each member of a matrix

# *Array Operations*

Using MATLAB $\mathcal{B}$  as a glorified calculator is fine, but its real strength is in matrix manipulations. As described previously, the simplest way to define a matrix is to use a list of numbers, called an *explicit list*. The command

**x = [1 2 3 4]**

returns the row vector

**x =**

**1 2 3 4**

Recall that, in defining this vector, you may list the values either with or without commas. A new row is indicated by a semicolon, so a column vector is specified as

**y = [1; 2; 3; 4]**

and a matrix that contains both rows and columns is created with the statement

**a = [1 2 3 4; 2 3 4 5 ; 3 4 5 6]**

and will return

**a =**

**1 2 3 4 2 3 4 5 3 4 5 6**

# **HINT**

It's easier to keep track of how many values you've entered into a matrix if you enter each row on a separate line—the semicolon is optional.

**a = [1 2 3 4; 2 3 4 5;** u. **3 4 5 6]** п

While a complicated matrix might have to be entered by hand, evenly spaced matrices can be entered much more readily. The command

**b = 1:5**

and the command

**b = [1:5]**

are equivalent statements. Both return a row matrix

**b = 1 2 3 4 5**

(The square brackets are optional.) The default increment is 1, but if you want to use a different increment, put it between the first and final values on the right side of the command. For example,

```
c = 1:2:5
```
indicates that the increment between values will be 2 and returns

**c = 1 3 5**

If you want MATLAB® to calculate the spacing between elements, you may use the linspace command. Specify the initial value, the final value, and how many total values you want. For example,

**d = linspace(1, 10, 3)**

returns a vector with three values, evenly spaced between 1 and 10:

**d = 1 5.5 10**

You can create logarithmically spaced vectors with the logspace command, which also requires three inputs. The first two values are powers of  $10$  representing the initial and final values in the array. The final value is the number of elements in the array. Thus,

```
e = logspace(1, 3, 3)
```
returns three values:

**e = 10 100 1000**

Notice that the first element in the vector is  $10<sup>1</sup>$  and the last element in the array is  $10^3$ .

# **HINT**

٠

٠ ш

ш

New MATLAB® users often err when using the **logspace** command by entering the actual first and last values requested, instead of the corresponding ٠ power of 10. For example,

```
logspace(10,100,3)
```
is interpreted by MATLAB<sup>®</sup> as: Create a vector from  $10^{10}$  to  $10^{100}$  with three П values. The result is

```
ans =
    1.0e+100 *
    0.0000 0.0000 1.0000
```
A common multiplier  $(1 \times 10^{100})$  is specified for each result, but the first two values are so small in comparison to the third, that they are effectively 0.

# **HINT**

You can include mathematical operations inside a matrix definition statement. For example, you might have a = [0 : pi/10 : pi].

Matrices can be used in many calculations with scalars. If  $a = [1 2 3]$ , we can add 5 to each value in the matrix with the syntax

$$
b = a + 5
$$

which returns

**b = 6 7 8**

This approach works well for addition and subtraction; however, multiplication and division are a little different. In matrix mathematics, the multiplication operator  $(*)$  has a specific meaning. Because all MATLAB® operations can involve matrices, we need a different operator to indicate element-by-element multiplication. That operator is .\* (called *dot multiplication or array multiplication*). For example,

#### **a.\*b**

results in element 1 of matrix a being multiplied by element 1 of matrix b, element 2 of matrix a being multiplied by element 2 of matrix b, element *n* of matrix a being multiplied by element *n* of matrix b.

For the particular case of our a (which is **[1 2 3]**) and our b (which is **[6 7 8]**),

### **a.\*b**

returns

**ans =**

**6 14 24**

(Do the math to convince yourself that these are the correct answers.)

When you multiply a scalar times an array you may use either operator  $(* \text{ or } .*,$ but when you multiply two arrays together they mean something quite different. Just using \* implies a matrix multiplication, which in this case would return an error message, because a and b here do not meet the rules for multiplication in matrix algebra. The moral is, be careful to use the correct operator when you mean element-byelement multiplication.

Similar syntax holds for exponentiation  $($ .  $\hat{\ })$  and element-by-element division ( ./) of individual elements:

# **a.^2 a./b**

Unfortunately, when you divide a scalar by an array you still need to use the *./* syntax, because the  $\ell$  means taking the matrix inverse to MATLAB<sup>®</sup>. As a general rule, unless you specifically are doing problems involving linear algebra (matrix mathematics), you should use the dot operators.

As an exercise, predict the values resulting from the preceding two expressions, and then test your predictions by executing the commands in  $MATLAB^{\circledast}$ .

### **KEY IDEA**

Matrix multiplication is different from element-byelement multiplication

### **KEY IDEA**

Unless you are specifically performing matrix algebra calculations, use the dot operators

# PRACTICE EXERCISES 2.4

As you perform the following calculations, recall the difference between the  $*$  and .\* operators, as well as the / and ./ and the  $*$  and . $*$  operators:

- **1.** Define the matrix  $a = [2.3 \ 5.8 \ 9]$  as a MATLAB<sup>®</sup> variable.
- **2.** Find the sine of **a**.
- **3.** Add 3 to every element in **a**.
- **4.** Define the matrix  $b = \begin{bmatrix} 5.2 & 3.14 & 2 \end{bmatrix}$  as a MATLAB<sup>®</sup> variable.
- **5.** Add together each element in matrix **a** and in matrix **b**.
- **6.** Multiply each element in **a** by the corresponding element in **b**.
- **7.** Square each element in matrix **a**.
- **8.** Create a matrix named **c** of evenly spaced values from 0 to 10, with an increment of 1.
- **9.** Create a matrix named **d** of evenly spaced values from 0 to 10, with an increment of 2.
- **10.** Use the linspace function to create a matrix of six evenly spaced values from 10 to 20.
- **11.** Use the logspace function to create a matrix of five logarithmically spaced values between 10 and 100.

# **KEY IDEA**

The matrix capability of  $MATLAB<sup>®</sup>$  makes it easy to do repetitive calculations

The matrix capability of MATLAB<sup>®</sup> makes it easy to do repetitive calculations. For example, suppose you have a list of angles in degrees that you would like to convert to radians. First put the values into a matrix. For angles of 10, 15, 70, and 90, enter

```
degrees = [10 15 70 90];
```
To change the values to radians, you must multiply by  $\pi/180$ :

```
radians = degrees*pi/180
```
This command returns a matrix called radians, with the values in radians. (Try it!) In this case, you could use either the \* or the **.**\* operator, because the multiplication involves a single matrix ( degrees) and two scalars (pi and 180). Thus, you could have written

```
radians = degrees.*pi/180
```
# **HINT**

۰

The value of  $\pi$  is built into MATLAB<sup>®</sup> as a floating-point number called pi.

Because  $\pi$  is an irrational number, it cannot be expressed *exactly* with a п floating-point representation, so the MATLAB<sup>®</sup> constant  $pi$  is really an approximation. You can see this when you find  $sin(pi)$ . From trigonometry, the answer should be 0. However, MATLAB<sup>®</sup> returns a very small number, 1.2246e–016. In most calculations, this won't make a difference in the final result. ш

Another useful matrix operator is transposition. The transpose operator changes rows to columns and vice versa. For example,

```
degrees'
returns 
    ans =
            10
            15
            70
            90
```
This makes it easy to create tables. For example, to create a table that converts degrees to radians, enter

```
table = [degrees', radians']
```
which tells  $MATLAB^{\circledast}$  to create a matrix named table, in which column 1 is degrees and column 2 is radians:

**table = 10.0000 0.1745 15.0000 0.2618 70.0000 1.2217 90.0000 1.5708**

If you transpose a two-dimensional matrix, all the rows become columns and all the columns become rows. For example, the command

**table'**

results in

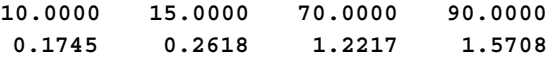

Note that table is not a MATLAB $^{\circledR}$  command but merely a convenient variable name. We could have used any meaningful name, say, **conversions** or **degrees\_to\_radians.**

# EXAMPLE 2.2

# MATRIX CALCULATIONS WITH SCALARS

Scientific data, such as data collected from wind tunnels, is usually in SI (Système International) units. However, much of the manufacturing infrastructure in the United States has been tooled in English (sometimes called American Engineering or American Standard) units. Engineers need to be fluent in both systems and should be especially careful when sharing data with other engineers. Perhaps the most notorious example of unit confusion problems is the Mars Climate Orbiter (Figure 2.8), which was the second flight of the Mars Surveyor Program. The spacecraft burned up in the orbit of Mars in September of 1999 because of a lookup table embedded in the craft's software. The table, probably generated from wind-tunnel testing, used pounds force (lbf) when the program expected values in newtons (N).

**Figure 2.8**  Mars Climate Orbiter. (Courtesy of NASA/Jet Propulsion Laboratory.) Laboratory.)

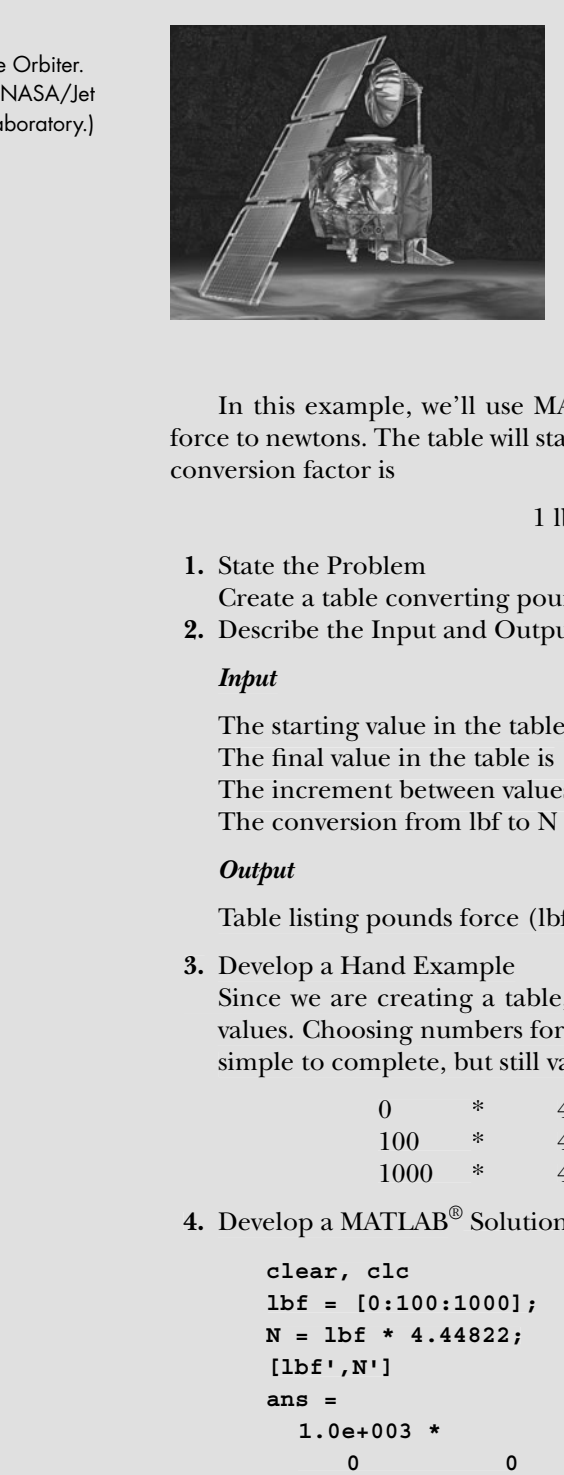

In this example, we'll use  $\text{MATLAB}^{\circledast}$  to create a conversion table of pounds force to newtons. The table will start at 0 and go to 1000 lbf, at 100-lbf intervals. The conversion factor is  $1 \text{ lbf} = 4.4482216 \text{ N}$ conversion factor is

 $1 \text{ lbf} = 4.4482216 \text{ N}$ 

**1.** State the Problem

Create a table converting pounds force (lbf) to newtons (N).

**2.** Describe the Input and Output

*Input* 

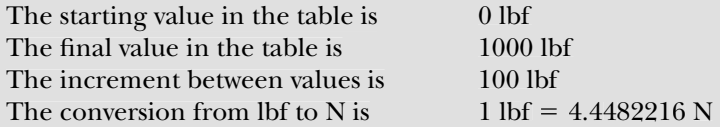

# *Output*

Table listing pounds force (lbf) and newtons (N)

**3.** Develop a Hand Example **3.**

 Since we are creating a table, it makes sense to check a number of different values. Choosing numbers for which the math is easy makes the hand example<br>simple to complete, but still valuable as a check:<br> $0 * 4.4482216 = 0$ simple to complete, but still valuable as a check:

0 \*  $4.4482216 = 0$ 100  $*$  4.4482216 = 444.82216 1000  $*$  4.4482216 = 4448.2216

**4.** Develop a MATLAB® Solution

```
clear, clc
lbf = [0:100:1000];
N = lbf * 4.44822;
[lbf',N']
ans =
ans 1.0e+003 *
   0 0
  0.1000 0.4448
  0.2000 0.8896
  0.3000 1.3345
```
(*continued* )

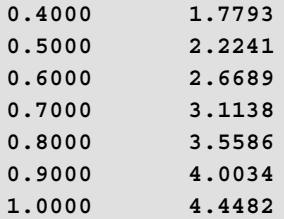

 It is always a good idea to clear both the workspace and the command window before starting a new problem. Notice in the workspace window (Figure 2.9) that  $1\overline{b}f$  and **N** are  $1 \times 11$  matrices and that ans (which is where the table we created is stored) is an  $11 \times 2$  matrix. The output from the first two commands was suppressed by adding a semicolon at the end of each line. It would be very easy to create a table with more entries by changing the increment to 10 or even to 1. Notice also that you'll need to multiply the results shown in the table by 1000 to get the correct answers. MATLAB<sup> $\circledast$ </sup> tells you that this is necessary directly above the table, where the common scale factor is shown.

**5.** Test the Solution

Comparing the results of the MATLAB<sup>®</sup> solution with the hand solution shows that they are the same. Once we've verified that our solution works, it's easy to use the same algorithm to create other conversion tables. For instance, modify this example to create a table that converts newtons  $(N)$  to pounds force  $(lbf)$ , with an increment of 10 N, from 0 N to 1000 N.

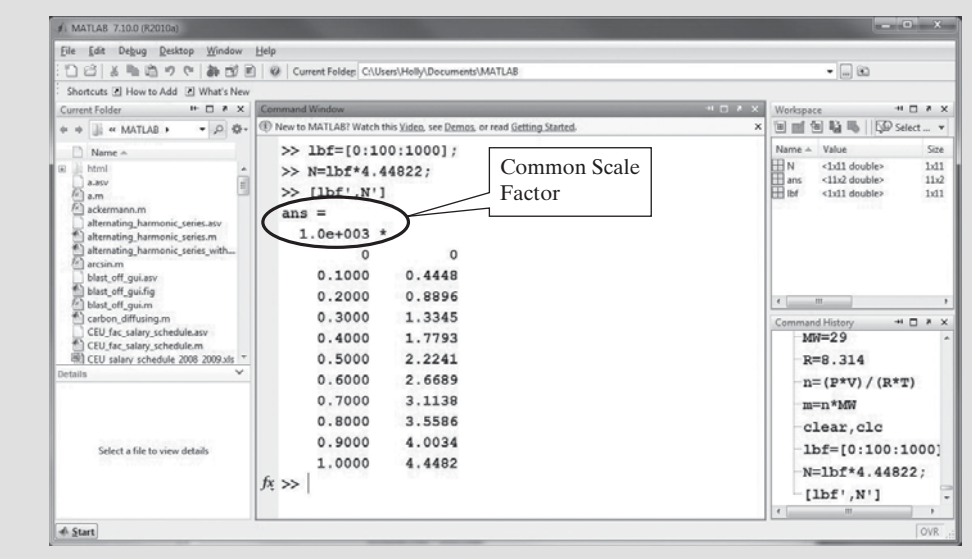

# **Figure 2.9**

The MATLAB<sup>®</sup> workspace window shows the variables as they are created.

# EXAMPLE 2.3

# CALCULATING DRAG

One performance characteristic that can be determined in a wind tunnel is drag. The friction related to drag on the Mars Climate Observer (caused by the atmosphere of Mars) resulted in the spacecraft's burning up during course corrections. Drag is extremely important in the design of terrestrial aircraft as well (see Figure  $2.10$ ).

Drag is the force generated as an object, such as an airplane, moves through a fluid. Of course, in the case of a wind tunnel, air moves past a stationary model, but the equations are the same. Drag is a complicated force that depends on many factors. One factor is skin friction, which is a function of the surface properties of the aircraft, the properties of the moving fluid (air in this case), and the flow patterns caused by the shape of the aircraft (or, in the case of the Mars Climate Observer, by the shape of the spacecraft). Drag can be calculated with the drag equation

$$
drag = C_d \frac{\rho V^2 A}{2}
$$

where  $C_{d}$  = drag coefficient, which is determined experimentally, usually in a wind tunnel,

$$
\rho = \text{ air density},
$$

 $V =$  velocity of the aircraft,

 $A =$  reference area (the surface area over which the air flows).

Although the drag coefficient is not a constant, it can be taken to be constant at low speeds (less than 200 mph). Suppose the following data were measured in a wind tunnel:

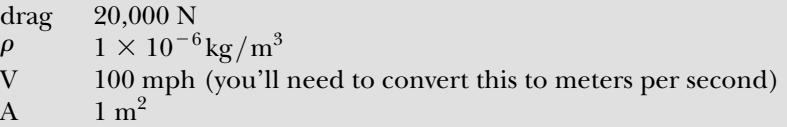

Calculate the drag coefficient. Finally, use this experimentally determined drag coefficient to predict how much drag will be exerted on the aircraft at velocities from 0 mph to 200 mph.

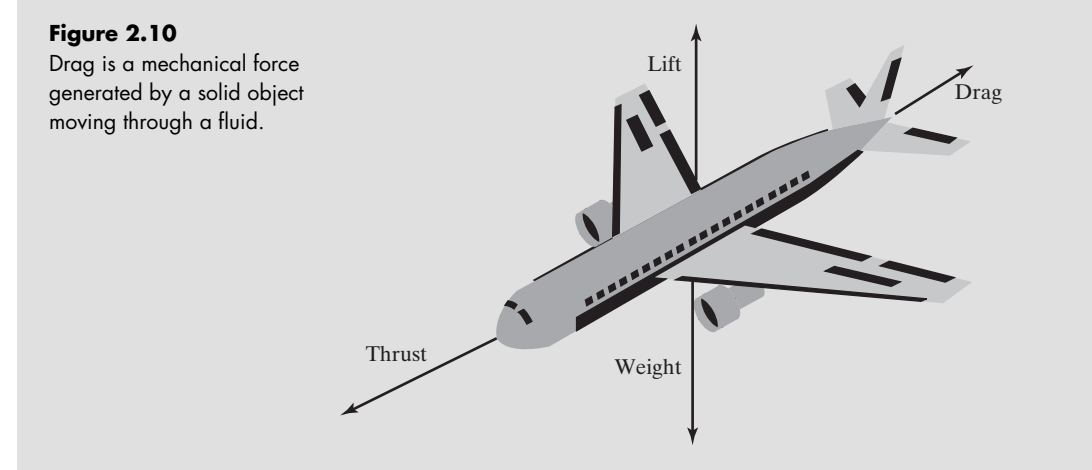

**1.** State the Problem

Calculate the drag coefficient on the basis of the data collected in a wind tunnel. Use the drag coefficient to determine the drag at a variety of velocities.

**2.** Describe the Input and Output

*Input* 

Drag 20,000 N Air density  $\rho$  1  $\times$  10<sup>-6</sup> kg/m<sup>3</sup> Velocity *V* 100 mph Surface area  $A = 1 \text{ m}^2$ 

*Output* 

Drag coefficient Drag at velocities from 0 to 200 mph

**3.** Develop a Hand Example

First find the drag coefficient from the experimental data. Notice that the velocity is in miles/h and must be changed to units consistent with the rest of the data  $(m/s)$ . The importance of carrying units in engineering calculations cannot be overemphasized!

$$
C_{\rm d} = \frac{\text{drag} \times 2}{\rho \times V^2 \times A}
$$
  
= 
$$
\frac{(20,000 \text{ N} \times 2)}{1 \times 10^{-6} \text{ kg/m}^3 \times (100 \text{ miles/h} \times 0.4470 \frac{\text{m/s}}{\text{miles/h}})^2 \times 1 \text{m}^2}
$$
  
= 
$$
2.0019 \times 10^7
$$

Since a newton is equal to a kg m/s<sup>2</sup>, the drag coefficient is dimensionless. Now use the drag coefficient to find the drag at different velocities:

$$
drag = C_d \times \rho \times V^2 \times A/2
$$

Using a calculator, find the value of the drag with  $V = 200$  mph:

$$
drag = \frac{2.0019 \times 10^7 \times 1 \times 10^{-6} \text{kg/m}^3 \times \left(200 \text{ miles/h} \times 0.4470 \frac{\text{m/s}}{\text{miles/h}}\right)^2 \times 1 \text{ m}^2}{2}
$$

 $\text{drag} = 80,000 \text{ N}$ 

**4.** Develop a MATLAB<sup>®</sup> Solution

```
drag = 20000; Define the variables, and
density = 0.000001; change V to SI units.
velocity = 100*0.4470;
area = 1;
cd = drag*2/(density*velocity<sup>^2*</sup>area) Calculate the coefficient
cd = of drag.
2.0019e+007
velocity = 0:20:200; Redefine V as a matrix.
velocity = velocity*0.4470; Change it to SI units and
                                 calculate the drag.
```

```
drag = cd*density*velocity.^2*area/2; 
table = [velocity', drag']
table =
1.0e+004 *
  0 0
0.0009 0.0800
0.0018 0.3200
0.0027 0.7200
0.0036 1.2800
0.0045 2.0000
0.0054 2.8800
0.0063 3.9200
0.0072 5.1200
0.0080 6.4800
0.0089 8.0000
```
Notice that the equation for drag, or

**drag = cd \* density \* velocity.^2 \* area/2;**

uses the **.^** operator, because we intend that each value in the matrix velocity be squared, not that the entire matrix velocity be multiplied by itself. Using just the exponentiation operator  $(^\wedge)$  would result in an error message. We could have used the .\* operator as well in places where \* was used, but since all the other quantities are scalars it doesn't matter. Unfortunately, it is possible to compose problems in which using the wrong operator does not give us an error message but does give us a wrong answer. This makes step 5 in our problem-solving methodology especially important.

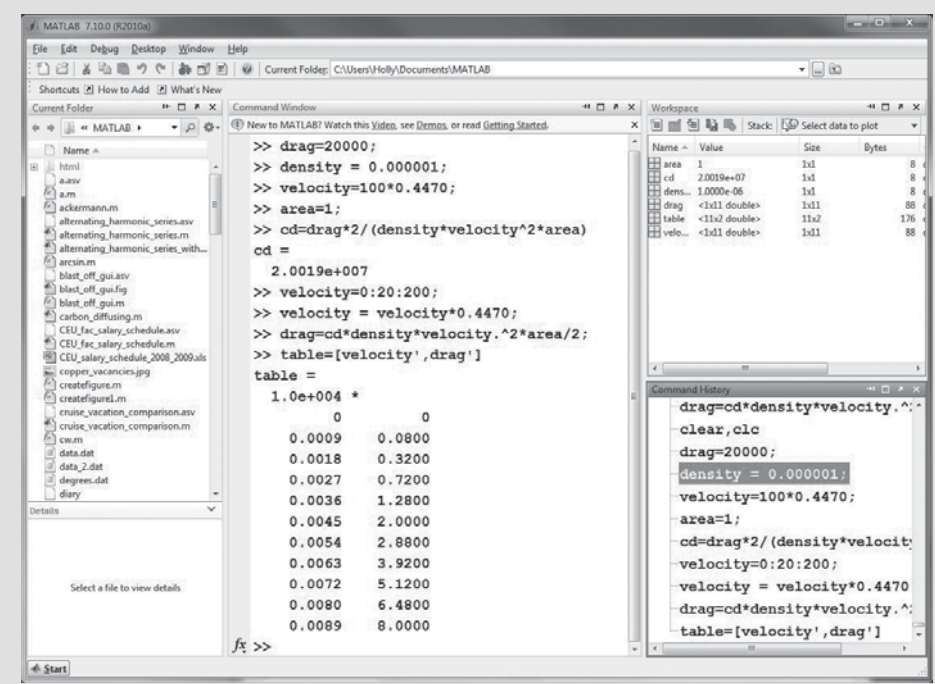

**Figure 2.11**  The command history window creates a record of previous commands.

**5.** Test the Solution

Comparing the hand solution with the MATLAB<sup>®</sup> solution (Figure 2.11), we see that they give the same results. Once we have confirmed that our algorithm works with sample data, we can substitute new data and be confident that the results will be correct. Ideally, the results should also be compared with experimental data, to confirm that the equations we are using accurately model the real physical process.

## **SCIENTIFIC NOTATION**

A number represented as a value between one and ten times ten to an appropriate power

# **2.3.3 Number Display**

## **Scientific Notation**

Although you can enter any number in decimal notation, that isn't always the best way to represent very large or very small numbers. For example, a number that is used frequently in chemistry is Avogadro's constant, whose value, to four significant digits, is 602,200,000,000,000,000,000,000. Similarly, the diameter of an iron atom is approximately  $140$  picometers, which is  $0.000000000140$  m. Scientific notation expresses a value as a number between 1 and 10, multiplied by a power of 10 (the exponent). Thus, Avogadro's number becomes  $6.022 \times 10^{23}$ , and the diameter of an iron atom,  $1.4 \times 10^{-10}$  m. In MATLAB<sup>®</sup>, values in scientific notation are designated with an **e** between the decimal number and the exponent. (Your calculator probably uses similar notation.) For example, you might have

```
Avogadro's_constant = 6.022e23;
Iron_diameter = 140e-12; or 
Iron_diameter = 1.4e-10;
```
It is important to omit blanks between the decimal number and the exponent. For instance, MATLAB<sup>®</sup> will interpret

**6.022 e23**

as two values  $(6.022 \text{ and } 10^{23})$ . Since putting two values in an assignment statement is an error, MATLAB<sup>®</sup> will generate the message:

**Error: Unexpected MATLAB**® **expression.**

# **HINT**

- Although it is a common convention to use e to identify a power of 10, stu-
- dents (and teachers) sometimes confuse this nomenclature with the mathe-
- matical constant *e*, which is equal to 2.7183. To raise *e* to a power, use the exp

function, for example  $\exp(3)$  is equivalent to  $e^3$ .

# **KEY IDEA**

 $MATLAB^{\circledR}$  does not differentiate between integers and floating-point numbers, unless special functions are invoked

# *Display Format*

A number of different display formats are available in MATLAB®. No matter which display format you choose, MATLAB<sup>®</sup> uses double-precision floating-point numbers in its calculations, which results in approximately 16 decimal digits of precision. Changing the display format does not change the accuracy of the results. Unlike some other computer programs, MATLAB® handles both integers and decimal numbers as floating-point numbers.

### **KEY IDEA**

No matter what display format is selected, calculations are performed using double-precision floating-point numbers

When elements of a matrix are displayed in  $MATLAB^{\circledR}$ , integers are always printed without a decimal point. However, values with decimal fractions are printed in the default short format that shows four digits after the decimal point. Thus,

```
A = 5
returns 
    A =
            5
but 
    A = 5.1
returns 
    A =
            5.1000
and 
    A = 51.1
returns
```
**A = 51.1000**

 $\text{MATLAB}^{\circledast}$  allows you to specify other formats that show additional digits. For example, to specify that you want values to be displayed in a decimal format with 15 digits after the decimal point, use the command

## **format long**

which changes all subsequent displays. Thus, with format long specified,

**A**

now returns

**A =**

**51.100000000000001**

Notice that the final digit in this case is 1, which represents a round-off error. Two decimal digits are displayed when the format is specified as format bank:

**A =**

**51.10**

The bank format displays only real numbers, so it's not appropriate when complex numbers need to be represented. Thus the command

**A = 5+3i**

returns the following using bank format

**5.00**

Using format long the same command returns

**A =**

**A =**

**5.000000000000000 + 3.000000000000000i**

You can return the format to four decimal digits with the command

**format short**

To check the results, recall the value of **A**:

**A A = 5.0000 + 3.0000i**

When numbers become too large or too small for  $MATLAB^{\circledR}$  to display in the default format, it automatically expresses them in scientific notation. For example, if you enter Avogadro's constant into MATLAB<sup>®</sup> in decimal notation as

**a = 602000000000000000000000**

the program returns

**a =**

**6.0200e+023**

You can force MATLAB<sup>®</sup> to display *all* numbers in scientific notation with format short e (with four decimal digits) or format long E (with 15 decimal digits). For instance,

```
format short e
x = 10.356789
```
returns

**x = 1.0357e+001**

Another pair of formats that are often useful to engineers and scientists, format short eng and format long eng, are similar to scientific notation but require the power of 10 to be a multiple of three. This corresponds to common naming conventions. For example,

> 1 millimeter =  $1 \times 10^{-3}$  meters 1 micrometer =  $1 \times 10^{-6}$  meters 1 nanometer =  $1 \times 10^{-9}$  meters 1 picometer =  $1 \times 10^{-12}$  meters

Consider the following example. First change to engineering format and then enter a value for **y**.

```
format short eng
y = 12000
```
which gives the result

**y =**

**12.0000e+003**

When a matrix of values is sent to the screen, and if the elements become very large or very small, a common scale factor is often applied to the entire matrix. This scale factor is printed along with the scaled values. For example, when the command window is returned to

**format short**

the results from Example 2.3are displayed as

```
table =
1.0e+005 *
             0 0
          0.0002 0.0400
          0.0004 0.1602
          0.0006 0.3603
          0.0008 0.6406 etc . . .
```
Two other formats that you may occasionally find useful are  $format + and$ format rat. When a matrix is displayed in format +, the only characters printed are plus and minus signs. If a value is positive, a plus sign will be displayed; if a value is negative, a minus sign will be displayed. If a value is zero, nothing will be displayed. This format allows us to view a large matrix in terms of its signs:

```
format +
B = [1, -5, 0, 12; 10005, 24, -10,4]
B =
       +- +
       ++-+
```
The format rat command displays numbers as rational numbers (i.e., as fractions). Thus,

```
format rat
   x = 0:0.1:0.5
returns
```
**x = 0 1/10 1/5 3/10 2/5 1/2**

If you're not sure which format is the best for your application, you may select format short g or format long g. This format selects the best of fixed-point or floating-point representations.

The format command also allows you to control how tightly information is spaced in the command window. The default ( format loose) inserts a line feed between user-supplied expressions and the results returned by the computer. The format compact command removes those line feeds. The examples in this text use the compact format to save space. Table 2.2 shows how the value of  $\pi$  is displayed in each format.

**Table 2.2 Numeric Display Formats** 

| <b>MATLAB<sup>®</sup> Command</b> | <b>Display</b>                           | <b>Example</b>                                   |
|-----------------------------------|------------------------------------------|--------------------------------------------------|
| format short                      | 4 decimal digits                         | 3.1416<br>123.4568                               |
| format long                       | 14 decimal digits                        | 3.14159265358979<br>1.234567890000000e+002       |
| format short e                    | 4 decimal digits<br>scientific notation  | $3.1416e+000$<br>1.2346e+002                     |
| format long e                     | 14 decimal digits<br>scientific notation | 3.141592653589793e+000<br>1.234567890000000e+002 |

# **RATIONAL NUMBER**

A number that can be represented as a fraction

```
(Continued)
```

| <b>MATLAB<sup>®</sup> Command</b> | <b>Display</b>                                     | <b>Example</b>                                  |
|-----------------------------------|----------------------------------------------------|-------------------------------------------------|
| format bank                       | 2 decimal digits<br>only real values are displayed | 3.14                                            |
| format short eng                  | 4 decimal digits<br>engineering notation           | $3.1416e+000$<br>123.4568e+000                  |
| format long eng                   | 14 decimal digits<br>engineering notation          | 3.141592653589793e+000<br>123.456789000000e+000 |
| format +                          | $+ -$ blank                                        | ٠                                               |
| format rat                        | fractional form                                    | 355/113                                         |
| format short g                    | MATLAB <sup>®</sup> selects the best format        | 3.1416<br>123.46                                |
| format long g                     | $MATI AB^{\circledR}$ selects the best format      | 3.14159265358979<br>123.456789                  |

**Table 2.2 (Continued)**

If none of these predefined numeric display formats is right for you, you can control individual lines of output with the fprintf function, described in a later chapter.

# **[2.4 SAVING YOUR WORK](#page-6-0)**

Working in the command window is similar to performing calculations on your scientific calculator. When you turn off the calculator or when you exit the program, your work is gone. It *is* possible to save the *values* of the variables you defined in the command window and that are listed in the workspace window, but while doing so is useful, it is more likely that you will want to save the list of commands that generated your results. The diary command allows you to do just that. Also we will show you how to save and retrieve variables (the results of the assignments you made and the calculations you performed) to MAT-files or to DAT-files. Finally we'll introduce script M-files, which are created in the edit window. Script M-files allow you to save a list of commands and to execute them later. You will find script M-files especially useful for solving homework problems. When you create a program in  $MATLAB^{\mathcal{B}}$ , it is stored in an M-file.

# **2.4.1 Diary**

The diary function allows you to record a  $MATLAB^{\circledR}$  session in a file and retrieve it for later review. Both the MATLAB<sup>®</sup> commands and the results are stored including all your mistakes. To activate the diary function simply type

## **diary**

or

## **diary on**

at the command prompt. To end a recording session type diary again, or diary off. A file named diary should appear in the current folder. You can retrieve the file by double-clicking on the file name in the current folder window. An editor window will open with the recorded commands and results. You can also open the file

in any text editor, such as Notepad. Subsequent sessions are added to the end of the file. If you prefer to store the diary session in a different file, specify the filename

**diary' <filename>**

or

**diary('filename')**

In this text we'll use angle brackets  $(\langle \rangle)$  to indicate user-defined names. Thus, to save a diary session in a file named My\_diary\_file type

**diary My\_diary\_file**

or

**diary('My\_diary\_file')**

### **2.4.2 Saving Variables**

To preserve the variables you created in the **command window** (check the **workspace window** on the left-hand side of the MATLAB<sup>®</sup> screen for the list of variables), you must save the contents of the **workspace window** to a file. The default format is a binary file called a MAT-file. To save the workspace (remember, this is just the variables, not the list of commands in the command window) to a file, type

#### **save <file\_name>**

at the prompt. Recall that, although save is a MATLAB ® command, **file\_name** is a user-defined file name. It can be any name you choose, as long as it conforms to the naming conventions for variables in MATLAB<sup>®</sup>. Actually, you don't even need to supply a file name. If you don't,  $MATLAB^{\circledR}$  names the file **matlab.mat**. You could also choose

```
File \rightarrow Save Workspace As
```
from the menu bar, which will then prompt you to enter a file name for your data. To restore a workspace, type

#### **load <file\_name>**

Again, load is a MATLAB<sup>®</sup> command, but **file name** is the user-defined file name. If you just type load, MATLAB<sup>®</sup> will look for the default **matlab.mat** file.

The file you save will be stored in the current folder.

For example, type

**clear, clc**

This command will clear both the workspace and the command window. Verify that the workspace is empty by checking the workspace window or by typing

### **whos**

Now define several variables—for example,

**a = 5; b = [1,2,3]; c = [1, 2; 3,4];**

Check the workspace window once again to confirm that the variables have been stored. Now, save the workspace to a file called my\_example\_file:

### **save my\_example\_file**

Confirm that a new file has been stored in the current folder. If you prefer to save the file to another directory (for instance, onto a flash drive), use the browse button

(see Figure 2.2 ) to navigate to the directory of your choice. Remember that in a public computer lab the current folder is probably purged after each user logs off the system.

Now, clear the workspace and command window by typing

```
clear, clc
```
The workspace window should be empty. You can recover the missing variables and their values by loading the file (my\_example\_file.mat) back into the workspace:

```
load my_example_file
```
The file you want to load must be in the current folder, or  $MATLAB^{\circledR}$  won't be able to find it. In the command window, type

**a** which returns **a = 5** Similarly, **b** returns **b = 1 2 3** and typing **c** returns **c = 1 2 3 4**  $MATLAB^{\circledR}$  can also store individual matrices or lists of matrices into a file in the

**save <file\_name> <variable\_list>**

where **file\_name** is the user-defined file name designating the location in memory at which you wish to store the information, and **variable\_list** is the list of variables to be stored in the file. For example,

**save my\_new\_file a b**

current folder with the command

would save just the variables a and b into **my\_new\_file.mat**.

If your saved data will be used by a program other than  $\mathrm{MATLAB}^{\circledast}$  (such as  $\mathrm C$  or  $C++$ ), the .mat format is not appropriate, because .mat files are unique to  $MATLAB^{\circledR}$ . The ASCII format is standard between computer platforms and is more appropriate if you need to share files.  $MATLAB^{\circledR}$  allows you to save files as ASCII files by modifying the save command to

**save <file\_name> <variable\_list> -ascii**

## **Figure 2.12**

Double-clicking the file name in the command directory launches the Import Wizard.

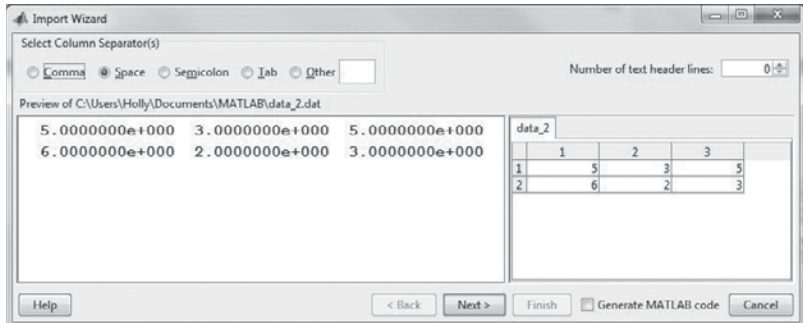

#### **ASCII**

Binary data storage format

#### **KEY IDEA**

When you save the workspace, you save only the variables and their values; you do not save the commands you've executed

The command -ascii tells MATLAB® to store the data in a standard eightdigit text format. ASCII files should be saved into a .dat file or .txt file instead of a .mat file; be sure to add .the extension to your file name:

### **save my\_new\_file.dat a b -ascii**

If you don't add .dat,  $MATLAB^{\circledR}$  will default to .mat. If more precision is needed, the data can be stored in a 16-digit text format:

### **save file\_name variable\_list -ascii -double**

You can retrieve the data from the current folder with the load command:

### **load <file\_name>**

For example, to create the matrix z and save it to the file **data\_2.dat** in eightdigit text format, use the following commands:

# **z = [5 3 5; 6 2 3]; save data\_2.dat z –ascii**

Together, these commands cause each row of the matrix **z** to be written to a separate line in the data file. You can view the data 2. dat file by double-clicking the file name in the current folder window (see Figure 2.12). Perhaps the easiest way to retrieve data from an ASCII .dat file is to enter the **load** command followed by the file name. This causes the information to be read into a matrix with the same name as the data file. However, it is also quite easy to use  $MATLAB^{\circledast}$ 's interactive Import Wizard to load the data. When you double-click a data file name in the current folder to view the contents of the file, the Import Wizard will automatically launch. Just follow the directions to load the data into the workspace, with the same name as the data file. You can use this same technique to import data from other programs, including Excel spreadsheets, or you can select **File**  $\rightarrow$  **Import Data...** from the menu bar.

## **2.4.3 Script M-Files**

Using the command window for calculations is an easy and powerful tool. However, once you close the MATLAB<sup>®</sup> program, all of your calculations are gone. Fortunately,  $MATLAB^{\circledast}$  contains a powerful programming language. As a programmer, you can create and save code in files called M-files. These files can be reused anytime you wish to repeat your calculations. An M-file is an ASCII text file similar to a C or FORTRAN source-code file. It can be created and edited with the MATLAB<sup> $\circledast$ </sup> M-file

#### **Figure 2.13**

The MATLAB<sup>®</sup> edit window, also called the editor/ debugger.

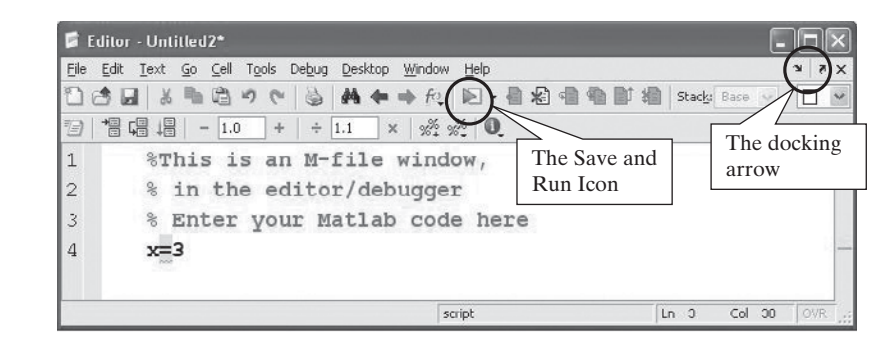

editor/debugger (the edit window discussed in Section 2.2.7), or you can use another text editor of your choice. To open the editing window, select

#### **File**  $\rightarrow$  **New**  $\rightarrow$  **Script**

from the MATLAB<sup>®</sup> menu bar, or select the New Script icon, located directly below the file menu. The MATLAB<sup> $\circledast$ </sup> edit window is shown in Figure 2.13. Many programmers prefer to dock the editing window onto the  $MATLAB^{\circledcirc}$  desktop, using the docking arrow in the upper right-hand corner of the window. This allows you to see both the contents of the M-file and the results displayed when the program is executed. The results from an M-file program are displayed in the command window.

If you choose a different text editor, make sure that the files you save are ASCII files. Notepad is an example of a text editor that defaults to an ASCII file structure. Other word processors, such as WordPerfect or Word, will require you to specify the ASCII structure when you save the file. These programs default to proprietary file structures that are not ASCII compliant and may yield some unexpected results if you try to use code written in them without specifying that the files be saved in ASCII format.

When you save an M-file, it is stored in the current folder. You'll need to name your file with a valid MATLAB<sup>®</sup> variable name—that is, a name starting with a letter and containing only letters, numbers, and the underscore  $\binom{1}{k}$ . Spaces are not allowed (see Section 2.3.1).

There are two types of M-files, called scripts and functions. A script M-file is simply a list of MATLAB<sup>®</sup> statements that are saved in a file with a .m file extension. The script can use any variables that have been defined in the workspace, and any variables created in the script are added to the workspace when the script executes. You can execute a script created in the MATLAB $^{\circledR}$  edit window by selecting the Save and Run icon from the menu bar, as shown in Figure 2.13 . (The Save and Run icon changed appearance with MATLAB<sup> $\&$ </sup> 7.5. Previous versions of the program used an icon similar to an exclamation point.) You can also execute a script by typing a file name or by using the run command from the command window as shown in Table 2.3 . No matter how you do it, you can only run an M-file if it is in the current folder.

You can find out what M-files and MAT files are in the current folder by typing **what**

into the command window. You can also browse through the current folder by looking in the current folder window.

Using script M-files allows you to work on a project and to save the list of commands for future use. Because you will be using these files in the future, it is a good

#### **M-FILE**

A list of MATLAB<sup>®</sup> commands stored in a separate file

### **KEY IDEA**

The two types of M-files are scripts and functions

| <b>MATLAB<sup>®</sup> Command</b> Comments |                                                                                     |
|--------------------------------------------|-------------------------------------------------------------------------------------|
| myscript                                   | Type the file name, for example <b>myscript</b> . The .m file extension is assumed. |
| run myscript                               | Use the run command with the file name.                                             |
| run('myscript')                            | Use the functional form of the run command.                                         |

**Table 2.3 Approaches to Executing a Script M-File from the Command Window** 

idea to sprinkle them liberally with comments. The comment operator in MATLAB<sup>®</sup> is the percentage sign, as in

**% This is a comment**

 $MATLAB<sup>®</sup>$  will not execute any code on a commented line. You can also add comments after a command, but on the same line:

## **a = 5 %The variable a is defined as 5**

Here is an example of MATLAB<sup>®</sup> code that could be entered into an M-file and used to solve Example 2.3:

```
clear, clc
% A Script M-file to find Drag
% First define the variables
drag = 20000; %Define drag in Newtons
density= 0.000001; %Define air density in kg/m^3
velocity = 100*0.4470; %Define velocity in m/s
area = 1; %Define area in m^2
% Calculate coefficient of drag
cd = drag *2/(density*velocity^2*area)
% Find the drag for a variety of velocities
velocity = 0:20:200; %Redefine velocity
velocity = velocity*.4470 %Change velocity to m/s
drag = cd*density*velocity.^2*area/2; %Calculate drag
table = [velocity',drag'] %Create a table of results
```
This code can be run either from the M-file or from the command window. The results will appear in the command window in either case, and the variables will be stored in the workspace. The advantage of an M-file is that you can save your program to run again later.

# **HINT**

You can execute a portion of an M-file by highlighting a section and then right-clicking and selecting **Evaluate Section**. You can also comment or "uncomment" whole sections of code from this menu; doing so is useful when H you are creating programs while you are still debugging your work.

Example 2.4 uses a script M-file to find the velocity and acceleration that a spacecraft might reach in leaving the solar system.

**KEY IDEA**  Liberally comment  $\mathsf{MATLAB}^\circledast$  code

# EXAMPLE 2.4

# CREATING AN M-FILE TO CALCULATE THE ACCELERATION OF A SPACECRAFT

In the absence of drag, the propulsion power requirements for a spacecraft are determined fairly simply. Recall from basic physical science that

 $F = ma$ 

In other words, force  $(F)$  is equal to mass  $(m)$  times acceleration  $(a)$ . Work  $(W)$ is force times distance  $(d)$ , and since power  $(P)$  is work per unit time, power becomes force times velocity ( *v*):

$$
W = Fd
$$
  

$$
P = \frac{W}{t} = F \times \frac{d}{t} = F \times v = m \times a \times v
$$

This means that the power requirements for the spacecraft depend on its mass, how fast it's going, and how quickly it needs to speed up or slow down. If no power is applied, the spacecraft just keeps traveling at its current velocity. As long as we don't want to do anything quickly, course corrections can be made with very little power. Of course, most of the power requirements for spacecraft are not related to navigation. Power is required for communication, for housekeeping, and for science experiments and observations.

The *Voyager 1* and *2* spacecraft explored the outer solar system during the last quarter of the 20th century (see Figure 2.14 ). *Voyager 1* encountered both Jupiter and Saturn; *Voyager 2* not only encountered Jupiter and Saturn but continued on to Uranus and Neptune. The *Voyager* program was enormously successful, and the *Voyager* spacecraft continue to gather information as they leave the solar system. The power generators (low-level nuclear reactors) on each spacecraft are expected to function until at least 2020. The power source is a sample of plutonium-238, which, as it decays, generates heat that is used to produce electricity. At the launch of each spacecraft, its generator produced about 470 watts of power. Because the plutonium is decaying, the power production had decreased to about 335 watts in 1997, almost 20 years after launch. This power is used to operate the science

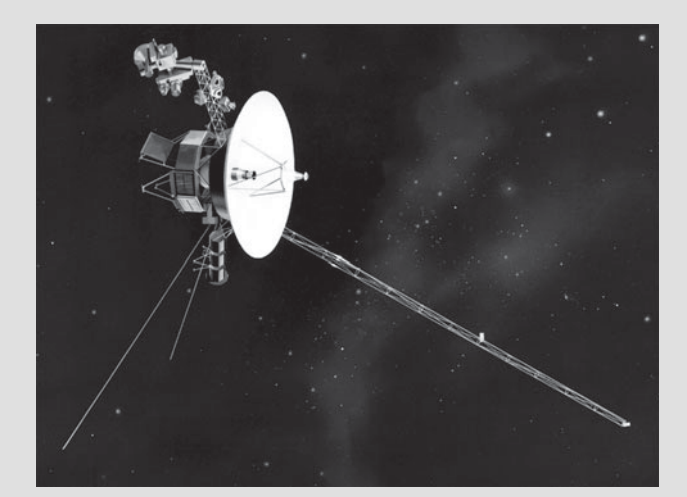

### **Figure 2.14**

The Voyager 1 and Voyager 2 spacecraft were launched in 1977 and have since left the solar system. (Courtesy of NASA/Jet Propulsion Laboratory.)

package, but if it were diverted to propulsion, how much acceleration would it produce in the spacecraft? *Voyager 1* is currently traveling at a velocity of 3.50 AU/year (an AU is an astronomical unit), and *Voyager 2* is traveling at 3.15 AU/year. Each spacecraft weighs 721.9 kg.

**1.** State the Problem

 Find the acceleration that is possible with the power output from the spacecraft power generators.

**2.** Describe the Input and Output

*Input* 

 $Mass = 721.9 kg$ Power =  $335 \text{ watts} = 335 \text{ J/s}$  $Velocity = 3.50 \text{ AU}/year$  (*Voyager* 1)  $Velocity = 3.15 \text{ AU}/year$  (*Voyager* 2)

*Output* 

Acceleration of each spacecraft, in m/s/s

**3.** Develop a Hand Example We know that

 $P = m \times a \times v$ 

which can be rearranged to give

$$
a = \frac{P}{m \times v}
$$

The hardest part of this calculation will be keeping the units straight. First let's change the velocity to m/s. For *Voyager 1*,

$$
v = 3.50 \frac{\text{AU}}{\text{year}} \times \frac{150 \times 10^9 \text{m}}{\text{AU}} \times \frac{\text{year}}{365 \text{ days}} \times \frac{\text{day}}{24 \text{ h}} \times \frac{\text{h}}{3600 \text{ s}} = 16,650 \text{ m/s}
$$

Then we calculate the acceleration:

$$
a = \frac{335 \text{ J/s} \times 1 \text{ kg} \times \text{m}^2/\text{s}^2\text{J}}{721.9 \text{ kg} \times 16,650 \text{ m/s}} = 2.7 \times 10^{-5} \text{ m/s}^2
$$

4. Develop a MATLAB® Solution

```
clear, clc
% Example 2.4 
%Find the possible acceleration of the Voyager 1
%and Voyager 2 Spacecraft using the on board power
%generator
format short
mass=721.9; %mass in kg
power=335; %power in watts
velocity=[3.5 3.15]; %velocity in AU/year
%Change the velocity to m/sec
velocity=velocity*150e9/365/24/3600
%Calculate the acceleration
acceleration=power./(mass.*velocity)
```
**Figure 2.15**  The results of an M-file execution print into the command window. The variables created are reflected in the workspace and the M-file is listed in the current folder window. The commands issued in the M-file are not mirrored in the command history.

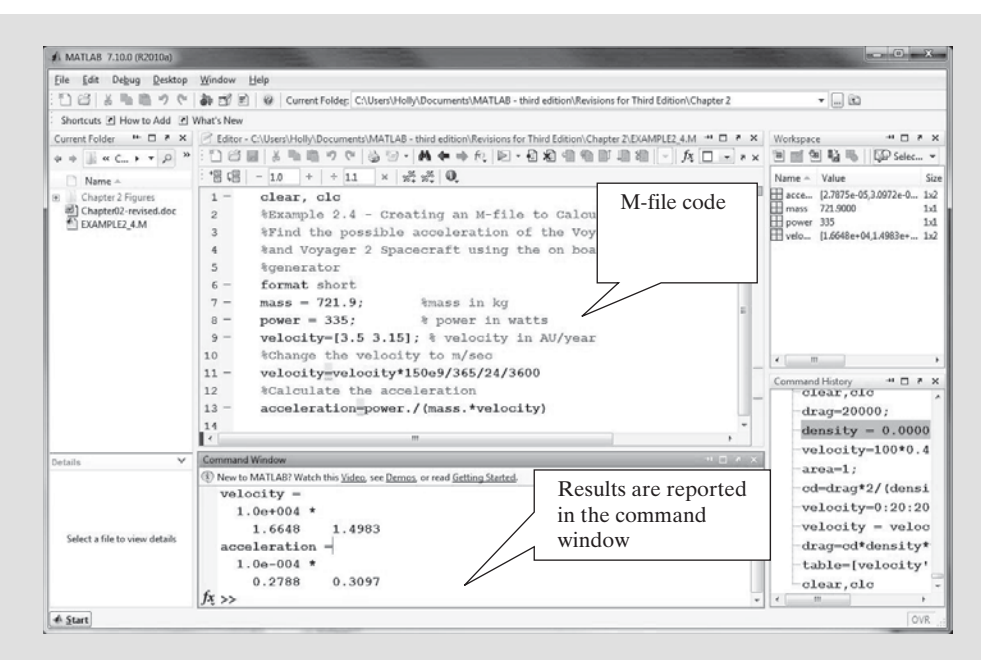

 To evaluate the program, select the Save and Run icon. The results are printed in the command window, as shown in Figure 2.15.

**5.** Test the Solution

Compare the MATLAB $^{\circledR}$  results with the hand example results. Notice that the velocity and acceleration calculated from the hand example and the MATLAB  $^{\circledR}$ solution for *Voyager 1* match. The acceleration seems quite small, but applied over periods of weeks or months such an acceleration can achieve significant velocity changes. For example, a constant acceleration of 2.8  $\times$  10<sup>-5</sup>m/s<sup>2</sup> results in a velocity change of about 72 m/s over the space of a month:

> $2.8 \times 10^{-5}$  m $\sqrt{s^2} \times 3600$  s $/h$  $\times$  24 h/day  $\times$  30 days/month = 72.3 m/s

Now that you have a MATLAB $^{\circledR}$  program that works, you can use it as the starting point for other, more complicated calculations.

# **2.4.4 Cell Mode**

New to MATLAB<sup>®</sup> 7 is a utility that allows the user to divide M-files into sections, or cells, that can be executed one at a time. This feature is particularly useful as you develop  $MATLAB^{\circledR}$  programs. To activate the cell mode, select

#### **Cell** : **Enable Cell Mode**

from the menu bar in the edit window, as shown in Figure 2.16 . Once the cell mode has been enabled, the cell toolbar appears, as shown in Figure 2.17.

To divide your M-file program into cells, you can create cell dividers by using a double percentage sign followed by a space. If you want to name the cell, just add a name on the same line as the cell divider:

**%% Cell Name**

# **KEY IDEA**

Cell mode is new to  $MATLAB<sup>®</sup>$  7

### **KEY IDEA**

Cell mode allows you to execute portions of the code incrementally

# **CELL**

A section of MATLAB<sup>®</sup> code located between cell dividers (%%)

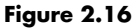

You can access the cell mode from the menu bar in the edit window .

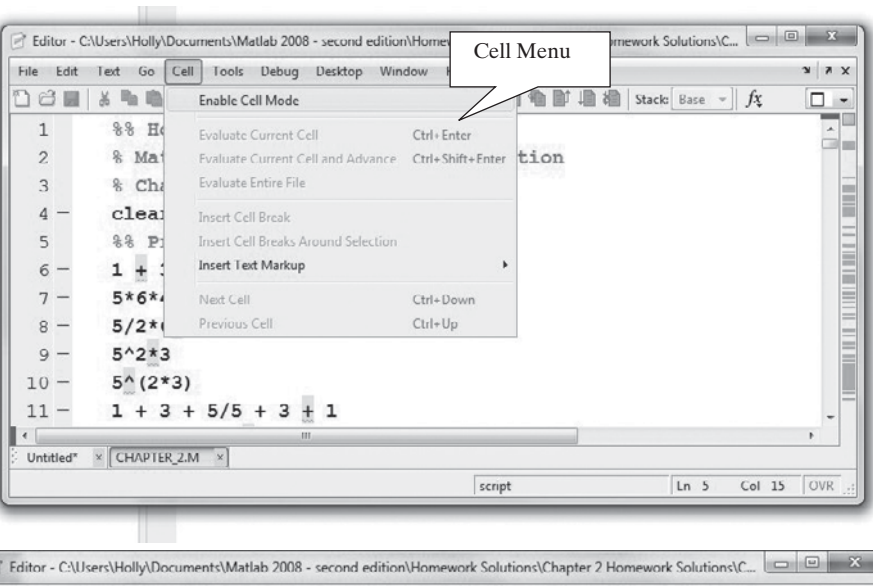

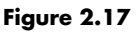

The cell toolbar allows the user to execute one cell, or section, at a time.

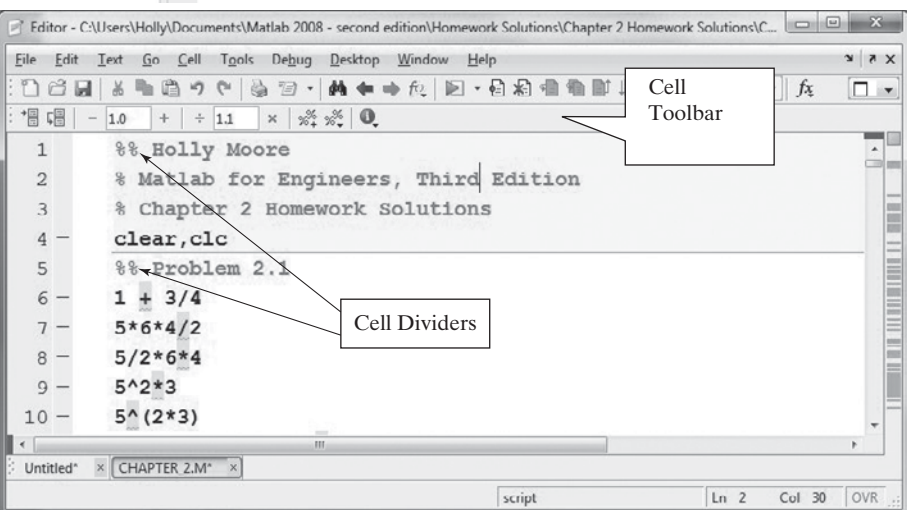

It's important to include the space after the double percentage sign  $(\% \%)$ . If you don't, the line is recognized as a comment, not a cell divider.

Once the cell dividers are in place, if you position the cursor anywhere inside the cell, the entire cell turns pale yellow. For example, in Figure 2.17, the first four lines of the M-file program make up the first cell. Now we can use the evaluation icons on the cell toolbar to evaluate a single section, evaluate the current section and move on to the next section, or evaluate the entire file. Also on the cell toolbar is an icon that lists all the cell titles in the M-file, as shown in Figure 2.18.

Figure 2.18 shows the first 14 lines of an M-file written to solve some homework problems. By dividing the program into cells, it was possible to work on each problem separately. Be sure to save any M-files you've developed this way by selecting **Save** or **Save** As from the file menu:

```
File \rightarrow Save
```
or

File  $\rightarrow$  Save As

### **Figure 2.18**

The show cell titles icon lists all the cells in the M-file.

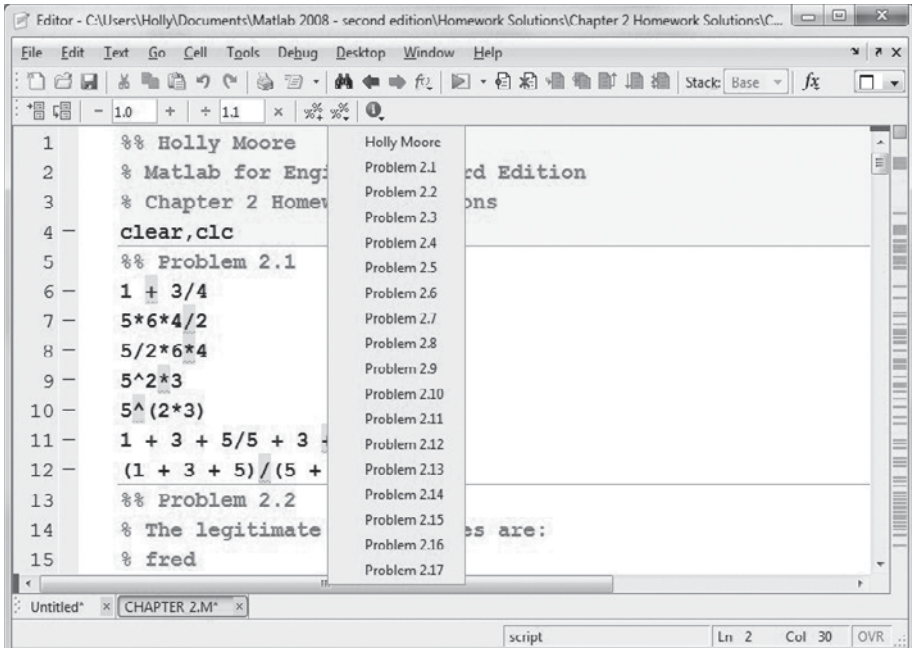

The reason for using these commands is that in cell mode, the program is not automatically saved every time you run it.

Dividing a homework M-file into cells offers a big advantage to the person who must evaluate it. By using the **evaluate cell and advance** function, the grader can step through the program one problem at a time. Even more important, the programmer can divide a complicated project into manageable sections and evaluate these sections independently.

# **[SUMMARY](#page-6-0)**

In this chapter, we introduced the basic MATLAB<sup>®</sup> structure. The MATLAB<sup>®</sup> environment includes multiple windows, four of which are open in the default view:

- Command window
- Command history window
- Workspace window
- Current folder window

In addition, the

- Document window
- Graphics window
- Edit window

open as needed during a MATLAB<sup>®</sup> session.

Variables defined in MATLAB® follow common computer naming conventions:

- Names must start with a letter.
- Letters, numbers, and the underscore are the only characters allowed.
- Names are case sensitive.
- Names may be of any length, although only the first 63 characters are used by  $MATLAB^{\circledR}$ .
- Some keywords are reserved by MATLAB® and cannot be used as variable names.
- MATLAB<sup>®</sup> allows the user to reassign function names as variable names, although doing so is not good practice.

The basic computational unit in MATLAB $\mathcal{B}$  is the matrix. Matrices may be

- Scalars  $(1 \times 1$  matrix)
- Vectors  $(1 \times n$  or  $n \times 1$  matrix, either a row or a column)
- Two-dimensional arrays  $(m \times n$  or  $n \times m)$
- Multidimensional arrays

Matrices often store numeric information, although they can store other kinds of information as well. Data can be entered into a matrix manually or can be retrieved from stored data files. When entered manually, a matrix is enclosed in square brackets, elements in a row are separated by either commas or spaces, and a new row is indicated by a semicolon:

## **a = [1 2 3 4; 5 6 7 8]**

Evenly spaced matrices can be generated with the colon operator. Thus, the command

#### **b = 0:2:10**

creates a matrix starting at 0, ending at 10, and with an increment of 2. The linspace and logspace functions can be used to generate a matrix of specified length from given starting and ending values, spaced either linearly or logarithmically. The help function or the  $MATLAB^{\circledR}$  Help menu can be used to determine the appropriate syntax for these and other functions.

 $MATLAB<sup>®</sup>$  follows the standard algebraic order of operations. The operators supported by  $MATLAB^{\circledast}$  are listed in the "MATLAB $^{\circledast}$  Summary" section of this chapter.

 $MATLAB^{\otimes}$  supports both standard (decimal) and scientific notation. It also supports a number of different display options, described in the "MATLAB" Summary" section. No matter how values are displayed, they are stored as doubleprecision floating-point numbers.

 $MATLAB<sup>®</sup>$  variables can be saved or imported from either .MAT or .DAT files. The .MAT format is proprietary to MATLAB<sup>®</sup> and is used because it stores data more efficiently than other file formats. The .DAT format employs the standard ASCII format and is used when data created in MATLAB® will be shared with other programs.

Collections of MATLAB $^{\circledR}$  commands can be saved in script M-files. This is the best way to save the list of commands used to solve a problem so that they can be reused at a later time. Cell mode allows the programmer to group M-file code into sections and to run each section individually. It is especially convenient when one M-file is used to solve multiple problems.

# **[MATLAB ® SUMMARY](#page-6-0)**

The following  $\text{MATLAB}^{\circledast}$  summary lists all the special characters, commands, and functions that were defined in this chapter:

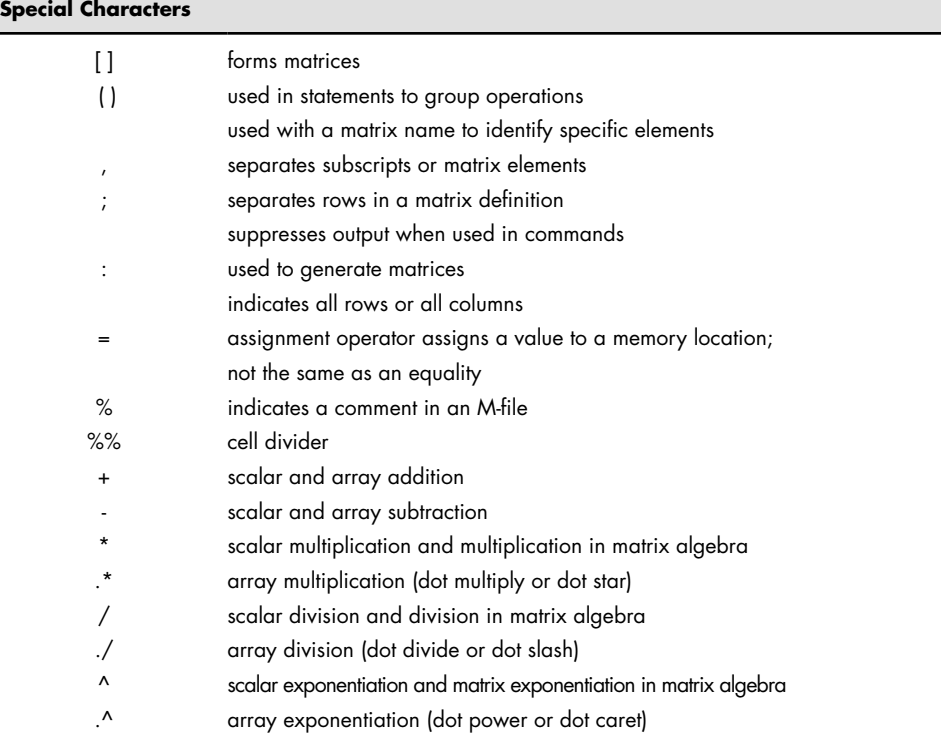

# **Commands and Functions**

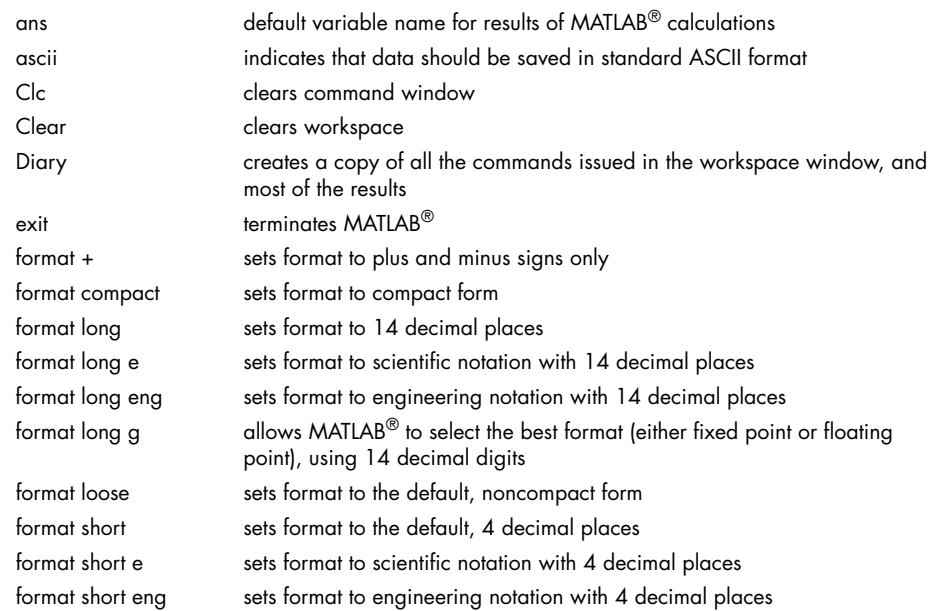
## **Commands and Functions**

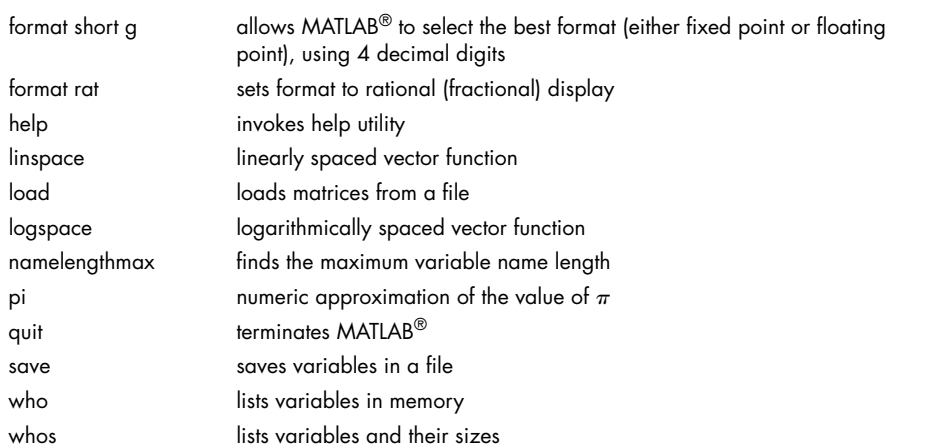

### **[KEY TERMS](#page-6-0)**

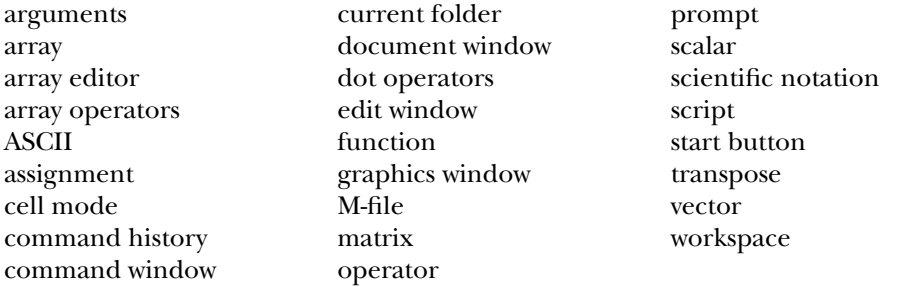

## **[PROBLEMS](#page-6-0)**

You can either solve these problems in the command window, using MATLAB® as an electronic calculator, or you can create an M-file of the solutions. If you are solving these problems as a homework assignment, or if you want to keep a record of your work, the best strategy is to use an M-file, divided into cells with the cell divider  $\%$ %.

## **Getting Started**

**2.1** Predict the outcome of the following MATLAB<sup>®</sup> calculations:

 $1 + 3/4$  $5*6*4/2$  $5/2*6*4$  5^2\*3  $5^{(2*3)}$  $1 + 3 + 5/5 + 3 + 1$  $(1 + 3 + 5)(5 + 3 + 1)$ 

Check your results by entering the calculations into the command window.

## **Using Variables**

**2.2** Identify which name in each of the following pairs is a legitimate MATLAB<sup>®</sup> variable name:

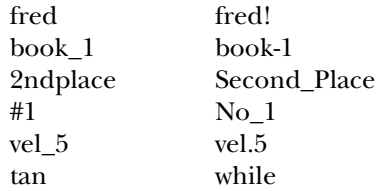

Test your answers by using isvarname—for example,

### **isvarname fred**

Remember, isvarname returns a 1 if the name is valid and a 0 if it is not. Although it is possible to reassign a function name as a variable name, doing so is not a good idea. Use which to check whether the preceding names are function names—for example,

#### **which sin**

In what case would MATLAB<sup>®</sup> tell you that  $sin$  is a variable name, not a function name?

## **Scalar Operations and Order of Operations**

**2.3** Create MATLAB<sup>®</sup> code to perform the following calculations:

 $5<sup>2</sup>$  $5 + 3$  $\frac{6}{5} + \frac{1}{5}$ 

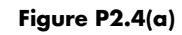

*r*

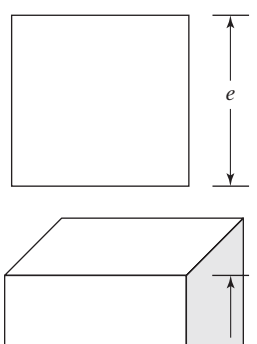

*e*

**Figure P2.5 (a–c)** 

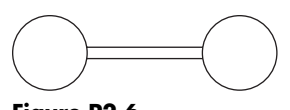

**Figure P2.6**  The geometry of a barbell can be modeled as two spheres and a cylindrical rod.

$$
\sqrt{4 + 6^3}
$$
 (*Hint:* A square root is the same thing as a 1/2 power.)  
\n $9\frac{6}{12} + 7 \cdot 5^{3+2}$   
\n $1 + 5 \cdot 3/6^{2} + 2^{2-4} \cdot 1/5.5$ 

Check your code by entering it into  $MATLAB^{\circledR}$  and performing the calculations on your scientific calculator.

- **2.4** As you answer the following questions, consider the shapes shown in Figure P2.4.
- (a) The area of a circle is  $\pi r^2$ . Define *r* as 5, then find the area of a circle, using MATLA $B^{\circledR}$ .
	- **(b)** The surface area of a sphere is  $4\pi r^2$ . Find the surface area of a sphere with a radius of 10 ft.
	- (c) The volume of a sphere is  $4/3\pi r^3$ . Find the volume of a sphere with a radius of 2 ft.
	- **2.5** As you answer the following questions, consider the shape shown in Figure P2.5.
- (a) The area of a square is the edge length squared  $(A = edge^2)$ . Define the edge length as 5, then find the area of a square, using MATLAB<sup> $\circledast$ </sup>.
	- **(b)** The surface area of a cube is 6 times the edge length squared  $(SA = 6 \times \text{edge}^2)$ . Find the surface area of a cube with edge length 10.
	- (c) The volume of a cube is the edge length cubed  $(V = edge^3)$ . Find the volume of a cube with edge length 12.
	- **2.6** Consider the barbell shown in Figure P2.6 .
- (a) Find the volume of the figure, if the radius of each sphere is 10 cm, the length of the bar connecting them is 15 cm, and the diameter of the bar is 1 cm. Assume that the bar is a simple cylinder.
- (b) Find the surface area of the figure.
- **2.7.** The ideal gas law was introduced in Example 2.1 . It describes the relationship between pressure  $(P)$ , temperature  $(T)$ , volume  $(V)$ , and the number of moles of gas ( *n*).

$$
PV = nRT
$$

The additional symbol, *R*, represents the ideal gas constant. The ideal gas law is a good approximation of the behavior of gases when the pressure is low and the temperature is high. (What constitutes low pressure and high temperature varies with different gases.) In 1873, Johannes Diderik van der Waals (Figure P2.7) proposed a modified version of the ideal gas law that better models the behavior of real gases over a wider range of temperature and pressure.

$$
\left(P + \frac{n^2 a}{V^2}\right)(V - nb) = nRT
$$

In this equation the additional variables *a* and *b* represent values characteristic of individual gases.

Use both the ideal gas law and van der Waals' equation to calculate the temperature of water vapor (steam), given the following data.

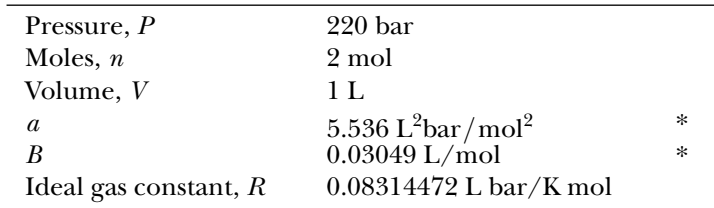

\**Source* : Weast, R. C. (Ed.), *Handbook of Chemistry and Physics (53rd Edn.)*, Cleveland: Chemical Rubber Co., 1972.

#### **Array Operations**

**2.8** (a) The volume of a cylinder is  $\pi r^2 h$ . Define *r* as 3 and *h* as the matrix

 **h = [1, 5, 12]** 

Find the volume of the cylinders (see Figure P2.8a).

**(b)** The area of a triangle is  $1/2$  the length of the base of the triangle, times the height of the triangle. Define the base as the matrix

 **b = [2, 4, 6]** 

 and the height *h* as 12, and find the area of the triangles (see Figure P2.8b).

**(c)** The volume of any right prism is the area of the base of the prism, times the vertical dimension of the prism. The base of the prism can be any shape—for example, a circle, a rectangle, or a triangle.

 Find the volume of the prisms created from the triangles of part (b). Assume that the vertical dimension of these prisms is 6 (see Figure P2.8c).

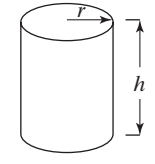

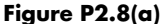

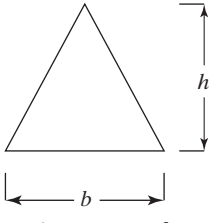

**Figure P2.8(b)** 

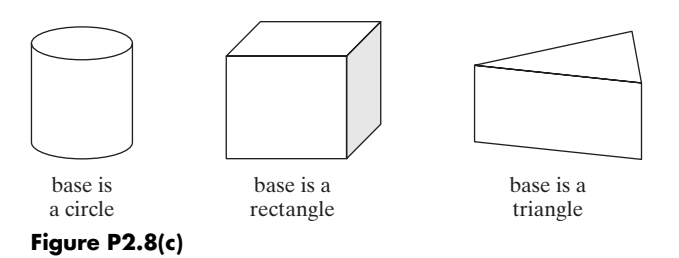

**2.9** The response of circuits containing resistors, inductors, and capacitors depends upon the relative values of the resistors and the way they are connected. An important intermediate quantity used in describing the response of such circuits is *s*. Depending on the values of *R*, *L*, and *C*, the values of *s* will be either both real values, a pair of complex values, or a duplicated value.

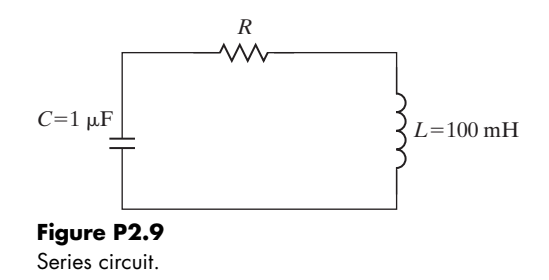

The equation that identifies the response of a particular series circuit ( Figure P2.9 ) is

$$
S = -\frac{R}{2L} \pm \sqrt{\left(\frac{R}{2L}\right)^2 - \frac{1}{LC}}
$$

- (**a)** Determine the values of *s* for a resistance of 800 Ω.
- (**b)** Create a vector of values for *R* ranging from 100 to 1000Ω and evaluate *s*. Refine your values of  $R$  until you find the approximate size of resistor that yields a pure real value of *s*. Describe the effect on *s* as *R* increases in value.

```
Hint:
```
- $1 \mu F = 1e-6F$  $1 mH = 1e-3H$
- **2.10** The equation that identifies the response parameter, *s*, of the parallel circuit shown in Figure  $P2.10$  is

$$
S = -\frac{1}{2RC} \pm \sqrt{\left(\frac{1}{2RC}\right)^2 - \frac{1}{LS}}
$$

- (**a)** Determine the values of *s* for a resistance of 200 Ω.
- (**b)** Create a vector of values for *R* ranging from 100 to 1000 Ω and evaluate *s*. Refine your values of *R* until you find the size of resistor that yields a pure real value of *s*. Describe the effect on *s* as *R* decreases.

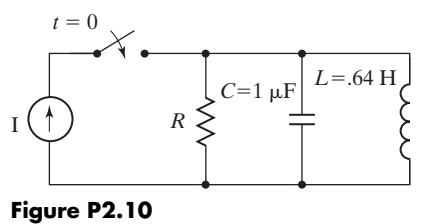

Parallel circuit.

**2.11** Burning one gallon of gasoline in your car produces 19.4 pounds of CO<sub>2</sub>. Calculate the amount of  $CO<sub>2</sub>$  emitted during a year for the following vehicles, assuming they all travel 12,000 miles per year. The reported fuelefficiency numbers were extracted from the manufacturers' websites based on the EPA 2010 criteria; they are an average of the city and highway estimates.

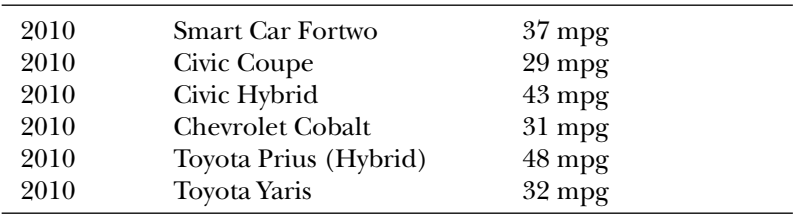

- **2.12 (a)** Create an evenly spaced vector of values from 1 to 20 in increments of 1.
	- **(b)** Create a vector of values from zero to  $2\pi$  in increments of  $\pi/10$ .
	- **(c)** Create a vector containing 15 values, evenly spaced between 4 and 20. ( *Hint*: Use the linspace command. If you can't remember the syntax, type help linspace .)
	- **(d)** Create a vector containing 10 values, spaced logarithmically between 10 and 1000. ( *Hint*: Use the logspace command.)
- **2.13 (a)** Create a table of conversions from feet to meters. Start the feet column at 0, increment it by 1, and end it at 10 feet. (Look up the conversion factor in a textbook or online.)
	- **(b)** Create a table of conversions from radians to degrees. Start the radians column at 0 and increment by  $0.1\pi$  radian, up to  $\pi$  radians. (Look up the conversion factor in a textbook or online.)
	- **(c)** Create a table of conversions from mi/h to ft/s. Start the mi/h column at 0 and end it at 100 mi/h. Print 15 values in your table. (Look up the conversion factor in a textbook or online.)
	- **(d)** The acidity of solutions is generally measured in terms of pH. The pH of a solution is defined as  $-\log_{10}$  of the concentration of hydronium ions. Create a table of conversions from concentration of hydronium ion to  $pH$ , spaced logarithmically from .001 to .1 mol/liter with 10 values. Assuming that you have named the concentration of hydronium ions H\_conc, the syntax for calculating the negative of the logarithm of the concentration (and thus the pH) is

**pH = -log10(H\_conc)**

**2.14** The general equation for the distance that a freely falling body has traveled (neglecting air friction) is

$$
d = \frac{1}{2}gt^2
$$

Assume that  $g = 9.8 \text{ m/s}^2$ . Generate a table of time versus distance traveled for values of time from 0 to 100 seconds. Choose a suitable increment for your time vector. (*Hint*: Be careful to use the correct operators;  $\hat{r}$  is an array operation!)

**2.15** In direct current applications, electrical power is calculated using Joule's law as

 $P = VI$ 

where *P* is power in watts

*V* is the potential difference, measured in volts

*I* is the electrical current, measured in amperes

Joule's law can be combined with Ohm's law

$$
V = IR
$$

to give

$$
P = I^2 R
$$

where *R* is resistance measured in ohms.

The resistance of a conductor of uniform cross section (a wire or rod for example) is

$$
R = \rho \frac{l}{A}
$$

where

 $\rho$  is the electrical resistivity measured in ohm-meters

*l* is the length of the wire

*A* is the cross-sectional area of the wire

This results in the equation for power

$$
P = I^2 \rho \frac{l}{A}
$$

Electrical resistivity is a material property that has been tabulated for many materials. For example

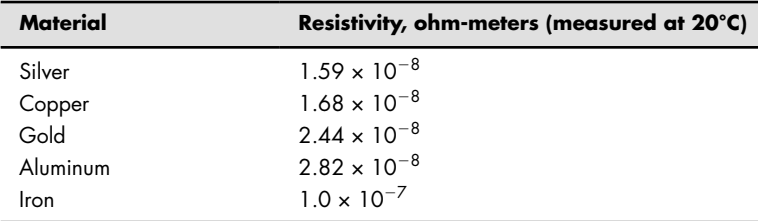

Calculate the power that is dissipated through a wire with the following dimensions for each of the materials listed.

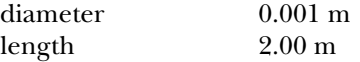

Assume the wire carries a current of 120 amps.

- **2.16** Repeat the previous problem for 10 wire lengths, from 1 m to 1 km. Use logarithmic spacing.
- **2.17** Newton's law of universal gravitation tells us that the force exerted by one particle on another is

$$
F = G \frac{m_1 m_2}{r^2}
$$

where the universal gravitational constant *G* is found experimentally to be

$$
G = 6.673 \times 10^{-11} \,\mathrm{N} \,\mathrm{m}^2/\mathrm{kg}^2
$$

The mass of each particle is  $m_1$  and  $m_2$ , respectively, and  $r$  is the distance between the two particles. Use Newton's law of universal gravitation to find the force exerted by the earth on the moon, assuming that

the mass of the earth is approximately  $6 \times 10^{24}$  kg, the mass of the moon is approximately  $7.4 \times 10^{22}$  kg, and the earth and the moon are an average of  $3.9 \times 10^8$ m apart.

- **2.18** We know that the earth and the moon are not always the same distance apart. Based on the equation in the previous problem, find the force the moon exerts on the earth for 10 distances between  $3.8 \times 10^8$  m and  $4.0 \times 10^8$  m. Be careful when you do the division to use the correct operator.
- **2.19** Recall from Problem 2.7 that the ideal gas law is:

 $PV = nRT$ 

and that the van der Waals modification of the ideal gas law is

$$
\left(P + \frac{n^2 a}{V^2}\right)(V - nb) = nRT
$$

Using the data from Problem 2.7, find the value of temperature  $(T)$ , for

- (**a)** 10 values of pressure from 0 bar to 400 bar for volume of 1 L
- (**b)** 10 values of volume from 0.1 L to 10 L for a pressure of 220 bar

#### **Number Display**

**2.20** Create a matrix **a** equal to  $[-1/3, 0, 1/3, 2/3]$ , and use each of the built-in format options to display the results:

```
format short (which is the default)
format long
format bank
format short e
format long e
```
**format short eng format long eng format short g format long g format format rat**

## **Saving Your Work in Files**

- **2.21**  Create a matrix called D\_to\_R composed of two columns, one representing degrees and the other representing the corresponding value in radians. Any value set will do for this exercise.
	- Save the matrix to a file called degrees.dat.
	- Once the file is saved, clear your workspace and then load the data from the file back into  $MATLAB^{\circledR}$ .
- **2.22** Create a script M-file and use it to do the homework problems you've been assigned from this chapter. Your file should include appropriate comments to identify each problem and to describe your calculation process. Don't forget to include your name, the date, and any other information your instructor requests. Divide the script up into convenient sections, using cell mode.

# **CHAPTER**

# 3 Built-In MATLAB<sup>®</sup> Functions

# **Objectives**

*After reading this chapter, you should be able to:* 

- Use a variety of common mathematical functions
- Understand and use trigonometric functions in  $MATI \triangle B^{\circledR}$
- Compute and use statistical and data analysis functions
- Generate uniform and Gaussian random-number matrices
- Understand the computational limits of MATLAB<sup>®</sup>
- Recognize and be able to use the special values and functions built into MATLAB<sup>®</sup>

# **[INTRODUCTION](#page-6-0)**

The vast majority of engineering computations require quite complicated mathematical functions, including logarithms, trigonometric functions, and statistical analysis functions. MATLAB<sup>®</sup> has an extensive library of built-in functions to allow you to perform these calculations.

## **[3.1 USING BUILT-IN FUNCTIONS](#page-6-0)**

Many of the names for  $MATLAB^{\circledR}$ 's built-in functions are the same as those defined not only in the C programming language, but in Fortran and Java as well. For example, to take the square root of the variable **x**, we type

```
b = sqrt(x)
```
A big advantage of MATLAB<sup>®</sup> is that function arguments can generally be either scalars or matrices. In our example, if **x** is a scalar, a scalar result is returned. Thus, the statement

**x = 9; b = sqrt(x)** returns a scalar:

**b =**

However, the square-root function, sqrt, can also accept matrices as input. In this case, the square root of each element is calculated, so

**x = [4, 9, 16]; b = sqrt(x)**

**3**

returns

**b = 2 3 4**

All functions can be thought of as having three components: a name, input, and output. In the preceding example, the name of the function is sqrt, the required input (also called the *argument*) goes inside the parentheses and can be a scalar or a matrix, and the output is a calculated value or values. In this example, the output was assigned the variable name b.

Some functions require multiple inputs. For example, the remainder function, rem, requires two inputs: a dividend and a divisor. We represent this as rem(x,y), so

**rem(10,3)**

calculates the remainder of 10 divided by 3:

**ans = 1**

The size function is an example of a function that returns two outputs, which are stored in a single array. It determines the number of rows and columns in a matrix. Thus,

**d = [1, 2, 3; 4, 5, 6]; f = size(d)**

returns the  $1 \times 2$  result matrix

**f = 2 3**

You can also assign variable names to each of the answers by representing the left-hand side of the assignment statement as a matrix. For example,

**[rows,cols] = size(d)**

gives

```
rows =
         2
cols =
         3
```
A useful feature of the more recent versions of MATLAB $^\circledR$  is the adaptive help capability. As you type a function name, a screen tip appears showing the correct function format. It also includes a link to the function's help page.

You can create more complicated expressions by nesting functions. For instance,

**g = sqrt(sin(x))**

### **KEY IDEA**

Most of the MATLAB<sup>®</sup> function names are the same as those used in other computer programs

#### **ARGUMENT**

Input to a function

**NESTING** 

Using one function as the input to another

finds the square root of the sine of whatever values are stored in the matrix named **x**. If **x** is assigned a value of 2,

```
x = 2;
```
the result is

**g = 0.9536**

Nesting functions can result in some complicated MATLAB® code. Be sure to include the arguments for each function inside their own set of parentheses. Often, your code will be easier to read if you break nested expressions into two separate statements. Thus,

**a = sin(x); g = sqrt(a)**

gives the same result as  $g = \text{sqrt}(\sin(x))$  and is easier to follow.

## **HINT**

You can probably *guess* the name and syntax for many MATLAB<sup>®</sup> functions. However, check to make sure that the function of interest is working the way ш

you assume it is, before you do any important calculations.

## **[3.2 USING THE HELP FEATURE](#page-6-0)**

MATLAB<sup>®</sup> includes extensive help tools, which are especially useful in understanding how to use functions. There are two ways to get help from within MATLAB<sup>®</sup>: a command-line help function ( help) and an HTML-based set of documentation available by selecting Help from the menu bar, selecting the help icon (a question mark) or by using the *F1* function key, usually located at the top of your keyboard (or found by typing helpwin in the command window). There is also an online help set of documentation, available through the Start button or the Help icon on the menu bar. However, the online help usually just reflects the HTML-based documentation. You should use both help options, since they provide different information and insights into how to use a specific function.

To use the command-line help function, type help in the command window:

```
help
```
A list of help topics will appear:

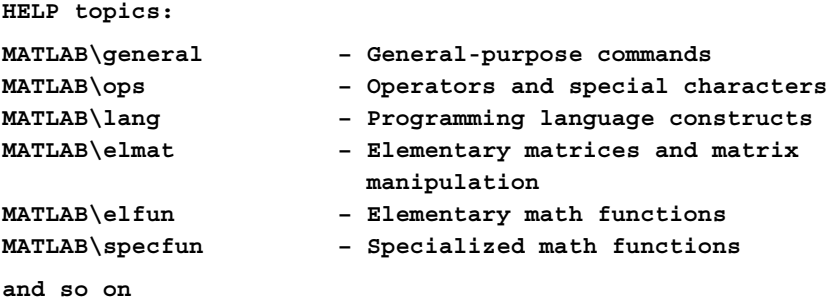

To get help on a particular topic, type help <topic>. (Recall that the angle brackets,  $\lt$ , identify where you should type your input; they are not included in your actual MATLAB<sup>®</sup> statement.)

#### **KEY IDEA**

Use the help function to help you use MATLAB<sup>®'</sup>s built-in functions

For example, to get help on the tangent function, type

**help tan**

The following should be displayed:

```
TAN Tangent of argument in radians.
 TAN(X) is the tangent of the elements of X.
See also atan, tand, atan2.
```
To use the windowed help screen, select **Help**  $\rightarrow$  **Product Help** from the menu bar. A windowed version of the help list will appear (see Figure 3.1 ). You can then navigate to the appropriate topic. To access this version of the help utility directly from the command window, type doc <topic>. Thus, to access the windowed help for tangent, type

**doc tan**

The contents of the two methods for getting help on a function are different. If your question isn't immediately answered by whichever method you try first, it's often useful to try the other technique. The windowed help utility includes a MATLAB® tutorial that you will find extremely useful. The list in the left-hand window is a table of contents. Notice that it includes a link to a list of functions, organized both by category and alphabetically by name. You can use this link to find out what  $MATLAB^{\circledR}$  functions are available to solve many problems. For example, you might want to round a number you've calculated. Use the MATLAB® help window to determine whether an appropriate MATLAB® function is available.

Select the **MATLAB**® **Functions-By Category** link (see Figure 3.1 ) and then the **Mathematics** link (see Figure 3.2).

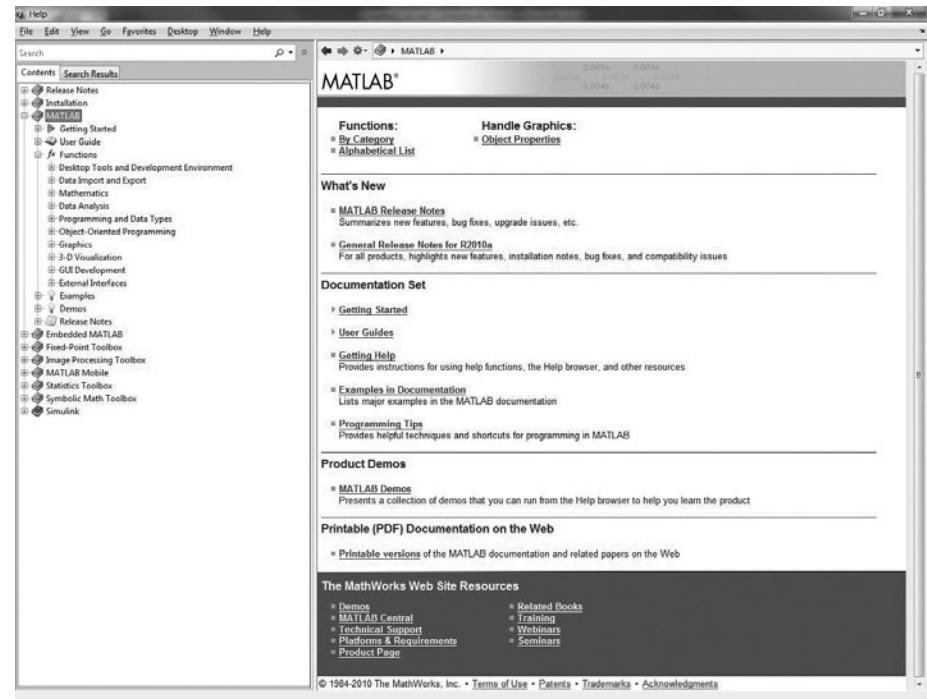

#### **Figure 3.1**  The MATLAB<sup>®</sup> help environment.

#### **Figure 3.2**

Functions-By Category help window. Notice the link to Mathematics functions in the right-hand pane.

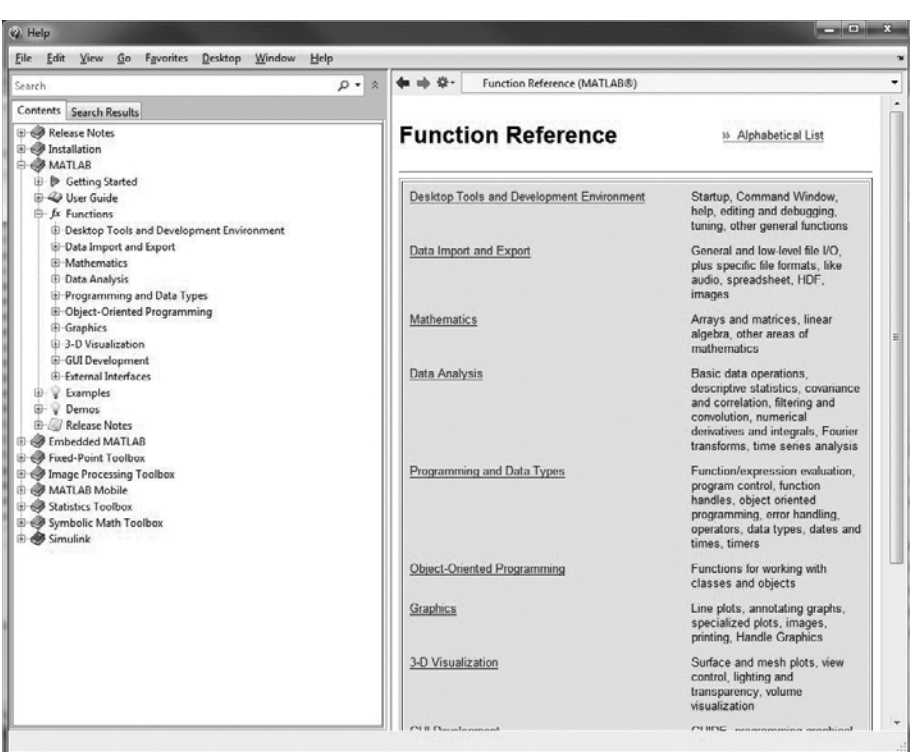

## **Figure 3.3**  Mathematics help window.

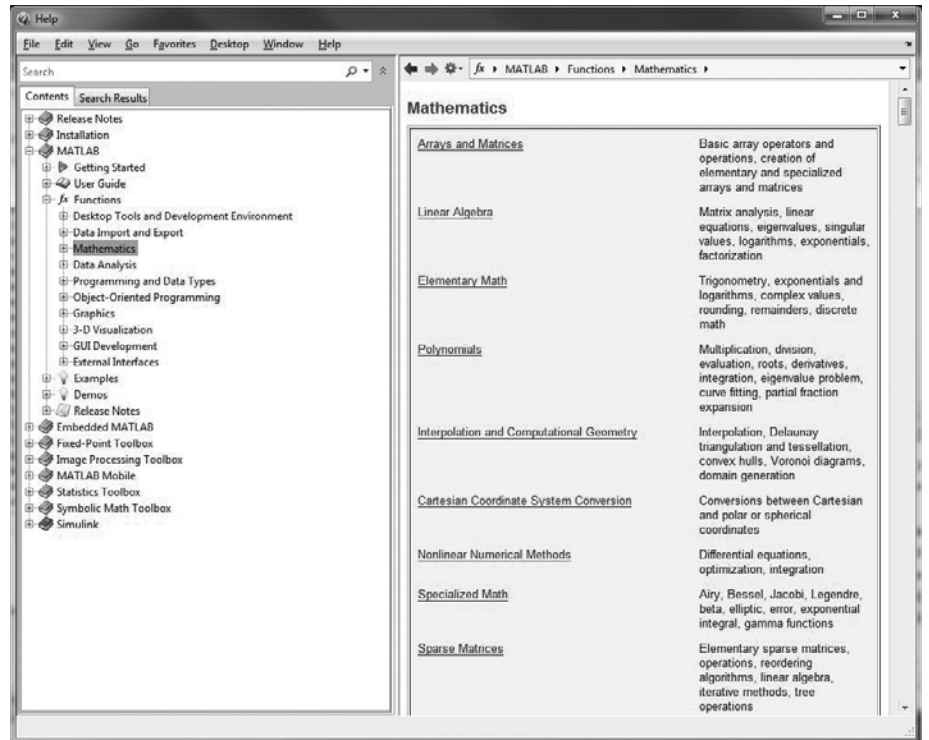

Near the middle of the page is the category Elementary Math (Figure 3.3), which lists rounding as a topic. Follow the links and you will find a whole category devoted to rounding functions. For example, round rounds to the nearest integer.

You could have also found the syntax for the round function by selecting **Functions—Alphabetical List.**

# PRACTICE EXERCISES 3.1

- **1.** Use the help command in the command window to find the appropriate syntax for the following functions:
	- **a.** cos
	- **b.** sqrt
	- **c.** exp
- **2.** Use the windowed help function from the menu bar to learn about the functions in Exercise 1.
- **3.** Go to the online help function at <www.mathworks.com> to learn about the functions in Exercise 1.

## **[3.3 ELEMENTARY MATH FUNCTIONS](#page-6-0)**

Elementary math functions include logarithms, exponentials, absolute value, rounding functions, and functions used in discrete mathematics.

### **3.3.1 Common Computations**

The functions listed in Table 3.1 accept either a scalar or a matrix of x values.

## **Table 3.1 Common Math Functions**

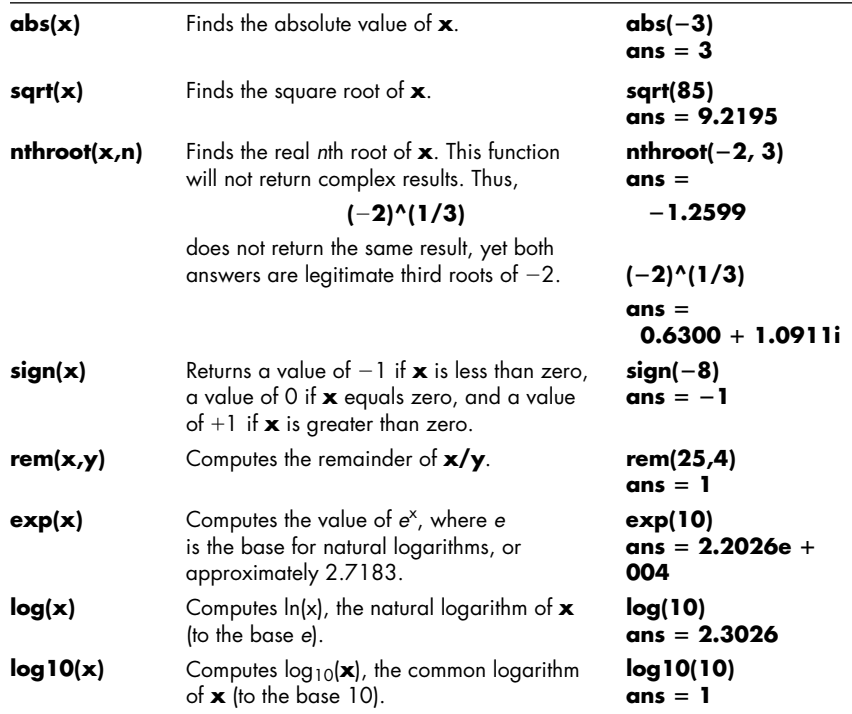

## **KEY IDEA**

Most functions accept scalars, vectors, or matrices as input

## **HINT**

As a rule, the function log in all computer languages means the natural logarithm. Although not the standard in mathematics textbooks, it is the П standard in computer programming. Not knowing this distinction is a common source of errors, especially for new users. If you want logarithms to the base 10, you'll need to use the log10 function. A log2 function is also included in MATLAB $\mathbb{B}$ , but logarithms to any other base will need to be computed; there is no general logarithm function that allows the user to input the base.

## PRACTICE EXERCISES 3.2

**1.** Create a vector **x** from  $-2$  to  $+2$  with an increment of 1. Your vector should be

$$
\mathbf{x} = [-2, -1, 0, 1, 2]
$$

- **a.** Find the absolute value of each member of the vector.
- **b.** Find the square root of each member of the vector.
- **2.** Find the square root of both  $-3$  and  $+3$ .
	- **a.** Use the sqrt function.
	- **b.** Use the nthroot function. (You should get an error statement for  $-3$ .)
	- **c.** Raise  $-3$  and  $+3$  to the  $\frac{1}{2}$  power.
	- How do the results vary?
- **3.** Create a vector **x** from  $-9$  to 12 with an increment of 3.
	- **a.** Find the result of **x** divided by 2.
	- **b.** Find the remainder of **x** divided by 2.
- **4.** Using the vector from Exercise 3, find  $e^x$ .
- **5.** Using the vector from Exercise 3: **a.** Find ln(**x**) (the natural logarithm of **x**). **b.** Find  $log_{10}$  (**x**) (the common logarithm of **x**). Explain your results.
- **6.** Use the sign function to determine which of the elements in vector **x**
- are positive.
- **7.** Change the format to rat, and display the value of the **x** vector divided by 2.

 (Don't forget to change the format back to format short when you are done with this exercise set.)

## **HINT**

- The mathematical notation and MATLAB<sup>®</sup> syntax for raising  $e$  to a power are
- not the same. To raise *e* to the third power, the mathematical notation would ■
	- be  $e^3$ . However, the MATLAB<sup>®</sup> syntax is  $\exp(3)$ . Students also sometimes
- confuse the syntax for scientific notation with exponentials. The number 5e3
- should be interpreted as  $5 \times 10^3$ . п

# EXAMPLE 3.1

## USING THE CLAUSIUS–CLAPEYRON EQUATION

Meteorologists study the atmosphere in an attempt to understand and ultimately predict the weather (see Figure 3.4 ). Weather prediction is a complicated process, even with the best data. Meteorologists study chemistry, physics, thermodynamics, and geography, in addition to specialized courses about the atmosphere.

One equation used by meteorologists is the Clausius–Clapeyron equation, which is usually introduced in chemistry classes and examined in more detail in advanced thermodynamics classes. Rudolf Clausius and Emile Clapeyron were physicists responsible for the early development of thermodynamic principles during the mid-1800s (see Figures 3.5a and Figure 3.5b).

In meteorology, the Clausius–Clapeyron equation is employed to determine the relationship between saturation water-vapor pressure and the atmospheric temperature. The saturation water-vapor pressure can be used to calculate relative humidity, an important component of weather prediction, when the actual partial pressure of water in the air is known.

The Clausius–Clapeyron equation is

$$
\ln\left(\frac{P^0}{6.11}\right) = \left(\frac{\Delta H_v}{R_{\text{air}}}\right) * \left(\frac{1}{273} - \frac{1}{T}\right)
$$

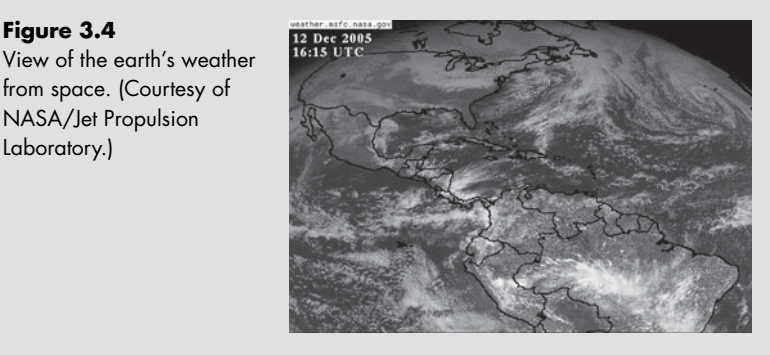

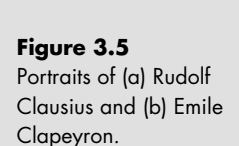

**Figure 3.4** 

from space. (Courtesy of NASA/Jet Propulsion Laboratory.)

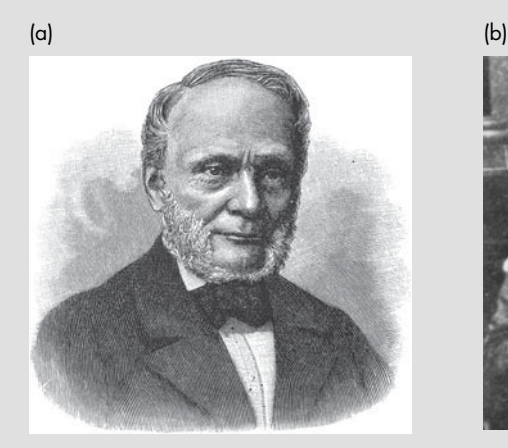

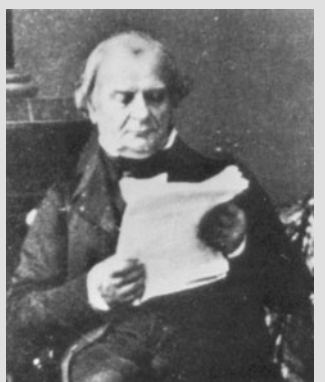

where

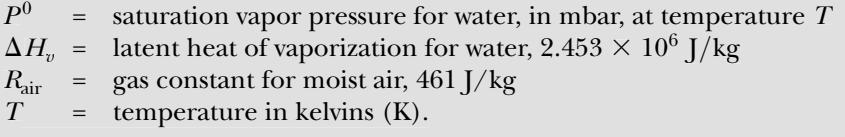

It is rare that temperatures on the surface of the earth are lower than  $-60^{\circ}$ F or higher than 120°F. Use the Clausius–Clapeyron equation to find the saturation vapor pressure for temperatures in this range. Present your results as a table of Fahrenheit temperatures and saturation vapor pressures. of the earth are lower than  $-60^{\circ}F$  or<br>on equation to find the saturation<br>e. Present your results as a table of<br>pressures.

**1.** State the Problem

Find the saturation vapor pressure at temperatures from  $-60^{\circ}$ F to 120 $^{\circ}$ F, using the Clausius–Clapeyron equation.

**2.** Describe the Input and Output **2.** Output

*Input* 

$$
\Delta H_v = 2.453 \times 10^6 \text{ J/kg}
$$
  
\n
$$
R_{\text{air}} = 461 \text{ J/kg}
$$
  
\n
$$
T = -60^{\circ} \text{F} \text{ to } 120^{\circ} \text{F}
$$

Since the number of temperature values was not specified, we'll choose to recalculate every 10°F. 10°F.

#### *Output*

Saturation vapor pressures

**3.** Develop a Hand Example **3.**

 The Clausius–Clapeyron equation requires that all the variables have consistent units. This means that temperature  $(T)$  needs to be in kelvins. To change degree Fahrenheit to kelvin, we use the conversion equation

$$
T_k = \frac{(T_f + 459.6)}{1.8}
$$

(There are lots of places to find units conversions. The Internet is one source, as are science and engineering textbooks.)

Now we need to solve the Clausius–Clapeyron equation for the saturation Now we need to solve the vapor pressure  $P^0$ . We have

$$
\ln\left(\frac{P^0}{6.11}\right) = \left(\frac{\Delta H_v}{R_{\text{air}}}\right) \times \left(\frac{1}{273} - \frac{1}{T}\right)
$$

$$
P^0 = 6.11 \times e\left(\left(\frac{\Delta H_v}{R_{\text{air}}}\right) \times \left(\frac{1}{273} - \frac{1}{T}\right)\right)
$$

Next, we solve for one temperature—for example,  $T = 0$ °F. Since the equation requires temperature in kelvins we must perform the unit conversion to obtain xample,  $T = 0^{\circ}$ F. Since<br>erform the unit convers:<br>255.3333 K

$$
T = \frac{(0 + 459.6)}{1.8} = 255.3333 \text{ K}
$$

Finally, we substitute values to get

$$
P^0 = 6.11 \times e \left( \left( \frac{2.453 \times 10^6}{461} \right) \times \left( \frac{1}{273} - \frac{1}{255.3333} \right) \right) = 1.5836 \text{ mbar}
$$

**4.** Develop a MATLAB<sup>®</sup> Solution

Create the MATLAB $\mathcal P$  solution in an M-file, and then run it in the command environment:

```
%Example 3.1
%Using the Clausius–Clapeyron Equation, find the
%saturation vapor pressure for water at different 
%temperatures
TempF=[-60:10:120]; %Define temp matrix in F
TempK=(TempF + 459.6)/1.8; %Convert temp to K
Delta_H=2.45e6; %Define latent heat of 
                            %vaporization
R_air = 461; %Define ideal gas constant 
                            %for air
%
%Calculate the vapor pressures
Vapor_Pressure=6.11*exp((Delta_H/R_air)*(1/273 - 1./TempK));
%Display the results in a table
my_results = [TempF',Vapor_Pressure']
```
When you create a MATLAB<sup>®</sup> program, it is a good idea to comment liberally (lines beginning with %). This makes your program easier for others to understand and may make it easier for you to "debug." Notice that most of the lines of code end with a semicolon, which suppresses the output. Therefore, the only information that displays in the command window is the table my\_results:

```
my_results =
 -60.0000 0.0698
 -50.0000 0.1252
 -40.0000 0.2184
  ...
 120.0000 118.1931
```
**5.** Test the Solution

Compare the MATLAB<sup>®</sup> solution when  $T = 0$ °F with the hand solution:

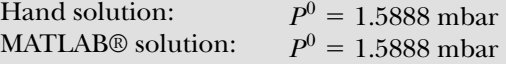

 The Clausius–Clapeyron equation can be used for more than just humidity problems. By changing the values of  $\Delta H$  and R, you could generalize the program to deal with any condensing vapor.

## **3.3.2 Rounding Functions**

 $MATLAB^{\circledcirc}$  contains functions for a number of different rounding techniques ( Table 3.2 ). You are probably most familiar with rounding to the closest integer; however, you may want to round either up or down, depending on the situation.

For example, suppose you want to buy apples at the grocery store. The apples cost \$0.52 a piece. You have \$5.00. How many apples can you buy? Mathematically,

$$
\frac{\$5.00}{\$0.52/apple} = 9.6154 \text{ apples}
$$

| round $(x)$  | Rounds $x$ to the nearest integer.                                                                                             | round $(8.6)$<br>ans $= 9$                        |
|--------------|----------------------------------------------------------------------------------------------------|---------------------------------------------------|
| fix(x)       | Rounds (or truncates) $x$ to the nearest integer toward<br>zero. Notice that 8.6 truncates to 8, not 9, with this<br>function. | fix(8.6)<br>$ans = 8$<br>$fix(-8.6)$<br>ans $=-8$ |
| floor( $x$ ) | Rounds $x$ to the nearest integer<br>toward negative infinity.                                                                 | floor( $-8.6$ )<br>ans $=-9$                      |
| ceil(x)      | Rounds $x$ to the nearest integer<br>toward positive infinity.                                                                 | $ceil(-8.6)$<br>ans $=-8$                         |

**Table 3.2 Rounding Functions** 

But clearly, you can't buy part of an apple, and the grocery store won't let you round to the nearest number of apples. Instead, you need to round it down. The MATLAB function to accomplish this is fix. Thus,

**fix(5/0.52)**

returns the maximum number of apples you can buy:

**ans =**

#### **3.3.3 Discrete Mathematics**

**9**

MATLAB® includes functions to factor numbers, find common denominators and multiples, calculate factorials, and explore prime numbers ( Table 3.3 ). All of these functions require integer scalars as input. In addition,  $MATLAB^{\circledast}$  includes the rats function, which expresses a floating-point number as a rational number that is, a fraction. Discrete mathematics is the mathematics of whole numbers. Factoring, calculating common denominators, and finding least common multiples are procedures usually covered in intermediate algebra courses. Factorials are usually covered in statistics or probability courses and may not be familiar to beginning engineering students.

A factorial is the product of all the positive integers from 1 to a given value. Thus 3 factorial (indicated as 3!) is  $3 \times 2 \times 1 = 6$ . Many problems involving probability can be solved with factorials. For example, the number of ways that five cards can be arranged is  $5 \times 4 \times 3 \times 2 \times 1 = 5! = 120$ . When you select the first card, you have five choices; when you select the second card, you have only four choices remaining, then three, two, and one. This approach is called combinatorial mathematics, or combinatorics. To calculate a factorial in  $\text{MATLAB}^{\circledR}$  use the factorial function. Thus

```
factorial(5)
ans =
       120
```
gives the same result as

```
5*4*3*2*1
ans =
       120
```
The value of a factorial quickly becomes very large. Ten factorial is 3,628,800.  $MATLAB^{\circledR}$  can handle up to 170! Anything larger gives Inf for an answer, because the maximum value for a real number is exceeded.

| factor(x)     | Finds the prime factors of $x$ .                                                                                                    | factor(12)<br>$ans =$<br>223<br>gcd(10,15)<br>$ans =$<br>5 |  |  |
|---------------|----------------------------------------------------------------------------------------------------|------------------------------------------------------------|--|--|
| gcd(x,y)      | Finds the greatest common denominator of<br>$x$ and $y$ .                                                                                                    |                                                            |  |  |
| lcm(x,y)      | Finds the least common multiple of $x$ and $y$ .                                                                                                    | lcm(2,5)<br>$ans =$<br>10<br>lcm(2,10)<br>$ans =$<br>10    |  |  |
| rats(x)       | Represents $x$ as a fraction.                                                                                                    | rats(1.5)<br>$ans =$<br>3/2                                |  |  |
| factorial(x)  | Finds the value of $x$ factorial $(x!)$ .<br>A factorial is the product of all the integers<br>less than x. For example,<br>$6! = 6 \times 5 \times 4 \times 3 \times 2 \times 1 = 720.$            | factorial(6)<br>$ans =$<br>720                             |  |  |
| nchoosek(n,k) | Finds the number of possible combinations of k items<br>from a group of n items. For example, use this function<br>to determine the number of possible subgroups of 3<br>chosen from a group of 10. | nchoosek(10,3)<br>$ans =$<br>120                           |  |  |
| primes(x)     | Finds all the prime numbers less than $x$ .                                                                                                    | primes(10)<br>$ans =$<br>2 3 5 7                           |  |  |
| isprime(x)    | Checks to see if $x$ is a prime number. If it<br>is, the function returns $1$ ; if not, it returns $0$ .                                                                                            | isprime(7)<br>$ans =$<br>isprime(10)<br>$ans =$<br>o       |  |  |

**Table 3.3 Functions Used in Discrete Mathematics** 

```
factorial(170)
      ans =
      7.2574e+306
factorial(171)
      ans =
              Inf
```
Factorials are used to calculate the number of permutations and combinations of possible outcomes. A permutation is the number of subgroups that can be formed when sampling from a larger group, *when the order matters*. Consider the following problem. How many different teams of two people can you form from a group of four? Assume that the order matters, since for this problem the first person chosen is the group leader. If we represent each person as a letter, the possibilities are as follows:

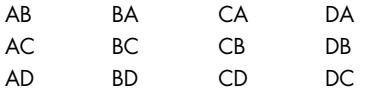

For the first member of the team, there are four choices, and for the second there are three choices, so the number of possible teams is  $4 \times 3 = 12$ . We could also express this as 4!/2!. More generally, if you have a large group to choose from, call the group size *n*, and the size of the subgroup (team) *m*. Then the possible number of permutations is

$$
\frac{n!}{(n-m)!}
$$

If there are 100 people to choose from, the number of teams of two (where order matters) is

$$
\frac{100!}{(100-2)!} = 9900
$$

But, what if the order doesn't matter? In this case, team AB is the same as team BA, and we refer to all the possibilities as combinations instead of permutations. The possible number of combinations is

$$
\frac{n!}{(n-m)! \times m!}
$$

Although you could use  $MATLAB^{\circledR}$ 's factorial function to calculate the number of combinations, the nchoosek function will do it for you, and it offers some advantages when using larger numbers. If we want to know the number of possible teams of 2, chosen from a pool of 100 (100 choose 2),

```
nchoosek(100,2)
ans =
    4950
```
The nchoosek function allows us to calculate the number of combinations even if the pool size is greater than 170, which would not be possible using the factorial approach.

```
nchoosek(200,2)
ans =
    19900
         factorial(200)/(factorial(198)*factorial(2))
         ans =
                NaN
```
## PRACTICE EXERCISES 3.3

- **1.** Factor the number 322.
- **2.** Find the greatest common denominator of 322 and 6.
- **3.** Is 322 a prime number?
- **4.** How many primes occur between 0 and 322?
- **5.** Approximate  $\pi$  as a rational number.
- **6.** Find 10! (10 factorial).
- **7.** Find the number of possible groups containing 3 people from a group of 20, when order does not matter. (20 choose 3)

## **[3.4 TRIGONOMETRIC FUNCTIONS](#page-6-0)**

MATLAB<sup>®</sup> includes a complete set of the standard trigonometric functions and the hyperbolic trigonometric functions. Most of these functions assume that angles are expressed in radians. To convert radians to degrees or degrees to radians, we need to take advantage of the fact that  $\pi$  radians equals 180:

degrees = radians 
$$
\left(\frac{180}{\pi}\right)
$$
 and radians = degrees  $\left(\frac{\pi}{180}\right)$ 

The  $MATLAB^{\circledR}$  code to perform these conversions is

**degrees = radians \* 180/pi; radians = degrees \* pi/180;**

To carry out these calculations, we need the value of  $\pi$ , so a constant, pi, is built into MATLAB<sup>®</sup>. However, since  $\pi$  cannot be expressed as a floating-point number, the constant pi in MATLAB<sup>®</sup> is only an approximation of the mathematical quantity  $\pi$ . Usually this is not important; however, you may notice some surprising results. For example, for

```
sin(pi)
ans =
     1.2246e-016
```
when you expect an answer of zero.

 $MATLAB^@$  also includes a set of trigonometric functions that accept the angle in degrees so that you need not do the conversion to radians. These include sind, cosd, and tand.

You may access the help function from the menu bar for a complete list of trigonometric functions available in  $MATLAB^{\circledR}$ . Table 3.4 shows some of the more common ones.

| sin(x)                      | Finds the sine of $x$ when $x$ is expressed in radians.                                                                                                    | sin(0)<br>$ans = 0$                      |
|-----------------------------|----------------------------------------------------------------------------------------------------|------------------------------------------|
| cos(x)                      | Finds the cosine of $x$ when $x$ is expressed in radians.                                                                                                    | cos(pi)<br>ans $=-1$                     |
| tan(x)                      | Finds the tangent of $x$ when $x$ is expressed in radians.                                                                                                    | tan(pi)<br>$ans =$<br>$-1.2246$<br>e-016 |
| asin(x)                     | Finds the arcsine, or inverse sine, of $x$ , where $x$<br>must be between $-1$ and 1. The function returns<br>an angle in radians between $\pi/2$ and $-\pi/2$ . | $asin(-1)$<br>$ans =$<br>$-1.5708$       |
| sinh(x)                     | Finds the hyperbolic sine of $x$ when $x$ is expressed<br>in radians.                                                                                            | sinh(pi)<br>$ans =$<br>11.5487           |
| asinh(x)                    | Finds the inverse hyperbolic sin of $x$ .                                                                                                    | asinh(1)<br>$ans =$<br>0.8814            |
| $\mathsf{sind}(\mathbf{x})$ | Finds the sin of $x$ when $x$ is expressed in degrees.                                                                                                    | sind(90)<br>$ans =$                      |
| asind(x)                    | Finds the inverse sin of $x$ and reports the result<br>in degrees.                                                                                               | asind(1)<br>$ans =$<br>90                |

**Table 3.4 Some of the Available Trigonometric Functions** 

**KEY IDEA**  Most trig functions require input in radians

## **HINT**

٠

п

Math texts often use the notation  $\sin^{-1}(x)$  to indicate an inverse sine function, also called an arcsine. Students are often confused by this notation and п try to create parallel  $MATLAB^{\circledR}$  code. Note, however, that

```
a = \sin^2 - 1(x)
```
is *not* a valid MATLAB<sup>®</sup> statement but instead should be ۰

```
a = sin(x)
```
# PRACTICE EXERCISES 3.4

Calculate the following (remember that mathematical notation is not necessarily the same as  $MATLAB^{\circledR}$  notation):

- **1.**  $\sin(2\theta)$  for  $\theta = 3\pi$ .
- **2.**  $\cos(\theta)$  for  $0 \le \theta \le 2\pi$ ; let  $\theta$  change in steps of 0.2 $\pi$ .
- **3.**  $\sin^{-1}(1)$ .
- **4.**  $\cos^{-1}(x)$  for  $-1 \le x \le 1$ ; let *x* change in steps of 0.2.
- **5.** Find the cosine of 45°.
	- **a.** Convert the angle from degrees to radians, and then use the **cos** function.
	- **b.** Use the **cosd** function.
- **6.** Find the angle whose sine is 0.5. Is your answer in degrees or radians?
- **7.** Find the cosecant of 60. You may have to use the help function to find the appropriate syntax.

# EXAMPLE 3.2

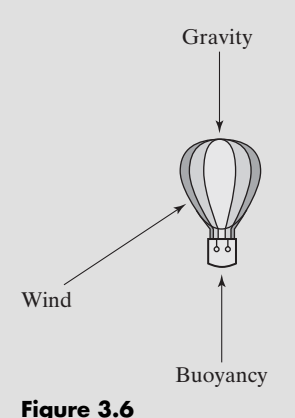

### USING TRIGONOMETRIC FUNCTIONS

A basic calculation in engineering is finding the resulting force on an object that is being pushed or pulled in multiple directions. Adding up forces is the primary calculation performed in both statics and dynamics classes. Consider a balloon that is acted upon by the forces shown in Figure 3.6 .

To find the net force acting on the balloon, we need to add up the force due to gravity, the force due to buoyancy, and the force due to the wind. One approach is to find the force in the  $x$  direction and the force in the  $y$  direction for each individual force and then to recombine them into a final result.

The forces in the *x* and *y* directions can be found by trigonometry:

 $F =$  total force

 $F_x$  = force in the *x* direction

 $F_y$  = force in the *y* direction

Force balance on a balloon.

We know from trigonometry that the sine is the opposite side over the hypotenuse, so

$$
\sin(\theta) = F_y/F
$$

and therefore,

$$
F_{y} = F \sin(\theta)
$$

Similarly, since the cosine is the adjacent side over the hypotenuse,

$$
F_x = F\cos(\theta)
$$

We can add up all the forces in the *x* direction and all the forces in the *y* direction and use these totals to find the resulting force:<br>  $F_{\text{x total}} = \sum F_{\text{x}i}$   $F_{\text{y total}} =$ 

$$
F_{\text{x total}} = \Sigma F_{\text{x}i} \qquad F_{\text{y total}} = \Sigma F_{\text{yi}}
$$

To find the magnitude and angle for 
$$
F_{\text{total}}
$$
, we use trigonometry again. The tangent is the opposite side over the adjacent side. Therefore,

$$
\tan(\theta) = \frac{F_{\text{y total}}}{F_{\text{x total}}}
$$

We use an inverse tangent to write

$$
\theta = \tan^{-1}\left(\frac{F_{\text{y total}}}{F_{\text{x total}}}\right)
$$

(The inverse tangent is also called the *arctangent;* you'll see it on your scientifi c calculator as atan.)

Once we know  $\theta$ , we can find  $F_{\text{total}}$ , using either the sine or the cosine. We have

$$
F_{\text{x total}} = F_{\text{total}} \cos (\theta)
$$

and rearranging terms gives

$$
F_{\text{total}} = \frac{F_{\text{x total}}}{\cos(\theta)}
$$

Now consider again the balloon shown in Figure 3.6 . Assume that the force due to gravity on this particular balloon is 100 N, pointed downward. Assume further that the buoyant force is 200 N, pointed upward. Finally, assume that the wind is pushing on the balloon with a force of 50 N, at an angle of  $30^{\circ}$  from horizontal.

Find the resulting force on the balloon.

**1.** State the Problem

 Find the resulting force on a balloon. Consider the forces due to gravity, buoyancy, and the wind.

**2.** Describe the Input and Output

*Input*

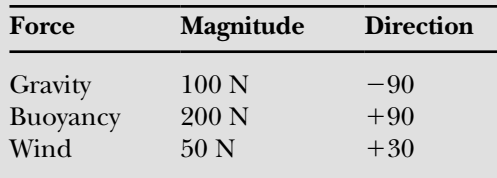

#### *Output*

We'll need to find both the magnitude and the direction of the resulting force.

#### **3.** Develop a Hand Example

First find the *x* and *y* components of each force and sum the components:

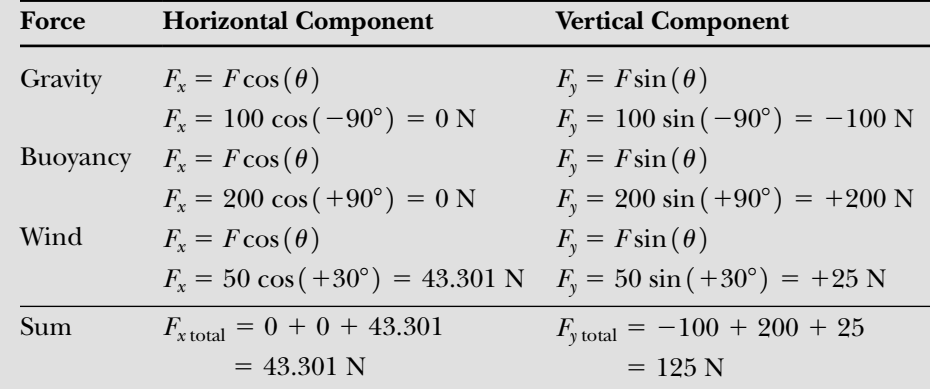

Find the resulting angle:

$$
\theta = \tan^{-1} \left( \frac{F_{\text{y total}}}{F_{\text{x total}}} \right)
$$

$$
\theta = \tan^{-1} \frac{125}{43.301} = 70.89^{\circ}
$$

Find the magnitude of the total force:

$$
F_{\text{total}} = \frac{F_{\text{x total}}}{\cos(\theta)}
$$

$$
F_{\text{total}} = \frac{43.301}{\cos(70.89^\circ)} = 132.29 \text{ N}
$$

**4.** Develop a MATLAB<sup>®</sup> Solution One solution is

```
%Example 3_2
clear, clc
%Define the input
Force =[100, 200, 50];
theta = [-90, +90, +30];
%convert angles to radians
theta = theta*pi/180;
%Find the x components
ForceX = Force.*cos(theta);
%Sum the x components
ForceX total = sum(ForceX);
%Find and sum the y components in the same step
ForceY total = sum(Force.*sin(theta));
%Find the resulting angle in radians
result_angle = atan(ForceY_total/ForceX_total);
%Find the resulting angle in degrees
result_degrees = result_angle*180/pi
%Find the magnitude of the resulting force
Force total = ForceX total/cos(result angle)
```
which returns

```
result_degrees =
     70.8934
Force_total =
     132.2876
```
 Notice that the values for the force and the angle were entered into an array. This makes the solution more general. Notice also that the angles were converted to radians. In the program listing, the output from all but the final calculations was suppressed. However, while developing the program, we left off the semicolons so that we could observe the intermediate results.

**5.** Test the Solution

Compare the MATLAB $^{\circledR}$  solution with the hand solution. Now that you know it works, you can use the program to find the resultant of multiple forces. Just add the additional information to the definitions of the force vector Force and the angle vector theta. Note that we assumed a two-dimensional world in this example, but it would be easy to extend our solution to forces in all three dimensions.

## **[3.5 DATA ANALYSIS FUNCTIONS](#page-6-0)**

Analyzing data statistically in  $MATLAB^{\circledR}$  is particularly easy, partly because whole data sets can be represented by a single matrix and partly because of the large number of built-in data analysis functions.

## **3.5.1 Maximum and Minimum**

Table 3.5 lists functions that find the minimum and maximum in a data set and the element at which those values occur.

**Table 3.5 Maxima and Minima** 

| max(x)           | Finds the largest value in a <b>vector x</b> . For example,<br>if $x = \begin{bmatrix} 1 & 5 & 3 \end{bmatrix}$ , the maximum value is 5.                                                                                                    | $x=[1, 5, 3];$<br>max(x)<br>$ans =$<br>5                                                           |  |  |
|------------------|----------------------------------------------------------------------------------------------------|----------------------------------------------------------------------------------------------------|--|--|
|                  | Creates a row vector containing the maximum element from each<br>column of a <b>matrix x</b> . For example, if $x = \begin{bmatrix} 1 & 5 & 3 \\ 2 & 4 & 6 \end{bmatrix}$ , then<br>the maximum value in column 1 is 2, the maximum value in<br>column 2 is 5, and the maximum value in column 3 is 6.                                                                                                    | $x=[1, 5, 3; 2, 4, 6]$ ;<br>max(x)<br>$ans =$<br>2<br>56                                           |  |  |
| $[a,b] = max(x)$ | Finds both the largest value in a <b>vector x</b> and its location in vector <b>x</b> .<br>For $x = \begin{bmatrix} 1 & 5 & 3 \end{bmatrix}$ the maximum value is named <b>a</b> and is found<br>to be 5. The location of the maximum value is element 2 and<br>is named <b>b</b> .                                                                                                    | $x=[1, 5, 3];$<br>$[a,b] = max(x)$<br>$a =$<br>5<br>$\mathbf{b} =$<br>$\mathbf 2$                  |  |  |
|                  | Creates a row vector containing the maximum element from each<br>column of a matrix $x$ and returns a row vector with the location of the<br>maximum in each column of matrix <b>x</b> . For example, if $x = \begin{bmatrix} 1 & 5 & 3 \\ 2 & 4 & 6 \end{bmatrix}$ ,<br>then the maximum value in column 1 is 2, the maximum value in<br>column 2 is 5, and the maximum value in column 3 is 6.<br>These maxima occur in row 2, row 1, and row 2, respectively. | $x=[1, 5, 3; 2, 4, 6]$ ;<br>$[a,b] = max(x)$<br>$a =$<br>256<br>$\mathbf{b} =$<br>$\mathbf 2$<br>2 |  |  |

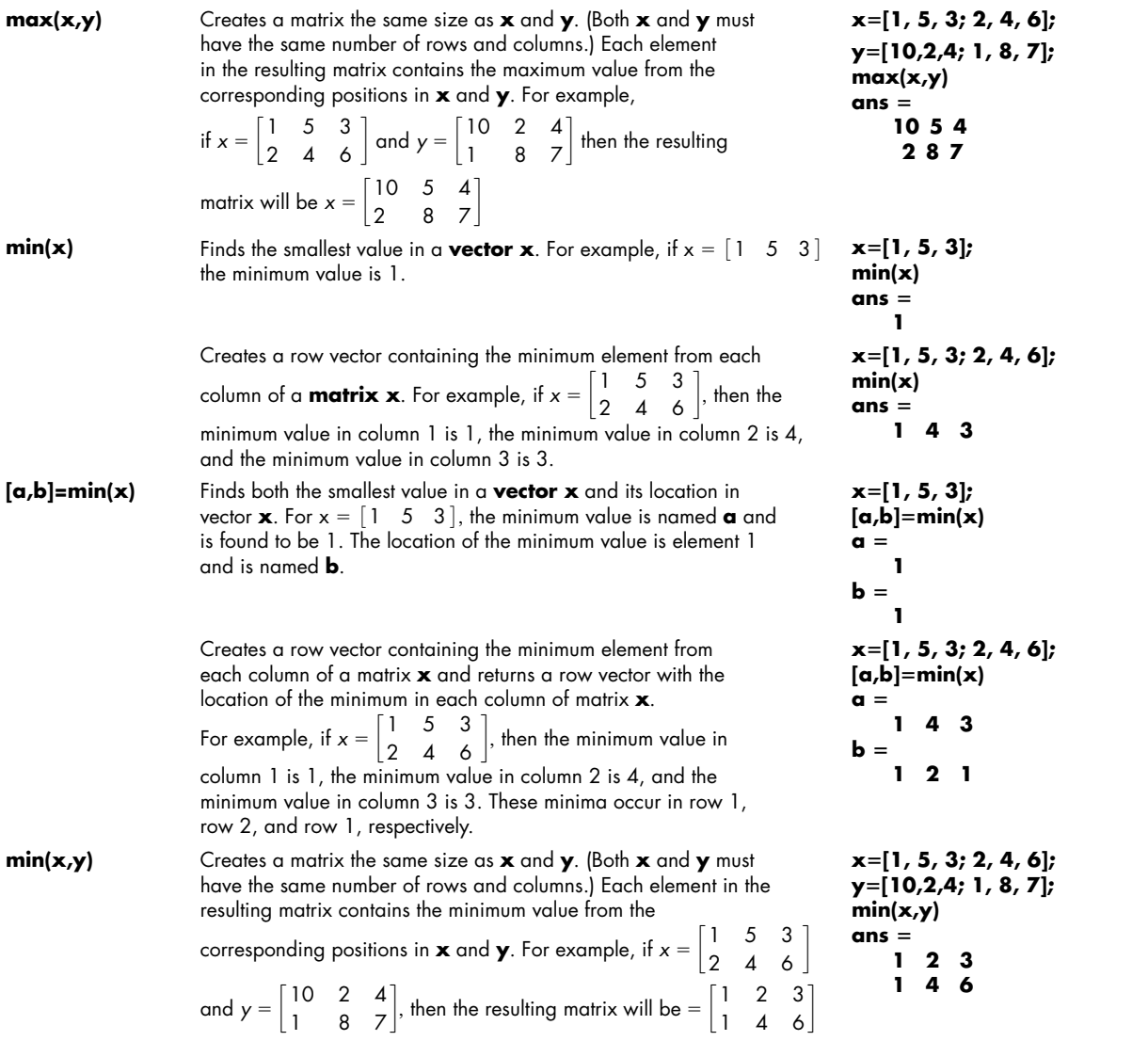

All of the functions in this section work on the *columns* in two-dimensional matrices.  $MATLAB^{\circledast}$  is column dominant—in other words if there is a choice to make, MATLAB® will choose columns first over rows. If your data analysis requires you to evaluate data in rows, the data must be transposed. (In other words, the rows must become columns and the columns must become rows.) The transpose operator is a single quote ('). For example, if you want to find the maximum value in each *row* of the matrix

$$
x = \begin{bmatrix} 1 & 5 & 3 \\ 2 & 4 & 6 \end{bmatrix}
$$

use the command

**max(x')**

which returns

```
ans=
    5 6
```
## **HINT**

n. ۰

**In the** n. n. ۰ ш ш

A common mistake when finding the maximum or minimum value in a data set is to name the result max or min. This overwrites the function and it is no  $\Box$  longer available for calculations. For example

 $max = max(x)$ 

results in a variable named max for the answer. This is allowable MATLAB<sup>®</sup> a a code, but not wise. Trying to use the max function later in the program will result in an error. For example

```
another max = max(y)
```
 $\blacksquare$  will return

**??? Index exceeds matrix dimensions.** 

## PRACTICE EXERCISES 3.5

Consider the following matrix:

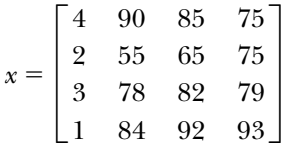

- **1.** What is the maximum value in each column?
- **2.** In which row does that maximum occur?
- **3.** What is the maximum value in each row? (You'll have to transpose the matrix to answer this question.)
- **4.** In which column does the maximum occur?
- **5.** What is the maximum value in the entire table?

#### **3.5.2 Mean and Median**

There are several ways to find the "average" value in a data set. In statistics, the mean of a group of values is probably what most of us would call the average. The mean is the sum of all the values, divided by the total number of values. Another kind of average is the median, or the middle value. There are an equal number of values both larger and smaller than the median. The mode is the value that appears most often in a data set.  $MATLAB^{\circledR}$  provides functions for finding the mean, median, and the mode, as shown in Table 3.6 . Recall that all of these functions are column dominant and will return an answer for each column in a two-dimensional matrix.

#### **MEAN**

The average of all the values in the data set

#### **MEDIAN**

The middle value in a data set

#### **Table 3.6 Averages**

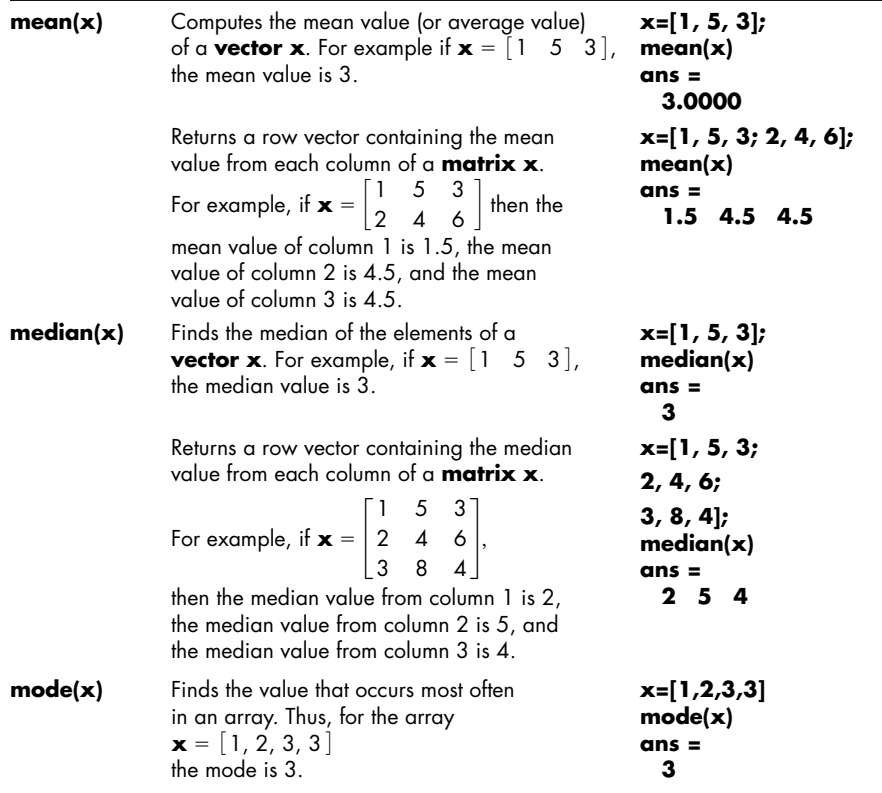

## **3.5.3 Sums and Products**

Often it is useful to add up (sum) all of the elements in a matrix or to multiply all of the elements together.  $\widehat{MATLAB^{\otimes}}$  provides a number of functions to calculate both sums and products, as shown in Table 3.7.

# PRACTICE EXERCISES 3.6

Consider the following matrix:

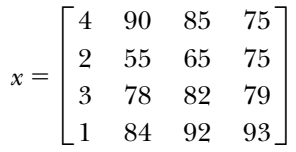

- **1.** What is the mean value in each column?
- **2.** What is the median for each column?
- **3.** What is the mean value in each row?
- **4.** What is the median for each row?
- **5.** What is returned when you request the mode?
- **6.** What is the mean for the entire matrix?

**Table 3.7 Sums and Products** 

| sum(x)     | Sums the elements in <b>vector x</b> . For example,<br>if $x = [1 \ 5 \ 3]$ , the sum is 9.                                                                                                    | $x=[1, 5, 3]$ ;<br>sum(x)<br>$ans =$<br>9                           |
|------------|----------------------------------------------------------------------------------------------------|---------------------------------------------------------------------|
|            | Computes a row vector containing the sum<br>of the elements in each column of a<br><b>matrix x</b> . For example, if $\mathbf{x} = \begin{bmatrix} 1 & 5 & 3 \\ 2 & 4 & 6 \end{bmatrix}$<br>then the sum of column 1 is 3, the sum of                                                      | $x=[1, 5, 3; 2, 4, 6];$<br>sum(x)<br>$ans =$<br>399                 |
| prod(x)    | column 2 is 9, and the sum of column 3 is 9.<br>Computes the product of the elements of a<br><b>vector x</b> . For example, if $\mathbf{x} = \begin{bmatrix} 1 & 5 & 3 \end{bmatrix}$<br>the product is 15.                                                                                | $x=[1, 5, 3];$<br>prod(x)<br>$ans =$<br>15                          |
|            | Computes a row vector containing the product<br>of the elements in each column of a matrix x.<br>For example, if $x = \begin{bmatrix} 1 & 5 & 3 \\ 2 & 4 & 6 \end{bmatrix}$ , then the<br>product of column 1 is 2, the product of column 2<br>is 20, and the product of column 3 is 18.   | $x=[1, 5, 3; 2, 4, 6];$<br>prod(x)<br>$ans =$<br>2 20 18            |
| cumsum(x)  | Computes a vector of the same size as, and<br>containing cumulative sums of the elements of,<br>a <b>vector x</b> . For example, if $\mathbf{x} = \begin{bmatrix} 1 & 5 & 3 \end{bmatrix}$ ,<br>the resulting vector is $\mathbf{x} = \begin{bmatrix} 1 & 6 & 9 \end{bmatrix}$ .           | $x=[1, 5, 3]$ ;<br>cumsum(x)<br>$ans =$<br>169                      |
|            | Computes a matrix containing the cumulative sum of<br>the elements in each column of a matrix x. For<br>example, if $\mathbf{x} = \begin{bmatrix} 1 & 5 & 3 \\ 2 & 4 & 6 \end{bmatrix}$ , the resulting<br>matrix is $\mathbf{x} = \begin{bmatrix} 1 & 5 & 3 \\ 3 & 9 & 9 \end{bmatrix}$ . | $x=[1, 5, 3; 2, 4, 6]$ ;<br>cumsum(x)<br>$ans =$<br>153<br>399      |
| cumprod(x) | Computes a vector of the same size as, and<br>containing cumulative products of the elements<br>of, a <b>vector x</b> . For example, if $\mathbf{x} = [1]$<br>5 3,<br>the resulting vector is $\mathbf{x} = \begin{bmatrix} 1 & 5 & 15 \end{bmatrix}$ .                                    | $x=[1, 5, 3]$ ;<br>cumprod(x)<br>$ans =$<br>1515                    |
|            | Computes a matrix containing the cumulative<br>product of the elements in each column of a<br><b>matrix</b> . For example, if $\mathbf{x} = \begin{bmatrix} 1 & 5 & 3 \\ 2 & 4 & 6 \end{bmatrix}$ ,                                                                                        | $x=[1, 5, 3; 2, 4, 6]$ ;<br>cumprod(x)<br>$ans =$<br>153<br>2 20 18 |
|            | the resulting matrix is $x = \begin{bmatrix} 1 & 5 & 3 \\ 2 & 20 & 18 \end{bmatrix}$ .                                                                                                    |                                                                     |

In addition to simply adding up all the elements, which returns a single value for each column in the array, the cumsum function (cumulative sum) adds all of the previous elements in an array and creates a new array of these intermediate totals. This is useful when dealing with the sequences of numbers in a series. Consider the harmonic series

$$
\sum_{k=1}^n \frac{1}{k}
$$

which is equivalent to

$$
\frac{1}{1}+\frac{1}{2}+\frac{1}{3}+\frac{1}{4}+\,\cdots\,+\frac{1}{n}
$$

We could use  $MATLAB^{\circledR}$  to create a sequence representing the first five values in the sequence as follows

**k = 1:5; sequence = 1./k** which gives us **sequence = 1.0000 0.5000 0.3333 0.2500 0.2000**

We could view the series as a sequence of fractions by changing the format to rational with the following code

**format rat sequence = 1 1/2 1/3 1/4 1/5**

Now we could use the cumsum function to find the value of the entire series for values of *n* from 1 to 5

```
format short
series = cumsum(sequence)
series =
 1.0000 1.5000 1.8333 2.0833 2.2833
```
Similarly the cumprod function finds the cumulative product of a sequence of numbers stored in an array.

### **3.5.4 Sorting Values**

Table 3.8lists several commands to sort data in a matrix into ascending or descending order. For example, if we define an array **x** 

```
x = [1 6 3 9 4]
```
we can use the sort function to rearrange the values.

**sort(x) ans = 1 3 4 6 9**

The default is ascending order, but adding the string "descend" to the second field will force the function to list the values in descending order.

**sort(x, 'descend') ans = 9 6 4 3 1**

You can also use the sort command to rearrange entire matrices. This function is consistent with other MATLAB<sup>®</sup> functions, and sorts based on columns. Each column will be sorted independently. Thus

$$
x = [1\ 3; 10\ 2; 3\ 1; 82\ 4; 5\ 5]
$$

| sort(x)           | Sorts the elements of a vector $\bm{x}$ into<br>ascending order. For example, if $x = [1 5 3]$ ,<br>the resulting vector is $x = [1 3 5].$                                                                                                    | $x=[1, 5, 3];$<br>sort(x)<br>$ans =$<br>135                                      |
|-------------------|----------------------------------------------------------------------------------------------------|----------------------------------------------------------------------------------|
|                   | Sorts the elements in each column of a<br>matrix $\boldsymbol{\mathsf{x}}$ into ascending order. For example,<br>if $x = \begin{bmatrix} 1 & 5 & 3 \\ 2 & 4 & 6 \end{bmatrix}$ ,<br>If $x = \begin{bmatrix} 2 & 4 & 6 \end{bmatrix}$ ,<br>the resulting matrix is $x = \begin{bmatrix} 1 & 4 & 3 \\ 2 & 5 & 6 \end{bmatrix}$ .                                                  | $x=[1, 5, 3; 2, 4, 6];$<br>sort(x)<br>$ans =$<br>143<br>256                      |
| sort(x,'descend') | Sorts the elements in each column in<br>descending order.                                                                                                    | $x=[1, 5, 3; 2, 4, 6]$<br>sort(x,'descend')<br>$ans =$<br>256<br>143             |
| sortrows(x)       | Sorts the rows in a matrix in ascending<br>order on the basis of the values in the first<br>column, and keeps each row intact. For<br>example, if $x = \begin{bmatrix} 3 & 1 & 2 \\ 1 & 9 & 3 \\ 4 & 3 & 6 \end{bmatrix}$ ,<br>then using the <b>sortrows</b> command will move<br>the middle row into the top position. The first<br>column defaults to the basis for sorting. | $x=[3, 1, 3; 1, 9, 3;$<br>4, 3, 6<br>sortrows(x)<br>$ans =$<br>193<br>312<br>436 |
| sortrows(x, n)    | Sorts the rows in a matrix on the basis of<br>the values in column $n$ . If $n$ is negative, the<br>values are sorted in descending order. If n is<br>not specified, the default column used as the<br>basis for sorting is column 1.                                                                                                    | sortrows $(x,2)$<br>$ans =$<br>3 1 2<br>436<br>193                               |

**Table 3.8 Sorting Functions** 

gives

**x =**

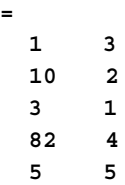

When we sort the array

## **sort(x)**

each column is sorted in ascending order.

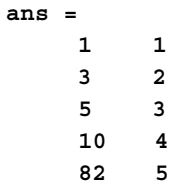

The sortrows allows you to sort entire rows, based on the value in a specified column. Thus

**sortrows(x,1)**

sorts based on the first column, but maintains the relationship between values in columns one and two.

```
ans =
   1 3
   3 1
   5 5
   10 2
   82 4
```
Similarly you can sort based on values in the second column.

```
sortrows(x,2)
ans = 
    3 1 
    10 2 
    1 3 
    2 4
    5 5
```
These functions are particularly useful in analyzing data. Consider the results of the Men's 2006 Olympic 500-m speed skating event shown in Table 3.9 .

The skaters were given a random number for this illustration, but once the race is over we'd like to sort the table in ascending order, based on the times in the second column.

```
skating_results = [1.0000 42.0930
                  2.0000 42.0890
                  3.0000 41.9350
                  4.0000 42.4970
                  5.0000 42.0020]
sortrows(skating_results,2)
ans =
     3.0000 41.9350 
     5.0000 42.0020
     2.0000 42.0890
     1.0000 42.0930
     4.0000 42.4970
```
As you may remember, the winning time was posted by Apolo Anton Ohno, who in our example, is skater number 3.

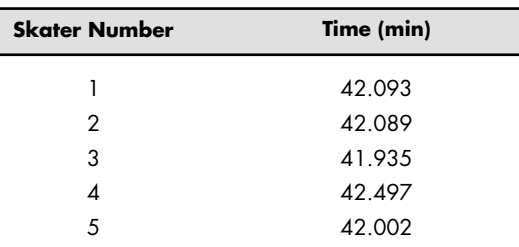

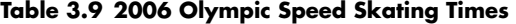

The sortrows function can also sort in descending order but uses a different syntax from the sort function. To sort in descending order, place a minus sign in front of the column number used for sorting. Thus

```
sortrows(skating_results, -2)
```
sorts the array in descending order, based on the second column. The result of this command is

**ans = 4.0000 42.4970 1.0000 42.0930 2.0000 42.0890 5.0000 42.0020 3.0000 41.9350**

## **3.5.5 Determining Matrix Size**

MATLAB $^{\circledR}$  offers three functions (Table 3.10) that allow us to determine how big a matrix is: size, length, and numel. The size function returns the number of rows and columns in a matrix. The length function returns the larger of the matrix dimensions. The numel function returns the total number of elements in a matrix. For example, if

```
x = [1 2 3; 4 5 6];
size(x);
MATLAB^{\circledR} returns the following result
ans =
      2 3
```
This tells us that the **x** array has two rows and three columns. However, if we use the length function

```
length(x)
```
the result is

**ans = 3**

## **Table 3.10 Size Functions**

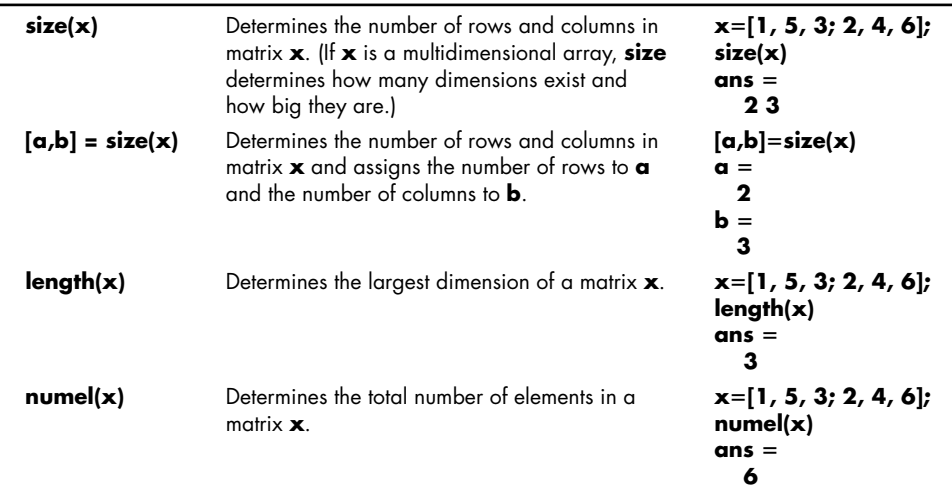

because the largest of the array dimensions is 3.

Finally, if we use the numel function

```
numel(x)
the result is 
    ans =
```
**6**

The length function is particularly useful when used with a loop structure, since it can easily determine how many times to execute the loop—based on the dimensions of an array.

# EXAMPLE 3.3

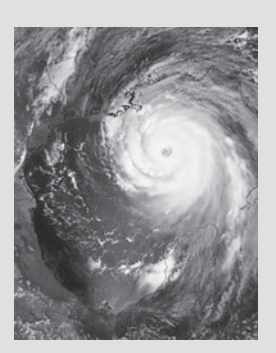

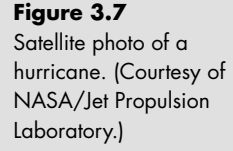

## WEATHER DATA

The National Weather Service collects massive amounts of weather data every day ( Figure 3.7 ). Those data are available to all of us on the agency's online service at [http://cdo.ncdc.noaa.gov/CDO/cdo .](http://cdo.ncdc.noaa.gov/CDO/cdo) Analyzing large amounts of data can be confusing, so it's a good idea to start with a small data set, develop an approach that works, and then apply it to the larger data set that we are interested in.

We have extracted precipitation information from the National Weather Service for one location for all of 1999 and stored it in a file called Weather\_Data.xls. (The .xls indicates that the data are in an Excel spreadsheet.) Each row represents a month, so there are 12 rows, and each column represents the day of the month (1 to 31), so there are 31 columns. Since not every month has the same number of days, data are missing for some locations in the last several columns. We place the number  $-99999$  in those locations. The precipitation information is presented in hundredths of an inch. For example, on February 1 there was 0.61 inch of precipitation, and on April 1, 2.60 inches. A sample of the data is displayed in Table 3.11, with labels added for clarity; however, *the data in the file contain only numbers*.

| 1999      | Day1           | Day2     | Day3        | Day4           | $\ddotsc$ | Day28    | Day29    | Day30          | Day31    |
|-----------|----------------|----------|-------------|----------------|-----------|----------|----------|----------------|----------|
| January   | $\overline{0}$ | $\Omega$ | 272         | $\overline{0}$ |           | $\Omega$ | $\Omega$ | 33             | 33       |
| February  | 61             | 103      | $\mathbf 0$ | $\overline{2}$ |           | 62       | $-99999$ | $-99999$       | $-99999$ |
| March     | $\overline{2}$ | $\Omega$ | 17          | 27             |           | $\Omega$ | 5        | 8              | Ω        |
| April     | 260            |          | $\Omega$    | $\Omega$       |           | 13       | 86       | $\overline{O}$ | $-99999$ |
| May       | 47             | $\Omega$ | $\Omega$    | 0              |           | $\Omega$ | $\Omega$ | $\mathbf 0$    | $\Omega$ |
| June      | $\mathbf 0$    | $\Omega$ | 30          | 42             |           | 14       | 14       | 8              | $-99999$ |
| July      | $\mathbf 0$    | $\Omega$ | $\Omega$    | 0              |           | 5        | $\Omega$ | $\Omega$       | $\Omega$ |
| August    | $\overline{0}$ | 45       | $\Omega$    | $\Omega$       |           | ი        | $\Omega$ | $\Omega$       | 0        |
| September | $\Omega$       | $\Omega$ | $\Omega$    | $\Omega$       |           | 138      | 58       | 10             | $-99999$ |
| October   | $\Omega$       | $\Omega$ | $\Omega$    | 14             |           | $\Omega$ | $\Omega$ | $\mathbf 0$    |          |
| November  |                | 163      | 5           | $\Omega$       |           | ი        | $\Omega$ | $\Omega$       | $-99999$ |
| December  | $\Omega$       | $\Omega$ | $\Omega$    | 0              |           | Ω        | ი        | 0              | 0        |

**Table 3.11 Precipitation Data from Asheville, North Carolina** 

Use the data in the file to find the following:

- **a.** The total precipitation in each month.
- **b.** The total precipitation for the year.
- **c.** The month and day on which the maximum precipitation during the year was recorded.
- **1.** State the Problem

Using the data in the file Weather\_Data.xls, find the total monthly precipitation, the total precipitation for the year, and the day on which it rained the most.

**2.** Describe the Input and Output

*Input* The input for this example is included in a data file called Weather Data.xls and consists of a two-dimensional matrix. Each row represents a month, and each column represents a day.

*Output* The output should be the total precipitation for each month, the total precipitation for the year, and the day on which the precipitation was a maximum. We have decided to present precipitation in inches, since no other units were specified in the statement of the problem.

**3.** Develop a Hand Example

For the hand example, deal only with a small subset of the data. The information included in Table 3.11 is enough. The total for January, days 1 to 4, is

total<sub>1</sub> = 
$$
(0 + 0 + 272 + 0)/100 = 2.72
$$
 inches

The total for February, days 1 to 4, is

total\_2 =  $(61 + 103 + 0 + 2)/100 = 1.66$  inches

Now add the months together to get the combined total. If our sample "year" is just January and February, then

 $\text{total} = \text{total}_1 + \text{total}_2 = 2.72 + 1.66 = 4.38 \text{ inches}$ 

To find the day on which the maximum precipitation occurred, first find the maximum in the table, and then determine which row and which column it is in.

Working through a hand example allows you to formulate the steps required to solve the problem in MATLAB $^\circledast$ .

**4.** Develop a MATLAB<sup>®</sup> Solution

First we'll need to save the data file into  $MATLAB^{\circledR}$  as a matrix. Because the file is an Excel spreadsheet, the easiest approach is to use the Import Wizard. Doubleclick on the file in the current folder window to launch the Import Wizard.

Once the Import Wizard has completed execution, the variable name Sheet1 will appear in the workspace window. (See Figure 3.8; your version may name the variable Weather data or Sheet1.)

Because not every month has 31 days, there are a number of entries for nonexistent days. The value –99999 was inserted into those fields. You can double-click the variable name, data, in the workspace window, to edit this matrix and change the "phantom" values to 0 (see Figure 3.9 ).

Now write the script M-file to solve the problem:

```
clc
%Example 3.3 - Weather Data 
%In this example we will find the total precipitation 
%for each month, and for the entire year, using a data file
```
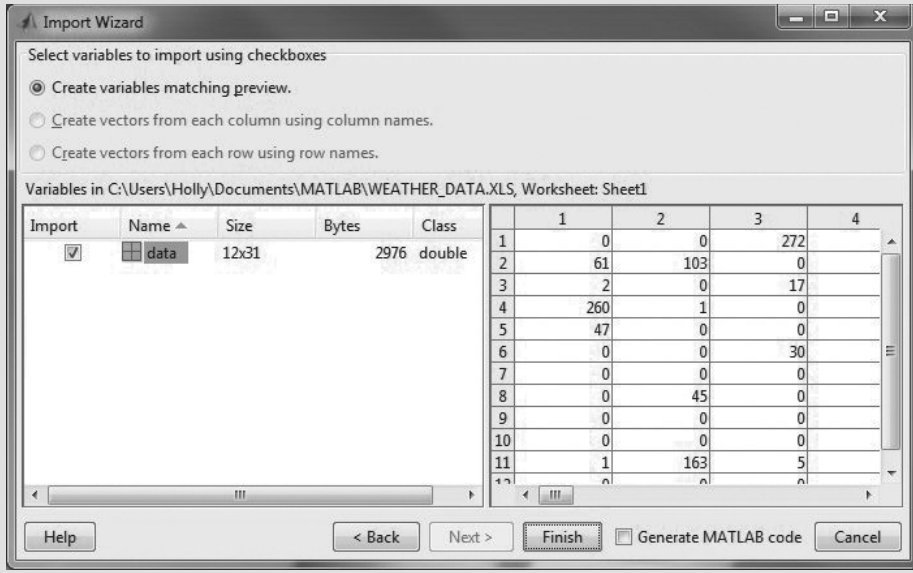

## **Figure 3.8**

MATLAB<sup>®</sup> Import Wizard.

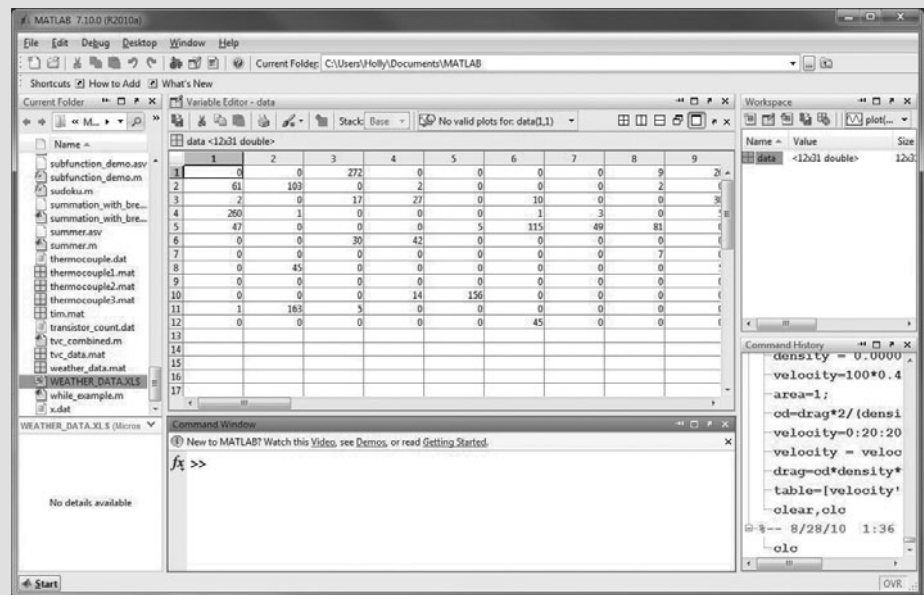

## **Figure 3.9**

MATLAB<sup>®</sup> array editor. You can edit the array in this window and change all of the "phantom values" from  $-99999$  to 0.

```
%We will also find the month and day on which the 
%precipitation was the maximum 
weather_data=data;
%Use the transpose operator to change rows to columns 
weather_data = weather_data'; 
%Find the sum of each column, which is the sum for each %month
```

```
monthly_total=sum(weather_data)/100
%Find the annual total 
yearly_total = sum(monthly_total) 
%Find the annual maximum and the day on which it occurs 
[maximum_precip,month]=max(max(weather_data))
%Find the annual maximum and the month in which it occurs 
[maximum_precip,day]=max(max(weather_data'))
```
Notice that the code did not start with our usual clear, clc commands, because that would clear the workspace, effectively deleting the data variable. Next we rename data to weather data.

Next, the matrix weather data is transposed, so that the data for each month are in a column instead of a row. That allows us to use the sum command to add up all the precipitation values for the month.

Now we can add up all the monthly totals to get the total for the year. An alternative syntax is

```
yearly_total -
 sum(sum(weather_data))
```
Finding the maximum daily precipitation is easy; what makes this example hard is determining the day and month on which the maximum occurred. The command

```
[maximum\_precip, month] = max(max(weather_data))
```
is easier to understand if we break it up into two commands. First,

```
[a,b] -
 max(weather_data)
```
returns a matrix of maxima for each column, which in this case is the maximum for each month. This value is assigned to the variable name a. The variable b becomes a matrix of index numbers that represent the row in each column at which the maximum occurred. The result, then, is

```
a = 
    Columns 1 through 9 
    272 135 78 260 115 240 157 158 138 
    Columns 10 through 12 
    156 255 97 
b = Columns 1 through 9 
     3 18 27 1 6 25 12 24 28 
    Columns 10 through 12 
       5 26 14
```
Now when we execute the max command the second time, we determine the maximum precipitation for the entire data set, which is the maximum value in matrix a. Also, from matrix a, we find the index number for that maximum:

```
[c,d]=max(a)
   c = 
         272 
   d = 
1
```
These results tell us that the maximum precipitation occurred in column 1 of the a matrix, which means that it occurred in the first month.

Similarly, transposing the weather\_data matrix (i.e., obtaining weather data') and finding the maximum twice allows us to find the day of the month on which the maximum occurred.

There are several things you should notice about the MATLAB® screen shown in Figure 3.10. In the **workspace window**, both data and weather data are listed. The variable data is a  $12 \times 31$  matrix, whereas weather data is a  $31 \times 12$  matrix. All of the variables created when the M-file was executed are now available to the command window. This makes it easy to perform additional calculations in the command window after the M-file has completed running. For example, notice that we forgot to change the maximum precip value to inches from hundredths of an inch. Adding the command

## **maximum\_precip** - **maximun\_precip/100**

would correct that oversight. Notice also that the Weather\_Data.xls file is still in the current folder. Finally, notice that the **command history** window reflects only commands issued from the **command window**; it does not show commands executed from an M-file.

**5.** Test the Solution

Open the Weather\_Data.xls file, and confirm that the maximum precipitation occurred on January 3. Once you've confirmed that your M-file program works, you can use it to analyze other data. The National Weather Service maintains similar records for all of its recording stations.

| A MATLAB 7.10.0 (R2010a)                                                                                                    |                                                                                                    | $-0$ x                                                                                                    |  |
|----------------------------------------------------------------------------------------------------|----------------------------------------------------------------------------------------------------|----------------------------------------------------------------------------------------------------|--|
| Edit Debug Desktop Window Help<br>File                                                                                                    |                                                                                                    |                                                                                                    |  |
| 13 区 Ma 西 ウ (* 部 市 日 @   Current Folder: C:\Users\Holly\Documents\MATLAB                                                                                                    |                                                                                                    | $-100$                                                                                                    |  |
| Shortcuts 2 How to Add 2 What's New                                                                                                    |                                                                                                    |                                                                                                    |  |
| $\cdots$<br>Current Folder                                                                                                    | Command Window<br><b>HDAX</b>                                                                                                    | "□ " X<br>Workspace                                                                                                    |  |
| + + = < MATLAB + + p +<br>Name -<br>subfunction demo.asv<br>subfunction demo.m<br>sudoku.m.<br>summation with break.asv<br>summation with break.m<br>summer.asy<br>summer.m<br>thermocouple.dat<br>thermocouple1.mat<br>thermocouple2.mat<br>thermocouple3.mat<br>田<br>tim.mat<br>transistor_count.dat<br>tyc_combined.m<br>tyc data.mat<br>weather_data.mat<br><b>INTWEATHER DATAJUS</b><br>while_example.m<br>v.dat<br>WEATHER DATA XLS (Microsoft Office<br>No details available | monthly total =<br>Columns 1 through 6<br>8.4800<br>5.1500<br>3.2100<br>6.3300<br>3.8500<br>4.7400<br>Columns 7 through 12<br>3.1700<br>2.7800<br>2.4900<br>5.6600<br>4.6800<br>2.8600<br>yearly total -<br>53.4000<br>$maximum$ $precip$ =<br>272<br>$month =$<br>1<br>$maximum$ precip =<br>272<br>$day =$<br>$\overline{\mathbf{3}}$<br>$f_x \gg$ | Name -<br>Value<br>data<br><12d1 double><br>day<br>maximum_prec 272<br><b>H</b> month<br>monthly_total<br><1x12 double><br><b>H</b> weather data<br><31x12 double><br>yearly_total<br>53,4000<br>$\leftarrow$ $m$ .<br>Command History<br>$M \cap R$<br>$density = 0.001$ .<br>velocity=100*0.<br>$area=1$ :<br>od-drag*2/(dens<br>velocity=0:20:2<br>velocity - velo<br>drag-od*density<br>table-[velocity<br>-olear, clo<br>$\triangle$ -8-8/28/10 1:36 |  |
| di Start                                                                                                    |                                                                                                    | clo<br>$\sqrt{2}$<br>$\mathbf{m}$<br>OVR.                                                                                                    |  |

**Figure 3.10**  Results from the precipitation calculations.

#### **STANDARD DEVIATION**

A measure of the spread of values in a data set

## **3.5.6 Variance and Standard Deviation**

The standard deviation and variance are measures of how much elements in a data set vary with respect to each other. Every student knows that the average score on a test is important, but you also need to know the high and low scores to get an idea of how well you did. Test scores, like many kinds of data that are important in engineering, are often distributed in a "bell"-shaped curve. In a normal (Gaussian) distribution of a large amount of data, approximately 68% of the data falls within one standard deviation (sigma) of the mean ( $\pm$  one sigma). If you extend the range to a two-sigma variation (  $\pm$  two sigma), approximately 95% of the data should fall inside these bounds, and if you go out to three sigma, over 99% of the data should fall in this range (Figure 3.11). Usually, measures such as the standard deviation and variance are meaningful only with large data sets.

## PRACTICE EXERCISES 3.7

Consider the following matrix:

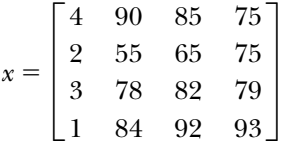

- **1.** Use the size function to determine the number of rows and columns in this matrix.
- **2.** Use the sort function to sort each column in ascending order.
- **3.** Use the sort function to sort each column in descending order.
- **4.** Use the sortrows function to sort the matrix so that the first column is in ascending order, but each row still retains its original data. Your matrix should look like this:

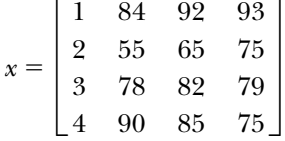

 **5.** Use the sortrows function to sort the matrix from Exercise 4 in descending order, based on the third column.

Consider the data graphed in Figure 3.12 . Both sets of data have the same average (mean) value of 50. However, it is easy to see that the first data set has more variation than the second.

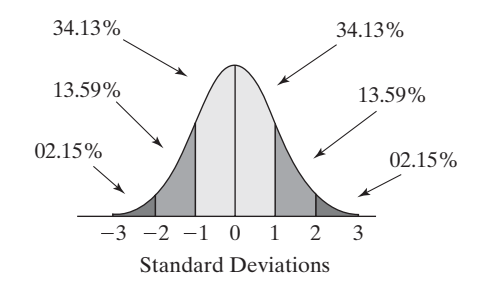

## **VARIANCE**

The standard deviation squared

**Figure 3.11**  Normal distribution.

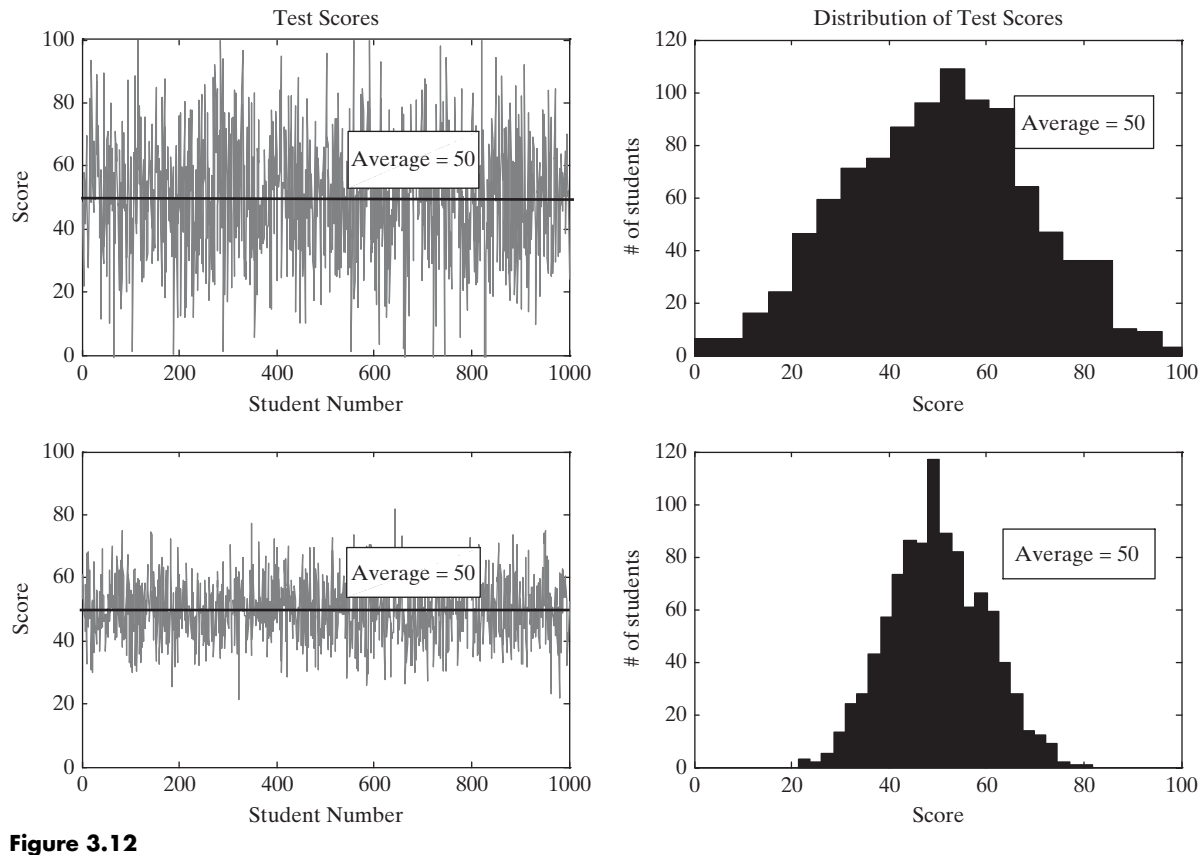

Test scores from two different tests.

The mathematical definition of variance is

variance = 
$$
\sigma^2 = \frac{\sum_{k=1}^{N} (x_k - \mu)^2}{N - 1}
$$

In this equation, the symbol  $\mu$  represents the mean of the values  $x_k$  in the data set. Thus, the term  $x_k - \mu$  is simply the difference between the actual value and the average value. The terms are squared and added together:

$$
\sum_{k=1}^N (x_k - \mu)^2
$$

Finally, we divide the summation term by the number of values in the data set (*N*), minus 1.

The standard deviation  $(\sigma)$ , which is used more often than the variance, is the square root of the variance.

The MATLAB® function used to find the standard deviation is  $\mathsf{std}.$  When we applied this function on the large data set shown in Figure 3.12 , we obtained the following output:

**std(scores1) ans = 20.3653 std(scores2) ans = 9.8753**

#### **Table 3.12 Statistical Functions**

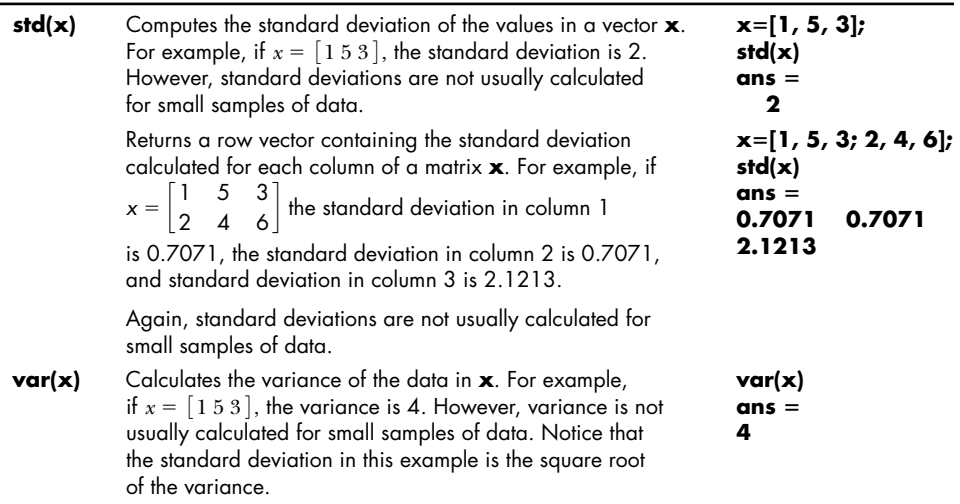

In other words, approximately 68% of the data in the first data set fall between the average, 50, and  $\pm$  20.3653. Similarly 68% of the data in the second data set fall between the same average, 50, and  $\pm$  9.8753.

The variance is found in a similar manner with the var function:

```
var(scores1)
ans =
  414.7454
var(scores2)
ans =
  97.5209
```
The syntax for calculating both standard deviation and variance is shown in Table 3.12.

## PRACTICE EXERCISES 3.8

Consider the following matrix:

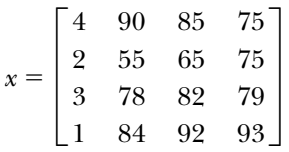

- **1.** Find the standard deviation for each column.
- **2.** Find the variance for each column.
- **3.** Calculate the square root of the variance you found for each column.
- **4.** How do the results from Exercise 3 compare against the standard deviation you found in Exercise 1?

## EXAMPLE 3.4

## CLIMATOLOGIC DATA

Climatologists examine weather data over long periods of time, trying to find a pattern. Weather data have been kept reliably in the United States since the 1850s; however, most reporting stations have been in place only since the 1930s and 1940s ( Figure 3.13 ). Climatologists perform statistical calculations on the data they collect. Although the data in Weather\_Data.xls represent just one location for 1 year, we can use them to practice statistical calculations. Find the mean daily precipitation for each month and the mean daily precipitation for the year, and then find the standard deviation for each month and for the year.

**1.** State the Problem

 Find the mean daily precipitation for each month and for the year, on the basis of the data in Weather\_Data.xls. Also, find the standard deviation of the data during each month and during the entire year.

**2.** Describe the Input and Output *Input* Use the Weather\_Data.xls file as input to the problem.

## *Output* Find

The mean daily precipitation for each month.

The mean daily precipitation for the year.

The standard deviation of the daily precipitation data for each month.

The standard deviation of the daily precipitation data for the year.

**3.** Develop a Hand Example

Use just the data for the first 4 days of the month:

January average =  $(0 + 0 + 272 + 0)/4 = 68$  hundredths of an inch of precipitation, or 0.68 inch.

The standard deviation is found from the following equation:

$$
\sigma = \sqrt{\frac{\sum_{k=1}^{N} (x_k - \mu)^2}{N - 1}}
$$

Using just the first 4 days of January, first calculate the sum of the squares of the difference between the mean and the actual value:

$$
(0-68)^{2} + (0-68)^{2} + (272-68)^{2} + (0-68)^{2} = 55,488
$$

Divide by the number of data points minus 1:

$$
55,488/(4-1) = 18,496
$$

Finally, take the square root, to give 136 hundredths of an inch of precipitation, or 1.36 inches.

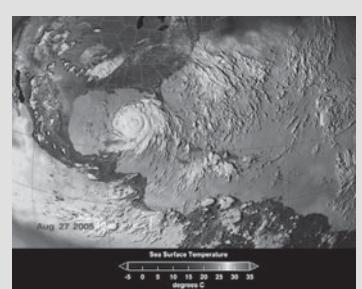

**Figure 3.13**  A hurricane over Florida. (Courtesy of NASA/Jet Propulsion Laboratory.)

(*continued*)

## **4.** Develop a MATLAB<sup>®</sup> Solution

First we need to load the Weather\_Data.xls file and edit out the -99999 entries. Although we could do that as described in Example 3.3 , there is an easier way: The data from Example 3.3 could be saved to a file, so that they are available to use later. If we want to save the entire workspace, just type

#### **save <filename>**

where filename is a user-defined file name. If you just want to save one variable, type

#### **save <filename> <variable\_name>**

which saves a single variable or a list of variables to a file. All we need to save is the variable weather data, so the following command is sufficient:

save weather\_data weather\_data

This command saves the matrix weather\_data into the **weather\_data.mat** file. Check the current folder window to make sure that **weather\_data.mat** has been stored (Figure 3.14).

Now the M-file we create to solve this example can load the data automatically:

```
clear, clc 
% Example 3.4 Climatological Data 
% In this example, we find the mean daily 
% precipitation for each month 
% and the mean daily precipitation for the year 
% We also find the standard deviation of the data 
%
% Changing the format to bank often makes the output
```

| <b>/ MATLAB 7.10.0 (R2010a)</b>                                                                                                    |                                                                                                    |                   |                                                                                                    |                                                                                                    |
|----------------------------------------------------------------------------------------------------|----------------------------------------------------------------------------------------------------|-------------------|----------------------------------------------------------------------------------------------------|----------------------------------------------------------------------------------------------------|
| File Edit View Debug Desktop Window Help                                                                                                    |                                                                                                    |                   |                                                                                                    |                                                                                                    |
| □ 3 3 4 5 ■ ウ (* あぎヨ W Current Folder: C:\Users\Holly\Documents\MATLAB                                                                                                    |                                                                                                    |                   | $-100$                                                                                                    |                                                                                                    |
| Shortcuts <a>B</a> How to Add <a>B</a> Nhat's New                                                                                                    |                                                                                                    |                   |                                                                                                    |                                                                                                    |
| $\mathbf{H} \times \mathbf{H} \times \mathbf{H}$<br>Current Folder                                                                                                    | Command Window                                                                                                    | - □ P X Workspace |                                                                                                    | $H \Box R$                                                                                                    |
| + + = < MATLAB + + 0 0 -<br>Name -<br>subfunction demo.asv<br>subfunction demo.m<br>sudoku.m.<br>summation with break.asv<br>summation with break.m<br>summer.asv<br>summer.m<br>thermocouple.dat<br>thermocouple1.mat<br>thermocouple2.mat<br>⊞<br>thermocouple3.mat<br>tim.mat<br>transistor_count.dat<br>tvc_combined.m<br>The data mat<br><sup>22</sup> weather data mat<br><b>BI WEATHER DATAXLS</b><br>while_example.m<br>all x dat<br>$\checkmark$<br>weather data.mat (MAT Fie)<br>H Name<br>Value<br>weather data<br><31x12 double> | monthly total =<br>Columns 1 through 6<br>5.1500<br>8.4800<br>3.8500<br>4.7400<br>3.2100<br>Columns 7 through 12<br>3.1700<br>2.7800<br>2.4900<br>5.6600<br>4.6800<br>yearly total -<br>53.4000<br>$maximum$ $precip =$<br>272<br>$month -$<br>۰<br>$maximum$ precip =<br>272<br>$day =$<br>$\overline{\mathbf{3}}$<br>>> save weather data weather data<br>$fx \gg$ | 6.3300<br>2.8600  | <b>HIM &amp; &amp; Mple</b><br>Name -<br>H data<br>day<br>maximum prec 272<br><b>H</b> month<br>monthly_total<br><b>H</b> weather data<br>yearly_total<br>$\leftarrow$<br>$\mathbf{m}$<br>Command History<br>$area-1$ ;<br>od-drag*2/(dens<br>velocity=0:20:2<br>$velocity = velc$<br>drag-od*density<br>table-[velocity<br>clear, clo | Value<br><12d1 double><br>$\overline{\mathbf{z}}$<br><1x12 double><br><31x12 double><br>53,4000<br>$M \Box X$<br>velocity=100*0 |
|                                                                                                    |                                                                                                    |                   | $\hat{B}-8$ -- 8/28/10 1:36<br>clo<br>save weather da-<br>$\epsilon$<br>111.                                                                                                    |                                                                                                    |

**Figure 3.14**  The current folder records the name of the saved file.

```
% easier to read 
format bank 
% By saving the variable weather_data from the last example, it is 
% available to use in this problem 
load weather_data 
Average_daily_precip_monthly = mean(weather_data) 
Average_daily_precip_yearly = mean(weather_data(:)) 
% Another way to find the average yearly precipitation 
Average_daily_precip_yearly = mean(mean(weather_data)) 
% Now calculate the standard deviation 
Monthly_Stdeviation = std(weather_data) 
Yearly_Stdeviation = std(weather_data(:)) 
The results, shown in the command window, are 
Average_daily_precip_monthly = 
  Columns 1 through 3 
    27.35 16.61 12.42 
  Columns 4 through 6 
    15.29 10.35 20.42 
  Columns 7 through 9 
    10.23 8.97 8.03 
  Columns 10 through 12 
    18.26 15.10 9.23 
Average_daily_precip_yearly = 
    14.35 
Average_daily_precip_yearly = 
    14.35 
Monthly_Stdeviation = 
  Columns 1 through 3 
    63.78 35.06 20.40 
  Columns 4 through 6 
    48.98 26.65 50.46 
  Columns 7 through 9
```

```
 30.63 30.77 27.03 
  Columns 10 through 12 
     42.08 53.34 21.01 
Yearly_Stdeviation = 
    39.62
```
The mean daily precipitation for the year was calculated in two equivalent ways. The mean of each month was found, and then the mean (average) of the monthly values was found. This works out to be the same as taking the mean of all the data at once. Some new syntax was introduced in this example. The command

```
weather_data(:)
```
converts the two-dimensional matrix weather\_data into a one-dimensional matrix, thus making it possible to find the mean in one step.

The situation is different for the standard deviation of daily precipitation for the year. Here, we need to perform just one calculation:

**std(weather\_data(:))**

Otherwise you would find the standard deviation of the standard deviation—not what you want at all.

**5.** Test the Solution

First, check the results to make sure they make sense. For example, the first time<br>we executed the M-file, the weather\_data matrix still contained –99999 values. That resulted in mean values less than 1. Since it isn't possible to have negative rainfall, checking the data for reasonability alerted us to the problem. Finally, although calculating the mean daily rainfall for one month by hand would serve as an excellent check, it would be tedious. You can use MATLAB<sup>®</sup> to help you by calculating the mean without using a predefined function. The command window is a convenient place to perform these calculations:

```
load weather_data 
sum(weather data(:,1)) %Find the sum of all the rows in
                             %column one of matrix weather_data 
ans = 
     848.00 
ans/31
ans = 
     27.35
```
Compare these results with those for January (month 1).

## **HINT**

п ٠ Use the colon operator to change a two-dimensional matrix into a single column:

```
A = X(:)
```
## **[3.6 RANDOM NUMBERS](#page-6-0)**

Random numbers are often used in engineering calculations to simulate measured data. Measured data rarely behave exactly as predicted by mathematical models, so we can add small values of random numbers to our predictions to make a model behave more like a real system. Random numbers are also used to model games of chance. Two different types of random numbers can be generated in MATLAB<sup>®</sup>: uniform random numbers and Gaussian random numbers (often called a normal distribution).

## **3.6.1 Uniform Random Numbers**

Uniform random numbers are generated with the rand function. These numbers are evenly distributed between 0 and 1. (Consult the help function for more details.) Table 3.13 lists several MATLAB $^{\circledR}$  commands for generating random numbers.

We can create a set of random numbers over other ranges by modifying the numbers created by the rand function. For example, to create a set of 100 evenly distributed numbers between  $0$  and  $5$ , first create a set over the default range with the command

```
r = rand(100,1);
```
This results in a  $100 \times 1$  matrix of values. Now we just need to multiply by 5 to expand the range to 0 to 5:

**r = r \* 5;**

#### **Table 3.13 Random-Number Generators**

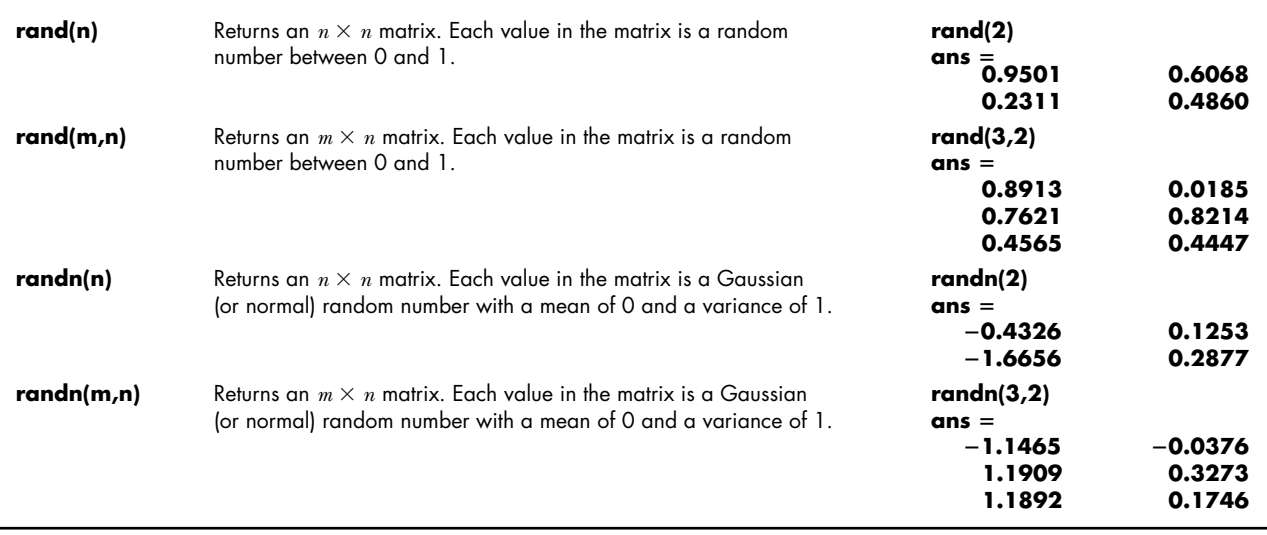

If we want to change the range to 5 to 10, we can add 5 to every value in the array:

**r = r + 5;**

The result will be random numbers varying from 5 to 10. We can generalize these results with the equation  $x = (max - min) \cdot random_number_set + min$ 

#### **3.6.2 Gaussian Random Numbers**

Gaussian random numbers have the normal distribution shown in Figure 3.11 . There is no absolute upper or lower bound to a data set of this type; we are just less and less likely to find data, the farther away from the mean we get. Gaussian random-number sets are described by specifying their average and the standard deviation of the data set.

MATLAB<sup>®</sup> generates Gaussian values with a mean of 0 and a variance of 1.0, using the randn function. For example,

**randn(3)**

returns a  $3 \times 3$  matrix

```
ans =
 -0.4326 0.2877 1.1892
 -1.6656 -1.1465 -0.0376
  0.1253 1.1909 0.3273
```
If we need a data set with a different average or a different standard deviation, we start with the default set of random numbers and then modify it. Since the default standard deviation is 1, we must *multiply* by the required standard deviation for the new data set. Since the default mean is 0, we'll need to *add* the new mean:  $x =$  standard\_deviation  $\cdot$  random\_data\_set + mean

 $x =$  standard\_deviation  $\cdot$  random\_data\_set  $+$  mean

For example, to create a sequence of 500 Gaussian random variables with a standard deviation of 2.5 and a mean of 3, type

**x = randn(1,500)\*2.5 + 3;**

Notice that both rand and randn can accept either one or two input values. If only one is specified the result is a square matrix. If two values are specified they represent the number of rows and the number of columns in the resulting matrix.

## PRACTICE EXERCISES 3.9

- **1.** Create a  $3 \times 3$  matrix of evenly distributed random numbers.
- **2.** Create a  $3 \times 3$  matrix of normally distributed random numbers.
- **3.** Create a  $100 \times 5$  matrix of evenly distributed random numbers. Be sure to suppress the output.
- **4.** Find the maximum, the standard deviation, the variance, and the mean for each column in the matrix that you created in Exercise 3.
- **5.** Create a  $100 \times 5$  matrix of normally distributed random numbers. Be sure to suppress the output.
- **6.** Find the maximum, the standard deviation, the variance, and the mean for each column in the matrix you created in Exercise 5.
- **7.** Explain why your results for Exercises 4 and 6 are different.

## EXAMPLE 3.5

## **NOISE**

Random numbers can be used to simulate the noise we hear as static on the radio. By adding this noise to data files that store music, we can study the effect of static on recordings.

 $MATLAB^{\omega}$  has the ability to play music files by means of the sound function. To demonstrate this function, it also has a built-in music file with a short segment of Handel's Messiah. In this example, we will use the randn function to create noise, and then we'll add the noise to the music clip.

Music is stored in MATLAB<sup>®</sup> as an array with values from  $-1$  to 1. To convert this array into music, the sound function requires a sample frequency. The handel.mat file contains both an array representing the music and the value of the

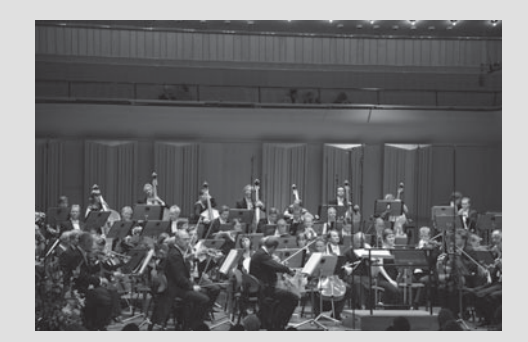

**Figure 3.15**  Utah Symphony Orchestra.

sample frequency. To hear the Messiah, you must first load the file, using the command

#### **load handel**

Notice that two new variables—y and Fs—were added to the workspace window when the handel file was loaded. To play the clip, type

**sound(y, Fs)** 

Experiment with different values of Fs to hear the effect of different sample frequencies on the music. (Clearly, the sound must be engaged on your computer, or you won't be able to hear the playback.)

**1.** State the Problem

 Add a noise component to the recording of Handel's Messiah included with  $MATLAB^<sup>®</sup>$ .

**2.** Describe the Input and Output

*Input* MATLAB<sup>®</sup> data file of Handel's Messiah, stored as the built-in file handel

*Output* An array representing the Messiah, with static added A graph of the first 200 elements of the data file

**3.** Develop a Hand Example

Since the data in the music file vary between  $-1$  and  $+1$ , we should add noise values of a smaller order of magnitude. First we'll try values centered on 0 and with a standard deviation of 0.1.

**4.** Develop a MATLAB<sup>®</sup> Solution

```
%Example 3.5
%Noise
load handel %Load the music data file 
sound(y,Fs) %Play the music data file 
pause %Pause to listen to the music 
% Be sure to hit enter to continue after playing the music 
% Add random noise 
noise=randn(length(y),1)*0.10;
sound(y+noise,Fs)
```
This program allows you to play the recording of the Messiah, both with and without the added noise. You can adjust the multiplier on the noise line to observe the effect of changing the magnitude of the added static. For example:

**noise=randn(length(y),1)\*0.20**

**5.** Test the Solution

 In addition to playing back the music both with and without the added noise, we could plot the results. Because the file is quite large (73,113 elements), we'll just plot the first 200 points:

```
% Plot the first 200 data points in each file 
t=1:length(y);
noisy = y + noise; 
plot(t(1,1:200),y(1:200,1),t(1,1:200),noisy(1:200,1),':')
title('Handel"s Messiah') 
xlabel('Element Number in Music Array') 
ylabel('Frequency')
```
(*continued*)

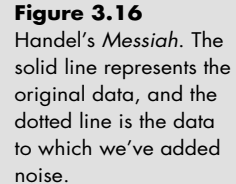

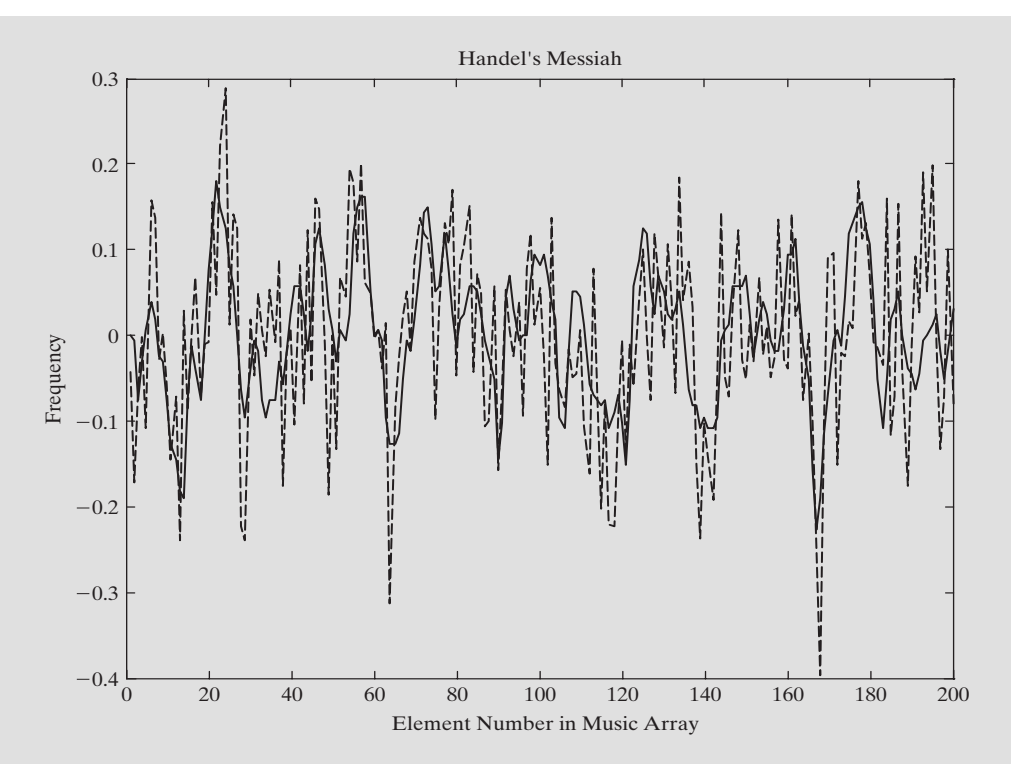

These commands tell MATLAB<sup>®</sup> to plot the index number of the data on the x-axis and the value stored in the music arrays on the y-axis. Plotting is introduced in more detail in a later chapter.

In Figure 3.16 , the solid line represents the original data, and the dotted line the data to which we've added noise. As expected, the noisy data has a bigger range and doesn't always follow the same pattern as the original.

## **[3.7 COMPLEX NUMBERS](#page-6-0)**

MATLAB<sup>®</sup> includes several functions used primarily with complex numbers. Complex numbers consist of two parts: a real and an imaginary component. For example,

 $5 + 3i$ 

## **COMPLEX NUMBER**

A number with both real and imaginary components

is a complex number. The real component is 5, and the imaginary component is 3. Complex numbers can be entered into  $\widehat{MATLAB}^{\circledR}$  in two ways: as an addition problem, such as

**A = 5 + 3i or A = 5+3\*i**

or with the complex function, as in

```
A = complex(5,3)
```
which returns

**A = 5.0000 + 3.0000i**

As is standard in MATLAB<sup>®</sup>, the input to the complex function can be either two scalars or two arrays of values. Thus, if x and y are defined as

```
x = 1:3;
y = [-1,5,12];
```
then the complex function can be used to define an array of complex numbers as follows:

```
complex(x,y)
ans =
  1.0000 - 1.0000i 2.0000 + 5.0000i 3.0000 +12.0000i
```
The real and imag functions can be used to separate the real and imaginary components of complex numbers. For example, for  $A = 5 + 3*$  i, we have

```
real(A)
ans =
   5
imag(A)
ans =
   3
```
The isreal function can be used to determine whether a variable is storing a complex number. It returns a 1 if the variable is real and a 0 if it is complex. Since A is a complex number, we get

```
isreal(A)
ans =
   0
```
Thus, the isreal function is false and returns a value of 0.

The complex conjugate of a complex number consists of the same real component, but an imaginary component of the opposite sign. The conj function returns the complex conjugate:

```
conj(A)
ans =
   5.0000 - 3.0000i
```
The transpose operator also returns the complex conjugate of an array, in addition to converting rows to columns and columns to rows. Thus, we have

```
A'
ans =
   5.0000 - 3.0000i
```
Of course, in this example A is a scalar. We can create a complex array B by using A and performing both addition and multiplication operations:

```
B = [A, A+1, A*3]
B =
 5.0000 + 3.0000i 6.0000 + 3.0000i 15.0000 + 9.0000i
```
The transpose of B is

```
B'
ans =
   5.0000 - 3.0000i
   6.0000 - 3.0000i
  15.0000 - 9.0000i
```
Complex numbers are often thought of as describing a position on an x–y plane. The real part of the number corresponds to the x-value, and the imaginary component corresponds to the y-value, as shown in Figure 3.17a . Another way to think about this point is to describe it with polar coordinates—that is, with a radius and an angle (Figure 3.17b).

 $MATLAB<sup>®</sup>$  includes functions to convert complex numbers from Cartesian to polar form.

When the absolute-value function is used with a complex number, it calculates the radius, using the Pythagorean theorem:

```
abs(A)
ans =
    5.8310
       radius = \sqrt{(real component)^2 + (imaginary component)^2}
```
Since, in this example, the real component is 5, and the imaginary component is 3,

radius = 
$$
\sqrt{5^2 + 3^2} = 5.8310
$$

We could also calculate the radius in MATLAB<sup>®</sup>, using the real and imag functions described earlier:

```
sqrt(real(A).^2 + imag(A).^2)
ans =
    5.8310
```
Similarly, the angle is found with the angle function:

```
angle(A)
ans =
    0.5404
```
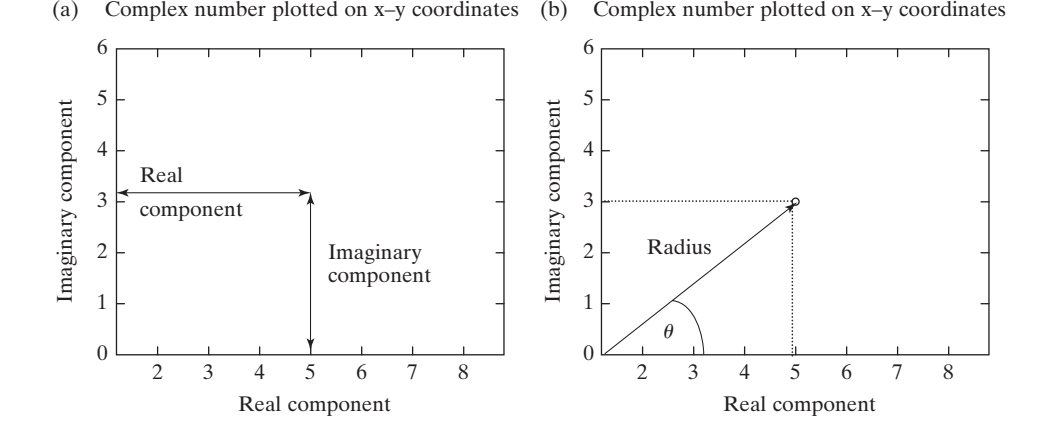

**Figure 3.17** 

(a) Complex number represented in a Cartesian coordinate system. (b) A complex number can also be described with polar coordinates.

## **POLAR COORDINATES**

A technique for describing a location using an angle and a distance

The result is expressed in radians. Both functions, abs and angle, will accept scalars or arrays as input. Recall that B is a  $1 \times 3$  array of complex numbers:

```
B =
 5.0000 + 3.0000i 6.0000 + 3.0000i 15.0000 + 9.0000i
```
The abs function returns the radius if the number is represented in polar coordinates:

```
abs(B)
ans =
    5.8310 6.7082 17.4929
```
The angle from the horizontal can be found with the angle function:

```
angle(B)
ans =
    0.5404 0.4636 0.5404
```
The MATLAB® functions commonly used with complex numbers are summarized in Table 3.14.

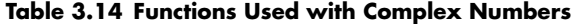

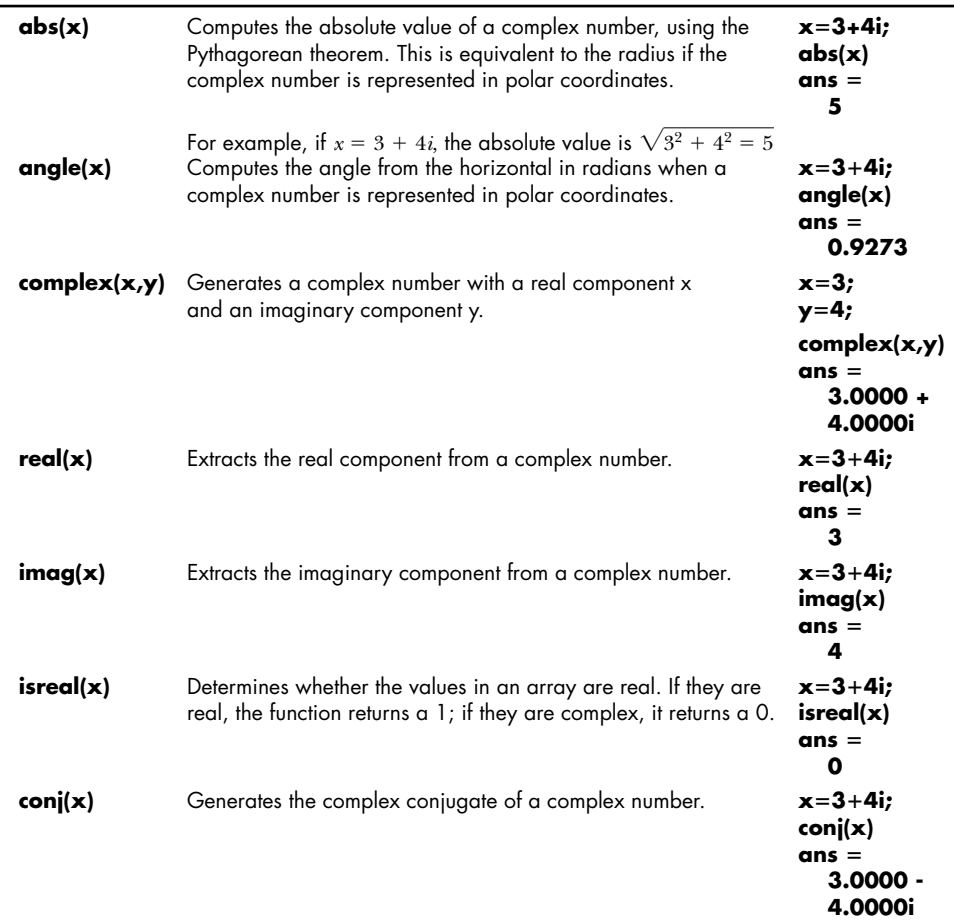

## PRACTICE EXERCISES 3.10

- 1. Create the following complex numbers:
	- **a.**  $A = 1 + i$
	- **b.**  $B = 2 3i$
	- **c.**  $C = 8 + 2i$
- 2. Create a vector D of complex numbers whose real components are 2, 4, and 6 and whose imaginary components are  $-3$ , 8, and  $-16$ .
- 3. Find the magnitude (absolute value) of each of the vectors you created in Exercises 1 and 2.
- 4. Find the angle from the horizontal of each of the complex numbers you created in Exercises 1 and 2.
- 5. Find the complex conjugate of vector D.
- 6. Use the transpose operator to find the complex conjugate of vector D.
- 7. Multiply A by its complex conjugate, and then take the square root of your answer. How does this value compare against the magnitude (absolute value) of A?

## **[3.8 COMPUTATIONAL LIMITATIONS](#page-6-0)**

The variables stored in a computer can assume a wide range of values. On the majority of computers, the range extends from about  $10^{-308}$  to  $10^{308}$ , which should be enough to accommodate most computations. MATLAB® includes functions to identify the largest real numbers and the largest integers the program can process (Table 3.15).

The value of realmax corresponds roughly to  $2^{1024}$ , since computers actually perform their calculations in binary (base-2) arithmetic. Of course, it is possible to formulate a problem in which the result of an expression is larger or smaller than the permitted maximum. For example, suppose that we execute the following commands:

**x = 2.5e200; y = 1.0e200; z = x\*y**

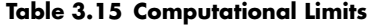

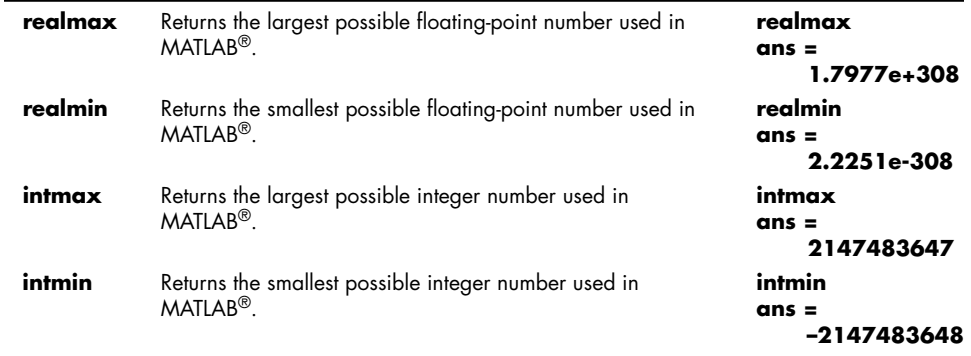

#### **KEY IDEA**

There is a limit to how small or how large a number can be handled by computer programs

#### **OVERFLOW**

A calculational result that is too large for the computer program to handle

#### **UNDERFLOW**

A calculational result that is too small for the computer program to distinguish from zero

**KEY IDEA** 

Careful planning can help you avoid calculational overflow or underflow

 $MATLAB^{\circledR}$  responds with

**z = Inf**

because the answer (2.5**e**400) is outside the allowable range. This error is called **exponent overflow**, because the exponent of the result of an arithmetic operation is too large to store in the computer's memory.

Exponent underflow is a similar error, caused by the exponent of the result of an arithmetic operation being too *small* to store in the computer's memory. Using the same allowable range, we obtain an exponent underflow with the following commands:

**x = 2.5e-200; y = 1.0e200 z = x/y**

Together, these commands return

**z = 0**

The result of an exponent underflow is zero.

We also know that division by zero is an invalid operation. If an expression results in a division by zero, the result of the division is infinity:

**z = y/0 z = Inf**

 $MATLAB^{\circledast}$  may print a warning telling you that division by zero is not possible.

In performing calculations with very large or very small numbers, it may be possible to reorder the calculations to avoid an underflow or an overflow. Suppose, for example, that you would like to perform the following string of multiplications:

 $(2.5 \times 10^{200}) \times (2 \times 10^{200}) \times (1 \times 10^{-100})$ 

The answer is  $5 \times 10^{300}$ , within the bounds allowed by MATLAB<sup>®</sup>. However, consider what happens when we enter the problem into  $MATLAB^{\omega}$ :

```
2.5e200*2e200*1e-100
ans =
         Inf
```
Because MATLAB<sup>®</sup> executes the problem from left to right, the first multiplication yields a value outside the allowable range  $(5 \times 10^{400})$ , resulting in an answer of infinity. However, by rearranging the problem to

**2.5e200\*1e-100\*2e200 ans = 5.0000e+300**

we avoid the overflow and find the correct answer.

## **[3.9 SPECIAL VALUES AND MISCELLANEOUS FUNCTIONS](#page-6-0)**

Most, but not all, functions require an input argument. Although used as if they were scalar constants, the functions listed in Table 3.16do *not* require any input.

#### **Table 3.16 Special Functions**

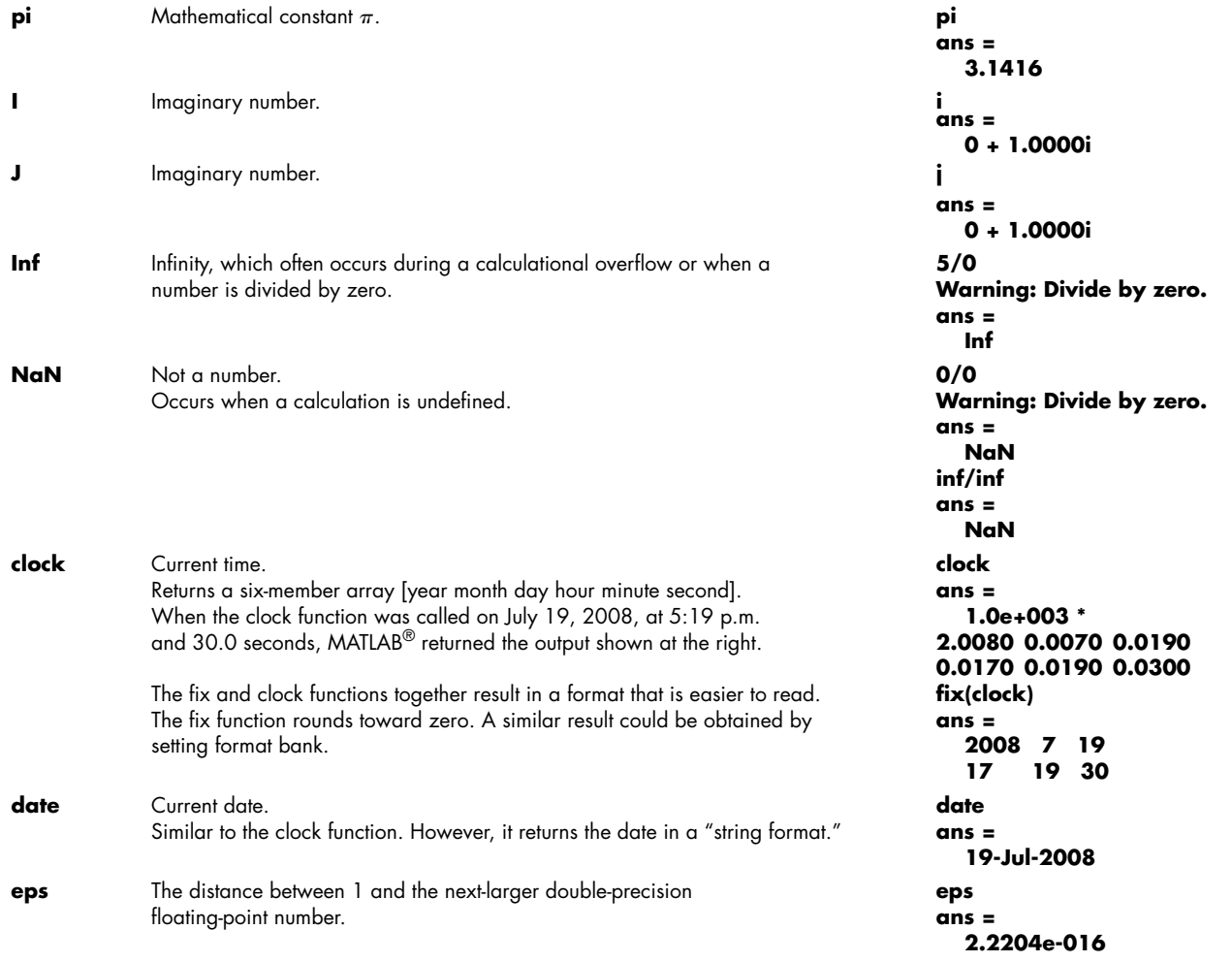

MATLAB® allows you to redefine these special values as variable names; however, doing so can have unexpected consequences. For example, the following  $MATLAB^{\circledR}$  code is allowed, even though it is not wise:

**pi = 12.8;**

From this point on, whenever the variable pi is called, the new value will be used. Similarly, you can redefine any function as a variable name, such as

**sin = 10;**

To restore sin to its job as a trigonometric function (or to restore the default value of pi), you must clear the workspace with

**clear**

or you may clear each variable independently with

```
clear sin
clear pi
```
Now check to see the result by issuing the command for  $\pi$ .

**pi**

This command returns

**pi =**

## **3.1416**

## **HINT**

The function i is the most common of these functions to be unintentionally renamed by MATLAB<sup>®</sup> users. .

The NaN function stands for "not a number." It is returned when a user attempts a calculation where the result is undefined—for example  $0/0$ . It can also be useful as a placeholder in an array.

## PRACTICE EXERCISES 3.11

- **1.** Use the clock function to add the time and date to your work sheet.
- **2.** Use the date function to add the date to your work sheet.
- **3.** Convert the following calculations to MATLAB® code and explain your results:
	- **a.** 322! (Remember that, to a mathematician, the symbol ! means factorial.)
	- **b.** 5  $*$  10<sup>500</sup>
	- **c.**  $1/5 * 10^{500}$
	- **d.** 0/0

## **[SUMMARY](#page-7-0)**

In this chapter, we explored a number of predefined  $MATLAB^{\circledR}$  functions, including the following:

- General mathematical functions, such as
	- ❍ exponential functions
	- ❍ logarithmic functions
	- ❍ roots
- Rounding functions
- Functions used in discrete mathematics, such as
	- ❍ factoring functions
	- ❍ prime-number functions
- Trigonometric functions, including
	- ❍ standard trigonometric functions
	- ❍ inverse trigonometric functions
	- ❍ hyperbolic trigonometric functions
	- ❍ trigonometric functions that use degrees instead of radians
- Data analysis functions, such as
	- ❍ maxima and minima
	- ❍ averages (mean and median)
- ❍ sums and products
- ❍ sorting
- ❍ standard deviation and variance
- Random-number generation for both
	- ❍ uniform distributions
	- ❍ Gaussian (normal) distributions
- Functions used with complex numbers

We explored the computational limits inherent in  $MATLAB^{\circledast}$  and introduced special values, such as pi, that are built into the program.

## **[MATLAB ® SUMMARY](#page-7-0)**

The following  $MATLAB^{\circledR}$  summary lists and briefly describes all of the special characters, commands, and functions that were defined in this chapter:

#### **Special Characters and Functions**

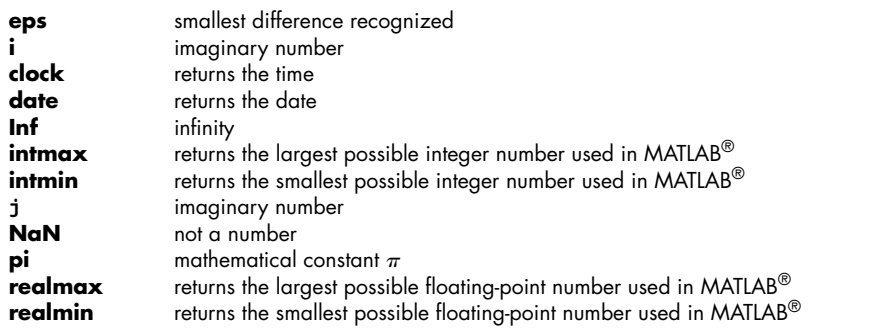

#### **Commands and Functions abs** computes the absolute value of a real number or the magnitude of a complex number **angle** computes the angle when complex numbers are represented in polar coordinates **asin computes the inverse sine (arcsine) asind computes the inverse sine and reports the result in degrees ceil** rounds to the nearest integer toward positive infinity **complex** creates a complex number **conj** creates the complex conjugate of a complex number **cos** computes the cosine **cumprod** computes a cumulative product of the values in an array **cumsum** computes a cumulative sum of the values in an array **erf** calculates the error function **exp** computes the value of *e x* **factor finds** the prime factors **factorial** calculates the factorial **fix fix** rounds to the nearest integer toward zero **floor rounds to the nearest integer toward minus infinity gcd f**inds the greatest common denominator **help belp opens** the help function

**helpwin opens the windowed help function** 

## **Commands and Functions**

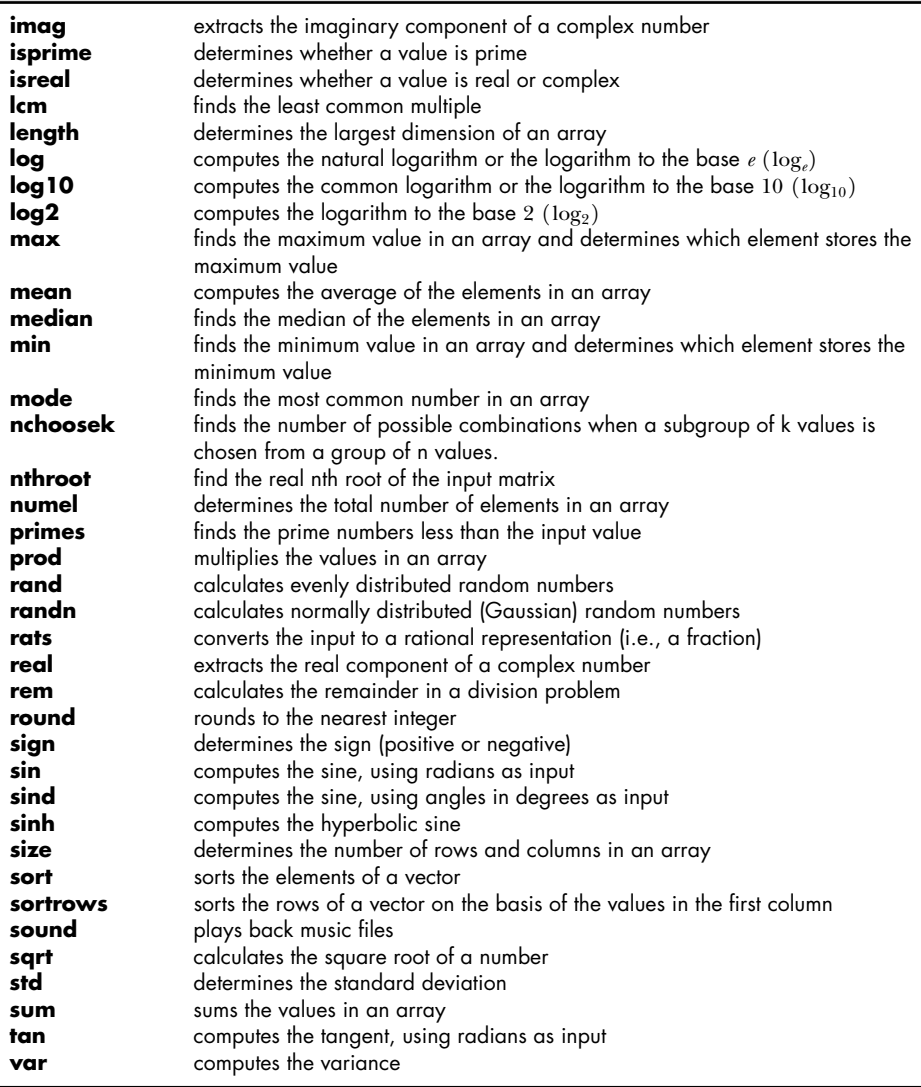

## **[KEY TERMS](#page-7-0)**

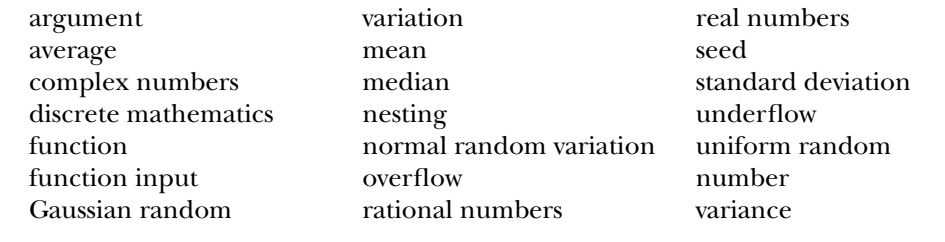

## **[PROBLEMS](#page-7-0)**

#### **Elementary Math Functions**

- **3.1** Find the cube root of  $-5$ , both by using the nthroot function and by raising  $-5$  to the  $1/3$  power. Explain the difference in your answers. Prove that both results are indeed correct answers by cubing them and showing that they equal  $-5$ .
- **3.2** MATLAB<sup>®</sup> contains functions to calculate the natural logarithm  $(log)$ , the logarithm to the base 10 ( $log10$ ), and the logarithm to the base 2 ( $log2$ ). However, if you want to find a logarithm to another base—for example, base b—you'll have to do the math yourself with the formula

$$
\log_b(x) = \frac{\log_e(x)}{\log_e(b)}
$$

What is the  $log_b$  of 10 when b is defined from 1 to 10 in increments of 1?  **3.3** Populations tend to expand exponentially, that is,

$$
P = P_0 e^{rt}
$$

where

*P* = current population

 $P_0$  = original population

*r* = continuous growth rate, expressed as a fraction

 $t = time.$ 

If you originally have 100 rabbits that breed at a continuous growth rate of 90%  $(r = 0.9)$  per year, find how many rabbits you will have at the end of 10 years.

 **3.4** Chemical reaction rates are proportional to a rate constant k that changes with temperature according to the Arrhenius equation

$$
k = k_0 e^{-Q/RT}
$$

For a certain reaction,

$$
Q = 8000 \text{ cal/mol}
$$
  

$$
R = 1.987 \text{ cal/mol K}
$$
  

$$
k_0 = 1200 \text{ min}^{-1}
$$

Find the values of k for temperatures from 100 K to 500 K, in  $50^{\circ}$  increments. Create a table of your results.

 **3.5** Consider the air-conditioning requirements of the large home shown in Figure P3.5.

The interior of the house is warmed by waste heat from lighting and electrical appliances, by heat leaking in from the outdoors, and by heat generated by the people in the home. An air-conditioner must be able to remove all this thermal energy in order to keep the inside temperature from rising. Suppose there are 20 light bulbs emitting  $100$  J/s of energy each and four appliances emitting 500 J/s each. Suppose also that heat leaks in from the outside at a rate of 3000 J/s.

**(a)** How much heat must the air-conditioner be able to remove from the home per second?

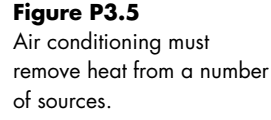

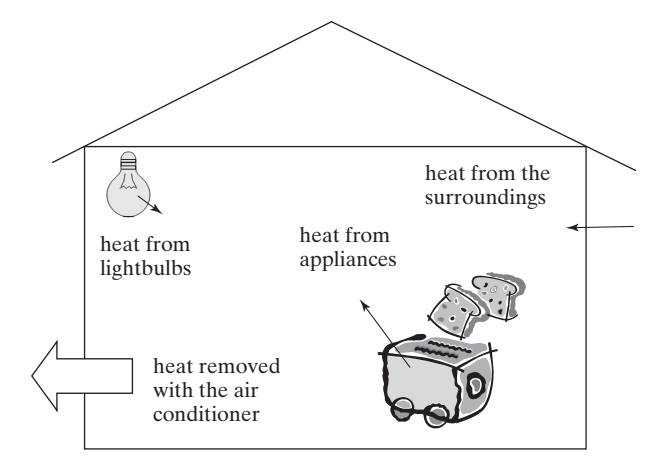

- **(b)** One particular air-conditioning unit can handle 2000 J/s. How many of these units are needed to keep the home at a constant temperature?
- **3.6. (a)** If you have four people, how many different ways can you arrange them in a line?
	- **(b)** If you have 10 different tiles, how many different ways can you arrange them?
- **3.7. (a)** If you have 12 people, how many different committees of two people each can you create? Remember that a committee of Bob and Alice is the same as a committee of Alice and Bob.
	- **(b)** How many different soccer teams of 11 players can you form from a class of 30 students? (Combinations—order does not matter).
	- **(c)** Since each player on a soccer team is assigned a particular role, order does matter. Recalculate the possible number of different soccer teams that can be formed when order is taken into account.
- **3.8** There are 52 *different* cards in a deck. How many different hands of 5 cards each are possible? Remember, every hand can be arranged 120 (5!) different ways.
- **3.9** Very large prime numbers are used in cryptography. How many prime numbers are there between 10,000 and 20,000? (These aren't big enough primes to be useful in ciphers.) (*Hint*: Use the primes function and the length command.)

## **Trigonometric Functions**

- **3.10** Sometimes it is convenient to have a table of sine, cosine, and tangent values instead of using a calculator. Create a table of all three of these trigonometric functions for angles from 0 to  $2\pi$ , with a spacing of 0.1 radian. Your table should contain a column for the angle and then for the sine, cosine, and tangent.
- **3.11** The displacement of the oscillating spring shown in Figure P3.11 can be described by

$$
x = A \cos(\omega t)
$$

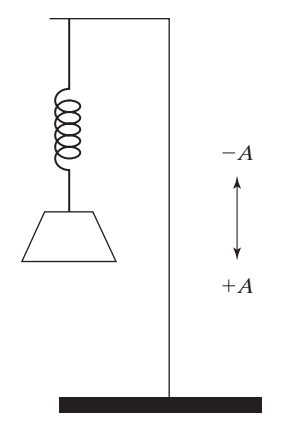

**Figure P3.11**  An oscillating spring.

#### where

*x* = displacement at time *t*

*A* = maximum displacement

 $\omega$  = angular frequency, which depends on the spring constant and the mass attached to the spring

 $t =$  time.

Find the displacement x for times from 0 to 10 seconds when the maximum displacement *A* is 4 cm, and the angular frequency is 0.6 radian/s. Present your results in a table of displacement and time values.

**3.12** The acceleration of the spring described in the preceding exercise is  $a = -A\omega^2 \cos(\omega t)$ 

$$
a = -A\omega^2 \cos(\omega t)
$$

Find the acceleration for times from 0 to 10 seconds, using the constant values from the preceding problem. Create a table that includes the time, the displacement from corresponding values in the previous exercise, and the acceleration.

**3.13** You can use trigonometry to find the height of a building as shown in Figure P3.13 . Suppose you measure the angle between the line of sight and the horizontal line connecting the measuring point and the building. You can calculate the height of the building with the following formulas:

$$
\tan(\theta) = h/d
$$

$$
h = d \tan(\theta)
$$

Assume that the distance to the building along the ground is 120 m and the angle measured along the line of sight is  $30^{\circ} \pm 3^{\circ}$ . Find the maximum and minimum heights the building can be.

- **3.14** Consider the building from the previous exercise.
	- **(a)** If it is 200 feet tall and you are 20 feet away, at what angle from the ground will you have to tilt your head to see the top of the building? (Assume that your head is even with the ground.)
	- **(b)** How far is it from your head to the top of the building?

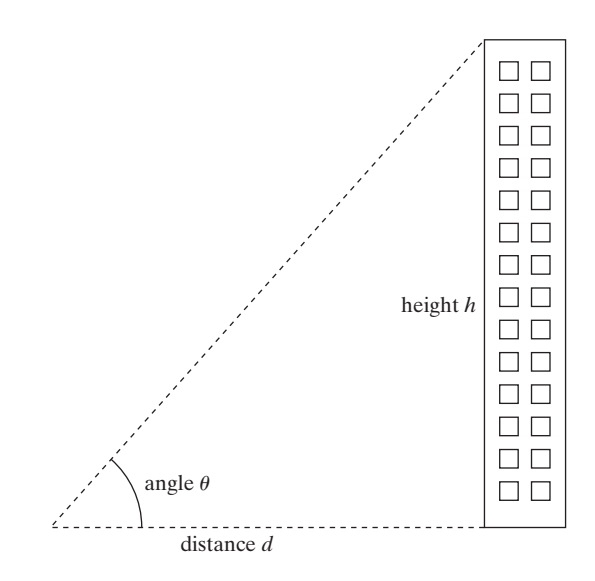

## **Figure P3.13**

You can determine the height of a building with trigonometry.

#### **Data Analysis Functions**

 **3.15** Consider the following table of data representing temperature readings in a reactor:

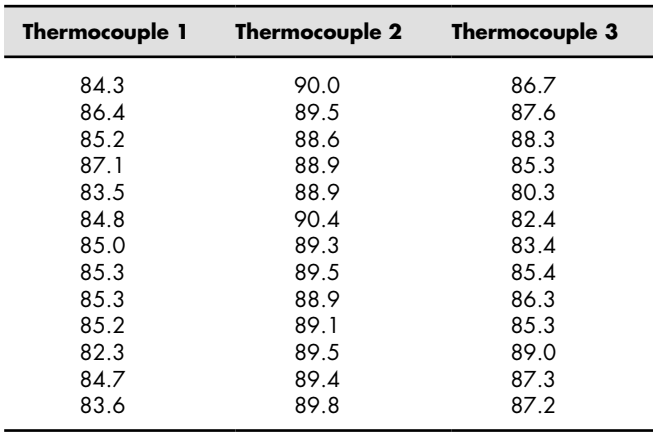

Your instructor may provide you with a file named thermocouple.dat, or you may need to enter the data yourself.

- Use MATLAB<sup>®</sup> to find
- **(a)** The maximum temperature measured by each thermocouple.
- **(b)** The minimum temperature measured by each thermocouple.
- **3.16** The range of an object shot at an angle  $\theta$  with respect to the x-axis and an initial velocity  $v_0$  (Figure P3.16) is given by

Range = 
$$
\frac{v_0^2}{g}\sin(2\theta)
$$

for  $0 \le \theta \le \pi/2$  and neglecting air resistance. Use  $g = 9.81 \text{ m/s}^2$  and an initial velocity  $v_0$  of 100 m/s. Show that the maximum range is obtained at approximately  $\theta = \pi/4$  by computing the range in increments of  $\pi/100$  between  $0 \le \theta \le \pi/2$ . You won't be able to find the exact angle that results in the maximum range, because your calculations are at evenly spaced angles of  $\pi/100$  radian.

 **3.17** The vector

G-[68, 83, 61, 70, 75, 82, 57, 5, 76, 85, 62, 71, 96, 78, 76, 68, 72, 75, 83, 93]

represents the distribution of final grades in a dynamics course. Compute the mean, median, mode, and standard deviation of G. Which better represents the "most typical grade," the mean, median, or mode? Why? Use  $MATLAB^{\circledast}$  to determine the number of grades in the array (don't just count them) and to sort them into ascending order.

- **3.18** Generate 10,000 Gaussian random numbers with a mean of 80 and standard deviation of 23.5. (You'll want to suppress the output so that you don't overwhelm the command window with data.) Use the mean function to confirm that your array actually has a mean of 80. Use the std function to confirm that your standard deviation is actually 23.5.
- **3.19** Use the date function to add the current date to your homework.

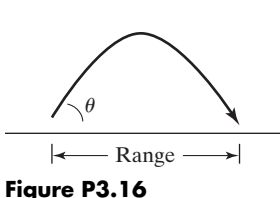

The range depends on the launch angle and the launch velocity.

## **Random Numbers**

- **3.20** Many games require the player to roll two dice. The number on each die can vary from 1 to 6.
	- **(a)** Use the rand function in combination with a rounding function to create a simulation of one roll of one die.
	- **(b)** Use your results from part (a) to create a simulation of the value rolled with a second die.
	- **(c)** Add your two results to create a value representing the total rolled during each turn.
	- **(d)** Use your program to determine the values rolled in a favorite board game, or use the game shown in Figure P3.20 .
- **3.21** Suppose you are designing a container to ship sensitive medical materials between hospitals. The container needs to keep the contents within a specified temperature range. You have created a model predicting how the container responds to the exterior temperature, and you now need to run a simulation.
	- **(a)** Create a normal distribution (Gaussian distribution) of temperatures with a mean of 70°F and a standard deviation of 2°, corresponding to a 2-hour duration. You'll need a temperature for each time value from 0 to 120 minutes. (That's 121 values.)

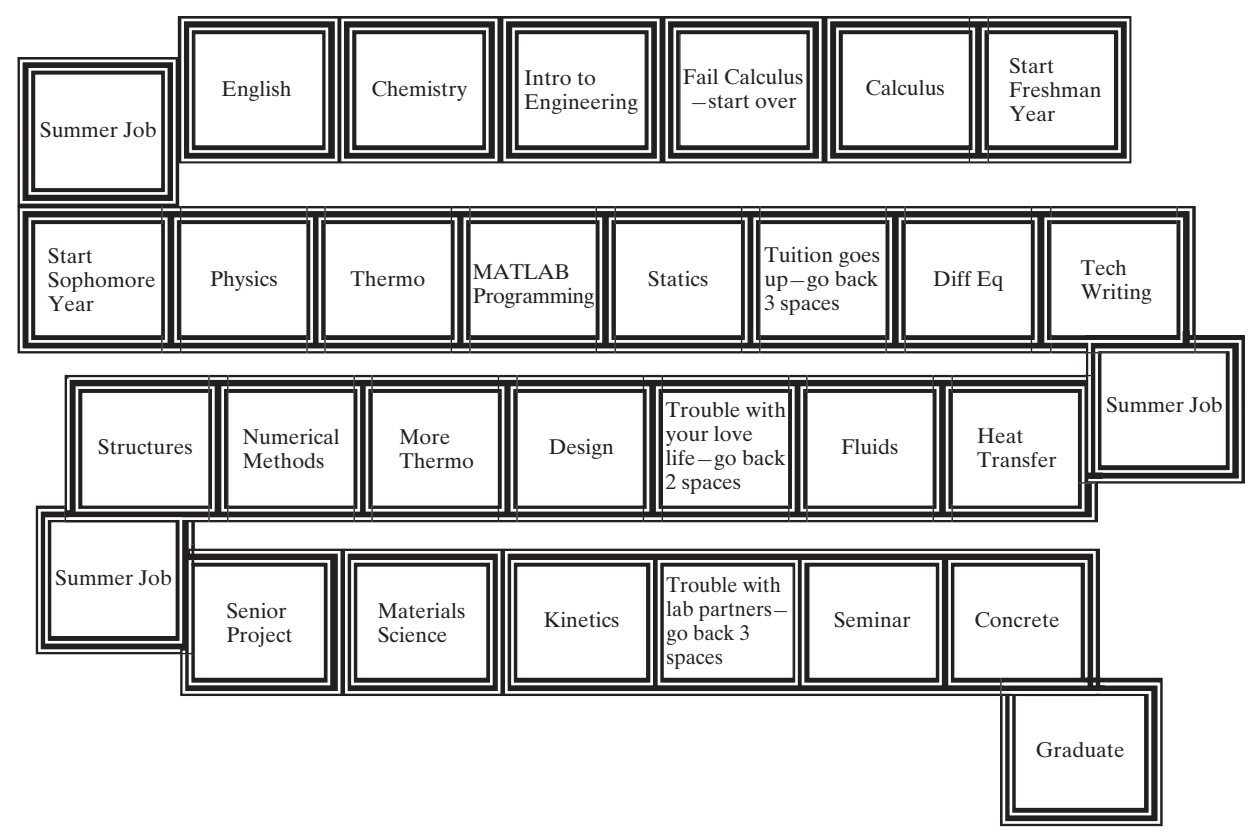

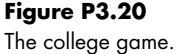

- **(b)** Plot the data on an x–y plot. Don't worry about labels. Recall that the MATLAB<sup>®</sup> function for plotting is  $plot(x,y)$ .
- **(c)** Find the maximum temperature, the minimum temperature, and the times at which they occur.

#### **Complex Numbers**

 **3.22** Consider the circuit shown in Figure P3.22 , which includes the following:

- A sinusoidally varying voltage source, *V*.
- An inductor, with an inductance, *L*.
- A capacitor, with a capacitance, *C*.
- A resistor, with a resistance, *R*. We can find the current, *I*, in the circuit by using Ohm's law (generalized for alternating currents),

$$
V = I Z_I
$$

where  $Z_T$  is the total impedance in the circuit. (Impedance is the AC corollary to resistance.)

Assume that the impedance for each component is as follows:

$$
Z_L = 0 + 5j \text{ ohms}
$$
  
\n
$$
Z_C = 0 - 15j \text{ ohms}
$$
  
\n
$$
R = Z_R = 5 + 0j \text{ ohms}
$$
  
\n
$$
Z_T = Z_C + Z_L + R
$$

and that the applied voltage is

$$
V = 10 + 0j
$$
 volts

(Electrical engineers usually use *j* instead of *i* for imaginary numbers.)

Find the current, *I*, in the circuit. You should expect a complex number as a result. Enter the complex values of impedance into your calculations using the **complex** function.

 **3.23** Impedance is related to the inductance, *L*, and the capacitance, *C*, by the following equations

$$
Z_C = \frac{1}{\omega C_j}
$$

$$
Z_L = \frac{1}{\omega L_j}
$$

For a circuit similar to the one shown in Figure P3.22 assume the following:

**Figure P3.22**  A simple circuit illustrating a sinusoidally varying voltage source, V.

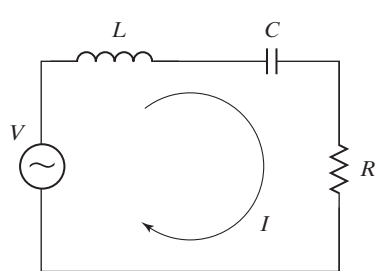

 $C = 1 \mu F$  (microfarads)  $L = 200$  mH (millihenries)  $R = 5$  ohms  $f = 15$  kHz (kilohertz)  $\omega = 2\pi f$  $V = 10$  volts

- (a) Find the impedance for the capacitor  $(Z_C)$  and for the inductor  $(Z_L)$ .
- **(b)** Find the total impedance

$$
Z_T = Z_C + Z_L + R
$$

**(c)** Find the current by solving Ohm's law for *I*.

$$
V = I Z_T
$$

**(d)** Electrical engineers often describe complex parameters using polar coordinates, that is, the parameter has both an angle and a magnitude. (Imagine plotting a point on the complex plane, where the x-axis represents the real part of the number, and the y-axis represents the imaginary part of the number.) Use the abs function to find the magnitude of the current found in part c, and use the angle function to find the corresponding angle.

## **CHAPTER**

# [4](#page-7-0) Manipulating MATLAB<sup>®</sup> Matrices

## **Objectives**

*After reading this chapter, you should be able to:* 

- Manipulate matrices
- Extract data from matrices
- Solve problems with two matrix variables of different sizes
- Create and use special matrices

## **[4.1 MANIPULATING MATRICES](#page-7-0)**

As you solve more and more complicated problems with MATLAB®, you'll find that you will need to combine small matrices into larger matrices, extract information from large matrices, create very large matrices, and use matrices with special properties.

## **4.1.1 Defining Matrices**

In MATLAB<sup>®</sup>, you can define a matrix by typing in a list of numbers enclosed in square brackets. You can separate the numbers by spaces or by commas, at your discretion. (You can even combine the two techniques in the same matrix definition.) To indicate a new row, you can use a semicolon. For example,

**A = [3.5]; B = [1.5, 3.1];** or **B = [1.5 3.1]; C = [-1, 0, 0; 1, 1, 0; 0, 0, 2];**

You can also define a matrix by listing each row on a separate line, as in the following set of MATLAB<sup>®</sup> commands:

$$
C = \begin{bmatrix} -1, & 0, & 0 \\ 1, & 1, & 0 \\ 1, & -1, & 0 \\ 0, & 0, & 2 \end{bmatrix}
$$

You don't even need to enter the semicolon to indicate a new row. MATLAB<sup>®</sup> interprets

**C = [-1, 0, 0 1, 1, 0 1, -1, 0 0, 0, 2]**

as a  $4 \times 3$  matrix. You could also enter a column matrix in this manner:

**A = [ 1 2 3 ]**

If there are too many numbers in a row to fit on one line, you can continue the statement on the next line, but a comma and an ellipsis (…) are required at the end of the line, indicating that the row is to be continued. You can also use the ellipsis to continue other long assignment statements in MATLAB $^{\circledR}$ .

If we want to define  $\bf{F}$  with 10 values, we can use either of the following statements:

**F = [1, 52, 64, 197, 42, -42, 55, 82, 22, 109];** or **F = [1, 52, 64, 197, 42, -42, ... 55, 82, 22, 109];**

 $MATLAB^{\circledR}$  also allows you to define a matrix in terms of another matrix that has already been defined. For example, the statements

$$
B = [1.5, 3.1];
$$
  

$$
S = [3.0, B]
$$

return

$$
= 3.0 \t 1.5 \t 3.1
$$

Similarly,

**S =**

**T = [ 1, 2, 3; S]**

returns

```
T =
    1 2 3
    3 1.5 3.1
```
#### **INDEX**

A number used to identify elements in an array

We can change values in a matrix, or include additional values, by using an index number to specify a particular element. This process is called **indexing into an array**. Thus, the command

**S(2) = -1.0;**

changes the second value in the matrix **S** from 1.5 to –1. If we type the matrix name

**S**

into the command window, then MATLAB<sup>®</sup> returns

- **S =**
- **3.0 -1.0 3.1**

## **ELLIPSIS**

A set of three periods used to indicate that a row is continued on the next line

We can also extend a matrix by defining new elements. If we execute the command

```
S(4) = 5.5;
```
we extend the matrix **S** to four elements instead of three. If we define element

**S(8) = 9.5;**

matrix **S** will have eight values, and the values of  $S(5)$ ,  $S(6)$ , and  $S(7)$  will be set to 0. Thus,

**S**

returns

**S = 3.0 -1.0 3.1 5.5 0 0 0 9.5** 

#### **4.1.2 Using the Colon Operator**

The colon operator is very powerful in defining new matrices and modifying existing ones. First, we can use it to define an evenly spaced matrix. For example,

**H = 1:8**

returns

**H = 1 2 3 4 5 6 7 8**

The default spacing is 1. However, when colons are used to separate three numbers, the middle value becomes the spacing. Thus,

**time = 0.0 : 0.5 : 2.0**

returns

```
time =
     0 0.5000 1.0000 1.5000 2.0000
```
The colon operator can also be used to extract data from matrices, a feature that is very useful in data analysis. When a colon is used in a matrix reference in place of a specific index number, the colon represents the entire row or column.

Suppose we define M as

```
M = [1 2 3 4 5;
     2 3 4 5 6;
     3 4 5 6 7];
```
We can extract column 1 from matrix M with the command

**x = M(:, 1)**

which returns

```
x =
        1
        2
        3
```
We read this syntax as "all the rows in column 1." We can extract any of the columns in a similar manner. For instance,

$$
y = M(:, 4)
$$

returns

```
y =
        4
        5
        6
```
and can be interpreted as "all the rows in column 4." Similarly, to extract a row,

**z = M(1,:)**

returns

**z = 1 2 3 4 5**

and is read as "row 1, all the columns."

We don't have to extract an entire row or an entire column. The colon operator can also be used to mean "from row to row" or "from column to column." To extract the two bottom rows of the matrix M, type

**w = M(2:3,:)**

which returns

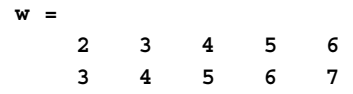

and reads "rows 2 to 3, all the columns." Similarly, to extract just the four numbers in the lower right-hand corner of matrix M,

**w = M(2:3, 4:5)**

returns

**w = 5 6 6 7**

and reads "rows 2 to 3 in columns 4 to 5."

In MATLAB<sup> $\mathcal{B}$ </sup>, it is valid to have a matrix that is empty. For example, each of the following statements will generate an empty matrix:

**a = [ ]; b = 4:-1:5;**

Finally, using the matrix name with a single colon, such as

**M(:)**

transforms the matrix into one long column.

#### **KEY IDEA**

You can identify an element using either a single number, or indices representing the row and column

**M = 1 2 3 2 3 4** The matrix was formed by first listing column 1, then adding column 2 onto the end, tacking on column 3, and so on. Actually, the computer does not store two-dimensional arrays in a two-dimensional pattern. Rather, it "thinks" of a matrix as one long list, just like the matrix **M** at the left. There are two ways you can extract a single value from an array: by using a single index number or by using the row, column notation. To find the value in row 2, column 3, use the following commands:

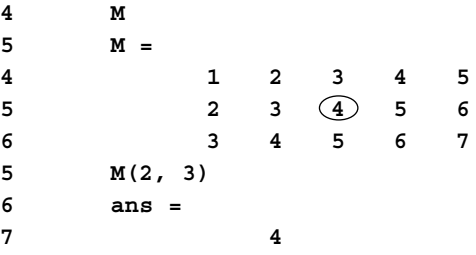

Alternatively, you can use a single index number. The value in row 2, column 3 of matrix M is element number 8. (Count down column 1, then down column 2, and finally down column 3 to the correct element.) The associated MATLAB command is

**M(8) ans = 4**

**3**

## **HINT**

You can use the word "end" to identify the final row or column in a matrix, ш even if you don't know how big it is. For example,

```
۰
          M(1,end)
ш
п
   returns 
ш
ш
          M(1,end)
\Boxans =
ш
ш
                  5
п
m.
   and 
\BoxM(end, end)
×
\Boxreturns 
٠
п
          ans =
ш
                  7
п
\mathcal{L}_{\mathcal{A}}as does 
\Boxn.
          M(end)
П
          ans =
٠
                  7п
П
```
## PRACTICE EXERCISES 4.1

Create  $MATLAB^{\circledast}$  variables to represent the following matrices, and use them in the exercises that follow:

$$
a = \begin{bmatrix} 12 & 17 & 3 & 6 \end{bmatrix} \qquad b = \begin{bmatrix} 5 & 8 & 3 \\ 1 & 2 & 3 \\ 2 & 4 & 6 \end{bmatrix} \qquad c = \begin{bmatrix} 22 \\ 17 \\ 4 \end{bmatrix}
$$

- 1. Assign to the variable x1 the value in the second column of matrix a. This is sometimes represented in mathematics textbooks as element  $a_{1,2}$  and could be expressed as  $x1 = a_{1,2}$ .
- 2. Assign to the variable x2 the third column of matrix b.
- 3. Assign to the variable x3 the third row of matrix b.
- 4. Assign to the variable x4 the values in matrix b along the diagonal (i.e., elements  $b_{1,1}$ ,  $b_{2,2}$ , and  $b_{3,3}$ ).
- 5. Assign to the variable  $x5$  the first three values in matrix a as the first row and all the values in matrix b as the second through the fourth row.
- 6. Assign to the variable  $x6$  the values in matrix  $c$  as the first column, the values in matrix b as columns 2, 3, and 4, and the values in matrix a as the last row.
- 7. Assign to the variable x7 the value of element 8 in matrix b, using the single-index-number identification scheme.
- 8. Convert matrix b to a column vector named x8.

## EXAMPLE 4.1

## USING TEMPERATURE DATA

The data collected by the National Weather Service are extensive but are not always organized in exactly the way we would like ( Figure 4.1 ). Take, for example, the summary of the 1999 Asheville, North Carolina, Climatological Data. We'll use these data to practice manipulating matrices—both extracting elements and recombining elements to form new matrices.

## **Figure 4.1**

Temperature data collected from a weather satellite were used to create this composite false-color image. (Courtesy of NASA/Jet Propulsion Laboratory.)

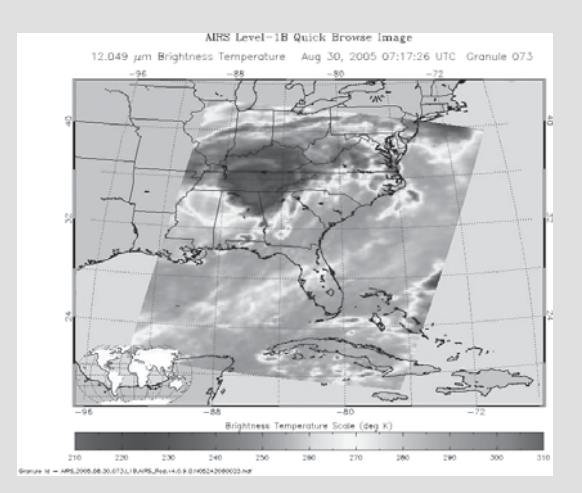
The numeric information has been extracted from the table and is in an Excel file called **Asheville\_1999.xls** (Appendix D, available online). Use MATLAB<sup>®</sup> to confirm that the reported values on the annual row are correct for the mean maximum temperature and the mean minimum temperature, as well as for the annual high temperature and the annual low temperature. Combine these four columns of data into a new matrix called **temp\_data**.

**1.** State the Problem

 Calculate the annual mean maximum temperature, the annual mean minimum temperature, the highest temperature reached during the year, and the lowest temperature reached during the year for 1999 in Asheville, North Carolina.

- **2.** Describe the Input and Output
	- *Input* Import a matrix from the Excel file **Asheville\_1999.xls**.

*Output* Find the following four values: annual mean maximum temperature annual mean minimum temperature

highest temperature

lowest temperature

 Create a matrix composed of the mean maximum temperature values, the mean minimum temperature values, the highest monthly temperatures, and the lowest monthly temperatures. Do not include the annual data.

**3.** Develop a Hand Example

Using a calculator, add the values in column 2 of the table and divide by 12.

**4.** Develop a MATLAB<sup>®</sup> Solution

 First import the data from Excel, then save them in the current directory as **Asheville\_1999**. Save the variable **Asheville\_1999** as the file **Asheville\_1999.mat**. This makes it available to be loaded into the workspace from our M-file program:

```
% Example 4.1
% In this example, we extract data from a large matrix and
% use the data analysis functions to find the mean high
% and mean low temperatures for the year and to find the
% high temperature and the low temperature for the year
%
clear, clc
% load the data matrix from a file
load asheville_1999
% extract the mean high temperatures from the large matrix
mean_max = asheville_1999(1:12,2);
% extract the mean low temperatures from the large matrix
mean_min = asheville_1999(1:12,3);
% Calculate the annual means
annual_mean_max = mean(mean_max)
annual_mean_min = mean(mean_min)
% extract the high and low temperatures from the large
% matrix
high_temp = asheville_1999(1:12,8);
low_temp = asheville_1999(1:12,10);
% Find the max and min temperature for the year
```
(*continued*)

```
max_high = max(high_temp)
min_low = min(low_temp)
% Create a new matrix with just the temperature
% information
new_table =[mean_max, mean_min, high_temp, low_temp]
```
The results are displayed in the command window:

```
annual_mean_max =
   68.0500
annual_mean_min =
   46.3250
max_high =
   96
min_low =
   9
new_table =
   51.4000 31.5000 78.0000 9.0000
   52.6000 32.1000 66.0000 16.0000
   52.7000 32.5000 76.0000 22.0000
   70.1000 48.2000 83.0000 34.0000
   75.0000 51.5000 83.0000 40.0000
   80.2000 60.9000 90.0000 50.0000
   85.7000 64.9000 96.0000 56.0000
   86.4000 63.0000 94.0000 54.0000
   79.1000 54.6000 91.0000 39.0000
   67.6000 45.5000 78.0000 28.0000
   62.2000 40.7000 76.0000 26.0000
   53.6000 30.5000 69.0000 15.0000
```
**5.** Test the Solution

 Compare the results against the bottom line of the table from the Asheville, North Carolina, Climatological Survey. It is important to confirm that the results are accurate before you start to use any computer program to process data.

## **[4.2 PROBLEMS WITH TWO VARIABLES](#page-7-0)**

All of the calculations we have done thus far have used only one variable. Of course, most physical phenomena can vary with many different factors. In this section, we consider how to perform the same calculations when the variables are represented by vectors.

Consider the following MATLAB® statements:

**x = 3; y = 5; A = x \* y**

Since **x** and **y** are scalars, it's an easy calculation:  $\mathbf{x} \cdot \mathbf{y} = 15$ , or

```
A =
```
**15**

Now, let's see what happens if **x** is a matrix and **y** is still a scalar:

**x = 1:5;**

returns five values of **x**. Because **y** is still a scalar with only one value (5),

 $A = x * y$ 

returns

**A =**

**5 10 15 20 25**

This is still a review. But what happens if **y** is now a vector? Then

```
y = 1:3;
A = x * y
```
returns an error statement:

```
??? Error using = => *
Inner matrix dimensions must agree.
```
This error statement reminds us that the asterisk is the operator for matrix multiplication, which is not what we want. We want the dot-asterisk operator ( **.\***), which will perform an element-by-element multiplication. However, the two vectors, **x** and **y**, will need to be the same length for this to work. Thus,

```
y = linspace(1,3,5)
```
creates a new vector **y** with five evenly spaced elements:

**y = 1.0000 1.5000 2.0000 2.5000 3.0000 A = x .\* y A = 1 3 6 10 15**

However, although this solution works, the result is probably not what you really want. You can think of the results as the diagonal on a matrix (Table 4.1).

What if we want to know the result for element 3 of vector **x** and element 5 of vector **y**? This approach obviously doesn't give us all the possible answers. We want a two-dimensional matrix of answers that corresponds to all the combinations of **x** and **y**. In order for the answer **A**, to be a two-dimensional matrix, the input vectors must be two-dimensional matrices. MATLAB® has a built-in function called meshgrid that will help us accomplish this—and **x** and **y** don't even have to be the same size.

First, let's change **y** back to a three-element vector:

#### **Table 4.1 Results of an Element-by-Element Calculation**

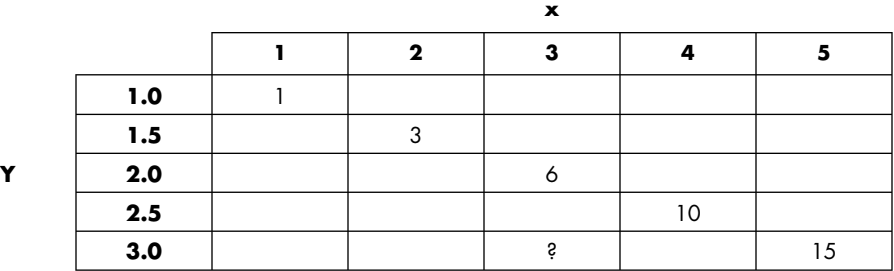

## **KEY IDEA**

When formulating problems with two variables, the matrix dimensions must agree **y = 1:3;**

Then, we'll use meshgrid to create a new two-dimensional version of both **x** and **y** that we'll call new\_x and new\_y:

## **[new\_x, new\_y]=meshgrid(x,y)**

The meshgrid command takes the two input vectors and creates two twodimensional matrices. Each of the resulting matrices has the same number of rows and columns. The number of columns is determined by the number of elements in the **x** vector, and the number of rows is determined by the number of elements in the **y** vector. This operation is called *mapping the vectors into a two-dimensional array*:

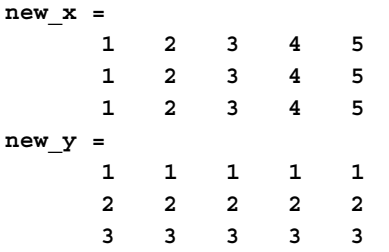

Notice that all the rows in new  $x$  are the same and all the columns in new  $y$  are the same. Now, it's possible to multiply new\_x by new\_y and get the two-dimensional grid of results we really want:

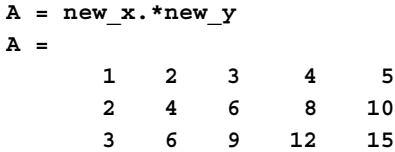

# PRACTICE EXERCISES 4.2

# Using Meshgrid

- **1.** The area of a rectangle (Figure 4.2) is length times width (area  $=$ length  $\times$  width). Find the areas of rectangles with lengths of 1, 3, and 5 cm and with widths of 2, 4, 6, and 8 cm. (You should have 12 answers.)
- **2.** The volume of a circular cylinder is, volume =  $\pi r^2 h$ . Find the volume of cylindrical containers with radii from 0 to 12 m and heights from 10 to 20 m. Increment the radius dimension by 3 m and the height by 2 m as you span the two ranges.

## **Figure 4.2**

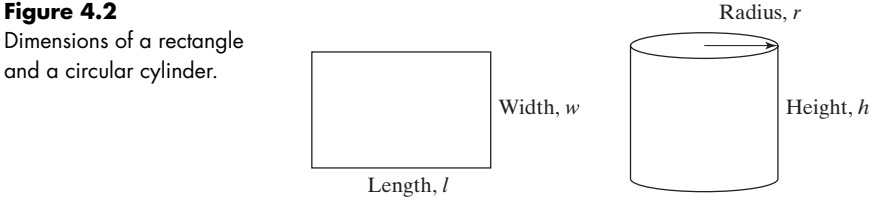

## **KEY IDEA**

Use the meshgrid function to map two onedimensional variables into two-dimensional variables of equal size

# EXAMPLE 4.2

# DISTANCE TO THE HORIZON

You've probably experienced standing on the top of a hill or a mountain and feeling like you can see forever. How far can you really see? It depends on the height of the mountain and the radius of the earth, as shown in Figure 4.3 . The distance to the horizon is quite different on the moon than on the earth, because the radius is different for each.

Using the Pythagorean theorem, we see that

$$
R^2 + d^2 = (R + h)^2
$$

and solving for *d* yields,  $d = \sqrt{h^2 + 2Rh}$ .

From this last expression, find the distance to the horizon on the earth and on the moon, for mountains from 0 to 8000 m. (Mount Everest is 8850 m tall.) The radius of the earth is 6378 km and the radius of the moon is 1737 km.

**1.** State the Problem

 Find the distance to the horizon from the top of a mountain on the moon and on the earth.

**2.** Describe the Input and Output

## *Input*

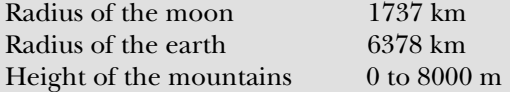

## *Output*

Distance to the horizon, in kilometers.

**3.** Develop a Hand Example

$$
d=\sqrt{h^2+2Rh}
$$

Using the radius of the earth and an 8000-m mountain yields

$$
d = \sqrt{(8 \text{ km})^2 + 2 \times 6378 \text{ km} \times 8 \text{ km} = 319 \text{ km})}
$$

**4.** Develop a MATLAB<sup>®</sup> Solution

```
%Example 4.2
%Find the distance to the horizon
%Define the height of the mountains
```
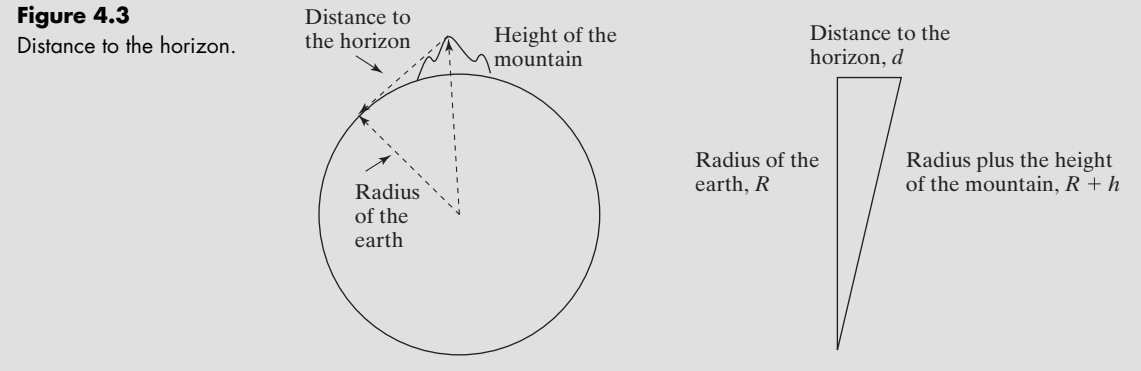

(*continued*)

```
%in meters
clear, clc
format bank
%Define the height vector
height=0:1000:8000;
%Convert meters to km
height=height/1000;
%Define the radii of the moon and earth
radius = [1737 6378];
%Map the radii and heights onto a 2D grid
 [Radius,Height]=meshgrid(radius,height);
%Calculate the distance to the horizon
distance=sqrt(Height.^2 + 2*Height.*Radius)
```
Executing the preceding M-file returns a table of the distances to the horizon on both the moon and the earth:

## **distance =**

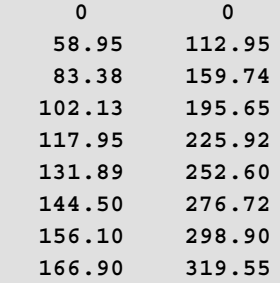

**5.** Test the Solution

Compare the  $MATLAB^{\circledR}$  solution with the hand solution. The distance to the horizon from near the top of Mount Everest (8000 m) is over 300 km and matches the value calculated in MATLAB $^{\circledR}$ .

# EXAMPLE 4.3

## FREE FALL

The general equation for the distance that a freely falling body has traveled (neglecting air friction) is

$$
d = \frac{1}{2}gt^2
$$

where

 $d =$  distance  $g =$  acceleration due to gravity  $t =$  time.

When a satellite orbits a planet, it is in free fall. Many people believe that when the space shuttle enters orbit, it leaves gravity behind; gravity, though, is what keeps the shuttle in orbit. The shuttle (or any satellite) is actually falling toward the earth

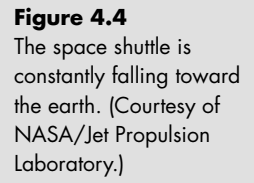

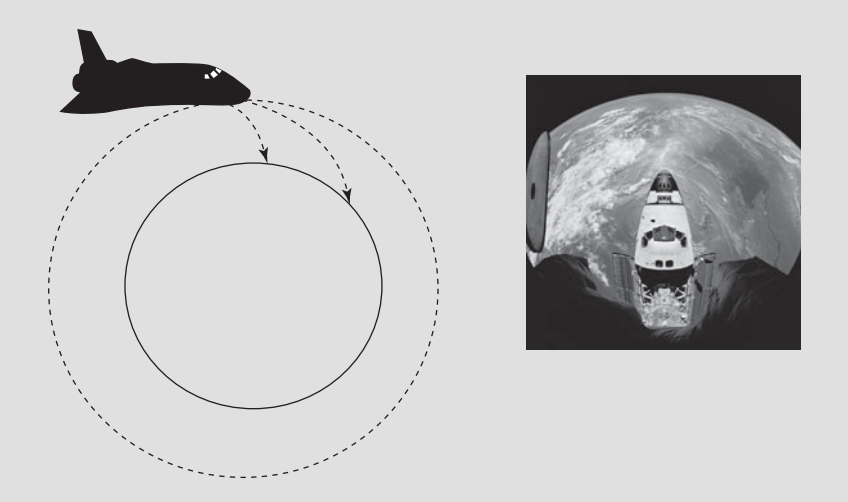

( Figure 4.4 ). If it is going fast enough horizontally, it stays in orbit; if it's going too slowly, it hits the ground.

The value of the constant *g*, the acceleration due to gravity, depends on the mass of the planet. On different planets, *g* has different values (Table 4.2).

Find how far an object would fall at times from 0 to 100 seconds on each planet in our solar system and on our moon.

**1.** State the Problem

 Find the distance traveled by a freely falling object on planets with different gravities.

- **2.** Describe the Input and Output
	- *Input* Value of *g*, the acceleration due to gravity, on each of the planets and the moon

Time  $= 0$  to 100 s

*Output* Distances calculated for each planet and the moon.

**3.** Develop a Hand Example

 $d = 1/2$  *gt*<sup>2</sup>, so on Mercury at 100 seconds:  $d = 1/2 \times 3.7$  m/s<sup>2</sup>  $\times 100^2$  s<sup>2</sup>  $d = 18,500 \text{ m}$ 

## **Table 4.2 Acceleration Due to Gravity in Our Solar System**

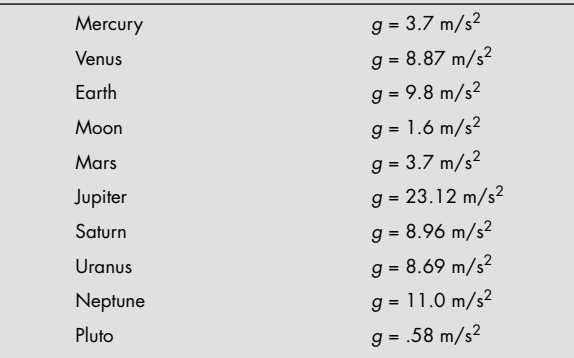

(*continued*)

**4.** Develop a MATLAB<sup>®</sup> Solution

```
%Example 4.3
%Free fall
clear, clc
%Try the problem first with only two planets, and a coarse
% grid
format bank
%Define constants for acceleration due to gravity on
%Mercury and Venus
acceleration_due_to_gravity = [3.7, 8.87];
time=0:10:100; %Define time vector
%Map acceleration_due_to_gravity and time into 2D matrices
 [g,t]=meshgrid(acceleration_due_to_gravity, time);
%Calculate the distances
distance=1/2*g.*t.^2
```
Executing the preceding M-file returns the following values of distance traveled on Mercury and on Venus.

**distance =**

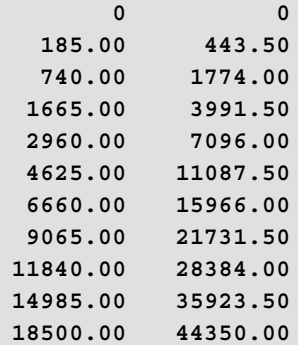

**5.** Test the Solution

Compare the  $MATLAB^{\circledR}$  solution with the hand solution. We can see that the distance traveled on Mercury at 100 seconds is 18,500 m, which corresponds to the hand calculation.

The M-file included the calculations for just the first two planets and was performed first to work out any programming difficulties. Once we've confirmed that the program works, it is easy to redo with the data for all the planets:

```
%Redo the problem with all the data
clear, clc
format bank
%Define constants
acceleration_due_to_gravity = [3.7, 8.87, 9.8, 1.6, 3.7, 
23.12 8.96, 8.69, 11.0, 0.58];
time=0:10:100;
%Map acceleration_due_to_gravity and time into 2D matrices
[g,t]=meshgrid(acceleration_due_to_gravity,time);
%Calculate the distances
d=1/2*g.*t.^2
```
## **Figure 4.5**

Results of the distance calculations for an object falling on each of the planets.

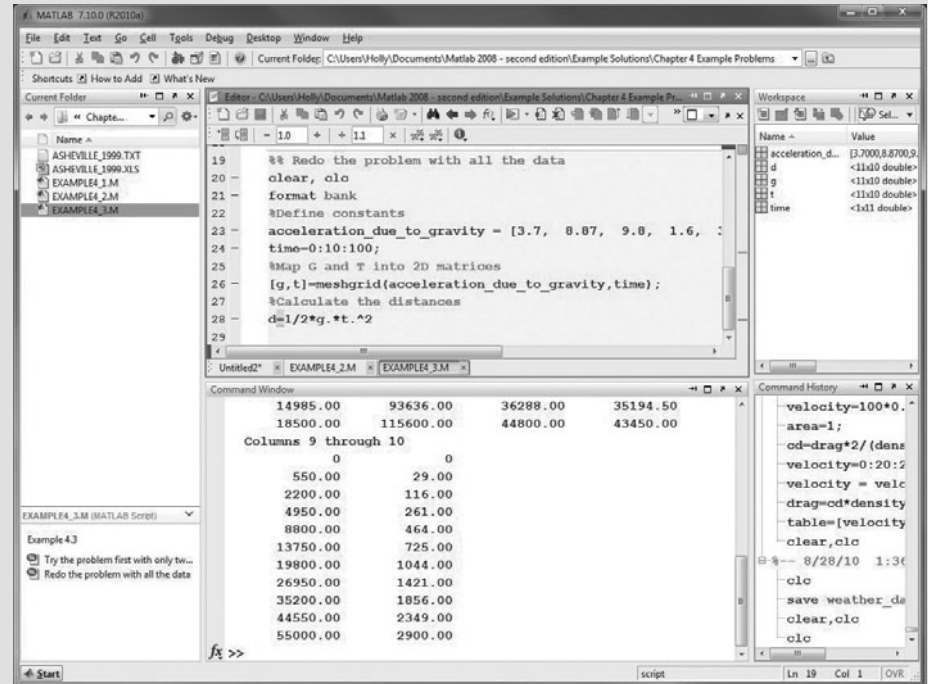

 There are several important things to notice about the results shown in Figure 4.5 . First, look at the workspace window—acceleration due to gravity is a  $1 \times 10$  matrix (one value for each of the planets and the moon), and time is a  $1 \times 11$  matrix (11 values of time). However, both *g* and *t* are  $11 \times 10$  matrices the result of the meshgrid operation. The results shown in the command window were formatted with the format bank command to make the output easier to read; otherwise there would have been a common scale factor.

# **HINT**

As you create a MATLAB<sup>®</sup> program in the editing window, you may want to comment out those parts of the code which you know work and then uncomш ment them later. Although you can do this by adding one % at a time to each line, it's easier to select **text** from the menu bar. Just highlight the part of the code you want to comment out, and then choose **comment** from the **text** ٠ drop-down menu. To delete the comments, highlight and select **uncomment** m. from the **text** drop-down menu (text  $\rightarrow$  uncomment). You can also access H this menu by right-clicking in the edit window.

# **[4.3 SPECIAL MATRICES](#page-7-0)**

MATLAB<sup>®</sup> contains a group of functions that generate special matrices; we present some of these functions in Table 4.3 .

| zeros(m)   | Creates an $m \times m$ matrix of zeros.                                                                                                    | zeros(3)<br>$ans =$<br>$0\quad 0$<br>o<br>$0\quad 0$<br>0<br>00 O                             |
|------------|----------------------------------------------------------------------------------------------------|-----------------------------------------------------------------------------------------------|
| zeros(m,n) | Creates an $m \times n$ matrix of zeros.                                                                                                    | zeros(2,3)<br>$ans =$<br>$0\quad 0$<br>0<br>$0\quad 0$<br>$\mathbf{o}$                        |
| ones(m)    | Creates an $m \times m$ matrix of ones.                                                                                                    | ones(3)<br>$ans =$<br>ı<br>L<br>ı<br>ı<br>ı<br>ı<br>ı.<br>ı<br>ı                              |
| ones(m,n)  | Creates an $m \times n$ matrix of ones.                                                                                                    | ones(2,3)<br>$ans =$<br>ı<br>ı<br>L<br>I.<br>ı<br>ı                                           |
| diag(A)    | Extracts the diagonal of a<br>two-dimensional matrix A.                                                                                                    | A=[1 2 3; 3 4 5; 1 2 3];<br>diag(A)<br>$ans =$<br>L<br>4<br>3                                 |
|            | For any vector A, creates a square<br>matrix with A as the diagonal.<br>Check the <b>help</b> function for other<br>ways the <b>diag</b> function can be used. | $A=[1 2 3];$<br>diag(A)<br>$ans =$<br>L<br>0<br>0<br>$\mathbf{2}$<br>0<br>0<br>3<br>0<br>0    |
| fliplr     | Flips a matrix into its mirror image,<br>from right to left.                                                                                                   | A=[1 0 0; 0 2 0; 0 0 3];<br>fliplr(A)<br>$ans =$<br>0<br>0<br>ı<br>0<br>2<br>0<br>3<br>0<br>0 |
| flipud     | Flips a matrix vertically.                                                                                                    | flipud(A)<br>$ans =$<br>0<br>з<br>0<br>0<br>2<br>0<br>0<br>O<br>L                             |
| magic(m)   | Creates an $m \times m$ "magic" matrix.                                                                                                    | magic(3)<br>$ans =$<br>8<br>ı<br>6<br>3<br>5<br>7<br>9<br>$\mathbf{2}$<br>4                   |

**Table 4.3 Functions to Create and Manipulate Matrices** 

# **4.3.1 Matrix of Zeros**

It is sometimes useful to create a matrix of all zeros. When the **zeros** function is used with a single scalar input argument, a square matrix is generated:

**A = zeros(3) A = 0 0 0 0 0 0 0 0 0**

If we use two scalar arguments, the first value specifies the number of rows and the second the number of columns:

**B = zeros(3,2) B = 0 0 0 0 0 0**

### **KEY IDEA**

Use a matrix of zeros or ones as placeholders for future calculations.

## **4.3.2 Matrix of Ones**

The ones function is similar to the zeros function, but creates a matrix of ones:

**A = ones(3) A = 1 1 1 1 1 1 1 1 1**

As with the zeros function, if we use two inputs, we can control the number of rows and columns:

**B = ones(3,2) B = 1 1 1 1 1 1**

The zeros and ones functions are useful for creating matrices with "placeholder" values that will be filled in later. For example, if you wanted a vector of five numbers, all of which were equal to  $\pi$ , you might first create a vector of ones:

```
a = ones(1,5)
```
This gives

**a = 1 1 1 1 1**

Then, multiply by *π*.

```
b = a*pi
```
The result is

**b =**

**3.1416 3.1416 3.1416 3.1416 3.1416**

The same result could be obtained by adding  $\pi$  to a matrix of zeros. For example,

**a = zeros(1,5); b = a+pi** gives **b = 3.1416 3.1416 3.1416 3.1416 3.1416**

A placeholder matrix is especially useful in MATLAB® programs with a loop structure, because it can reduce the time required to execute the loop.

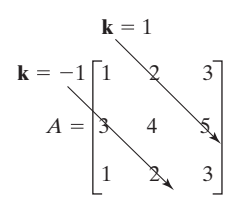

#### **Figure 4.6**

Each diagonal in a matrix can be described by means of the parameter **k**.

## **4.3.3 Diagonal Matrices**

We can use the diag function to extract the diagonal from a matrix. For example, if we define a square matrix

**A = [1 2 3; 3 4 5; 1 2 3];**

then using the function

**diag(A)**

extracts the main diagonal and gives the following results:

```
ans =
     1.00
     4.00
     3.00
```
Other diagonals can be extracted by defining a second input,  $k$ , to diag. Positive values of k specify diagonals in the upper right-hand corner of the matrix, and negative values specify diagonals in the lower left-hand corner (see Figure 4.6 ).

Thus, the command

```
diag(A,1)
```
returns

```
ans =
     2
     5
```
If, instead of using a two-dimensional matrix as input to the diag function, we use a vector such as

**B = [1 2 3];**

then, MATLAB<sup>®</sup> uses the vector for the values along the diagonal of a new matrix and fills in the remaining elements with zeros:

**diag(B) ans = 1 0 0 0 2 0 0 0 3**

By specifying a second parameter, we can move the diagonal to any place in the matrix:

**diag(B,1) ans = 0 1 0 0 0 0 2 0 0 0 0 3 0 0 0 0**

## **4.3.4 Magic Matrices**

 $MATLAB^{\circledast}$  includes a matrix function called magic that generates a matrix with unusual properties. At the present time, there does not seem to be any practical use

for magic matrices—except that they are interesting. In a magic matrix, the sums of the columns are the same, as are the sums of the rows. An example is

```
A = magic(4)
A =
   16 2 3 13
   5 11 10 8
   9 7 6 12
   4 14 15 1
sum(A)
ans =
   34 34 34 34
```
To find the sums of the rows, we need to transpose the matrix:

**sum(A') ans = 34 34 34 34**

Not only are the sums of all the columns and rows the same, but the sums of the diagonals are the same. The diagonal from left to right is

**diag(A) ans = 16 11 6 1**

The sum of the diagonal is the same number as the sums of the rows and columns:

```
sum(diag(A))
ans =
  34
```
Finally, to find the diagonal from lower left to upper right, we first have to "flip" the matrix and then find the sum of the diagonal:

```
fliplr(A)
ans =
 13 3 2 16
  8 10 11 5
 12 6 7 9
  1 15 14 4
diag(ans)
ans =
 13
 10
  7
  4
sum(ans)
ans =
 34
```
#### **Figure 4.7**

"Melancholia" by Albrecht Dürer, 1514. (Courtesy of the Library of Congress.)

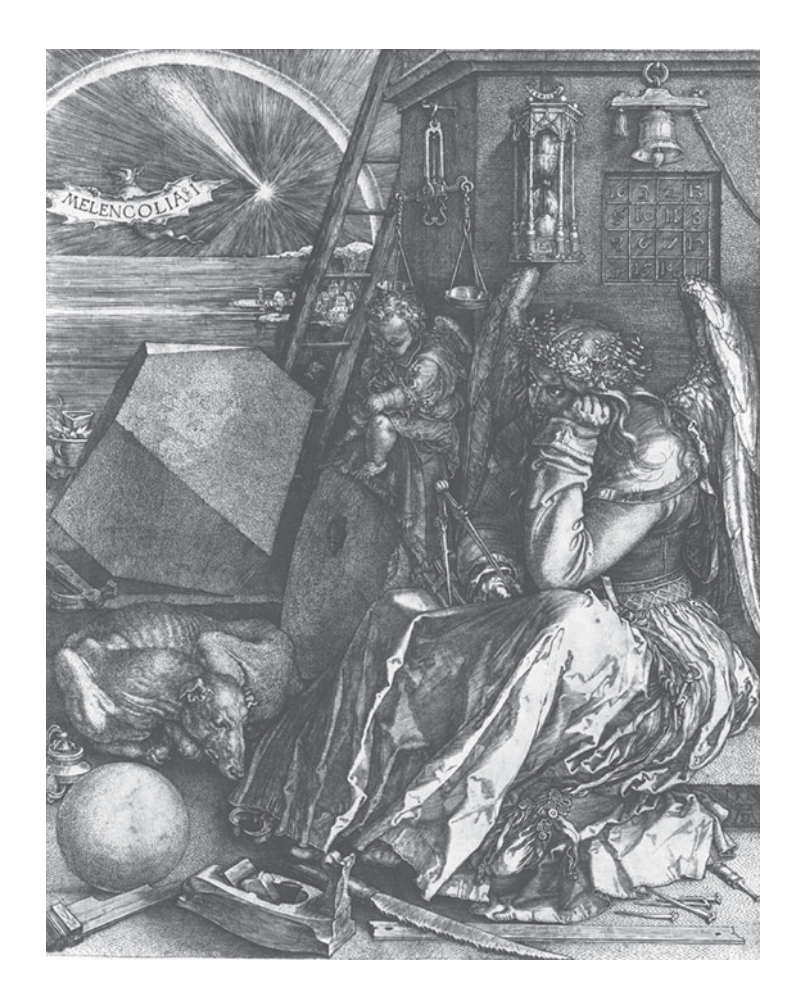

## **Figure 4.8**

Albrecht Dürer included the date of the woodcut (1514) in the magic square. (Courtesy of the Library of Congress.)

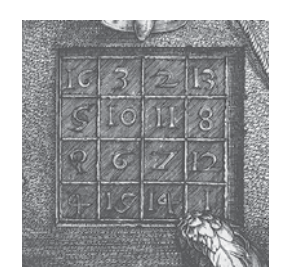

Figure 4.7 shows one of the earliest documented examples of a magic square— Albrecht Dürer's woodcut "Melancholia," created in 1514. Scholars believe the square was a reference to alchemical concepts popular at the time. The date 1514 is included in the two middle squares of the bottom row (see Figure 4.8 ).

Magic squares have fascinated both professional and amateur mathematicians for centuries. For example, Benjamin Franklin experimented with magic squares. You can create magic squares of any size greater than  $2 \times 2$  in MATLAB<sup>®</sup>.  $MATLAB<sup>®</sup>'s$  solution is not the only one; other magic squares are possible.

# PRACTICE EXERCISES 4.3

- **1.** Create a  $3 \times 3$  matrix of zeros.
- **2.** Create a  $3 \times 4$  matrix of zeros.
- **3.** Create a  $3 \times 3$  matrix of ones.
- **4.** Create a  $5 \times 3$  matrix of ones.
- **5.** Create a  $4 \times 6$  matrix in which all the elements have a value of pi.
- **6.** Use the diag function to create a matrix whose diagonal has values of 1, 2, 3.
- **7.** Create a  $10 \times 10$  magic matrix.
	- **a.** Extract the diagonal from this matrix.
	- **b.** Extract the diagonal that runs from lower left to upper right from this matrix.
	- **c.** Confirm that the sums of the rows, columns, and diagonals are all the same.

# **[SUMMARY](#page-7-0)**

This chapter concentrated on manipulating matrices, a capability that allows the user to create complicated matrices by combining smaller ones. It also lets you extract portions of an existing matrix. The colon operator is especially useful for these operations. The colon operator should be interpreted as "all of the rows" or "all of the columns" when used in place of a row or column designation. It should be interpreted as "from \_ to \_" when it is used between row or column numbers. For example,

**A(:,2:3)**

should be interpreted as "all the rows in matrix **A**, and all the columns from 2 to 3." When used alone as the sole index, as in  $A(t)$ , it creates a matrix that is a single column from a two-dimensional representation. The computer actually stores all array information as a list, making both single-index notation and row-column notation useful alternatives for specifying the location of a value in a matrix.

The meshgrid function is extremely useful, since it can be used to map vectors into two-dimensional matrices, making it possible to perform array calculations with vectors of unequal size.

 $MATLAB^{\circledR}$  contains a number of functions that make it easy to create special matrices:

- **zeros**, which is used to create a matrix composed entirely of zeros
- **ones**, which is used to create a matrix composed entirely of ones
- **diag**, which can be used to extract the diagonal from a matrix or, if the input is a vector, to create a square matrix
- **magic**, which can be used to create a matrix with the unusual property that all the rows and columns add up to the same value, as do the diagonals.

In addition, a number of functions were included that allow the user to "flip" the matrix either from left to right or from top to bottom.

# **[MATLAB ® SUMMAR](#page-7-0)**Y

The following  $MATLAB^{\circledR}$  summary lists and briefly describes all of the special characters, commands, and functions that were defined in this chapter.

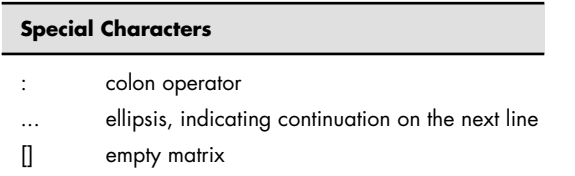

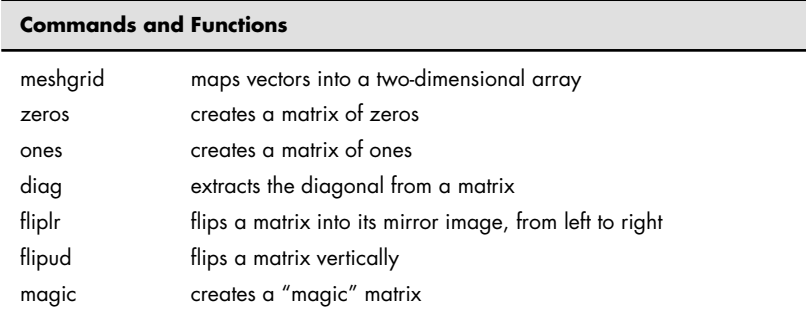

## **[KEY TERMS](#page-7-0)**

elements index numbers magic matrices mapping

subscripts

# **[PROBLEMS](#page-7-0)**

## **Manipulating Matrices**

 **4.1** Create the following matrices, and use them in the exercises that follow:

 $\overline{a}$ 

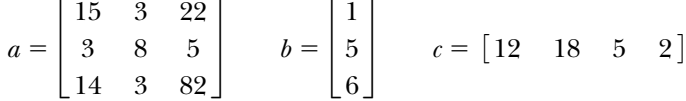

- **(a)** Create a matrix called **d** from the third column of matrix **a**.
- **(b)** Combine matrix **b** and matrix **d** to create matrix **e**, a two-dimensional matrix with three rows and two columns.
- **(c)** Combine matrix **b** and matrix **d** to create matrix **f**, a one-dimensional matrix with six rows and one column.
- (d) Create a matrix **g** from matrix **a** and the first three elements of matrix **c**, with four rows and three columns.
- **(e)** Create a matrix **h** with the first element equal to  $a_{1,3}$ , the second element equal to  $c_{1,2}$ , and the third element equal to  $b_{2,1}$ .
- **4.2** Load the file **thermo\_scores.dat** provided by your instructor, or enter the matrix at the top of page 137 and name it **thermo\_scores**. (Enter only the numbers.)
	- **(a)** Extract the scores and student number for student 5 into a row vector named **student\_5**.
	- **(b)** Extract the scores for Test 1 into a column vector named **test\_1**.
	- **(c)** Find the standard deviation and variance for each test.
	- (d) Assuming that each test was worth 100 points, find each student's final total score and final percentage. (Be careful not to add in the student number.)
	- **(e)** Create a table that includes the final percentages and the scores from the original table.

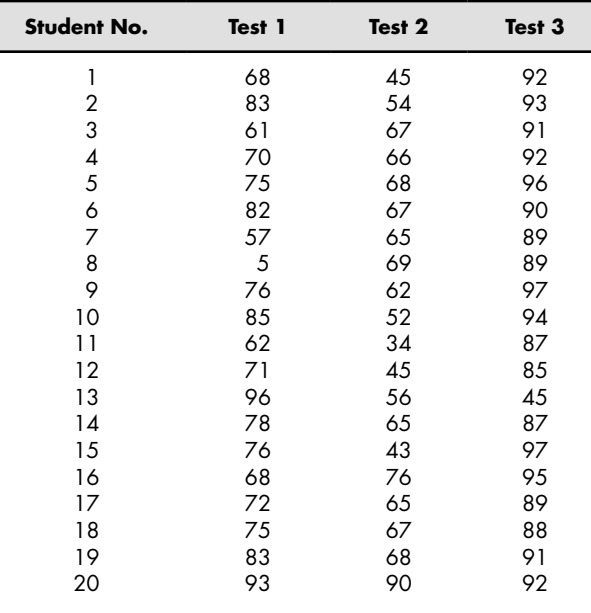

- **(f)** Sort the matrix on the basis of the final percentage, from high to low (in descending order), keeping the data in each row together. (You may need to consult the **help** function to determine the proper syntax.)
- **4.3** Consider the following table:

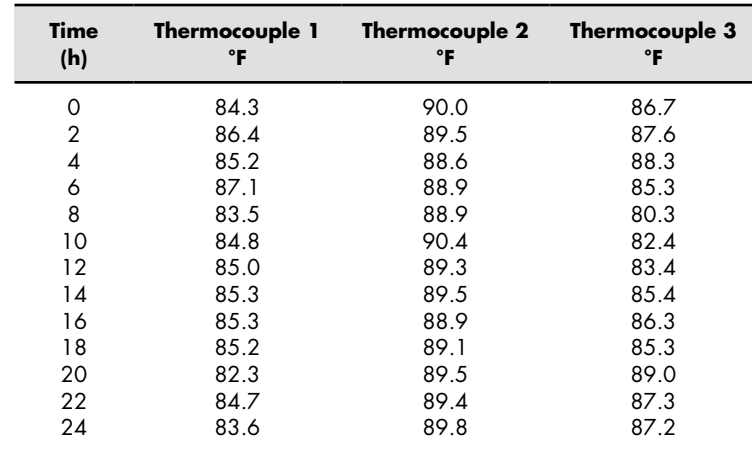

- **(a)** Create a column vector named **times** going from 0 to 24 in 2-hour increments.
- **(b)** Your instructor may provide you with the thermocouple temperatures in a file called **thermocouple.dat**, or you may need to create a matrix named **thermocouple** yourself by typing in the data.
- **(c)** Combine the **times** vector you created in part (a) with the data from **thermocouple** to create a matrix corresponding to the table in this problem.
- **(d)** Recall that both the **max** and **min** functions can return not only the maximum values in a column, but also the element number where those values occur. Use this capability to determine the values of **times** at which the maxima and minima occur in each column.
- **4.4** Suppose that a file named **sensor.dat** contains information collected from a set of sensors. Your instructor may provide you with this file, or you may need to enter it by hand from the following data:

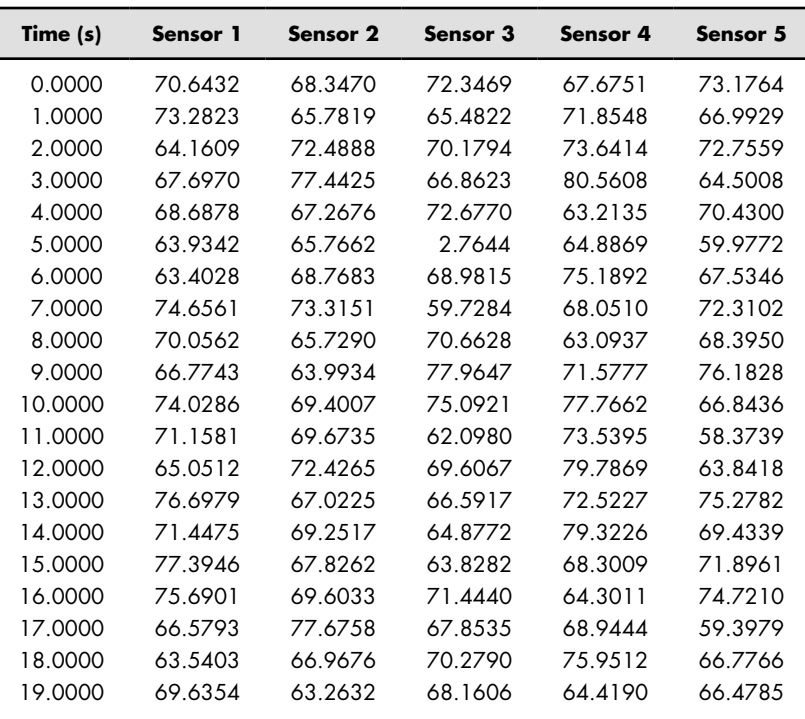

Each row contains a set of sensor readings, with the first row containing values collected at 0 seconds, the second row containing values collected at 1.0 seconds, and so on.

- (a) Read the data file and print the number of sensors and the number of seconds of data contained in the file. (*Hint*: Use the **size** function don't just count the two numbers.)
- **(b)** Find both the maximum value and the minimum value recorded on each sensor. Use MATLAB<sup>®</sup> to determine at what times they occurred.
- **(c)** Find the mean and standard deviation for each sensor and for all the data values collected. Remember, column 1 does not contain sensor data; it contains time data.

 **4.5** The American National Oceanic and Atmospheric Administration (NOAA) measures the intensity of a hurricane season with the accumulated cyclone energy (ACE) index. The ACE for a season is the sum of the ACE for each tropical storm with winds exceeding 35 knots (65 km/h). The maximum sustained winds (measured in knots) in the storm are measured or approximated every six hours. The values are squared and summed over the duration of the storm. The total is divided by 10,000, to make the parameter easier to use.

$$
\text{ACE} = \frac{\Sigma v_{\text{max}}^2}{10^4}
$$

This parameter is related to the energy of the storm, since kinetic energy is proportional to velocity squared. However, it does not take into account the size of the storm, which would be necessary for a true total energy estimate. Reliable

| Year | <b>ACE Index</b> | # Tropical<br><b>Storms</b> | # Hurricanes<br>Cat. 1-5 | # Major<br><b>Hurricanes</b><br>Cat. 3-5   |
|------|------------------|-----------------------------|--------------------------|--------------------------------------------|
| 1950 | 243              | 13                          | 11                       | 8                                          |
| 1951 | 137              | 10                          | 8                        | 5                                          |
| 1952 | 87               | 7                           | 6                        | 3                                          |
| 1953 | 104              | 14                          | 6                        | 4                                          |
| 1954 | 113              | 11                          | 8                        | 2                                          |
| 1955 | 199              | 12                          | 9                        | 6                                          |
| 1956 | 54               | 8                           | $\overline{\mathcal{A}}$ | $\overline{2}$                             |
| 1957 | 84               | 8                           | 3                        | $\overline{\mathbf{c}}$                    |
| 1958 | 121              | 10                          | 7                        | 5                                          |
| 1959 | 77               | 11                          | 7                        | $\overline{c}$                             |
| 1960 | 88               | $\overline{z}$              | 4                        | $\overline{c}$                             |
| 1961 | 205              | 11                          | 8                        | 7                                          |
| 1962 | 36               | 5                           | 3                        | $\mathbf{1}$                               |
| 1963 | 118              | 9                           | 7                        | $\overline{2}$                             |
| 1964 | 170              | 12                          | 6                        | 6                                          |
| 1965 | 84               | 6                           | $\overline{\mathcal{A}}$ | $\mathbf{1}$                               |
| 1966 | 145              | 11                          | 7                        | 3                                          |
| 1967 | 122              | 8                           | 6                        | $\mathbf{I}$                               |
| 1968 | 35               | 7                           | 4                        | 0                                          |
| 1969 | 158              | 17                          | 12                       | 5                                          |
| 1970 | 34               | 10                          | 5                        | $\overline{2}$                             |
| 1971 | 97               | 13                          | 6                        | $\mathbf{1}$                               |
| 1972 | 28               | 4                           | 3                        | 0                                          |
| 1973 | 43               | 7                           | $\overline{\mathcal{A}}$ | $\mathbf{1}$                               |
| 1974 | 61               | 7                           | $\overline{\mathcal{A}}$ | $\overline{c}$                             |
| 1975 | 73               | 8                           | 6                        | 3                                          |
| 1976 | 81               | 8                           | 6                        | $\overline{c}$                             |
| 1977 | 25               | 6                           | 5                        | 1                                          |
| 1978 | 62               | 11                          | 5                        | $\overline{c}$                             |
| 1979 | 91               | 8                           | 5                        | $\begin{array}{c} 2 \\ 2 \\ 3 \end{array}$ |
| 1980 | 147              | 11                          | 9                        |                                            |
| 1981 | 93               | 11                          | 7                        |                                            |
| 1982 | 29               | 5                           | $\overline{c}$           | $\mathbf{I}$                               |
| 1983 | 17               | 4                           | 3                        | $\mathbf{1}$                               |
| 1984 | 71               | 12                          | 5                        | $\mathbf{1}$                               |

**Atlantic Basin Hurricane Seasons, 1950–2010** 

(continued)

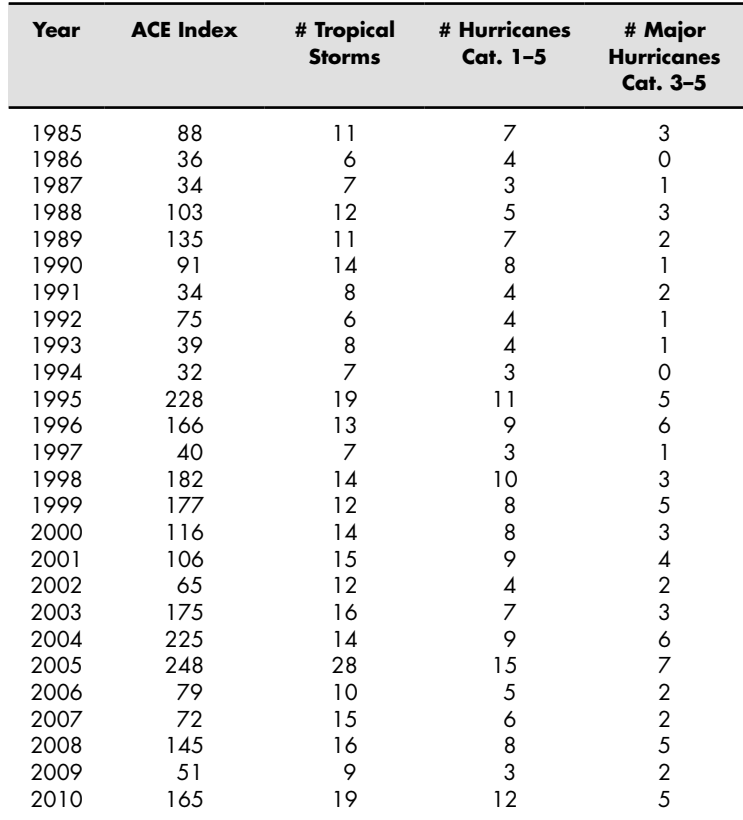

storm data have been collected in the Atlantic Ocean since 1950, and are included here. This data may also be available to you from your instructor as an EXCEL worksheet, ace.xlsx, and was extracted from the *Accumulated Cyclone Energy* article in Wikipedia. [\( http://en.wikipedia.org/wiki/Accumulated\\_](http://en.wikipedia.org/wiki/Accumulated_cyclone_energy) [cyclone\\_energy \)](http://en.wikipedia.org/wiki/Accumulated_cyclone_energy). It was collected by the National Oceanic and Atmospheric Administration (http://www.aoml.noaa.gov/hrd/tcfaq/E11.html).

- **(a)** Import the data into MATLAB ®, and name the array **ace\_data**.
- **(b)** Extract the data from each column, into individual arrays. You should have arrays named
	- **years**
	- **ace**
	- **tropical\_storms**
	- **hurricanes**
	- **major\_hurricanes**
- **(c)** Use the max function to determine which year had the highest
	- ACE value
	- Number of tropical storms
	- Number of hurricanes
	- Number of major hurricanes
- **(d)** Determine the **mean** and the **median** values for each column in the array, except for the year.
- **(e)** Use the sortrows function to rearrange the **ace\_data** array based on the ACE value, sorted from high to low.

The data presented in this problem is updated regularly. Similar data is available for the eastern Pacific and central Pacific oceans.

**Problems with Two Variables** 

- **4.6** The area of a triangle is, area  $= \frac{1}{2}$  base  $\times$  height (see Figure P4.6). Find the area of a group of triangles whose base varies from 0 to 10 m and whose height varies from 2 to 6 m. Choose an appropriate spacing for your calculational variables. Your answer should be a two-dimensional matrix.
- **4.7** A barometer (see Figure P4.7 ) is used to measure atmospheric pressure and is filled with a high-density fluid. In the past, mercury was used, but because of its toxic properties it has been replaced with a variety of other fl uids. The pressure,  $P$ , measured by a barometer is the height of the fluid column,  $h$ , times the density of the liquid,  $\rho$ , times the acceleration due to gravity,  $g$ , or

$$
P = h\rho g
$$

This equation could be solved for the height:

$$
h = \frac{P}{\rho g}
$$

Find the height to which the liquid column will rise for pressures from 0 to 100 kPa for two different barometers. Assume that the first uses mercury, with a density of 13.56  $\rm g/cm^3$  (13,560 kg/m<sup>3</sup>) and the second uses water, with a density of  $1.0\ \mathrm{g/cm}^3$  (1000 kg/m $^3$ ). The acceleration due to gravity is  $9.81 \text{ m/s}^2$ . Before you start calculating, be sure to check the units in this calculation. The metric measurement of pressure is a pascal (Pa), equal to  $\log/m s^2$ . A kPa is 1000 times as big as a Pa. Your answer should be a twodimensional matrix.

**4.8** The ideal gas law,  $Pv = RT$ , describes the behavior of many gases. When solved for  $v$  (the specific volume,  $\text{m}^3/\text{kg}$ ), the equation can be written

$$
v = \frac{RT}{P}
$$

Find the specific volume for air, for temperatures from 100 to 1000 K and for pressures from 100 kPa to 1000 kPa. The value of *R* for air is 0.2870 kJ/(kg K). In this formulation of the ideal gas law, *R* is different for every gas. There are other formulations in which *R* is a constant, and the molecular weight of the gas must be included in the calculation. You'll learn more about this equation in chemistry classes and thermodynamics classes. Your answer should be a two-dimensional matrix.

## **Special Matrices**

- **4.9** Create a matrix of zeros the same size as each of the matrices **a, b,** and **c** from Problem 4.1. (Use the **size** function to help you accomplish this task.)
- **4.10** Create a  $6 \times 6$  magic matrix.
	- **(a)** What is the sum of each of the rows?
	- **(b)** What is the sum of each of the columns?
	- **(c)** What is the sum of each of the diagonals?
- **4.11** Extract a  $3 \times 3$  matrix from the upper left-hand corner of the magic matrix you created in Problem 4.9. Is this also a magic matrix?

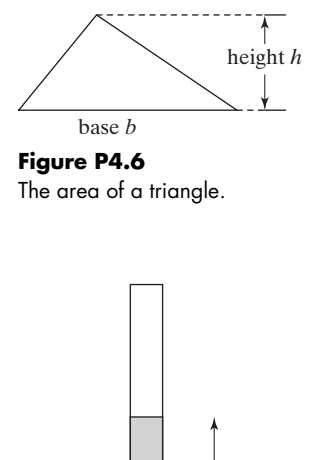

height *h*

**Figure P4.7**  Barometer.

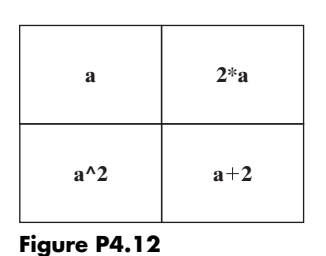

Create a matrix out of other matrices.

- **4.12** Create a  $5 \times 5$  magic matrix named **a**.
	- **(a)** Is **a** times a constant such as 2 also a magic matrix?
	- **(b)** If you square each element of **a**, is the new matrix a magic matrix?
	- **(c)** If you add a constant to each element, is the new matrix **a** magic matrix?
	- **(d)** Create a  $10 \times 10$  matrix out of the following components (see Figure P4.12):
		- The matrix **a**
		- 2 times the matrix **a**
		- A matrix formed by squaring each element of **a**
		- 2 plus the matrix **a**

 Is your result a magic matrix? Does the order in which you arrange the components affect your answer?

 **4.13** Albrecht Durer's magic square ( Figure 4.8 ) is not exactly the same as the  $4 \times 4$  magic square created with the command

## **magic(4)**

- **(a)** Recreate Durer's magic square in MATLAB® by rearranging the columns.
- **(b)** Prove that the sum of all the rows, columns, and diagonals is the same.

# **CHAPTER**

# [5](#page-7-0) Plotting

# **Objectives**

*After reading this chapter, you should be able to:* 

- Create and label twodimensional plots
- Adjust the appearance of your plots
- Divide the plotting window into subplots
- Create three-dimensional plots
- Use the interactive  $MATLAB^{\circledR}$  plotting tools

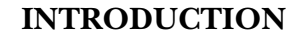

Large tables of data are difficult to interpret. Engineers use graphing techniques to make the information easier to understand. With a graph, it is easy to identify trends, pick out highs and lows, and isolate data points that may be measurement or calculation errors. Graphs can also be used as a quick check to determine whether a computer solution is yielding expected results.

# **[5.1 TWO-DIMENSIONAL PLOTS](#page-7-0)**

The most useful plot for engineers is the *x–y* plot. A set of ordered pairs is used to identify points on a two-dimensional graph; the points are then connected by straight lines. The values of *x* and *y* may be measured or calculated. Generally, the independent variable is given the name *x* and is plotted on the *x*-axis, and the dependent variable is given the name *y* and is plotted on the *y*-axis.

# **5.1.1 Basic Plotting**

## *Simple x–y Plots*

Once vectors of *x*-values and *y*-values have been defined, MATLAB<sup>®</sup> makes it easy to create plots. Suppose a set of time versus distance data were obtained through measurement.

We can store the time values in a vector called  $\mathbf x$  (the user can define any convenient name) and the distance values in a vector called **y**:

$$
x = [0:2:18];
$$
  
\n $y = [0, 0.33, 4.13, 6.29, 6.85, 11.19, 13.19, 13.96, 16.33, 18.17];$ 

To plot these points, use the plot command, with **x** and **y** as arguments:

**plot(x,y)**

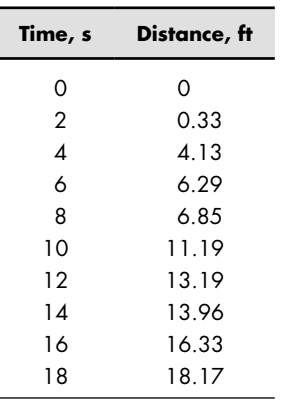

A graphics window automatically opens, which MATLAB® calls Figure 1. The resulting plot is shown in Figure 5.1 . (Slight variations in scaling of the plot may occur, depending on the size of the graphics window.)

## *Titles, Labels, and Grids*

Good engineering practice requires that we include axis labels and a title in our plot. The following commands add a title, *x*- and *y*-axis labels, and a background grid:

**plot(x,y) xlabel('Time, sec') ylabel('Distance, ft') grid on**

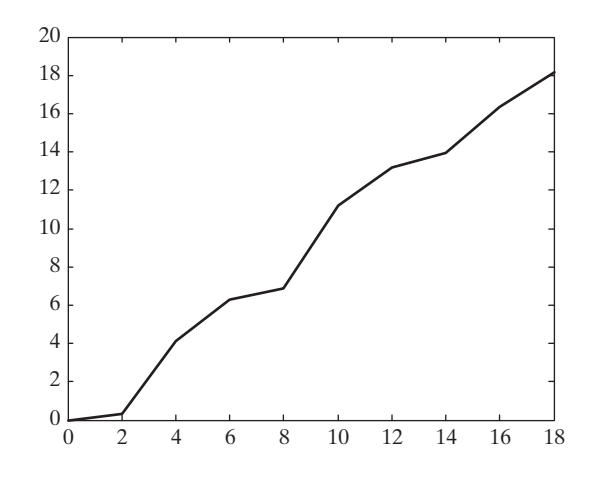

## **KEY IDEA**

Always include units on axis labels

## **Figure 5.1** 20

Simple plot of time versus distance created in MATLAB®.

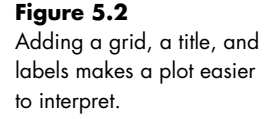

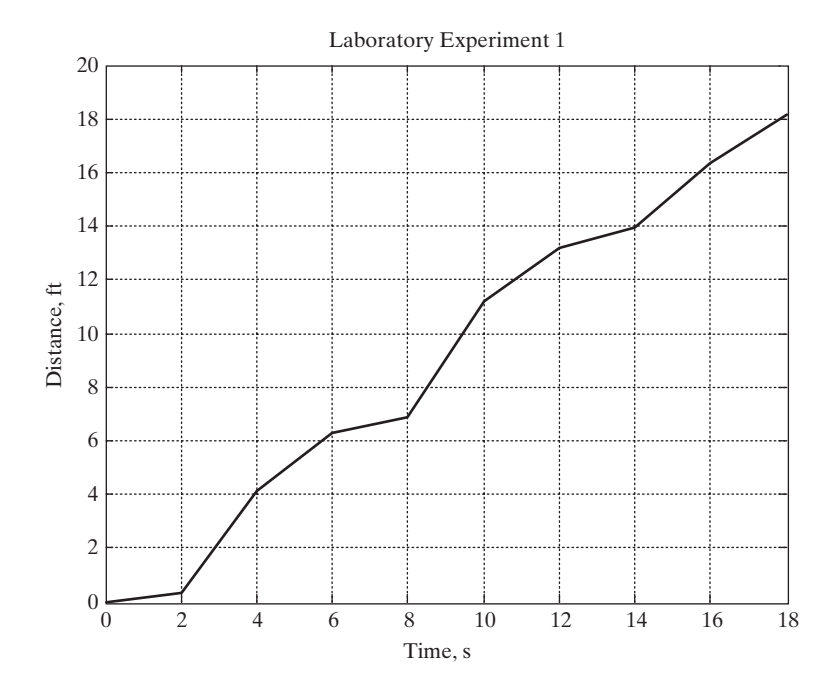

These commands generate the plot in Figure 5.2. As with any MATLAB® commands, they could also be combined onto one or two lines, separated by commas:

```
plot(x,y) , title('Laboratory Experiment 1')
xlabel('Time, sec' ), ylabel('Distance, ft'), grid
```
As you type the preceding commands into  $MATLAB^{\circledR}$ , notice that the text color changes to red when you enter a single quote ('). This alerts you that you are starting a string. The color changes to purple when you type the final single quote  $(')$ , indicating that you have completed the string. Paying attention to these visual aids will help you avoid coding mistakes.  $MATLAB^{\circledR}$  6 used different color cues, but the idea is the same.

If you are working in the command window, the graphics window will open on top of the other windows (see Figure 5.3 ). To continue working, either click in the command window or minimize the graphics window. You can also resize the graphics window to whatever size is convenient for you or add it to the  $MATLAB^{\circledast}$  desktop by selecting the docking arrow underneath the exit icon in the upper right-hand corner of the figure window.

# **HINT**

Once you click in the command window, the figure window is hidden behind

- the current window. To see the changes to your figure, you will need to select П
- the figure from the Windows task bar at the bottom of the screen, or open the
- Window menu from the main MATLAB<sup>®</sup> desktop and select the window of
- interest. ۰

۰

# **STRING**

A list of characters enclosed by single quotes

## **Figure 5.3**

The graphics window opens on top of the command window. You can resize it to a convenient shape, or dock it with the MATLAB® desktop.

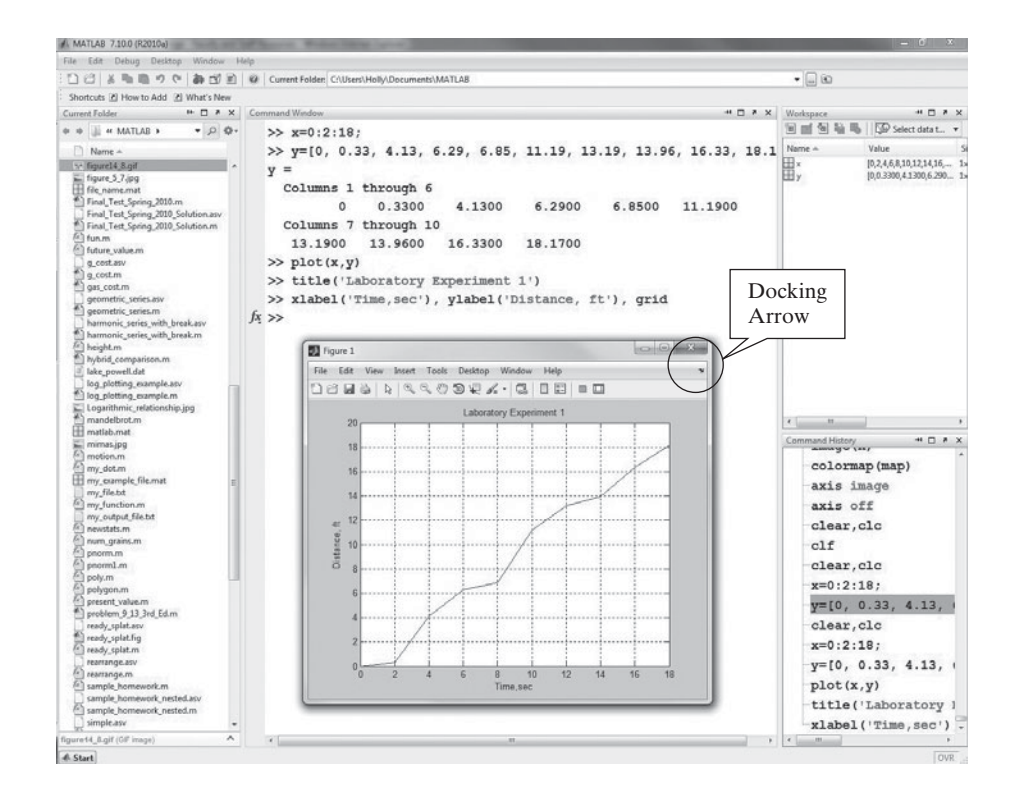

# **HINT**

You must create a graph *before* you add the title and labels. If you specify the ititle and labels first, they are erased when the plot command executes.

# **HINT**

ш

n.

Because a single quote is used to end the string used in xlabel, ylabel, and title commands, MATLAB<sup>®</sup> interprets an apostrophe (as in the word  $\blacksquare$  *it's*) as the end of the string. Entering the single quote twice, as in xlabel('Holly"s Data'), will allow you to use apostrophes in your text. (Don't use a double quote, which is a different character.)

## *Creating Multiple Plots*

If you are working in an M-file when you request a plot, and then you continue with more computations,  $MATLAB^{\circledR}$  will generate and display the graphics window and then return immediately to execute the rest of the commands in the program. If you request a second plot, the graph you created will be overwritten. There are two possible solutions to this problem: Use the pause command to temporarily halt the execution of your M-file program so that you can examine the figure, or create a second figure, using the figure function.

The pause command stops the program execution until any key is pressed. If you want to pause for a specified number of seconds, use the pause  $(n)$  command, which will cause execution to pause for n seconds before continuing.

| plot<br>title | Creates an x-y plot<br>Adds a title to a plot                               | plot(x,y)<br>title('My Graph')    |
|---------------|-----------------------------------------------------------------------------|-----------------------------------|
| xlabel        | Adds a label to the x-axis                                                  | xlabel('Independent<br>Variable') |
| ylabel        | Adds a label to the y-axis                                                  | ylabel('Dependent Variable')      |
| grid          | Adds a grid to the graph                                                    | grid<br>grid on<br>grid off       |
| pause         | Pauses the execution of the program,<br>allowing the user to view the graph | pause                             |
| figure        | Determines which figure will be used<br>for the current plot                | figure<br>figure(2)               |
| hold          | Freezes the current plot, so that an<br>additional plot can be overlaid     | hold on<br>hold off               |

**Table 5.1 Basic Plotting Functions** 

The figure command allows you to open a new figure window. The next time you request a plot, it will be displayed in this new window. For example,

**figure(2)**

opens a window named "Figure 2," which then becomes the window used for subsequent plotting. Executing figure without an input parameter causes a new window to open, numbered consecutively one up from the current window. For example, if the current figure window is named "Figure 2," executing figure will cause "Figure 3" to open. The commands used to create a simple plot are summarized in Table 5.1 .

## *Plots with More than One Line*

A plot with more than one line can be created in several ways. By default, the execution of a second plot statement will erase the first plot. However, you can layer plots on top of one another by using the hold on command. Execute the following statements to create a plot with both functions plotted on the same graph, as shown in Figure 5.4 :

**x = 0:pi/100:2\*pi; y1 = cos(x\*4); plot(x,y1)**

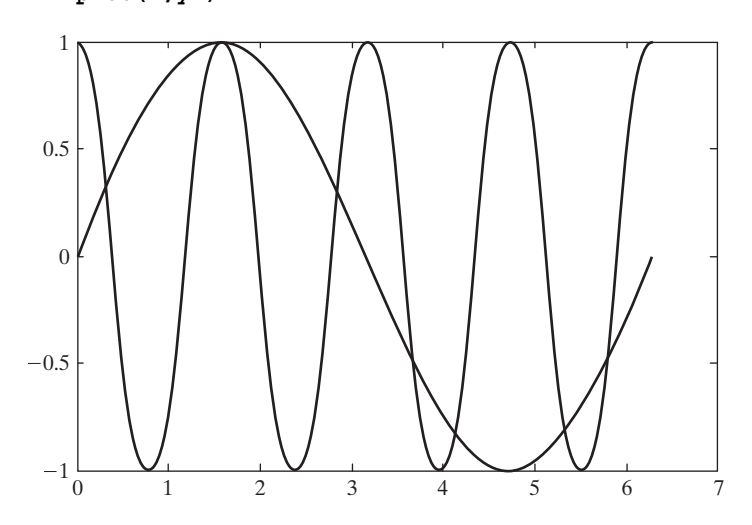

**Figure 5.4** 1

The hold on command can be used to layer plots onto the same figure.

**y2 = sin(x); hold on; plot(x, y2)**

Semicolons are optional on both the plot statement and the hold on statement. MATLAB<sup> $\circledast$ </sup> will continue to layer the plots until the hold off command is executed:

**hold off**

Another way to create a graph with multiple lines is to request both lines in a single plot command. MATLAB<sup>®</sup> interprets the input to plot as alternating *x* and *y* vectors, as in

**plot(X1, Y1, X2, Y2)**

where the variables X1, Y1 form an ordered set of values to be plotted and X2, Y2 form a second ordered set of values. Using the data from the previous example,

**plot(x, y1, x, y2)**

produces the same graph as Figure 5.4 , with one exception: The two lines are different colors. MATLAB<sup>®</sup> uses a default plotting color (blue) for the first line drawn in a plot command. In the hold on approach, each line is drawn in a separate plot command and thus is the same color. By requesting two lines in a single command, such as plot  $(x, y1, x, y2)$ , the second line defaults to green, allowing the user to distinguish between the two plots.

If the plot function is called with a single matrix argument,  $MATLAB^{\circledast}$  draws a separate line for each column of the matrix. The *x*-axis is labeled with the row index vector,  $1:k$ , where  $k$  is the number of rows in the matrix. This produces an evenly spaced plot, sometimes called a line plot. If plot is called with two arguments, one a vector and the other a matrix, MATLAB® successively plots a line for each row in the matrix. For example, we can combine  $y1$  and  $y2$  into a single matrix and plot against x:

**Y = [y1; y2]; plot(x,Y)**

This creates the same plot as Figure 5.4 , with each line a different color.

Here's another more complicated example:

```
X = 0:pi/100:2*pi;
Y1 = cos(X)*2;
Y2 = cos(X)*3;
Y3 = \cos(X) * 4;Y4 = cos(X)*5;
Z = [Y1; Y2; Y3; Y4];
plot(X, Y1, X, Y2, X, Y3, X, Y4)
```
This code produces the same result (Figure 5.5) as

**plot(X, Z)**

A function of two variables, the peaks function produces sample data that are useful for demonstrating certain graphing functions. (The data are created by scaling and translating Gaussian distributions.) Calling peaks with a single argument n

## **KEY IDEA**

The most common plot used in engineering is the  $x-y$ scatter plot

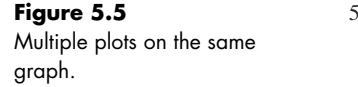

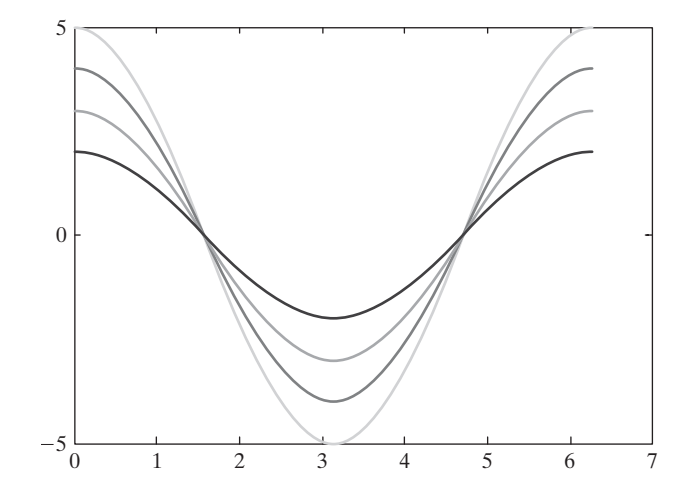

will create an  $n \times n$  matrix. We can use peaks to demonstrate the power of using a matrix argument in the plot function. The command

## **plot(peaks(100))**

results in the impressive graph in Figure 5.6 . The input to the plot function created by peaks is a  $100 \times 100$  matrix. Notice that the *x*-axis goes from 1 to 100, the index numbers of the data. You undoubtedly can't tell, but there are 100 lines drawn to create this graph—one for each column.

## *Plots of Complex Arrays*

If the input to the plot command is a single array of complex numbers,  $MATLAB^{\circledcirc}$ plots the real component on the *x*-axis and the imaginary component on the *y*-axis. For example, if

**A = [0+0i,1+2i, 2+5i, 3+4i]**

then

```
plot(A)
title('Plot of a Single Complex Array')
xlabel('Real Component')
ylabel('Imaginary Component')
```
returns the graph shown in Figure 5.7a .

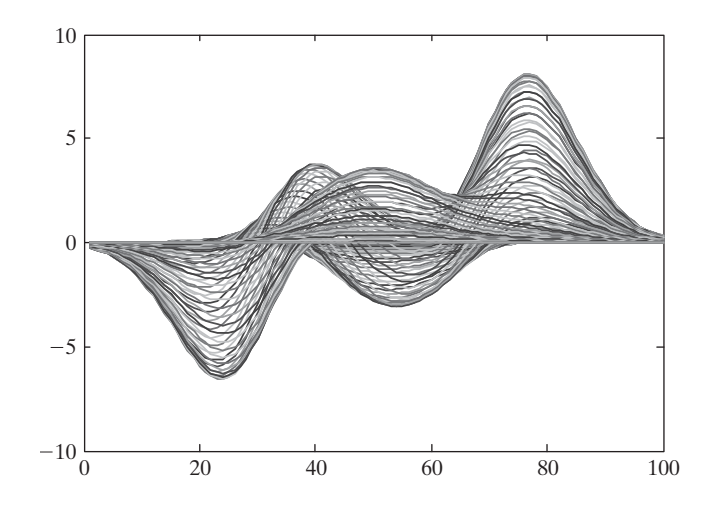

## **Figure 5.6** 10

The peaks function, plotted with a single argument in the plot command.

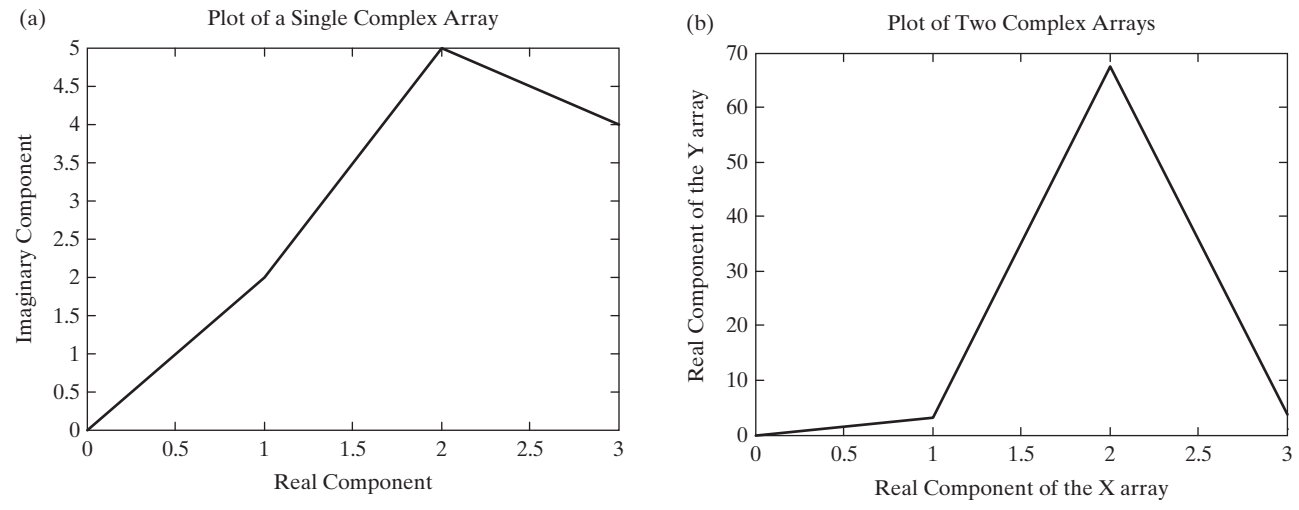

#### **Figure 5.7**

(a) Complex numbers are plotted with the real component on the x-axis and the imaginary component on the y-axis when a single array is used as input. (b) When two complex arrays are used in the plot function, the imaginary components are ignored.

If we attempt to use two arrays of complex numbers in the plot function, the imaginary components are ignored. The real portion of the first array is used for the *x*-values, and the real portion of the second array is used for the *y*-values. To illustrate, first create another array called  $B$  by taking the sine of the complex array A:

```
B = \sin(A)
```
returns

```
B =
      0 3.1658 + 1.9596i 67.4789 -30.8794i 3.8537 -27.0168i
and 
   plot(A,B)
```

```
title('Plot of Two Complex Arrays')
xlabel('Real Component of the X array')
ylabel('Real Component of the Y array')
```
gives us an error statement.

```
Warning: Imaginary parts of complex X and/or Y arguments 
ignored.
```
The data are still plotted, as shown in Figure 5.7b.

## **5.1.2 Line, Color, and Mark Style**

You can change the appearance of your plots by selecting user-defined line styles and line colors and by choosing to show the data points on the graph with userspecified mark styles. The command

**help plot**

| <b>Line Type</b> | Indicator      | <b>Point Type</b> | Indicator    | Color   | <b>Indicator</b> |
|------------------|----------------|-------------------|--------------|---------|------------------|
| solid            | ٠              | point             |              | blue    | b                |
| dotted           | $\ddot{\cdot}$ | circle            | $\circ$      | green   | g                |
| dash-dot         | ۰.             | x-mark            | X            | red     | r                |
| dashed           | - -            | plus              | $^{+}$       | cyan    | $\mathsf{C}$     |
|                  |                | star              | $\ast$       | magenta | m                |
|                  |                | square            | S            | yellow  | y                |
|                  |                | diamond           | d            | black   | k                |
|                  |                | triangle down     | $\mathsf{v}$ | white   | w                |
|                  |                | triangle up       | ۸            |         |                  |
|                  |                | triangle left     | $\,<\,$      |         |                  |
|                  |                | triangle right    | $\geq$       |         |                  |
|                  |                | pentagram         | p            |         |                  |
|                  |                | hexagram          | h            |         |                  |

**Table 5.2 Line, Mark, and Color Options** 

returns a list of the available options. You can select solid (the default), dashed, dotted, and dash-dot line styles, and you can choose to show the points. The choices among marks include plus signs, stars, circles, and x-marks, among others. There are seven different color choices. (See Table 5.2 for a complete list.)

The following commands illustrate the use of line, color, and mark styles:

```
x = [1:10];
y = [58.5, 63.8, 64.2, 67.3, 71.5, 88.3, 90.1, 90.6, 
    89.5,90.4];
plot(x,y,':ok')
```
The resulting plot (Figure 5.8a) consists of a dashed line, together with data points marked with circles. The line, the points, and the circles are drawn in black.

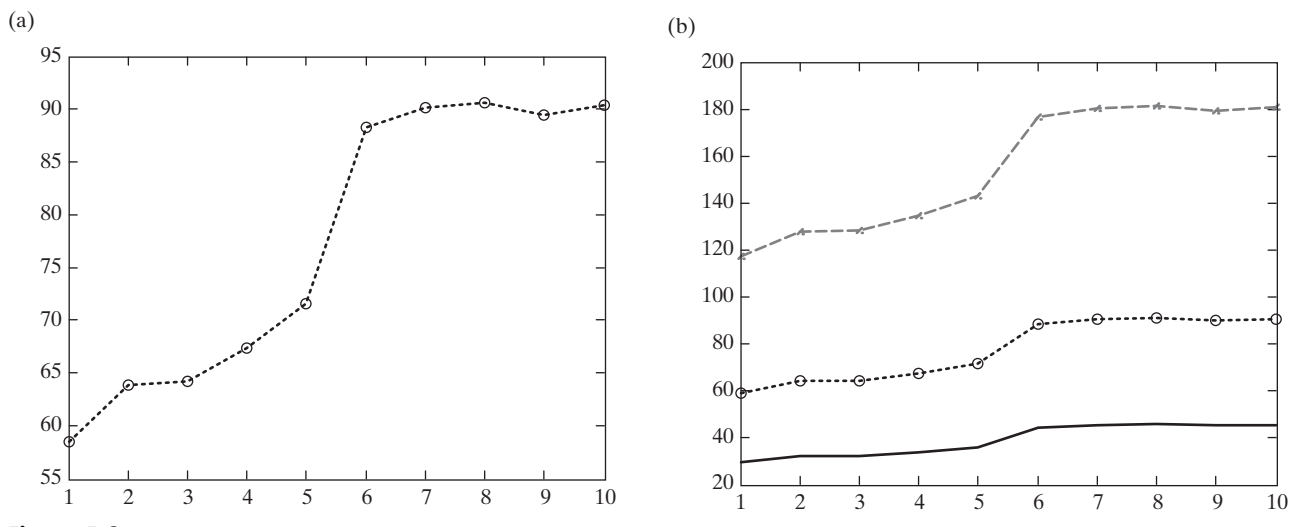

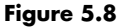

(a) Adjusting the line, mark, and color style. (b) Multiple plots with varying line styles and point styles.

The indicators were listed inside a string, denoted with single quotes. The order in which they are entered is arbitrary and does not affect the output.

To specify line, mark, and color styles for multiple lines, add a string containing the choices after each pair of data points. If the string is not included, the defaults are used. For example,

**plot(x,y,':ok',x,y\*2,'--xr',x,y/2,'-b')**

results in the graph shown in Figure 5.8b .

The plot command offers additional options to control the way the plot appears. For example, the line width can be controlled. Plots intended for overhead presentations may look better with thicker lines. Use the help function to learn more about controlling the appearance of the plot, or use the interactive controls described in Section 5.5.

## **5.1.3 Axis Scaling and Annotating Plots**

MATLAB<sup>®</sup> automatically selects appropriate *x*-axis and *y*-axis scaling. Sometimes, it is useful for the user to be able to control the scaling. Control is accomplished with the axis function, shown in Table 5.3 . Executing the axis function without any input

**axis**

freezes the scaling of the plot. If you use the hold on command to add a second line to your graph, the scaling cannot change. To return control of the scaling to  $MATLAB^{\circledR}$ , simply re-execute the axis function.

The axis function also accepts input defining the *x*-axis and *y*-axis scaling. The argument is a single matrix, with four values representing:

- The minimum *x* value shown on the *x*-axis
- The maximum *x* value shown on the *x*-axis
- The minimum *y* value shown on the *y*-axis
- The maximum *y* value shown on the *y*-axis

Thus, the command

**axis([-2, 3, 0, 10])**

fixes the plot axes to *x* from  $-2$  to  $+3$  and *y* from 0 to 10.

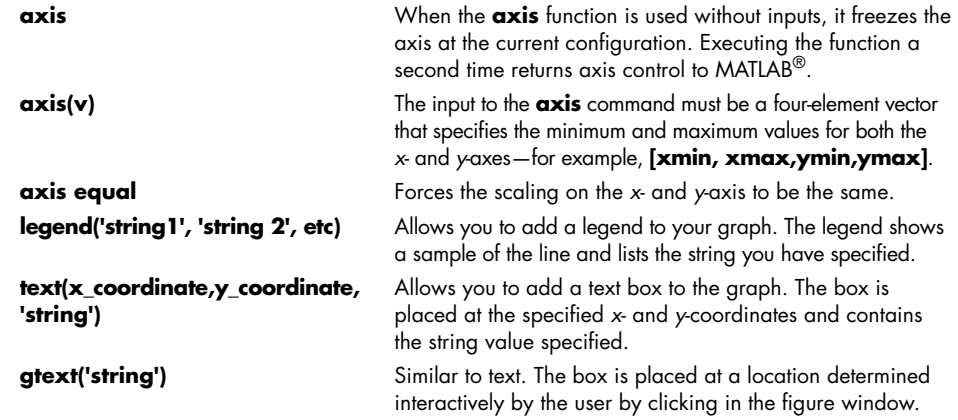

### **Table 5.3 Axis Scaling and Annotating Plots**

**Figure 5.9** Final version of the sample graph, annotated with a legend, a text box, a title, x and y labels, and a modified axis.

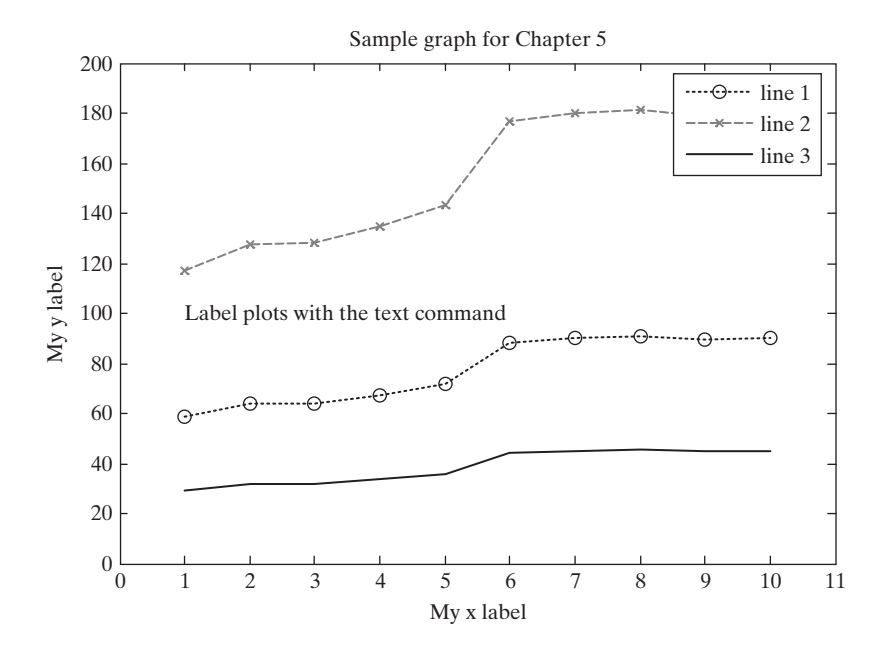

It is often useful to create plots where the scaling is the same on the *x-* and *y*-axis. This is accomplished with the command

### **axis equal**

 $MATLAB^{\circledR}$  offers several additional functions, also listed in Table 5.3, that allow you to annotate your plots. The legend function requires the user to specify a legend in the form of a string for each line plotted, and displays it in the upper righthand corner of the plot. The text function allows you to add a text box to your plot, which is useful for describing features on the graph. It requires the user to specify the location of the lower left-hand corner of the box in the plot window as the first two input fields, with a string specifying the contents of the text box in the third input field. The use of both legend and text is demonstrated in the following code, which modifies the graph from Figure 5.8b.

```
legend('line 1', 'line 2', 'line3')
text(1,100,'Label plots with the text command')
```
We added a title, *x* and *y* labels, and adjusted the axis with the following commands:

```
xlabel('My x label'), ylabel('My y label')
title('Example graph for Chapter 5'
axis([0,11,0,200])
```
The results are shown in Figure 5.9.

# **HINT**

You can use Greek letters in your titles and labels by putting a backslash  $\Diamond$ before the name of the letter. For example, П

**title('\alpha \beta \gamma')**

۰ ш ш L H. n. ۰ n. n. m п m. ۰ п m n. **In** 

■ m. ۰ n. П a.

ш

п

creates the plot title  $\alpha\beta\gamma$ To create a superscript, use a caret. Thus, **title('**x **^2')** gives *x*2 To create a subscript, use an underscore. **title('x\_5')** gives *x*5

If your expression requires a group of characters as either a subscript or a superscript, enclose them in curly braces. For example,

**title('k^{-1}')**

which returns

**k-1**

Finally, to create a title with more than one line of text, you'll need to use a cell array. You can learn more about cell arrays in a later chapter, but the syntax is:

```
title({'First line of text'; 'Second line of text'})
```
MATLAB<sup>®</sup> has the ability to create other more complicated mathematical expressions for use as titles, axis labels, and other text strings, using the TeX markup language. To learn more, consult the help feature. (Search on "text properties.") ш

# PRACTICE EXERCISES 5.1

- **1.** Plot *x* versus *y* for  $y = sin(x)$ . Let *x* vary from 0 to  $2\pi$  in increments of  $0.1\pi$ .
- **2.** Add a title and labels to your plot.
- **3.** Plot *x* versus  $y_1$  and  $y_2$  for  $y_1 = \sin(x)$  and  $y_2 = \cos(x)$ . Let *x* vary from 0 to  $2\pi$  in increments of 0.1 $\pi$ . Add a title and labels to your plot.
- **4.** Re-create the plot from Exercise 3, but make the sin *(x)* line dashed and red. Make the  $cos(x)$  line green and dotted.
- **5.** Add a legend to the graph in Exercise 4.
- **6.** Adjust the axes so that the *x*-axis goes from  $-1$  to  $2\pi + 1$  and the *y*-axis from  $-1.5$  to  $+1.5$ .
- **7.** Create a new vector,  $a = cos(x)$ . Let **x** vary from 0 to  $2\pi$  in increments of  $0.1\pi$ . Plot just a without specifying the x values (plot(a)) and observe the result. Compare this result with the graph produced by plotting xversus a.

# EXAMPLE 5.1

# USING THE CLAUSIUS–CLAPEYRON EQUATION

The Clausius–Clapeyron equation can be used to find the saturation vapor pressure of water in the atmosphere, for different temperatures. The saturation water vapor pressure is useful to meteorologists because it can be used to calculate relative humidity, an important component of weather prediction, when the actual partial pressure of water in the air is known.

The following table presents the results of calculating the saturation vapor pressure of water in the atmosphere for various air temperatures with the use of the Clausius–Clapeyron equation:

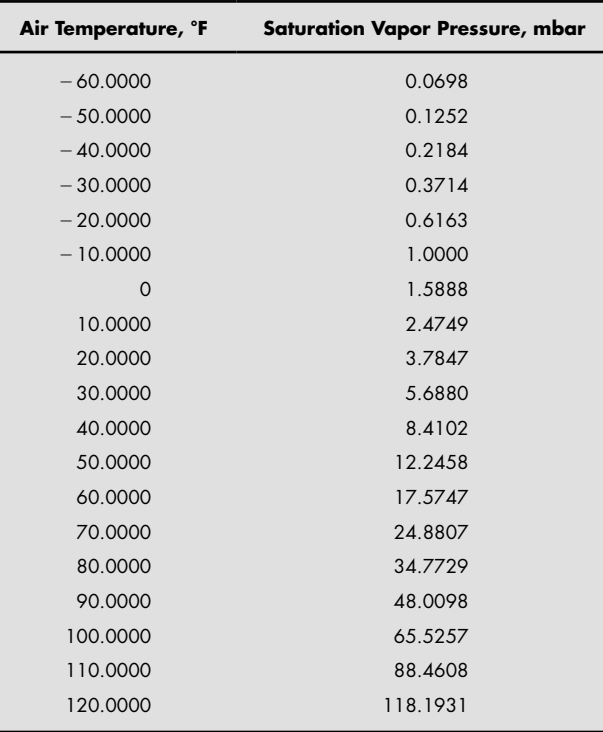

Let us present these results graphically as well.

The Clausius–Clapeyron equation is

$$
\ln (P^0/6.11) = \left(\frac{\Delta H_v}{R_{\text{air}}}\right) * \left(\frac{1}{273} - \frac{1}{T}\right)
$$

where

 $P^0$ - saturation vapor pressure for water, in mbar, at temperature *T*

 $\Delta H_{\rm v}$  = latent heat of vaporization for water, 2.453  $\times$  10<sup>6</sup> J/kg

 $R_{\text{air}}$  = gas constant for moist air, 461 J/kg

*T* - $=$  temperature in kelvins.

**1.** State the Problem

Find the saturation vapor pressure at temperatures from  $-60^{\circ}$  F to 120°F, using the Clausius–Clapeyron equation.

(*continued* )

**2.** Describe the Input and Output

*Input*

$$
\Delta H_{\rm v} = 2.453 \times 10^6 \text{ J/kg}
$$
  

$$
R_{\rm air} = 461 \text{ J/kg}
$$
  

$$
T = -60^{\circ} \text{F to } 120^{\circ} \text{F}
$$

Since the number of temperature values was not specified, we'll choose to recalculate every 10°F.

## *Output*

Table of temperature versus saturation vapor pressures Graph of temperature versus saturation vapor pressures

**3.** Develop a Hand Example

Change the temperatures from degree Fahrenheit to kelvin:

$$
T_{\rm k} = \frac{(T_{\rm f} + 459.6)}{1.8}
$$

Solve the Clausius–Clapeyron equation for the saturation vapor pressure  $(P^0)$ :

$$
\ln\left(\frac{P^0}{6.11}\right) = \left(\frac{\Delta H_v}{R_{\text{air}}}\right) \times \left(\frac{1}{273} - \frac{1}{T}\right)
$$

$$
P^0 = 6.11 \cdot \exp\left(\left(\frac{\Delta H_v}{R_{\text{air}}}\right) \times \left(\frac{1}{273} - \frac{1}{T}\right)\right)
$$

Notice that the expression for the saturation vapor pressure,  $P^0$ , is an exponential equation. We would thus expect the graph to have the shape shown in Figure 5.10 . **4.** Develop a MATLAB<sup>®</sup> Solution

```
%Example 5.1
%Using the Clausius–Clapeyron equation, find the
%saturation vapor pressure for water at different
%temperatures
%
 TF=[-60:10:120]; %Define temp matrix in F
 TK=(TF + 459.6)/1.8; %Convert temp to K
 Delta_H=2.45e6; %Define latent heat of 
 R_air = 461; %vaporization
                         %Define ideal gas constant 
                         %for air
%
%Calculate the vapor pressures
Vapor_Pressure=6.11*exp((Delta_H/R_air)*(1/273 - 1./TK));
 %Display the results in a table 
   my_results = [TF',Vapor_Pressure']
%
%Create an x-y plot
plot(TF,Vapor_Pressure)
 title('Clausius–Clapeyron Behavior')
```
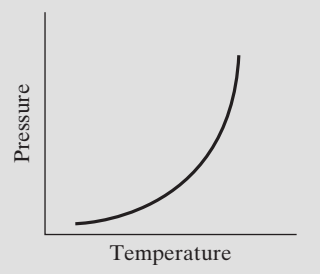

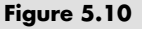

A sketch of the predicted equation behavior.
**xlabel('Temperature, F') ylabel('Saturation Vapor Pressure, mbar')** The resulting table is

```
my_results =
```

| -60.0000   | 0.0698   |
|------------|----------|
| -50.0000   | 0.1252   |
| -40.0000   | 0.2184   |
| -30.0000   | 0.3714   |
| $-20.0000$ | 0.6163   |
| -10.0000   | 1.0000   |
| Ω          | 1.5888   |
| 10.0000    | 2.4749   |
| 20.0000    | 3.7847   |
| 30.0000    | 5.6880   |
| 40.0000    | 8.4102   |
| 50.0000    | 12.2458  |
| 60.0000    | 17.5747  |
| 70.0000    | 24.8807  |
| 80.0000    | 34.7729  |
| 90.0000    | 48.0098  |
| 100.0000   | 65.5257  |
| 110.0000   | 88.4608  |
| 120.0000   | 118.1931 |

A figure window opens to display the graphical results, shown in Figure 5.11.

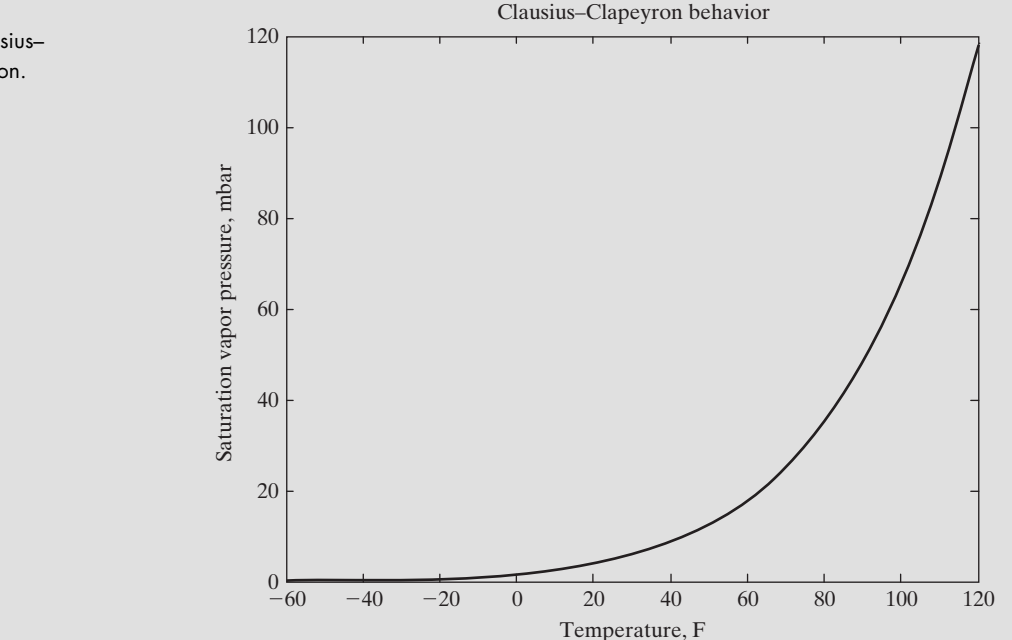

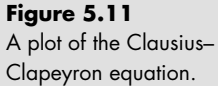

**5.** Test the Solution

 The plot follows the expected trend. It is almost always easier to determine whether computational results make sense if a graph is produced. Tabular data are extremely difficult to interpret.

# EXAMPLE 5.2

# **BALLISTICS**

The range of an object (see Figure 5.12) shot at an angle  $\theta$  with respect to the *x*-axis and an initial velocity  $v_0$  is given by

that velocity 
$$
v_0
$$
 is given by

\n
$$
R(\theta) = \frac{v^2}{g} \sin(2\theta) \qquad \text{for } 0 \le \theta \le \frac{\pi}{2} \text{(neglecting air resistance)}
$$

Use  $g = 9.9 \text{ m/s}^2$  and an initial velocity of 100 m/s. Show that the maximum range is obtained at  $\theta = \pi/4$  by computing and plotting the range for values of  $\theta$  from

$$
0 \le \theta \le \frac{\pi}{2}
$$

in increments of 0.05.

Repeat your calculations with an initial velocity of 50 m/s, and plot both sets of results on a single graph.

- **1.** State the Problem
- Calculate the range as a function of the launch angle.
- **2.** Describe the Input and Output

*Input*

 $g = 9.9$  m/s<sup>2</sup>  $\theta = 0$  to  $\pi/2$ , incremented by 0.05  $v_0 = 50$  m/s and 100 m/s

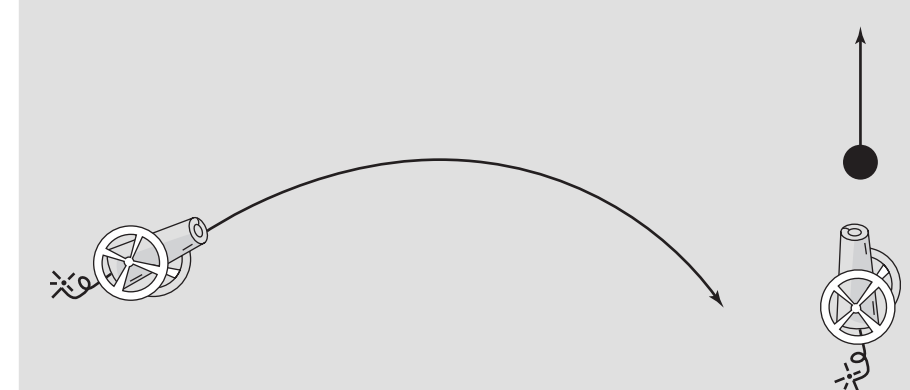

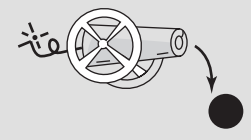

**Figure 5.12** The range is zero, if the cannon is perfectly vertical or perfectly horizontal.

*Output*

Range *R*

Present the results as a plot.

**3.** Develop a Hand Example

 If the cannon is pointed straight up, we know that the range is zero, and if the cannon is horizontal, the range is also zero (see Figure 5.12 ).

This means that the range must increase with the cannon angle up to some maximum and then decrease. A sample calculation at  $45^{\circ}$  ( $\pi/4$  radians) shows that

$$
R(\theta) = \frac{v^2}{g} \sin(2\theta)
$$
  

$$
R\left(\frac{\pi}{4}\right) = \frac{100^2}{9.9} \sin\left(\frac{2\pi}{4}\right) = 1010 \text{ m when the initial velocity is } 100 \text{ m/s}
$$

**4.** Develop a MATLAB<sup>®</sup> Solution

```
%Example 5.2
%The program calculates the range of a ballistic projectile
%
%Define the constants 
   g = 9.9;
  v1 = 50;
   v2 = 100;
%Define the angle vector
   angle = 0:0.05:pi/2;
%Calculate the range
  R1 = v1^2/(q*sin(2*angle));
  R2 = v2^2/g*sin(2*angle);
%Plot the results
  plot(angle,R1,angle,R2,':')
  title('Cannon Range')
  xlabel('Cannon Angle')
  ylabel('Range, meters')
  legend('Initial Velocity=50 m/s', 'Initial Velocity=100 m/s')
```
Notice that in the plot command, we requested MATLAB<sup> $\omega$ </sup> to print the second set of data as a dashed line. A title, labels, and a legend were also added. The results are plotted in Figure 5.13.

**5.** Test the Solution

Compare the MATLAB $^{\circledR}$  results with those from the hand example. Both graphs start and end at zero. The maximum range for an initial velocity of 100 m/s is approximately 1000 m, which corresponds well to the calculated value of 1010 m. Notice that both solutions peak at the same angle, approximately 0.8 radian. The numerical value for  $\pi/4$  is 0.785 radian, confirming the hypothesis presented in the problem statement that the maximum range is achieved by pointing the cannon at an angle of  $\pi/4$  radians (45°).

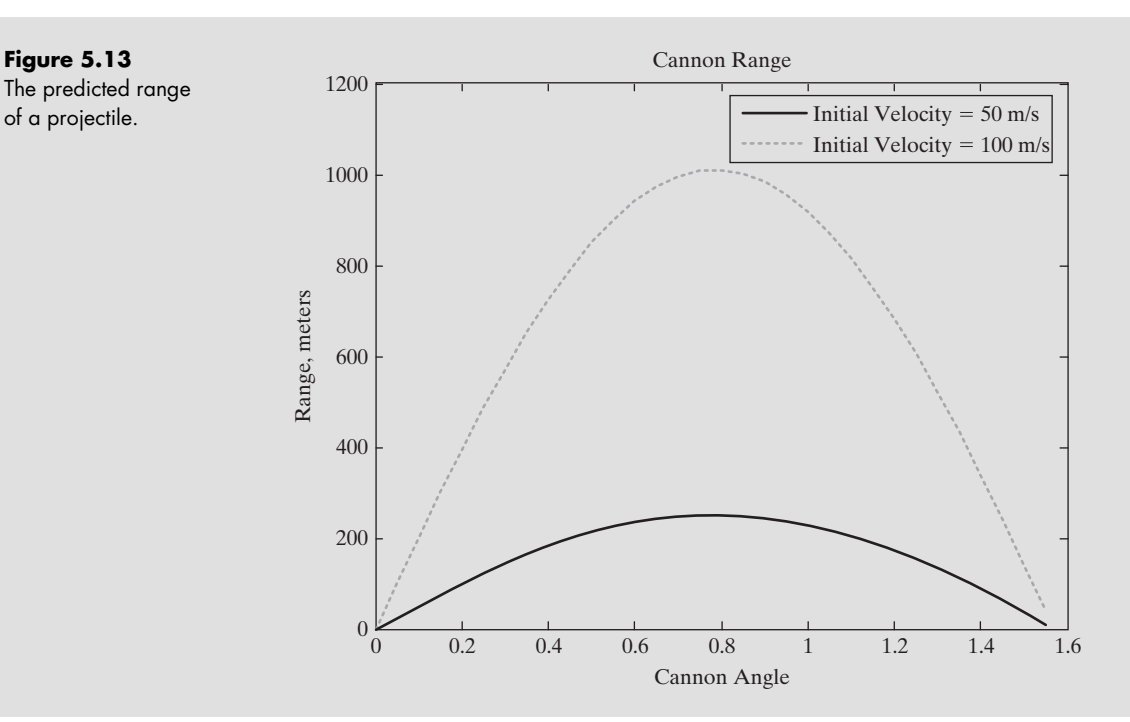

# **HINT**

 $\Box$ 

To clear a figure, use the clf command. To close the active figure window, use

the close command, and to close all open figure windows use close all.

A function similar to text is gtext, which allows the user to interactively place a text box in an existing plot. The gtext function requires a single input, the string to be displayed.

**gtext('This string will display on the graph')**

Once executed, a crosshair appears on the graph. The user positions the crosshair to the appropriate position. The text is added to the graph when any key on the keyboard is depressed, or a mouse button is selected.

# **[5.2 SUBPLOTS](#page-7-0)**

The subplot command allows you to subdivide the graphing window into a grid of *m* rows and *n* columns. The function

**subplot(m,n,p)**

splits the figure into an  $m \times n$  matrix. The variable p identifies the portion of the window where the next plot will be drawn. For example, if the command

**subplot(2,2,1)**

is used, the window is divided into two rows and two columns, and the plot is drawn in the upper left-hand window (Figure 5.14).

| $p=1$   | $p = 2$ |
|---------|---------|
| $p = 3$ | $p = 4$ |

**Figure 5.14**  Subplots are used to subdivide the figure window into an  $m \times n$ matrix.

The subplot command allows the user to create multiple graphs in the same figure window.

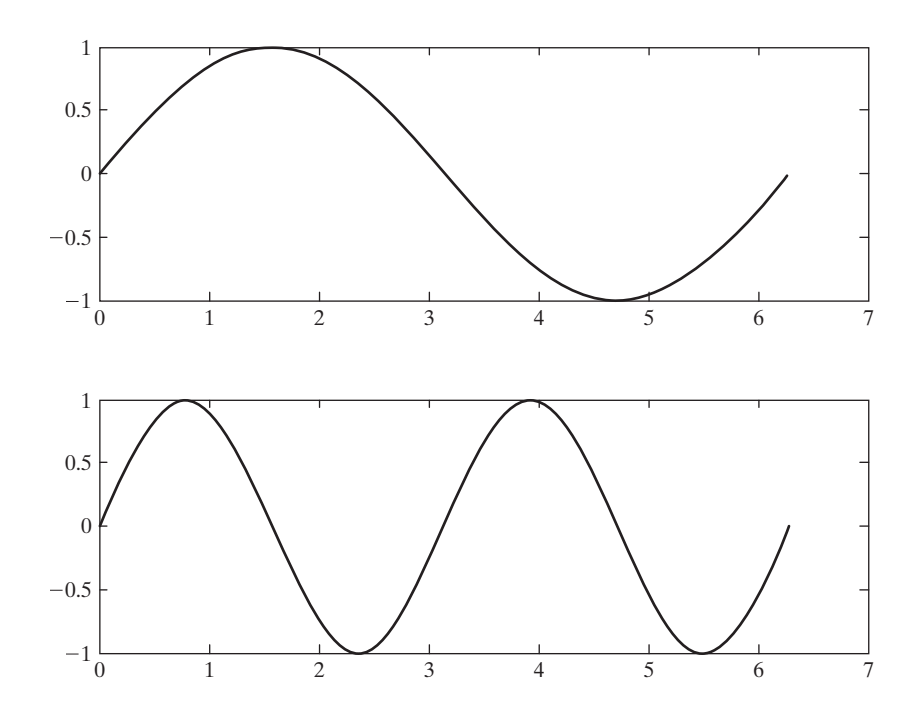

The windows are numbered from left to right, top to bottom. Similarly, the following commands split the graph window into a top plot and a bottom plot:

```
x = 0:pi/20:2*pi;
subplot(2,1,1)
plot(x,sin(x))
subplot(2,1,2)
plot(x,sin(2*x)
```
The first graph is drawn in the top window, since  $p = 1$ . Then the subplot command is used again to draw the next graph in the bottom window. Figure 5.15shows both graphs.

Titles are added above each subwindow as the graphs are drawn, as are *x*- and *y*-axis labels and any annotation desired. The use of the subplot command is illustrated in several of the sections that follow.

# PRACTICE EXERCISES 5.2

- **1.** Subdivide a figure window into two rows and one column.
- **2.** In the top window, plot  $y = \tan(x)$  for  $-1.5 \le x \le 1.5$ . Use an increment of 0.1.
- **3.** Add a title and axis labels to your graph.
- **4.** In the bottom window, plot  $y = \sinh(x)$  for the same range.
- **5.** Add a title and labels to your graph.
- **6.** Try the preceding exercises again, but divide the figure window vertically instead of horizontally.

# A polar plot of the sine function.

**Figure 5.16** The sine function plotted in polar coordinates is a circle.

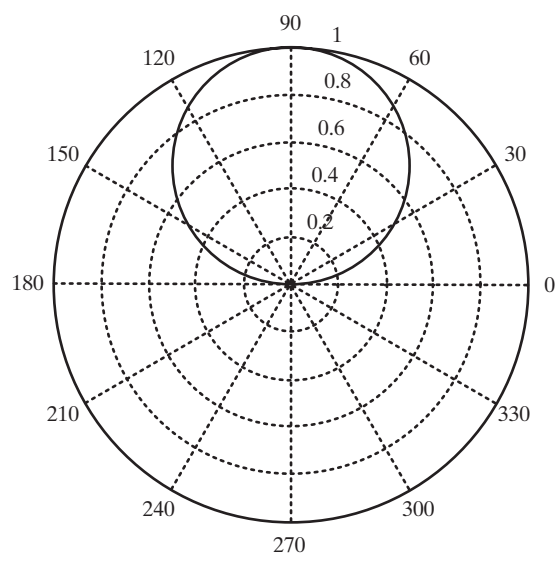

# **[5.3 OTHER TYPES OF TWO-DIMENSIONAL PLOTS](#page-7-0)**

Although simple *x–y* plots are the most common type of engineering plot, there are many other ways to represent data. Depending on the situation, these techniques may be more appropriate than an *x–y* plot.

## **5.3.1 Polar Plots**

 $MATLAB^{\circledR}$  provides plotting capability with polar coordinates:

**polar(theta, r)**

generates a polar plot of angle theta (in radians) and radial distance *r*. For example, the code

**x = 0:pi/100:pi; y = sin(x); polar(x,y)**

generates the plot in Figure 5.16 . A title was added in the usual way:

```
title('The sine function plotted in polar coordinates is a 
circle.')
```
# PRACTICE EXERCISES 5.3

1. Define an array called theta, from 0 to  $2\pi$ , in steps of  $0.01\pi$ . Define an array of distances  $r = 5 * cos(4 * theta).$ 

Make a polar plot of theta versus r.

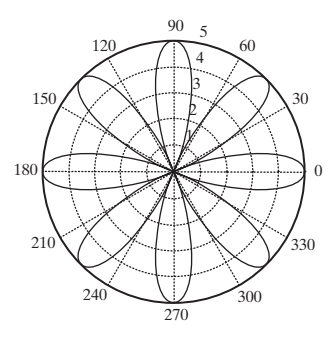

**2.** Use the hold on command to freeze the graph. Assign  $r = 4 * cos(6 * t)$  and plot. Add a title.

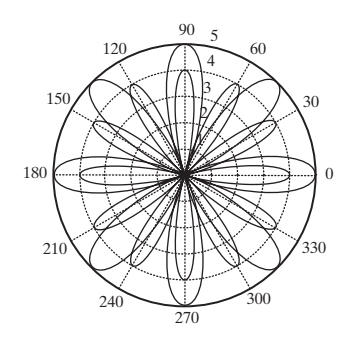

**3.** Create a new figure. Use the theta array from the preceding exercises. Assign  $r = 5 - 5*sin(theta)$  and create a new polar plot. <sup>2</sup>

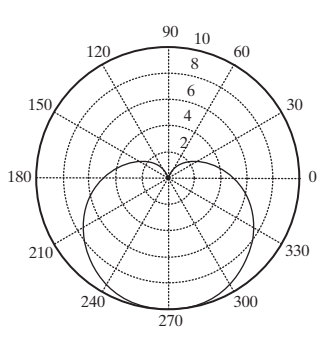

4. Create a new figure. Use the theta array from the preceding exercises. Assign  $r = sqrt(5^2*cos(2*theta))$ and create a new polar plot.

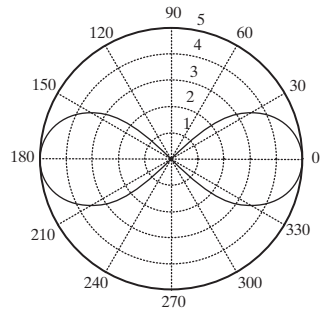

**5.** Create a new figure. Define a theta array such that theta =  $pi/2:4/5*pi:4.5pi;$  Create a six-member array of ones called r. Create a new polar plot of theta versus r.

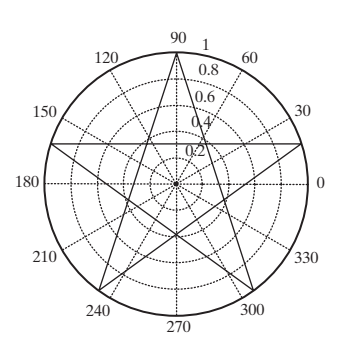

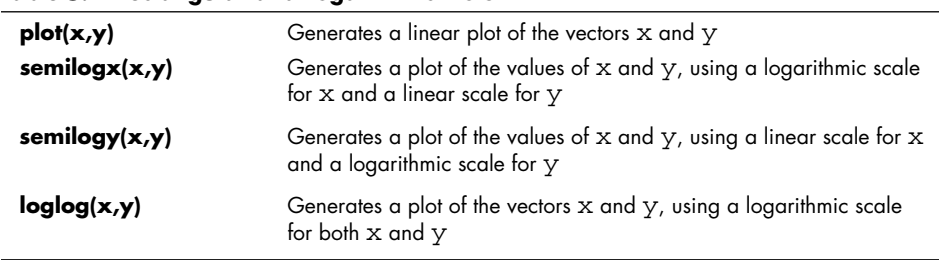

#### **Table 5.4 Rectangular and Logarithmic Plots**

## **5.3.2 Logarithmic Plots**

For most plots that we generate, the *x*- and *y*-axes are divided into equally spaced intervals; these plots are called *linear* or *rectangular* plots. Occasionally, however, we may want to use a logarithmic scale on one or both of the axes. A logarithmic scale (to the base 10) is convenient when a variable ranges over many orders of magnitude, because the wide range of values can be graphed without compressing the smaller values. Logarithmic plots are also useful for representing data that vary exponentially. Appendix B discusses in more detail when to use the various types of logarithmic scaling.

The MATLAB<sup> $\textcircled{v}$ </sup> commands for generating linear and logarithmic plots of the vectors x and y are listed in Table 5.4 .

Remember that the logarithm of a negative number or of zero does not exist. If your data include these values, MATLAB<sup>®</sup> will issue a warning message and will not plot the points in question. However, it will generate a plot based on the remaining points.

Each command for logarithmic plotting can be executed with one argument, as we saw in plot  $(y)$  for a linear plot. In these cases, the plots are generated with the values of the indices of the vector y used as x values.

As an example, plots of  $y = 5x^2$  were created using all four scaling approaches, as shown in Figure 5.17 . The linear (rectangular) plot, semilog plot along the *x*-axis, semilog plot along the *y*-axis, and log-log plot are all shown on one figure, plotted with the subplot function in the following code:

```
x = 0:0.5:50;
y = 5 \cdot x.^{2};subplot(2,2,1)
plot(x,y)
    title('Polynomial - linear/linear')
    ylabel('y'), grid
subplot(2,2,2)
semilogx(x,y)
    title('Polynomial - log/linear')
    ylabel('y'), grid
subplot(2,2,3)
semilogy(x,y)
    title('Polynomial - linear/log')
    xlabel('x'), ylabel('y'), grid
subplot(2,2,4)
loglog(x,y)
    title('Polynomial - log/log')
    xlabel('x'), ylabel('y'), grid
```
#### **KEY IDEA**

Logarithmic plots are especially useful if the data vary exponentially

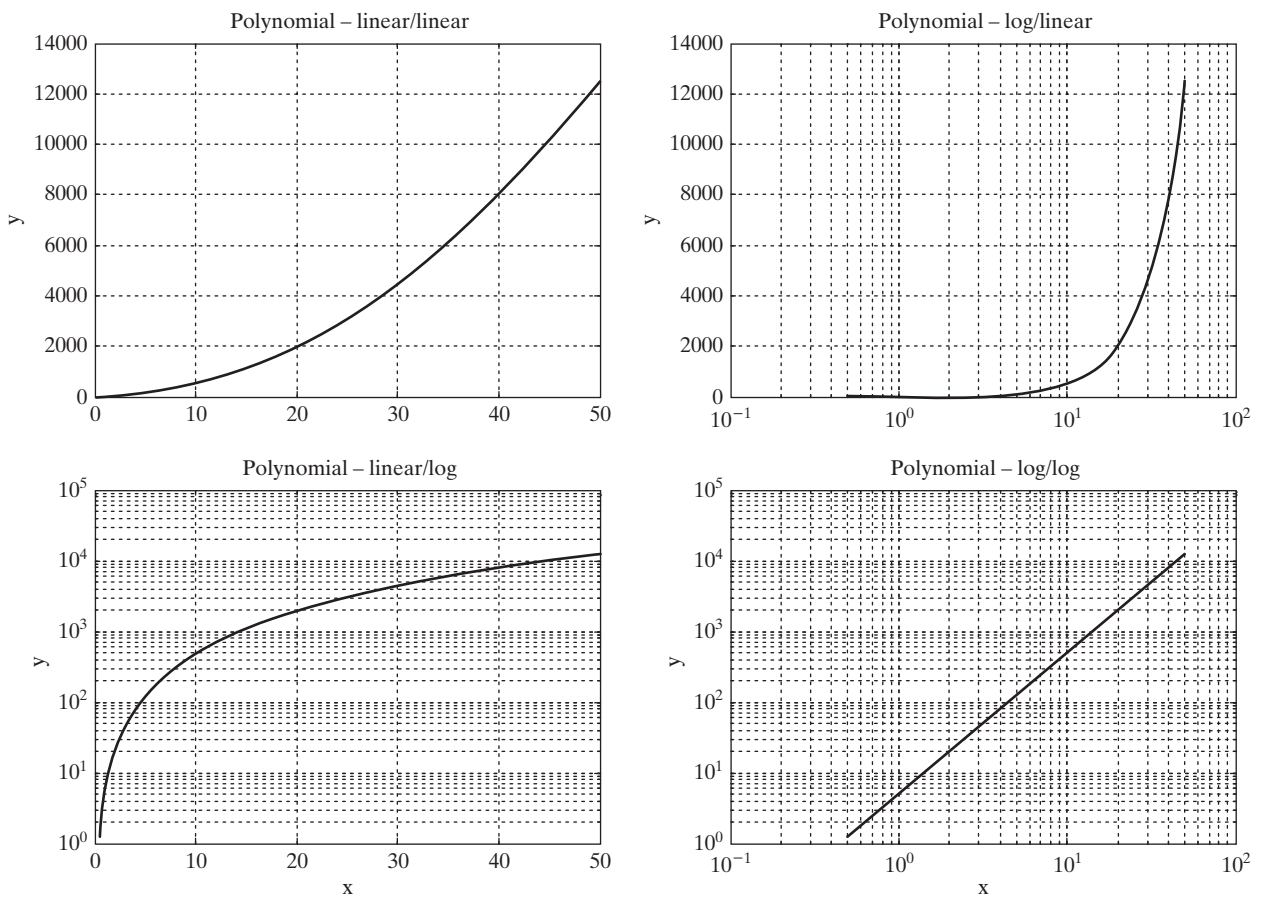

**Figure 5.17**

Linear and logarithmic plots, displayed using the subplot function.

## **KEY IDEA**

Since MATLAB<sup>®</sup> ignores white space, use it to make your code more readable

The indenting is intended to make the code easier to read—MATLAB<sup>®</sup> ignores white space. As a matter of style, notice that only the bottom two subplots have *x*-axis labels.

# EXAMPLE 5.3

# RATES OF DIFFUSION

Metals are often treated to make them stronger and therefore wear longer. One problem with making a strong piece of metal is that it becomes difficult to form it into a desired shape. A strategy that gets around this problem is to form a soft metal into the shape you desire and then harden the surface. This makes the metal wear well without making it brittle.

A common hardening process is called *carburizing*. The metal part is exposed to carbon, which diffuses into the part, making it harder. This is a very slow process if

performed at low temperatures, but it can be accelerated by heating the part. The diffusivity is a measure of how fast diffusion occurs and can be modeled as

$$
D = D_0 \, \exp\!\left(\frac{-Q}{RT}\right)
$$

where

 $D = \text{diffusivity}, \text{cm}^2/\text{s}$ 

 $D_0 =$  diffusion coefficient, cm<sup>2</sup>/s

 $Q =$  activation energy, J/mol, 8.314 J/mol K

 $R =$  ideal gas constant, J/mol K

 $T =$  temperature, K.

As iron is heated, it changes structure and its diffusion characteristics change. The values of  $D_0$  and  $Q$  are shown in the following table for carbon diffusing through each of iron's structures:

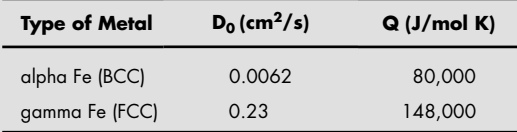

Create a plot of diffusivity versus inverse temperature  $(1/T)$ , using the data provided. Try the rectangular, semilog, and log–log plots to see which you think might represent the results best. Let the temperature vary from room temperature  $(25^{\circ}C)$ to 1200°C.

**1.** State the Problem

Calculate the diffusivity of carbon in iron.

**2.** Describe the Input and Output

*Input*

For C in alpha iron,  $D_0 = 0.0062 \text{ cm}^2/\text{s}$  and  $Q = 80,000 \text{ J/mol K}$ For C in gamma iron,  $D_0 = 0.23 \text{ cm}^2/\text{s}$  and  $Q = 148{,}000 \text{ J/mol K}$  $R = 8.314$  J/mol K *T* varies from 25°C to 1200°C

## *Output*

Calculate the diffusivity and plot it.

**3.** Develop a Hand Example The diffusivity is given by

$$
D = D_0 \exp\left(\frac{-Q}{RT}\right)
$$

At room temperature, the diffusivity for carbon in alpha iron is

$$
D = 0.0062 \exp\left(\frac{-80,000}{8.314 \times (25 + 273)}\right)
$$
  

$$
D = 5.9 \times 10^{-17}
$$

(Notice that the temperature had to be changed from Celsius to Kelvin.)

```
4. Develop a MATLAB<sup>®</sup> Solution
```

```
% Example 5.3
% Calculate the diffusivity of carbon in iron
  clear, clc
% Define the constants
 D0alpha = 0.0062;
  D0gamma = 0.23;
  Qalpha = 80000;
  Qgamma = 148000;
  R = 8.314;
  T = 25:5:1200;
% Change T from C to K
  T = T+273;
% Calculate the diffusivity
  Dalpha = D0alpha*exp(-Qalpha./(R*T));
  Dgamma = D0gamma*exp(-Qgamma./(R*T));
% Plot the results
  subplot(2,2,1)
  plot(1./T,Dalpha, 1./T,Dgamma)
  title('Diffusivity of C in Fe')
  xlabel('Inverse Temperature, K^{-1}'),
  ylabel('Diffusivity, cm^2/s')
  grid on
  subplot(2,2,2)
  semilogx(1./T,Dalpha, 1./T,Dgamma)
  title('Diffusivity of C in Fe')
  xlabel('Inverse Temperature, K^{-1}'),
  ylabel('Diffusivity, cm^2/s')
  grid on
  subplot(2,2,3)
  semilogy(1./T,Dalpha, 1./T,Dgamma)
  title('Diffusivity of C in Fe')
  xlabel('Inverse Temperature, K^{-1}'),
  ylabel('Diffusivity, cm^2/s')
  grid on
  subplot(2,2,4)
  loglog(1./T,Dalpha, 1./T,Dgamma)
  title('Diffusivity of C in Fe')
  xlabel('Inverse Temperature, K^{-1}'),
  ylabel('Diffusivity, cm^2/s')
  grid on
```
 Subplots were used in Figure 5.18 , so that all four variations of the plot are in the same figure. Notice that *x*-labels were added only to the bottom two graphs, to reduce clutter, and that a legend was added only to the first plot. The semilogy plot resulted in straight lines and allows a user to read values off the graph easily over a wide range of both temperatures and diffusivities. This is the plotting scheme usually used in textbooks and handbooks to present diffusivity values.

(*continued* )

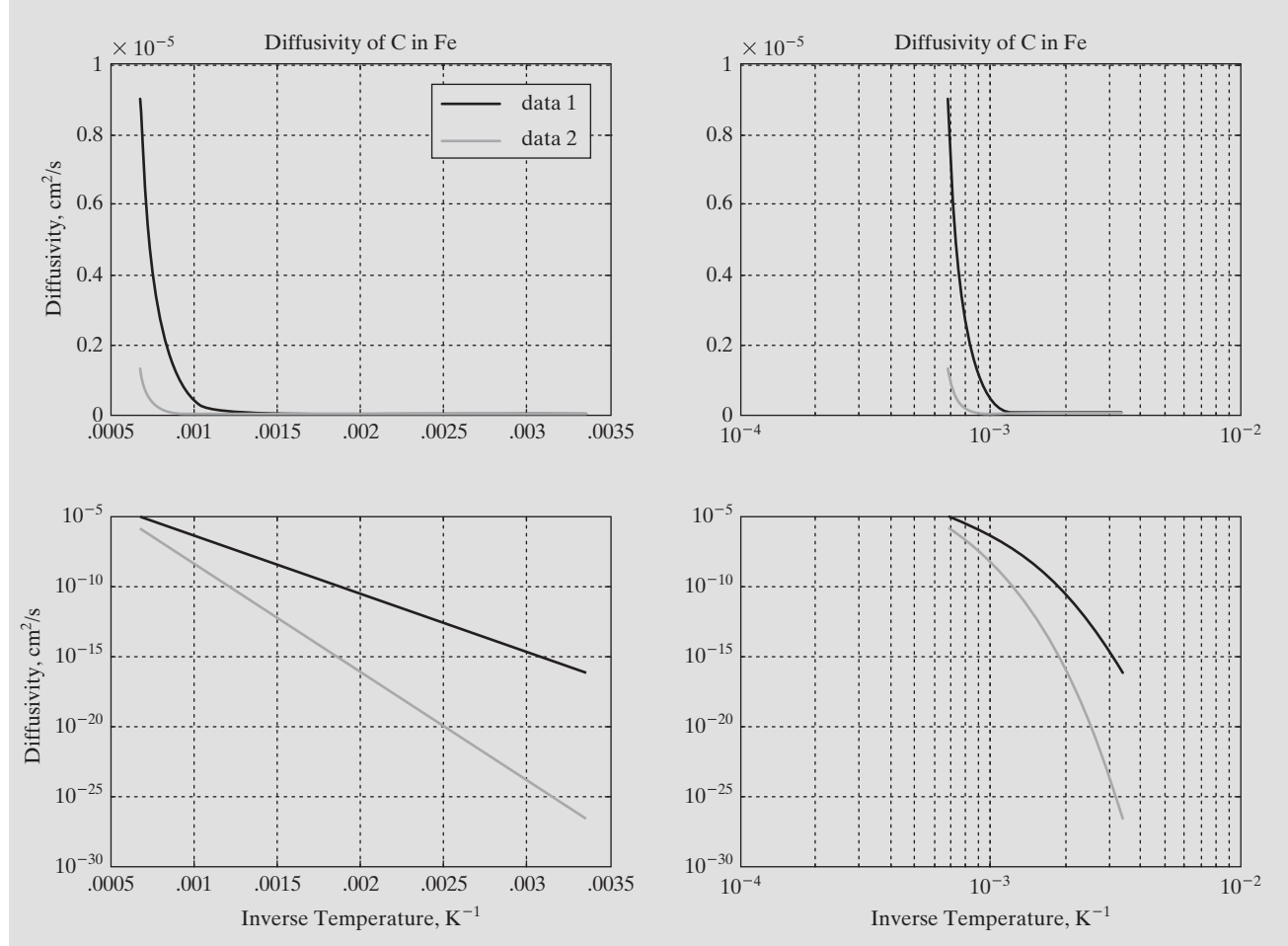

**Figure 5.18** 

Diffusivity data plotted on different scales. The data follows a straight line when the log<sub>10</sub> of the diffusivity is plotted on the y-axis versus the inverse temperature on the x-axis.

**5.** Test the Solution

Compare the MATLAB® results with those from the hand example. We calculated the diffusivity to be

$$
5.9 \times 10^{-17}
$$
 cm<sup>2</sup>/s at 25°C

 for carbon in alpha iron. To check our answer, we'll need to change 25°C to kelvins and take the inverse:

$$
\frac{1}{(25+273)} = 3.36 \times 10^{-3}
$$

**From the semilogy** graph (lower left-hand corner), we can see that the diffusivity for alpha iron is approximately  $10^{-17}$ .

# PRACTICE EXERCISE 5.4

Create appropriate x and y arrays to use in plotting each of the expressions that follow. Use the subplot command to divide your figures into four sections, and create each of these four graphs for each expression:

- Rectangular
- Semilogx
- Semilogy
- Loglog
	- 1.  $y = 5x + 3$
	- 2.  $y = 3x^2$ 3.  $y = 12e^{(x+2)}$
	- 4.  $y = 1/x$

Physical data usually are plotted so that they fall on a straight line. Which of the preceding types of plot results in a straight line for each problem?

#### **5.3.3 Bar Graphs and Pie Charts**

Bar graphs, histograms, and pie charts are popular forms for reporting data. Some of the commonly used  $MATLAB^{\circledR}$  functions for creating bar graphs and pie charts are listed in Table 5.5 .

Examples of some of these graphs are shown in Figure 5.19 . The graphs make use of the subplot function to allow four plots in the same figure window:

```
clear, clc
x = [1,2,5,4,8];
y = [x;1:5];
subplot(2,2,1)
 bar(x),title('A bar graph of vector x')
subplot(2,2,2)
 bar(y),title('A bar graph of matrix y')
subplot(2,2,3)
 bar3(y),title('A three-dimensional bar graph')
subplot(2,2,4)
 pie(x),title('A pie chart of x')
```
#### **Table 5.5 Bar Graphs and Pie Charts**

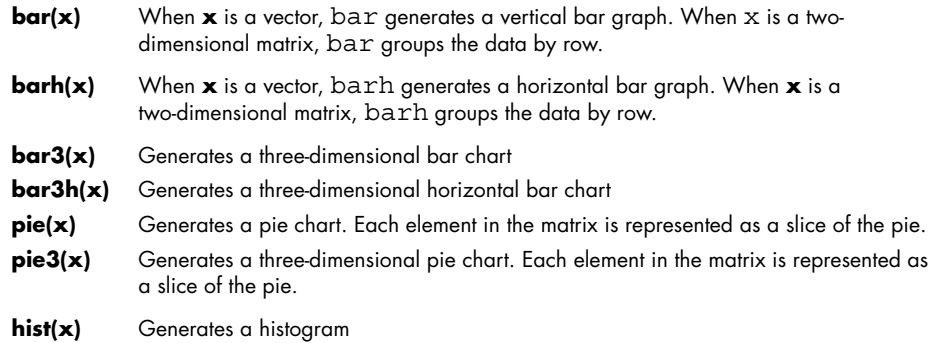

Sample bar graphs and pie charts. The subplot function was used to divide the window into quadrants.

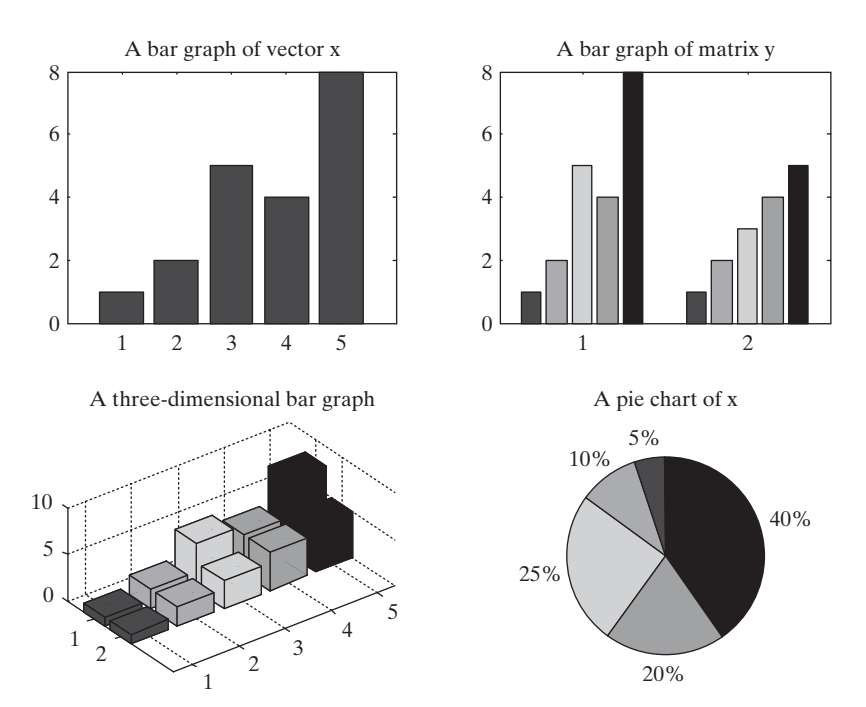

## **5.3.4 Histograms**

A histogram is a special type of graph that is particularly useful for the statistical analysis of data. It is a plot showing the distribution of a set of values. In MATLAB<sup>®</sup>, the histogram computes the number of values falling into 10 bins (categories) that are equally spaced between the minimum and maximum values. For example, if we define a matrix **x** as the set of grades from the Introduction to Engineering final, the scores could be represented in a histogram, shown in Figure 5.20 and generated with the following code:

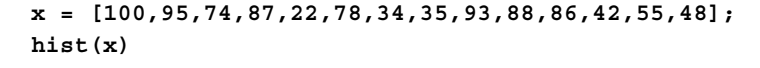

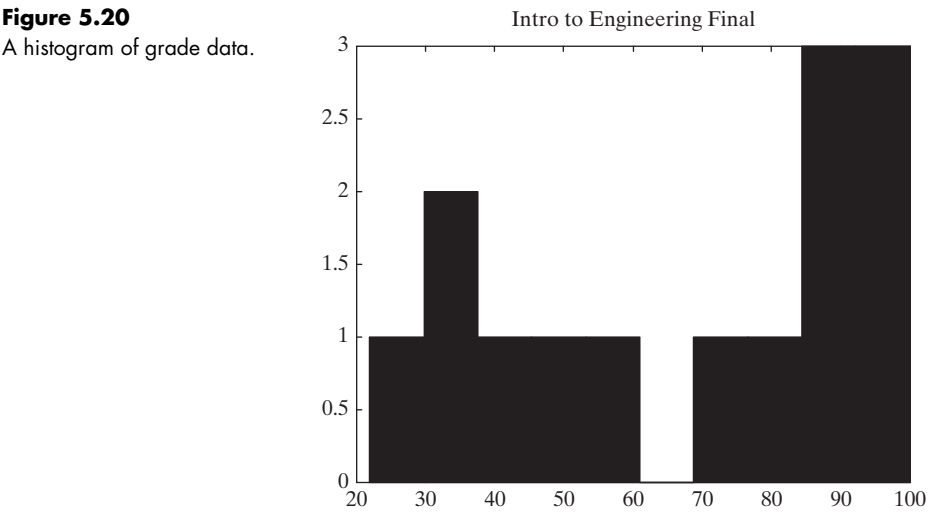

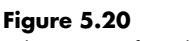

**KEY IDEA** 

Histograms are useful in statistical analysis

A histogram of grade data.

The default number of bins is 10, but if we have a large data set, we may want to divide the data up into more bins. For example, to create a histogram with 25 bins, the command would be

**hist(x, 25)**

If you set the hist function equal to a variable, as in

**A = hist(x)**

the data used in the plot are stored in **A**:

**A = 1 2 1 1 1 0 1 1 3 3**

# EXAMPLE 5.4

# WEIGHT DISTRIBUTIONS

The average 18-year-old American male weighs 152 pounds. A group of 100 young men were weighed and the data stored in a file called **weight.dat**. Create a graph to represent the data.

**1.** State the Problem

Use the data file to create a line graph and a histogram. Which is a better representation of the data?

**2.** Describe the Input and Output

*Input* **weight.dat**, an ASCII data file that contains weight data

*Output* A line plot of the data A histogram of the data

**3.** Develop a Hand Example

 Since this is a sample of actual weights, we would expect the data to approximate a normal random distribution (a Gaussian distribution). The histogram should be bell shaped.

**4.** Develop a MATLAB<sup>®</sup> Solution

The following code generates the plots shown in Figure 5.21 :

```
% Example 5.4
% Using Weight Data
%
load weight.dat
% Create the line plot of weight data
subplot(1,2,1)
plot(weight)
title('Weight of Freshman Class Men')
xlabel('Student Number')
ylabel('Weight, lb')
grid on
% Create the histogram of the data
subplot(1,2,2)
hist(weight)
```
(*continued* )

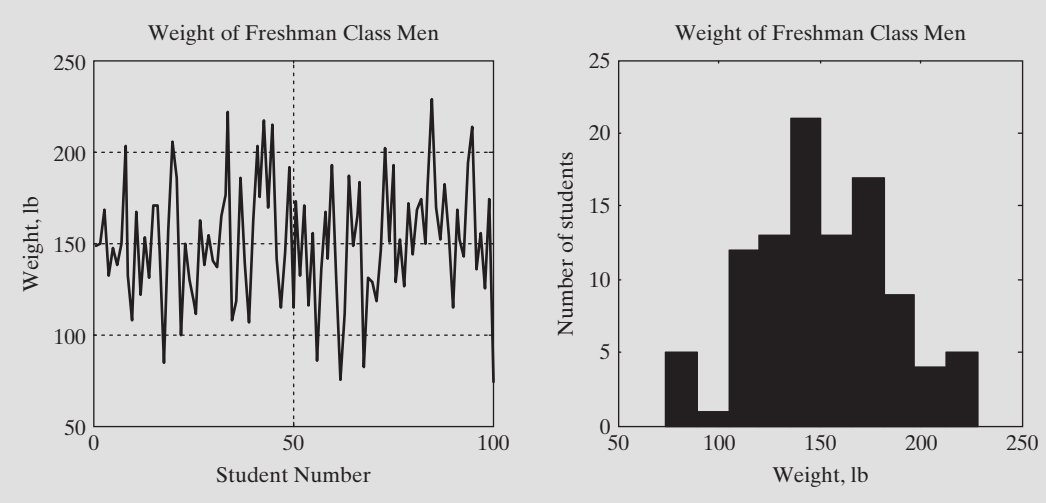

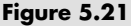

Histograms and line plots are two different ways to visualize numeric information.

```
xlabel('Weight, lb')
ylabel('Number of students')
title('Weight of Freshman Class Men')
```
**5.** Test the Solution

 The graphs match our expectations. The weight appears to average about 150 lb and varies in what looks like a normal distribution. We can use  $MATLAB^{\circledast}$ to find the average and the standard deviation of the data, as well as the maximum and minimum weights in the data set. The MATLAB $^{\circledR}$  code

```
average_weight = mean(weight)
standard_deviation = std(weight)
maximum_weight = max(weight)
minimum_weight = min(weight)
```
returns

```
average_weight =
  151.1500
standard_deviation =
  32.9411
maximum_weight =
  228
minimum_weight =
  74
```
## **5.3.5** *X***–***Y* **Graphs with Two** *Y***-Axes**

Sometimes, it is useful to overlay two  $x$ –y plots onto the same figure. However, if the orders of magnitude of the *y*-values are quite different, it may be difficult to see how the data behave. Consider, for example, a graph of  $sin(x)$  and  $e^x$  drawn

 $MATLAB^{\circledR}$  allows the y-axis to be scaled differently on the left-hand and right-hand sides of the figure. In the top graph, both lines were drawn using the same scaling. In the bottom graph, the sine curve was drawn using the scaling on the left axis, while the exponential curve was drawn using the scaling on the right axis.

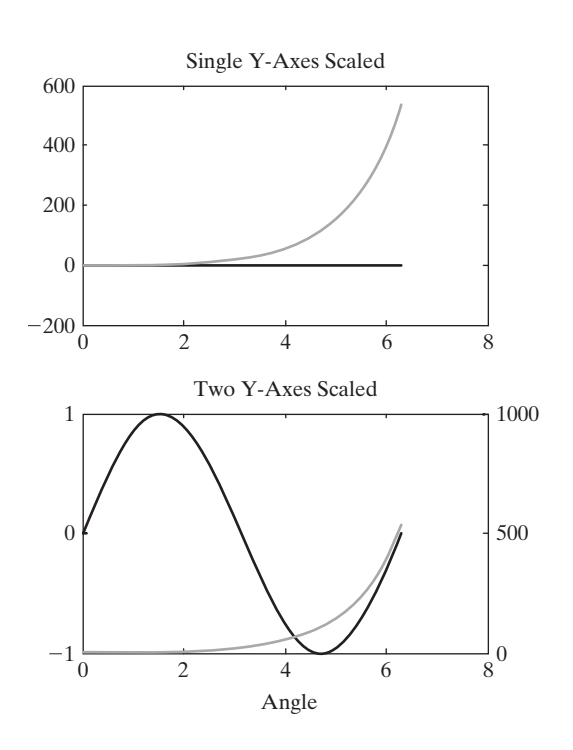

on the same figure. The results, obtained with the following code, are shown in Figure 5.22:

```
x = 0:pi/20:2*pi;
y1 = sin(x);
y2 = exp(x);
subplot(2,1,1)
plot(x,y1,x,y2)
```
The plot of  $sin(x)$  looks like it runs straight along the line  $x = 0$ , because of the scale. The plotyy function allows us to create a graph with two *y* -axes, the one on the left for the first set of ordered pairs and the one on the right for the second set of ordered pairs:

```
subplot(2,1,2)
plotyy(x,y1,x,y2)
```
Titles and labels were added in the usual way. The *y*-axis was not labeled, because the results are dimensionless.

The plotyy function can create a number of different types of plots by adding a string with the name of the plot type after the second set of ordered pairs. In Figure 5.23 , the plots were created with the following code and have a logarithmically scaled axis:

```
subplot(2,1,1)
plotyy(x,y1,x,y2, 'semilogy')
subplot(2,1,2)
plotyy(x,y1,x,y2,'semilogx')
```
For other problems you may need to add *y*-axis labels. The left-hand *y*-axis is easy—just add the label in the usual way

```
ylabel('Left y-axis label')
```
The plotyy function can generate several types of graphs, including semilogx, semilogy, and loglog.

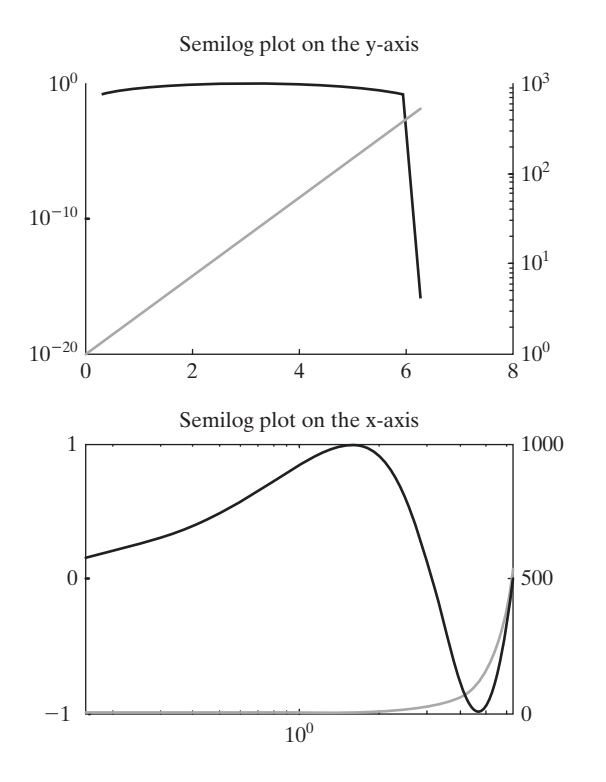

The right-hand *y*-axis label is trickier. You can add it using MATLAB<sup>®</sup>'s interactive controls, described in a later section, or you can use handle graphics. This involves giving the plot a name, and then using the name to switch to the second axis set (which corresponds to the  $\gamma$ -axis on the right-hand side of the figure). Here is the code

```
a = plotyy(x,y1,x,y2)
ylabel(a(2),'Right y-axis label')
```
# EXAMPLE 5.5

# PERIODIC PROPERTIES OF THE ELEMENTS

The properties of elements in the same row or column in the periodic table usually display a recognizable trend as we move across a row or down a column. For example, the melting point usually goes down as we move down a column, because the atoms are farther apart and the bonds between the atoms are therefore weaker. Similarly, the radius of the atoms goes up as we move down a column, because there are more electrons in each atom and correspondingly bigger orbitals. It is instructive to plot these trends against atomic weight on the same graph.

**1.** State the Problem

 Plot the melting point and the atomic radius of the Group I elements against the atomic weight, and comment on the trends you observe.

| <b>Element</b> | <b>Atomic Number</b> | <b>Melting Point, °C</b> | <b>Atomic Radius, pm</b> |
|----------------|----------------------|--------------------------|--------------------------|
| Lithium        | 3                    | 181                      | 0.1520                   |
| Sodium         | 11                   | 98                       | 0.1860                   |
| Potassium      | 19                   | 63                       | 0.2270                   |
| Rubidium       | 37                   | 34                       | 0.2480                   |
| Cesium         | 55                   | 28.4                     | 0.2650                   |

**Table 5.6 Group I Elements and Selected Physical Properties** 

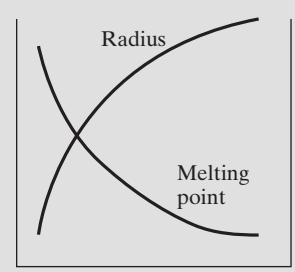

**Figure 5.24** Sketch of the predicted data behavior.

## **2.** Describe the Input and Output

- *Input* The atomic weights, melting points, and atomic radii of the Group I elements are listed in Table 5.6 .
- *Output* Plot with both melting point and atomic radius on the same graph.
- **3.** Develop a Hand Example
- We would expect the graph to look something like the sketch shown in Figure 5.24. **4.** Develop a MATLAB<sup>®</sup> Solution
	- The following code produces the plot shown in Figure 5.25:

```
% Example 5.5
clear, clc
% Define the variables
atomic_number = [ 3, 11, 19, 37, 55];
melting_point = [181, 98, 63, 34, 28.4];
atomic_radius = [0.152, 0.186, 0.227, 0.2480, 0.2650];
% Create the plot with two lines on the same scale
subplot(1,2,1)
plot(atomic_number,melting_point,atomic_number,atomic_radius)
title('Periodic Properties')
```
### **Figure 5.25**

In the left-hand figure, the two sets of values were plotted using the same scale. Using two y-axes allows us to plot data with different units on the same graph, as shown in the right-hand figure.

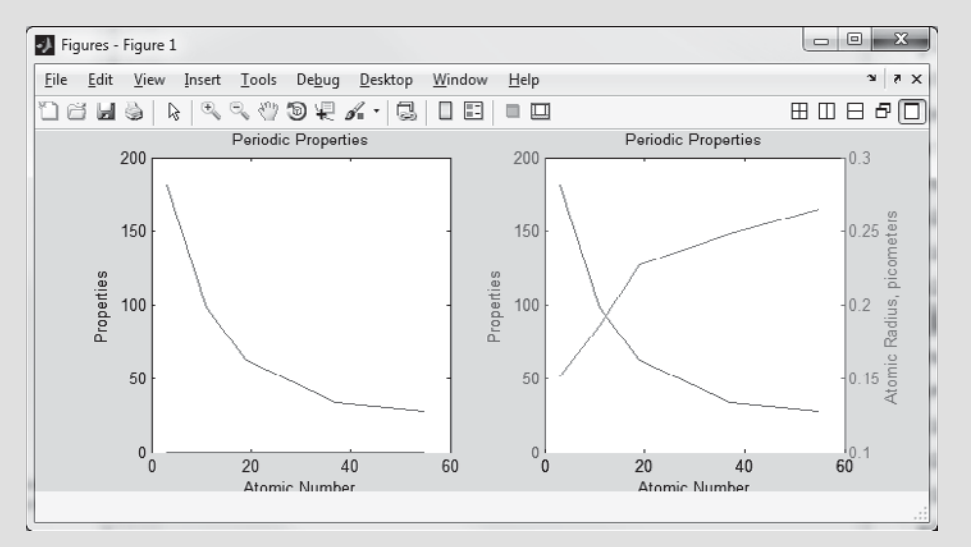

(*continued* )

```
xlabel('Atomic Number')
ylabel('Properties')
% Create the second plot with two different y scales
subplot(1,2,2)
h=plotyy(atomic_number,melting_point,atomic_number,atomic_
radius)
title('Periodic Properties')
xlabel('Atomic Number')
ylabel('Melting Point, C')
ylabel(h(2),'Atomic Radius, picometers')
```
 On the second graph, which has two different *y* scales, we used the plotyy function instead of the plot function. This forced the addition of a second scale, on the right-hand side of the plot. We needed it because atomic radius and melting point have different units and the values for each have different magnitudes. Notice that in the first plot it is almost impossible to see the atomicradius line; it is on top of the *x*-axis because the numbers are so small.

**5.** Test the Solution

Compare the  $MATLAB^{\circledast}$  results with those from the hand example. The trend matches our prediction. Clearly, the graph with two *y*-axes is the superior representation, because we can see the property trends.

## **5.3.6 Function Plots**

The fplot function allows you to plot a function without defining arrays of corresponding *x*- and *y*-values. For example,

**fplot('sin(x)',[-2\*pi,2\*pi])**

creates a plot (Figure 5.26) of *x* versus  $sin(x)$  for *x*-values from  $-2\pi$  to  $2\pi$ . MATLAB<sup>®</sup> automatically calculates the spacing of *x*-values to create a smooth curve. Notice that the first argument in the fplot function is a string containing the function and the second argument is an array. For more complicated functions that may be inconvenient to enter as a string, you may define an anonymous function and enter the function handle. Anonymous functions and function handles are described in a later chapter devoted to functions.

Function plots do not require the user to define arrays of ordered pairs.

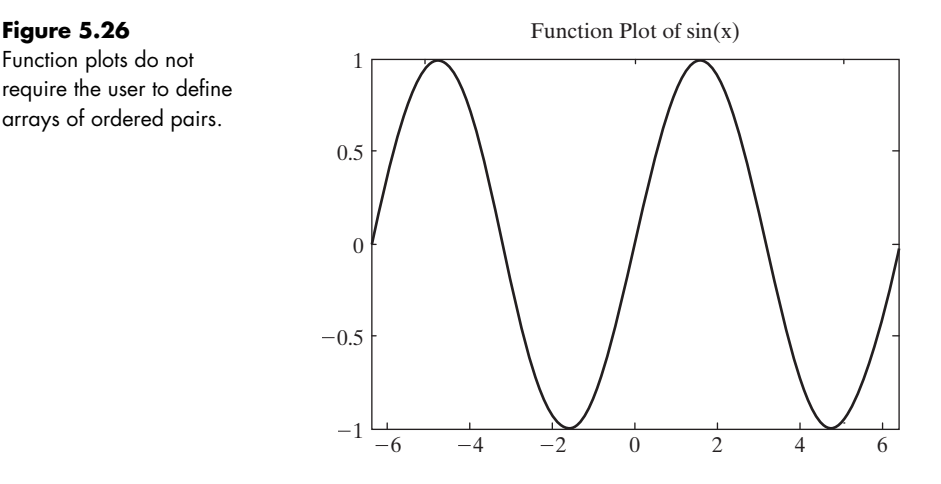

# PRACTICE EXERCISE 5.5

Create a plot of the functions that follow, using fplot. You'll need to select an appropriate range for each plot. Don't forget to title and label your graphs.

**1.**  $f(t) = 5t^2$ **2.**  $f(t) = 5 \sin^2(t) + t \cos^2(t)$ **3.**  $f(t) = te^{t}$ **4.**  $f(t) = \ln(t) + \sin(t)$ 

# **HINT**

m

The correct MATLAB<sup>®</sup> syntax for the mathematical expression  $sin^2(t)$  is  $\overline{\bullet}$  sin(t).<sup>^</sup>2.

# **[5.4 THREE-DIMENSIONAL PLOTTING](#page-7-0)**

 $MATLAB^{\circledR}$  offers a variety of three-dimensional plotting commands, several of which are listed in Table 5.7.

## **5.4.1 Three-Dimensional Line Plot**

The plot3 function is similar to the plot function, except that it accepts data in three dimensions. Instead of just providing **x** and **y** vectors, the user must also provide a **z** vector. These ordered triples are then plotted in three-space and connected with straight lines. For example,

```
clear, clc
x = linspace(0,10*pi,1000);
y = cos(x);
z = sin(x);
plot3(x,y,z)
grid
xlabel('angle'), ylabel('cos(x)') zlabel('sin(x)') title('A 
Spring')
```
## **Table 5.7 Three-Dimensional Plots**

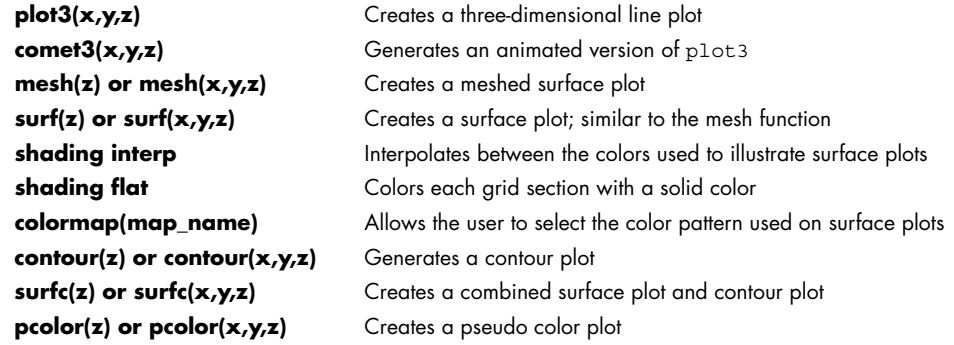

A three-dimensional plot of a spring. MATLAB<sup>®</sup> uses a coordinate system consistent with the right-hand rule.

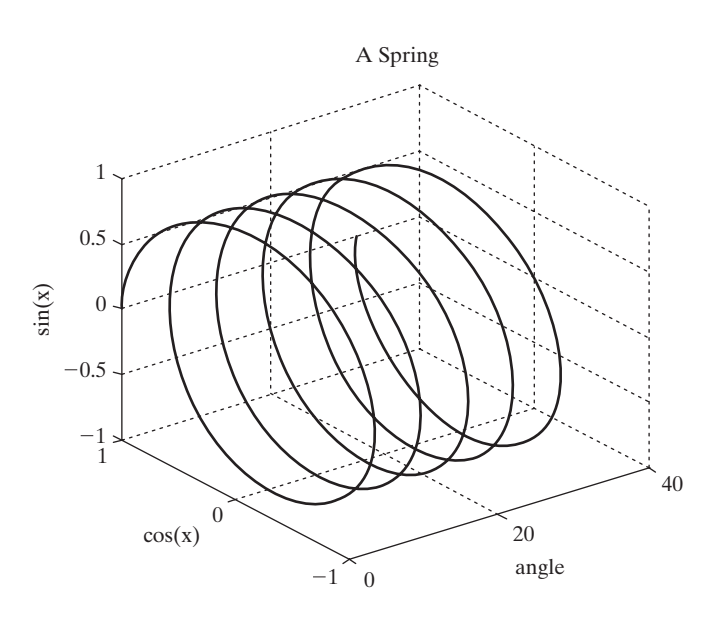

The title, labels, and grid are added to the graph in Figure 5.27 in the usual way, with the addition of zlabel for the *z*-axis.

The coordinate system used with plot3 is oriented using the right-handed coordinate system familiar to engineers.

#### **KEY IDEA**

The axes used for three-dimensional plotting correspond to the right-hand rule

## **HINT**

п ш

Just for fun, re-create the plot shown in Figure 5.27 , but this time with the ۰ comet3 function: п

**comet3(x,y,z)**

H. This plotting function "draws" the graph in an animation sequence. If your animation runs too quickly, add more data points. For two-dimensional line ш graphs, use the comet function.

## **5.4.2 Surface Plots**

Surface plots allow us to represent data as a surface. We will be experimenting with two types of surface plots: mesh plots and surf plots.

## *Mesh Plots*

There are several ways to use mesh plots. They can be used to good effect with a single two-dimensional  $m \times n$  matrix. In this application, the value in the matrix represents the **z-**value in the plot. The **x-** and **y-**values are based on the matrix dimensions. Take, for example, the following very simple matrix:

**z = [1, 2, 3, 4, 5, 6, 7, 8, 9, 10; 2, 4, 6, 8, 10, 12, 14, 16, 18, 20; 3, 4, 5, 6, 7, 8, 9, 10, 11, 12];**

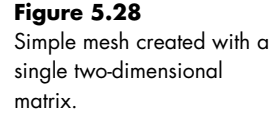

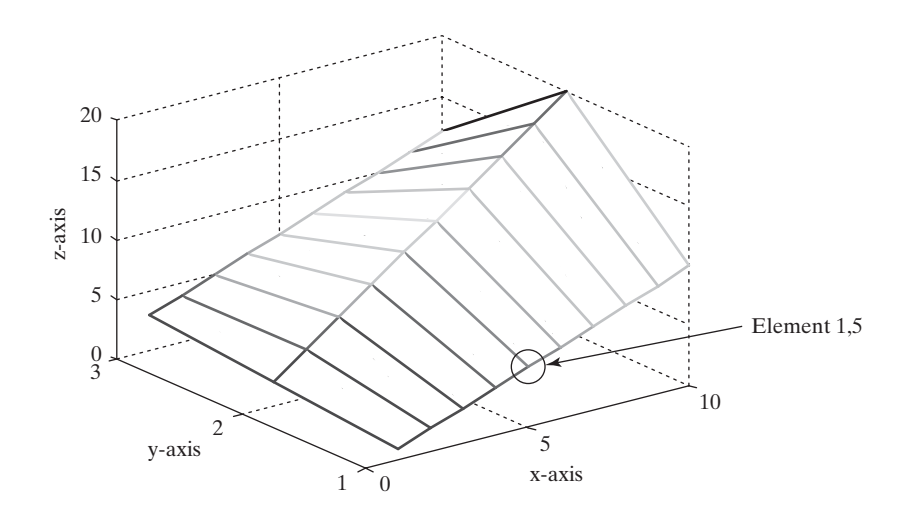

The code

```
mesh(z)
xlabel('x-axis')
ylabel('y-axis')
zlabel('z-axis')
```
generates the graph in Figure 5.28 .

The graph is a "mesh" created by connecting the points defined in z into a rectilinear grid. Notice that the *x*-axis goes from 0 to 10 and *y* goes from 1 to 3. The matrix index numbers were used for the axis values. For example, note that  $z_{1.5}$  —the value of *z* in row 1, column 5—is equal to 5. This element is circled in Figure 5.28 .

The mesh function can also be used with three arguments: mesh  $(x, y, z)$ . In this case, x is a list of *x*-coordinates, y is a list of *y*-coordinates, and z is a list of *z*-coordinates.

```
x = linspace(1,50,10)
y = linspace(500,1000,3)
z = [1, 2, 3, 4, 5, 6, 7, 8, 9, 10;
    2, 4, 6, 8, 10, 12, 14, 16, 18, 20;
     3, 4, 5, 6, 7, 8, 9, 10, 11, 12]
```
The x vector must have the same number of elements as the number of columns in the z vector and the y vector must have the same number of elements as the number of rows in the z vector. The command

**mesh(x,y,z)**

creates the plot in Figure 5.29a . Notice that the *x*-axis varies from 0 to 50, with data plotted from 1 to 50. Compare this scaling with that in Figure 5.28 , which used the **z** matrix index numbers for the *x-* and *y*-axes.

#### *Surf Plots*

Surf plots are similar to mesh plots, but surf creates a three-dimensional colored surface instead of a mesh. The colors vary with the value of **z**.

The surf command takes the same input as mesh: either a single input for example, surf(z), in which case it uses the row and column indices as *x*- and

Mesh and surf plots are created with three input arguments.

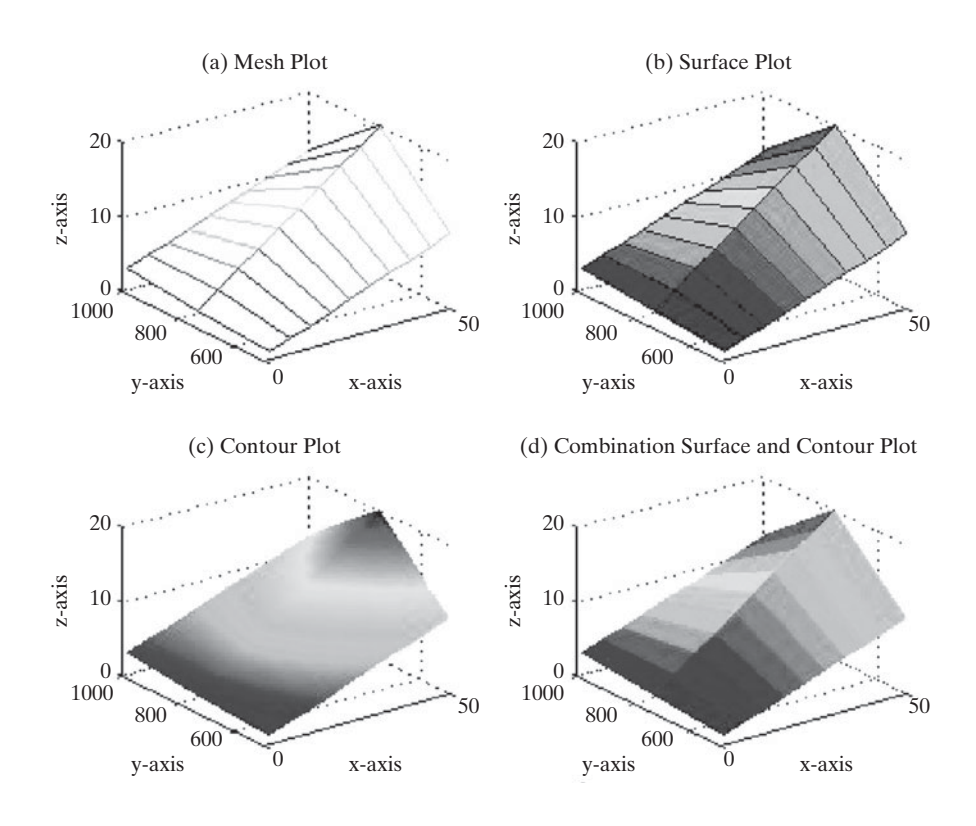

*y*-coordinates—or three matrices. Figure 5.29b was generated with the same commands as those used to generate Figure 5.29 a, except that surf replaced mesh.

The shading scheme for surface plots is controlled with the shading command. The default, shown in Figure 5.29b, is "faceted." Interpolated shading can create interesting effects. The plot shown in Figure 5.29c was created by adding

#### **shading interp**

to the previous list of commands. Flat shading without the grid is generated when

### **shading flat**

is used, as shown in Figure 5.29d .

The color scheme used in surface plots can be controlled with the colormap function. For example,

#### **colormap(gray)**

forces a grayscale representation for surface plots. This may be appropriate if you'll be making black-and-white copies of your plots. Other available colormaps are

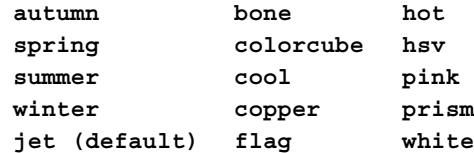

#### **KEY IDEA**

The colormap function controls the colors used on surface plots

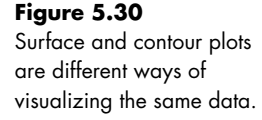

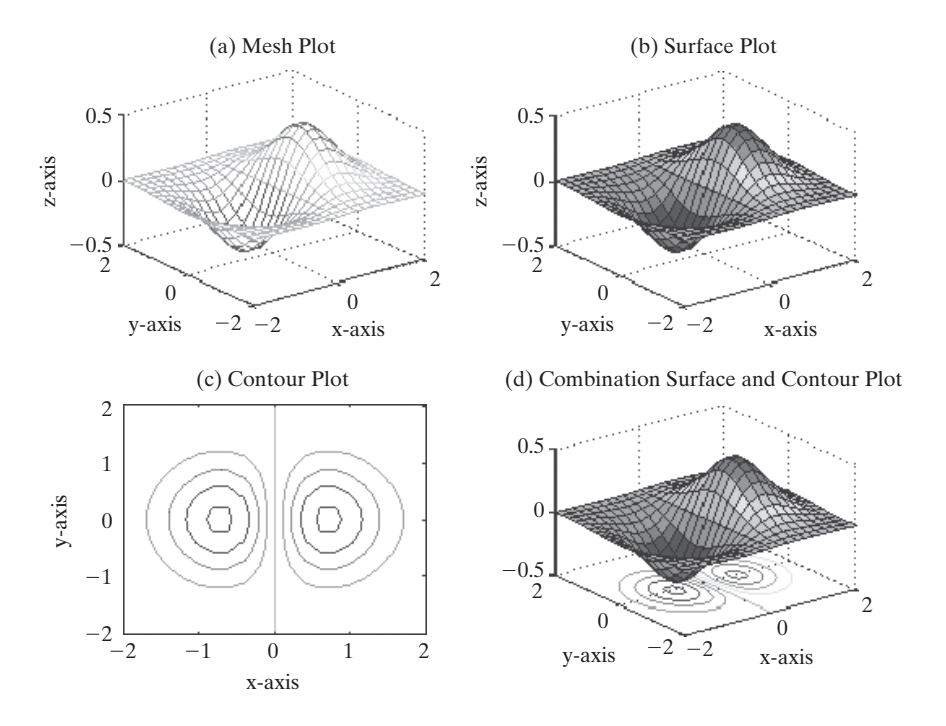

Use the help command to see a description of the various options:

#### **help colormap**

#### *Another Example*

A more complicated surface can be created by calculating the values of Z:

**x= [-2:0.2:2]; y= [-2:0.2:2]; [X,Y] = meshgrid(x,y);**  $Z = X.*exp(-X.^{2} - Y.^{2})$ ;

In the preceding code, the meshgrid function is used to create the two-dimensional matrices X and Y from the one-dimensional vectors  $x$  and  $y$ . The values in Z are then calculated. The following code plots the calculated values:

```
subplot(2,2,1)
mesh(X,Y,Z)
title('Mesh Plot'), xlabel('x-axis'), ylabel('y-axis'), 
zlabel('z-axis')
subplot(2,2,2)
surf(X,Y,Z)
title('Surface Plot'), xlabel('x-axis'), ylabel('y-axis'), 
zlabel('z-axis')
```
Either the x, y vectors or the X, Y matrices can be used to define the  $x$ - and *y*-axes. Figure 5.30ais a mesh plot of the given function, and Figure 5.30 b is a surf plot of the same function.

# **HINT**

П ш n l п ۰

If a single vector is used in the meshgrid function, the program interprets it as ۰

```
[X,Y] = meshgrid(x,x)
```
You could also use the vector definition as input to meshgrid:

```
[X,Y] = meshgrid(-2:0.2:2)
```
Both of these lines of code would produce the same result as the commands listed in the example.

## *Contour Plots*

Contour plots are two-dimensional representations of three-dimensional surfaces, much like the familiar contour maps used by many hikers. The contour command was used to create Figure 5.30c, and the surfc command was used to create Figure 5.30d :

```
subplot(2,2,3)
contour(X,Y,Z)
xlabel('x-axis'), ylabel('y-axis'), title('Contour Plot')
subplot(2,2,4)
surfc(X,Y,Z)
xlabel('x-axis'), ylabel('y-axis')
title('Combination Surface and Contour Plot')
```
## *Pseudo Color Plots*

Pseudo color plots are similar to contour plots, except that instead of lines outlining a specific contour, a two-dimensional shaded map is generated over a grid.  $MATLAB^{\circledR}$  includes a sample function called peaks that generates the **x**, **y**, and **z** matrices of an interesting surface that looks like a mountain range:

**[x,y,z] = peaks;**

With the following code, we can use this surface to demonstrate the use of pseudo color plots, shown in Figure 5.31 :

```
subplot(2,2,1)
pcolor(x,y,z)
```
The grid is deleted when interpolated shading is used:

```
subplot(2,2,2)
pcolor(x,y,z)
shading interp
```
You can add contours to the image by overlaying a contour plot:

```
subplot(2,2,3)
pcolor(x,y,z)
shading interp
hold on
contour(x,y,z,20,'k')
```
The number 20 specifies that 20 contour lines are drawn, and the 'k' indicates that the lines should be black. If we hadn't specified black lines, they would

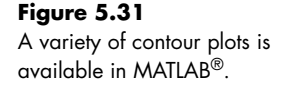

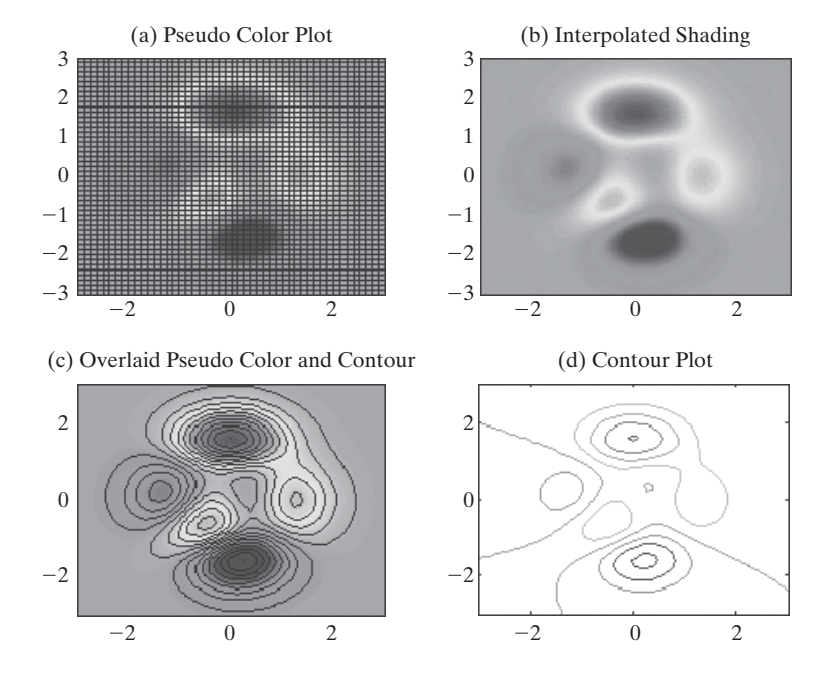

have been the same color as the pseudo color plot and would have disappeared into the image. Finally, a simple contour plot was added to the figure for comparison:

**subplot(2,2,4) contour(x,y,z)**

Additional options for using all the three-dimensional plotting functions are included in the help window.

# **[5.5 EDITING PLOTS FROM THE MENU BAR](#page-7-0)**

In addition to controlling the way your plots look by using  $MATLAB^{\circledast}$  commands, you can edit a plot once you've created it. The plot in Figure 5.32was created with the sphere command, which is one of several sample functions, like peaks, used to demonstrate plotting.

#### **sphere**

In the figure, the **Insert menu** has been selected. Notice that you can insert labels, titles, legends, text boxes, and so on, all by using this menu. The **Tools menu** allows you to change the way the plot looks, by zooming in or out, changing the aspect ratio, etc. The figure toolbar, underneath the menu toolbar, offers icons that allow you to do the same thing.

The plot in Figure 5.32 doesn't really look like a sphere; it's also missing labels and a title, and the meaning of the colors may not be clear. We edited this plot by first adjusting the shape:

- Select  $\text{Edit} \rightarrow \text{A} \text{xes}$  **Properties** from the menu toolbar.
- From the **Property Editor—Axes window**, select More Properties  $\rightarrow$  **Data Aspect Ratio Mode**.
- Set the mode to manual (see Figure 5.33).

#### **KEY IDEA**

When you interactively edit a plot, your changes will be lost if you rerun the program

MATLAB® offers interactive tools, such as the insert tool, that allow the user to adjust the appearance of graphs.

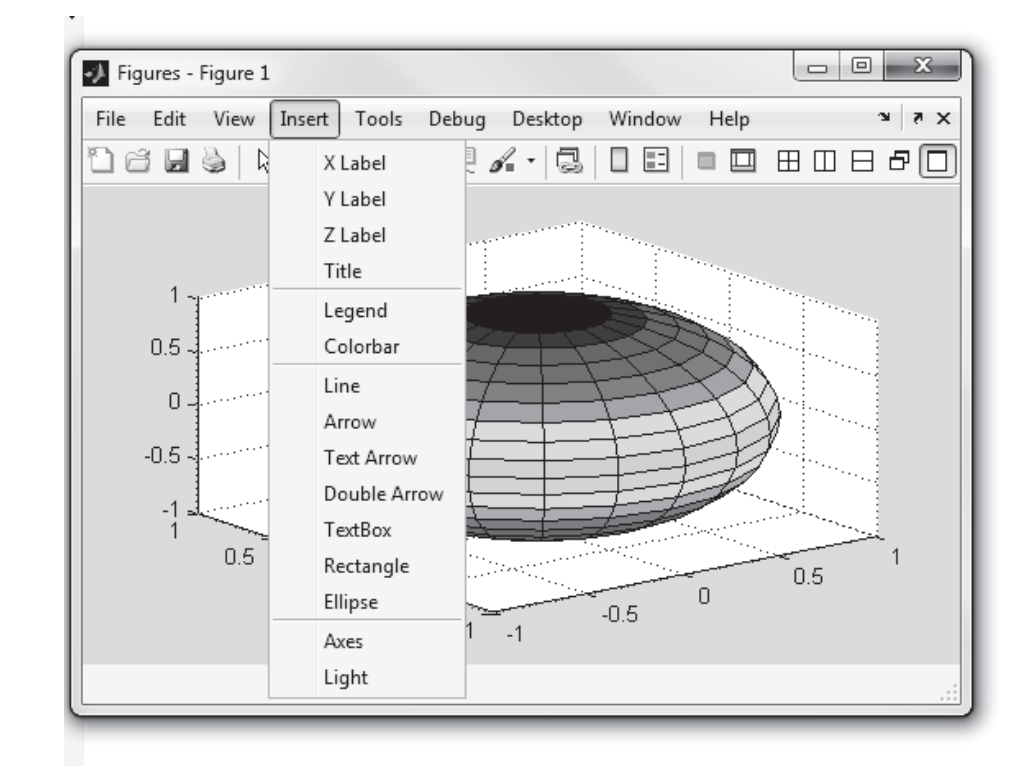

## **Figure 5.33**

MATLAB® allows you to edit plots by using commands from the toolbar.

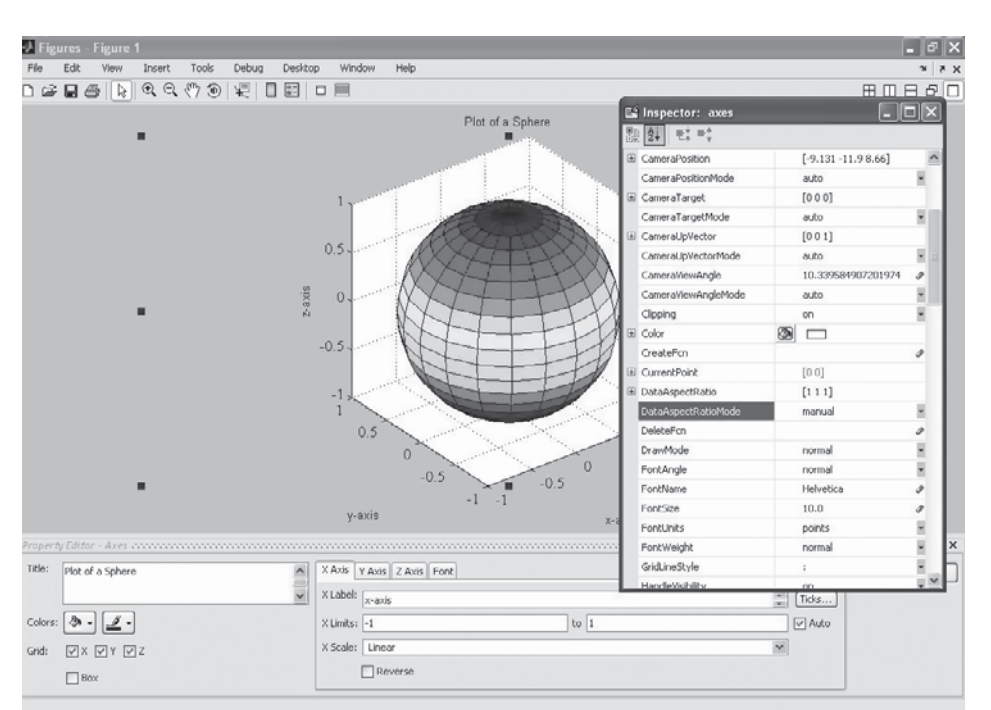

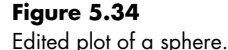

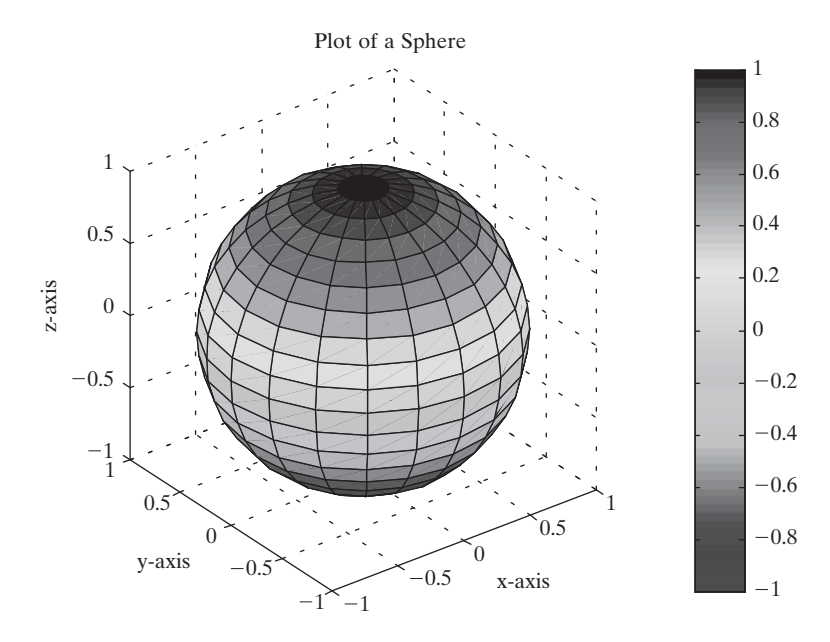

Similarly, labels, a title, and a color bar were added ( Figure 5.34 ) using the Property Editor. They could also have been added by using **the Insert menu** option on the menu bar. Editing your plot in this manner is more interactive and allows you to fine-tune the plot's appearance. The only problem with editing a figure interactively is that if you run your MATLAB® program again, you will lose all of your improvements.

# **HINT**

**I** п

You can force a plot to space the data equally on all the axes by using the axis equal command. This approach has the advantage that you can program **axis equal** into an M-file and retain your improvements.

# **[5.6 CREATING PLOTS FROM THE WORKSPACE WINDOW](#page-7-0)**

A great feature of MATLAB $\mathcal{B}$  7 is its ability to create plots interactively from the workspace window. In this window, select a variable, then select the drop-down menu on the **plotting icon** (shown in Figure 5.35). MATLAB<sup> $\degree$ </sup> will list the plotting options it "thinks" are reasonable for the data stored in your variable. Simply select the appropriate option, and your plot is created in the current **figure window**. If you don't like any of the suggested types of plot, choose **More plots** from the drop-down menu, and a new window will open with the complete list of available plotting options for you to choose from. This is especially useful, because it may suggest options that had not occurred to you. For example, Figure 5.35 shows a scatter plot of the **x and y** matrices highlighted in the figure. The matrices were created by loading the seamount data set, which is built into  $MATLAB^{\circledR}$ .

Plotting from the workspace window, using the interactive plotting feature.

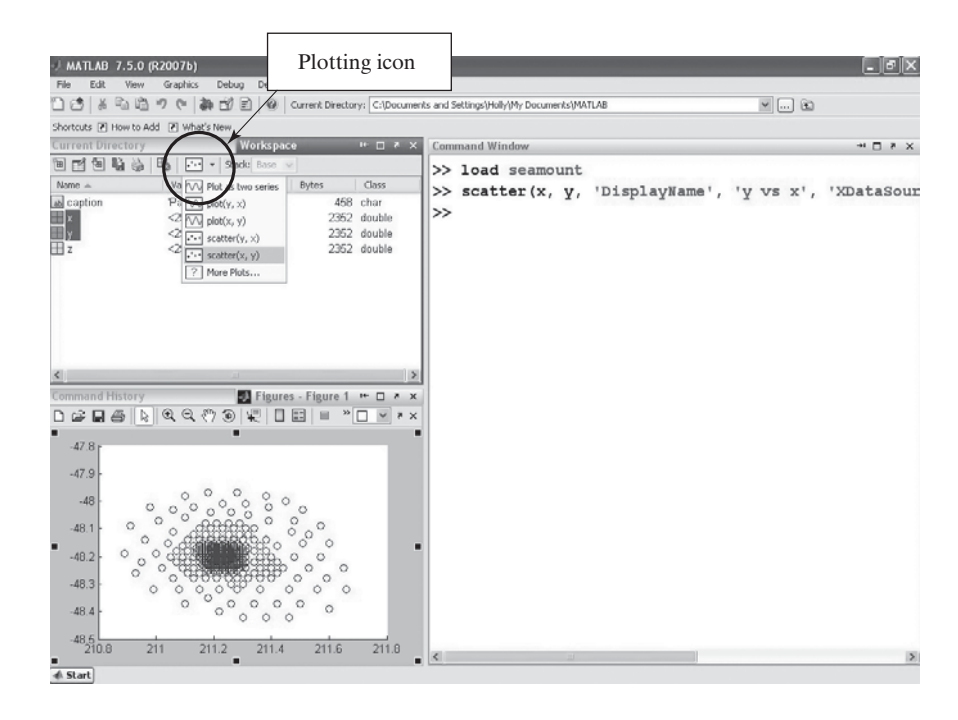

If you want to plot more than one variable, highlight the first, then hold down the *Ctrl* key and select the additional variables. To annotate your plots, use the interactive editing process described in Section 5.5. The interactive environment is a rich resource. You'll get the most out of it by exploring and experimenting.

# **[5.7 SAVING YOUR PLOTS](#page-7-0)**

There are several ways to save plots created in MATLAB®:

- If you created the plot with programming code stored in an M-file, simply rerunning the code will re-create the figure.
- You can also save the figure from the file menu, using the Save As  $\dots$  option. You'll be presented with several choices:
	- 1. You may save the figure as a  $\cdot$  fig file, which is a MATLAB<sup>®</sup>-specific file format. To retrieve the figure, just double-click on the file name in the current folder. You can do the same thing programatically with the code

#### **open <figurename.fig>**

- 2. You may save the figure in a number of different standard graphics formats, such as jpeg (.jpg) and enhanced metafile (.emf). These versions of the figure can be inserted into other documents, such as a Word document.
- 3. You can select Edit from the menu bar, then select **copy figure**, and paste the figure into another document.
- 4. You can use the file menu to create an M-file that will re-create the figure.

# PRACTICE EXERCISE 5.6

Create a plot of  $y = cos(x)$ . Practice saving the file and inserting it into a Word document.

# **[SUMMARY](#page-7-0)**

The most commonly used graph in engineering is the *x*–*y* plot. This two-dimensional plot can be used to graph data or to visualize mathematical functions. No matter what a graph represents, it should always include a title and *x*- and *y*-axis labels. Axis labels should be descriptive and should include units, such as ft/s or kJ/kg.

 $MATLAB^{\circledast}$  includes extensive options for controlling the appearance of your plots. The user can specify the color, line style, and marker style for each line on a graph. A grid can be added to the graph, and the axis range can be adjusted. Text boxes and a legend can be employed to describe the graph. The subplot function is used to divide the plot window into an  $m \times n$  grid. Inside each of these subwindows, any of the  $MATLAB^{\circledast}$  plots can be created and modified.

In addition to  $x \rightarrow y$  plots, MATLAB<sup>®</sup> offers a variety of plotting options, including polar plots, pie charts, bar graphs, histograms, and *x*– *y* graphs with two *y*-axes. The scaling on *x*–*y* plots can be modified to produce logarithmic plots on either or both *x*- and *y-*axes. Engineers often use logarithmic scaling to represent data as a straight line.

The function fplot allows the user to plot a function without defining a vector of  $x$ - and *y*-values. MATLAB<sup>®</sup> automatically chooses the appropriate number of points and spacing to produce a smooth graph. Additional function-plotting capability is available in the symbolic toolbox.

The three-dimensional plotting options in MATLAB® include a line plot, a number of surface plots, and contour plots. Most of the options available in twodimensional plotting also apply to these three-dimensional plots. The meshgrid function is especially useful in creating three-dimensional surface plots.

Interactive tools allow the user to modify existing plots. These tools are available from the figure menu bar. Plots can also be created with the interactive plotting option from the workspace window. The interactive environment is a rich resource. You'll get the most out of it by exploring and experimenting.

Figures created in MATLAB $^{\circledR}$  can be saved in a variety of ways, either to be edited later or to be inserted into other documents. MATLAB<sup>®</sup> offers both proprietary file formats that minimize the storage space required to store figures and standard file formats suitable to import into other applications.

# **[MATLAB ® SUMMARY](#page-7-0)**

The following MATLAB<sup>®</sup> summary lists all the special characters, commands, and functions that were defined in this chapter:

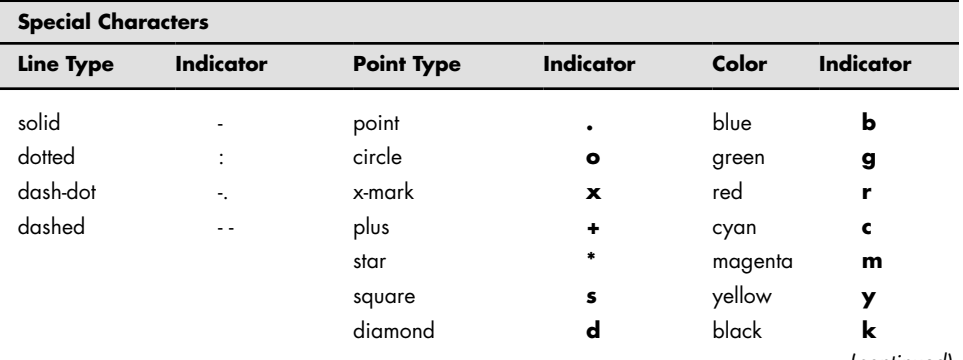

(continued)

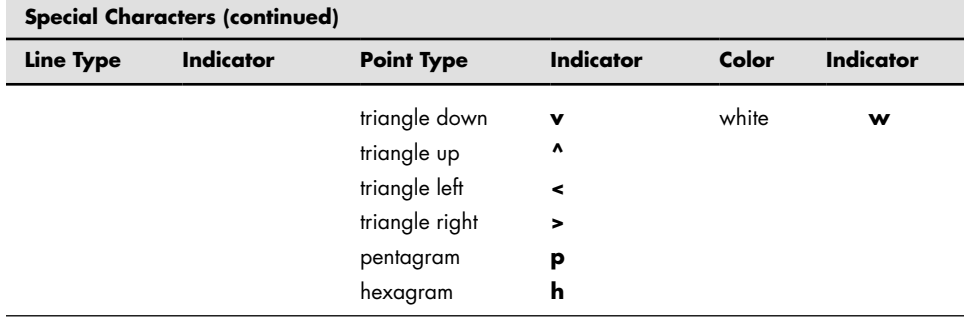

## **Commands and Functions**

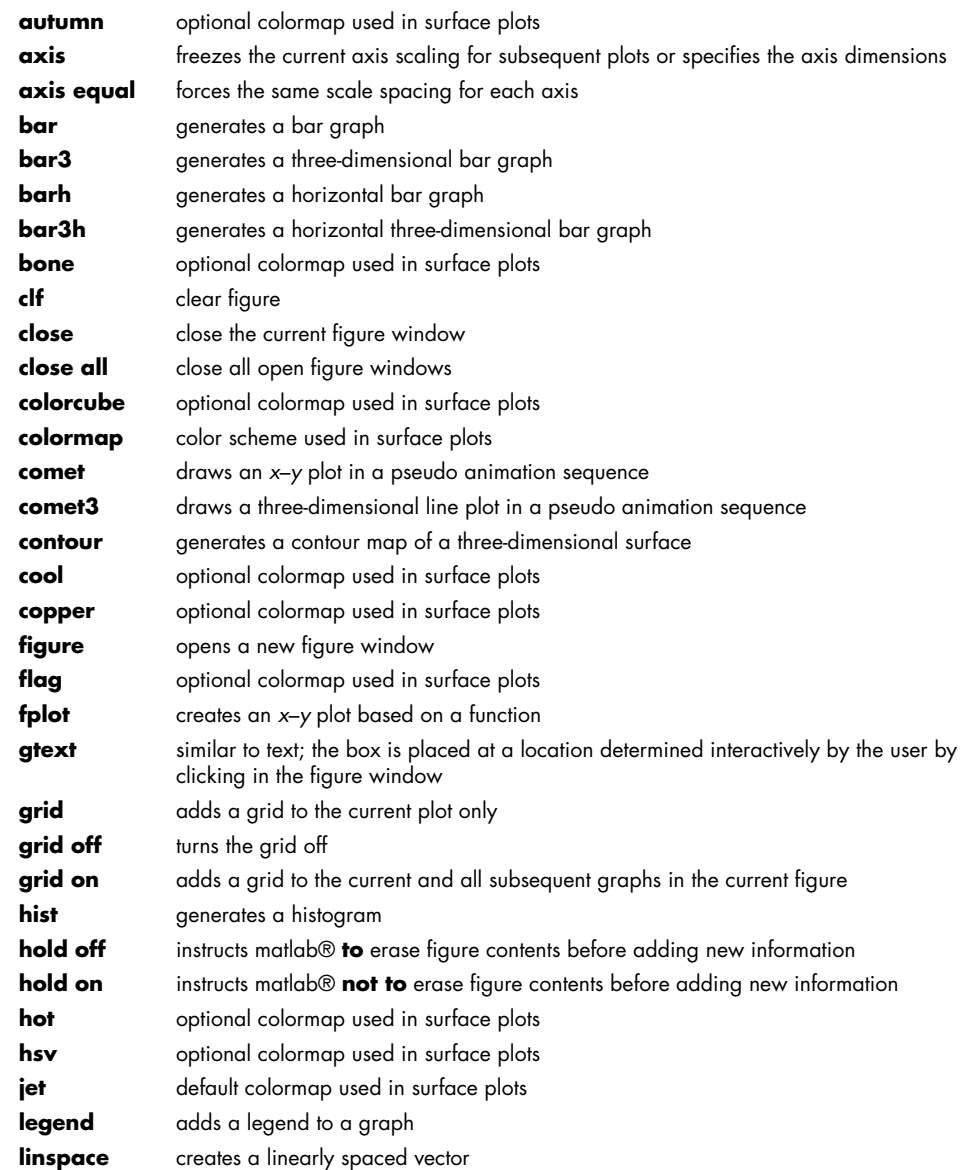

(continued)

## **Commands and Functions**

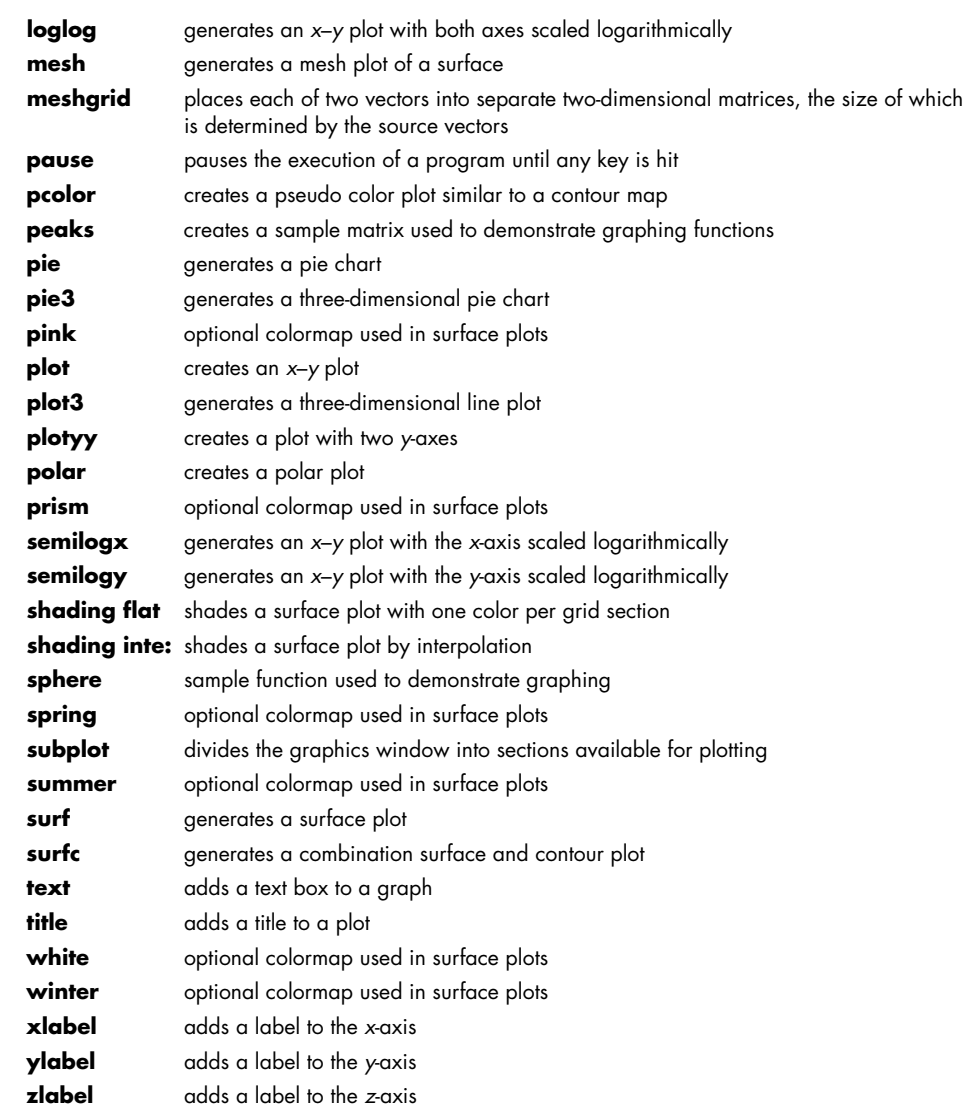

# **[PROBLEMS](#page-7-0)**

## Two-Dimensional  $(x-y)$  Plots

- **5.1** Create plots of the following functions from  $x = 0$  to 10.
	- (a)  $y = e^x$ **(b)**  $y = \sin(x)$ **(c)**  $y = ax^2 + bx + c$ , where  $a = 5$ ,  $b = 2$ , and  $c = 4$ **(d)**  $y = \sqrt{x}$

Each of your plots should include a title, an *x*-axis label, a *y*-axis label, and a grid.

 **5.2** Plot the following set of data:

$$
y = [12, 14, 12, 22, 8, 9]
$$

Allow MATLAB $\mathcal D$  to use the matrix index number as the parameter for the *x*-axis.

**5.3** Plot the following functions on the same graph for *x* values from  $-\pi$  to  $\pi$ , selecting spacing to create a smooth plot:

$$
y_1 = \sin(x)
$$
  
\n
$$
y_2 = \sin(2x)
$$
  
\n
$$
y_3 = \sin(3x)
$$

(*Hint*: Recall that the appropriate MATLAB<sup>®</sup> syntax for  $2x$  is  $2*x$ .)

- **5.4** Adjust the plot created in Problem 5.3 so that:
	- Line 1 is red and dashed.
	- Line 2 is blue and solid.
	- Line 3 is green and dotted.

Do not include markers on any of the graphs. In general, markers are included only on plots of measured data, not for calculated values.

- **5.5** Adjust the plot created in Problem 5.4 so that the *x*-axis goes from  $-6$  to  $+6.$ 
	- Add a legend.
	- Add a text box describing the plots.

#### *x***–** *y* **Plotting with Projectiles**

Use the following information in Problems 5.6 through 5.10:

The distance a projectile travels when fired at an angle  $\theta$  is a function of time and can be divided into horizontal and vertical distances according to the formulas

horizontal(
$$
t
$$
) =  $tV_0 \cos(\theta)$ 

and

vertical(*t*) = 
$$
tV_0 \sin(\theta) - \frac{1}{2}gt^2
$$

where

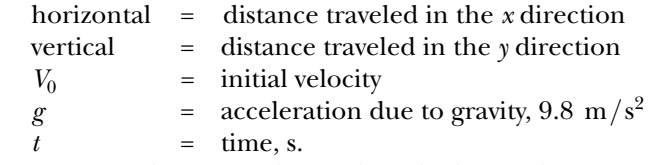

**5.6** Suppose the projectile just described is fired at an initial velocity of 100 m/s and a launch angle of  $\pi/4$  (45<sup>o</sup>). Find the distance traveled both horizontally and vertically (in the *x* and *y* directions) for times from 0 to 20 s with a spacing of .01 seconds.

- **(a)** Graph horizontal distance versus time.
- **(b)** In a new figure window, plot vertical distance versus time (with time on the *x*-axis).

Don't forget a title and labels.

- **5.7** In a new figure window, plot horizontal distance on the *x*-axis and vertical distance on the *y*-axis.
- **5.8** Replot horizontal distance on the *x*-axis and vertical distance on the *y*-axis using the comet function. If the plot draws too quickly or too slowly on your computer, adjust the number of time values used in your calculations.
- **5.9** Calculate three new vectors for each of the vertical  $(v_1, v_2, v_3)$  and horizontal  $(h_1, h_2, h_3)$  distances traveled, assuming launch angles of  $\pi/2$ ,  $\pi/4$ , and  $\pi/6$ .
	- In a new figure window, graph horizontal distance on the *x*-axis and vertical distance on the *y*-axis, for all three cases. (You'll have three lines.)
	- Make one line solid, one dashed, and one dotted. Add a legend to identify which line is which.
- **5.10** Re-create the plot from Problem 5.9. This time, create a matrix theta of the three angles,  $\pi/2$ ,  $\pi/4$ , and  $\pi/6$ . Use the meshgrid function to create a mesh of theta and the time vector (t). Then use the two new meshed variables you create to recalculate vertical distance  $(v)$  and horizontal distance (h) traveled. Each of your results should be a  $2001 \times 3$  matrix. Use the plot command to plot h on the *x*-axis and v on the *y*-axis.
- **5.11** A tensile testing machine such as the one shown in Figure P5.11 is used to determine the behavior of materials as they are deformed. In the typical test, a specimen is stretched at a steady rate. The force (load) required to deform the material is measured, as is the resulting deformation. An example set of data measured in one such test is shown in Table P5.11 . These data

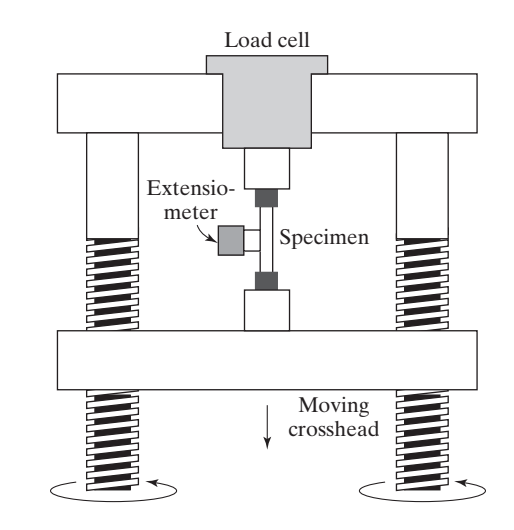

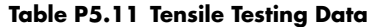

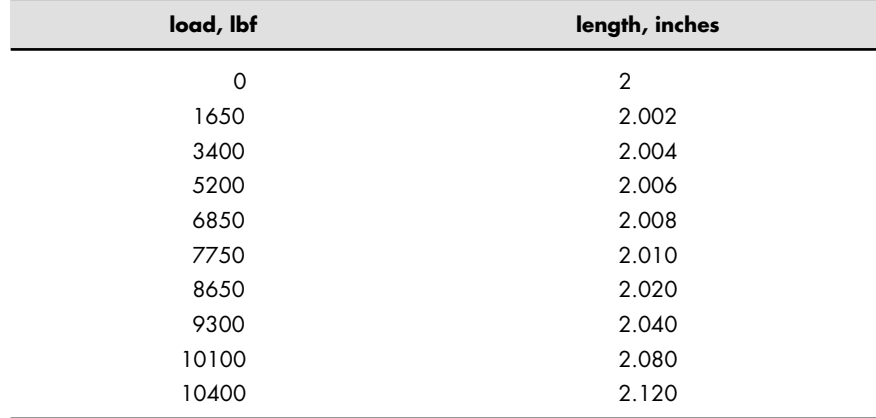

(From William Callister, Materials Science and Engineering, An Introduction, 5th ed., p. 149.)

## **Figure P5.11**

A tensile testing machine is used to measure stress and strain and to characterize the behavior of materials as they are deformed.

can be used to calculate the applied stress and the resulting strain with the following equations.

$$
\sigma = \frac{F}{A} \quad \text{and} \quad \varepsilon = \frac{l - l_0}{l_0}
$$

where

- $\sigma$  = stress in  $lb_f/in.^2$  (psi)
- $F =$  applied force in  $lb_f$
- $A =$  sample cross-sectional area in in.<sup>2</sup>
- $\varepsilon$  = strain in in./in.
- $l =$  sample length
- $l_0$  = original sample length
- **(a)** Use the provided data to calculate the stress and the corresponding strain for each data pair. The tested sample was a rod of diameter 0.505 in., so you'll need to find the cross-sectional area to use in your calculations.
- **(b)** Create an *x–y* plot with strain on the *x*-axis and stress on the *y*-axis. Connect the data points with a solid black line, and use circles to mark each data point.
- **(c)** Add a title and appropriate axis labels.
- **(d)** The point where the graph changes from a straight line with a steep slope to a flattened curve is called the yield stress or yield point. This corresponds to a significant change in the material behavior. Before the yield point the material is elastic, returning to its original shape if the load is removed—much like a rubber band. Once the material has been deformed past the yield point, the change in shape becomes permanent and is called plastic deformation. Use a text box to mark the yield point on your graph.
- **5.12** In the previous chapter, the accumulated cyclone energy index (ACE) was introduced (Problem 4.5). Use that data to solve the following problems. It may also be available to you as an EXCEL spreadsheet, named ace\_data. xlsx.
	- **(a)** Create an *x–y* plot of the year (on the *x*-axis) versus the ACE index values (on the *y*-axis.)
	- **(b)** Calculate the mean ACE value, and use it to draw the mean value on your graph. (*Hint:* You just need two points, one at the first year and another at the final year).
	- **(c)** Use the filter function to find a running weighted average of the ACE data, over a 10-year period, using the following syntax, assuming you have named the data extracted from the ACE column, ace.

running avg ace = filter(ones(1,10)/10,1,ace);

Create a plot of the year (on the *x*-axis) versus the ACE value and the weighted average on the *y*-axis. (You will have two lines.) From your graph, do you think hurricane intensity is increasing? You can find out more about the filter function by searching the help documentation.

#### **Using Subplots**

**5.13** In Problem 5.1, you created four plots. Combine these into one figure with four subwindows, using the subplot function of  $MATLAB^{\circledR}$ .
**5.14** In Problems 5.6, 5.7, and 5.9, you created a total of four plots. Combine these into one figure with four subwindows, using the subplot function of MATLAB<sup>®</sup>.

#### **Polar Plots**

**5.15** Create a vector of angles from 0 to  $2\pi$ . Use the polar plotting function to create graphs of the functions that follow. Remember, polar plots expect the angle and the radius as the two inputs to the polar function. Use the subplot function to put all four of your graphs in the same figure.

$$
(a) r = \sin^2(\theta) + \cos^2(\theta)
$$

**(b)**  $r = \sin(\theta)$ 

$$
(c) r = e^{\theta/5}
$$

- **(d)**  $r = \sinh(\theta)$
- **5.16** In Practice Exercises 5.3, you created a number of interesting shapes in polar coordinates. Use those exercises as a help in creating the following figures:
	- (a) Create a "flower" with three petals.
	- **(b)** Overlay your figure with eight additional petals, half the size of the three original ones.
	- **(c)** Create a heart shape.
	- **(d)** Create a six-pointed star.
	- **(e)** Create a hexagon.

#### **Logarithmic Plots**

 **5.17** When interest is compounded continuously, the following equation represents the growth of your savings:

$$
P=P_0e^{rt}
$$

In this equation,

```
P = current balance
```
- $P_0$  = initial balance
- $r =$  growth constant, expressed as a decimal fraction
- $t =$  time invested.

Determine the amount in your account at the end of each year if you invest \$1000 at 8% (0.08) for 30 years. (Make a table.)

Create a figure with four subplots. Plot time on the *x*-axis and current balance *P* on the *y*-axis.

- (a) In the first quadrant, plot  $t$  versus  $P$  in a rectangular coordinate system.
- **(b)** In the second quadrant, plot *t* versus *P*, scaling the *x*-axis logarithmically.
- **(c)** In the third quadrant, plot *t* versus *P*, scaling the *y*-axis logarithmically.
- **(d)** In the fourth quadrant, plot *t* versus *P*, scaling both axes logarithmically.

Which of the four plotting techniques do you think displays the data best?

 **5.18** According to Moore's law (an observation made in 1965 by Gordon Moore, a cofounder of Intel Corporation; see Figure P5.18 ), the number of transistors that would fit per square inch on a semiconductor integrated circuit doubles approximately every 2 years. Although Moore's law is often reported as predicting doubling every 18 months, this is incorrect. A colleague of Moore took into account the fact that transistor performance is also improving, and when combined with the increased number of transistors results in doubling of *performance* every 18 months. The year 2005 was the 40th

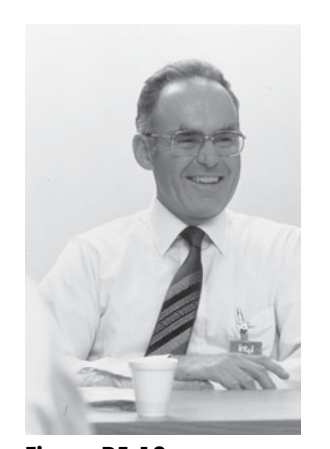

**Figure P5.18** Gordon Moore, a pioneer of the semiconductor industry. (Copyright © 2005 Intel Corporation.)

anniversary of the law. Over the last 40 years, Moore's projection has been consistently met. In 1965, the then state-of-the-art technology allowed for 30 transistors per square inch. Moore's law says that transistor density can be predicted by  $d(t) = 30 \ (2^{t/2})$ , where *t* is measured in years.

- (a) Letting  $t = 0$  represent the year 1965 and  $t = 46$  represent 2011, use this model to calculate the predicted number of transistors per square inch for the 46 years from 1965 to 2011. Let *t* increase in increments of 2 years. Display the results in a table with two columns—one for the year and one for the number of transistors.
- **(b)** Using the subplot feature, plot the data in a linear *x y* plot, a semilog *x* plot, a semilog *y* plot, and a log–log plot. Be sure to title the plots and label the axes.
- **5.19** The total transistor count on integrated circuits produced over the last 35 years is shown in Table P5.19 . Create a semilog plot (with the *y*-axis scaled

| Processor                                | <b>Transistor</b><br>Count | Date of<br><b>Introduction</b> | Manufacturer     |
|------------------------------------------|----------------------------|--------------------------------|------------------|
| <b>Intel 4004</b>                        | 2300                       | 1971                           | Intel            |
| Intel 8008                               | 2500                       | 1972                           | Intel            |
| Intel 8080                               | 4500                       | 1974                           | Intel            |
| Intel 8088                               | 29000                      | 1979                           | Intel            |
| Intel 80286                              | 134000                     | 1982                           | Intel            |
| <b>Intel 80386</b>                       | 275000                     | 1985                           | Intel            |
| <b>Intel 80486</b>                       | 1200000                    | 1989                           | Intel            |
| Pentium                                  | 3100000                    | 1993                           | Intel            |
| AMD <sub>K5</sub>                        | 4300000                    | 1996                           | AMD              |
| Pentium II                               | 7500000                    | 1997                           | Intel            |
| AMD K6                                   | 8800000                    | 1997                           | AMD              |
| Pentium III                              | 9500000                    | 1999                           | Intel            |
| AMD K6-III                               | 21300000                   | 1999                           | AMD              |
| AMD K7                                   | 22000000                   | 1999                           | AMD              |
| Pentium 4                                | 42000000                   | 2000                           | Intel            |
| <b>Barton</b>                            | 54300000                   | 2003                           | AMD              |
| AMD <sub>K8</sub>                        | 105900000                  | 2003                           | AMD              |
| Itanium <sub>2</sub>                     | 220000000                  | 2003                           | Intel            |
| Itanium 2 with 9MB cache                 | 592000000                  | 2004                           | Intel            |
| Cell                                     | 241000000                  | 2006                           | Sony/IBM/Toshiba |
| Core 2 Duo                               | 291000000                  | 2006                           | Intel            |
| Core 2 Quad                              | 582000000                  | 2006                           | Intel            |
| G80                                      | 681000000                  | 2006                           | <b>NVIDIA</b>    |
| POWER6                                   | 789000000                  | 2007                           | <b>IBM</b>       |
| Dual-Core Itanium 2                      | 1700000000                 | 2006                           | Intel            |
| Quad-Core Itanium Tukwila (processor)[1] | 2000000000                 | 2008                           | Intel            |
| 8-Core Xeon Nehalem-EX                   | 2300000000                 | 2010                           | Intel            |
| 10-Core Xeon Westmere-EX                 | 2600000000                 | 2011                           | Intel            |

**Table P5.19 Exponential Increase in Transistor Count on Integrated Circuits\*** 

\*Data from Wikipedia, [http://en.wikipedia.org/wiki/Transistor\\_count .](http://en.wikipedia.org/wiki/Transistor_count)

logarithmically) of the actual data, using circles only to indicate the data points (no lines). Include a second line representing the predicted values using Moore's law, based on the 1971 count as the starting point. Add a legend to your plot.

 **5.20** Many physical phenomena can be described by the Arrhenius equation. For example, reaction-rate constants for chemical reactions are modeled as

$$
k = k_0 e^{(-Q/RT)}
$$

where

 $k_0$  = constant with units that depend upon the reaction

 $Q =$  activation energy, kJ/kmol

 $R =$  ideal gas constant, kJ/kmol K

 $T =$  temperature in K.

For a certain chemical reaction, the values of the constants are

$$
Q = 1000 \text{ J/mol}
$$
  

$$
k_0 = 10 \text{ s}^{-1}
$$
  

$$
R = 8.314 \text{ J/mol K}
$$

for *T* from 300 K to 1000 K. Find the values of *k*. Create the following two graphs of your data in a single figure window:

- **(a)** Plot *T* on the *x*-axis and *k* on the *y*-axis.
- **(b)** Plot your results as the log<sub>10</sub> of *k* on the *y*-axis and  $1/T$  on the *x*-axis.

#### **Bar Graphs, Pie Charts, and Histograms**

 **5.21** Let the vector

*G* = [68, 83, 61, 70, 75, 82, 57, 5, 76, 85, 62, 71, 96, 78, 76, 68, 72, 75, 83, 93]

represent the distribution of final grades in an engineering course.

- (a) Use MATLAB<sup>®</sup> to sort the data and create a bar graph of the scores.
- **(b)** Create a histogram of the scores.
- **5.22** In the engineering class mentioned in Problem 5.21, there are
	- $2 A's$
	- $4 B's$
	- 8 C's
	- $4\,\mathrm{D}$ 's
	- $2 E's$
	- **(a)** Create a vector of the grade distribution

$$
grades = [2, 4, 8, 4, 2]
$$

 Create a pie chart of the grades vector. Add a legend listing the grade names (A, B, C, etc.)

- **(b)** Use the **menu** text option instead of a legend to add a text box to each slice of pie, and save your modified graph as a **.fig** file.
- **(c)** Create a three-dimensional pie chart of the same data. Earlier versions of  $MATLAB^{\circledast}$  had trouble with legends for many three-dimensional figures, so don't be surprised if your legend doesn't match the pie chart.

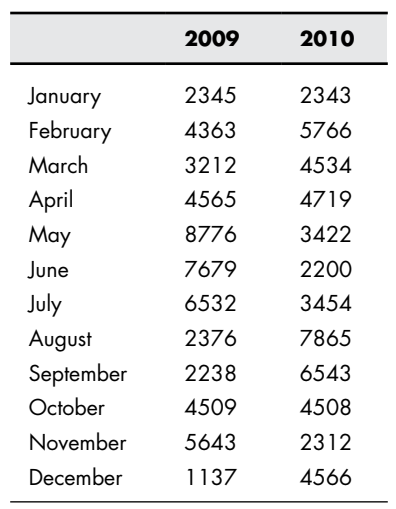

 **5.23** The inventory of a certain type of screw in a warehouse at the end of each month is listed in the following table:

Plot the data in a bar graph.

 **5.24** Use the randn function to create 1000 values in a normal (Gaussian) distribution of numbers with a mean of 70 and a standard deviation of 3.5. Create a histogram of the data set you calculated.

#### **Graphs with Two y -Axes**

 **5.25** In the introduction to Problems 5.6 through 5.9, we learned that the equations for the distance traveled by a projectile as a function of time are

$$
\text{Horizontal}(t) = tV_0 \cos(\theta)
$$
\n
$$
\text{Vertical}(t) = tV_0 \sin(\theta) - \frac{1}{2}gt^2
$$

For time from 0 to 20 s, plot both the horizontal distance versus time and the vertical distance versus time on the same graph, using separate *y*-axes for each line. Assume a launch angle of  $45^{\circ}$  ( $\pi/4$  radians) and an initial velocity of 100 m/s. Assume also that the acceleration due to gravity, *g*, is 9.8 m/s. Be sure to label both *y*-axes.

 **5.26** If the equation modeling the vertical distance traveled by a projectile as a function of time is

$$
Vertical(t) = tV_0 \sin(\theta) - 1/2 \text{ g}t^2
$$

then, from calculus, the velocity in the vertical direction is

$$
Velocity(t) = V_0 \sin(\theta) - gt
$$

Create a vector *t* from 0 to 20 s, and calculate both the vertical position and the velocity in the vertical direction, assuming a launch angle  $\theta$  of  $\pi/4$ radians and an initial velocity of  $100 \text{ m/s}$ . Plot both quantities on the same graph with separate *y*-axes. Be sure to label both *y*-axes.

The velocity should be zero at the point where the projectile is the highest in the vertical direction. Does your graph support this prediction?

 **5.27** For many metals, deformation changes their physical properties. In a process called *cold work*, metal is intentionally deformed to make it stronger.

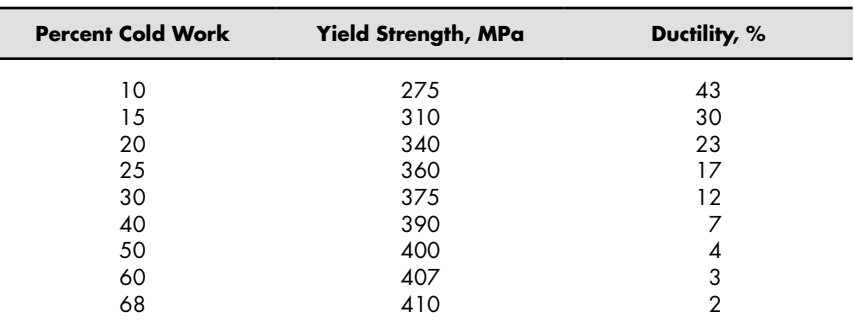

The following data tabulate both the strength and ductility of a metal that has been cold worked to different degrees:

Plot these data on a single *x*-*y* plot with two *y*-axes. Be sure to label both *y*-axes.

#### **Three-Dimensional Line Plots**

**5.28** Create a vector **x** of values from 0 to 20  $\pi$ , with a spacing of  $\pi/100$ . Define vectors **y** and **z** as

$$
y = x \sin(x)
$$

and

$$
z = x \cos(x)
$$

- **(a)** Create an *x–y* plot of **x** and **y**.
- **(b)** Create a polar plot of **x** and **y**.
- **(c)** Create a three-dimensional line plot of **x**, **y**, and **z**. Don't forget a title and labels.
- **5.29** Figure out how to adjust your input to plot3 in Problem 5.28 so as to create a graph that looks like a tornado (see Figure P5.29 ). Use comet3 instead of plot3 to create the graph.

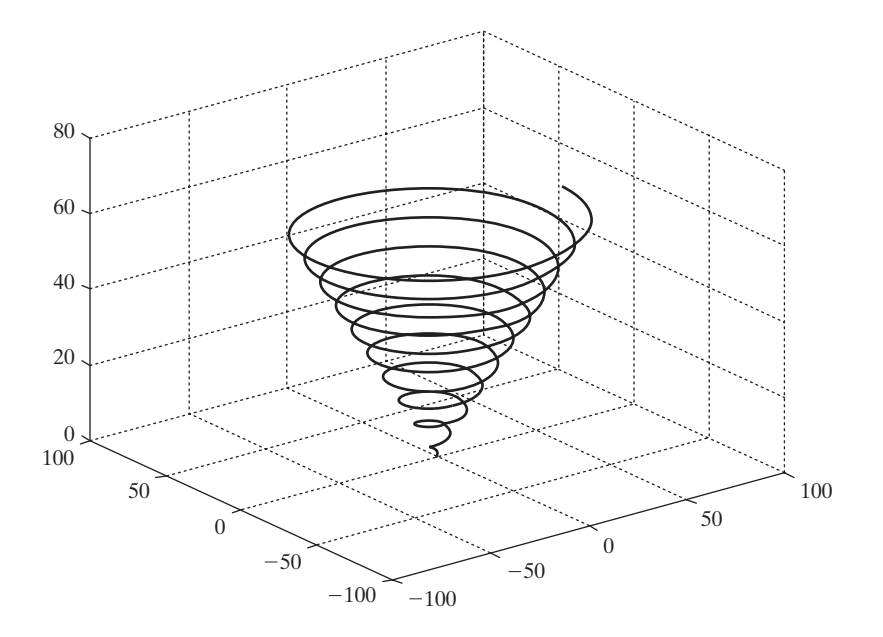

**Figure P5.29**

Tornado plot.

#### **Three-Dimensional Surface and Contour Plots**

**5.30** Create x and y vectors from  $-5$  to  $+5$  with a spacing of 0.5. Use the meshgrid function to map x and y onto two new two-dimensional matrices called X and Y. Use your new matrices to calculate vector Z, with magnitude

$$
Z = \sin\left(\sqrt{X^2 + Y^2}\right)
$$

- **(a)** Use the mesh plotting function to create a three-dimensional plot of Z.
- **(b)** Use the surf plotting function to create a three-dimensional plot of Z. Compare the results you obtain with a single input  $(Z)$  with those obtained with inputs for all three dimensions  $(X, Y, Z)$ .
- **(c)** Modify your surface plot with interpolated shading. Try using different colormaps.
- **(d)** Generate a contour plot of Z.
- **(e)** Generate a combination surface and contour plot of Z.

# **CHAPTER**

# [6](#page-7-0) User-Defined Functions

# **Objectives**

*After reading this chapter, you should be able to:* 

- Create and use your own  $MATLAB^{\circledR}$  functions with both single and multiple inputs and outputs
- Store and access your own functions in toolboxes
- Create and use anonymous functions
- Create and use function handles
- Create and use subfunctions and nested subfunctions

# **[INTRODUCTION](#page-7-0)**

The MATLAB<sup>®</sup> programming language is built around functions. A *function* is a piece of computer code that accepts an input argument from the user and provides output to the program. Functions allow us to program efficiently, enabling us to avoid rewriting the computer code for calculations that are performed frequently. For example, most computer programs contain a function that calculates the sine of a number. In  $MATLAB^{\circledR}$ , sin is the function name used to call up a series of commands that perform the necessary calculations. The user needs to provide an angle, and  $MATLAB^{\circledcirc}$ returns a result. It isn't necessary for the programmer to know how MATLAB® calculates the value of  $sin(x)$ .

# **[6.1 CREATING FUNCTION M-FILES](#page-7-0)**

We have already explored many of MATLAB<sup>®</sup>'s built-in functions, but you may wish to define your own functions—those that are used commonly in your programming. User-defined functions are stored as M-files and can be accessed by MATLAB® if they are in the current folder or on MATLAB®'s search path.

## **6.1.1 Syntax**

Both built-in MATLAB<sup>®</sup> functions and user-defined MATLAB<sup>®</sup> functions have the same structure. Each consists of a name, user-provided input, and calculated output. For example, the function

**cos(x)**

- is named cos.
- takes the user input inside the parentheses (in this case, **x**), and
- calculates a result.

The user does not see the calculations performed, but just accepts the answer. User-defined functions work the same way. Imagine that you have created a function called my\_function. Using

**my\_function(x)**

in a program or from the command window will return a result, as long as **x** is defined and the logic in the function definition works.

User-defined functions are created in M-files. Each must start with a functiondefinition line that contains:

- The word function
- A variable that defines the function output
- A function name
- A variable used for the input argument

For example,

```
function output = my_function(x)
```
is the first line of the user-defined function called my function. It requires one input argument, which the program will call x, and will calculate one output argument, which the program will call output. The function name and the names of the input and output variables are arbitrary and are selected by the programmer. Here's an example of an appropriate first line for a function called calculation:

**function result = calculation(a)**

In this case, the function name is calculation, the input argument will be called a in any calculations performed in the function program, and the output will be called result. Although any valid MATLAB<sup>®</sup> names can be used, it is good programming practice to use meaningful names for all variables and for function names.

# **FUNCTION**

A piece of computer code that accepts an input, performs a calculation, and provides an output

## **HINT**

Students are often confused about the use of the word *input* as it refers to a function. We use it here to describe the input argument—the value that goes inside the parentheses when we call a function. In MATLAB<sup> $\circledast$ </sup>, input arguments are different from the input command.

Here's an example of a very simple MATLAB® function that calculates the value of a particular polynomial:

```
function output = poly(x)
%This function calculates the value of a third-order
```
**KEY IDEA** 

Functions allow us to program more efficiently

```
%polynomial
output = 3*x.^3 + 5*x.^2 - 2*x +1;
```
The function name is  $poly$ , the input argument is x, and the output variable is named output.

Before this function can be used, it must be saved into the current folder. The file name *must be the same* as the function name in order for MATLAB<sup>®</sup> to find it. All of the MATLAB $\mathcal{B}$  naming conventions we learned for naming variables apply to naming user-defined functions. In particular,

- The function name must start with a letter.
- It can consist of letters, numbers, and the underscore.
- Reserved names cannot be used.
- Any length is allowed, although long names are not good programming practice.

Once the M-file has been saved, the function is available for use from the command window, from a script M-file, or from another function. You cannot execute a function M-file directly from the M-file itself. This makes sense, since the input parameters have not been defined until you call the function from the command window or a script M-file. Consider the poly function just created. If, in the command window, we type

#### **KEY IDEA**

Name functions using the standard MATLAB<sup>®</sup> naming conventions for variables

```
poly(4)
```
then MATLAB® responds with

**ans = 265**

If we set **a** equal to 4 and use **a** as the input argument, we get the same result:

```
a = 4;
poly(a)
ans =
       265
```
If we define a vector, we get a vector of answers. Thus,

```
y = 1:5;
poly(y)
```
gives

**ans = 7 41 121 265 491**

If, however, you try to execute the function by selecting the save-and-run icon from the function menu bar, the following error message is displayed:

```
???Input argument "x" is undefined.
Error in ==> poly at 3
output = 3*x.^3 + 5*x.^2 - 2*x +1;
```
The value of **x** must be passed to the function when it is used—either in the command window or from within a script M-file program.

# **HINT**

While you are creating a function, it may be useful to allow intermediate cal-

- culations to print to the command window. However, once you complete your п
- $\blacksquare$  "debugging," make sure that all your output is suppressed. If you don't, you'll
	- see extraneous information in the command window.

# PRACTICE EXERCISES 6.1

Create MATLAB $\mathcal{B}$  functions to evaluate the following mathematical functions (make sure you select meaningful function names) and test them. To test your functions you'll need to call them from the command window, or use them in a script M-file program. Remember, each function requires its own M-file.

**1.** 
$$
y(x) = x^2
$$
  
\n**2.**  $y(x) = e^{1/x}$   
\n**3.**  $y(x) = \sin(x^2)$ 

Create MATLAB<sup>®</sup> functions for the following unit conversions (you may need to consult a textbook or the Internet for the appropriate conversion factors). Be sure to test your functions, either from the command window, or by using them in a script M-file program.

- **4.** Inches to feet
- **5.** Calories to joules
- **6.** Watts to BTU/hr
- **7.** Meters to miles
- **8.** Miles per hour (mph) to ft/s

# EXAMPLE 6.1

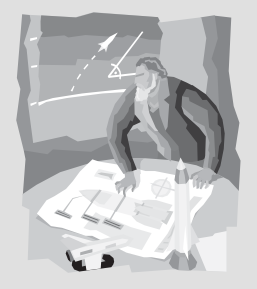

**Figure 6.1**  Trigonometric functions require angles to be expressed in radians. Trigonometry is regularly used in engineering drawings.

# CONVERTING BETWEEN DEGREES AND RADIANS

Engineers usually measure angles in degrees, yet most computer programs and many calculators require that the input to trigonometric functions be in radians. Write and test a function **DR** that changes degrees to radians and another function **RD** that changes radians to degrees. Your functions should be able to accept both scalar and matrix input.

**1.** State the Problem

 Create and test two functions, **DR** and **RD**, to change degrees to radians and radians to degrees (see Figure 6.1 ).

**2.** Describe the Input and Output

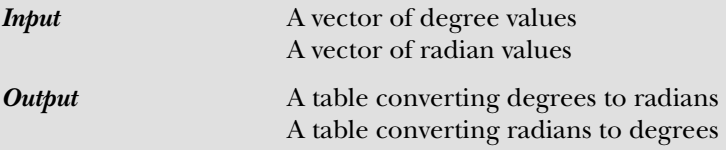

#### **3.** Develop a Hand Example

degrees = radians  $\times$  180/ $\pi$ radians = degrees  $\times \pi/180$ 

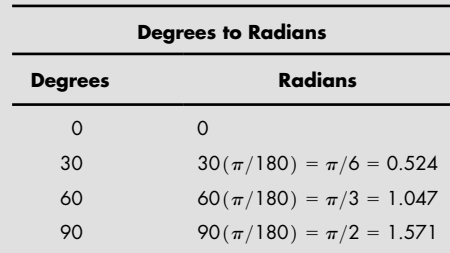

**4.** Develop a MATLAB<sup>®</sup> Solution

```
%Example 6.1
%
clear, clc
%Define a vector of degree values
degrees = 0:15:180;
% Call the DR function, and use it to find radians
radians = DR(degrees);
%Create a table to use in the output
degrees_radians = [degrees;radians]'
%Define a vector of radian values
radians = 0:pi/12:pi;
%Call the RD function, and use it to find degrees
degrees = RD(radians);
radians_degrees = [radians;degrees]'
```
The functions called by the program are

```
function output = DR(x)
%This function changes degrees to radians
output = x*pi/180;
```
and

```
function output = RD(x)
%This function changes radians to degrees
output = x*180/pi;
```
Remember that in order for the script M-file to find the functions, they must be in the current folder and must be named **DR.m** and **RD.m**. The program generates the following results in the command window:

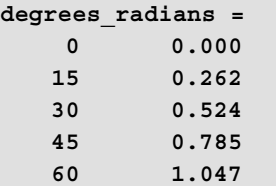

(*continued*)

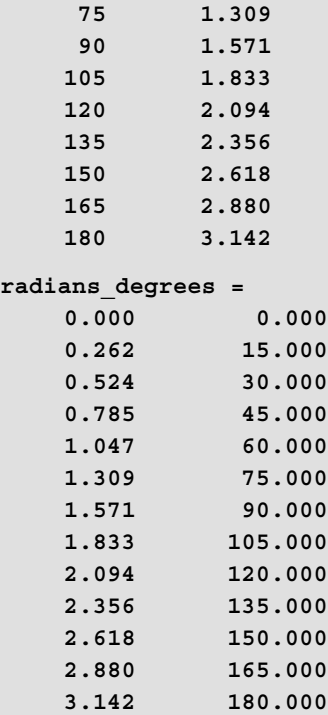

**5.** Test the Solution

Compare the MATLAB® solution with the hand solution. Since the output is a table, it is easy to see that the conversions generated by  $\text{MATLAB}^{\omega}$  correspond to those calculated by hand.

# EXAMPLE 6.2

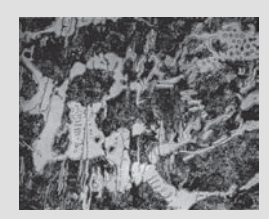

#### **Figure 6.2**

Typical microstructures of iron  $(400\times)$ . (From Metals Handbook, 9th ed., Vol. 1, American Society of Metals, Metals Park, Ohio, 1978.)

## ASTM GRAIN SIZE

You may not be used to thinking of metals as crystals, but they are. If you look at a polished piece of metal under a microscope, the structure becomes clear, as seen in Figure 6.2 . As you can see, every crystal (called a grain in metallurgy) is a different size and shape. The size of the grains affects the metal's strength; the finer the grains, the stronger the metal.

Because it is difficult to determine an "average" grain size, a standard technique has been developed by ASTM (formerly known as the American Society for Testing and Materials, but now known just by its initials). A sample of metal is examined under a microscope at a magnification of 100, and the number of grains in 1 square inch is counted. The parameters are related by

 $N = 2^{n-1}$ 

where *n* is the ASTM grain size and *N* is the number of grains per square inch at  $100 \times$ . The equation can be solved for *n* to give

$$
n = \frac{(\log(N) + \log(2))}{\log(2)}
$$

This equation is not hard to use, but it's awkward. Instead, let's create a MATLAB® function called grain size.

**1.** State the Problem

 Create and test a function called grain\_size to determine the ASTM grain size of a piece of metal.

**2.** Describe the Input and Output To test the function, we'll need to choose an arbitrary number of grains. For example:

*Input* 16 grains per square inch at  $100\times$ 

*Output* ASTM grain size

**3.** Develop a Hand Example

$$
n = \frac{(\log(N) + \log(2))}{\log(2)}
$$

$$
n = \frac{(\log(16) + \log(2))}{\log(2)} = 5
$$

**4.** Develop a MATLAB<sup>®</sup> Solution

The function, created in a separate M-file, is

```
function output = grain_size(N)
%Calculates the ASTM grain size n
output = (log10(N) + log10(2))./log10(2);
```
which was saved as grain size.m in the current folder. To use this function, we can call it from the command window:

```
grain_size(16)
ans =
       5
```
**5.** Test the Solution

The MATLAB $^{\circledR}$  solution is the same as the hand solution. It might be interesting to see how the ASTM grain size varies with the number of grains per square inch. We could use the function with an array of values and plot the results in Figure 6.3.

```
%Example 6.2
%ASTM Grain Size
N = 1:100;
n = grain_size(N);
plot(N,n)
title('ASTM Grain Size')
xlabel('Number of grains per square inch at 100x')
ylabel('ASTM Grain Size')
grid
```
 As expected, the grain size increases as the number of grains per square inch increases.

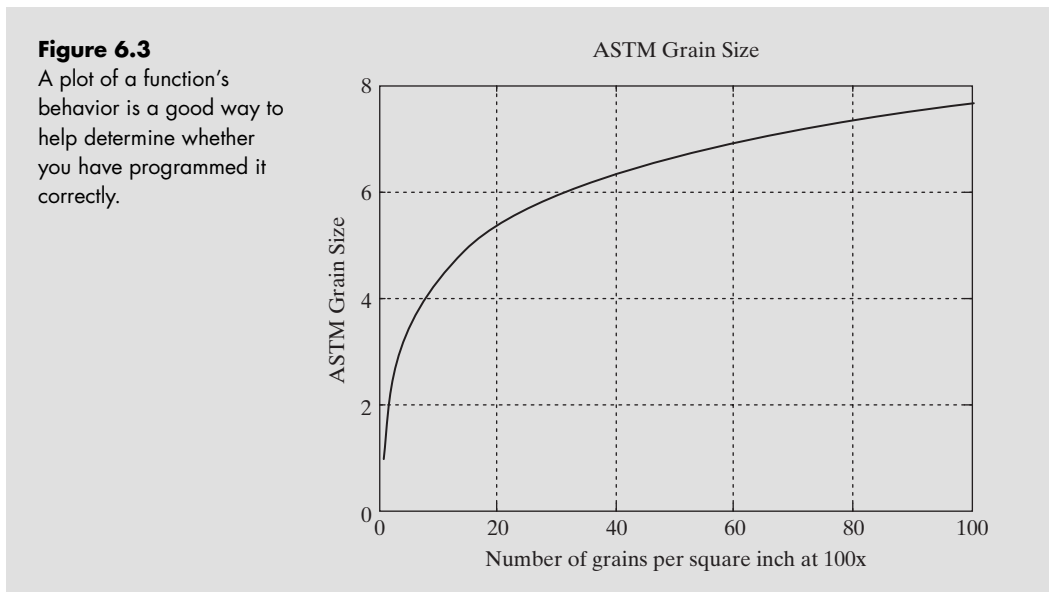

## **6.1.2 Comments**

As with any computer program, you should comment your code liberally so that it is easy to follow. However, in a MATLAB<sup>®</sup> function, the comments on the line immediately following the very first line serve a special role. These lines are returned when the help function is queried from the command window. Consider, for example, the following function:

```
function results = f(x)
%This function converts seconds to minutes
results = x./60;
```
Querying the help function from the command window

**help f**

returns

```
This function converts seconds to minutes
```
## **6.1.3 Functions with Multiple Inputs and Outputs**

Just as the predefined MATLAB $^{\circledR}$  functions may require multiple inputs and may return multiple outputs, more complicated user-defined functions can be written. Recall, for example, the remainder function. This predefined function calculates the remainder in a division problem and requires the user to input the dividend and the divisor. For the problem  $\frac{5}{3}$ , the correct syntax is

```
rem(5,3)
```
which gives

```
ans =
```
**2**

#### **KEY IDEA**

Function comments are displayed when you use the help feature

Similarly, a user-defined function could be written to multiply two vectors together:

```
function output = g(x,y)% This function multiplies x and y together
% x and y must be the same size matrices
a = x .*y;
output = a;
```
When **x** and **y** are defined in the command window and the function **g** is called, a vector of output values is returned:

```
x = 1:5;
y = 5:9;
g(x,y)
ans =
   5 12 21 32 45
```
You can use the comment lines to let users know what kind of input is required and to describe the function. In this example, an intermediate calculation ( **a**) was performed, but the only output from this function is the variable we've named output. This output can be a matrix containing a variety of numbers, but it's still only one variable.

You can also create functions that return more than one output variable. Many of the predefined MATLAB<sup>®</sup> functions return more than one result. For example, max returns both the maximum value in a matrix and the element number at which the maximum occurs. To achieve the same result in a user-defined function, make the output a matrix of answers instead of a single variable, as in

```
function [dist, vel, accel] = motion(t)
% This function calculates the distance, velocity, and
% acceleration of a particular car for a given value of t 
% assuming all 3 parameters are initially 0.
accel = 0.5 .*t;
vel = t.^{2}/4;dist = t.^3/12;
```
Once saved as motion in the current folder, you can use the function to find values of distance, velocity, and acceleration at specified times:

```
[distance, velocity, acceleration] = motion(10)
distance =
       83.33
velocity =
       25
acceleration =
       5
```
If you call the motion function without specifying all three outputs, only the first output will be returned:

```
motion(10)
ans =
       83.333
```
Remember, all variables in MATLAB $^{\circledR}$  are matrices, so it's important in the preceding example to use the .\* operator, which specifies element-by-element multiplication. For example, using a vector of time values from 0 to 30 in the motion function

```
time = 0:10:30;
[distance, velocity, acceleration] = motion(time)
```
returns three vectors of answers:

```
distance =
     0 83.33 666.67 2250.00
velocity =
     0 25.00 100.00 225.00
acceleration =
     0 5.00 10.00 15.00
```
It's easier to see the results if you group the vectors together, as in

```
results = [time',distance',velocity',acceleration']
```
which returns

**results =**

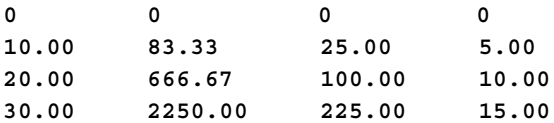

Because time, distance, velocity, and acceleration were row vectors, the transpose operator was used to convert them into columns.

# PRACTICE EXERCISES 6.2

Assuming that the matrix dimensions agree, create and test  $\text{MATLAB}^{\circledR}$ functions to evaluate the following simple mathematical functions with multiple input vectors and a single output vector:

**1.**  $z(x, y) = x + y$ **2.**  $z(a, b, c) = ab^c$ **3.**  $z(w, x, y) = we^{(x/y)}$ **4.**  $z(p, t) = p/\sin(t)$ 

Assuming that the matrix dimensions agree, create and test MATLAB $^\circ$ functions to evaluate the following simple mathematical functions with a single input vector and multiple output vectors:

5. 
$$
f(x) = cos(x)
$$
  
\n $f(x) = sin(x)$   
\n6.  $f(x) = 5x^2 + 2$   
\n $f(x) = \sqrt{5x^2 + 2}$   
\n7.  $f(x) = exp(x)$   
\n $f(x) = ln(x)$ 

Assuming that the matrix dimensions agree, create, and test MATLAB<sup>®</sup> functions to evaluate the following simple mathematical functions with multiple input vectors and multiple output vectors:

8. 
$$
f(x, y) = x + y
$$
  
\n $f(x, y) = x - y$   
\n9.  $f(x, y) = ye^{x}$   
\n $f(x, y) = xe^{y}$ 

# EXAMPLE 6.3

# HOW GRAIN SIZE AFFECTS METAL STRENGTH: A FUNCTION WITH THREE INPUTS

Metals composed of small crystals are stronger than metals composed of fewer large crystals. The metal yield strength (the amount of stress at which the metal starts to permanently deform) is related to the average grain diameter by the *Hall–Petch equation*:

$$
\sigma = \sigma_0 + K d^{-1/2}
$$

where the symbols  $\sigma_0$  and *K* represent constants that are different for every metal.

Create a function called HallPetch that requires three inputs— $\sigma_0$ , *K*, and d—and calculates the value of yield strength. Call this function from a MATLAB<sup>®</sup> program that supplies values of  $\sigma_0$  and *K*, then plots the value of yield strength for values of *d* from 0.1 to 10 mm.

**1.** State the Problem

 Create a function called HallPetch that determines the yield strength of a piece of metal, using the Hall–Petch equation. Use the function to create a plot of yield strength versus grain diameter.

**2.** Describe the Input and Output

 $Input$  $K = 9600 \text{ psi}/\sqrt{\text{mm}}$  $\sigma_0 = 12{,}000 \text{ psi}$  $d = 0.1$  to 10 mm

*Output* Plot of yield strength versus diameter

**3.** Develop a Hand Example The Hall–Petch equation is

$$
\sigma = \sigma_0 + K d^{-1/2}
$$

Substituting values of 12,000 psi and 9600 psi  $/\sqrt{mn}$  for  $\sigma_0$  and *K*, respectively, then

$$
\sigma = 12{,}000 + 9600d^{-1/2}
$$

For  $d = 1$  mm,

$$
\sigma = 12,000 + 9600 = 21,600
$$

(*continued*)

**4.** Develop a MATLAB<sup>®</sup> Solution The desired function, created in a separate M-file, is

```
function output = HallPetch(sigma0,k,d)
%Hall–Petch equation to determine the yield
%strength of metals
output = sigma0 + K*d.^(-0.5);
```
and was saved as **HallPetch.m** in the current folder:

```
%Example 6.3
clear,clc
format compact
s0 = 12000
K = 9600
%Define the values of grain diameter
diameter = 0.1:0.1:10;
yield = HallPetch(s0,K,d);
%Plot the results
figure(1)
plot(diameter,yield)
title('Yield strengths found with the Hall–Petch equation')
xlabel('diameter, mm')
ylabel('yield strength, psi')
```
The graph shown in Figure 6.4was generated by the program.

**5.** Test the Solution

We can use the graph to compare the results to the hand solution.

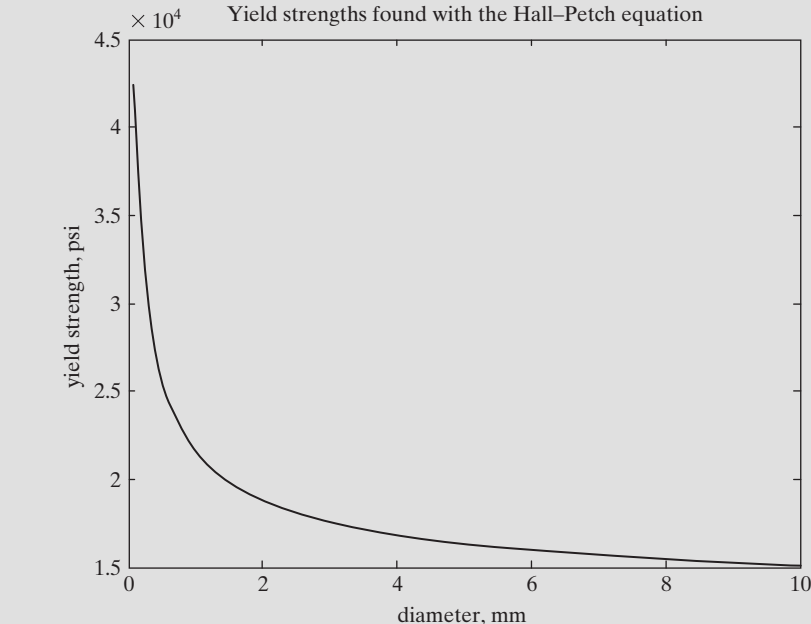

#### **Figure 6.4**

Yield strengths predicted with the Hall–Petch equation. Small grain diameters correspond to large values of the yield strength.

# EXAMPLE 6.4

# KINETIC ENERGY: A FUNCTION WITH TWO INPUTS

The kinetic energy of a moving object (Figure 6.5) is

 $KE = \frac{1}{2} m v^2$ .

Create and test a function called KE to find the kinetic energy of a moving car if you know the mass *m* and the velocity *v* of the vehicle.

- **1.** State the Problem
- Create a function called KE to find the kinetic energy of a car.
- **2.** Describe the Input and Output *Input* Mass of the car, in kilograms Velocity of the car, in m/s

*Output* Kinetic energy, in joules

**3.** Develop a Hand Example If the mass is 1000 kg, and the velocity is 25 m/s, then

 $KE = \frac{1}{2} \times 1000 \text{ kg} \times (25 \text{ m/s})^2 = 312,500 \text{ J} = 312.5 \text{ kJ}$ 

4. Develop a MATLAB<sup>®</sup> Solution

```
function output = ke(mass,velocity)
output = 1/2*mass*velocity.^2;
```
**5.** Test the Solution

```
v = 25;
m = 1000;
ke(m,v)
ans =
       312500
```
This result matches the hand example, confirming that the function works correctly and can now be used in a larger MATLAB<sup>®</sup> program.

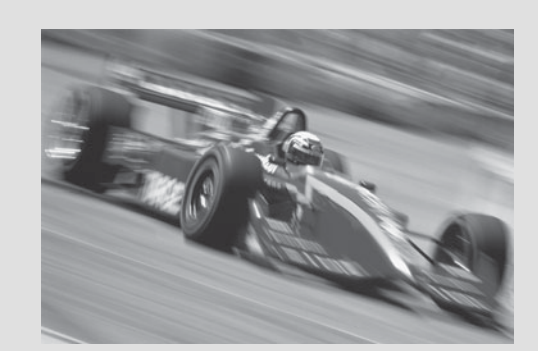

**Figure 6.5**  Race cars store a significant amount of kinetic energy. (Rick Graves/Getty Images.)

#### **6.1.4 Functions with No Input or No Output**

Although most functions need at least one input and return at least one output value, in some situations no inputs or outputs are required. For example, consider this function, which draws a star in polar coordinates:

```
function [] = star( )
theta = pi/2:0.8*pi:4.8*pi;
r = ones(1,6);
polar(theta,r)
```
The square brackets on the first line indicate that the output of the function is an empty matrix (i.e., no value is returned). The empty parentheses tell us that no input is expected. If, from the command window, you type

**star**

then no values are returned, but a figure window opens showing a star drawn in polar coordinates (see Figure 6.6).

# **HINT**

m.

n. n

You may ask yourself if the **star** function is really an example of a function that does not return an output; after all, it does draw a star. But the output of a function is defined as a *value* that is returned when you call the function. If we ask  $MATLAB^{\circledR}$  to perform the calculation

**A = star** 

an error statement is generated, because the **star** function does not return anything! Thus, there is nothing to set **A** equal to.

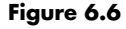

The user-defined function star requires no input and produces no output values, but it does draw a star in polar coordinates.

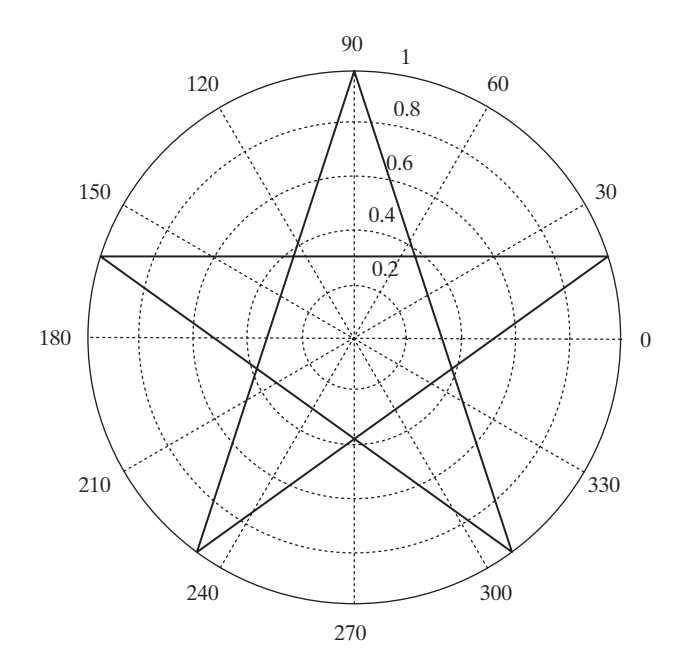

#### **KEY IDEA**

Not all functions require an input

There are numerous built-in MATLAB<sup>®</sup> functions that do not require any input. For example,

```
A = clock
```
returns the current time:

```
A =
  1.0e+003 *
  Columns 1 through 4
    2.0050 0.0030 0.0200 0.0150
  Columns 5 through 6
    0.0250 0.0277
```
Also,

**A = pi**

returns the value of the mathematical constant  $\pi$ :

**A = 3.1416**

However, if we try to set the MATLAB<sup>®</sup> function  $\text{tic}$  equal to a variable name, an error statement is generated, because tic does not return an output value:

```
A = tic
???Error using ==> tic
Too many output arguments.
```
(The tic function starts a timer going for later use in the **toc** function.)

#### **6.1.5 Determining the Number of Input and Output Arguments**

There may be times when you want to know the number of input arguments or output values associated with a function. MATLAB® provides two built-in functions for this purpose.

The nargin function determines the number of input arguments in either a user-defined function or a built-in function. The name of the function must be specified as a string, as, for example, in

```
nargin('sin')
ans =
    1
```
The remainder function, rem, requires two inputs; thus,

```
nargin('rem')
ans =
    2
```
When nargin is used inside a user-defined function, it determines how many input arguments were actually entered. This allows a function to have a variable number of inputs. Recall graphing functions such as surf. When surf has a single matrix input, a graph is created, using the matrix index numbers as the *x*- and *y*-coordinates. When there are three inputs, *x*, *y*, and *z*, the graph is based on the specified  $x$ - and  $y$ -values. The nargin function allows the programmer to determine how to create the plot, based on the number of inputs.

#### **KEY IDEA**

Using the nargin or nargout functions is useful in programming functions with variable inputs and outputs

The surf function is an example of a function with a variable number of inputs. If we use nargin from the command window to determine the number of declared inputs, there isn't one correct answer. The nargin function returns a negative number to let us know that a variable number of inputs are possible:

```
nargin('surf')
ans =
  -1
```
The nargout function is similar to nargin, but it determines the number of outputs from a function:

```
nargout('sin')
ans =
   1
```
The number of outputs is determined by how many matrices are returned, not how many values are in the matrix. We know that **size** returns the number of rows and columns in a matrix, so we might expect nargout to return 2 when applied to size. However,

```
nargout('size')
ans =
   1
```
returns only one matrix, which has just two elements, as for example, in

```
x = 1:10;
size(x)
ans =
  1 10
```
An example of a function with multiple outputs is max:

```
nargout('max')
ans =
    2
```
When used inside a user-defined function, nargout determines how many outputs have been requested by the user. Consider this example, in which we have rewritten the function from Section 6.1.4 to create a star:

```
function A = star1( )
theta = pi/2:0.8*pi:4.8*pi;
r = ones(1,6);
polar(theta,r)
if nargout==1
    A = 'Twinkle twinkle little star';
end
```
If we use nargout from the command window, as in

```
nargout('star1')
ans =
    1
```
 $MATLAB^{\circledR}$  tells us that one output is specified. If we call the function simply as

```
star1
```
nothing is returned to the command window, although the plot is drawn. If we call the function by setting it equal to a variable, as in

```
x = star1
x =
Twinkle twinkle little star
```
a value for **x** is returned, based on the if statement embedded in the function, which used nargout to determine the number of output values.

If statements are introduced in Chapter 8.

#### **6.1.6 Local Variables**

The variables used in function M-files are known as *local variables*. The only way a function can communicate with the workspace is through input arguments and the output it returns. Any variables defined within the function exist only for the function to use. For example, consider the g function previously described:

```
function output = g(x,y)% This function multiplies x and y together
% x and y must be the same size matrices
a = x .*y;
output = a;
```
The variables a, x, y, and output are local variables. They can be used for additional calculations inside the g function, but they are not stored in the workspace. To confirm this, clear the workspace and the command window and then call the g function:

```
clear, clc
g(10,20)
```
The function returns

```
g(10,20)
ans =
       200
```
Notice that the only variable stored in the workspace window is ans, which is characterized as follows:

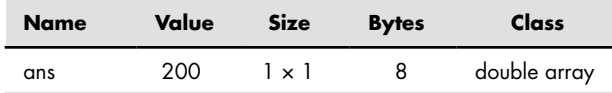

Just as calculations performed in the command window or from a script M-file cannot access variables defined in functions, functions cannot access the variables defined in the workspace. This means that functions must be completely self-contained: The only way they can get information from your program is through the input arguments, and the only way they can deliver information is through the function output.

Consider a function written to find the distance an object falls due to gravity:

```
function result = distance(t)
%This function calculates the distance a falling object
%travels due to gravity
g = 9.8 %meters per second squared
result = 1/2*g*t.^2;
```
#### **LOCAL VARIABLE**

A variable that only has meaning inside a program or function

The value of g must be included *inside* the function. It doesn't matter whether g has or has not been used in the main program. How g is defined is hidden to the distance function unless g is specified inside the function.

Of course, you could also pass the value of g to the function as an input argument:

```
function result = distance(g,t)
%This function calculates the distance a falling object
%travels due to gravity
result = 1/2*g*t.^2;
```
# **HINT**

The same matrix names can be used in both a function and the program that references it. However, they do not *have* to be the same. Since variable names  $\blacksquare$  are local to either the function or the program that calls the function, the variables are completely separate. As a beginning programmer, you would be wise to use different variable names in your functions and your programs just so you don't confuse *yourself.*

# **6.1.7 Global Variables**

Unlike local variables, global variables are available to all parts of a computer program. In general, *it is a bad idea* to define global variables. However, MATLAB<sup>®</sup> protects users from unintentionally using a global variable by requiring that it be identified both in the command-window environment (or in a script M-file) and in the function that will use it.

Consider the distance function once again:

```
function result = distance(t)
%This function calculates the distance a falling object
%travels due to gravity
global G
result = 1/2*G*t.^2;
```
The global command alerts the function to look in the workspace for the value of **G**. **G** must also have been defined in the command window (or script M-file) as a global variable:

**global G G = 9.8;**

This approach allows you to change the value of **G** without needing to redefine the distance function or providing the value of **G** as an input argument to the distance function.

# **HINT**

As a matter of style, always make the names of global variables uppercase.  $\blacksquare$  MATLAB<sup>®</sup> doesn't care, but it is easier to identify global variables if you use a consistent naming convention.

## **KEY IDEA**

It is usually a bad idea to define global variables

#### **GLOBAL VARIABLE**

A variable that is available from multiple programs

# **HINT**

It may seem like a good idea to use global variables because they can simplify your programs. However, consider this example of using global variables in п your everyday life: It would be easier to order a book from an online bookseller if you had posted your credit card information on a site where any retailer could just look it up. Then the bookseller wouldn't have to ask you to ۰ type in the number. However, this might produce some unintended consea a t quences (like other people using your credit card without your permission or knowledge!). When you create a global variable, it becomes available to other functions and can be changed by those functions, sometimes leading to unintended consequences. m.

#### **6.1.8 Accessing M-File Code**

The functions provided with MATLAB® are of two types. One type is built in, and the code is not accessible for us to review. The other type consists of M-files, stored in toolboxes provided with the program. We can see these M-files (or the M-files we've written) with the type command. For example, the sphere function creates a three-dimensional representation of a sphere; thus,

```
type sphere
```
or

n.

**type('sphere')**

returns the contents of the **sphere.m** file:

```
function [xx,yy,zz] = sphere(varargin)
%SPHERE Generate sphere.
% [X,Y,Z] = SPHERE(N) generates three (N+1)-by-(N+1)
% matrices so that SURF(X,Y,Z) produces a unit sphere.
%
% [X,Y,Z] = SPHERE uses N = 20.
%
% SPHERE(N) and just SPHERE graph the sphere as a SURFACE
% and do not return anything.
%
% SPHERE(AX,(. . .) plots into AX instead of GCA.
%
% See also ELLIPSOID, CYLINDER.
% Clay M. Thompson 4-24-91, CBM 8-21-92.
% Copyright 1984-2002 The MathWorks, Inc.
% $Revision: 5.8.4.1 $ $Date: 2002/09/26 01:55:25 $
% Parse possible Axes input
error(nargchk(0,2,nargin));
[cax,args,nargs] = axescheck(varargin{:});
n = 20;
if nargs > 0, n = args{1}; end
% -pi <= theta <= pi is a row vector.
% -pi/2 <= phi <= pi/2 is a column vector.
```

```
theta = (-n:2:n)/n*pi;
phi = (-n:2:n)'/n*pi/2;
cosphi = cos(phi); cosphi(1) = 0; cosphi(n+1) = 0;
sintheta = sin(theta); sintheta(1) = 0; sintheta(n+1) = 0;
x = cosphi*cos(theta);
y = cosphi*sintheta;
z = sin(phi)*ones(1,n+1);
if nargout == 0
    cax = newplot(cax);
    surf(x,y,z,'parent',cax)
else
    xx = x; yy = y; zz = z;
end
```
# **HINT**

Notice that the sphere function uses varargin to indicate that it will accept a variable number of input arguments. The function also makes use of the  $\Box$  nargin and nargout functions. Studying this function may give you ideas on how to program your own function M-files. The sphere function also uses an if/else structure, which is introduced in a subsequent chapter of this text. m.

# **[6.2 CREATING YOUR OWN TOOLBOX OF FUNCTIONS](#page-7-0)**

When you call a function in MATLAB<sup>®</sup>, the program first looks in the current folder to see if the function is defined. If it can't find the function listed there, it starts down a predefined search path, looking for a file with the function name. To view the path the program takes as it looks for files, select

#### $File \rightarrow Set Path$

from the menu bar or type

**pathtool**

in the command window (Figure 6.7).

As you create more and more functions to use in your programming, you may wish to modify the path to look in a directory where you've stored your own personal tools. For example, suppose you have stored the degrees-to-radians and radians-todegrees functions created in Example 6.1in a directory called **My\_functions**.

You can add this directory (folder) to the path by selecting **Add Folder** from the list of option buttons in the Set Path dialog window, as shown in Figure 6.7 . You'll be prompted to either supply the folder location or browse to find it, as shown in Figure 6.8 .

 $MATLAB^{\otimes}$  now first looks into the current folder for function definitions and then works down the modified search path, as shown in Figure 6.9.

Once you've added a folder to the path, the change applies only to the current MATLAB<sup>®</sup> session, unless you save your changes permanently. Clearly, you should never make permanent changes to a public computer. However, if someone else has made changes you wish to reverse, you can select the default button as shown in Figure 6.9 to return the search path to its original settings.

#### **KEY IDEA**

Group your functions together into toolboxes

#### **Figure 6.7**

**Figure 6.8**  The Browse for Folder

window.

The path tool allows you to change where MATLAB® looks for function definitions.

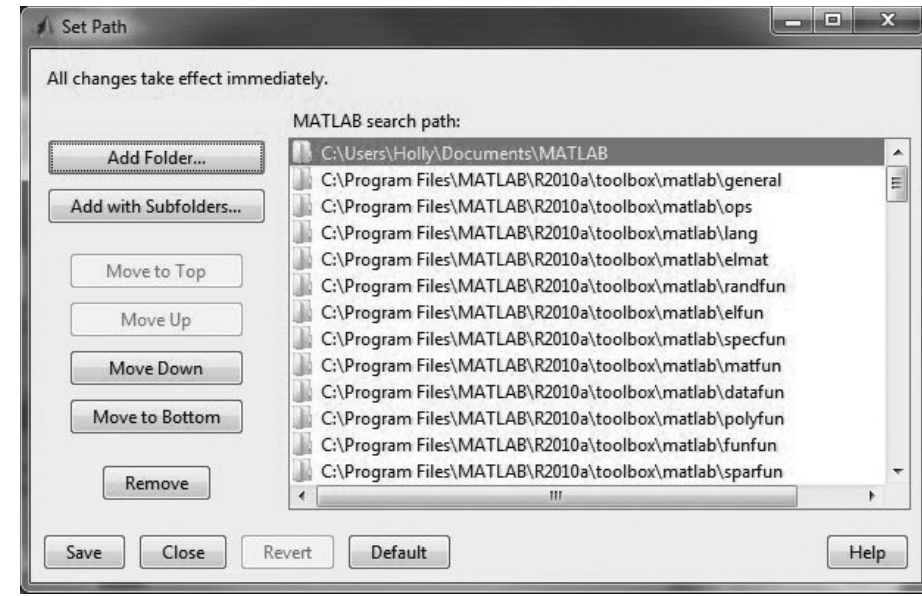

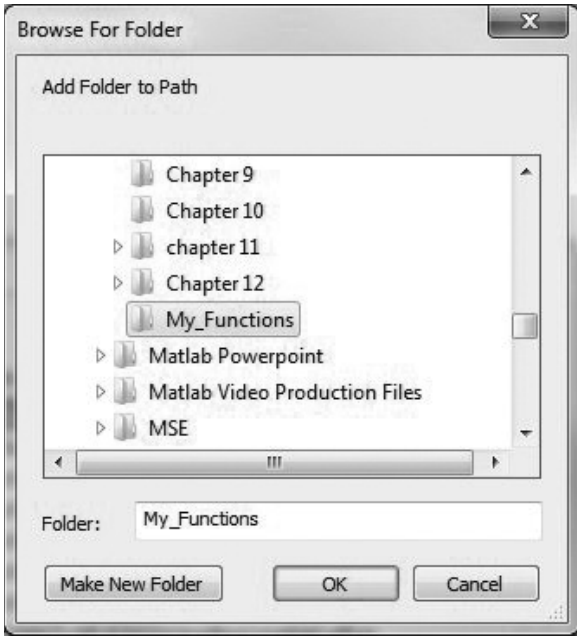

The path tool allows you to change the MATLAB® search path interactively; however, the addpath function allows you to insert the logic to add a search path to any MATLAB® program. Consult

## **help addpath**

if you wish to modify the path in this way.

#### **Figure 6.9**

Modified MATLAB<sup>®</sup> search path.

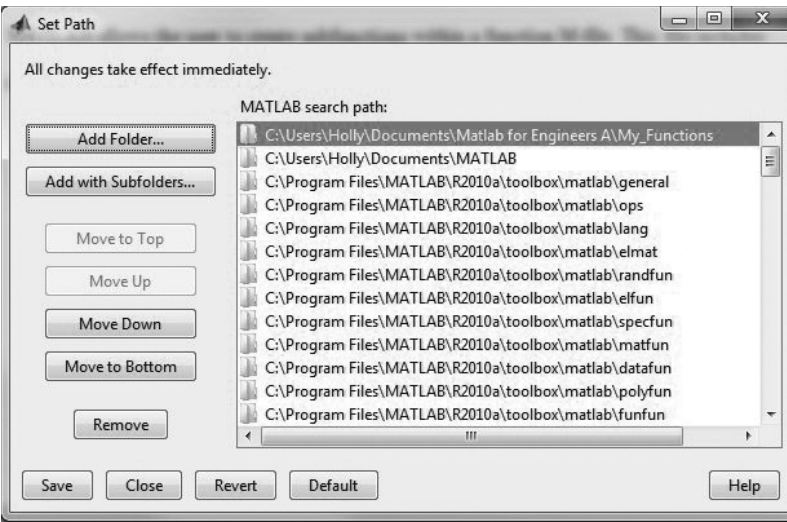

MATLAB® provides access to numerous toolboxes developed at The MathWorks or by the user community. For more information, see the firm's website, [www.](www.mathworks.com) [mathworks.com.](www.mathworks.com)

# **[6.3 ANONYMOUS FUNCTIONS AND FUNCTION HANDLES](#page-7-0)**

Normally, if you go to the trouble of creating a function, you will want to store it for use in other programming projects. However, MATLAB<sup>®</sup> includes a simpler kind of function, called an *anonymous function*. New to MATLAB® 7, anonymous functions are defined in the command window or in a script M-file and are available—much as are variable names—only until the workspace is cleared. To create an anonymous function, consider the following example:

#### **ln = @(x) log(x)**

- The @ symbol alerts MATLAB® that **ln** is a function.
- Immediately following the @ symbol, the input to the function is listed in parentheses.
- Finally, the function is defined.

The function name appears in the variable window, listed as a function\_handle:

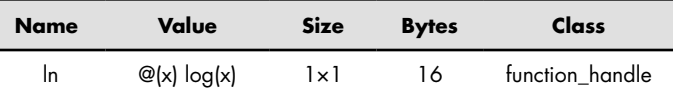

#### **HINT**

٠

Think of a function handle as a nickname for the function. ۰

Anonymous functions can be used like any other function—for example,

```
ln(10)
ans =
      2.3026
```
## **KEY IDEA**

Anonymous functions may be included in M-file programs with other commands or may be defined from the command window

Once the workspace is cleared, the anonymous function no longer exists. Anonymous functions can be saved as .mat files, just like any variable, and can be restored with the load command. For example to save the anonymous function ln, type:

**save my\_ln\_function ln**

A file named **my\_ln\_function.mat** is created, which contains the anonymous ln function. Once the workspace is cleared, the ln function no longer exists, but it can be reloaded from the .mat file

**load my\_ln\_function**

It is possible to assign a function handle to any M-file function. Earlier in this chapter we created an M-file function called distance.m.

```
function result = distance(t)
result = 1/2*9.8*t.^2;
```
The command

**distance\_handle = @(t) distance(t)**

assigns the handle **distance\_handle** to the distance function.

Anonymous functions and the related function handles are useful in functions that require other functions as input (function functions).

## **[6.4 FUNCTION FUNCTIONS](#page-7-0)**

MATLAB®'s function functions have an odd, but descriptive name. They are functions that require other functions as input. One example of a MATLAB® built-in function function is the function plot, fplot. This function requires two inputs: a function or a function handle, and a range over which to plot. We can demonstrate the use of fplot with the function handle ln, defined as

**ln = @(x) log(x)**

The function handle can now be used as input to the fplot function:

**fplot(ln,[0.1, 10])**

The result is shown in Figure 6.10 . We could also use the fplot function without the function handle. We just need to insert the function syntax directly, as a string:

**fplot('log(x)',[0.1, 10])**

The advantage to using function handles isn't obvious from this example, but consider instead this anonymous function describing a particular fifth-order polynomial:

 $poly5 = \Theta(x)$  -5\*x.<sup>^</sup>5 + 400\*x.<sup>^</sup>4 + 3\*x.<sup>^</sup>3 + 20\*x.<sup>^</sup>2 - x + 5;

Entering the equation directly into the fplot function would be awkward. Using the function handle is considerably simpler.

**fplot(poly5,[-30,90])**

The results are shown in Figure 6.11.

A wide variety of MATLAB<sup>®</sup> functions accept function handles as input. For example, the fzero function finds the value of *x* where  $f(x)$  is equal to 0. It accepts

#### **KEY IDEA**

Function functions require functions or function handles as input

#### **Figure 6.10**

**Figure 6.11** 

input.

This fifth-order polynomial was plotted using the fplot function function, with a function handle as

Function handles can be used as input to a function function, such as fplot.

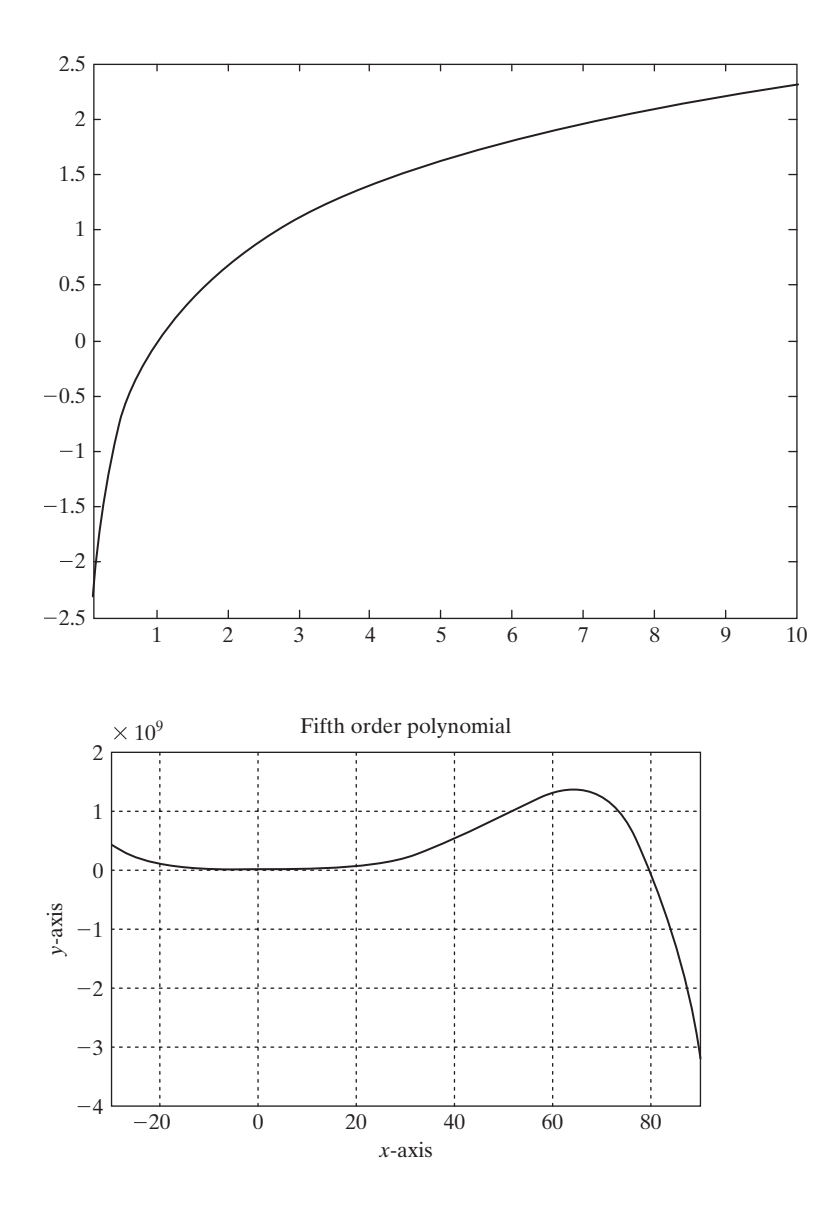

a function handle and a rough guess for *x*. From Figure 6.11, we see that our fifthorder polynomial probably has a zero between 75 and 85, so a rough guess for the zero point might be  $x = 75$ .

**fzero(poly5,75) ans = 80.0081**

# **[6.5 SUBFUNCTIONS](#page-7-0)**

More complicated functions can be created by grouping functions together in a single file as subfunctions. These subfunctions can be called only from the primary function, so they have limited utility. Subfunctions can be used to modularize your code and to make the primary function easier to read.

# **HINT**

You should not attempt to create code using subfunctions until you have

mastered function M-files containing a single function. П

Each MATLAB<sup>®</sup> function M-file has *one* primary function. The name of the M-file must be the same as the *primary* function name. Thus, the primary function stored in the M-file my\_function.m must be named my\_function. Subfunctions are added after the primary function, and can have any legitimate MATLAB® variable name. Figure 6.12 shows a very simple example of a function that both adds and subtracts two vectors. The primary function is named subfunction\_demo. The file includes two subfunctions: add and subtract.

Notice in the editing window that the contents of each function are identified with a gray bracket. Each code section can be either collapsed or expanded, to make the contents easier to read, by clicking on the  $+$  or  $-$  sign included with the bracket. MATLAB® uses the term "folding" for this functionality. You can also access folding from the "Text" menu on the menu bar.

When could you use subfunctions effectively? Imagine that your instructor has assigned three homework problems, each requiring you to create and test a function.

- Problem 1 Create and test a function called square to square values of *x*. Assume *x* varies between  $-3$  and  $+3$ .
- Problem 2 Create and test a function called cold work to find the percent cold work experienced by a metallic rod, as it is drawn into a wire. Cold work is described by the following equation

% Cold Work = 
$$
\frac{r_i^2 - r_f^2}{r_i^2} \times 100
$$

where  $r_i$  is the initial radius of the rod, and  $r_f$  is the final radius of the rod. To test your function let  $r_i = 0.5$  cm and let  $r_f = 0.25$  cm.

• Problem 3 Create and test a function called potential energy to determine the potential energy change of a given mass. The change in potential energy is given by

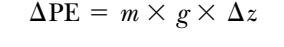

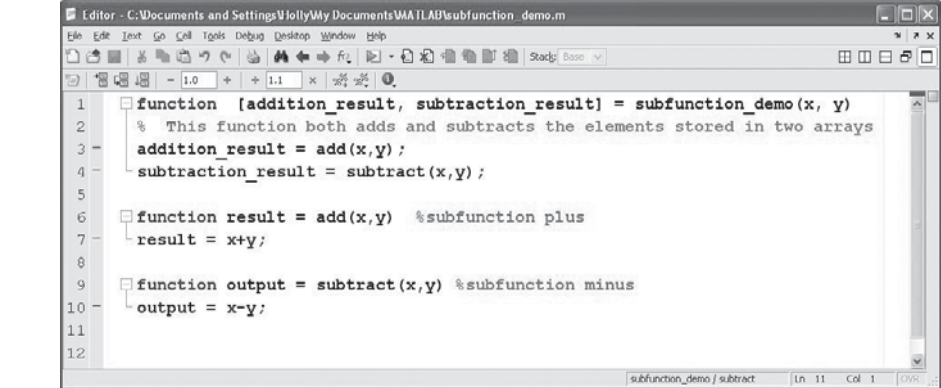

**Figure 6.12**  MATLAB<sup>®</sup> allows the user to create subfunctions within a function M-file. This file includes the primary function, subfunction\_demo, and two subfunctions add and subtract.

Your function should have three inputs:  $m$ ,  $g$ , and  $\Delta z$ . Use the following data to test your function.

$$
m = [1 2 3] \text{ kg (The array represents three different masses.)}
$$
  
 
$$
g = 9.8 \text{ m/s}^2
$$
  
 
$$
\Delta z = 5 \text{ m}
$$

To complete the assignment you would need to create four M-files: one for each function and one to call and test the functions. We can use subfunctions to reduce the number of M-files to one, as shown in Figure 6.13.

Note the primary function has no input and no output. To execute the primary function, type the function name at the command prompt:

#### **sample\_homework**

or select the save and run icon.

When the primary function executes, it calls the subfunctions, and the results are displayed in the command window, as follows:

```
Problem 1
The squares of the input values are listed below
     9 4 1 0 1 4 9
Problem 2
The percent cold work is
```
**Figure 6.13** 

This M-file is an example of a function with sequential subfunctions.

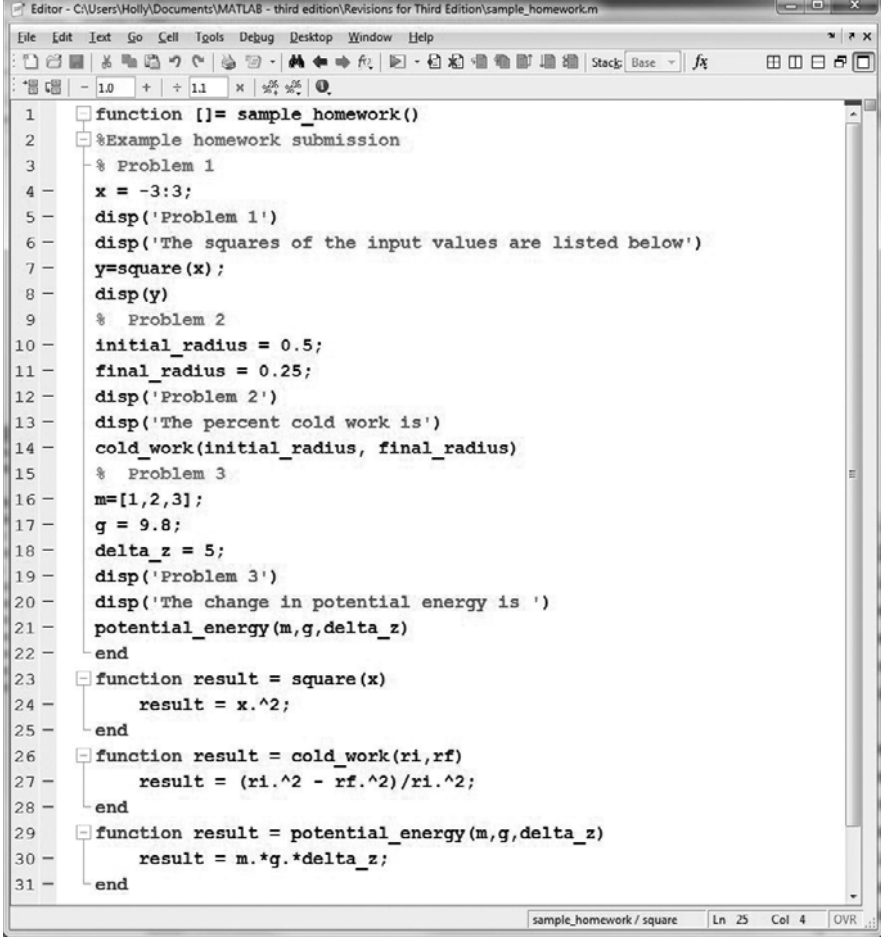

**Figure 6.14**  This function M-file includes nested subfunctions.

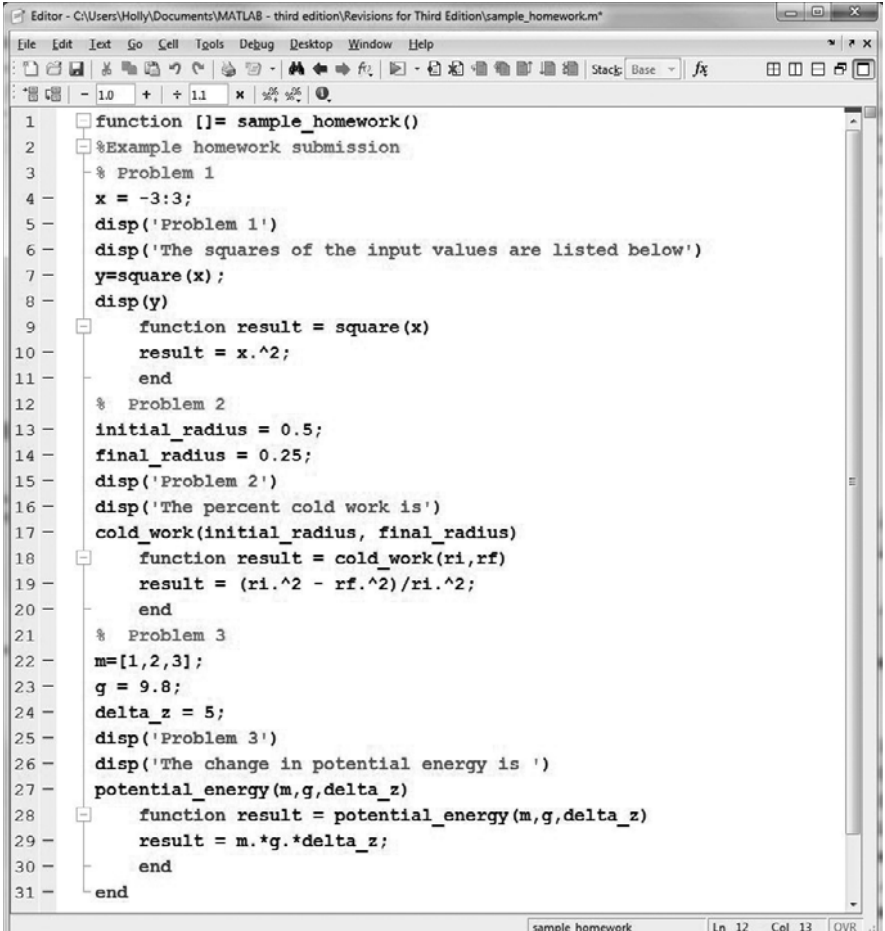

```
ans = 
     0.7500
Problem 3
The change in potential energy is 
ans = 
   49 98 147
```
In this example, the four functions (primary and three subfunctions) are listed sequentially. An alternate approach is to list the subfunction *within* the primary function, usually placed near the portion of the code from which it is called. This is called *nesting*. When functions are nested, we need to indicate the end of each individual function with the end command (see Figure 6.14).

# **[SUMMARY](#page-7-0)**

MATLAB<sup>®</sup> contains a wide variety of built-in functions. However, you will often find it useful to create your own MATLAB® functions. The most common type of userdefined MATLAB<sup>®</sup> function is the function M-file, which must start with a functiondefinition line that contains

- the word function,
- a variable that defines the function output,
- a function name, and
- a variable used for the input argument.

For example,

function output =  $my_function(x)$ 

The function name must also be the name of the M-file in which the function is stored. Function names follow the standard MATLAB<sup>®</sup> naming rules.

Like the built-in functions, user-defined functions can accept multiple inputs and can return multiple results.

Comments immediately following the function-definition line can be accessed from the command window with the help command.

Variables defined within a function are local to that function. They are not stored in the workspace and cannot be accessed from the command window. Global variables can be defined with the global command used in both the command window (or script M-file) and a MATLAB<sup>®</sup> function. Good programming style suggests that you define global variables with capital letters. In general, however, it is not wise to use global variables.

Groups of user-defined functions, called "toolboxes," may be stored in a common directory and accessed by modifying the MATLAB® search path. This is accomplished interactively with the path tool, either from the menu bar, as in

$$
File \rightarrow Set \; Path
$$

or from the command line, with

pathtool

MATLAB® provides access to numerous toolboxes developed at The MathWorks or by the user community.

Another type of function is the anonymous function, which is defined in a MATLAB® session or in a script M-file and exists only during that session. Anonymous functions are especially useful for very simple mathematical expressions or as input to the more complicated function functions.

## **[MATLAB® SUMMARY](#page-7-0)**

The following  $MATLAB^{\circledR}$  summary lists and briefly describes all of the special characters, commands, and functions that were defined in this chapter:

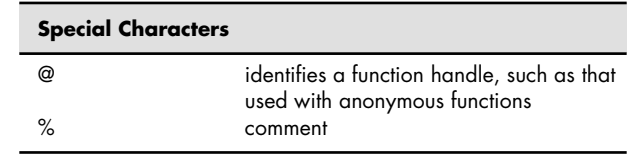

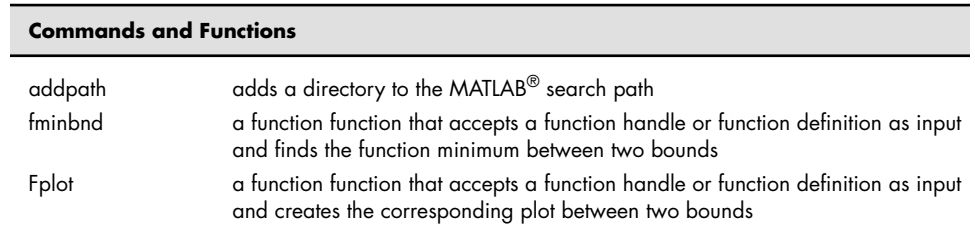

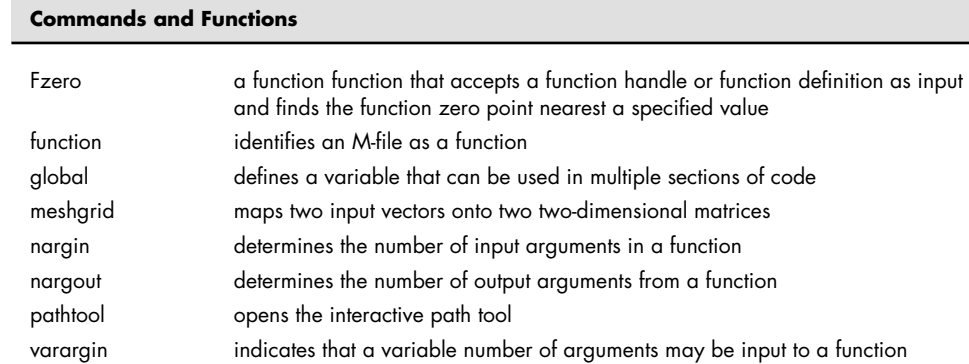

#### **[KEY TERMS](#page-7-0)**

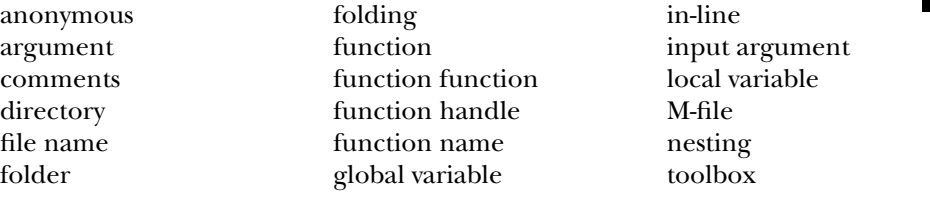

## **[PROBLEMS](#page-7-0)**

#### **Function M-Files**

As you create functions in this section, be sure to comment them appropriately. Remember that, although many of these problems could be solved without a function, the objective of this chapter is to learn to write and use functions. Each of these functions (except for the anonymous functions) must be created in its own M-file and then called from the command window or a script M-file program.

**6.1** As described in Example 6.2, metals are actually crystalline materials. Metal crystals are called grains. When the average grain size is small, the metal is strong; when it is large, the metal is weaker. Since every crystal in a particular sample of metal is a different size, it isn't obvious how we should describe the average crystal size. The American Society for Testing and Materials (ASTM) has developed the following correlation for standardizing grainsize measurements:

 $N = 2^{n-1}$ 

The ASTM grain size ( *n*) is determined by looking at a sample of a metal under a microscope at a magnification of  $100 \times (100)$  power). The number of grains in a 1-square-inch area (actual dimensions of 0.01 in  $\times$  0.01 in) is estimated  $(N)$  and used in the preceding equation to find the ASTM grain size.

**(a)** Write a MATLAB<sup>®</sup> function called num qrains to find the number of grains in a 1-square-inch area  $(N)$  at  $100 \times$  magnification when the ASTM grain size is known.

- **(b)** Use your function to find the number of grains for ASTM grain sizes  $n = 10$  to 100.
- **(c)** Create a plot of your results.
- **6.2** Perhaps the most famous equation in physics is

 $E = mc^2$ 

which relates energy  $E$  to mass  $m$ . The speed of light in a vacuum,  $c$ , is the property that links the two together. The speed of light in a vacuum is  $2.9979 \times 10^8$  m/s.

- **(a)** Create a function called energy to find the energy corresponding to a given mass in kilograms. Your result will be in joules, since 1 kg m<sup>2</sup>/s<sup>2</sup> = 1 J.
- **(b)** Use your function to find the energy corresponding to masses from 1 kg to  $10^6$  kg. Use the logspace function (consult help logspace) to create an appropriate mass vector.
- **(c)** Create a plot of your results. Try using different logarithmic plotting approaches (e.g., semilogy, semilogx, and loglog) to determine the best way to graph your results.
- **6.3** The future-value-of-money formula relates how much a current investment will be worth in the future, assuming a constant interest rate.

$$
FV = PV \times (1 + I)^n
$$

where

FV is the future value

PV is the present value or investment

*I* is the interest rate expressed as a fractional amount per compounding period—i.e., 5% is expressed as .05 *n* is the number of compounding periods.

- **(a)** Create a MATLAB® function called future\_value with three inputs: the investment (present value), the interest rate expressed as a fraction, and the number of compounding periods.
- **(b)** Use your function to determine the value of a \$1000 investment in 10 years, assuming the interest rate is 0.5% per month, and the interest is compounded monthly.
- **6.4** In freshman chemistry, the relationship between moles and mass is introduced:

$$
n = \frac{m}{\text{MW}}
$$

where

 $n =$  number of moles of a substance

 $m =$  mass of the substance

 $MW = molecular weight (molar mass) of the substance.$ 

**(a)** Create a function M-file called nmoles that requires two vector inputs the mass and molecular weight—and returns the corresponding number of moles. Because you are providing vector input, it will be necessary to use the meshgrid function in your calculations.
**(b)** Test your function for the compounds shown in the following table, for masses from 1 to 10 g:

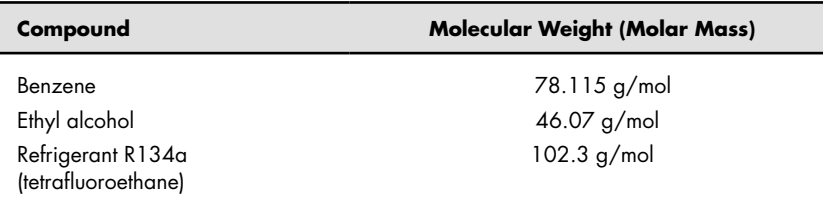

Your result should be a  $10 \times 3$  matrix.

 **6.5** By rearranging the preceding relationship between moles and mass, you can find the mass if you know the number of moles of a compound:

$$
m = n \times \text{MW}
$$

- **(a)** Create a function M-file called mass that requires two vector inputs the number of moles and the molecular weight—and returns the corresponding mass. Because you are providing vector input, it will be necessary to use the meshgrid function in your calculations.
- **(b)** Test your function with the compounds listed in the previous problem, for values of *n* from 1 to 10.
- **6.6** The distance to the horizon increases as you climb a mountain (or a hill). The expression

$$
d=\sqrt{2rh+h^2}
$$

where

- $d =$  distance to the horizon
- $r$  = radius of the earth
- $h =$  height of the hill

can be used to calculate that distance. The distance depends on how high the hill is and on the radius of the earth (or another planetary body).

- (a) Create a function M-file called distance to find the distance to the horizon. Your function should accept two vector inputs—radius and height—and should return the distance to the horizon. Don't forget that you'll need to use meshgrid because your inputs are vectors.
- **(b)** Create a MATLAB<sup> $\textcircled{v}$ </sup> program that uses your distance function to find the distance in miles to the horizon, both on the earth and on Mars, for hills from 0 to 10,000 feet. Remember to use consistent units in your calculations. Note that
	- Earth's diameter  $= 7926$  miles
	- Mars' diameter  $= 4217$  miles

Report your results in a table. Each column should represent a different planet, and each row a different hill height.

**6.7** A rocket is launched vertically. At time  $t = 0$ , the rocket's engine shuts down. At that time, the rocket has reached an altitude of 500 m and is rising

at a velocity of  $125 \text{ m/s}$ . Gravity then takes over. The height of the rocket as a function of time is

$$
h(t) = -\frac{9.8}{2}t^2 + 125t + 500 \text{ for } t > 0
$$

- **(a)** Create a function called height that accepts time as an input and returns the height of the rocket. Use your function in your solutions to parts b and c.
- **(b)** Plot height versus time for times from 0 to 30 seconds. Use an increment of 0.5 second in your time vector.
- **(c)** Find the time when the rocket starts to fall back to the ground. (The max function will be helpful in this exercise.)
- **6.8** The distance a freely falling object travels is

$$
x = \frac{1}{2}gt^2
$$

where

 $g$  = acceleration due to gravity, 9.8 m/s<sup>2</sup>

- $t =$  time in seconds
- $x =$  distance traveled in meters.

If you have taken calculus, you know that we can find the velocity of the object by taking the derivative of the preceding equation. That is,

$$
\frac{\mathrm{d}x}{\mathrm{d}t} = v = gt
$$

We can find the acceleration by taking the derivative again:

$$
\frac{\mathrm{d}v}{\mathrm{d}t} = a = g
$$

- **(a)** Create a function called free\_fall with a single input vector t that returns values for distance x, velocity v, and acceleration g.
- **(b)** Test your function with a time vector that ranges from 0 to 20 seconds.
- **6.9** Create a function called polygon that draws a polygon with any number of sides. Your function should require a single input: the number of sides desired. It should not return any value to the command window but should draw the requested polygon in polar coordinates.

#### **Creating Your Own Toolbox**

 **6.10** This problem requires you to generate temperature-conversion tables. Use the following equations, which describe the relationships between temperatures in degrees Fahrenheit  $(T_F)$ , degrees Celsius  $(T_C)$ , kelvins  $(T_K)$ , and degrees Rankine  $(T_R)$ , respectively:

$$
T_{\rm F} = T_{\rm R} - 459.67^{\circ} \text{R}
$$

$$
T_{\rm F} = \frac{9}{5} T_{\rm C} + 32^{\circ} \text{F}
$$

$$
T_{\rm R} = \frac{9}{5} T_{\rm K}
$$

You will need to rearrange these expressions to solve some of the problems.

- **(a)** Create a function called F\_to\_K that converts temperatures in Fahrenheit to Kelvin. Use your function to generate a conversion table for values from 0°F to 200°F.
- **(b)** Create a function called C\_to\_R that converts temperatures in Celsius to Rankine. Use your function to generate a conversion table from 0°C to 100°C. Print 25 lines in the table. (Use the linspace function to create your input vector.)
- **(c)** Create a function called C  $\pm$  C  $\pm$  F that converts temperatures in Celsius to Fahrenheit. Use your function to generate a conversion table from 0°C to 100°C. Choose an appropriate spacing.
- **(d)** Group your functions into a folder (directory) called my\_temp\_ conversions. Adjust the MATLA $B^{\circledR}$  search path so that it finds your folder. (Don't save any changes on a public computer!)

#### **Anonymous Functions and Function Handles**

**6.11** Barometers have been used for almost 400 years to measure pressure changes in the atmosphere. The first known barometer was invented by Evangelista Torricelli (1608–1647), a student of Galileo during his final years in Florence, Italy. The height of a liquid in a barometer is directly proportional to the atmospheric pressure, or

$$
P = \rho g h
$$

where  $P$  is the pressure,  $\rho$  is the density of the barometer fluid, and  $h$  is the height of the liquid column. For mercury barometers, the density of the fluid is 13,560 kg/m<sup>3</sup>. On the surface of the earth, the acceleration due to gravity, g, is approximately  $9.8 \text{ m/s}^2$ . Thus, the only variable in the equation is the height of the fluid column, *h*, which should have the unit of meters.

**(a)** Create an anonymous function P that finds the pressure if the value of *h* is provided. The units of your answer will be

$$
\frac{\text{kg m}}{\text{m}^3 \text{s}^2} \text{m} = \frac{\text{kg 1}}{\text{m s}^2} = \text{Pa}
$$

**(b)** Create another anonymous function to convert pressure in Pa (Pascals) to pressure in atmospheres (atm). Call the function Pa\_to\_atm. Note that

$$
1 \text{ atm} = 101,325 \text{ Pa}
$$

- **(c)** Use your anonymous functions to find the pressure for fluid heights from 0.5 m to 1.0 m of mercury.
- **(d)** Save your anonymous functions as . mat files
- **6.12** The energy required to heat water at constant pressure is approximately equal to

$$
E = mC_p \Delta T
$$

where

 $m =$  mass of the water, in grams

 $C_p$  = heat capacity of water, 1 cal/g K

 $\Delta T$  = change in temperature, K.

- (a) Create an anonymous function called heat to find the energy required to heat 1 gram of water if the change in temperature is provided as the input.
- **(b)** Your result will be in calories:

$$
g\frac{\text{cal 1}}{g K}K = \text{cal}
$$

Joules are the unit of energy used most often in engineering. Create another anonymous function cal\_to\_J to convert your answer from part (a) into joules. (There are 4.2 J/cal.)

**(c)** Save your anonymous functions as . mat files.

 **6.13. (a)** Create an anonymous function called my\_function, equal to

$$
-x^2-5x-3+e^x
$$

- **(b)** Use the fplot function to create a plot from  $x = -5$  to  $x = +5$ . Recall that the fplot function can accept a function handle as input.
- **(c)** Use the fminbnd function to find the minimum function value in this range. The fminbnd function is an example of a function function, since it requires a function or function handle as input. The syntax is

#### fminbnd(function\_handle, xmin, xmax)

Three inputs are required: the function handle, the minimum value of *x*, and the maximum value of *x*. The function searches between the minimum value of *x* and the maximum value of *x* for the point where the function value is a minimum.

**6.14** In Problem 6.7, you created an M-file function called height to evaluate the height of a rocket as a function of time. The relationship between time,  $t$ , and height,  $h(t)$ , is:

$$
h(t) = -\frac{9.8}{2}t^2 + 125t + 500 \text{ for } t > 0
$$

- **(a)** Create a function handle to the height function called height\_ handle.
- **(b)** Use height\_handle as input to the fplot function, and create a graph from 0 to 60 seconds.
- **(c)** Use the fzero function to find the time when the rocket hits the ground (i.e., when the function value is zero). The fzero function is an example of a function function, since it requires a function or function handle as input. The syntax is

#### fzero(function\_handle, x\_guess)

The fzero function requires two inputs—a function handle and your guess as to the time value where the function is close to zero. You can select a reasonable x guess value by inspecting the graph created in part (b).

#### **Subfunctions**

 **6.15** In Problem 6.10 you were asked to create and use three different temperatureconversion functions, based on the following conversion equations:

$$
T_{\rm F} = T_{\rm R} - 459.67^{\circ} \text{R}
$$

$$
T_{\rm F} = \frac{9}{5} T_{\rm C} + 32^{\circ} \text{F}
$$

$$
T_{\rm R} = \frac{9}{5} T_{\rm K}
$$

Recreate Problem 6.10 using nested subfunctions. The primary function should be called temperature\_conversions and should include the subfunctions

$$
\begin{array}{cc}\n\texttt{F\_to\_K} \\
\texttt{C\_to\_R} \\
\texttt{C\_to\_F}\n\end{array}
$$

Within the primary function use the subfunctions to:

- **(a)** Generate a conversion table for values from 0°F to 200°F. Include a column for temperature in Fahrenheit and Kelvin.
- **(b)** Generate a conversion table from 0°C to 100°C. Print 25 lines in the table. (Use the linspace function to create your input vector.) Your table should include a column for temperature in Celsius and Rankine.
- **(c)** Generate a conversion table from 0°C to 100°C. Choose an appropriate spacing. Include a column for temperature in Celsius and Fahrenheit.

Recall that you will need to call your primary function from the command window or from a script M-file.

# **CHAPTER**

# [7](#page-7-0) User-Controlled Input and Output

# **Objectives**

*After reading this chapter, you should be able to:* 

- Prompt the user for input to an M-file program
- Create output with the disp function
- Create formatted output by using fprintf
- Create formatted output for use in other functions with the sprintf function
- Use graphical techniques to provide program input
- Use the cell mode to modify and run M-file programs

# **[INTRODUCTION](#page-7-0)**

So far, we have explored the use of  $\text{MATLAB}^{\circledR}$  in two modes: in the command window as a scratch pad and in the editing window to write simple programs (script M-files). The programmer has been the user. Now we move on to more complicated programs, written in the editing window, where the programmer and the user may be different people. That will make it necessary to use input and output commands to communicate with the user, instead of rewriting the actual code to solve similar problems. MATLAB® offers built-in functions to allow a user to communicate with a program as it executes. The input command pauses the program and prompts the user for input; the disp and fprintf commands provide output to the command window.

# **[7.1 USER-DEFINED INPUT](#page-7-0)**

Although we have written programs in script M-files, we have assumed that the programmer (you) and the user are the same person. To run the program with different input values, we actually changed some of the code. We can create more general programs by allowing the user to input values of a matrix from the keyboard while the

program is running. The input function allows us to do this. It displays a text string in the command window and then waits for the user to provide the requested input. For example,

**z = input('Enter a value')**

displays

**Enter a value**

in the command window. If the user enters a value such as

**5**

the program assigns the value 5 to the variable **z**. If the input command does not end with a semicolon, the value entered is displayed on the screen:

**z =**

**5**

The same approach can be used to enter a one- or two-dimensional matrix. The user must provide the appropriate brackets and delimiters (commas and semicolons). For example,

```
z = input('Enter values for z in brackets')
```
requests the user to input a matrix such as

**[1, 2, 3; 4, 5, 6]**

and responds with

**z = 1 2 3 4 5 6**

This input value of z can then be used in subsequent calculations by the script M-file.

Data entered with input does not need to be numeric information. Suppose we prompt the user with the command

```
x = input('Enter your name in single quotes')
```
and enter

**'Holly'**

when prompted. Because we haven't used a semicolon at the end of the input command, MATLAB<sup>®</sup> will respond

**x = Holly**

Notice in the workspace window that **x** is listed as a  $1 \times 5$  character array:

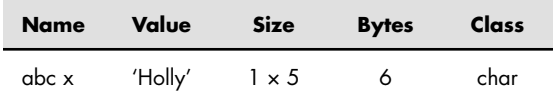

If you are entering a string (in MATLAB®, strings are character arrays), you must enclose the characters in single quotes. However, an alternative form of the

#### **KEY IDEA**

The input function can be used to communicate with the program user

input command alerts the function to expect character input without the single quotes by specifying string input in the second field:

```
x = input('Enter your name', 's')
```
Now you need only enter the characters, such as

**Ralph**

and the program responds with

**x = Ralph**

# PRACTICE EXERCISES 7.1

**1.** Create an M-file to calculate the area *A* of a triangle:

 $A=\frac{1}{2}$  $\frac{1}{2}$  base height

Prompt the user to enter the values for the base and for the height.

**2.** Create an M-file to find the volume *V* of a right circular cylinder:

$$
V = \pi r^2 h
$$

Prompt the user to enter the values of *r* and *h*.

- **3.** Create a vector from 0 to *n*, allowing the user to enter the value of *n*.
- **4.** Create a vector that starts at *a*, ends at *b*, and has a spacing of *c*. Allow the user to input all of these parameters.

# EXAMPLE 7.1

## FREELY FALLING OBJECTS

Consider the behavior of a freely falling object under the influence of gravity (see Figure  $7.1$ ).

**Figure 7.1**  The Leaning Tower of Pisa. (Courtesy of Tim Galligan.)

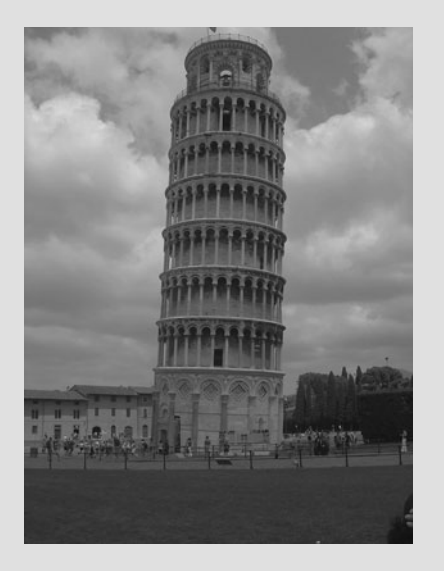

The position of the object is described by

$$
d = \frac{1}{2}gt^2
$$

where  $d =$  distance the object travels

 $g =$  acceleration due to gravity

 $t =$  elapsed time.

We shall allow the user to specify the value of *g*—the acceleration due to gravity—and a vector of time values.

**1.** State the Problem

Find the distance traveled by a freely falling object and plot the results.

- **2.** Describe the Input and Output
	- *Input* Value of *g*, the acceleration due to gravity, provided by the user Time, provided by the user

*Output* DistancesPlot of distance versus time

**3.** Develop a Hand Example

$$
d = \frac{1}{2}gt^2
$$
, so, on the moon at 100 seconds,  

$$
d = \frac{1}{2} \times 1.6 \text{ m/s}^2 \times 100^2 \text{ s}^2
$$

$$
d = 8000 \text{ m}
$$

4. Develop a MATLAB<sup>®</sup> Solution

```
% Example 7.1 
%Free fall
clear, clc
%Request input from the user
g = input('What is the value of acceleration due to 
  gravity?')
start = input('What starting time would you like?')
finish = input('What ending time would you like?')
incr = input('What time increments would you like 
  calculated?')
time = start:incr:finish;
%Calculate the distance
distance = 1/2*g*time.^2;
%Plot the results
loglog(time,distance)
title('Distance Traveled in Free Fall')
xlabel('time, s'),ylabel('distance, m')
%Find the maximum distance traveled
final_distance = max(distance)
```
The interaction in the command window is:

```
What is the value of acceleration due to gravity? 1.6
g =
  1.6000
```
**Figure 7.2** 

plot.

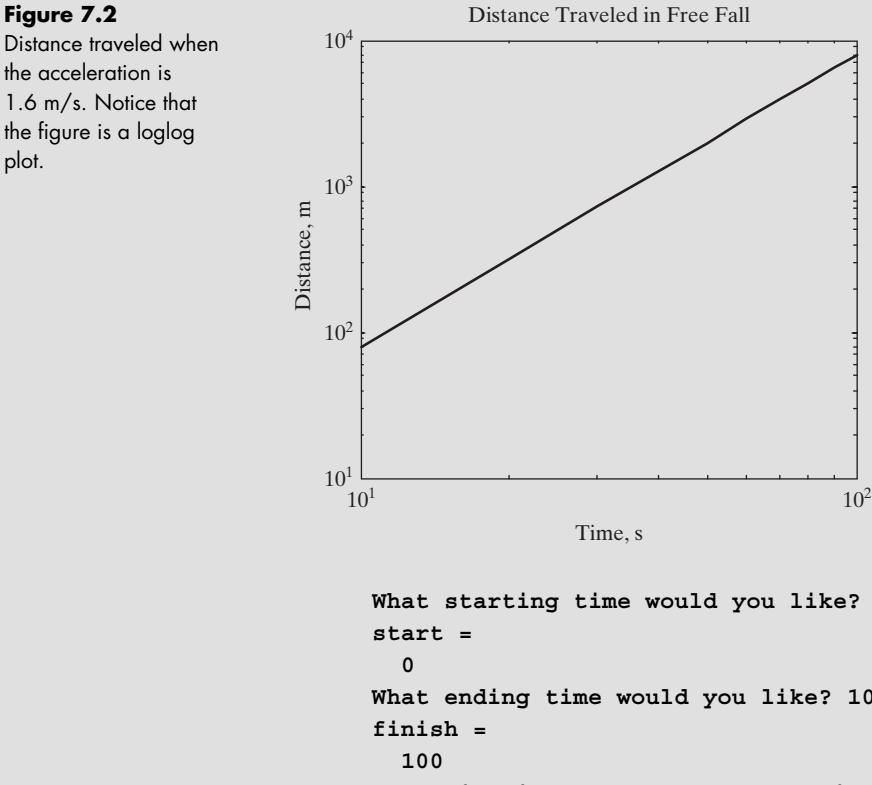

**What starting time would you like? 0 What ending time would you like? 100 What time increments would you like calculated? 10 incr = 10 final\_distance = 8000**

The results are plotted in Figure 7.2.

**5.** Test the Solution

Compare the MATLAB $\mathcal{B}$  solution with the hand solution. Since the user can control the input, we entered the data used in the hand solution.  $MATLAB^{\circledR}$ tells us that the final distance traveled is 8000 m, which, since we entered 100 seconds as the final time, corresponds to the distance traveled after 100 seconds.

# **[7.2 OUTPUT OPTIONS](#page-7-0)**

There are several ways to display the contents of a matrix. The simplest is to enter the name of the matrix, without a semicolon. The name will be repeated, and the values of the matrix will be displayed, starting on the next line. For example, first define a matrix **x**:

**x = 1:5;**

Because there is a semicolon at the end of the assignment statement, the values in **x** are not repeated in the command window. However, if you want to display **x** later in your program, simply type in the variable name

#### **KEY IDEA**

The disp function can display either character arrays or numeric arrays which returns

**X = 1 2 3 4 5**

 $MATLAB^{\circledast}$  offers two other approaches to displaying results: the disp function and the fprintf function.

#### **7.2.1 Display Function**

The display ( disp) function can be used to display the contents of a matrix without printing the matrix name. It accepts a single array as input. Thus,

**disp(x)**

returns

**1 2 3 4 5** 

The display command can also be used to display a string (text enclosed in single quotation marks). For example,

**disp('The values in the x matrix are:');**

returns

```
The values in the x matrix are:
```
When you enter a string as input into the disp function, you are really entering an array of character information. Try entering the following on the command line:

**'The values in the x matrix are:'**

 $MATLAB^{\circledR}$  responds

```
ans =
```
**'The values in the x matrix are:'**

The workspace window lists ans as a  $1 \times 32$  character array.

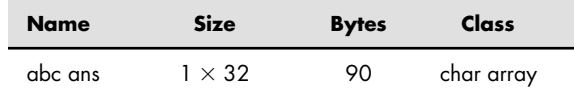

Character arrays store character information in arrays similar to numerical arrays. Characters can be letters, numbers, punctuation, and even some nondisplayed characters. Each character, including spaces, is an element in the character array.

When we execute the two display functions

```
disp('The values in the x matrix are:');
disp(x)
MATLAB^{\circledR} responds
The values in the x matrix are:
1 2 3 4 5
```
Notice that the two disp outputs are displayed on separate lines. You can get around this feature by creating a combined matrix of your two outputs, using the

# **CHARACTER ARRAY**

Stores character information

#### **KEY IDEA**

Characters can be letters, numbers, or symbols

num2str (number to string) function. The process is called concatenation and creates a single character array. Thus,

```
disp(['The values in the x array are:' num2str(x)])
```
returns

```
The values in the x array are: 1 2 3 4 5
```
The num2str function changes an array of numbers into an array of characters. In the preceding example, we used num2str to transform the **x** matrix to a character array, which was then combined with the first string (by means of square brackets, [ ]) to make a bigger character array. You can see the resulting matrix by typing

```
A = ['The values in the x array are: ' num2str(x)]
```
which returns

**A =**

```
The values in 1 2 3 4 5 the x array are:
```
Checking in the workspace window, we see that **A** is a  $1 \times 45$  matrix. The workspace window also tells us that the matrix contains character data instead of numeric information. This is evidenced both by the icon in front of **A** and in the class column.

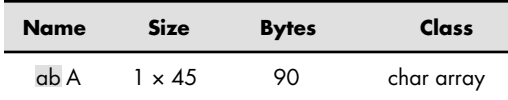

## **HINT**

п ш ш

If you want to include an apostrophe in a string, you need to enter the apos**trophe twice. If you don't do this, MATLAB**<sup>®</sup> will interpret the apostrophe as  $\blacksquare$  terminating the string. An example of the use of two apostrophes is

```
disp('The moon"s gravity is 1/6th that of the earth')
```
You can use a combination of the **input** and **disp** functions to mimic a conversation. Try creating and running the following M-file:

```
disp('Hi There');
disp('I'm your MATLAB program');
name = input('Who are you?','s');
disp(['Hi',name]);
answer = input('Don''t you just love computers?','s');
disp([answer,'?']);
disp('Computers are very useful');
disp('You''ll use them a lot in college!!');
disp('Good luck with your studies')
pause(2);
disp('Bye bye')
```
This interaction made use of the pause function. If you execute pause without any input, the program waits until the user hits the Enter key. If a value is used as input to the pause function, the program waits for the specified number of seconds, and then continues.

#### **7.2.2 Formatted Output—The fprintf Function**

The fprintf function (formatted print function) gives you even more control over the output than you have with the disp function. In addition to displaying both text and matrix values, you can specify the format to be used in displaying the values, and you can specify when to skip to a new line. If you are a C programmer, you will be familiar with the syntax of this function. With few exceptions, the MATLAB $\mathscr P$  fprintf function uses the same formatting specifications as the C fprintf function. This is hardly surprising, since  $MATLAB^{\circledR}$  was written in C. (It was originally written in Fortran and then later rewritten in C.)

The general form of the fprintf command contains two arguments, one a string and the other a list of matrices:

#### **fprintf(format-string, var,. . .)**

Consider the following example:

**cows = 5;**

#### **fprintf('There are %f cows in the pasture', cows)**

The string, which is the first argument inside the fprint function, contains a placeholder ( $\hat{\mathbf{s}}$ ) where the value of the variable (in this case, cows) will be inserted. The placeholder also contains formatting information. In this example, the %f tells  $MATLAB^{\circledast}$  to display the value of cows in a default fixed-point format. The default format displays six places after the decimal point:

```
There are 5.000000 cows in the pasture
```
Besides defaulting to a fixed-point format,  $MATLAB^{\circledR}$  allows you to specify an exponential format, %e, or lets you allow MATLAB® to choose whichever is shorter, fixed point or exponential ( $g$ ). It also lets you display character information ( $c$ ) or a string of characters ( $\&$ s). The decimal format ( $\&$ d) is especially useful if the number you wish to display is an integer.

#### **fprintf('There are %d cows in the pasture', cows) There are 5 cows in the pasture**

Table 7.1 illustrates the various formats supported by fprintf, and the related sprintf functions.

 $MATLAB^{\circledast}$  does not automatically start a new line after an  $fprint$  function is executed. If you tried out the preceding fprintf command example, you probably noticed that the command prompt is on the same line as the output:

#### **There are 5.000000 cows in the pasture>>**

#### **Table 7.1 Type Field Format**

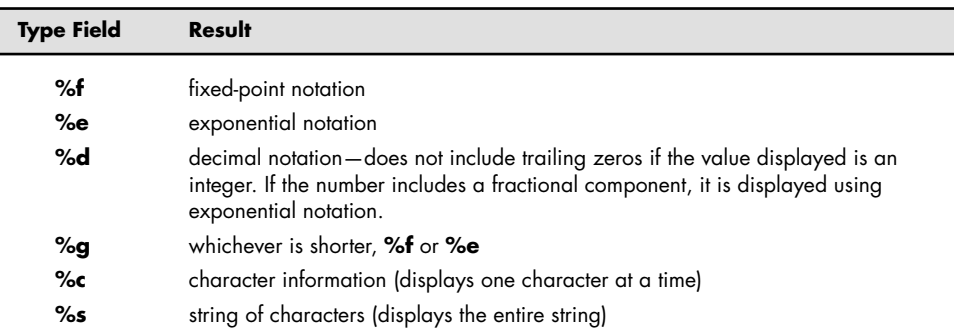

Additional type fields are described in the help feature.

#### **KEY IDEA**

The fprintf function allows you to control how numbers are displayed

If we execute another command, the results will appear on the same line instead of moving down. Thus, if we issue the new commands

```
cows = 6;
fprintf('There are %f cows in the pasture', cows);
```
from an M-file, MATLAB $\mathcal D$  continues the command window display on the same line:

**There are 5.000000 cows in the pasture There are 6.000000 cows in the pasture**

To cause MATLAB<sup>®</sup> to start a new line, you'll need to use \n, called a linefeed, at the end of the string. For example, the code

**cows = 5; fprintf('There are %f cows in the pasture \n', cows) cows = 6; fprintf('There are %f cows in the pasture \n', cows)**

returns the following output:

**There are 5.000000 cows in the pasture There are 6.000000 cows in the pasture**

## **HINT**

T. m. п

The backslash  $\Diamond$  and forward slash  $\Diamond$  are different characters. It's a common mistake to confuse them—and then the linefeed command doesn't  $\blacksquare$  work! Instead, the output to the command window will be

**There are 5.000000 cows in the pasture /n**

Other special format commands are listed in Table 7.2 . The tab ( **\t**) is especially useful for creating tables in which everything lines up neatly.

You can further control how the variables are displayed by using the optional width field and precision field with the format command. The width field controls the minimum number of characters to be printed. It must be a positive decimal integer. The precision field is preceded by a period ( **.**) and specifies the number of decimal places after the decimal point for exponential and fixed-point types. For example,  $88.2f$  specifies that the minimum total width available to display your result is eight digits, two of which are after the decimal point. Thus, the code

```
voltage = 3.5;
fprintf('The voltage is %8.2f millivolts \n',voltage);
```
#### **Table 7.2 Special Format Commands**

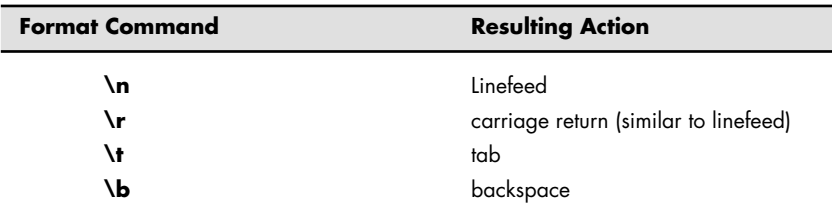

**KEY IDEA** 

The fprintf function allows you to display both character and numeric information with a single command

returns

**The voltage is 3.50 millivolts**

Notice the empty space before the number 3.50. This occurs because we reserved six spaces (eight total, two after the decimal) for the portion of the number to the left of the decimal point.

Often when you use the fprintf function, your variable will be a matrix—for example,

**x = 1:5;**

 $MATLAB^{\circledR}$  will repeat the string in the fprintf command until it uses all the values in the matrix. Thus,

```
fprintf('%8.2f \n',x);
```
returns

**1.00 2.00 3.00 4.00 5.00**

If the variable is a two-dimensional matrix, MATLAB<sup>®</sup> uses the values one column at a time, going down the first column, then the second, and so on. Here's a more complicated example:

```
feet = 1:3;
inches = feet.*12;
```
Combine these two matrices:

```
table = [feet;inches]
```
 $MATLAB^{\circledR}$  then returns

**table = 1 2 3 12 24 36**

Now we can use the fprintf function to create a table that is easier to interpret. For instance,

**fprintf('%4.0f %7.2f \n',table)**

sends the following output to the command window:

**1 12.00 2 24.00 3 36.00**

Why don't the two outputs look the same? The fprintf statement we created uses two values at a time. It goes through the table array one *column* at a time to find the numbers it needs. Thus, the first two numbers used in the fprintf output are from the first column of the table array.

The fprintf function can accept a variable number of matrices after the string. It uses all of the values in each of these matrices, in order, before moving on to the next matrix. As an example, suppose we wanted to use the feet and inches matrices without combining them into the table matrix. Then we could type

```
fprintf('%4.0f %7.2f \n', feet, inches)
1 2.00
3 12.00
24 36.00
```
The function works through the values of feet first and then uses the values in inches. It is unlikely that this is what you really want the function to do (in this example it wasn't), so the output values are almost always grouped into a single matrix to use in fprintf.

The fprintf command gives you considerably more control over the form of your output than MATLAB<sup>®</sup>'s simple format commands. It does, however, require some care and forethought to use.

In addition to creating formatted output for display in the command window, the finitial function can be used to send formatted output to a file. First, you'll need to create and open an output file and assign it a file identifier (nickname). You do this with the fopen function

```
file_id = fopen('my_output_file.txt', 'wt');
```
The first field is the name of the file, and the second field makes it possible for us to write data to the file (hence the string 'wt'). Once the file has been identified and opened for writing, we use the fprintf function, adding the file identifier as the first field in the function input.

```
fprintf(file_id, 'Some example output is %4.2f \n', pi*1000)
```
This form of the function sends the result of the formatted string

```
Some example output is 3141.59
```
to my\_output\_file.txt. To the command window the function sends a count of the number of bytes transferred to the file.

**ans = 32**

# **HINT**

A common mistake new programmers make when using fprintf is to forget to include the field type identifier, such as  $f$ , in the placeholder sequence.  $\blacksquare$  The finitial function won't work, but no error message is returned either.

# **HINT**

ш

n. n. **COL** 

If you want to include a percentage sign in an fprintf statement, you need to enter the  $\%$  twice. If you don't, MATLAB<sup>®</sup> will interpret the  $\%$  as a place**holder for data. For example,** 

```
fprintf('The interest rate is %5.2f %% \n', 5)
```
 $\overline{\phantom{a}}$  results in

**The interest rate is 5.00 %**

# EXAMPLE 7.2

# FREE FALL: FORMATTED OUTPUT

Let's redo Example 7.1 , but this time let's create a table of results instead of a plot, and let's use the disp and fprintf commands to control the appearance of the output.

- **1.** State the Problem
- Find the distance traveled by a freely falling object.
- **2.** Describe the Input and Output
	- *Input* Value of *g*, the acceleration due to gravity, provided by the user Time *t*, provided by the user

*Output* Distances calculated for each planet and the moon

**3.** Develop a Hand Example

 $d=\frac{1}{2}$  $\frac{1}{2}gt^2$ , so, on the moon at 100 seconds,  $d=\frac{1}{2}$  $\frac{1}{2}$  × 1.6 m/s<sup>2</sup> × 100<sup>2</sup> s<sup>2</sup>  $d = 8000 \text{ m}$ 

4. Develop a MATLAB® Solution

```
% Example 7.2 
%Free Fall 
clear, clc 
%Request input from the user 
g = input('What is the value of acceleration due to 
  gravity?') 
start = input('What starting time would you like?') 
finish = input('What ending time would you like?') 
incr = input('What time increments would you like 
  calculated?') 
time = start:incr:finish; 
%Calculate the distance 
distance = 1/2*g*time.^2; 
%Create a matrix of the output data 
table = [time;distance]; 
%Send the output to the command window 
fprintf('For an acceleration due to gravity of %5.1f seconds 
  \n the following data were calculated \n', g) 
disp('Distance Traveled in Free Fall') 
disp('time, s distance, m') 
fprintf('%8.0f %10.2f\n',table)
```
This M-file produces the following interaction in the command window:

```
What is the value of acceleration due to gravity? 1.6 
g = 
  1.6000 
What starting time would you like? 0 
start = 
  0 (continued)
```

```
What ending time would you like? 100 
finish = 
   100 
What time increments would you like calculated? 10 
incr = 
   10 
For an acceleration due to gravity of 1.6 seconds the following 
 data were calculated
Distance Traveled in Free Fall 
time, s distance, m 
      0 0.00 
     10 80.00 
     20 320.00 
     30 720.00 
     40 1280.00 
     50 2000.00 
     60 2880.00 
     70 3920.00 
     80 5120.00 
     90 6480.00 
    100 8000.00
```
**5.** Test the Solution

Compare the MATLAB $^{\circledR}$  solution with the hand solution. Since the output is a table, it is easy to see that the distance traveled at 100 seconds is 8000 m. Try using other data as input, and compare your results with the graph produced in Example 7.1 .

# PRACTICE EXERCISES 7.2

#### **In an M-file,**

- **1.** Use the disp command to create a title for a table that converts inches to feet.
- **2.** Use the disp command to create column headings for your table.
- **3.** Create an inches vector from 0 to 120 with an increment of 10.
- **4.** Calculate the corresponding values of feet.
- **5.** Group the inch vector and the feet vector together into a table matrix.
- **6.** Use the figure formand to send your table to the command window.

## **7.2.3 Formatted Output—The sprintf Function**

The sprintf function is similar to fprintf, but instead of just sending the result of the formatted string to the command window, sprintf assigns it a name and sends it to the command window.

```
a = sprintf('Some example output is %4.2f \n', pi*1000) =
a =
```
**Some example output is 3141.59**

When would this be useful? In Example 7.3 , the **sprintf** function is used to specify the contents of a text box, which is shown as an annotation on a graph.

#### **KEY IDEA**

The sprintf function is similar to fprintf and is useful for annotating plots

# EXAMPLE 7.3

# PROJECTILE MOTION: ANNOTATING A GRAPH

Recall from earlier examples that the equation describing the range of a projectile fired from a cannon is

> $R(\theta) = \frac{v^2}{\pi}$  $\frac{\partial}{g}$ sin(2 $\theta$ )

where

 $R(\theta)$  is the range in meters

 $v$  is the initial projectile velocity in  $m/s$ 

 $\theta$  is the launch angle

*g* is the acceleration due to gravity,  $9.9 \mathrm{~m/s^2}$ 

Plot the angle on the *x*-axis versus the range on the *y*-axis and add a text box indicating the value of the maximum range.

**1.** State the Problem

 Find and plot the distance traveled by projectile, as a function of launch angle. Annotate a plot, indicating the maximum range.

- **2.** Describe the Input and Output
	- *Input* Acceleration due to gravity,  $g = 9.9 \text{ m/s}^2$ Launch angle

*R* -

Initial projectile velocity, 100 m/s

*Output* An annotated graph indicating the maximum range.

**3.** Develop a Hand Example

 We know from physics and from previous examples that the maximum range occurs at a launch angle of 45°. Substituting into the provided equation,

$$
R = (45^{\circ}) = \frac{100^2 \text{m}^2/\text{s}^2}{9.9 \text{ m/s}^2} \sin(2 * 45^{\circ})
$$

Since the angle is specified in degrees, you must either set your calculator to accept degrees into the sine function or else convert 45° to the corresponding number of radians  $(\pi/4)$ . After you have done so, the result is

$$
R(45^{\circ}) = 1010 \text{ m}
$$

**4.** Develop a MATLAB<sup>®</sup> Solution

```
% Example 7.3
% Find the maximum projectile range
% Create an annotated graph of the results
% Define the input parameters 
   g=9.9; %Acceleration due to gravity 
   velocity = 100; %Initial velocity, m/s^2 
   theta = [0:5:90] %Launch angle in degrees
% Calculate the range 
   range = velocity^2/g*sind(2*theta);
% Calculate the maximum range 
  m = max(range);
% Create the input for the textbox 
  tinput=sprintf('Max range was %4.0f me \n',m);
```
(*continued*)

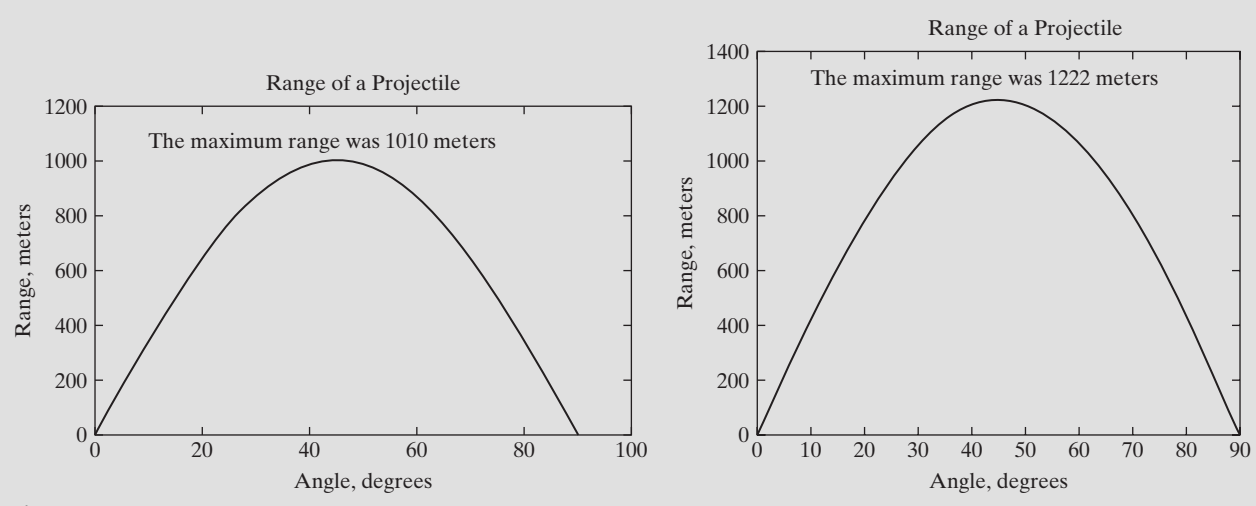

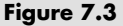

The contents of the text box change, depending on the input to the program, and are controlled by the  $sprintf$  Function.

```
% Plot the results 
   plot(theta,range) 
    title('Range of a Projectile') 
    xlabel('Angle, degrees'), ylabel('Range, meters') 
    text(10,m,tinput)
```
 There are several things to notice about this program. First, we took advantage of the sind function to calculate the value of sine, using degrees as input. Second, the location of the text box will always start on the graph at  $10^{\circ}$  (measured on the *x*-axis), but the *y* location depends on the maximum range. This M-file produces the graph shown in Figure 7.3a.

**5.** Test the Solution

Compare the MATLAB<sup>®</sup> solution with the hand solution. The text box used to annotate the graph lists the maximum range as 1010 m, the same value calculated by hand. We could also test the program with a different initial velocity, for example, 110 m/s. The result is shown in Figure 7.3.

# **[7.3 GRAPHICAL INPUT](#page-7-0)**

MATLAB<sup> $\circledast$ </sup> offers a technique for entering ordered pairs of *x*- and *y*-values graphically. The ginput command allows the user to select points from a figure window and converts the points into the appropriate *x*- and *y*-coordinates. In the statement

 $[x, y] =$  ginput  $(n)$ 

MATLAB<sup>®</sup> requests the user to select *n* points from the figure window. If the value of n is not included, as in

**[x,y] = ginput**

 $MATLAB^{\circledR}$  accepts points until the return key is pressed.

This technique is useful for picking points off a graph. Consider the graph in Figure 7.4.

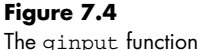

allows the user to pick points off a graph.

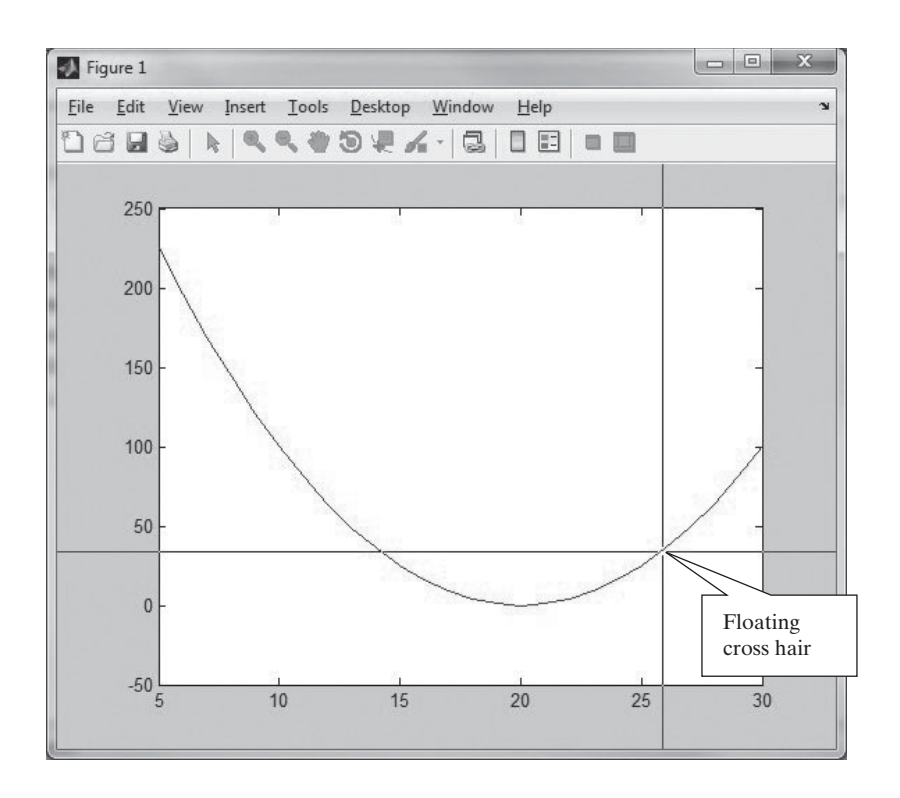

The figure was created by defining *x* from 5 to 30 and calculating *y*:

**x = 5:30; y = x.^2 - 40.\*x + 400; plot(x,y) axis([5,30,-50,250])**

The axis values were defined so that the graph would be easier to trace.

Once the ginput function has been executed, as in

```
[a,b] = ginput
```
 $MATLAB^{\circledR}$  adds a floating cross hair to the graph, as shown in Figure 7.4. After this cross hair is positioned to the user's satisfaction, right-clicking and then selecting Return (Enter) sends the values of the *x*- and *y*-coordinates to the program:

**a = 24.4412 b = 19.7368**

# **[7.4 MORE CELL MODE FEATURES](#page-8-0)**

A useful feature to use in conjunction with cell mode is Publish. It allows the user to publish an M-file program to an HTML file.  $MATLAB^{\circledR}$  runs the program and creates a report showing the code in each cell, as well as the calculational results that were sent to the command window. Any figures created are also included in the report. Figure 7.5 shows part of an M-file created to solve the homework problems from a previous chapter. It was created using cell mode, as can be seen from the cell dividers. A portion of the report created using the publish feature is shown in Figure 7.6 .

#### **KEY IDEA**

Cell mode allows you to create reports in HTML, Word, and PowerPoint

#### **Figure 7.5**

M-Files such as this script, which was used to solve homework problems from a previous chapter, can be published using MATLAB<sup>®'</sup>s publish feature.

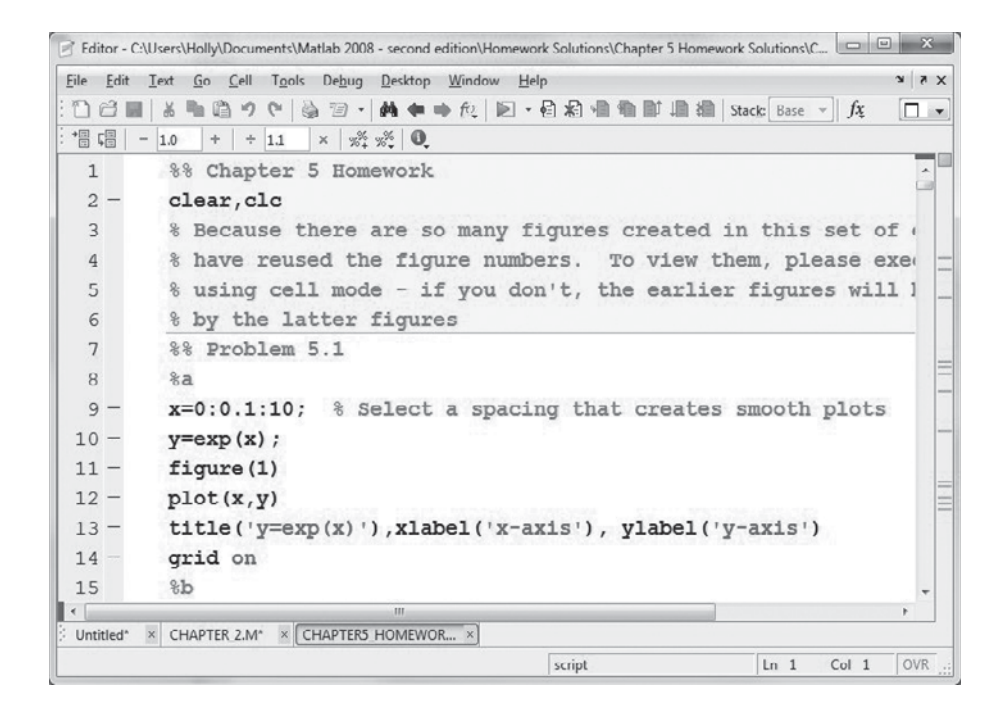

If you prefer a report in a different format, such as Word, PowerPoint or pdf, you can use the menu bar option

#### $File \rightarrow Publish$  **Configuration for ...**

to publish the results in your choice of several different formats. You'll need to select "edit publish configurations" and then the "output file format" setting, and

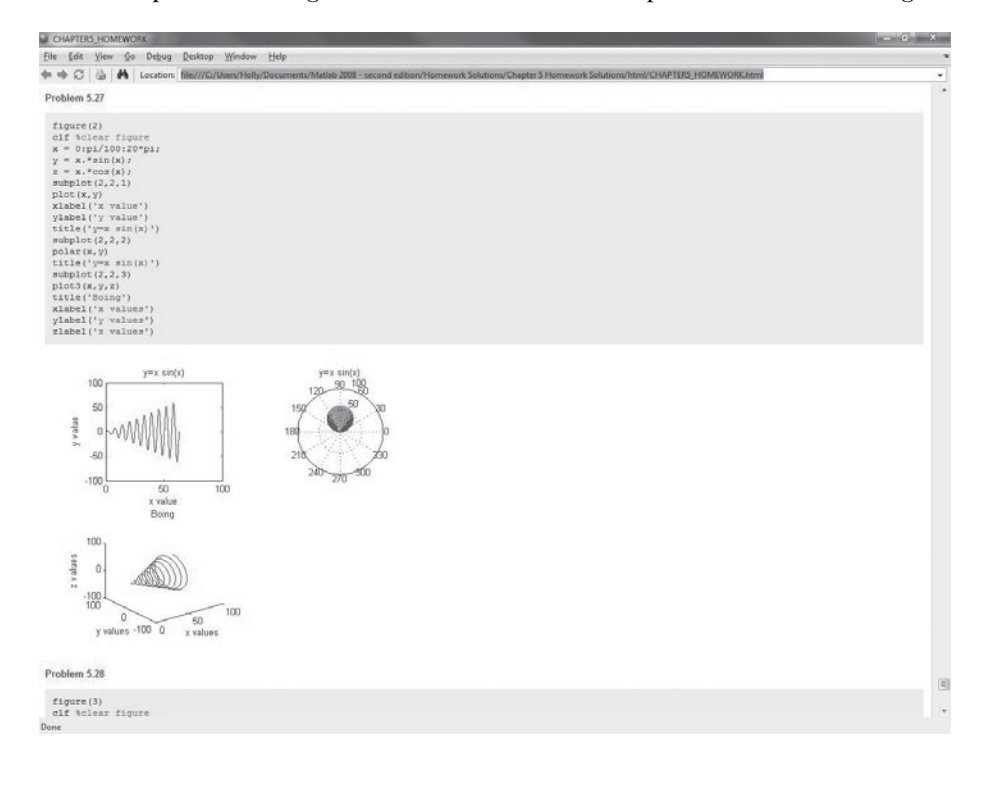

#### **Figure 7.6**

HTML report created from a MATLAB $^{\circledR}$  M-file using the **Publish** feature.

change it from html to your desired format, as shown in Figure 7.7 . The publish feature does not work well if you have programmed user interactions such as prompts for data input into the file. During the publishing process, the M-file program is executed, but no values are available for the user input. This results in an error message, which is included in the published version of the file. The publish feature can be used to publish M-file programs that do not contain cells. The result is equivalent to a program that consists of only one cell.

The cell toolbar also includes a set of value-manipulation tools, as shown in Figure 7.8 . Whatever number is closest to the cursor (in Figure 7.8 , it's the number 2)

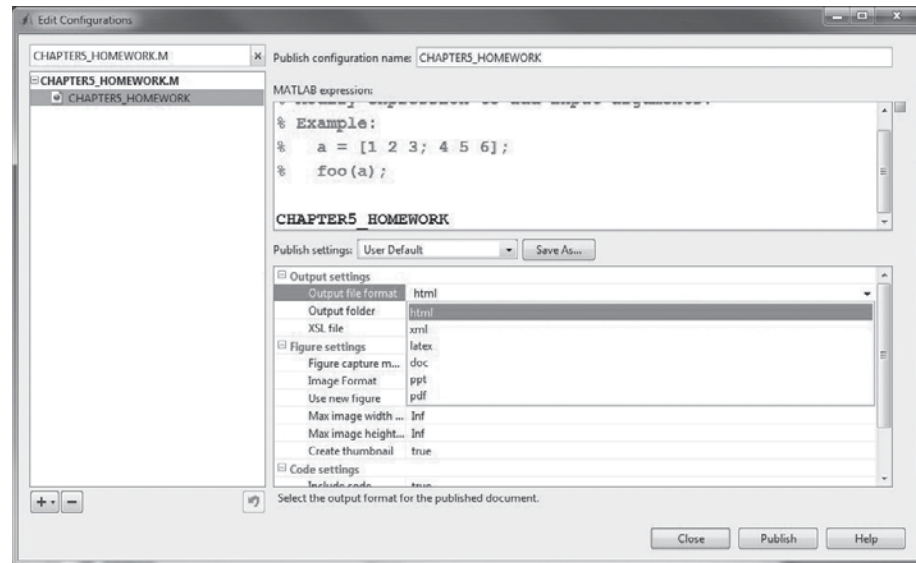

#### **Figure 7.7**

Change the output file format in the edit configuration window to create reports in a number of popular formats, including Word documents and pdf files.

#### **Figure 7.8**

Value manipulation tools allow the user to experiment with changing values in calculations.

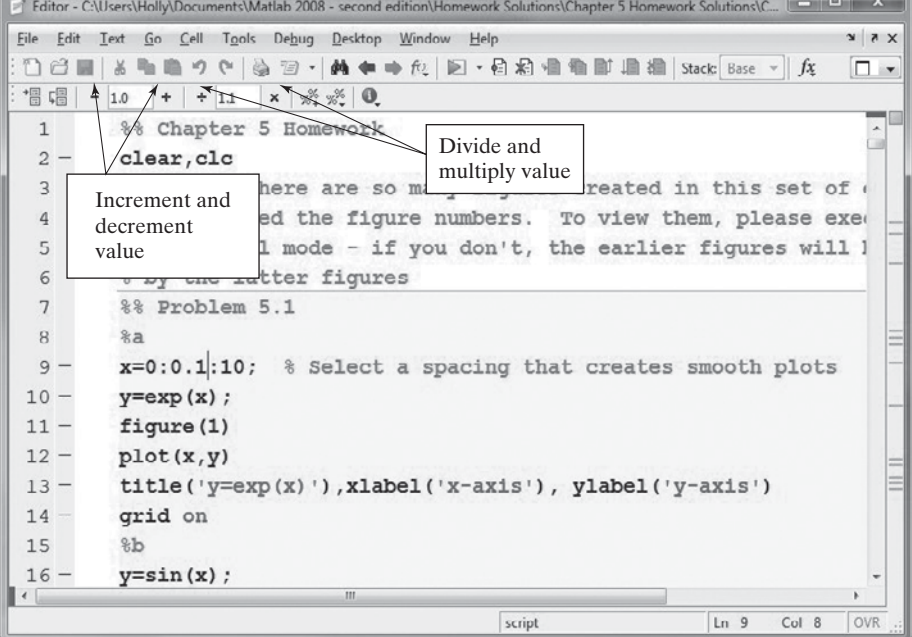

can be adjusted by the factor shown on the toolbar by selecting the appropriate icon  $(-, +, \div, \text{or } \times)$ . When this feature is used in combination with the evaluate cell tool, you can repeat a set of calculations multiple times while easily adjusting a variable of interest.

# EXAMPLE 7.4

# INTERACTIVELY ADJUSTING PARAMETERS

On the basis of an energy balance calculation, you know that the change in enthalpy of a 1-kmol (29-kg) sample of air going from state 1 to state 2 is 8900 kJ. You'd like to know the final temperature, but the equation relating the change in enthalpy to temperature, namely,

$$
\Delta h = \int_{1}^{2} C_{\text{p}} dT
$$

where

$$
C_{\rm p} = a + bT + cT^2 + dT^3
$$

is too complicated to solve for the final temperature. However, using techniques learned in calculus, we find that

$$
\Delta h = a(T_2 - T_1) + \frac{b}{2}(T_2^2 - T_1^2) + \frac{c}{3}(T_2^3 - T_1^3) + \frac{d}{4}(T_2^4 - T_1^4)
$$

If we know the starting temperature  $(T_1)$  and the values of *a*, *b*, *c*, and *d*, we can guess values of the final temperature  $(T_2)$  until we get the correct value of  $\Delta h$ . The interactive ability to modify variable values in the cell mode makes solving this problem easy.

**1.** State the Problem

Find the final temperature of air when you know the starting temperature and the change in internal energy.

- **2.** Describe the Input and Output
	- *Input* Used in the equation for  $C_p$ , these values of *a*, *b*, *c*, and *d* will give a heat capacity value in kJ/kmol K:

$$
a = 28.90
$$
  
\n
$$
b = 0.1967 \times 10^{-2}
$$
  
\n
$$
c = 0.4802 \times 10^{-5}
$$
  
\n
$$
d = -1.966 \times 10^{-9}
$$
  
\n
$$
\Delta h = 8900 \text{ kJ}
$$
  
\n
$$
T_1 = 300 \text{ K}
$$

*Output* For every guessed value of the final temperature, an estimate of  $\Delta h$ should print to the screen.

**3.** Develop a Hand Example

If we guess a final temperature of  $400$  K, then

$$
\Delta h = a(T_2 - T_1) + \frac{b}{2}(T_2^2 - T_1^2) + \frac{c}{3}(T_2^3 - T_1^3) + \frac{d}{4}(T_2^4 - T_1^4)
$$
  
\n
$$
\Delta h = 28.9(400 - 300) + \frac{0.1967 \times 10^{-2}}{2}(400^2 - 300^2) + \frac{0.4802 \times 10^{-5}}{3}
$$
  
\n
$$
\times (400^3 - 300^3) + \dots \frac{-1.966 \times 10^{-9}}{4}(400^4 - 300^4)
$$

which gives

 $\Delta h = 3009.47$ 

**4.** Develop a MATLAB<sup>®</sup> Solution

```
%% Example 7.4 
% Interactively Adjusting Parameters
clear,clc
a = 28.90;
b = 0.1967e-2;
c = 0.4802e-5;
d = -1.966e-9; 
T1 = 300
%% guess T2 and adjust 
T2 = 400
format bank
delta h = a*(T2-T1) + b*(T2.^2 - T1.^2)/2 + c*(T2.^3-T1.^3)/3 + d*(T2.^{^4-T1.^{^4})/4
```
Run the program once, and  $MATLAB^{\circledR}$  returns

 $T1 = 300.00$  $T2 = 400.00$  $delta<sub>h</sub> = 3009.47$ 

Now position the cursor near the T2=400 statement, as shown in Figure 7.9 . (In this example, the edit window was docked with the  $MATLAB^{\circledR}$  desktop.)

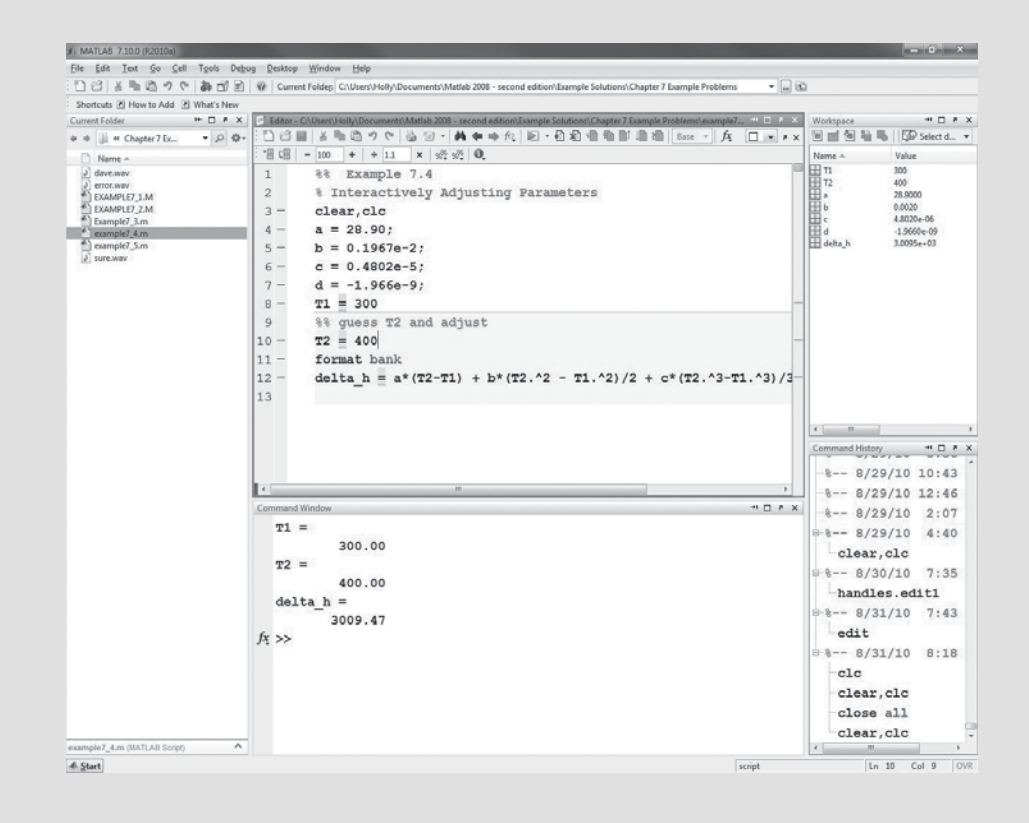

# **Figure 7.9**

The original guess gives us an idea of how far away we are from the final answer.

**Figure 7.10**  Adjust the value closest to the cursor by selecting one of the Increment/Decrement icons and adjusting the step size shown on the cell-mode toolbar.

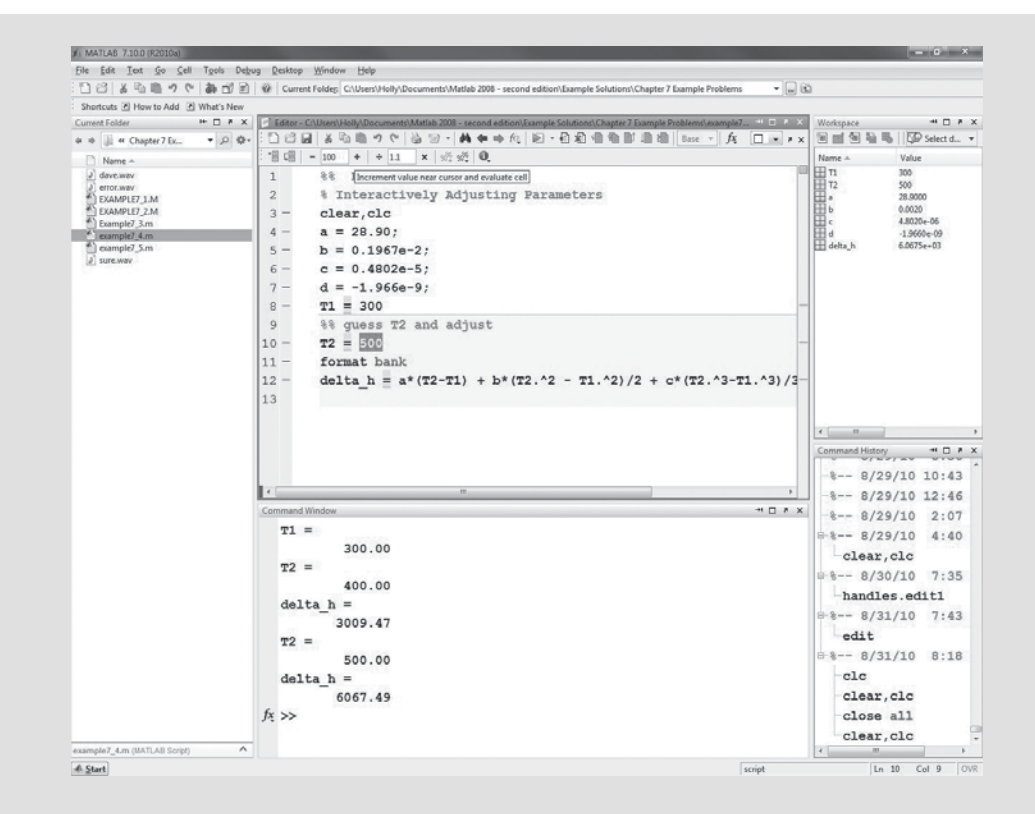

By selecting the Increment Value icon, with the value set at 100, we can quickly try several different temperatures (see Figure 7.10 ). Once we're close, we can change the increment and zero in the answer.

A  $T_2$  value of 592 K gave a calculated  $\Delta h$  value of 8927, which is fairly close to our goal. We could get closer if we believed that the added accuracy was justified. **5.** Test the Solution

Substitute the calculated value of  $T_2$  into the original equation, and check the results with a calculator:

$$
\Delta h = 28.9 (592 - 300) + \frac{0.1967 \times 10^{-2}}{2} (592^{2} - 300^{2})
$$
  
+ 
$$
\frac{0.4802 \times 10^{-5}}{3} (592^{3} - 300^{3}) + \frac{-1.966 \times 10^{-9}}{4} (592^{4} - 300^{4})
$$
  

$$
\Delta h = 8927.46
$$

# **[7.5 READING AND WRITING DATA FROM FILES](#page-8-0)**

Data are stored in many different formats, depending on the devices and programs that created the data and on the application. For example, sound might be stored in a .wav file, and an image might be stored in a .jpg file. Many applications store data in Excel spreadsheets (.xls files). The most generic of these files is the ASCII file, usually stored as a .dat or a .txt file. You may want to import these data into

#### **KEY IDEA**

MATLAB<sup>®</sup> can import data from files using a variety of formats

 $MATLAB<sup>®</sup>$  to analyze in a MATLAB<sup>®</sup> program, or you might want to save your data in one of these formats to make the file easier to export to another application.

#### **7.5.1 Importing Data**

#### *Import Wizard*

If you select a data file from the current folder and double-click on the file name, the Import Wizard launches. The Import Wizard determines what kind of data is in the file and suggests ways to represent the data in MATLAB®. Table 7.3 is a list of some of the data types  $MATLAB^{\circledR}$  recognizes. Not every possible data format is supported by  $MATLAB^{\circledR}$ . You can find a complete list by typing

#### **doc fileformats**

in the command window.

The Import Wizard can be used for simple ASCII files and for Excel spreadsheet files. Many of the other formats can also be imported with the Import Wizard, which can be launched from the command line, using the uiimport function:

```
uiimport(' filename.extension ')
```
For example, it is easy to record sound files using a variety of software tools, or to find existing files on the Internet. To import a sound file, such as one called decision.wav, type

```
uiimport(' decision.wav ')
```
The Import Wizard then opens, as shown in Figure 7.11 .

Either technique for launching the Import Wizard (double-clicking on the file name in the current folder window, or using the uiimport function in the command window) requires an interaction with the user (through the Wizard). If you want to load a data file from a  $MATLAB^{\circledR}$  program, you'll need a different approach.

| <b>File Type</b>        | <b>Extension</b>                      | Remark                                                                                                 |
|-------------------------|---------------------------------------|----------------------------------------------------------------------------------------------------|
| Text                    | .mat<br>.dat<br>.txt<br>.CSV          | MATLAB <sup>®</sup> workspace<br>ASCII data<br>ASCII data<br>Comma-separated values ASCII data         |
| Other common scientific | .cdf                                  | common data format                                                                                     |
| data formats            | .fits<br>.hdf                         | flexible image transport system data<br>hierarchical data format                                       |
| Spreadsheet data        | .xls, xlxx<br>.wk1                    | Excel spreadsheet<br>Lotus 123                                                                         |
| Image data              | .tiff<br>.bmp<br>.jpeg or jpg<br>.git | tagged image file format<br>bit map<br>joint photographics expert group<br>graphics interchange format |
| Audio data              | .au, snd<br>.wav                      | audio<br>Microsoft wave file                                                                           |
| Movie                   | .avi<br>mpg                           | audio/video interleaved file<br>motion picture experts group                                           |

**Table 7.3 Some of the Data File Types Supported by MATLAB ®**

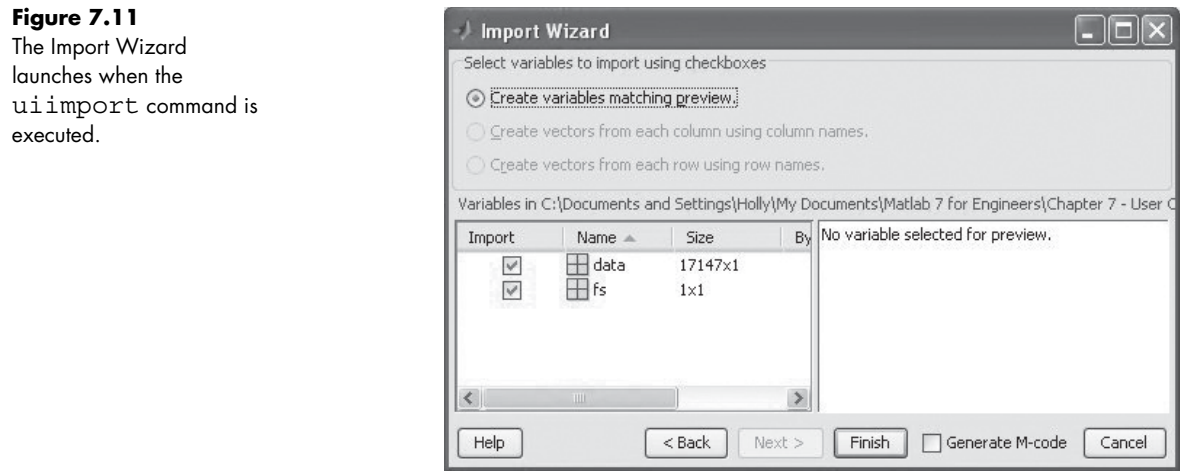

## *Import Commands*

You can bypass the Wizard interactions by using one of the functions that are especially designed to read each of the supported file formats. For example, to read in a .wav file, use the wavread function:

```
[data,fs] = wavread('decision.wav')
```
Clearly, you need to understand what kind of data to expect, so that you can name the created variables appropriately. Recall that you can find a list of import functions by typing

## **doc fileformats**

To use the files you have imported, you'll need to use a function appropriate to the data. In the case of a .wav file, the sound function is appropriate, so the code to play the decision.way file is

#### **sound(data,fs)**

You should be aware that data storage formats are constantly changing, which can affect MATLAB<sup>®</sup>'s ability to interpret them. For example, some but not all .wav files use a data compression algorithm not supported by  $MATLAB^{\circledR}$ .

# **7.5.2 Exporting Data**

The easiest way to find the appropriate function for writing a file is to use the help tutorial to find the correct function to read it and then to follow the links to the write function. For example, to read an Excel spreadsheet file (.xls), we'd use xlsread:

```
xlsread('filename.xls')
```
At the end of the tutorial page, we are referred to the correct function for writing an Excel file, namely,

```
xlswrite('filename.xls', M)
```
where M is the array you want to store in the Excel spreadsheet.

# **[7.6 DEBUGGING YOUR CODE](#page-8-0)**

A software bug is a problem that exists in the code you have written. It can be a mistake that results in the code not working at all (a coding error), or it can be a logic error that results in a wrong answer. The term "bug" has its genesis in electronics, where actual insects sometimes caused equipment failure. Perhaps the most famous example is the moth (Figure 7.12) found in the innards of one of the earliest computers, the Harvard Mark II Aiken Relay Calculator, in 1947.

 $MATLAB^@$  includes a number of tools to help you debug your code, including the error bar and more comprehensive tools that allow you to step through the code.

#### **7.6.1 Error Bar**

Whenever you use an M-file, notice that along the right-hand side of the figure window a vertical bar appears, that marks locations where there are actual errors or where  $MATLAB^{\circledR}$  has issued warnings. The portion of the code that concerns  $MATLAB^{\circledast}$  is highlighted. For example, in Figure 7.13 there are several places marked with a light orange highlight, which indicates a warning. If you run your cursor over the highlight (either in the code or along the bar), a message appears with a suggested fix for the problem. Not every warning corresponds to a real problem. For example, the warnings issued for the program in Figure 7.13 resulted from lines of code without semicolons at the end of the line. In this particular case we wanted the code to report answers to the command window; in other cases you might want to suppress the output. You can edit which error messages are shown by selecting

#### **File → Preferences → Code Analyser**

If the errors shown on the error bar are marked in red, they will cause the M-file to stop executing. In Figure 7.14, the code was adjusted to introduce such an error. On line 22 the right-hand parentheses are missing, as indicated by the error message. You can walk through the warnings and actual error messages by clicking on the square at the top of the error bar.

#### **Figure 7.12**

The moth found trapped between in a relay in Harvard's Mark II Aiken Relay Calculator. This is often erroneously reported to be the first use of the term "bug" as a synonym for a computer problem. This page from the computer log book is currently on exhibit in the Smithsonian Institute's National Museum of American History. (Image courtesy of the Naval Surface Warfare Center, Dalgren, VA, 1988 .)

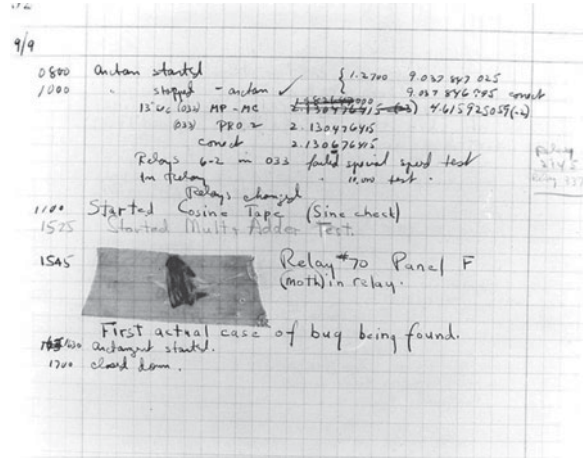

#### **KEY IDEA**

MATLAB<sup>®</sup> includes debugging tools to help you find errors in your code

**Figure 7.13**  The error bar on the right-hand side of the screen identifies lines of code with potential errors. Locations in the code with potential errors are indicated with a light orange highlight.

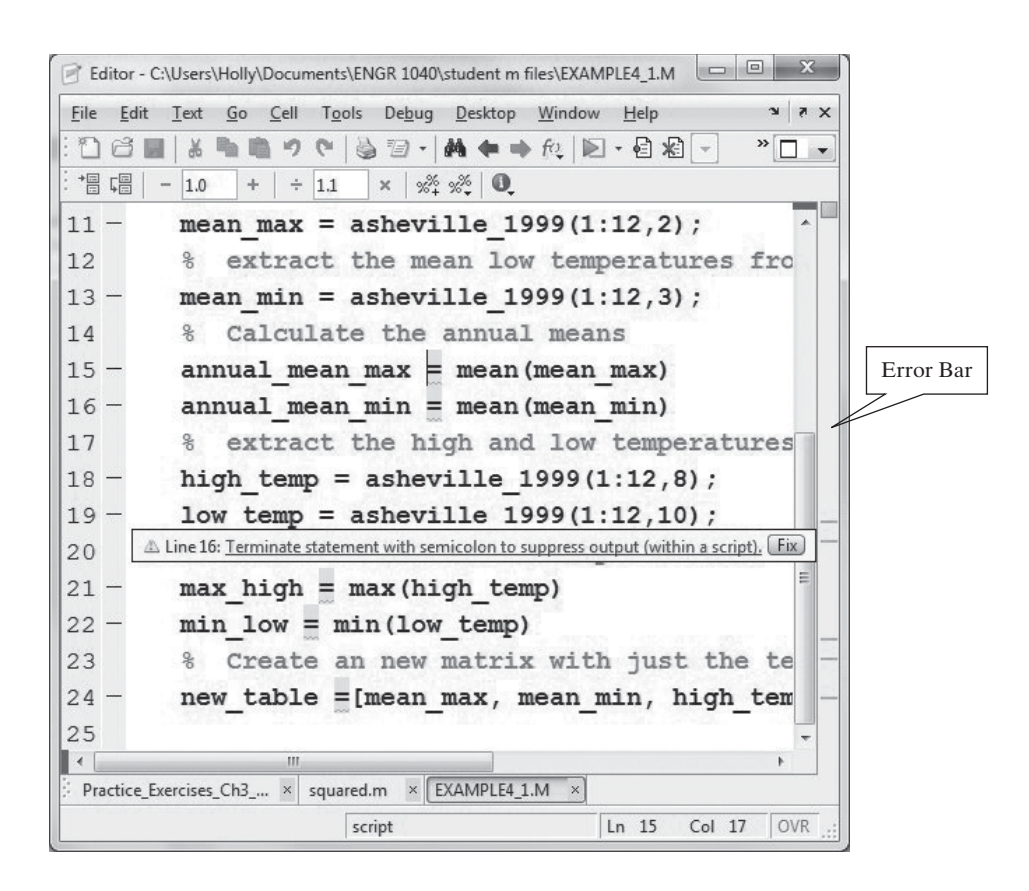

**Figure 7.14**  M-file with an error on line 22.

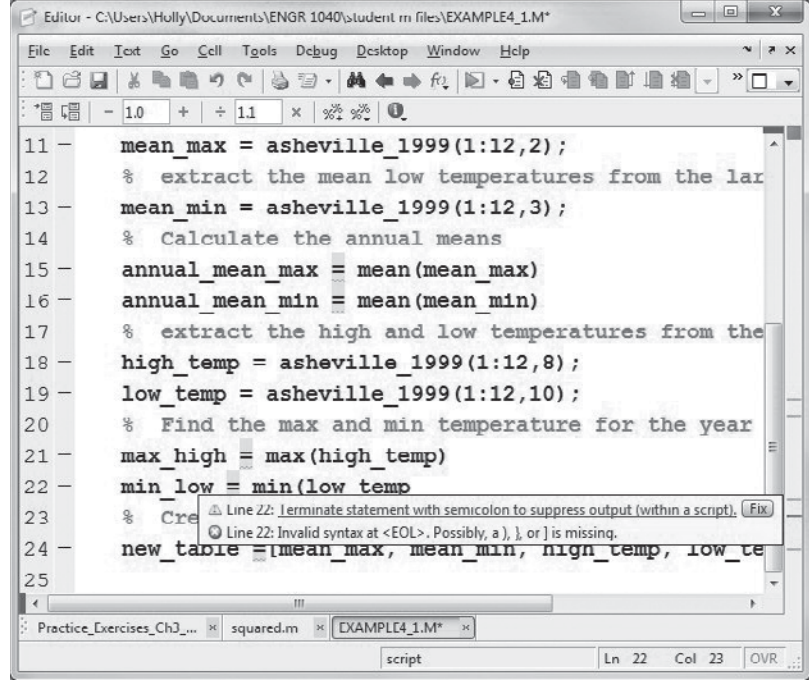

# **7.6.2 Debugging Toolbar**

When trying to find logic errors in a piece of code, it is often useful to run sections of the program, then to stop, evaluate what has happened, and continue. Using cell mode is one way to accomplish this, but a more comprehensive approach is offered by the debugging toolbar. It allows you to set breakpoints (places in the code where the execution stops while you evaluate results) and to step through the code one line at a time. Breakpoints can't be enabled until all of the syntax errors have been resolved.

To set a breakpoint, click next to the line number on the left-hand side of the editing window, or select the set/clear breakpoint icon on the toolbar. A red circle should appear, as shown in Figure 7.15 . If the circle is gray, syntax errors still exist in the program, or you have not saved the most recent version of the code. When you run the program, the execution will pause at the breakpoint, and mark the location with a green arrow. To continue, select the continue icon from the breakpoint toolbar.

You can also choose to step through the code one line at a time, using the step icon. If your code includes calls to user-defined functions, you can step into the function and then step through the function code one line at a time, using the step in icon. To leave the user-defined function, select the step out icon. For example, Figure 7.16 shows an M-file program that calls the user-defined function, RD. Both M-files are displayed in the editing window by selecting the arrange documents icon. Notice that the line where we "stepped out" of the main program and into the function is marked with a white arrow.

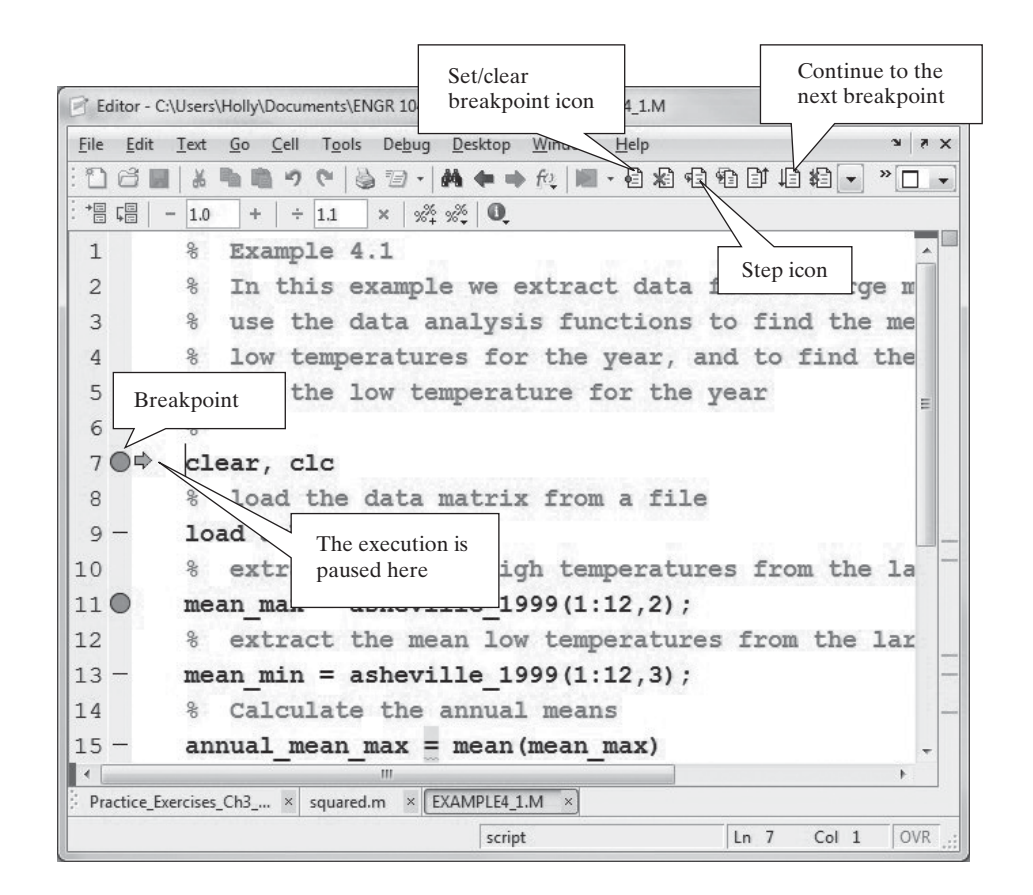

# **Figure 7.15**

Breakpoints enable the user to move through the code in small pieces.

#### **Figure 7.16**

The step in icon makes it possible to step through user-defined functions one line at a time, as they are called by the main program.

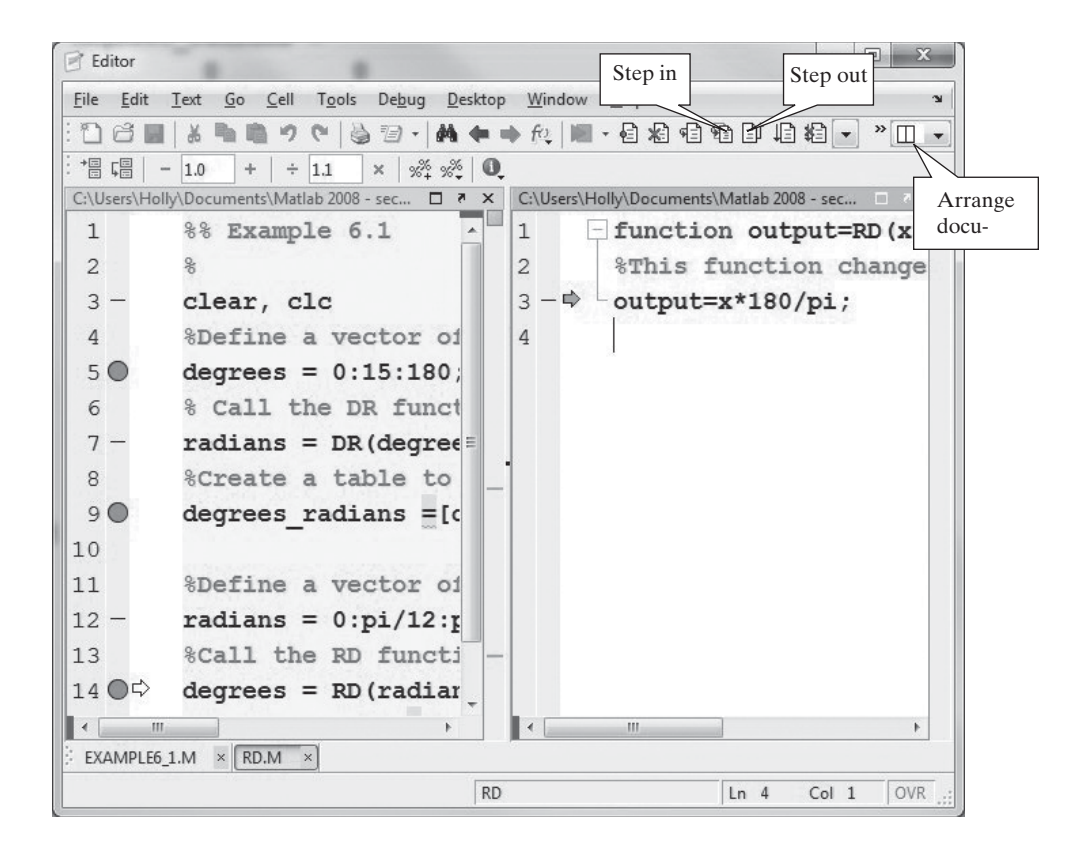

While you are executing the M-file using breakpoints to pause the code, the command window prompt is

#### **K>>**

The prompt returns to the standard symbol

**>>**

when you have completed the process.

# **[SUMMARY](#page-8-0)**

 $MATLAB^{\circledR}$  provides functions that allow the user to interact with an M-file program and allow the programmer to control the output to the command window.

The input function pauses the program and sends a prompt determined by the programmer to the command window. Once the user has entered a value or values and hits the return key, program execution continues.

The display ( disp) function allows the programmer to display the contents of a string or a matrix in the command window. Although the disp function is adequate for many display tasks, the fprintf function gives the programmer considerably more control over the way results are displayed. The programmer can combine text and calculated results on the same line and specify the number format used. The sprintf function behaves exactly the same way as the fprintf function. However, the result of sprint f is assigned a variable name and can be used with other functions that require strings as input. For example, the functions

used to annotate graphs such as title, text, and xlabel all accept strings as input and therefore will accept the result of the sprint function as input.

For applications in which graphical input is required, the ginput command allows the user to provide input to a program by selecting points from a graphics window.

Cell mode includes a number of useful features, past just dividing up M-files into convenient sections. The publish tool creates a report containing both the M-file code and results as well as any figures generated when the program executes. The Increment and Decrement icons on the cell toolbar allow the user to automatically change the value of a parameter each time the code is executed, making it easy to test the result of changing a variable.

 $MATLAB^{\circledR}$  includes functions that allow the user to import and export data in a number of popular file formats. A complete list of these formats is available in the help tutorial on the File Formats page (doc fileformats). The fprintf function can also be used to export formatted output to a text file.

The error bar, located on the right-hand side of the M-file window, identifies lines of code with potential errors. Warnings are indicated in orange and errors that will cause the execution of the code to terminate are shown in red. More extensive debugging tools are available from the debugging toolbar.

# **[MATLAB® SUMMARY](#page-8-0)**

The following MATLAB® summary lists all the special characters, commands, and functions that were defined in this chapter:

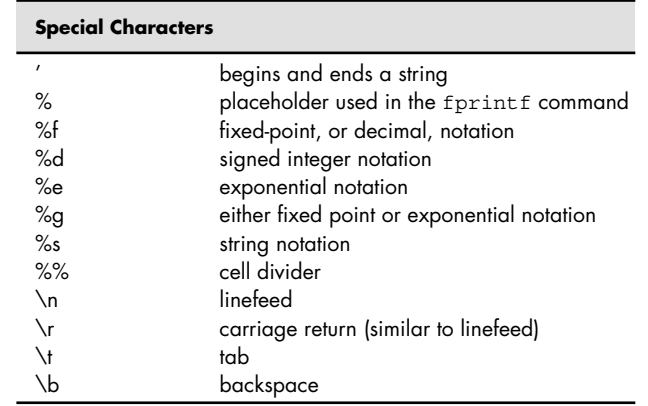

#### **Comma j261d Functions**

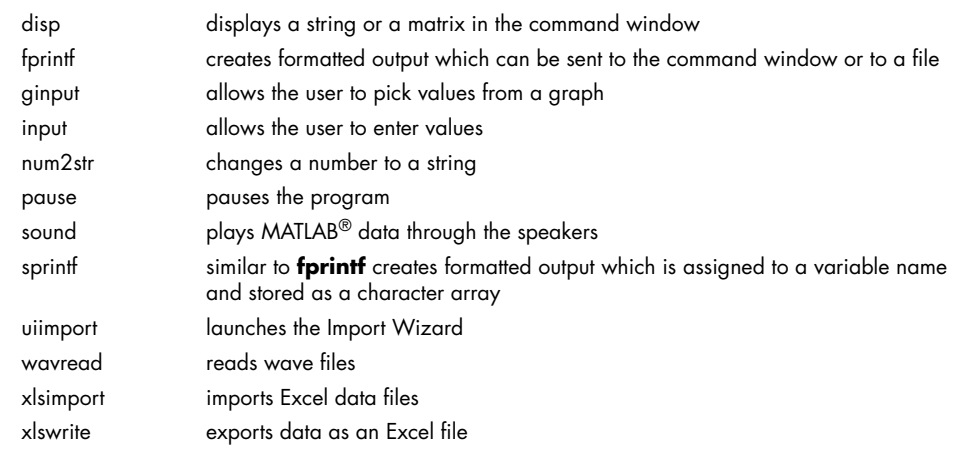

#### **[KEY TERMS](#page-8-0)**

cell cell mode character array formatted output precision field

string width field

**[PROBLEMS](#page-8-0)** 

#### **Input Function**

- **7.1** Create an M-file that prompts the user to enter a value of  $x$  and then calculates the value of  $sin(x)$ . **7.2** Create an M-file that prompts the user to enter a matrix and then use the
	- max function to determine the largest value entered. Use the following matrix to test your program:

**[1, 5, 3, 8, 9, 22]** 

**7.3** The volume of a cone is

 $V = \frac{1}{3} \times$  area of the base  $\times$  height

Prompt the user to enter the area of the base and the height of the cone ( Figure P7.3 ). Calculate the volume of the cone.

#### **Disp Function**

- **7.4** One of the first computer programs many students write is called "Hello, World." The only thing the program does is print this message to the computer screen. Write a "Hello, World" program in an M-file, using the disp function.
- **7.5** Use two separate input statements to prompt a user to enter his or her first and last names. Use the disp function to display those names on one line. (You'll need to combine the names and some spaces into an array.)
- **7.6** Prompt the user to enter his or her age. Then use the disp function to report the age back to the command window. If, for example, the user enters 5 when prompted for her age, your display should read

#### **Your age is 5**

This output requires combining both character data (a string) and numeric data in the disp function—which can be accomplished by using the num2str function.

**7.7** Prompt the user to enter an array of numbers. Use the length function to determine how many values were entered, and use the disp function to report your results to the command window.

#### **fprintf**

**7.8** Repeat Problem 7.7, and use fprintf to report your results.

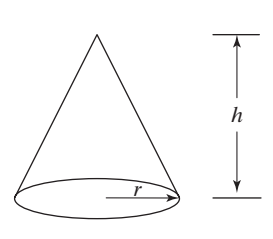

**Figure P7.3**  Volume of a cone.

**7.9** Use fprintf to create the multiplication tables from 1 to 13 for the number 6. Your table should look like this.

```
1 times 6 is 6 
2 times 6 is 12 
3 times 6 is 18 
        o
```
- **7.10** Before calculators were readily available (about 1974), students used tables to determine the values of mathematical functions like sine, cosine, and log. Create such a table for sine, using the following steps:
	- Create a vector of angle values from 0 to  $2\pi$  in increments of  $\pi/10$ .
	- Calculate the sine of each of the angles, and group your results into a table that includes the angle and the sine.
	- Use disp to create a title for the table and a second disp command to create column headings.
	- Use the fprintf function to display the numbers. Display only two values past the decimal point.
- **7.11** Very small dimensions—those on the atomic scale—are often measured in angstroms. An angstrom is represented by the symbol Å and corresponds to a length of  $10^{-10}$  m. Create an inches-to-angstroms conversion table as follows for values of inches from 1 to 10:
	- Use disp to create a title and column headings.
	- Use fprintf to display the numerical information.
	- Because the length represented in angstroms is so big, represent your result in scientific notation, showing two values after the decimal point. This corresponds to three significant figures (one before and two after the decimal point).
- **7.12** Use your favorite Internet search engine and World Wide Web browser to identify recent currency conversions for British pounds sterling, Japanese yen, and the European euro to US dollars. Use the conversion tables to create the following tables (use the disp and fprintf commands in your solution, which should include a title, column labels, and formatted output):
	- **(a)** Generate a table of conversions from yen to dollars. Start the yen column at 5 and increment by 5 yen. Print 25 lines in the table.
	- **(b)** Generate a table of conversions from the euros to dollars. Start the euro column at 1 euro and increment by 2 euros. Print 30 lines in the table.
	- (c) Generate a table with four columns. The first should contain dollars, the second the equivalent number of euros, the third the equivalent number of pounds, and the fourth the equivalent number of yen. Let the dollar column vary from 1 to 10.

#### **Problems Combining the input, disp, and fprintf Commands**

**7.13** This problem requires you to generate temperature conversion tables. Use the following equations, which describe the relationships between temperatures in degrees Fahrenheit  $(T_F)$ , degrees Celsius  $(T_C)$ , kelvins  $(T_K)$ , and degrees Rankine  $(T_R)$ , respectively:

$$
T_{\rm F} = T_{\rm R} - 459.67^{\circ}R
$$

$$
T_{\rm F} = \frac{9}{5}T_{\rm C} + 32^{\circ}\text{F}
$$

$$
T_{\rm R} = \frac{9}{5}T_{\rm K}
$$

You will need to rearrange these expressions to solve some of the problems.

- **(a)** Generate a table of conversions from Fahrenheit to Kelvin for values from  $0^{\circ}$ F to 200 $^{\circ}$ F. Allow the user to enter the increments in degrees F between lines. Use disp and fprintf to create a table with a title, column headings, and appropriate spacing.
- **(b)** Generate a table of conversions from Celsius to Rankine. Allow the user to enter the starting temperature and the increment between lines. Print 25 lines in the table. Use disp and fprintf to create a table with a title, column headings, and appropriate spacing.
- **(c)** Generate a table of conversions from Celsius to Fahrenheit. Allow the user to enter the starting temperature, the increment between lines, and the number of lines for the table. Use disp and fprintf to create a table with a title, column headings, and appropriate spacing.
- **7.14** Engineers use both English and SI (Système International d'Unités) units on a regular basis. Some fields use primarily one or the other, but many combine the two systems. For example, the rate of energy input to a steam power plant from burning fossil fuels is usually measured in Btu/hour. However, the electricity produced by the same plant is usually measured in joules/s (watts). Automobile engines, by contrast, are often rated in horsepower or in ft lb<sub>f</sub>/s. Here are some conversion factors relating these different power measurements:

 $1 \text{ kW} = 3412.14 \text{ Btu/h} = 737.56 \text{ ft lb}_f/\text{s}$ 1 hp = 550 ft  $lb_f/s = 2544.5$  Btu/h

- **(a)** Generate a table of conversions from kW to hp. The table should start at  $0$  kW and end at  $15$  kW. Use the input function to let the user define the increment between table entries. Use disp and fprintf to create a table with a title, column headings, and appropriate spacing.
- **(b)** Generate a table of conversions from ft  $\frac{1}{f}$  to Btu/h. The table should start at 0 ft lb<sub>f</sub>/s but let the user define the increment between table entries and the final table value. Use disp and fprintf to create a table with a title, column headings, and appropriate spacing.
- **(c)** Generate a table that includes conversions from kW to Btu/h, hp, and ft lb<sub>f</sub>/s. Let the user define the initial value of kW, the final value of kW, and the number of entries in the table. Use disp and fprintf to create a table with a title, column headings, and appropriate spacing.

# **ginput**

**7.15** At time  $t = 0$ , when a rocket's engine shuts down, the rocket has reached an altitude of 500 m and is rising at a velocity of 125 m/s. At this point, gravity takes over. The height of the rocket as a function of time is

$$
h(t) = -\frac{9.8}{2}t^2 + 125t + 500 \text{ for } t > 0
$$

Plot the height of the rocket from 0 to 30 seconds, and

- Use the ginput function to estimate the maximum height the rocket reaches and the time when the rocket hits the ground.
- Use the disp command to report your results to the command window.
- **7.16** The ginput function is useful for picking distances off a graph. Demonstrate this feature by doing the following:
	- Create a graph of a circle by defining an array of angles from 0 to  $2\pi$ , with a spacing of  $\pi/100$ .
	- Use the ginput function to pick two points on the circumference of the circle.
	- Use hold on to keep the figure from refreshing, and plot a line between the two points you picked.
	- Use the data from the points to calculate the length of the line between them. ( *Hint*: Use the Pythagorean theorem in your calculation.)
- **7.17** In recent years, the price of gasoline has increased dramatically. Automobile companies have responded with more fuel-efficient cars, in particular, hybrid models. But will you save money by purchasing a hybrid such as the Toyota Camry rather than a Camry with a standard engine? The hybrid vehicles are considerably more expensive, but get better gas mileage. Consider the vehicle prices and gas efficiencies shown in Table P7.17.

**Table P7.17 A Comparison of Standard and Hybrid Vehicles** 

| Year | Model                        | <b>Base</b><br><b>MSRP</b> | <b>Gas Efficiency,</b><br>in-town/highway                                       |
|------|------------------------------|----------------------------|---------------------------------------------------------------------------------|
| 2008 | Toyota Camry                 | \$18,720                   | $21/31$ mpg                                                                     |
| 2008 | Toyota Camry Hybrid          | \$25,350                   | $33/34$ mpg                                                                     |
| 2008 | Toyota Highlander 4WD        | \$28,750                   | $17/23$ mpg                                                                     |
| 2008 | Toyota Highlander 4WD Hybrid | \$33,700                   | 27/25 mpg (hybrids may actually get<br>better mileage in town than on the road) |
| 2008 | Ford Escape 2WD              | \$19,140                   | $24/28$ mpg                                                                     |
| 2008 | Ford Escape 2WD Hybrid       | \$26,495                   | 34/30 mpg                                                                       |

One way to compare two vehicles is to find the "cost to own."

Cost to own = Purchase  $cost + Upkeep + Gasoline cost$ 

Assume for this exercise that the upkeep costs are the same, so in our comparison we'll set them equal to zero.

- **(a)** What do you think the cost of gasoline will be over the next several years? Prompt the user to enter an estimate of gasoline cost in dollars/ gallon.
- **(b)** Find the "cost to own" as a function of the number of miles driven for a pair of vehicles from the table, based on the fuel price estimate from part a. Plot your results on an *x–y* graph. The point where the two lines cross is the break-even point.
- **(c)** Use the ginput function to pick the break-even point off the graph.
- **(d)** Use sprintf to create a string identifying the break-even point, and use the result to create a text-box annotation on your graph. Position the text box using the gtext function.

#### **Cell Mode**

**7.18** Publish your program and results from Problem 7.17 to HTML, using the **publish to HTML** feature from the cell toolbar. Unfortunately, because this chapter's assignment requires interaction with the user, the published results will include errors.

- **7.19** Revisit Problem 7.17, which compares the cost to own for hybrids versus standard-engine vehicles.
	- **(a)** Instead of allowing the user to enter an estimate of fuel cost, assume that gasoline will cost \$2.00 per gallon for the next several years.
	- **(b)** Use the incremental value adjustment tool on the cell-mode toolbar to change the value of the gasoline cost, until the break-even point occurs at less than 100,000 miles.

## **CHAPTER**

# [8](#page-8-0) Logical Functions and Selection Structures

## **Objectives**

*After reading this chapter, you should be able to:* 

- Understand how MATLAB<sup>®</sup> interprets relational and logical operators
- Use the find function
- Understand the appropriate uses of the if/else family of commands
- Understand the switch/ case structure

## **[INTRODUCTION](#page-8-0)**

One way to think of a computer program (not just  $MATLAB^{\circledR}$ ) is to consider how the statements that compose it are organized. Usually, sections of computer code can be categorized as *sequences*, *selection structures*, and *repetition structures* (see Figure 8.1 ). So far, we have written code that contains sequences but none of the other structures:

- A sequence is a list of commands that are executed one after another.
- A selection structure allows the programmer to execute one command (or set of commands) if some criterion is true and a second command (or set of commands) if the criterion is false. A selection statement provides the means of choosing between these paths, based on a *logical condition*. The conditions that are evaluated often contain both *relational* and *logical* operators or functions.
- A repetition structure, or loop, causes a group of statements to be executed multiple times. The number of times a loop is executed depends on either a counter or the evaluation of a logical condition.

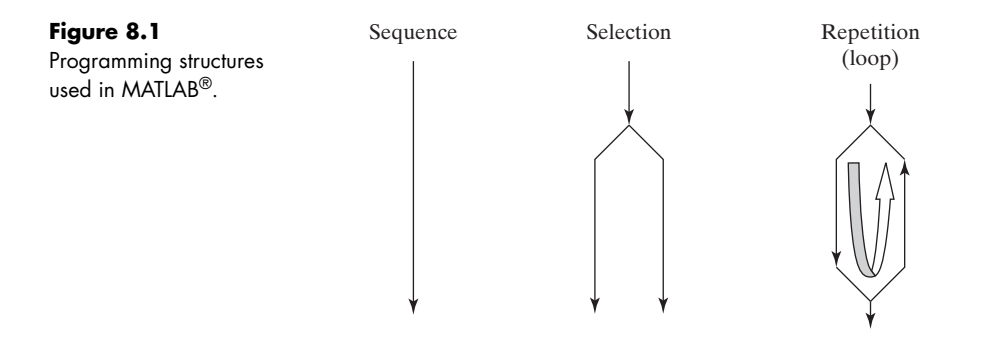

## **[8.1 RELATIONAL AND LOGICAL OPERATORS](#page-8-0)**

The selection and repetition structures used in MATLAB® depend on relational and logical operators. MATLAB® has six relational operators for comparing two matrices of equal size, as shown in Table 8.1 .

Comparisons are either true or false, and most computer programs (including MATLAB<sup>®</sup>) use the number 1 for true and 0 for false. (MATLAB<sup>®</sup> actually takes any number that is not  $0$  to be true.) If we define two scalars

**x = 5; y = 1;**

and use a relational operator such as <, the result of the comparison

**x<y**

is either true or false. In this case,  $\bf{x}$  is not less than  $\bf{y}$ , so MATLAB<sup>®</sup> responds

**ans = 0**

indicating that the comparison is false.  $MATLAB^{\circledR}$  uses this answer in selection statements and in repetition structures to make decisions.

Of course, variables in MATLAB® usually represent entire matrices. If we redefine x and y, we can see how  $MATLAB^{\circledR}$  handles comparisons between matrices. For example,

**x = 1:5; y = x -4; x<y**

#### **KEY IDEA**

Relational operators compare values

#### **Table 8.1 Relational Operators**

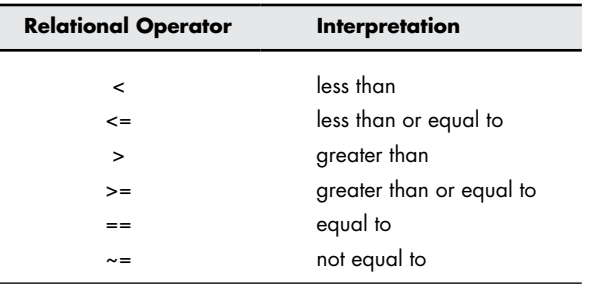

**Table 8.2 Logical Operators** 

| <b>Logical Operator</b> | Interpretation |
|-------------------------|----------------|
| &                       | and            |
| $\tilde{\phantom{a}}$   | not            |
|                         | or             |
| xor                     | exclusive or   |

returns

**ans = 0 0 0 0 0**

MATLAB® compares corresponding elements and creates an answer matrix of zeros and ones. In the preceding example, **x** was greater than **y** for every comparison of elements, so every comparison was false and the answer was a string of zeros. If, instead, we have

**x = [ 1, 2, 3, 4, 5]; y = [-2, 0, 2, 4, 6]; x<y**

then

**ans = 0 0 0 0 1**

The results tell us that the comparison was false for the first four elements, but true for the last. For a comparison to be true for an entire matrix, it must be true for *every* element in the matrix. In other words, all the results must be ones.

MATLAB® also allows us to combine comparisons with the logical operators *and, not, and or (see Table 8.2).* 

The code

**x = [ 1, 2, 3, 4, 5]; y = [-2, 0, 2, 4, 6]; z = [ 8, 8, 8, 8, 8]; z>x & z>y**

returns

**ans = 1 1 1 1 1**

because **z** is greater than both **x** and **y** for every element. The statement

**x>y | x>z**

is read as " **x** is greater than **y** or **x** is greater than **z**" and returns

**ans = 1 1 1 0 0**

This means that the condition is true for the first three elements and false for the last two.

These relational and logical operators are used in both selection structures and loops to determine what commands should be executed.

#### **KEY IDEA**

Logical operators are used to combine comparison statements

## **[8.2 FLOWCHARTS AND PSEUDOCODE](#page-8-0)**

With the addition of selection and repetition structures to your group of programming tools, it becomes even more important to plan your program before you start coding. Two common approaches are to use flowcharts and pseudocode. A flowchart is a graphical approach to creating your coding plan, and pseudocode is a verbal description of your plan. You may want to use either or both for your programming projects.

For simple programs, pseudocode may be the best (or at least the simplest) planning approach:

- Outline a set of statements describing the steps you will take to solve a problem.
- Convert these steps into comments in an M-file.
- Insert the appropriate MATLAB<sup>®</sup> code into the file between the comment lines.

Here's a really simple example: Suppose you've been asked to create a program to convert mph to  $ft/s$ . The output should be a table, complete with a title and column headings. Here's an outline of the steps you might follow:

- Define a vector of mph values.
- Convert mph to ft/s.
- Combine the mph and ft/s vectors into a matrix.
- Create a table title.
- Create column headings.
- Display the table.

Once you've identified the steps, put them into a MATLAB® M-file as comments:

```
%Define a vector of mph values
%Convert mph to ft/s
%Combine the mph and ft/s vectors into a matrix
%Create a table title
%Create column headings
%Display the table
```
Now you can insert the appropriate MATLAB® code into the M-file

```
%Define a vector of mph values
 mph = 0:10:100;
%Convert mph to ft/s
  fps = mph*5280/3600;
%Combine the mph and ft/s vectors into a matrix
  table = [mph;fps]
%Create a table title
  disp('Velocity Conversion Table')
%Create column headings
  disp(' mph f/s')
%Display the table
  fprintf('%8.0f %8.2f \n',table)
```
If you put some time into your planning, you probably won't need to change the pseudocode much, once you start programming.

Flowcharts alone or flowcharts combined with pseudocode are especially appropriate for more complicated programming tasks. You can create a "big picture" of your program graphically and then convert your project to pseudocode suitable to

#### **KEY IDEA**

Flow charts and pseudocode are used to plan programming tasks

#### **FLOWCHART**

A pictoral representation of a computer program

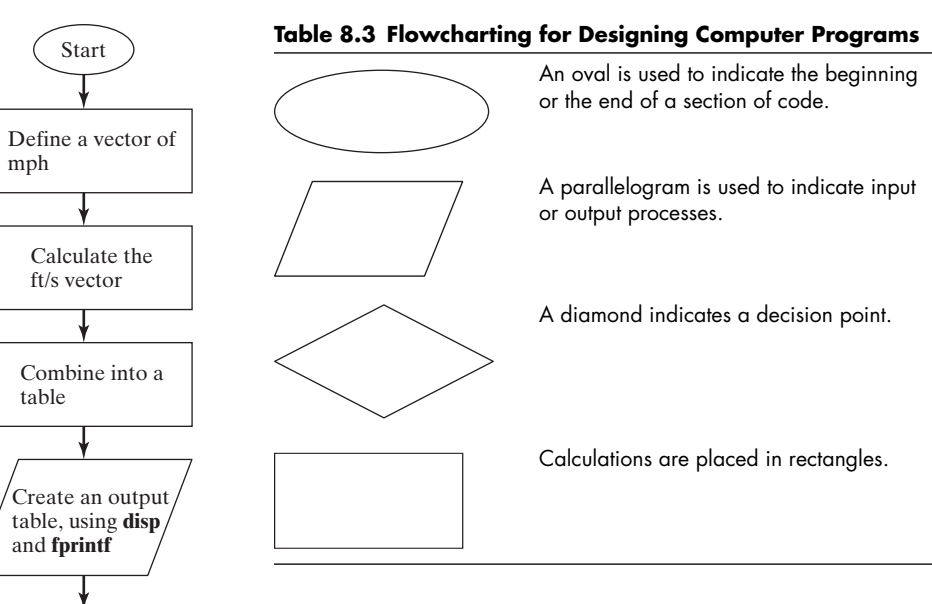

enter into the program as comments. Before you can start flowcharting, you'll need to be introduced to some standard flowcharting symbols (see Table 8.3).

Figure 8.2 is an example of a flowchart for the mph-to-ft/s problem. For a problem this simple, you would probably never actually create a flowchart. However, as problems become more complicated, flowcharts become an invaluable tool, allowing you to organize your thoughts.

Once you've created a flowchart, you should transfer the ideas into comment lines in an M-file and then add the appropriate code between the comments.

Remember, both flowcharts and pseudocode are tools intended to help you create better computer programs. They can also be used effectively to illustrate the structure of a program to nonprogrammers, since they emphasize the logical progression of ideas over programming details.

## **[8.3 LOGICAL FUNCTIONS](#page-8-0)**

MATLAB® offers both traditional selection structures, such as the family of if functions, and a series of logical functions that perform much the same task. The primary logical function is find, which can often be used in place of both traditional selection structures and loops.

## **8.3.1 Find**

The find command searches a matrix and identifies which elements in that matrix meet a given criterion. For example, the U.S. Naval Academy requires applicants to be at least  $5'6''(66'')$  tall. Consider this list of applicant heights:

**height = [63,67,65,72,69,78,75]**

You can find the index numbers of the elements that meet our criterion by using the find command:

```
accept = find(height>=66 )
```
This command returns

**accept = 2 4 5 6 7**

## **PSEUDOCODE**

**Figure 8.2** 

program.

A list of programming tasks necessary to create a program

End

Flowcharts make it easy to visualize the structure of a

#### **KEY IDEA**

Logical functions are often more efficient programming tools than traditional selection structures

The find function returns the index numbers from the matrix that meet the criterion. If you want to know what the actual heights are, you can call each element, using the index number:

```
height(accept)
ans =
    67 72 69 78 75
```
An alternative approach would be to nest the commands

```
height(find(height(>=66)))
```
You could also determine which applicants do *not* meet the criterion. Use

```
decline = find(height<66)
```
which gives

**decline = 1 3**

To create a more readable report use the disp and fprintf functions:

**disp('The following candidates meet the height requirement'); fprintf('Candidate # %4.0f is %4.0f inches tall \n', [accept;height(accept)])**

These commands return the following table in the command window:

**The following candidates meet the height requirement**

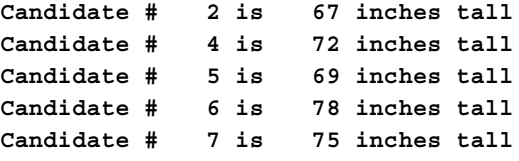

Clearly, you could also create a table of those who do not meet the requirement:

```
disp('The following candidates do not meet the height 
  requirement')
fprintf('Candidate # %4.0f is %4.0f inches tall \n', 
   [decline;height(decline)])
```
Similar to the previous code, the following table is returned in the command window:

```
The following candidates do not meet the height requirement
Candidate # 1 is 63 inches tall
Candidate # 3 is 65 inches tall
```
You can create fairly complicated search criteria that use the logical operators. For example, suppose the applicants must be at least 18 years old and less than 35 years old. Then your data might look like this:

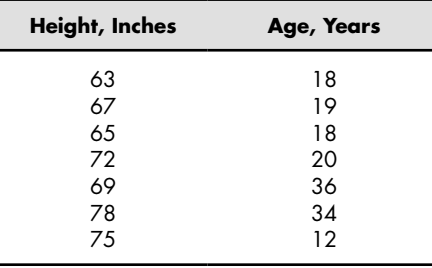

Now we define the matrix and find the index numbers of the elements in column 1 that are greater than 66. Then we find which of those elements in column 2 are also greater than or equal to 18 and less than or equal to 35. We use the commands

```
applicants = [ 63, 18; 67, 19; 65, 18; 72, 20; 69, 36; 78, 
           34; 75, 12]
pass = find(applicants(:,1)>=66 & applicants(:,2)>=18 
           & applicants(:,2) < 35)
```
which return

**pass = 2 4 6**

the list of applicants that meet all the criteria. We could use fprintf to create a nicer output. First create a table of the data to be displayed:

```
results = [pass,applicants(pass,1),applicants(pass,2)]';
```
Then use fprintf to send the results to the command window:

```
fprintf('Applicant # %4.0f is %4.0f inches tall and 
  %4.0f years old\n',results)
```
The resulting list is

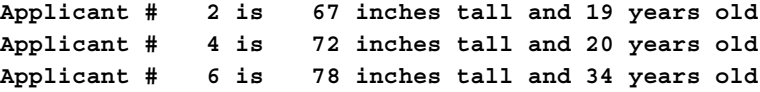

So far, we've used find only to return a single index number. If we define two outputs from find, as in

**[row, col] = find(** *criteria***)**

it will return the appropriate row and column numbers (also called the row and column index numbers or subscripts).

Now, imagine that you have a matrix of patient temperature values measured in a clinic. The column represents the number of the station where the temperature was taken. Thus, the command

**temp = [95.3, 100.2, 98.6; 97.4,99.2, 98.9; 100.1,99.3, 97]**

gives

**temp = 95.3000 100.2000 98.6000 97.4000 99.2000 98.9000 100.1000 99.3000 97.0000**

and

**element = find(temp>98.6)**

gives us the element number for the single-index representation:

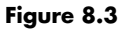

Element-numbering sequence for a matrix.

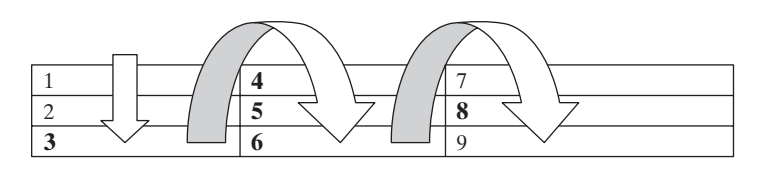

When the find command is used with a two-dimensional matrix, it uses an element-numbering scheme that works down each column one at a time. For example, consider our  $3 \times 3$  matrix. The element index numbers are shown in Figure 8.3 . The elements that contain values greater than 98.6 are shown in bold.

In order to determine the row and column numbers, we need the syntax

**[row, col] = find(temp>98.6)**

which gives us the following row and column numbers:

| ' . 2.        |  |
|---------------|--|
| $\rightarrow$ |  |
| ۰. د          |  |

**Figure 8.4** 

**KEY IDEA**   $MATIAB^®$  is column

dominant

Row, element designation for a  $3 \times 3$  matrix. The elements that meet the criterion are shown in bold.

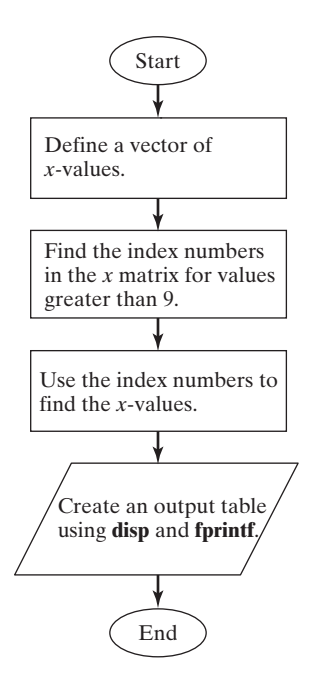

**Figure 8.5**  Flowchart illustrating the find command.

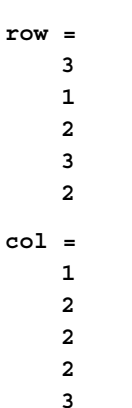

Together, these numbers identify the elements shown in Figure 8.4 . Using fprintf, we can create a more readable report. For example,

```
fprintf('Patient%3.0f at station%3.0f had a temp of%6.1f 
  \n', [row,col,temp(element)]')
```
returns

```
Patient 3 at station 1 had a temp of 100.1
Patient 1 at station 2 had a temp of 100.2
Patient 2 at station 2 had a temp of 99.2
Patient 3 at station 2 had a temp of 99.3
Patient 2 at station 3 had a temp of 98.9
```
### **8.3.2 Flowcharting and Pseudocode for Find Commands**

The find command returns only one answer: a vector of the element numbers requested. For example, you might flowchart a sequence of commands as shown in Figure 8.5 . If you use find multiple times to separate a matrix into categories, you may choose to employ a diamond shape, indicating the use of find as a selection structure.

```
%Define a vector of x-values
x = [1,2,3; 10, 5,1; 12,3,2;8, 3,1]
%Find the index numbers of the values in x >9
element = find(x>9)
%Use the index numbers to find the x-values
```

```
%greater than 9 by plugging them into x
values = x(element)
% Create an output table
disp('Elements greater than 9')
disp('Element # Value')
fprintf('%8.0f %3.0f \n', [element';values'])
```
## EXAMPLE 8.1

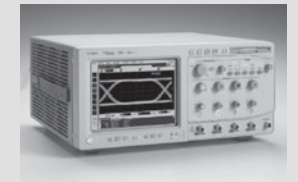

#### **Figure 8.6**

Oscilloscopes are widely used in signal-processing applications. (Courtesy of Agilent Technologies, Inc.)

## SIGNAL PROCESSING USING THE SINC FUNCTION

The sinc function is used in many engineering applications, but especially in signal processing ( Figure 8.6 ). Unfortunately, this function has two widely accepted definitions:

$$
f_1(x) = \frac{\sin(\pi x)}{\pi x} \text{ and } f_2(x) = \frac{\sin x}{x}
$$

Both of these functions have an indeterminate form of  $0/0$  when  $x = 0$ . In this case, l'Hôpital's theorem from calculus can be used to prove that both functions are equal to 1 when  $x =$  zero. For values of  $x$  not equal to zero, the two functions have a similar form. The first function,  $f_1(x)$ , crosses the *x*-axis when *x* is an integer; the second function crosses the *x*-axis when *x* is a multiple of  $\pi$ .

Suppose you would like to define a function called  $\sin \alpha$  x that uses the second definition. Test your function by calculating values of sinc  $x$  for x from  $-5\pi$ to  $+5\pi$  and plotting the results.

**1.** State the Problem

Create and test a function called  $sinc\ x$ , using the second definition:

$$
f_2(x) = \frac{\sin x}{x}
$$

**2.** Describe the Input and Output

*Input* Let *x* vary from  $-5\pi$  to  $+5\pi$ .

*Output* **Create a plot of sinc\_x versus <b>x**.

- **3.** Develop a Hand Example
- **4.** Develop a MATLAB<sup>®</sup> Solution

Outline your function in a flowchart, as shown in Figure 8.7. Then convert the flowchart to pseudocode comments, and insert the appropriate MATLAB<sup> $\circledast$ </sup> code. Once we've created the function, we should test it in the command window:

```
sinc_x(0)
ans =
       1
sinc_x(pi/2)
ans =
       0.6366
sinc_x(pi)
ans =
       3.8982e-017
sinc_x(-pi/2)
ans =
```
**0.6366** (*continued* )

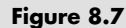

Flowchart of the sinc function.

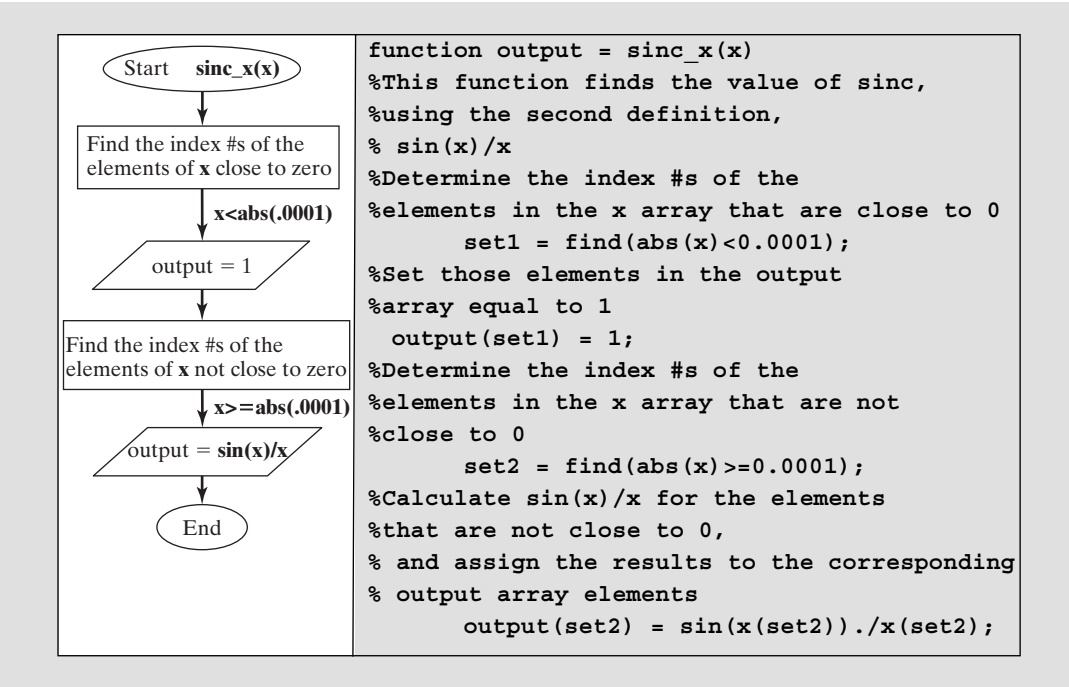

Notice that sinc  $x(pi/2)$  equals a very small number, but not zero. That is because MATLAB<sup>®</sup> treats  $\pi$  as a floating-point number and uses an approximation of its real value (Table 8.4).

**5.** Test the Solution

 When we compare the results with those of the hand example, we see that the answers match. Now we can use the function confidently in our problem. We have

```
%Example 8.1
       clear, clc
%Define an array of angles
       x = -5*pi:pi/100:5*pi;
%Calculate sinc_x
       y = \text{sinc } x(x);
%Create the plot
       plot(x,y)
       title('Sinc Function'), xlabel('angle,
       radians'),ylabel('sinc')
```
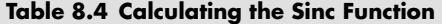

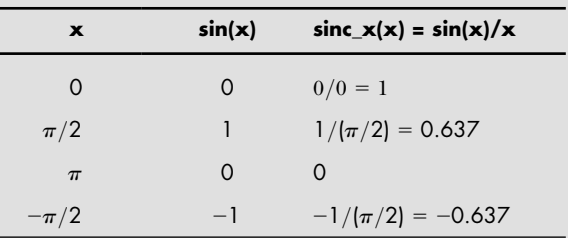

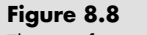

The sinc function.

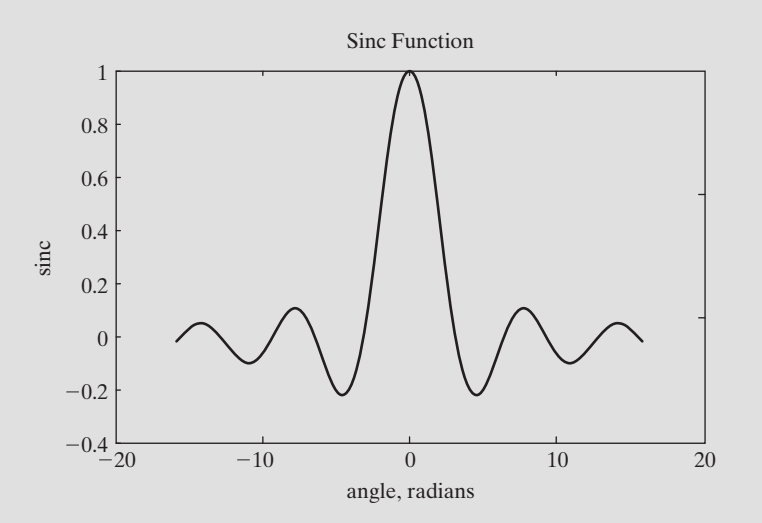

which generates the plot in Figure 8.8 .

The plot also supports our belief that the function is working properly. Testing sinc\_x with one value at a time validated its answers for a scalar input; however, the program that generated the plot sent a vector argument to the function. The plot confirms that it also performs properly with vector input.

If you have trouble understanding how this function works, remove the semicolons that are suppressing the output, then run the program. Understanding the output from each line will help you understand the program logic better.

In addition to find, MATLAB<sup>®</sup> offers two other logical functions: all and any. The all function checks to see if a logical condition is true for *every* member of an array, and the any function checks to see if a logical condition is true for *any* member of an array. Consult MATLAB<sup>®</sup>'s built-in help function for more information.

## PRACTICE EXERCISES 8.1

Consider the following matrices:

$$
x = \begin{bmatrix} 1 & 10 & 42 & 6 \\ 5 & 8 & 78 & 23 \\ 56 & 45 & 9 & 13 \\ 23 & 22 & 8 & 9 \end{bmatrix} y = \begin{bmatrix} 1 & 2 & 3 \\ 4 & 10 & 12 \\ 7 & 21 & 27 \end{bmatrix} z = \begin{bmatrix} 10 & 22 & 5 & 13 \end{bmatrix}
$$

- **1.** Using single-index notation, find the index numbers of the elements in each matrix that contain values greater than 10.
- **2.** Find the row and column numbers (sometimes called subscripts) of the elements in each matrix that contain values greater than 10.
- **3.** Find the values in each matrix that are greater than 10.
- **4.** Using single-index notation, find the index numbers of the elements in each matrix that contain values greater than 10 and less than 40.
- **5.** Find the row and column numbers for the elements in each matrix that contain values greater than 10 and less than 40.
- **6.** Find the values in each matrix that are greater than 10 and less than 40.
- **7.** Using single-index notation, find the index numbers of the elements in each matrix that contain values between 0 and 10 or between 70 and 80.
- **8.** Use the length command together with results from the find command to determine how many values in each matrix are between 0 and 10 or between 70 and 80.

## **[8.4 SELECTION STRUCTURES](#page-8-0)**

Most of the time, the find command can and should be used instead of an if statement. In some situations, however, the if statement is required. This section describes the syntax used in if statements.

#### **8.4.1 The Simple If**

A simple if statement has the following form:

```
if comparison
    statements
end
```
If the comparison (a logical expression) is true, the statements between the if statement and the end statement are executed. If the comparison is false, the program jumps immediately to the statement following end. It is good programming practice to indent the statements within an if structure for readability. However, recall that MATLAB<sup>®</sup> ignores white space. Your programs will run regardless of whether you do or do not indent any of your lines of code.

Here's a really simple example of an if statement:

```
if G<50
  disp('G is a small value equal to:')
   disp(G);
end
```
This statement (from if to end) is easy to interpret if **G** is a scalar. If **G** is less than 50, then the statements between the if and the end lines are executed. For example, if **G** has a value of 25, then

**G is a small value equal to: 25**

is displayed on the screen. However, if **G** is not a scalar, then the **if** statement considers the comparison true **only if it is true for every element**! Thus, if G is defined from 0 to 80,

```
G = 0:10:80;
```
the comparison is false, and the statements inside the if statement are not executed! In general, if statements work best when dealing with scalars.

#### **KEY IDEA**

if statements usually work best with scalars

#### **8.4.2 The If/Else Structure**

The simple if allows us to execute a series of statements if a condition is true and to skip those steps if the condition is false. The else clause allows us to execute one set of statements if the comparison is true and a different set if the comparison is false. Suppose you would like to take the logarithm of a variable *x*. You know from basic algebra classes that the input to the log function must be greater than 0. Here's a set of  $if/else$  statements that calculates the logarithm if the input is positive and sends an error message if the input to the function is 0 or negative:

```
if x >0
   y = log(x)
else
   disp('The input to the log function must be positive')
end
```
When **x** is a scalar, this is easy to interpret. However, when **x** is a matrix, the comparison is true only if it is true for every element in the matrix. So, if

**x = 0:0.5:2;**

then the elements in the matrix are not all greater than 0. Therefore,  $MATLAB^{\circledcirc}$ skips to the else portion of the statement and displays the error message. The if/ else statement is probably best confined to use with scalars, although you may find it to be of limited use with vectors.

## **HINT**

n. ш ■  $\blacksquare$ H. ٦ П ۰

MATLAB<sup>®</sup> includes a function called beep that causes the computer to "beep" at the user. You can use this function to alert the user to an error. For example, ш in the if/else clause, you could add a beep to the portion of the code that includes an error statement:

```
x = input('Enter a value of x greater than 0: ');
if x >0
  y = log(x)
else
   beep
   disp('The input to the log function must be positive')
end
```
#### **8.4.3 The Elseif Structure**

When we nest several levels of  $if/else$  statements, it may be difficult to determine which logical expressions must be true (or false) in order to execute each set of statements. The elseif function allows you to check multiple criteria while keeping the code easy to read. Consider the following lines of code that evaluate whether to issue a driver's license, based on the applicant's age:

```
if age<16
   disp('Sorry – You'll have to wait')
elseif age<18
   disp('You may have a youth license')
```

```
elseif age<70
   disp('You may have a standard license')
else
   disp('Drivers over 70 require a special license')
end
```
In this example, MATLAB<sup>®</sup> first checks to see if  $age \le 16$ . If the comparison is true, the program executes the next line or set of lines, displays the message Sorry— You'll have to wait, and then exits the if structure. If the comparison is false, MATLAB® moves on to the next elseif comparison, checking to see if age  $\leq$  18 this time. The program continues through the if structure until it finally finds a true comparison or until it encounters the else. Notice that the else line does not include a comparison, since it executes if the elseif immediately before it is false.

The flowchart for this sequence of commands (Figure 8.9) uses the diamond shape to indicate a selection structure.

This structure is easy to interpret if age is a scalar. If it is a matrix, the comparison must be true for every element in the matrix. Consider this age matrix

**age = [15,17,25,55,75]**

The first comparison, if  $age < 16$ , is false, because it is not true for every element in the array. The second comparison, elseif age<18, is also false. The third comparison, elseif age<70, is false as well, since not all of the ages are below 70. The result is Drivers over 70 require a special license—a result that won't please the other drivers.

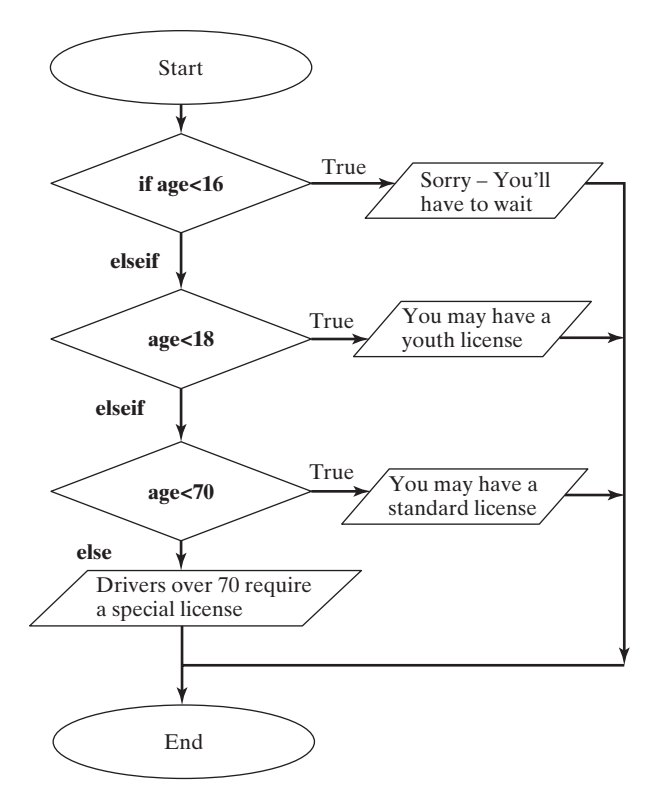

## **Figure 8.9**

Flowchart using multiple if statements.

## **HINT**

m.

ш **College** п

One common mistake new programmers make when using if statements is to overspecify the criteria. In the preceding example, it is enough to state that  $a \geq 18$  in the second  $\pm 6$  clause, because age cannot be less than ■ that age  $\leq$  18 in the second if clause, because age cannot be less than ■ 16 and still reach this statement. You don't need to specify age  $\leq$  18 and  $age > = 16$ . If you overspecify the criteria, you risk defining a calculational path for which there is no correct answer. For example, in the code m.

```
if age<16
a a t
           disp('Sorry – You''ll have to wait')
m.
п
      elseif age<18 & age>16
m.
           disp('You may have a youth license')
.
      elseif age<70 & age>18
.
           disp('You may have a standard license')
m.
۰
      elseif age>70
m.
           disp('Drivers over 70 require a special license')
m.
      end
  there is no correct choice for age = 16, 18, or 70.
```
In general, elseif structures work well for scalars, but find is probably a better choice for matrices. Here's an example that uses find with an array of ages and generates a table of results in each category:

```
age = [15,17,25,55,75];
set1 = find(age<16);
set2 = find(age>=16 & age<18);
set3 = find(age>=18 & age<70);
set4 = find(age>=70);
fprintf('Sorry – You''ll have to wait - you"re only %3.0f 
  \n',age(set1))
fprintf('You may have a youth license because you"re %3.0f 
   \n',age(set2))
fprintf('You may have a standard license because you"re 
  %3.0f \n',age(set3))
fprintf('Drivers over 70 require a special license. You"re 
  %3.0f \n',age(set4))
```
These commands return

**Sorry – You'll have to wait - you're only 15 You may have a youth license because you're 17 You may have a standard license because you're 25 You may have a standard license because you're 55 Drivers over 70 require a special license. You're 75**

Since every find in this sequence is evaluated, it is necessary to specify the range completely (for example, age > = 16 & age < 18).

## EXAMPLE 8.2

## ASSIGNING GRADES

The if family of statements is used most effectively when the input is a scalar. Create a function to determine test grades based on the score and assuming a single input into the function. The grades should be based on the following criteria:

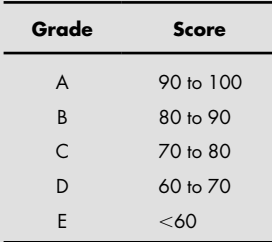

**1.** State the Problem

Determine the grade earned on a test.

**2.** Describe the Input and Output

*Input* Single score, not an array

*Output* Letter grade

**3.** Develop a Hand Example 85 should be a B

But should 90 be an A or a B? We need to create more exact criteria.

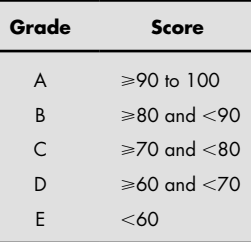

**4.** Develop a MATLAB<sup>®</sup> Solution

Outline the function, using the flowchart shown in Figure 8.10.

**5.** Test the Solution

Now test the function in the command window:

```
grade(25)
ans =
E
grade(80)
ans =
B
grade(-52)
ans =
E
grade(108)
ans =
A
```
#### **Figure 8.10**

Flowchart for a grading scheme.

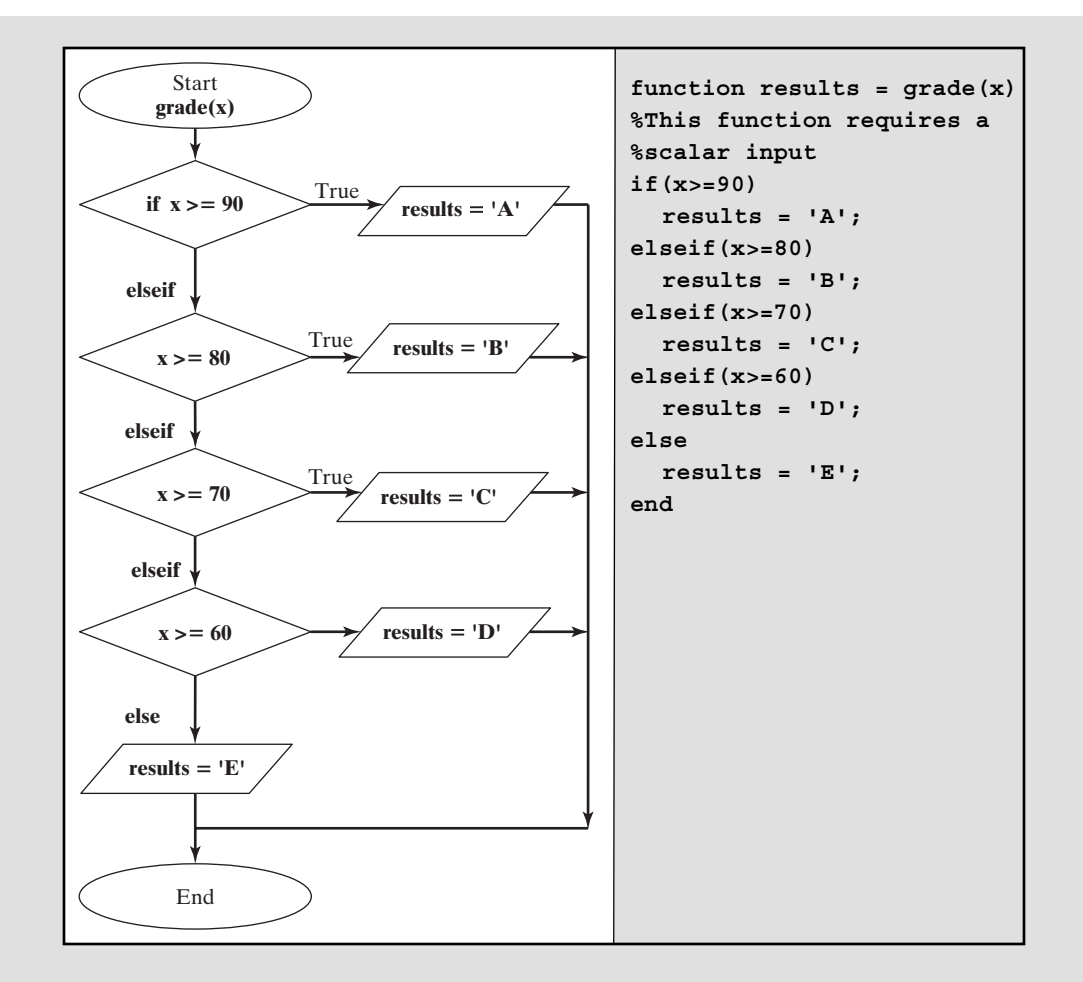

 Notice that although the function seems to work properly, it returns grades for values over 100 and values less than 0. If you'd like, you can now go back and add the logic to exclude those values:

```
function results = grade(x)
%This function requires a scalar input
   if(x>=0 & x<=100)
      if(x>=90)
         results = 'A';
      elseif(x>=80)
         results = 'B';
      elseif(x>=70)
         results = 'C';
      elseif(x>=60)
         results = 'D';
      else
         results = 'E';
      end
   else
      results = 'Illegal Input';
end
```
We can test the function again in the command window:

```
grade(-10)
ans =
Illegal Input
grade(108)
ans =
Illegal Input
```
This function will work great for scalars, but if you send a vector to the function, you may get some unexpected results, such as

```
score = [95,42,83,77];
grade(score)
ans =
E
```
## PRACTICE EXERCISES 8.2

The if family of functions is particularly useful in functions. Write and test a function for each of these problems, assuming that the input to the function is a scalar:

- **1.** Suppose the legal drinking age is 21 in your state. Write and test a function to determine whether a person is old enough to drink.
- **2.** Many rides at amusement parks require riders to be a certain minimum height. Assume that the minimum height is  $48''$  for a certain ride. Write and test a function to determine whether the rider is tall enough.
- **3.** When a part is manufactured, the dimensions are usually specified with a tolerance. Assume that a certain part needs to be 5.4 cm long, plus or minus 0.1 cm  $(5.4 \pm 0.1 \text{ cm})$ . Write a function to determine whether a part is within these specifications.
- **4.** Unfortunately, the United States currently uses both metric and English units. Suppose the part in Exercise 3 was inspected by measuring the length in inches instead of centimeters. Write and test a function that determines whether the part is within specifications and that accepts input into the function in inches.
- **5.** Many solid-fuel rocket motors consist of three stages. Once the first stage burns out, it separates from the missile and the second stage lights. Then the second stage burns out and separates, and the third stage lights. Finally, once the third stage burns out, it also separates from the missile. Assume that the following data approximately represent the times during which each stage burns:

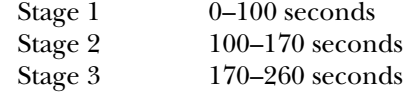

 Write and test a function to determine whether the missile is in Stage 1 flight, Stage 2 flight, Stage 3 flight, or free flight (unpowered).

#### **8.4.4 Switch and Case**

The switch/case structure is often used when a series of programming path options exists for a given variable, depending on its value. The switch/case is similar to the if/else/elseif. As a matter of fact, anything you can do with switch/case could be done with  $if/else/else$ ; However, the code is a bit easier to read with switch/case, a structure that allows you to choose between multiple outcomes, based on some criterion. This is an important distinction between switch/case and elseif. The criterion can be either a scalar (a number) or a string. In practice, it is used more with strings than with numbers. The structure of switch/case is

```
switch variable
case option1
  code to be executed if variable is equal to option 1 
case option2
  code to be executed if variable is equal to option 2 
                                ocase option_n
  code to be executed if variable is equal to option n 
otherwise
  code to be executed if variable is not equal to any of 
      the options 
end
```
Here's an example: Suppose you want to create a function that tells the user what the airfare is to one of three different cities:

```
city = input('Enter the name of a city in single quotes: ')
switch city
  case 'Boston'
    disp('$345')
  case 'Denver'
    disp('$150')
  case 'Honolulu'
    disp('Stay home and study')
  otherwise
    disp('Not on file')
end
```
If, when you run this script, you reply 'Boston' at the prompt, MATLAB<sup>®</sup> responds

**city = Boston \$345**

You can tell the input command to expect a string by adding "s" in a second field. This relieves the user of the awkward requirement of adding single quotes around any string input. With the added "s", the preceding code now reads as follows:

```
city = input('Enter the name of a city: ','s')
switch city
  case 'Boston'
    disp('$345')
  case 'Denver'
```

```
disp('$150')
  case 'Honolulu'
    disp('Stay home and study')
  otherwise
    disp('Not on file')
end
```
The otherwise portion of the **switch/case** structure is not required for the structure to work. However, you should include it if there is any way that the user could input a value not equal to one of the cases.

Switch/case structures are flowcharted exactly the same as  $if/else$  structures.

## **HINT**

If you are a C programmer, you may have used switch/case in that language. One important difference in MATLAB $^{\circledR}$  is that once a "true" case has **E** been found, the program does not check the other cases. T.

## EXAMPLE 8.3

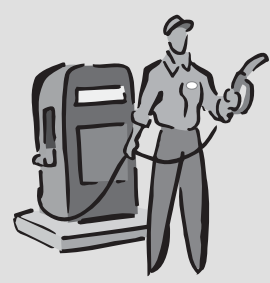

**Figure 8.11**  Gasoline is sold in both liters and gallons.

## BUYING GASOLINE

Four countries in the world do not officially use the metric system: the United States, the United Kingdom, Liberia, and Myanmar. Even in the United States, the practice is that some industries are almost completely metric and others still use the English system of units. For example, any shade-tree mechanic will tell you that although older cars have a mixture of components—some metric and others English—new cars (any car built after 1989) are almost completely metric. Wine is packaged in liters, but milk is packaged in gallons. Americans measure distance in miles, but power in watts. Confusion between metric and English units is common. American travelers to Canada are regularly confused because gasoline is sold by the liter in Canada, but by the gallon in the United States.

Imagine that you want to buy gasoline ( Figure 8.11 ). Write a program that:

- Asks the user whether he or she wants to request the gasoline in liters or in gallons.
- Prompts the user to enter how many units he or she wants to buy.
- Calculates the total cost to the user, assuming that gasoline costs \$2.89 per gallon.

Use a switch/case structure.

- **1.** State the Problem
- Calculate the cost of a gasoline purchase.
- **2.** Describe the Input and Output

*Input* Specify gallons or liters Number of gallons or liters

*Output* Cost in dollars, assuming \$2.89 per gallon

**3.** Develop a Hand Example

If the volume is specified in gallons, the cost is

volume  $\times$  \$2.89

so, for 10 gallons,

$$
cost = 10 gallons \times $2.89/gallon = $28.90
$$

If the volume is specified in liters, we need to convert liters to gallons and then calculate the cost:

> volume = liters  $\times$  0.264 gallon/liter  $\text{cost} = \text{volume} \times $2.89$

So, for 10 liters,

volume = 10 liters  $\times$  0.264 gallon/liter = 2.64 gallons

 $\text{cost} = 2.64 \text{ gallons} \times 2.89 = $7.63$ 

4. Develop a MATLAB<sup>®</sup> Solution

First create a flowchart (Figure 8.12). Then convert the flowchart into pseudocode comments. Finally, add the MATLAB $^\circledR$  code:

**Figure 8.12**  Flowchart to determine the cost of gasoline, using the switch/case structure.

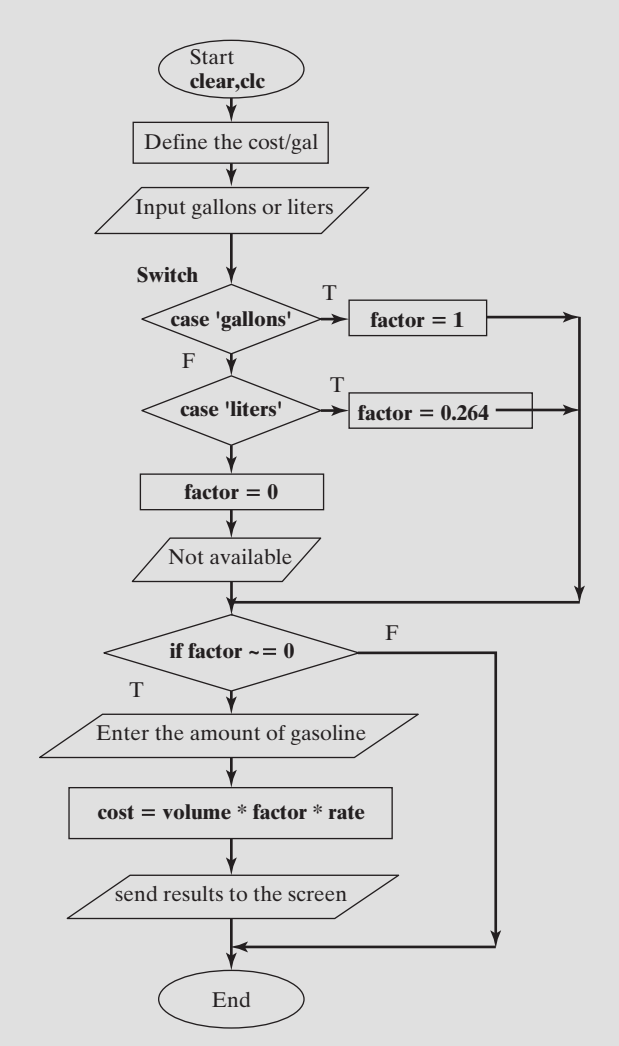

(*continued*)

```
clear,clc
  %Define the cost per gallon
   rate = 2.89;
  %Ask the user to input gallons or liters
   unit = input('Enter gallons or liters\n ','s');
  %Use a switch/case to determine the conversion factor
   switch unit
    case 'gallons'
        factor = 1;
    case 'liters'
      factor = 0.264;
    otherwise
      disp('Not available')
      factor = 0;
  end
%Ask the user how much gas he/she would like to buy
   volume = input( ['Enter the volume you would like to buy 
   in ',unit,': \n'] );
  %Calculate the cost of the gas
  if factor \sim = 0
    cost = volume * factor*rate;
  %Send the results to the screen
   fprintf('That will be $ %5.2f for %5.1f %s
            \n',cost,volume,unit)
end
```
 There are several things to notice about this solution. First, the variable unit contains an array of character information. If you check the workspace window after you run this program, you'll notice that unit is either a  $1 \times 6$  character array (if you entered liters) or a  $1 \times 7$  character array (if you entered gallons). On the line

```
unit = input('Enter gallons or liters ','s');
```
the second field, **'s'**, tells MATLAB® to expect a string as input. This allows the user to enter gallons or liters without the surrounding single quotes. On the line

```
volume = input( ['Enter the volume you would like to buy in 
                ',unit,': '] );
```
we created a character array out of three components:

- The string 'Enter the volume you would like to buy in'
- The character variable unit
- The string  $\cdot$ :

 By combining these three components, we were able to make the program prompt the user with either

**Enter the volume you would like to buy in liters:**

or

**Enter the volume you would like to buy in gallons:**

In the fprintf statement, we included a field for string input by using the placeholder %s:

**fprintf('That will be \$ %5.2f for %5.1f %s \n',cost,volume,unit)**

 This allowed the program to tell the users that the gasoline was measured either in gallons or in liters.

Finally, we used an **if** statement so that if the user entered something besides gallons or liters, no calculations were performed.

**5.** Test the Solution

 We can test the solution by running the program three separate times, once for gallons, once for liters, and once for some unit not supported. The interaction in the command window for gallons is

```
Enter gallons or liters
gallons
Enter the volume you would like to buy in gallons:
10
That will be $ 28.90 for 10.0 gallons
```
For liters, the interaction is

**Enter gallons or liters liters Enter the volume you would like to buy in liters: 10 That will be \$ 7.63 for 10.0 liters**

 Finally, if you enter anything besides gallons or liters, the program sends an error message to the command window:

```
Enter gallons or liters
quarts
Not available
```
 Since the program results are the same as the hand calculation, it appears that the program works as planned.

#### **8.4.5 Menu**

The menu function is often used in conjunction with a switch/case structure. This function causes a menu box to appear on the screen, with a series of buttons defined by the programmer.

```
input = menu(' Message to the user ',' text for button 
    1 ',' text for button 2 ', etc.)
```
We can use the menu option in our previous airfare example to ensure that the user chooses only cities about which we have information. This also means that we don't need the otherwise syntax, since it is not possible to choose a city "not on file."

```
city = menu('Select a city from the menu: 
  ','Boston','Denver','Honolulu')
```
#### **KEY IDEA**

Graphical user interfaces like the menu box reduce the opportunity for user errors, such as spelling mistakes

#### **Figure 8.13**

The pop-up menu window.

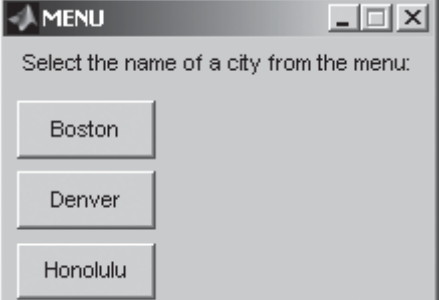

```
switch city
    case 1
        disp('$345')
    case 2
        disp('$150')
    case 3
        disp('Stay home and study')
end
```
Notice that a case number has replaced the string in each case line. When the script is executed, the menu box shown in Figure 8.13appears and waits for the user to select one of the buttons. If you choose Honolulu, MATLAB<sup>®</sup> will respond

```
city =
    3
Stay home and study
```
Of course, you could suppress the output from the disp command, which was included here for clarity.

## EXAMPLE 8.4

## BUYING GASOLINE: A MENU APPROACH

In Example 8.3 , we used a switch/case approach to determine whether the customer wanted to buy gasoline measured in gallons or liters. One problem with our program is that if the user can't spell, the program won't work. For example, if, when prompted for gallons or liters, the user enters

**litters**

The program will respond

```
Not Available
```
We can get around this problem by using a menu; then the user need only press a button to make a choice. We'll still use the switch/case structure, but will combine it with the menu.

**1.** State the Problem

Calculate the cost of a gasoline purchase.

- **2.** Describe the Input and Output
	- *Input* Specify gallons or liters, using a menu Number of gallons or liters

*Output* Cost in dollars, assuming \$2.89 per gallon

**3.** Develop a Hand Example If the volume is specified in gallons, the cost is

volume  $\times$  \$2.89

So, for 10 gallons,

 $\text{cost} = 10 \text{ gallons} \times \$2.89/\text{gallon} = \$28.90$ 

If the volume is specified in liters, we need to convert liters to gallons and then calculate the cost:

> volume = liters  $\times$  0.264 gallon/liter  $\text{cost} = \text{volume} \times \$2.89$

So, for 10 liters,

volume = 10 liters  $\times$  0.264 gallon/liter = 2.64 gallons

 $\text{cost} = 2.64 \text{ gallons} \times 2.89 = $7.63$ 

**4.** Develop a MATLAB<sup>®</sup> Solution

First create a flowchart (Figure 8.14). Then convert the flowchart into pseudocode comments. Finally, add the MATLAB<sup>®</sup> code:

```
%Example 8.4
clear,clc
%Define the cost per gallon
 rate = 2.89;
%Ask the user to input gallons or liters, using a menu
 disp('Use the menu box to make your selection ')
 choice = menu('Measure the gasoline in liters or 
gallons?','gallons','liters');
%Use a switch/case to determine the conversion factor
switch choice
  case 1
    factor = 1;
    unit = 'gallons'
  case 2
   factor = 0.264;
   unit = 'liters'
end
%Ask the user how much gas he/she would like to buy
volume = input(['Enter the volume you would like to 
  buy in ',unit,': \n'] );
%Calculate the cost of the gas
 cost = volume * factor*rate;
%Send the results to the screen
 fprintf('That will be $ %5.2f for %5.1f %s
   \n',cost,volume,unit)
```
**Figure 8.14** 

menu.

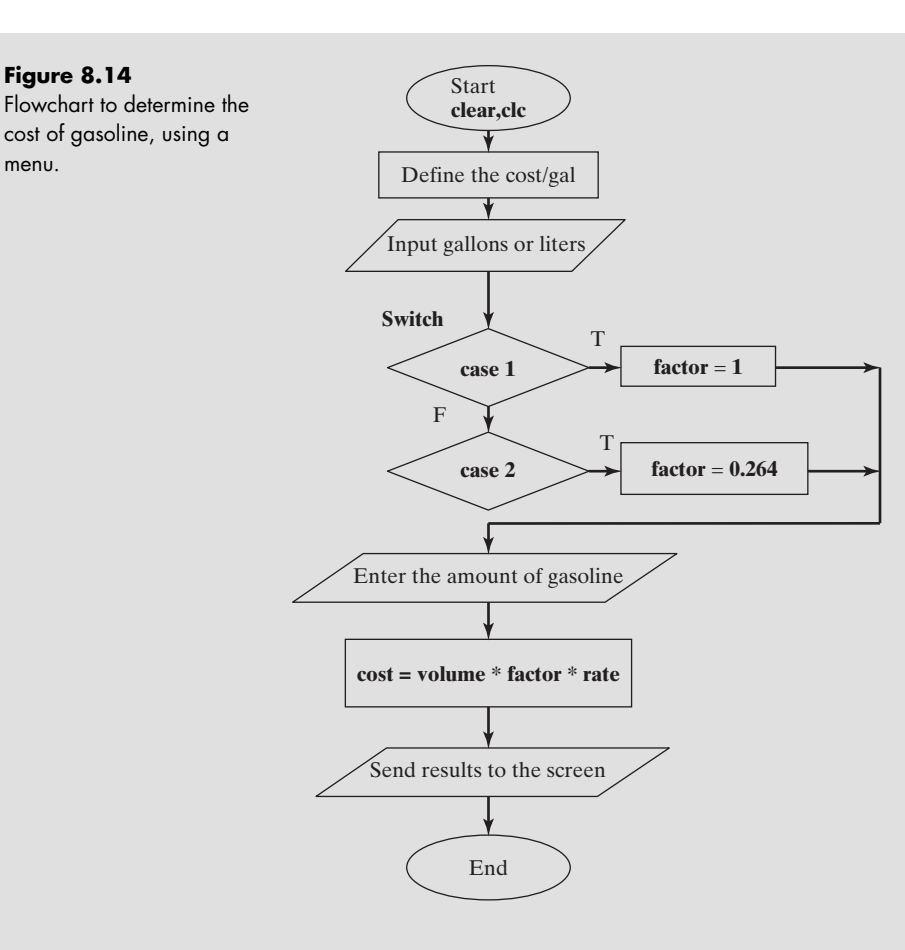

This solution is simpler than the one in Example 8.3because there is no chance for bad input. There are a few things to notice, however.

When we define the choice by using the menu function, the result is a number, not a character array:

```
choice = menu('Measure the gasoline in liters or 
 gallons?','gallons','liters');
```
 You can check this by consulting the workspace window, in which the choice is listed as a  $1 \times 1$  double-precision number.

Because we did not use the input command to define the variable unit, which is a string (a character array), we needed to specify the value of unit as part of the case calculations:

```
case 1
  factor = 1;
  unit = 'gallons'
case 2
  factor = 0.264;
  unit = 'liters'
```
 Doing this allows us to use the value of unit in the output to the command window, both in the disp command and in fprintf.

**5.** Test the Solution

 As in Example 8.3 , we can test the solution by running the program, but this time we need to try it only twice—once for gallons and once for liters. The interaction in the command window for gallons is

**Use the menu box to make your selection** 

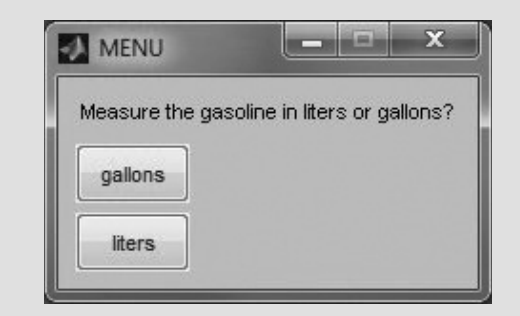

**Enter the volume you would like to buy in gallons: 10**

**That will be \$ 28.90 for 10.0 gallons**

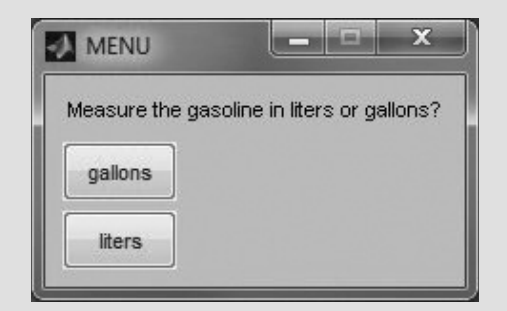

For liters, the interaction is

**Use the menu box to make your selection**

**Enter the volume you would like to buy in liters: 10 That will be \$ 7.63 for 10.0 liters**

 These values match those in the hand solution and have the added advantage that you can't misspell any of the input.

## PRACTICE EXERCISES 8.3

Use the switch/case structure to solve these problems:

 **1.** Create a program that prompts the user to enter his or her year in school—freshman, sophomore, junior, or senior. The input will be a string. Use the switch/case structure to determine which day finals will be given for each group—Monday for freshmen, Tuesday for sophomores, Wednesday for juniors, and Thursday for seniors.

- **2.** Repeat Exercise 1, but this time with a menu.
- **3.** Create a program to prompt the user to enter the number of candy bars he or she would like to buy. The input will be a number. Use the switch/case structure to determine the bill, where

 $1 \text{ bar} = $0.75$  $2 \text{ bars} = $1.25$  $3 \text{ bars} = $1.65$ more than 3 bars =  $$1.65 + $0.30$  (number ordered - 3)

## **[8.5 DEBUGGING](#page-8-0)**

As the code we are writing becomes more complicated, the debugging tools available in MATLAB<sup> $\otimes$ </sup> become more valuable. Consider the simple program shown in Figure 8.15 that demonstrates the use of the if/else structure. A breakpoint has been added on line two. When the code is executed by selecting the save and run icon, it will first pause on line 1 waiting for the user to enter a number. Once the number has been entered, the program moves to line two and stops because the breakpoint has been encountered. Selecting the step icon will progress the execution through the code one line at a time, allowing the programmer to observe the effect of each line of code.

Also notice that the folding capability available in MATLAB<sup>®</sup> has been activated for  $if/else$  structures. This was accomplish by selecting

```
File -> Preferences -> Editor/Debugger -> Code Folding
```
from the menu bar. By activating code folding for if/else blocks a visual cue is created, making it easier to keep track of which lines of code are included in the structure.

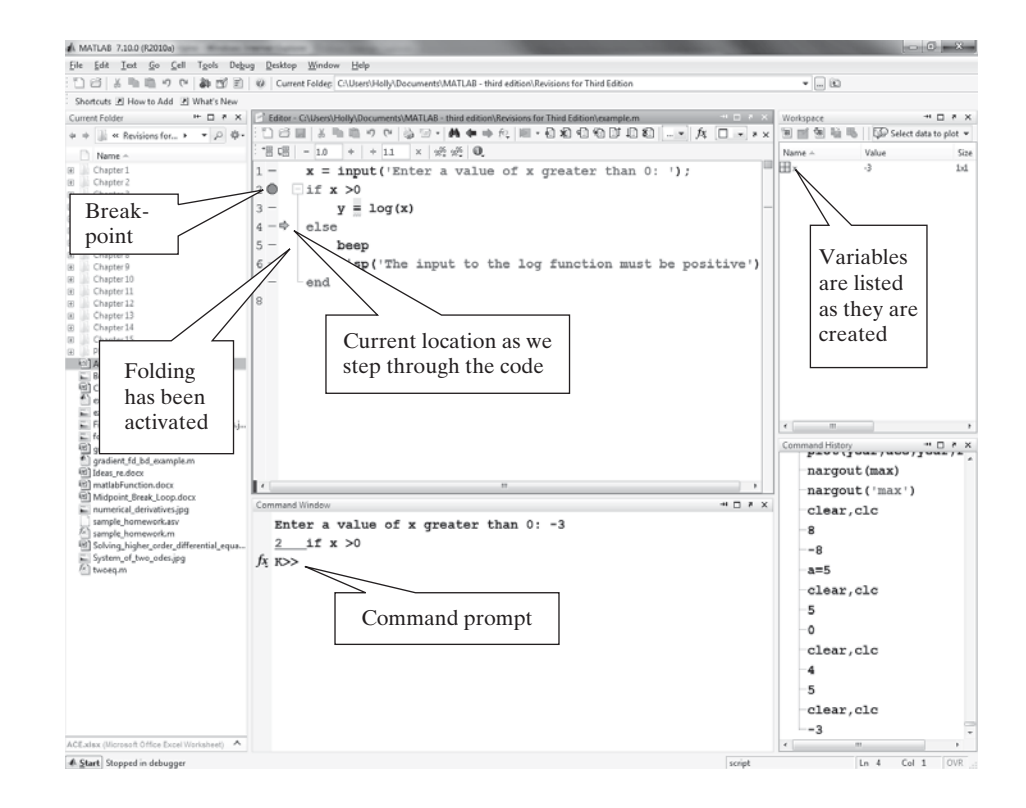

#### **Figure 8.15**

Using debugging tools is an effective way to evaluate how MATLAB<sup>®</sup> moves through the code as it executes.

## **[SUMMARY](#page-8-0)**

Sections of computer code can be categorized as sequences, selection structures, and repetition structures. Sequences are lists of instructions that are executed in order. Selection structures allow the programmer to define criteria (conditional statements) that the program uses to choose execution paths. Repetition structures define loops in which a sequence of instructions is repeated until some criterion is met (also defined by conditional statements).

 $MATLAB^{\circledR}$  uses the standard mathematical relational operators, such as greater MATLAB<sup>®</sup> uses the standard mathematical relational operators, such as greater than (>) and less than (<). The not-equal-to ( $\sim$  = ) operator's form is not usually seen in mathematics texts. MATLAB<sup>®</sup> also includes logical operators such as *and*  $(k)$  and *or* ( $|$ ). These operators are used in conditional statements, allowing  $MATLAB^{\circledast}$  to make decisions regarding which portions of the code to execute.

The find command is unique to  $MATLAB^{\circledR}$  and should be the primary conditional function used in your programming. This command allows the user to specify a condition by using both logical and relational operators. The command is then used to identify elements of a matrix that meet the condition.

Although the if, else, and elseif commands can be used for both scalars and matrix variables, they are useful primarily for scalars. These commands allow the programmer to identify alternative computing paths on the basis of the results of conditional statements.

The following  $MATLAB^{\circledast}$  summary lists and briefly describes all the special characters, commands, and functions that were defined in this chapter:

## **[MATLAB ® SUMMARY](#page-8-0)**

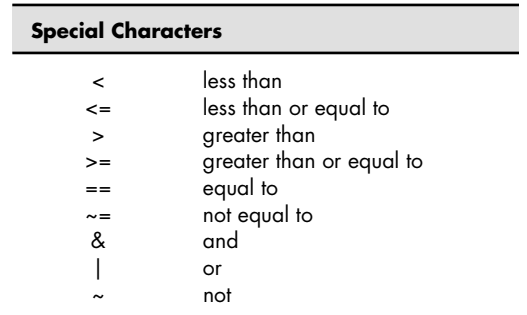

**Commands and Functions** 

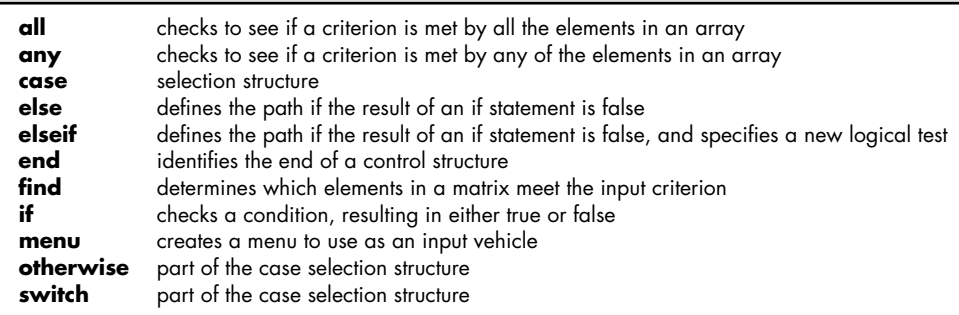

#### **[KEY TERMS](#page-8-0)**

control structure index local variable logical condition logical operator loop relational operator repetition

selection sequence subscript

## **[PROBLEMS](#page-8-0)**

## LOGICAL OPERATORS: FIND

 $\overline{\phantom{a}}$ 

**8.1** A sensor that monitors the temperature of a backyard hot tub records the data shown in Table 8.5.

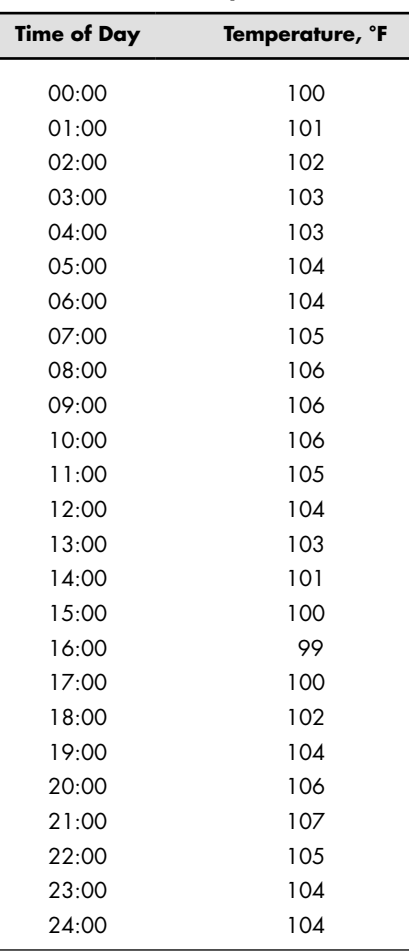

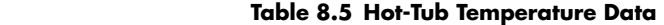

(**a)** The temperature should never exceed 105°F. Use the find function to find the index numbers of the temperatures that exceed the maximum allowable temperature.

- (**b)** Use the length function with the results from part (a) to determine how many times the maximum allowable temperature was exceeded.
- (**c)** Determine at what times the temperature exceeded the maximum allowable temperature, using the index numbers found in part (a).
- (**d)** The temperature should never be lower than 102°F. Use the find function together with the length function to determine how many times the temperature was less than the minimum allowable temperature.
- ( **e)** Determine at what times the temperature was less than the minimum allowable temperature.
- ( **f)** Determine at what times the temperature was within the allowable limits (i.e., between 102°F and 105°F, inclusive).
- (**g)** Use the max function to determine the maximum temperature reached and the time at which it occurred.
- **8.2** The height of a rocket (in meters) can be represented by the following equation:

height =  $2.13t^2 - 0.0013t^4 + 0.000034t^{4.751}$ 

Create a vector of time (*t*) values from 0 to 100 at 2-second intervals.

- (**a)** Use the find function to determine when the rocket hits the ground to within 2 seconds. (*Hint*: The value of height will be positive for all values until the rocket hits the ground.)
- (**b)** Use the max function to determine the maximum height of the rocket and the corresponding time.
- (**c)** Create a plot with *t* on the horizontal axis and height on the vertical axis for times until the rocket hits the ground. Be sure to add a title and axis labels.\*
- **8.3** Solid-fuel rocket motors are used as boosters for the space shuttle, in satellite launch vehicles, and in weapons systems (see Figure P8.3 ). The propellant is a solid combination of fuel and oxidizer, about the consistency of an eraser. For the space shuttle, the fuel component is aluminum and the oxidizer is ammonium perchlorate, held together with an epoxy resin "glue." The propellant mixture is poured into a motor case, and the resin is allowed to cure under controlled conditions. Because the motors are extremely large, they are cast in segments, each requiring several "batches" of propellant to fill. (Each motor contains over 1.1 million pounds of propellant!) This casting–curing process is sensitive to temperature, humidity, and pressure. If the conditions aren't just right, the fuel could ignite or the properties of the propellant grain (which means its shape; the term *grain* is borrowed from artillery) might be degraded. Solid-fuel rocket motors are extremely expensive as well as dangerous and clearly must work right every time, or the results will be disastrous. Failures can cause loss of human life and irreplaceable scientific data and equipment. Highly public failures can destroy a company. Actual processes are tightly monitored and controlled. However, for our purposes, consider these general criteria:

The temperature should remain between 115°F and 125°F. The humidity should remain between 40% and 60%. The pressure should remain between 100 and 200 torr.

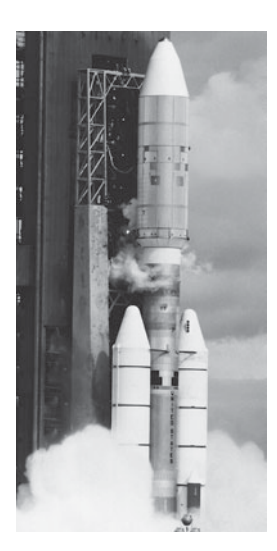

**Figure P8.3**  Solid-fuel rocket booster to a titan missile. (Courtesy of NASA.)

<sup>\*</sup> From Etter, Kancicky, and Moore, *Introduction to Matlab* 7 (Upper Saddle River, NJ: Pearson/Prentice Hall, 2005).

Imagine that the data in Table 8.6were collected during a casting–curing process.

| <b>Batch Number</b> | Temperature, °F | Humidity, % | Pressure, torr |
|---------------------|-----------------|-------------|----------------|
|                     | 116             | 45          | 110            |
| 2                   | 114             | 42          | 115            |
| 3                   | 118             | 41          | 120            |
| 4                   | 124             | 38          | 95             |
| 5                   | 126             | 61          | 118            |

**Table 8.6 Casting–Curing Data** 

- (**a)** Use the find command to determine which batches did and did not meet the criterion for temperature.
- (**b)** Use the find command to determine which batches did and did not meet the criterion for humidity.
- (**c)** Use the find command to determine which batches did and did not meet the criterion for pressure.
- (**d)** Use the find command to determine which batches failed for any reason and which passed.
- (**e)** Use your results from the previous questions, along with the length command, to determine what percentage of motors passed or failed on the basis of each criterion and to determine the total passing rate.
- **8.4** Two gymnasts are competing with each other. Their scores are shown in Table 8.7.

| <b>Event</b>  | <b>Gymnast 1</b> | <b>Gymnast 2</b> |
|---------------|------------------|------------------|
| Pommel horse  | 9.821            | 9.700            |
| Vault         | 9.923            | 9.925            |
| Floor         | 9.624            | 9.83             |
| Rings         | 9.432            | 9.987            |
| High bar      | 9.534            | 9.354            |
| Parallel bars | 9.203            | 9.879            |

**Table 8.7 Gymnastics Scores** 

- (**a)** Write a program that uses find to determine how many events each gymnast won.
- (**b)** Use the mean function to determine each gymnast's average score.
- **8.5** Create a function called **f** that satisfies the following criteria:

d **f** that satisfies the following<br>For values of  $x > 2$ ,  $f(x) = x^2$ For values of  $x > 2$ ,  $f(x) = x^2$ <br>For values of  $x \le 2$ ,  $f(x) = 2x$ 

Plot your results for values of  $x$  from  $-3$  to 5. Choose your spacing to create a smooth curve. You should notice a break in the curve at  $x = 2$ .

**8.6** Create a function called *g* that satisfies the following criteria:<br>For  $x < -\pi$ ,  $g(x) = -1$ 

For 
$$
x < -\pi
$$
,  
\nFor  $x \ge -\pi$  and  $x \le \pi$ ,  $g(x) = -1$   
\nFor  $x > \pi$ ,  $g(x) = \cos(x)$   
\n $g(x) = -1$ 

Plot your results for values of *x* from  $-2\pi$  to  $+2\pi$ . Choose your spacing to create a smooth curve.

- **8.7** A file named **temp.dat** contains information collected from a set of thermocouples. The data in the file are shown in Table 8.8. The first column consists of time measurements (one for each hour of the day), and the remaining columns correspond to temperature measurements at different points in a process.
	- (**a)** Write a program that prints the index numbers (rows and columns) of temperature data values greater than 85.0. ( *Hint*: You'll need to use the find command.)
	- (**b)** Find the index numbers (rows and columns) of temperature data values less than 65.0.
	- (c) Find the maximum temperature in the file and the corresponding hour value and thermocouple number.

| Hour           | <b>Temp1</b> | Temp2 | Temp3 |
|----------------|--------------|-------|-------|
| 1              | 68.70        | 58.11 | 87.81 |
| $\overline{2}$ | 65.00        | 58.52 | 85.69 |
| 3              | 70.38        | 52.62 | 71.78 |
| $\overline{4}$ | 70.86        | 58.83 | 77.34 |
| 5              | 66.56        | 60.59 | 68.12 |
| 6              | 73.57        | 61.57 | 57.98 |
| 7              | 73.57        | 67.22 | 89.86 |
| 8              | 69.89        | 58.25 | 74.81 |
| 9              | 70.98        | 63.12 | 83.27 |
| 10             | 70.52        | 64.00 | 82.34 |
| 11             | 69.44        | 64.70 | 80.21 |
| 12             | 72.18        | 55.04 | 69.96 |
| 13             | 68.24        | 61.06 | 70.53 |
| 14             | 76.55        | 61.19 | 76.26 |
| 15             | 69.59        | 54.96 | 68.14 |
| 16             | 70.34        | 56.29 | 69.44 |
| 17             | 73.20        | 65.41 | 94.72 |
| 18             | 70.18        | 59.34 | 80.56 |
| 19             | 69.71        | 61.95 | 67.83 |
| 20             | 67.50        | 60.44 | 79.59 |
| 21             | 70.88        | 56.82 | 68.72 |
| 22             | 65.99        | 57.20 | 66.51 |
| 23             | 72.14        | 62.22 | 77.39 |
| 24             | 74.87        | 55.25 | 89.53 |

**Table 8.8 Temperature Data** 

**8.8** The Colorado River Drainage Basin covers parts of seven western states. A series of dams has been constructed on the Colorado River and its tributaries to store runoff water and to generate low-cost hydroelectric power (see Figure P8.8). The ability to regulate the flow of water has made the growth of agriculture and population in these arid desert states possible. Even during periods of extended drought, a steady, reliable source of water and electricity

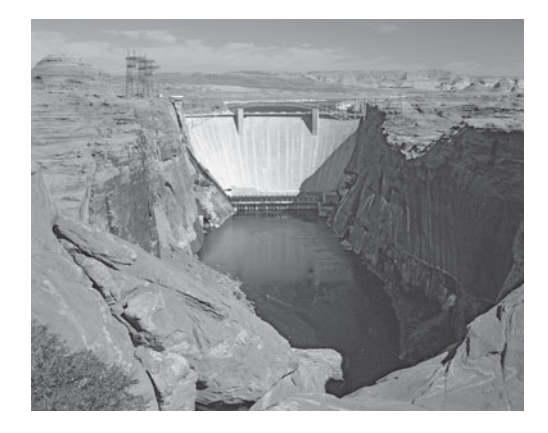

has been available to the basin states. Lake Powell is one of these reservoirs. The file **lake\_powell.dat** contains data on the water level in the reservoir for the 8 years from 2000 to 2007. These data are shown in Table 8.9 . Use the data in the file to answer the following questions:

- (**a)** Determine the average elevation of the water level for each year and for the 8-year period over which the data were collected.
- (**b)** Determine how many months each year exceed the overall average for the 8-year period.
- (**c)** Create a report that lists the month (number) and the year for each of the months that exceed the overall average. For example, June is month 6.
- (**d)** Determine the average elevation of the water for each month for the 8-year period.

|           | 2000    | 2001                            | 2002 | 2003 | 2004                                                            | 2005 | 2006                    | 2007    |
|-----------|---------|---------------------------------|------|------|-----------------------------------------------------------------|------|-------------------------|---------|
| January   |         |                                 |      |      | 3680.12 3668.05 3654.25 3617.61 3594.38 3563.41                 |      | 3596.26                 | 3601.41 |
| February  |         |                                 |      |      | 3678.48 3665.02 3651.01 3613 3589.11                            |      | 3560.35 3591.94 3598.63 |         |
| March     |         |                                 |      |      | 3677.23 3663.35 3648.63 3608.95 3584.49 3557.42 3589.22 3597.85 |      |                         |         |
| April     |         | 3676.44 3662.56 3646.79 3605.92 |      |      |                                                                 |      | 3583.02 3557.52 3589.94 | 3599.75 |
| May       |         |                                 |      |      | 3676.76 3665.27 3644.88 3606.11 3584.7 3571.60 3598.27 3604.68  |      |                         |         |
| June      | 3682.19 |                                 |      |      | 3672.19 3642.98 3615.39 3587.01 3598.06 3609.36                 |      |                         | 3610.94 |
| July      |         | 3682.86 3671.37                 |      |      | 3637.53 3613.64 3583.07                                         |      | 3607.73 3608.79         | 3609.47 |
| August    |         |                                 |      |      | 3681.12 3667.81 3630.83 3607.32 3575.85 3604.96 3604.93         |      |                         | 3605.56 |
| September | 3678.7  |                                 |      |      | 3665.45 3627.1 3604.11 3571.07                                  |      | 3602.20 3602.08         | 3602.27 |
| October   | 3676.96 | 3663.47                         |      |      | 3625.59 3602.92 3570.7 3602.31                                  |      | 3606.12 3601.27         |         |
| November  |         |                                 |      |      | 3674.93 3661.25 3623.98 3601.24 3569.69 3602.65 3607.46 3599.71 |      |                         |         |
| December  | 3671.59 | 3658.07                         |      |      | 3621.65 3598.82 3565.73 3600.14 3604.96 3596.79                 |      |                         |         |

**Table 8.9 Water-Level Data for Lake Powell, Measured in Feet above Sea Level** 

## **Figure P8.8**

Glen Canyon dam at Lake Powell. (Courtesy of Getty images, Inc.)
**Note:** This problem should be solved using the find function, the mean function, and the length function. Programmers with previous experience may be tempted to use a loop structure, which is not required.

# IF STRUCTURES

- **8.9** Create a program that prompts the user to enter a scalar value of temperature. If the temperature is greater than 98.6°F, send a message to the command window telling the user that he or she has a fever.
- **8.10** Create a program that first prompts the user to enter a value for **x** and then prompts the user to enter a value for y. If the value of **x** is greater than the value of y, send a message to the command window telling the user that walue of  $y$ , send a message to the command window telling the user that  $\mathbf{x} > \mathbf{y}$ . If  $\mathbf{x}$  is less than or equal to  $y$ , send a message to the command win- $\mathbf{x} > \mathbf{y}$ . If  $\mathbf{x}$  is less than or equation dow telling the user that  $\mathbf{y} >=$ dow telling the user that  $y \geq x$ .
- **8.11** The inverse sine ( $a \sin \theta$ ) and inverse cosine ( $a \cos \theta$ ) functions are valid only for inputs between  $-1$  and  $+1$ , because both the sine and the cosine have for inputs between  $-1$  and  $+1$ , because both the sine and the cosine have values only between  $-1$  and  $+1$  (Figure P8.11). MATLAB<sup>®</sup> interprets the result of asin or acos for a value outside the range as a complex number. For example, we might have

```
acos(-2)
ans =
 3.1416 - 1.3170i
```
which is a questionable mathematical result. Create a function called my<br>as in that accepts a single value of **x** and checks to see if it is between  $-1$ as in that accepts a single value of **x** and checks to see if it is between  $-1$  and  $+1$  ( $-1 < =$ **x**  $< = 1$ ). If **x** is outside the range, send an error message to the screen. If it is inside the allowable range, return the value of asin.

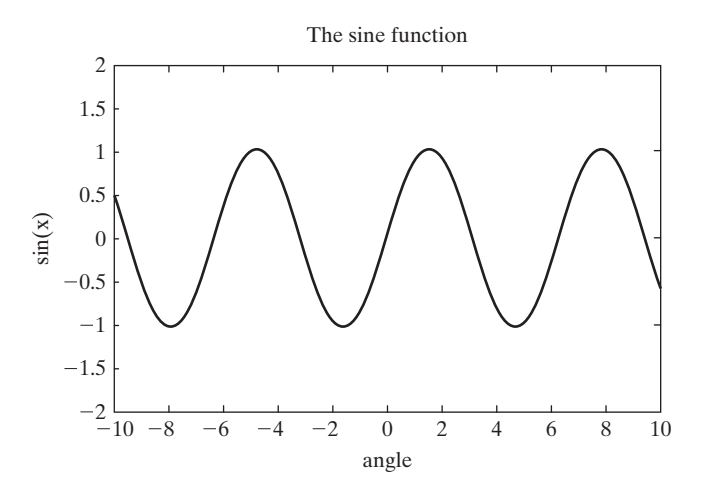

**8.12** Create a program that prompts the user to enter a scalar value for the outside air temperature. If the temperature is equal to or above 80°F, send a message to the command window telling the user to wear shorts. If the temperature is between 60°F and 80°F send a message to the command window telling the user that it is a beautiful day. If the temperature is equal to or below 60°F, send a message to the command window telling the user to wear a jacket or coat.

# **Figure P8.11**

The sine function varies between  $-1$  and  $+1$ . Thus, the inverse sine (asin) is not defined for values greater than 1 and values less than  $-1$ .

**8.13** Suppose the following matrix represents the number of saws ordered from your company each month over the last year.

**saws = [1,4,5,3,7,5,3,10,12,8, 7, 4]**

All the numbers should be zero or positive.

- (**a)** Use an if statement to check whether any of the values in the matrix are invalid. (Evaluate the whole matrix at once in a single if statement.) Send the message "All valid" or else "Invalid number found" to the screen, depending on the results of your analysis.
- (**b)** Change the saws matrix to include at least one negative number, and check your program to make sure that it works for both cases.
- **8.14** Most large companies encourage employees to save by matching their contributions to a  $401(k)$  plan. The government limits how much you can save in these plans, because they shelter income from taxes until the money is withdrawn during your retirement. The amount you can save is tied to your income, as is the amount your employer can contribute. The government will allow you to save additional amounts without the tax benefit. These plans change from year to year, so this example is just a made-up "what if."

Suppose the Quality Widget Company has the savings plan described in Table 8.10. Create a function that finds the total yearly contribution to your savings plan, based on your salary and the percentage you contribute. Remember, the total contribution consists of the employee contribution and the company contribution.

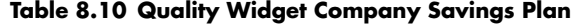

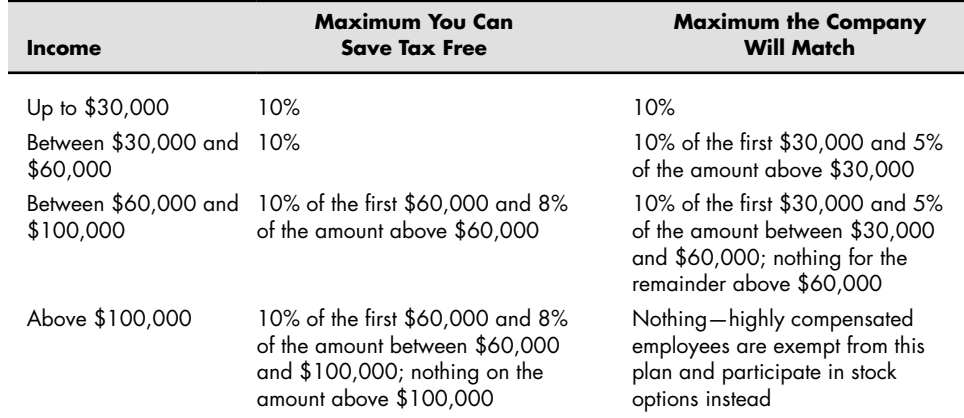

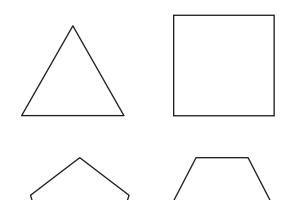

# SWITCH/CASE

**8.15** In order to have a closed geometric figure composed of straight lines (Figure  $P8.15$ ), the angles in the figure must add to

 $(n - 2)$  (180 degrees)

where *n* is the number of sides.

(**a)** Prove this statement to yourself by creating a vector called *n* from 3 to 6 and calculating the angle sum from the formula. Compare what you know about geometry with your answer.

**Figure P8.15**  Regular Polygons.

- (**b)** Write a program that prompts the user to enter one of the following:
	- triangle square pentagon hexagon

Use the input to define the value of  $n$  via a switch/case structure; then use  $n$  to calculate the sum of the interior angles in the figure.

- ( **c)** Reformulate your program from part (b) so that it uses a menu.
- **8.16** At a local university, each engineering major requires a different number of credits for graduation. For example, recently the requirements were as follows:

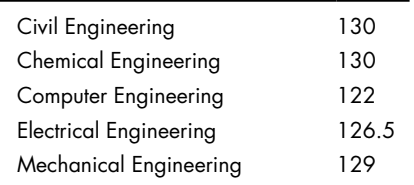

Prompt the user to select an engineering program from a menu. Use a switch/case structure to send the minimum number of credits required for graduation back to the command window.

**8.17** The easiest way to draw a star in MATLAB<sup>®</sup> is to use polar coordinates. You simply need to identify points on the circumference of a circle and draw lines between those points. For example, to draw a five-pointed star, start at the top of the circle  $(\hat{\theta} = \pi/2, r = 1)$  and work counterclockwise (Figure P8.17).

Prompt the user to specify either a five-pointed or a six-pointed star, using a menu. Then create the star in a  $MATLAB^{\circledR}$  figure window. Note that a six-pointed star is made of three triangles and requires a strategy different from that used to create a five-pointed star.

### CHALLENGE PROBLEMS

- **8.18** Most major airports have separate lots for long-term and short-term parking. The cost to park depends on the lot you select, and how long you stay. Consider this rate structure from the Salt Lake International Airport during the summer of 2008.
	- Long-Term (Economy) Parking
		- The first hour is \$1.00, and each additional hour or fraction thereof is \$1.00
		- Daily maximum \$6.00
		- Weekly maximum \$42.00
	- Short-Term Parking
		- The first 30 minutes are free and each additional 20 minutes or fraction thereof is \$1.00
		- Daily maximum \$25.00

Write a program that asks the user the following:

- Which lot are you using?
- How many weeks, hours, days, and minutes did you park? Your program should then calculate the parking bill.

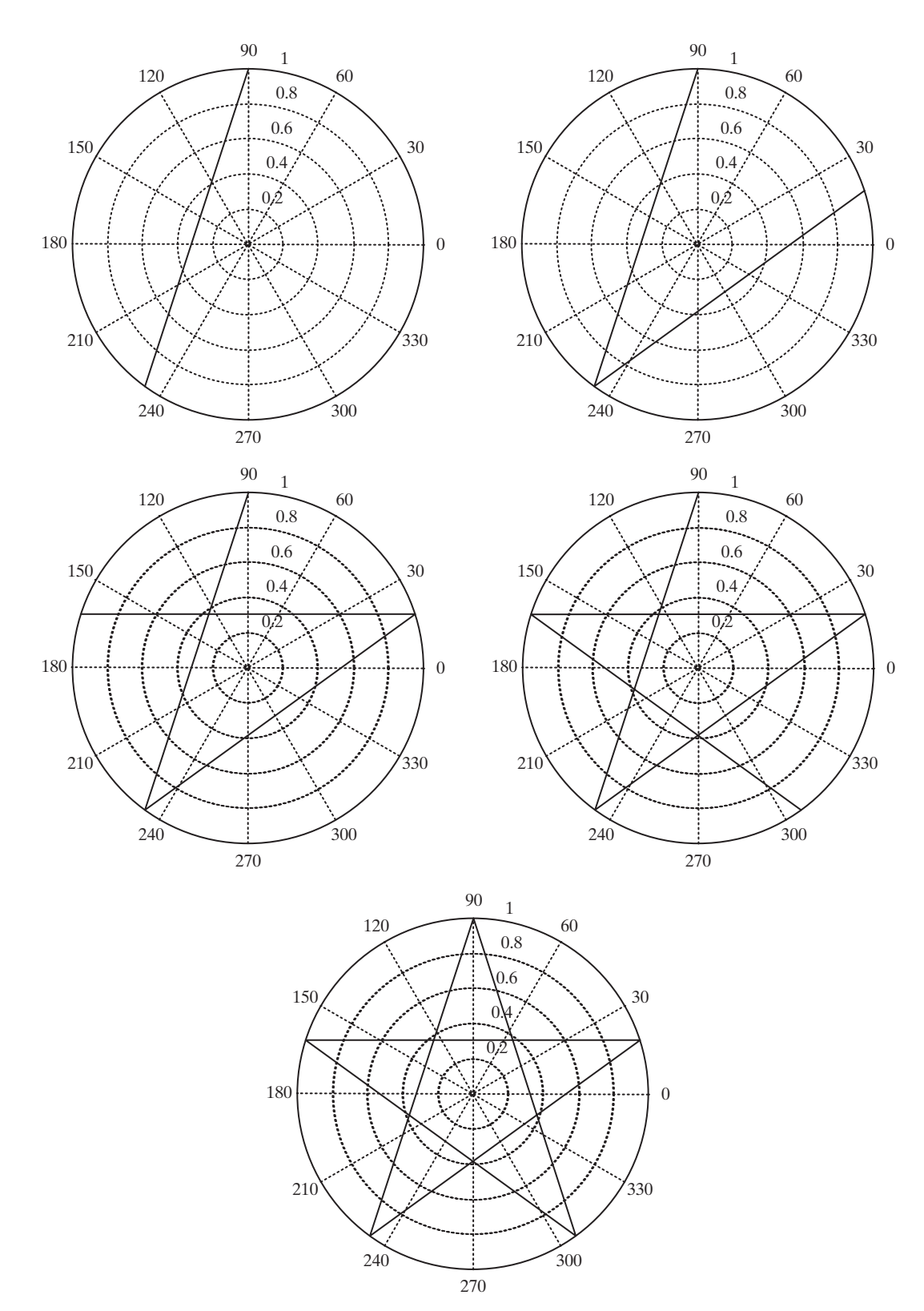

**Figure P8.17**  Steps required to draw a five-pointed star in polar coordinates.

# **CHAPTER**

0

# Repetition Structures

# **Objectives**

*After reading this chapter, you should be able to:* 

- Write and use for loops
- Write and use while loops
- Create midpoint break structures
- Measure the time required to execute program components
- Understand how to improve program execution times

# **[INTRODUCTION](#page-8-0)**

As discussed in the previous chapter, one way to think of a computer program (not just MATLAB<sup> $\circledast$ </sup>) is to consider how the statements that compose it are organized. Usually, sections of computer code can be categorized as *sequences ,**selection**structures ,*  and *repetition structures.* The previous chapter described selection structures; in this chapter we will focus on repetition structures. As a rule of thumb, if a section of code is repeated more than three times, it is a good candidate for a repetition structure.

Repetition structures are often called loops. All loops consist of five basic parts.

- A parameter to be used in determining whether or not to end the loop.
- Initialization of this parameter.
- A way to change the parameter each time through the loop. (If you don't change it, the loop will never stop executing.)
- A comparison, using the parameter, to a criterion used to decide when to end the loop.
- Calculations to do inside the loop.

#### **KEY IDEA:**

Loops allow you to repeat sequences of commands until some criterion is met

#### **KEY IDEA:**

Use for loops when you know how many times you need to repeat a sequence of commands

#### **KEY IDEA:**

Use while loops when you don't know how many times a sequence of commands will need to be repeated

 $MATLAB^{\circledR}$  supports two different types of loops: the for loop and the while loop. Two additional commands, break and continue, can be used to create a third type of loop, called a midpoint break loop. The for loop is the easiest choice when you know how many times you need to repeat the loop. While loops are the easiest choice when you need to keep repeating the instructions until a criterion is met. Midpoint break loops are useful for situations where the commands in the loop must be executed at least once, but where the decision to exit the loop is based on some criterion. If you have previous programming experience, you may be tempted to use loops extensively. However, in many cases you can compose  $MATLAB^{\circledast}$  programs that avoid loops, either by using the find command or by vectorizing the code. (In vectorization, we operate on entire vectors at a time instead of one element at a time.) It's a good idea to avoid loops whenever possible, because vectorized programs run faster and often require fewer programming steps.

# **[9.1 FOR LOOPS](#page-8-0)**

The structure of the for loop is simple. The first line identifies the loop and defines an index, which is a number that changes on each pass through the loop and is used to determine when to end the repetitions. After the identification line comes the group of commands we want to execute. Finally, the end of the loop is identified by the command end. Thus, the structure of a for loop can be summarized as

```
for index = [matrix]
      commands to be executed 
end
```
The loop is executed once for each element of the index matrix identified in the first line. Here's a really simple example:

```
for k = [1,3,7]
  k
End
```
During the first pass through the loop  $k$  is assigned a value of 1, the first value in the k matrix. During the next pass the value of  $k$  is modified to 3, the second value in the  $k$  matrix. Each time through the loop  $k$  is modified and assigned to subsequent values from the index matrix. This example code returns

**k = 1 k = 3 k = 7**

The index in this case is k. Programmers often use k as an index variable as a matter of style. The index matrix can also be defined with the colon operator or, indeed, in a number of other ways as well. Here's an example of code that finds the value of 5 raised to powers between 1 and 3:

```
for 
k = 1:3
  a = 5^k
end
```
On the first line, the index, k, is defined as the matrix  $[1, 2, 3]$ . The first time through the loop, k is assigned a value of 1, and  $5^1$  is calculated. Then the loop repeats, but now k is equal to 2 and  $5^2$  is calculated. The last time through the loop,  $k$  is equal to 3 and  $5^3$  is calculated. Because the statements in the loop are repeated three times, the value of a is displayed three times in the command window:

**a = 5 a = 25 a = 125**

Although we defined  $k$  as a matrix in the first line of the for loop, because k is an index number when it is used in the loop, it can equal only one value at a time. After we finish executing the loop, if we call for  $k$ , it has only one value: the value of the index the final time through the loop. For the preceding example,

```
k
```
returns

**k = 3**

Notice that k is listed as a  $1 \times 1$  matrix in the workspace window.

A common way to use a for loop is in defining a new matrix. Consider, for example, the code

```
for 
k = 1:5
  a(k) = k^2
end
```
This loop defines a new matrix, a, one element at a time. Since the program repeats its set of instructions five times, a new element is added to the a matrix each time through the loop, with the following output in the command window:

**a = 1 a = 1 4 a = 1 4 9 a = 1 4 9 16 a = 1 4 9 16 25**

# **HINT**

.

Most computer programs do not have  $MATLAB^{\circledR}$ 's ability to handle matrices so **E** easily; therefore, they rely on loops similar to the one just presented to define  $\blacksquare$  arrays. It would be easier to create the vector **a** in MATLAB<sup>®</sup> with the code

```
٠
     k = 1:5
п
     a = k.^2
m
п
  which returns 
n.
۰
     k =
ш
        1 2 3 4 5
m.
ш
      a =
m.
        1 4 9 16 25
п
ш
  This is an example of vectorizing the code.
```
Another common use for a for loop is to combine it with an if statement and determine how many times something is true. For example, in the list of test scores shown in the first line, how many are above 90?

```
scores = [76,45,98,97];
count = 0;
for k=1:length(scores)
  if scores(k)>90
    count = count + 1;
  end
end
disp(count)
```
The variable count is initialized as zero, then each time through the loop, if the score is greater than 90, the count is incremented by 1. Notice that the length command was used to determine how many times the for loop should repeat. In this case

```
length(scores)
```
is equal to four, the number of values in the scores array.

Most of the time, for loops are created which use an index matrix that is a single row. However, if a two-dimensional matrix is defined in the index specification,  $MATLAB^{\circledR}$  uses an entire column as the index each time through the loop. For example, suppose we define the index matrix as

```
k = |12 3
             \begin{bmatrix} 1 & 4 & 9 \\ 1 & 8 & 27 \end{bmatrix}
```
Then

```
for k = [1,2,3; 1,4,9; 1,8,27]
  a = k'
end
```
returns

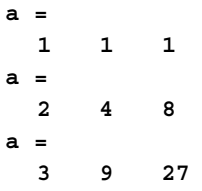

Notice that k was transposed when it was set equal to a, so our results are rows instead of columns. We did this to make the output easier to read.

We can summarize the use of for loops with the following rules:

- The loop starts with a for statement and ends with the word end.
- The first line in the loop defines the number of times the loop will repeat, using an index matrix.
- The index of a for loop must be a variable. (The index is the number that changes each and every time through the loop.) Although k is often used as the symbol for the index, any variable name may be employed. The use of k is a matter of style.
- Any of the techniques learned to define a matrix can be used to define the index matrix. One common approach is to use the colon operator, as in

```
for index = start:inc:final
```
- If the expression is a row vector, the elements are used one at a time—once for each time through the loop.
- If the expression is a two-dimensional matrix (this alternative is not common), each time through the loop the index will contain the next *column* in the matrix. This means that the index will be a column vector!
- Once you've completed a for loop, the index variable retains the last value used.
- For loops can often be avoided by vectorizing the code.

The basic flowchart for a for loop includes a diamond, which reflects the fact that a for loop starts each pass with a check to see if there is a new value in the index matrix (Figure 9.1). If there isn't, the loop is terminated and the program continues with the statements after the loop.

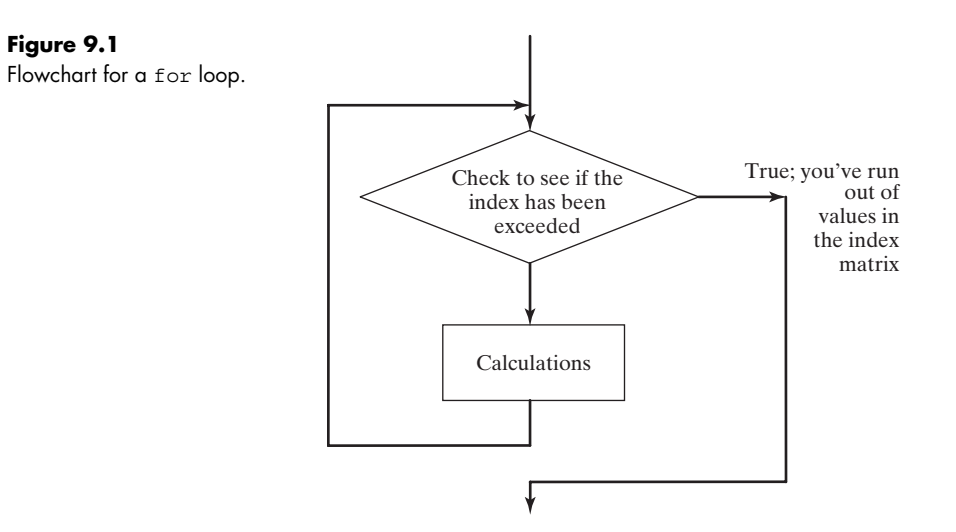

# EXAMPLE 9.1

# CREATING A DEGREES-TO-RADIANS TABLE

Although it would be much easier to use  $MATLAB^{\circledR}s$  vector capability to create a degrees-to-radians table, we can demonstrate the use of for loops with this example.

- **1.** State the Problem Create a table that converts angle values from degrees to radians, from 0 to 360 degrees, in increments of 10 degrees.
- **2.** Describe the Input and Output

*Input* An array of angle values in degrees

*Output* A table of angle values in both degrees and radians

**3.** Develop a Hand Example For 10 degrees,

Radius = 
$$
(10)\frac{\pi}{180} = 0.1745
$$

4. Develop a MATLAB<sup>®</sup> Solution First develop a flowchart (Figure 9.2) to help you plan your code.

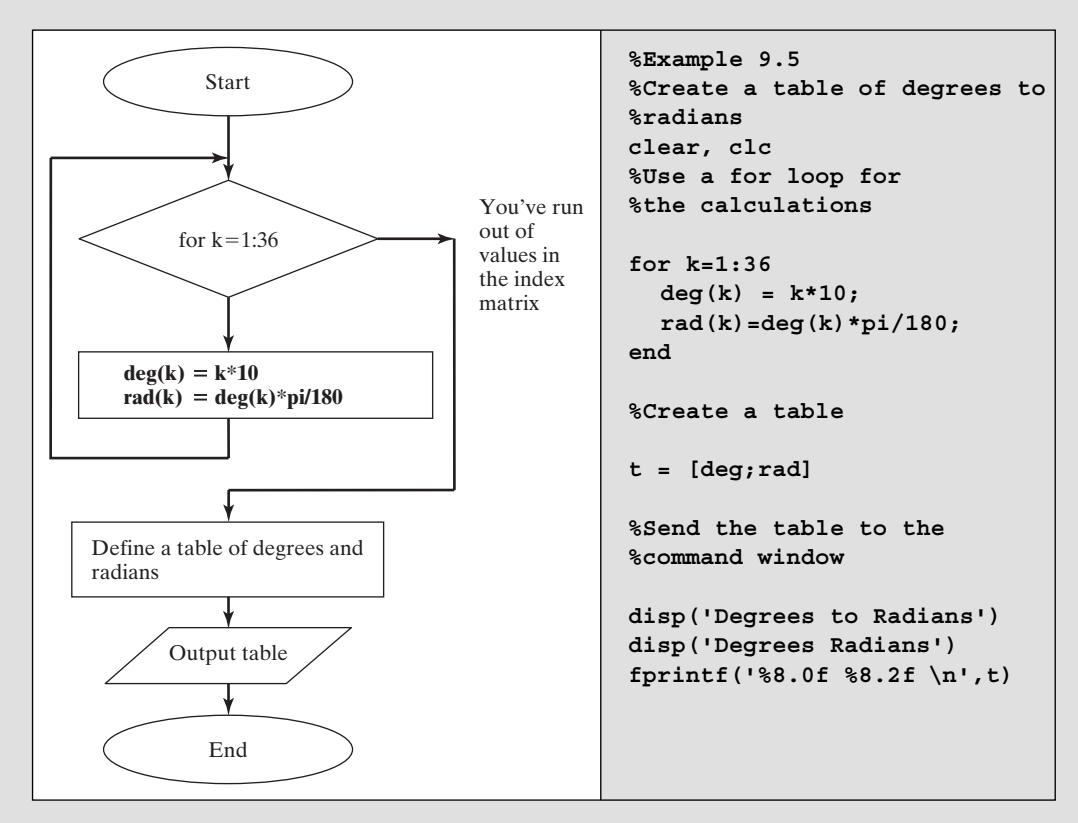

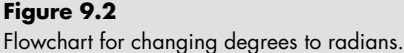

The command window displays the following results:

```
Degrees to Radians
Degrees Radians
  10 0.17
  20 0.35
  30 0.52 etc.
```
**5.** Test the Solution

The value for 10 degrees calculated by  $MATLAB^{\circledR}$  is the same as the hand calculation.

Clearly, it is much easier to use MATLAB®'s vector capabilities for this calculation. You get exactly the same answer, and it takes significantly less computing time. This approach is called vectorization of your code and is one of the strengths of MATLAB®. The vectorized code is

```
deg = 0:10:360;
rad = deg * pi/180;
t = [deg;rad]
disp('Degrees to Radians')
disp('Degrees Radians')
fprintf('%8.0f %8.2f \n',t)
```
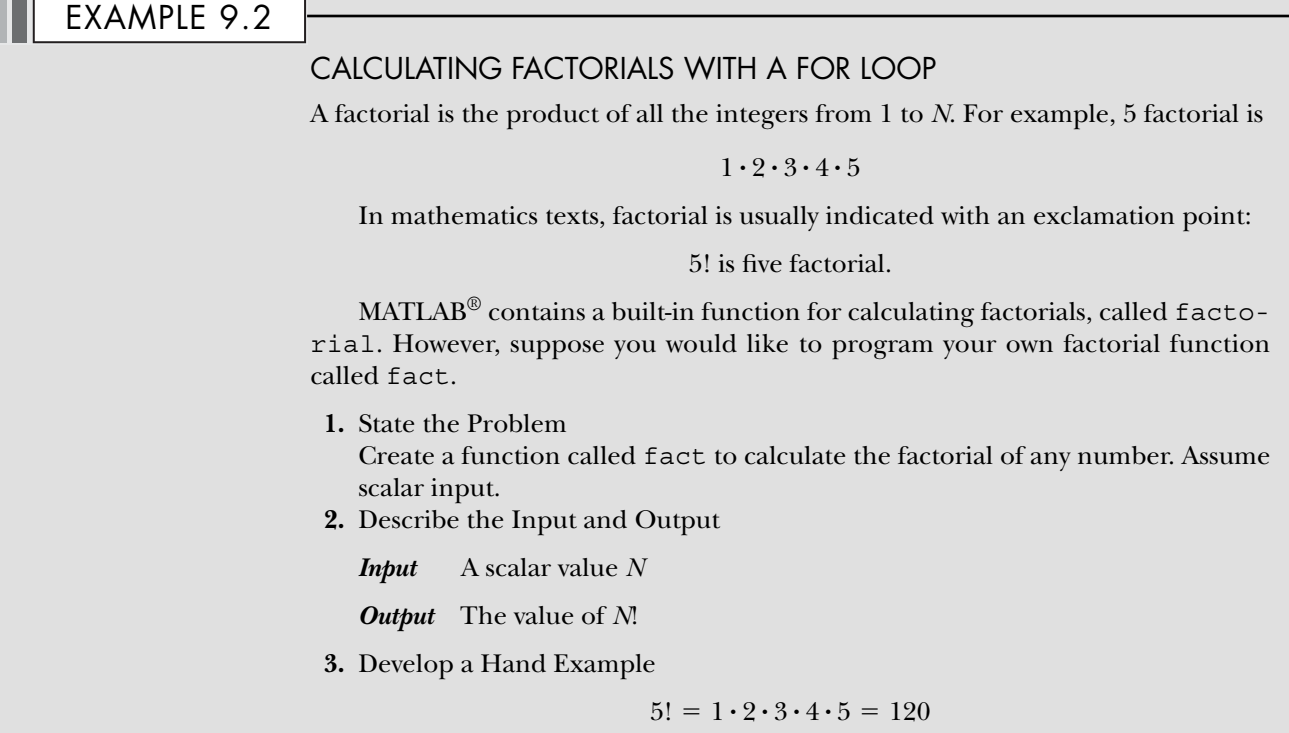

# **4.** Develop a MATLAB<sup>®</sup> Solution

First develop a flowchart (Figure 9.3) to help you plan your code.

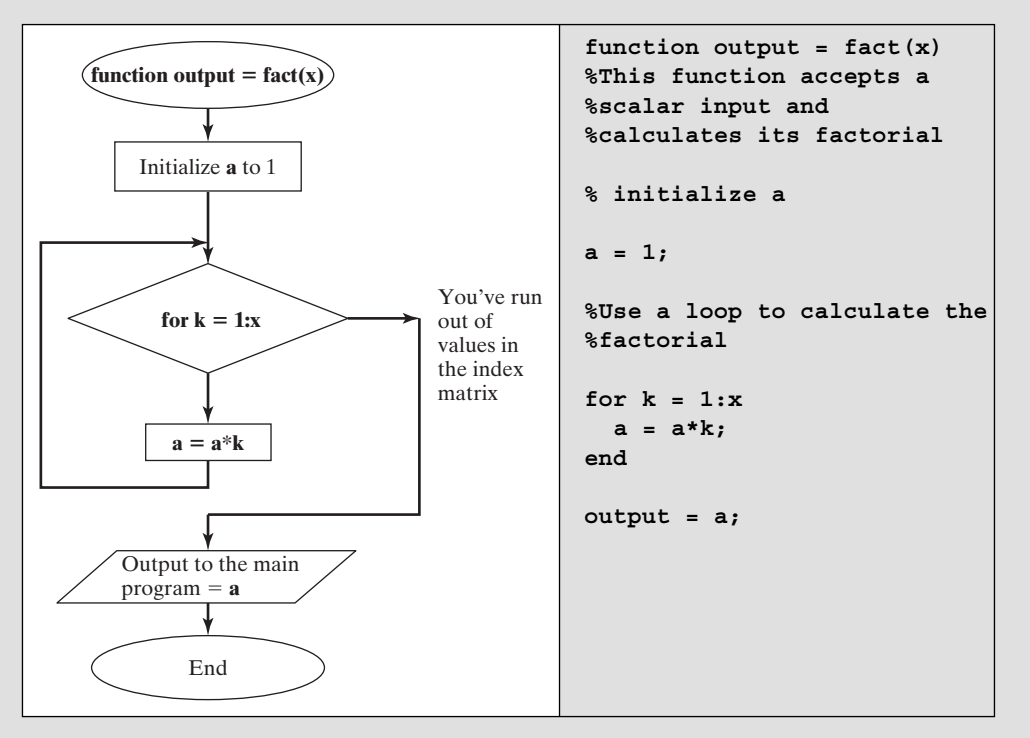

#### **Figure 9.3**

Flowchart for finding a factorial, using a for loop.

**5.** Test the Solution

Test the function in the command window:

**fact(5) ans = 120**

This function works only if the input is a scalar. If an array is entered, the for loop does not execute, and the function returns a value of 1:

```
x=1:10;
fact(x)
ans =
  1
```
You can add an if statement to confirm that the input is a positive integer and not an array, as shown in the flowchart in Figure 9.4 and the accompanying code.

Check the new function in the command window:

```
fact(-4)
ans =
Input must be a positive integer
```
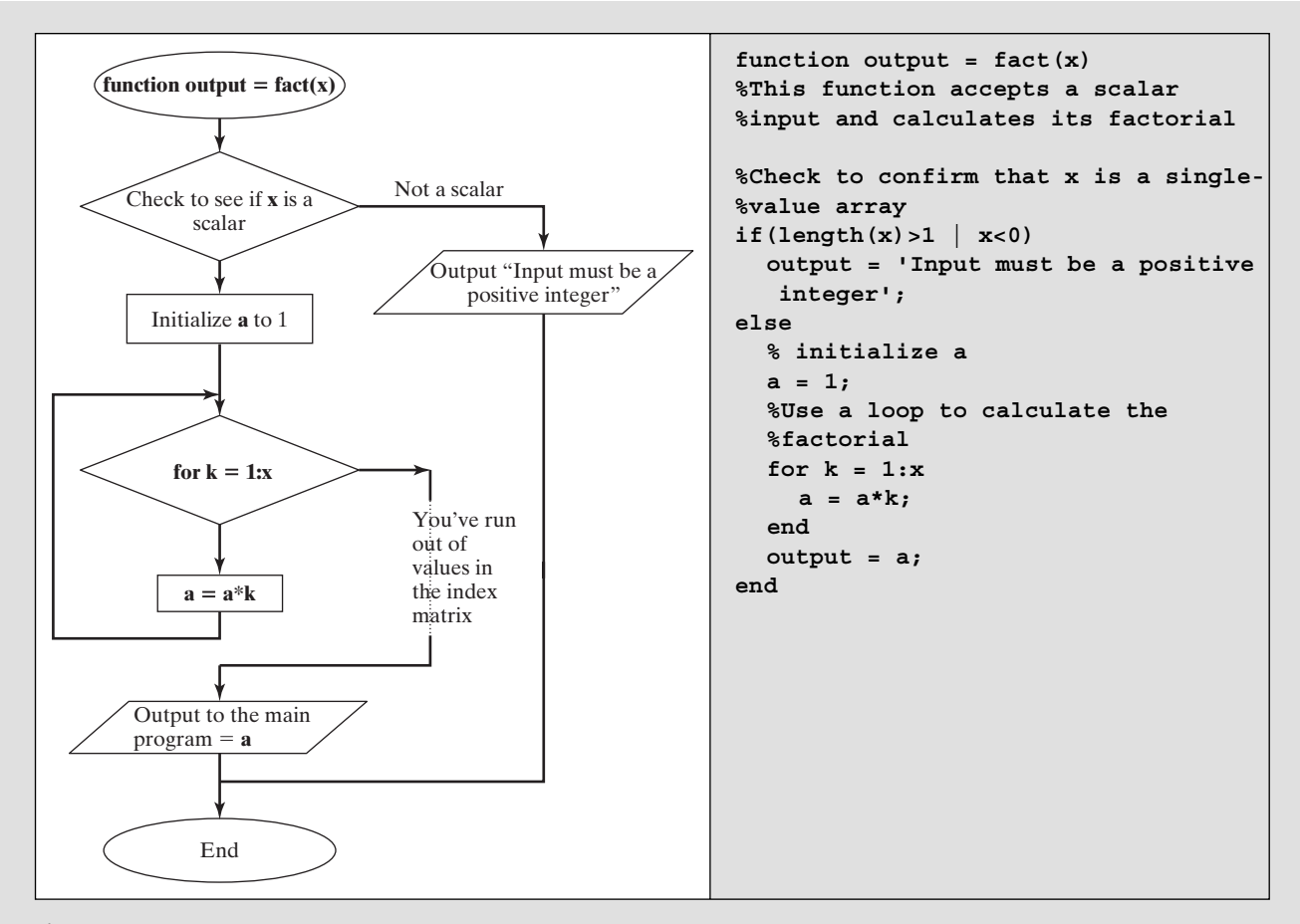

#### **Figure 9.4**

Flowchart for finding a factorial, including error checking.

**fact(x) ans = Input must be a positive integer**

# PRACTICE EXERCISES 9.1

Use a for loop to solve the following problems:

- **1.** Create a table that converts inches to feet.
- **2.** Consider the following matrix of values:

 $x = [45, 23, 17, 34, 85, 33]$ 

How many values are greater than 30? (Use a counter.)

**3.** Repeat Exercise 2, this time using the find command.

- **4.** Use a for loop to sum the elements of the matrix in Problem 2. Check your results with the sum function. (Use the help feature if you don't know or remember how to use sum.)
- **5.** Use a for loop to create a vector containing the first 10 elements in the harmonic series, i.e.,

 $1/1 \quad 1/2 \quad 1/3 \quad 1/4 \quad 1/5...$  1/10

**6.** Use a **for** loop to create a vector containing the first 10 elements in the alternating harmonic series, i.e.,

 $1/1 \quad -1/2 \quad 1/3 \quad -1/4 \quad 1/5... \quad -1/10$ 

# **[9.2 WHILE LOOPS](#page-8-0)**

While loops are similar to for loops. The big difference is the way  $MATLAB^{\circledast}$ decides how many times to repeat the loop. While loops continue until some criterion is met. The format for a while loop is

```
while criterion
  commands to be executed 
end
```
Here's an example:

**k = 0; while k<3 k = k+1 end**

In this case, we initialized a counter, k, before the loop. Then the loop repeated as long as k was less than 3. We incremented  $k$  by 1 every time through the loop, so that the loop repeated three times, giving

**k = 1 k = 2 k = 3**

Notice that when k=3 the criterion in the while statement

#### **k<3**

is false. Thus, when MATLAB® checks to see if it should make another pass through the loop the program makes the decision (based on the criterion) to skip to the end of the structure.

We could use  $k$  as an index number to define a matrix or just as a counter. Most for loops can also be coded as while loops. Recall the for loop in the previous section used to calculate the first three powers of 5. The following while loop accomplishes the same task:

#### **KEY IDEA:**

Any problem that can be solved using a while loop could also be solved using a for loop

```
k = 0;
while k<3
  k = k+1;
  a(k) = 5^kend
```
The code returns

```
a =
 5
a =
 5 25
a =
 5 25 125
```
Each time through the loop, another element is added to the matrix a. As another example, first initialize a:

**a = 0;**

Then find the first multiple of 3 that is greater than 10:

```
While(a<10)
  a = a + 3
end;
```
The first time through the loop, a is equal to  $0$ , so the comparison is true. The next statement ( $a = a + 3$ ) is executed, and the loop is repeated. This time a is equal to 3 and the condition is still true, so execution continues. In succession, we have

```
a =
  3
a =
   6
a =
  9
a =
  12
```
The last time through the loop, a starts out as 9 and then becomes 12 when 3 is added to 9. The comparison is made one final time, but since a is now equal to 12—which is greater than 10—the program skips to the end of the while loop and no longer repeats.

While loops can also be used to count how many times a condition is true by incorporating an if statement. Recall the test scores we counted in a for loop earlier. We can also count them with a while loop:

```
scores = [76,45,98,97];
count = 0;
k = 0;
while k<length(scores)
  k = k+1;
   if scores(k)>90
       count = count + 1;
  end
end
disp(count)
```
The variable count is used to count how many values are greater than 90. The variable k is used to count how many times the loop is executed.

The basic flow chart for a while loop (Figure 9.5) is the same as that for a for  $loop$  (Figure 9.4).

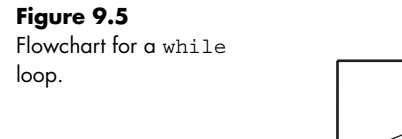

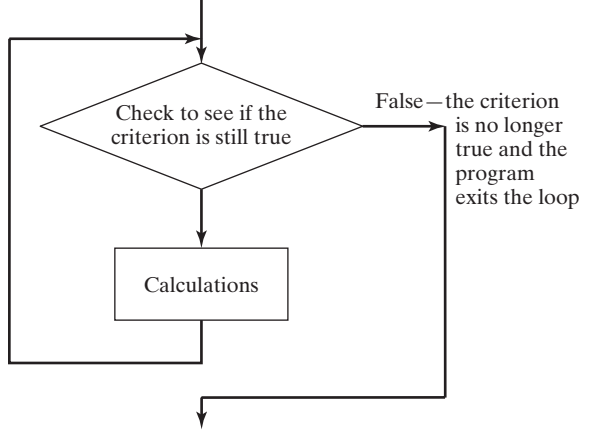

One common use for a while loop is error checking of user input. Consider a program where we prompt the user to input a positive number, and then we calculate the log base 10 of that value. We can use a while loop to confirm that the number is positive, and if it is not, to prompt the user to enter an allowed value. The program keeps on prompting for a positive value until the user finally enters a valid number.

```
x = input('Enter a positive value of x')
while (x<=0)
  disp('log(x) is not defined for negative numbers')
  x = input('Enter a positive value of x')
end
  y = log10(x);
fprintf('The log base 10 of 4.2f is 5.2f \n\cdot x, y)
```
If, when the code is executed, a positive value of **x** is entered, the while loop does not execute (since **x** is not less than 0). If, instead, a zero or negative value is entered, the while loop is executed, an error message is sent to the command window, and the user is prompted to reenter the value of **x**. The while loop continues to execute until a positive value of **x** is finally entered.

# **HINT**

The variable used to control the while loop must be updated every time through the loop. If not, you'll generate an endless loop. When a calculation  $\blacksquare$  is taking a long time to complete, you can confirm that the computer is really working on it by checking the lower left-hand corner for the "busy" indicator. If you want to exit the calculation manually, type  $Ctrl$  c. (Depress the  $Ctrl$ and **c** key at the same time.) Make sure that the command window is the active window when you execute this command.

# **HINT**

Many computer texts and manuals indicate the control key with the  $\hat{ }$  symbol. This is confusing at best. The command  $\sim$ C usually means to strike the Ctrl

key and the **c** key at the same time.

#### **KEY IDEA:**

It is easy to create an infinite loop with a while structure

# EXAMPLE 9.3

# CREATING A TABLE FOR CONVERTING DEGREES TO RADIANS WITH A WHILE LOOP

Just as we used a for loop to create a table for converting degrees to radians in Example 9.2, we can use a while loop for the same purpose.

- **1.** State the Problem Create a table that converts degrees to radians, from 0 to 360 degrees, in increments of 10 degrees.
- **2.** Describe the Input and Output

*Input* An array of angle values in degrees

*Output* A table of angle values in both degrees and radians

**3.** Develop a Hand Example For 10 degrees,

radians = 
$$
(10)\frac{\pi}{180} = 0.1745
$$

**4.** Develop a MATLAB<sup>®</sup> Solution

First develop a flowchart (Figure 9.6) to help you plan your code.

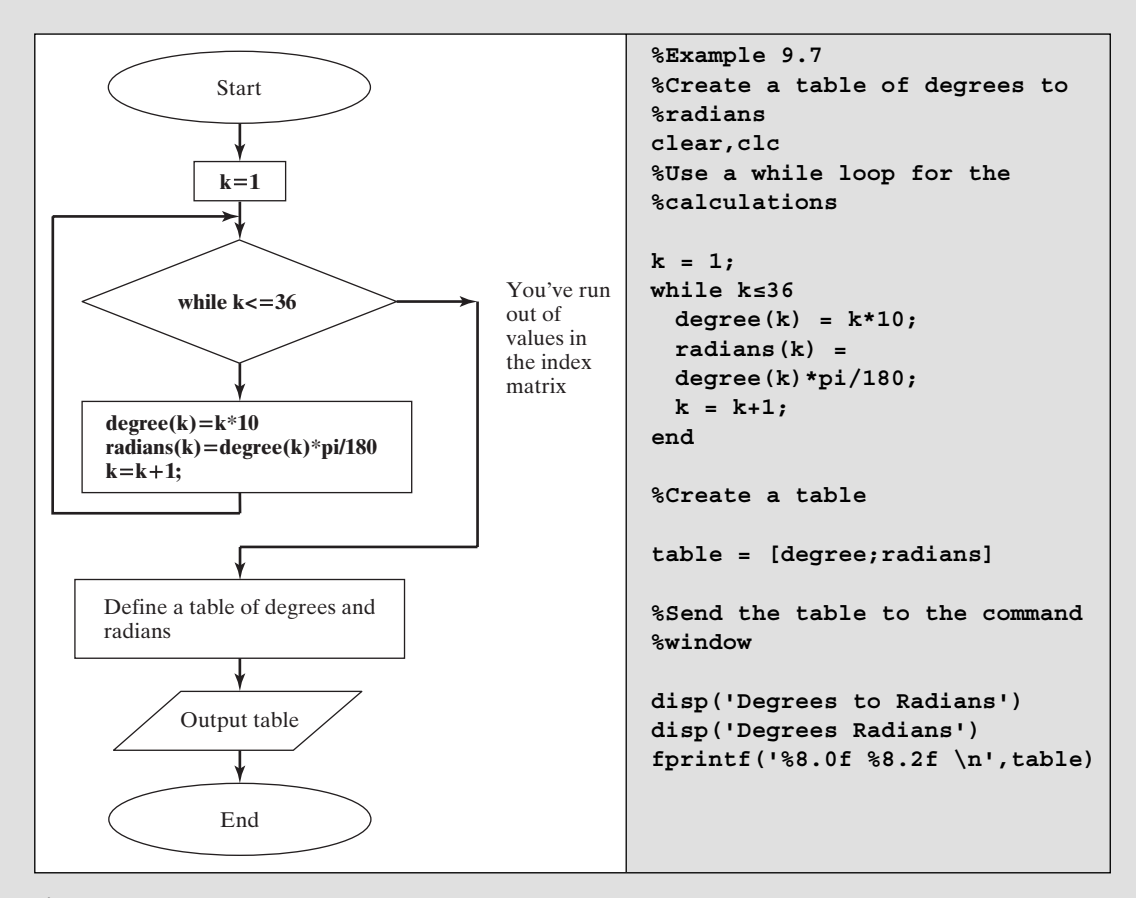

#### **Figure 9.6**

Flowchart for converting degrees to radians with a while loop.

The command window displays the following results:

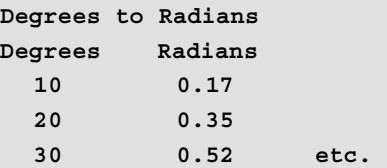

**5.** Test the Solution

The value for 10 degrees calculated by  $MATLAB^{\circledR}$  is the same as the hand calculation.

EXAMPLE 9.4

# CALCULATING FACTORIALS WITH A WHILE LOOP

Create a new function called fact2 that uses a while loop to find *N*!. Include an if statement to check for negative numbers and to confirm that the input is a scalar.

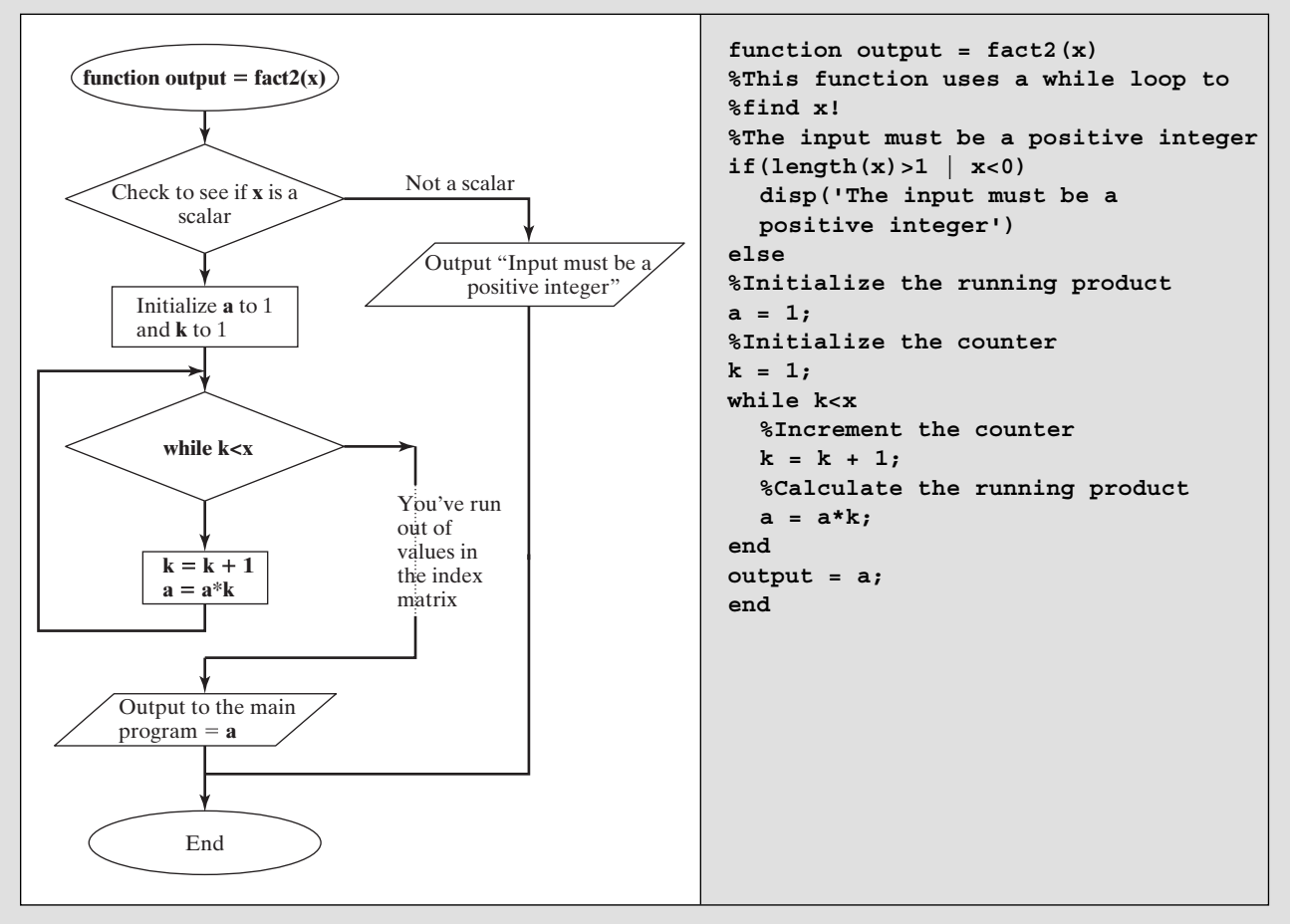

**Figure 9.7**  Flowchart for finding a factorial with a while loop.

- **1.** State the Problem
- Create a function called fact2 to calculate the factorial of any number.
- **2.** Describe the Input and Output

*Input* A scalar value *N* 

*Output* The value of *N*!

**3.** Develop a Hand Example

 5! - <sup>1</sup> # <sup>2</sup> # <sup>3</sup> # <sup>4</sup> # <sup>5</sup> -120

**4.** Develop a MATLAB<sup>®</sup> Solution

First develop a flowchart (Figure 9.7) to help you plan your code.

**5.** Test the Solution Test the function in the command window:

```
fact2(5) 
ans = 
  120 
fact2(-10) 
ans = 
  The input must be a positive integer 
fact2([1:10]) 
ans = 
  The input must be a positive integer
```
# EXAMPLE 9.5

# THE ALTERNATING HARMONIC SERIES

The *alternating harmonic series* converges to the natural log of 2:  
\n
$$
\sum_{k=1}^{\infty} \frac{(-1)^{k+1}}{k} = 1 - \frac{1}{2} + \frac{1}{3} - \frac{1}{4} + \frac{1}{5} - \cdots = \ln(2) = 0.6931471806
$$

Because of this, we can use the alternating harmonic series to approximate the ln(2). But how far out do you have to take the series to get a good approximation of the final answer? We can use a while loop to solve this problem.

**1.** State the Problem

 Use a while loop to calculate the members of the alternating harmonic sequence and the value of the series until it converges to values that vary by less than .001. Compare the result to the natural log of 2.

**2.** Describe the Input and Output

*Input* The description of the alternating harmonic series (-1)*k*<sup>1</sup>

$$
\sum_{k=1}^{\infty} \frac{(-1)^{k+1}}{k} = 1 - \frac{1}{2} + \frac{1}{3} - \frac{1}{4} + \frac{1}{5} - \cdots \frac{1}{\infty}
$$

*Output* The value of the truncated series, once the convergence criterion is met.

> Plot the cumulative sum of the series elements, up to the point where the convergence criterion is met.

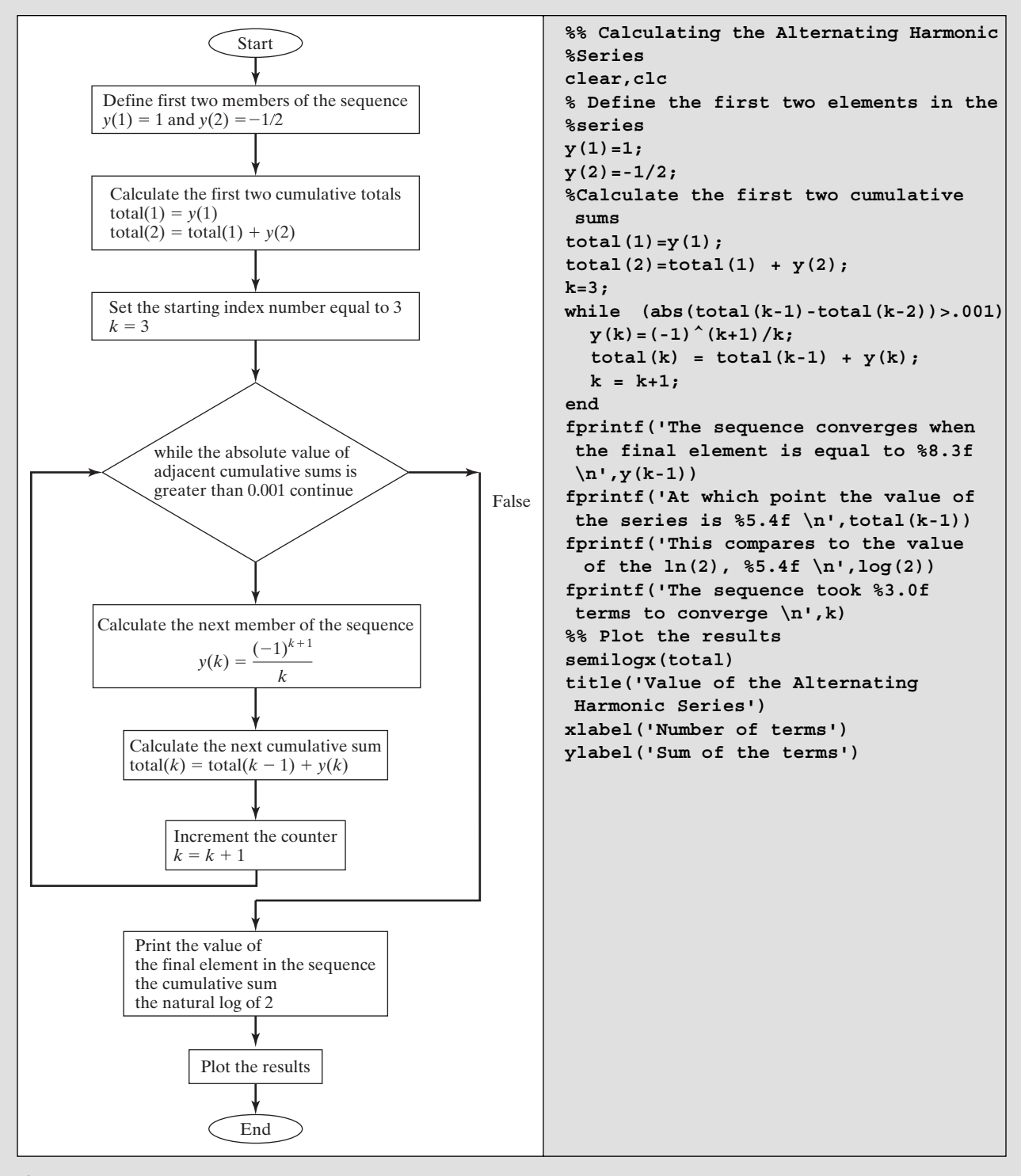

# **Figure 9.8**

Flowchart to evaluate the alternating harmonic series until it converges.

**3.** Develop a Hand Example

 Let's calculate the value of the alternating harmonic series for 1 to 5 terms. First find the value for each of the first five terms in the sequence<br>  $1.0000 -0.5000 0.3333 -0.2500 0.2000$ 

Now calculate the sum of the series assuming 1 to 5 terms

1.0000 0.5000 0.8333 0.5833 0.7833

The calculated sums are getting closer together, as we can see if we find the The calculated sums are getting closer together, as we can<br>difference between adjacent pairs<br> $-0.5000$  0.3333  $-0.2500$  0.2000

**4.** Develop a MATLAB<sup>®</sup> Solution

First develop a flowchart (Figure 9.8) to help you plan your code, then convert it to a MATLAB<sup>®</sup> program. When we run the program, the following results are displayed in the command window.

```
The sequence converges when the final element is equal to 0.001 
At which point the value of the series is 0.6936 
This compares to the value of the ln(2), 0.6931 
The sequence took 1002 terms to converge
```
The series is pretty close to the  $\ln(2)$ , but perhaps we could get closer with more terms. If we change the convergence criterion to 0.0001 and run the program, we get the following results

**The sequence converges when the final element is equal to -0.000 At which point the value of the series is 0.6931 This compares to the value of the ln(2), 0.6931 The sequence took 10001 terms to converge** 

**5.** Test the Solution

Compare the result of the hand solution to the  $MATLAB^{\circledR}$  solution, by examining the graph (Figure 9.9). The first five values for the series match those displayed in the graph. We can also see that the series seems to be converging to approximately 0.69, which is approximately the natural log of 2.

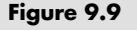

The alternating harmonic series converges to the ln(2).

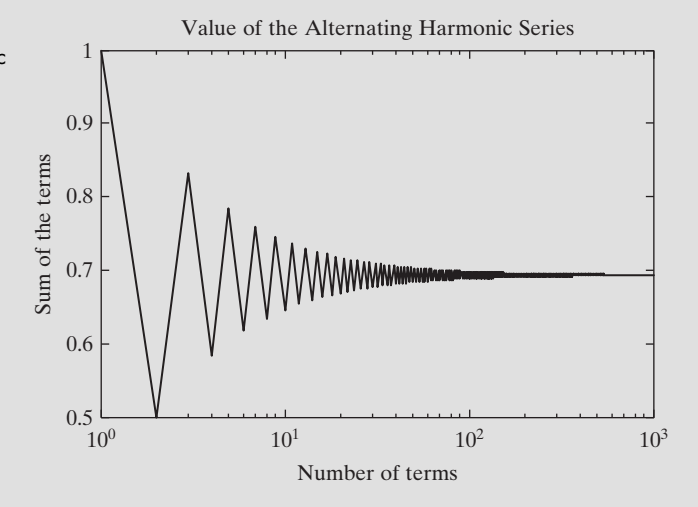

# PRACTICE EXERCISES 9.2

Use a while loop to solve the following problems:

- **1.** Create a conversion table of inches to feet.
- **2.** Consider the following matrix of values:

 $x = [45, 23, 17, 34, 85, 33]$ 

How many values are greater than 30? (Use a counter.)

- **3.** Repeat Exercise 2, this time using the find command.
- **4.** Use a while loop to sum the elements of the matrix in Exercise 2. Check your results with the sum function. (Use the help feature if you don't know or remember how to use sum.)
- **5.** Use a while loop to create a vector containing the first 10 elements in the harmonic series, i.e.,

 $1/1 \quad 1/2 \quad 1/3 \quad 1/4 \quad 1/5...$  1/10

**6.** Use a while loop to create a vector containing the first 10 elements in the alternating harmonic series, i.e.,

 $1/1$   $-1/2$   $1/3$   $-1/4$   $1/5$  ...  $-1/10$ 

# **[9.3 BREAK AND CONTINUE](#page-8-0)**

The break command can be used to terminate a loop prematurely (while the comparison in the first line is still true). A break statement will cause termination of the smallest enclosing while or for loop. Here's an example:

```
n = 0; 
while(n<10) 
    n = n+1; 
    a = input('Enter a value greater than 0:'); 
    if(a<=0) 
        disp('You must enter a positive number') 
        disp('This program will terminate') 
        break 
    end 
    disp('The natural log of that number is') 
    disp(log(a)) 
end
```
Define a starting value for a variable that will be changed later

**INITIALIZE** 

In this program, the value of n is initialized outside the loop. Each time through, the input command is used to ask for a positive number. The number is checked, and if it is zero or negative, an error message is sent to the command window and the program jumps out of the loop. If the value of a is positive, the program continues and another pass through the loop occurs, until n is finally greater than 10.

The continue command is similar to break; however, instead of terminating the loop, the program just skips to the next pass:

**n=0; while(n<10)** 

```
 n=n+1; 
 a=input('Enter a value greater than 0:'); 
 if(a<=0) 
    disp('You must enter a positive number') 
    disp('Try again') 
    continue 
 end 
 disp('The natural log of that number is') 
 disp(log(a))
```
**end** 

In this example, if you enter a negative number, the program lets you try again—until the value of n is finally greater than 10.

# **[9.4 MIDPOINT BREAK LOOPS](#page-8-0)**

The loops described in the previous sections are examples of *midpoint break loops*. In these constructs the loop is entered, calculations are processed, and a decision is made at some arbitrary point in the loop whether or not to exit. Then additional calculations are processed and the loop repeats. This strategy can be used either with a for loop or a while loop.

In a while structure the loop continues to repeat until the criterion specified in the first line of the loop is false. For example

```
while (x>.001) 
    . . . do some calculations that result in updating x
end
```
When the comparison between **x** and 0.001 is evaluated, either a 1 (for true) or a zero (for false) is returned. If the result is 0 the loop is terminated. One potential problem with this structure is that if the original value of **x** is very small, for example, in this case 0.0005, the loop will never execute. A way around this is to force the result to true, and add an if statement and corresponding break structure

```
while(1) 
    . . . do some calculations
    if (x<=.001) 
       break 
    end 
   . . . do any additional calculations or information
        processing
```
**end** 

The while( $1$ ) implementation allows the loop to continue executing for an infinite number of iterations. The decision to exit the loop is then controlled by the if/break structure. When would this be useful? One example is error checking, similar to the example in the previous problem. Consider another  $MATLAB^{\circledast}$  program that prompts the user to enter the number of candy bars purchased, and then finds the cost to the user. If the user enters a negative number the program should prompt the user to try again. If a positive number is entered the program completes the calculations and exits the loop.

**while(1)**

```
num candy bars = input('Enter the number of candy bars ');
```

```
if num_candy_bars<0
      disp('Must be a positive number')
   else
      total = num_candy_bars *.75;
      fprintf('The total cost is %5.2f dollars \n',total)
      break
   end
end
```
Here's the command window interaction when the program is executed.

```
Enter the number of candy bars -3
Must be a positive number
Enter the number of candy bars 5
The total cost is 3.75 dollars
```
One issue with this strategy is that the loop need never end. In this program, if the user keeps replying with a negative number, the program will continue to prompt for a positive value. One way to get around this is to use a for loop, which has a preset number of iterations. In this example it is three.

```
for k=1:3
 num candy bars = input('Enter the number of candy bars');
 if num_candy_bars<0
 disp('Must be a positive number') 
else
 total = num_candy_bars *.75;
 fprintf('The total cost is %5.2f dollars \n',total)
 break
 end
end
```
Here's the command window interaction.

```
Enter the number of candy bars -3
Must be a positive number
Enter the number of candy bars -2
Must be a positive number
Enter the number of candy bars -5
Must be a positive number
```
After three iterations the loop ends.

These may seem like trivial examples. A more complicated case is described in Example 9.6.

# EXAMPLE 9.6

Calculating the value of the alternating harmonic series in order to approximate the value of  $\ln(2)$  (as illustrated in Example 9.5) is an example of a numerical method. Many functions that you use routinely, such as sine and cosine, are approximated using similar series, called Taylor series or Maclaurin series. The alternating harmonic series is an example of a series that converges, but not every series does. For example, simply changing the alternating negative signs in the alternating harmonic series to positive numbers (the harmonic series versus the alternating harmonic series) results in a series that diverges—it just keeps getting bigger and bigger with every new term. In cases such as these, we would want to specify a maximum number of iterations in our problem before giving up and exiting the loop.

A less obvious example of a series that diverges is<br> $1-2+3-4+5-6 \dots + (n-1)-n$ 

$$
1-2+3-4+5-6
$$
 ...  $+(n-1)-n$ 

which can be expressed mathematically as

$$
\sum_{k=1}^{n} (-1)^{k} (k+1)^{*} k
$$

Write a program that calculates the value of the summation. Assume that we don't know that it diverges, and specify an exit from the loop if two adjacent values of the cumulative sum are less than 0.001. Also specify a maximum of 50 iterations.

- **1.** State the Problem
- Calculate the sum of the alternating series, assuming it converges, to within 0.001.
- **2.** Describe the Input and Output

*Input*  $\sum_{1}^{n}(-1)^{x}(k+1)*k$ 

*Output* Find the cumulative sum of the series for each iteration

 Create a plot of the cumulative sums versus the number of terms **3.** Develop a Hand Example

The first six terms in the series are

 $1 - 2 + 3 - 4 + 5 - 6$ 

Thus, the first six cumulative sums are

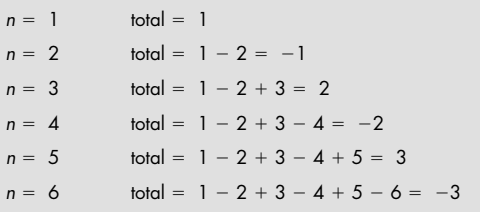

**4.** Develop a MATLAB<sup>®</sup> Solution

Outline your M-file program in a flowchart, as shown in Figure 9.10. Next, convert the flowchart to pseudocode comments, and insert the appropriate  $MATLAB^{\circledR} code.$ 

When this program is executed the result in the command window is:

**The sequence did not converge in 50 iterations At which point the value of the series is -25.000** 

The resulting plot is shown in Figure 9.11

**5.** Test the Solution

The MATLAB $^{\circledR}$  solution matches the hand calculations for the first six terms of the series. If we had not programmed in a maximum number of iterations, in the form of a for loop structure, the program would have entered an infinite loop.

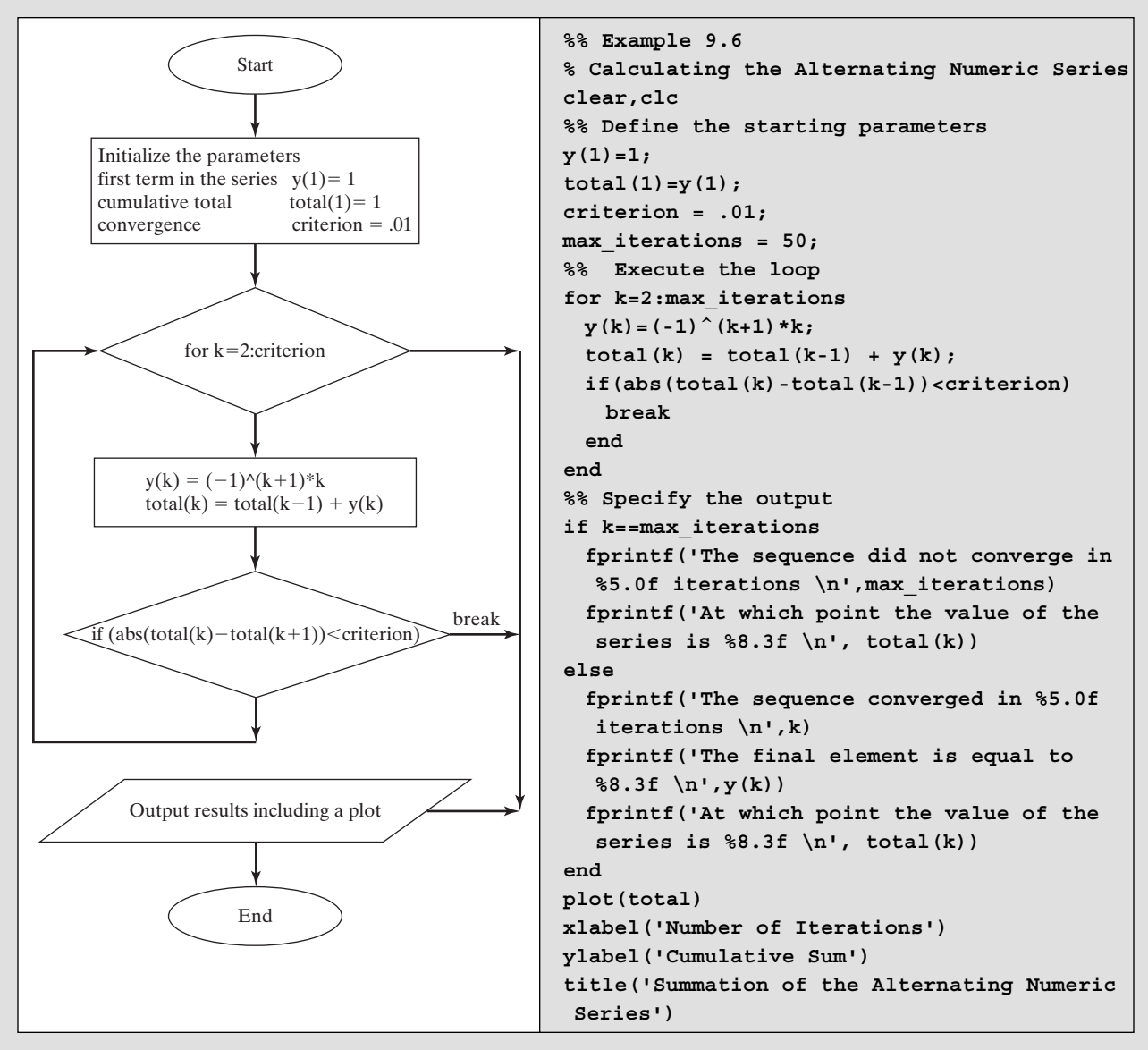

#### **Figure 9.10**

Flowchart for calculating the cumulative sums of the alternating numeric series.

#### **Figure 9.11**

The cumulative sum of the alternating numeric series does not converge, but rather oscillates around zero.

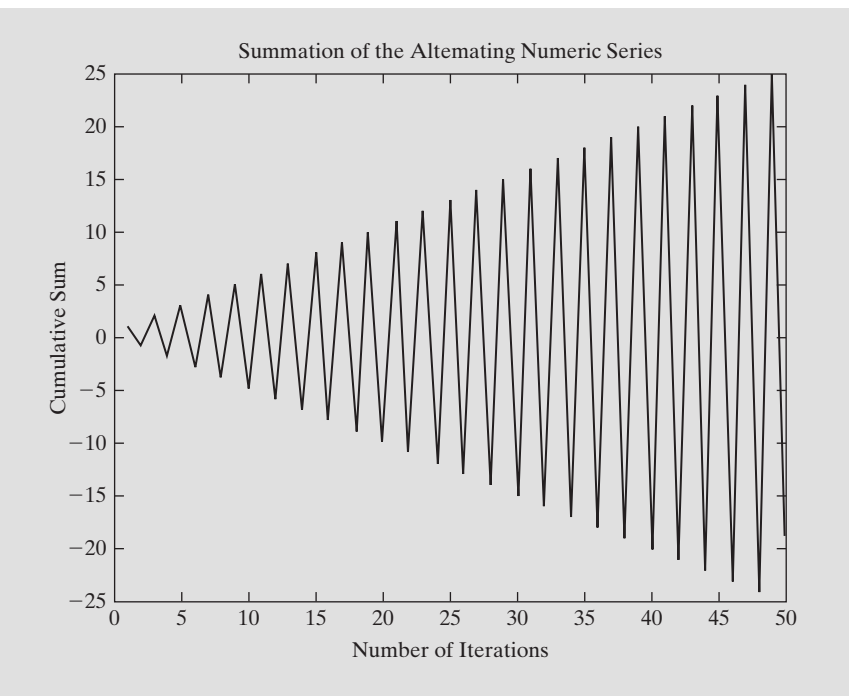

# **[9.5 NESTED LOOPS](#page-8-0)**

It is often useful to nest loops inside other loops. This is actually how many of the  $MATLAB^{\circledR}$  built-in functions operate. For example, consider the max function. This function looks for the maximum value for each column in a matrix. We can develop a program to find the maximum, using a simple  $4 \times 4$  array, **x**.

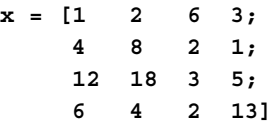

If we use the max function

**max(x)**

MATLAB® returns the maximum value in each column

**ans = 12 18 6 13**

We can achieve the same result with nested for loops. First, we'll need to determine the dimensions of the x array, using the size function.

#### **[rows,cols]=size(x);**

Now, we can use that information to create the external for loop, which we program to execute once for each column in the array. Then, we define a provisional

#### **KEY IDEA**

Nested loops are used to evaluate multidimensional data

value for the maximum, based on the first value in each column. Finally, we can use an internal for loop, which will execute once for each row in the array.

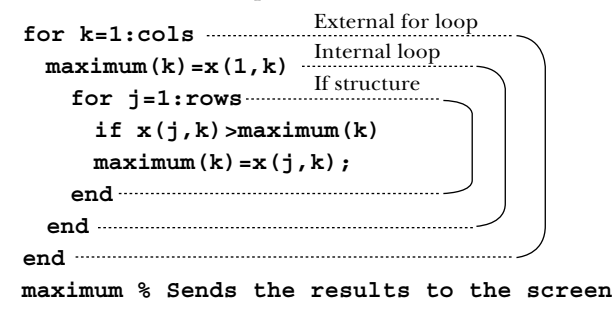

# **[9.6 IMPROVING THE EFFICIENCY OF LOOPS](#page-8-0)**

In general, using a for loop (or a while loop) is less efficient in  $MATLAB^{\circledast}$  than using array operations. We can test this assertion by timing the multiplication of the elements in a long array. First, we create a matrix A containing 40,000 ones. The ones command creates an  $n \times n$  matrix of ones:

#### **ones(200);**

The result is a  $200 \times 200$  matrix of ones (40,000 total values). Now, we can compare the results of multiplying each element by  $\pi$ , using array multiplication first and then a for loop. You can time the results by using the clock function and the function etime, which measures elapsed time. If you have a fast computer, you may need to use a larger array. The structure of the clocking code is

```
t0 = clock;
. . . code to be timed
etime (clock, t0)
```
The clock function polls the computer clock for the current time. The etime function compares the current time with the initial time and subtracts the two values to give the elapsed time.

For our problem,

```
clear, clc
A = ones(200); %Creates a 200 x 200 matrix of ones
t0 = clock;
   B = A*pi;
time = etime(clock, t0)
```
gives a result of

**time = 0**

The array calculation took 0 seconds, simply meaning that it happened very quickly. Every time you run these lines of code, you should get a different answer. The clock and etime functions used here measure how long the CPU worked between receiving the original and final timing requests. However, the CPU is doing other things besides our problem: At a minimum, it is performing system tasks, and it may be running other programs in the background.

#### **KEY IDEA**

Loops are generally less efficient than vectorized calculations

To measure the time required to perform the same calculation with a loop, we need to clear the memory and re-create the array of ones:

**clear A = ones(200);**

This ensures that we are comparing calculations from the same starting point. Now, we code

```
t0 = clock;
  for k = 1: length (A(:))B(k) = A(k)*pi;
    end
time = etime(clock, t0)
```
which gives the result

```
time =
    69.6200
```
It took almost 70 seconds to perform the same calculation! (This was on an older computer—your result will depend on the machine you use.) The number of iterations through the for loop was determined by finding how many elements are in A. This was accomplished with the length command. Recall that length returns the largest array dimension, which is 200 for our array and isn't what we want. To find the total number of elements, we used the colon operator (:) to represent **A** as a single list, 40,000 elements long, and then used length, which returned 40,000. Each time through the for loop, a new element was added to the B matrix. This is the step that took all the time, since the computer must allocate additional memory 40,000 times. We can reduce the time required for this calculation by creating the B matrix first (so that the memory allocation process takes place only once) and then replacing the values one at a time. The code is

```
clear
A = ones(200);
t0 = clock;
%Create a B matrix of ones
 B = A;
 for k = 1: length(A(:))B(k) = A(k)*pi;
 end
time = etime(clock, t0)
```
which gives the result

**time = 0.0200**

This is obviously a huge improvement. You could see an even bigger difference between the first example, a simple multiplication of the elements of an array, and the last example if you created a bigger matrix. By contrast, the intermediate example, in which we did not initialize B, would take a prohibitive amount of time to execute.

 $MATLAB<sup>®</sup>$  also includes a set of commands called tic and toc that can be used in a manner similar to the clock and etime functions to time a piece of code. Thus, the code

```
clear
A = ones(200);
tic
 B = A;
 for k = 1: length(A(:))B(k) = A(k)*pi;
 end
toc
```
returns

**Elapsed time is 0.140000 seconds.**

The difference in execution time is expected, since the computer is busy doing different background tasks each time the program is executed. As with clock/ etime, the tic/toc commands measure elapsed time, not the time devoted to just this program's execution.

# **HINT**

m.

Be sure to suppress intermediate calculations when you use a loop. Printing those values to the screen will greatly increase the amount of execution time. If you are brave, repeat the preceding example, but delete the semicolons inside the loop just to check out this claim. Don't forget that you can stop the execution of the program with Ctrl c. Be sure the command window is the active window when you execute Ctrl c. 

# **[SUMMARY](#page-8-0)**

Repetition structures (loops) are used when a section of code needs to be repeated several times. As a rule of thumb, if you find yourself repeating a section of code more than three times, it probably should be in a repetition structure. MATLAB<sup>®</sup> supports two types of repetition structures: the for loop and the while loop. In addition, the break and continue commands can be used to modify either type of loop to create a midpoint break loop.

For loops are used mainly when the programmer knows how many times a sequence of commands should be executed. While loops are used when the commands should be executed until a condition is met. Most problems can be structured so that either for or while loops are appropriate.

The break and continue statements are used to exit a loop prematurely. They are usually used in conjunction with if statements. The break command causes a jump out of a loop and execution of the remainder of the program. The continue command skips execution of the current pass through a loop, but allows the loop to continue until the completion criterion is met. This type of structure is called *a midpoint break loop*, and is commonly used in many applications, especially in numerical analysis.

Vectorization of MATLAB $^{\circledR}$  code allows it to execute much more efficiently and therefore more quickly. Loops, in particular, should be avoided in  $MATLAB^{\otimes}$  if the code can be formulated into a vectorized format. When loops are unavoidable, they can be improved by defining "dummy" variables with placeholder values, such as ones or zeros. These placeholders can then be replaced in the loop. Doing this will result in significant improvements in execution time, a fact that can be confirmed with timing experiments.

The clock and etime functions are used to poll the computer clock and then determine the time required to execute pieces of code. The time calculated is the "elapsed" time. During this time, the computer not only has been running  $\text{MATLAB}^{\circledast}$ code, but also has been executing background jobs and housekeeping functions. The tic and toc functions perform a similar task. Either tic/toc or clock/etime functions can be used to compare execution time for different code options.

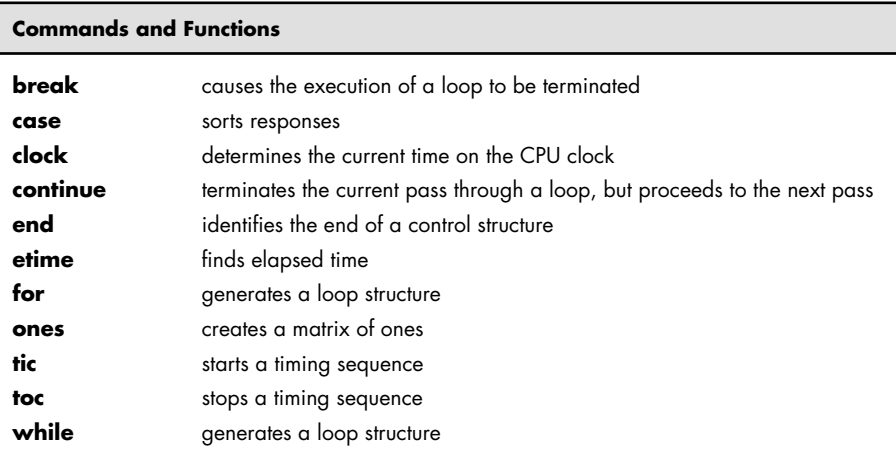

#### **[KEY TERMS](#page-8-0)**

converge diverge for loop infinite loop loop repetition midpoint break loop nested loops

while loop series vectorization

# **[PROBLEMS](#page-8-0)**

**9.1** Use a for loop to sum the elements in the following vector:

*x* - [1, 23, 43, 72, 87, 56, 98, 33]

Check your answer with the sum function.

- **9.2** Repeat the previous problem, this time using a while loop.
- **9.3** Use a for loop to create a vector of the squares of the numbers 1 through 5.
- **9.4** Use a while loop to create a vector of the squares of the numbers 1 through 5.
- **9.5** Use the primes function to create a list of all the primes below 100. Now use a for loop to multiply adjacent values together. For example, the first four prime numbers are

2 3 5 7

Your calculation would be

2\*3 3\*5 5\*7

which gives

6 15 35

**9.6** A Fibonacci sequence is composed of elements created by adding the two previous elements. The simplest Fibonacci sequence starts with 1, 1 and proceeds as follows:

1, 1, 2, 3, 5, 8, 13, …

However, a Fibonacci sequence can be created with any two starting numbers. Fibonacci sequences appear regularly in nature. For example, the shell of the chambered nautilus (Figure P9.6) grows in accordance with a Fibonacci sequence.

Prompt the user to enter the first two numbers in a Fibonacci sequence and the total number of elements requested for the sequence. Find the sequence and store it in an array by using a for loop. Now plot your results on a polar graph. Use the element number for the angle and the value of the element in the sequence for the radius.

- **9.7** Repeat the preceding problem, this time using a while loop.
- **9.8** One interesting property of a Fibonacci sequence is that the ratio of the values of adjacent members of the sequence approaches a number called "the golden ratio" or  $\Phi$  (phi). Create a program that accepts the first two numbers of a Fibonacci sequence as user input and then calculates additional values in the sequence until the ratio of adjacent values converges to within 0.001. You can do this in a while loop by comparing the ratio of element k to element  $k - 1$  and the ratio of element  $k - 1$  to element  $k - 2$ . If you call your sequence **x**, then the code for the while statement is

while abs(
$$
x(k)/x(k-1) - x(k-1)/x(k-2)
$$
)>0.001

**9.9** Recall from trigonometry that the tangent of both  $\pi/2$  and  $-\pi/2$  is infinity. This may be seen from the fact that

$$
\tan(\theta) = \sin(\theta)/\cos(\theta)
$$

and since

 $\sin(\pi/2) = 1$ 

and

$$
\cos\left(\frac{\pi}{2}\right) = 0
$$

it follows that

 $\tan(\pi/2) = \text{infinity}$ 

Because MATLAB<sup>®</sup> uses a floating-point approximation of  $\pi$ , it calculates the tangent of  $\pi/2$  as a very large number, but not infinity.

Prompt the user to enter an angle  $\theta$  between  $\pi/2$  and  $-\pi/2$ , inclusive. If it is between  $\pi/2$  and  $-\pi/2$ , but not equal to either of those values, calculate  $\tan(\theta)$  and display the result in the command window. If it is equal to  $\pi/2$  or  $-\pi/2$ , set the result equal to Inf and display the result in the command window. If it is outside the specified range, send the user an

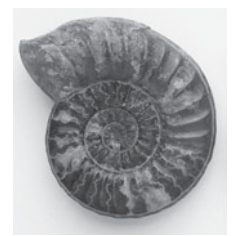

**Figure P9.6**  Chambered nautilus. (Colin Keates © Dorling Kindersley, Courtesy of the Natural History Museum, London.)

error message in the command window and prompt the user to enter another value. Continue prompting the user for a new value of theta until he or she enters a valid number.

**9.10** Imagine that you are a proud new parent. You decide to start a college savings plan now for your child, hoping to have enough in 18 years to pay the sharply rising cost of education. Suppose that your folks give you \$1000 to get started and that each month you can contribute \$100. Suppose also that the interest rate is 6% per year compounded monthly, which is equivalent to 0.5% each month.

Because of interest payments and your contribution, each month your balance will increase in accordance with the formula

New balance = old balance  $+$  interest  $+$  your contribution

Use a for loop to find the amount in the savings account each month for the next 18 years. (Create a vector of values.) Plot the amount in the account as a function of time. (Plot time on the horizontal axis and dollars on the vertical axis.)

**9.11** Imagine that you have a crystal ball and can predict the percentage increases in tuition for the next 22 years. The following vector increase shows your predictions, in percent, for each year:

> **increase = [10, 8, 10, 16, 15, 4, 6, 7, 8, 10, 8, 12, 14, 15, 8, 7, 6, 5, 7, 8, 9, 8]**

Use a for loop to determine the cost of a 4-year education, assuming that the current cost for 1 year at a state school is \$5000.

- **9.12** Use an if statement to compare your results from the previous two problems. Are you saving enough? Send an appropriate message to the command window.
- **9.13** Edmond Halley (the astronomer famous for discovering Halley's comet) invented a fast algorithm for computing the square root of a number, *A*. Halley's algorithm approximates  $\sqrt{A}$  as follows:

Start with an initial guess  $x_1$ . The new approximation is then given by

$$
Y_n = \frac{1}{A} x_n^2
$$
  

$$
x_{n+1} = \frac{x_n}{8} (15 - y_n (10 - 3y_n))
$$

These two calculations are repeated until some convergence criterion,  $\varepsilon$ , is met.

$$
|x_{n+1} - x_n| \leq \varepsilon
$$

Write a MATLAB<sup>®</sup> function called my sqrt that approximates the square root of a number. It should have two inputs, the initial guess and the convergence criterion.

Test your function by approximating the square root of 5 and comparing it to the value calculated with the built-in  $MATLAB^{\otimes}$  function, sqrt.

**9.14** The value of  $cos(x)$  can be approximated using a Maclaurin series

$$
\cos(x) = 1 - \frac{x^2}{2!} + \frac{x^4}{4!} - \frac{x^6}{6!} + \dots
$$

which can be expressed more compactly as

$$
\sum_{k=1}^{\infty}(-1)^{k-1}\frac{x^{(k-1)^*2}}{((k-1)^*2)!}
$$

(recall that the symbol ! stands for factorial).

Use a midpoint break loop to determine how many terms must be included in the summation, in order to find the correct value of  $cos(2)$ within an error of .001. Limit the number of iterations to a maximum of 10. **9.15** The value of  $sin(x)$  can be approximated as

$$
\sin(x) = x - \frac{x^3}{3!} + \frac{x^5}{5!} - \frac{x^7}{7!} + \dots
$$

Create a function called my\_sin, using a midpoint break loop to approximate the value of  $sin(x)$ . Determine convergence by comparing successive values of the summation as you add additional terms. These successive sums should be within an absolute value of 0.001 of each other. Test your function by evaluating the my\_sin(2) and comparing it to the built-in MATLAB $^{\circledR}$  sine function.

- **9.16** A store owner asks you to write a program for use in the checkout process. The program should:
	- Prompt the user to enter the cost of the first item.
	- Continue to prompt for additional items, until the user enters 0.
	- Display the total.
	- Prompt for the dollar amount the customer submits as payment.
	- Display the change due.

#### **Nested Loops**

- **9.17** In the previous chapter, the water elevation data for Lake Powell were evaluated using the find function. Repeat the calculations, using a nested loop structure.
	- **(a)** Determine the average elevation of the water level for each year and for the eight-year period over which the data were collected.
	- **(b)** Determine how many months each year exceed the overall average for the eight-year period.
	- **(c)** Create a report that lists the month (number) and the year for each of the months that exceed the overall average. For example, June is month 6.
	- **(d)** Determine the average elevation of the water for each month for the eight-year period.

#### **Faster Loops**

- **9.18** Whenever possible, it is better to avoid using for loops, because they are slow to execute.
	- **(a)** Generate a 100,000-item vector of random digits called **x**; square each element in this vector and name the result y; use the commands tic and toc to time the operation.
	- **(b)** Next, perform the same operation element by element in a for loop. Before you start, clear the values in your variables with

#### **clear x y**

Use tic and toc to time the operation.

Depending on how fast your computer runs, you may need to stop the calculations by issuing the Ctrl c command in the command window.

- **(c)** Now convince yourself that suppressing the printing of intermediate answers will speed up execution of the code by allowing these same operations to run and print the answers as they are calculated. You will almost undoubtedly need to cancel the execution of this loop because of the large amount of time it takes. *Recall that Ctrl c terminates the program*.
- **(d)** If you are going to use a constant value several times in a for loop, calculate it once and store it, rather than calculating it each time through the loop. Demonstrate the increase in speed of this process by adding  $(\sin(0.3) + \cos(\pi/3))$  \*5! to every value in the long vector in a for loop. (Recall that ! means factorial, which can be calculated with the MATLAB<sup>®</sup> function factorial.)
- **(e)** As discussed in this chapter, if MATLAB ® must increase the size of a vector every time through a loop, the process will take more time than if the vector were already the appropriate size. Demonstrate this fact by repeating part (b) of this problem. Create the following vector of **y**-values, in which every element is equal to zero before you enter the for loop:

**y = zeros(1,100000);**

 You will be replacing the zeros one at a time as you repeat the calculations in the loop.

#### **Challenge Problems**

- **9.19 (a)** Create a function called polygon that draws a polygon in a polar plot. Your function should have a single input parameter—the number of sides.
	- **(b)** Use a for loop to create a figure with four subplots, showing a triangle in the first subplot, a square in the second subplot, a pentagon in the third subplot, and a hexagon in the fourth subplot. You should use the function you created in part (a) to draw each polygon. Use the index parameter from the for loop to specify the subplot in which each polygon is drawn, and in an expression to determine the number of sides used as input to the polygon function.
- **9.20** Consider the following method to approximate the mathematical constant, *e*. Start by generating *K* uniform random integers between 1 and *K*. Compute *J*, the number of integers between 1 and *K*, which were never generated. We then approximate *e* by the ratio

# *K J*

Consider the following example for  $K = 5$ . Assume that the following five integers are randomly generated between 1 and 5.

#### 1 1 2 3 2

The number of times the integers are generated is given by

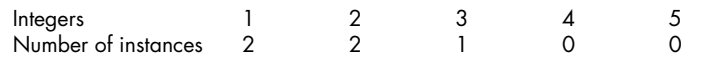

In this example, there are two integers, namely 4 and 5, which were never generated. This means that  $J = 2$ . Consequently, *e* is approximated by

$$
\frac{5}{2} = 2.5
$$

 Write a function called eapprox that takes the value of *K* as input, and which then approximates *e* using the method described above. Test your function several times with different values of *K*, and compare the result to the value of  $e$  calculated using the built-in MATLAB<sup>®</sup> function.

#### **exp(1)**

# **HINT**

n l

٠

Use a rounding function to transform the array of random numbers to ran-۰  $\blacksquare$  dom integers.

**9.21** Vectorize (replace loops with a single statement) the calculations in the function created in the previous problem, by using the built-in MATLAB<sup> $\textcircled{e}$ </sup> functions hist and sum.
# [10](#page-8-0) **CHAPTER**

# Matrix Algebra

# **Objectives**

*After reading this chapter, you should be able to:* 

- Perform the basic operations of matrix algebra
- Solve simultaneous equations by using

MATLAB® matrix operations

• Use some of MATLAB®'s special matrices

# **[INTRODUCTION](#page-8-0)**

The terms *array* and *matrix* are often used interchangeably in engineering. However, technically, an array is an orderly grouping of information, whereas a matrix is a twodimensional numeric array used in linear algebra. Arrays can contain numeric information, but they can also contain character data, symbolic data, and so on. Thus, not all arrays are matrices. Only those upon which you intend to perform linear transformations meet the strict definition of a matrix.

Matrix algebra is used extensively in engineering applications. The mathematics of matrix algebra is first introduced in college algebra courses and is extended in linear algebra courses and courses in differential equations. Students start using matrix algebra regularly in statics and dynamics classes.

# **[10.1 MATRIX OPERATIONS AND FUNCTIONS](#page-8-0)**

In this chapter, we introduce MATLAB® functions and operators that are intended specifically for use in matrix algebra. These functions and operators are contrasted with MATLAB<sup>®</sup>'s array functions and operators, from which they differ significantly. Much of this material may be a review, but is included for completeness.

#### **10.1.1 Transpose**

The transpose operator changes the rows of a matrix into columns and the columns into rows. In mathematics texts, you will often see the transpose indicated with superscript *T* (as in  $A<sup>T</sup>$ ). Don't confuse this notation with MATLAB<sup>®</sup> syntax, however: In MATLAB®, the transpose operator is a single quote ( **'**), so that the transpose of matrix A is A'.

Consider the following matrix and its transpose :

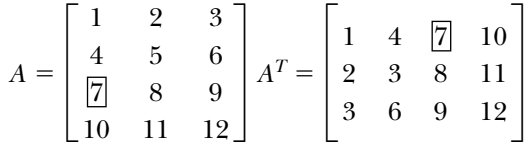

The rows and columns have been switched. Notice that the value in position (3, 1) of *A* has now moved to position (1, 3) of  $A<sup>T</sup>$ , and the value in position (4, 2) of *A* has now moved to position  $(2, 4)$  of  $A<sup>T</sup>$ . In general, the row and column subscripts (also called index numbers) are interchanged to form the transpose.

In MATLAB<sup>®</sup>, one of the most common uses of the transpose operation is to change row vectors into column vectors. For example:

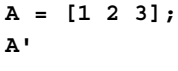

returns

**A = 1 2 3**

A two-dimensional numeric array used in linear algebra

#### **KEY IDEA**

**MATRIX** 

The terms array and matrix are often used interchangeably

#### **TRANSPOSE**

Switch the positions of the rows and columns

When used with complex numbers, the transpose operation returns the complex conjugate. For example, we may define a vector of negative numbers, take the square root, and then transpose the resulting matrix of complex numbers. Thus, the code

**x = [-1:-1:-3]**

returns

**x = -1 -2 -3**

Then, taking the square root with the code

**y = sqrt(x) y = 0 + 1.0000i 0 + 1.4142i 0 + 1.7321i** and finally transposing y **y'** gives **ans = 0 - 1.0000i 0 - 1.4142i 0 - 1.7321i**

Notice that the results  $(y')$  are the complex conjugates of the elements in y.

#### **ARRAY**

An orderly grouping of information

#### **DOT PRODUCT**

The sum of the results of the array multiplications of two vectors

#### **10.1.2 Dot Product**

The dot product (sometimes called the scalar product) is the sum of the results you obtain when you multiply two vectors together, element by element. Consider the following two vectors:

$$
A = [1 2 3];
$$
  

$$
B = [4 5 6];
$$

The result of the array multiplication of these two vectors is

**y = A.\*B y = 4 10 18**

If you add the elements up, you get the dot product:

```
sum(y)
ans = 
       32
```
A mathematics text would represent the dot product as #

$$
\sum_{i=1}^n A_i \cdot B_i
$$

which we could write in MATLAB<sup>®</sup> as

```
sum(A.*B)
```
MATLAB® includes a function called dot to compute the dot product:

**dot(A,B) ans = 32**

It doesn't matter whether A and B are row or column vectors, just as long as they have the same number of elements.

The dot product finds wide use in engineering applications, such as in calculating the center of gravity (Example 10.1) and in carrying out vector algebra (Example 10.2).

# **HINT**

ш

With dot products, it doesn't matter if both the vectors are rows, both are columns, or one is a row and the other a column. It also doesn't matter what order you use to perform the process: The result of dot( $A$ ,  $B$ ) is the same as that of dot (B, A). This isn't true for most matrix operations.

# EXAMPLE 10.1

# CALCULATING THE CENTER OF GRAVITY

The mass of a space vehicle is an extremely important quantity. Whole groups of people in the design process keep track of the location and mass of every nut and bolt. Not only is the total mass of the vehicle important, but information about mass is also used to determine the center of gravity of the vehicle. One reason the center

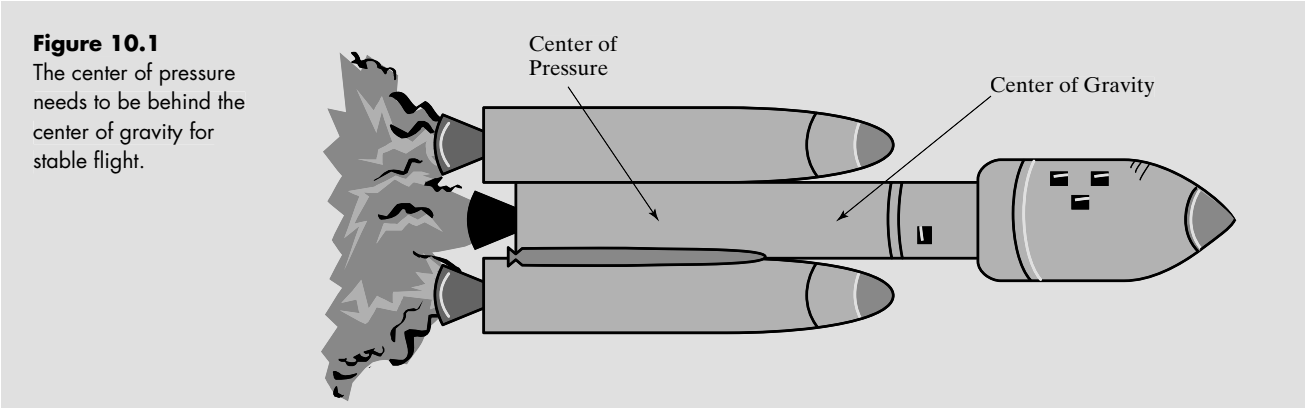

the center of gravity ( Figure 10.1 ). You can demonstrate the importance of the center of gravity to flight characteristics with a paper airplane. Put a paper clip on the nose of the paper airplane and observe how the flight pattern changes.

Although finding the center of gravity is a fairly straightforward calculation, it becomes more complicated when you realize that both the mass of the vehicle and the distribution of mass change as the fuel is burned.

The location of the center of gravity can be calculated by dividing the vehicle into small components. In a rectangular coordinate system,

$$
\overline{x}W = x_1 W_1 + x_2 W_2 + x_3 W_3 + L
$$
  

$$
\overline{y}W = y_1 W_1 + y_2 W_2 + y_3 W_3 + L
$$
  

$$
\overline{z}W = z_1 W_1 + z_2 W_2 + z_3 W_3 + L
$$

where

 $\bar{x}$ ,  $\bar{y}$ , and  $\bar{z}$  are the coordinates of the center of gravity,

*W* is the total mass of the system,

of gravity is important is that rockets tumble if the center of pressure is forward of<br>
center of gravity (Figure 10.1). You can demonstrate the importance of the<br>
center of gravity to flight characteristics with a paper  $x_1, x_2, x_3, \ldots$  are the *x*-coordinates of system components 1, 2, 3, ..., respectively,  $y_1, y_2, y_3, \ldots$  are the *y*-coordinates of system components 1, 2, 3, ..., respectively,  $z_1, z_2, z_3, \ldots$  are the *z*-coordinates of system components 1, 2, 3,  $\ldots$ , respectively, and  $W_1, W_2, W_3, \ldots$  are the weights of system components 1, 2, 3,  $\ldots$ , respectively.

In this example, we will find the center of gravity of a small collection of the components used in a complicated space vehicle (see Table 10.1 ). We can formulate this problem in terms of the dot product.

**Table 10.1 Vehicle Component Locations and Mass** 

| ltem           | x, m           | y, m | z, m           | <b>Mass</b>       |
|----------------|----------------|------|----------------|-------------------|
| Bolt           | 0 <sub>1</sub> | 2.0  | 3.0            | 3.50 <sub>g</sub> |
| Screw          | 1 <sub>0</sub> | 1.0  | 1 <sub>0</sub> | 1.50 <sub>g</sub> |
| Nut            | 1.5            | 0.2  | 0.5            | 0.79 <sub>g</sub> |
| <b>Bracket</b> | 2.0            | 20   | 4.0            | 1.75 g            |

- **1.** State the Problem
- Find the center of gravity of the space vehicle.
- **2.** Describe the Input and Output
	- *Input* Location of each component in an *x y z* coordinate system Mass of each component

*Output* Location of the center of gravity of the vehicle

**3.** Develop a Hand Example

The *x*-coordinate of the center of gravity is equal to

$$
\bar{x} = \frac{\sum_{i=1}^{3} x_i m_i}{m_{\text{Total}}} = \frac{\sum_{i=1}^{3} x_i m_i}{\sum_{i=1}^{3} m_i}
$$

so, from Table 10.2,

$$
\bar{x} = \frac{6.535}{7.54} = 0.8667 \text{ m}
$$

 Notice that the summation of the products of the *x*-coordinates and the corresponding masses could be expressed as a dot product.

**4.** Develop a MATLAB® Solution The MATLAB® code

```
% Example 10.1
mass = [3.5, 1.5, 0.79, 1.75];
x = [0.1, 1, 1.5, 2];
x_bar = dot(x,mass)/sum(mass)
y = [2, 1, 0.2, 2];
y_bar = dot(y,mass)/sum(mass)
z = [3, 1, 0.5, 4];
z_bar = dot(z,mass)/sum(mass)
```
returns the following result:

**x\_bar = 0.8667 y\_bar = 1.6125 z\_bar = 2.5723**

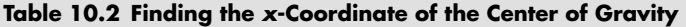

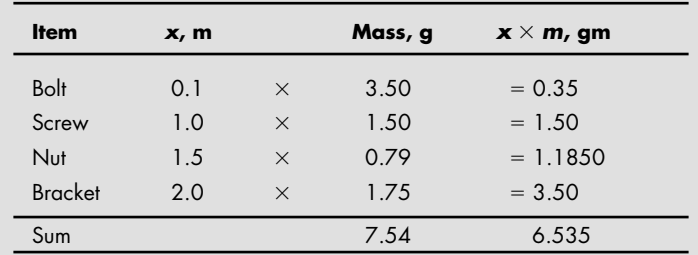

(*continued*)

**5.** Test the Solution

 Compare the MATLAB® solution with the hand solution. The *x*-coordinate appears to be correct, so the *y-* and *z-*coordinates are probably correct, too. Plotting the results would also help us evaluate them:

```
plot3(x,y,z,'o',x_bar,y_bar,z_bar,'s')
grid on
xlabel('x-axis')
ylabel('y-axis')
zlabel('z-axis')
title('Center of Gravity')
axis([0,2,0,2,0,4])
```
The resulting plot is shown in Figure 10.2.

Now that we know the program works, we can use it for any number of items. The program will be the same for three components as for 3000.

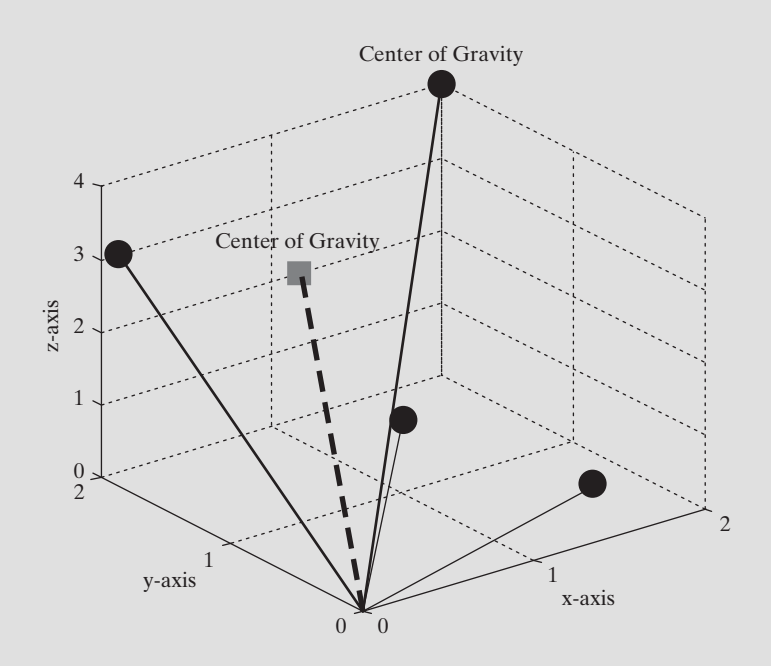

#### **Figure 10.2**

Center of gravity of some sample data. This plot was enhanced with the use of MATLAB®'s interactive plotting tools.

# EXAMPLE 10.2

# FORCE VECTORS

Statics is the study of forces in systems that don't move (and hence are *static*). These forces are usually described as vectors. If you add the vectors up, you can determine the total force on an object. Consider the two force vectors **A** and **B** shown in Figure 10.3.

Each has a magnitude and a direction. One typical notation would show these vectors as  $\overrightarrow{A}$  and  $\overrightarrow{B}$ , but would represent the magnitude of each (their physical

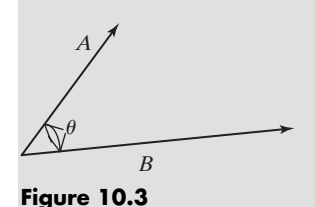

Force vectors are used in the study of both statics and dynamics.

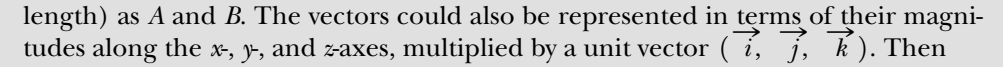

 $\overrightarrow{A} = A_x \overrightarrow{j} + A_y \overrightarrow{j} + A_z \overrightarrow{k}$ 

and

$$
\overrightarrow{B} = B_x \overrightarrow{i} + B_y \overrightarrow{j} + B_z \overrightarrow{k}
$$

The dot product of  $\overrightarrow{A}$  and  $\overrightarrow{B}$  is equal to the magnitude of  $\overrightarrow{A}$  times the magnitude of *B*, times the cosine of the angle between them:<br> $\vec{r} = 4R \cos(\theta)$ 

$$
\overrightarrow{A} \cdot \overrightarrow{B} = AB \cos(\theta)
$$

Finding the magnitude of a vector involves using the Pythagorean theorem. In the case of three dimensions,

$$
A = \sqrt{A_x^2 + A_y^2 + A_z^2}
$$

We can use  $\text{MATLAB}^{\circledast}$  to solve problems like this if we define the vector  $\overrightarrow{A}$  as

$$
A = [Ax \, Ay \, Az]
$$

where Ax, Ay, and Az are the component magnitudes in the  $x$ -,  $\gamma$ -, and *z*-directions, respectively. As our MATLAB<sup>®</sup> problem, use the dot product to find the angle between the following two force vectors:

$$
\overrightarrow{A} = 5\overrightarrow{i} + 6\overrightarrow{j} + 3\overrightarrow{k}
$$

$$
\overrightarrow{B} = 1\overrightarrow{i} + 3\overrightarrow{j} + 2\overrightarrow{k}
$$

**1.** State the Problem

Find the angle between two force vectors.

**2.** Describe the Input and Output

**Input** 
$$
\overrightarrow{A} = 5\overrightarrow{i} + 6\overrightarrow{j} + 3\overrightarrow{k}
$$

$$
\overrightarrow{B} = 1\overrightarrow{i} + 3\overrightarrow{j} + 2\overrightarrow{k}
$$

*Output*  $\theta$ , the angle between the two vectors

**3.** Develop a Hand Example

example  
\n
$$
\vec{A} \cdot \vec{B} = 5 \cdot 1 + 6 \cdot 3 + 3 \cdot 2 = 29
$$
\n
$$
A = \sqrt{5^2 + 6^2 + 3^2} = 8.37
$$
\n
$$
B = \sqrt{1^2 + 3^2 + 2^2} = 3.74
$$
\n
$$
\cos(\theta) = \vec{A} \cdot \vec{B} / AB = 0.9264
$$
\n
$$
\cos^{-1}(\theta) = 0.386
$$

Thus, the angle between the two vectors is 0.386 radians or 22.12 degrees.

**4.** Develop a MATLAB® Solution The MATLAB® code

> **%Example 10.2 %Find the angle between two force vectors %Define the vectors**

> > (*continued*)

```
A = [5 6 3];
B = [1 3 2];
%Calculate the magnitude of each vector
mag_A = sqrt(sum(A.^2));mag B = sqrt(sum(B.^2));%Calculate the cosine of theta
cos_theta = dot(A,B)/(mag_A*mag_B);
%Find theta
theta = acos(cos_theta);
%Send the results to the command window
fprintf('The angle between the vectors is %4.3f radians 
  \n',theta)
fprintf('or %6.2f degrees \n',theta*180/pi)
```
generates the following interaction in the command window:

```
The angle between the vectors is 0.386 radians 
  or 22.12 degrees
```
**5.** Test the Solution

In this case, we just reproduced the hand solution in MATLAB<sup>®</sup>. However, doing so gives us confidence in our solution process. We could expand our problem to allow the user to enter any pair of vectors. Consider this example:

```
%Example 10.2—expanded
%Finding the angle between two force vectors
%Define the vectors
disp('Component magnitudes should be entered')
disp('Using matrix notation, i.e.')
disp('[ A B C]')
A = input('Enter the x y z component magnitudes of vector A: ')
B = input('Enter the x y z component magnitudes of vector B: ')
%Calculate the magnitude of each vector
mag_A = sqrt(sum(A.^2));mag B = sqrt(sum(B.^2));%Calculate the cosine of theta
cos_theta = dot(A,B)/(mag_A*mag_B);
%Find theta
theta = acos(cos_theta);
%Send the results to the command window
fprintf('The angle between the vectors is %4.3f radians 
  \n',theta)
fprintf('or %6.2f degrees \n',theta*180/pi)
```
gives the following interaction in the command window:

```
Component magnitudes should be entered
Using matrix notation, i.e.
  [ A B C]
```
**Enter the x y z component magnitudes of vector A: [1 2 3] A = 1 2 3 Enter the x y z component magnitudes of vector B: [4 5 6] B = 4 5 6 The angle between the vectors is 0.226 radians or 12.93 degrees**

# PRACTICE EXERCISES 10.1

**1.** Use the dot function to find the dot product of the following vectors:

$$
\overrightarrow{A} = [1 2 3 4]
$$

$$
\overrightarrow{B} = [12 20 15 7]
$$

- **2.** Find the dot product of  $\overrightarrow{A}$  and  $\overrightarrow{B}$  by summing the array products of  $\overrightarrow{A}$  and  $\overrightarrow{B}$  (sum(A.\*B)).
- **3.** A group of friends went to a local fast-food establishment. They ordered four hamburgers at \$0.99 each, three soft drinks at \$1.49 each, one milk shake at \$2.50, two orders of fries at \$0.99 each, and two orders of onion rings at \$1.29. Use the dot product to determine the bill.

#### **10.1.3 Matrix Multiplication**

Matrix multiplication is similar to the dot product. If you define

```
A = [1 2 3]
   B = [ 3;
           4;
           5]
then 
   A*B
```
**ans = 26**

#### **KEY IDEA**

Matrix multiplication results in an array in which each element is a dot product

gives the same result as

**dot(A,B) ans = 26**

Matrix multiplication results in an array in which each element is a dot product. The preceding example is just the simplest case. In general, the results are found by taking the dot product of each row in matrix A with each column in matrix B. For example, if

**A = [ 1 2 3; 4 5 6 ]** and

$$
B = [10 20 30;
$$
  
40 50 60;  
70 80 90 ]

then the first element of the resulting matrix is the dot product of row 1 in matrix A and column 1 in matrix B, the second element is the dot product of row 1 in matrix A and column 2 in matrix B, and so on. Once the dot product is found for the first row in matrix A with all the columns in matrix B, we start over again with row 2 in matrix A. Thus,

**C = A\*B**

returns

**C = 300 360 420 660 810 960**

Consider the result in row 2, column 2, of the matrix C. We can call this result  $C(2, 2)$ . It is the dot product of row 2 of matrix A and column 2 of matrix B:

$$
dot(A(2,:), B(:,2))
$$
  
ans =  
810

#### **KEY IDEA**

Matrix multiplication is not commutative

#### **COMMUTATIVE**

The order of operation does not matter

We could express this relationship in mathematical notation (instead of MATLAB<sup>®</sup> syntax) as

$$
C_{i,j} = \sum_{k=1}^{N} A_{i,k} B_{k,j}
$$

Because matrix multiplication is a series of dot products, the number of columns in matrix *A* must equal the number of rows in matrix *B*. If matrix *A* is an  $m \times n$  matrix, matrix *B* must be  $n \times p$ , and the results will be an  $m \times p$  matrix. In this example, *A* is a  $2 \times 3$  matrix and *B* is a  $3 \times 3$  matrix. The result is a  $2 \times 3$  matrix.

One way to visualize this set of rules is to write the sizes of the two matrices next to each other, in the order of their operation. In this example, we have  $2 \times 3 \times 3 \times 3$ 

$$
2 \times 3 \qquad 3 \times 3
$$

The two inner numbers must match, and the two outer numbers determine the size of the resulting matrix.

Matrix multiplication is not in general commutative, which means that, in MATLAB®,

$$
A * B \neq B * A
$$

We can see this in our example: When we reverse the order of the matrices, we have  $3 \times 3$   $2 \times 3$ 

$$
3 \times 3 \qquad 2 \times 3
$$

and it is no longer possible to take the dot product of the columns in the first matrix and the rows in the second matrix. If both matrices are square, we can indeed calculate an answer for A  $*$  B and an answer for B  $*$  A, but the answers are not the same. Consider this example:

# EXAMPLE 10.3

# USING MATRIX MULTIPLICATION TO FIND THE CENTER OF GRAVITY

In Example 10.1, we used the dot product to find the center of gravity of a space vehicle. We could also use matrix multiplication to do the calculation in one step, instead of calculating each coordinate separately. Table 10.1 is repeated in this example for clarity.

- **1.** State the Problem
- Find the center of gravity of the space vehicle.
- **2.** Describe the Input and Output
	- *Input* Location of each component in an *x–y–z* coordinate system Mass of each component
	- *Output* Location of the center of gravity of the vehicle
- **3.** Develop a Hand Example

 We can create a two-dimensional matrix containing all the information about the coordinates and a corresponding one-dimensional matrix containing

| <b>Item</b>    | x, m | y, m | z, m | <b>Mass</b>       |  |
|----------------|------|------|------|-------------------|--|
| Bolt           | 0.1  | 2.0  | 3.0  | 3.50 <sub>g</sub> |  |
| Screw          | 1.0  | 1.0  | 1.0  | 1.50 g            |  |
| Nut            | 1.5  | 0.2  | 0.5  | $0.79$ g          |  |
| <b>Bracket</b> | 2.0  | 2.0  | 4.0  | 1.75 g            |  |

**Table 10.1 Vehicle Component Locations and Mass** 

(*continued*)

information about the mass. If there are *n* components, the coordinate information should be in a  $3 \times n$  matrix and the masses should be in an  $n \times 1$ matrix. The result would then be a  $3 \times 1$  matrix representing the *x*–y–*z* coordinates of the center of gravity times the total mass.

**4.** Develop a MATLAB® Solution

The MATLAB® code

```
% Example 10.3
coord = [0.1 2 3
        1 1 1
        1.5 0.2 0.5
        2 2 4 ]';
mass = [3.5, 1.5, 0.79, 1.75]';
```
**location=coord\*mass/sum(mass)**

sends the following results to the screen:

**location = 0.8667 1.6125 2.5723**

**5.** Test the Solution

The results are the same as those in Example 10.1 .

# PRACTICE EXERCISES 10.2

Which of the following sets of matrices can be multiplied together?

1. 
$$
A = \begin{bmatrix} 2 & 5 \\ 2 & 9 \\ 6 & 5 \end{bmatrix}
$$
  $B = \begin{bmatrix} 2 & 5 \\ 2 & 9 \\ 6 & 5 \end{bmatrix}$   
\n2.  $A = \begin{bmatrix} 2 & 5 \\ 2 & 9 \\ 6 & 5 \end{bmatrix}$   $B = \begin{bmatrix} 1 & 3 & 12 \\ 5 & 2 & 9 \end{bmatrix}$   
\n3.  $A = \begin{bmatrix} 5 & 1 & 9 \\ 7 & 2 & 2 \end{bmatrix}$   $B = \begin{bmatrix} 8 & 5 \\ 4 & 2 \\ 8 & 9 \end{bmatrix}$   
\n4.  $A = \begin{bmatrix} 1 & 9 & 8 \\ 8 & 4 & 7 \\ 2 & 5 & 3 \end{bmatrix}$   $B = \begin{bmatrix} 7 \\ 1 \\ 5 \end{bmatrix}$ 

Show that, for each case,  $A \cdot B \neq B \cdot A$ .

#### **10.1.4 Matrix Powers**

#### **KEY IDEA**

A matrix must be square to be raised to a power

Raising a matrix to a power is equivalent to multiplying the matrix by itself the requisite number of times. For example,  $A^2$  is the same as  $A \cdot A$ ,  $A^3$  is the same is the same as  $A \cdot A$ ,  $A^3$ as  $\overline{A} \cdot A \cdot A$ . Recalling that the number of columns in the first matrix of a

multiplication must be equal to the number of rows in the second matrix, we see that in order to raise a matrix to a power, the matrix must be square (have the same number of rows and columns). Consider the matrix

$$
A = \begin{bmatrix} 1 & 2 & 3 \\ 4 & 5 & 6 \end{bmatrix}
$$

If we tried to square this matrix, we would get an error statement because of the rows and columns mismatch:

$$
2 \times 3
$$
\n
$$
2 \times 3
$$
\n
$$
2 \times 3
$$
\n
$$
2 \times 3
$$
\n
$$
2 \times 3
$$
\n
$$
3 \times 3
$$
\n
$$
3 \times 3
$$
\n
$$
3 \times 3
$$
\n
$$
3 \times 3
$$
\n
$$
3 \times 3
$$
\n
$$
3 \times 3
$$
\n
$$
3 \times 3
$$
\n
$$
3 \times 3
$$
\n
$$
3 \times 3
$$
\n
$$
3 \times 3
$$
\n
$$
3 \times 3
$$
\n
$$
3 \times 3
$$
\n
$$
3 \times 3
$$
\n
$$
3 \times 3
$$
\n
$$
3 \times 3
$$
\n
$$
3 \times 3
$$
\n
$$
3 \times 3
$$
\n
$$
3 \times 3
$$
\n
$$
3 \times 3
$$
\n
$$
3 \times 3
$$
\n
$$
3 \times 3
$$
\n
$$
3 \times 3
$$
\n
$$
3 \times 3
$$
\n
$$
3 \times 3
$$
\n
$$
3 \times 3
$$
\n
$$
3 \times 3
$$
\n
$$
3 \times 3
$$
\n
$$
3 \times 3
$$
\n
$$
3 \times 3
$$
\n
$$
3 \times 3
$$
\n
$$
3 \times 3
$$
\n
$$
3 \times 3
$$
\n
$$
3 \times 3
$$
\n
$$
3 \times 3
$$
\n
$$
3 \times 3
$$
\n
$$
3 \times 3
$$
\n
$$
3 \times 3
$$
\n
$$
3 \times 3
$$
\n
$$
3 \times 3
$$
\n
$$
3 \times 3
$$
\n
$$
3 \times 3
$$
\n
$$
3 \times 3
$$
\n
$$
3 \times 3
$$
\n
$$
3 \times 3
$$
\n
$$
3 \times 3
$$
\n
$$
3 \times 3
$$
\n

**KEY IDEA**  Array multiplication and matrix multiplication are different operations and yield different results

However, consider another example. The code

```
A = randn(3)
```
creates a  $3 \times 3$  matrix of random numbers, such as

**A = -1.3362 -0.6918 -1.5937 0.7143 0.8580 -1.4410 1.6236 1.2540 0.5711**

#### **HINT**

H n. m. ۰ m ■ п ш ٠ ■ ш ■ n ٠ п m

Remember that randn produces random numbers, so your computer may ш produce numbers different from those listed. .

If we square this matrix, the result is also a  $3 \times 3$  matrix:

**A^2 ans = -1.2963 -1.6677 2.2161 -2.6811 -1.5650 -3.1978 -0.3463 0.6690 -4.0683**

Raising a matrix to a noninteger power gives a complex result:

**A^1.5 ans = -1.8446 - 0.0247i -1.5333 + 0.0153i -0.3150 - 0.0255i -0.7552 + 0.0283i 0.0668 - 0.0176i -3.0472 + 0.0292i 1.3359 + 0.0067i 1.5292 - 0.0042i -1.5313 + 0.0069i**

Note that raising A to the matrix power of two is different from raising A to the array power of two:

 $C = A.^{2};$ 

Raising A to the array power of two produces the following results:

**C = 1.7854 0.4786 2.5399 0.5102 0.7362 2.0765 2.6361 1.5725 0.3262**

and is equivalent to squaring each term.

#### **10.1.5 Matrix Inverse**

In mathematics, what do we mean when we say "Take the inverse"? For a function, the inverse "undoes" the function, or gets us back where we started. For example,  $\sin^{-1}(x)$  is the inverse function of  $\sin(x)$ . We can demonstrate the relationship in  $MATI AR<sup>®</sup>$ 

**asin(sin(1.5))** (Recall that the MATLAB<sup>®</sup> syntax for the inverse sine is asin.) **ans =**

```
1.5
```
# **HINT**

Remember that  $\sin^{-1}(x)$  does not mean the same thing as  $1/\sin(x)$ . Most current mathematics texts use the  $\sin^{-1}(x)$  notation, but on your calculator and in computer programs  $\sin^{-1}(x)$  is represented as  $\sin(x)$ .

Another example of functions that are inverses is  $ln(x)$  and  $e^x$ :

**log(exp(3))** (Recall that the MATLAB<sup>®</sup> syntax for the natural logarithm is log, not ln.) **ans = 3** 

But what does taking the inverse of a number mean? One way to think about it is that if you operated on the number 1 by multiplying it by a number, what could you do to undo this operation and get the number 1 back? Clearly, you'd need to divide by your number, or multiply by 1 over the number. This leads us to the conclusion that 1/ *x* and *x* are inverses, since

> 1  $\frac{1}{x}x = 1$

These are, of course, *multiplicative* inverses, as opposed to the function inverse we first discussed. (There are also additive inverses, such as  $-a$  and *a*.) Finally, what is the inverse of a matrix? It's the matrix you need to multiply by using matrix algebra to get the identity matrix. The identity matrix consists of ones down the main diagonal and zeros in all the other locations:

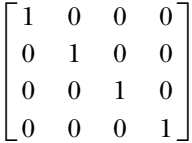

The inverse operation is one of the few matrix multiplications that is commutative; that is,

$$
A^{-1}A = AA^{-1} = 1
$$

In order for the preceding statement to be true, matrix *A* must be square, which leads us to the conclusion that, in order for a matrix to have an inverse, it must be square.

We can demonstrate these concepts in  $MATLAB^{\circledast}$  by first defining a matrix and then experimenting with its behavior. The "magic matrix," in which the sum of the

#### **KEY IDEA**

A function times its inverse is equal to one

rows equals the sum of the columns, as well as the sum of each diagonal, is easy to create, so we'll choose it for our experiment:

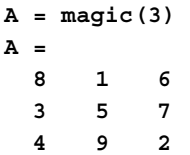

 $MATLAB^{\circledR}$  offers two approaches for finding the inverse of a matrix. We could raise  $A$  to the  $-1$  power with the code

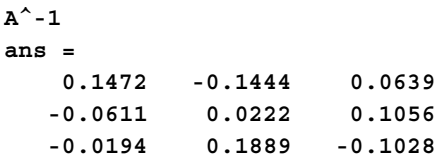

or we could use the built-in function inv:

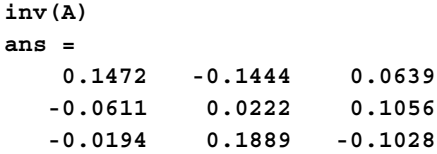

Using either approach, we can show that multiplying the inverse of *A* by *A* gives the identity matrix:

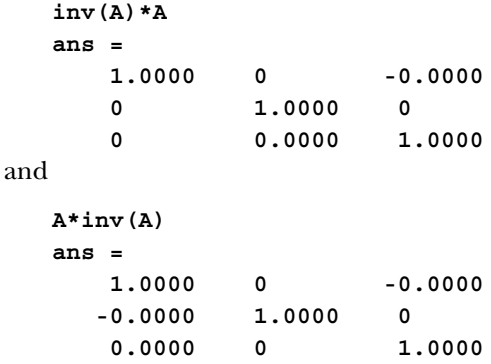

#### **SINGULAR MATRIX**

A matrix that does not have an inverse

#### **KEY IDEA**

If the determinant is zero, the matrix does not have an inverse

Determining the inverse of a matrix by hand can be difficult, so we'll leave that exercise to a course in matrix mathematics. There are matrices for which an inverse does not exist; these are called **singular matrices** or **ill-conditioned matrices**. When you attempt to compute the inverse of an ill-conditioned matrix in  $MATLAB^{\circledcirc}$ , an error message is sent to the command window.

The matrix inverse is widely used in matrix algebra, although from a computational point of view it is rarely the most efficient way to solve a problem. This subject is discussed at length in linear algebra courses.

#### **10.1.6 Determinants**

Determinants are used in linear algebra and are related to the matrix inverse. If the determinant of a matrix is 0, the matrix does not have an inverse, and we say that it is singular. Determinants are calculated by multiplying together the elements along the matrix's left-to-right diagonals and subtracting the product of the right-to-left diagonals. For example, for a  $2 \times 2$  matrix

$$
A = \begin{bmatrix} A_{11} & A_{12} \\ A_{21} & A_{22} \end{bmatrix}
$$

the determinant is

$$
|A| = A_{11}A_{22} - A_{12}A_{21}
$$

Thus, for

$$
A = \begin{bmatrix} 1 & 2 \\ 3 & 4 \end{bmatrix}
$$

$$
|A| = (1)(4) - (2)(3) = -2
$$

 $MATLAB^{\circledast}$  has a built-in determinant function, det, that will find the determinant for you:

**A = [1 2;3 4]; det(A) ans = -2**

Figuring out the diagonals for a  $3 \times 3$  matrix

$$
A = \begin{bmatrix} A_{11} & A_{12} & A_{13} \\ A_{21} & A_{22} & A_{23} \\ A_{31} & A_{32} & A_{33} \end{bmatrix}
$$

is a bit harder. If you copy the first two columns of the matrix into columns 4 and 5, it becomes easier to see. Multiply each left-to-right diagonal and add them up:

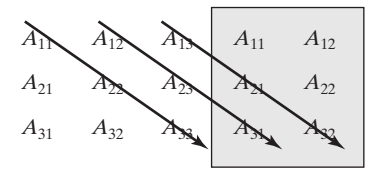

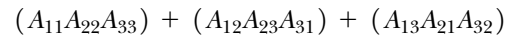

Then multiply each right-to-left diagonal and add them up:

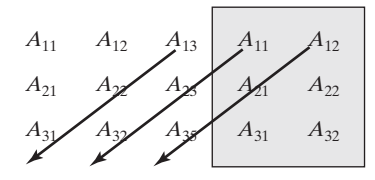

$$
(A_{13}A_{22}A_{31}) + (A_{11}A_{23}A_{32}) + (A_{12}A_{21}A_{33})
$$

Finally, subtract the second calculation from the first. For example, we might have

$$
|A| = \begin{bmatrix} 1 & 2 & 3 \\ 4 & 5 & 6 \\ 7 & 8 & 9 \end{bmatrix} = (1 \times 5 \times 9) + (2 \times 6 \times 7) + (3 \times 4 \times 8)
$$

$$
-(3 \times 5 \times 7) - (1 \times 6 \times 8) - (2 \times 4 \times 9) = 225 - 225 = 0
$$

Using MATLAB® for the same calculation yields

**A = [1 2 3;4 5 6;7 8 9]; det(A) ans = 0**

Since we know that matrices with a determinant of zero do not have inverses, let's see what happens when we ask MATLAB<sup>®</sup> to find the inverse of  $A$ :

```
inv(A)
Warning: Matrix is close to singular or badly scaled.
   Results may be inaccurate. RCOND = 1.541976e-018.
ans =
 1.0e+016 *
  -0.4504 0.9007 -0.4504
  0.9007 -1.8014 0.9007
  -0.4504 0.9007 -0.4504
```
# PRACTICE EXERCISES 10.3

- **1.** Find the inverse of the following magic matrices, both by using the inv function and by raising the matrix to the  $-1$  power:
	- **(a)** magic(3)
	- **(b)** magic(4)
	- **(c)** magic(5)
- **2.** Find the determinant of each of the matrices in Exercise 1.
- **3.** Consider the following matrix:

$$
A = \begin{bmatrix} 1 & 2 & 3 \\ 2 & 4 & 6 \\ 3 & 6 & 9 \end{bmatrix}
$$

Would you expect it to be singular or not? (Recall that singular matrices have a determinant of 0 and do not have an inverse.)

#### **10.1.7 Cross Products**

Cross products are sometimes called vector products, because, unlike dot products, which return a scalar, the result of a cross product is a vector. The resulting vector is always at right angles (normal) to the plane defined by the two input vectors—a property that is called *orthogonality*.

Consider two vectors in three-space that represent both a direction and a magnitude. (Force is often represented this way.) Mathematically,

$$
\overrightarrow{A} = A_x \overrightarrow{i} + A_y \overrightarrow{j} + A_z \overrightarrow{k}
$$

$$
\overrightarrow{B} = B_x \overrightarrow{i} + B_y \overrightarrow{j} + B_z \overrightarrow{k}
$$

The values  $A_x$ ,  $A_y$ ,  $A_z$  and  $B_x$ ,  $B_y$ ,  $B_z$  represent the magnitude of the vector in the *x*, *y*, and *z* directions, respectively. The *i*, *j*, *k* symbols represent unit vectors in the *x*, *y*, and *z* directions, respectively. The *i*, *j*, *k* symbols represent unit vectors in the *x*, *y*, and *z* directions. The *cross product* of *A* and *B*,  $\overrightarrow{A} \times \overrightarrow{B}$ , is defined as

#### **KEY IDEA**

The result of a cross product is a vector

#### **ORTHOGONAL**

At right angles

$$
\overrightarrow{A} \times \overrightarrow{B} = (A_y B_z - A_z B_y) \overrightarrow{i} + (A_z B_x - A_x B_z) \overrightarrow{j} + (A_x B_y - A_y B_x) \overrightarrow{k}
$$

You can visualize this operation by creating a table

$$
\begin{array}{ccc}\ni & j & k \\
A_x & A_y & A_z \\
B_x & B_y & B_z\n\end{array}
$$

and then repeating the first two columns at the end of the table:

$$
\begin{array}{cccccc}\ni & j & k & i & j \\
A_x & A_y & A_z & A_x & A_y \\
B_x & B_y & B_z & B_x & B_y\n\end{array}
$$

The component of the cross product in the *i* direction is found by obtaining the product  $A_yB_z$  and subtracting the product  $A_zB_y$  from it:

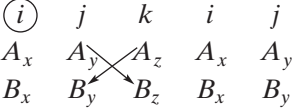

Moving across the diagram, the component of the cross product in the *j* direction is found by obtaining the product  $A<sub>z</sub>B<sub>x</sub>$  and subtracting the product  $A<sub>x</sub>B<sub>z</sub>$  from it:

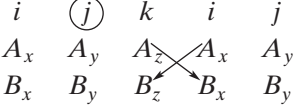

Finally, the component of the cross product in the *k* direction is found by obtaining the product  $A_xB_y$  and subtracting the product  $A_yB_x$  from it:

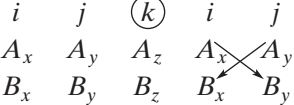

#### **HINT**

ш

You may have noticed that the cross product is just a special case of a determi-

 $\blacksquare$  nant whose first row is composed of unit vectors.

In MATLAB®, the cross product is found using the function cross, which requires two inputs: the vectors A and B. Each of these MATLAB® vectors must have three elements, since they represent the vector components in three-space. For example, we might have

 $A = \begin{bmatrix} 1 & 2 & 3 \end{bmatrix}$ ;  $\overrightarrow{A} = 1\overrightarrow{i} + 2\overrightarrow{j} + 3\overrightarrow{k}$  $B = [4 5 6];$  $\overrightarrow{B} = 4\overrightarrow{i} + 5\overrightarrow{j} + 6\overrightarrow{k}$ **cross(A,B) ans = -3** 6 -3 (which represents  $\vec{C} = -3\vec{i} + 6\vec{j} - 3\vec{k}$ )

Consider two vectors in the *x*–*y* plane (with no *z* component):

$$
A = [1 \ 2 \ 0]
$$
  

$$
B = [3 \ 4 \ 0]
$$

The magnitude of these vectors in the *z* direction needs to be specified as zero in MATLAB®.

The result of the cross product must be at right angles to the plane that contains the vectors A and B, which tells us that in this case it must be straight out of the *x*– *y* plane, with only a *z* component.

**cross(A,B) ans = 0 0 -2**

Cross products find wide use in statics, dynamics, fluid mechanics, and electrical engineering problems.

# EXAMPLE 10.4

# MOMENT OF A FORCE ABOUT A POINT

The moment of a force about a point is found by computing the cross product of a vector that defines the *position* of the force with respect to a point, with the force vector:

$$
M_0=r\ \times\ F
$$

Consider the force applied at the end of a lever, as shown in Figure 10.4 . If you apply a force to the lever close to the pivot point, the effect is different than if you apply a force further out on the lever. That effect is called the *moment*.

Calculate the moment about the pivot point on a lever for a force described as the vector

$$
\overrightarrow{F} = -100\overrightarrow{i} + 20\overrightarrow{j} + 0\overrightarrow{k}
$$

Assume that the lever is 12 inches long, at an angle of 45º from the horizontal. This means that the position vector can be represented as

$$
\overrightarrow{r} = \frac{12}{\sqrt{2}}\overrightarrow{i} + \frac{12}{\sqrt{2}}\overrightarrow{j} + 0\overrightarrow{k}
$$

**1.** State the Problem

Find the moment of a force vector about the pivot point of a lever.

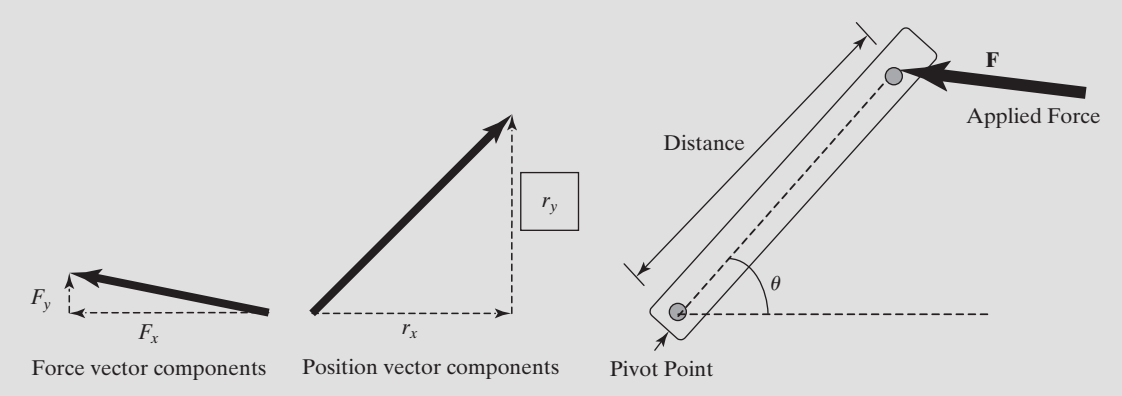

#### **Figure 10.4**

The force applied to a lever creates a moment about the pivot point.

**2.** Describe the Input and Output

*Input* position vector  $\vec{r} = \frac{12}{\sqrt{3}}$  $\frac{12}{\sqrt{2}}\vec{i} + \frac{12}{\sqrt{2}}$  $rac{12}{\sqrt{2}}\vec{j} + 0\vec{k}$ force vector  $\vec{F} = -100 \vec{i} + 20 \vec{j} + 0 \vec{k}$ 

*Output* Moment about the pivot point of the lever

**3.** Develop a Hand Example

Visualize the problem as the determinant of a  $3 \times 3$  array:

$$
M_0 = \begin{bmatrix} \vec{i} & \vec{j} & \vec{k} \\ \frac{12}{\sqrt{2}} & \frac{12}{\sqrt{2}} & 0 \\ -100 & 20 & 0 \end{bmatrix}
$$

Clearly, there can be no  $\vec{i}$  or  $\vec{j}$  component in the answer. The moment must be

$$
M_0 = \left(\frac{12}{\sqrt{2}} \times 20 - \frac{12}{\sqrt{2}} \times (-100) \times \vec{k}\right) = 1018.23\vec{k}
$$

**4.** Develop a MATLAB® Solution The MATLAB® code

```
%Example 10.4
%Moment about a pivot point
%Define the position vector
r = [12/sqrt(2), 12/sqrt(2), 0];
%Define the force vector
F = [-100, 20, 0];
%Calculate the moment
moment=cross(r,F)
```
returns the following result:

**moment = 0 0 1018.23**

This corresponds to a moment vector

 $M_0 = 0\vec{i} + 0\vec{j} + 1018.23 \vec{k}$ 

Notice that the moment is at right angles to the plane defined by the position and force vectors.

**5.** Test the Solution

 Clearly, the hand and MATLAB® solutions match, which means that we can now expand our program to a more general solution. For example, the following program prompts the user for the *x*, *y*, and *z* components of the position and force vectors and then calculates the moment:

**%Example 10.4 %Moment about a pivot point**

```
%Define the position vector
  clear,clc
rx = input('Enter the x component of the position vector: ');
ry = input('Enter the y component of the position vector: ');
rz = input('Enter the z component of the position vector: ');
r = [rx, ry, rz];
  disp('The position vector is')
  fprintf('%8.2f i + %8.2f j + %8.2f k ft\n',r)
%Define the force vector
Fx = input('Enter the x component of the force vector: ');
Fy = input('Enter the y component of the force vector: ');
Fz = input('Enter the z component of the force vector: ');
F = [Fx, Fy, Fz];
  disp('The force vector is')
  fprintf('%8.2f i + %8.2f j + %8.2f k lbf\n',F)
%Calculate the moment
  moment = cross(r,F);
  fprintf('The moment vector about the pivot point is \n')
  fprintf('%8.2f i + %8.2f j + %8.2f k ft-lbf\n',moment)
```
A sample interaction in the command window is

```
Enter the x component of the position vector: 2
Enter the y component of the position vector: 3
Enter the z component of the position vector: 4
The position vector is
  2.00 i + 3.00 j + 4.00 k ft
Enter the x component of the force vector: 20
Enter the y component of the force vector: 10
Enter the z component of the force vector: 30
The force vector is
  20.00 i + 10.00 j + 30.00 k lbf
The moment vector about the pivot point is
  50.00 i + 20.00 j + -40.00 k ft-lbf
```
#### **[10.2 SOLUTIONS OF SYSTEMS OF LINEAR EQUATIONS](#page-8-0)**

Consider the following system of three equations with three unknowns:<br> $3x + 2y - z = 10$ 

$$
\begin{array}{rcl}\n3x & +2y & -z & = & 10 \\
-x & +3y & +2z & = & 5 \\
x & -y & -z & = & -1\n\end{array}
$$

We can rewrite this system of equations by using the following matrices:

$$
A = \begin{bmatrix} 3 & 2 & 1 \\ -1 & 3 & 2 \\ 1 & -1 & -1 \end{bmatrix} X = \begin{bmatrix} x \\ y \\ z \end{bmatrix} B = \begin{bmatrix} 10 \\ 5 \\ -1 \end{bmatrix}
$$

Using matrix multiplication, we can then write the **system of equations**

 $AX = B$ .

#### **10.2.1 Solution Using the Matrix Inverse**

Probably the most straightforward way of solving this system of equations is to use the matrix inverse. Since we know that

 $A^{-1}A = 1$ 

we can multiply both sides of the matrix equation  $AX = B$  by  $A^{-1}$  to get

$$
A^{-1}AX = A^{-1}B
$$

giving

$$
X = A^{-1}B
$$

As in all matrix mathematics, the order of multiplication is important. Since *A* is a As in all matrix mathematics, the order of multiplication is important. Since  $3 \times 3$  matrix, its inverse  $A^{-1}$  is also a  $3 \times 3$  matrix. The multiplication  $A^{-1}B$ 

 $3 \times 3 \quad 3 \times 1$ 

works because the dimensions match up. The result is the  $3 \times 1$  matrix *X*. If we works because the dimensions match up. The result is the  $3 \times 1$  matrix X. If we change the order to  $BA^{-1}$  the dimensions would no longer match, and the operation would be impossible.

Since, in MATLAB<sup>®</sup>, the matrix inverse is computed with the  $inv$  function, we can use the following set of commands to solve this problem:

```
A = [3 2 -1; -1 3 2; 1 -1 -1];
B = [10; 5; -1];
X = inv(A)*B
```
This code returns

```
X =
  -2.0000
   5.0000
  -6.0000
```
Alternatively, you could represent the matrix inverse as  $A^2$ -1, so that

 $X = A^{\wedge} - 1*B$ 

which gives the same result.

**X = -2.0000 5.0000 -6.0000**

Although this technique corresponds well with the approach taught in college algebra classes when matrices are introduced, it is not very efficient and can result in excessive round-off errors. In general, using the matrix inverse to solve linear systems of equations should be avoided.

#### **10.2.2 Solution Using Matrix Left Division**

A better way of solving a system of linear equations is to use a technique called *Gaussian elimination*. This is actually the way you probably learned to solve systems of

#### **KEY IDEA**

Gaussian elimination is more efficient and less susceptible to round-off error than the matrix inverse method

# EXAMPLE 10.5

# SOLVING SIMULTANEOUS EQUATIONS: AN ELECTRICAL CIRCUIT<sup>\*</sup>

In solving an electrical circuit problem, one quickly finds oneself mired in a large number of simultaneous equations. For example, consider the electrical circuit shown in Figure 10.5.

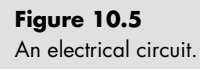

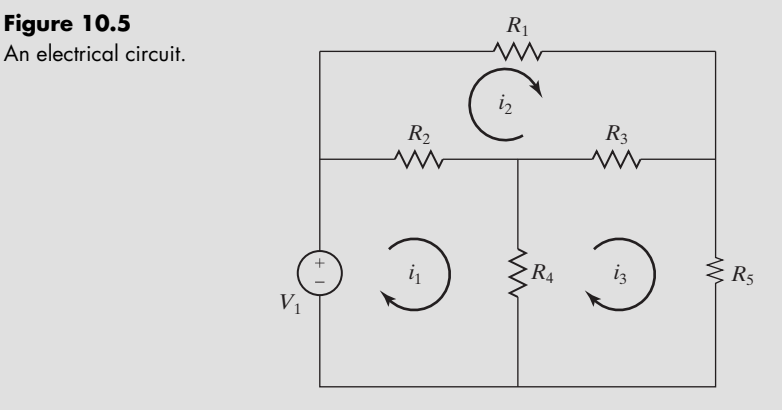

It contains a single voltage source and five resistors. You can analyze this circuit by dividing it up into smaller pieces and using two basic facts about electricity:

 $\sum$  *voltage* around a circuit must be zero (Kirchhoff's second law—see Figure 10.6)

voltage = current  $\times$  resistance ( $V = iR$ )

Following the lower left-hand loop results in our first equation:

 $V_1 + R_2(i_1 - i_2) + R_4(i_1 - i_3) = 0$ 

**Figure 10.6**  Gustav Kirchhoff was a German physicist, who formulated many of the basic laws of circuit theory.

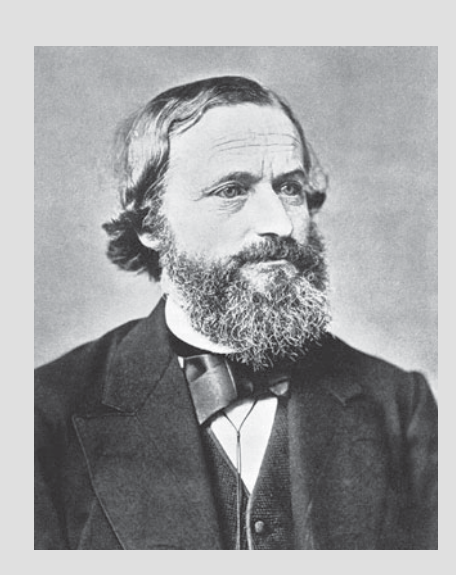

<sup>\*</sup> From *Introduction to MATLAB® 7*, by Etter, Kuncicky, and Moore (Upper Saddle River, NJ: Pearson Prentice Hall, 2005).

Following the upper loop results in our second equation:

$$
R_1i_2 + R_3(i_2 - i_3) + R_2(i_2 - i_1) = 0
$$

Finally, following the lower right-hand loop results in the last equation:

$$
R_3(i_3 - i_2) + R_5i_3 + R_4(i_3 - i_1) = 0
$$

Since we know all the resistances (the *R* values) and the voltage, we have three equations and three unknowns. Now we need to rearrange the equations so that they are in a form to which we can apply a matrix solution. In other words, we need to isolate the *i*'s as follows:

$$
(R_2 + R_4)i_1 + (-R_2)i_2 + (-R_4)i_3 = V_1
$$
  

$$
(-R_2)i_1 + (R_1 + R_2 + R_3)i_2 + (-R_3)i_3 = 0
$$
  

$$
(-R_4)i_1 + (-R_3)i_2 + (R_3 + R_4 + R_5)i_3 = 0
$$

Create a MATLAB® program to solve these equations, using the matrix inverse method. Allow the user to enter the five values of *R* and the voltage from the keyboard.

**1.** State the Problem

Find the three currents for the circuit shown.

**2.** Describe the Input and Output

*Input* Five resistances  $R_1$ ,  $R_2$ ,  $R_3$ ,  $R_4$ ,  $R_5$ , and the voltage *V*, provided from the keyboard

*Output* Three current values  $i_1$ ,  $i_2$ ,  $i_3$ 

**3.** Develop a Hand Example

 If there is no applied voltage in a circuit, there can be no current, so if we enter any value for the resistances and enter zero for the voltage, the answer should be zero.

**4.** Develop a MATLAB® Solution

The MATLAB® code

```
%Example 10.5
%Finding Currents
clear,clc
R1 = input('Input the value of R1: ');
R2 = input('Input the value of R2: ');
R3 = input('Input the value of R3: ');
R4 = input('Input the value of R4: ');
R5 = input('Input the value of R5: ');
V = input('Input the value of voltage, V: ');
coef = [(R2+R4), -R2, -R4;
     -R2, (R1 + R2 + R3), (-R3);
     -R4, - R3,(R3 + R4 + R5)];
result = [V; 0; 0];
I = inv(coef)*result
```
generates the following interaction in the command window:

```
Input the value of R1: 5
Input the value of R2: 5
Input the value of R3: 5
Input the value of R4: 5
Input the value of R5: 5
Input the value of voltage, V: 0
I =
       0
       0
       0
```
**5.** Test the Solution

 We purposely chose to enter a voltage of zero in order to check our solution. Circuits without a driving force (voltage) cannot have a current flowing through them. Now try the program with other values:

**Input the value of R1: 2 Input the value of R2: 4 Input the value of R3: 6 Input the value of R4: 8 Input the value of R5: 10 Input the value of voltage, V: 10**

Together, these values give

**I = 1.69 0.97 0.81**

equations in college algebra. Gaussian elimination was developed by Carl Friedrich Gauss, a German mathematician and scientist (see Figure 10.7 ).

Consider our problem of three equations in *x*, *y*, and *z*:<br> $3x +2y -z = 10$ 

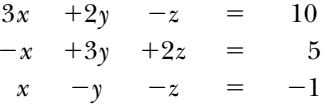

To solve this problem by hand, we would first consider the first two equations in the set and eliminate one of the variables—for example, *x*. To do this, we'll need to multiply the second equation by 3 and then add the resulting equation to the first one:

$$
\begin{array}{rcl}\n3x & +2y & -z & = & 10 \\
-3x & +9y & +6z & = & 15 \\
\hline\n0 & +11y & -5z & = & 25\n\end{array}
$$

#### **Figure 10.7**

Carl Friedrich Gauss was a remarkable mathematician and contributed to many other fields as well, including physics, astronomy, and electricity.

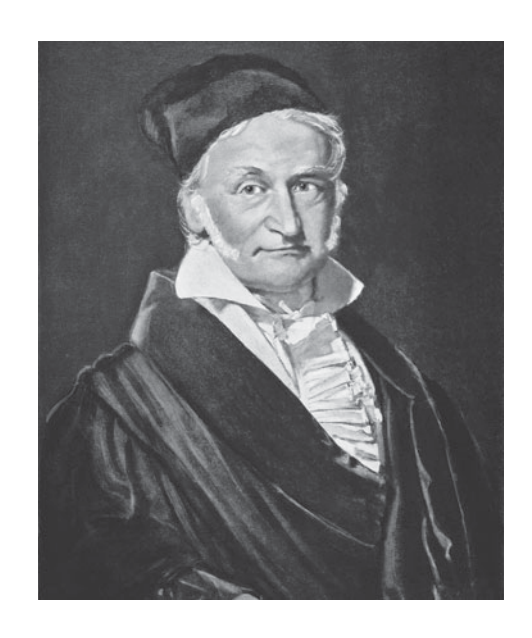

Now, we need to repeat the process for the second and third equations:<br> $\begin{array}{rcl} -x & +3y & -2z & = & 5 \end{array}$ 

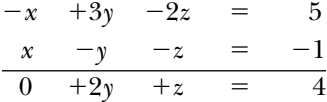

At this point, we've eliminated one variable and reduced our problem to two equations and two unknowns:

$$
11y +5z = 25\n2y +z = 4
$$

 $2y +z = 4$ <br>Now, we can repeat the elimination process by multiplying row 3 by  $-11/2$ :

$$
11y +5z = 25
$$
  
\n
$$
-\frac{11}{2} * 2y - \frac{11}{2}z = -\frac{11}{2} * 4
$$
  
\n
$$
0 - \frac{1}{2}z = 3
$$

Finally, we can solve for *z*:

$$
z = -6
$$

Once we know the value of *z*, we can substitute back into either of the two equations in just *z* and *y*—namely,

 $11y +5z = 25$  $11y +5z = 25$ <br>  $2y +z = 4$ 

to find that

$$
y = 5
$$

The last step is to substitute back into one of our original equations,<br> $3x + 2y -z = 10$ 

$$
3x +2y -z = 10\n-x +3y +2z = 5\nx -y -z = -1
$$

to find that

$$
x = -2
$$

#### **GAUSSIAN ELIMINATION**

An organized approach to eliminating variables and solving a set of simultaneous equations

The technique of Gaussian elimination is an organized approach to eliminating variables until only one unknown exists and then substituting back until all the unknowns are determined. In MATLAB<sup>®</sup>, we can use left division to solve the problem by Gaussian elimination. Thus,

 $X = A \ B$ 

returns

**X = -2.0000 5.0000 -6.0000**

Clearly, this is the same result we obtained with the hand solution and the matrix inverse approach.

 $MATLAB^{\circledR}$  is also capable of solving problems which are either overdefined or underdefined using left division. Consider, for example, the following problem:<br> $3*x + 2*y +5*z = 22$ 

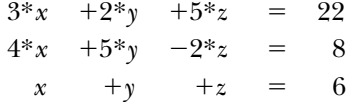

This problem is appropriately defined with three equations and three unknowns. When formulated as

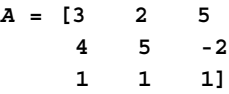

and

*B* **= [22; 8; 6]**

the left division operator can be used to solve for *x*, *y*, and *z*

*X* **=** *A***\***B*

which results in the solution

*X* **= 1 2 3**

Suppose, however, that we knew four equations relating *x*, *y*, and *z*, such as

```
3*x + 2*y + 5*z = 224 \cdot x + 5 \cdot y - 2 \cdot z = 8x + y + z = 62*x -4*y -7*z = -27
```
Now, we have four equations and three unknowns and the problem is overdefined. We can still solve it using the left division operator. The coefficient matrix is defined as

*A* **= [3 2 5 4 5 -2 1 1 1 2 -4 -7]** 

and the result matrix as

*B* **= [22; 8; 6; -27]**

When we execute the statement

*X* **=** *A***\***B*

we get the same result, because the equations were consistent.

*X* **= 1 2 3**

However, it is possible when gathering data that there might be small errors that result in different numbers in the result matrix. Assume that instead the fourth equation tells us that the result is  $-28$ , instead of  $-27$ . This means that we'll need to adjust the *B* vector

*B* **= [22; 8; 6; -28]**

Now, when we execute

*X* **=** *A***\***B*

the result is

*X* **= 0.8618 2.1234 3.0328**

MATLAB<sup>®</sup> uses a least squared approach to find the set of  $X$  values (which correspond to *x*, *y*, *z* in our equations), which is the best match to the equations. If we use these values to find  $B$ 

*A***\****X*

The result is

```
ans =
   21.9962
    7.9982
    6.0180
  -27.9997
```
The least squared approach minimizes the absolute value of the difference between the calculated *B* values and the actual *B* values. This approach is described in a later chapter on numerical methods.

What if your system of equations is underdefined? For example, what if we only had two equations for three unknowns?

 $3*x +2*y +5*z = 22$  $4*x +5*y -2*z = 8$  In this case we'd define the coefficient matrix as

*A* **= [3 2 5 4 5 -2]**

and the result matrix as

*B* **= [22; 8]**

 $MATLAB^@$  solves the problem by setting the first variable equal to 0, which effectively reduces the problem to two equations and two unknowns.

 $X = A \ B$ 

which results in

*X* **= 0 2.8966 3.2414**

This is only one of an infinite number of possible solutions, but it does give the correct answer if we substitute back into our equation

*A***\****X* **ans = 22.0000 8.0000**

#### **10.2.3 Solution Using the Reverse Row Echelon Function**

In a manner similar to left division we could solve the system of linear equations

 $3x + 2y - z =$  10  $x +2y -z = 10$ <br>  $x +3y +2z = 5$  $\begin{array}{ccccccccc} -x & +3y & +2z & = & 5 \\ x & -y & -z & = & -1 \end{array}$ 

using the reduced row echelon function, rref. Recall that we can rewrite this system of equations by using the following matrices:

$$
A = \begin{bmatrix} 3 & 2 & 1 \\ -1 & 3 & 2 \\ 1 & -1 & -1 \end{bmatrix} \quad X = \begin{bmatrix} x \\ y \\ z \end{bmatrix} \quad B = \begin{bmatrix} 10 \\ 5 \\ -1 \end{bmatrix}
$$

The rref function requires an expanded matrix as input, representing the coefficients and results. For our example system of equations the input would be

**C = [A,B] C = 3 2 -1 10 -1 3 2 5 1 -1 -1 -1 rref(C) ans = 1 0 0 -2 0 1 0 5 0 0 1 -6**

The solution to our problem is represented by the last column in the output array, and corresponds to the results achieved with the other methods.

In a simple problem like this, no matter which technique we use, round-off error and execution time are not big factors. However, some numerical techniques require the solution of matrices with thousands or even millions of elements. Execution times are measured in hours or days for these problems, and round-off error and execution time become critical considerations. For such problems the matrix inverse technique is not appropriate.

Not all systems of linear equations have a unique solution. If there are fewer equations than variables, the problem is underspecified. If there are more equations than variables, the problem is overspecified.  $MATLAB^{\circledcirc}$  includes functions that will allow you to solve each of these systems of equations, by using numerical best-fit approaches or adding constraints. Consult the MATLAB<sup>®</sup> help function for more information on these techniques.

# EXAMPLE 10.6

# MATERIAL BALANCES ON A DESALINATION UNIT: SOLVING SIMULTANEOUS EQUATIONS

Freshwater is a scarce resource in many parts of the world. For example, Israel supports a modern industrial society in the middle of a desert. To supplement local water sources, Israel depends on water desalination plants along the Mediterranean coast. Current estimates predict that the demand for freshwater in Israel will increase to 60% by the year 2020, and most of that new water will have to come from desalination. Modern desalination plants use reverse osmosis, the process used in kidney dialysis! Chemical engineers make wide use of material-balance calculations to design and analyze plants such as the water desalination plants in Israel.

Consider the hypothetical desalination unit shown in Figure 10.8 . The salty water flowing into the unit contains  $4 w\%$  salt and  $96 w\%$  water. Inside the unit, the water is separated into two streams by a series of reverse-osmosis operations. The stream flowing out the top is almost pure water. The remaining concentrated solution of salty water is 10 wt% salt and 90 wt% water. Calculate the mass flow rates coming out of the top and bottom of the desalination unit.

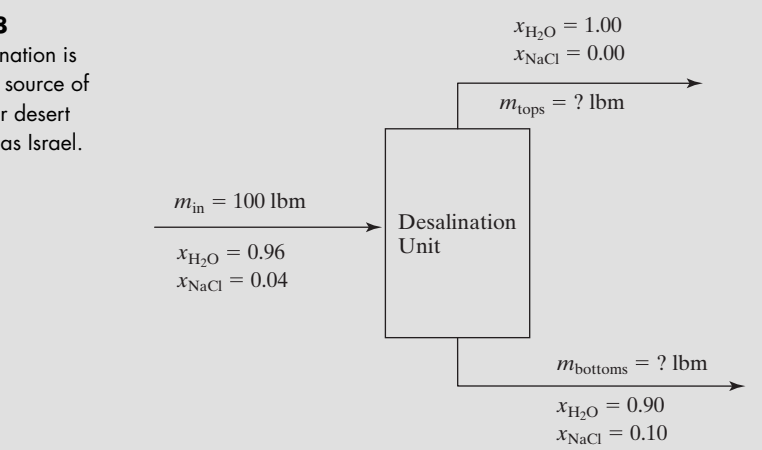

# **Figure 10.8**

Water desalination is an important source of freshwater for desert nations such as Israel.

This problem requires us to perform a material balance on the reactor for both the salt and the water. The amount of any component flowing into the reactor must be the same as the amount of that component flowing out in the two exit streams. That is,

$$
m_{\rm inA} = m_{\rm topsA} + m_{\rm bottomsA}
$$

which could be rewritten as

$$
x_A m_{\text{in total}} = x_{\text{Atops}} m_{\text{tops}} + x_{\text{Abottoms}} m_{\text{bottoms}}
$$

Thus, we can formulate this problem as a system of two equations in two unknowns:

> $0.96 \times 100 = 1.00 m_{\text{tops}} + 0.90 m_{\text{bottoms}}$  (for water)  $0.04 \times 100 = 0.00 m_{\text{tops}} + 0.10 m_{\text{bottoms}}$  (for salt)

**1.** State the Problem

 Find the mass of freshwater produced and the mass of brine rejected from the desalination unit.

**2.** Describe the Input and Output

```
Input Mass of 100 lb into the system 
          Concentrations (mass fractions) of the input stream:
```

$$
x_{\text{H2O}} = 0.96
$$
  

$$
x_{\text{NaCl}} = 0.04
$$

 Concentrations (mass fractions) in the output streams: water-rich stream (tops)

$$
x_{\rm H2O} = 1.00
$$

brine (bottoms)

```
x_{\text{H2O}} = 0.90x_{\text{NaCl}} = 0.10
```
- *Output* Mass out of the water-rich stream (tops) Mass out of the brine (bottoms)
- **3.** Develop a Hand Example

 Since salt (NaCl) is present only in one of the outlet streams, it is easy to solve the following system of equations:

$$
(0.96)(100) = 1.00 mtops + 0.90 mbottoms (for water)(0.04)(100) = 0.00 mtops + 0.10 mbottoms (for salt)
$$

Starting with the salt material balance, we find that

$$
4 = 0.1 m_{\text{bottoms}}
$$

$$
m_{\text{bottoms}} = 40 \text{ lbm}
$$

Once we know the value of  $m_{\text{bottoms}}$  we can substitute back into the water balance:

$$
96 = 1 m_{\text{tops}} + (0.90) (40)
$$
  

$$
m_{\text{tops}} = 60 \text{ lb}
$$

**4.** Develop a MATLAB® Solution We can use matrix mathematics to solve this problem, once we realize it is of the form

$$
AX = B
$$

where  $\vec{A}$  is the coefficient matrix and thus the mass fractions of the water and salt. The result matrix,  $B$ , consists of the mass flow rate into the system of water and salt:

$$
A = \begin{bmatrix} 1 & 0.9 \\ 0 & 0.1 \end{bmatrix} \quad B = \begin{bmatrix} 96 \\ 4 \end{bmatrix}
$$

The matrix of unknowns, *X*, consists of the total mass flow rates out of the top and bottom of the desalination unit. Using MATLAB® to solve this system of equations requires only three lines of code:

$$
A = [1, 0.9; 0, 0.1];
$$
  

$$
B = [96; 4];
$$
  

$$
X = A \setminus B
$$

This code returns

**X = 60 40**

**5.** Test the Solution

 Notice that in this example we chose to use matrix left division. Using the matrix inverse approach gives the same result:

$$
X = inv(A)*B
$$

$$
X = 60
$$

$$
40
$$

 The results from both approaches match that from the hand example, but one additional check can be made to verify the results. We performed material balances based on water and on salt, but an additional balance can be performed on the *total* mass in and out of the system:

$$
m_{\rm in} = m_{\rm tops} + m_{\rm bottom}
$$
  

$$
m_{\rm in} = 40 + 60 = 100
$$

Verifying that 100 lbm actually exits the system serves as one more confirmation that we performed the calculations correctly.

 Although it was easy to solve the system of equations in this problem by hand, most real material-balance calculations include more process streams and more components. Matrix solutions such as the one we created are an important tool for chemical-process engineers.

# EXAMPLE 10.7

# A FORCE BALANCE ON A STATICALLY DETERMINATE TRUSS

A statically determinate truss is one of the early problems addressed in sophomore Statics classes. A typical problem is shown in Figure 10.9 .

**Figure 10.9**  A simple statically determinate truss.

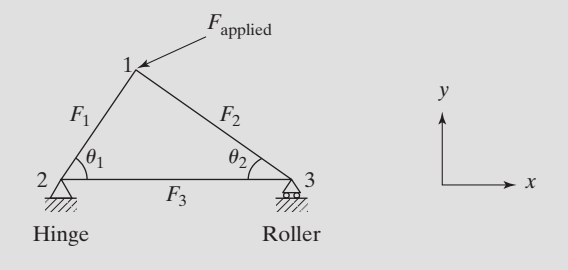

At the hinge (point 2) the truss cannot move in either the *x* or the *y* direction. At the roller (point 3) movement is allowed in the *x* direction, but not in the *y* direction. This results in reactive forces at point 2 in both the *x* and the *y* directions, and at point 3 in just the *y* direction. If we also separate the applied force (at point 1) into *x* and *y* components, the freebody diagram can be draw as shown in Figure 10.10.

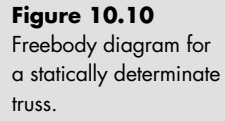

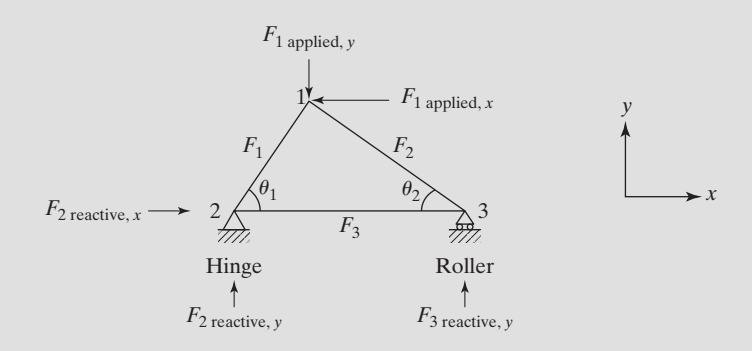

Because we assume that the truss is not moving, the sum of the forces at each of the nodes (1, 2, and 3) must be zero in both the *x* and the *y* directions. This gives us a total of six equations.

$$
\sum F_{\text{at node 1, x direction}} = 0 = -F_1 \cos (\theta_1) + F_2 \cos (\theta_2) + F_1 \text{ applied, } x
$$
  

$$
\sum F_{\text{at node 1, y direction}} = 0 = -F_1 \sin (\theta_1) - F_2 \sin (\theta_2) + F_1 \text{ applied, } y
$$
  

$$
\sum F_{\text{at node 2, x direction}} = 0 = +F_{\text{2reactive, } x} + F_1 \cos (\theta_1) + F_3
$$
  

$$
\sum F_{\text{at node 2, y direction}} = 0 = +F_{\text{2reactive, } y} + F_1 \sin (\theta)
$$
  

$$
\sum F_{\text{at node 3, x direction}} = 0 = -F_2 \cos (\theta_2) - F_3
$$
  

$$
\sum F_{\text{at node 3, y direction}} = 0 = -F_2 \sin (\theta_2) - F_3
$$

If the applied force is known, as well as the angles, this results in six equations and six unknowns  $(F_1, F_2, F_3, F_2$  <sub>reactive, *x*,  $F_2$  reactive, *y*, and  $F_3$  <sub>reactive, *y*). It turns out that with</sub></sub> a little rearranging, we can see that this is a linear system of equations.

$$
-\cos(\theta_1)^* F_1 + \cos(\theta_2)^* F_2 + 0^* F_3 + 0^* F_2 \text{ reactive}, x + 0^* F_2 \text{ reactive}, y + 0^* F_3 \text{ reactive}, y = -F_1 \text{ applied}, x
$$
  
\n
$$
-\sin(\theta_1)^* F_1 - \sin(\theta_2)^* F_2 + 0^* F_3 + 0^* F_2 \text{ reactive}, x + 0^* F_2 \text{ reactive}, y + 0^* F_3 \text{ reactive}, y = -F_1 \text{ applied}, y
$$
  
\n
$$
\cos(\theta_1)^* F_1 + 0^* F_2 + 1^* F_3 + 1^* F_2 \text{ reactive}, x + 0^* F_2 \text{ reactive}, y + 0^* F_3 \text{ reactive}, y = 0
$$
  
\n
$$
\sin(\theta_1)^* F_1 + 0^* F_2 + 0^* F_3 + 0^* F_2 \text{ reactive}, x + 1^* F_2 \text{ reactive}, y + 0^* F_3 \text{ reactive}, y = 0
$$
  
\n
$$
+ 0^* F_1 - \cos(\theta_2)^* F_2 - 1^* F_3 + 0^* F_2 \text{ reactive}, x + 0^* F_2 \text{ reactive}, y + 0^* F_3 \text{ reactive}, y = 0
$$
  
\n
$$
+ 0^* F_1 + \sin(\theta_2)^* F_2 \text{ 1}^* F_3 + 0^* F_2 \text{ reactive}, x + 0^* F_2 \text{ reactive}, y + 1^* F_3 \text{ reactive}, y = 0
$$

This system can be expressed, using matrix notation as: -

$$
\begin{vmatrix}\n-\cos(\theta_1) & \cos(\theta_2) & 0 & 0 & 0 & 0 \\
-\sin(\theta_1) & -\sin(\theta_2) & 0 & 0 & 0 & 0 \\
\cos(\theta_1) & 0 & 1 & 1 & 0 & 0 \\
\sin(\theta_1) & 0 & 0 & 0 & 1 & 0 \\
0 & -\cos(\theta_2) & -1 & 0 & 0 & 0 \\
0 & \sin(\theta_2) & 0 & 0 & 0 & 1\n\end{vmatrix} \n\begin{vmatrix}\nF_1 \\
F_2 \\
F_3 \\
F_4 \\
F_5 \\
F_6\n\end{vmatrix} = \begin{vmatrix}\n-F_{1 \text{ applied, } x} \\
-F_{1 \text{ applied, } y} \\
0 \\
0 \\
F_7\n\end{vmatrix}
$$

Now that we've derived the appropriate equations, solve this system for the case where:

$$
\theta_1 = 45^\circ, \n\theta_2 = 45^\circ
$$

and the applied load at node 1 is 1000 lbf in the negative vertical direction.

- **1.** State the Problem
- Find the loads experienced on the truss, shown in Figure 10.10.
- **2.** Describe the Input and Output

*Input* Negative vertical load at node 1 of 1000 lbf

$$
\theta_1 = 45^\circ
$$
  

$$
\theta_2 = 45^\circ
$$

- *Output* Force experienced in each beam of the truss,  $F_1$ ,  $F_2$ , and  $F_3$ , the reactive forces at the hinge, *F*<sup>2</sup> reactive, *<sup>x</sup>* and *F*<sup>2</sup> reactive, *<sup>y</sup>*, and the reactive force at the roller,  $F_3$  reactive,  $\gamma$ .
- **3.** Develop a Hand Example

Substituting into the matrix previously derived gives

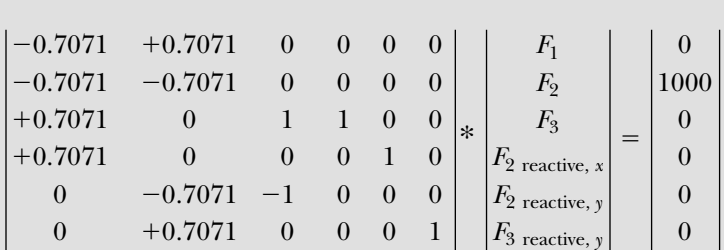

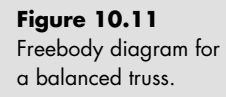

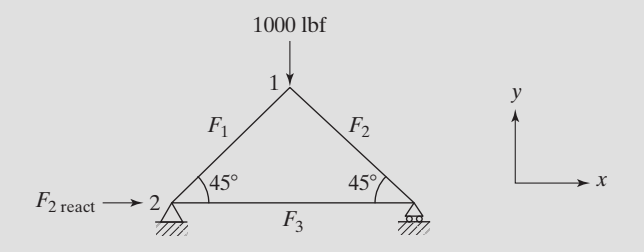

We could solve this equation using matrix algebra, however, an examination of the truss in Figure 10.11 leads to a more simple solution. Notice that there is no horizontal applied force. The reactive force resulting at node 2 must therefore be zero. Because the geometry of the truss is symmetrical that also leads to the conclusion that nodes 2 and 3 must also experience the same load—hence, in order for the net vertical force to equal zero  $F_2$  reactive, y and  $F_3$  reactive, y must both be 500 lbf. We've now determined three of the unknowns,

$$
F_2 \text{ reactive, } x = 0
$$
  
\n
$$
F_2 \text{ reactive, } y = 0
$$
  
\n
$$
F_3 \text{ reactive, } y = 0
$$

Examining the set of equations we notice that the force balance in the vertical direction at node 2 can now be solved

$$
\sum F_{\text{at node 2, y direction}} = 0 = +F_{2 \text{ reactive, y}} + F_{1} \sin (\theta_{1})
$$
  

$$
\sum F_{\text{at node 2, y direction}} = 0 = +500 + F_{1} \sin (45^{\circ})
$$
  

$$
F_{1} = \frac{-500}{\sin (45^{\circ})} = -707.1 \text{ lbf similarly...}
$$
  

$$
F_{2} = -707.1 \text{ lbf}
$$

Finally, we can use the balance at node 3 in the horizontal direction to give:

$$
\sum F_{\text{at node 3, x direction}} = 0 = -F_2 \cos(\theta_2) - F_3
$$
  
\n
$$
F_3 = -F_2 \cos(\theta_2) = 707.1^* \cos(45^\circ) = 500
$$

**4.** Develop a MATLAB® Solution

 We can develop a general solution to this problem, and use the given data to check it.

```
theta1=45 % angle in degrees
theta2=45 % angle in degrees
F1x=0 % horizontal load
F1y=-1000 % vertical load
A=[-cosd(theta1),cosd(theta2),0,0,0,0
-sind(theta1),-sind(theta2),0,0,0,0
cosd(theta1),0,1,1,0,0
sind(theta1),0,0,0,1,0
0,-cosd(theta2),-1,0,0,0
0,sind(theta2),0,0,0,1]
B=[F1x,-F1y,0,0,0,0]'
```
**x=(A\B )' % use left division**

This code returns the result

**x = -707.11 -707.11 500.00 0 500.00 500.00**

which corresponds to the hand solution.

**5.** Test the Solution

 Notice that in this example we chose to use matrix left division. Using the matrix inverse approach gives the same result:

 $x = ( \text{inv}(A) * B)$ 

returns the following to the command window

**x = -707.11 -707.11 500.00 0 500.00 500.00**

The results from both approaches match that from the hand example, which did not depend on matrix algebra. Now, we can use the same program to analyze the truss at different conditions. For example, assume the following…

```
\theta_1 = 30^\circ\theta_2 = 60^{\circ}
```
and an applied load of 1000 lbf in the horizontal direction at node 1. The  $MATLAB^{\circledR}$  code would be modified to read...

```
theta1=30 % angle in degrees
theta2=60 % angle in degrees
F1x=1000 % horizontal load
F1y=0 % vertical load
A=[-cosd(theta1),cosd(theta2),0,0,0,0
-sind(theta1),-sind(theta2),0,0,0,0
cosd(theta1),0,1,1,0,0
sind(theta1),0,0,0,1,0
0,-cosd(theta2),-1,0,0,0
0,sind(theta2),0,0,0,1]
B=[F1x,-F1y,0,0,0,0]'
x=inv(A)*B
x=A\B
```
giving a result of

**x = -866.03 500.00 -250.00 1000.00 433.01 -433.01**

Notice that the fourth value in the array, which corresponds to the reactive force in the *x* direction at node 2 is 1000, just what we would expect.
## **[10.3 SPECIAL MATRICES](#page-8-0)**

MATLAB® contains a group of functions that generate special matrices, some of which we review in this section.

#### **10.3.1 Ones and Zeros**

The ones and zeros functions create matrices consisting entirely of ones and zeros, respectively. When a single input is used, the result is a square matrix. When two inputs are used, they specify the number of rows and columns. For example,

**ones(3)**

returns

```
ans =
      1 1 1
      1 1 1
      1 1 1
and 
  zeros(2,3)
returns 
  ans =
      0 0 0
      0 0 0
```
If more than two inputs are specified in either function,  $\text{MATLAB}^{\circledR}$  creates a multidimensional matrix. For instance,

```
ones(2,3,2)
ans(:,:,1) =
         1.00 1.00 1.00
         1.00 1.00 1.00
ans(:,:,2) =
          1.00 1.00 1.00
         1.00 1.00 1.00
```
creates a three-dimensional matrix with two rows, three columns, and two pages.

#### **10.3.2 Identity Matrix**

An identity matrix is a matrix with ones on the main diagonal and zeros everywhere else. For example, here is an identity matrix with four rows and four columns:

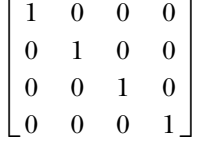

Note that the main diagonal contains elements in which the row number is the same as the column number. The subscripts for elements on the main diagonal are (1, 1), (2, 2), (3, 3), and so on.

In MATLAB®, identity matrices can be generated with the eye function. The arguments of the eye function are similar to those of the zeros and the ones functions. If the argument of the function is a scalar, as in eye (6), the function will generate a square matrix, using the argument as both the number of rows and the number of columns. If the function has two scalar arguments, as in eye  $(m, n)$ , the function will generate a matrix with *m* rows and *n* columns. To generate an identity matrix that is the same size as another matrix, use the size function to determine the correct number of rows and columns. Although most applications use a square identity matrix, the definition can be extended to nonsquare matrices. The following statements illustrate these various cases:

```
A = eye(3)
A =
   1 0 0
   0 1 0
   0 0 1
B = eye(3,2)
B =
   1 0
   0 1
   0 0
C = [1, 2, 3 ; 4, 2, 5]
C =
   1 2 3
   4 2 5
D = eye(size(C))D =
   1 0 0
   0 1 0
```
## **HINT**

H ۰ T. ш ш ш ш П **In** ٠ ш T. m. П П m. ■ ш ■ 

۰ п

We recommend that you do not name an identity matrix *i*, because *i* will no ۰ ш longer represent  $\sqrt{-1}$  in any statements that follow. **In** 

Recall that  $A * inv(A)$  equals the identity matrix. We can illustrate this with the following statements:

```
A = [1,0,2; -1, 4, -2; 5,2,1]
A = 
  1 0 2 
   -1 4 -2 
   5 2 1 
inv(A)
ans = 
   -0.2222 -0.1111 0.2222 
     0.2500 0.2500 0.0000 
     0.6111 0.0556 -0.1111 
A*inv(A)
ans = 
    1.0000 0 0.0000 
    -0.0000 1.0000 0.0000
  -0.0000 -0.0000 1.0000
```
As we discussed earlier, matrix multiplication is not in general commutative ш ш that is, п

```
AB \neq B
```
٠ However, for identity matrices, ш ш  $AI = IA$ ٠ which we can show with the following MATLAB® code: ш п **I = eye(3)** П **I =**  H,  **1 0 0**  ٠ ٠  **0 1 0**  m.  **0 0 1**  ٠ **A\*I** ×. **ans =**   $\blacksquare$ ۰  **1 0 2**   $\blacksquare$  **-1 4 -2**  ш  **5 2 1** ■ **I\*A** m.  $\blacksquare$ **ans =**  ۰  **1 0 2**   $\blacksquare$  **-1 4 -2**  ٠  **5 2 1**  ■

## **10.3.3 Other Matrices**

m

MATLAB® includes a number of matrices that are useful for testing numerical techniques, that serve in computational algorithms, or that are just interesting.

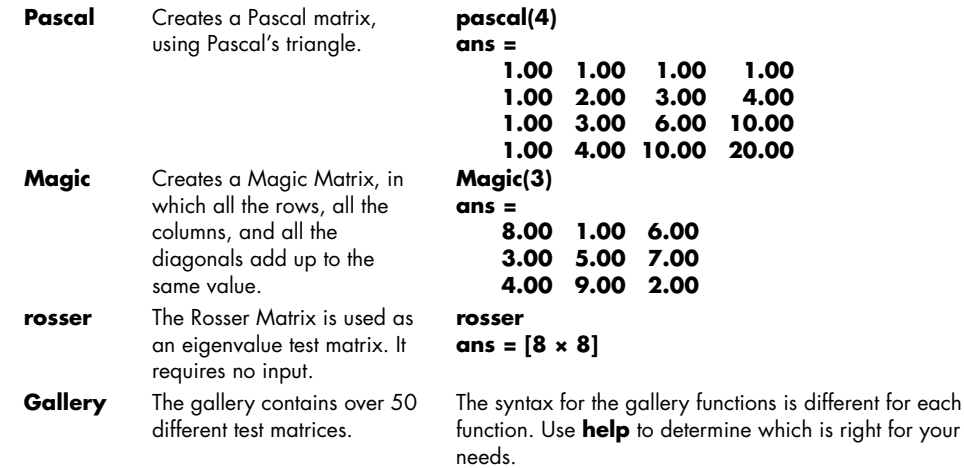

# **[SUMMARY](#page-8-0)**

One of the most common matrix operations is the transpose, which changes rows into columns and columns into rows. In mathematics texts, the transpose is indicated with a superscript *T*, as in  $A<sup>T</sup>$ . In MATLAB<sup>®</sup>, the single quote is used as the transpose operator. Thus,

**A'**

is the transpose of A.

Another common matrix operation is the dot product, which is the sum of the array multiplications of two equal-size vectors:

$$
C = \sum_{i=1}^{N} A_i * B_i
$$

The MATLAB® function for dot products is

**dot(A,B)**

Similar to the dot product is matrix multiplication. Each element in the result of a matrix multiplication is a dot product:

$$
C_{i,j} = \sum_{k=1}^{N} A_{i,k} B_{k,j}
$$

Matrix multiplication uses the asterisk operator in MATLAB®, so that

**C = A\*B**

indicates that the matrix  $A$  is multiplied by the matrix  $B$  in accordance with the rules of matrix algebra. Matrix multiplication is not commutative—that is,

 $AB \neq BA$ 

Raising a matrix to a power is similar to multiple multiplication steps:

 $A^3 = AAA$ 

Since a matrix must be square in order to be multiplied by itself, only square matrices can be raised to a power. When matrices are raised to noninteger powers, the result is a matrix of complex numbers.

A matrix times its inverse is the identity matrix:

$$
AA^{-1}=I
$$

MATLAB® provides two techniques for determining a matrix inverse: the inv function,

 $inv$  of  $A = inv(A)$ 

and raising the matrix to the  $-1$  power, given by

 $inv$  of  $A = A^{\hat{}} - 1$ 

If the determinant of a matrix is zero, the matrix is singular and does not have an inverse. The MATLAB<sup>®</sup> function used to find the determinant is

**det(A)**

In addition to computing dot products, MATLAB® contains a function that calculates the cross product of two vectors in three-space. The cross product is often called the vector product because it returns a vector:

 $C = A \times B$ 

The cross product produces a vector that is at right angles (normal) to the two input vectors, a property called orthogonality. Cross products can be thought of as the determinant of a matrix composed of the unit vectors in the *x*, *y*, and *z* directions and the two input vectors:

$$
C = \begin{vmatrix} \vec{i} & \vec{j} & \vec{k} \\ A_x & A_y & A_z \\ B_x & B_y & B_z \end{vmatrix}
$$

The MATLAB® syntax for calculating a cross product uses the **cross** function:

**C = cross(A,B)**

One common use of the matrix inverse is to solve systems of linear equations. For example, the system

> $3x + 2y - z = 10$  $-x + 3y + 2z = 5$  $x - y - z = -1$

can be expressed with matrices as

$$
AX = B
$$

To solve this system of equations with MATLAB<sup>®</sup>, you could multiply B by the inverse of A:

 $X = inv(A)*B$ 

However, this technique is less efficient than Gaussian elimination, which is accomplished in MATLAB® by using left division:

 $X = A \ B$ 

The left division technique can also be used to solve both overdefined and underdefined systems of equations. When the system is overdefined a least squared approach is used to find the best fit result. When the system is underdefined one or more of the variables is set equal to 0, and the remaining variables calculated.

 $MATLAB^{\circledast}$  includes a number of special matrices that can be used to make calculations easier or to test numerical techniques. For example, the ones and zeros functions can be used to create matrices of ones and zeros, respectively. The pascal and magic functions are used to create Pascal matrices and magic matrices, respectively, which have no particular computational use but are interesting mathematically. The gallery function contains over 50 matrices especially formulated to test numerical techniques.

## **[MATLAB® SUMMARY](#page-8-0)**

The following  $MATLAB^{\circledR}$  summary lists and briefly describes all the special characters, commands, and functions that are defined in this chapter:

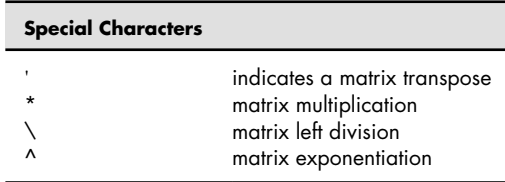

#### **Commands and Functions**

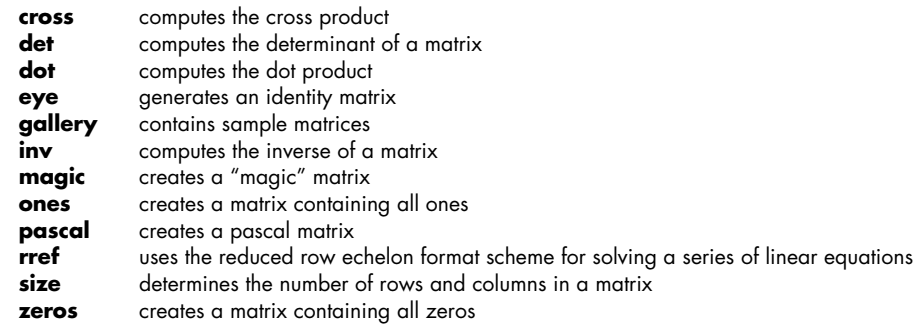

#### **[KEY TERMS](#page-8-0)**

cross product determinant dot product Gaussian elimination identity matrix

inverse matrix multiplication normal orthogonal singular

system of equations transpose unit vector

## **[PROBLEMS](#page-8-0)**

#### **Dot Products**

**10.1** Compute the dot product of the following pairs of vectors, and then show that  $A \cdot B = B \cdot A$ 

$$
A \cdot B = B \cdot A
$$

(a) 
$$
\mathbf{A} = [1 \ 3 \ 5], \mathbf{B} = [-3 \ -2 \ 4]
$$

- **(b)**  $A = [0 1 4 8], B = [4 2 3 24]$
- **10.2** Compute the total mass of the components shown in Table 10.3 , using a dot product.

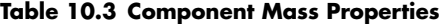

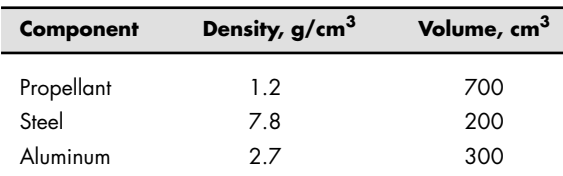

**10.3** Use a dot product and the shopping list in Table 10.4to determine your total bill at the grocery store.

#### **Table 10.4 Shopping List**

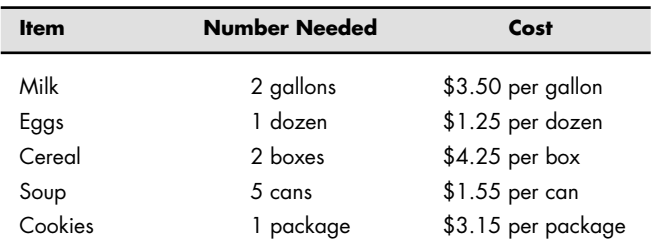

**10.4** Bomb calorimeters are used to determine the energy released during chemical reactions. The total heat capacity of a bomb calorimeter is defined as the sum of the products of the mass of each component and the specific heat capacity of each component, or

$$
\text{CP} = \sum_{i=1}^{n} m_i C_i
$$

where

 $m_i$  = mass of component *i*, g

 $C_i$  = heat capacity of component,  $i$ , J/g K

 $CP =$  total heat capacity,  $J/K$ 

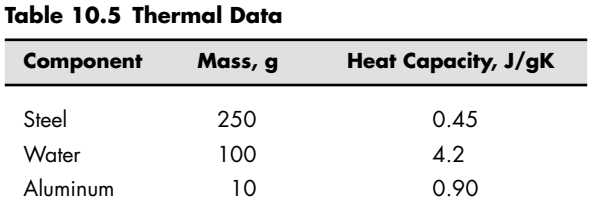

Find the total heat capacity of a bomb calorimeter, using the thermal data in Table 10.5 .

**10.5** Organic compounds are composed primarily of carbon, hydrogen, and oxygen and for that reason are often called hydrocarbons. The molecular weight (MW) of any compound is the sum of the products of the number of atoms of each element  $(Z)$  and the atomic weight  $(AW)$  of each element present in the compound.

$$
\text{MW} = \sum_{i=1}^{n} \text{AW}_{i} \cdot Z_{i}
$$

The atomic weights of carbon, hydrogen, and oxygen are approximately 12, 1, and 16, respectively. Use a dot product to determine the molecular weight of ethanol  $(C_2H_5OH)$ , which has two carbon, one oxygen, and six hydrogen atoms.

**10.6** It is often useful to think of air as a single substance with a molecular weight (molar mass) determined by a weighted average of the molecular weights of the different gases present. With little error, we can estimate the molecular weight of air using in our calculation only nitrogen, oxygen, and argon. Use a dot product and Table 10.6 to approximate the molecular weight of air.

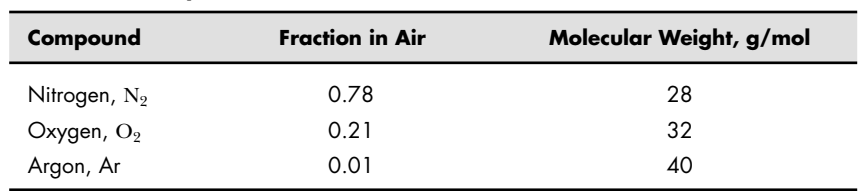

#### **Table 10.6 Composition of Air**

#### **Matrix Multiplication**

10.7 Compute the matrix product 
$$
A \star B
$$
 of the following pairs of matrices:

\n(a)  $A = \begin{bmatrix} 12 & 4 \\ 3 & -5 \end{bmatrix}$ 

\n $B = \begin{bmatrix} 2 & 12 \\ 0 & 0 \end{bmatrix}$ 

\n(b)  $A = \begin{bmatrix} 1 & 3 & 5 \\ 2 & 4 & 6 \end{bmatrix}$ 

\n $B = \begin{bmatrix} -2 & 4 \\ 3 & 8 \\ 12 & -2 \end{bmatrix}$ 

Show that  $A * B$  is not the same as  $B * A$ .

**10.8** You and a friend are both going to a grocery store. Your lists are shown in Table 10.7.

| <b>Item</b> | <b>Number Needed by Ann</b> | <b>Number Needed by Fred</b> |
|-------------|-----------------------------|------------------------------|
| Milk        | 2 gallons                   | 3 gallons                    |
| Eggs        | 1 dozen                     | 2 dozen                      |
| Cereal      | 2 boxes                     | 1 box                        |
| Soup        | 5 cans                      | 4 cans                       |
| Cookies     | package                     | 3 packages                   |

**Table 10.7 Ann and Fred's Shopping List** 

The items cost as follows:

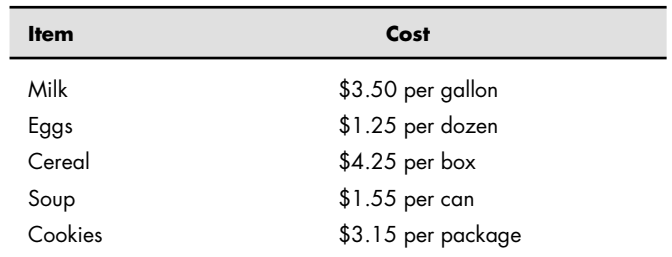

Find the total bill for each shopper.

**10.9** A series of experiments was performed with a bomb calorimeter. In each experiment, a different amount of water was used. Calculate the total heat capacity for the calorimeter for each of the experiments, using matrix multiplication, the data in Table 10.8 , and the information on heat capacity that follows the table.

**Table 10.8 Thermal Properties of a Bomb Calorimeter** 

| <b>Experiment No.</b> | <b>Mass of Water, g</b> | Mass of Steel, g | Mass of Aluminum, g |
|-----------------------|-------------------------|------------------|---------------------|
|                       | 110                     | 250              | 10                  |
| 2                     | 100                     | 250              | 10                  |
| 3                     | 101                     | 250              | 10                  |
| 4                     | 98.6                    | 250              | 10                  |
| 5                     | 99.4                    | 250              | 10                  |
|                       |                         |                  |                     |

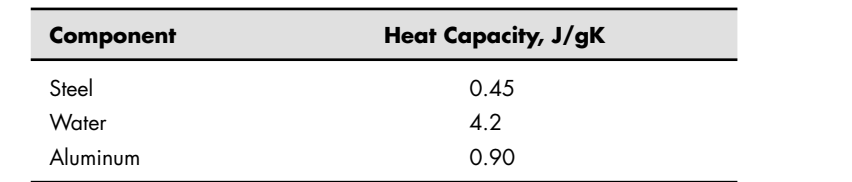

**10.10** The molecular weight (MW) of any compound is the sum of the products of the number of atoms of each element (*Z*) and the atomic weight (AW) of each element present in the compound, or ;

$$
\text{MW} = \sum_{i=1}^{n} \text{AW}_{i} \cdot Z_{i}
$$

The compositions of the first five straight-chain alcohols are listed in Table 10.9. Use the atomic weights of carbon, hydrogen, and oxygen (12, 1, and 16, respectively) and matrix multiplication to determine the molecular weight (more correctly called the molar mass) of each alcohol.

| <b>Name</b> | Carbon | Hydrogen | Oxygen |
|-------------|--------|----------|--------|
| Methanol    |        | 4        |        |
| Ethanol     | 2      | 6        |        |
| Propanol    | 3      | 8        |        |
| Butanol     | 4      | 10       |        |
| Pentanol    | 5      | 12       |        |

**Table 10.9 Composition of Alcohols** 

#### **Matrix Exponentiation**

**10.11** Given the array

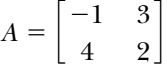

- **(a)** Raise **A** to the second power by array exponentiation. (Consult help if necessary.)
- **(b)** Raise **A** to the second power by matrix exponentiation.
- **(c)** Explain why the answers are different.
- **10.12** Create a  $3 \times 3$  array called A by using the pascal function:

#### **pascal(3)**

- **(a)** Raise A to the third power by array exponentiation.
- **(b)** Raise A to the third power by matrix exponentiation.
- **(c)** Explain why the answers are different.

#### **Determinants and Inverses**

- **10.13** Given the array  $A = \begin{bmatrix} -13 \\ 4 \\ 2 \end{bmatrix}$ , compute the determinant of **A** both by hand and by using MATLAB<sup>®</sup>.
- **10.14** Recall that not all matrices have an inverse. A matrix is singular (i.e., it doesn't have an inverse) if its determinant equals 0 (i.e.,  $|A| = 0$ ). Use the determinant function to test whether each of the following matrices has an inverse:

$$
A = \begin{bmatrix} 2 & -1 \\ 4 & 5 \end{bmatrix}, B = \begin{bmatrix} 4 & 2 \\ 2 & 1 \end{bmatrix}, C = \begin{bmatrix} 2 & 0 & 0 \\ 1 & 2 & 2 \\ 5 & -4 & 0 \end{bmatrix}
$$

If an inverse exists, compute it.

#### **Cross Products**

**10.15** Compute the moment of force around the pivot point for the lever shown in Figure P10.15 . You'll need to use trigonometry to determine the *x* and *y* components of both the position vector and the force vector. Recall that the moment of force can be calculated as the cross product

$$
M_0 = \texttt{r} \times \texttt{F}
$$

A force of 200 lbf is applied vertically at a position 20 feet along the lever. The lever is positioned at an angle of 60° from the horizontal.

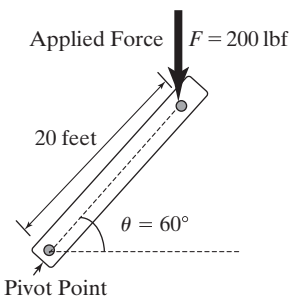

**Figure P10.15**  Moment of force acting on a lever about the origin.

**10.16** Determine the moment of force about the point where a bracket is attached to a wall. The bracket is shown in Figure P10.16 . It extends 10 inches out from the wall and 5 inches up. A force of 35 lbf is applied to the bracket at an angle of 55° from the vertical. Your answer should be in ft-lbf, so you'll need to do some conversions of units.

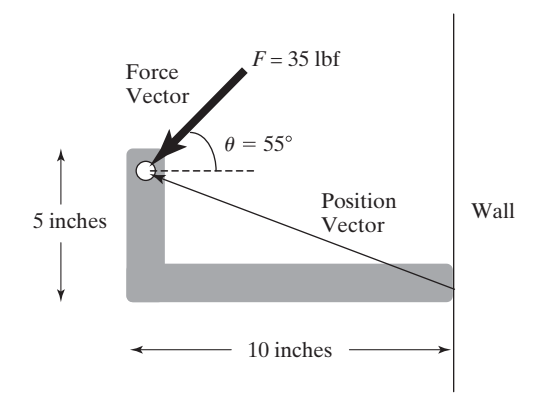

**10.17** A rectangular shelf is attached to a wall by two brackets 12 inches apart at points *A* and *B*, as shown in Figure P10.17 . A wire with a 10-lbf weight attached to it is hanging from the edge of the shelf at point *C*. Determine the moment of force about point *A* and about point *B* caused by the weight at point *C*.

You can formulate this problem by solving it twice, once for each bracket, or by creating a  $2 \times 3$  matrix for the position vector and another  $2 \times 3$  matrix for the force vector. Each row should correspond to a different bracket. The **cross** function will return a  $2 \times 3$  result, each row corresponding to the moment about a separate bracket.

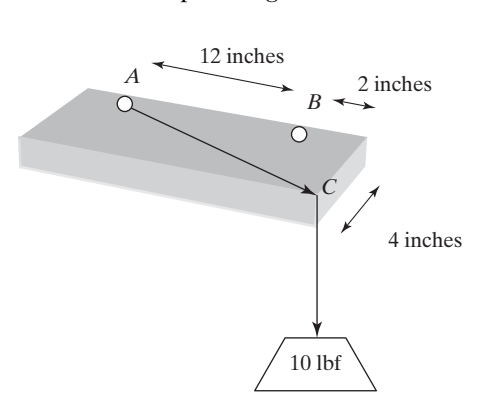

#### **Solving Linear Systems of Equations**

- **10.18** Solve the following systems of equations, using both matrix left division and the inverse matrix method:
	- (a)  $-2x + y = 3$   $x + y = 10$ **(b)**  $5x + 3y - z = 10$  $3x + 2y + z = 4$  $4x - y + 3z = 12$

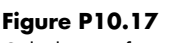

Calculation of moment of force in three dimensions.

# **Figure P10.16**

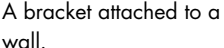

- **(c)**  $3x + y + z + w = 24$  $x - 3y + 7z + w = 12$  $2x + 2y - 3z + 4w = 17$  $x + y + z + w = 0$
- **10.19** In general, matrix left division is faster and more accurate than the matrix inverse. Using both techniques, solve the following system of equations and time the execution with the tic and toc functions:

 $3x_1 + 4x_2 + 2x_3 - x_4 + x_5 + 7x_6 + x_7 = 42$  $2x_1 - 2x_2 + 3x_3 - 4x_4 + 5x_5 + 2x_6 + 8x_7 = 32$  $x_1 + 2x_2 + 3x_3 + x_4 + 2x_5 + 4x_6 + 6x_7 = 12$  $x_1 + 2x_2 + 3x_3 + x_4 + 2x_5 + 4x_6 + 6x_7 = 12$ <br>  $5x_1 + 10x_2 + 4x_3 + 3x_4 + 9x_5 - 2x_6 + x_7 = -5$  $3x_1 + 2x_2 - 2x_3 - 4x_4 - 5x_5 - 6x_6 + 7x_7 = 10$  $2x_1 + 9x_2 + x_3 + 3x_4 - 3x_5 + 5x_6 + x_7 = 18$  $x_1 - 2x_2 - 8x_3 + 4x_4 + 2x_5 + 4x_6 + 5x_7 = 17$ 

If you have a new computer, you may find that this problem executes so quickly that you won't be able to detect a difference between the two techniques. If so, see if you can formulate a larger problem to solve.

**10.20** In Example 10.5 , we demonstrated that the circuit shown in Figure 10.5

could be described by the following set of linear equations:  
\n
$$
(R_2 + R_4)i_1 + (-R_2)i_2 + (-R_4)i_3 = V_1
$$
\n
$$
(-R_2)i_1 + (R_1 + R_2 + R_3)i_2 + (-R_3)i_3 = 0
$$
\n
$$
(-R_4)i_1 + (-R_3)i_2 + (R_3 + R_4 + R_5)i_3 = 0
$$

We solved this set of equations by the matrix inverse approach. Redo the problem, but this time use the left-division approach.

**10.21** Consider a separation process in which a stream of water, ethanol, and methanol enters a process unit. Two streams leave the unit, each with varying amounts of the three components (see Figure P10.21 ).

> Determine the mass flow rates into the system and out of the top and bottom of the separation unit.

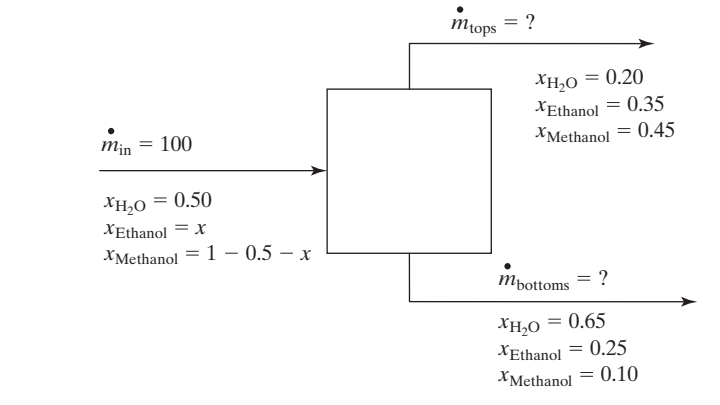

## **Figure P10.21**

Separation process with three components.

**(a)** First set up material-balance equations for each of the three components: Water

$$
(0.5)(100) = 0.2 m_{\text{tops}} + 0.65 m_{\text{bottoms}}
$$

$$
50 = 0.2 m_{\text{tops}} + 0.65 m_{\text{bottoms}}
$$

Ethanol

$$
100x = 0.35 m_{\text{tops}} + 0.25 m_{\text{bottoms}}
$$

$$
0 = -100x + 0.35 m_{\text{tops}} + 0.25 m_{\text{bottoms}}
$$

Methanol

$$
100(1 - 0.5 - x) = 0.45 m_{\text{tops}} + 0.1 m_{\text{bottoms}}
$$

$$
50 = 100x + 0.45m_{\text{tops}} + 0.1m_{\text{bottoms}}
$$

**(b)** Arrange the equations you found in part (a) into a matrix representation:

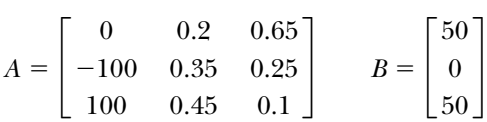

- **(c)** Use MATLAB® to solve the linear system of three equations.
- **10.22** Consider the statically determinate truss shown in Figure P10.22.

The applied force has a magnitude of 1000 lbf at an angle of 30° from the horizontal, as shown in the figure. The inner angles,  $\theta_1$  and  $\theta_2$  are 45° and 65° respectively. Determine the values of the forces in each member of the truss, and the reactive forces experienced at the hinge and the roller (nodes 2 and 3).

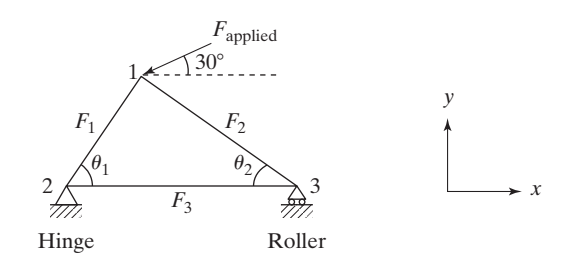

## **Challenge Problem**

**10.23** Create a MATLAB<sup>®</sup> function M-file called **my\_matrix\_solver** to solve a system of linear equations, using nested for loops instead of  $MATLAB^{\circledast}$ 's built-in operators or functions. Your function should accept a coefficient matrix and a result matrix, and should return the values of the variables. For example, if you wish to solve the following matrix equation for X

$$
AX = B
$$

 your function should accept *A* and *B* as input, and return *X* as the result. Test your function with the system of equations from the previous problem.

## **Figure P10.22**

A statically determinate truss.

# [11](#page-8-0) Other Kinds of Arrays **CHAPTER**

# **Objectives**

*After reading this chapter, you should be able to:* 

- Understand the different kinds of data used in  $MATIAB^®$
- Create and use both numeric and character arrays
- Create multidimensional arrays and access data in those arrays
- Create and use cell and structure arrays

# **[INTRODUCTION](#page-8-0)**

In MATLAB $^\circledR$ , scalars, vectors, and two-dimensional matrices are used to store data. In reality, all these are two dimensional. Thus, even though

**A = 1;**

creates a scalar,

**B = 1:10;**

creates a vector, and

**C = [1,2,3;4,5,6];**

creates a two-dimensional matrix, they are all still two-dimensional arrays. Notice in Figure 11.1 that the size of each of these variables is listed as a *two-dimensional* matrix  $1 \times 1$  for A,  $1 \times 10$  for B, and  $2 \times 3$  for C. The class listed for each is also the same: Each is a "double," which is short for double-precision floating-point number. (To ensure that you see all the columns shown in Figure  $11.1$  right click on the title bar and select the appropriate parameters. You can also access this menu by selecting View from the menu bar.)

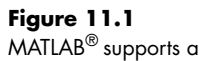

variety of array types.

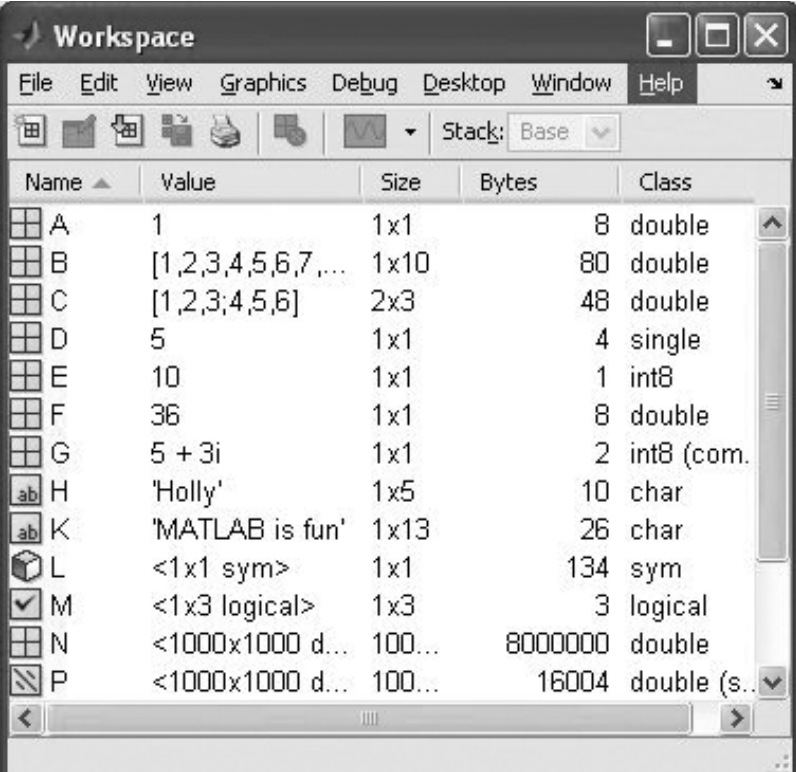

 $MATLAB^{\circledR}$  includes the capability to create multidimensional matrices and to store data that are not doubles, such as characters. In this chapter, we'll introduce the data types supported by MATLAB<sup>®</sup> and explore how they can be stored and used by a program.

## **[11.1 DATA TYPES](#page-8-0)**

The primary data type (also called a class) in MATLAB ® is the *array* or *matrix*. Within the array, MATLAB $^{\circledR}$  supports a number of different secondary data types. Because MATLAB $^{\circ}$  was written in C, many of those data types parallel the data types supported in C. In general, all the data within an array must be the same type. However,  $MATLAB<sup>®</sup>$  also includes functions to convert between data types, and array types to store different kinds of data in the same array (cell and structure arrays).

The kinds of data that can be stored in MATLAB $^{\circledR}$  are listed in Figure 11.2. They include numerical data, character data, logical data, and symbolic data types. Each can be stored either in arrays specifically designed for that data type or in arrays that can store a variety of data. Cell arrays and structure arrays fall into the latter category (Figure 11.3).

## **11.1.1 Numeric Data Types**

#### *Double-Precision Floating-Point Numbers*

The default numeric data type in  $MATLAB^{\circledR}$  is the double-precision floating-point number, as defined by IEEE Standard 754. (IEEE, the Institute of Electrical and

## Institute of Electrical and Electronics Engineers

**IEEE** 

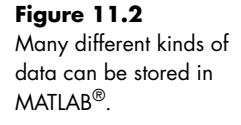

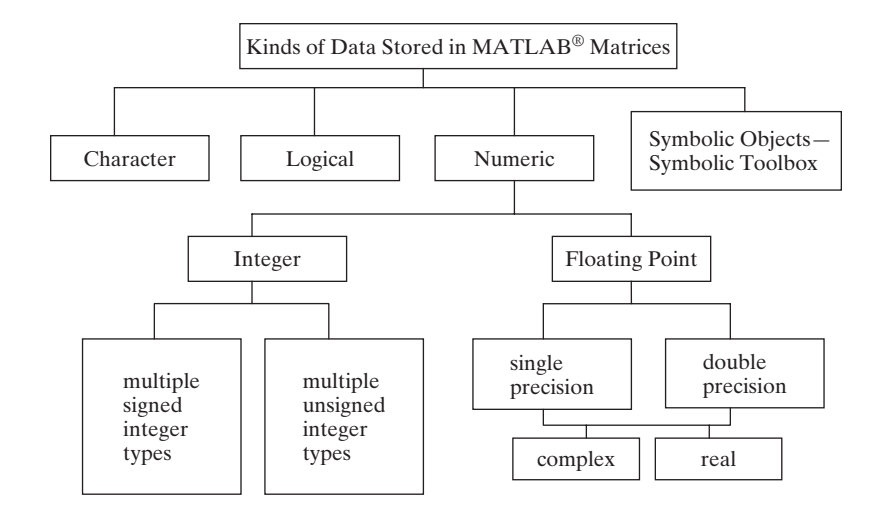

#### **Figure 11.3**

MATLAB<sup>®</sup> supports multiple data types, all of which are arrays.

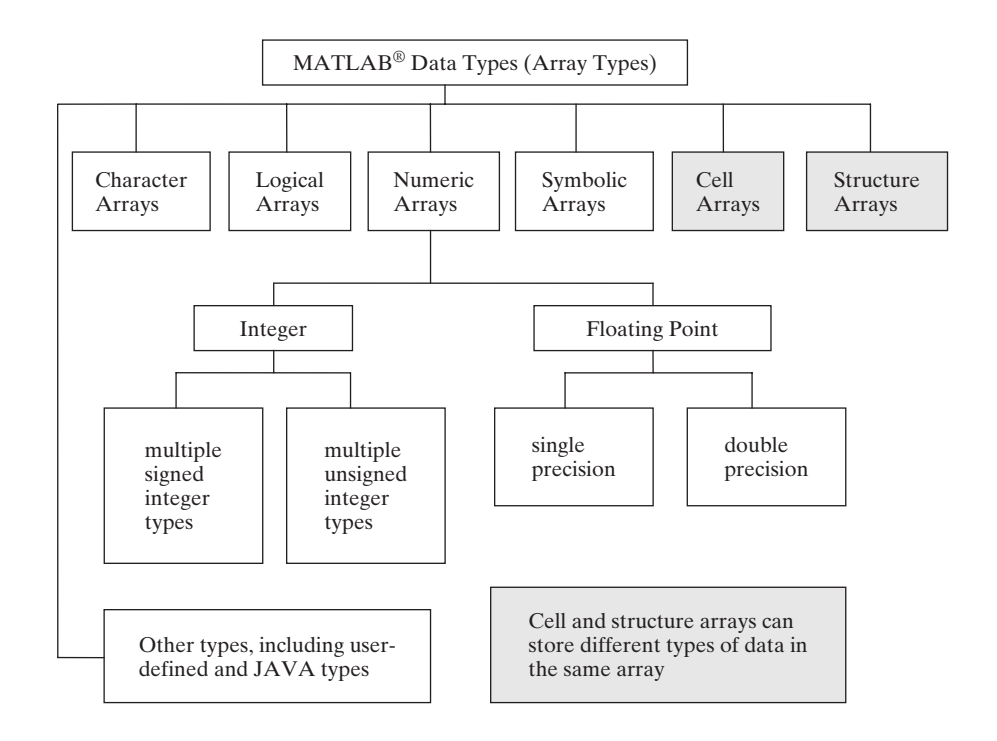

Electronics Engineers, is the professional organization for electrical engineers.) Recall that when we create a variable such as A, as in

$$
A = 1;
$$

the variable is listed in the workspace window and the class is "double," as shown in Figure 11.1 . Notice that the array requires 8 bytes of storage space. Each byte is equal to 8 bits, so the number 1 requires 64 bits of storage space. Also in Figure 11.1 , notice how much storage space is required for variables B and C:

$$
B = 1:10;
$$
  $C=[1,2,3; 4,5,6];$ 

#### **KEY IDEA**

MATLAB<sup>®</sup> supports multiple data types

The variable B requires 80 bytes, 8 for each of the 10 values stored, and C requires 48 bytes, again 8 for each of the 6 values stored.

You can use the realmax and realmin functions to determine the maximum possible value of a double-precision floating-point number:

```
realmax
ans =
  1.7977e+308
realmin
ans =
  2.2251e-308
```
If you try to enter a value whose absolute value is greater than realmax, or if you compute a number that is outside this range,  $MATLAB^{\circledR}$  will assign a value of  $\pm$  infinity:

**x = 5e400 x = Inf**

Similarly, if you try to enter a value whose absolute value is less than realmin, MATLAB<sup>®</sup> will assign a value of zero:

**x = 1e-400 x = 0**

#### *Single-Precision Floating-Point Numbers*

Single-precision floating-point numbers are new to  $MATLAB^{\circledR}$  7. They use only half the storage space of a double-precision number and thus store only half the information. Each value requires only 4 bytes, or  $4 \times 8 = 32$  bits, of storage space, as shown in the workspace window in Figure 11.1 when we define  $D$  as a single-precision number:

```
D = single(5)
D =
   5
```
We need to use the single function to change the value 5 (which is double precision by default) to a single-precision number. Similarly, the double function will convert a variable to a double, as in

**double(D)**

which changes the variable D into a double.

Since single-precision numbers are allocated only half as much storage space, they cannot cover as large a range of values as double-precision numbers. We can use the realmax and realmin functions to show this:

```
realmax('single')
ans =
  3.4028e+038
realmin('single')
ans =
  1.1755e–038
```
#### **KEY IDEA**

Single-precision numbers require half the storage room of double-precision numbers

#### **KEY IDEA**

Double-precision numbers are appropriate for most engineering applications

Engineers will rarely need to convert to single-precision numbers, because today's computers have plenty of storage space for most applications and will execute most of the problems we pose in extremely short amounts of time. However, in some numerical analysis applications, you may be able to improve the run time of a long problem by changing from double to single precision. Note, though, that this has the disadvantage of making round-off error more of a problem.

We can demonstrate the effect of round-off error in single-precision versus double-precision problems with an example. Consider the series

$$
\sum \left( \frac{1}{1} + \frac{1}{2} + \frac{1}{3} + \frac{1}{4} + \frac{1}{5} + \frac{1}{6} + \dots + \frac{1}{n} + \dots \right)
$$

A series is the sum of a sequence of numbers, and this particular series is called the *harmonic series*, represented with the following shorthand notation:

$$
\sum_{n=1}^{\infty} \frac{1}{n}
$$

The harmonic series diverges; that is, it just keeps getting bigger as you add more terms together. You can represent the first 10 terms of the harmonic sequence with the following commands:

```
n = 1:10;
harmonic = 1./n
```
You can view the results as fractions if you change the format to rational:

```
format rat
harmonic =
 1 1/2 1/3 1/4 1/5 1/6 1/7 1/8 1/9 1/10
```
Or you can use the short format, which shows decimal representations of the numbers:

```
format short
harmonic =
1.0000 0.5000 0.3333 0.2500 0.2000 0.1667 0.1429
       0.1250 0.1111 0.1000
```
No matter how the values are displayed on the screen, they are stored as doubleprecision floating-point numbers inside the computer. By calculating the partial sums (also called cumulative sums), we can see how the value of the sum of these numbers changes as we add more terms:

```
partial_sum = cumsum(harmonic)
partial_sum =
 Columns 1 through 6
  1.0000 1.5000 1.8333 2.0833 2.2833 2.4500
 Columns 7 through 10
  2.5929 2.7179 2.8290 2.9290
```
The cumulative sum ( cumsum) function calculates the sum of the values in the array up to the element number displayed. Thus, in the preceding calculation, the value in column 3 is the partial sum of the values in columns 1 through 3 of the input array (in this case, the array named harmonic). No matter how big we make the harmonic array, the partial sums continue to increase.

The only problem with this process is that the values in harmonic keep getting smaller and smaller. Eventually, when n is big enough,  $1$ .  $/n$  is so small that the computer can't distinguish it from zero. This happens much more quickly with singleprecision than with double-precision representations of numbers. We can demonstrate this property with a large array of *n*-values:

```
n = 1:1e7;
harmonic = 1./n;
partial_sum = cumsum(harmonic);
```
(This may take your computer a while to calculate, especially if you have an older machine.) All these calculations are performed with double-precision numbers, because double precision is the default data type in MATLAB®. Now we'd like to plot the results, but there are really too many numbers (10 million, in fact). We can select every thousandth value with the following code:

```
m = 1000:1000:1e7;
partial_sums_selected = partial_sum(m);
plot(partial_sums_selected)
```
Now we can repeat the calculations, but change to single-precision values. You may need to clear your computer memory before this step, depending on how much memory is available on your system. The code is

```
n = single(1:1e7);
harmonic = 1./n;
partial_sum = cumsum(harmonic);
m = 1000:1000:1e7;
partial_sums_selected = partial_sum(m);
hold on
plot(partial_sums_selected,':')
```
The results are presented in Figure 11.4 . The solid line represents the partial sums calculated with double precision. The dashed line represents the partial sums calculated with single precision. The single-precision calculation levels off, because we reach the point where each successive term is so small that the computer sets it equal to zero. We haven't reached that point yet for the double-precision values.

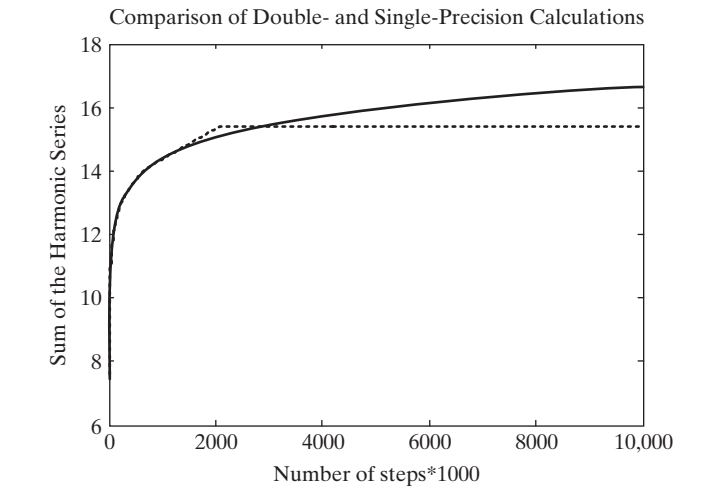

#### **KEY IDEA**

Round-off error is a bigger problem in single-precision than in double-precision calculations

#### **Figure 11.4**

Round-off error degrades the harmonic series calculation for singleprecision faster than for double-precision numbers .

#### **KEY IDEA**

Integer data are often used to store image data

#### *Integers*

New to MATLAB $^{\circledR}$  are several integer-number types. Traditionally, integers are used as counting numbers. For example, there can't be 2.5 people in a room, and you can't specify element number 1.5 in an array. Eight different types of integers are supported by  $\text{MATLAB}^{\circledast}$ . They differ in how much storage space is allocated for the type and in whether the values are signed or unsigned. The more storage space, the larger the value of an integer number you can use. The eight types are shown in Table 11.1 .

Since 8 bits is 1 byte, when we assign  $E$  as an int 8 with the code

```
E = int8(10)
E =
  10
```
it requires only 1 byte of storage, as shown in Figure 11.1 .

You can determine the maximum value of any of the integer types by using the intmax function. For example, the code

**intmax('int8') ans = 127**

indicates that the maximum value of an 8-bit signed integer is 127.

The four signed-integer types allocate storage space to specify whether the number is plus or minus. The four unsigned-integer types assume that the number is positive and thus do not need to store that information, leaving more room to store numerical values.

The code

```
intmax('uint8')
ans =
  255
```
reveals that the maximum value of an 8-bit unsigned integer is 255.

One place where integer arrays find use is to store image information. These arrays are often very large, but a limited number of colors are used to create the picture. Storing the information as unsigned-integer arrays reduces the storage requirement dramatically.

#### *Complex Numbers*

The default storage type for complex numbers is double; however, twice as much storage room is needed, because both the real and imaginary components must be stored:

**F = 5+3i;**

#### Table 11.1 MATLAB<sup>®</sup> Integer Types

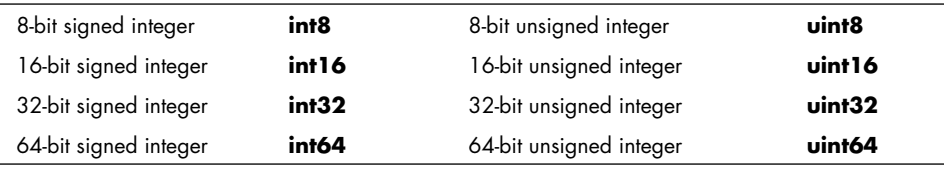

Thus, 16 bytes  $(= 128$  bits) are required to store a double complex number. Complex numbers can also be stored as singles or integers (see Figure 11.1 ), as the following code illustrates:

**G = int8(5+3i);**

## PRACTICE EXERCISES 11.1

- **1.** Enter the following list of numbers into arrays of each of the numeric data types [1, 4, 6; 3, 15, 24; 2, 3, 4]:
	- (a) Double-precision floating point—name this array A
	- (**b**) Single-precision floating point—name this array B
	- (**c)** Signed integer (pick a type)—name this array C
	- (**d)** Unsigned integer (pick a type)—name this array D
- **2.** Create a new matrix E by adding A to B:

$$
\mathbf{E} = \mathbf{A} + \mathbf{B}
$$

What data type is the result?

- **3.** Define x as an integer data type equal to 1 and y as an integer data type equal to 3.
	- (a) What is the result of the calculation  $x/y$ ?
	- (**b)** What is the data type of the result?
	- $(c)$  What happens when you perform the division when x is defined as the integer 2 and y as the integer 3?
- **4.** Use intmax to determine the largest number you can define for each of the numeric data types. (Be sure to include all eight integer data types.)
- **5.** Use MATLAB<sup>®</sup> to determine the smallest number you can define for each of the numeric data types. (Be sure to include all eight integer data types.)

#### **11.1.2 Character and String Data**

In addition to storing numbers,  $MATLAB^{\circledR}$  can store character information. Single quotes are used to identify a string and to differentiate it from a variable name. When we type the string

**H ='Holly';**

 $a_1 \times b_2$  character array is created. Each letter is a separate element of the array, as is indicated by the code

**H(5) ans = y**

Any string represents a character array in MATLAB®. Thus,

**K = 'MATLAB is fun'**

becomes a  $1 \times 13$  character array. Notice that the spaces between the words are counted as characters. Notice also that the name column in Figure 11.1displays a

#### **KEY IDEA**

Each character, including spaces, is a separate element in a character array

#### **ASCII**

American Standard Code for Information—a standard code for exchanging information between computers

#### **EBCDIC**

Extended Binary Coded Decimal Interchange Code—a standard code for exchanging information between computers

#### **BINARY**

A coding scheme using only zeros and ones

symbol containing the letters "ab," which indicates that H and K are character arrays. Each character in a character array requires 2 bytes of storage space.

All information in computers is stored as a series of zeros and ones. There are two major coding schemes to do this: ASCII and EBCDIC. Most small computers use the ASCII coding scheme, whereas many mainframes and supercomputers use EBCDIC. You can think of the series of zeros and ones as a binary, or base-2, number. In this sense, all computer information is stored numerically. Every base-2 number has a decimal equivalent. The first several numbers in each base are shown in Table 11.2.

Every ASCII (or EBCDIC) character stored has both a binary representation and a decimal equivalent. When we ask  $MATLAB^{\circledR}$  to change a character to a double, the number we get is the decimal equivalent in the ASCII coding system. Thus, we may have

```
double('a')
ans =
  97
```
Conversely, when we use the char function on a double, we get the character represented by that decimal number in ASCII—for example,

```
char (98)
ans =
  b
```
If we try to create a matrix containing both numeric and character information,  $MATLAB^{\circledR}$  converts all the data to character information:

```
['a',98]
ans =
  ab
```
(The character b is equivalent to the number 98.) Not all numbers have a character equivalent. If this is the case they are represented as a blank in the resulting character array

**['a',3] ans = a**

Although this result looks like it has only one character in the array, check the workspace window. You'll find that the size is a  $1 \times 3$  character array.

**Table 11.2 Binary-to-Decimal Conversions** 

| <b>Base 2 (binary)</b> | <b>Base 10 (decimal)</b> |
|------------------------|--------------------------|
| 1                      | 1                        |
| 10                     | $\overline{2}$           |
| 11                     | 3                        |
| 100                    | 4                        |
| 101                    | 5                        |
| 110                    | 6                        |
| 111                    | 7                        |
| 1000                   | 8                        |

If we try to perform mathematical calculations with both numeric and character information,  $MATLAB^{\circledR}$  converts the character to its decimal equivalent:

```
'a' + 3
ans =
  100
```
Since the decimal equivalent of **'a'** is 97, the problem is converted to

$$
97 \quad + \quad 3 = 100
$$

## PRACTICE EXERCISES 11.2

- **1.** Create a character array consisting of the letters in your name.
- **2.** What is the decimal equivalent of the letter *g*?
- **3.** Upper- and lowercase letters are 32 apart in decimal equivalent. (Uppercase comes first.) Using nested functions, convert the string "matlab" to the uppercase equivalent, "MATLAB ."

#### **11.1.3 Symbolic Data**

The symbolic toolbox uses symbolic data to perform symbolic algebraic calculations. One way to create a symbolic variable is to use the sym function:

```
L = sym('x^2-2')L =
x^2-2
```
The storage requirements of a symbolic object depend on how large the object is. Notice, however, in Figure 11.1, that L is a  $1 \times 1$  array. Subsequent symbolic objects could be grouped together into an array of mathematical expressions. The symbolic-variable icon shown in the left-hand column of Figure 11.1 is a cube.

#### **11.1.4 Logical Data**

Logical arrays may look like arrays of ones and zeros because MATLAB® (as well as other computer languages) uses these numbers to denote true and false:

**M = [true,false,true] M = 1 0 1**

We don't often create logical arrays this way. Usually, they are the result of logical operations. For example,

```
x = 1:5;
y = [2,0,1,9,4];
z = x>y
```
returns

**z = 0 1 1 0 1**

#### **KEY IDEA**

Computer programs use the number 0 to mean false and the number 1 to mean true

We can interpret this to mean that  $x > y$  is false for elements 1 and 3, and true for elements 2, 3, and 5. These arrays are used in logical functions and usually are not even seen by the user. For example,

```
find(x>y)
ans =
 2 3 5
```
tells us that elements 2, 3, and 5 of the **x** array are greater than the corresponding elements of the **y** array. Thus, we don't have to analyze the results of the logical operation ourselves. The icon representing logical arrays is a check mark (Figure 11.1).

#### **11.1.5 Sparse Arrays**

Both double-precision and logical arrays can be stored either in full matrices or as sparse matrices. Sparse matrices are "sparsely populated," which means that many or most of the values in the array are zero. (Identity matrices are examples of sparse matrices.) If we store double-precision sparse arrays in the full-matrix format, every data value takes 8 bytes of storage, be it a zero or not. The sparse-matrix format stores only the nonzero values and remembers where they are—a strategy that saves a lot of computer memory.

For example, define a  $1000 \times 1000$  identity matrix, which is a one-millionelement matrix:

**N = eye(1000);**

At 8 bytes per element, storing this matrix takes 8 MB. If we convert it to a sparse matrix, we can save some space. The code to do this is

#### **P = sparse(N);**

Notice in the workspace window that array P requires only 16,004 bytes! Sparse matrices can be used in calculations just like full matrices. The icon representing a sparse array is a group of diagonal lines (Figure 11.1).

#### **[11.2 MULTIDIMENSIONAL ARRAYS](#page-8-0)**

When the need arises to store data in multidimensional (more than two-dimensional) arrays, MATLAB® represents the data with additional pages. Suppose you would like to combine the following four two-dimensional arrays into a three-dimensional array:

```
x = [1,2,3;4,5,6];
y = 10*x;
z = 10*y;
w = 10*z;
```
You need to define each page separately:

```
my_3D_array(:,:,1) = x;
my_3D_array(:,:,2) = y;
my_3D_array(:,:,3) = z;
my_3D_array(:,:,4) = w;
```
Read each of the previous statements as all the rows, all the columns, page 1, and so on.

When you call up my\_3D\_array, using the code

**my\_3D\_array**

## **KEY IDEA**

 $MATLAB^@$  supports arrays in more than two dimensions

the result is

```
my_3D_array
my_3D_array(:,:,1) =
  1 2 3
  4 5 6
my_3D_array(:,:,2) =
  10 20 30
  40 50 60
my_3D_array(:,:,3) =
  100 200 300
  400 500 600
my_3D_array(:,:,4) =
  1000 2000 3000
  4000 5000 6000
```
An alternative approach is to use the cat function. When you concatenate a list you group the members together in order, which is what the cat function does. The first field in the function specifies which dimension to use to concatenate the arrays, which follow in order. For example, to create the array we used in the previous example the syntax is

**cat(3,x,y,z,w)**

A multidimensional array can be visualized as shown in Figure 11.5 . Even higher-dimensional arrays can be created in a similar fashion.

## **HINT**

H. П 

■ п ш п ۰ ш ш

The squeeze function can be used to eliminate singleton dimensions in multidimensional arrays. For example, consider the three-dimensional array with the following dimensions

 $3 \times 1 \times 4$ 

. This represents an array with three rows, one column, and four pages. It could be stored more efficiently as a two-dimensional array by *squeezing* out the singleton column dimension

**b = squeeze(a)**

to give a new array with the dimensions

 $3 \times 4$ 

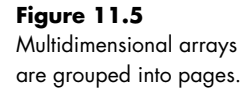

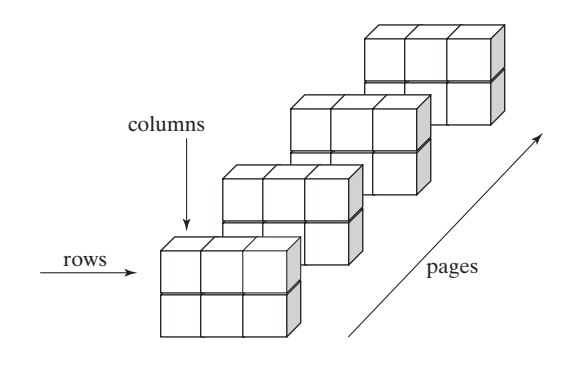

# PRACTICE EXERCISES 11.3

- **1.** Create a three-dimensional array consisting of a  $3 \times 3$  magic square, a 3  $\times$  3 matrix of zeros, and a 3  $\times$  3 matrix of ones.
- **2.** Use triple indexing such as  $A(m,n,p)$  to determine what number is in row 3, column 2, page 1 of the matrix you created in Exercise 1.
- **3.** Find all the values in row 2, column 3 (on all the pages) of the matrix.
- **4.** Find all the values in all the rows and pages of column 3 of the matrix.

## **[11.3 CHARACTER ARRAYS](#page-9-0)**

We can create two-dimensional character arrays only if the number of elements in each row is the same. Thus, a list of names such as the following won't work, because each name has a different number of characters:

```
Q = ['Holly';'Steven';'Meagan';'David';'Michael';'Heidi']
??? Error using ==> vertcat
All rows in the bracketed expression must have the same number 
of columns.
```
The char function "pads" a character array with spaces, so that every row has the same number of elements:

```
Q = char('Holly','Steven','Meagan','David','Michael','Heidi')
Q =
Holly
Steven
Meagan
David
Michael
Heidi
```
**Q** is a 6  $\times$  7 character array. Notice that commas are used between each string in the char function.

Not only alphabetic characters can be stored in a  $MATLAB^{\circledast}$  character array. Any of the symbols or numbers found on the keyboard can be stored as characters. We can take advantage of this feature to create tables that appear to include both character and numeric information, but really are composed of just characters.

For example, let's assume that the array R contains test scores for the students in the character array Q:

```
R = [98;84;73;88;95;100]
R = 
   98
  84
  73
  88
  95
 100
```
If we try to combine these two arrays, we'll get a strange result, because they are two different data types:

```
table = [Q,R]
table =
```
**Holly b Steven T Meagan I David X Michael\_ Heidi d**

The double-precision values in R were used to define characters on the basis of their ASCII equivalent. When doubles and chars are used in the same array, MATLAB® converts all the information to chars. This is confusing, since, when we combine characters and numeric data in mathematical computations,  $MATLAB^{\circledast}$ converts the character information to numeric information.

The num2str (number to string) function allows us to convert the double R matrix to a matrix composed of character data:

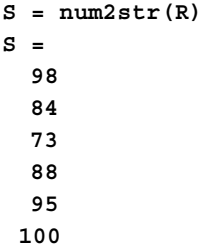

R and S look alike, but if you check the workspace window (Figure 11.6), you'll see that R is a 6  $\times$  1 double array and S is the 6  $\times$  3 char array shown below.

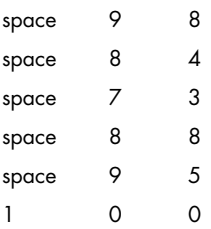

Now we can combine Q, the character array of names, with S, the character array of scores:

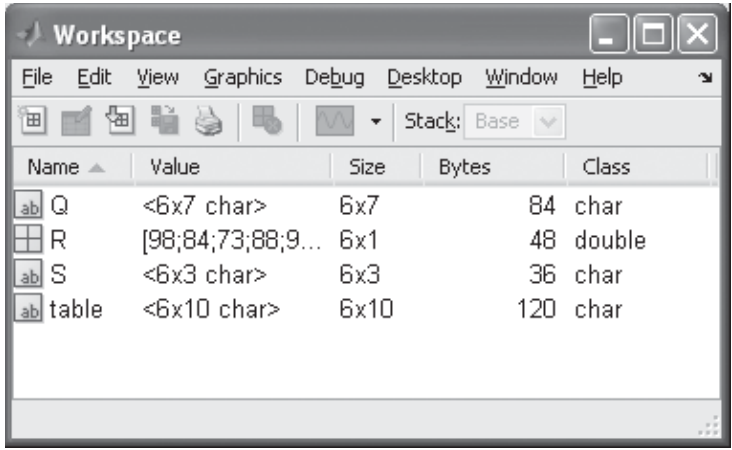

## **Figure 11.6**

Character and numeric data can be combined in a single array by changing the numeric values to characters with the num2str function.

**table = [Q,S] table = Holly 98 Steven 84 Meagan 73 David 88 Michael 95 Heidi 100**

We show the results in the monospace font, which is evenly spaced. You can control the font that  $MATLAB^@$  uses; if you choose a proportional font, such as Times New Roman, your columns won't line up.

We could also use the disp function to display the results:

**disp([Q,S]) Holly 98 Steven 84 Meagan 73 David 88 Michael 95 Heidi 100**

## **HINT**

Put a space after your longest string, so that when you create a padded char**a** acter array, there will be a space between the character information and the numeric information you've converted to character data. n.

#### **KEY IDEA**

Combine character and numeric arrays using the num2str function to create data file names

A useful application of character arrays and the num2str function is the creation of file names. On occasion you may want to save data into **.dat** or **.mat** files, without knowing ahead of time how many files will be required. One solution would be to name your files using the following pattern:

**my\_data1.dat my\_data2.dat my\_data3.dat** etc.

Imagine that you load a file of unknown size, called some data, into  $MATLAB^{\circledast}$ and want to create new files, each composed of a single column from some data:

#### **load some\_data**

You can determine how big the file is by using the size function:

```
[rows,cols] = size(some_data)
```
If you want to store each column of the data into its own file, you'll need a file name for each column. You can do this in a for loop, using the function form of the save command:

**for k = 1:cols file\_name = ['my\_data',num2str(k)]**

```
data = some_data(:,k) '
  save(file_name,'data')
end
```
The loop will execute once for each column. You construct the file name by creating an array that combines characters and numbers with the statement

```
file_name = ['my_data',num2str(k)];
```
This statement sets the variable file name equal to a character array, such as my data1 or my data2, depending on the current pass through the loop. The **save** function accepts character input. In the line

**save(file\_name,'data')**

file name is a character variable, and 'data' is recognized as character information because it is inside single quotes. If you run the preceding for loop on a file that contains a 5  $\times$  3 matrix of random numbers, you get the following result:

```
rows =
   5
cols =
   3
file_name =
my_data1
data =
   -0.4326 -1.6656 0.1253 0.2877 -1.1465
file_name =
my_data2
data =
   1.1909 1.1892 -0.0376 0.3273 0.1746
file_name =
my_data3
data =
   -0.1867 0.7258 -0.5883 2.1832 -0.1364
```
The current folder now includes three new files.

# PRACTICE EXERCISES 11.4

- **1.** Create a character matrix called names of the names of all the planets. Your matrix should have nine rows.
- **2.** Some of the planets can be classified as rocky midgets and others as gas giants. Create a character matrix called type, with the appropriate designation on each line.
- **3.** Create a character matrix of nine spaces, one space per row.
- **4.** Combine your matrices to form a table listing the names of the planets and their designations, separated by a space.
- **5.** Use the Internet to find the mass of each of the planets, and store the information in a matrix called mass. (Or use the data from Example 11.2.) Use the num2str function to convert the numeric array into a character array, and add it to your table.

# EXAMPLE 11.1

## CREATING A SIMPLE SECRET CODING SCHEME

Keeping information private in an electronic age is becoming more and more difficult. One approach is to encode information, so that even if an unauthorized person sees the information, he or she won't be able to understand it. Modern coding techniques are extremely complicated, but we can create a simple code by taking advantage of the way character information is stored in  $\text{MATLAB}^{\mathbb{C}}$ . If we add a constant integer value to character information, we can transform the string into something that is difficult to interpret.

**1.** State the Problem

Encode and decode a string of character information.

**2.** Describe the Input and Output

*Input* Character information entered from the command window *Output* Encoded information

**3.** Develop a Hand Example

 The lowercase letter *a* is equivalent to the decimal number 97. If we add 5 to *a* and convert it back to a character, it becomes the letter *f*.

**4.** Develop a MATLAB<sup>®</sup> Solution

```
%Example 11.1
%Prompt the user to enter a string of character information.
A=input('Enter a string of information to be encoded: ')
encoded=char(A+5);
disp('Your input has been transformed!');
disp(encoded);
disp('Would you like to decode this message?');
response=menu('yes or no?','YES','NO');
switch response
  case 1
    disp(char(encoded-5));
  case 2
    disp('OK - Goodbye');
end
```
**5.** Test the Solution Run the program and observe what happens. The program prompts you for input, which must be entered as a string (inside single quotes):

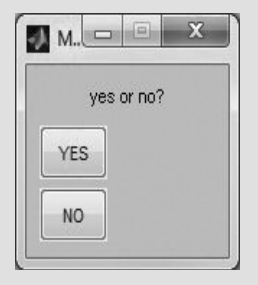

```
Enter a string of information to be encoded:
'I love rock and roll'
```
Once you hit the return key, the program responds

**Your input has been transformed! N%qt{j%wthp%fsi%wtqq Would you like to decode this message?** Because we chose to use a menu option for the response, the menu window pops up. When we choose YES, the program responds with

```
I love rock and roll
I rock
```
If we choose NO, it responds with with

```
OK - Goodbye
```
#### **KEY IDEA**

Cell arrays can store information using various data types

## **[11.4 CELL ARRAYS](#page-9-0)**

Unlike the numeric, character, and symbolic arrays, the cell array can store different types of data inside the same array. Each element in the array is also an array. For example, consider these three different arrays:

**A = 1:3; B = ['abcdefg']; C = single([1,2,3;4,5,6]);**

We have created three separate arrays, all of a different data type and size. A is a double, B is a char, and C is a single. We can combine them into one cell array by using curly brackets as our cell-array constructor (the standard array constructors are square brackets):

**my\_cellarray = {A,B,C}**

returns

```
my_cellarray =
  [1x3 double] 'abcdefg' [2x3 single]
```
To save space, large arrays are listed just with size information. You can show the entire array by using the celldisp function:

```
celldisp(my_cellarray)
my cellarray\{1\} =
  1 2 3
my cellarray\{2\} =
abcdefg
my_cellarray{3} =
  1 2 3
```
The indexing system used for cell arrays is the same as that used in other arrays. You may use either a single index or a row-and-column indexing scheme. There are two approaches to retrieving information from cell arrays: You can use parentheses, as in

```
my_cellarray(1)
ans =
  [1x3 double]
```
**Figure 11.7** 

The Cellplot function provides a graphical representation of the structure of a cell array.

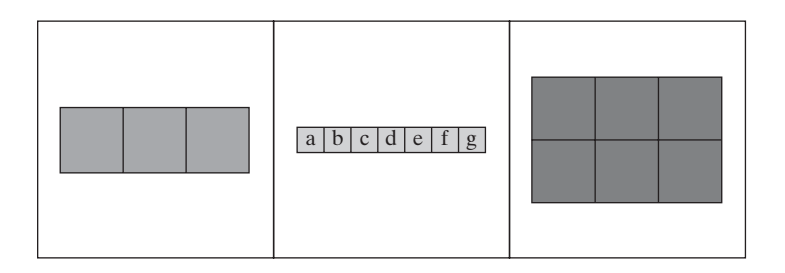

which returns a result as new cell array. An alternative is to use curly brackets, as in

```
my_cellarray{1}
ans =
  1 2 3
```
In this case the answer is a double. To access a particular element inside an array stored in a cell array, you must use a combination of curly brackets and parentheses:

**my\_cellarray{3}(1,2) ans = 2**

Cell arrays can become quite complicated. The cellplot function is a useful way to view the structure of the array graphically, as shown in Figure 11.7.

```
cellplot(my_cellarray)
```
Cell arrays are useful for complicated programming projects or for database applications. A use in common engineering applications would be to store various kinds of data from a project in one variable name that can be disassembled and used later.

## **[11.5 STRUCTURE ARRAYS](#page-9-0)**

Structure arrays are similar to cell arrays. Multiple arrays of differing data types can be stored in structure arrays, just as they can in cell arrays. Instead of using content indexing, however, each matrix stored in a structure array is assigned a location called a *field*. For example, using the three arrays from the previous section on cell arrays,

```
KEY IDEA
```
Structure arrays can store information using various data types

```
A = 1:3;
B = ['abcdefg'];
C = single([1,2,3;4,5,6]);
```
we can create a simple structure array called my\_structure:

**my\_structure.some\_numbers = A**

which returns

```
my_structure =
  some_numbers: [1 2 3]
```
The name of the structure array is my structure. It has one field, called some\_numbers. We can now add the content in the character matrix B to a second field called some letters:

```
my_structure.some_letters = B
my_structure =
  some_numbers: [1 2 3]
  some_letters: 'abcdefg'
```
Finally, we add the single-precision numbers in matrix  $C$  to a third field called some more numbers:

```
my_structure.some_more_numbers = C
my_structure =
  some_numbers: [1 2 3]
  some_letters: 'abcdefg'
  some_more_numbers: [2x3 single]
```
Notice in the workspace window ( Figure 11.8 ) that the structure matrix (called a struct) is a  $1 \times 1$  array that contains all the information from all three dissimilar matrices. The structure has three fields, each containing a different data type:

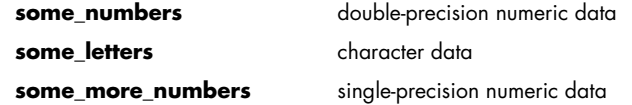

We can add more content to the structure, and expand its size, by adding more matrices to the fields we've defined:

```
my_structure(2).some_numbers = [2 4 6 8]
my_structure =
1x2 struct array with fields:
  some_numbers
  some_letters
  some_more_numbers
```
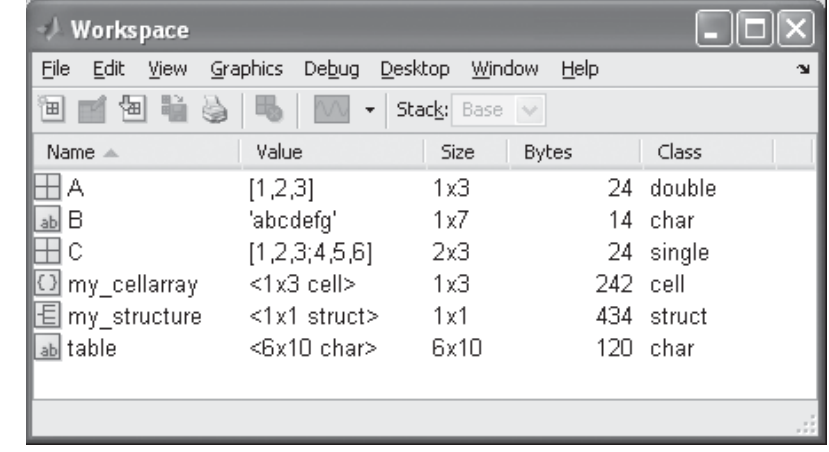

# **Figure 11.8**

Structure arrays can contain many different types of data.

You can access the information in structure arrays by using the matrix name, field name, and index numbers. The syntax is similar to what we have used for other types of matrices. An example is

```
my_structure(2)
ans =
         some_numbers: [2 4 6 8]
         some_letters: []
    some_more_numbers: []
```
Notice that some letters and some more numbers are empty matrices, because we didn't add information to those fields.

To access just a single field, add the field name:

```
my_structure(2).some_numbers
ans =
   2 4 6 8
```
Finally, if you want to know the content of a particular element in a field, you must specify the element index number after the field name:

```
my_structure(2).some_numbers(2)
ans =
  4
```
The disp function displays the contents of structure arrays. For example,

**disp(my\_structure(2).some\_numbers(2))**

returns

**4**

You can also use the array editor to access the content of a structure array (and any other array, for that matter). When you double-click the structure array in the workspace window, the array editor opens (Figure 11.9). If you double-click one of the elements of the structure in the array editor, the editor expands to show you the contents of that element (Figure 11.10).

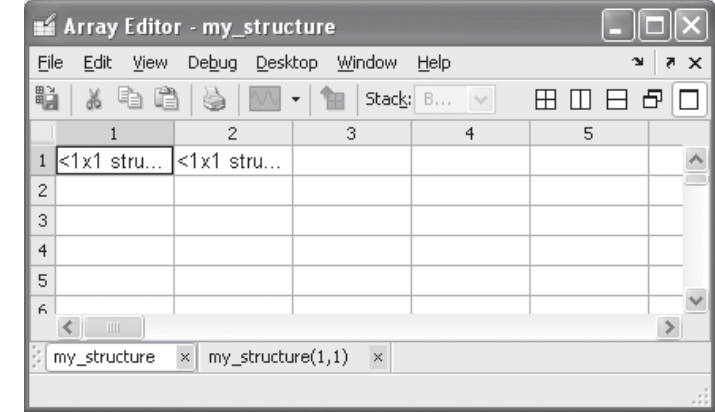

## **Figure 11.9**

The array editor reports the size of an array in order to save space.

#### **Figure 11.10**

Double-clicking on a component in the array editor allows us to see the data stored in the array.

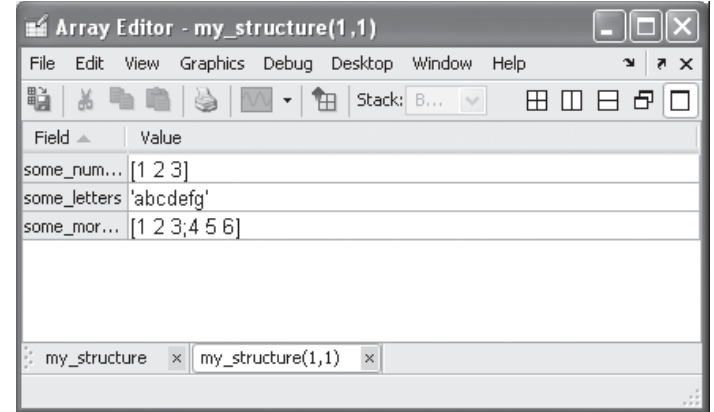

Structure arrays are of limited use in engineering **calculations**, but they are widely used in large computer programs to pass information between functions. The GUIDE program in MATLAB®, which is used to design graphical user interfaces, uses this approach. They are also extremely useful in applications such as **database management**. Since large amounts of engineering data are often stored in a database, the structure array is extremely useful for data analysis. The examples that follow will give you a better idea of how to manipulate and use structure arrays.

# EXAMPLE 11.2

## STORING PLANETARY DATA WITH STRUCTURE ARRAYS

Structure arrays can be used much like a database. You can store numeric information, as well as character data or any of the other data types supported by  $\text{MATLAB}^{\circledast}$ . Create a structure array to store information about the planets. Prompt the user to enter the data.

**1.** State the Problem

 Create a structure array to store planetary data and input the information from Table 11.3 .

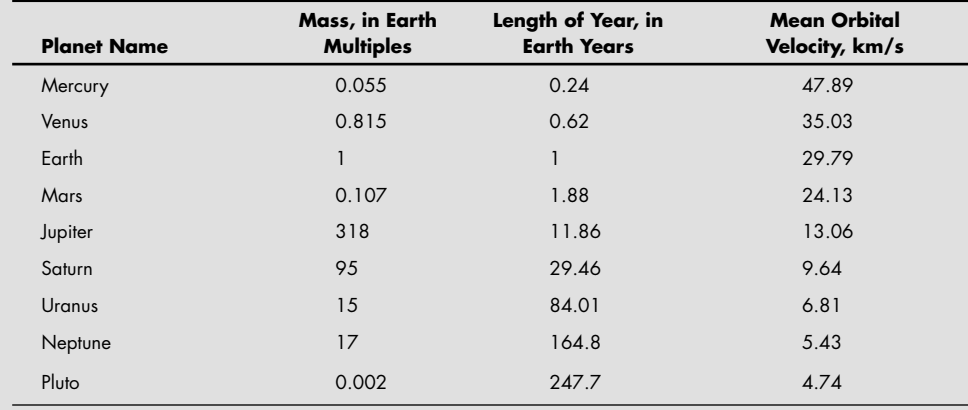

#### **Table 11.3 Planetary Data**

**2.** Describe the Input and Output

*Input*

*Output* A structure array storing the data

- **3.** Develop a Hand Example Developing a hand example for this problem would be difficult. Instead, a flowchart would be useful.
- **4.** Develop a MATLAB<sup>®</sup> Solution

```
%% Example 11.2
clear,clc
k = 1;
response = menu('Would you like to enter planetary 
data?','yes','no');
while response==1
  disp('Remember to enter strings in single quotes')
  planetary(k).name = input('Enter a planet name in single 
    quotes: ');
  planetary(k).mass = input('Enter the mass in multiples of 
    earth''s mass: ');
  planetary(k).year = input('Enter the length of the 
    planetary year in Earth years: ');
  planetary(k).velocity = input('Enter the mean orbital 
    velocity in km/sec: ');
  %Review the input
  planetary(k)
  increment = menu('Was the data correct?','Yes','No');
  switch increment
    case 1
      increment = 1;
    case 2
      increment = 0;
end
k = k+increment;
response = menu('Would you like to enter more planetary 
  data?','yes','no');
end
%%
planetary %output the information stored in planetary
```
Here's a sample interaction in the command window when we run the program and start to enter data:

```
Remember to enter strings in single quotes
Enter a planet name in single quotes: 'Mercury'
Enter the planetary mass in multiples of Earth's mass: 0.055
Enter the length of the planetary year in Earth years: 0.24
Enter the mean orbital velocity in km/sec: 47.89
ans =
    name: 'Mercury'
    mass: 0.0550
    year: 0.2400
    velocity: 47.8900
```
**5.** Test the Solution

 Enter the data, and compare your array with the input table. As part of the program, we reported the input values back to the screen so that the user could check for accuracy. If the user responds that the data are not correct, the information is overwritten the next time through the loop. We also used menus instead of free responses to some questions, so that there would be no ambiguity regarding the answers. Notice that the structure array we built, called planetary, is listed in the workspace window. If you double-click on planetary, the array editor pops up and allows you to view any of the data in the array (Figure 11.11). You can also update any of the values in the array editor.

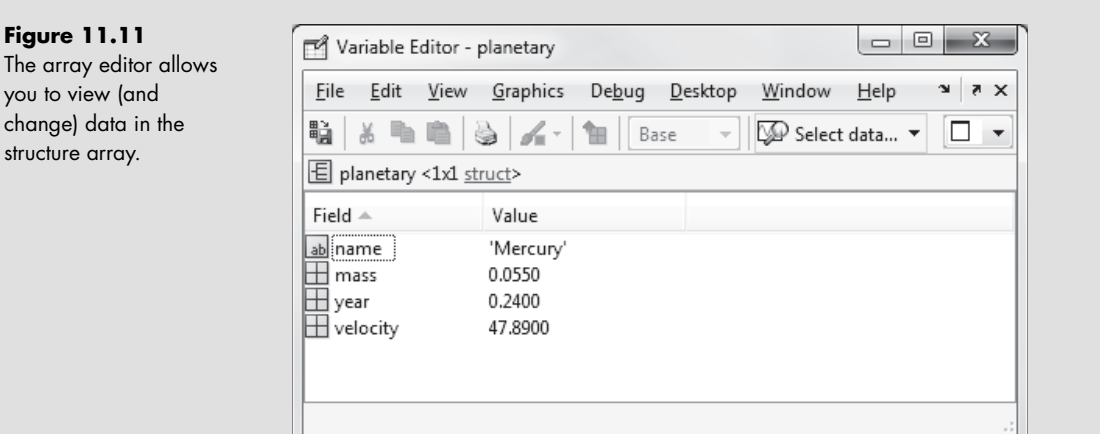

We'll be using this structure array in Example 11.3 to perform some calculations. You'll need to save your results as

```
save planetary_information planetary
```
This command sequence saves the structure array planetary into the file planetary\_information.mat.

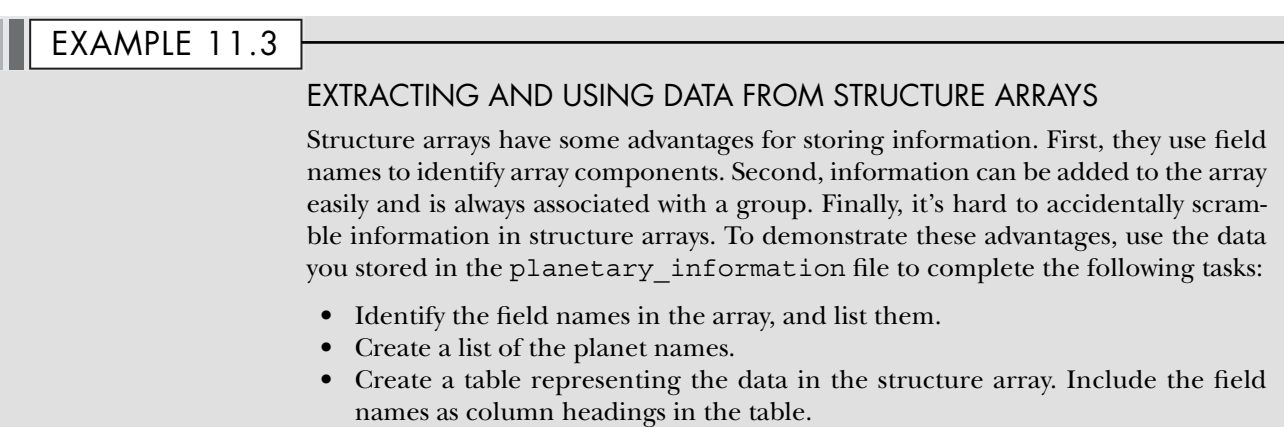

• Calculate and report the average of the mean orbital velocity values.
- Find the biggest planet and report its size and name.
- Find and report the orbital period of Jupiter.
- **1.** State the Problem

Create a program to perform the tasks listed.

**2.** Describe the Input and Output

*Input* planetary information.mat, stored in the current folder

*Output* Create a report in the command window

**3.** Develop a Hand Example

 You can complete most of the designated tasks by accessing the information in the planetary structural array through the array editor

**4.** Develop a MATLAB<sup>®</sup> Solution

```
%Example 11.3
clear,clc
load planetary_information
%Identify the field names in the structure array
planetary %recalls the contents of the structure 
                %array named planetary
pause(2)
%Create a list of planets in the file
disp('These names are OK, but they''re not in an array');
planetary.name
pause(4)
fprintf('\n') %Creates an empty line in the output
%Using square brackets puts the results into an array
disp('This array isn''t too great');
disp('Everything runs together');
names = [planetary.name]
pause(4)
fprintf('\n') %Creates an empty line in the output
%Using char creates a padded list, which is more useful
disp('By using a padded character array we get what we 
   want');
names = [char(planetary.name)]
pause(4)
%Create a table by first creating character arrays of all
%the data
disp('These arrays are character arrays too');
mass = num2str([planetary.mass]')
fprintf('\n') %Creates an empty line in the output
pause(4)
year = num2str([planetary.year]')
fprintf('\n') %Creates an empty line in the output
pause(2)
velocity = num2str([planetary(:).velocity]')
fprintf('\n') %Creates an empty line in the output
```

```
pause(4)
fprintf('\n') %Creates an empty line in the output
%Create an array of spaces to separate the data
spaces = [' ']';
%Use disp to display the field names
disp('The overall result is a big character array');
fprintf('\n') %Creates an empty line in the output
disp('Planet mass year velocity');
table = [names,spaces,mass,spaces,year,spaces,velocity];
disp(table);
fprintf('\n') %Creates an empty line in the output
pause(2)
%Find the average planet mean orbital velocity
MOV = mean([planetary.velocity]);
fprintf('The mean orbital velocity is %8.2f km/sec\n',MOV)
pause(1)
%Find the planet with the maximum mass
max_mass = max([planetary.mass]);
fprintf('The maximum mass is %8.2f times the earth''s 
    \n',max_mass)
pause(1)
%Jupiter is planet #5
%Find the orbital period of Jupiter
planet_name = planetary(5).name;
planet_year = planetary(5).year;
fprintf(' %s has a year %6.2f times the earth''s
    \n',planet_name,planet_year)
```
 Most of this program consists of formatting commands. Before you try to analyze the code, run the program in MATLAB $^{\circledR}$  and observe the results.

**5.** Test the Solution

 Compare the information extracted from the array with that available from the array editor. Using the array editor becomes unwieldy as the data stored in planetary increases. It is easy to add new fields and new information as they become available. For example, we could add the number of moons to the existing structure:

```
planetary(1).moons = 0;
planetary(2).moons = 0;
planetary(3).moons = 1;
planetary(4).moons = 2;
planetary(5).moons = 60;
planetary(6).moons = 31;
planetary(7).moons = 27;
planetary(8).moons = 13;
planetary(9).moons = 1;
```
This code adds a new field called moons to the structure. We can report the number of moons for each planet to the command window with the command

```
disp([planetary.moons]);
```
# **[SUMMARY](#page-9-0)**

MATLAB<sup>®</sup>'s primary data structure is the array. Within the array, MATLAB<sup>®</sup> allows the user to store a number of different types of data. The default numeric data type is the double-precision floating-point number, usually referred to as a double. MATLAB<sup>®</sup> also supports single-precision floating-point numbers, as well as eight different types of integers. Character information, too, is stored in arrays. Characters can be grouped together into a string, although the string represents a one-dimensional array in which each character is stored in its own element. The char function allows the user to create two-dimensional character arrays from strings of different sizes by "padding" the array with an appropriate number of blank spaces. In addition to numeric and character data, MATLAB<sup>®</sup> includes a symbolic data type.

All these kinds of data can be stored as two-dimensional arrays. Scalar and vector data are actually stored as two-dimensional arrays—they just have a single row or column. MATLAB® also allows the user to store data in multidimensional arrays. Each two-dimensional slice of a three-dimensional or higher array is called a page.

In general, all data stored in a MATLAB® array must be of the same type. If character and numeric data are mixed, the numeric data are changed to character data on the basis of their ASCII-equivalent decimal values. When calculations are attempted on combined character and numeric data, the character data are converted to their ASCII equivalents.

MATLAB® offers two array types that can store multiple types of data at the same time: the cell array and the structure array. Cell arrays use curly brackets, {and}as array constructors. Structure arrays depend on named fields. Both cell and structure arrays are particularly useful in database applications.

# **MATLAB**® **[SUMMARY](#page-9-0)**

The following  $MATLAB^{\circledR}$  summary lists and briefly describes all the special characters, commands, and functions that are defined in this chapter:

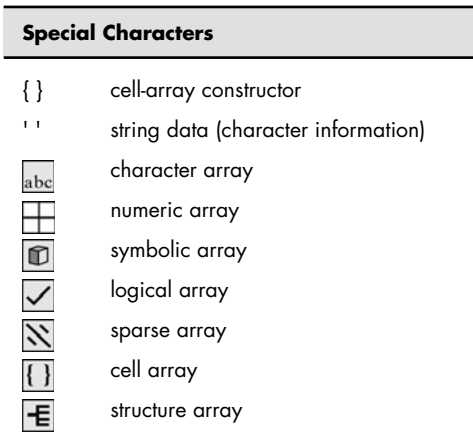

#### **Commands and Functions**

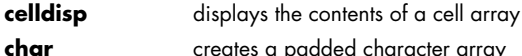

**char creates a padded character array** 

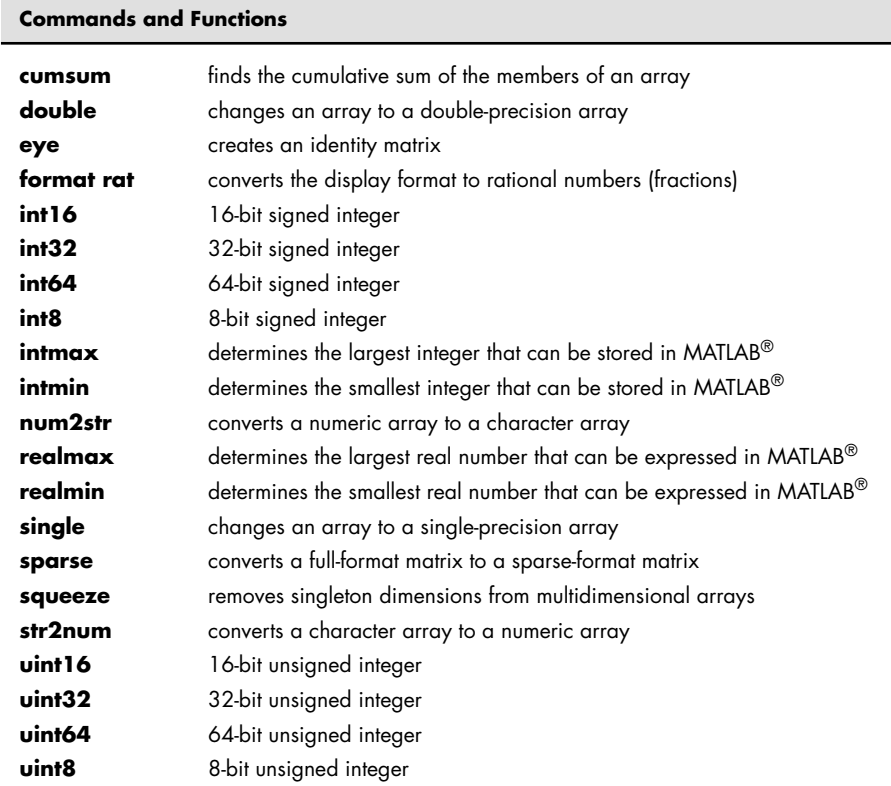

#### **[KEY TERMS](#page-9-0)**

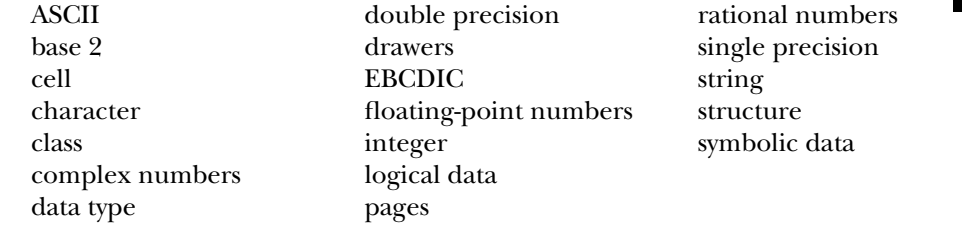

# **[PROBLEMS](#page-9-0)**

#### **Numeric Data Types**

**11.1** Calculate the sum (not the partial sums) of the first 10 million terms in the harmonic series

$$
\frac{1}{1} + \frac{1}{2} + \frac{1}{3} + \frac{1}{4} + \frac{1}{5} + \frac{1}{6} + \dots + \frac{1}{n} + \dots
$$

 using both double-precision and single-precision numbers. Compare the results. Explain why they are different.

- **11.2** Define an array of the first 10 integers, using the int 8 type designation. Use these integers to calculate the first 10 terms in the harmonic series. Explain your results.
- **11.3** Explain why it is better to allow MATLAB<sup>®</sup> to default to double-precision floating-point number representations for most engineering calculations than to specify single and integer types.
- 11.4 Complex numbers are automatically created in MATLAB® as a result of calculations. They can also be entered directly, as the addition of a real and an imaginary number, and can be stored as any of the numeric data types. Define two variables: a single- and a double-precision complex number, as

$$
doublea = 5 + 3i
$$
  
singlea = single(5 + 3i)

 Raise each of these numbers to the 100th power. Explain the difference in your answers.

#### **Character Data**

- **11.5** Use an Internet search engine to find a list showing the binary equivalents of characters in both ASCII and EBCDIC. Briefly outline the differences in the two coding schemes.
- **11.6** Sometimes it is confusing to realize that numbers can be represented as both numeric data and character data. Use MATLAB<sup>®</sup> to express the number 85 as a character array.
	- **(a)** How many elements are in this array?
	- **(b)** What is the numeric equivalent of the character 8?
	- **(c)** What is the numeric equivalent of the character 5?

#### **Multidimensional Arrays**

**11.7** Create each of the following arrays:

$$
A = \begin{bmatrix} 1 & 2 \\ 3 & 4 \end{bmatrix}, \quad B = \begin{bmatrix} 10 & 20 \\ 30 & 40 \end{bmatrix}, \quad C = \begin{bmatrix} 3 & 16 \\ 9 & 12 \end{bmatrix}
$$

- (a) Combine them into one large  $2 \times 2 \times 3$  multidimensional array called ABC.
- **(b)** Extract each column 1 into a  $2 \times 3$  array called Column A1B1C1.
- **(c)** Extract each row 2 into a  $3 \times 2$  array called Row A2B2C2.
- **(d)** Extract the value in row 1, column 2, page 3.
- **11.8** A college professor would like to compare how students perform on a test she gives every year. Each year, she stores the data in a two-dimensional array. The first and second year's data are as follows:

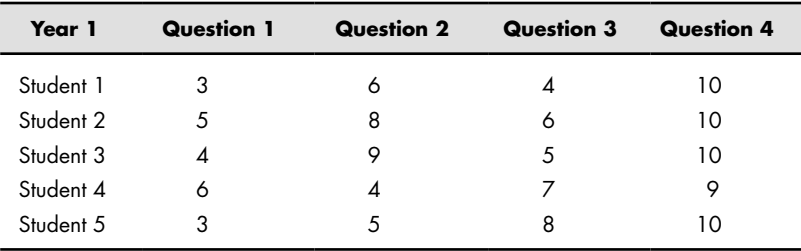

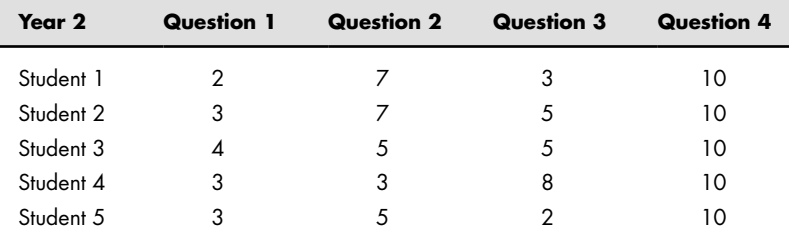

- **(a)** Create a two-dimensional array called year1 for the first year's data, and another called year2 for the second year's data.
- **(b)** Combine the two arrays into a three-dimensional array with two pages, called testdata.
- **(c)** Use your three-dimensional array to perform the following calculations:
	- Calculate the average score for each question, for each year, and store the results in a two-dimensional array. (Your answer should be either  $a 2 \times 4$  array or  $a 4 \times 2$  array.)
	- Calculate the average score for each question, using all the data.
	- Extract the data for Question 3 for each year, and create an array with the following format:

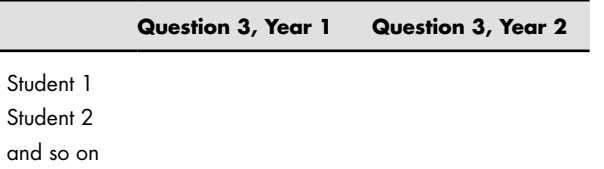

**11.9** If the teacher described in the preceding problem wants to include the results from a second and third test in the array, she would have to create a four-dimensional array. (The fourth dimension is sometimes called a *drawer*.) All the data are included in a file called test results.mat consisting of six two-dimensional arrays similar to those described in Problem 11.8. The array names are

```
test1year1
test2year1
test3year1
test1year2
test2year2
test3year2
```
Organize these data into a four-dimensional array that looks like the following:

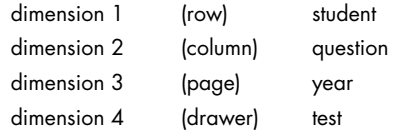

- **(a)** Extract the score for Student 1, on Question 2, from the first year, on Test 3.
- **(b)** Create a one-dimensional array representing the scores from the first student, on Question 1, on the second test, for all the years.
- **(c)** Create a one-dimensional array representing the scores from the second student, on all the questions, on the first test, for Year 2.
- **(d)** Create a two-dimensional array representing the scores from all the students, on Question 3, from the second test, for all the years.

#### **Character Arrays**

- **11.10** (a) Create a padded character array with five different names.
	- **(b)** Create a two-dimensional array called birthdays to represent the birthday of each person. For example, your array might look something like this:

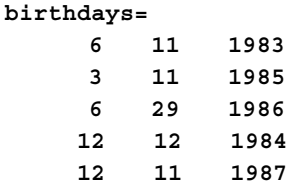

- **(c)** Use the num2str function to convert birthdays to a character array. **(d)** Use the disp function to display a table of names and birthdays.
- **11.11** Imagine that you have the following character array, which represents the dimensions of some shipping boxes:

**box\_dimensions = box1 1 3 5 box2 2 4 6 box3 6 7 3 box4 1 4 3**

You need to find the volumes of the boxes to use in a calculation to determine how many packing "peanuts" to order for your shipping department. Since the array is a  $4 \times 12$  character array, the character representation of the numeric information is stored in columns 6 to 12. Use the str2num function to convert the information into a numeric array, and use the data to calculate the volume of each box. (You'll need to enter the box\_dimensions array as string data, using the char function.)

- **11.12** Consider the file called thermocouple.dat as shown in the table on the next page:
	- **(a)** Create a program that:
		- Loads thermocouple.dat into MATLAB<sup>®</sup>.
		- Determines the size (number of rows and columns) of the file.
		- Extracts each set of thermocouple data and stores it into a separate file. Name the various files thermocouple1.mat, thermocouple2. mat, etc.
	- **(b)** Your program should be able to accept a two-dimensional file of any size. Do not assume that there are only three columns; let the program determine the array size and assign appropriate file names.

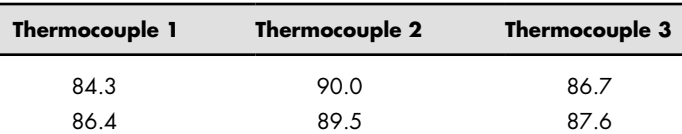

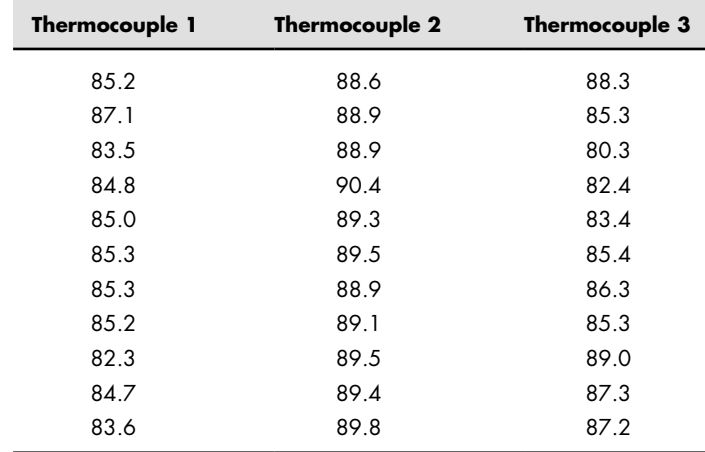

- **11.13** Create a program that encodes text entered by the user and saves it into a file. Your code should add 10 to the decimal equivalent value of each character entered.
- **11.14** Create a program to decode a message stored in a data file by subtracting 10 from the decimal equivalent value of each character.

#### **Cell Arrays**

**11.15** Create a cell array called sample\_cell to store the following individual arrays:

$$
A = \begin{bmatrix} 1 & 3 & 5 \\ 3 & 9 & 2 \\ 11 & 8 & 2 \end{bmatrix}
$$
 (a double-precision floating-point array)  

$$
B = \begin{bmatrix} \text{fred} & \text{ralph} \\ \text{ken} & \text{susan} \end{bmatrix}
$$
 (a padded character array)  

$$
C = \begin{bmatrix} 4 \\ 6 \\ 3 \\ 1 \end{bmatrix}
$$
 (an **int8** integer array)

- **(a)** Extract array *A* from sample\_cell.
- **(b)** Extract the information in array *C*, row 3, from sample\_cell.
- **(c)** Extract the name *fred* from sample\_cell. Remember that the name fred is a  $1 \times 4$  array, not a single entity.
- **11.16** Cell arrays can be used to store character information without padding the character arrays. Create a separate character array for each of the strings

aluminum copper iron molybdenum cobalt and store them in a cell array.

| Metal      | Symbol | <b>Atomic</b><br><b>Number</b> | <b>Atomic</b><br>Weight | Density,<br>q/cm <sup>3</sup> | Crystal<br><b>Structure</b> |
|------------|--------|--------------------------------|-------------------------|-------------------------------|-----------------------------|
| Aluminum   | Al     | 13                             | 26.98                   | 2.71                          | FCC                         |
| Copper     | Cυ     | 29                             | 63.55                   | 8.94                          | <b>FCC</b>                  |
| Iron       | Fe     | 26                             | 55.85                   | 7.87                          | <b>BCC</b>                  |
| Molybdenum | Mo     | 42                             | 95.94                   | 10.22                         | <b>BCC</b>                  |
| Cobalt     | Co     | 27                             | 58.93                   | 8.9                           | <b>HCP</b>                  |
| Vanadium   | V      | 23                             | 50.94                   | 6.0                           | <b>BCC</b>                  |

**11.17** Consider the following information about metals:

- **(a)** Create the following arrays:
	- Store the name of each metal into an individual character array, and store all these character arrays into a cell array.
	- Store the symbol for all these metals into a single padded character array.
	- Store the atomic number into an int8 integer array.
	- Store the atomic weight into a double-precision numeric array.
	- Store the density into a single-precision numeric array.
	- Store the structure into a single padded character array.
- **(b)** Group the arrays you created in part (a) into a single cell array.
- **(c)** Extract the following information from your cell array:
	- Find the name, atomic weight, and structure of the fourth element in the list.
	- Find the names of all the elements stored in the array.
	- Find the average atomic weight of the elements in the table. (Remember, you need to extract the information to use in your calculation from the cell array.)

#### **Structure Arrays**

- **11.18** Store the information presented in Problem 11.17 in a structure array. Use your structure array to determine the element with the maximum density.
- **11.19** Create a program that allows the user to enter additional information into the structure array you created in Problem 11.18. Use your program to add the following data to the array:

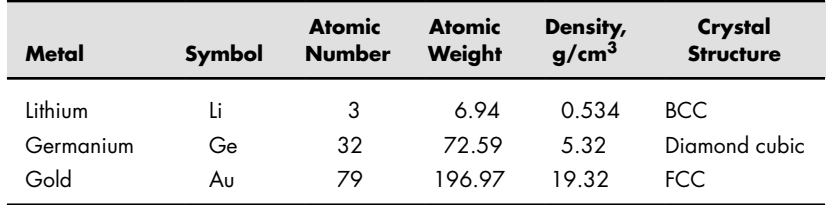

**11.20** Use the structure array you created in Problem 11.19 to find the element with the maximum atomic weight.

# [12](#page-9-0) **CHAPTER**

**424** Chapter 12 Symbolic Mathematics

# Symbolic Mathematics

# **Objectives**

*After reading this chapter, you should be able to:* 

- Create and manipulate symbolic variables
- Factor and simplify mathematical expressions
- Solve symbolic expressions
- Solve systems of equations
- Determine the symbolic derivative of an expression
- Integrate an expression

# **[INTRODUCTION](#page-9-0)**

 $\text{MATLAB}^{\circledR}$  has a number of different data types, including both double-precision and single-precision numeric data, character data, logical data, and symbolic data, all of which are stored in a variety of different arrays. In this chapter, we will explore how symbolic arrays allow  $\text{MATLAB}^{\circledR}$  users to manipulate and use symbolic data.

MATLAB<sup>®</sup>'s symbolic capability is based on the MuPad software, originally produced by SciFace Software (based on research done at the University of Paderborn, Germany). SciFace was purchased by the Mathworks (publishers of  $MATLAB^{\circledcirc}$ ) in 2008. The MuPad engine is part of the symbolic toolbox, which is included with the Student Edition of MATLAB<sup> $\textcircled{8}$ </sup>. It is available for purchase separately for the Professional Edition of MATLAB®. There are two ways to use MuPad inside the MATLAB® software. You can access it directly and create a MuPad notebook by typing

#### **mupad**

at the command prompt. The MuPad notebook interface opens as a MATLAB $^{\circledR}$  figure window, as shown in Figure 12.1 . If you are familiar with other symbolic algebra programs such as MAPLE the syntax will probably look familiar.

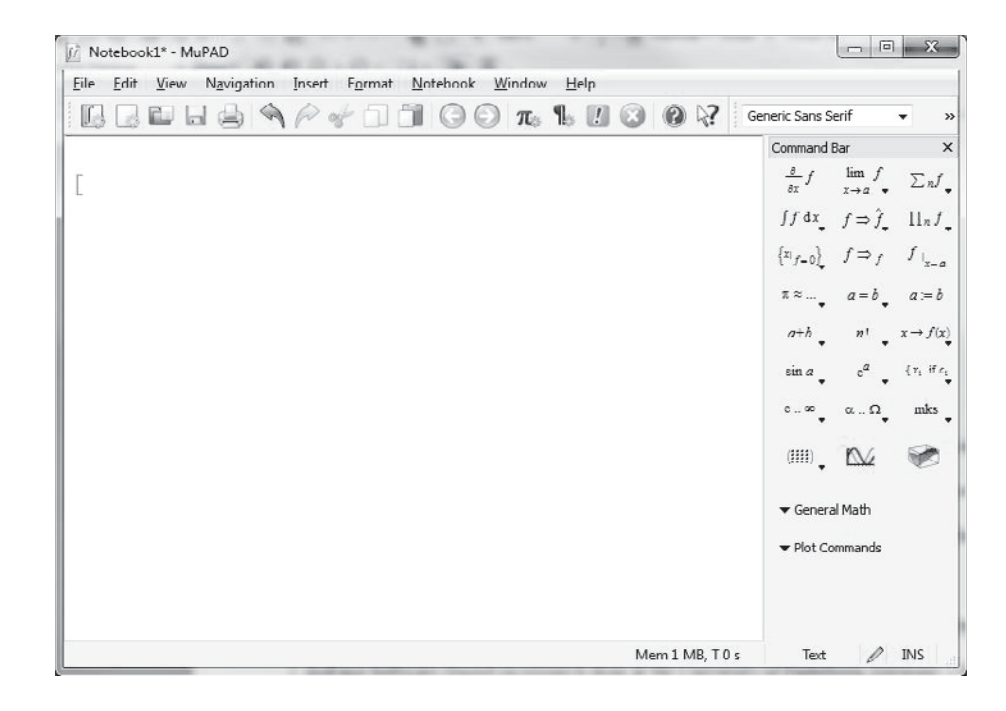

Mupad can also be used to create symbolic objects inside  $MATLAB^{\circledast}$  itself. This offers the advantage of a familiar interface, and the ability to interact with MATLAB<sup>®</sup>'s other functions. Earlier versions of MATLAB<sup>®</sup> (before 2007b) used the MAPLE symbolic algebra program as the engine for the symbolic math toolbox. Most of the symbolic manipulations performed in this chapter should work with these earlier versions of MATLAB<sup>®</sup>; however, some of the results will be represented in the command window in a different order. If your version of MATLAB $\degree$  is 2007b or later, the Mupad interface should be functional; however, problems can occur if Maple is also installed on your computer. The standard installation of Maple adds a Maple toolbox to MATLAB<sup>®</sup>, which supersedes the Symbolic Toolbox. You can determine if this has occurred on your system, by checking the help feature, which lists the installed toolboxes. If the Maple toolbox is installed, you won't be able to use the MuPad interface.

 $MATLAB<sup>®</sup>'s symbolic toolbox allows us to manipulate symbolic expressions to$ simplify them, to solve them symbolically, and to evaluate them numerically. It also allows us to take derivatives, to integrate, and to perform linear algebraic manipulations. More advanced features include LaPlace transforms, Fourier transforms, and variable-precision arithmetic.

#### **[12.1 SYMBOLIC ALGEBRA](#page-9-0)**

Symbolic mathematics is used regularly in math, engineering, and science classes. It is often preferable to manipulate equations symbolically before you substitute values for variables. For example, consider the equation

$$
y = \frac{2(x+3)^2}{x^2 + 6x + 9}
$$

**Figure 12.1**  The MuPad interface in  $MATIAR$ <sup>®</sup>

#### **KEY IDEA**

The symbolic toolbox is an optional component of the professional version, but is standard with the student version of MATLAB.

At first glance, *y* appears to be a fairly complicated function of *x*. However, if you expand the quantity  $(x + 3)^2$ , it becomes apparent that you can simplify the equation to

$$
y = \frac{2^*(x+3)^2}{x^2+6x+9} = \frac{2^*(x^2+6x+9)}{(x^2+6x+9)} = 2
$$

You may or may not want to perform this simplification, because, in doing so, you lose some information. For example, for values of  $x$  equal to  $-3$ ,  $y$  is undefined, since  $x + 3$  becomes 0, as does  $x^2 + 6x + 9$ . Thus,

$$
y = \frac{2(-3+3)^2}{9-18+9} = 2\frac{0}{0} = \text{undefined}
$$

MATLAB<sup>®</sup>'s symbolic algebra capabilities allow you to perform this simplification or to manipulate the numerator and denominator separately.

Relationships are not always constituted in forms that are so easy to solve. For instance, consider the equation

$$
k = k_0 e^{-Q/RT}
$$

If we know the values of  $k_0$ ,  $Q$ ,  $R$ , and  $T$ , it's easy to solve for  $k$ . It's not so easy if we want to find *T* and we know the values of *k*,  $k_0$ , *R*, and *Q*. We have to manipulate the relationship to get *T* on the left-hand side of the equation:

$$
\ln(k) = \ln(k_0) - \frac{Q}{RT}
$$

$$
\ln\left(\frac{k}{k_0}\right) = -\frac{Q}{RT}
$$

$$
\ln\left(\frac{k_0}{k}\right) = \frac{Q}{RT}
$$

$$
T = \frac{Q}{R\ln(k_0/k)}
$$

Although solving for  $T$  was awkward manually, it's easy with MATLAB<sup>®</sup>'s symbolic capabilities.

#### **12.1.1 Creating Symbolic Variables**

Before we can solve any equations, we need to create some symbolic variables. Simple symbolic variables can be created in two ways. For example, to create the symbolic variable x, type either

$$
x = sym('x')
$$

or

**syms x**

Both techniques set the character  $x'$  equal to the symbolic variable x. More complicated variables can be created by using existing symbolic variables, as in the expression

 $y = 2*(x + 3)^2/(x^2 + 6*x + 9)$ 

Notice in the workspace window (Figure 12.2) that both  $x$  and  $y$  are listed as symbolic variables and that the array size for each is  $1 \times 1$ .

#### **KEY IDEA**

 $MATLAB^@$  makes it easy to solve equations symbolically

**KEY IDEA** 

Expressions are different from equations

#### **Figure 12.2**

Symbolic variables are identified in the workspace window. They require a variable amount of storage.

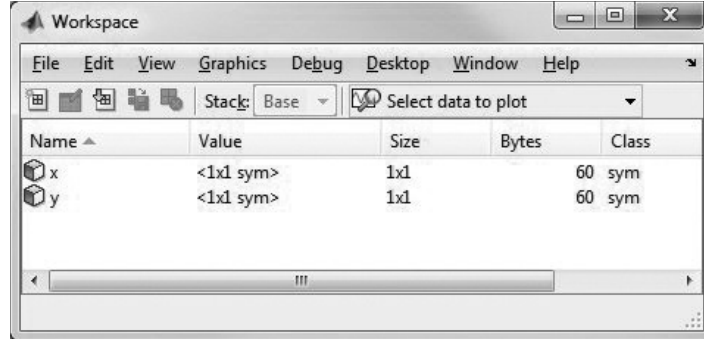

The syms command is particularly convenient, because it can be used to create multiple symbolic variables at the same time, as with the command

#### **syms Q R T k0**

These variables could be combined mathematically to create another symbolic variable, k:

#### **k = k0\*exp(-Q/(R\*T))**

Notice that in both examples we used the standard algebraic operators, not the array operators, such as **.\*** or **.^**. This makes sense when we observe that array operators specify that corresponding elements in arrays are used in the associated calculations—a situation that does not apply here.

The sym function can also be used to create either an entire expression or an entire equation. For example,

 $E = sym('m*c^2')$ 

creates a symbolic variable named E. Notice that m and **c** are not listed in the workspace window (Figure 12.3); they have not been specifically defined as symbolic variables. Instead, the input to sym was a character string, identified by the single quotes inside the function.

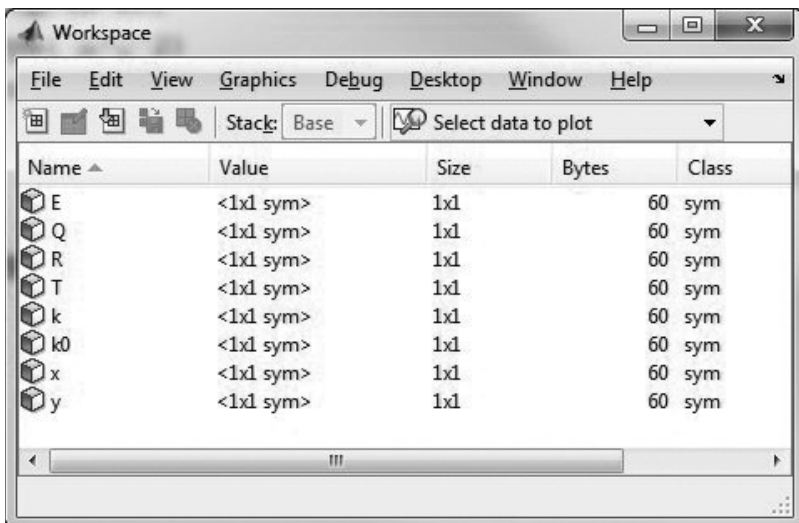

# **Figure 12.3**  Unless a variable is

explicitly defined, it is not listed in the workspace window.

# **EXPRESSION**

A set of mathematical operations

# **EQUATION**

An expression set equal to a value or another expression

#### **Figure 12.4**

The variable ideal\_gas\_ law is an equation, not an expression.

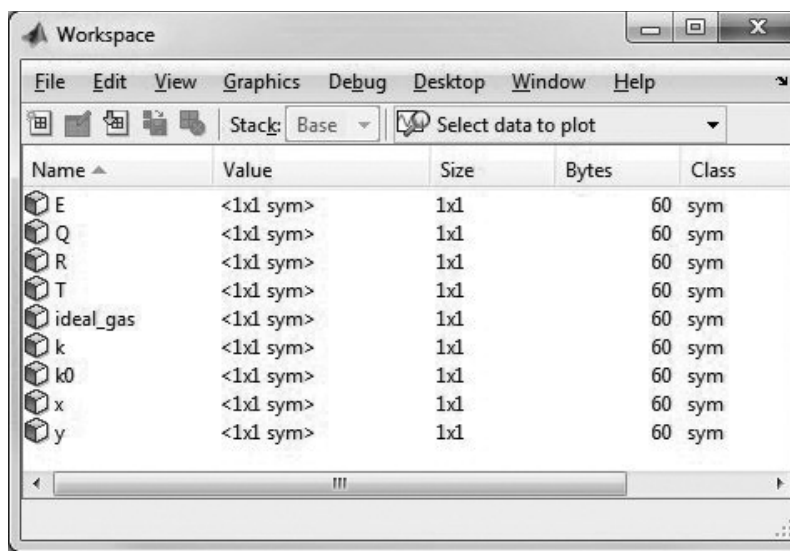

#### **KEY IDEA**

The symbolic toolbox uses standard algebraic operators

In this example, we set the *expression*  $m * c^2$  equal to the variable E. We can also create an entire *equation* and give it a name. For example, we can define the ideal gas law

```
ideal_gas_law = sym('P*V = n*R*Temp')
```
At this point, if you've been typing in the examples as you read along, your workspace window should look like Figure 12.4 . Notice that only ideal\_ gas\_law is listed as a symbolic variable, since P, V, n, R, and Temp have not been explicitly defined, but were part of the character string input to the sym function.

# **HINT**

One ideosyncracy of the implementation of MuPad inside MATLAB® is that a number of commonly used variables are reserved. They can be overwritten,  $\blacksquare$  however, if you try to use them inside expressions or equations you may run into problems. Try to avoid these names: 

**D, E, I, O, beta, zeta, theta, psi, gamma, Ci, Si, Ei**

# **HINT**

П

П ш

Notice that when you use symbolic variables, MATLAB<sup>®</sup> does not indent the result, unlike the format used for numeric results. This can help you keep  $\blacksquare$  track of variable types without referring to the workspace window.

# PRACTICE EXERCISES 12.1

**1.** Create the following symbolic variables, using either the sym or syms command:

**x, a, b, c, d**

 **2.** Verify that the variables you created in Exercise 1 are listed in the workspace window as symbolic variables. Use them to create the following symbolic *expressions*:

**ex1 = x^2-1**  $ex2 = (x+1)^2$ **ex3 = a\*x^2-1**  $ex4 = a*x^2 + b*x + c$  $ex5 = a*x^3 + b*x^2 + c*x + d$ **ex6 = sin(x)**

 **3.** Create the following symbolic *expressions*, using the sym function:

 $EX1 = sym('X^2 - 1')$ **EX2** =  $sym(' (X + 1)^2 2!)$ **EX3** =  $sym('A*X ^2 - 1')$ **EX4** =  $sym('A*X ^2 + B*X + C')$ **EX5** =  $sym('A*X ^3 + B*X ^2 + C*X + F')$ **EX6 = sym('sin(X) ')**

 **4.** Create the following symbolic *equations*, using the sym function:

```
eq1 = sym(' x^2=1 ')
eq2 = sym(' (x+1)^2=0!)eq3 = sym(' a*x^2=1 ')
eq4 = sym('a*x^2 + b*x + c=0 ')
eq5 = sym('a*x^3 + b*x^2 + c*x + d=0 ')
eq6 = sym('sin(x)=0 ')
```
**5.** Create the following symbolic *equations*, using the sym function:

```
EQ1 = sym('X^2 = 1')EQ2 = Sym(' (X +1)^22=0 ')EQ3 = sym('A*X ^2 = 1')EQ4 = Sym('A*X ^2 + B*X + C = 0 ')EQ5 = \text{sym}('A*X ^3 + B*X ^2 + C*X + F = 0 ')EQ6 = sym(' sin(X) = 0')
```
Notice that only the explicitly defined variables, expressions, and equations are listed in the workspace window. Also notice that instead of D in the places where it should logically occur, we've used F. The reason is that D (and E for that matter) is a reserved name, and can cause problems if used in expressions or equations. Save the variables, expressions, and equations you created in this practice to use in later practice exercises in the chapter.

#### **12.1.2 Manipulating Symbolic Expressions and Symbolic Equations**

First, we need to remind ourselves how expressions and equations differ. Equations are set equal to something; expressions are not. The variable ideal\_gas\_law has been set equal to an equation. If you type in

**ideal\_gas\_law** MATLAB<sup>®</sup> will respond **ideal\_gas\_law = P\*V = n\*R\*Temp** However, if you type in **E**  $MATLAB^{\circledR}$  responds **E= m\*c^2** or if you type in **y**  $MATLAB^{\circledR}$  responds

**y = 2\*(x+3)^2/(x^2+6\*x+9)**

The variables E and y are *expressions*, but the variable ideal\_gas\_law is an *equation*. Most of the time you will be working with symbolic *expressions*.

 $MATLAB^{\circledR}$  has a number of functions designed to manipulate symbolic variables, including functions to separate an expression into its numerator and denominator, to expand or factor expressions, and to simplify expressions in a number of ways.

#### *Extracting Numerators and Denominators*

The numden function extracts the numerator and denominator from an expression. For example, if you've defined **y** as

 $y = 2*(x+3)^2/(x^2+6*x+9)$ 

then you can extract the numerator and denominator with

```
[num,den] = numden(y)
```
 $MATLAB^{\circledast}$  creates two new variables, num and den (of course, you could name them whatever you please):

```
num =
2*(x+3)^2
den =
x^2+6*x+9
```
We can recombine these expressions or any symbolic expressions by using standard algebraic operators:

```
num*den
ans =
2*(x+3)^2*(x^2+6*x+9)
```

```
num/den
ans =
2*(x+3)^2/(x^2+6*x+9)
num+den
ans =
2*(x+3)^2+x^2+6*x+9
```
#### *Expanding Expressions, Factoring Expressions, and Collecting Terms*

We can use the expressions we have defined to demonstrate the use of the expand, factor, and collect functions. Thus,

**expand(num)**

returns

**ans = 2\*x^2+12\*x+18**

and

**factor(den)**

returns

**ans =**  $(x+3)^2$ 

The collect function collects like terms and is similar to the expand function:

**collect(num) ans = 2\*x^2 + 12\*x + 18**

This works regardless of whether each individual variable in an expression has or has not been defined as a symbolic variable. Define a new variable z:

**z = sym('3\*a-(a+3)\*(a-3)^2')**

In this case, both expand and factor give the same result:

```
factor(z)
ans =
-a^3 + 3*a^2 + 12*a – 27
expand(z)
ans =
-a^3 + 3*a^2 + 12*a – 27
```
The result obtained by using collect is also the same:

```
collect(z)
ans =
-27-a^3+3*a^2+12*a
```
You can use both factor and expand with equations as well as with expressions. The collect function requires an expression. With equations, each side of the equation is treated as a separate expression. To illustrate, we can define an equation w:

```
w = sym('x^3-1 = (x-3)*(x+3)')expand(w)
ans =
x^3-1 = x^2-9
```

```
factor(w)
ans =
(x-1)*(x^2+x+1) = (x-3)*(x+3)collect(w)
??? Error using ==> mupadmex
```
Note that an error was generated when we tried to use the collect function with w, because w is an equation, not an expression.

#### *Simplifi cation Functions*

We can think of the expand, factor, and collect functions as ways to simplify an expression or equation. However, what constitutes a "simple" equation is not always obvious. The simplify function simplifies each part of an expression or equation, using MuPad's built-in simplification rules. For example, assume again that z has been defined as

```
z = sym('3*a-(a+3)*(a-3)^2')
```
Then, the command

**simplify(z)**

returns

**ans = 3\*a-(a-3)^2\*(a+3)**

If the equation  $w$  has been defined as

 $w = sym('x^3-1 = (x-3)*(x+3)')$ 

then

**simplify(w)**

returns

**ans =**  $x^3 + 8 = x^2$ 

Notice again that this works regardless of whether each individual variable in an expression has or has not been defined as a symbolic variable: The expression z contains the variable a, which has not been explicitly defined and is not listed in the workspace window.

The simple function is slightly different. It tries a number of different simplification techniques and reports the result that is *shortest*. All the attempts are reported to the screen. For example,

#### **simple(w)**

gives the following results:

```
simplify:
x^3-1 = x^2 - 9radsimp:
x^3-1 = (x-3)*(x+3)simplify(100):
x in RootOf(X90^3 - X90^2 + 8, X90)
combine(sincos):
x^3-1 = (x-3)*(x+3)
```
#### **KEY IDEA**

 $MATLAB<sup>®</sup>$  defines the simplest representation of an expression as the shortest version of the expression

```
combine(sinhcosh):
x^3-1 = (x-3)*(x+3)combine(ln):
x^3-1 = (x-3)*(x+3)factor:
x^3-1 = x^2-9
expand:
x^3-1 = x^2-9
combine:
x^3-1 = (x-3)*(x+3)
rewrite(exp):
x^3-1 = (x-3)*(x+3)rewrite(sincos):
x^3-1 = (x-3)*(x+3)rewrite(sinhcosh):
x^3-1 = (x-3)*(x+3)rewrite(tan):
x^3-1 = (x-3)*(x+3)mwcos2sin:
x^3-1 = (x-3)*(x+3)ans =
x^3-1 = x^2–9
```
Notice that although a large number of results are displayed, there is only one answer:

#### **KEY IDEA**

Many, but not all, symbolic functions work for both expressions and equations

**ans =**  $x^2-1 = x^2-9$ 

Both simple and simplify work on expressions as well as equations.

Table 12.1 lists some of the MATLAB<sup>®</sup> functions used to manipulate expressions and equations.

#### **HINT**

m.

п  $\mathcal{L}_{\mathcal{A}}$ H

÷

A shortcut to create a symbolic polynomial is the poly2sym function. This ш function requires a vector as input and creates a polynomial, using the vector ш for the coefficients of each term of the polynomial.

```
m
      a = [1,3,2]
■
      a =
m
         132
H
     b = poly2sym(a)
n
ш
     b =
ш
      x^2+3*x+2
College
```
Similarly, the sym2poly function converts a polynomial into a vector of coefш ficient values:

**c = sym2poly(b) c =** п **1 3 2**п

| expand(S)                | Multiplies out all the portions<br>of the expression or equation                                                 | syms x<br>$expand((x-5)*(x+5))$<br>$ans =$<br>$x^2 - 25$                               |  |
|--------------------------|----------------------------------------------------------------------------------------------------|----------------------------------------------------------------------------------------|--|
| factor(S)                | Factors the expression<br>or equation                                                                            | syms x<br>factor( $x^3-1$ )<br>$ans =$<br>$(x-1)*(x^2+x+1)$                            |  |
| collect(S)               | Collects like terms                                                                                              | $S=2*(x+3)^2+x^2+6*x+9$<br>collect(S)<br>$S =$<br>$27+3*x^2+18*x$                      |  |
| simplify(S)              | Simplifies in accordance with<br>MuPad's simplification rules                                                    | syms a<br>simplify(exp(log(a)))<br>$ans =$<br>a                                        |  |
| simple(S)                | Simplifies to the shortest<br>representation of the expression<br>or equation                                    | syms x<br>$simple(sin(x)^2 +$<br>$cos(x)^2$<br>$ans =$<br>ı                            |  |
| numden(S)                | Finds the numerator of an<br>expression; this function is not<br>valid for equations                             | syms x<br>$number((x-5)/(x+5))$<br>$ans =$<br>x-5                                      |  |
| $[num, den] = numden(S)$ | Finds both the numerator and<br>the denominator of an expression;<br>this function is not valid for<br>equations | syms x<br>$[num, den] = numden((x-5)$ /<br>$(x+5)$<br>$num =$<br>x-5<br>den =<br>$x+5$ |  |

**Table 12.1 Functions Used to Manipulate Expressions and Equations** 

# PRACTICE EXERCISES 12.2

Use the variables defined in Practice Exercises 12.1 in these exercises.

- **1.** Multiply ex1 by ex2, and name the result y1.
- **2.** Divide ex1 by ex2, and name the result y2.
- **3.** Use the numden function to extract the numerator and denominator from y1 and y2.
- **4.** Multiply EX1 by EX2, and name the result Y1.
- **5.** Divide EX1 by EX2, and name the result Y2.
- **6.** Use the numden function to extract the numerator and denominator from Y1 and Y2.
- **7.** Try using the numden function on one of the equations you've defined. Does it work?
- **8.** Use the factor, expand, collect, and simplify functions on y1, y2, Y1, and Y2.
- **9.** Use the factor, expand, collect, and simplify functions on the expressions ex1 and ex2 and on the corresponding equations eq1 and eq2. Explain any differences you observe.

#### **[12.2 SOLVING EXPRESSIONS AND EQUATIONS](#page-9-0)**

A highly useful function in the symbolic toolbox is solve. It can be used to determine the roots of expressions, to find numerical answers when there is a single variable, and to solve for an unknown symbolically. The solve function can also solve systems of equations, both linear and nonlinear. When paired with the substitution function (subs), the solve function allows the user to find analytical solutions to a variety of problems.

#### **12.2.1 The Solve Function**

When used with an expression, the solve function sets the expression equal to zero and solves for the roots. For example (assuming that x has already been defined as a symbolic variable), if

**E1 = x-3**

then

**solve(E1)**

returns

**ans = 3**

Solve can be used either with an expression name or by creating a symbolic expression directly in the solve function. Thus,

**solve('x^2-9')**

returns

**ans = -3 3**

Notice that ans is a  $2 \times 1$  symbolic array. If **x** has been previously defined as a symbolic variable, then *single quotes are not necessary*. If not, the entire expression must be enclosed within single quotes.

You can readily solve symbolic expressions with more than one variable. For example, for the quadratic expression  $ax^2 + bx + c$ ,

```
solve('a*x^2+b*x +c')
```
returns

**ans =**  $-(b + (b^2 - 4 * a * c)^ (1/2)) / (2 * a)$  $-(b - (b^2 - 4 * a * c)^ (1/2)) / (2 * a)$ 

MATLAB<sup>®</sup> preferentially solves for x. If there is no x in the expression,  $MATLAB^{\circledR}$  finds the variable closest to x. If you want to specify the variable to solve for, just include it in the second field. For instance, to solve the quadratic expression for a, the command

```
solve('a*x^2+b*x +c', 'a')
```
returns

```
ans =
-(c+b*x)/x^2
```
**KEY IDEA** 

 $MATLAB<sup>®</sup>$  solves preferentially for x

Again, if a has been specifically defined as a symbolic variable, it is not necessary to enclose it in single quotes:

```
syms a b c x
solve(a*x*x^2+b*x+c, b)
ans =
-(a*x^3+c)/x
```
To solve an expression set equal to something besides zero, you must use one of two approaches. If the equation is simple, you can transform it into an expression by subtracting the right-hand side from the left-hand side. For example,

$$
5x^2 + 6x + 3 = 10
$$

could be reformulated as

```
5x^2 + 6x - 7 = 0solve('5*x^2+6*x-7')
ans =
-(2*11^(1/2))/5-3/5
(2*11^(1/2))/5-3/5
```
If the equation is more complicated, you may prefer to define a new equation, as in

```
E2 = sym('5*x^2 + 6*x +3 = 10')solve(E2)
```
which returns

**ans = -(2\*11^(1/2))/5-3/5 (2\*11^(1/2))/5-3/5**

Notice that in both cases the results are expressed as simply as possible, using fractions (i.e., rational numbers). In the workspace, ans is listed as a  $2 \times 1$  symbolic matrix. You can use the double function to convert a symbolic representation to a double-precision floating-point number:

**double(ans) ans = 0.7266 -1.9266**

# **HINT**

H

Because MATLAB®'s symbolic capability is based on MuPad, we need to understand how MuPad handles calculations. MuPad recognizes two types of  $\blacksquare$  numeric data: integers and floating point. Floating-point numbers are approxa a t imations and use decimal points, whereas integers are exact and are represented without decimal points. In calculations using integers, MuPad forces ш an exact answer resulting in fractions. If there are decimal points (floatingm. point numbers) in MuPad calculations, the result will also be an approximation and will contain decimal points. MuPad defaults to 32 significant figures, so 32 digits are shown in the results. Consider an example using solve. If the  $\blacksquare$  expression uses floating-point numbers, we get the following result:

# **KEY IDEA**

Even when the result of the solve function is a number, it is still stored as a symbolic variable

```
solve('5.0*x^2.0+6.0*x-7.0')
ans =
.72664991614215993964597309466828
-1.9266499161421599396459730946683
```
ш If the expression uses integers, the results are fractions: a.

```
solve('5*x^2+6*x-7')
ans =
-(2*11^(1/2))/5-3/5
 (2*11^(1/2))/5-3/5
```
٠ ۰ ٠ m. n l n.

■ m. ۰ ■ ш n d

The solve function is particularly useful with symbolic expressions having multiple variables:

```
E3 = sym('P = P0*exp(r*t)')
solve(E3,'t')
ans =
log(P/P0)/r
```
If you have previously defined t as a symbolic variable, it does not need to be in single quotes. (Recall that the log function is a natural log.)

It is often useful to redefine a variable, such as  $t$ , in terms of the other variables:

```
t = solve(E3,'t')
t =
log(P/P0)/r
```
# PRACTICE EXERCISES 12.3

Use the variables and expressions you defined in Practice Exercises 12.1 to solve these exercises:

- **1.** Use the solve function to solve all four versions of expression/ equation 1: ex1, EX1, eq1, and EQ1.
- **2.** Use the solve function to solve all four versions of expression/ equation 2: ex2, EX2, eq2, and EQ2.
- **3.** Use the solve function to solve ex3, and eq3 for both x and a.
- **4.** Use the solve function to solve EX3, and EQ3 for both X and A. Recall that neither X nor A has been explicitly defined as a symbolic variable.
- **5.** Use the solve function to solve ex4, and eq4 for both x and a.
- **6.** Use the solve function to solve EX4, and EQ4 for both X and A. Recall that neither X nor A has been explicitly defined as a symbolic variable.
- **7.** All four versions of expression/equation 4 represent the quadratic equation—the general form of a second-order polynomial. The solution for *x* is usually memorized by students in early algebra classes. Expression/equation 5 in these exercises is the general form of a thirdorder polynomial. Use the solve function to solve these expressions/ equations, and comment on why students do not memorize the general solution of a third-order polynomial.
- **8.** Use the solve function to solve ex6, EX6, eq6, and EQ6. On the basis of your knowledge of trigonometry, comment on this solution.

# EXAMPLE 12.1

# USING SYMBOLIC MATH

 $MATLAB<sup>®</sup>'s symbolic capability allows us to let the computer do the math.$ Consider the equation for reaction rate constants:

$$
k = k_0 \exp\left(\frac{-Q}{RT}\right)
$$

Solve this equation for  $Q$ , using MATLAB<sup>®</sup>.

**1.** State the Problem

Find the equation for Q.

**2.** Describe the Input and Output

*Input* Equation for the reaction rate constant, *k Output* Equation for *Q*

**3.** Develop a Hand Example

$$
k = k_0 \exp\left(\frac{-Q}{RT}\right)
$$

$$
\frac{k}{k_0} = \exp\left(\frac{-Q}{RT}\right)
$$

$$
\ln\left(\frac{k}{k_0}\right) = \frac{-Q}{RT}
$$

$$
Q = RT \ln\left(\frac{k_0}{k}\right)
$$

 Notice that the minus sign caused the values inside the natural logarithm to be inverted.

**4.** Develop a MATLAB<sup>®</sup> Solution

First, define a symbolic equation and give it a name (recall that it's OK to use an equation as the function input argument):

**X = sym('k = k0\*exp(-Q/(R\*T))') X = k = k0/exp(Q/(R\*T))**

Now, we can ask MATLAB $\mathcal{B}$  to solve our equation. We need to specify that MATLAB<sup>®</sup> is to solve for *Q*, and *Q* needs to be in single quotes, because it has not been separately defined as a symbolic variable:

```
solve(X,'Q')
ans =
-R*T*log(k/k0)
```
Alternatively, we could define our answer as **Q**:

```
Q = solve(X,'Q')
Q =
-R*T*log(k/k0)
```
**5.** Test the Solution

Compare the MATLAB $^{\circledR}$  solution with the hand solution. The only difference is that we pulled the minus sign outside the logarithm instead of inverting the ratio of  $k/k_0$ . Notice that MATLAB<sup>®</sup> (as well as most computer programs) represents ln as  $log (log_{10}$  is represented as  $log10$ .

Now that we know this strategy works, we can solve for any of the variables. For example, we could have

 $T = solve(X, 'T')$ **T = -Q/(R\*log(k/k0))**

# **HINT**

п **In** 

ш ■ n. ш

The findsym command is useful in determining which variables exist in a symbolic expression or equation. In the previous example, the variable *X* was ۰ defined as

```
X = sym('k = k0*exp(-Q/(R*T)))')
```
The findsym function identifies all the variables, whether explicitly defined ٠ or not: ٠

```
findsym(X)
ans =
k, k0, Q, R, T
```
#### **12.2.2 Solving Systems of Equations**

Not only can the solve function solve single equations or expressions for any of the included variables, it can also solve systems of equations. Take, for example, these three symbolic equations:

```
one = sym('3*x + 2*y -z = 10');
two = sym('-x + 3*y + 2*z = 5');three = sym('x - y - z = -1');
```
To solve for the three embedded variables x, y, and z, simply list all three equations in the solve function:

```
answer = solve(one,two,three)
answer =
 x: [1x1 sym]
 y: [1x1 sym]
 z: [1x1 sym]
```
**KEY IDEA** 

The solve function can solve both linear and nonlinear systems of equations

These results are puzzling. Each answer is listed as a  $1 \times 1$  symbolic variable, but the program doesn't reveal the values of those variables. In addition, answer is listed in the workspace window as a  $1 \times 1$  structure array. To access the actual values, you'll need to use the structure array syntax:

```
answer.x
ans =
-2
answer.y
ans =
5
answer.z
ans =
-6
```
To force the results to be displayed without using a structure array and the associated syntax, we must assign names to the individual variables. Thus, for our example, we have

```
[x,y,z] = solve(one,two,three)
x =
-2
y =
5
z =
-6
```
#### **KEY IDEA**

The results of the symbolic solve function are listed alphabetically

The results are assigned alphabetically. For instance, if the variables used in your symbolic expressions are q, x, and p, the results will be returned in the order p, q, and x, *independently* of the names you have assigned for the results.

Notice in our example that x, y, and z are still listed as symbolic variables, even though the results are numbers. The result of the solve function is a symbolic variable, either ans or a user-defined name. If you want to use that result in a MATLAB<sup>®</sup> expression requiring a double-precision floating-point input, you can change the variable type with the double function. For example,

```
double(x)
```
changes x from a symbolic variable to a corresponding numeric variable.

# **HINT**

Using the solve function for multiple equations has both advantages and disadvantages over using linear algebra techniques. In general, if a problem can be solved by means of matrices, the matrix solution will take less com-H puter time. However, linear algebra is limited to first-order equations. The solve function may take longer, but it can solve nonlinear problems and problems with symbolic variables. Table  $12.2$  lists some uses of the solve **Function.** 

| solve(S)          | Solves an expression with a<br>single variable                                                         | solve('x-5')                                             |
|-------------------|----------------------------------------------------------------------------------------------------|----------------------------------------------------------|
|                   |                                                                                                    | $ans =$<br>5                                             |
| solve(S)          | Solves an equation with a                                                                              | $solve('x^2 - 2 = 5')$                                   |
|                   | single variable                                                                                        | $ans =$                                                  |
|                   |                                                                                                    | $7^{\wedge}(1/2)$                                        |
|                   |                                                                                                    | $-7^(1/2)$                                               |
| solve(S)          | Solves an equation whose                                                                               | solve('x^2 = -5')                                        |
|                   | solutions are complex numbers                                                                          | $ans =$                                                  |
|                   |                                                                                                    | $i*5^(1/2)$                                              |
|                   |                                                                                                    | $-i*5^(1/2)$                                             |
| solve(S)          | Solves an equation with more                                                                           | solve('y = $x^2+2$ ')                                    |
|                   | than one variable for x or the<br>closest variable to x                                                | $ans =$                                                  |
|                   |                                                                                                    | $(y-2)^{(1/2)}$                                          |
|                   |                                                                                                    | $-(y-2)^{(1/2)}$                                         |
| solve(S,y)        | Solves an equation with more<br>than one variable for a<br>specified variable                          | solve('y+6*x',x)                                         |
|                   |                                                                                                    | $ans =$                                                  |
|                   |                                                                                                    | $-1/6$ <sup>*</sup> y                                    |
| solve(S1, S2, S3) | Solves a system of equations<br>and presents the solutions as<br>a structure array                     | one = sym('3*x+2*y-z = 10');                             |
|                   |                                                                                                    | two = sym('-x+3*y+2*z =5');                              |
|                   |                                                                                                    | three = sym('x - y- z = - 1');<br>solve(one, two, three) |
|                   |                                                                                                    | $ans =$                                                  |
|                   |                                                                                                    | x: [1x1 sym]                                             |
|                   |                                                                                                    | y: [1x1 sym]                                             |
|                   |                                                                                                    | z: [1x1 sym]                                             |
| $[A,B,C]$ = solve | Solves a system of equations                                                                           | one = $sym('3*x+2*y -z = 10');$                          |
| (51, 52, 53)      | and assigns the solutions to<br>user-defined variable names;<br>displays the results<br>alphabetically | two = sym('-x+3*y+2*z =5');                              |
|                   |                                                                                                    | three = $sym('x - y - z = -1$ <i>;</i>                   |
|                   |                                                                                                    | $[x,y,z]$ = solve(one, two,<br>three)                    |
|                   |                                                                                                    | $x = -2$                                                 |
|                   |                                                                                                    | $y = 5$                                                  |
|                   |                                                                                                    | z = -6                                                   |

**Table 12.2 Using the Solve Function** 

# PRACTICE EXERCISES 12.4

Consider the following system of linear equations to use in Exercises 12.1 through 12.5:

$$
5x + 6y - 3z = 10
$$
  

$$
3x - 3y + 2z = 14
$$
  

$$
2x - 4y - 12z = 24
$$

- **1.** Solve this system of equations by means of the linear algebra techniques discussed in Chapter 10.
- **2.** Define a symbolic equation representing each equation in the given system of equations. Use the solve function to solve for *x*, *y*, and *z*.
- **3.** Display the results from Exercise 2 by using the structure array syntax.
- **4.** Display the results from Exercise 2 by specifying the output names.
- **5.** Add decimal points to the numbers in your equation definitions and solve them again. How do your answers change?
- **6.** Consider the following nonlinear system of equations:

$$
x2 + 5y - 3z3 = 15
$$
  

$$
4x + y2 - z = 10
$$
  

$$
x + y + z = 15
$$

 Solve the nonlinear system with the solve function. Use the double function on your results to simplify the answer.

#### **12.2.3 Substitution**

Particularly for engineers or scientists, once we have a symbolic expression, we often want to substitute values into it. Consider the quadratic equation again:

```
E4 = sym('a*x^2+b*x+c')
```
There are a number of substitutions we might want to make. For example, we might want to change the variable  $x$  into the variable  $y$ . To accomplish this, the subs function requires three inputs: the expression to be modified, the variable to be modified, and the new variable to be inserted. To substitute y for all the x's, we would use the command

```
subs(E4,'x','y')
```
which returns

```
ans =
a*(y)^2+b*(y)+c
```
The variable E4 has not been changed; rather, the new information is stored in ans, or it could be given a new name, such as E5:

```
E5 = subs(E4,'x','y')
E5 =
a*(y)^2+b*(y)+c
```
Recalling E4, we see that it remains unchanged:

**E4 E4 = a\*x^2+b\*x+c**

To substitute numbers, we use the same procedure:

```
subs(E4,'x',3)
ans =
9*a+3*b+c
```
#### **KEY IDEA**

If a variable is not listed as a symbolic variable in the workspace window, it must be enclosed in single quotes when used in the subs function

As with other symbolic operations, if the variables have been previously explicitly defined as symbolic, the single quotes are not required. For example,

```
syms a b c x
subs(E4,x,4)
```
returns

```
ans =
16*a+4*b+c
```
We can make multiple substitutions by listing the variables inside curly brackets, defining a cell array:

**subs(E4,{a,b,c,x},{1,2,3,4}) ans = 27**

We can even substitute in numeric arrays. For example, first we create a new expression containing only x:

 $E6 = \text{subs}(E4, \{a, b, c\}, \{1, 2, 3\})$ 

This gives us

**E6 = x^2+2\*x+3**

Now we define an array of numbers and substitute them into E6:

```
numbers = 1:5;
subs(E6,x,numbers)
ans =
   6 11 18 27 38
```
# PRACTICE EXERCISES 12.5

- **1.** Using the subs function, substitute 4 into each expression/equation defined in Practice Exercises 12.1 for  $x$  (or  $x$ ). Comment on your results.
- **2.** Define a vector v of the even numbers from  $0$  to  $10$ . Substitute this vector into all four versions of expression/equation 1: ex1, EX1, eq1, and EQ1. Does this work for all four versions? Comment on your results.
- **3.** Substitute the following values into all four versions of expression/ equation 4— ex4, EX4, eq4, and EQ4 (this is a two-step process because x is a vector):

```
a = 3= 3 A = 3

         4 or B -
             B = 4c = 5 C =C = 5x = 1:0.5:5 X =
             X = 1:0.5:5
```
 **4.** Check your results for Exercise 3 in the workspace window. What kind of a variable is your result—double or symbolic?

# EXAMPLE 12.2

# USING SYMBOLIC MATH TO SOLVE A BALLISTICS PROBLEM

We can use the symbolic math capabilities of  $MATLAB^{\circledR}$  to explore the equations representing the trajectory of an unpowered projectile, such as the cannonball shown in Figure 12.5 .

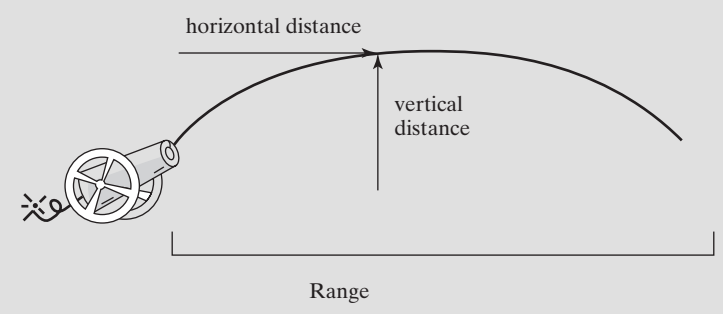

**Figure 12.5**  The range of a projectile depends on the initial velocity and the launch angle.

We know from elementary physics that the distance a projectile travels horizontally is

$$
d_x = v_0 t \cos(\theta)
$$

and the distance traveled vertically is

$$
d_y = v_0 t \sin(\theta) - \frac{1}{2}gt^2
$$

where

- $v_0$  = velocity at launch,
- $t =$  time,
- $\theta$  = launch angle, and
- $g =$  acceleration due to gravity.

Use these equations and MATLAB<sup>®</sup>'s symbolic capability to derive an equation for the distance the projectile has traveled horizontally when it hits the ground (the range).

- **1.** State the Problem Find the range equation.
- **2.** Describe the Input and Output

*Input* Equations for horizontal and vertical distances

*Output* Equation for range

**3.** Develop a Hand Example

$$
d_y = v_0 t \sin(\theta) - \frac{1}{2}gt^2 = 0
$$

Rearrange to give

$$
v_0 t \sin(\theta) = \frac{1}{2}gt^2
$$

Divide by *t* and solve:

$$
t = \frac{2v_0\sin(\theta)}{g}
$$

Now substitute this expression for *t* into the horizontal-distance formula to obtain

$$
d_x = v_0 t \cos(\theta)
$$
  
range =  $v_0 \left( \frac{2v_0 \sin(\theta)}{g} \right) \cos(\theta)$ 

We know from trigonometry that 2 sin  $\theta$  cos  $\theta$  is the same as sin(2 $\theta$ ), which would allow a further simplification if desired.

**4.** Develop a MATLAB<sup>®</sup> Solution First define the symbolic variables:

**syms v0 t theta g**

Next define the symbolic expression for the vertical distance traveled:

```
Distancey = v0 * t * sin(theta) - 1/2*g*t^2;
```
Now define the symbolic expression for the horizontal distance traveled:

**Distancex = v0 \* t \*cos(theta);**

Solve the vertical-distance expression for the time of impact, since the vertical  $distance = 0$  at impact:

**impact\_time = solve(Distancey,t)**

This returns two answers:

```
impact_time =
[ 0]
[ 2*v0*sin(theta)/g]
```
This result makes sense, since the vertical distance is zero at launch and again at impact. Substitute the impact time into the horizontal-distance expression. Since we are interested only in the second time, we'll need to use impact  $\tt time(2)$ :

```
impact_distance = subs(Distancex,t,impact_time(2))
```
The substitution results in an equation for the distance the projectile has traveled when it hits the ground:

**impact\_distance = 2\*v0^2\*sin(theta)/g\*cos(theta)**

**5.** Test the Solution

Compare the MATLAB $^{\circledR}$  solution with the hand solution. Both approaches give the same result.

 $MATLAB^{\circledR}$  can simplify the result, although it is already pretty simple. We chose to use the simple command to demonstrate all the possibilities. The command

**simple(impact\_distance)**

gives the following results:

```
simplify: (v0^2*sin(2*theta))/g
radsimp: (2*v0^2*cos(theta)*sin(theta))/g
simplify(100): (v0^2*sin(2*theta))/g
combine(sincos): (v0^2*sin(2*theta))/g
combine(sinhcosh): (2*v0^2*cos(theta)*sin(theta))/g
combine(ln): (2*v0^2*cos(theta)*sin(theta))/g
factor: (2*v0^2*cos(theta)*sin(theta))/g
expand: (2*v0^2*cos(theta)*sin(theta))/g
combine: (2*v0^2*cos(theta)*sin(theta))/g
rewrite(exp): (2*v0^2*((1/exp(theta*i))/2 
                   +exp(theta*i)/2)*(((1/exp(theta*i))*i)/
                   2-(exp(theta*i)*i)/2))/g
rewrite(sincos): (2*v0^2*cos(theta)*sin(theta))/g
rewrite(sinhcosh): (2*v0^2*cosh(-theta*i)*sinh
                   (-theta*i)*i)/g
rewrite(tan): -(4*v0^2*tan(theta/2)*(tan(theta/2)^
                   2-1))/(g*(tan(theta/2)^2 + 1)^2)
mwcos2sin: -(2*v0^2*sin(theta)*(2*sin(theta/2)^
                   2-1))/g
collect(v0): ((2*cos(theta)*sin(theta))/g)*v0^2
                  ans =
                  (v0^2*sin(2*theta))/g
```
# **[12.3 SYMBOLIC PLOTTING](#page-9-0)**

The symbolic toolbox includes a group of functions that allow you to plot symbolic functions. The most basic is ezplot.

#### **12.3.1 The Ezplot Function**

Consider a simple function of **x**, such as

```
y = sym('x^2-2')
```
To plot this function, use

```
ezplot(y)
```
The resulting graph is shown in Figure 12.6 . The ezplot function defaults to an **x** range from  $-2\pi$  to  $+2\pi$ . MATLAB<sup>®</sup>created this plot by choosing values of x and calculating corresponding values of y, so that a smooth curve is produced. Notice that the expression plotted is automatically displayed as the title of an ezplot.

The user who does not want to accept the default values can specify the minimum and maximum values of **x** in the second field of the ezplot function:

#### **ezplot(y,[-10,10])**

The values are enclosed in square brackets, indicating that they are elements in the array that defines the plot extremes. You can also specify titles, axis labels, and annotations, just as you do for other  $MATLAB^{\circledR}$  plots. For example, to add a title and labels to the plot, use

#### <sup>2</sup> **Figure 12.6**

Symbolic expressions can be plotted with ezplot. In the left-hand graph, the default title is the plotted expression and the default range is  $-2\pi$  to  $+2\pi$ . In the right-hand graph, titles, labels, and other annotations are added to ezplot with the use of standard MATLAB<sup>®</sup> annotation functions.

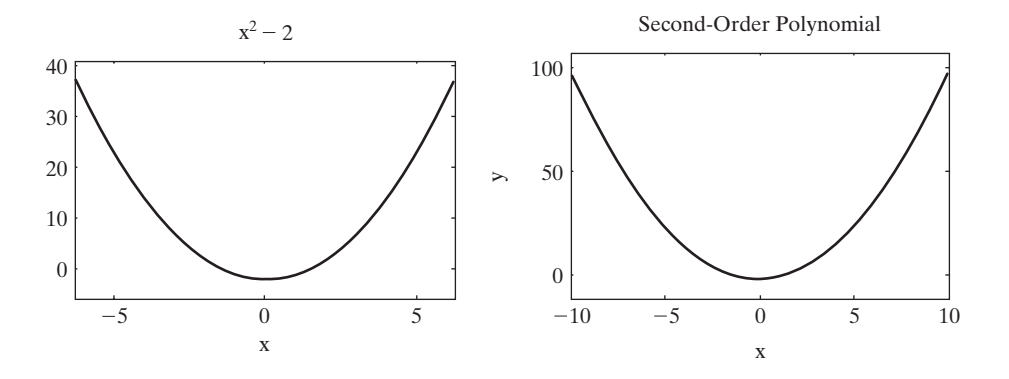

**title('Second Order Polynomial') xlabel('x') ylabel('y')**

The ezplot function also allows you to plot implicit functions of *x* and *y*, as well as parametric functions. For instance, consider the implicit equation

$$
x^2 + y^2 = 1
$$

which you may recognize as the equation for a circle of radius 1. You could solve for *y,* but it's not necessary with ezplot. Any of the commands

```
\text{explot}('x^2 + y^2 = 1', [-1.5, 1.5])ezplot('x^2 + y^2 -1',[-1.5,1.5])
```
and

```
z = sym('x^2 + y^2 - 1')ezplot(z,[-1.5,1.5])
```
can be used to create the graph of the circle shown on the left-hand side in Figure 12.7.

Another way to define an equation is parametrically; that is, define separate equations for *x* and for *y* in terms of a third variable. A circle can be defined parametrically as

> $x = \sin(t)$  $y = cos(t)$

To plot the circle parametrically with ezplot, list first the symbolic expression for *x* and then that for *y*:

```
ezplot('sin(t)','cos(t)')
```
The results are shown on the right-hand side of Figure 12.7.

Although annotation is done the same way for symbolic plots as for standard numeric plots, in order to plot multiple lines on the same graph, you'll need to use the hold on command. To adjust colors, line styles, and marker styles, use the interactive tools available in the plotting window. For example, to plot  $sin(x)$ ,  $sin(2x)$ , and  $sin(3x)$  on the same graph, first define some symbolic expressions:

**y1 = sym('sin(x)') y2 = sym('sin(2\*x)') y3 = sym('sin(3\*x)')**

#### **PARAMETRIC EQUATIONS**

Equations that define  $x$  and y in terms of another variable, typically t

The **ezplot** function can be used to graph both implicit and parametric functions, in addition to functions of a single variable.

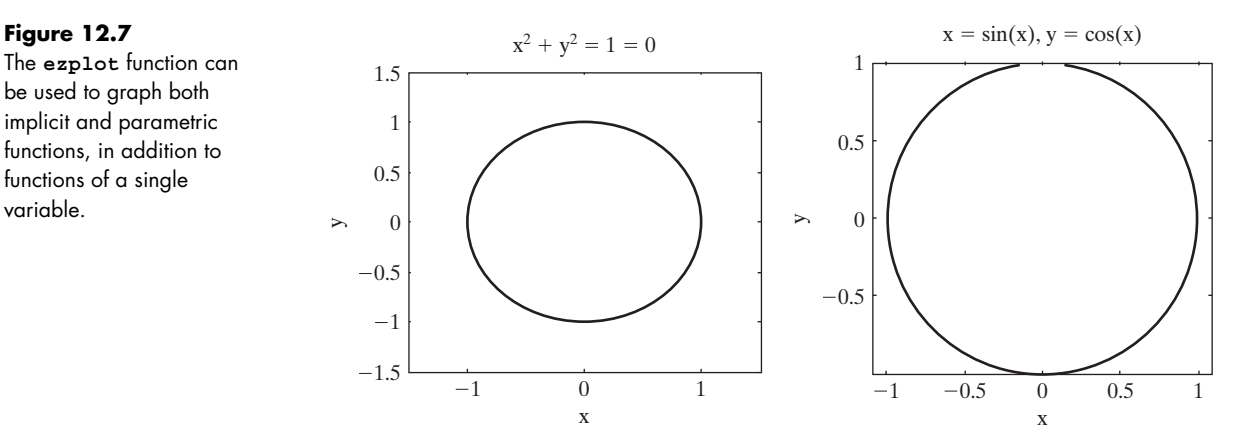

Then plot each expression:

**ezplot(y1) hold on ezplot(y2) ezplot(y3)**

The results are shown in Figure 12.8 . To change the line colors, line styles, or marker styles, you'll need to select the arrow on the menu bar (circled in the figure) and then select the line you'd like to edit. Once you've selected the line, right-click to activate the editing menu. When you've done plotting, don't forget to issue the

**hold off**

command.

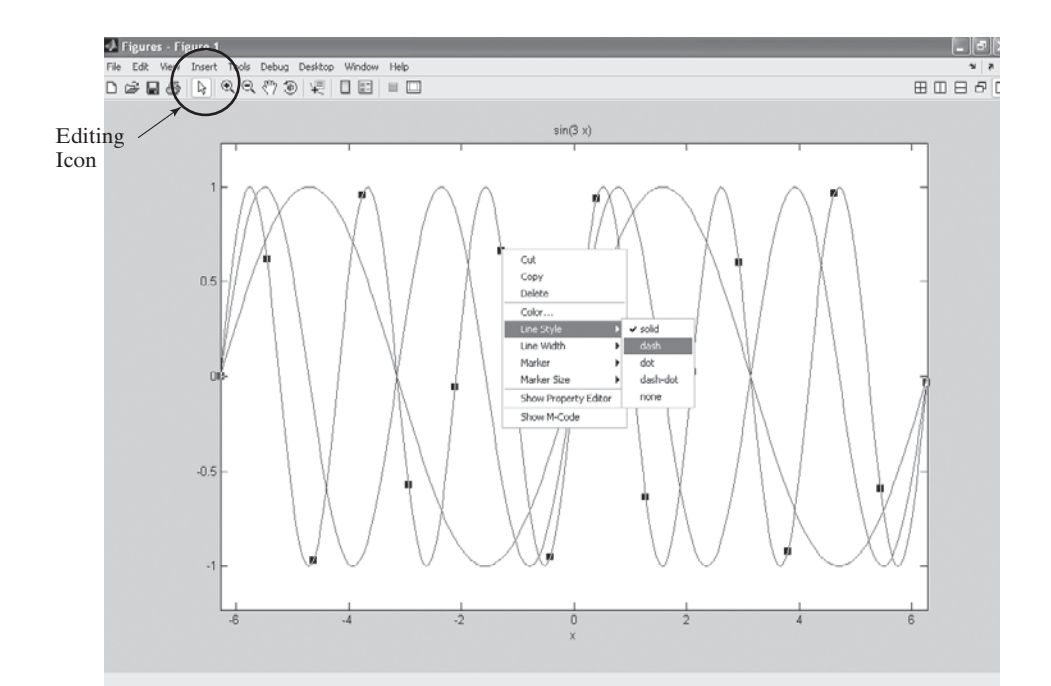

# **Figure 12.8**

Use the interactive plotting tools to adjust line style, color, and markers.

# **HINT**

Most symbolic functions will allow you to enter either a symbolic variable that represents a function or the function itself enclosed in single quotes. For m. example, n d

```
y = sym('x^2-1')ezplot(y)
.
  is equivalent to 
٠
     ezplot('x^2-1')
a.
COL
```
# PRACTICE EXERCISES 12.6

Be sure to add titles and axis labels to all your plots.<br> **1.** Use ezplot to plot ex1 from  $-2\pi$  to  $+2\pi$ .

- **1.** Use ezplot to plot ex1 from  $-2\pi$  to  $+2\pi$ .
- **2.** Use ezplot to plot EX1 from  $-2\pi$  to  $+2\pi$ .<br>**3.** Use ezplot to plot ex2 from  $-10$  to  $+10$ .
- 
- **4.** Use ezplot to plot EX2 from  $-10$  to  $+10$ .
- **5.** Why can't we plot equations with only one variable?<br> **6.** Use ezplot to plot ex6 from  $-2\pi$  to  $+2\pi$ .
- 
- **6.** Use ezplot to plot ex6 from  $-2\pi$  to  $+2\pi$ .<br>**7.** Use ezplot to plot  $\cos(x)$  from  $-2\pi$  to  $+2\pi$ . Don't define an expression for  $cos(x)$ ; just enter it into ezplot as a character string:

**ezplot('cos(x)')**

- **8.** Use ezplot to create an implicit plot of  $x^2 y^4 = 5$ .
- **9.** Use ezplot to plot  $sin(x)$  and  $cos(x)$  on the same graph. Use the interactive plotting tools to change the color of the sine graph.
- **10.** Use ezplot to create a parametric plot of  $x = sin(t)$  and  $y = 3 cos(t)$ .

#### **12.3.2 Additional Symbolic Plots**

Additional symbolic plotting functions that mirror the functions used in numeric  $MATLAB^{\circledcirc}$  plotting options are listed in Table 12.3.

To demonstrate how the three-dimensional surface plotting functions ( ezmesh, ezmeshc, ezsurf, and ezsurfc) work, first define a symbolic version of the peaks function:

```
z1 = \text{sym}('3*(1-x)^2*\text{exp}(-(x^2)) - (y+1)^2)')z^2 = \text{sym}(' - 10*(x/5 - x^3 - y^5)*\exp(-x^2-y^2))')z3 = sym(' - 1/3*exp(-(x+1)^2 - y^2))z = z1+z2+z3
```
We broke this function into three parts to make it easier to enter into the computer. Notice that no "dot" operators are used in these expressions, since

| ezplot     | Function plotter                              | If $z$ is a function of $x$ : ezplot $(z)$                                                               |
|------------|-----------------------------------------------|----------------------------------------------------------------------------------------------------|
| ezmesh     | Mesh plotter                                  | If $z$ is a function of $x$ and $y$ : ezmesh $(z)$                                                       |
| ezmeshc    | Combined mesh and contour plotter             | If $z$ is a function of $x$ and $y$ : ezmeshc $(z)$                                                      |
| ezsurf     | Surface plotter                               | If $z$ is a function of $x$ and $y$ : ezsurf $(z)$                                                       |
| ezsurfc    | Combined surface and contour plotter          | If $z$ is a function of $x$ and $y$ : ezsurfc(z)                                                         |
| ezcontour  | Contour plotter                               | If $z$ is a function of $x$ and $y$ : ezcontour (z)                                                      |
| ezcontourf | Filled contour plotter                        | If $z$ is a function of $x$ and $y$ : ezcontourf $(z)$                                                   |
| ezplot3    | Three-dimensional parametric curve<br>plotter | If x is a function of t, if y is a function of t, and if<br>z is a function of $t$ : ezplot3 $(x, y, z)$ |
| ezpolar    | Polar coordinate plotter                      | If r is a function of $\theta$ : ezpolar (r)                                                             |

**Table 12.3 Symbolic Plotting Functions** 

they are all symbolic. The ezplot functions work similarly to their numeric counterparts:

**subplot(2,2,1) ezmesh(z) title('ezmesh') subplot(2,2,2) ezmeshc(z) title('ezmeshc') subplot(2,2,3)**  The plots resulting from these commands are shown in Figure 12.9 . When we created the same plots via a standard MATLAB<sup>®</sup> approach, it was necessary to define an array of both xand y-values, mesh them together, and calculate the values of z on the basis of the twodimensional arrays. The symbolic plotting capability contained in the symbolic toolbox makes creating these graphs much easier. **ezsurf(z) title('ezsurf') subplot(2,2,4)** 

All these graphs can be annotated by using the standard MATLAB<sup>®</sup> functions, such as title, xlabel, text, etc.

y  $\overline{y}$   $\overline{y}$ 

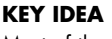

Most of the MATLAB® plotting functions for arrays have corresponding functions for symbolic applications

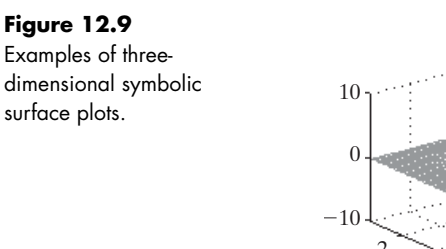

**ezsurfc(z) title('ezsurfc')** 

y  $\overline{y}$   $\overline{y}$ 

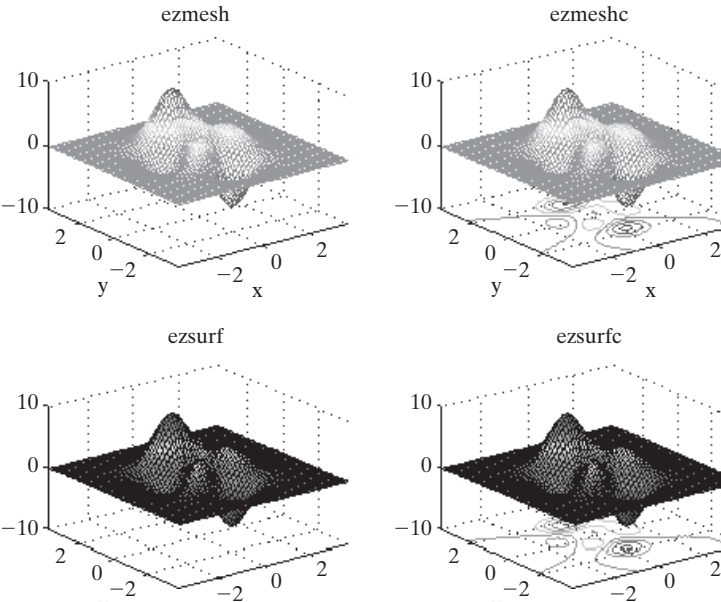
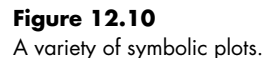

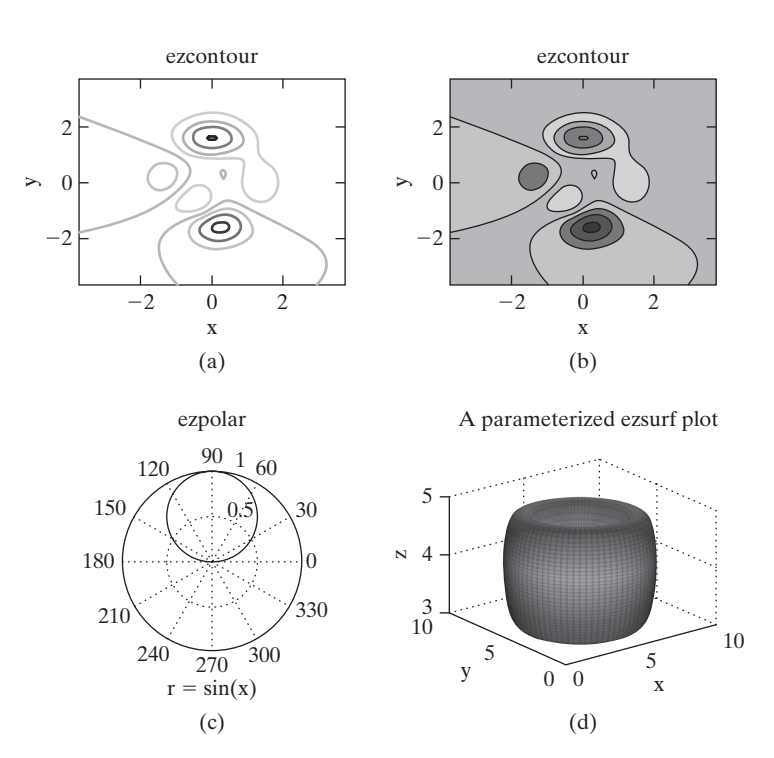

The two-dimensional plots and contour plots are also similar to their numeric counterparts. For example, these contour plots are a two-dimensional representation of the three-dimensional peaks function and are shown in Figure 12.10 a and b.

```
subplot(2,2,1)
ezcontour(z)
title ('ezcontour')
subplot(2,2,2)
ezcontourf(z)
title('ezcontourf')
```
To demonstrate the use of ezpolar we need a new function to graph. For example, when  $sin(x)$  is plotted in polar coordinates the result is a circle, as shown in Figure  $12.10c$ .

```
subplot(2,2,3)
z = sym('sin(x)')
ezpolar(z)
title('ezpolar')
```
Any of these functions (ezmesh, ezsurf, ezmeshc, ezsurfc, and ezcontour) can also handle parameterized functions (one function for *x*, one for *y*, and one for *z*). For example, the following code produces the torus shown in Figure 12.10d.

```
subplot(2,2,4)
x=sym('4+(3+cos(v))*sin(u)')
y=sym('4 + (3 + cos(v))*cos(u)')
z=sym('4+sin(v)')
ezsurf(x,y,z)
title('A Parameterized ezsurf Plot')
```
## PRACTICE EXERCISES 12.7

Create a symbolic expression for  $Z = sin(\sqrt{X^2 + Y^2})$ .

- **1.** Use ezmesh to create a mesh plot of Z. Be sure to add a title and axis labels.
- **2.** Use ezmeshc to create a combination mesh plot and contour plot of Z. Be sure to add a title and axis labels.
- **3.** Use ezsurf to create a surface plot of Z. Be sure to add a title and axis labels.
- **4.** Use ezsurfc to create a combination surface plot and contour plot of Z. Be sure to add a title and axis labels.
- **5.** Use ezcontour to create a contour plot of Z. Be sure to add a title and axis labels.
- **6.** Use ezcontourf to create a filled contour plot of Z. Be sure to add a title and axis labels.
- **7.** Use ezpolar to create a polar plot of  $x \sin(x)$ . Don't define a symbolic expression, but enter this expression directly into ezpolar:

**ezpolar('x\*sin(x)')**

Be sure to add a title.

**8.** The ezplot 3 function requires us to define three variables as a function of a fourth. To do this, first define *t* as a symbolic variable, and then let

$$
x = t
$$
  

$$
y = \sin(t)
$$
  

$$
z = \cos(t)
$$

Use ezplot<sub>3</sub> to plot this parametric function from 0 to 30. You may have problems creating ezplot3 graphs inside subplot windows, because of a MATLAB<sup>®</sup> program idiosyncrasy. Later versions may fix this problem.

## EXAMPLE 12.3

### USING SYMBOLIC PLOTTING TO ILLUSTRATE A BALLISTICS PROBLEM

In Example 12.2, we used MATLAB<sup> $\circledcirc$ </sup>'s symbolic capabilities to derive an equation for the distance a projectile travels before it hits the ground. The horizontaldistance formula

$$
d_x = v_0 t \cos(\theta)
$$

and the vertical-distance formula

$$
d_{y} = v_0 t \sin(\theta) - \frac{1}{2}gt^2
$$

where

 $v_0$  = the velocity at launch,

 $t =$  time,

- $\theta$  = launch angle, and
- $g =$  acceleration due to gravity,

were combined to give

$$
\text{range} = v_0 \left( \frac{2v_0 \sin(\theta)}{g} \right) \cos(\theta)
$$

Using MATLAB®'s symbolic plotting capability, create a plot showing the range traveled for angles from 0 to  $\pi/2$ . Assume an initial velocity of 100 m/s and an acceleration due to gravity of  $9.8 \text{ m/s}^2$ .

**1.** State the Problem

Plot the range as a function of launch angle.

**2.** Describe the Input and Output

*Input* Symbolic equation for range

$$
v_0 = 100 \text{ m/s}
$$

$$
g = 9.8 \text{ m/s}^2
$$

*Output* Plot of range versus angle

**3.** Develop a Hand Example

$$
\text{range} = v_0 \left( \frac{2v_0 \sin(\theta)}{g} \right) \cos(\theta)
$$

We know from trigonometry that 2 sin  $\theta$  cos  $\theta$  equals sin(2 $\theta$ ). Thus, we can simplify the result to

$$
\text{range} = \frac{v_0^2}{g} \sin(2\theta)
$$

With this equation, it is easy to calculate a few data points:

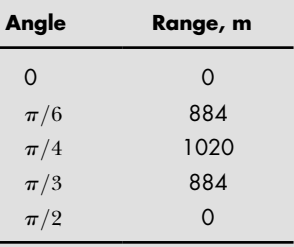

The range appears to increase with increasing angle and then decrease back to zero when the cannon is pointed straight up.

**4.** Develop a MATLAB<sup>®</sup> Solution

First, we need to modify the equation from Example 12.2 to include the launch velocity and the acceleration due to gravity. Recall that

**impact\_distance = 2\*v0^2\*sin(theta)/g\*cos(theta)**

Use the subs function to substitute the numerical values into the equation:

 $impact$  100 = subs(impact distance, $\{v0, g\}$ , $\{100, 9.8\}$ )

This returns

```
impact_100 =
100000/49*sin(theta)*cos(theta)
```
Finally, plot the results and add a title and labels:

```
ezplot(impact_100,[0, pi/2])
title('Maximum Projectile Distance Traveled')
xlabel('angle, radians')
ylabel('range, m')
```
This generates Figure 12.11 .

**5.** Test the Solution

The MATLAB® solution agrees with the hand solution. The range is zero when the cannon is pointed straight up and zero when it is pointed horizontally. The range appears to peak at an angle of about 0.8 radian, which corresponds roughly to 45°.

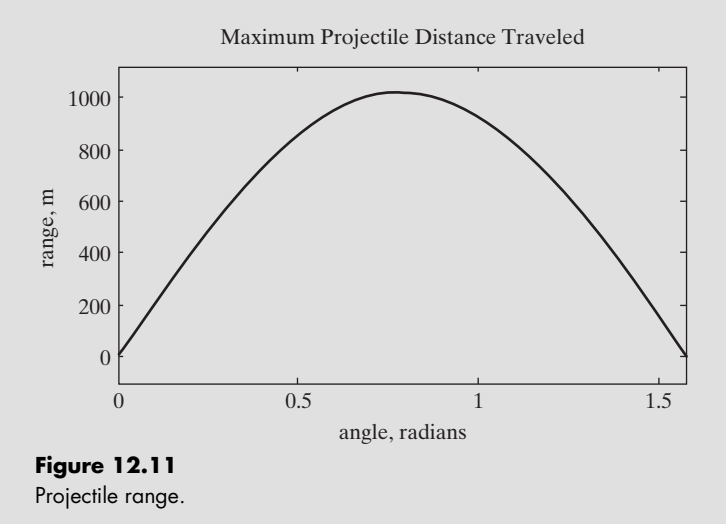

## **[12.4 CALCULUS](#page-9-0)**

MATLAB®'s symbolic toolbox allows the user to differentiate symbolically and to perform integrations. This makes it possible to find analytical solutions, instead of numeric approximations, for many problems.

#### **12.4.1 Differentiation**

Differential calculus is studied extensively in first-semester calculus. The derivative can be thought of as the slope of a function or as the rate of change of the function. For example, consider a race car. The velocity of the car can be approximated by the change in distance divided by the change in time. Suppose that, during a race, the car starts slowly and reaches its fastest speed at the finish line. Of course, to avoid running **Figure 12.12**  Position of a race car. The car speeds up until it reaches the finish line. Then it slows to a stop. (The dotted line indicating the finish line was added after the graph was created.)

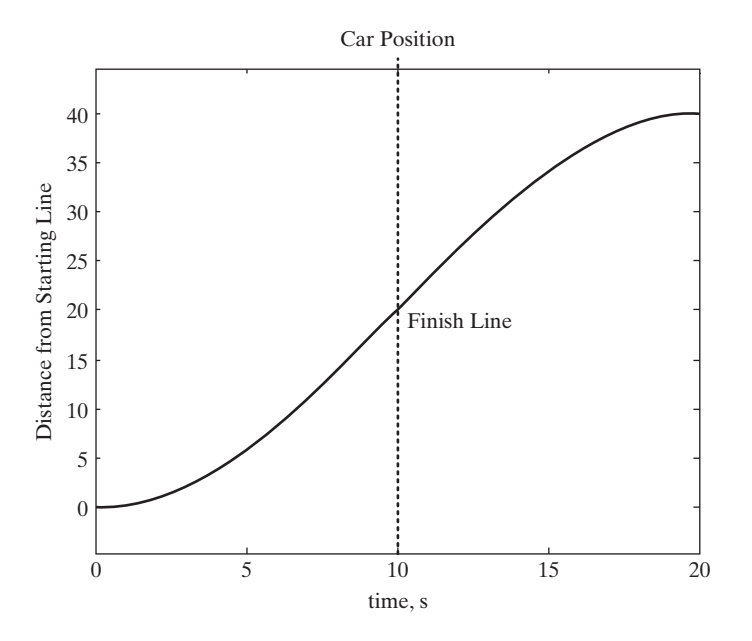

into the stands, the car must then slow down until it finally stops. We might model the position of the car with a sine wave, as shown in Figure 12.12 . The relevant equation is

$$
d = 20 + 20 \sin\left(\frac{\pi (t - 10)}{20}\right)
$$

The graph in Figure 12.12 was created with ezplot and symbolic mathematics. First, we define a symbolic expression for distance:

**dist = sym('20+20\*sin(pi\*(t-10)/20)')**

Once we have the symbolic expression, we can substitute it into the ezplot function and annotate the resulting graph:

```
ezplot(dist,[0,20])
title('Car Position')
xlabel('time, s')
ylabel('Distance from Starting Line')
text(10,20,'Finish Line')
```
 $MATLAB^@$  includes a function called diff to find the derivative of a symbolic expression. (The word *differential* is another term for the derivative.) The velocity is the derivative of the position, so to find the equation of the velocity of the car, we'll use the diff function:

```
velocity = diff(dist)
velocity =
pi*cos((pi*(t-10))/20)
```
We can use the ezplot function to plot the velocity:

```
ezplot(velocity,[0,20])
title('Race Car Velocity')
xlabel('time, s')
ylabel('velocity, distance/time')
text(10,3,'Finish Line')
```
#### **Figure 12.13**

The maximum velocity is reached at the finish line.

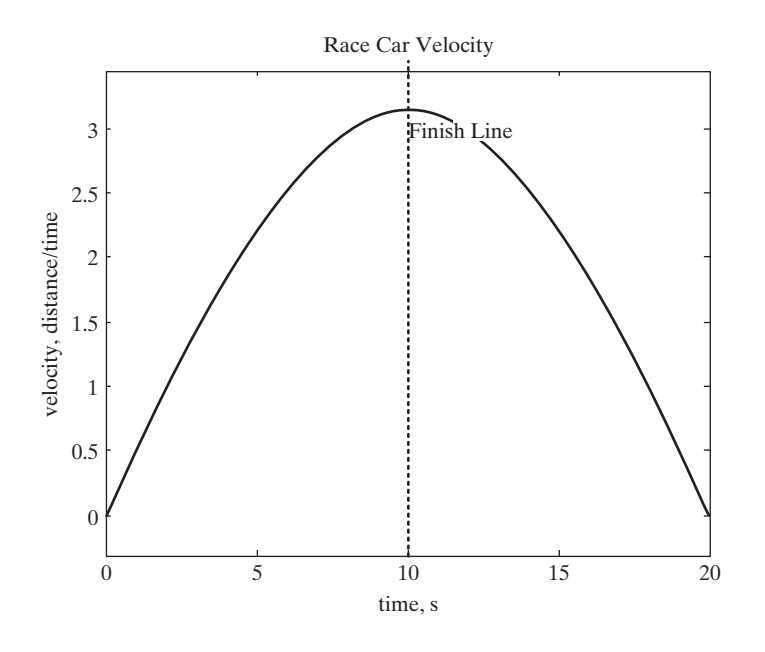

The results are shown in Figure 12.13.

The acceleration of the race car is the change in the velocity divided by the change in time, so the acceleration is the derivative of the velocity function:

**acceleration = diff(velocity) acceleration = -(pi^2\*sin((pi\*(t-10))/20))/20**

The plot of acceleration (Figure  $12.14$ ) was also created with the use of the symbolic plotting function:

```
ezplot(acceleration,[0,20])
title('Race Car Acceleration')
xlabel('time, s')
```
The race car is accelerating up to the finish line and then is decelerating. The acceleration at the finish line is zero.

**Figure 12.14** 

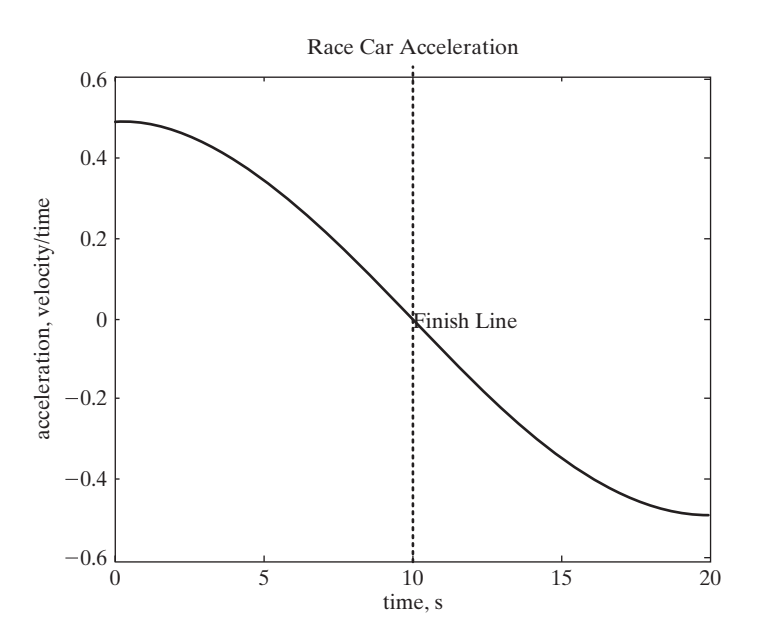

| diff(f)       | Returns the derivative of the<br>expression f with respect to<br>the default independent<br>variable     | $y=sym('x^3+z^2!)$<br>diff(y)<br>$ans =$<br>$3*x^2$                   |
|---------------|----------------------------------------------------------------------------------------------------|-----------------------------------------------------------------------|
| diff(f,'t')   | Returns the derivative of the<br>expression f with respect to<br>the variable $t$ .                      | $y=sym('x^3+z^2!)$<br>diff(y, 'z')<br>$ans =$<br>$2 * z$              |
| diff(f, n)    | Returns the nth derivative of<br>the expression f with respect<br>to the default independent<br>variable | $y=sym('x^3+z^2!)$<br>diff(y,2)<br>$ans =$<br>$6 \times x$            |
| diff(f,'t',n) | Returns the nth derivative of<br>the expression f with respect<br>to the variable t.                     | $y=sym('x^3+z^2!)$<br>diff $(y, 'z', 2)$<br>$ans =$<br>$\overline{2}$ |

**Table 12.4 Symbolic Differentiation** 

#### **DERIVATIVE**

The instantaneous rate of change of one variable with respect to a second variable

#### **ylabel('acceleration, velocity/time') text(10,0,'Finish Line')**

The acceleration is the first derivative of the velocity and the second derivative of the position. MATLAB<sup>®</sup> offers several slightly different techniques to find both first derivatives and *n*th derivatives (see Table 12.4).

If we have a more complicated equation with multiple variables, such as

 $y = sym('x^2+t-3*z^3')$ 

MATLAB $^{\circledR}$  will calculate the derivative with respect to **x**, the default variable:

```
diff(y)
ans =
2*x
```
Our result is the rate of change of  $y$  as  $x$  changes (if we keep all the other variables constant). This is usually depicted as  $\partial y/\partial x$  and is called a *partial derivative*. If we want to see how y changes with respect to another variable, such as t, we must specify it in the diff function (remember that if **t** has been previously defined as a symbolic variable, we don't need to enclose it in single quotes):

```
diff(y,'t')
ans =
1
```
Similarly, to see how y changes with z when everything else is kept constant, we use

```
diff(y,'z')
ans =
-9*z^2
```
#### **KEY IDEA**

Integration is the opposite of taking the derivative

To find higher-order derivatives, we can either nest the diff function or specify the order of the derivative in the diff function. Either of the statements

```
diff(y,2)
```
and

```
diff(diff(y))
```
returns the same result:

**ans = 2**

Notice that although the result appears to be a number, it is a symbolic variable. In order to use it in a MATLAB<sup>®</sup> calculation, you'll need to convert it to a doubleprecision floating-point number.

If we want to take a higher derivative of y with respect to a variable that is not the default, we need to specify both the degree of the derivative and the variable. For example, to find the second derivative of  $y$  with respect to  $z$ , we type

```
diff(y,'z',2)
ans =
-18*z
```
PRACTICE EXERCISES 12.8

**1.** Find the first derivative with respect to  $x$  of the following expressions:

$$
x^{2} + x + 1
$$
  
\n
$$
\sin(x)
$$
  
\n
$$
\tan(x)
$$
  
\n
$$
\ln(x)
$$

**2.** Find the first partial derivative with respect to  $x$  of the following expressions:

> $ax^2 + bx + c$  $x^{0.5} - 3y$  $\tan(x + y)$  $3x + 4y - 3xy$

- **3.** Find the second derivative with respect to *x* for each of the expressions in Exercises 12.1 and 12.2.
- **4.** Find the first derivative with respect to *y* for the following expressions:

$$
y^2 - 1
$$
  
2y + 3x<sup>2</sup>  
ay + bx + cz

 **5.** Find the second derivative with respect to *y* for each of the expressions in Problem 12.4.

## EXAMPLE 12.4

USING SYMBOLIC MATH TO FIND THE OPTIMUM LAUNCH ANGLE

In Example 12.3, we used the symbolic plotting capability of MATLAB $^{\circledR}$  to create a graph of range versus launch angle, based on the range formula derived in Example 12.2, namely

$$
\text{range} = v_0 \left( \frac{2v_0 \sin(\theta)}{g} \right) \cos(\theta)
$$

where

- $v_0$  = velocity at launch, which we chose to be 100 m/s,
- $\theta$  = launch angle, and
- $g =$  acceleration due to gravity, which we chose to be 9.8 m/s<sup>2</sup>.

Use MATLAB<sup>®</sup>'s symbolic capability to find the angle at which the maximum range occurs and to find the maximum range.

**1.** State the Problem

 Find the angle at which the maximum range occurs. Find the maximum range.

**2.** Describe the Input and Output

*Input* Symbolic equation for range

$$
v_0 = 100 \text{ m/s}
$$

$$
g = 9.8 \text{ m/s}^2
$$

*Output* The angle at which the maximum range occurs The maximum range

**3.** Develop a Hand Example

From the graph in Figure 12.15 , the maximum range appears to occur at a launch angle of approximately 0.7 or 0.8 radian, and the maximum height appears to be approximately 1000 m.

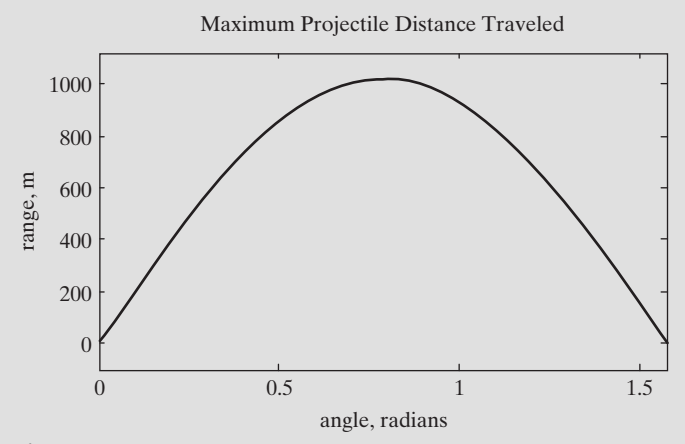

**Figure 12.15**  The projectile range as a function of launch angle.

**4.** Develop a MATLAB<sup>®</sup> Solution

Recall that the symbolic expression for the impact distance with  $v_0$  and  $g$ defined as 100 m/s and 9.8 m/s<sup>2</sup>, respectively, is

```
impact_100 =
100000/49*sin(theta)*cos(theta)
```
From the graph, we can see that the maximum distance occurs when the slope is equal to zero. The slope is the derivative of impact\_100, so we need to set the derivative equal to zero and solve. Since MATLAB® automatically assumes that an expression is equal to zero, we have

```
max_angle = solve(diff(impact_100))
```
which returns the angle at which the maximum height occurs:

**max\_angle = [ 1/4\*pi]**

Now the result can be substituted into the expression for the range:

```
max_distance = subs(impact_100,theta,max_angle)
```
Finally, the result should be changed to a double precision number

```
double(max_distance)
ans =
1.0204e+003
```
#### **12.4.2 Integration**

Integration can be thought of as the opposite of differentiation (finding a derivative) and is even sometimes called the antiderivative. It is commonly visualized as the area under a curve. For example, work done by a piston–cylinder device as it moves up or down can be calculated by taking the integral of *P* with respect to *V* that is,

$$
W = \int_1^2 P dV
$$

In order to do the calculation, we need to know how *P* changes with *V*. If, for example, *P* is a constant, we could create the plot shown in Figure 12.16.

The work consumed or produced as we move the piston is the area under the curve from the initial volume to the final volume. For example, if we moved the piston from  $1 \text{ cm}^3$  to  $4 \text{ cm}^3$ , the work would correspond to the area shown in Figure 12.17

As you may know from a course in integral calculus (usually Calculus II), the integration is quite simple:

$$
W = \int_{1}^{2} P dV = P \int_{1}^{2} dV = PV \mid_{1}^{2} = PV_{2} - PV_{1} = P \Delta V
$$

If

$$
P = 100
$$
 psia, and  $\Delta V = 3$  cm<sup>3</sup>

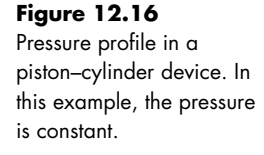

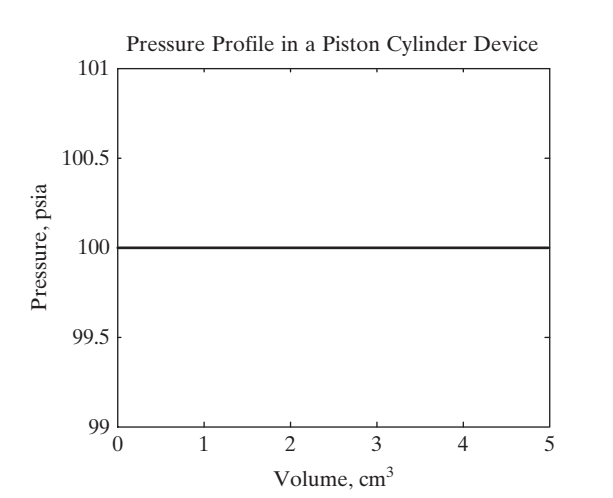

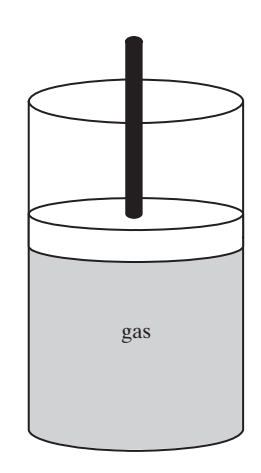

## **Figure 12.17**

The work produced in a piston–cylinder device is the area under the curve.

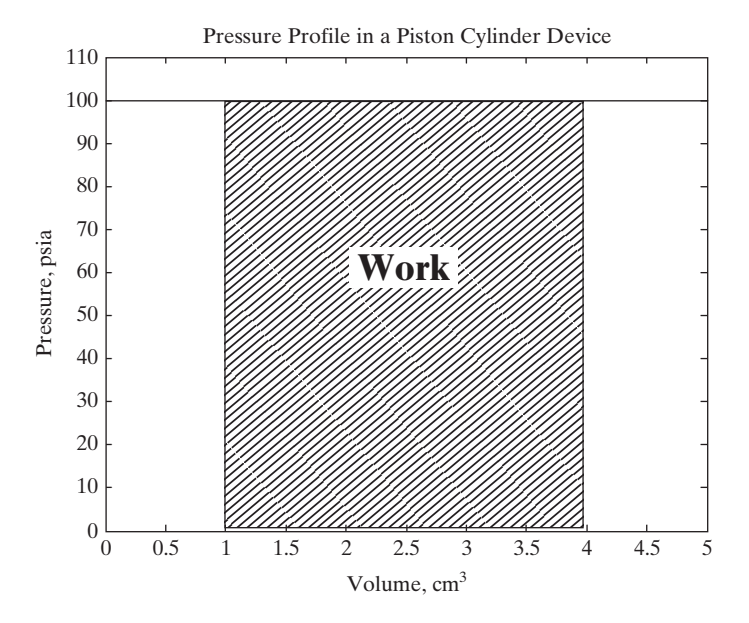

then

 $W = 3$  cm<sup>3</sup>  $\times$  100 psia

The symbolic toolbox allows us to easily take integrals of some very complicated functions. For example, if we want to find an indefinite integral (an integral for which we don't specify the boundary values of the variable), we can use the int function. First, we need to specify a function:

 $y = sym('x^3 + sin(x)')$ 

To find the indefinite integral, we type

```
int(y)
ans =
 1/4*x^4-cos(x)
```
The int function uses  $x$  as the default variable. For example, if we define a function with two variables, the  $int$  function will find the integral with respect to  $\bf{x}$ or the variable closest to x:

```
y = sym('x^3 + sin(t)')int(y)
ans =
1/4*x^4+sin(t)*x
```
If we want to take the integral with respect to a user-defined variable, that variable needs to be specified in the second field of the int function:

```
int(y,'t')
ans =
x^3*t-cos(t)
```
To find the definite integral, we need to specify the range of interest. Consider this expression:

**y = sym('x^2')**

If we don't specify the range of interest, we get

```
int(y)
ans =
1/3*x^3
```
We could evaluate this from 2 to 3 by using the subs function:

```
yy = int(y)
yy =
1/3*x^3
subs(yy,3)-subs(yy,2)
ans =
  6.3333
```
Notice that the result of the subs function is a double-precision floating-point number.

A simpler approach to evaluating an integral between two points is to specify the bounds in the int function:

```
int(y,2,3)
ans =
19/3
```
Notice, however, that the result is a symbolic number. To change it to a double we can use the double function.

```
double(ans)
ans =
  6.3333
```
If we want to specify both the variable and the bounds, we need to list them all:

```
y = sym('sin(x)+cos(z)')
int(y,'z',2,3)
ans =
sin(x)+sin(3)-sin(2)
```

| int(f)         | Returns the integral of the<br>expression f with respect to<br>the default independent<br>variable                          | $y = sym('x^3 + z^2')$<br>int(y)<br>$ans =$<br>$1/4*x^4 + z^2*x$                          |
|----------------|----------------------------------------------------------------------------------------------------|-------------------------------------------------------------------------------------------|
| int(f,'t')     | Returns the integral of the<br>expression f with respect<br>to the variable $t$ .                                           | $y = sym('x^3 + z^2')$<br>int(y, 'z')<br>$ans =$<br>$x^3xz+1/3*z^3$                       |
| int(f,a,b)     | Returns the integral, with<br>respect to the default variable,<br>of the expression f between<br>the numeric bounds a gnd b | $y = sym('x^3 + z^2')$<br>int(y, 2, 3)<br>$ans =$<br>$65/4 + z^2$                         |
| int(f,'t',a,b) | Returns the integral, with<br>respect to the variable t, of<br>the expression f between the<br>numeric bounds a gnd b       | $y = sym('x^3 + z^2')$<br>int(y, 'z', 2, 3)<br>$ans =$<br>$x^3+19/3$                      |
| int(f,'t',a,b) | Returns the integral, with<br>respect to the variable t, of<br>the expression f between the<br>symbolic bounds a and b      | $y = sym('x^3 + z^2')$<br>int(y, 'z', 'a', 'b')<br>$ans =$<br>$x^3*(b-a)+1/3*b^3-1/3*a^3$ |

**Table 12.5 Symbolic Integration**

Bounds can be numeric, or they can be symbolic variables:

**int(y,'z','b','c') ans = sin(x)\*c+sin(c)-sin(x)\*b-sin(b)**

Table 12.5 lists the  $\text{MATLAB}^{\circledR}$  functions having to do with integration.

## PRACTICE EXERCISES 12.9

 **1.** Integrate the following expressions with respect to *x*:

```
x^2 + x + 1sin(x)tan(x)ln(x)
```
 **2.** Integrate the following expressions with respect to *x*:

```
ax^2 + bx + cx^{0.5} - 3y\tan(x + y)3x + 4y - 3xy
```
- **3.** Perform a double integration with respect to *x* for each of the expressions in Exercises 1 and 2.
- **4.** Integrate the following expressions with respect to *y*:

$$
y^2 - 1
$$
  
2y + 3x<sup>2</sup>  
ay + bx + cz

- **5.** Perform a double integration with respect to *y* for each of the expressions in Exercise 12.4.
- **6.** Integrate each of the expressions in Exercise 1 with respect to *x* from 0 to 5.

## EXAMPLE 12.5

**Figure 12.18**  Internal combustion

engine.

## USING SYMBOLIC MATH TO FIND WORK PRODUCED IN A PISTON–CYLINDER DEVICE

Piston–cylinder devices are used in a wide range of scientific instrumentation and engineering devices. Probably, the most pervasive is the internal combustion engine (Figure 12.18), which typically uses four to eight cylinders.

The work produced by a piston–cylinder device depends on the pressure inside the cylinder and the amount the piston moves, resulting in a change in volume

inside the cylinder. Mathematically,

 $W = \int P dV$ 

In order to integrate this equation, we need to understand how the pressure changes with the volume. We can model most combustion gases as air and assume that they follow the ideal gas law

 $PV = nRT$ 

where

$$
P =
$$
 pressure, kPa,  
\n $V =$  volume, m<sup>3</sup>,  
\n $n =$  number of moles, kmol,  
\n $R =$  universal gas constant, 8.314 kPa m<sup>3</sup>/kmol K, and  
\n $T =$  temperature, K.

If we assume that there is 1 mole of gas at 300 K and that the temperature stays constant during the process, we can use these equations to calculate the work either done on the gas or produced by the gas as it expands or contracts between two known volumes.

**1.** State the Problem

Calculate the work done per mole in an isothermal (constant-temperature) piston–cylinder device as the gas expands or contracts between two known volumes.

**2.** Describe the Input and Output

#### *Input*

Temperature  $= 300 \text{ K}$ Universal gas constant =  $8.314$  kPa m<sup>3</sup>/kmol K =  $8.314$  kJ/kmol K Arbitrary values of initial and final volume; for this example, we'll use

> initial volume  $= 1 \text{ m}^3$ final volume =  $5 \text{ m}^3$

*Output*

Work produced by the piston–cylinder device, in kJ.

**3.** Develop a Hand Example First, we'll need to solve the ideal gas law for *P* :

$$
PV = nRT
$$

$$
P = nRT/V
$$

Since *n*, *R*, and *T* are constant during the process, we can now perform the integration:

$$
W = \int \frac{nRT}{V} \, \mathrm{d}V = nRT \int \frac{\mathrm{d}V}{V} = nRT \ln\left(\frac{V_2}{V_1}\right)
$$

Substituting the values, we find that

$$
W = 1 \text{ kmol} \times 8.314 \text{ kJ/kmol K} \times 300 \text{ K} \times \ln\left(\frac{V_2}{V_1}\right)
$$

If we use the arbitrary values  $V_1 = 1 \text{ m}^3$  and  $V_2 = 5 \text{ m}^3$ , then the work becomes

$$
W = 4014 \text{ kJ}
$$

Because the work is positive, it is produced *by* (not *on*) the system.

**4.** Develop a MATLAB<sup>®</sup> Solution

First, we'll need to solve the ideal gas law for pressure. The code

```
syms P V n R T V1 V2 %Define variables
ideal_gas_law = sym('P*V = n*R*T') %Define ideal gas law
P = solve(ideal_gas_law,'P') %Solve for P
```
returns

**P = n\*R\*T/V** Once we have the equation for *P*, we can integrate. The command

**W = int(P,V,V1,V2) %Integrate P with respect %to V from V1 to V2**

returns

```
W =
n*R*T*log(V2)-n*R*T*log(V1)
```
Finally, we can substitute the values into the equation. We type

**work = subs(W,{n,R,V1,V2,T},{1,8.314,1,5,300.0})**

giving us

**work = 4.0143e+003**

**5.** Test the Solution

The most obvious test is to compare the hand and computer solutions. However, the same answer with both techniques just means that we did the calculations the same way. One way to check reasonability would be to create a *PV* plot and estimate the area under the curve.

To create the plot, we'll need to return to the equation for *P* and substitute values for *n*, *R*, and *T*:

**p = subs(P,{n,R,T},{1,8.314, 300})**

This returns the following equation for *P*:

**p = 12471/5/V**

Now, we can use ezplot to create a graph of *P* versus *V* (see Figure 12.19 ):

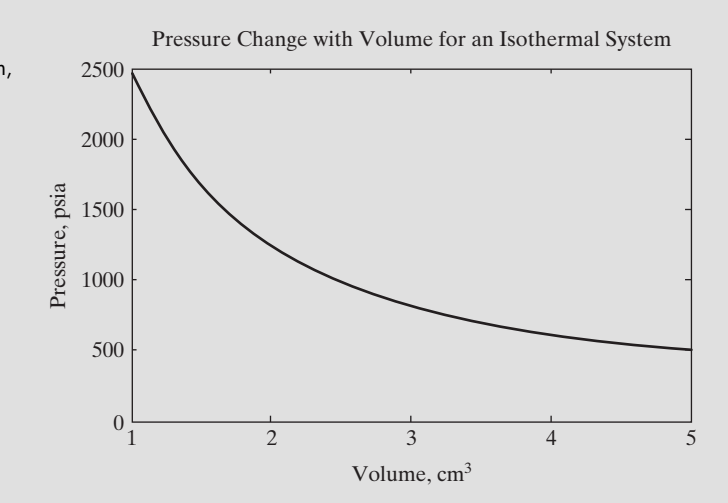

**Figure 12.19**  For an isothermal system, as the volume increases the pressure decreases.

### **Figure 12.20**  We can estimate the area under the curve with a triangle.

Pressure Change with Volume for an Isothermal System

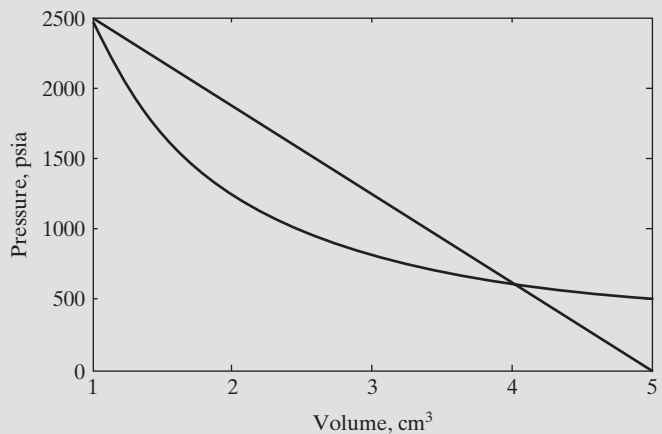

**ezplot(p,[1,5]) %Plot the pressure versus V title('Pressure Change with Volume for an Isothermal System') xlabel('Volume') ylabel('Pressure, psia') xlabel('Volume, cm^3') axis([1,5,0,2500])**

To estimate the work, we could find the area of a triangle that approximates the shape shown in Figure 12.20 . We have

area = 
$$
\frac{1}{2}
$$
base \* height  
area = 0.5 \* (5 - 1) \* 2400 = 4800

which corresponds to 4800 kJ. This matches quite nicely with the calculated value of 4014 kJ.

Now that we have a process that works, we could create an M-file that prompts the user to enter values for any change in volume:

```
clear,clc
syms P V n R T V1 V2 %Define variables
ideal_gas_law = sym('P*V = n*R*T') %Define ideal gas law
P = solve(ideal_gas_law,'P') %Solve for P
W = int(P,V,V1,V2) %Integrate to find work
%Now let the user input the data
temp = input('Enter a temperature: ')
v1 = input('Enter the initial volume: ')
v2 = input('Enter the final volume: ')
work = subs(W,{n,R,V1,V2,T},{1,8.314,v1,v2,temp})
```
This M-file generates the following user interaction:

```
Enter a temperature: 300
temp =
   300
Enter the initial volume: 1
v1 =
   1
Enter the final volume: 5
v2 =
   5
work =
   4.0143e+003
```
#### **KEY IDEA**

The default independent variable for differential equations in MATLAB $^{\circledR}$  is t

## **[12.5 DIFFERENTIAL EQUATIONS](#page-9-0)**

Differential equations contain both the dependent variable and its derivative with respect to the independent variable. For example,

> d*y*  $\frac{dy}{dt} = y$

is a differential equation.

Although any symbol can be used for either the independent or the dependent variable, the default independent variable in MATLAB<sup>®</sup> is  $t$  (and it is the usual choice for most ordinary differential equation formulations). Consider this simple equation:

 $y = e^t$ 

The derivative of *y* with respect to *t* is

$$
\frac{\mathrm{d}y}{\mathrm{d}t} = e^t
$$

We could also express this as a differential equation, since  $y = e^t$ :

$$
\frac{\mathrm{d}y}{\mathrm{d}t} = y
$$

When we solve a differential equation, we are looking for an expression for *y* in terms of *t*. Differential equations typically have more than one solution. The following family of functions of *t* could be expressed by the same differential equation  $(\overrightarrow{dy}/dt = y)$ :

 $y = C_1 e^t$ 

We can specify the particular equation of interest by specifying an initial condition. For example, if

then

 $y(0) = 1$ ,

$$
C_1 = 1
$$

A slightly more complicated function of *y* might be

 $y = t^2$ 

The derivative of *y* with respect to *t* is

$$
\frac{\mathrm{d}y}{\mathrm{d}t} = 2t
$$

If we wanted to, we could rewrite this equation as

$$
\frac{\mathrm{d}y}{\mathrm{d}t} = \frac{2t^2}{t} = \frac{2y}{t}
$$

The symbolic toolbox includes a function called dsolve that solves differential equations, that is, it solves for  $\gamma$  in terms of *t*. This function requires the user to enter the differential equation, using the symbol D to specify derivatives with respect to the independent variable, as in

```
dsolve('Dy = y')
ans =
C1*exp(t)
```
Using a single input results in a family of results. If you also include a second field specifying an initial condition (or a boundary condition), the exact answer is returned:

```
dsolve('Dy = y', 'y(0) = 1')
ans =
exp(t)
```
Similarly,

```
dsolve('Dy = 2*y/t', 'y(-1) = 1')
ans =
t^2
```
If *t* is not the independent variable in your differential equation, you can specify the independent variable in a third field:

```
dsolve('Dy = 2*y/t', 'y(-1) = 1', 't')
ans =
t^2
```
If a differential equation includes only a first derivative, it's called a first-order differential equation. Second-order differential equations include a second derivative, third-order equations a third derivative, and so on. To specify a higher-order derivative in the dsolve function, put the order immediately after the D. For example,

```
dsolve('D2y = -y')
ans =
C1*sin(t)+C2*cos(t)
```
solves a second-order differential equation.

## **HINT**

Don't use the letter D in your variable names in differential equations. The  $\blacksquare$  function will interpret the D as specifying a derivative.

The dsolve function can also be used to solve systems of differential equations. First, list the equations to be solved, then list the conditions. The dsolve function will accept up to 12 inputs. For example:

```
dsolve('eq1,eq2, . . .', 'cond1,cond2, . . .', 'v')
```
or

ш

```
dsolve('eq1','eq2',. . .,'cond1','cond2',. . .,'v')
```
(The variable **v** is the independent variable.) Now consider the following example:

```
a = dsolve('Dx = y','Dy = x')
a =
  x: [1x1 sym]
  y: [1x1 sym]
```
The results are reported as symbolic elements in a structure array, just as the results were reported with the solve command. To access these elements, use the structure array syntax:

```
a.x
   ans =
   C1*exp(t)-C2*exp(-t)
and
```

```
a.y
ans =
C1*exp(t)+C2*exp(-t)
```
You could also specify multiple outputs from the function:

```
[x, y] = dsolve('Dx = y', 'Dy = x')x =
C1*exp(t)-C2*exp(-t)
y =
C1*exp(t)+C2*exp(-t)
```
MATLAB® cannot solve every differential equation symbolically. For complicated (or ill-behaved) systems of equations, you may find it easier to use MuPad. (Remember that MATLAB<sup>®</sup>'s symbolic capability is based on the MuPad engine.) Many differential equations can't be solved analytically at all, no matter how sophisticated the tool. For those equations, numerical techniques often suffice.

## **[12.6 CONVERTING SYMBOLIC EXPRESSIONS](#page-9-0)**  TO MATLAB<sup>®</sup> FUNCTIONS

It is often useful to evaluate mathematical expressions symbolically before using the results in more traditional MATLAB® functions. To accomplish this the matlab-Function function converts a symbolic expression into an anonymous function. Here's a really simple example.

#### **KEY IDEA**

Not every differential equation can be solved analytically

**syms x y=cos(x) dy=diff(y)**

which returns the derivative of  $cos(x)$ 

**dy=-sin(x)**

To convert this symbolic variable, dy, into an anonymous function use the following approach.

**f=matlabFunction(dy)**

which returns

**f = @x –sin(x)**

Now f can be used to evaluate  $-\sin(x)$ . For example to evaluate  $-\sin(x)$  at  $x = 2$ 

**f(2) ans = -0.9093**

Here's a more complicated example, which also involves symbolically finding a derivative.

```
syms x
y=(exp(-x)-1)/x
dy=diff(y)
g=matlabFunction(dy)
```
which results in a new anonymous function called g.

**g= @(x) -1./(x.\*exp(x))-(1./exp(x)-1)./x.^2**

Anonymous functions can be used like any other MATLAB® function.

## **HINT**

If you have a version of MATLAB<sup>®</sup> before 2007b, or if the Maple toolbox is installed on your computer, the matlabFunction will not work.

## **[SUMMARY](#page-9-0)**

 $MATLAB^{\circledast}$ 's symbolic mathematics toolbox uses the MuPad software engine. The symbolic toolbox is an optional component of the professional version of  $MATLAB^{\circledR}$ , but is included with the Student Version. The syntax used by the symbolic toolbox is similar to that used by MuPad. However, because the underlying structure of each program is different, MuPad users will recognize some differences in syntax.

Symbolic variables are created in MATLAB $^{\circ}$  with either the sym or the syms command:

**x = sym('x') or syms x**

The syms command has the advantage of making it easy to create multiple symbolic variables in one statement:

#### **syms a b c**

The sym command can be used to create complete expressions or equations in a single step:

 $y = sym('z^2-3')$ 

Although z is included in this symbolic expression, it has not been explicitly defined as a symbolic variable.

Once symbolic variables have been defined, they can be used to create more complicated expressions. Since  $x$ , a, b, and c were defined as symbolic variables, they can be combined to create the quadratic equation:

#### $EQ = a * x^2 + b * x + c$

 $MATLAB^{\circledR}$  allows users to manipulate either symbolic expressions or symbolic equations. Equations are set equal to something; expressions are not. All the statements in this summary so far have created expressions. By contrast, the statement

#### $EQ = sym('n = m/MW')$

defines a symbolic equation.

Both symbolic expressions and equations can be manipulated by using builtin MATLAB<sup> $\omega$ </sup> functions from the symbolic toolbox. The numden function extracts the numerator and denominator from an expression but is not valid for equations. The expand, factor, and collect functions can be used to modify either an expression or an equation. The simplify function simplifies an expression or an equation on the basis of built-in MuPad rules, and the simple function tries each member of the family of simplification functions and reports the shortest answer.

A highly useful symbolic function is solve, which allows the user to solve equations symbolically. If the input to the function is an expression,  $MATLAB^{\omega}$  sets the expression equal to zero. The solve function can solve not only a single equation for the specified variable, but also systems of equations. Unlike the techniques used in matrix algebra to solve systems of equations, the input to solve need not be linear.

The substitution function, subs, allows the user to replace variables with either numeric values or new variables. It is important to remember that if a variable has not been explicitly defined as symbolic, it must be enclosed in single quotes when it is used in the subs function. When **y** is defined as

#### **y = sym('m +2\*n + p')**

the variables  $m$ ,  $n$ , and  $p$  are not explicitly defined as symbolic and must therefore be enclosed in single quotes. Notice that when multiple variables are replaced, they are listed inside curly brackets. If a single variable is replaced, the brackets are not required. Given the preceding definition of y, the command

```
subs(y,{'m','n','p'}, {1,2,3})
```
returns

**ans = 8**

The subs command can be used to substitute both numeric values and symbolic variables.

 $MATLAB<sup>®</sup>$ 's symbolic plotting capability roughly mirrors the standard plotting options. The most useful of these plots for engineers and scientists is probably the  $x$ –y plot, ezplot. This function accepts a symbolic expression and plots it for values of x from  $-2\pi$  to  $+2\pi$ . The user can also assign the minimum and maximum values of x. Symbolic plots are annotated with the use of the same syntax as standard MATLAB<sup>®</sup> plots.

The symbolic toolbox includes a number of calculus functions, the most basic being diff (differentiation) and int (integration). The diff function allows the user to take the derivative with respect to a default variable ( **x** or whatever is closest to x in the expression) or to specify the differentiation variable. Higher-order derivatives can also be specified. The int function also allows the user to integrate with respect to the default variable  $(x)$  or to specify the integration variable. Both definite and indefinite integrals can be evaluated. Additional calculus functions not discussed in this chapter are available. Use the help function for more information.

When solving a problem it is often useful to manipulate expressions symbolically before creating MATLAB<sup>®</sup> functions. The matlabFunction function allows you to do this easily.

## **[MATLAB ® SUMMARY](#page-9-0)**

The following  $MATLAB^{\circledR}$  summary lists all the special characters, commands, and functions that are defined in this chapter:

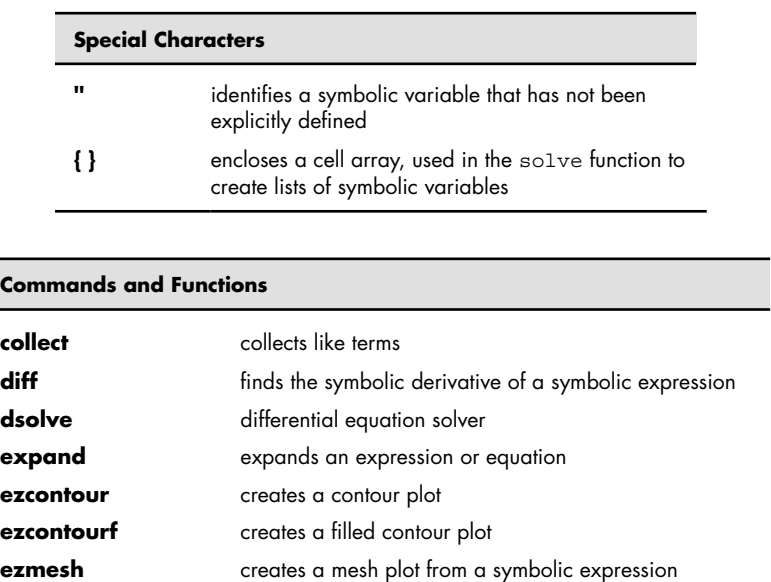

(continued)

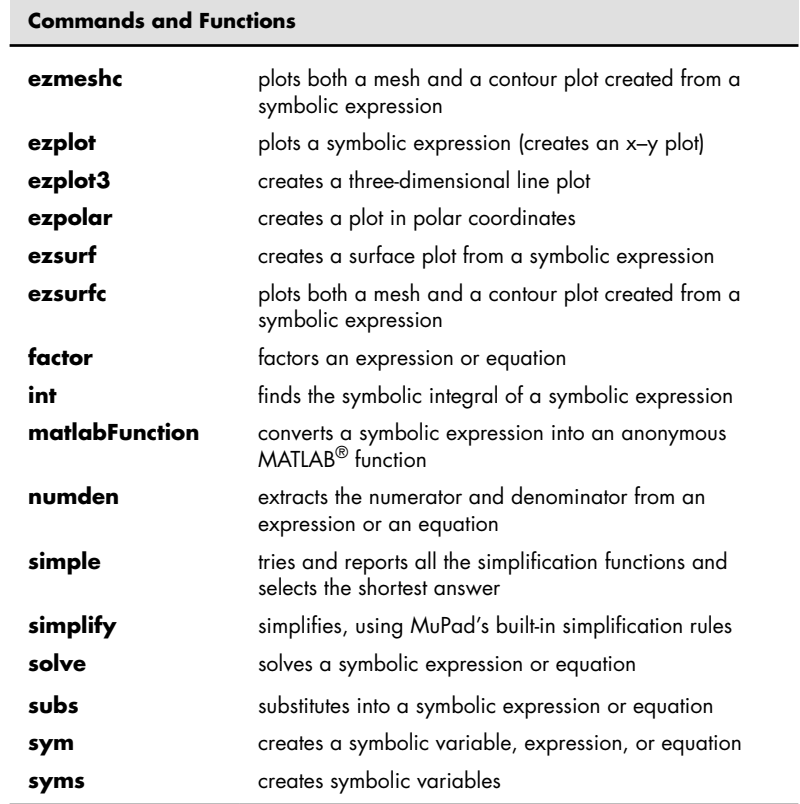

## **[PROBLEMS](#page-9-0)**

## **Algebra**

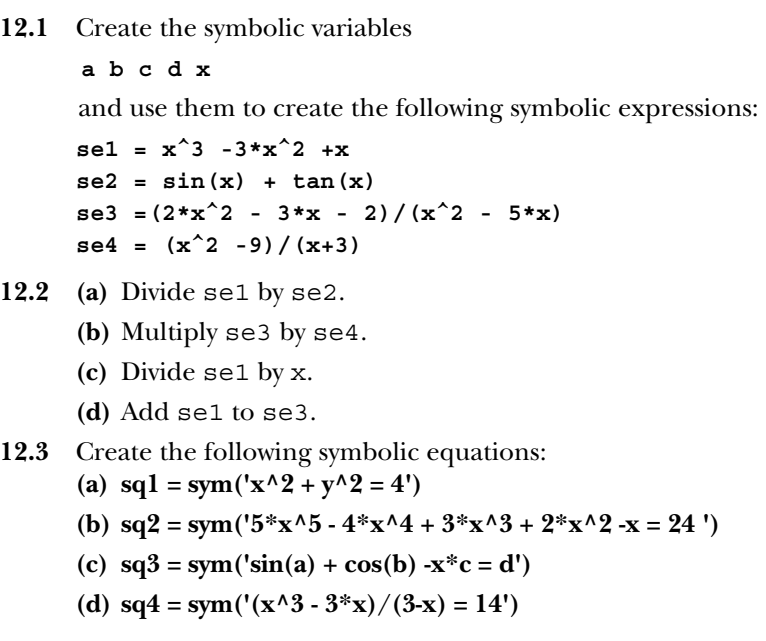

- **12.4** Try to use the numden function to extract numerator and denominator from se4 and sq4. Does this function work for both expressions and equations? Describe how your results vary. Try to explain the differences.
- **12.5** Use the expand, factor, collect, simplify, and simple functions on se1 to se4, and on sq1 to sq4. In your own words, describe how these functions work for the various types of equations and expressions.

#### **Solving Symbolically and Using the Subs Command**

- **12.6** Solve each of the expressions created in Problem 12.1 for x.
- **12.7** Solve each of the equations created in Problem 12.3 for x.
- **12.8** Solve equation sq3, created in Problem 12.3, for a.
- **12.9** A pendulum is a rigid object suspended from a frictionless pivot point (see Figure P12.9 ). If the pendulum is allowed to swing back and forth with a given inertia, we can find the frequency of oscillation with the equation

$$
2\pi f = \sqrt{\frac{mgL}{I}}
$$

where

- $f$  = frequency,
- $m =$  mass of the pendulum,
- $g$  = acceleration due to gravity,
- $L =$  distance from the pivot point to the center of gravity of the pendulum, and

 $I =$  inertia.

Use MATLAB<sup>®</sup>'s symbolic capability to solve for the length *L*.

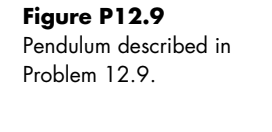

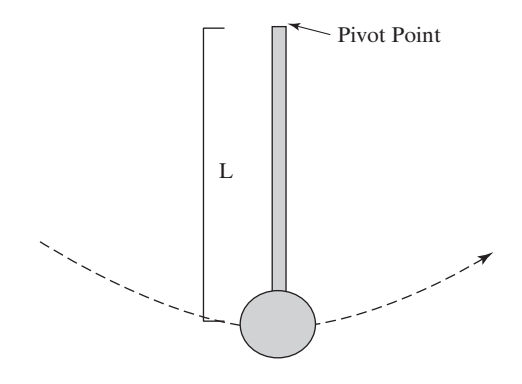

**12.10** Let the mass, inertia, and frequency of the pendulum in the previous problem be, respectively,

$$
m = 10 \text{ kg}
$$
  

$$
f = 0.2 \text{ s}^{-1}
$$
  

$$
I = 60 \text{ kg m/s}.
$$

If the pendulum is on the earth  $(g = 9.8 \text{ m/s}^2)$  what is the length from the pivot point to the center of gravity? (Use the subs function to solve this problem.)

12.11 Kinetic energy is defined as

 $KE = \frac{1}{2}$  $\frac{1}{2}mV^2$ 

where

- $KE =$  kinetic energy, measured in J
- $m =$  mass, measured in kg
- $V =$  velocity, measured in m/s.

Create a symbolic equation for kinetic energy, and solve it for velocity.

**12.12** Find the kinetic energy of a car that weighs  $2000$  lb<sub>m</sub> and is traveling at 60 mph (see Figure P12.12). Your units will be  $\rm{lb_m}\,\rm{mile^2/h^2}.$  Once you've calculated this result, change it to Btu by using the following conversion factors:

$$
1 lbf = 32.174 lbm · ft/s2
$$
  
1 h = 3600 s  
1 mile = 5280 ft  
1 Btu = 778.169 ft · lb<sub>f</sub>

**Figure P12.12**  Car described in problem 12.12.

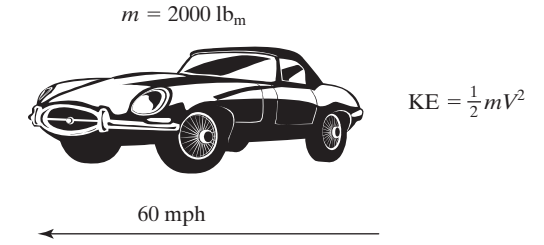

**12.13** The heat capacity of a gas can be modeled with the following equation, composed of the empirical constants *a, b, c*, and *d* and the temperature *T* in kelvins:

$$
C_P = a + bT + cT^2 + dT^3
$$

Empirical constants do not have a physical meaning but are used to make the equation fit the data. Create a symbolic equation for heat capacity and solve it for *T*.

**12.14** Substitute the following values for *a*, *b*, *c*, and *d* into the heat-capacity equation from the previous problem and give your result a new name [these values model the heat capacity of nitrogen gas in  $k$ /(kmol K) as it changes temperature between approximately 273 and 1800 K]:

$$
a = 28.90
$$
  
\n
$$
b = -0.1571 \times 10^{-2}
$$
  
\n
$$
c = 0.8081 \times 10^{-5}
$$
  
\n
$$
d = -2.873 \times 10^{-9}
$$

Solve your new equation for *T* if the heat capacity  $(C<sub>b</sub>)$  is equal to 29.15 kJ/ (kmol K).

**12.15** The Antoine equation uses empirical constants to model the vapor pressure of a gas as a function of temperature. The model equation is

 $log_{10}(P) = A - \frac{B}{C + T}$ 

where

 $P =$  pressure, in mmHg

- $A =$  empirical constant
- $B =$  empirical constant
- $C =$  empirical constant
- $T =$  temperature in  $^{\circ}C$ .

The normal boiling point of a liquid is the temperature at which the vapor pressure (*P*) of the gas is equal to atmospheric pressure, 760 mmHg. Use  $MATLAB<sup>®</sup>'s symbolic capability to find the normal boiling point of benzene$ if the empirical constants are

$$
A = 6.89272
$$
  

$$
B = 1203.531
$$
  

$$
C = 219.888
$$

**12.16** A hungry college student goes to the cafeteria and buys lunch. The next day he spends twice as much. The third day he spends \$1 less than he did the second day. At the end of 3 days he has spent \$35. How much did he spend each day? Use  $MATLAB^{\circledR}$ 's symbolic capability to help you solve this problem.

#### **Solving Systems of Equations**

**12.17** Consider the following set of seven equations:

 $3x_1 + 4x_2 + 2x_3 - x_4 + x_5 + 7x_6 + x_7 = 42$  $2x_1 - 2x_2 + 3x_3 - 4x_4 + 5x_5 + 2x_6 + 8x_7 = 32$  $x_1 + 2x_2 + 3x_3 + x_4 + 2x_5 + 4x_6 + 6x_7 = 12$  $x_1 + 2x_2 + 3x_3 + x_4 + 2x_5 + 4x_6 + 6x_7 = 12$ <br>  $5x_1 + 10x_2 + 4x_3 + 3x_4 + 9x_5 - 2x_6 + x_7 = -5$  $3x_1 + 2x_2 - 2x_3 - 4x_4 - 5x_5 - 6x_6 + 7x_7 = 10$  $2x_1 + 9x_2 + x_3 + 3x_4 - 3x_5 + 5x_6 + x_7 = 18$  $x_1 - 2x_2 - 8x_3 + 4x_4 + 2x_5 + 4x_6 + 5x_7 = 17$ 

Define a symbolic variable for each of the equations, and use  $MATLAB^{\circledast}$ 's symbolic capability to solve for each unknown.

**12.18** Compare the amount of time it takes to solve the preceding problem by using left division and by using symbolic math with the tic and toc functions, whose syntax is

```
tic
ocode to be timed
otoc
```
**12.19** Use MATLAB<sup>®</sup>'s symbolic capabilities to solve the following problem by means of matrix algebra:

Consider a separation process in which streams of water, ethanol, and methanol enter a process unit. Two streams leave the unit, each with varying amounts of the three components (see Figure P12.19 ).

Determine the mass flow rates into the system and out of the top and bottom of the separation unit.

 **(a)** First set up the following material-balance equations for each of the three components:

Water

 $0.5(100) = 0.2 m_{\text{tops}} + 0.65 m_{\text{bottoms}}$  $50 = 0.2 m_{\text{tops}} + 0.65 m_{\text{bottoms}}$ 

Ethanol

$$
100x = 0.35 m_{\text{tops}} + 0.25 m_{\text{bottoms}}
$$
  

$$
0 = -100x + 0.35 m_{\text{tops}} + 0.25 m_{\text{bottoms}}
$$

Methanol

 $100(1 - 0.5 - x) = 0.45 m_{\text{tops}} + 0.1 m_{\text{bottoms}}$ 

- $50 = 100x + 0.45m_{\text{tops}} + 0.1m_{\text{bottoms}}$ 
	- **(b)** Create symbolic equations to represent each material balance.
	- **(c)** Use the solve function to solve the system of three equations and three unknowns.

**Figure P12.19**  Separation process with three components: Water, ethanol, and methanol.

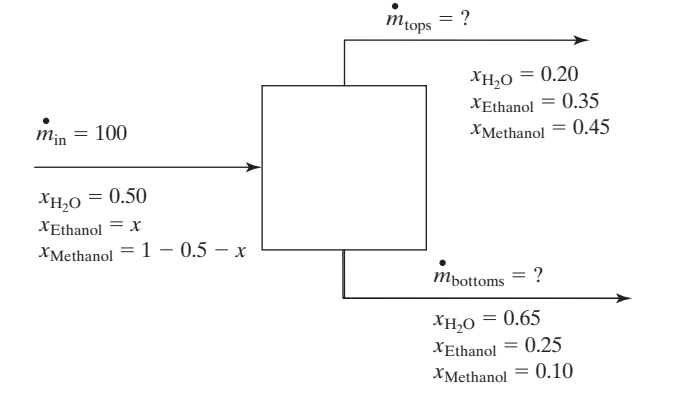

**12.20** Consider the following two equations:

$$
x2 + y2 = 42
$$
  

$$
x + 3y + 2y2 = 6
$$

Define a symbolic equation for each, and solve it by using  $MATLAB^{\circledR}s$ symbolic capability. Could you solve these equations by using matrices? Try this problem twice, once using only integers in your equation definitions and once using floating-point numbers (those with decimal points). How do your results vary? Check the workspace window to determine whether the results are still symbolic.

#### **Symbolic Plotting**

- **12.21** Create plots of the following expressions from  $x = 0$  to 10:
	- (a)  $y = e^x$ **(b)**  $y = \sin(x)$ **(c)**  $y = ax^2 + bx + c$ , where  $a = 5$ ,  $b = 2$ , and  $c = 4$ **(d)**  $y = \sqrt{x}$

Each of your plots should include a title, an *x*-axis label, a *y*-axis label, and a grid.

**12.22** Use ezplot to graph the following expressions on the same figure for *x*-values from  $-2\pi$  to  $2\pi$  (you'll need to use the hold on command):

$$
y_1 = \sin(x)
$$
  

$$
y_2 = \sin(2x)
$$
  

$$
y_3 = \sin(3x)
$$

Use the interactive plotting tools to assign each line a different color and line style.

- **12.23** Use ezplot to graph the following implicit equations:
	- (a)  $x^2 + y^3 = 0$
	- **(b)**  $x + x^2 y = 0$ **(b)**  $x + x^2 -$ <br> **(c)**  $x^2 + 3y^2$ <br> **(d)**  $x - y =$
	- **(c)**  $x^2 + 3y^2 = 3$ (d)  $x \cdot y = 4$
	-
- **12.24** Use ezplot to graph the following parametric functions:
- **(a)**  $f_1(t) = x = \sin(t)$  $f_2(t) = y = \cos(t)$

**(b)** 
$$
f_1(t) = x = \sin(t)
$$
  
 $f_2(t) = y = 3 \cos(t)$ 

- **(c)**  $f_1(t) = x = \sin(t)$  $f_2(t) = y = \cos(3t)$ 
	- **(d)**  $f_1(t) = x = 10\sin(t)$  from  $t = 0$  to 30  $f_2(t) = y = t\cos(t)$
	- (e)  $f_1(t) = x =$ from  $t = 0$  to 30  $f_2(t) = y = t \cos(t)$  from  $t = 0$  to 30
- **12.25** The distance a projectile travels when fired at an angle  $\theta$  is a function of time and can be divided into horizontal and vertical distances (see Figure P12.25), given respectively by

$$
horizontal(t) = tV_0 \cos(\theta)
$$

and

vertical(*t*) = 
$$
tV_0 \sin(\theta) - \frac{1}{2}gt^2
$$

where

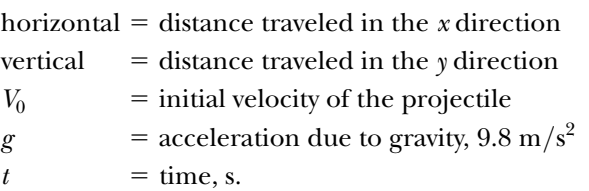

Suppose a projectile is fired at an initial velocity of  $100 \text{ m/s}$  and a launch angle of  $\pi/4$  radians (45°). Use ezplot to graph horizontal distance on the *x*-axis and vertical distance on the *y*-axis for times from 0 to 20 seconds.

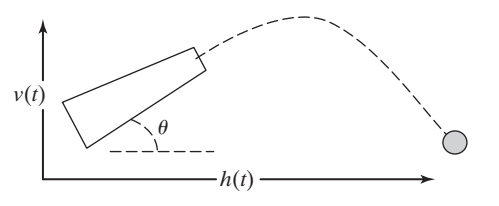

- **12.26** For each of the following expressions, use the ezpolar plot function to create a graph of the expression, and use the subplot function to put all four of your graphs in the same figure:
	- (a)  $\sin^2(\theta) + \cos^2(\theta)$
	- **(b)**  $\sin(\theta)$
	- **(c)**  $e^{\theta/5}$  for  $\theta$  from 0 to 20
	- **(d)**  $\sinh(\theta)$  for  $\theta$  from 0 to 20
- **12.27** Use ezplot3 to create a three-dimensional line plot of the following functions:

$$
f_1(t) = x = t \sin(t)
$$
  
\n
$$
f_2(t) = y = t \cos(t)
$$
  
\n
$$
f_3(t) = z = t
$$

**12.28** Use the following equation to create a symbolic function Z:

$$
Z = \frac{\sin(\sqrt{X^2 + Y^2})}{\sqrt{X^2 + Y^2}}
$$

- **(a)** Use the ezmesh plotting function to create a three-dimensional plot of Z.
- **(b)** Use the ezsurf plotting function to create a three-dimensional plot of Z.
- **(c)** Use ezcontour to create a contour map of Z.
- **(d)** Generate a combination surface and contour plot of Z, using ezsurfc.

Use subplots to put all the graphs you create into the same figure.

#### **Calculus**

- **12.29** Determine the first and second derivatives of the following functions, using  $MATLAB<sup>®</sup>'s symbolic functions:$ 
	- **(a)**  $f_1(x) = y = x^3 4x^2 + 3x + 8$
	- **(b)**  $f_2(x) = y = (x^2 2x + 1)(x 1)$

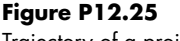

Trajectory of a projectile.

(c) 
$$
f_3(x) = y = \cos(2x) \sin(x)
$$
  
(d)  $f_4(x) = y = 3xe^{4x^2}$ 

**12.30** Use MATLAB<sup>®</sup>'s symbolic functions to perform the following integrations:

(a) 
$$
\int (x^2 + x) dx
$$
  
\n(b)  $\int_{0.3}^{1.3} (x^2 + x) dx$   
\n(c)  $\int (x^2 + y^2) dx$   
\n(d)  $\int_{3.5}^{24} (ax^2 + bx + c) dx$ 

**12.31** Let the following polynomial represent the altitude in meters during the first 48 hours following the launch of a weather balloon:<br>  $h(t) = -0.12t^4 + 12t^3 - 380t^2 + 4100t + 220$ 

$$
h(t) = -0.12t^4 + 12t^3 - 380t^2 + 4100t + 220
$$

Assume that the unit of *t* is hours.

- (a) Use MATLAB<sup> $<sup>®</sup>$ </sup> together with the fact that the velocity is the first derivative</sup> of the altitude to determine the equation for the velocity of the balloon.
- **(b)** Use MATLAB<sup>®</sup> together with the fact that acceleration is the derivative of velocity, or the second derivative of the altitude, to determine the equation for the acceleration of the balloon.
- **(c)** Use MATLAB<sup>®</sup> to determine when the balloon hits the ground. Because  $h(t)$  is a fourth-order polynomial, there will be four answers. However, only one answer will be physically meaningful.
- (d) Use MATLAB<sup>®</sup>'s symbolic plotting capability to create plots of altitude, velocity, and acceleration from time 0 until the balloon hits the ground [which was determined in part (c)]. You'll need three separate plots, since altitude, velocity, and acceleration have different units.
- **(e)** Determine the maximum height reached by the balloon.

Use the fact that the velocity of the balloon is zero at the maximum height.

**12.32** Suppose that water is being pumped into an initially empty tank (see Figure P12.32). It is known that the rate of flow of water into the tank at time *t* (in seconds) is  $50 - t \frac{1}{s}$ . The amount of water *Q* that flows into the tank during the first *x* seconds can be shown to be equal to the integral of the expression  $(50 - t)$  evaluated from 0 to *x* seconds.<sup>\*</sup>

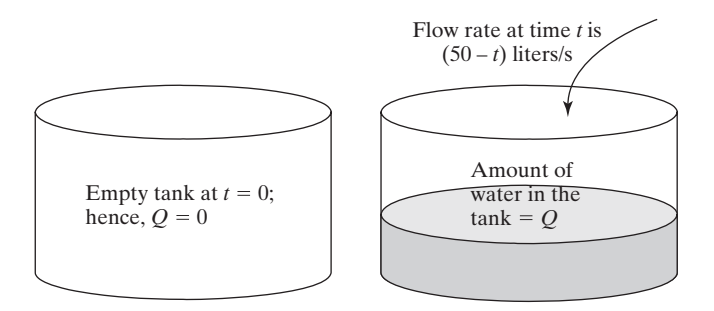

<sup>\*</sup> From Etter, Kuncicky, and Moore, *Introduction to MATLAB 7* (Upper Saddle River, NJ: Pearson/Prentice Hall, 2005).

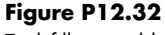

Tank-filling problem.

- **(a)** Determine a symbolic equation that represents the amount of water in the tank after *x* seconds.
- **(b)** Determine the amount of water in the tank after 30 seconds.
- **(c)** Determine the amount of water that flowed into the tank between 10 and 15 seconds after the flow was initiated.
- **12.33** Consider a spring with the left end held fixed and the right end free to move along the *x*-axis (see Figure P12.33 ). We assume that the right end of the spring is at the origin  $x = 0$  when the spring is at rest. When the spring is stretched, the right end of the spring is at some new value of *x* greater than zero. When the spring is compressed, the right end of the spring is at some value less than zero. Suppose that the spring has a natural length of 1 ft and that a force of 10 lb is required to compress it to a length of 0.5 ft. Then, it can be shown that the work, in ft  $lb_f$  performed to stretch the spring from its natural length to a total of  $n$  ft is equal to the integral of  $20x$ over the interval from 0 to  $n-1$ .
	- (a) Use MATLAB<sup>®</sup> to determine a symbolic expression that represents the amount of work necessary to stretch the spring to a total length of *n* ft.
	- **(b)** What is the amount of work done to stretch the spring to a total of 2 ft?
	- **(c)** If the amount of work exerted is  $25 \text{ ft lb}_f$ , what is the length of the stretched spring?

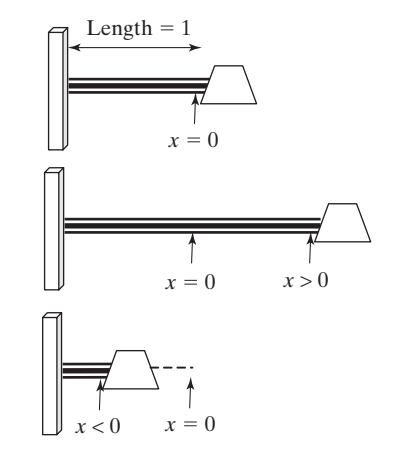

**12.34** The constant-pressure heat capacity  $C_p$  of a gas can be modeled with the empirical equation

$$
C_p = a + bT + cT^2 + dT^3
$$

where *a*, *b*, *c*, and *d* are empirical constants and *T* is the temperature in Kelvin. The change in enthalpy (a measure of energy) as a gas is heated from  $T_1$  to  $T_2$  is the integral of this equation with respect to  $T_1$ :

$$
\Delta h = \int_{T_1}^{T_2} C_p \, \mathrm{d} T
$$

### **Figure P12.33**  Spring problem described in Problem 12.33.

Find the change in enthalpy of oxygen gas as it is heated from 300 to 1000 K. The values of *a*, *b*, *c*, and *d* for oxygen are

$$
a = 25.48
$$
  
\n
$$
b = 1.520 \times 10^{-2}
$$
  
\n
$$
c = -0.7155 \times 10^{-5}
$$
  
\n
$$
d = 1.312 \times 10^{-9}
$$

#### **Creating Anonymous Functions from Symbolic Expressions**

**12.35** A third-order polynomial is often represented as

$$
ax^3 + bx^2 + cx^3 + d = 0
$$

- (a) Use the symbolic algebra capability in MATLAB<sup>®</sup> to solve this equation for *x*.
- **(b)** Use the matlabFunction function to convert your result from part a into a MATLAB<sup>®</sup> function.
- **(c)** Evaluate your function with the following input:

$$
a = 4
$$
  

$$
b = 3
$$
  

$$
c = 1
$$
  

$$
d = 3
$$

- **12.36** Consider the simple trigonometric function  $tan(x)$ .
	- **(a)** Use the symbolic algebra capability in MATLAB ® to integrate this function.
	- **(b)** Use the matlabFunction function to convert your result from part a into a MATLAB<sup>®</sup> function.
	- **(c)** Use fplot to plot your function from  $-5$  to  $+5$ .

## **CHAPTER**

**484** Chapter 13 Numerical Techniques

# [13](#page-9-0) Numerical Techniques

## **Objectives**

*After reading this chapter, you should be able to:* 

- Interpolate between data points, using either linear or cubic spline models
- Model a set of data points as a polynomial
- Use the basic fitting tool
- Use the curve-fitting toolbox
- Perform numerical differentiations
- Perform numerical integrations
- Solve differential equations numerically

## **[13.1 INTERPOLATION](#page-9-0)**

Especially when we measure things, we don't gather data at every possible data point. Consider a set of *x–y* data collected during an experiment. By using an interpolation technique, we can estimate the value of *y* at values of *x* where we didn't take a measurement (see Figure 13.1 ). The two most common interpolation techniques are linear interpolation and cubic spline interpolation, both of which are supported by  $MATLAB^{\circledR}$ .

## **13.1.1 Linear Interpolation**

The most common way to estimate a data point between two known points is *linear interpolation*. In this technique, we assume that the function between the points can be estimated by a straight line drawn between them, as shown in Figure 13.2. If we find the equation of a straight line defined by the two known points, we can find  $y$  for any value of *x*. The closer together the points are, the more accurate our approximation is likely to be.

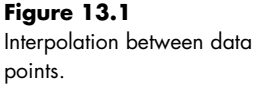

**Figure 13.2**  Linear interpolation: Connect the points with a straight line to find y.

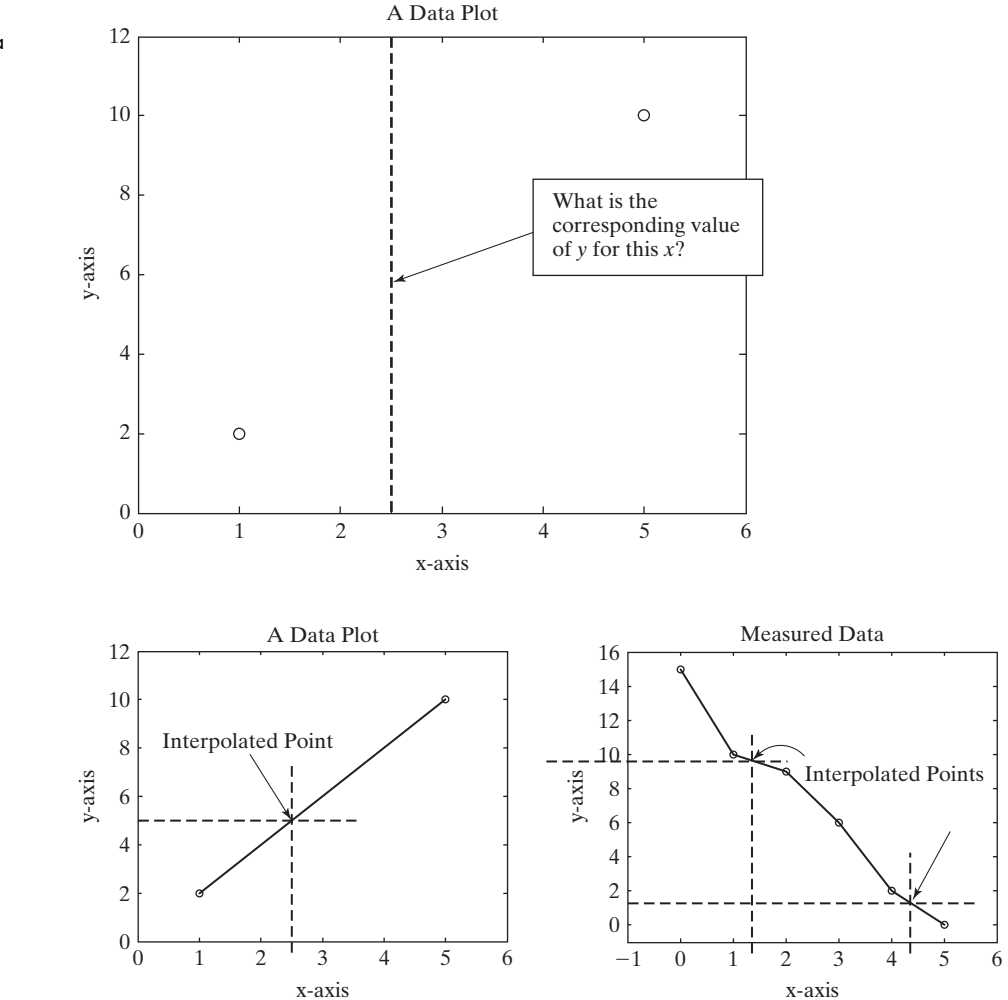

## **HINT**

Although possible, it is rarely wise to *extrapolate* past the region where you've ۰ collected data. It may be tempting to assume that data continue to follow the ш п same pattern, but this assumption can lead to large errors.

## **HINT**

п

The last character in the function name interp1 is the number 1. Depending on the font, it may look like the lowercase letter "ell" (l). П

We can perform linear interpolation in MATLAB® with the interp1 function. We'll first need to create a set of ordered pairs to use as input to the function. The data used to create the right-hand graph of Figure 13.2 are

**x = 0:5; y = [15, 10, 9, 6, 2, 0];**

To perform a single interpolation, the input to interp1 is the x data, the y data, and the new x value for which you'd like an estimate of y. For example, to estimate the value of y when x is equal to 3.5, type

**interp1(x,y,3.5) ans = 4**

#### **INTERPOLATION**

A technique for estimating an intermediate value based on nearby values

You can perform multiple interpolations all at the same time by putting a vector of x-values in the third field of the interp1 function. For example, to estimate y-values for new x's spaced evenly from 0 to 5 by 0.2, type

**new\_x = 0:0.2:5; new\_y = interp1(x,y,new\_x)**

which returns

```
new_y =
 Columns 1 through 5
 15.0000 14.0000 13.0000 12.0000 11.0000
 Columns 6 through 10
 10.0000 9.8000 9.6000 9.4000 9.2000
 Columns 11 through 15
 9.0000 8.4000 7.8000 7.2000 6.6000
 Columns 16 through 20
 6.0000 5.2000 4.4000 3.6000 2.8000
 Columns 21 through 25
 2.0000 1.6000 1.2000 0.8000 0.4000
 Column 26
    0
```
We can plot the results on the same graph with the original data in Figure 13.3:

**plot(x,y,new\_x,new\_y,'o')**

Both measured data points and interpolated data were plotted on the same graph. The original points were modified in the interactive plotting function to make them solid circles.

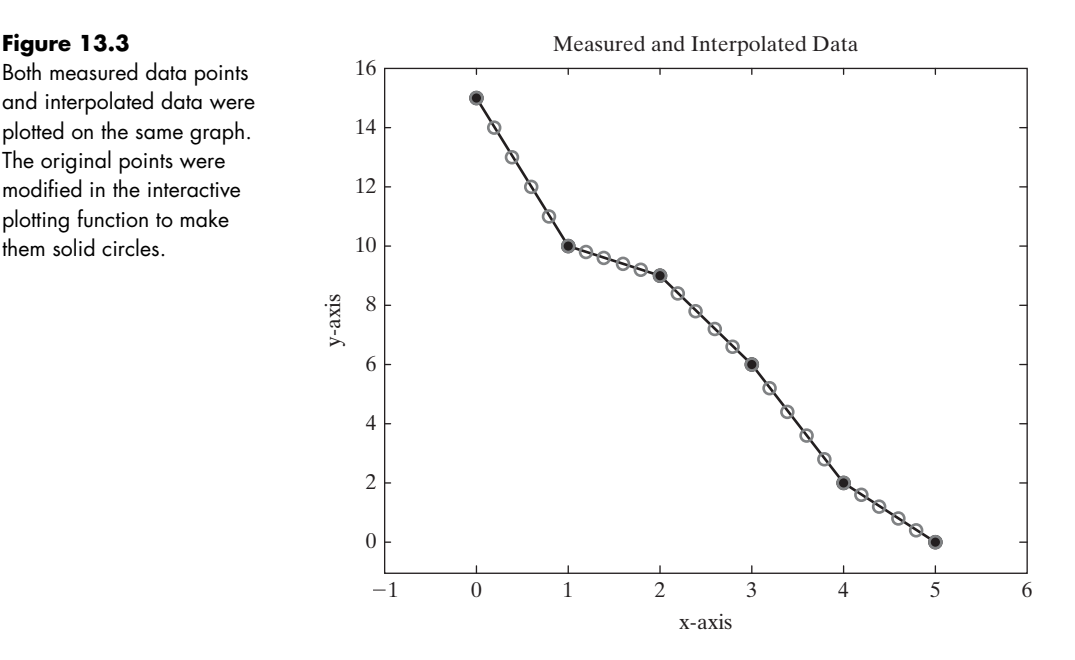
(For simplicity, the commands used to add titles and axis labels to plots in this chapter have been left out.)

The interp1 function defaults to linear interpolation to make its estimates. However, as we will see in the next section, other approaches are possible. If we want (probably for documentation purposes) to explicitly define the approach used in interp1 as linear interpolation, we can specify it in a fourth field:

```
interp1(x, y, 3.5, 'linear')
ans =
  4
```
## **13.1.2 Cubic Spline Interpolation**

Connecting data points with straight lines probably isn't the best way to estimate intermediate values, although it is surely the simplest. We can create a smoother curve by using the cubic spline interpolation technique, included in the interp1 function. This approach uses a third-order polynomial to model the behavior of the data. To call the cubic spline, we need to add a fourth field to interp1:

```
interp1(x,y,3.5,'spline')
```
This command returns an improved estimate of  $y$  at  $\mathbf{x} = 3.5$ :

**ans = 3.9417**

Of course, we could also use the cubic spline technique to create an array of new estimates for y for every member of an array of x-values:

```
new_x = 0:0.2:5;
new_y_spline = interp1(x,y,new_x,'spline');
```
A plot of these data on the same graph as the measured data ( Figure 13.4 ) using the command

```
plot(x,y,new_x,new_y_spline,'-o')
```
results in two different lines.

Cubic Spline Interpolation 16 14 12 10 **OBB** y-axis 8 6 4 2 0 1 0 1 2 3 4 5 6 x-axis

#### **Figure 13.4**

Cubic spline interpolation. The data points on the smooth curve were calculated.

| 'linear'  | linear interpolation, which is the default                                                                            | interp1(x,y,3.5,'linear')<br>$ans =$<br>4                 |
|-----------|----------------------------------------------------------------------------------------------------|-----------------------------------------------------------|
| 'nearest' | nearest-neighbor interpolation                                                                                        | interval(x,y,3.5, 'nearest')<br>$ans =$<br>$\overline{2}$ |
| 'spline'  | piecewise cubic spline interpolation                                                                                  | interval(x,y,3.5, 'splitne')<br>$ans =$<br>3.9417         |
| 'pchip'   | shape-preserving piecewise cubic<br>interpolation                                                                     | interpl(x,y,3.5,'pchip')<br>$ans =$<br>3.9048             |
| 'cubic'   | same as 'pchip'                                                                                                    | interpl(x,y,3.5,'cubic')<br>$ans =$<br>3.9048             |
| 'v5cubic' | the cubic interpolation from MATLAB®<br>5, which does not extrapolate and uses<br>'spline' if x is not equally spaced | interp1(x,y,3.5,'v5cubic')<br>$ans =$<br>3.9375           |

**Table 13.1 Interpolation Options in the Interp1 Function**

The data points on the straight-line segments were measured. Note that every measured point also falls on the curved line.

The curved line in Figure 13.4was drawn with the use of the interpolated data points. The line composed of straight-line segments was drawn through just the original data.

Although the most common ways to interpolate between data points are linear and spline approaches,  $MATLAB^{\circledR}$  does offer some other choices, as listed in Table 13.1.

# EXAMPLE 13.1

## THERMODYNAMIC PROPERTIES: USING THE STEAM TABLES

The subject of thermodynamics makes extensive use of tables. Although many thermodynamic properties can be described by fairly simple equations, others are either poorly understood, or the equations describing their behavior are very complicated. It is much easier to tabulate the values. For example, consider the values in Table 13.2 for steam at 0.1 MPa (approximately 1 atm) (Figure 13.5).

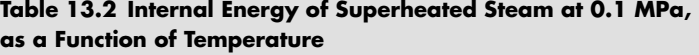

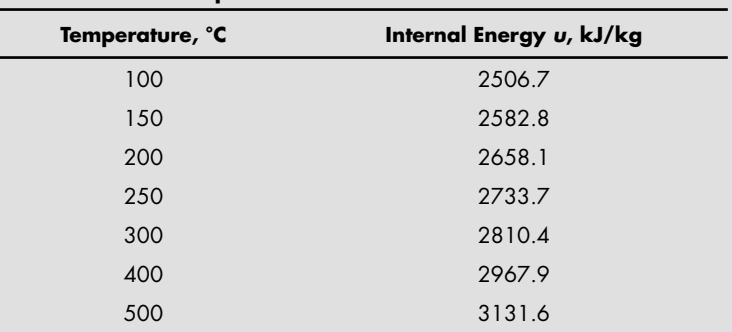

Source: Data from Joseph H. Keenan, Frederick G. Keyes, Philip G. Hill, and Joan G. Moore, Steam Tables, SI units (New York: John Wiley & Sons, 1978).

**Figure 13.5** Geysers spray high-temperature and high-pressure water and steam. (Rod Redfern © Dorling Kindersley.)

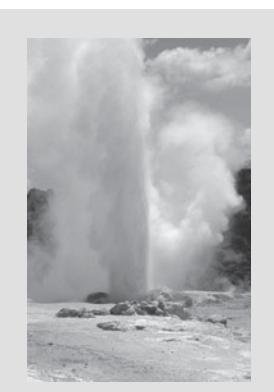

Use linear interpolation to determine the internal energy at 215°C. Use linear interpolation to determine the temperature if the internal energy is 2600 kJ/kg.

**1.** State the Problem

 Find the internal energy of steam, using linear interpolation. Find the temperature of the steam, using linear interpolation.

**2.** Describe the Input and Output

*Input* Table of temperature and internal energy  *u* unknown  *T* unknown

*Output* Internal energy Temperature

**3.** Develop a Hand Example

In the first part of the problem, we need to find the internal energy at  $215^{\circ}$ C. The table includes values at 200°C and 250°C. First we need to determine the fraction of the distance between 200 and 250 at which the value 215 falls:

$$
\frac{215 - 200}{250 - 200} = 0.30
$$

 If we model the relationship between temperature and internal energy as linear, the internal energy should also be 30% of the distance between the tabulated values:

$$
0.30 = \frac{u - 2658.1}{2733.7 - 2658.1}
$$

Solving for *u* gives

$$
u = 2680.78 \text{ kJ/kg}
$$

**4.** Develop a MATLAB® Solution

Create the MATLAB $^{\circledR}$  solution in an M-file, then run it in the command environment:

```
%Example 13.1
%Thermodynamics
T=[100, 150, 200, 250, 300, 400, 500];
u= [2506.7, 2582.8, 2658.1, 2733.7, 2810.4, 2967.9, 3131.6];
newu=interp1(T,u,215)
newT=interp1(u,T,2600)
```
(*continued*)

The code returns

```
newu =
    2680.78
newT =
    161.42
```
**5.** Test the Solution

 The MATLAB® result matches the hand result. This approach could be used for any of the properties tabulated in the steam tables. The JANAF tables published by the National Institute of Standards and Technology are a similar source of thermodynamic properties.

# EXAMPLE 13.2

# THERMODYNAMIC PROPERTIES: EXPANDING THE STEAM TABLES

As we saw in Example 13.1 , thermodynamics makes extensive use of tables. Commonly, many experiments are performed at atmospheric pressure, so you may regularly need to use Table 13.3, which is just a portion of the steam tables (Figure 13.6).

Notice that the table is spaced first at  $50^{\circ}$ C intervals and then at  $100^{\circ}$ C intervals. Suppose you have a project that requires you to use this table and you prefer not to

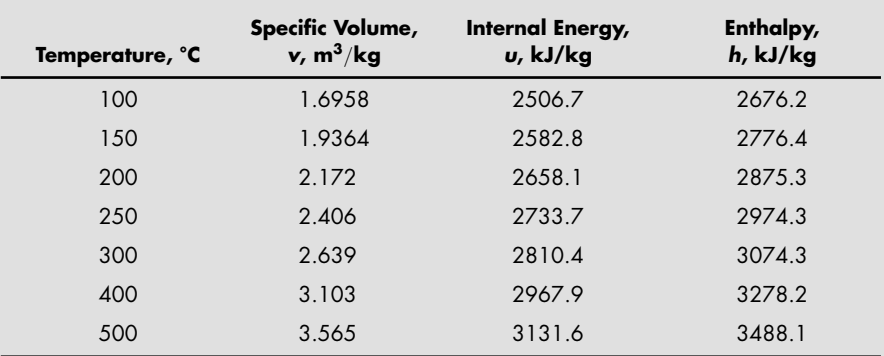

#### **Table 13.3 Properties of Superheated Steam at 0.1 MPa (Approximately 1 atm)**

Source: Data from Joseph H. Keenan, Frederick G. Keyes, Philip G. Hill, and Joan G. Moore, Steam Tables, SI units (New York: John Wiley & Sons, 1978).

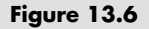

Power plants use steam as a "working fluid."

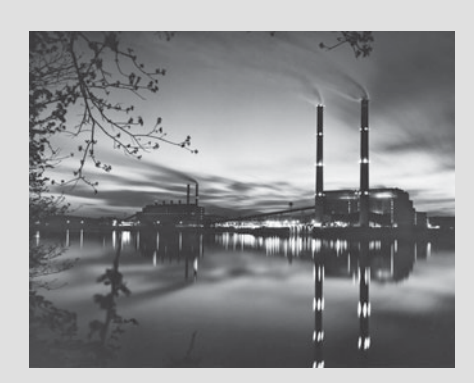

perform a linear interpolation every time you use it. Use MATLAB® to create a table, employing linear interpolation, with a temperature spacing of 25°C.

- **1.** State the Problem
- Find the specific volume, internal energy, and enthalpy every  $5^{\circ}$ C.
- **2.** Describe the Input and Output
	- *Input* Table of temperature and internal energy New table interval of 25°C

*Output* Table

**3.** Develop a Hand Example

 In Example 13.1 , we found the internal energy at 215°C. Since 215 is not on our output table, we'll redo the calculations at 225°C:

$$
\frac{225 - 200}{250 - 200} = 0.50
$$

and

$$
0.50 = \frac{u - 2658.1}{2733.7 - 2658.1}
$$

Solving for *u* gives

$$
u = 2695.9 \text{ kJ/kg}
$$

We can use this same calculation to confirm those in the table we create.

**4.** Develop a MATLAB<sup>®</sup> Solution

Create the MATLAB $^{\circledR}$  solution in an M-file, then run it in the command environment:

```
%Example 13.2
%Thermodynamics
clear, clc
T = [100, 150, 200, 250, 300, 400, 500]';
v = [1.6958, 1.9364, 2.172, 2.406, 2.639, 3.103, 3.565]';
u = [2506.7, 2582.8, 2658.1, 2733.7, 2810.4, 2967.9, 3131.6]';
h = [2676.2, 2776.4, 2875.3, 2974.3, 3074.3, 3278.2, 3488.1]';
props = [v,u,h];
newT = [100:25:500]';
newprop = interp1(T,props,newT);
disp('Steam Properties at 0.1 MPa')
disp('Temp Specific Volume Internal Energy Enthalpy')
disp(' C m^3/kg kJ/kg kJ/kg')
fprintf('%6.0f %10.4f %8.1f %8.1f \n',[newT,newprop]')
```
The program prints the following table to the command window:

**Steam Properties at 0.1 MPa Temp Specific Volume Internal Energy Enthalpy C m^3/kg kJ/kg kJ/kg 100 1.6958 2506.7 2676.2 125 1.8161 2544.8 2726.3 150 1.9364 2582.8 2776.4 175 2.0542 2620.4 2825.9 200 2.1720 2658.1 2875.3 225 2.2890 2695.9 2924.8**

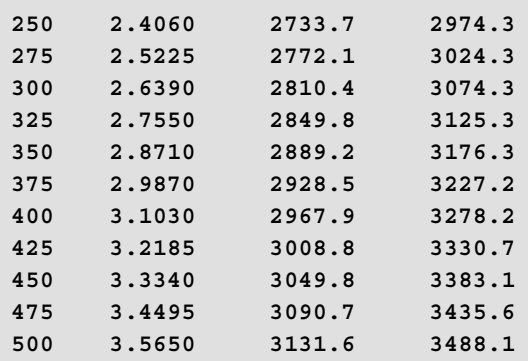

**5.** Test the Solution

 The MATLAB result matches the hand result. Now that we know the program works, we can create more extensive tables by changing the definition of newT from

**newT = [100:25:500]';**

to a vector with a smaller temperature increment—for example,

**newT = [100:1:500]';**

# PRACTICE EXERCISES 13.1

Create *x* and *y* vectors to represent the following data:

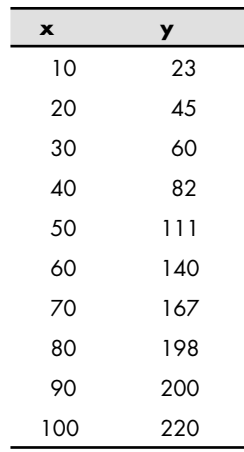

**1.** Plot the data on an *x–y* plot.

- **2.** Use linear interpolation to approximate the value of *y* when  $x = 15$ .
- **3.** Use cubic spline interpolation to approximate the value of *y* when  $x = 15$ .
- **4.** Use linear interpolation to approximate the value of  $x$  when  $y = 80$ .
- **5.** Use cubic spline interpolation to approximate the value of *x* when  $y = 80$ .
- **6.** Use cubic spline interpolation to approximate *y*-values for *x*-values evenly spaced between 10 and 100 at intervals of 2.
- **7.** Plot the original data on an *x–y* plot as data points not connected by a line. Also, plot the values calculated in Exercise 6.

### **13.1.3 Multidimensional Interpolation**

Imagine you have a set of data *z* that depends on two variables, *x* and *y*. For example, consider this table:

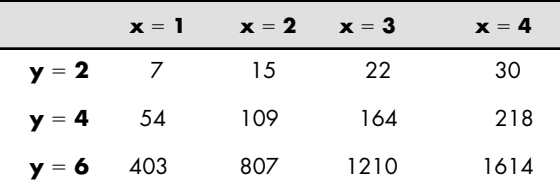

If you wanted to determine the value of  $z$  at  $y = 3$  and  $x = 1.5$ , you would have to perform two interpolations. One approach would be to find the values of  $z$  at *y* - 3and all the given *x*-values by using interp1 and then do a second interpolation in your new chart. First let's define  $x$ ,  $y$ , and  $z$  in MATLAB<sup>®</sup>:

**y = 2:2:6; x = 1:4; z = [ 7 15 22 30 54 109 164 218 403 807 1210 1614];**

Now we can use interp1 to find the values of  $z$  at  $y = 3$  for all the *x*-values:

```
new z = interp1(y, z, 3) returns
new_z =
    30.50 62.00 93.00 124.00
```
Finally, since we have *z*-values at  $y = 3$ , we can use interp1 again to find *z* at  $y = 3$ and  $x = 1.5$ :

```
new_z2 = interp1(x,new_z,1.5)
new_z2 =
    46.25
```
Although this approach works, performing the calculations in two steps is awkward. MATLAB $^{\circledR}$  includes a two-dimensional linear interpolation function, interp2, that can solve the problem in a single step:

```
interp2(x,y,z,1.5,3)
ans =
 46.2500
```
The first field in the interp2 function must be a vector defining the value associated with each column (in this case,  $x$ ), and the second field must be a vector defining the values associated with each row (in this case,  $y$ ). The array z must have the same number of columns as the number of elements in  $x$  and must have the same number of rows as the number of elements in y. The fourth and fifth fields correspond to the values of x and of y for which you would like to determine new z-values.

 $MATLAB^{\omega}$  also includes a function, interp3, for three-dimensional interpolation. Consult the help feature for the details on how to use this function and interpn, which allows you to perform *n*-dimensional interpolation. All these functions default to the linear interpolation technique but will accept any of the other techniques listed in Table 13.1 .

# PRACTICE EXERCISES 13.2

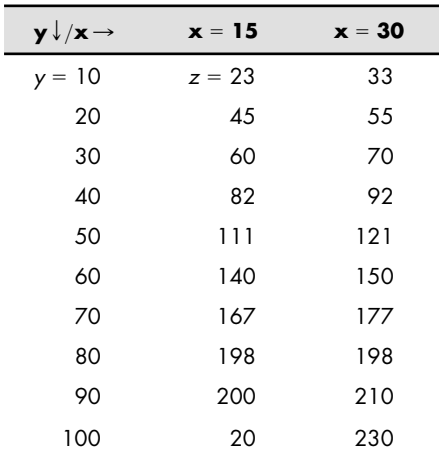

Create *x* and *y* vectors to represent the following data:

- **1.** Plot both sets of *y–z* data on the same plot. Add a legend identifying which value of *x* applies to each data set.
- **2.** Use two-dimensional linear interpolation to approximate the value of *z* when  $y = 15$  and  $x = 20$ .
- **3.** Use two-dimensional cubic spline interpolation to approximate the value of  $z$  when  $y = 15$  and  $x = 20$ .
- **4.** Use linear interpolation to create a new subtable for  $x = 20$  and  $x = 25$ for all the *y*-values.

#### **KEY IDEA**

Curve fitting is a technique for modeling data with an equation

## **[13.2 CURVE FITTING](#page-9-0)**

Although we could use interpolation techniques to find values of  $\gamma$  between measured *x*-values, it would be more convenient if we could model experimental data as  $y = f(x)$ . Then we could just calculate any value of *y* we wanted. If we know something about the underlying relationship between *x* and *y*, we may be able to determine an equation on the basis of those principles. For example, the ideal gas law is based on two underlying assumptions:

- All the molecules in a gas collide elastically.
- The molecules don't take up any room in their container.

Neither assumption is entirely accurate, so the ideal gas law works only when they are a good approximation of reality, but that is true for many situations, and the ideal gas law is extremely valuable. However, when real gases deviate from this simple relationship, we have two choices for how to model their behavior. Either we can try to understand the physics of the situation and adjust the equation accordingly or we can just take the data and model them empirically. Empirical equations are not related to any theory of why a behavior occurs; they just do a good job of predicting how a parameter changes in relationship to another parameter.

 $MATLAB^{\circledast}$  has built-in curve-fitting functions that allow us to model data empirically. It's important to remind ourselves that these models are good only in the

region where we've collected data. If we don't understand why a parameter such as *y* changes as it does with *x*, we can't predict whether our data-fitting equation will still work outside the range where we've collected data.

## **13.2.1 Linear Regression**

The simplest way to model a set of data is as a straight line. Let's revisit the data from Section 13.1.1:

**x = 0:5; y = [15, 10, 9, 6, 2, 0];**

If we plot the data in Figure 13.7 , we can try to draw a straight line through the data points to get a rough model of the data's behavior. This process is sometimes called "eyeballing it"—meaning that no calculations were done, but it looks like a good fit.

Looking at the plot, we can see that several of the points appear to fall exactly on the line, but others are off by varying amounts. In order to compare the quality of the fit of this line to other possible estimates, we find the difference between the actual *y*-value and the value calculated from the estimate. This difference is called the *residual*.

We can find the equation of the line in Figure 13.7 by noticing that at  $x = 0$ ,  $y = 0$  and at  $x = 5$ ,  $y = 0$ . Thus, the slope of the line is

$$
\frac{\text{rise}}{\text{run}} = \frac{\Delta y}{\Delta x} = \frac{y_2 - y_1}{x_2 - x_1} = \frac{0 - 15}{5 - 0} = -3
$$

The line crosses the *y*-axis at 15, so the equation of the line is  $y = -3x + 15$ 

$$
y = -3x + 15
$$

The differences between the actual values and the calculated values are listed in Table 13.4.

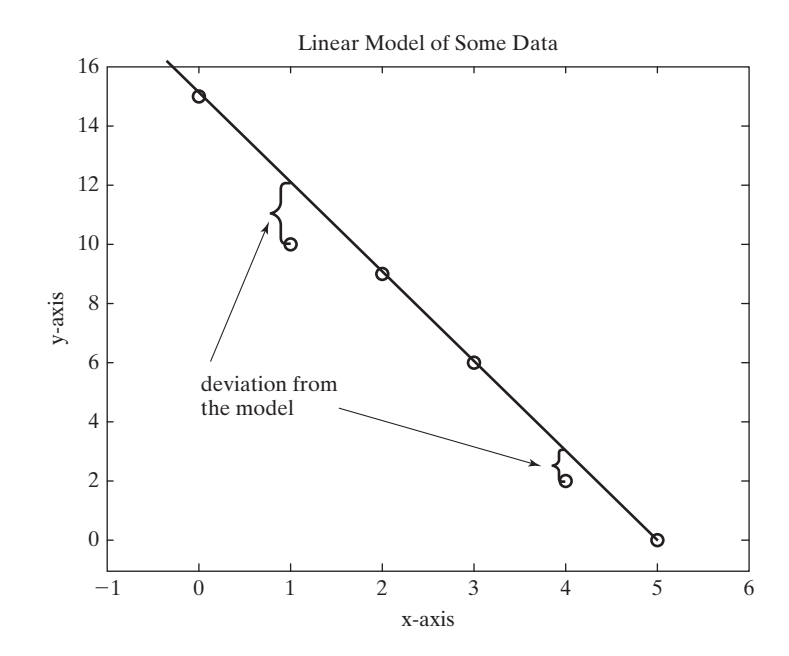

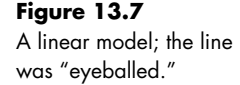

| $\mathbf{x}$ | y (actual) | y_calc (calculated) | difference = $y - y_{cal}$ calc |
|--------------|------------|---------------------|---------------------------------|
| 0            | 15         | 15                  |                                 |
|              | 10         | 12                  | $-2$                            |
| 2            |            | 9                   |                                 |
| 3            | 6          | 6                   |                                 |
| 4            | 2          | 3                   | $\overline{\phantom{0}}$        |
| 5            |            |                     |                                 |

**Table 13.4 Difference between Actual and Calculated Values** 

#### **LINEAR REGRESSION**

A technique for modeling data as a straight line

The *linear regression* technique uses an approach called least squares fit to compare how well different equations model the behavior of the data. In this technique, the differences between the actual and calculated values are squared and added together. This has the advantage that positive and negative deviations don't cancel each other out. We could use  $MATLAB^{\omega}$  to calculate this parameter for our data. We have

```
sum_of_the_squares = sum((y-y_calc).^2)
```
which gives us

```
sum_of_the_squares =
  5
```
It's beyond the scope of this chapter to explain how the linear regression technique works, except to say that it compares different models and chooses the appropriate one in which the sum of the squares is the smallest. Linear regression is accomplished in MATLAB® with the polyfit function. Three fields are required by polyfit: a vector of *x*-values, a vector of *y*-values, and an integer indicating what order polynomial should be used to fit the data. Since a straight line is a first-order polynomial, we'll enter the number 1 into the polyfit function:

```
polyfit(x,y,1)
ans =
 -2.9143 14.2857
```
The results are the coefficients corresponding to the best-fit first-order polynomial equation:

$$
y = -2.9143x + 14.2857
$$

Is this really a better fit than our "eyeballed" model? We can calculate the sum of the squares to find out:

```
best_y = -2.9143*x+14.2857;
new\_sum = sum((y-best_y).^2)new_sum =
  3.3714
```
Since the result of the sum-of-the-squares calculation is indeed less than the value found for the "eyeballed" line, we can conclude that MATLAB<sup>®</sup> found a better fit to the data. We can plot the data and the best-fit line determined by linear regression (see Figure 13.8) to try to get a visual sense of whether the line fits the data well:

**plot(x,y,'o',x,best\_y)**

Data and best-fit line using linear regression.

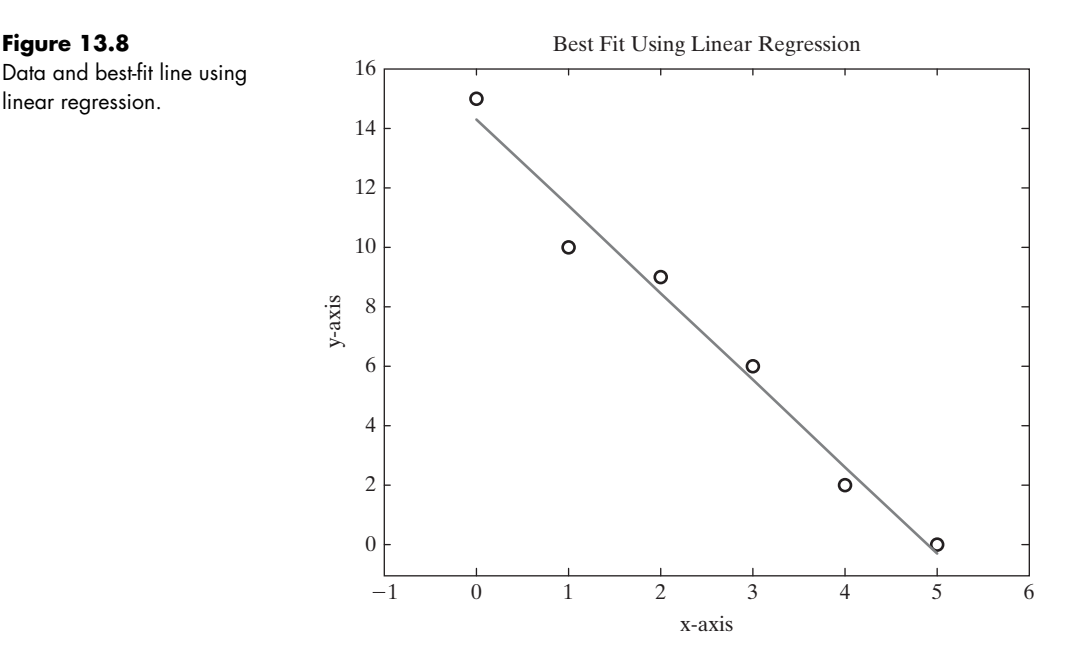

## **13.2.2 Polynomial Regression**

Of course, straight lines are not the only equations that could be analyzed with the regression technique. For example, a common approach is to fit the data with a higher-order polynomial of the form

 $y = a_1 x^n + a_2 x^{n-1} + a_3 x^{n-2} + \cdots + a_n x + a_{n+1}$ 

Polynomial regression is used to get the best fit by minimizing the sum of the squares of the deviations of the calculated values from the data. The polyfit function allows us to do this easily in MATLAB®. We can fit our sample data to secondand third-order equations with the commands

```
a=polyfit(x,y,2)
a =
  0.0536 -3.1821 14.4643
```
and

```
a=polyfit(x,y,3)
a =
 -0.0648 0.5397 -4.0701 14.6587
```
which correspond to the following equations

```
y_2 = 0.0536x^2 - 3.1821x + 14.4643y_3 = -0.0648x^3 + 0.5397x^2 - 4.0701x + 14.6587
```
We can find the sum of the squares to determine whether these models fit the data better:

```
y2 = 0.0536*x.^2-3.182*x + 14.4643;
sum((y2-y).^2)
ans =
  3.2643
```

```
y3 = -0.0648*x.^3+0.5398*x.^2-4.0701*x + 14.6587
sum((y3-y).^2)
ans =
  2.9921
```
As we might expect, the more terms we add to our equation, the "better" is the fit, at least in the sense that the distance between the measured and predicted data points decreases.

In order to plot the curves defined by these new equations, we'll need more than the six data points used in the linear model. Remember that  $\text{MATLAB}^{\circledcirc}$  creates plots by connecting calculated points with straight lines, so if we want a smooth curve, we'll need more points. We can get more points and plot the curves with the following code:

```
smooth_x = 0:0.2:5;
smooth_y2 = 0.0536*smooth_x.^2-3.182*smooth_x + 14.4643;
subplot(1,2,1)
plot(x,y,'o',smooth_x,smooth_y2)
smooth_y3 = -0.0648*smooth_x.^3+0.5398*smooth_x.^2-4.0701* 
smooth_x + 14.6587;
subplot(1,2,2)
plot(x,y,'o',smooth_x,smooth_y3)
```
The results are shown in Figure 13.9 . Notice the slight curvature in each model. Although mathematically these models fit the data better, they may not be as good a representation of reality as the straight line. As an engineer or scientist, you'll need to evaluate any modeling you do. You'll need to consider what you know about the physics of the process you're modeling and how accurate and reproducible your measurements are.

## **13.2.3 The Polyval Function**

The polyfit function returns the coefficients of a polynomial that best fits the data, at least on the basis of a regression criterion. In the previous section, we entered those coefficients into a MATLAB® expression for the corresponding polynomial and used it to calculate new values of *y*. The polyval function can perform the same job without our having to reenter the coefficients.

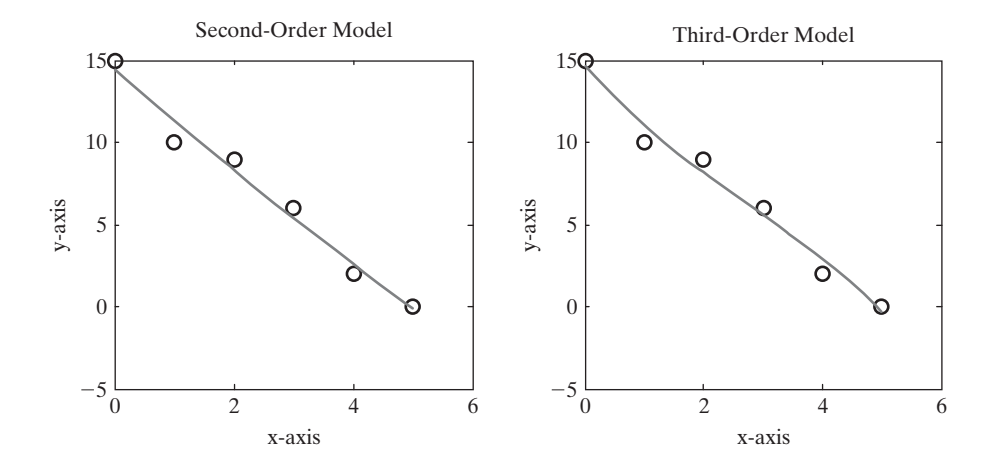

#### **KEY IDEA**

Modeling of data should be based not only on the data collected but also on a physical understanding of the process

### **Figure 13.9**  Second- and third-order polynomial fits.

The polyval function requires two inputs. The first is a coefficient array, such as that created by polyfit. The second is an array of *x*-values for which we would like to calculate new *y*-values. For example, we might have

```
coef = polyfit(x,y,1)
y_first_order_fit = polyval(coef,x)
```
These two lines of code could be shortened to one line by nesting functions:

 $y$  first order fit =  $polyval(polyfit(x,y,1),x)$ 

We can use our new understanding of the polyfit and polyval functions to write a program to calculate and plot the fourth- and fifth-order fits for the data from Section 13.1.1:

```
y4 = polyval(polyfit(x,y,4),smooth_x);
y5 = polyval(polyfit(x,y,5),smooth_x);
subplot(1,2,1)
plot(x,y,'o',smooth_x,y4)
axis([0,6,-5,15])
subplot(1,2,2)
plot(x,y,'o',smooth_x,y5)
axis([0,6,-5,15])
```
Figure 13.10 gives the results of our plot.

As expected, the higher-order fits match the data better and better. The fifthorder model matches exactly because there were only six data points.

## **HINT**

۰

n. П ш П п

You could create all four of the graphs shown in Figures 13.9 and 13.10 by using a for loop that makes use of subplots and the sprintf function. ■

```
x = 0:5;
y = [15, 10, 9, 6, 2, 0];
smooth_x = 0:0.2:5;
for k = 1:4
  subplot(2,2,k)
  plot(x,y,'o',smooth_x,polyval(polyfit(x,y,k+1),smooth_x))
  axis([0,6,-5,15])
  a = sprintf('Polynomial plot of order %1.0f \n',k+1);
  title(a)
end
```
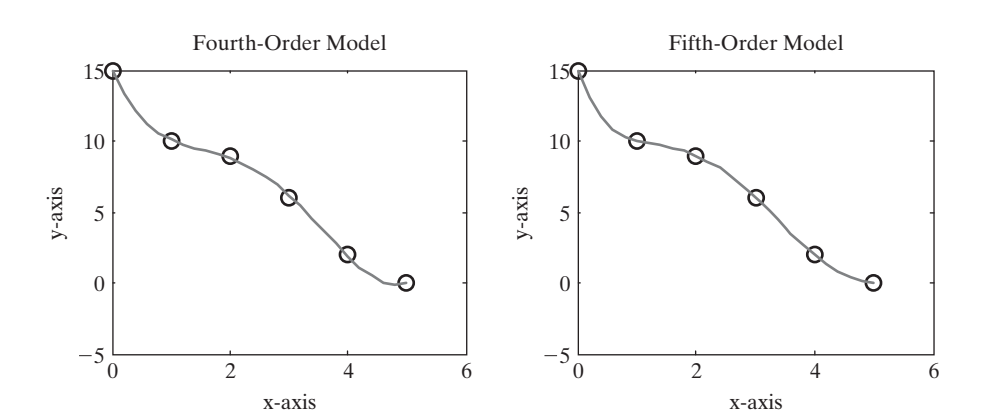

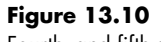

Fourth- and fifth-order model of six data points.

# PRACTICE EXERCISES 13.3

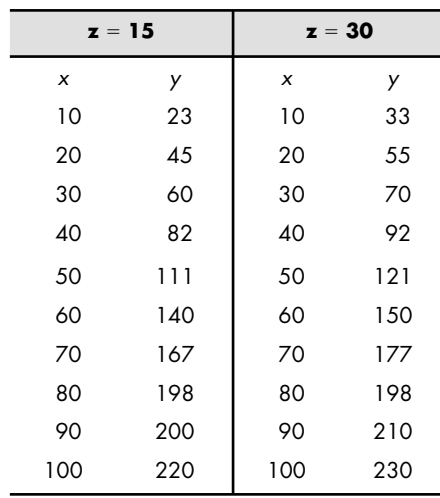

Create *x* and *y* vectors to represent the following data:

- **1.** Use the polyfit function to fit the data for  $z = 15$  to a first-order polynomial.
- **2.** Create a vector of new *x* values from 10 to 100 in intervals of 2. Use your new vector in the polyval function together with the coefficient values found in Exercise 1 to create a new *y* vector.
- **3.** Plot the original data as circles without a connecting line and the calculated data as a solid line on the same graph. How well do you think your model fits the data?
- **4.** Repeat Exercises 1 through 3 for the *x* and *y* data corresponding to  $z = 30$ .

# EXAMPLE 13.3

## WATER IN A CULVERT

Determining how much water will flow through a culvert is not as easy as it might first seem. The channel could have a nonuniform shape (see Figure 13.11 ), obstructions might influence the flow, friction is important, and so on. A numerical approach allows us to fold all those concerns into a model of how the water actually behaves.

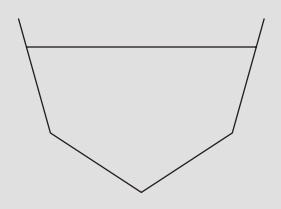

## **Figure 13.11**  Culverts do not necessarily have a uniform cross section.

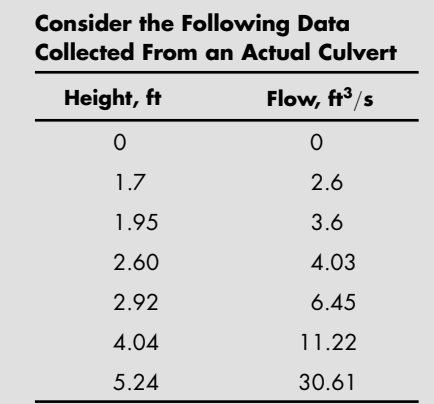

Compute a best-fi t linear, quadratic, and cubic equation for the data, and plot them on the same graph. Which model best represents the data? (Linear is first order, quadratic is second order, and cubic is third order.)

**1.** State the Problem

 Perform a polynomial regression on the data, plot the results, and determine which order best represents the data.

**2.** Describe the Input and Output

*Input* Height and flow data

*Output* Plot of the results

- **3.** Develop a Hand Example Draw an approximation of the curve by hand. Be sure to start at zero, since, if the
- height of water in the culvert is zero, no water should be flowing (see Figure 13.12). 4. Develop a MATLAB<sup>®</sup> Solution

Create the MATLAB $^{\circledR}$  solution in an M-file, then run it in the command environment:

**%13.3 Example - Water in a Culvert height = [1.7, 1.95, 2.6, 2.92, 4.04, 5.24]; flow = [2.6, 3.6, 4.03, 6.45, 11.22, 30.61]; new\_height = 0:0.5:6; newf1 = polyval(polyfit(height,flow,1),new\_height); newf2 = polyval(polyfit(height,flow,2),new\_height);** newf3 = polyval(polyfit(height,flow,3),new height); **plot(height,flow,'o',new\_height,newf1,new\_height,newf2, new\_height,newf3) title('Fit of Water Flow') xlabel('Water Height, ft') ylabel('Flow Rate, CFS') legend('Data','Linear Fit','Quadratic Fit', 'Cubic Fit')**

The MATLAB<sup>®</sup> code generates the plot shown in Figure 13.13.

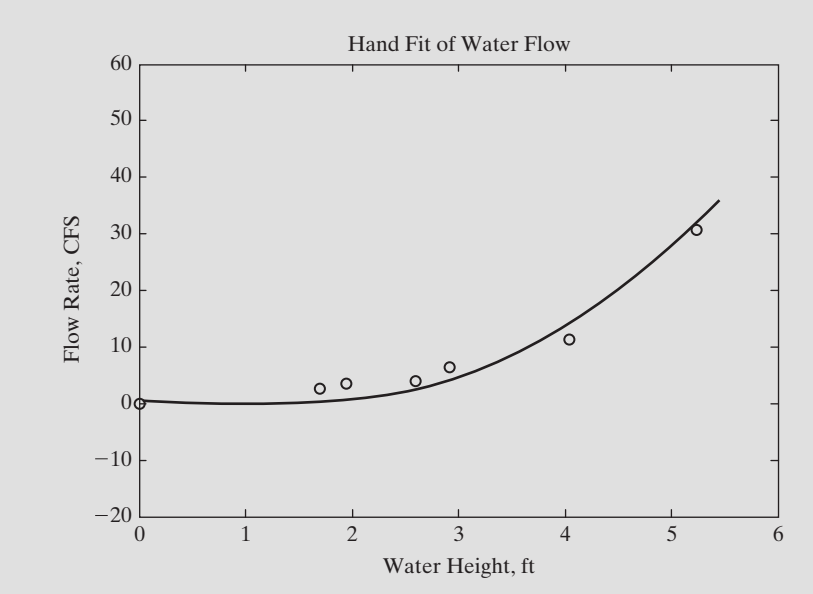

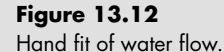

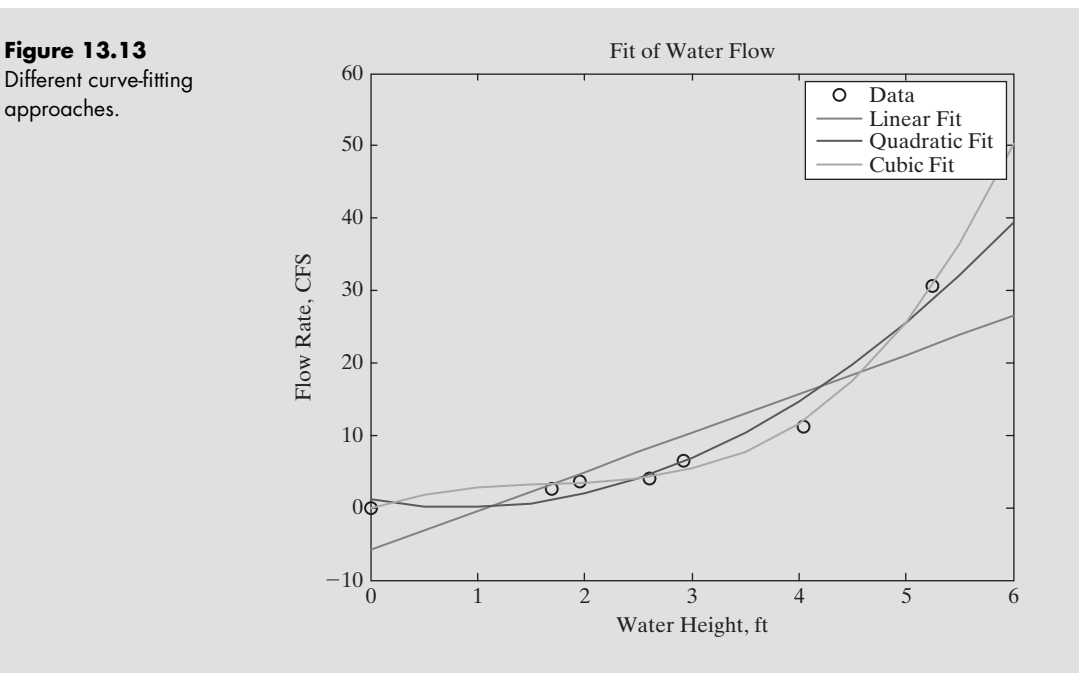

**5.** Test the Solution

The question of which line best represents the data is difficult to answer. The higher-order polynomial approximation will follow the data points better, but it doesn't necessarily represent reality better.

The linear fit predicts that the water flow rate will be approximately  $-5$ CFS at a height of zero, which doesn't match reality. The quadratic fi t goes back up after a minimum at a height of approximately 1.5 m—again a result inconsistent with reality. The cubic (third-order) fit follows the points the best and is probably the best polynomial fit. We should also compare the MATLAB® solution with the hand solution. The third-order (cubic) polynomial fi t approximately matches the hand solution.

# EXAMPLE 13.4

## HEAT CAPACITY OF A GAS

The amount of energy necessary to warm a gas 1°C (called the *heat capacity* of the gas) depends not only on the gas, but on its temperature as well. This relationship is commonly modeled with polynomials. For example, consider the data for carbon dioxide in Table 13.5 .

Use MATLAB<sup>®</sup> to model these data as a polynomial. Then compare the results with those obtained from the model published in B. G. Kyle, *Chemical and Process Thermodynamics* (Upper Saddle River, NJ: Prentice Hall PTR, 1999), namely

 $C_p = 1.698 \times 10^{-10} T^3 - 7.957 \times 10^{-7} T^2 + 1.359 \times 10^{-3} T + 5.059 \times 10^{-1}$ 

**1.** State the Problem

 Create an empirical mathematical model that describes heat capacity as a function of temperature. Compare the results with those obtained from published models.

| Temperature, T, in K | Heat Capacity, $C_p$ in kJ/(kg K) |
|----------------------|-----------------------------------|
| 250                  | 0.791                             |
| 300                  | 0.846                             |
| 350                  | 0.895                             |
| 400                  | 0.939                             |
| 450                  | 0.978                             |
| 500                  | 1.014                             |
| 550                  | 1.046                             |
| 600                  | 1.075                             |
| 650                  | 1.102                             |
| 700                  | 1.126                             |
| 750                  | 1.148                             |
| 800                  | 1.169                             |
| 900                  | 1.204                             |
| 1000                 | 1.234                             |
| 1500                 | 1.328                             |

**Table 13.5 Heat Capacity of Carbon Dioxide**

Source: Tables of Thermal Properties of Gases, NBS Circular 564, 1955.

**2.** Describe the Input and Output

*Input* Use the table of temperature and heat-capacity data provided.

**Output** Find the coefficients of a polynomial that describes the data. Plot the results.

**3.** Develop a Hand Example

By plotting the data (Figure  $13.14$ ) we can see that a straight-line fit (first-order polynomial) is not a good approximation of the data. We'll need to evaluate several different models—for example, from first to fourth order.

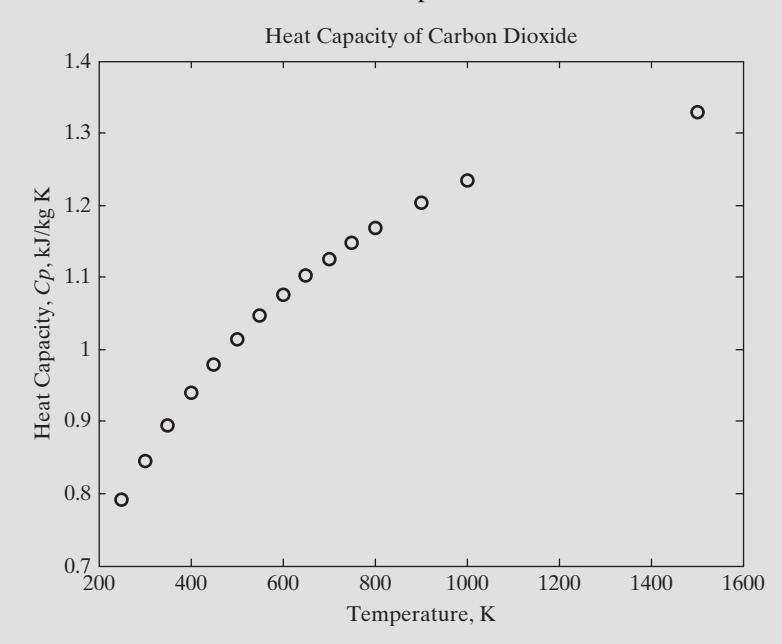

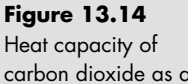

carbon dioxide as a function of temperature.

(*continued*)

```
4. Develop a MATLAB<sup>®</sup> Solution
```

```
%Example 13.4 Heat Capacity of a Gas
%Define the measured data
T=[250:50:800,900,1000,1500];
Cp=[0.791, 0.846, 0.895, 0.939, 0.978, 1.014, 1.046, . . . 
  1.075, 1.102, 1.126, 1.148, 1.169, 1.204, 1.234, 1.328];
%Define a finer array of temperatures
new_T = 250:10:1500;
%Calculate new heat capacity values, using four different 
polynomial models
Cp1 = polyval(polyfit(T,Cp,1),new_T);
Cp2 = polyval(polyfit(T,Cp,2),new_T);
Cp3 = polyval(polyfit(T,Cp,3),new_T);
Cp4 = polyval(polyfit(T,Cp,4),new_T);
%Plot the results
subplot(2,2,1)
plot(T,Cp,'o',new_T,Cp1)
axis([0,1700,0.6,1.6])
subplot(2,2,2)
plot(T,Cp,'o',new_T,Cp2)
axis([0,1700,0.6,1.6])
subplot(2,2,3)
plot(T,Cp,'o',new_T,Cp3)
axis([0,1700,0.6,1.6])
subplot(2,2,4)
plot(T,Cp,'o',new_T,Cp4)
axis([0,1700,0.6,1.6])
```
By looking at the graphs shown in Figure 13.15 , we can see that a second- or third-order model adequately describes the behavior in this temperature region. If we decide to use a third-order polynomial model, we can find the coefficients with polyfit:

```
polyfit(T,Cp,3)
ans =
2.7372e-010 -1.0631e-006 1.5521e-003 4.6837e-001
```
The results correspond to the equation

$$
C_p = 2.7372 \times 10^{-10} T^3 - 1.0631 \times 10^{-6} T^2 + 1.5521 \times 10^{-3} T
$$
  
+ 4.6837 × 10<sup>-1</sup>

**5.** Test the Solution

Comparing our result with that reported, we see that they are close, but not exact:

$$
C_p = 2.737 \times 10^{-10} T^3 - 10.63 \times 10^{-7} T^2 + 1.552 \times 10^{-3} T + 4.683 \times 10^{-1}
$$
  
(our fit)  

$$
C_{p} = 1.699 \times 10^{-10} T^3 - 7.957 \times 10^{-7} T^2 + 1.359 \times 10^{-3} T + 5.959 \times 10^{-1}
$$

$$
C_p = 1.698 \times 10^{-10} T^3 - 7.957 \times 10^{-7} T^2 + 1.359 \times 10^{-3} T + 5.059 \times 10^{-1}
$$
  
(literature)

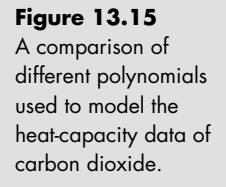

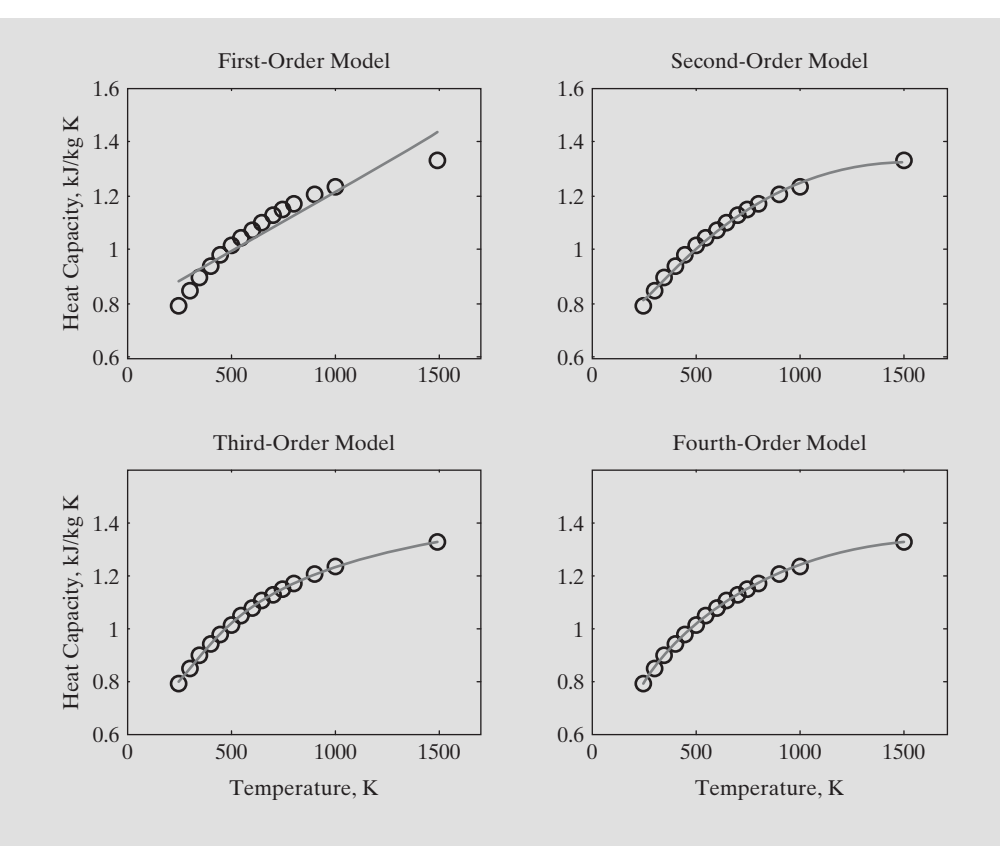

This is not too surprising, since we modeled a limited number of data points. The models reported in the literature use more data and are therefore probably more accurate.

## **[13.3 USING THE INTERACTIVE FITTING TOOLS](#page-9-0)**

 $MATLAB^{\circledR}$  7 includes new interactive plotting tools that allow you to annotate your plots without using the command window. Also included are basic curve fitting, more complicated curve fitting, and statistical tools.

### **13.3.1 Basic Fitting Tools**

To access the basic fitting tools, first create a figure:

```
x = 0:5;
y = [0,20,60,68,77,110]
plot(x,y,'o')
axis([-1,7,-20,120])
```
These commands produce a graph (Figure 13.16) with some sample data.

To activate the curve-fitting tools, select Tools  $\rightarrow$  Basic Fitting from the menu bar in the figure. The basic fitting window opens on top of the plot. By checking linear, cubic, and show equations (see Figure 13.16 ), we generated the plot shown in Figure 13.17.

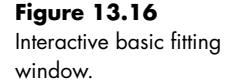

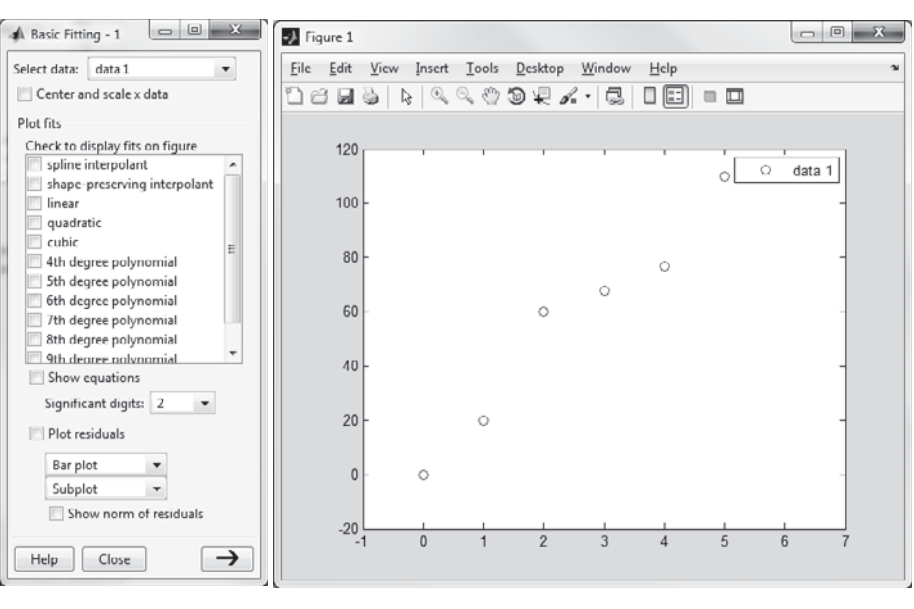

**Figure 13.17** 

Plot generated with the basic fitting window.

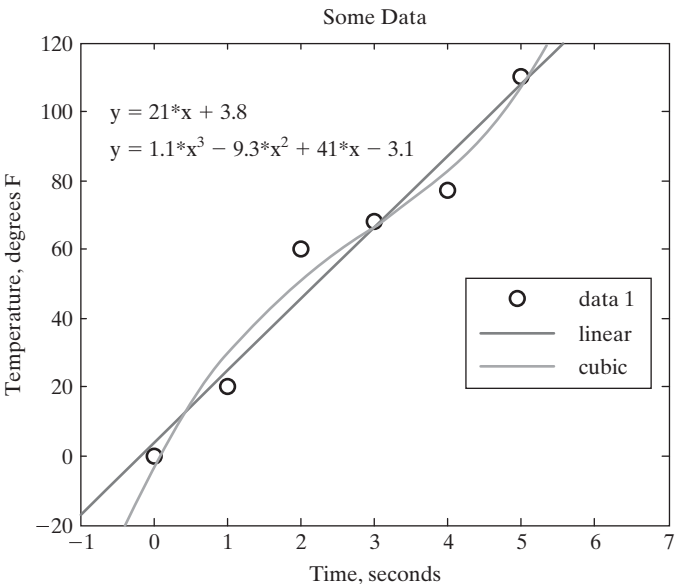

#### **RESIDUAL**

The difference between the actual and calculated value Checking the plot residuals box generates a second plot, showing how far each data point is from the calculated line, as shown in Figure 13.18 .

In the lower right-hand corner of the basic fitting window is an arrow button. Selecting that button twice opens the rest of the window (Figure 13.19).

The center panel of the window shows the results of the curve fit and offers the option of saving those results into the workspace. The right-hand panel allows you to select *x*-values and calculate *y*-values based on the equation displayed in the center panel.

In addition to the basic fitting window, you can access the data statistics window (Figure 13.20) from the figure menu bar. Select **Tools**  $\rightarrow$  **Data Statistics** from the figure window. The data statistics window allows you to calculate statistical functions such as the mean and standard deviation interactively, based on the data in the figure, and allows you to save the results to the workspace.

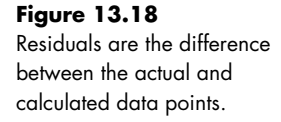

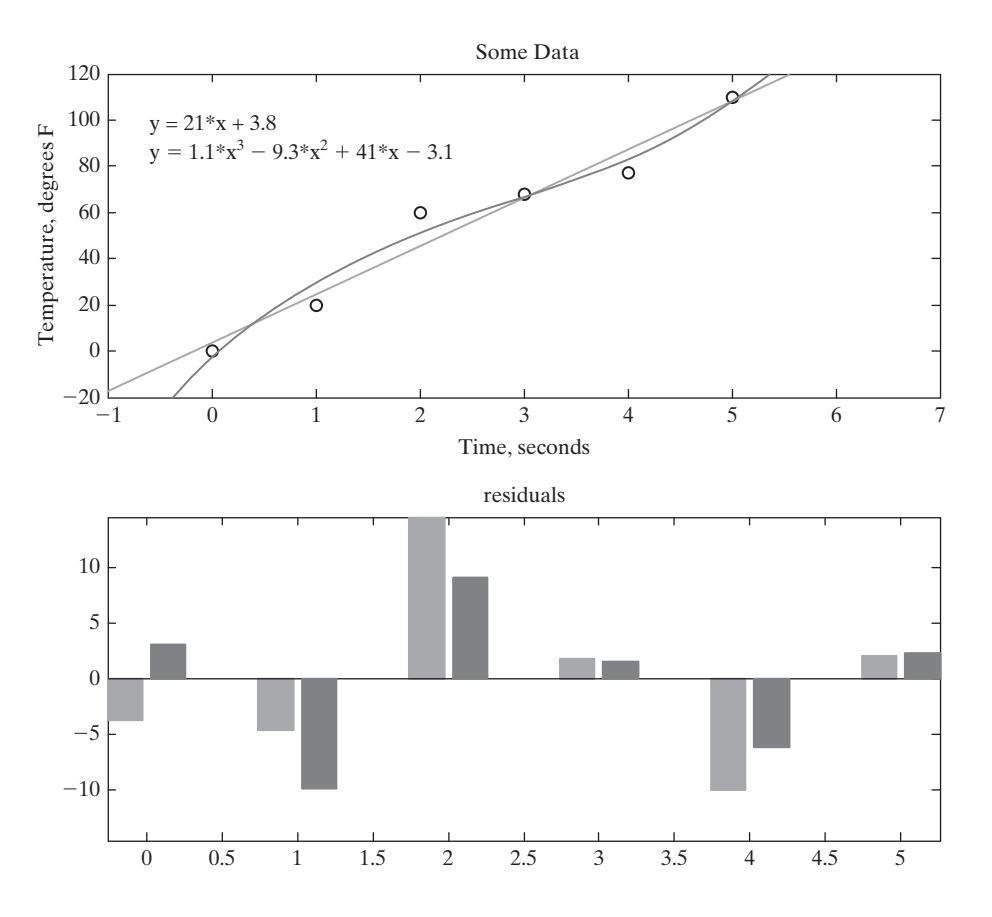

**Figure 13.19**  Basic fitting window.

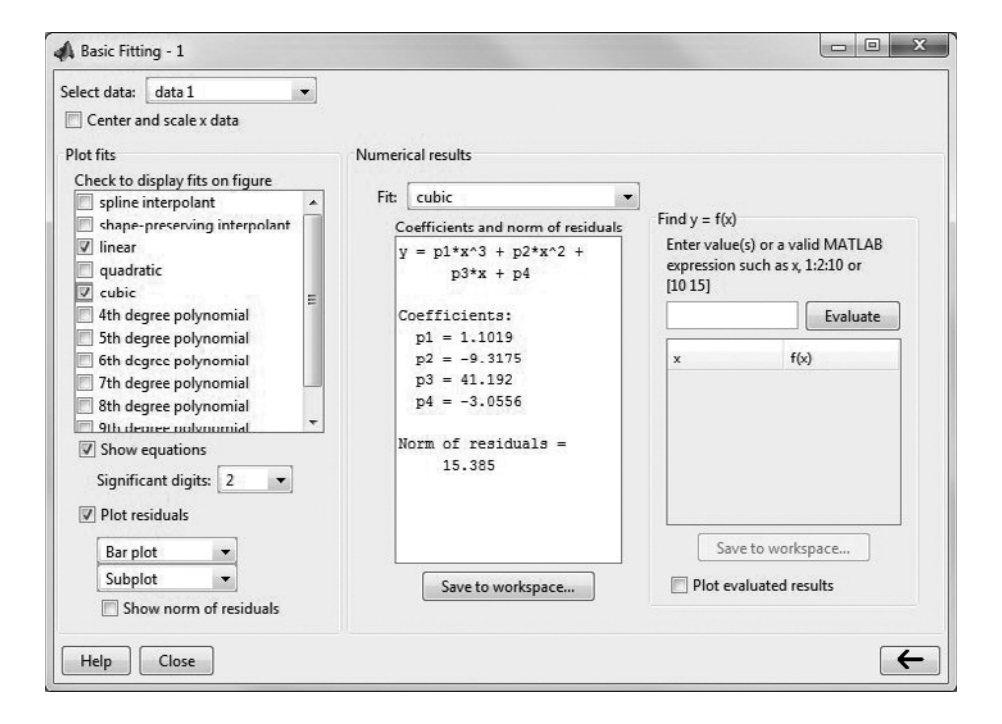

#### **Figure 13.20**

Data statistics window.

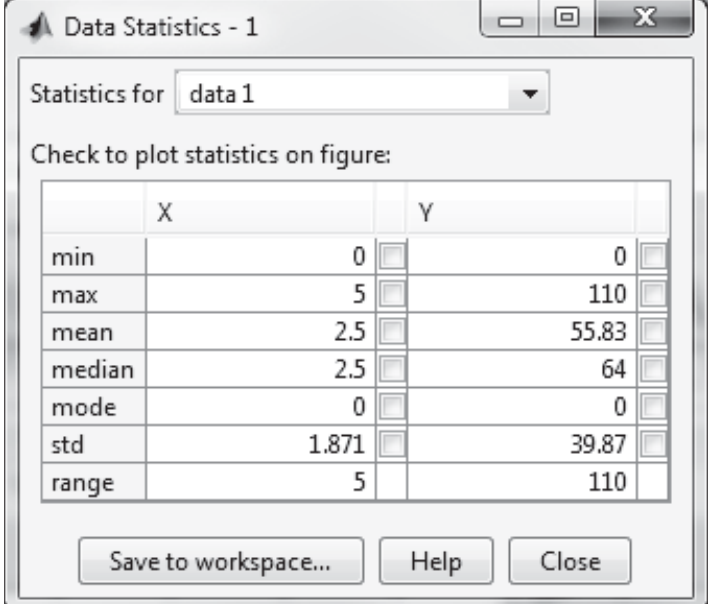

## **13.3.2 Curve-Fitting Toolbox**

In addition to the basic fitting utility,  $MATLAB^{\circledR}$  contains toolboxes to help you perform specialized statistical and data-fitting operations. In particular, the curvefitting toolbox contains a graphical user interface (GUI) that allows you to fit curves with more than just polynomials. You must have the curve-fitting toolbox installed in your copy of  $MATLAB^{\circledR}$  before you can execute the examples that follow. At this time the curve-fitting toolbox is available as an add-on for the student edition of MATLAB<sup>®</sup>.

Before you access the curve-fitting toolbox, you'll need a set of data to analyze. We can use the data we've used earlier in the chapter:

**x = 0:5; y = [0,20,60,68,77,110];**

To open the curve-fitting toolbox, type

### **cftool**

This launches the curve-fitting tool window. Now you'll need to tell the curve-fi tting tool what data to use. Select the data button, which will open a data window. The data window has access to the workspace and will let you select an independent  $(x)$  and dependent  $(y)$  variable from a drop-down list (see Figure 13.21).

In our example, you should choose x and y, respectively, from the drop-down lists. You can assign a data-set name, or MATLAB<sup>®</sup> will assign one for you. Once you've chosen variables, MATLAB<sup> $\circledast$ </sup> plots the data. At this point, you can close the data window.

Going back to the curve-fitting tool window, you now select the Fitting button that offers you choices of fitting algorithms. Select New fit, and select a fit

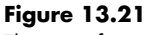

The curve-fitting and data windows.

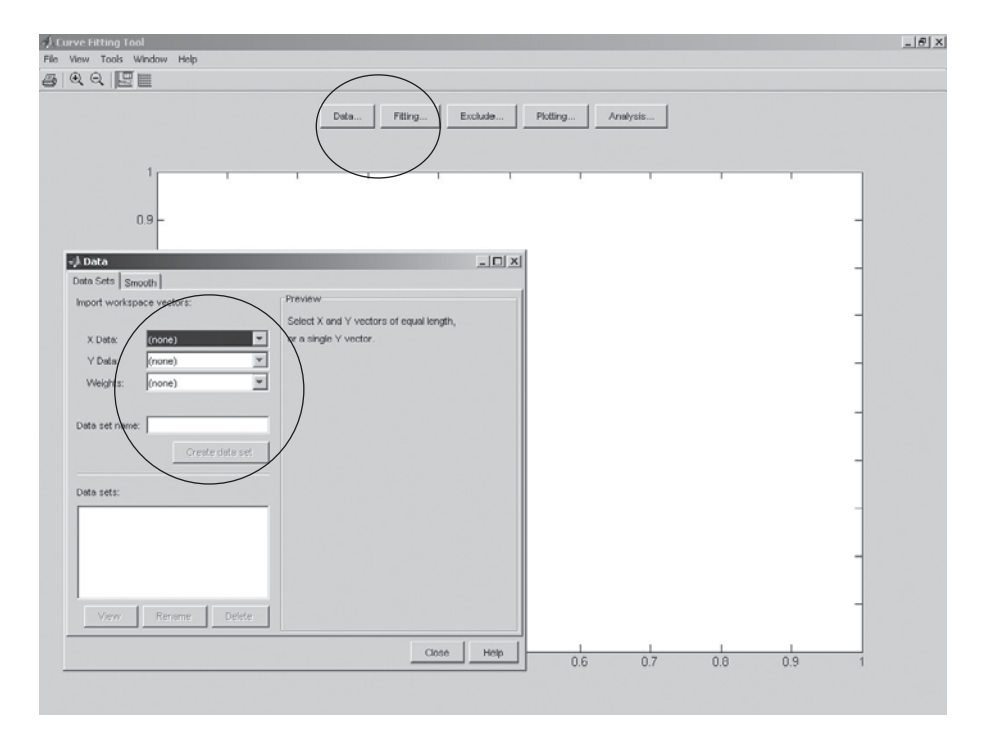

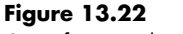

Curve-fitting tool window.

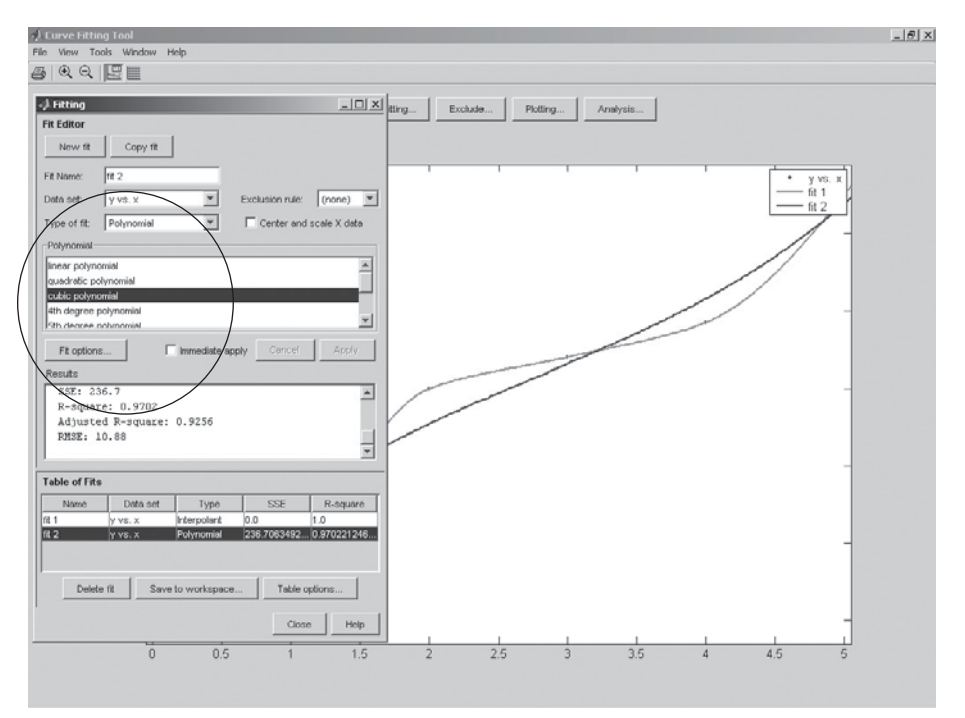

type from the Type of fit list. You can experiment with fitting choices to find the best one for your graph. We chose an interpolated scheme that forces the plot through all the points, and a third-order polynomial. The results are shown in Figure 13.22 .

# EXAMPLE 13.5

## POPULATION

The population of the earth is expanding rapidly (see Figure 13.23 ), as is the population of the United States.  $MATLAB^{\circledcirc}$  includes a built-in data file, called census, that contains U.S. census data since 1790. The data file contains two variables: cdate, which contains the census dates; and pop, which lists the population in millions. To load the file into your workspace, type

### **load census**

Use the curve-fitting toolbox to find an equation that represents the data.

**1.** State the Problem

Find an equation that represents the population growth of the United States.

**2.** Describe the Input and Output

*Input* Table of population data

*Output* Equation representing the data

- **3.** Develop a Hand Example Plot the data by hand.
- **4.** Develop a MATLAB<sup>®</sup> Solution The curve-fitting toolbox is an interactive utility, activated by typing

**cftool**

which opens the curve-fitting window. You must have the curve-fitting toolbox installed in your copy of MATLAB $^{\circledR}$  for this example to work. Select the data button and choose cdate as the *x*-value and pop as the *y*-value. After closing the data window, select the fitting button.

 Since we have always heard that population is growing exponentially, experiment with the exponential-fit options. We also tried the polynomial option and chose a third-order (cubic) polynomial. Both approaches produced a good fit, but the polynomial was actually the best. We sent the curve-fitting window graph to a figure window and added titles and labels (see Figure 13.24).

From the data in the fitting window, we saw that the sum of the squares of the errors (SSE) was larger for the exponential fit, but that both approaches gave *R*-values greater than 0.99. (An *R*-value of 1 indicates a perfect fit.)

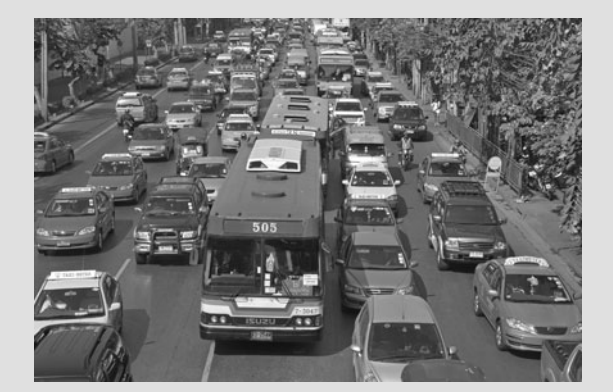

**Figure 13.23**  The earth's population is expanding.

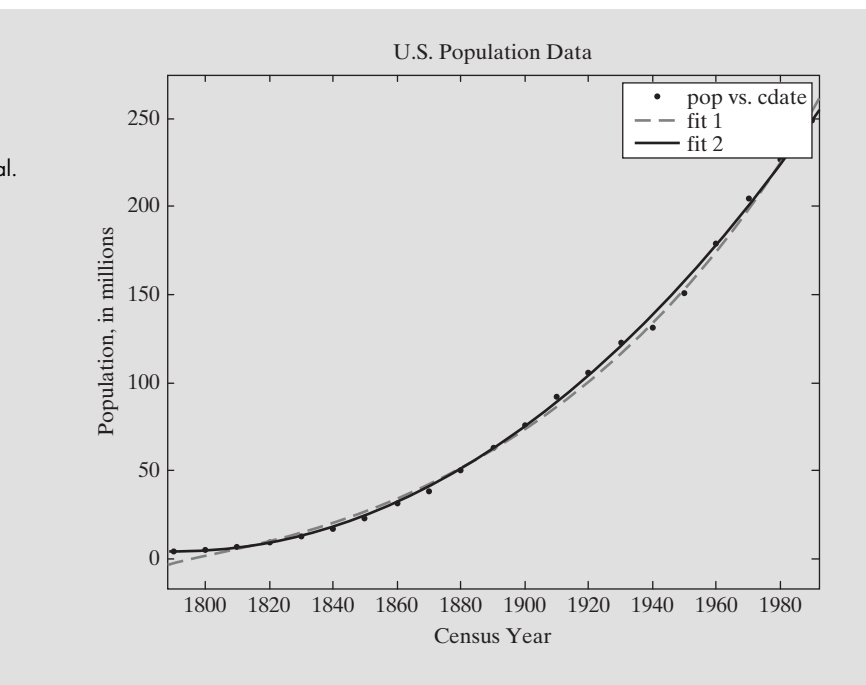

The results for the polynomial were as follows:

```
Linear model Poly3:
    f(x) = p1*x^3 + p2*x^2 + p3*x + p4where x is normalized by mean 1890 and std 62.05
Coefficients (with 95% confidence bounds):
    p1 = 0.921 (-0.9743, 2.816)
    p2 = 25.18 (23.57, 26.79)
    p3 = 73.86 (70.33, 77.39)
    p4 = 61.74 (59.69, 63.8)
Goodness of fit:
  SSE: 149.8
  R-square: 0.9988
  Adjusted R-square: 0.9986
  RMSE: 2.968
```
We normalized the *x*-values used in the equation for a better fit by subtracting the mean and dividing by the standard deviation:

#### **x = (cdate-mean(cdate))/std(cdate);**

**5.** Test the Solution

Compare the fits by eye; they both appear to model the data adequately. It is important to remember that just because a solution models the data well, it is rarely appropriate to extend the solution past the measured data.

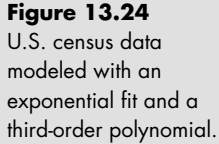

## **[13.4 DIFFERENCES AND NUMERICAL DIFFERENTIATION](#page-9-0)**

## **13.4.1 The Diff Function**

The derivative of the function  $y = f(x)$  is a measure of how *y* changes with *x*. If you can define an equation that relates  $x$  and  $y$ , you can use the functions contained in the symbolic toolbox to find an equation for the derivative. However, if all you have are data, you can approximate the derivative by dividing the change in *y* by the change in *x*:

$$
\frac{\mathrm{d}y}{\mathrm{d}x} = \frac{\Delta y}{\Delta x} = \frac{y_2 - y_1}{x_2 - x_1}
$$

If we plot the data from Section 13.1 that we've used throughout the chapter, this approximation of the derivative corresponds to the slope of each of the line segments used to connect the data, as shown in Figure 13.25.

If, for example, these data describe the measured temperature of a reaction chamber at different points in time, the slopes denote the cooling rate during each time segment. MATLAB<sup>®</sup> has a built-in function called  $diff$  that will find the difference between element values in a vector and that can be used to calculate the slope of ordered pairs of data. (The diff function is an example of an "overloaded" function. MATLAB<sup>®</sup> contains a version of  $diff$  used for symbolic algebra calculations, and a version that uses discrete data points. The software decides which version is appropriate based on the input you provide.)

For example, to find the change in our **x**-values, we type

 $delta x = diff(x)$ 

which, because the **x**-values are evenly spaced, returns

**delta\_x = 1 1 1 1 1**

## **KEY IDEA**  The diff function is used

both with symbolic expressions, where it finds the derivative, and with numeric arrays

### **Figure 13.25**

The derivative of a data set can be approximated by finding the slope of a straight line connecting each data point.

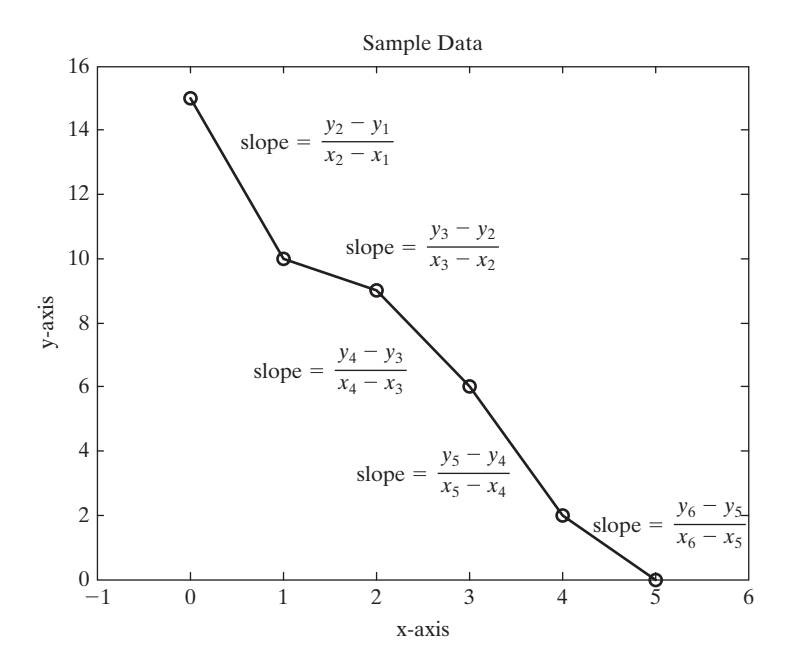

Similarly, the difference in y-values is

**delta\_y = diff(y) delta\_y = −5 −1 −3 −4 −2**

To find the slope, we just need to divide delta\_y by delta\_x:

```
slope = delta_y./delta_x
slope =
  −5 −1 −3 −4 −2
or 
slope = diff(y)./diff(x)
slope =
  −5 −1 −3 −4 −2
```
Notice that the vector returned when you use the diff function is one element shorter than the input vector, because you are calculating differences. When you use the diff function to help you calculate slopes, you are calculating the slope between values of *x*, not at a particular value. If you want to plot these slopes against *x*, probably the best approach is to create a bar graph, since the rates of change are not continuous. The *x*-values were adjusted to the average for each line segment:

**x = x(:,1:5)+diff(x)/2; bar(x,slope)**

The resulting bar graph is shown in Figure 13.26 .

The diff function can also be used to approximate a derivative numerically if you know the relationship between *x* and *y*. For example, if

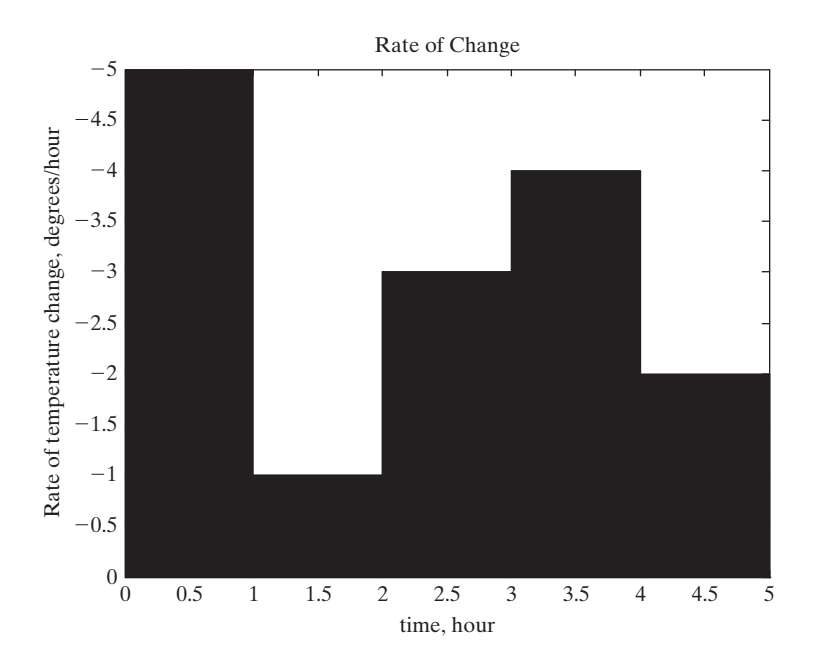

 $y = x^2$ 

**Figure 13.26**  The calculated slopes are discontinuous if they are based on data. The appearance of this graph was adjusted with the interactive plotting tools.

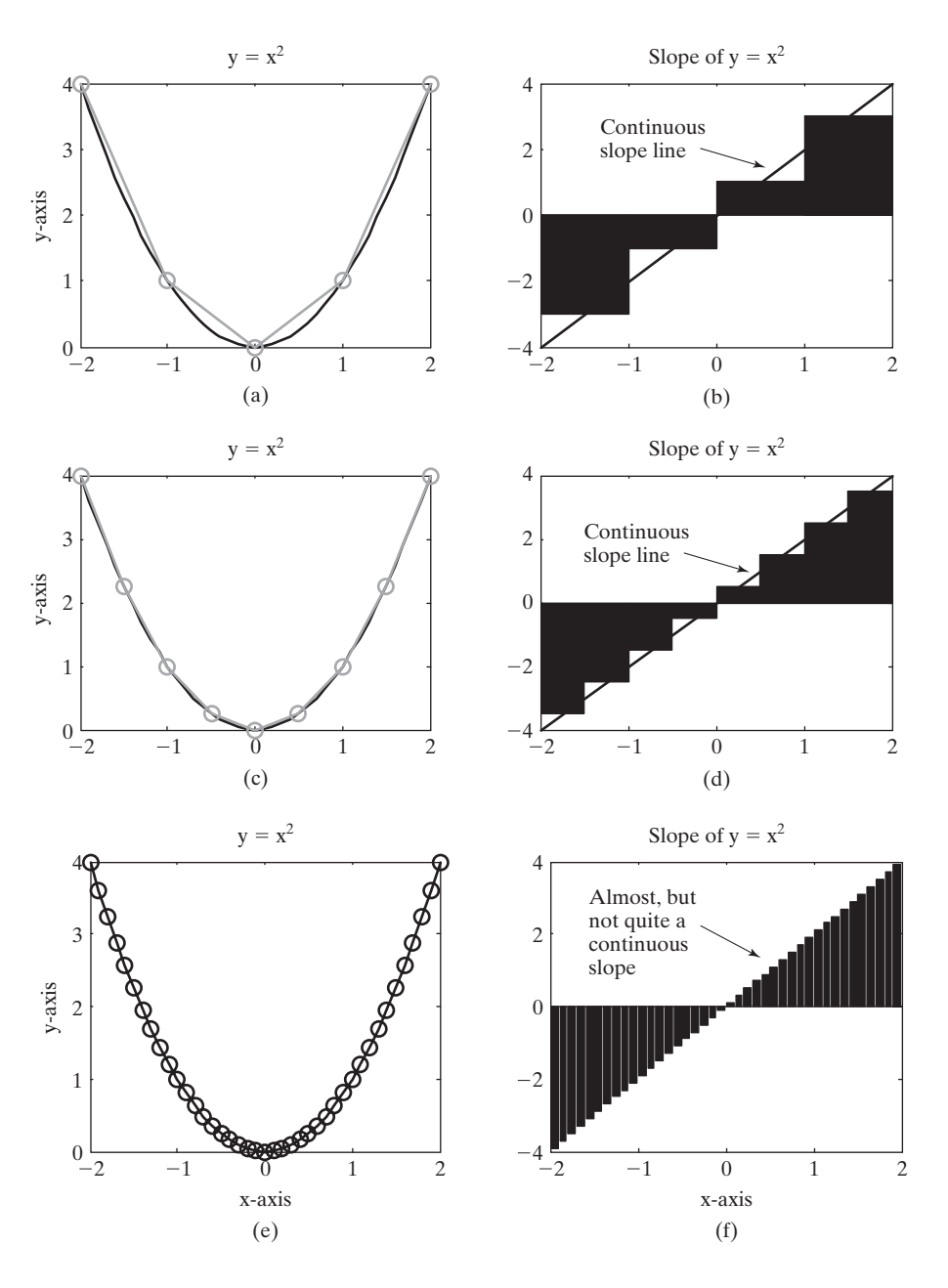

**Figure 13.27**  The slope of a function is approximated more accurately when more points are used to model the function.

> we could create a set of ordered pairs for any number of *x*-values. The more values of *x* and *y*, the smoother the plot will be. Here are two sets of *x* and *y* vectors that were used to create the graph in Figure 13.27a:

```
x = -2:2
y = x.^2;
big_x = -2:0.1:2;
big y = big x.^2;plot(big_x,big_y,x,y,'-o')
```
Both lines in the graph are created by connecting the specified points with straight lines; however, the big\_x and big\_y values are so close together that the

graph looks like a continuous curve. The slope of the *x*– *y* plot was calculated with the diff function and plotted in Figure 13.27b :

```
slope5 = diff(y)./diff(x);
x5 = x(:,1:4)+diff(x)./2;
%These values were based on a 5-point model
bar(x5,slope5)
```
The bar graph was modified slightly with the use of the interactive plotting tools to give the representation shown in Figure 13.27b . We can get a smoother representation, though still discontinuous, by using more points:

```
x = -2:0.5:2;
y = x.^2;
plot(big_x,big_y,x,y,'-o')
slope9 = diff(y)./diff(x);
x9 = x(:,1:8)+diff(x)./2;
%These values were based on a 9-point model
bar(x9,slope9)
```
These results are shown in Figures 13.27c and 13.27d. We can use even more points:

```
plot(big_x,big_y,'-o')
slope41 = diff(big_y)./diff(big_x);
x41 = big_x(:,1:40)+diff(big_x)./2; % 41-point model
bar(x41,slope41)
```
This code results in an almost smooth representation of the slope as a function of *x*, as seen in Figures 13.27eand 13.27f .

## **13.4.2 Forward, Backward, and Central Difference Techniques**

What if you want to approximate the derivative at a point, instead of over a range, as discussed earlier? One approach is to use the slope between adjacent points as the approximation of the derivative at a single value of *x*.

$$
\left(\frac{\mathbf{d}y}{\mathbf{d}x}\right)_i = \frac{y_{i+1} - y_i}{x_{i+1} - x_i}
$$

We can accomplish this by using the difference function

```
dydx = diff(y)./diff(x)
```
and assigning the result as the derivative at the first point in the range. This is called a forward difference, since we are approximating the derivative by looking forward in the array to the next set of *x* and *y* values.

Take for example the sine function, whose analytical derivative is cosine. We can compare the forward difference derivative approximation to the analytical solution with the following code. First create an array of values for the independent variable, **x**, and for the dependent variable, **y**.

```
x = linspace(0,pi/2,10)
y = sin(x)
```
We know from basic calculus that the derivative of  $sin(x)$  is  $cos(x)$ , which is expressed as

$$
\frac{\mathrm{d}y}{\mathrm{d}x} = \cos(x)
$$

Thus, to find the derivative analytically in MATLAB $^{\circledR}$  we use the code

#### **dydx\_analytical=cos(x)**

To approximate the derivative for the first nine values in the *x* array (which has a total of 10 values)

### **dydx\_approx=diff(y)./diff(x)**

It isn't possible to find an approximation for the derivative at the last point in the x array using this technique, so we use NaN (not a number) as a place holder. Notice that in order to make the code more general we've defined the last element number using the length function, which in this case returns a value of 10.

### **dydx\_approx(length(x))=NaN;**

To find the percentage error between this approximation and the analytical value we'll use the following equation:

> %  $\%$  error  $=$   $\frac{(actual_value - approximation)}{1}$  $\frac{1}{\text{actual_value}} \times 100$

which corresponds to the following code.

```
error_percentage = (dydx_analytical – dydx_approx)./dydx_
analytical*100;
```
Finally, to create an output table so we can evaluate the results, the following code can be used.

```
table =[x; dydx_analytical;dydx_approx;error_percentage]
disp('Forward Difference Approximation of the derivative of 
sin(x)')
disp(' x dy/dx dy/dx %error')
disp(' cos(x) forward approx.')
fprintf('%8.4f\t%8.4f\t%8.4f\t%8.4f\n',table)
```
The resulting table is informative. There are significant errors in the approximation as the analytical result approaches 0, but the absolute error is fairly small.

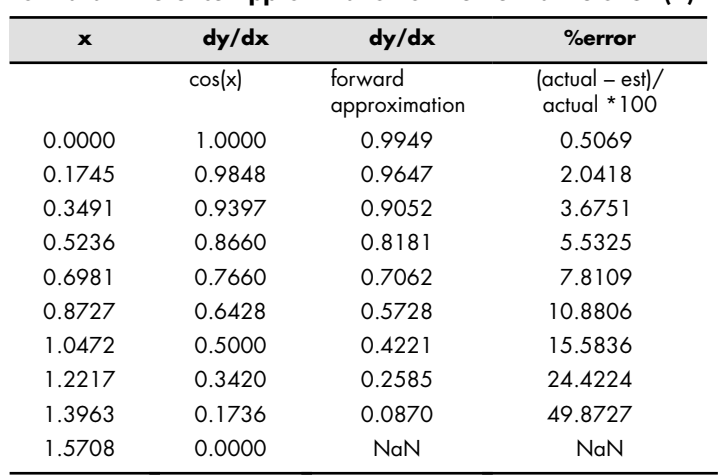

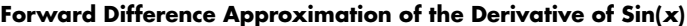

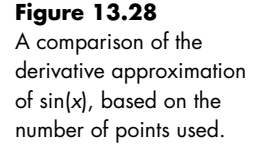

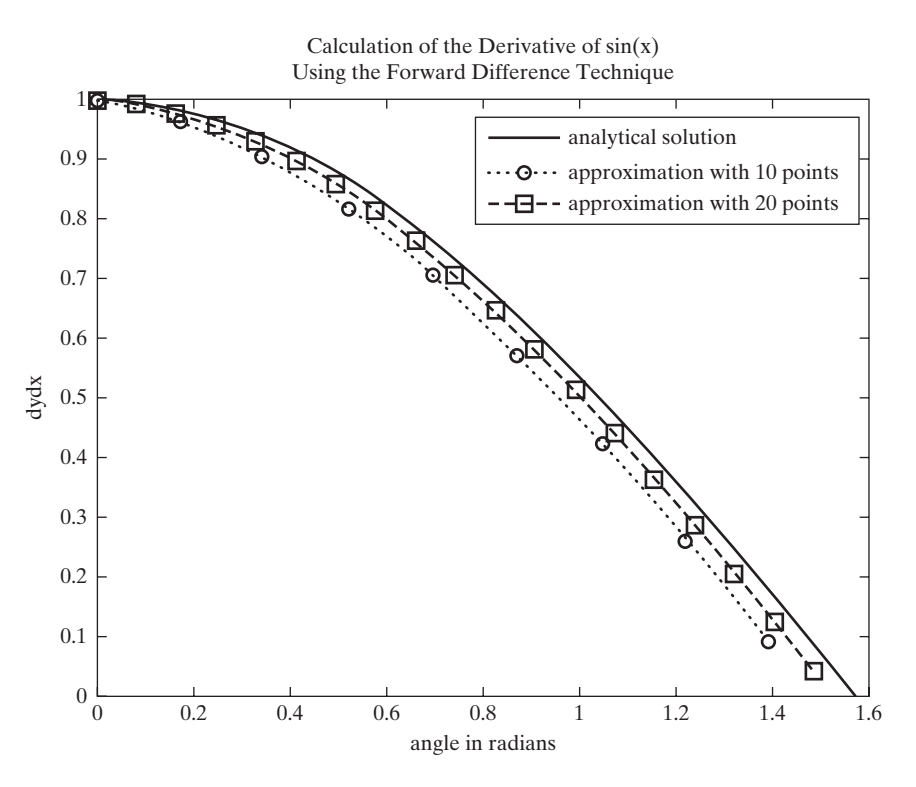

Notice that there is no approximation of the derivative for the last value of  $x$ , so (in the code) a value of NaN (not a number) was added. We repeated the calculations with 20 values and plotted the results for both 10 values and 20 values in Figure 13.28 .

Clearly, we can do a better job of approximating the derivative by specifying more values of *x* (effectively making the points closer together).

The backwards difference is very similar. Instead of assigning the approximation of the derivative to the first value in a range, it is assigned to the last value.

$$
\left(\frac{\mathbf{d}y}{\mathbf{d}x}\right)_i = \frac{y_i - y_{i-1}}{x_i - x_{i-1}}
$$

To solve this problem in MATLAB®, we can use the diff function again. Similarly to the first example, a value of NaN was added to the dydx  $approx$ matrix, but this time it is the first value, not the last.

```
%% Backward difference
x=linspace(0,pi/2,10);
y=sin(x);
dydx_analytical=cos(x);
dydx_approxb=diff(y)./diff(x);
dydx_approxb=[NaN,dydx_approxb];
error_percentageb = (dydx_analytical - dydx_approxb)./dydx_
analytical*100;
```
**table =[x; dydx\_analytical;dydx\_approxb;error\_percentageb] disp('Backward Difference Approximation of the derivative of sin(x)') disp(' x dy/dx dy/dx %error') disp(' cos(x) backward approximation') fprintf('%8.4f\t%8.4f\t%8.4f\t%8.4f\n',table)**

The resulting table is

| $\mathbf{x}$ | dy/dx  | dy/dx                     | %error                        |
|--------------|--------|---------------------------|-------------------------------|
|              | cos(x) | backward<br>approximation | $[actual - est]/actual * 100$ |
| 0.0000       | 1.0000 | NaN                       | NaN                           |
| 0.1745       | 0.9848 | 0.9949                    | $-1.0279$                     |
| 0.3491       | 0.9397 | 0.9647                    | $-2.6613$                     |
| 0.5236       | 0.8660 | 0.9052                    | $-4.5186$                     |
| 0.6981       | 0.7660 | 0.8181                    | $-6.7970$                     |
| 0.8727       | 0.6428 | 0.7062                    | $-9.8667$                     |
| 1.0472       | 0.5000 | 0.5728                    | $-14.5697$                    |
| 1.2217       | 0.3420 | 0.4221                    | $-23.4085$                    |
| 1.3963       | 0.1736 | 0.2585                    | $-48.8588$                    |
| 1.5708       | 0.0000 | 0.0870                    | $-142155539756746180.0000$    |

**Backward Difference Approximation of the Derivative of Sin(x)** 

The absolute value of the error resulting from a forward difference technique versus a backward difference technique is very similar. (The large error for the final table entry in the backward difference table is due to the division by 0.) We can get closer by using a central difference technique, that looks both forward and backward, and therefore is centered on the actual point of interest. The approximation is therefore

$$
\left(\frac{\mathbf{d}y}{\mathbf{d}x}\right)_i = \frac{y_{i+1} - y_{i-1}}{x_{i+1} - x_{i-1}}
$$

One downside of using this technique is that it won't work for either the first or last value in the array.

 $MATLAB^{\circledR}$  includes a function, gradient, which approximates the derivative using a forward difference technique for the first point in an array, the backward difference for the last point in an array, and a centered difference for the remainder of the points. It requires two inputs, the **y** and **x** array

#### **g = gradient(y,x)**

and returns the derivative approximation. If you don't enter an *x* array, the program assumes the points are evenly spaced with a step size of 1. The results for all three approaches are shown in Figure 13.29.

The gradient function can also be used to approximate partial derivatives when used with two-dimensional arrays. Refer to the  $\text{MATLAB}^{\circledast}$  documentation for examples.

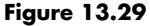

A superior approximation of the derivative is obtained using the centered difference approach, implemented in the gradient function.

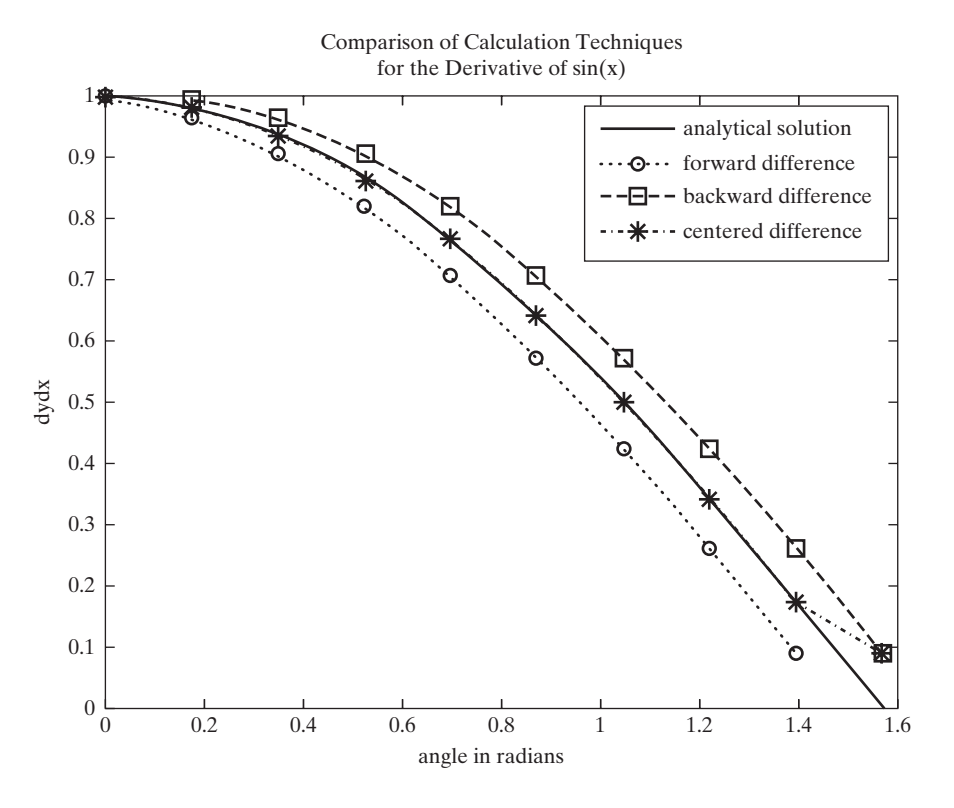

# PRACTICE EXERCISES 13.4

**1.** Consider the following equation:

$$
y = x^3 + 2x^2 - x + 3
$$

Define an **x** vector from  $-5$  to  $+5$ , and use it together with the diff function to approximate the derivative of *y* with respect to *x*, using the forward difference approach found analytically, the derivative is

$$
\frac{\mathrm{d}y}{\mathrm{d}x} = y' = 3x^2 + 4x - 1
$$

Evaluate this function, using your previously defined x vector. How do your results differ?

**2.** Repeat Exercise 1 for the following functions and their derivatives:

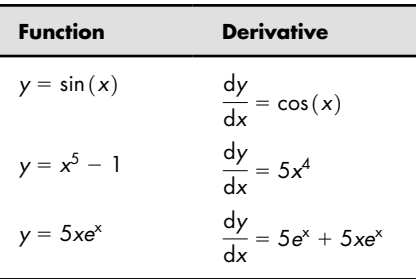

- **3.** Use the gradient function to find the value of the derivatives in the previous problems.
- **4.** Plot your results and compare the two approaches. Recall that the forward difference approach will provide one fewer values than the length of the *x* array. Be sure to pad the result array with a final value of NaN to make plotting easier.

## **[13.5 NUMERICAL INTEGRATION](#page-9-0)**

An integral is often thought of as the area under a curve. Consider again our sample data, plotted in Figure 13.30 . The area under the curve can be found by dividing the area into rectangles and then summing the contributions from all the rectangles:

$$
A = \sum_{i=1}^{n-1} (x_{i+1} - x_i) (y_{i+1} + y_i) / 2
$$

The  $\text{MATLAB}^{\circledR}$  commands to calculate this area are

 $avg y = y(1:5) + diff(y)/2;$ **sum(diff(x).\*avg\_y)**

This is called the trapezoid rule, since the rectangles have the same area as a trapezoid drawn between adjacent elements, as shown in Figure 13.31. MATLAB<sup>®</sup> includes a built-in function, trapz, which gives the same result, and which uses the syntax

#### **trapz(x,y)**

We can approximate the area under a curve defined by a function instead of data by creating a set of ordered *x–y* pairs. Better approximations are found as we

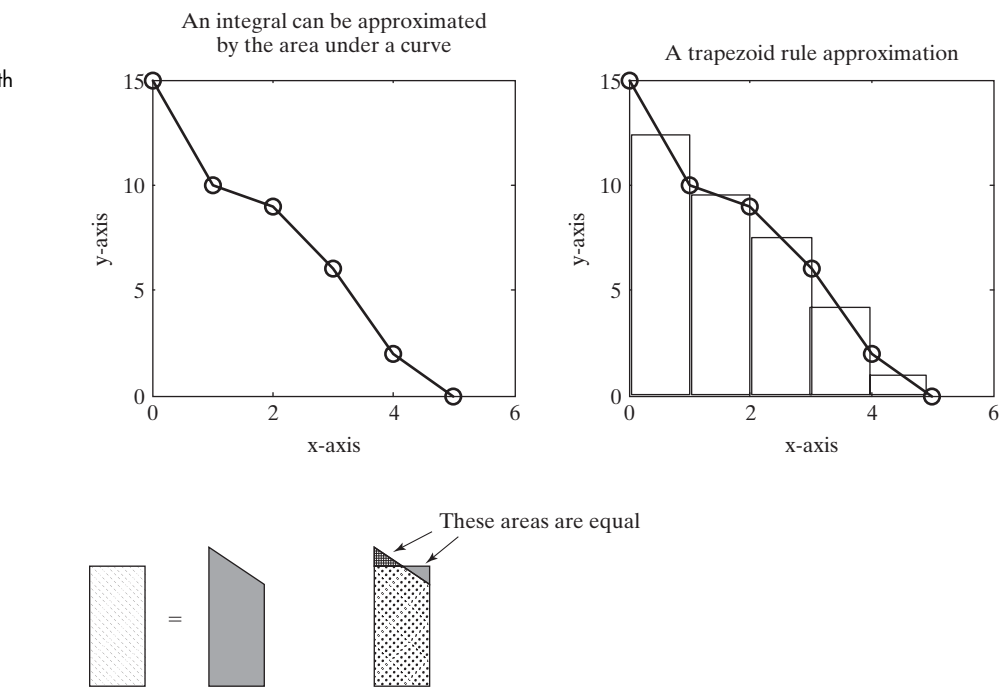

**Figure 13.30**  The area under a curve can be approximated with the trapezoid rule.

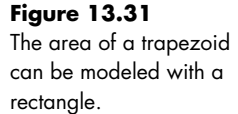

**Figure 13.32**  The integral of a function can be estimated with the trapezoid rule.

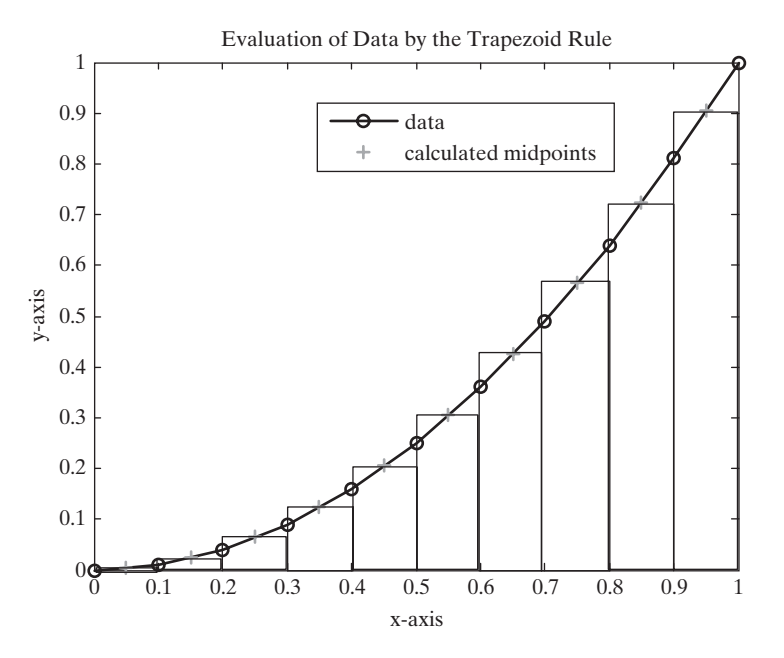

increase the number of elements in our  $x$  and  $y$  vectors. For example, to find the area under the function

$$
y = f(x) = x^2
$$

from 0 to 1, we would define a vector of 11 *x*-values and calculate the corresponding *y*-values:

$$
x = 0:0.1:1;
$$
  

$$
y = x.^{2};
$$

The calculated values are plotted in Figure 13.32 and are used to find the area under the curve:

#### **trapz(x,y)**

This result gives us an approximation of the area under the function:

#### **ans = 0.3350**

The preceding answer corresponds to an approximation of the integral from  $x = 0$  to  $x = 1$ , or

$$
\int_0^1 x^2 \, \mathrm{d}x
$$

MATLAB<sup>®</sup> includes two built-in functions, quad and quadl, which will calculate the integral of a function without requiring the user to specify how the rectangles shown in Figure 13.32 are defined. The two functions differ in the numerical technique used. Functions with singularities may be solved with one approach or the other, depending on the situation. The quad function uses adaptive Simpson quadrature:

```
quad('x.^2',0,1)
ans =
  0.3333
```
#### **QUADRATURE**

A technique for estimating the area under a curve by using rectangles

#### **KEY IDEA**

Use **trapz** for ordered pairs of data. Use **quad** or **quadl** for functions

The quadl function uses adaptive Lobatto quadrature:

```
quadl('x.^2',0,1)
ans =
  0.3333
```
# **HINT**

۰

The quadl function ends with the letter "l," not the number "1." It may be hard to tell the difference, depending on the font you are using.

Both functions require the user to enter a function in the first field. This function can be called out explicitly as a character string, as shown, or can be defined in an M-file or as an anonymous function. The last two fields in the function define the limits of integration, in this case from 0 to 1. Both techniques aim at returning results within an error of  $1 \times 10^{-6}$ .

Here's another example, using a function handle and an anonymous function, instead of defining the function inside single quotes. First we'll define an anonymous function for a third-order polynomial.

```
fun handle = @(x) -x.^3+20*x.^2 -5
```
Now let's plot the function, to see how it behaves. The easiest approach is to use fplot, since it also accepts a function handle:

```
fplot(fun_handle,[-5,25])
```
The resulting plot is shown in Figure 13.33a . The integral of this function

$$
\int_{-5}^{25} -x^3 + 20x^2 - 5
$$

is the area under the curve, shown in Figure 13.33b .

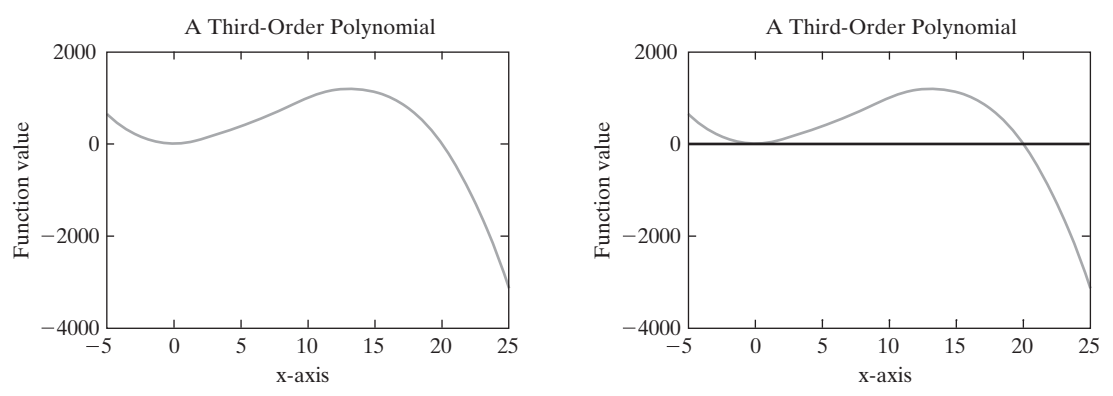

#### **Figure 13.33**

The integral of a function between two points can be thought of as the area under the curve. These graphs were created using fplot with a function handle representing a third-order polynomial.
Finally, to evaluate the integral we'll use the quad function, with the function handle as input:

```
quad(fun_handle,0,25)
ans =
  6.3854e+003
```
You can find out more about how these techniques work by consulting a numerical methods textbook, such as John H. Mathews and Kurtis D. Fink, *Numerical Methods Using MATLAB*, 4th ed. (Upper Saddle River, NJ: Pearson, 2004).

# PRACTICE EXERCISES 13.5

**1.** Consider the following equation:

$$
y = x^3 + 2x^2 - x + 3
$$

- **(a)** Use the trapz function to estimate the integral of *y* with respect to *x*, evaluated from  $-1$  to 1. Use 11 values of *x*, and calculate the corresponding values of  $y$  as input to the trapz function.
- **(b)** Use the quad and quadl functions to find the integral of *y* with respect to *x*, evaluated from  $-1$  to 1.
- **(c)** Compare your results with the values found by using the symbolic toolbox function int and the following analytical solution (remember that the quad and quadl functions take input expressed with array operators such as **.\*** or **.^**, but that the int function takes a symbolic representation that does not use these operators):

$$
\int_{a}^{b} (x^{3} + 2x^{2} - x + 3) dx =
$$

$$
\left(\frac{x^{4}}{4} + \frac{2x^{3}}{3} - \frac{x^{2}}{2} + 3x\right)\Big|_{a}^{b} =
$$

$$
\frac{1}{4}(b^{4} - a^{4}) + \frac{2}{3}(b^{3} - a^{3}) - \frac{1}{2}(b^{2} - a^{2}) + 3(b - a)
$$

**2.** Repeat Exercise 1 for the following functions:

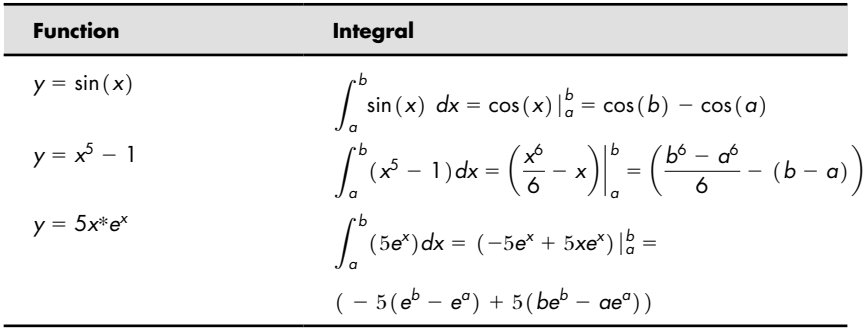

# EXAMPLE 13.6

# CALCULATING MOVING BOUNDARY WORK

In this example we'll use  $MATLAB^{\circledast}$ 's numeric integration techniques—both the quad function and the quadl function—to find the work produced in a piston– cylinder device by solving the equation

$$
W = \int P dV
$$

based on the assumption that

$$
PV = nRT
$$

where

 $P =$  pressure, kPa,

 $V =$  volume, m<sup>3</sup>,

- $n =$  number of moles, kmol,
- $R =$  universal gas constant, 8.314 kPa m<sup>3</sup>/kmol K, and

 $T =$  temperature, K.

We also assume that (1) the piston contains 1 mol of gas at 300 K and (2) the temperature stays constant during the process.

**1.** State the Problem

Find the work produced by the piston–cylinder device shown in Figure 13.34 .

**2.** Describe the Input and Output

 *Input*  $T = 300 \text{ K}$  $n = 1$  kmol  $R = 8.314 \text{ kJ/kmol K}$  $V_1 = 1 \text{ m}^3$  $V_1 = 1 \text{ m}^3$  limits of integration<br> $V_2 = 5 \text{ m}^3$ 

*Output* Work done by the piston–cylinder device

**3.** Develop a Hand Example Solving the ideal gas law

 $PV = nRT$ 

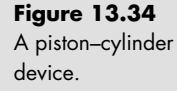

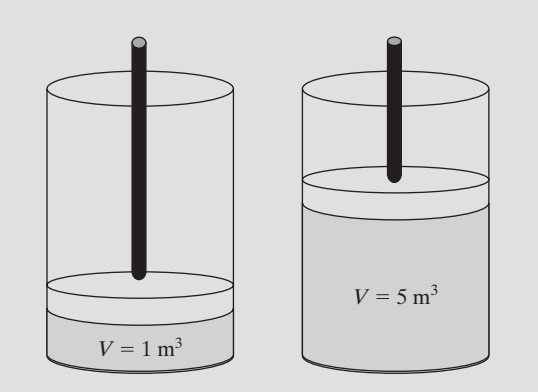

or

$$
P = nRT/V
$$

for *P* and performing the integration gives

$$
W = \int \frac{nRT}{V} dV = nRT \int \frac{dV}{V} = nRT \ln\left(\frac{V_2}{V_1}\right)
$$

Substituting in the values, we find that

$$
W = 1 \text{ kmol} \times 8.314 \text{ kJ/kmol K} \times 300 \text{ K} \times \ln\left(\frac{V_2}{V_1}\right)
$$

Since the integration limits are  $V_2 = 5 \text{ m}^3$  and  $V_1 = 1 \text{ m}^3$ , the work becomes

$$
W = 4014 \text{ kJ}
$$

Because the work is positive, it is produced by (and not on) the system. **4.** Develop a MATLAB<sup>®</sup> Solution

```
%Example 13.6
%Calculating boundary work, using MATLAB®'s quadrature
%functions
clear, clc
%Define constants
n = 1; % number of moles of gas
R = 8.314; % universal gas constant
T = 300; % Temperature, in K
%Define an anonymous function for P
P = @(V) n*R*T./V;
% Use quad to evaluate the integral
quad(P,1,5)
%Use quadl to evaluate the integral
quadl(P,1,5)
which returns the following results in the command window
ans =
  4.0143e+003
ans =
  4.0143e+003
```
Notice that in this solution we defined an anonymous function for P, and used the function handle as input to the numerical integration functions . We could just as easily have defined the function by using a character string inside the quad and quadl functions. However, in that case we would have had to replace the variables with numerical values:

```
quad('1*8.314*300./V',1,5)
ans =
  4.0143e+003
```
The function could also have been defined in an M-file.

**5.** Test the Solution

We compare the results with our hand solution. The results are the same. It also helps to obtain a solution from the symbolic toolbox. Why do we need both kinds of  $MATLAB^{\circledast}$  solution? Because some problems cannot be solved with  $MATLAB^{\circledast}$ 's symbolic tools, and others (those with singularities) are ill suited to a numerical approach.

# **[13.6 SOLVING DIFFERENTIAL EQUATIONS NUMERICALLY](#page-9-0)**

MATLAB<sup>®</sup> includes a number of functions that solve ordinary differential equations of the form

$$
\frac{\mathrm{d}y}{\mathrm{d}t} = f(t, y)
$$

numerically. In order to solve higher-order differential equations (and systems of differential equations) they must be reformulated into a system of first-order expressions. This section outlines the major features of the ordinary differential equation solver functions. For more information, consult the help feature.

Not every differential equation can be solved by the same technique, so MATLAB<sup> $\circ$ </sup> includes a wide variety of differential equation solvers (Table 13.6). However, all of these solvers have the same format. This makes it easy to try different techniques by just changing the function name.

Each solver requires the following three inputs as a minimum:

- A function handle to a function that describes the first-order differential equation or system of differential equations in terms of *t* and *y*
- The time span of interest
- An initial condition for each equation in the system

The solvers all return an array of *t-* and *y*-values:

## **[t,y] = odesolver(function\_handle,[initial\_time, final\_time], [initial\_cond\_array])**

If you don't specify the resulting arrays  $[t, y]$ , the functions create a plot of the results.

#### **13.6.1 Function Handle Input**

As we've discussed before, a function handle is a "nickname" for a function. It can refer to either a standard MATLAB® function, stored as an M-file, or an anonymous MATLAB® function. Recall that the differential equations we're discussing are of the form

$$
\frac{\mathrm{d}y}{\mathrm{d}t} = f(t, y)
$$

so the function handle is equivalent to  $dy/dt$ .

Here's an example of an anonymous function for a single simple differential equation:

$$
dydt = \mathcal{Q}(t, y) \quad 2*t \text{ corresponds to } \frac{dy}{dt} = 2t
$$

Although this particular function doesn't use a value of  $\gamma$  in the result (2*t*),  $\gamma$  still needs to be part of the input.

If you want to specify a system of equations, it is probably easier to define a function M-file. The output of the function must be a column vector of first-derivative values, as in

```
function dy=twofuns(t,y)
dy(1) = y(2);
dy(2) = -y(1);
dy=[dy(1); dy(2)];
```
## **KEY IDEA**

 $MATLAB^{\circledR}$  includes a large family of differential equation solvers

| <b>Ordinary Differential</b><br><b>Equation Solver</b><br><b>Function</b> | <b>Type of Problems</b><br>Likely to be Solved<br>with This Technique                 | Numerical<br>Solution<br>Method | Comments                                                                                                    |
|---------------------------------------------------------------------------|---------------------------------------------------------------------------------------|---------------------------------|----------------------------------------------------------------------------------------------------|
| ode45                                                                     | nonstiff differential<br>equations                                                    | Runge-Kutta                     | Best choice for a<br>first-guess technique if<br>you do not know much<br>about the function.                                                                                                    |
|                                                                           |                                                                                       |                                 | Uses an explicit Runge-<br>Kutta (4, 5) formula<br>called the Dormand–<br>Prince pair.                                                                                                    |
| ode23                                                                     | nonstiff differential<br>equations                                                    | Runge-Kutta                     | This technique uses an<br>explicit Runge–Kutta<br>(2, 3) pair of Bogacki<br>and Shampine. If the<br>function is "mildly<br>stiff," this maybe a<br>better approach than<br>ode45.                               |
| ode <sub>113</sub>                                                        | nonstiff differential<br>equations                                                    | Adams                           | Unlike ode45 and<br>ode23, which are<br>single-step solvers, this<br>technique is a<br>multistep solver.                                                                                                    |
| ode15s                                                                    | stiff differential equation<br>and differential<br>algebraic equations                | NDFs (BDFs)                     | Uses numerical<br>differentiation formulas<br>(NDFs) or backward<br>differentiation formulas<br>(BDFs). It is difficult to<br>predict which<br>technique will work<br>best on a stiff<br>differential equation. |
| ode23s                                                                    | stiff differential<br>equations                                                       | Rosenbrock                      | Modified second-order<br>Rosenbock<br>formulation.                                                                                                    |
| ode23t                                                                    | moderately stiff<br>differential equations<br>and differential<br>algebraic equations | trapezoid rule                  | Useful if you need a<br>solution without<br>numerical damping.                                                                                                    |
| ode23tb                                                                   | stiff differential<br>equations                                                       | TR-BDF2                         | This solver uses an<br>implicit Runge-Kutta<br>formula with the<br>trapezoid rule (TR)<br>and a second-order<br>backward differen-<br>tiation formula (BDF2).                                                   |
| ode 15i                                                                   | fully implicit differential<br>equations                                              | <b>BDF</b>                      | This solver uses a<br>backward difference<br>formula (BDF) to solve<br>implicit differential<br>equations of the form<br>$f(y, y', t) = 0.$                                                                     |

Table 13.6 MATLAB<sup>®</sup>'s Differential Equation Solvers

This function represents the system

$$
\frac{dy}{dt} = x
$$

$$
\frac{dx}{dt} = -y
$$

which could also be expressed in a more compact notation as

$$
y_1' = y_2
$$
  

$$
y_2' = -y_1
$$

where the prime indicates the derivative with respect to time, and the functions with respect to time are  $y_1$ ,  $y_2$ , and so on. In this notation, the second derivative is equal to  $y''$  and the third derivative is  $y''$ :

$$
y' = \frac{dy}{dt}
$$
,  $y'' = \frac{d^2y}{dt^2}$ ,  $y''' = \frac{d^3y}{dt^3}$ 

#### **13.6.2 Solving the Problem**

Both the time span of interest and the initial conditions for each equation are entered as vectors into the solver equations, along with the function handle. To demonstrate, let's solve the equation

$$
\frac{\mathrm{d}y}{\mathrm{d}t} = 2t
$$

We created an anonymous function for this ordinary differential equation in the previous section and called it dydt. We'll evaluate  $\gamma$  from  $-1$  to 1 and specify the initial condition as

$$
y(-1) = 1
$$

If you don't know how your equation or system of equations behaves, your first try should be ode45:

$$
[t,y] = ode45(dydt, [-1,1], 1)
$$

This command returns an array of t-values and a corresponding array of y-values. You can either plot these yourself or allow the solver function to plot them if you don't specify the output array:

#### **ode45(dydt,[-1,1],1)**

The results are shown in Figure 13.35and are consistent with the analytical solution, which is

 $y = t^2$ 

Note that the first derivative of this function is 2*t* and that  $y = 1$  when  $t = -1$ .

When the input function or system of functions is stored in an M-file, the syntax is slightly different. The handle for an existing M-file is defined as  $\mathcal{Q}_m$  file name. To solve the system of equations described in twofun (from the previous section) we use the command

$$
ode45(@twofun, [-1, 1], [1, 1])
$$

**Figure 13.35**  This figure was generated automatically by the ode45 function. The title and labels were added in the usual way.

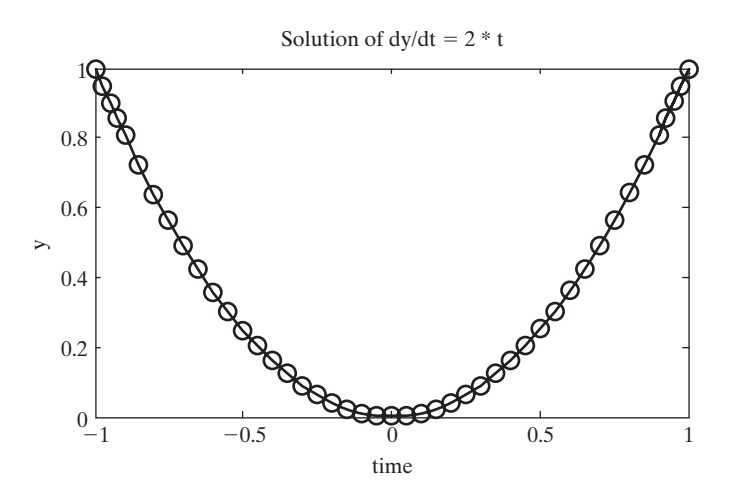

We could also assign the M-file a function handle to the M-file such as

```
some_fun = @twofun
```
and use it as input to the differential equation solver

**ode45(some\_fun,[-1,1],[1,1])**

The time span of interest is from  $-1$  to 1, and the initial conditions are both 1. Notice that there is one initial condition for each equation in the system. The results are shown in Figure 13.36 .

#### **13.6.3 Solving Higher-Order Differential Equations**

The ode series of functions (such as ode45 or ode23) is used to solve either a single first-order differential equation, or a system of first-order differential equations. But what if you need to solve a higher-order problem? Fortunately a higher-order differential equation can be expressed as a series of equations by making some simple substitutions. Consider the following equation:

$$
\frac{\mathrm{d}^2 y}{\mathrm{d}t^2} + \frac{\mathrm{d}y}{\mathrm{d}t} = y + t
$$

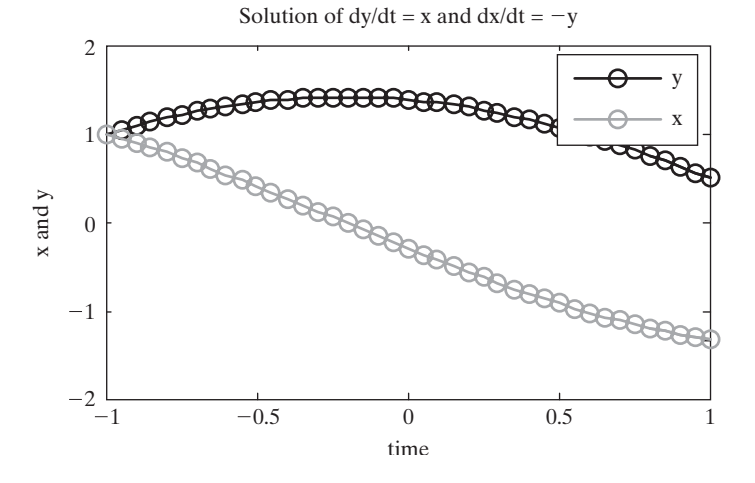

#### **Figure 13.36**

This system of equations was solved with ode45. The title, labels, and legend were added in the usual way.

We can reformulate it into a system of equations by introducing a new variable, z. Let

$$
z = \frac{\mathrm{d}y}{\mathrm{d}t}
$$

It's then easy to see that

$$
\frac{\mathrm{d}z}{\mathrm{d}t} = \frac{\mathrm{d}^2y}{\mathrm{d}t^2}
$$

Substituting into the original equation we get

$$
\frac{\mathrm{d}z}{\mathrm{d}t} + \frac{\mathrm{d}y}{\mathrm{d}t} = y + t,
$$

which is a first-order differential equation. Effectively we've replaced

$$
\frac{\mathrm{d}^2 y}{\mathrm{d}t^2} + \frac{\mathrm{d}y}{\mathrm{d}t} = y + t
$$

with the following two equations, which have been rearranged to solve for the first derivative of our two dependent variables, *y* and *z*

$$
\frac{\mathrm{d}y}{\mathrm{d}t} = z
$$

and

$$
\frac{\mathrm{d}z}{\mathrm{d}t} = y + t - \frac{dy}{dt}
$$

Now all we need to do is create an M-file function to use in one of the ode solvers. The function should have two inputs, which are typically called *t* and *y*. The variable *t* is the independent variable, and the variable *y* is an array of dependent variables. In this example  $y(1)$  corresponds to the *y* used in the hand formulation, and  $y(2)$  corresponds to z. The function containing the system of equations should look like this:

```
function dydt = twoeq(t,y)
dydt(1) = y(2);
dydt(2) = y(1) + t - dydt(1);
dydt = dydt'
```
Notice that the function output has been formulated as a column vector, as required by the ode solvers. Also recall that the function name is arbitrary. We could have called it anything, but twoeq is descriptive.

Once the system of equations is defined in a function M-file it is available to use as input to an ode solver. For example, if the range of time is defined as  $-1$  to  $+1$ and the initial conditions are defined as  $y = 0$  and  $z = 0$  (which is the same as  $y = 0$ and  $dy/dt = 0$ , then the command becomes

$$
ode45
$$
 ( $@twoeq, [-1, 1], [0, 0]$ )

which gives the results shown in Figure 13.37 . A problem where the starting values are known is called an initial value problem.

#### **Figure 13.37**

A higher-order differential equation is solved by creating a system of equations that represents the same information. A second-order ODE requires two equations, resulting in two lines represented in the graphical output, one for y, and one for dy/dt.

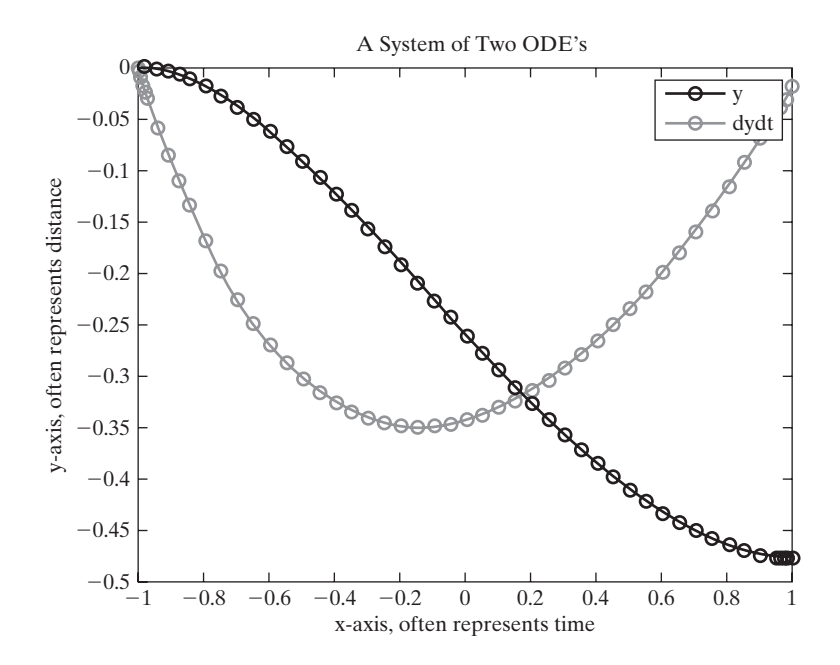

#### **13.6.4 Boundary Value Problems**

Reconsider the function from the previous section, which describes a system of two ordinary differential equations. What would happen if we didn't know the initial value of  $dy/dt$ , but instead knew the value of *y* at both  $t = -1$  and  $t = 1$ ? This is called a boundary value problem, and can be solved using the bvp4c function. Similarly to the ode solvers, the bvp4c function requires three inputs:

- A function handle to the system of ode's to be solved.
- A function handle to a function that solves for the residual values of the function.
- A set of guesses for the initial conditions.

The first function handle is exactly the same as we used for the ode solver set of functions. It should contain the equations for the derivatives of interest and the results must be a column vector.

To solve the problem a guess is made for the initial value of all the derivatives, then the program checks to see how it did by comparing the calculated boundary values with the actual values. For example, if:

at 
$$
t = -1
$$
,  $y = 0$  and  
at  $t = 1$ ,  $y = 3$ 

the program would solve the system of equations based upon an initial guess of  $dy/dt$ , and would then check to see how close the result is at  $t = +1$  (i.e., it would check to see if  $y = 3$ ). This is accomplished using a boundary condition function where the equations are arranged so that if the correct boundary condition is calculated, the function values are zero. In the case of our example,

**function residual=bc(y\_initial, y\_final) residual(1) = y\_initial(1) + 0;**

```
residual(2) = y_final (1) - 3;
residual = residual';
```
If this function is executed for values of y\_initial  $= 0$  and y\_final  $= 3$ , the result will be a column of zeros. Any other result means that the program has calculated the wrong values for y\_initial and y\_final, and the guesses for the initial conditions must be updated according to the function's algorithm, which is a finite difference strategy.

The last input to the bvp4c function is a mesh of guesses for the problem solution, which are used as the starting point in the solution.  $MATLAB^{\circledR}$  provides a helper function, bvpinit, to help create this mesh, which is stored as a structure array. It requires two inputs; an array of values corresponding to the independent variable (in this case *t*) and initial guesses for each of the variables defined in the ode system of equations. In our case there are two equations, so we'll need a guess for *y* and d *y*/d *t*. The mesh need not be particularly fine, and the initial guesses need not be very good. For example:

```
initial_guess = bvpinit(-1:.5:1, [0, -1])
```
specifies five **t** values from  $-1$  to  $1$  ( $-1$ ,  $-0.5$ ,  $0$ ,  $0.5$ ,  $1$ ) and initial guesses of  $y = 0$ and  $dydt = -1$  at all values of **t**.

Once the function describing the system of ode's, the function defining the residuals and the initial guesses created with bvpinit have been created, the bvp4c function can be executed.

```
bvp4c(@twoeq, @bc, initial_guess)
```
which returns

```
ans =
       x: [1x9 double]
       y: [2x9 double]
      yp: [2x9 double] 
  solver: 'bvp4c'
```
The result is a structure array, where **x** is the value of the independent variable (denoted as *t* in this problem) and where an array of **y** values corresponds to the solutions to the system of ode's. In this case,  $\gamma$  and  $\frac{dy}{dt}$ .

To access the array of **x** values simply use the structure syntax, ans.x. If we had chosen to assign a name such as solution to our result instead of defaulting to ans, the structure would be called solution, and the **x** values would be stored in solution.x. The values of most interest are the **y** values, which can also be accessed using structure syntax, such as solution.y. To plot the results in a manner similar to that displayed by the odesolvers use the code

**plot(ans.x,ans.y, '-o')**

or, if the results were named solution

```
plot(solution.x, solution.y, '-o'),
```
which gives the results shown in Figure 13.38 . The annotations (titles, legends, etc.) were added in the usual way.

## **13.6.5 Partial Differential Equations**

 $MATLAB^{\circledast}$  also includes a limited partial differential equation solver, pdepe. For more information, consult the  $MATLAB^{\circledR}$  help function.

**Figure 13.38**  A boundary value problem solved using bvp4c.

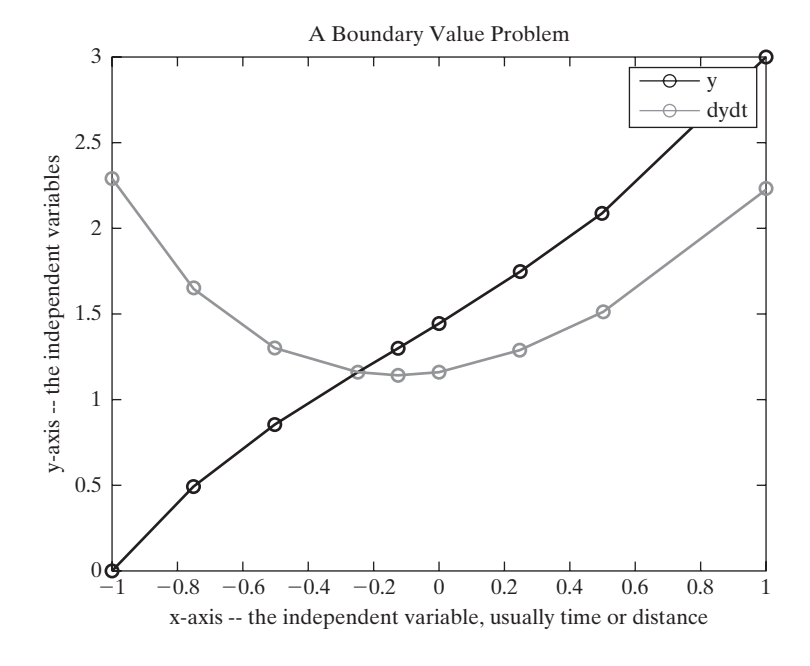

#### **[SUMMARY](#page-9-0)**

Tables of data are useful for summarizing technical information. However, if you need a value that is not included in the table, you must approximate that value by using some sort of interpolation technique. MATLAB $\mathscr P$  includes such a technique, called interp1. This function requires three inputs: a set of *x*-values, a corresponding set of *y*-values, and a set of *x*-values for which you would like to *estimate y*-values. The function defaults to a linear interpolation technique, which assumes that you can approximate these intermediate *y*-values as a linear function of *x* that is,

$$
y = f(x) = ax + b
$$

A different linear function is found for each set of two data points, ensuring that the line approximating the data always passes through the tabulated points.

The interp1 function can also model the data by using higher-order approximations, the most common of which is the cubic spline. The approximation technique is specified as a character string in a fourth optional field of the interp1 function. If it's not specified, the function defaults to linear interpolation. An example of the syntax is

#### **new\_y = interp1(tabulated\_x, tabulated\_y, new\_x, 'spline')**

In addition to the interp1 function,  $MATLAB^{\circledR}$  includes a two-dimensional interpolation function called interp2, a three-dimensional interpolation function called interp3, and a multidimensional interpolation function called interpn.

Curve-fi tting routines are similar to interpolation techniques. However, instead of connecting data points, they look for an equation that models the data as accurately as possible. Once you have an equation, you can calculate the corresponding values of *y*. The curve that is modeled does not necessarily pass through the measured data points. MATLAB®'s curve-fitting function is called polyfit and models the data as a polynomial by means of a least-squares regression technique. The function returns the coefficients of the polynomial equation of the form

$$
y = a_0 x^n + a_1 x^{n-1} + a_2 x^{n-2} + \dots + a_{n-1} x + a_n
$$

These coefficients can be used to create the appropriate expression in  $MATLAB^{\circledast}$ , or they can be used as the input to the polyval function to calculate values of  $\gamma$  at any value of *x*. For example, the following statements find the coefficients of a second-order polynomial to fi t the input *x–y* data and then calculate new values of *y*, using the polynomial determined in the first statement:

## **coef = polyfit(x,y,2) y\_first\_order\_fit = polyval(coef,x)**

These two lines of code could be shortened to one line by nesting functions:

#### **y** first order fit =  $polyval(polyfit(x,y,1),x)$

MATLAB® also includes an interactive curve-fitting capability that allows the user to model data not only with polynomials, but with more complicated mathematical functions. The basic curve-fitting tools can be accessed from the Tools menu in the figure window. More extensive tools are available in the curve-fitting toolbox, which is accessed by typing

#### **cftool**

in the command window.

Numerical techniques are used widely in engineering to approximate both derivatives and integrals. Derivatives and integrals can also be found with the symbolic toolbox.

The MATLAB $^{\circledR}$  diff function finds the difference between values in adjacent elements of a vector. By using the diff function with vectors of *x*- and *y*-values, we can approximate the derivative with the command

#### **slope = diff(y)./diff(x)**

The more closely spaced the *x* and *y* data are, the closer will be the approximation of the derivative.

The gradient function uses a forward difference approach to approximate the derivative at the first point in an array. It uses a backward difference approach for the final value in the array, and a central difference approach for the remainder of the points. In general, the central difference approach gives a more accurate approximation of the derivative than either of the other two techniques.

Integration of ordered pairs of data is accomplished using the trapezoidal rule, with the trapz function. This approach can also be used with functions, by creating a set of ordered pairs based on a set of *x* values and the corresponding *y* values.

Integration of functions is accomplished more directly with one of two quadrature functions: quad or quadl. These functions require the user to input both a function and its limits of integration. The function can be represented as a character string, such as

**'x.^2-1'**

as an anonymous function, such as

 $my function = @(x) x.^2-1$ 

or as an M-file function, such as

**function output = my\_m\_file(x) output = x.^2-1;**

Any of the three techniques for defining the function can be used as input, along with the integration limits—for example,

**quad('x.^2-1',1,2)**

Both quad and quadl attempt to return an answer accurate to within  $1 \times 10^{-6}$ . The quad and quadl functions differ only in the technique they use to estimate the integral. The quad function uses an adaptive Simpson quadrature technique, and the quadl function uses an adaptive Lobatto quadrature technique.

 $MATLAB^{\circledR}$  includes a series of solver functions for first-order ordinary differential equations and systems of equations. All of the solver functions use the common format

#### **[t,y] = odesolver(function\_handle,[initial\_time, final\_time], [initial\_cond\_array])**

A good first try is usually the ode45 solver function, which uses a Runge–Kutta technique. Other solver functions have been formulated for stiff differential equations and implicit formulations.

The ode solver functions require that the user know the initial conditions for the problem. If, instead, boundary conditions are known at other than the starting conditions, the bvp4 function should be used.

# **[MATLAB® SUMMARY](#page-9-0)**

The following  $MATLAB^{\circledR}$  summary lists and briefly describes all the commands and functions that were defined in this chapter:

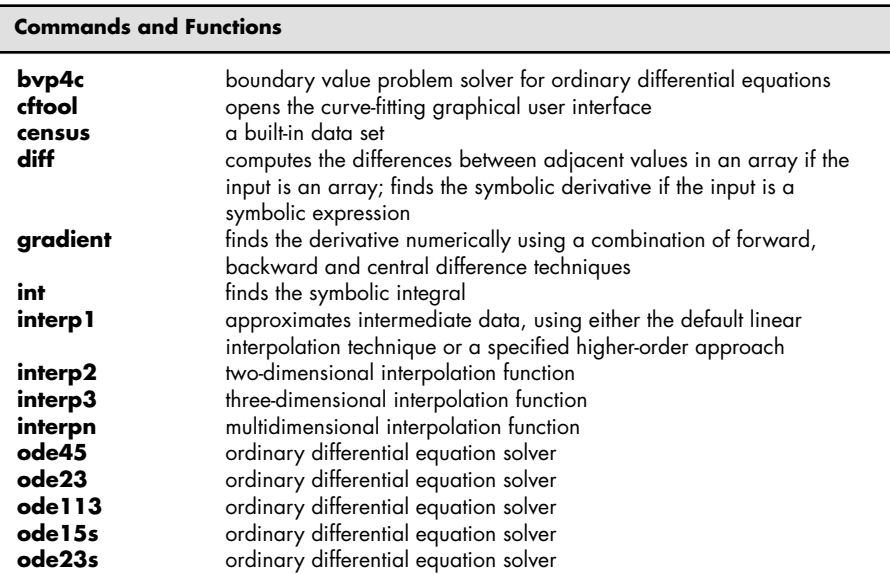

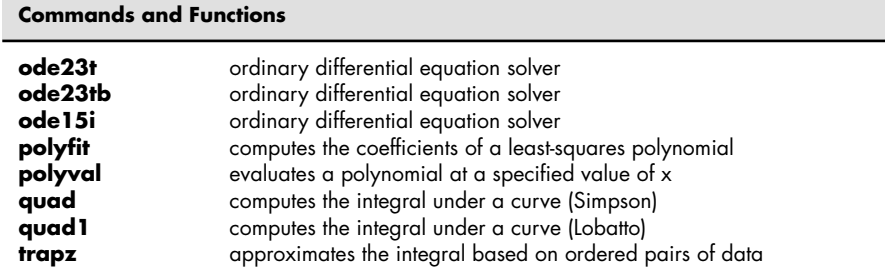

#### **[KEY TERMS](#page-9-0)**

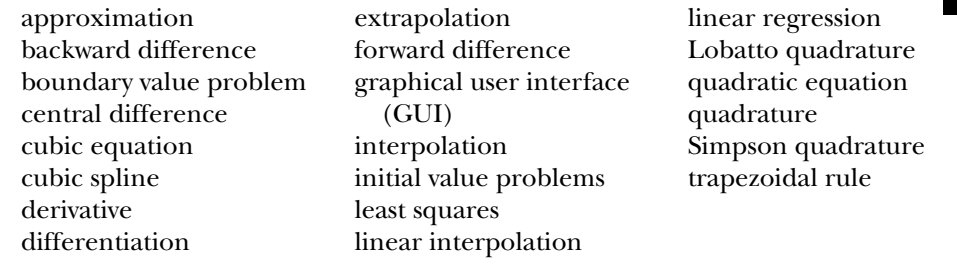

# **[PROBLEMS](#page-9-0)**

#### **Interpolation**

**13.1** Consider a gas in a piston–cylinder device in which the temperature is held constant. As the volume of the device was changed, the pressure was measured. The volume and pressure values are reported in the following table:

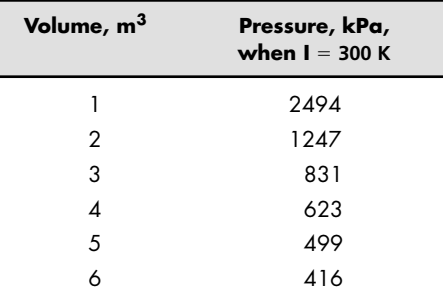

- (a) Use linear interpolation to estimate the pressure when the volume is  $3.8 \text{ m}^3$ .
- **(b)** Use cubic spline interpolation to estimate the pressure when the volume is  $3.8 \text{ m}^3$ .
- **(c)** Use linear interpolation to estimate the volume if the pressure is measured to be 1000 kPa.
- **(d)** Use cubic spline interpolation to estimate the volume if the pressure is measured to be 1000 kPa.
- **13.2** Using the data from Problem 13.1 and linear interpolation to create an expanded volume–pressure table with volume measurements every  $0.2 \text{ m}^3$ . Plot the calculated values on the same graph with the measured data. Show the measured data with circles and no line and the calculated values with a solid line.
- **13.3** Repeat Problem 13.2, using cubic spline interpolation.
- **13.4** The experiment described in Problem 13.1 was repeated at a higher temperature and the data recorded in the following table:

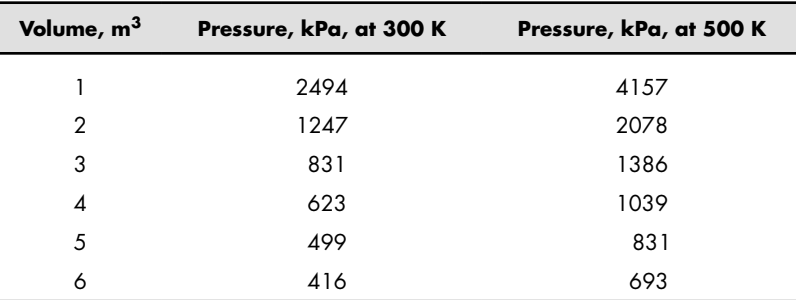

Use these data to answer the following questions:

- (a) Approximate the pressure when the volume is  $5.2 \text{ m}^3$  for both temperatures (300 K and 500 K). ( *Hint*: Make a pressure array that contains both sets of data; your volume array will need to be  $6 \times 1$ , and your pressure array will need to be  $6 \times 2$ .) Use linear interpolation for your calculations.
- **(b)** Repeat your calculations, using cubic spline interpolation.
- **13.5** Use the data in Problem 13.4 to solve the following problems:
	- (a) Create a new column of pressure values at  $T = 400$  K, using linear interpolation.
	- **(b)** Create an expanded volume–pressure table with volume measurements every 0.2 m<sup>3</sup>, with columns corresponding to  $T = 300$  K,  $T = 400$  K, and  $T = 500$  K.
- **13.6** Use the interp2 function and the data from Problem 13.4 to approximate a pressure value when the volume is  $5.2 \text{ m}^3$  and the temperature is 425 K.

#### **Curve Fitting**

- **13.7** Fit the data from Problem 13.1 with first-, second-, third-, and fourth-order polynomials, using the polyfit function:
	- Plot your results on the same graph.
	- Plot the actual data as a circle with no line.
	- Calculate the values to plot from your polynomial regression results at intervals of  $0.2 \text{ m}^3$ .
	- Do not show the calculated values on the plot, but do connect the points with solid lines.
	- Which model seems to do the best job?
- **13.8** The relationship between pressure and volume is not usually modeled by a polynomial. Rather, they are inversely related to each other by the ideal gas law,

$$
P = \frac{nRT}{V}
$$

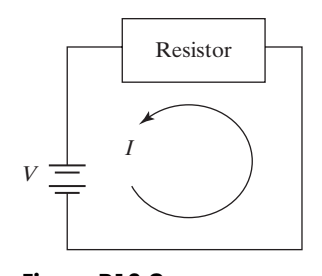

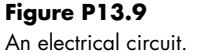

 We can plot this relationship as a straight line if we plot *P* on the *y*-axis and 1/ *V* on the *x*-axis. The slope then becomes the value of *nRT*. We can use the polyfit function to find this slope if we input  $P$  and  $1/V$  to the function:

#### **polyfit(1./V, P,1)**

- **(a)** Assuming that the value of *n* is 1 mol and the value of *R* is 8.314 kPa/kmol K, show that the temperature used in the experiment is indeed 300 K.
- **(b)** Create a plot with 1/ *V* on the *x*-axis and *P* on the *y*-axis.
- **13.9** Resistance and current are inversely proportional to each other in electrical circuits:

$$
I = \frac{V}{R}
$$

Consider the following data collected from an electrical circuit to which an unknown constant voltage has been applied (Figure P13.9):

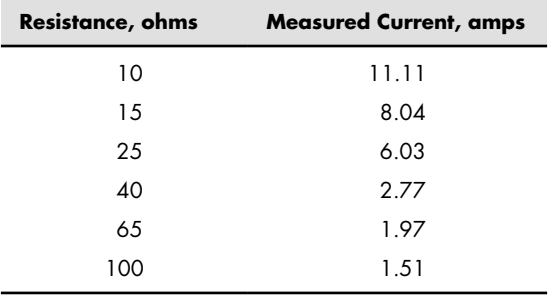

- (a) Plot resistance  $(R)$  on the *x*-axis and measured current  $(I)$  on the *y*-axis.
- **(b)** Create another plot with 1/ *R* on the *x*-axis and *I* on the *y*-axis.
- (c) Use polyfit to calculate the coefficients of the straight line shown in your plot in part (b). The slope of your line corresponds to the applied voltage.
- (d) Use polyval to find calculated values of current  $(I)$  based on the resistors used. Plot your results in a new figure, along with the measured data.
- **13.10** Many physical processes can be modeled by an exponential equation. For example, chemical reaction rates depend on a reaction-rate constant that is a function of temperature and activation energy:

$$
k = k_0 e^{-Q/RT}
$$

In this equation,

- $R =$  universal gas constant, 8.314 kJ/kmol K,
- $Q =$  activation energy, in kJ/kmol,
- $T =$  temperature, in K, and
- $k_0$  = constant whose units depend on characteristics of the reaction. One possibility is  $s^{-1}$ .

One approach to finding the values of  $k_0$  and  $Q$  from experimental data is to plot the natural logarithm of *k* on the *y*-axis and 1/ *T* on the *x*-axis. This should result in a straight line with slope  $-Q/R$  and intercept  $\ln(k_0)$ —that is,

$$
\ln(k) = \ln(k_0) - \frac{Q}{R} \left(\frac{1}{T}\right)
$$

since the equation now has the form

$$
y = ax + b
$$

with  $y = \ln(k)$ ,  $x = 1/T$ ,  $a = -Q/R$  and  $b = \ln(k)$ . Now consider the following data:

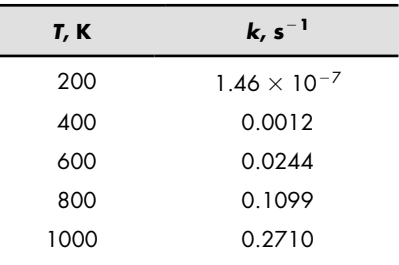

- **(a)** Plot the data with  $1/T$  on the *x*-axis and  $\ln(k)$  on the *y*-axis.
- **(b)** Use the polyfit function to find the slope of your graph,  $-Q/R$ , and the intercept,  $\ln(k_0)$ .
- **(c)** Calculate the value of *Q*.
- **(d)** Calculate the value of  $k_0$ .
- **13.11** Electrical power is often modeled as

 $P = I^2 R$ 

where

 $P =$  power, in watts,

 $I =$  current, in amperes, and

- $R$  = resistance, in ohms.
- (a) Consider the following data and find the value of the resistor in the circuit by modeling the data as a second-order polynomial with the polyfit function:

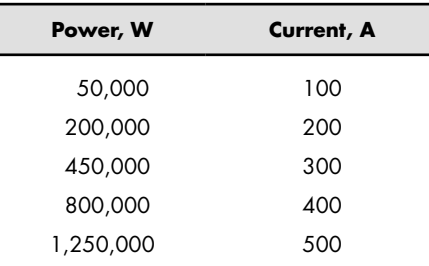

- **(b)** Plot the data and use the curve-fitting tools found in the figure window to determine the value of *R* by modeling the data as a second-order polynomial.
- **13.12** Using a polynomial to model a function can be very useful, but it is always dangerous to extrapolate beyond your data. We can demonstrate this pitfall by modeling a sine wave as a third-order polynomial.
	- (a) Define  $x = -1:0.1:1$
	- **(b)** Calculate  $y = \sin(x)$
- **(c)** Use the polyfit function to determine the coefficients of a thirdorder polynomial to model these data.
- **(d)** Use the polyval function to calculate new values of **y** ( modeled\_y) based on your polynomial, for your **x** vector from -1to 1.
- **(e)** Plot both sets of values on the same graph. How good is the fit?
- **(f)** Create a new **x** vector, new  $x = -4:0.1:4$ .
- **(g)** Calculate new y values by finding  $sin(new x)$ .
- (h) Extrapolate new modeled y values by using polyfit, the coefficient vector you found in part (c) to model **x** and **y** between  $-1$  and 1, and the new\_y values.
- (i) Plot both new sets of values on the same graph. How good is the fit outside of the region from  $-1$  to 1?

#### **Approximating Derivatives**

**13.13** Consider the following equation:

$$
y = 12x^3 - 5x^2 + 3
$$

- (a) Define an **x** vector from  $-5$  to  $+5$ , and use it together with the diff function to approximate the derivative of *y* with respect to *x*.
- **(b)** Found analytically, the derivative of *y* with respect to *x* is

$$
\frac{\mathrm{d}y}{\mathrm{d}x} = y' = 36x^2 - 10x
$$

Evaluate this function, using your previously defined **x** vector. How do your results differ?

**13.14** One very common use of derivatives is to determine velocities. Consider the following data, taken during a car trip from Salt Lake City to Denver:

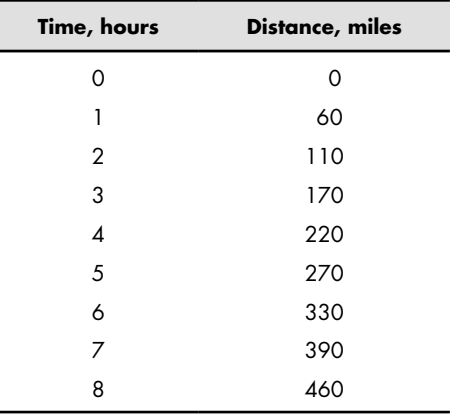

- **(a)** Find the average velocity in mph during each hour of the trip.
- **(b)** Plot these velocities on a bar graph. Edit the graph so that each bar covers 100% of the distance between entries.

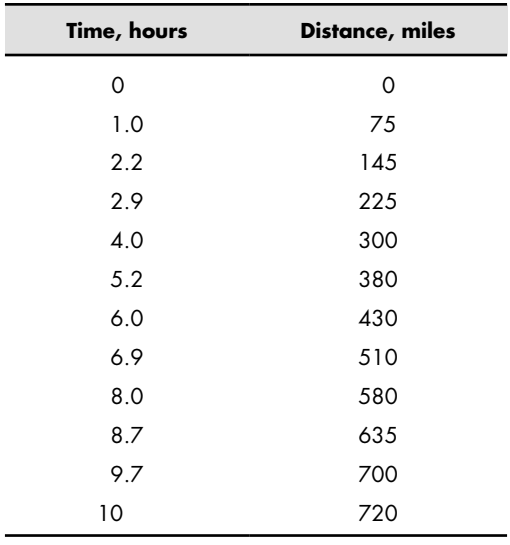

**13.15** Consider the following data, taken during a car trip from Salt Lake City to Los Angeles:

**(a)** Find the average velocity in mph during each segment of the trip.

- **(b)** Plot these velocities against the start time for each segment.
- **(c)** Use the find command to determine whether any of the average velocities exceeded the speed limit of 75 mph.
- **(d)** Is the overall average above the speed limit?

**13.16** Consider the following data from a three-stage model rocket launch:

| Time, seconds | Altitude, meters |
|---------------|------------------|
| 0             | $\Omega$         |
| 1.00          | 107.37           |
| 2.00          | 210.00           |
| 3.00          | 307.63           |
| 4.00          | 400.00           |
| 5.00          | 484.60           |
| 6.00          | 550.00           |
| 7.00          | 583.97           |
| 8.00          | 580.00           |
| 9.00          | 549.53           |
| 10.00         | 570.00           |
| 11.00         | 699.18           |
| 12.00         | 850.00           |
| 13.00         | 927.51           |
| 14.00         | 950.00           |
| 15.00         | 954.51           |
| 16.00         | 940.00           |
|               | (continued)      |

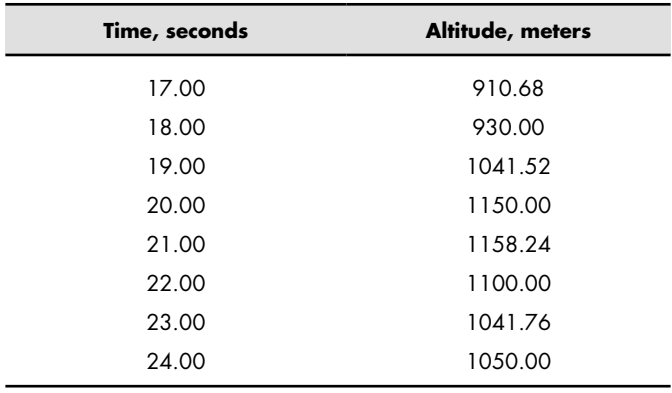

- **(a)** Create a plot with time on the *x*-axis and altitude on the *y*-axis.
- **(b)** Use the diff function to determine the velocity during each time interval, and plot the velocity against the starting time for each interval.
- **(c)** Use the diff function again to determine the acceleration for each time interval, and plot the acceleration against the starting time for each interval.
- **(d)** Estimate the staging times (the time when a burnt-out stage is discarded and the next stage ignites) by examining the plots you've created.

#### **Numerical Integration**

**13.17** Consider the following equation:

$$
y = 5x^3 - 2x^2 + 3
$$

Use the quad and quadl functions to find the integral with respect to  $x$ , evaluated from  $-1$  to 1. Compare your results with the values found with the use of the symbolic toolbox function, int, and the following analytical solution (remember that the quad and quadl functions take input expressed with array operators such as **.\*** or **.^**, but the int function takes a symbolic representation that does not use these operators):

$$
\int_{a}^{b} (5x^{3} - 2x^{2} + 3) dx =
$$

$$
\left(\frac{5x^{4}}{4} - \frac{2x^{3}}{3} + 3x\right)\Big|_{a}^{b} =
$$

$$
\frac{5}{4}(b^{4} - a^{4}) - \frac{2}{3}(b^{3} - a^{3}) + 3(b - a)
$$

**13.18** The equation

$$
C_P = a + bT + cT^2 + dT^3
$$

is an empirical polynomial that describes the behavior of the heat capacity  $C_p$  as a function of temperature in kelvins. The change in enthalpy (a measure of energy) as a gas is heated from  $T_1$  to  $T_2$  is the integral of this equation with respect to *T*:

$$
\Delta h = \int_{T_1}^{T_2} C_P dT
$$

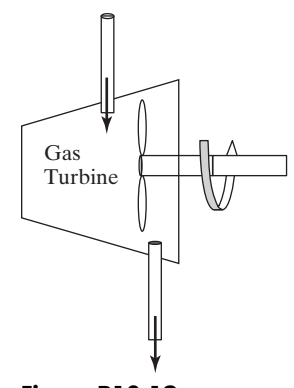

**Figure P13.19**  A gas turbine used to produce power.

Find the change in enthalpy of oxygen gas as it is heated from 300 to 1000 K, using the MATLAB<sup>®</sup> quadrature functions. The values of  $a, b, c$ , and  $d$  for oxygen are as follows:

$$
a = 25.48
$$
  
\n
$$
b = 1.520 \times 10^{-2}
$$
  
\n
$$
c = -0.7155 \times 10^{-5}
$$
  
\n
$$
d = 1.312 \times 10^{-9}
$$

**13.19** In some sample problems in this chapter, we explored the equations that describe moving boundary work produced by a piston–cylinder device. A similar equation describes the work produced as a gas or a liquid flows through a pump, turbine, or compressor (Figure P13.19).

In this case, there is no moving boundary, but there is shaft work, given by

$$
\dot{W}_{\text{produced}} = -\int_{\text{inlet}}^{\text{outlet}} \dot{V} \, \text{d}P
$$

This equation can be integrated if we can find a relationship between *V* . and *P*. For ideal gases, that relationship is #

$$
V = \frac{-\dot{n}RT}{P}
$$

If the process is isothermal, the equation for work becomes

$$
\dot{W} = -\dot{n}RT \int_{\text{inlet}}^{\text{outlet}} \frac{\text{d}P}{P}
$$

where  $\frac{\dot{n}}{n}$ 

 $\dot{n}$  = molar flow rate, in kmol/s

 $R =$  universal gas constant, 8.314 kJ/kmol K

- $T =$  temperature, in K
- $P =$  pressure, in kPa #
- $W =$  power, in kW.

Find the power produced in an isothermal gas turbine if<br> $\dot{n} = 0.1$  kmol/s

$$
\begin{aligned}\n\dot{n} &= 0.1 \text{ kmol/s} \\
R &= \text{universal gas constant, } 8.314 \text{ kJ/kmol K} \\
T &= 400 \text{ K} \\
P_{\text{inlet}} &= 500 \text{ kPa} \\
P_{\text{outlet}} &= 100 \text{ kPa}.\n\end{aligned}
$$

#### **Differential Equations**

**13.20** Solve the following differential equation for values of *t* between 0 and 4, with the initial condition of  $y = 1$  when  $t = 0$ ,

$$
\frac{\mathrm{d}y}{\mathrm{d}t} + \sin(t) = 1
$$

- (a) Analytically or using MATLAB®'s symbolic capabilities.
- **(b)** Using the ode45 function.
- **(c)** Plot your results for both approaches.
- **13.21** Solve the following differential equation for values of *t* between 0 and 1, with the initial condition of  $y = 0$  when  $t = 0$ .

$$
\frac{\mathrm{d}y}{\mathrm{d}t} = t^2 + y
$$

13.22 Blasius showed in 1908 that the solution to the incompressible flow field in a laminar boundary layer on a flat plate is given by the solution of the following third-order ordinary nonlinear differential equation

$$
2\frac{\mathrm{d}^3 f}{\mathrm{d}\eta^3} + f\frac{\mathrm{d}^2 f}{\mathrm{d}\eta^2} = 0
$$

Rewrite this equation into a system of three first-order equations, using the following substitutions:

$$
h_1(\eta) = f
$$
  
\n
$$
h_2(\eta) = \frac{df}{d\eta}
$$
  
\n
$$
h_3(\eta) = \frac{d^2f}{d\eta^2}
$$

Solve using the ode45 function with the following initial conditions:

$$
h_1(0) = 0
$$
  
\n
$$
h_2(0) = 0
$$
  
\n
$$
h_3(0) = 0.332
$$

for  $\eta = 0$  to 1

# **CHAPTER**

# $\pm$ Advanced Graphics

# **Objectives**

*After reading this chapter, you should be able to:* 

- Understand how  $\text{MATLAB}^{\circledR}$  handles the three different types of image files
- Assign a handle to plots and adjust properties, using handle graphics
- Create an animation by either of the two MATLAB<sup>®</sup> techniques
- Adjust lighting parameters, camera locations, and transparency values
- Use visualization techniques for both scalar and vector information in three dimensions.

# **[INTRODUCTION](#page-9-0)**

Some of the basic graphs commonly used in engineering are the workhorse *x*–*y* plot, polar plots, and surface plots, as well as some graphing techniques more commonly used in business applications, such as pie charts, bar graphs, and histograms.  $MATLAB^{\circledast}$  gives us significant control over the appearance of these plots and lets us manipulate images (such as digital photographs) and create threedimensional representations (besides surface plots) of both data and models of physical processes.

# **[14.1 IMAGES](#page-9-0)**

Let us start our exploration of some of MATLAB®'s more advanced graphics capabilities by examining how images are handled with the image and imagesc functions. Because MATLAB<sup> $\circledast$ </sup> is already a matrix-manipulation program, it makes sense that images are stored as matrices.

We can create a three-dimensional surface plot of the peaks function by typing

#### **surf(peaks)**

We can manipulate the figure we have created (Figure 14.1) by using the interactive figure-manipulation tools, so that we are looking down from the top (Figure 14.2). An easier way to accomplish the same thing is to use the pseudo color plot:

**pcolor(peaks)**

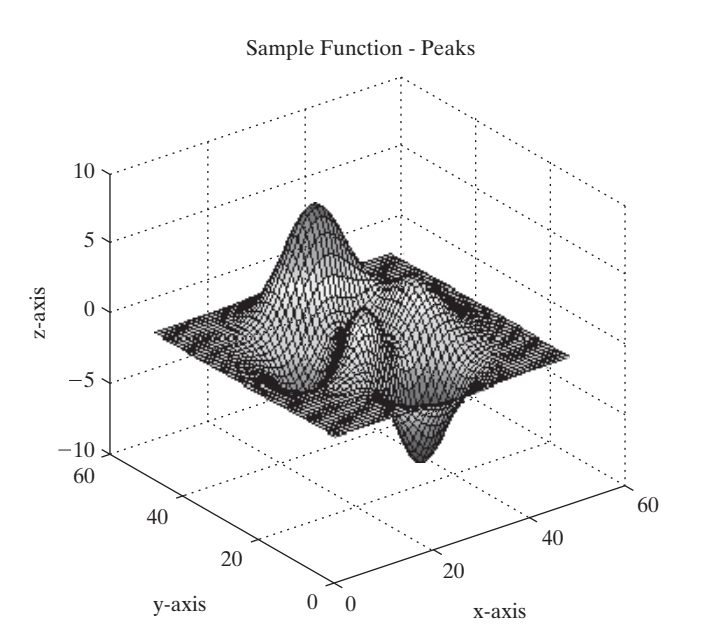

#### **Figure 14.1**

The peaks function is built into  $\mathsf{MATLAB}^\circledR$  for use in demonstrating graphics capabilities. The title and axis labels were added in the usual way.

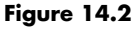

A view of the surface plot of the peaks function looking down the z-axis.

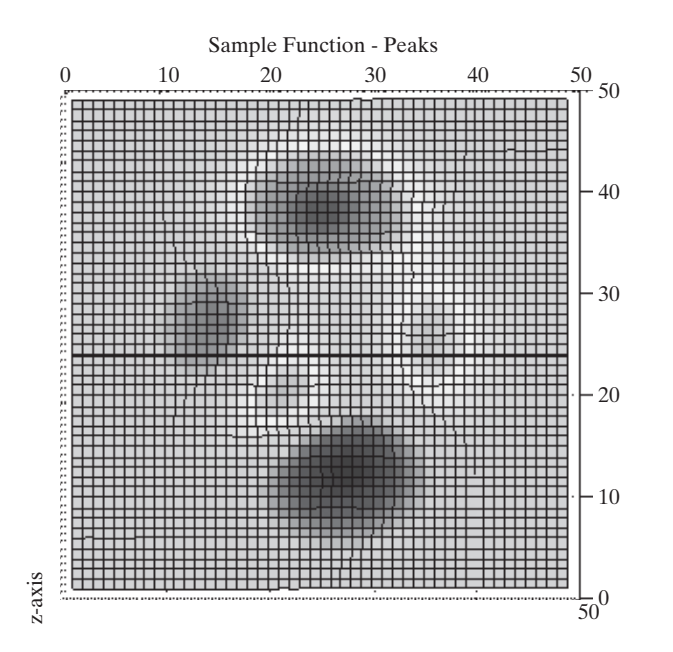

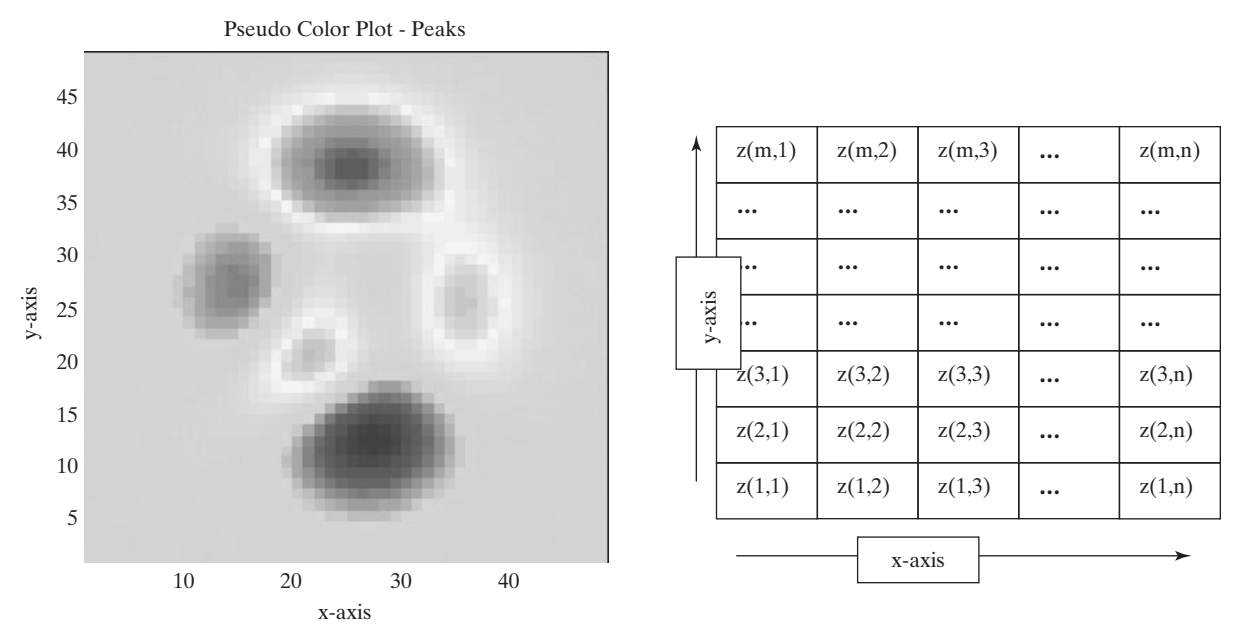

#### **Figure 14.3**

A pseudo color plot (left) is the same thing as the view looking straight down at a surface plot. Pseudo color plots organize the data on the basis of the right-hand rule, starting at the (0, 0) position on the graph (right).

We can also remove the grid lines, which are plotted automatically, by specifying the shading option:

#### **shading flat**

The colors in Figures 14.1 to 14.3 correspond to the values of *z*. The large positive values of *z* are red (if you are looking at the results on the screen and not in this book, which, of course, is black and white), and the large negative values are blue. The value of *z* found in the first *z* matrix element,  $z(1, 1)$ , is represented in the lower left-hand corner of the graph (see Figure 14.3, right).

Although this strategy for representing data makes sense because of the coordinate system we typically use in graphing, it does not make sense for representing images such as photographs. When images are stored in matrices, we usually represent the data starting in the upper left-hand corner of the image and working across and down (Figure 14.4, left). In MATLAB<sup>®</sup>, two functions used to display images image and imagesc—use this format. The scaled image function ( imagesc) uses the entire colormap to represent the data, just like the pseudo color plot function ( pcolor). The results, obtained with

#### **imagesc(peaks)**

are shown at the right in Figure 14.4 .

Notice that the image is flipped in comparison to the pseudo color plot. Of course, in many graphics applications, it doesn't matter how the data are represented, as long as we understand the convention used. However, a photograph would be upside down in a vertical mirror image—clearly not an acceptable representation.

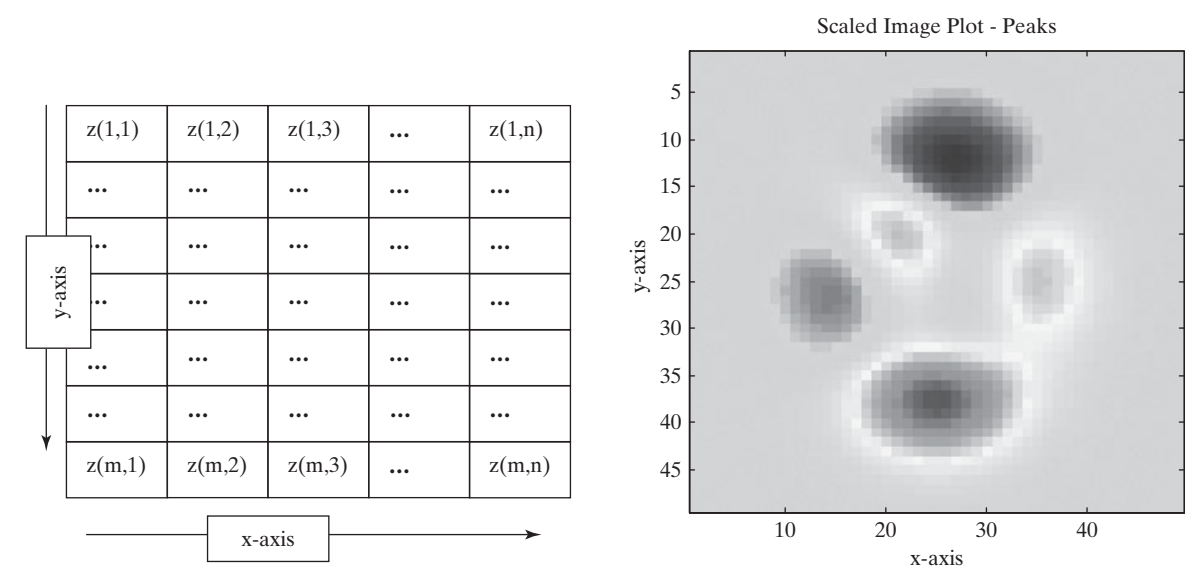

#### **Figure 14.4**

The peaks function rendered with the imagesc function. Left: images are usually represented starting in the upper left-hand corner and working across and down, the way we read a book. Right: the pcolor plot and the imagesc plot are vertical mirror images of each other.

# **14.1.1 Image Types**

 $MATLAB^{\circledR}$  recognizes three different techniques for storing and representing images:

Intensity (or gray scale) images Indexed images RGB (or true color) images

#### *Intensity Images*

We used an intensity image to create the representation of the peaks function ( Figure 14.4 ) with the scaled image function ( imagesc). In this approach, the colors in the image are determined by a colormap. The values stored in the image matrix are scaled, and the values are correlated with a known map. (The jet colormap is the default.) This approach works well when the parameter being displayed does not correlate with an actual color. For example, the peaks function is often compared to a mountain and valley range—but what elevation is the color red? It's an arbitrary choice based partially on aesthetics, but colormaps can also be used to enhance features of interest in the image.

Consider this example: X-ray images traditionally were produced by exposing photographic film to X-ray radiation. Today many X-rays are processed as digital images and stored in a data file—no film is involved. We can manipulate that file however we want, because the intensity of X-ray radiation does not correspond to a particular color.

#### **KEY IDEA**

Two functions are used to display images, imagesc and image

MATLAB $\mathbb{B}^{\otimes}$  includes a sample file that is a digital X-ray photograph of a spine, suitable for display with the use of the scaled image function. First you'll need to load the file:

#### **load spine**

The loaded file includes a number of matrices (see the workspace window); the intensity matrix is named X. Thus,

#### **imagesc(X)**

produces an image whose colors are determined by the current colormap, which defaults to jet. A representation that looks more like a traditional X-ray is returned if we use the bone colormap:

#### **colormap(bone)**

This image is shown in Figure 14.5 .

The spine file also includes a custom colormap, which happens to correspond to the bone colormap. This array is called map. Custom colormaps are not necessary to display intensity images, and

#### **colormap(map)**

results in the same image we created earlier.

Although it is convenient to think of image data as a matrix, such data are not necessarily stored that way in the standard graphics formats.  $\text{MATLAB}^{\circledast}$  includes a function, imfinfo, that will read standard graphics files and determine what type of data are contained in the file. Consider the file mimas.jpg, which was downloaded off the Internet from a NASA website ( [http://saturn.jpl.nasa.gov \)](http://saturn.jpl.nasa.gov). The command

**imfinfo('mimas.jpg')**

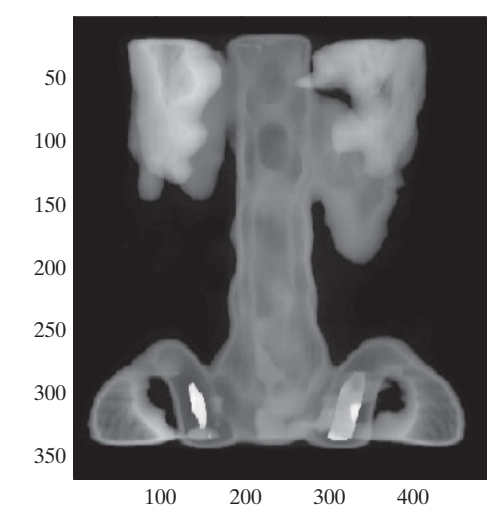

# **Figure 14.5**

Digital X-ray displayed with the use of the imagesc function and the bone colormap.

#### **KEY IDEA**

The color scheme for an image is controlled by the colormap

returns the following information (be sure to list the file name in single quotes that is, as a string; also, notice that the image is 'gray scale' —another term for an intensity image):

```
ans =
```

```
Filename: 'mimas.jpg' 
 FileModDate: '06-Aug-2005 08:52:18' 
 FileSize: 23459 
 Format: 'jpg' 
 FormatVersion: " 
 Width: 500 
 Height: 525 
 BitDepth: 8 
ColorType: 'gray scale'
 FormatSignature: " 
 NumberOfSamples: 1 
 CodingMethod: 'Huffman' 
 CodingProcess: 'Sequential' 
 Comment: {'Created with The GIMP'}
```
In order to create a MATLAB $^{\circledR}$  matrix from this file, we use the image read function imread and assign the results to a variable name, such as X:

**X = imread('mimas.jpg');** 

We can then plot the image with the imagesc function and gray colormap:

```
imagesc(X)
colormap(gray)
```
The results are shown in Figure 14.6a.

#### *Indexed Image Function*

When color is important, one technique for creating an image is called an *indexed image*. Instead of being a list of intensity values, the matrix is a list of colors. The image is created much like a paint-by-number painting. Each element contains a number that corresponds to a color. The colors are listed in a separate matrix called a colormap, which is an  $n \times 3$  matrix that defines *n* different colors by identifying the red, green, and blue components of each color. A custom colormap can be created for each image, or a built-in colormap could be used.

Consider the built-in sample image of a mandrill, obtained with

## **load mandrill**

The file includes an indexed matrix named X and a colormap named map. (Check the workspace window to confirm that these files have been loaded; the names are commonly used for images saved from a  $MATLAB^{\circledast}$  program.) The image function is used to display indexed images:

```
image(X)
colormap(map)
```
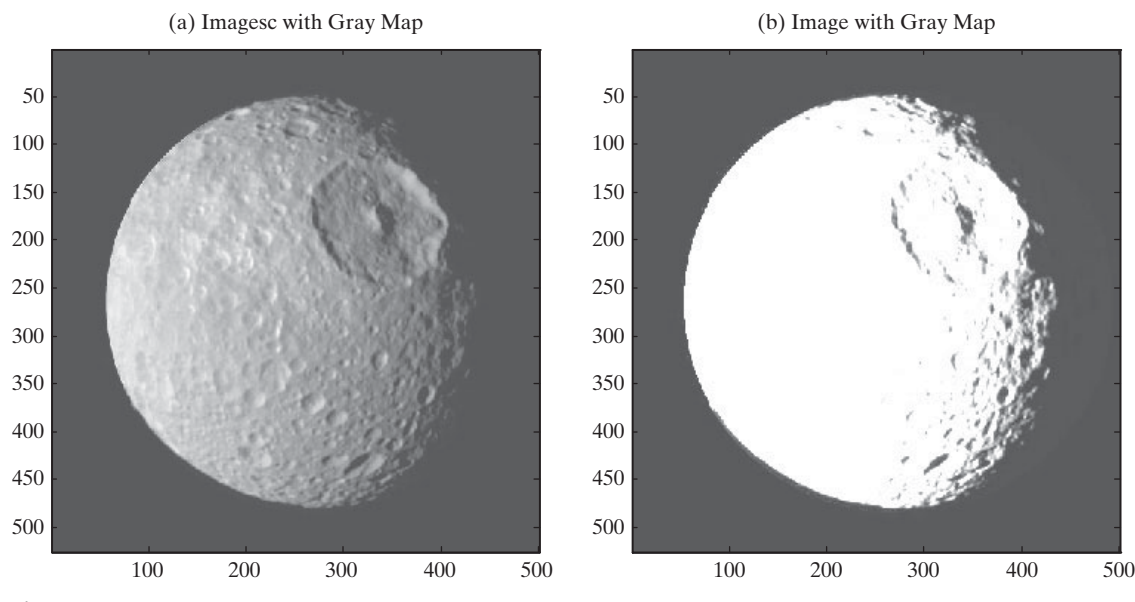

#### **Figure 14.6**

(a) Image of mimas, a moon of saturn, displayed by means of the scaled image function, imagesc, and a gray colormap. (b) Image displayed with the indexed image function, image, and a gray colormap .

MATLAB<sup>®</sup> images adjust to fill the figure window, so the image may appear warped. We can force the correct aspect to be displayed by using the axis command:

#### **axis image**

The results are shown in Figure 14.7.

The image and imagesc functions are similar, yet they can give very different results. The image of Mimas in Figure 14.6 b was produced by the image function instead of the more appropriate imagesc function. The gray colormap does not correspond to the colors stored in the intensity image; the result is the washed-out image and lack of contrast. It is important to recognize what kind of file you are displaying, so that you can make the optimum choice of how to represent the image.

#### **Figure 14.7**

Left: Mandrill image before the custom colormap is applied. Right: mandrill image with the custom colormap.

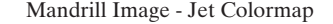

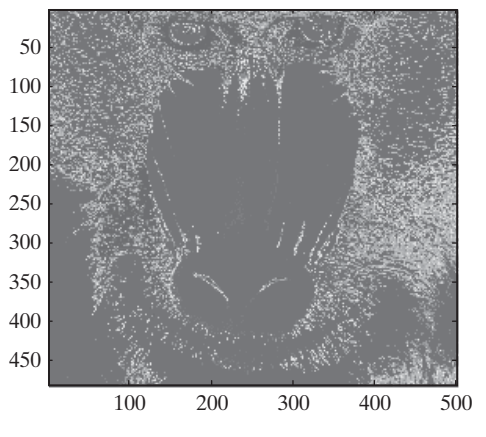

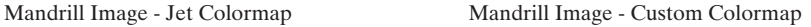

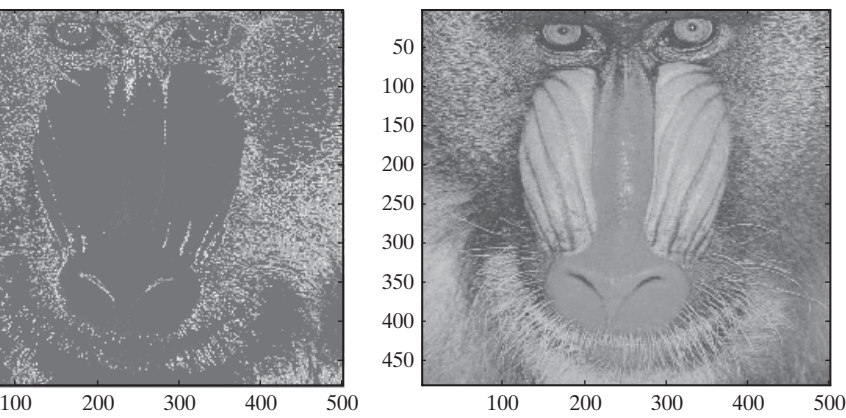

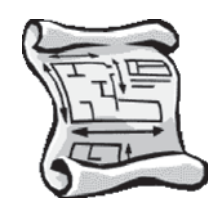

**Figure 14.8**  Clip art stored in the GIF file format.

Files stored in the GIF graphics format are often stored as indexed images. This may not be apparent when you use the imfinfo function to determine the file parameters. For example, the image in Figure 14.8is part of the clip art included with Microsoft Word. The image was copied into the current folder, and imfinfo was used to determine the file type:

```
imfinfo('drawing.gif')
ans = 
1x4 struct array with fields: 
   Filename
   FileModDate
   FileSize
   Format etc.
```
The results don't tell us much, but if you double-click on the file name in the current folder, the Import Wizard ( Figure 14.9 ) launches and suggests that we create two matrices: cdata and colormap. The cdata matrix is an indexed image matrix, and colormap is the corresponding colormap. Actually, the suggested name colormap is rather strange, because if we use it, it will supersede the colormap function. You'll need to rename this matrix to something different, such as map, by clicking on the variable name in the import wizard before you actually complete the import process. After importing, you can view the image with the following commands.

```
image(cdata)
colormap(map)
axis image 
axis off
```
# **HINT**

п ш ٠ ш

A number of sample images are built into MATLAB<sup>®</sup> and stored as indexed images. You can access these files by typing

```
load <imagename>
```
## **Figure 14.9**

The import wizard is used to create an indexed image matrix and colormap from a GIF file.

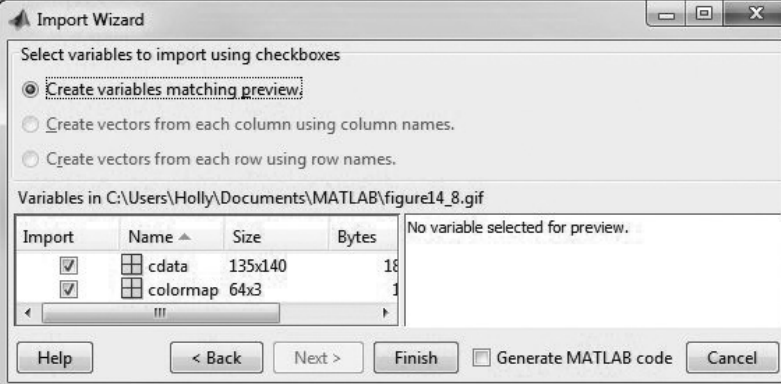

Some of the available images are

```
flujet
durer
detail
mandrill
clown
spine
cape
earth
gatlin
```
٠  $\mathcal{L}_{\mathcal{A}}$ ٠ п ■ ۰ П n П ш n. п ■ ш  $\Box$ ш П п ۰ П ш n.

۰ п ۰ n l Each of these image files creates a matrix of index values called X and a colormap called map. For example, to see the image of the earth, type

```
load earth 
image(X)
colormap(map)
```
**In** You'll also need to adjust the aspect ratio of the display and remove the axis п with the commands п

**axis image axis off** 

#### *True Color (RGB) Images*

The third technique for storing image data is in a three-dimensional matrix,  $m \times n \times 3$ . Recall that a three-dimensional matrix consists of rows, columns, and pages. True color image files consist of three pages, one for each color intensity, red, green, or blue, as shown in Figure 14.10 .

Consider a file called airplanes.jpg. You can copy this or a similar file (a colored .jpg image) into your current folder to experiment with true color images. We can use the imfinfo function to determine how the airplanes file stores the image:

```
imfinfo('airplanes.jpg')
ans = 
Filename: 'airplanes.jpg' 
FileModDate: '12-Sep-2005 17:51:48' 
FileSize: 206397 
Format: 'jpg'
```
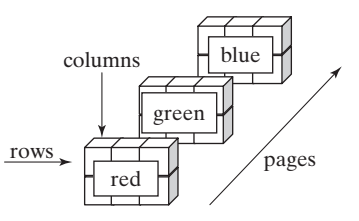

#### **RGB**

The primary colors of light are red, green, and blue

#### **Figure 14.10**

True color images use a multidimensional array to represent the color of each element.

#### **Figure 14.11**

True color image of airplanes. All of the color information is stored in a three-dimensional matrix. (Picture used with permission of Dr. G. Jimmy Chen, Salt Lake Community College, Department of Computer Science.)

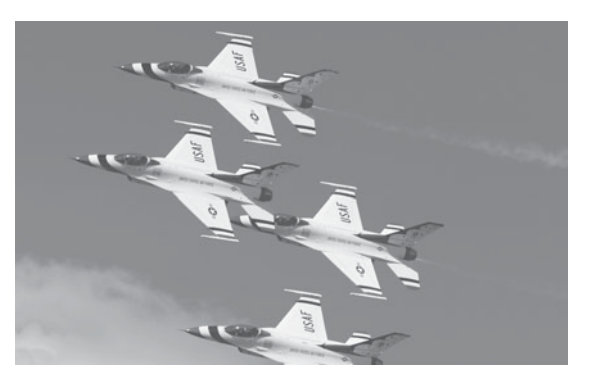

```
FormatVersion: " 
 Width: 1800 
 Height: 1200 
 BitDepth: 24 
ColorType: 'truecolor' 
 FormatSignature: " 
NumberOfSamples: 3 
 CodingMethod: 'Huffman' 
 CodingProcess: 'Sequential' 
 Comment: {}
```
Notice that the color type is 'truecolor' and that the number of samples is 3, indicating a page for each color intensity.

We can load the image with the imread function and display it with the image function:

```
X = imread('airplanes.jpg'); 
image(X)
axis image 
axis off
```
Notice in the workspace window that X is a  $1200 \times 1800 \times 3$  matrix—one page for each color. We don't need to load a colormap, because the color-intensity information is included in the matrix (Figure 14.11).

# EXAMPLE 14.1

# MANDELBROT AND JULIA SETS

Benoit Mandelbrot ( Figure 14.12 ) is largely responsible for the current interest in fractal geometry. His work built upon concepts developed by the French mathematician Gaston Julia in his 1919 paper *Mémoire sur l'iteration des fonctions rationelles*. Advances in Julia's work had to wait for the development of the computer and computer graphics in particular. In the 1970s, Mandelbrot, then at IBM, revisited and expanded upon Julia's work and actually developed some of the first computer graphics programs to display the complicated and beautiful fractal patterns that today bear his name. Mandelbrot's work was recently described in a song by

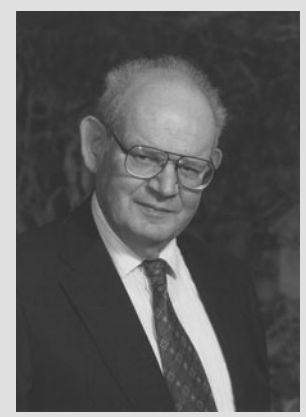

**Figure 14.12 14.12** Benoit Mandelbrot. Mandelbrot.

Jonathan Coulton. You can listen to it at [http://www.jonathancoulton.com/song](http://www.jonathancoulton.com/songdetails/Mandelbrot%20Set)[details/Mandelbrot%20Set](http://www.jonathancoulton.com/songdetails/Mandelbrot%20Set) . .

The Mandelbrot image is created by considering each point in the complex plane,  $x + yi$ . We set  $z(0) = x + yi$  and then iterate according to the following strategy: strategy:

$$
z(0) = x + yi
$$
  
\n
$$
z(1) = z(0)^{2} + z(0)
$$
  
\n
$$
z(2) = z(1)^{2} + z(0)
$$
  
\n
$$
z(3) = z(2)^{2} + z(0)
$$
  
\n
$$
z(n) = z(n-1)^{2} + z(0)
$$

The series seems either to converge or to head off toward infinity. The Mandelbrot set is composed of the points that converge. The beautiful pictures you beautiful have probably seen were created by counting how many iterations were necessary for the *z*-value at a particular point to exceed some threshold value, often the square for the z-value at a particular point to exceed some threshold value, often the square root of 5. We assume, though we can't prove, that if that threshold is reached, the series will continue to diverge and eventually approach infinity.

1. State the Problem

Write a MATLAB $^{\circledR}$  program to display the Mandelbrot set.

**2.** Describe the Input and Output **2.** Output

Input We know that the Mandelbrot set lies somewhere in the complex plane and that and that

$$
-1.5 \le x \le 1.0
$$
  

$$
-1.5 \le y \le 1.5
$$

We also know that we can describe each point in the complex plane as

$$
z = x + yi
$$

**3.** Develop a Hand Example **3.**

Let's work the first few iterations for a point we hope converges, such as Let's work the firm<br> $(x = -0.5, y = 0)$ :

$$
z(0) = -0.5 + 0i
$$
  
\n
$$
z(1) = z(0)^2 + z(0) = (-0.5)^2 - 0.5 = 0.25 - 0.5 = -0.25
$$
  
\n
$$
z(2) = z(1)^2 + z(0) = (-0.25)^2 - 0.5 = 0.0625 - 0.5 = -0.4375
$$
  
\n
$$
z(3) = z(2)^2 + z(0) = (-0.4375)^2 - 0.5 = 0.1914 - 0.5 = -0.3086
$$
  
\n
$$
z(4) = z(3)^2 + z(0) = (-0.3086)^2 + 0.5 = 0.0952 - 0.5 = -0.4048
$$

 It appears that this sequence is converging to a value around (As an exercise, you could create a MATLAB $^\circledR$  program to calculate the first  $20$  terms of the series and plot them.)

**4.** Develop a MATLAB® Solution

**%Example 14.1 Mandelbrot Image Image clear, clc clc**

```
iterations = 80; 
grid_size = 500; 
[x,y] = meshgrid(linspace(-1.5,1.0,grid_size),linspace
  (-1.5,1.5,grid_size)); 
c = x + i * y;z = zeros(size(x)); % set the initial matrix to 0 
map = zeros(size(x)); % create a map of all grid 
                               % points equal to 0 
for k = 1:iterations 
z = z.^{^{\wedge}2} + c;a = find(abs(z)>sqrt(5)); %Determine which elements have 
                               %exceeded sqrt(5) 
map(a) = k; 
end
figure(1)
image(map) %Create an image 
colormap(jet)
```
The image produced is shown in Figure 14.13.

**5.** Test the Solution

 We know that all the elements in the solid colored region of the image (dark blue—if you are looking at the image on a computer screen) will be below the square root of 5. An alternative way to examine the results is to create an image based on those values instead of the number of iterations needed to exceed the threshold. We'll need to multiply each value by a common multiple in order to achieve any color variation. (Otherwise the values are too close to each other.) The MATLAB $^{\circledR}$  code is as follows:

**figure(2) multiplier = 100; map = abs(z)\*multiplier; image(map)**

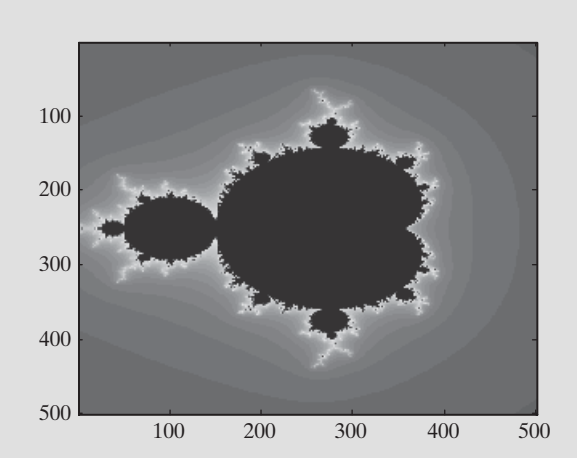

# **Figure 14.13**

Mandelbrot image. The figure was created by determining how many iterations were required for the calculated element values to exceed the square root of 5.

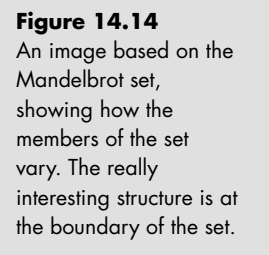

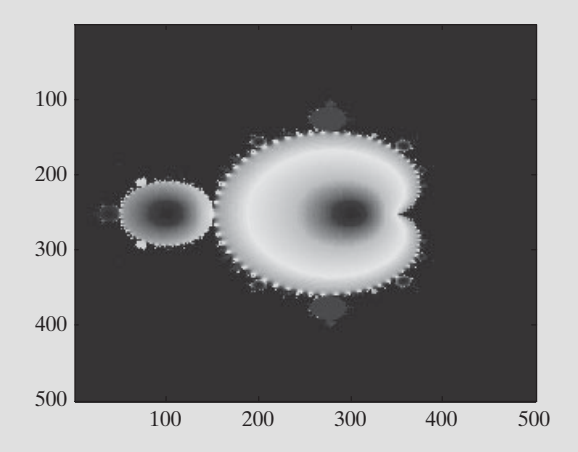

The results are shown in Figure 14.14.

Now that we've created an image of the entire Mandelbrot set, it would be interesting to look more closely at some of the structures at the boundary. By adding the following lines of code to the program, we can repeatedly zoom in on any point in the image:

```
cont = 1; 
while(cont==1)
figure(1)
disp('Now let's zoom in') 
disp('Move the cursor to the upper left-hand corner of the 
  area you want to expand') 
[y1,x1] = ginput(1); 
disp('Move to the lower right-hand corner of the area you 
  want to expand') 
[y2,x2] = ginput(1); 
xx1 = x (round(x1), round(y1));yy1 = y (round(x1), round(y1));xx2 = x(round(x2), round(y2));
yy2 = y(round(x2),round(y2)); 
%%
[x,y] = meshgrid(linspace(xx1,xx2,grid_size),linspace(yy1, 
  yy2,grid_size)); 
c = x+i*y; 
z = zeros(size(x)); 
map = zeros(size(x)); 
for k = 1:iterations 
  z = z.^{^{\wedge}2} + c; a = find(abs(z)>sqrt(5)); 
 map(a) = k; 
end
image(map)
colormap(jet)
```
(*continued*)

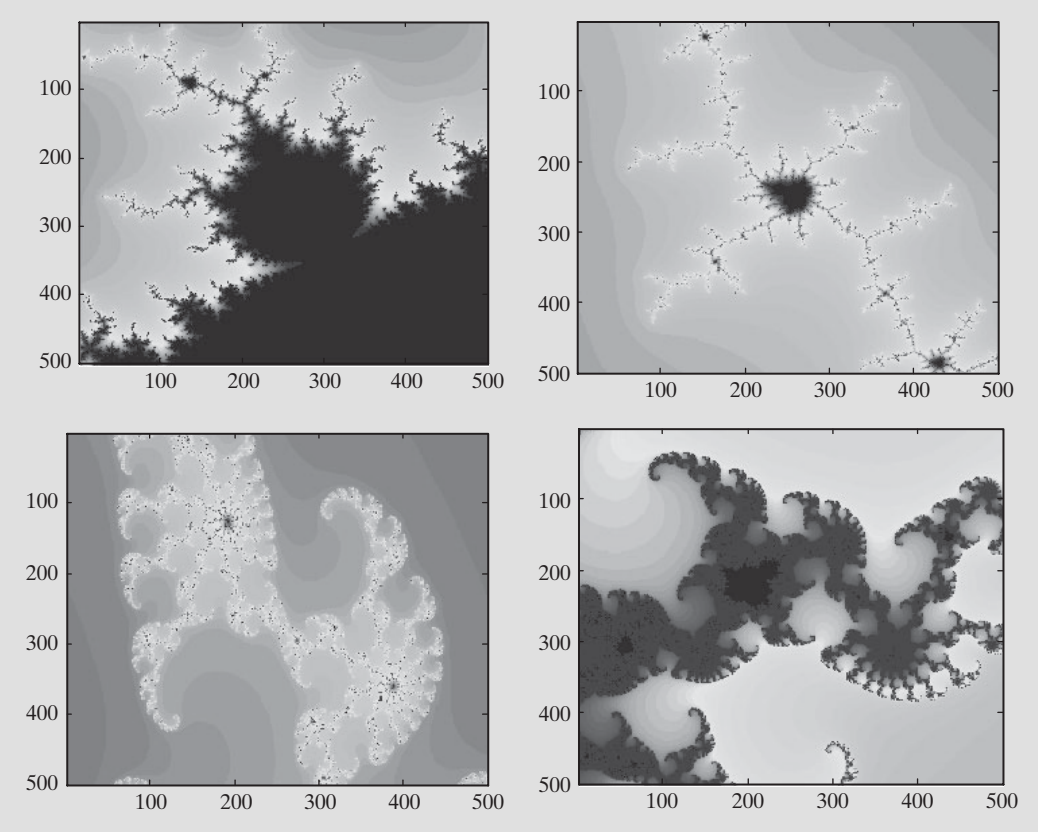

#### **Figure 14.15**

Images created by zooming in on the Mandelbrot set from a MATLAB $^{\circledR}$  program.

```
again = menu('Do you want to zoom in again? ','Yes','No'); 
switch again 
    case 1 
      cont = 1; 
    case 2 
      cont = 0; 
end
end
```
Figure 14.15shows some of the images created by recalculating with smaller and smaller areas.

You can experiment with using both the image function and the imagesc function and observe how the pictures differ. Try some different colormaps as well.

# **14.1.2 Reading and Writing Image Files**

We introduced functions for reading image files as we explored the three techniques for storing image information. MATLAB<sup>®</sup> also includes functions to write user-created images in any of a variety of formats. In this section, we'll explore these reading and writing functions in more detail.
# *Reading Image Information*

Probably the easiest way to read image information into  $MATLAB^{\circledR}$  is to take advantage of the interactive Import Wizard. In the current folder window, simply doubleclick the file name of the image to be imported.  $MATLAB^{\circledast}$  will suggest appropriate variable names and will make the matrices available to preview in the edit window (Figure 14.9).

The problem with interactively importing any data is that you can't include the instructions in a MATLAB® program—for that, we need to use one of the import functions. For most of the standard image formats, such as .jpg or .tif, the imread function described in the preceding section is the appropriate technique. On the other hand, if the file is a .mat or a .dat file, the easiest way to import the data is to use the load function:

# **load <filename>**

For . mat files, you don't even need to include the . mat extension. However, you will need to include the extension for a .dat file:

#### **load <filename.dat>**

This is the technique we used to load the built-in image files described earlier. For example,

#### **load cape**

imports the image matrix and colormap into the current folder, and the commands

```
image(X)
colormap(map)
axis image 
axis off
```
can then be used to create the picture, shown in Figure 14.16 .

# *Storing Image Information*

You can save an image you've created in  $MATLAB^{\circledR}$  the same way you save any figure. Select

 $File \rightarrow Save As...$ 

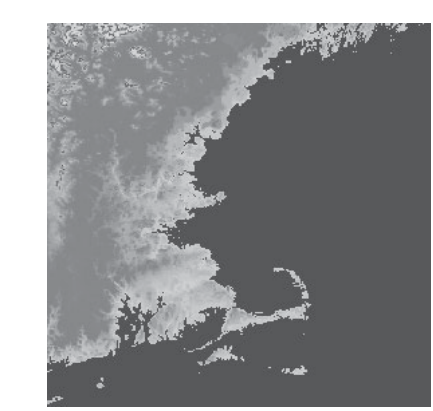

**Figure 14.16** 

Image created by loading a built-in file.

and choose the file type and the location where you'd like to save the image. For example, to save the image of the Mandelbrot set created in Example 14.1 and shown in Figure 14.13, you might want to specify an enhanced metafile  $( .emf )$ , as shown in Figure 14.17.

You could also save the file by using the imwrite function. This function accepts a number of different inputs, depending on the type of data you would like to store.

For example, if you have an intensity array (gray scale) or a true-color array (RGB), the imwrite function expects input of the form

**imwrite(arrayname,'filename.format')**

where

**arrayname** is the name of the MATLAB<sup>®</sup> array in which the data are stored, **filename** is the name you want to use to store the data, and **format** is the file extension, such as jpg or tif.

Thus, to store an RGB image in a .jpg file named flowers, the command would be

```
imwrite(X,'flowers.jpg')
```
(Consult the help files for a list of graphics formats supported by  $MATLAB^{\circledcirc}$ .)

If you have an indexed image (an image with a custom colormap), you'll need to store both the array and the colormap:

```
imwrite(arrayname, colormap_name,'filename.format')
```
In the case of the Mandelbrot set, we would need to save the array and the colormap used to select the colors in the image:

```
imwrite(map,jet,'my_mandelbrot.jpg')
```
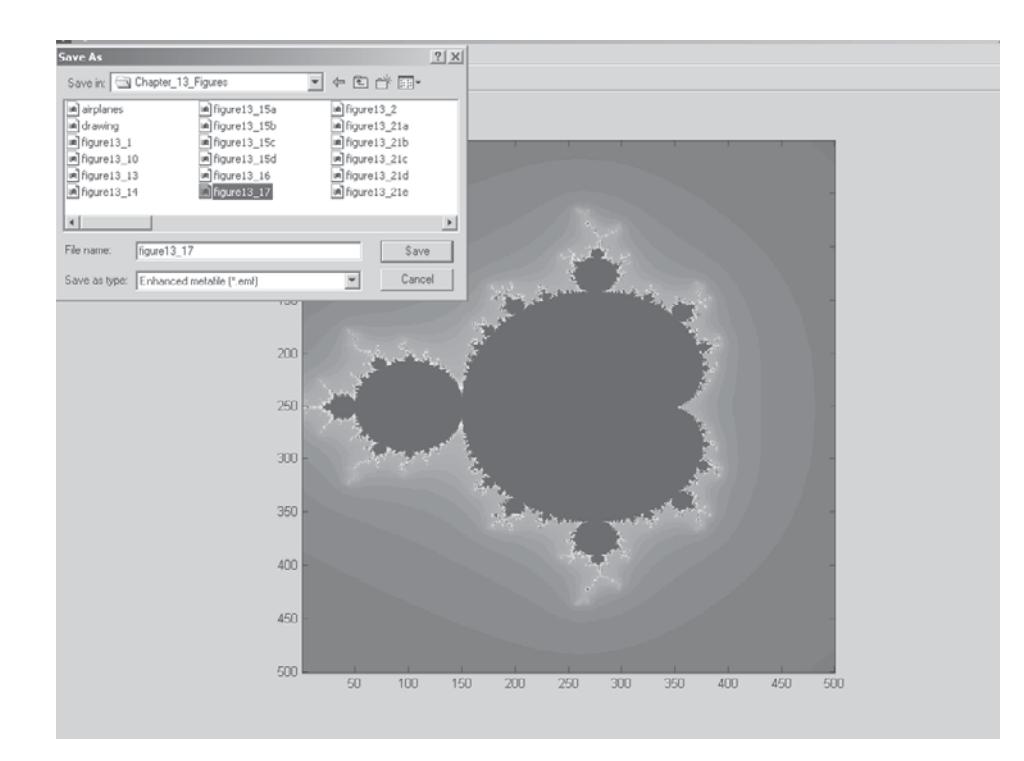

# **Figure 14.17**

This image of a Mandelbrot set is being saved as an enhanced metafile.

**Handle**  A nickname

# **[14.2 HANDLE GRAPHICS](#page-9-0)**

A *handle* is a nickname given to an object in MATLAB ®. A complete description of the graphics system used in  $MATLAB^{\circledR}$  is complicated and beyond the scope of this text. (For more details, refer to the MATLAB<sup>®</sup> help tutorial.) However, we'll give a brief introduction to handle graphics and then illustrate some of its uses.

 $MATLAB^@$  uses a hierarchical system for creating graphs (Figure 14.18). The basic plotting object is the figure. The figure can contain a number of different objects, including a set of axes. Think of the axes as being layered on top of the figure window. The axes also can contain a number of different objects, including a plot such as the one shown in Figure 14.19 . Again, think of the plot being layered on top of the axes.

When you use a plot function, either from the command window or from an M-file program, MATLAB® automatically creates a figure and an appropriate axis, and then draws the graph on the axis. MATLAB<sup>®</sup> uses default values for many of the plotted object's properties. For example, the first line drawn is always blue, unless the user specifically changes it.

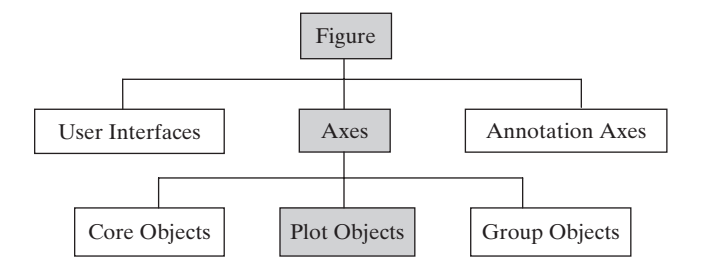

Shi SA Your Yourt Job Deltop Widow Bib<br>D G 国由 レ スカウル ロロ II ロ Edt yew (next jook Qesitop Window Hel Fie Edt Yew Irant Ioda Dealtop Wrdow Heb<br>미국민준 니 익익수호 빈 미리 ㅋロ GD8 4 6609 2 08 10 Figure | | | Axis | | | Plot

# **Figure 14.19**

Anatomy of a graph. Left: Figure windows are used for lots of things, including graphical user interfaces and plots. In order to create a plot you need a figure window. Center: Before you can draw a graph in this figure window, you'll need a set of axes to draw on. Right: Once you know where the axes are and what the axis properties are (such as the spacing), you can draw the graph.

# **Figure 14.18**   $MATLAB^{\circledR}$  uses a hierarchical system for organizing plotting

information, as shown in this representation from Matlab<sup>®'</sup>s help menu.

# **14.2.1 Plot Handles**

Assigning a plot a name (called a handle) allows us to easily ask MATLAB® to list the plotted object's properties. For example, let's create the simple plot shown in Figure 14.19 and assign a handle to it:

**x = 1:10; y = x.\*1.5;**   $h = plot(x,y)$ 

The variable h is the handle for the plot. (We could have chosen any variable name.) Now we can use the get function to ask  $MATLAB^{\circledR}$  for the plot properties:

**get(h)**

The function returns a whole list of properties representing the line that was drawn in the axes, which were positioned in the figure window:

```
Color: [0 0 1] 
EraseMode: 'normal' 
LineStyle: '-' 
LineWidth: 0.5000 
Marker: 'none' 
MarkerSize: 6 
MarkerEdgeColor: 'auto' 
MarkerFaceColor: 'none' 
XData: [1 2 3 4 5 6 7 8 9 10] 
YData: [1.5000 3 4.5000 6 7.5000 9 10.5000 12 13.5000 15] 
ZData: [1x0 double] 
                                .
                                .
```
Notice that the color property is listed as [0 0 1]. Colors are described as intensities of each of the primary colors of light: red, green, and blue. The array [0 0 1] tells us that there is no red, no green, and 100% blue. If you are looking at this graph in MATLAB<sup>®</sup>, you should notice that the plotted line is blue. The plot handle refers to the line drawn on the axis, which is different from the axis or from the figure window.

**.**

# **14.2.2 Figure Handles**

We can also specify a handle name for the figure window. Since we drew this graph in the *figure window* named figure 1, the command would be

**f\_handle = figure(1)** 

Using the get command returns similar results:

```
get(f_handle)
Alphamap = [ (1 by 64) double array] 
BackingStore = on 
CloseRequestFcn = closereq
```

```
Color = [0.8 0.8 0.8] 
Colormap = [ (64 by 3) double array] 
CurrentAxes = [150.026] 
CurrentCharacter = 
CurrentObject = [] 
CurrentPoint = [240 245] 
DockControls = on 
DoubleBuffer = on 
FileName = [ (1 by 96) char array] 
                                  .
                                  .
                                  .
```
Notice that the properties are different for a figure window compared to the plotted line. For example, notice the color (which is the window background color) is  $[0.8, 0.8, 0.8]$ , which specifies equal intensities of red, green, and blue—which results in a light gray background. You can change the background color using

**set(f\_handle,'Color',[0.4,0.4,0.4])**

which results in a darker gray background.

If we haven't specified a handle name, we can ask  $\text{MATLAB}^{\circledast}$  to determine the current figure with the gcf (get current figure) command,

**get(gcf)**

which returns the figure properties. Thus, using gcf and the set command we could have changed the background color with the following command.

**set(gcf,'Color',[0.4,0.4,0.4])**

# **14.2.3 Axis Handles**

Just as we can assign a handle to the figure window and the plot itself, we can assign a handle to the axis by means of the gca (get current axis) function:

**h\_axis = gca;** 

Using this handle with the get command allows us to view the axis properties:

**. .**

```
get(h_axis)
ActivePositionProperty = outerposition 
ALim = [0.1 10] 
ALimMode = auto 
AmbientLightColor = [1 1 1] 
Box = off 
CameraPosition = [-1625.28 -2179.06 34.641] 
CameraPositionMode = auto 
CameraTarget = [201 201 0] 
                                 .
```
# **14.2.4 Annotation Axes**

Besides the three components described in earlier sections, another transparent layer is added to the plot. This layer is used to insert annotation objects, such as lines, legends, and text boxes into the figure.

# **14.2.5 Using Handles to Manipulate Graphics**

So what can we do with all this information? We can use the set function to change the object's properties. The set function requires the object handle in the first input field and then alternating strings specifying a property name, followed by a new value. For example,

```
set(h,'color','red')
```
tells MATLAB<sup>®</sup> to go to the plot we named h (not the figure, but the actual drawing of the line) and change the color to red. If we want to change some of the figure properties, we can do it the same way, using either the figure handle name or the gcf function. For example, to change the name of figure 1, use the command

```
set(f_handle,'name', 'My Graph')
```
or

```
set(gcf,'name', 'My Graph')
```
You can accomplish the same thing interactively by selecting View from the figure menu bar, and choosing the property editor:

# $View \rightarrow Property$  Editor

You can access all the properties if you choose property inspector from the property editor pop-up window ( Figure 14.20 ). Exploring the property inspector window is a great way to find out which properties are available for each graphics object.

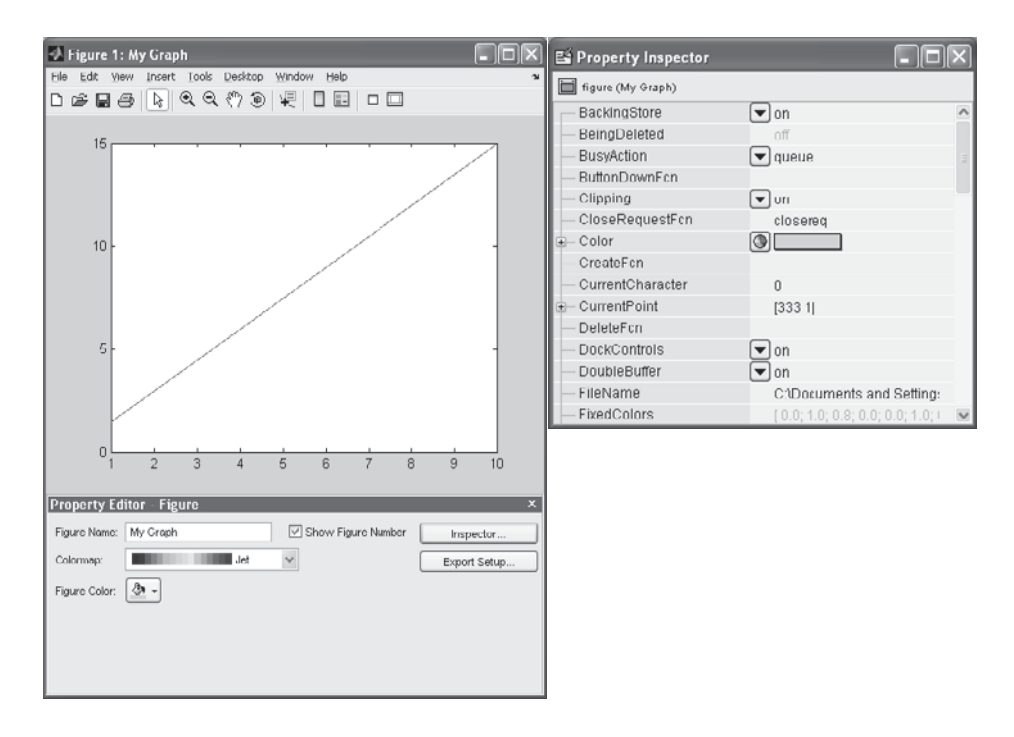

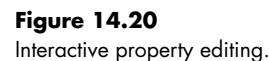

# **[14.3 ANIMATION](#page-9-0)**

There are two techniques for creating an animation in MATLAB $^{\circledR}$ :

- Redrawing and erasing
- Creating a movie

We use handle graphics in each case to create the animation.

# **14.3.1 Redrawing and Erasing**

To create an animation by redrawing and erasing, you should first create a plot and then adjust the properties of the graph each time through a loop. Consider the following example: We can define a set of parabolas with the following equation:

$$
y = kx^2 - 2
$$

Each value of k defines a different parabola. We could represent the data with a three-dimensional plot; however, another approach would be to create an animation in which we draw a series of graphs, each with a different value of k. The code to create that animation is:

```
clear,clc,clf
x = -10:0.01:10; % Define the x-values 
k = -1; % Set an initial value of k 
y = k*x.^2-2; % Calculate the first set of y-values 
h = plot(x,y); % Create the figure and assign 
                  % a handle to the graph 
grid on 
%set(h,'EraseMode','xor') % The animation runs faster if 
                          % you activate this line 
axis([-10,10,-100,100]) % Specify the axes 
while k<1 % Start a loop 
    k = k + 0.01; % Increment k 
   y = k*x.^2-2; % Recalculate y
    set(h,'XData',x,'YData',y) % Reassign the x and y 
                              % values used in the graph 
    drawnow % Redraw the graph now – don't wait 
                       % until the program finishes running 
end
```
In this example, we used handle graphics to redraw just the graph each time through the loop, instead of creating a new figure window each time. Also, we used the XData and YData objects from the plot. These objects assign the data points to be plotted. Using the set function allows us to specify new x- and y-values and to create a different graph every time the drawnow function is called. A selection of the frames created by the program and used in the animation is shown in Figure 14.21 .

In the program, notice the line

```
%set(h,'EraseMode','xor')
```
#### **Figure 14.21**

Animation works by redrawing the graph multiple times.

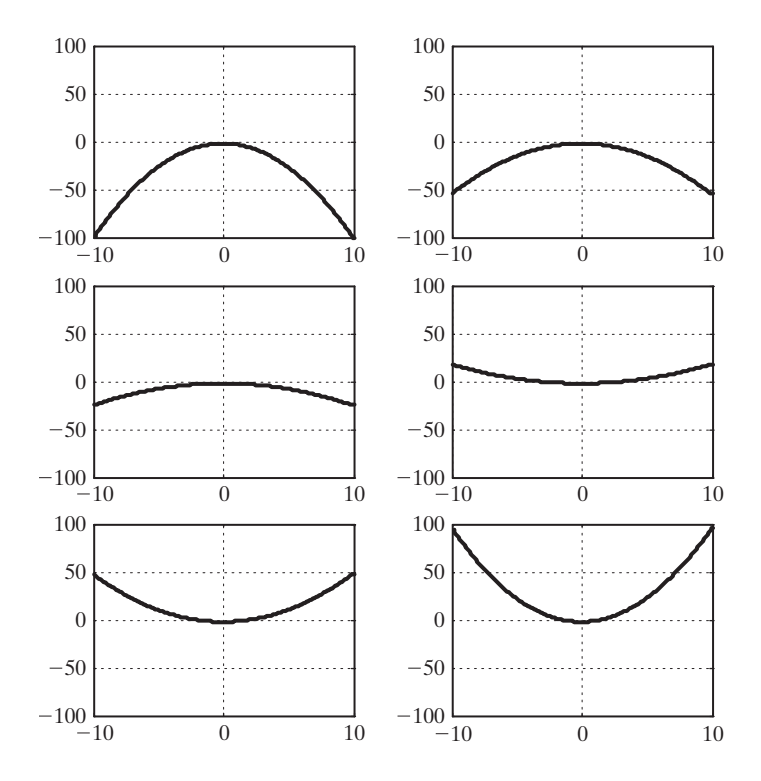

If you activate this line by removing the comment operator (%), the program does not erase the entire graph each time the graph is redrawn. Only pixels that change color are changed. This makes the animation run faster—a characteristic that is important when the plot is more complicated than the simple parabola used in this example.

Refer to the help tutorial for a sample animation modeling Brownian motion.

# **14.3.2 Movies**

Animating the motion of a line is not computationally intensive, and it's easy to get nice, smooth movement. Consider this code that produces a more complicated surface plot animation:

```
clear,clc
x = 0:pi/100:4*pi; 
y = x; 
[X, Y] = meshgrid(x, y);
z = 3*sin(X) + cos(Y);h = surf(z);axis tight 
set(gca,'nextplot','replacechildren');
%Tells the program to replace the surface each time, 
%but not the axis 
shading interp 
colormap(jet)
for k = 0:pi/100:2*pi 
   z = (sin(X) + cos(Y)).*sin(k);
```

```
 set(h,'Zdata',z) 
   drawnow 
end
```
A sample frame from this animation is shown in Figure 14.22 .

If you have a fast computer, the animation may still be smooth. However, on a slower computer, you may see jerky motion and pauses while the program creates each new plot. To avoid this problem, you can create a program that captures each "frame" and then, once all the calculations are done, plays the frames as a movie.

```
clear,clc
x = 0:pi/100:4*pi; 
y = x; 
[X,Y] = meshgrid(x,y); 
z = 3*sin(X) + cos(Y);h = \text{surf}(z);
axis tight 
set(gca,'nextplot','replacechildren');
shading interp 
colormap(jet)
m = 1; 
for k = 0:pi/100:2*pi 
   z = (sin(X) + cos(Y)).*sin(k); 
   set(h,'Zdata',z)
   M(m) = getframe; %Creates and saves each frame 
                        %of the movie 
m = m+1; 
end
   movie(M,2) %Plays the movie twice
```
When you run this program, you will actually see the movie three times: once as it is created, and the two times specified in the movie function. (In earlier versions of MATLAB<sup>®</sup> 7. the movie would have played one additional time as the animation was loaded.) One advantage of this approach is that you can play the movie again without redoing the calculations, since the information is stored (in our example) in the array named M. Notice in the workspace window (Figure 14.23) that  $M$  is a moderately large structure array (~90 MB).

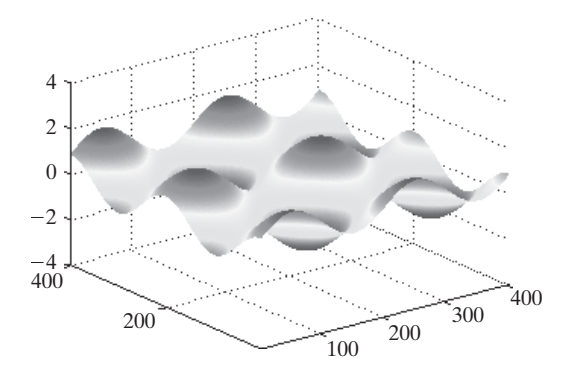

# **KEY IDEA**

Movies record an animation for later playback

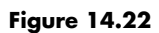

The animation of this figure moves up and down and looks like waves in a pond.

#### **Figure 14.23**

Movies are saved in a structure array, such as the M array shown in this figure.

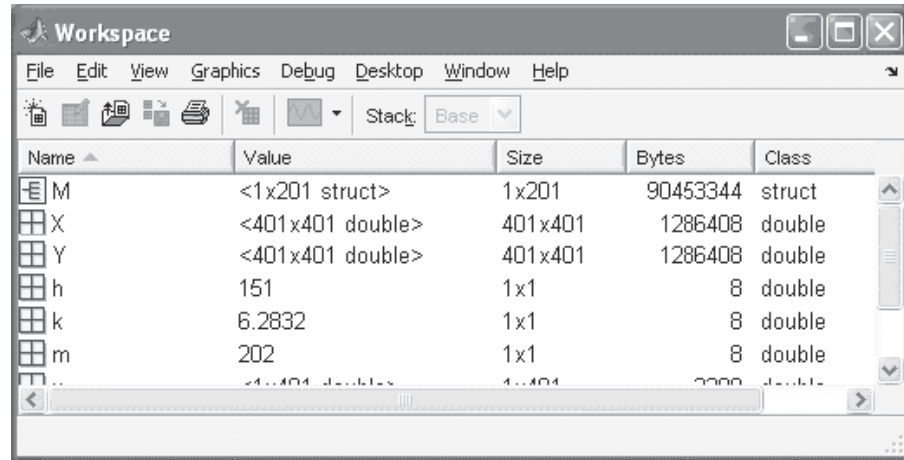

# EXAMPLE 14.2

# A MANDELBROT MOVIE

The calculations required to create a Mandelbrot image require significant computer resources and can take several minutes. If we want to zoom in on a point in a Mandelbrot image, a logical choice is to do the calculations and create a movie, which we can view later. In this example, we start with the  $MATLAB^{\circledast}$  M-file program first described in Example 14.1 and create a 100-frame movie.

**1.** State the Problem

Create a movie by zooming in on a Mandelbrot set.

**2.** Describe the Input and Output

*Input* The complete Mandelbrot image described in Example 14.1

*Output* A 100-frame movie

**3.** Develop a Hand Example

 A hand example doesn't make sense for this problem, but what we can do is create a program with a small number of iterations and elements to test our solution and then use it to create a more detailed sequence that is more computationally intensive. Here is the first program:

**%Example 14.2 Mandelbrot Image** 

```
% The first part of this program is the same as Example 14.1 
clear, clc 
iterations = 20; % Limit the number of iterations in 
                       % this first pass 
grid_size = 50; % Use a small grid to make the 
                       % program run faster 
X = linspace(-1.5,1.0,grid_size); 
Y = linspace(-1.5,1.5,grid_size); 
[x,y] = meshgrid(X,Y); 
c = x+i*y; 
z = zeros(size(x)); 
map = zeros(size(x));
```

```
for k = 1:iterations 
  \mathbf{z} = \mathbf{z} \cdot \hat{z} + \mathbf{c};
  a = \text{find}(abs(z) > sqrt(5));
   map(a) = k; 
end
figure(1)
h = imagesc(map) 
%% New code section 
N(1) = getframe; %Get the first frame of the movie 
disp('Now let's zoom in') 
disp('Move the cursor to a point where you"d like to zoom') 
[y1,x1] = ginput(1) %Select the point to zoom in on 
xx1 = x(round(x1),round(y1)) 
yy1 = y(round(x1),round(y1)) 
%%
for k = 2:100 %Calculate and display the new images 
   k %Send the iteration number to the command window 
[x,y] = \text{meshgrid}(\text{linspace}(xx1-1/1.1^k,xx1+1/1.1^k,grid size) . . . linspace(yy1-1/1.1^k,yy1+1/1.1^k,grid_size));
c = x+i*y; 
z = zeros(size(x)); 
map = zeros(size(x)); 
for j = 1:iterations 
  \mathbf{z} = \mathbf{z} \cdot \hat{z} + \mathbf{c}a = \text{find}(abs(z) > sqrt(5));
   map(a) = j; 
end
set(h,'CData',map) % Retrieve the image data from the 
                            % variable map 
colormap(jet)
N(k) = getframe; % Capture the current frame 
end
movie(N,2) % Play the movie twice
```
 This version of the program runs quickly and returns low-resolution images (Figure 14.24) which demonstrate that the program works.

**4.** Develop a MATLAB<sup>®</sup> Solution

The final version of the program is created by changing just two lines of code:

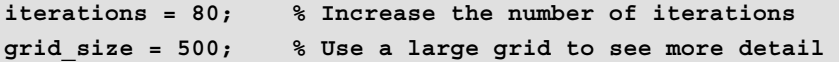

 This "full-up" version of the program took approximately 2 minutes to run on a 3.0-GHz AMD dual- core processor with 2.0 GB of RAM. Selected frames are shown in Figure 14.25 . Of course, the time it takes on your computer will be more or less, depending on your system resources. One cycle of the movie created by the program plays in about 10 seconds.

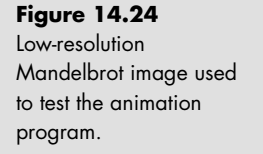

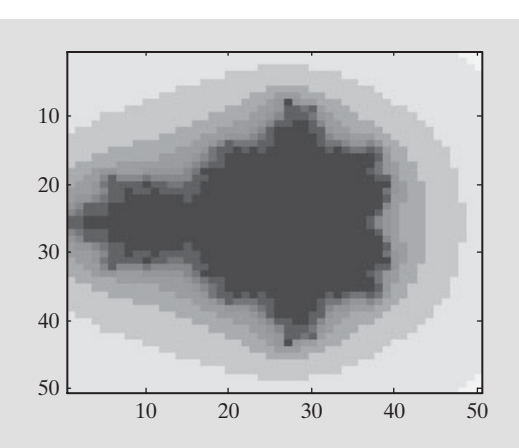

# **Figure 14.25**

This series of Mandelbrot images is a selection of the frames captured to create a movie with the program in this example. Each movie will be different, since it zooms in on a different point of the image.

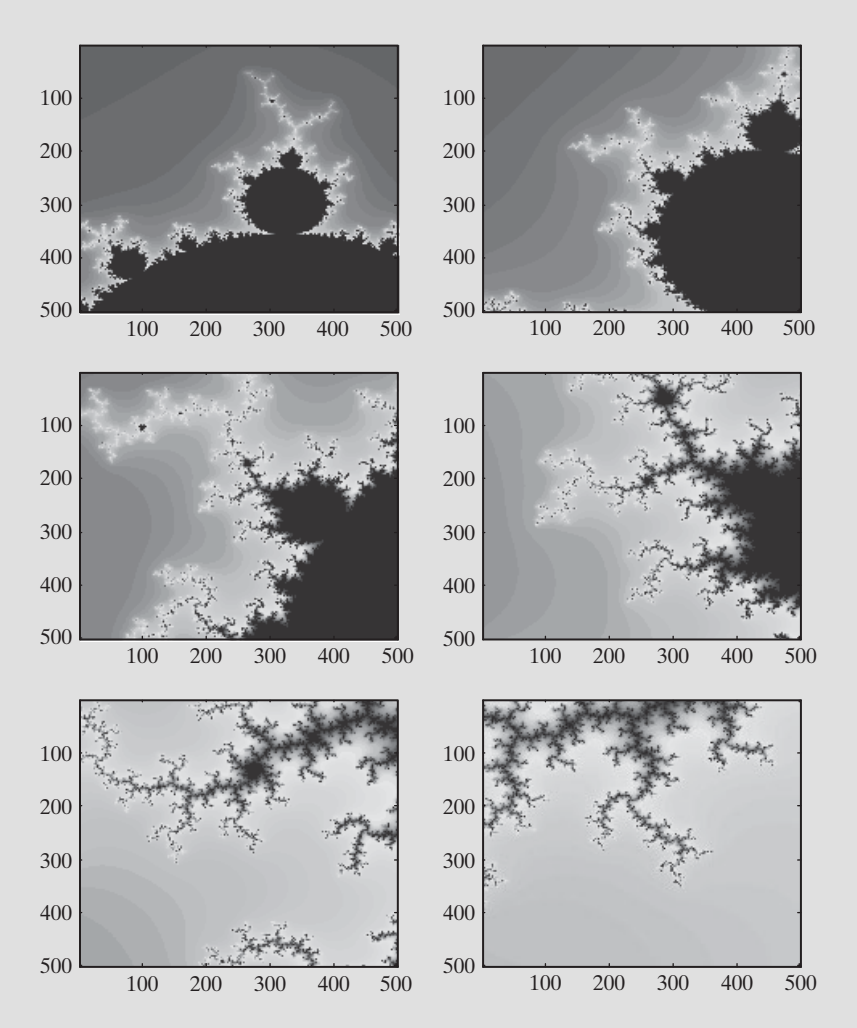

# **5.** Test the Solution

 Try the program several times, and observe the images created when you zoom in to different portions of the Mandelbrot set. You can experiment with increasing the number of iterations used to create the image and with the colormap.

# **[14.4 OTHER VISUALIZATION TECHNIQUES](#page-9-0)**

# **14.4.1 Transparency**

When we render surfaces in MATLAB<sup>®</sup>, we use an opaque coloring scheme. This approach is great for many surfaces, but can obscure details in others. Take, for example, this series of commands that creates two spheres, one inside the other:

```
clear,clc,clf % Clear the command window and current 
                   % figure window 
n = 20; % Define the surface of a sphere, 
                   % using spherical coordinates 
Theta = linspace(-pi,pi,n); 
Phi = linspace(-pi/2,pi/2,n); 
[theta,phi] = meshgrid(Theta,Phi); 
X = cos(phi).*cos(theta); % Translate into the xyz 
                           % coordinate system 
Y = cos(phi).*sin(theta); 
Z = sin(phi); 
surf(X,Y,Z) %Create a surface plot of a sphere of radius 1 
axis square 
axis([-2,2,-2,2,-2,2]) %Specify the axis size 
hold on 
pause %Pause the program 
surf(2*X,2*Y,2*Z) %Add a second sphere of radius 2 
pause %Pause the program 
alpha(0.5) %Set the transparency level
```
The interior sphere is hidden by the outer sphere until we issue the transparency command,

**alpha(0.5)**

which sets the transparency level. A value of 1 corresponds to opaque and 0 to completely transparent. The results are shown in Figure 14.26 . Transparency can be added to surfaces, images, and patch objects.

The command alpha(0.5) sets the transparency for all objects plotted on the axis. We can use handle graphics to specify the transparency for specific graphical objects. For example, first clear the figure window, but NOT the workspace window.

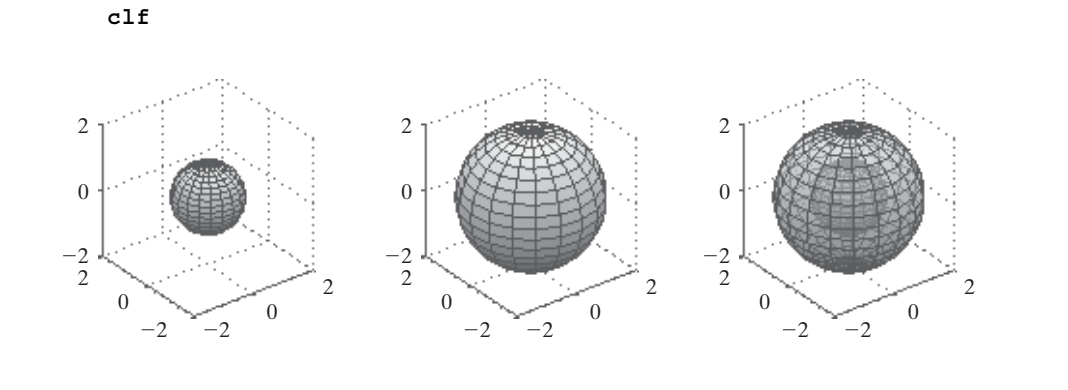

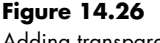

Adding transparency to a surface plot makes it possible to see hidden details.

Assign a handle to each of the surface plots

```
h1 = surf(X,Y,Z); 
hold on 
h2=surf(2*X, 2*Y,2*Z);
```
To change the transparency of the outer sphere

```
set(h2,'Facealpha',0.3)
```
# **14.4.2 Hidden Lines**

When mesh plots are created, any part of the surface that is obscured is not drawn. Usually, this makes the plot easier to interpret. The two spheres shown in Figure 14.27 were created with the use of the X-, Y-, and Z-coordinates calculated in the preceding section. Here are the MATLAB<sup>®</sup> commands:

```
figure(3)
subplot(1,2,1)
mesh(X,Y,Z)
axis square 
subplot(1,2,2)
mesh(X,Y,Z)
axis square 
hidden off
```
The default value for the hidden command is on, which results in mesh plots in which the obscured lines are automatically hidden, as shown at the left in Figure 14.27 . Issuing the hidden off command gives the results at the right in Figure 14.27 .

# **14.4.3 Lighting**

MATLABV includes extensive techniques for manipulating the lighting used to represent surface plots. The position of the virtual light can be changed and even be manipulated during animations. The figure toolbar includes icons that allow you to adjust the lighting interactively, so that you can get just the effect you want. However, most graphs really need the lighting only turned on or off, which is accomplished with the camlight function. (The default is off.) Figure  $14.28$  shows the results achieved when the camlight is turned onto a simple sphere. The code to use is

```
Sphere
camlight
```
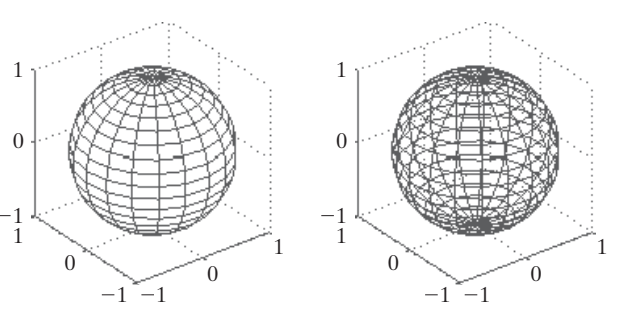

**KEY IDEA**  The camlight allows you to adjust the figure lighting

### **Figure 14.27**

Left: Mesh plots do not show mesh lines that would be obscured by a solid figure. Right: The hidden off command forces the program to draw the hidden lines.

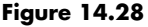

(a) The default lighting is diffuse. (b) When the camlight command is issued, a spotlight is modeled, located at the camera position.

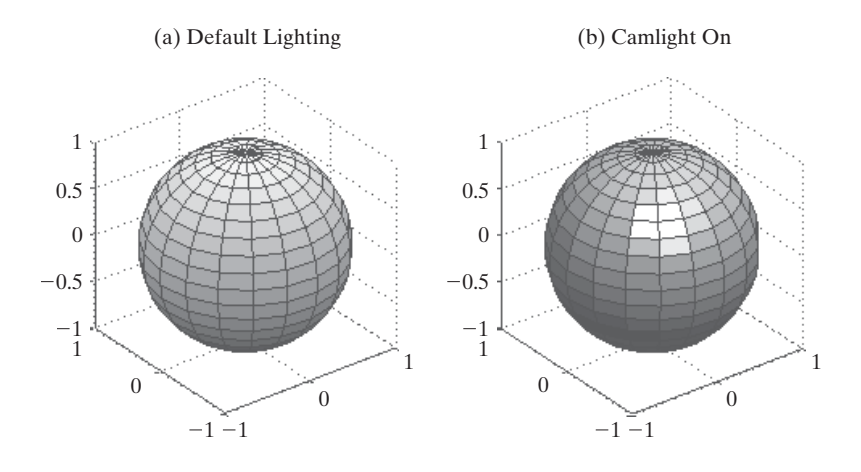

The default position for the camlight is up and to the right of the "camera." The choices include the following:

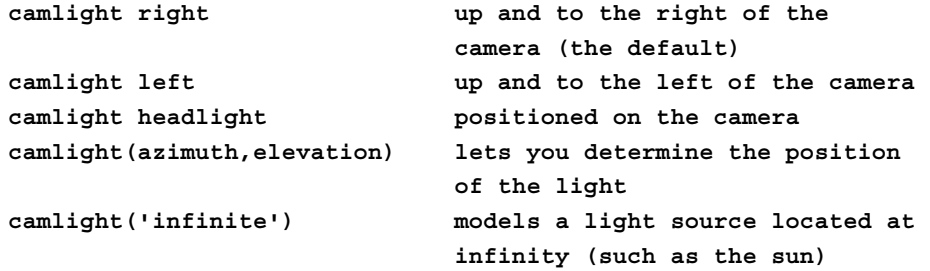

# **[14.5 INTRODUCTION TO VOLUME VISUALIZATION](#page-9-0)**

MATLAB<sup>®</sup> includes a number of visualization techniques that allow us to analyze data collected in three dimensions, such as wind speeds measured at a number of locations and elevations. It also lets us visualize the results of calculations performed with three variables, such as  $y = f(x, y, z)$ . These visualization techniques fall into two categories:

- Volume visualization of scalar data (where the data collected or calculated is a single value at each point such as temperature).
- Volume visualization of vector data (where the data collected or calculated is a vector, such as velocity).

# **14.5.1 Volume Visualization of Scalar Data**

In order to work with scalar data in three dimensions, we need four three-dimensional arrays:

- X data, a three-dimensional array containing the *x*-coordinate of each grid point.
- Y data, a three-dimensional array containing the *y*-coordinate of each grid point.
- Z data, a three-dimensional array containing the *z*-coordinate of each grid point.
- Scalar values associated with each grid point—for example, a temperature or pressure.

The *x*, *y* , and *z* arrays are often created with the meshgrid function. For example, we might have

```
x = 1:3; 
y = [2,4,6,8]; 
z = [10, 20]; 
[X, Y, Z] = meshgrid(x, y, z);
```
The calculations produce three arrays that are  $4 \times 3 \times 2$  and define the location of every grid point. The fourth array required is the same size and contains the measured data or the calculated values. MATLAB<sup>®</sup> includes several built-in data files that contain this type of data—for example,

- MRI data (stored in a file called MRI)
- Flow field data (calculated from an M-file)

The help function contains numerous examples of visualization approaches that use these data. The plots shown in Figure 14.29are a contour slice of the MRI data and an isosurface of the flow data, both created by following the examples in the help tutorial.

To find these examples, go to the help menu table of contents. Under the MATLAB® heading, find 3-D Visualization and then Volume Visualization techniques. When the two figures shown were created in  $MATLAB^{\circledR}$  7.5 for this book, it was necessary to clear the figure ( $c1f$ ) each time before rendering the images—a detail not noted in the tutorial. When the clf command was not used, the plots behaved as if the hold on command were activated. This is an idiosyncrasy that may be corrected in later versions.

# **14.5.2 Volume Visualization of Vector Data**

In order to display vector data, you need six three-dimensional arrays:

- Three arrays to define the *x*, *y*, and *z* locations of each grid point.
- Three arrays to define the vector data  $u$ ,  $v$ , and  $w$ .

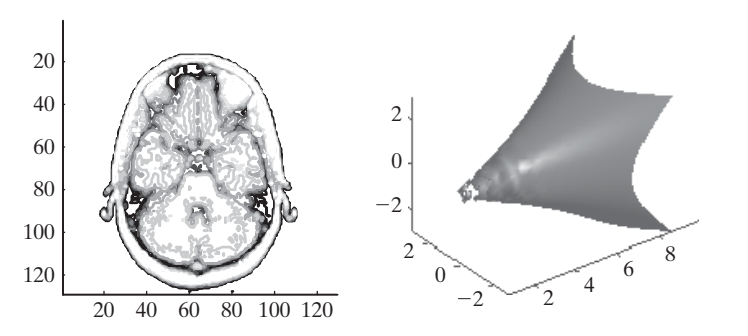

# **Figure 14.29**

 $MATLAB^{\circledR}$  includes visualization techniques used with three-dimensional data. Left: Contour slice of MRI data, using the sample data file Included with MATLAB<sup>®</sup>. Right: Isosurface of flow data, using the sample M-File included with MATI  $AB^{\circledR}$ .

A sample set of vector volume data, called wind, is included in MATLAB<sup>®</sup> as a data file. The command

**load wind** 

sends six three-dimensional arrays to the workspace. Visualizing this type of data can be accomplished with a number of different techniques, such as

- cone plots
- streamlines
- curl plots

Alternatively, the vector data can be processed into scalar data, and the techniques used in the previous section can be used. For example, velocities are not just speeds; they are speeds plus directional information. Thus, velocities are vector data, with components (called *u*, *v*, and *w*, respectively) in the *x*, *y*, and *z* directions. We could convert velocities to speed by using the formula

```
speed = sqrt(u.^2 + v.^2 + w.^2)
```
The speed data could be represented as one or more contour slices or as isosurfaces (among other techniques). The left-hand image of Figure 14.30 is the contourslice plot of the speed at the eighth-elevation  $(z)$  data set, produced by

```
contourslice(x,y,z,speed,[ ],[ ], 8)
```
 and the right-hand image is a set of contour slices. The graph was interactively adjusted so that you could see all four slices.

```
contourslice(x,y,z,speed,[ ],[ ],[1, 5, 10, 15])
```
A cone plot of the same data is probably more revealing. Follow the example used in the coneplot function description in the help tutorial to create the cone plot shown in Figure 14.31 .

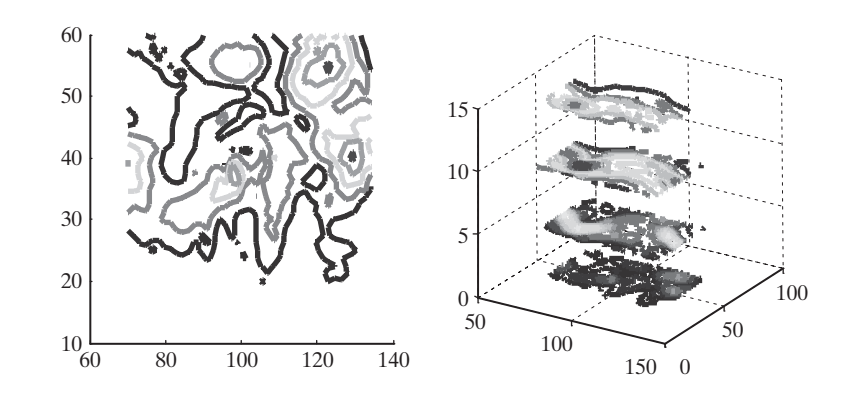

**Figure 14.30**  Contour slices of the wind-speed data included with the MATLAB $^{\circledR}$ program.

# **Velocity**

A speed plus directional information

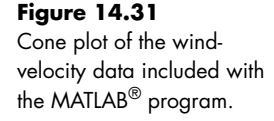

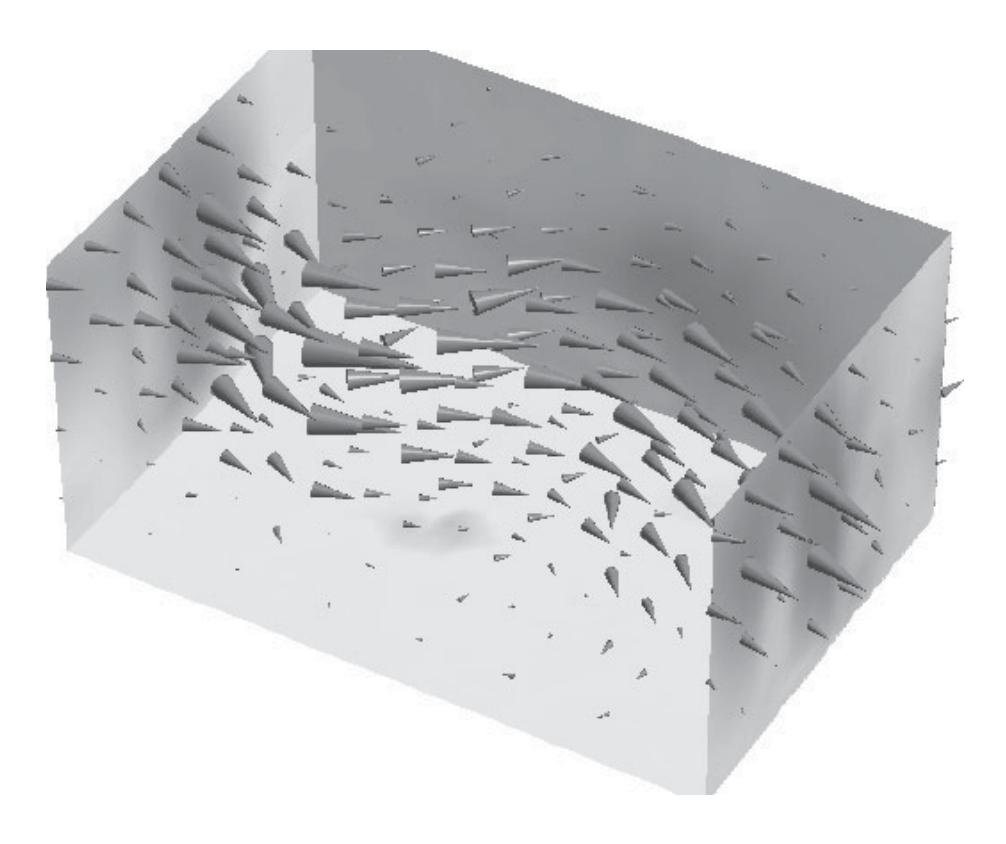

# **[SUMMARY](#page-9-0)**

MATLAB® recognizes three different techniques for storing and representing images:

Intensity (or gray scale) images Indexed images RGB (or true color) images

The imagesc function is used to display intensity images that are sometimes called gray scale images. Indexed images are displayed with the image function and require a colormap to determine the appropriate coloring of the image. A custom colormap can be created for each image, or a built-in colormap can be used. RGB(true color) images are also displayed with the image function but do not require a colormap, since the color information is included in the image file.

If you don't know what kind of image data you are dealing with, the imfinfo function can be used to analyze the file. Once you know what kind of file you have, the imread function can load an image file into  $MATLAB^{\circledast}$ , or you can use the software's interactive data controls. The load command can load a .dat or a .mat file. To save an image in one of the standard image formats, use the imwrite function or the interactive data controls. You can also save the image data as .dat or . mat files, using the save command.

A handle is a nickname given to an object in MATLAB $^\circledR$ . The graphics displayed by MATLAB<sup> $\textcircled{e}$ </sup> include several different objects, all of which can be given a handle. The fundamental graphics object is the figure. Layered on top of the figure is the axis object, and layered on top of that is the actual plot object. Each of these objects includes properties that can be determined with the get function or changed with the set function. If you don't know the appropriate handle name, the function gcf (get current figure) returns the current figure handle and gca (get current axis) returns the current axis handle. The set function is used to change the properties of a MATLAB<sup>®</sup> object. For example, to change the color of a plot (the line you drew) named h, use

**set(h,'color','red')**

Animation in MATLAB $\mathcal{B}$  is handled with one of two techniques: redrawing and erasing, or creating a movie. Usually, redrawing and erasing is easier for animations which represent data that can be quickly computed and are not visually complicated. For tasks that take significant computing power, it is generally easier to capture individual frames and then combine them into a movie to be viewed at a later time.

Complex surfaces are often difficult to visualize, especially since there may be surfaces underneath other surfaces. It is possible to render these hidden surfaces with a specified transparency, which allows us to see the obscured details. This is accomplished with the alpha function. The input to this function can vary between 0 and 1, ranging from completely transparent to opaque.

To make surfaces easier to interpret, by default hidden lines are not drawn. The hidden off command forces the program to draw these lines.

Although MATLAB<sup>®</sup> includes an extensive lighting-manipulation capability, it is usually sufficient to turn the direct-lighting function on or off. By default, the lighting is diffuse, but it can be changed to direct with the camlight function.

Volume-visualization techniques allow us to display three-dimensional data a number of different ways. Volume data fall into two categories: scalar and vector data. Scalar data involve properties such as temperature or pressure, and vector data include properties such as velocities or forces. The MATLAB® help function contains numerous examples of visualization techniques.

# **[MATLAB ® SUMMARY](#page-9-0)**

The following  $MATLAB^{\circledcirc}$  summary lists and briefly describes all of the special characters, commands, and functions that were defined in this chapter.

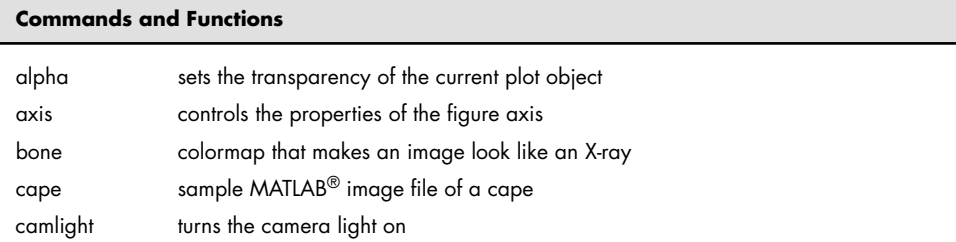

(continued)

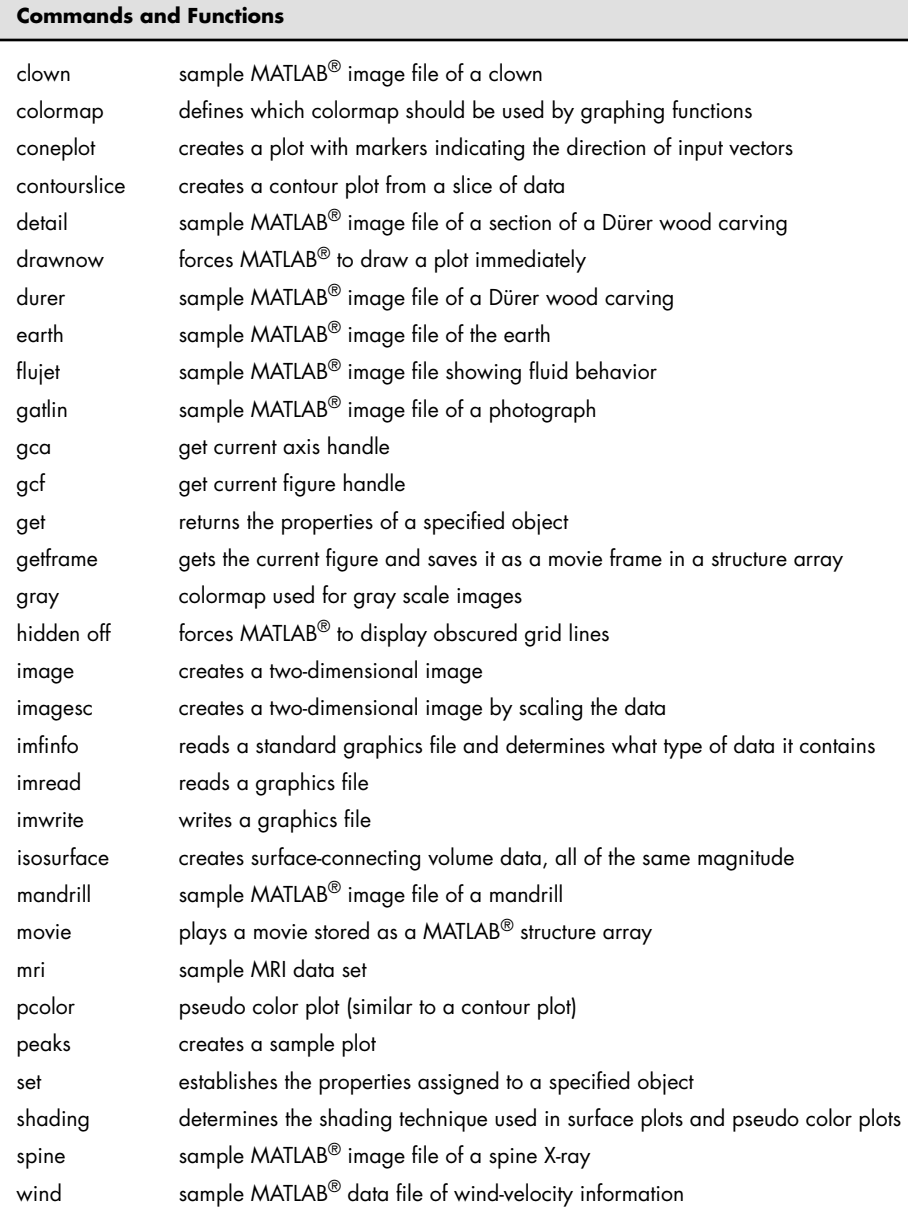

# **[KEY TERMS](#page-9-0)**

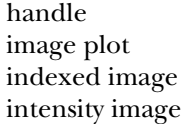

object RGB (true color) scalar data surface plot

vector data volume visualization

# **[PROBLEMS](#page-9-0)**

- **14.1** On the Internet, find an example of an intensity image, an indexed image, and an RGB image. Import these images into  $MATLAB^{\circledR}$ , and display them as  $MATLAB^{\circledR}$  figures.
- **14.2** A quadratic Julia set has the form:

$$
z(n+1) = z(n)^2 + c
$$

The special case where  $c = -0.123 + 0.745i$  is called Douday's rabbit fractal. Follow Example 14.1 , and create an image using this value of *c*. For the Mandelbrot image, we started with all *z* -values equal to 0. You'll need to Mandelbrot image, we started with all *z*-values equal to 0.<br>start with  $z = x + yi$ . Let both *x* and *y* vary from  $-1.5$  to 1.5.

**14.3** A quadratic Julia set has the form

$$
z(n+1) = z(n)^2 + c
$$

The special case where  $c = -0.391 - 0.587i$  is called the Siegel disk fractal. Follow Example 14.1and create an image using this value of *c*. For the Mandelbrot image, we started with all *z*-values equal to 0. You'll need to Mandelbrot image, we started with all *z*-values equal to 0.<br>start with  $z = x + yi$ . Let both *x* and *y* vary from  $-1.5$  to 1.5.

**14.4** A quadratic Julia set has the form

$$
z(n+1) = z(n)^2 + c
$$

The special case where  $c = -0.75$  is called the San Marco fractal. Follow Example 14.1and create an image using this value of c . For the Mandelbrot image, we started with all z-values equal to 0. You'll need to start with image, we started with all *z*-values equal to 0. Y<br> $z = x + yi$ . Let both *x* and *y* vary from -1.5 to 1.5.

**14.5** Create a plot of the function

 $y = \sin(x)$ for *x* from  $-2\pi$  to  $+2\pi$ 

 Assign the plot a handle, and use the set function to change the following properties (if you aren't sure what the object name is for a given property, use the get function to see a list of available property names):

- **(a)** Line color from blue to green
- **(b)** Line style to dashed
- **(c)** Line width to 2
- **14.6** Assign a handle to the figure created in Problem 14.5, and use the set function to change the following properties (if you aren't sure what the object name is for a given property, use the get function to see a list of available property names):
	- **(a)** Figure background color to red
	- **(b)** Figure name to "A Sine Function"
- **14.7** Assign a handle to the axes created in Problem 14.5, and use the set function to change the following properties (if you aren't sure what the object

name is for a given property, use the get function to see a list of available property names):

- **(a)** Background color to blue
- **(b)** *x*-axis scale to log
- **14.8** Repeat the three previous problems, changing the properties by means of the interactive property inspector. Experiment with other properties and observe the results on your graphs.
- **14.9** Create an animation of the function

 $y = \sin(x - a)$  for *x* ranging from  $-2\pi$  to  $+2\pi$ *a* ranging from 0 to  $8\pi$ 

- Use a step size for *x* that results in a smooth graph.
- Let *a* be the animation variable. (Draw a new picture for each value of a.)
- Use a step size for *a* that creates a smooth animation. A smaller step size will make the animation seem to move more slowly.
- **14.10** Create a movie of the function described in the preceding problem.
- **14.11** Create an animation of the following:

Let *x* vary from  $-2\pi$  to  $+2\pi$ 

Let  $y = sin(x)$ 

Let  $z = \sin(x - a) \cos(y - a)$ 

Let *a* be the animation variable.

 Remember that you'll need to mesh *x* and *y* to create two-dimensional matrices; use the resulting arrays to find z.

- **14.12** Create a movie of the function described in the preceding problem.
- **14.13** Create a program that allows you to zoom in on the "rabbit fractal" described in Problem 14.2, and create a movie of the results (see Example 14.2 ).
- **14.14** Use a surface plot to plot the peaks function. Issue the hold on command and plot a sphere that encases the entire plot. Adjust the transparency so that you can see the detail in the interior of the sphere.
- **14.15** Plot the peaks function and then issue the camlight command. Experiment with placing the camlight in different locations, and observe the effect on your plot.
- 14.16 Create a stacked contour plot of the MRI data, showing the first, eighth, and twelfth layer of the data.
- **14.17** An MRI visualization example is shown in the help tutorial. Copy and paste the commands into an M-file and run the example. Be sure to add the  $c1f$ command before drawing each new plot.

# **CHAPTER**

[15](#page-10-0)

# Creating Graphical User Interfaces

# **Objectives**

*After reading this chapter, you should be able to:* 

- Understand how to use the GUIDE layout editor
- Understand how to modify function callbacks
- Be able to create graphical user interfaces

# **[INTRODUCTION](#page-10-0)**

Most computer programs in use today make use of a graphical user interface (GUI) and in fact  $MATLAB^{\circledR}$ 's desktop environment is a graphical user interface. Any time you can click an icon to execute an action, you are using a GUI (pronounced "gooey"). Creating your own GUI's is easy in MATLAB®, especially if you use the GUIDE interface, but it does require that you understand some programming basics—all of which you have been introduced to in *MATLAB* ®*for Engineers*. Before starting this section it would be wise to review the concepts of:

- Structure arrays
- Subfunctions
- Handle graphics

The m-file created by the GUIDE program uses a structure array to pass information between sections of the program; each of these sections is a subfunction, and components of the GUI are stored as properties of a graphics object, using handle graphics.

Generally, the first step in creating a GUI should be to carefully plan what the GUI should do and how it should look. A little planning will help you avoid a lot of frustration. However, in this chapter, we'll develop GUIs piecewise, so that we can

#### **KEY IDEA**

GUIDE makes creating GUI's easy

**KEY IDEA** 

The component palette lists the available choices for use in the layout editor

**Figure 15.1** 

Select the GUIDE icon from the MATLAB<sup>®</sup> toolbar, or type guide at the command line to start the program.

focus on how the program works. Be sure to try these commands out as you read through this chapter.

# **[15.1 A SIMPLE GUI WITH ONE USER INTERACTION](#page-10-0)**

# **15.1.1 Creating the Layout**

To get started, select the guide icon from the toolbar, as shown in Figure 15.1 , or type guide at the command line. The GUIDE Quick Start window will open, as shown in Figure 15.2 . To start a new project, simply select the Blank GUI template, located in the list on the left-hand side of the window.

Once you select Blank GUI, a new figure window—called the GUIDE layout editor—will open, which should look similar to the one shown in Figure 15.3 . You can resize it to a shape that is comfortable to work with by selecting the lower lefthand corner of the grid. If you'd like a GUI that is bigger than the figure window, just resize the figure window first.

To create a layout of buttons, textboxes, and graphics windows, use the icons on the left-hand side of the window in the "component palette." The default display for these icons is compact, but not particularly informative for new users. To change the palette of tools to a list of the item names select

 $File \rightarrow Preferences \rightarrow GUIDE$ 

then check "Show names in component palette,"

as shown in Figure 15.4 . This results in a more "user friendly" list of the available options (Figure 15.5).

Let's get started with a very simple GUI that allows us to enter the number of sides on a polygon, and which then plots the polygon in polar coordinates. We'll

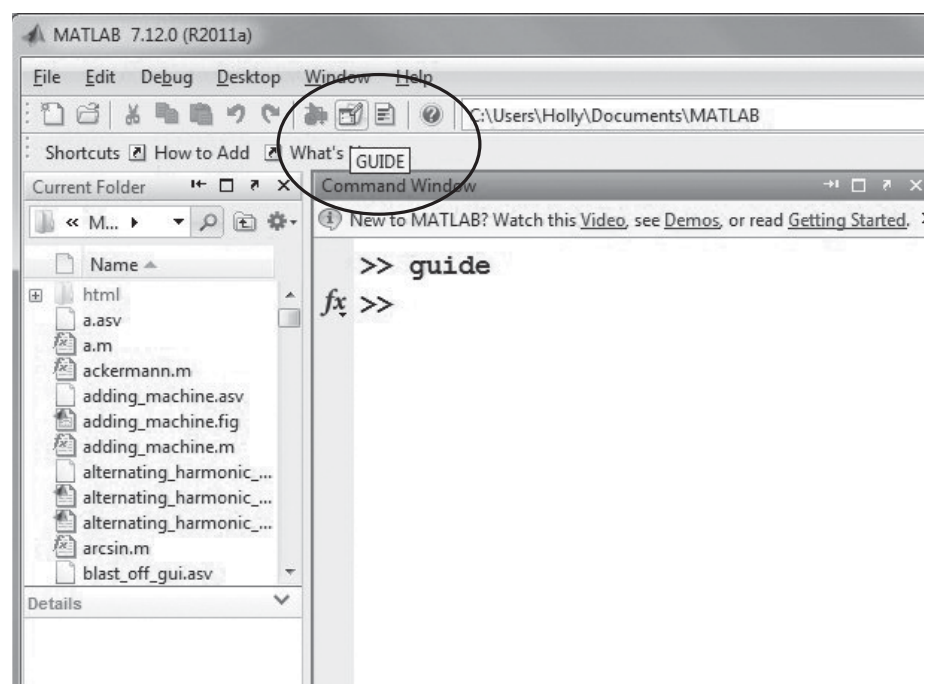

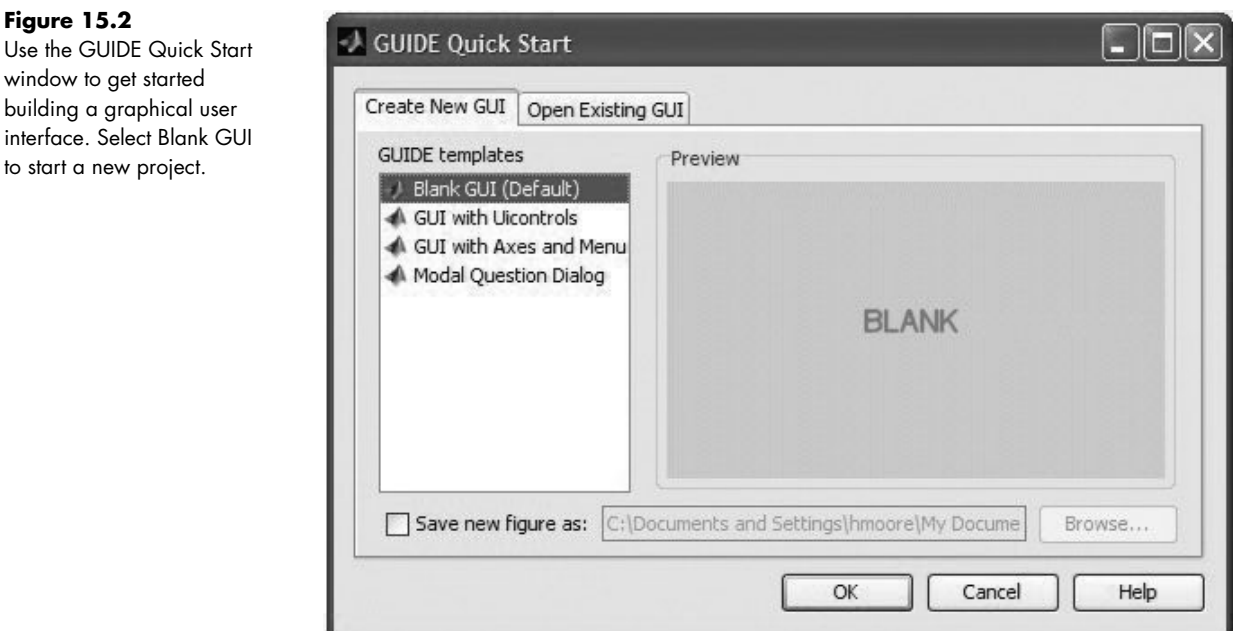

to sta

The GUIDE layout editor is used to design your GUI.

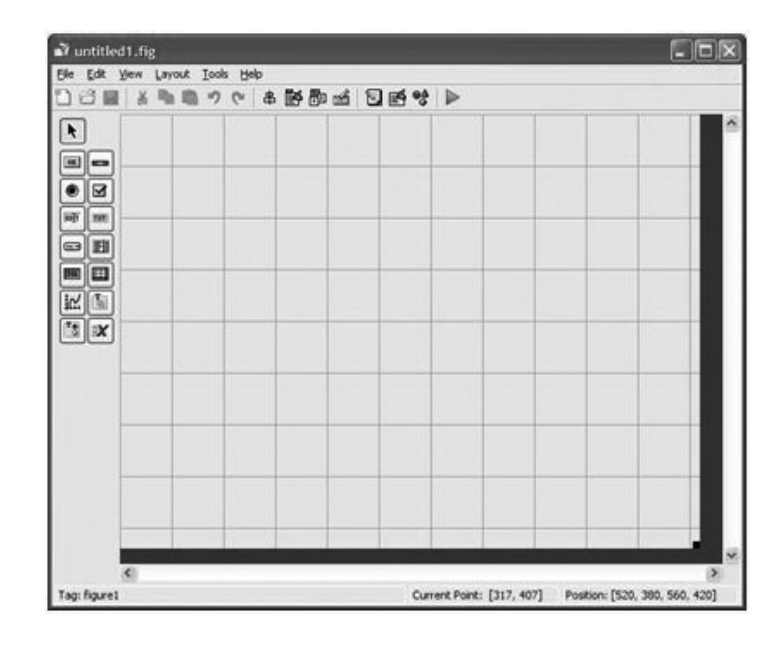

need three components in the GUI: axes, a static text box, and an edit textbox. You can pick them up from the component palette and arrange them as shown in Figure 15.6.

To modify these design elements once you have them arranged to your liking, use the Property Inspector. First, select the static text window, right click, and select the Property Inspector ( Figures 15.7and 15.8 ). You can also access the Property Inspector from the menu bar by selecting

Change the component palette display to a list of item names in the preference window.

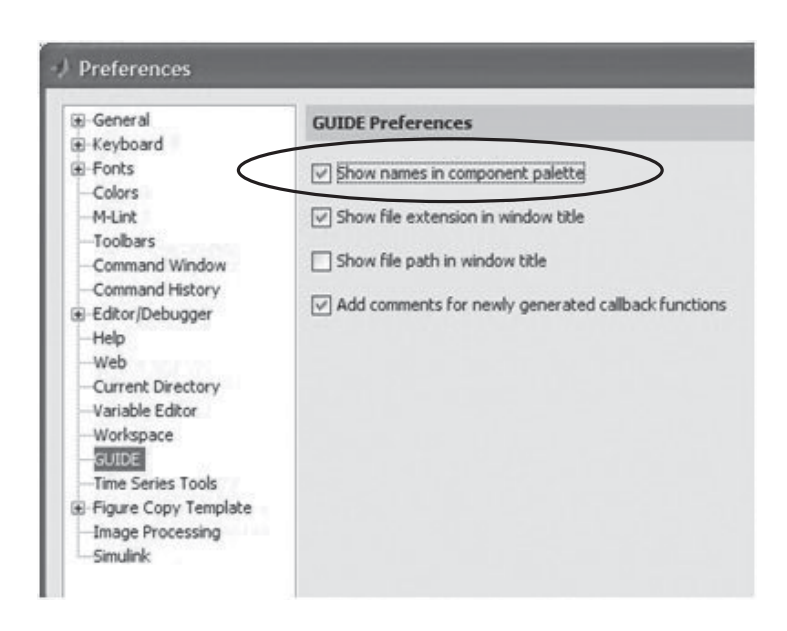

# **Figure 15.5**

The component palette in the GUIDE layout editor can be reconfigured to show the possible actions in more detail than is possible with a simple icon.

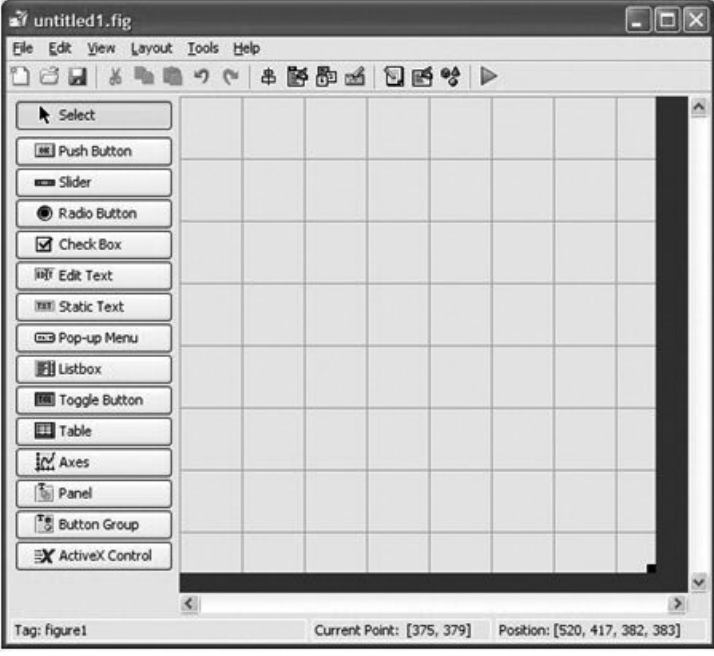

The Property Inspector lists a wide range of properties for the selected object in the GUIDE window. You can change the font of the message displayed, change the color of the text box etc. The most important property for us is the String Property. Change it from

Static Text

Enter the number of sides

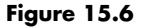

The icons from the component palette are used to position and resize the design elements in the GUIDE window.

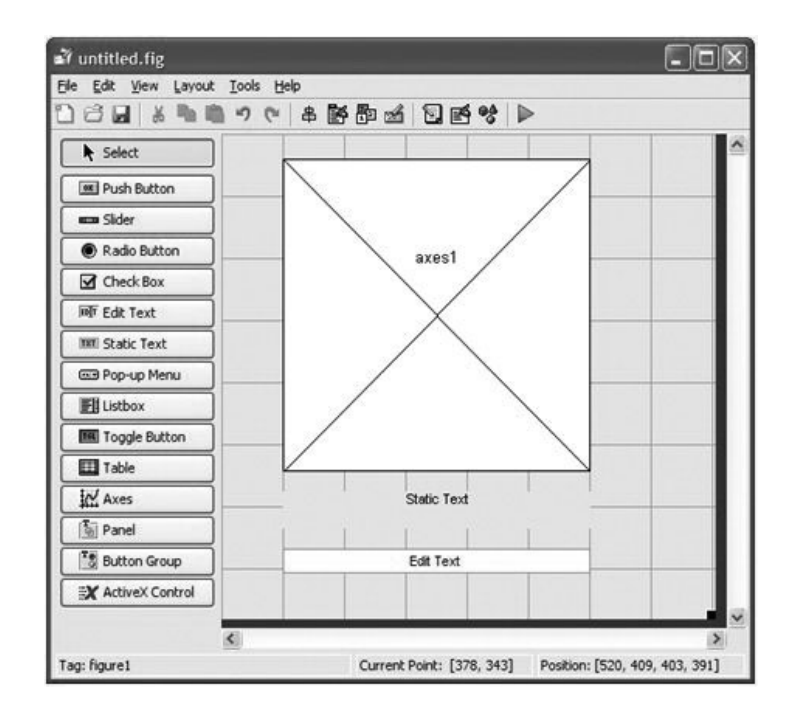

# **Figure 15.7**

To access the property inspector, select an object from the GUIDE window, right click, and select the property inspector. You may access the same content from the menu bar by selecting View → Property Inspector.

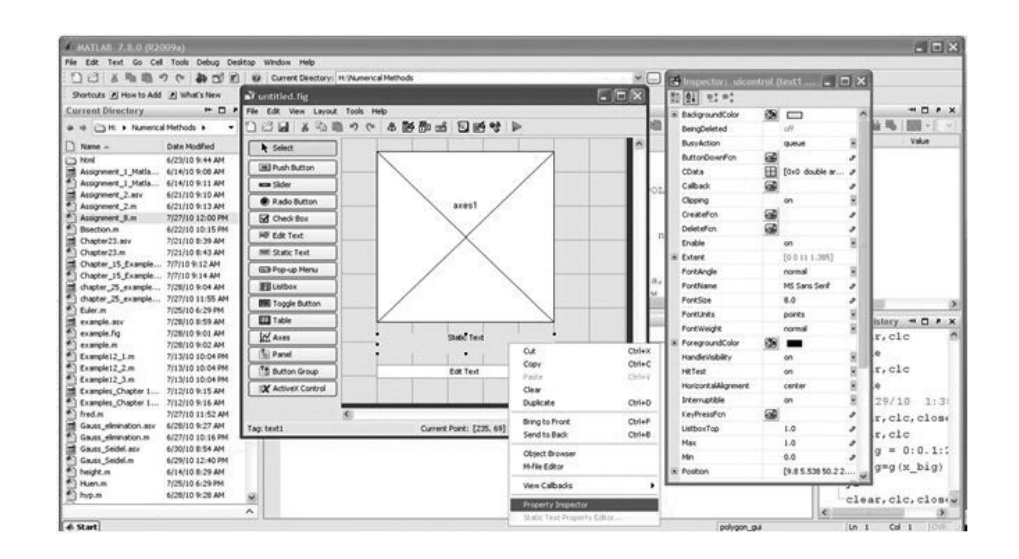

Use the same process to modify the properties of the "edit text" box. For our purposes simply delete the default text.

Now you can save and run the GUIDE window by selecting the Save and Run icon from the window toolbar (the green triangular button). You'll be prompted to enter a project name, such as polygon qui.fig. When the file runs notice that the name of the GUIDE window changes, and an m-file is created with the appropriate code to create a figure window with which the user can interact. The m-file is

Property Inspector for the Static Textbox allows you to change properties, such as the message in the box (string property), the color of the background (Backgroundcolor), or the font size (FontSize).

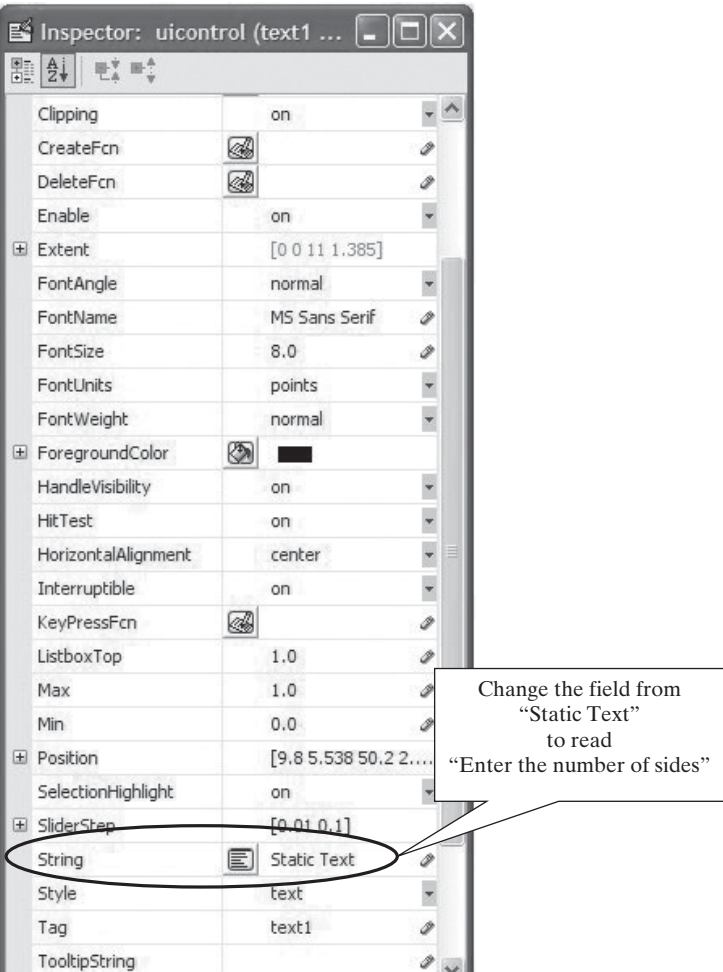

### **KEY IDEA**

GUIDE creates an m-file, that is modified to add functionality to the GUI

### **KEY IDEA**

The GUI m-file is composed of multiple subfunctions

displayed in the MATLAB $^{\circledR}$  edit window, and has the same name as the figure window—in this case polygon\_gui.m (Figure 15.9).

At this point all we have is a figure window with an axis, a message in the static text box, and an empty input window. The next step is to add code to the m-file to actually make the GUI do something.

# **15.1.2 Adding Code to the M-File**

Just opening up the m-file and trying to interpret the code is confusing. The m-file is organized as a function, with multiple subfunctions. Some of the subfunctions create the graphics in the polygon\_gui.fig window, but others are reserved for adding the code that will cause an action when a user interacts with the GUI. To see a list of the functions in the polygon qui.m file, select the Show Functions icon on the toolbar ( Figure 15.10 ). The only functions a user should modify are labeled as:

- gui\_name\_OpeningFcn
- graphics\_object\_name\_Callback

Once the GUIDE window is activated an m-file is created along with a figure window through which the user will interact with the program.

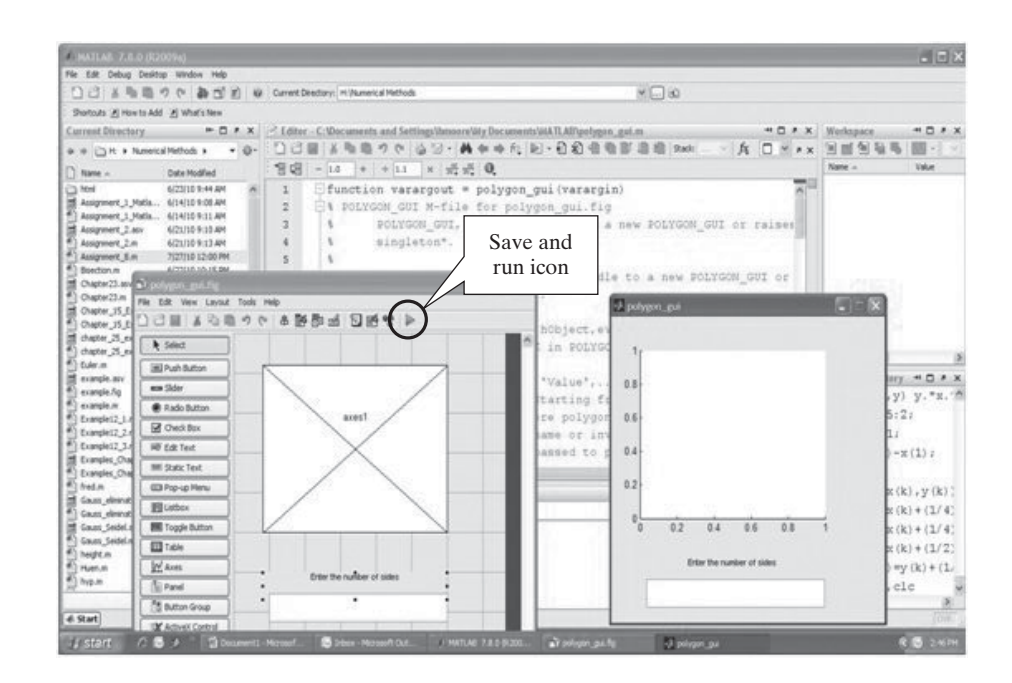

# **Figure 15.10**

Selecting the Show Functions icon opens a list of all the subfunctions in the file. Navigate to a section of code by selecting the subfunction name from the list.

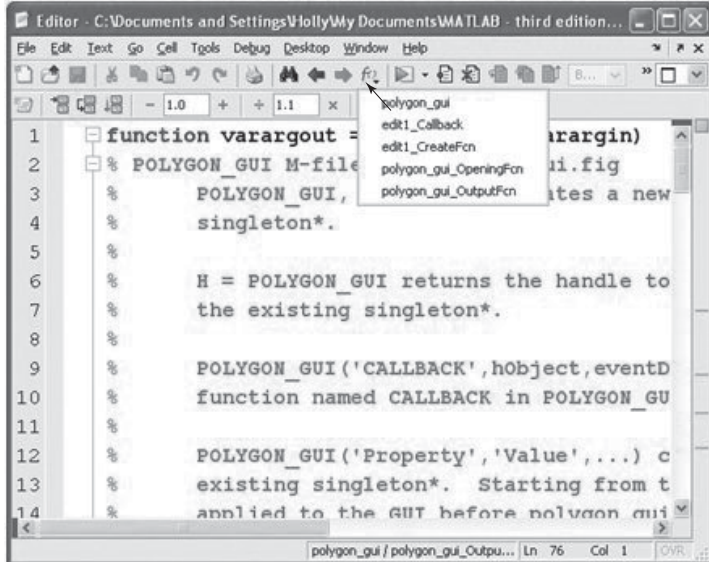

In the polygon\_gui file this corresponds to:

- polygon\_gui\_OpeningFcn
- edit1\_Callback

### *Callbacks*

In more complicated graphical user interfaces, there will be a Callback function for each of the graphics objects on the layout, which allow the user to interact with the GUI. Clicking on the function of interest will take you to the corresponding section of code.

Right-click on the edit textbox to locate the corresponding m-file subfunction.

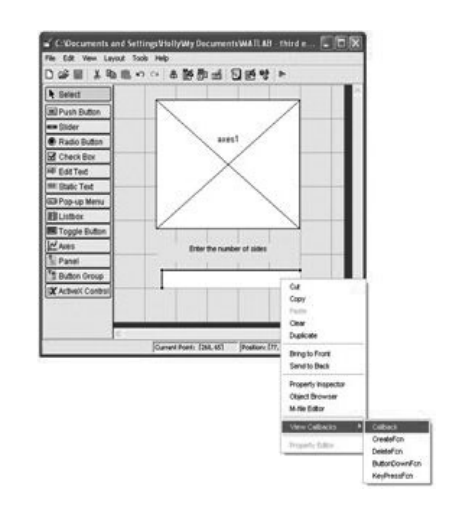

An alternative approach to finding the appropriate subfunction to modify is to use the layout editor. Right click on the graphics object (in this case the edit textbox), select View Callbacks, then select Callback ( Figure 15.11 ). This will move the cursor in the m-file to the edit1\_Callback subfunction, shown here.

```
function edit1_Callback(hObject, eventdata, handles)
% hObject handle to edit1 (see GCBO)
% eventdata reserved - to be defined in a future version of MATLAB®
% handles structure with handles and user data (see GUIDATA)
```

```
% Hints: get(hObject,'String') returns contents of edit1 as text
% str2double(get(hObject,'String')) returns contents of edit1 as a 
  double
```
Notice that most of the code is composed of comments. The first line identifies the subfunction as edit1 Callback, with three inputs. The first, hObject, is a graphics handle that links the subfunction to the corresponding edit textbox. The eventdata argument is a placeholder that the Mathworks has included for use in later versions of the software. Finally, the handles argument is a structure array that is used to pass information between subfunctions. All callback subfunctions will have a similar structure.

Specific to a callback linked to an edit textbox are the hints listed as comments. Information typed into the textbox is interpreted using handle graphics. Recall how we modified the textbox so that it was blank by deleting the contents of the string property in the Property Inspector. When a user types in a textbox, the contents are stored as the string property. To retrieve the information and use it in our m-file, we need to "get" it using the get function.

# **get(hObject, 'String')**

This instructs MATLAB<sup>®</sup> to retrieve the string property from the graphics object that was passed to the function as hObject—in this case the edit1 textbox. Information in the string property is stored as a character array, so if we want to use it as a numeric value it is necessary to change the array type to double. This can be accomplished either with the str2num function or the str2double function. With this in mind, add the following code to the edit1\_callback subfunction.

# **KEY IDEA**

Structure arrays are used to pass information between functions

## **KEY IDEA**

Numbers entered as a string property are stored as character arrays, and must be converted to a numeric format before they can be used.

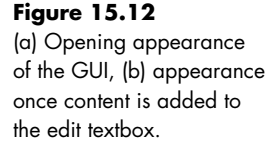

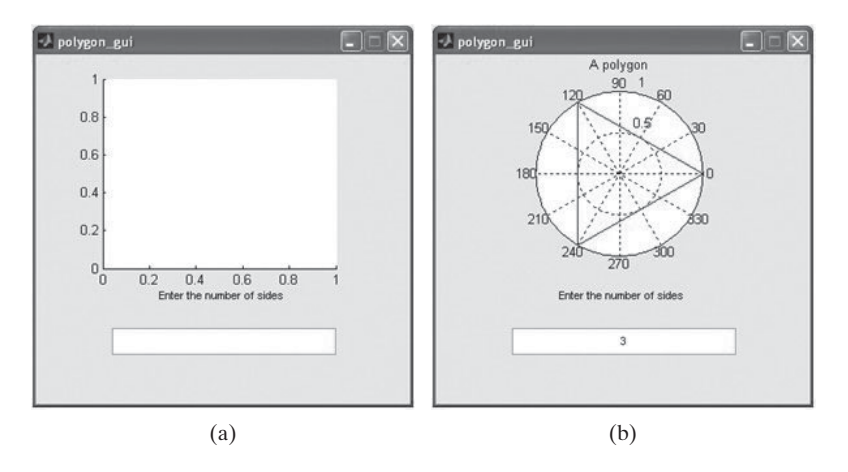

#### **sides = str2double(get(hObject,'String'))**

Now we can add additional code to draw the polygon using the polar plotting function and to annotate the graph.

```
theta = 0:2*pi/sides:2*pi;
r = ones(1,length(theta));
polar(theta,r)
title('A polygon')
```
To run your graphical user interface, select the Save and Run icon from the m-file window or from the Guide layout editor. A figure window appears, similar to Figure 15.12a . To run the GUI, type a value into the edit window, such as 3 and hit enter. This causes the edit1\_callback function to execute and draw a polygon using the polar plot function (Figure 15.12b).

The opening function is the only other subfunction to be modified in this file. It executes when the GUI first runs, and can be used to control how the figure window appears before the user starts adding data. Notice that the opening version of polygon\_gui displays a rectangular axis. In order to display an axis system consistent with a polar plot, we can modify the polygon\_gui\_OpenFcn , by adding code to create a blank polar plot.

```
function polygon_gui_OpeningFcn(hObject, eventdata, handles, varargin)
% This function has no output args, see OutputFcn.
% hObject handle to figure
% eventdata reserved - to be defined in a future version of MATLAB®
% handles structure with handles and user data (see GUIDATA)
% varargin command line arguments to polygon_gui (see VARARGIN)
polar(0,1)
title('A polygon')
% Choose default command line output for polygon_gui
handles.output = hObject; % Not necessary for this example
```
Now, when polygon qui.m is executed the original figure window includes the polar plot axis system (Figure 15.13).

To modify the opening appearance of the GUI, add code to the OpeningFcn subfunction.

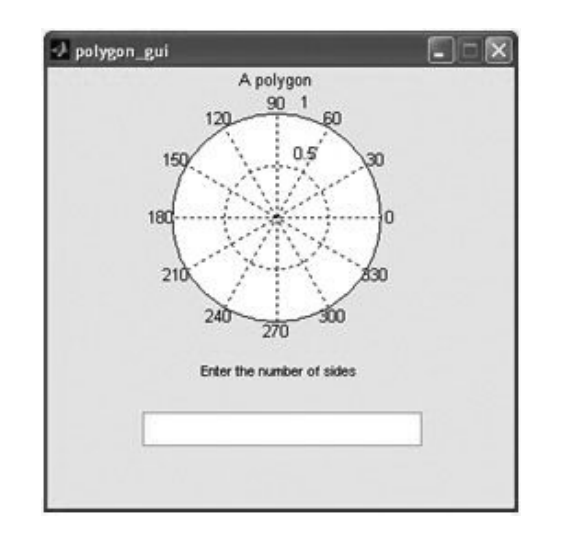

# **[15.2 A GRAPHICAL USER INTERFACE WITH MULTIPLE USER](#page-10-0) INTERACTIONS— READY\_AIM\_FIRE**

It's easy to create a more complicated GUI with more places for the user to enter data and with a variety of actions. Consider a GUI that plots the trajectory of a projectile launched from a cannon. The trajectory depends on both the launch angle,  $\theta$ , and the initial velocity,  $V_0$  of the projectile. The equations representing the horizontal and the vertical distances traveled are as follows:

$$
h = tV_0 \cos(\theta)
$$

$$
v = tV_0 \sin(\theta) - 1/2gt^2
$$

where

*t* is the time in seconds

 $V_0$  is the initial velocity in m/s

 $\theta$  is the launch angle in radians

*g* is the acceleration due to gravity,  $9.81 \text{ m/s}^2$ 

To create a GUI that plots the trajectory, we'll need the following components in the layout:

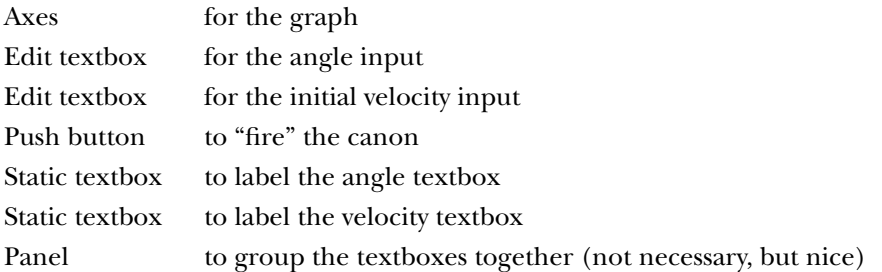

By selecting the appropriate items from the component palette, it is easy to create the layout shown in Figure 15.14 . The contents of the static textboxes and the edit textboxes were modified using the property editor string property, as was the push button. Both types of textboxes were dragged onto a panel. The panel name was changed, not in the string property, but in the title property.

The GUIDE layout editor makes it easy to create more complicated GUI's. This layout represents a basic plotting program for a projectile trajectory program.

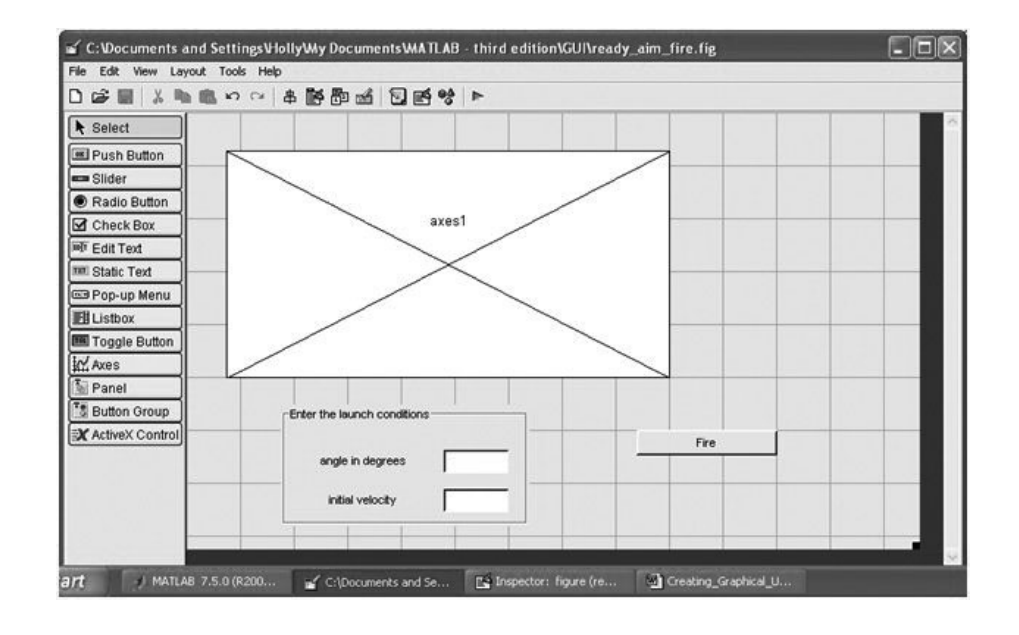

Once a GUI has multiple components, it becomes tricky to find the corresponding callbacks in the m-file based on the default names. For example, the two edit textboxes shown in Figure 15.14default to edit1 and edit2—names that aren't very descriptive. To change the name from the default, use the tag property, which can be accessed from the property editor. For example, Figure 15.15 shows the property editor for the edit textbox corresponding to the launch angle. The tag has been changed from edit1 to launch\_angle. Similarly, the tag for the initial velocity edit textbox was changed from edit2 to launch\_velocity, and the tag for the push button was changed to fire pushbutton. The contents of the layout editor were then saved and named ready\_aim\_fi re, by selecting the Save and Run button. Recall that two files are created, a fig file containing the GUI and an m-file containing the code.

Adding code to this GUI program is not quite as straightforward as the first example. We'll need to read in the data entered into the edit textboxes in the callback functions, give the data a name, and then pass it on to the fire pushbutton callback function to create the plot. Here are the steps to take.

First find the launch angle Callback subfunction, either by selecting the Show Functions icon in the m-file toolbar or by right clicking the launch angle edit textbox and navigating to the launch\_angle callback. Add the following code:

```
handles.theta=str2double(get(hObject,'String'));
guidata(hObject, handles);
```
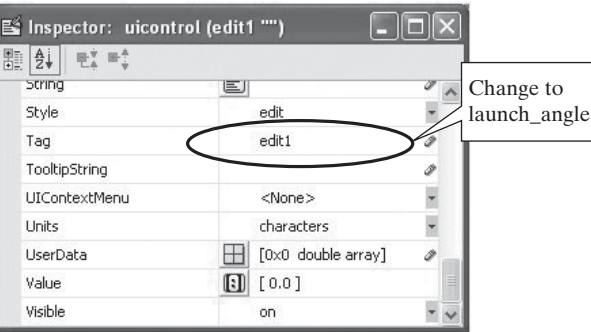

# **Figure 15.15**

Changing the tag property in the Property Inspector changes the name of the callback functions associated with the object, making it easier for the programmer to navigate to the associated m-file.

In order to pass information to other functions, we need to save the information from the edit textbox into the handles structure array. We'll store this particular information in the theta portion of the structure. Then, we need to update the rest of the program so that other functions can use the information.

Similarly the launch velocity callback is modified by adding the following code:

```
handles.vel=str2double(get(hObject,'String'));
guidata(hObject, handles);
```
The graph is actually drawn when the fire push button is selected, so that's where the plotting code must go.

```
time=0:0.001:100;
h=time*handles.vel*cosd(handles.theta);
v=time*handles.vel*sind(handles.theta)-1/2*9.81*time.^2;
pos=find(v>=0);
horizontal=h(pos);
vertical=v(pos);
comet(horizontal,vertical);
```
Notice that an array called time was created with a small step size. This becomes important in the plotting step. Then the horizontal and the vertical distances traveled were calculated. The vertical distance will become negative, which doesn't make any physical sense, so the find function was used to find all the index numbers in the v array that are positive. Two new variables, horizontal and vertical, were defined using that information, and then plotted using the comet function. The comet function draws out the trajectory of the projectile. You can change the apparent speed by manipulating how many points are plotted—which was done by controlling the number of time values.

To run the program, select the Save and Run icon, which will open the GUI. The result of one set of input values is shown in Figure 15.16 .

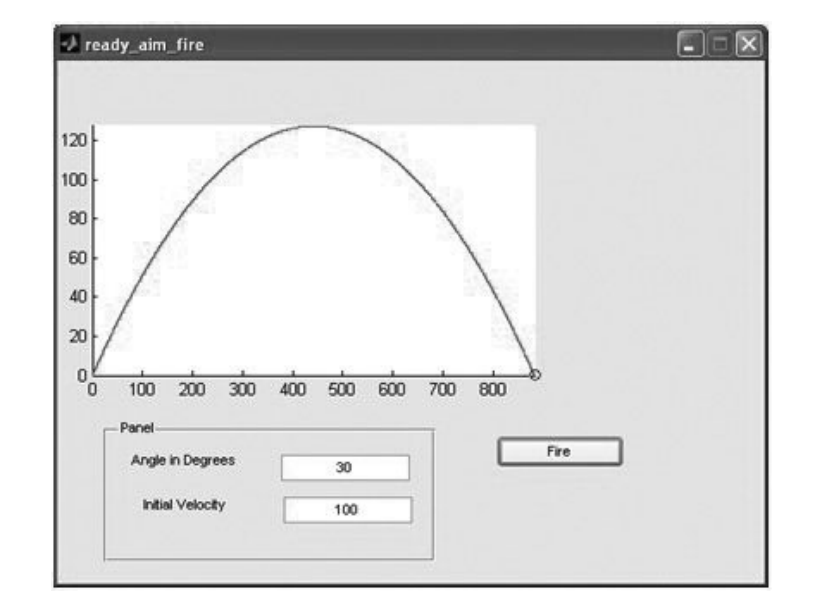

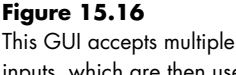

inputs, which are then used when the "Fire" push button is selected.

# **[15.3 AN IMPROVED](#page-10-0) READY\_AIM\_FIRE PROGRAM**

After you've run the Ready\_Aim\_Fire program a number of times, you will probably want to make some modifications. For example, each time the GUI runs, the plot resizes to completely fill the window. It makes it hard to tell what the result is of changing each of the parameters. We can modify the opening function to create an axis that never changes to alleviate this problem. While we are at it we'll also add a target, so that we can practice firing our "cannon" with a particular goal in mind.

Navigate to the opening function and add the following code:

```
plot(275,0,'s','Markersize',10,'MarkerFaceColor','r')
text(275,50,'target')
axis([0,1000,0,500])
hold on
```
The first line creates a plot of a single point, at  $x = 275$  and  $y = 0$ . The data is shown as a square, and the size and color are adjusted so that it is easy to see. The second line adds a label to the target. The **axis** function forces the plot to cover *x*-axis values from 0 to 1000, and *y*-axis values from 0 to 500. Finally the hold on command forces additional plots to draw on the same graph, without erasing any of the existing lines. Figure 15.17a shows the opening screen, and Figure 15.7b shows the screen after three attempts to adjust the input parameters and hit the target.

One problem with this version of the ready aim fire GUI is that you have to completely close it to start over and clear the screen. We can remedy this by adding an additional push button to reset the plot. You'll need to:

- Return to the GUIDE layout editor and add an additional push button.
- Use the Property Inspector string property to label the push button "Reset."
- Use the Property Inspector tag property to change the name of the push button and its associated functions to "reset pushbutton."
- Use the Save and Run icon to save your changes and to update the ready\_ aim fire m-file.
- Navigate to the reset\_pushbutton\_Callback subfunction and add the appropriate code.

```
hold off
plot(275,0,'s','Markersize',10,'MarkerFaceColor','r')
text(275,50,'target')
axis([0,1000,0,500])
hold on
```
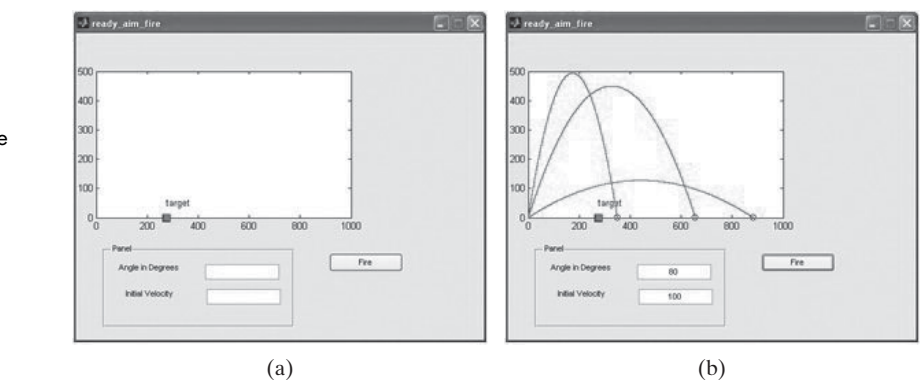

# **Figure 15.17**

(a) The "ready aim fire" GUI opening screen,  $(b)$  the " ${\rm ready}$ aim fire" GUI after three "shots."

This code simply turns off the hold function and then repeats the instructions from the opening function. While modifying the code, we can also add a title and axis labels to both the opening function and the reset\_pushbutton callback.

```
title('Projectile Trajectory')
xlabel('Horizontal Distance, m')
ylabel('Vertical Distance, m')
```
# **HINT**

m

ш **COL**  When you start to modify an existing program, close the GUI figure window

(not the GUIDE layout editor window). Once you are done making changes

 $\blacksquare$  in the m-file, select the Save and Run icon from the m-file editor tool bar.

 $\blacksquare$  This will reinitialize the GUI figure window. If you just leave the GUI open, all

the changes may not be incorporated.

# **[15.4 A MUCH BETTER](#page-10-0) READY\_AIM\_FIRE PROGRAM**

By now you probably want to be able to control the target position, and perhaps display an explosion if you hit the target. Let's start with moving the target, by adding a slider bar to the GUI in the GUIDE layout editor. To make the GUI neater, you'll need to move the other controls to the side, as shown in Figure 15.18 . Also add a static textbox to label the slider. From the slider property inspector, change the value of the Max property to 1000 to correspond with the scale on our graph. Also change the value of the Value property to 275, so that the slider starts off at the original target position (Figure 15.19).

• Navigate to the slider callback, and notice that the "Hints" suggest how to retrieve the location of the slider. You won't need to retrieve Max and Min.

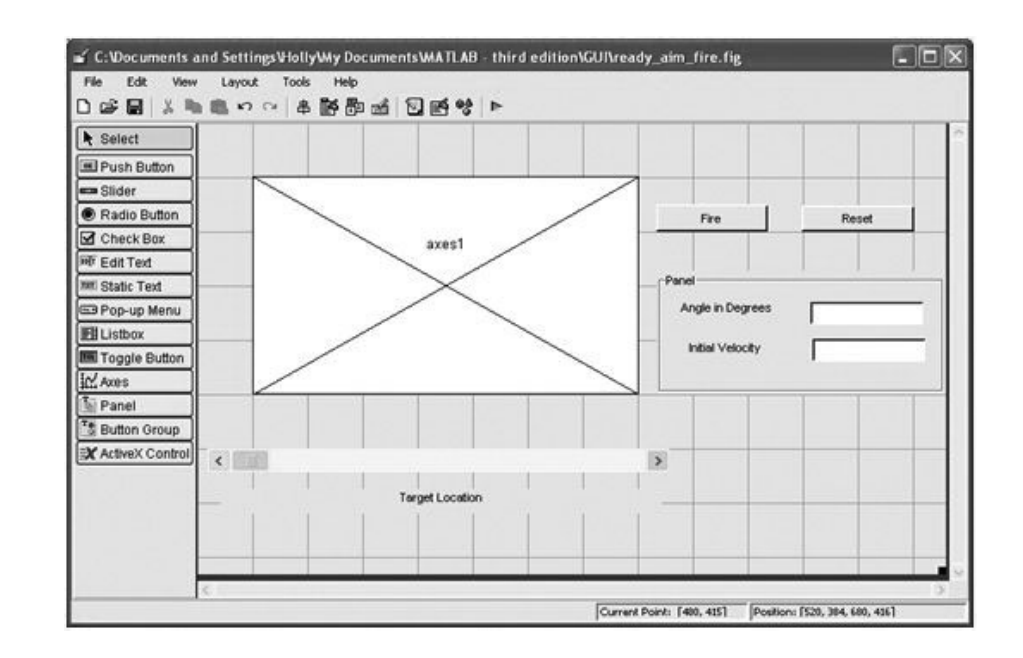

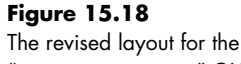

" Ready\_Aim\_Fire" GUI.
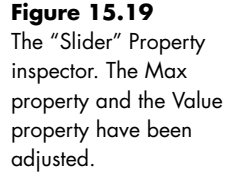

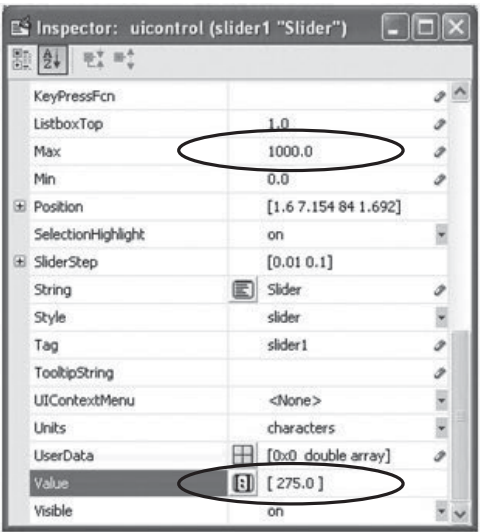

• Use the location of the slider bar to plot the target.

```
handles.location = get(hObject,'Value')
hold off
plot(handles.location,0,'s','Markersize',10,'Markerfacecolor', 'r')
axis([0,1000,0,1000])
title('Trajectory')
xlabel('Horizontal Distance')
ylabel('Vertical Distance')
text(handles.location-25,50,'Target')
hold on
guidata(hObject, handles);
```
Notice that the location of the slider is stored as part of the handles structure array. In the final line of the listed code, the handles structure for the entire program is updated, so that the handles.location value can be used by other functions. For example, if we don't make anymore changes, every time the reset button is pushed the target will move back to the starting location. It probably makes more sense that it should remain at the same location as the slider. Modifying the reset\_ pushbutton callback accomplishes this goal.

#### **hold off**

```
plot(handles.location,0,'s','Markersize',10,'MarkerFaceColor','r')
text(handles.location,50,'target')
axis([0,1000,0,500])
title('Projectile Trajectory')
xlabel('Horizontal Distance, m')
ylabel('Vertical Distance, m')
hold on
```
Just for fun, we'd like to show an explosion in the plot window if we select a trajectory that hits the target. The code should be added to the fire\_pushbutton callback.

```
time=0:0.001:100;
h=time*handles.vel*cosd(handles.theta);
v=time*handles.vel*sind(handles.theta)-1/2*9.81*time.^2;
pos=find(v>=0);
horizontal=h(pos);
vertical=v(pos);
comet(horizontal,vertical);
land=pos(end);
goal=handles.location;
if (h(land)<goal+50 && h(land)>goal-50)
x=linspace(goal-100, goal+100, 5);
y=[0,80,100,80,0]; %Code to create
z=linspace(goal-200,goal+200,9); the "Explosion"
w=[0,40,90,120,130,120,90,40,0];
plot(x,y,'*r',z,w,'*r')
text(goal,400,'Kaboom!')
end
```
The explosion is simply a number of stars plotted at the points defined by the **x**, **y**, **z**, and **w** arrays. Notice that the fire\_pushbutton callback uses the handles. location parameter, which is created in the slider callback. If the slider is never moved, this parameter is never created. This means that the attempt to create the explosion will fail, unless handles. location is defined in the opening function

#### **handles.location = 275;**

Figure 15.20 shows the result when a user finally hits a target.

One last refinement to the GUI is to add a textbox that congratulates you when you win. To do that, we need to add another static textbox in the GUIDE layout editor, as shown in Figure 15.21 .

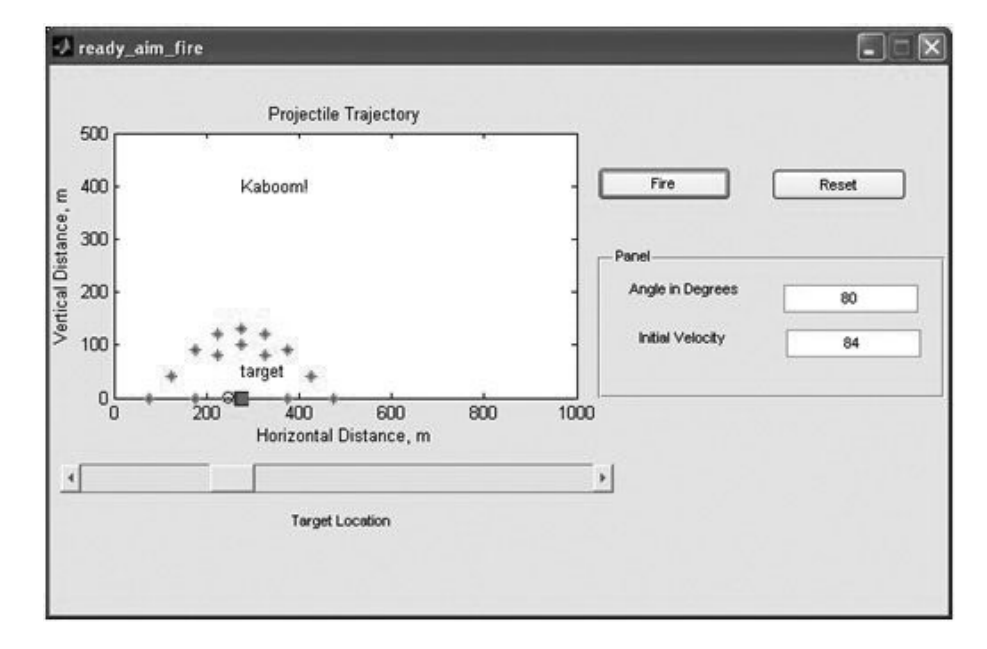

# **Figure 15.20**

The "ready aim fire" GUI displays a new image once the target is hit .

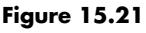

A static textbox is used to create a space for a message from MATLAB<sup>®</sup>.

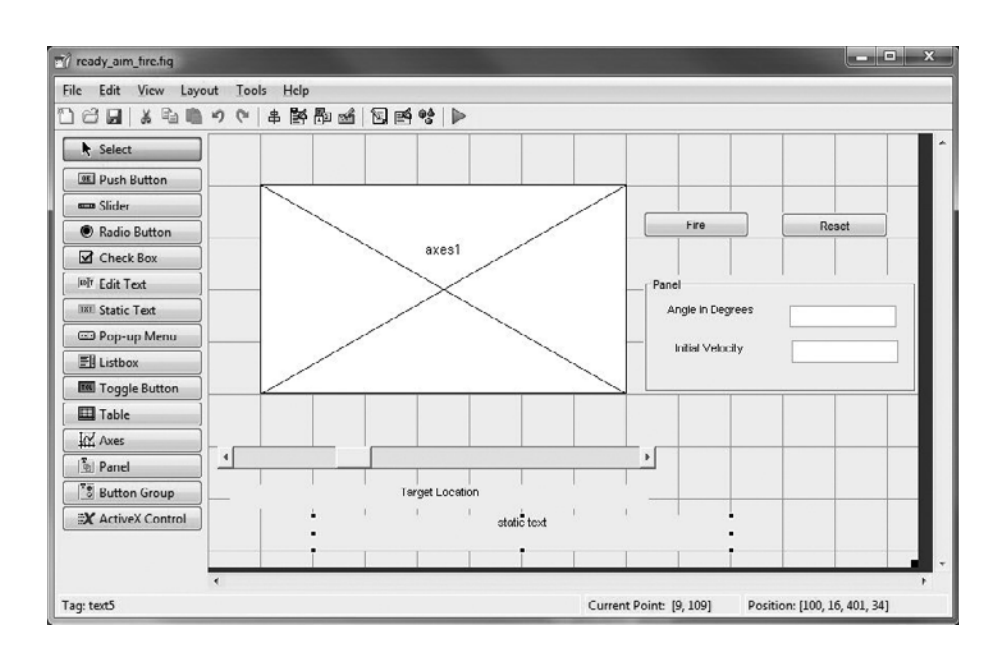

Using the property inspector, we'll need to change the string property to a blank. We'll also need to check for the tag property value, and change it to something meaningful, such as textout. Don't forget to save your changes in the GUIDE layout editor (Figure 15.22).

When you run the GUI, the opening value in the textbox will be blank. To change it to a message when the user's shot hits the target, add the following code to the if statement inside the Fire\_pushbutton\_Callback.

```
set(handles.textout,'string', 'You Win !','fontsize',16)
```
Notice that in addition to specifying the message, the font size has been adjusted from the default. You could have also made the adjustment from the property inspector.

The only thing left to do is make sure that when the reset button is pressed, the text box returns to a blank. This is accomplished in the Reset\_pushbutton\_ Callback with the following code:

#### **set(handles.textout,'string', ' ')**

The final version of the GUI is shown in Figure 15.23, once the user has fired the cannon and destroyed the target.

Appendix D lists the final contents of the m-file, including the following functions, which were modified to create the ready aim fire GUI:

- ready\_aim\_fire\_OpeningFcn
- fire\_pushbutton\_Callback
- reset\_pushbutton\_Callback
- launch\_angle\_Callback
- launch\_velocity\_Callback
- slider\_Callback

#### **Figure 15.22**

Change properties from the property inspector.

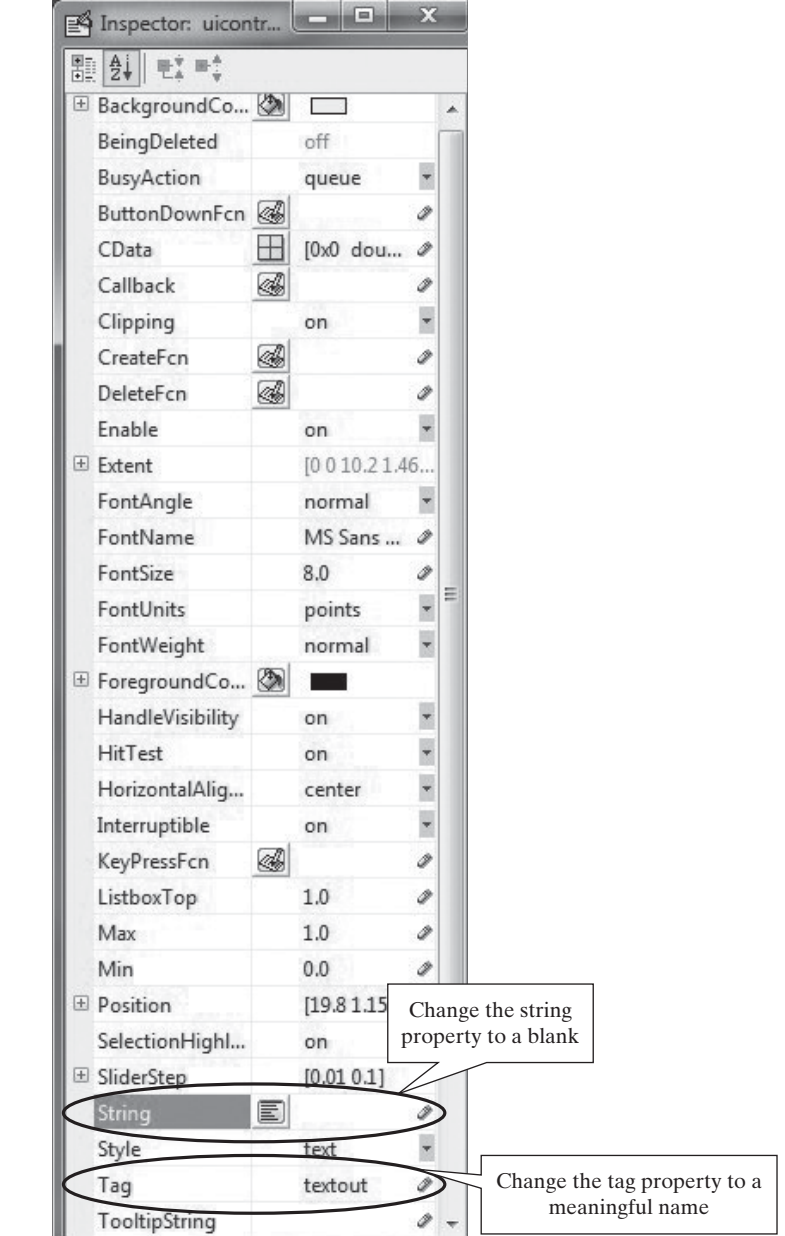

# **[15.5 BUILT-IN GUI TEMPLATES](#page-10-0)**

So far we have been working with the Blank GUI template within GUIDE. However, MATLAB<sup>®</sup> has included three other example GUI's, which you can use as a starting point for new projects, or just as examples to help you understand how to design your own GUI's. They include

• GUI with UIcontrols

c

- GUI with Axes and Menu
- Modal Question Dialog

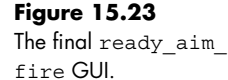

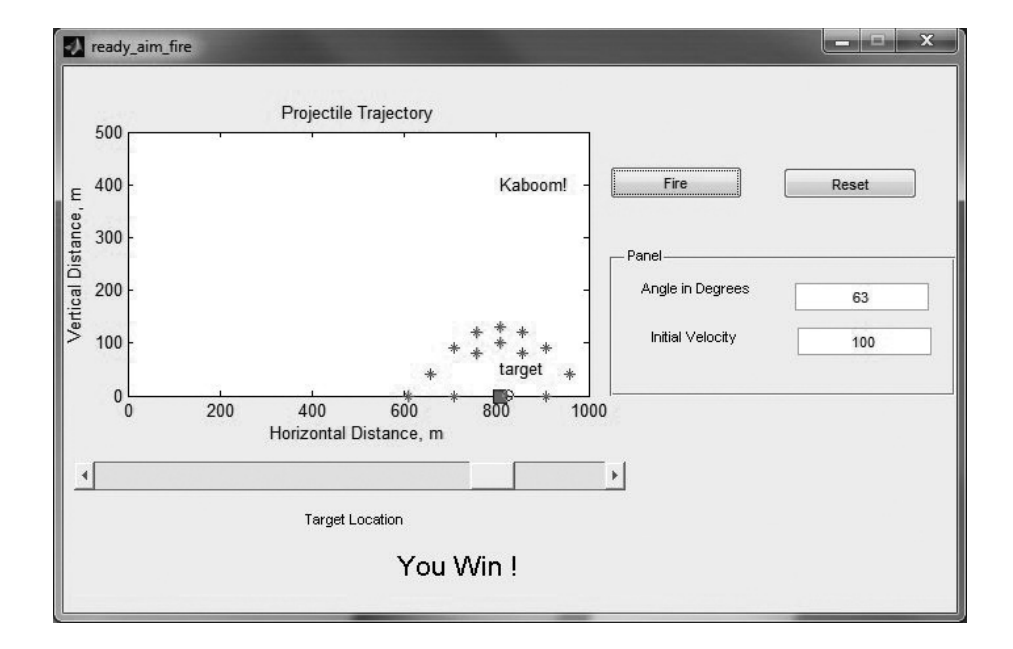

#### **15.5.1 GUI with UIcontrols**

From the GUIDE Quick Start window ( Figure 15.24 ), select the GUI with UIcontrols template. A preview is shown in the Quick Start window to help you determine which of the built-in templates is appropriate for your needs.

The GUI with UIcontrols (user input controls) is a completely functional GUI, which performs and displays a mass calculation using either English or Metric (SI) units. The layout editing window is shown in Figure 15.25 .

To see the corresponding m-file, select the Save and Run icon. This generates the appropriate MATLAB<sup>®</sup> code, which is displayed in the MATLAB<sup>®</sup> editor, and the GUI figure window shown in Figure 15.26.

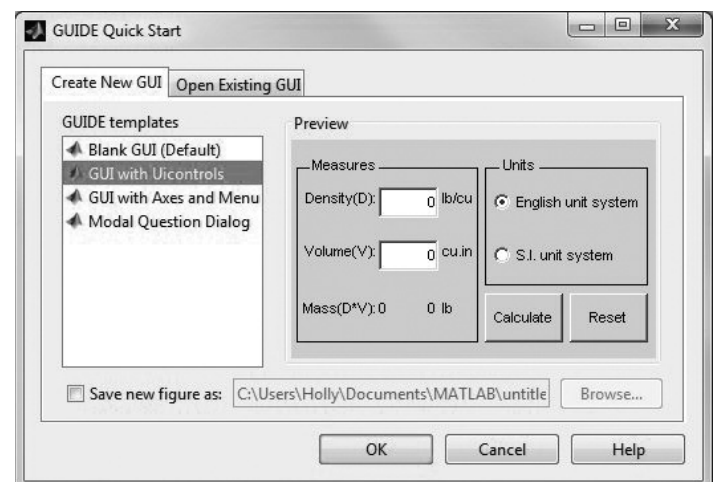

### **Figure 15.24**  The Quick Start GUIDE

menu includes three example templates.

#### **Figure 15.25**

The GUIDE UIcontrols template contains a mass calculation GUI.

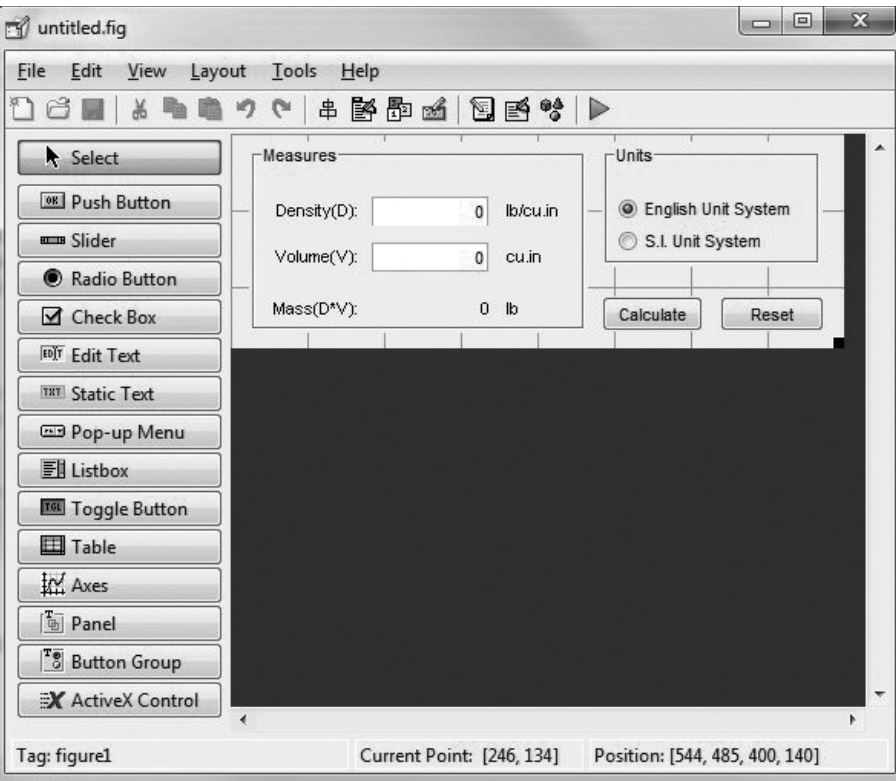

#### **Figure 15.26**

MATLAB<sup>®</sup> includes several example GUI's, which can be used as the starting point for new projects.

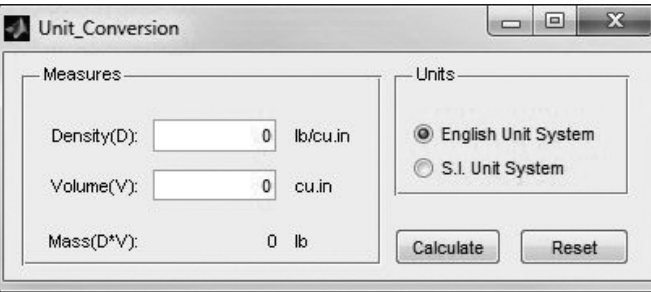

This GUI is composed of the following:

- A panel, that contains
	- ❍ Two edit textboxes
	- ❍ Seven static textboxes
- A button group that contains
	- ❍ Two radio buttons
	- ❍ Two push buttons

The only graphics objects that are new to us in this GUI are the button group and the radio buttons. When radio buttons are added to a button group, only one radio button can be active at a time. If the radio buttons had instead been added to a panel, they could all be active, all be inactive, or could be any combination of settings.

# **15.5.2 GUI with Axes and Menu**

The GUI with Axes and Menu template illustrates how to use a popup menu (also called a dropdown menu) (see Figure 15.27). MATLAB<sup>®</sup> also includes a video demonstration that includes the use of several graphics objects, such as the popup menu, pushbuttons, and axes, which can be accessed from the help feature, and is listed under demos.

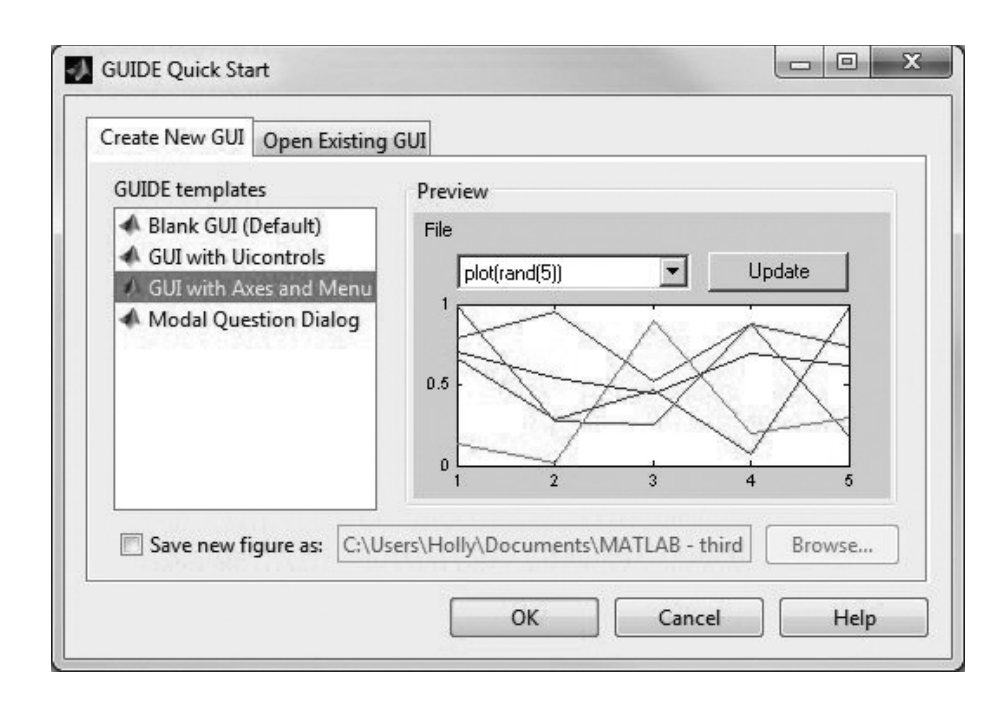

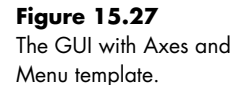

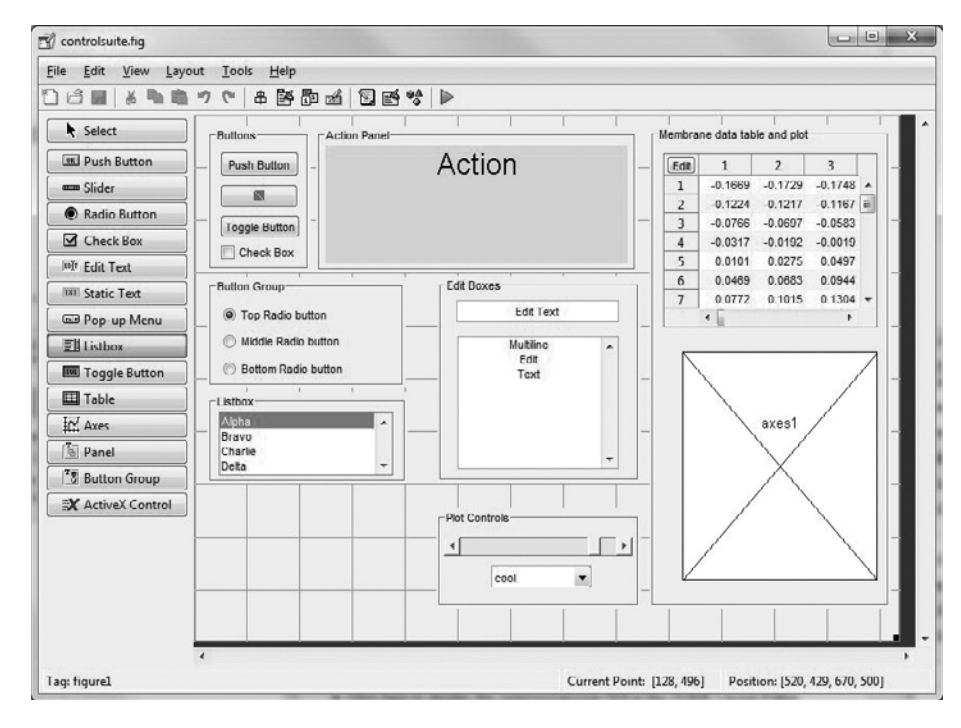

**Figure 15.28**  The controlsuite GUI includes examples of all the graphics objects available for use in GUIDE.

#### **15.5.3 Modal Question Box**

A modal question is one which requires a response from the user before continuing. For example, when you save a word processing document and ask the computer to overwrite an existing file, most programs ask you if you really want to do this. The modal question template demonstrates how to accomplish this in a GUI.

#### **15.5.4 Other Examples**

In addition to the example templates built into the layout editor, the MATLAB® help feature includes numerous examples that focus on single graphics objects, such as the check box or toggle buttons. It also includes a single GUI that includes all 15 graphics objects available from GUIDE. To access these resources, go to the Help feature and search on controlsuite (Figure 15.28).

# **[SUMMARY](#page-10-0)**

The GUIDE layout editor makes it easy to create graphical user interfaces in MATLAB<sup>®</sup>. It does, however, require that you have a basic understanding of subfunctions, handle graphics, and structure arrays. Graphics objects are positioned on the editor, their properties modified with the property inspector, and a function m-file created automatically. Instructions are added to the m-file in order to activate the various graphical components.

GUIDE also includes three sample templates, which can be used as the starting point for more complicated GUI's. In addition, the MATLAB<sup>®</sup> help feature offers a demonstration video and examples of GUI's showcasing each of the graphical objects available.

#### **[KEY TERMS](#page-10-0)**

function callback graphical objects GUI

GUIDE property inspector structure array

subfunctions

### **[PROBLEMS](#page-10-0)**

- **15.1** Using GUIDE, create a graphical user interface to add two numbers together. It should include the following:
	- Title, located in a static text box
	- Two edit textboxes, used to enter the numbers to be added
	- Static textboxes to hold the + and = symbols
	- A static textbox to display the result

Your GUI should look like Figure P15.1.

#### **Figure P15.1**

A graphical user interface used to add two numbers together (a) before data is added and (b) after a calculation.

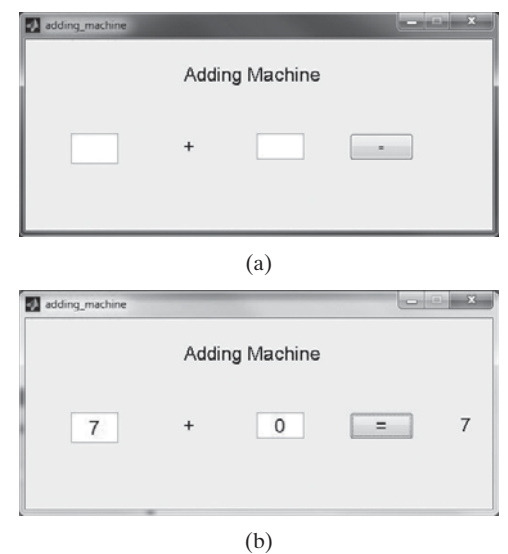

- **15.2** Create a GUI similar to the one in the previous problem. It should accept two numbers as input, but should allow the user to choose from the following operations by selecting a radio button.
	- Addition
	- Subtraction
	- Multiplication
	- Division
- **15.3** Create a GUI to simulate a cash register. It should accept the cost of an item and then display the running total. It should also display the total number of items purchased. Finally, it should accept the amount of money tendered by the user and display the change that should be returned to the customer.
- **15.4** Create a GUI that replicates the behavior of a simple four function calculator.
- **15.5** Create a GUI that accepts the name of an *x*, *y*, and *z* array as input. (The arrays should have been previously calculated in MATLAB®.) It should then allow the user to choose from the following graphing options:
	- Surface plot (surf)
	- Mesh plot (mesh)
	- Contour plot (contour)

and display the graph on a set of axes in the GUI.

**15.6** Forces are often represented as vectors, defined by a magnitude, and the angle from the horizontal at which the force is applied. To add them together they are placed head to tail. The resultant force is the vector drawn from the starting point to the ending point. For example consider the forces shown in Figure P15.6 , and the resultant shown when they are added together.

Create a GUI that accepts both the magnitude and angle from the horizontal of three forces, then plots them end to end on a set of axes. It should also draw in the resultant, report the magnitude of the resultant and the angle from horizontal.

**15.7** Repeat the previous problem in three dimensions.

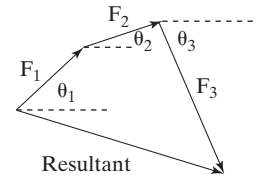

#### **Figure P15.6**

To add forces together, they are placed head to tail. The resultant is the vector drawn from the starting point to the ending point.

# [16](#page-10-0) Simulink<sup>®</sup>-A Brief Introduction **CHAPTER**

# **Objectives**

*After reading this chapter you should be able to:* 

- Understand how Simulink® uses blocks to represent common mathematical processes
- Create and run a simple Simulink® Model
- Import Simulink<sup>®</sup> results  $\overline{\text{into } \text{MATLAB}^{\textcircled{D}}}$

# **[INTRODUCTION](#page-10-0)**

Simulink $^{\circledR}$  is an interactive, graphics-based program that allows you to solve problems by creating *models* using a set of built-in "blocks." It is part of the MATLAB<sup>®</sup> software suite, and requires  $\widehat{\mathrm{MATLAB}^{\otimes}}$  to run. Simulink $^{\circledR}$  is included with the student edition of the software, but is not part of the standard installation of the professional edition; this means that it may or may not be included on your version of MATLAB®. LabView, produced by National Instruments, is Simulink®'s biggest competitor.

# **[16.1 APPLICATIONS](#page-10-0)**

Simulink® is designed to provide a convenient method for analyzing *dynamic systems*, i.e., systems that change with time. In particular, it found early acceptance in the signal processing community, and is reminiscent of the approach used to program *analog computers*. In fact, one way to think of Simulink® is as a virtual analog computer. Analog computers required the user to make actual physical connections between electrical components that acted as adders, multipliers, integrators, etc. Output from the computer was viewed on an oscilloscope. This is reflected in both

the names of the blocks used in Simulink<sup>®</sup>, and in the icons used to represent various operations.

One shouldn't jump to the conclusion that  $Simulin k^{\circledR}$  is only useful for analyzing electrical systems. Similar mathematical equations describe the behavior of dynamic mechanical systems, reactive chemical systems, and dynamic fluid systems. In fact, it is common to introduce students to the behavior of electricity through analogy with pipe flow problems.

Simulink<sup>®</sup>'s strength is its ability to model dynamic systems—which are modeled mathematically as *differential equations* . Usually these systems change with time, but the independent variable could also be location. Differential equations can be solved numerically in MATLAB<sup>®</sup> by making use of functions such as  $\alpha$  ode45, which utilizes Runge–Kutta techniques. They can also be solved analytically using the symbolic algebra toolbox, which utilizes the MuPad engine. Simulink<sup>®</sup> uses similar methods, but they are transparent to the user. Instead of programming equations directly, a visual model is created by collecting appropriate Simulink® blocks and connecting them together, using a graphical user interface.

# **[16.2 GETTING STARTED](#page-10-0)**

To start Simulink®, open MATLAB® and type

#### **simulink®**

into the command window. (Or select the Simulink® icon from the Shortcut toolbar as shown in Figure 16.1.

The Simulink<sup>®</sup> Library Browser opens, showing the available libraries of blocks used to create a Simulink<sup>®</sup> model (Figure 16.2). The browser is the location where you'll select blocks and drag them into the model workspace. Spend a few minutes exploring the browser. To view the blocks available in each library, either select the library from the left-hand pane or double click on the icons in the right-hand pane. In particular, take a look at the Commonly Used Blocks library—the Source and Sink libraries and the Math Operations library.

Simulink®'s strength is in solving complex dynamic systems, but before we try to work on a complex system, it would be better to build some very simple static

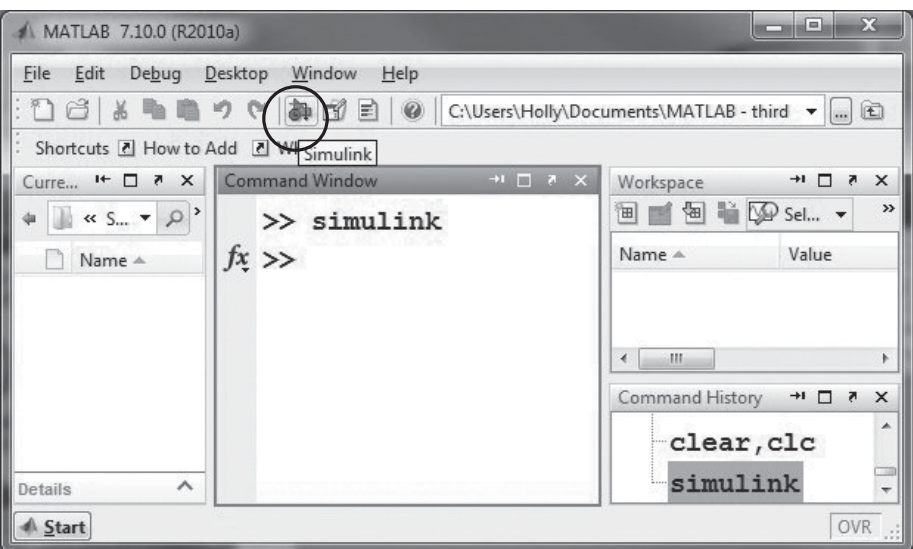

#### **Figure 16.1**  Access Simulink® either from the command window, or by selecting the icon from the shortcut toolbar.

The Simulink® Library Browser contains numerous blocks that are used to create a Simulink® model.

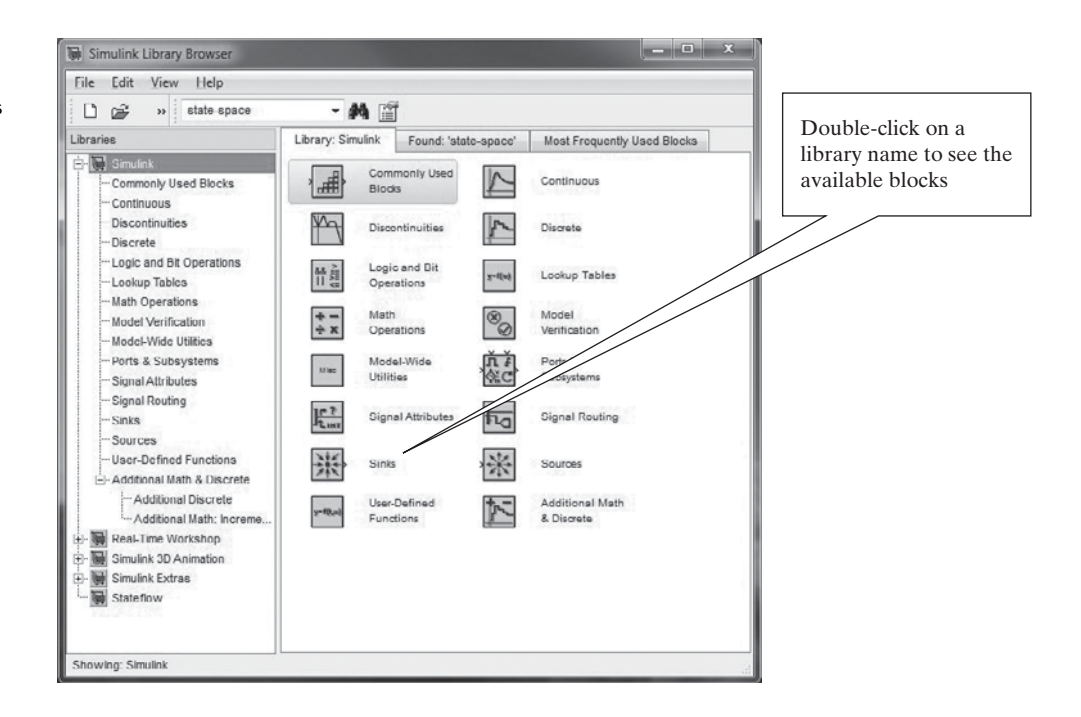

models to demonstrate the problem-solving process. To create a new model, select File  $\rightarrow$  New  $\rightarrow$  Model from the browser window. The model window opens on top of the library browser ( Figure 16.3 ). For convenience, resize the library browser window and the model window so that you can see both on the computer screen. You'll also want to keep the MATLAB<sup>®</sup> desktop open, but resize it so that it also fits on your computer screen without overlapping the other windows. See, for example, Figure 16.4.

Our first model will simply add two numbers. From either the Source library or the Commonly Used Blocks library, click and drag the constant block into the model window. Repeat the process, so that you have two copies of the constant block in the model, as shown in Figure 16.5.

Now drag the sum block into the model. It is found both in the Commonly Used Blocks library and the Math Operations library. Notice that the sum block has two "ports." You can draw connections between the constants and the sum block by

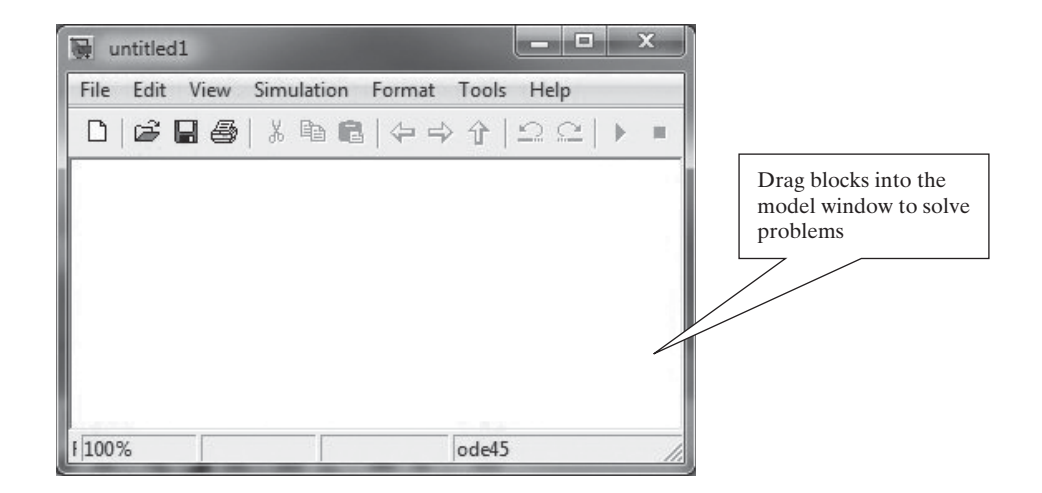

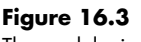

The model window is the workspace where Simulink® models are created and executed.

Simulink® uses multiple windows. Arrange them on your computer desktop so that you can easily drag blocks from the Simulink® Library Browser to the model window.

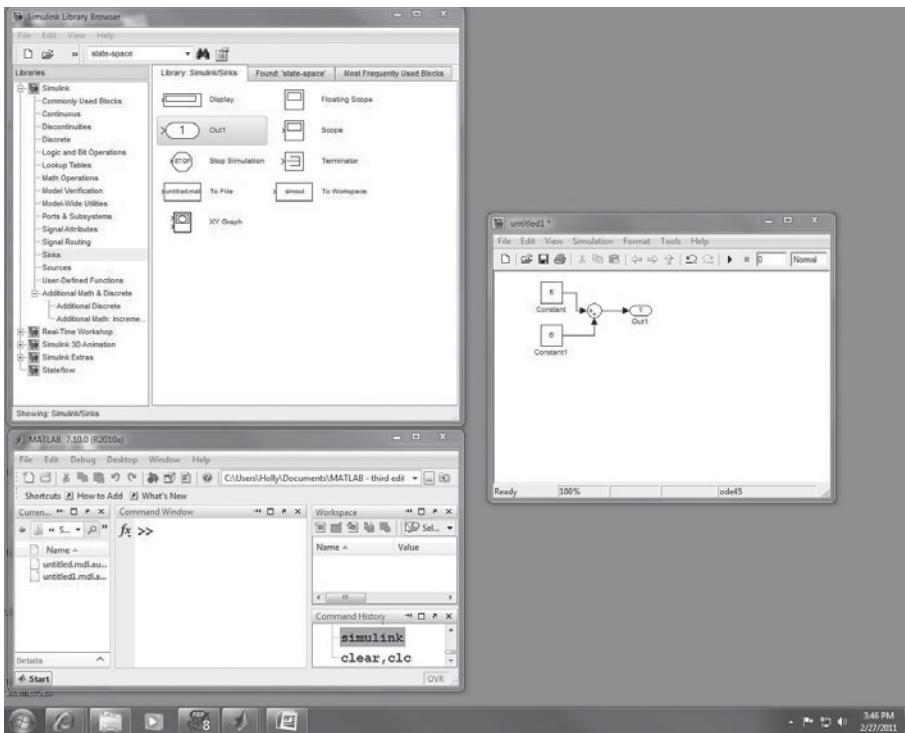

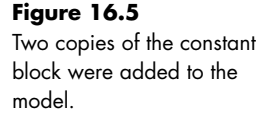

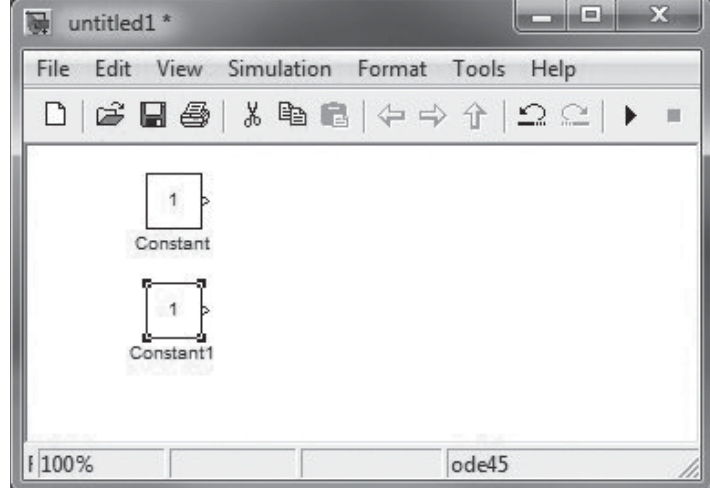

clicking and dragging between the ports, as shown in Figure 16.6 . You should notice that the cursor changes to a cross-hair as you connect the ports. The model we've created thus far just adds  $1 + 1$ , and doesn't display the answer. We'll need to modify the constant blocks to specify a value different from the default, which in this case is 1. Double click on each constant block, and change the "constant value" field, for example, to 5 in the top block and 6 in the bottom block.

To add a display option, look in the sink library. For this case, the display block is all we need, so drag it to the model and connect it to the output port of the sum block. The last thing we need to do before running the model is to adjust the simulation time, from the box on the menu bar (see Figure 16.7 ). Since nothing in this

The constants are connected to the sum block. Change the values in the constant blocks by double clicking and modifying the "constant value" field.

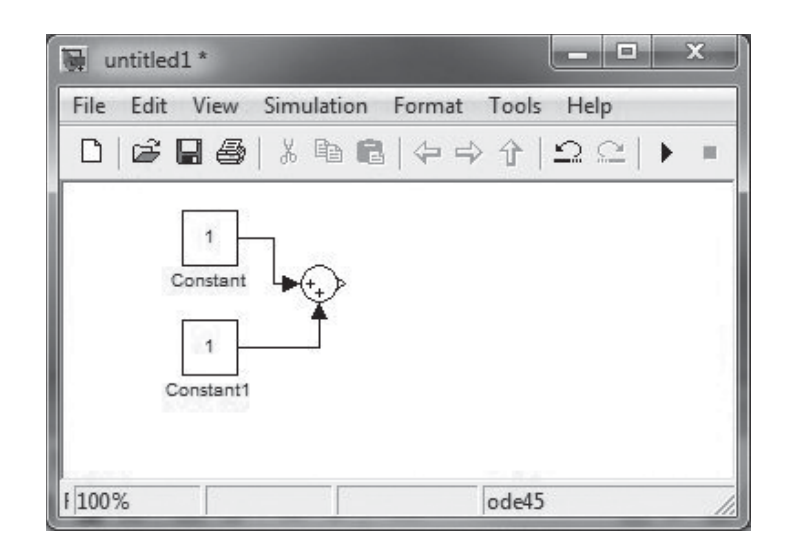

#### **Figure 16.7**

(a) The completed model. (b) Results are shown in the display block.

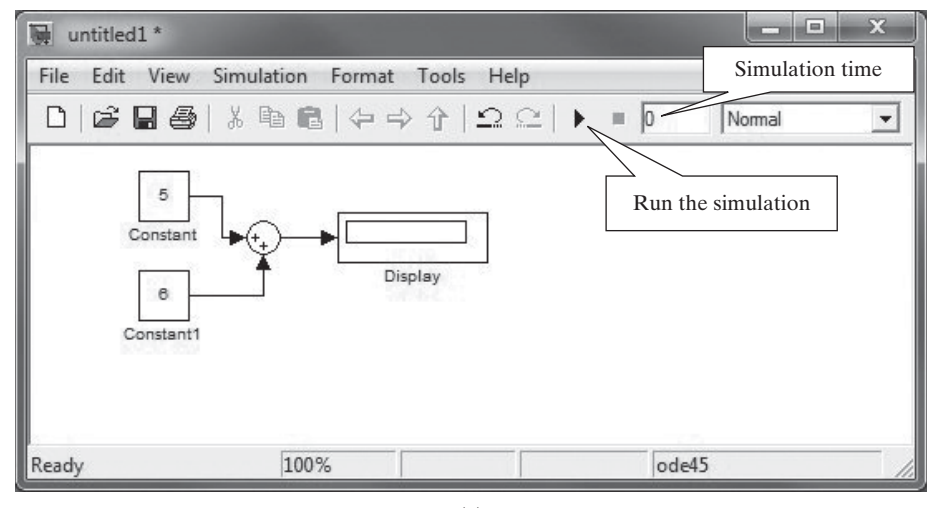

(a)

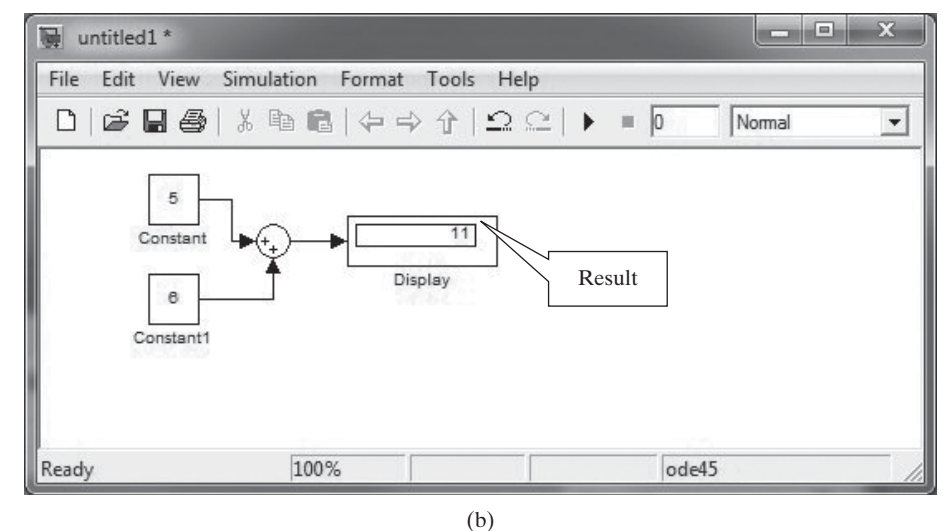

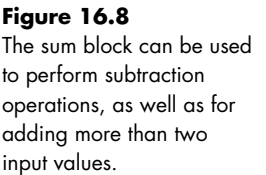

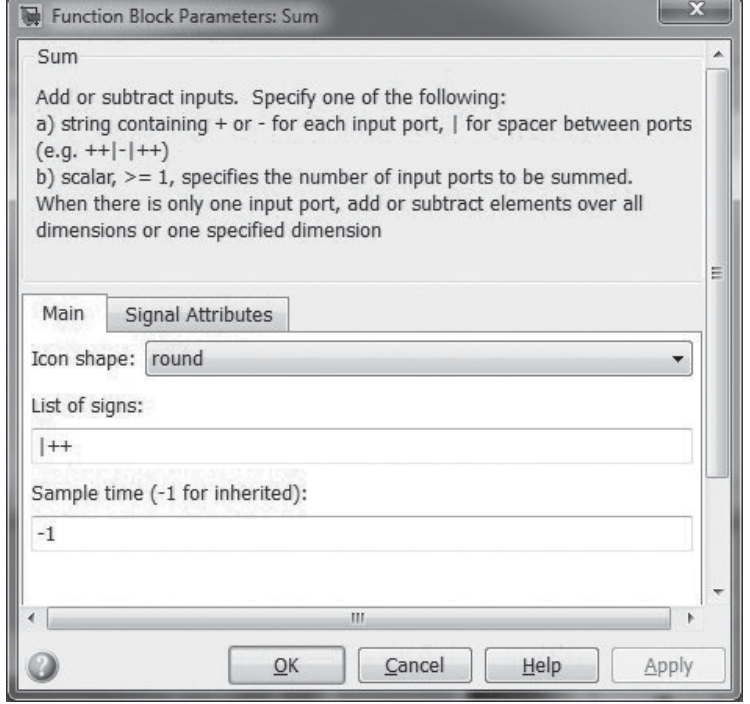

calculation will change with time, we can change the value to zero. Run the simulation by selecting the run button on the toolbar (the black triangle) or by selecting Simulation  $\rightarrow$  Start from the menu bar.

Save this model in the usual way, by selecting File  $\rightarrow$  Save and adding an appropriate name. The files are stored with the extension, .mdl.

As the sum block serves both the addition and subtraction functions, you could use this same model to perform subtraction operations. Double click the sum block in the model and the block parameter window opens, as shown in Figure 16.8.

The block description is located near the top of the window, and provides information on how to use the block—in this case the sum block. This description includes instructions to change the block into a "subtraction block" by changing the input from  $|++$  to  $|+-$ . We could also adjust the block to add three inputs by changing the list of signs field to the number 3. Adjust your model and run it several more times as you explore the possibilities for the sum block.

### **HINT**

п

Simulink® includes a "subtraction" block, but if you open its block parameter

window you'll notice the block title is "sum." ш

The previous example was trivial. A slightly more complex model, with results that change with time, is described in Example 16.1.

# EXAMPLE 16.1

#### RANDOM NUMBERS

As we saw in Example 3.5 , random numbers can be used to simulate the noise we hear on the radio as static. Although we could solve a similar problem in MATLAB<sup>®</sup>, let's use Simulink<sup>®</sup>. In this case, instead of a music file use a sine wave as the input to which we want to add the noise, using the following equation:

 $y = 5*sin(2t) + noise$ 

The noise should be the result of a uniform random number generator, with a range of 0 to 1.

**1.** State the Problem

Create a Simulink® model of the equation

```
y = 5*sin(2t) + noise
```
where the noise is based on a random number.

- **2.** Describe the Input and Output
	- *Input* Use Simulink<sup>®</sup>'s built-in sine wave generator to provide the sine wave. Use Simulink®'s built-in random number generator to simulate the noise.

*Output* View the results using the Simulink<sup>®</sup> Scope block.

**3.** Develop a Hand Example

In this case, since we are well versed in MATLAB<sup>®</sup>, a MATLAB<sup>®</sup> solution will substitute for a hand example.

```
t=0:0.1:10;
noise = rand(size(t));
y=5*sin(2*t)+noise;
plot(t,y)
title('A sine wave with noise added')
xlabel('time,s'), ylabel ('function value')
```
which results in the plot shown in Figure 16.9.

**4.** Develop a Simulink® Solution

 Simulink® includes blocks for creating both sine waves, and for uniform random number generators. You can find both in the Source Library. You'll also

Adding noise to a sine wave can be accomplished using MATLAB $\mathcal{B}$ , as well as Simulink®.

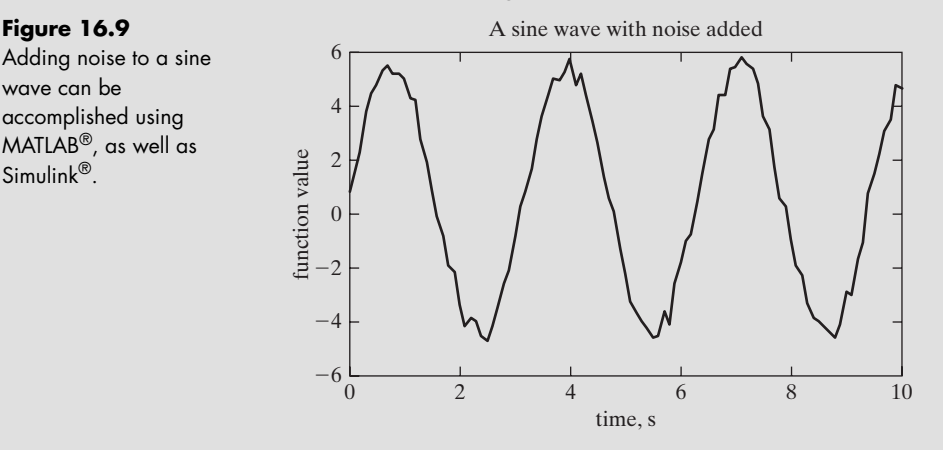

need to include an add block. Finally, add a scope (the name comes from the word "oscilloscope") to view the plotted result. Your model should resemble the one shown in Figure 16.10. Notice that the time field in the upper right corner of the model is set to 10 seconds, and that two additional scopes were added so that we can observe the behavior of the sine wave generator, the random number generator, and the combined output.

The model specifies only a sine wave, not the entire sine portion of the expression, 5\*sin(2*t*) . Open the Sine Wave block by double clicking on the icon inside the model. The Source Block Parameters window opens (as shown in Figure 16.11 ), allowing us to specify the amplitude, the frequency and additional parameters as needed. By changing the amplitude to 5 and the frequency to 2, the block now represents the first term in our equation.

 Similarly, the random number generator parameter window can be modified to specify a minimum value of  $0$  and a maximum value of  $1$ . Run the model by selecting the black start simulation triangle, or by selecting Simulation  $\rightarrow$ Start. To view the output, double click on each of the scopes. Scale the images by selecting the binocular icon as shown in Figure 16.12 , which shows the results of the combined inputs.

**5.** Test the Solution

Compare the results to those found with the MATLAB® solution. We could also revise the model, so that the results are sent to  $MATLAB^{\circledast}$  by replacing the scope for the combined output with the simout block, as shown in Figure 16.13 . The simout block is found in the sinks library. Before running the model, you'll need to modify the block parameters (double click on the block to open the window). Change the Save format from Structure to Array. Re-execute the model, and observe that two new arrays have appeared in the MATLAB<sup>®</sup> workspace window, simout and tout, both of which are 101x1 double precision arrays. The values in the arrays can now be used for plotting, or in other calculations.

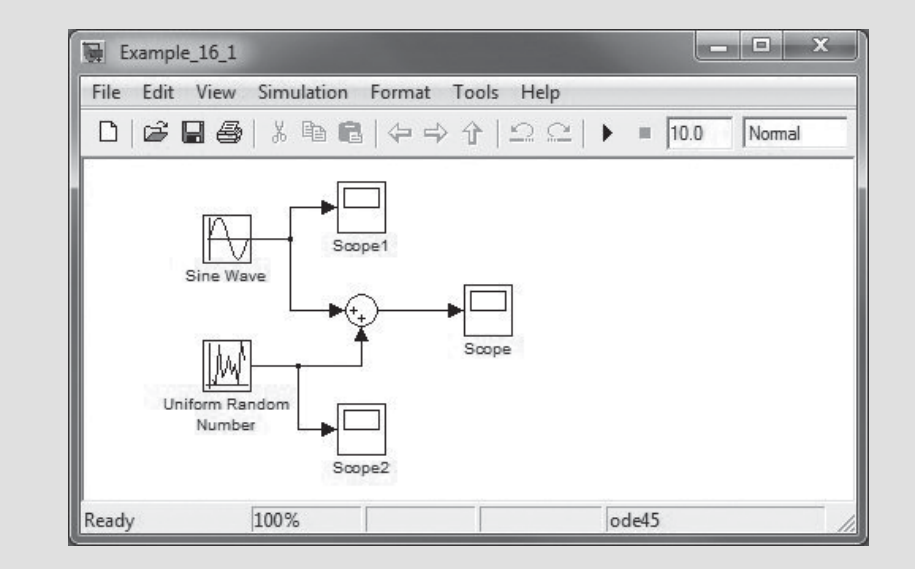

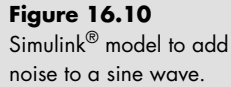

(*continued*)

**Figure 16.11**  (a) The Sine Wave parameter window. (b) The Uniform Random Number parameter window. The Source Block Parameter window for each Simulink® block allows the user to modify the default values of the input parameters. Access the parameter window by double clicking on the block in the model window.

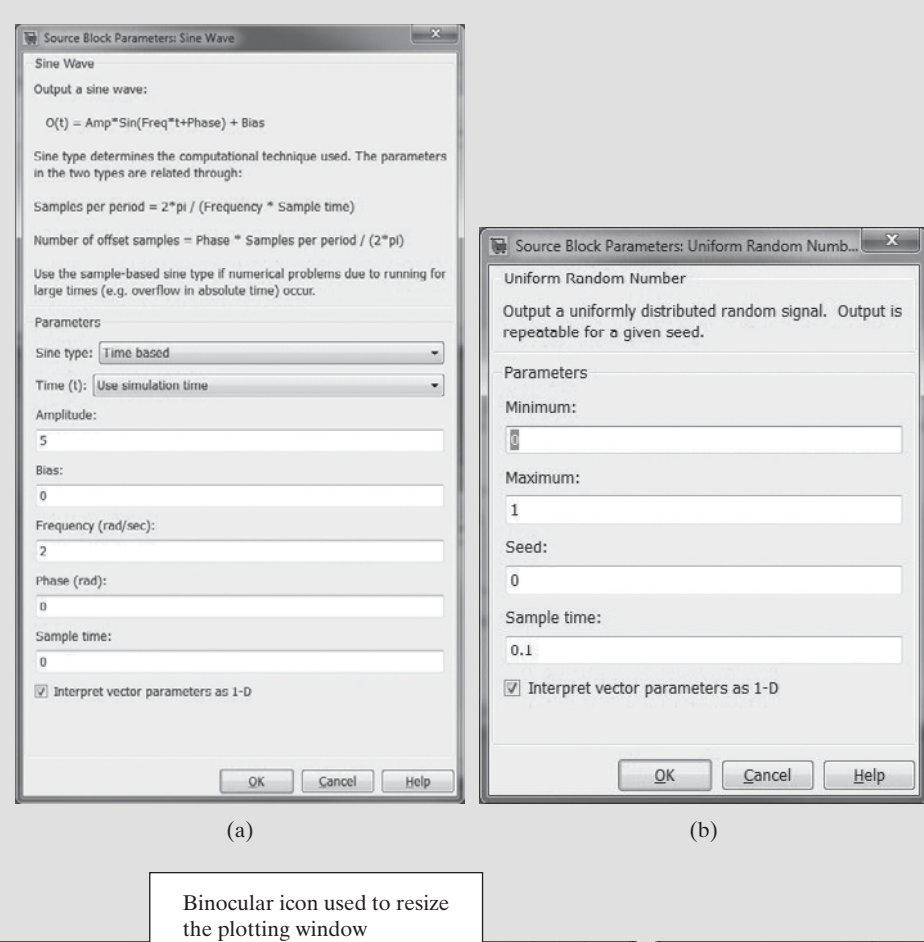

#### **Figure 16.12**

The scope output from the three oscilloscopes specified in the Simulink® model.

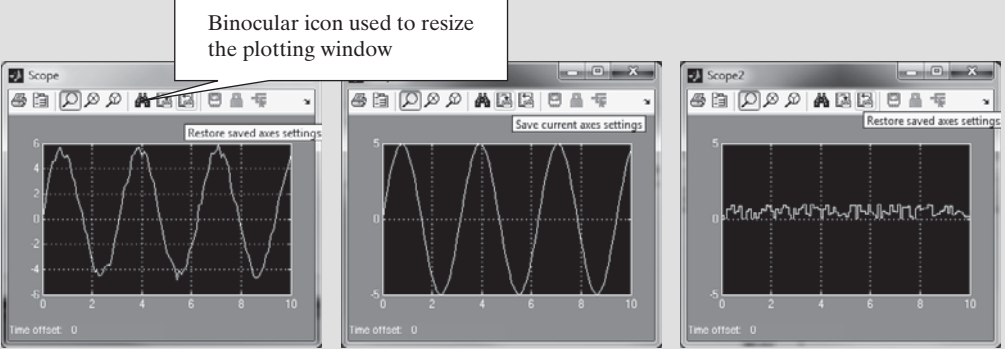

#### **Figure 16.13**

The simout block sends simulation results to the MATLAB<sup>®</sup> workspace, where they can be used in other calculations as needed.

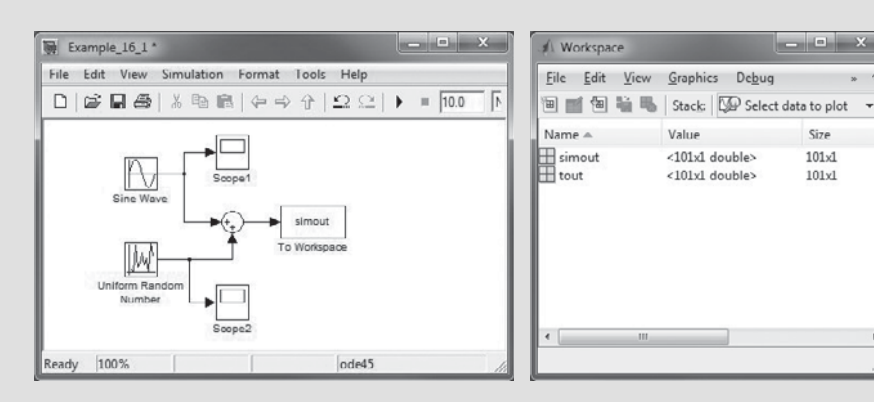

#### **[16.3 SOLVING DIFFERENTIAL EQUATIONS WITH SIMULINK](#page-10-0)®**

Thus far the problems we've solved by creating models in Simulink® could have been solved more readily in MATLAB<sup> $\circledcirc$ </sup>. Where Simulink<sup> $\circledcirc$ </sup> really excels is in solving differential equations. In general, a differential equation includes a dependent variable, an independent variable, and the derivative of the dependent variable with respect to the independent variable. For example,

$$
\frac{\mathrm{d}y}{\mathrm{d}t} = t^2 + y
$$

is a differential equation. In this case *y* is the dependent variable, *t* is the independent variable, and  $dy/dt$  is the derivative with respect to  $t$ . In function notation,

$$
\frac{\mathbf{d}y}{\mathbf{d}t} = f(t, y)
$$

To find *y*, we could integrate

$$
y = \int \frac{dy}{dt} dt = \int f(t, y) dt
$$

This equation has an infinite number of solutions, unless the initial value of  $\gamma$  is defined. For this problem we'll set  $y(0) = 0$ .

To solve this problem in Simulink®, create a model by dragging the appropriate blocks onto the model window, and connecting them as shown in Figure 16.14 .

The blocks include the following:

- A clock, to generate times (Source library)
- A math function block, modified in the parameter window to square the block input (Math Operations library)
- A sum block (Commonly Used Blocks library)
- An integrator block (Continuous library)
- A scope block (Sink library)

Adjust the integrator block in the parameter window so that the initial condition is 0. The scope output, after running the model, is shown in Figure 16.15 . (You may need to click on the binocular icon to see the entire plot in the scope screen.)

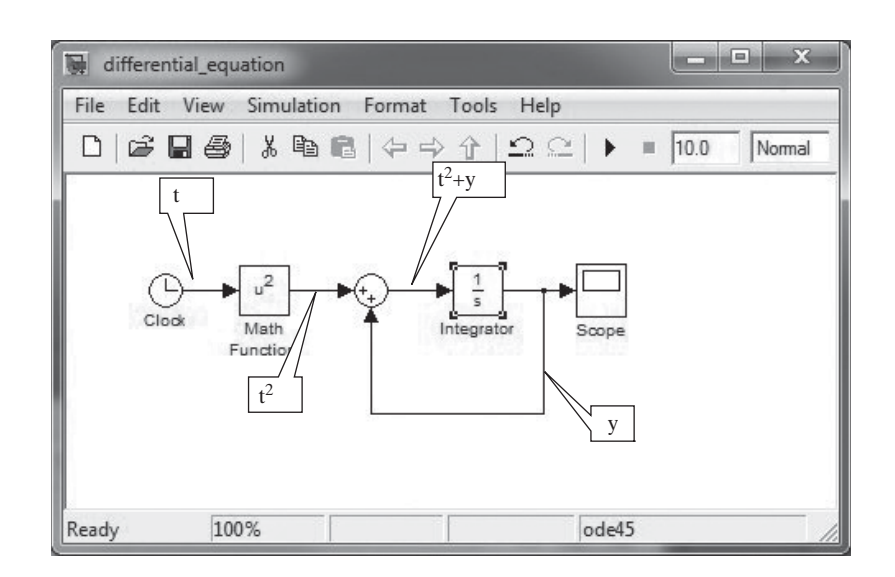

**Figure 16.14**  Simulink<sup>®</sup> model to solve the differential equation

$$
\frac{\mathrm{d}y}{\mathrm{d}t}=t^2+y.
$$

A plot of the solution to the ordinary differential equation, **d**y/**d***t* =  $t^2 + y$ , with  $y(0) = 0$ . (a) Plot created with Simulink®. (b) Plot created in  $MATLAB^@$  using symbolic algebra.

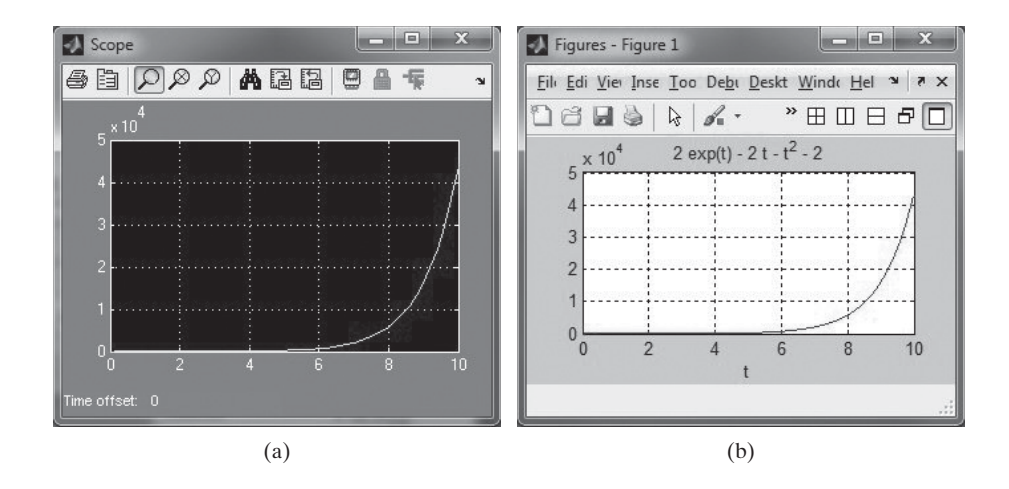

An alternative approach to this problem might be to use  $MATLAB^{\circledast}$ 's symbolic algebra capability to solve the same problem, as discussed in an earlier chapter. Because this is a simple differential equation, the dsolve function can be used.

```
y = dsolve('Dy = t^2 + y', 'y(0) = 0')ezplot(y,[0,10])
```
The solution to the differential equation is shown analytically in the command window as

```
y =
2*exp(t) - 2*t - t^2 - 2
```
and the plot is shown in Figure 16.15b.

# EXAMPLE 16.2

#### VELOCITY OF A FALLING OBJECT

Consider an object, falling toward the ground. A widely reported equation describing the resulting velocity is the differential equation:

$$
\frac{\mathrm{d}v}{\mathrm{d}t} = g - \frac{c}{m}v^2
$$

where

*g* is the acceleration due to gravity

 $v$  is the velocity

*m* is the mass

 $c$  is the second-order drag coefficient

Solve this equation by finding velocity as a function of time, for the first 15 seconds.

**1.** State the Problem

Use Simulink<sup>®</sup> to find the time versus velocity behavior of a falling object.

**2.** Describe the Input and Output

```
Input g = 9.81 \text{ m/s}^2m = 70 \text{ kg}c = 0.3 \text{ kg/m}v(0) = 0 m/s
```
*Output* Plot of velocity versus time from 0 to 15 seconds

**3.** Develop a Hand Example

 Given that the initial velocity is 0, we would expect that the velocity would rapidly increase—but would eventually level off and reach a terminal value. We would expect a plot much like the sketch shown in Figure 16.16 .

- **4.** Develop a Simulink® Solution The Simulink<sup>®</sup> model is shown in Figure 16.17 along with the resulting plot displayed on the scope. It is composed of
	- Three constant blocks
	- Both a divide and product block
	- An add block
	- An integrator block
	- Math function block, set to square the output of the integrator block

 As you build the model, you will notice that some of the blocks are reversed from their standard orientation. You can accomplish this by placing the block into the model, right clicking the icon, and selecting Format from the dropdown menu. There are a number of choices that allow the user to select a convenient block orientation. In particular, notice that the math function block has been flipped to accommodate the data flow leaving the integrator block. Also notice that the time block has been set to 15 seconds.

 If a simout block is used to replace the scope block, the output data is sent to  $MATLAB^{\circledR}$ , where it could be used in other programs, or plotted in the usual manner.

**5.** Test the Solution

Because we are well versed in MATLAB<sup>®</sup>, we could also solve the problem using  $MATLAB^{\circledR}$  and the tools found in the symbolic algebra toolbox.

```
clear,clc
y = dsolve('Dv = g-c/m*v^2', 'v(0) = 0')y = subs(y,{'g','c','m'},{9.81,0.30,70})
ezplot(y,[0,15])
title('A falling object'), xlabel('time,s')
  ylabel('velocity, m/s')
```
 The resulting plot is shown in Figure 16.18 , and corresponds well to the scope output from the Simulink® model.

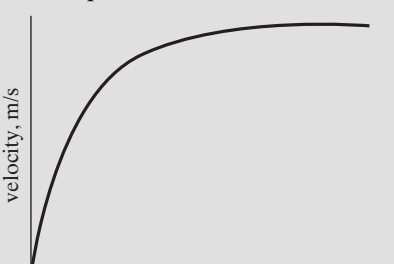

**Figure 16.16** 

Projected behavior of the velocity versus time curve, for a falling object.

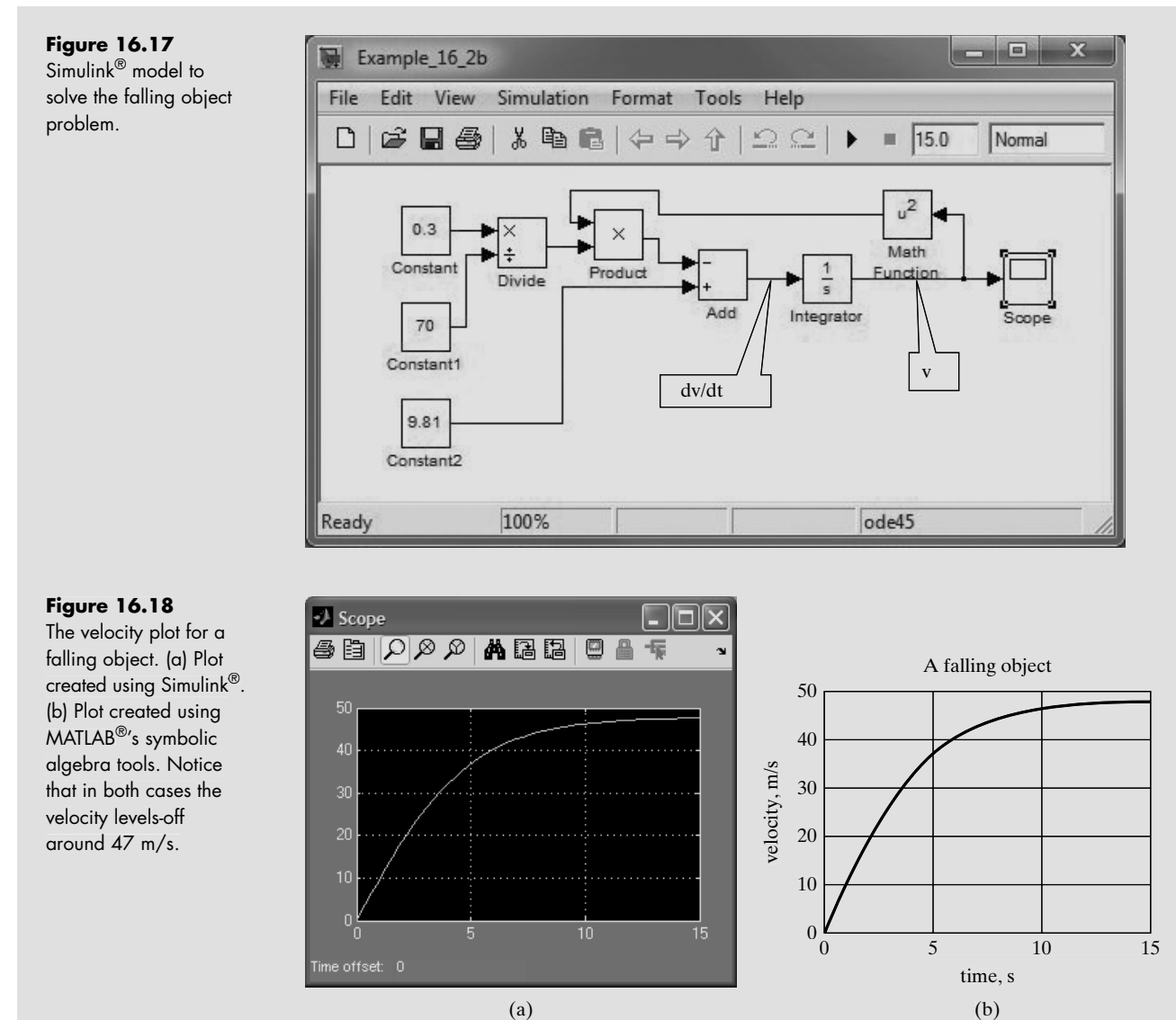

The velocity plot for a velocity falling object. (a) Plot created using Simulink®. Simulink®. (b) Plot created using MATLAB<sup>®'</sup>s symbolic algebra tools. Notice that in both cases the velocity levels-off levels-off around 47 m/s.

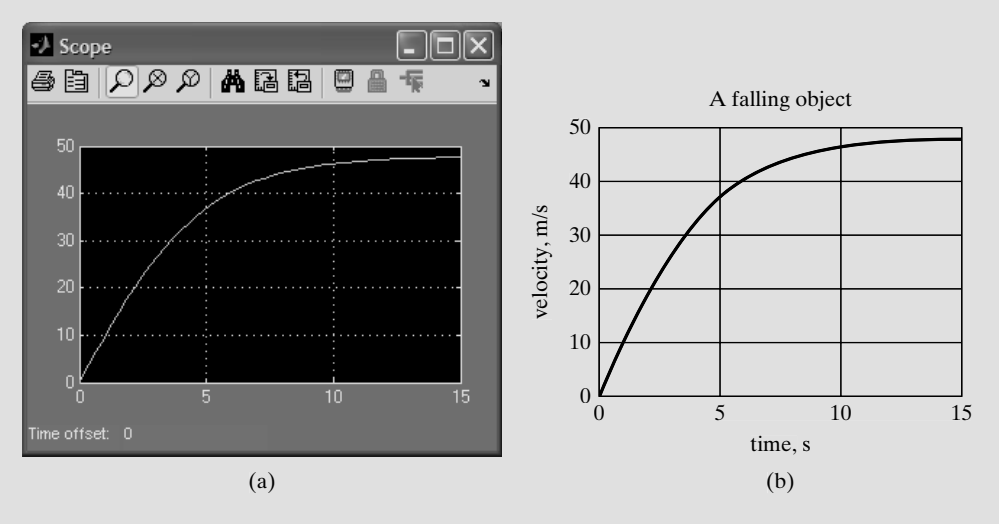

# EXAMPLE 16.3

# POSITION OF A FALLING OBJECT

In the previous example, we solved the following differential equation for velocity as a function of time.

$$
\frac{\mathrm{d}v}{\mathrm{d}t} = g - \frac{c}{m}v^2
$$

However, velocity can also be described as a derivative; it is the rate of change of position with time.

$$
v = \frac{\mathrm{d}x}{\mathrm{d}t}
$$

We could reformulate the velocity equation in terms of position as

$$
\frac{\mathrm{d}^2 x}{\mathrm{d}t^2} = g - \frac{c}{m} \left(\frac{\mathrm{d}x}{\mathrm{d}t}\right)^2
$$

Use Simulink $^{\circledR}$  to create a plot showing how far the object has fallen, as a function of time.

**1.** State the Problem

Solve the second-order differential equation

$$
\frac{\mathrm{d}^2 x}{\mathrm{d}t^2} = g - \frac{c}{m} \left(\frac{\mathrm{d}x}{\mathrm{d}t}\right)^2
$$

for *x* as a function of *t*.

**2.** Describe the Input and Output

*Input* 

$$
g = 9.81 \text{ m/s}^2
$$
  
\n
$$
m = 70 \text{ kg}
$$
  
\n
$$
c = 0.3 \text{ kg/m}
$$
  
\n
$$
v(0) = 0
$$
  
\n
$$
x(0) = 0
$$
  
\n
$$
t = 0-15 \text{ seconds}
$$

*Output* Create a plot, showing how x changes with time, using the Simulink<sup>®</sup> Scope. Also send the results to MATLAB<sup>®</sup>.

**3.** Develop a Hand Example

 As the object falls, it eventually reaches a terminal velocity, as shown in the previous example problem. At that point, *x* should be increasing at a steady rate. A sketch of the expected behavior is shown in Figure 16.19 .

**4.** Develop a Simulink® Solution

 The model created in the previous example can be expanded by adding an integration block, and by splitting the output into feeds leading to both the scope and the simout block (see Figure 16.20). Be sure to adjust the simout block to report the data as an array.

The plot created in the scope is shown in Figure 16.21a.

**5.** Test the Solution

Once again we could use  $MATLAB^{\circledR}$  to solve this second-order differential equation using the symbolic algebra toolbox.

```
x = dsolve('D2x = g-c/m*Dx^2', 'x(0) = 0', 'Dx(0) = 0')x = \text{subs}(x, {y', 'c', 'm'} , {9.81, 0.30, 70})ezplot(x,[0,15])
title('A falling object'), xlabel('time,s'), ylabel('position, m')
```
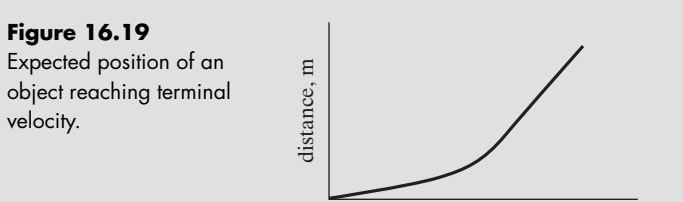

time, s

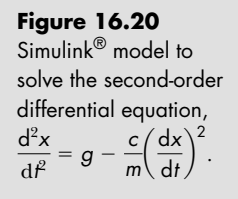

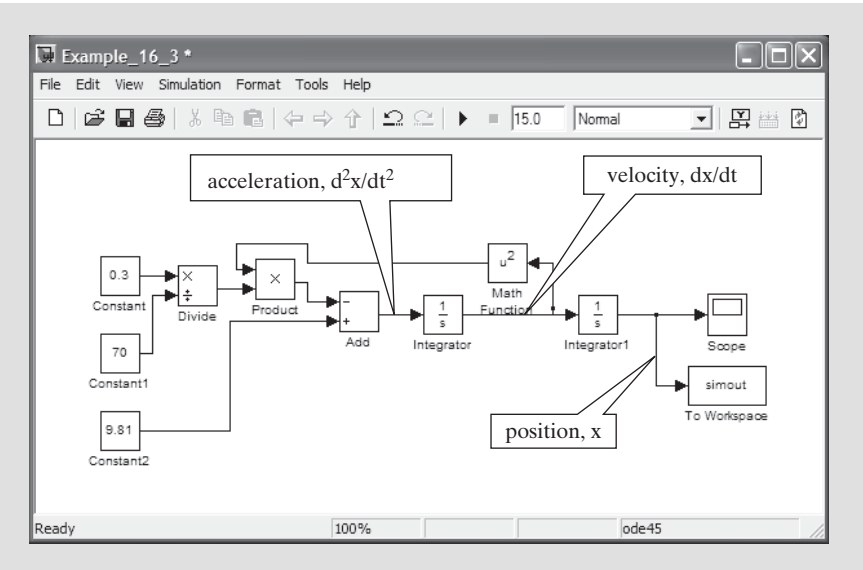

The position of a falling object. (a) Results from the Simulink® Scope. (b) Results from MATLAB® using a symbolic algebra solution.

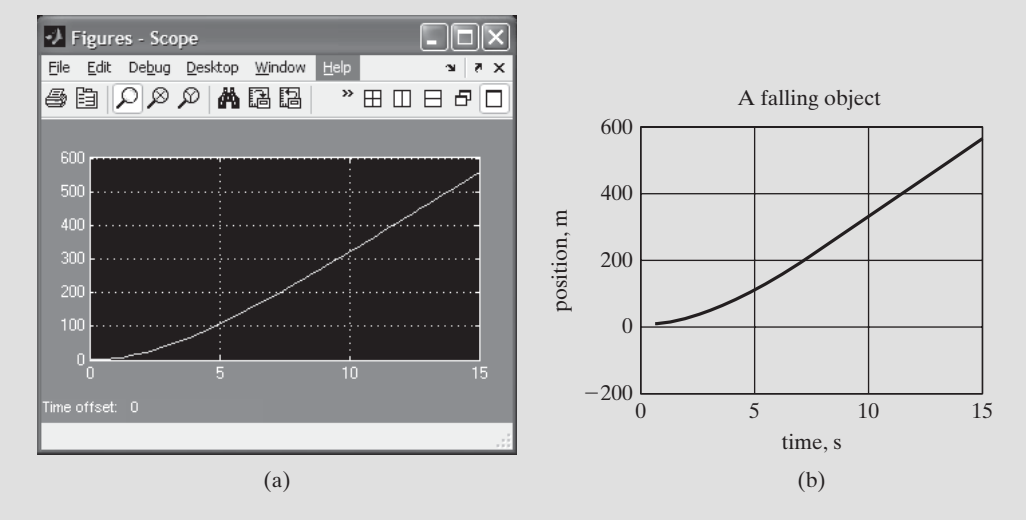

The resulting plot (Figure 16.21b) matches the scope output, and thus verifies our calculations.

By using both Simulink<sup>®</sup> and a symbolic algebra approach, we can develop confidence in the Simulink $^{\circ}$  solutions. Not all problems can be solved symbolically, so having both approaches available is important. This example was inspired by Steven Chapra's use of a skydiver to illustrate techniques to solve differential equations, in 'Numerical Methods for Engineers', McGraw-Hill, 2010.

# **[SUMMARY](#page-10-0)**

Simulink<sup>®</sup> is part of the MATLAB<sup>®</sup> family of programs. It uses a graphical user interface to facilitate the development of models that represent real systems. Simulink<sup>®</sup> is especially useful for modeling dynamic systems—those that can be mathematically described as differential equations.

Simulink<sup>®</sup> relies on a large library of blocks, which can be combined to solve a wide variety of problems. Its visual approach offers an alternative to building m-file programs using the numerical techniques described in earlier chapters. However, these same techniques (for example, ode45) are used by Simulink<sup>®</sup> when its models are executed.

The MATLAB<sup>®</sup> help function includes an extensive tutorial on using Simulink<sup>®</sup>, including many examples.

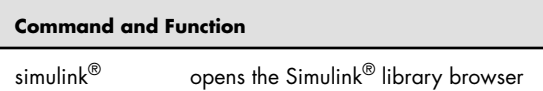

#### **[KEY TERMS](#page-10-0)**

dynamic systems analog computers differential equations model

block

# **[PROBLEMS](#page-10-0)**

**16.1** The sinc function is often used in electrical engineering applications. It is defined as

$$
\operatorname{sinc}(x) = \frac{\sin(x)}{x}
$$

Use Simulink<sup>®</sup> to model the behavior of the sinc function, from  $-20$  to  $20$ seconds. Display your results using Simulink®'s scope block. To adjust the simulation time, in the model window menu bar select Simulation  $\rightarrow$ Configuration Parameters.

**16.2** The equation of a circle can be represented parametrically as

$$
x = \sin(t)
$$

$$
y = \cos(t)
$$

where *t* varies from 0 to 2\*pi. Create a Simulink<sup>®</sup> model to parametrically graph a circle using the *xy* graph block found in the sink library. To model cosine, you will need to modify the Sin block.

- **16.3.** The multiplexer block (Mux) accepts multiple inputs that can then be sent to a scope block to create a graph with multiple signal plots. Use two sine blocks to create a signal representing the  $sin(t)$  and the  $cos(t)$ . Combine the signals with the Mux block (found in the Commonly Used Blocks library), and plot the results from 0 to 20 seconds, using a Scope block.
- **16.4** The derivative block finds the derivative (rate of change) of the incoming signal. Create a Simulink® model that finds the derivative of

$$
y = \frac{1}{t}
$$

and which plots both y and  $dy/dt$  in the scope window, for times from 0 to 10 seconds. You'll need a Clock (time) block, the Math Function block, the Derivative block, and a Mux block, in addition to the Scope block.

#### **Applications**

**16.5** The change in internal energy (kJ/kmol) of an ideal gas over a given temperature range can be represented by the equation:

$$
\Delta u = \int_{T_1}^{T_2} (a - R + bT + cT^2 + dT^3) dT
$$

where *T* is the temperature in kelvin. For nitrogen, the constant values are:

$$
a = 28.90
$$
  
\n
$$
b = -0.1571 \times 10^{-2}
$$
  
\n
$$
c = 0.8081 \times 10^{-5}
$$
  
\n
$$
d = -2.873 \times 10^{-9}
$$
  
\n
$$
R = 8.31447 \text{ kJ/kmol K}
$$

Use Simulink<sup>®</sup> to plot the value of the change in internal energy  $(\Delta u)$ between 0 K and a temperature of 1000 K. (Use the time block to simulate the values of *T*.)

*Data Source*: B.G. Kyle, *Chemical and Process Thermodynamics* (Englewood Cliffs, NJ: Prentice Hall, 1984).

**16.6** Newton's law of cooling tells us that the rate at which an object cools is proportional to the difference in temperature between the object and the surroundings (Figure P16.6). In other words,

$$
\frac{\mathrm{d}T}{\mathrm{d}t} = k(T - T_{\text{surroundings}})
$$

where *k* is a proportionality constant. If for a cup of hot coffee, the surroundings temperature is 70°F, the constant is  $0.5 \text{ min}^{-1}$  and the initial temperature is 110°F, plot the temperature of the object as a function of time for 10 minutes.

**16.7** The rate of a chemical reaction is related to the concentration of the reactants. For example, a first-order reaction would have the following relationship between the rate of change of the reactant and the concentration of said reactant:

$$
\frac{\mathbf{d}[A]}{\mathbf{d}t} = - k^* [A]
$$

A slightly more complicated reaction might be dependant upon the square of the reactant concentration:

$$
\frac{\mathbf{d}[A]}{\mathbf{d}t} = -k^* [A]^2
$$

Model the change in concentration,  $[A]$ , with time using Simulink<sup>®</sup> for both the first- and second-order reaction problems. Assume  $k = 0.1 \text{ min}^{-1}$ for the first-order reaction and  $k = 0.1$  l/mol min for the second-order reaction. The initial concentration, [ *A*], is 5 mol/l. Display the results using a Simulink® Scope block. (Choose an appropriate length of time for the simulation, based upon your intermediate results.)

**16.8** Blasius showed in 1908 that the solution to the incompressible flow field in a laminar boundary layer on a flat plate is given by the solution of the following third-order ordinary nonlinear differential equation.

$$
2\frac{\mathbf{d}^3 f}{\mathbf{d}\eta^3} + f\frac{\mathbf{d}^2 f}{\mathbf{d}\eta^2} = 0
$$

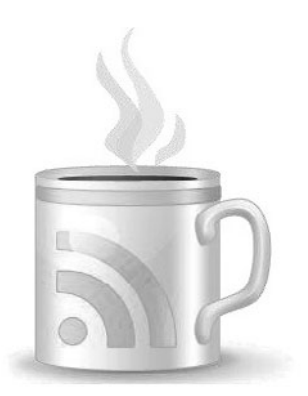

**Figure P16.6**  A cup of hot coffee cools according to Newton's law of cooling.

To solve this system for *f*, first solve for the highest order derivative.

$$
\frac{\mathbf{d}^3 f}{\mathbf{d}\eta^3} = -0.5f \frac{\mathbf{d}^2 f}{\mathbf{d}\eta^2}
$$

Now use Simulink® to create a model. You'll need three integration blocks plus a multiplier and a gain block (the gain block multiplies by a constant), in addition to a scope block to view the output. The initial conditions are:

$$
\frac{\mathbf{d}^2 f(0)}{\mathbf{d}t^2} = 0.332
$$

$$
\frac{\mathbf{d}f(0)}{\mathbf{d}t} = 0
$$

$$
f(0) = 0
$$

**16.9** If a projectile such as a bullet or a rocket is fired vertically, the only force acting on it is the force due to gravity. A force balance yields the equation:

$$
\frac{\mathrm{d}^2 x}{\mathrm{d}t^2} = -g\left(\frac{R^2}{(R+x)^2}\right)
$$

where

*x* is the vertical distance measured from the surface of the earth in meters *R* is the radius of the earth,  $6.4 \times 10^6$  m

*g* is the acceleration due to gravity, 9.81 m/s<sup>2</sup>

Model this equation using Simulink®. Display a graph of the projectile height, *x*, as a function of time. Assume that the initial height is 0, and the initial velocity is  $100 \text{ m/s}$ .  $(\frac{dx}{dt} = 100 \text{ at time} = 0.)$ 

**16.10** The motion of a pendulum (Figure P16.10) can be modeled with an ordinary second-order differential equation as:

$$
\frac{\mathbf{d}^2\theta}{\mathbf{d}t^2} = -\frac{g}{L}\sin(\theta)
$$

where

 $\theta$  is the vertical angle

*g* is the acceleration due to gravity, 9.81 m/s<sup>2</sup>

*L* is the length of the pendulum, 2 m

Model the behavior of the pendulum (i.e., the angle as a function of time) with Simulink<sup>®</sup>. Assume the initial angle,  $\theta$ , is 30° ( $\pi/6$  radian) and that the initial angular velocity is  $0 \, (d\theta/dt = 0)$ .

**16.11** Consider the simple RC series circuit shown in Figure P16.11. At time zero the switch is turned on, allowing to current to flow. Assuming that constant voltage is applied, the response of the circuit can be described by the differential equation:

$$
R\frac{\mathbf{d}i}{\mathbf{d}t} + \frac{i}{C} = 0
$$

which can be rearranged to

$$
\frac{\mathbf{d}i}{\mathbf{d}t} = -\frac{1}{R^*C} * i
$$

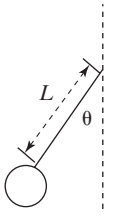

**Figure P16.10**  The Motion of a pendulum is described by a secondorder differential equation.

Use Simulink<sup>®</sup> to model the system response, assuming that  $R = 100,000 \Omega$ and  $C = 1 \times 10^{-6}$  F. Calculate the initial current value from Ohm's law

 $V = iR$ 

with a constant voltage value of 5 V applied to the system.

*R*

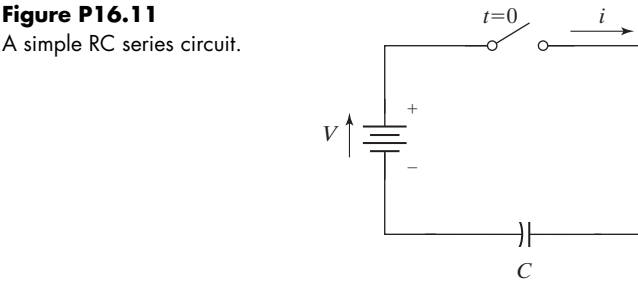

*V*

**16.12** The current, *i*, flowing through the circuit shown in Figure P16.12, can be described by a second-order differential equation:

$$
L\frac{\mathbf{d}^2 i}{\mathbf{d}t^2} + R\frac{\mathbf{d}i}{\mathbf{d}t} + \frac{1}{C}i = 0
$$

which can be rearranged to give

$$
\frac{\mathrm{d}^2 i}{\mathrm{d}t^2} = -\frac{R}{L}\frac{\mathrm{d}i}{\mathrm{d}t} - \frac{1}{L \cdot C}i
$$

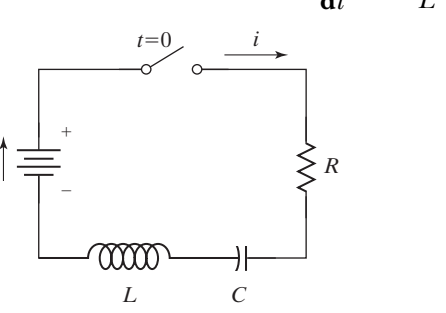

The behavior of this system depends upon the relative values of *L*, *C*, and *R* (the inductance, capacitance, and the resistance). When

$$
R^2 > \frac{4L}{C}
$$
 the system is "over-damped," when  
\n $R^2 < \frac{4L}{C}$  the system is "under-damped." And when  
\n $R^2 = \frac{4L}{C}$  the system is "critically damped."

Use Simulink<sup>®</sup> to model the system response, assuming that  $R = 100,000 \Omega$ and  $C = 1 \times 10^{-6}$  F. Select values of *L* to meet each of the damping conditions described above. Calculate the initial current value from Ohm's law

$$
V = iR
$$

with a constant voltage value of 5 V applied to the system.

**Figure P16.12** *i* A simple RCL circuit can be described by a secondorder differential equation.

**Figure P16.11** *i*

# **APPENDIX**

# [A](#page-10-0) Special Characters, Commands, and Functions

The tables presented in this appendix are grouped according to category, which roughly parallels the chapter organization.

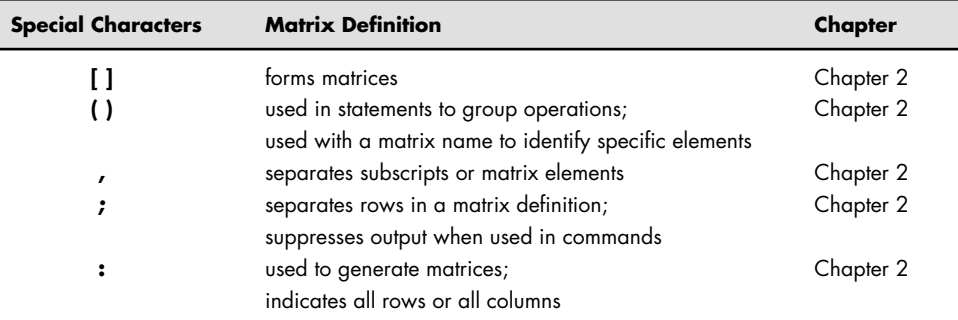

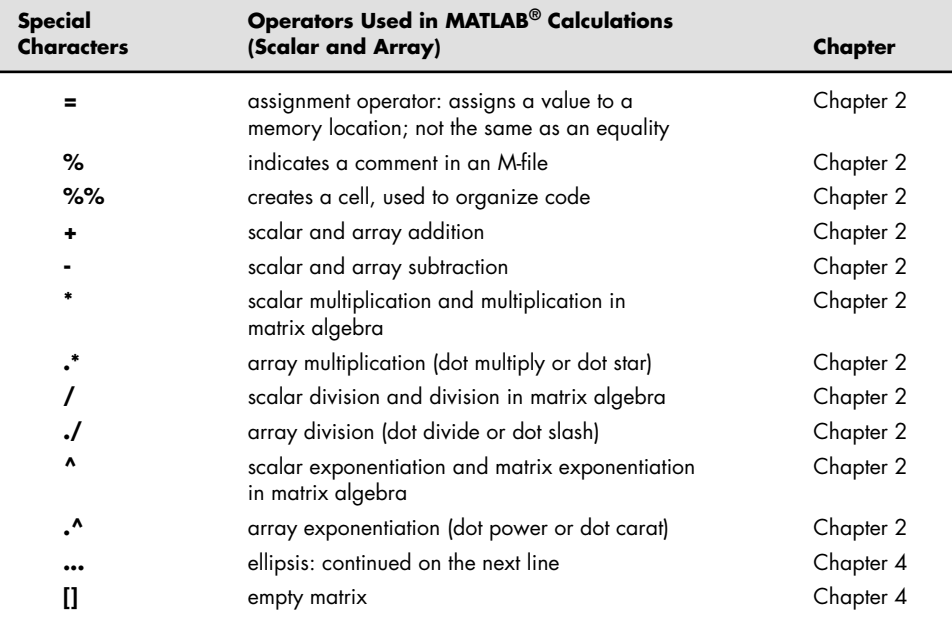

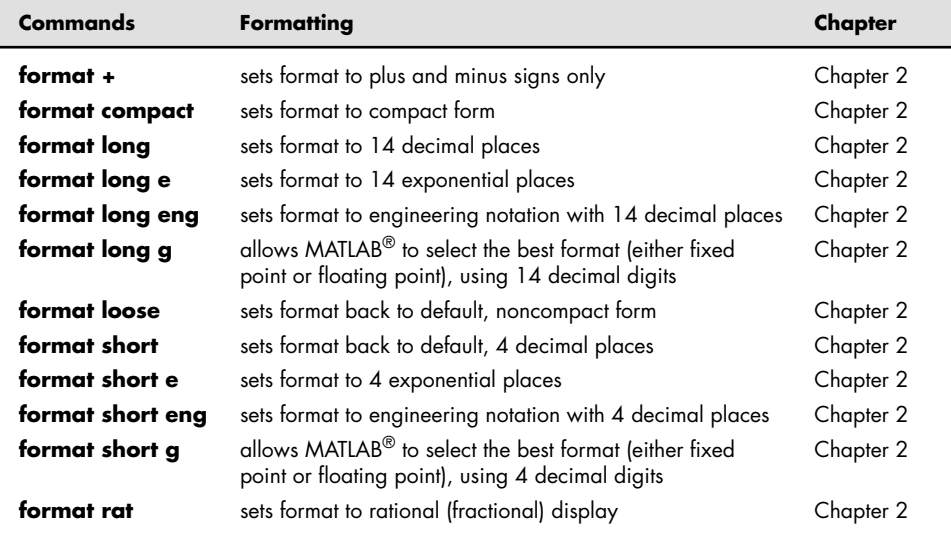

l,

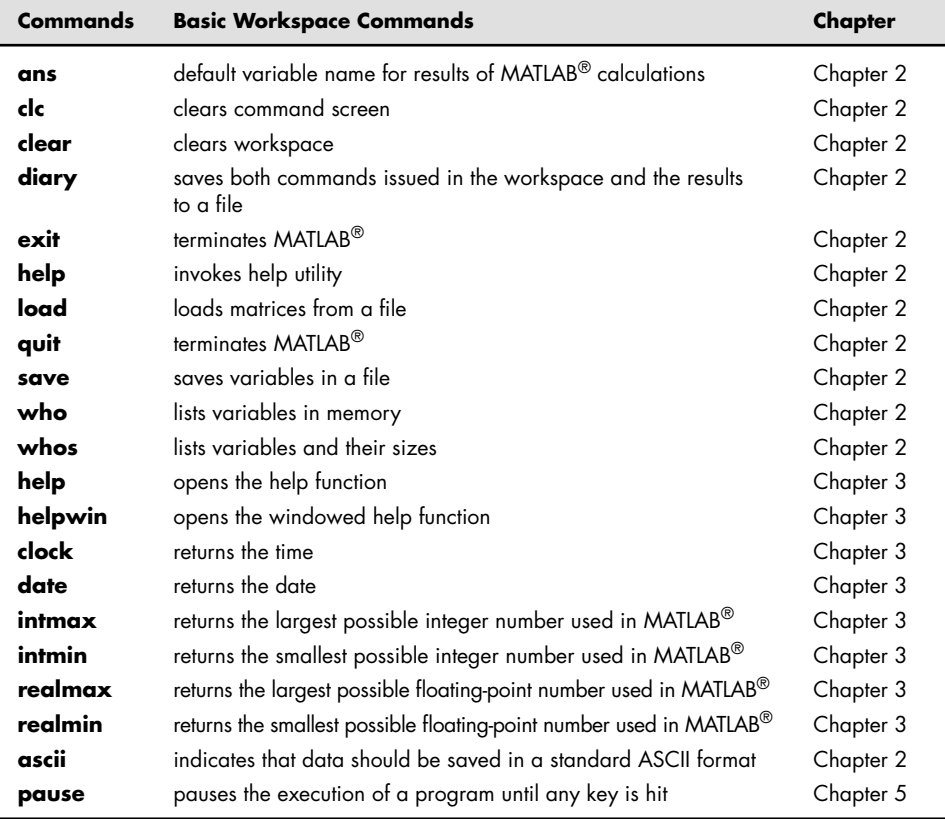

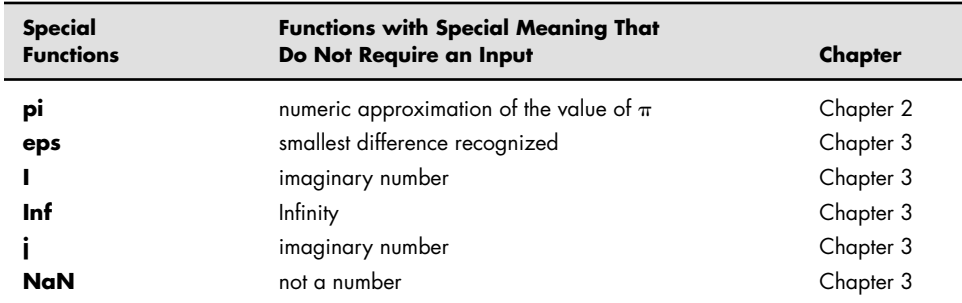

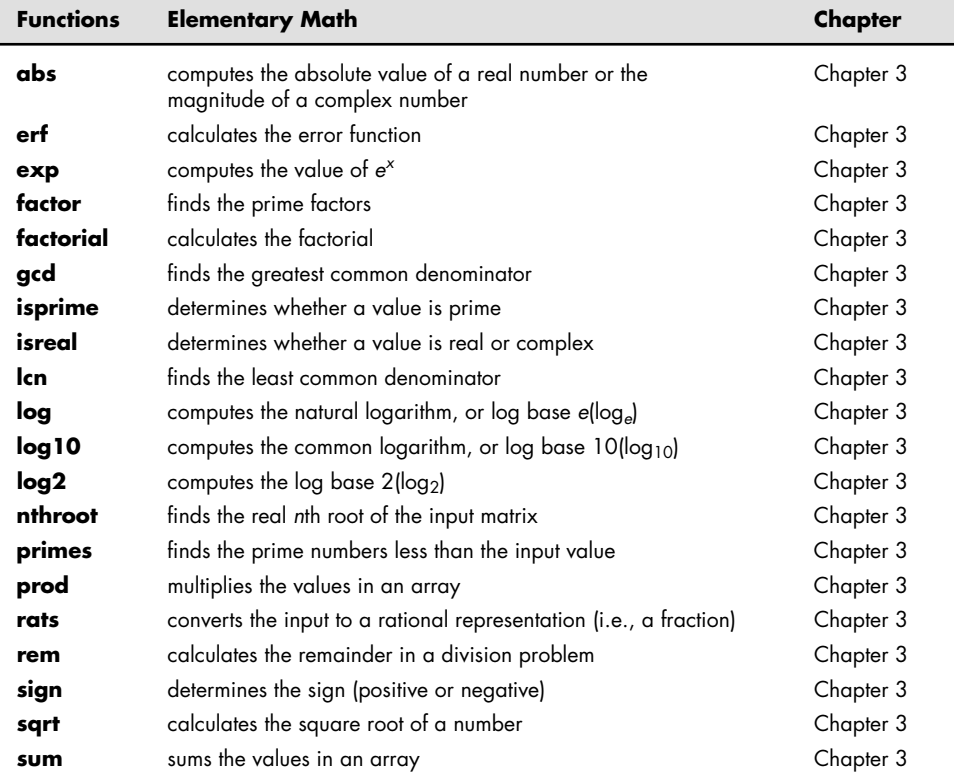

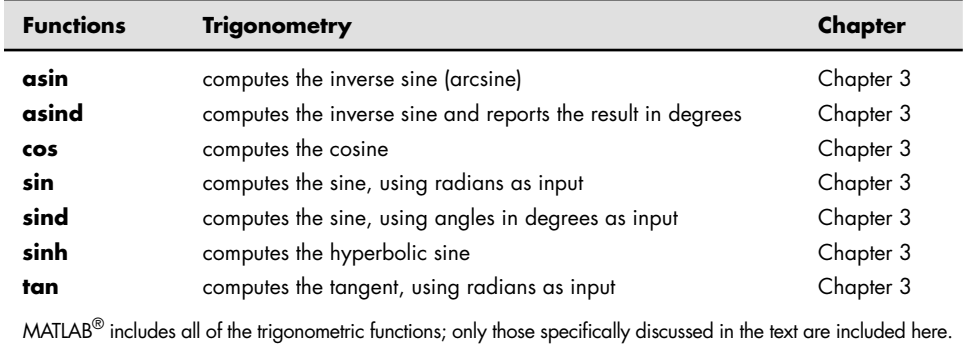

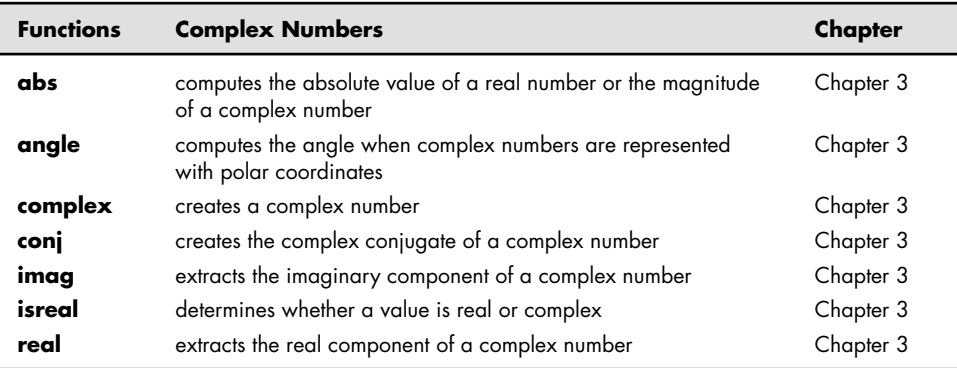

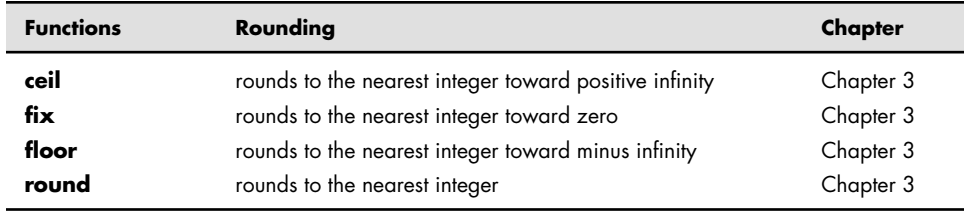

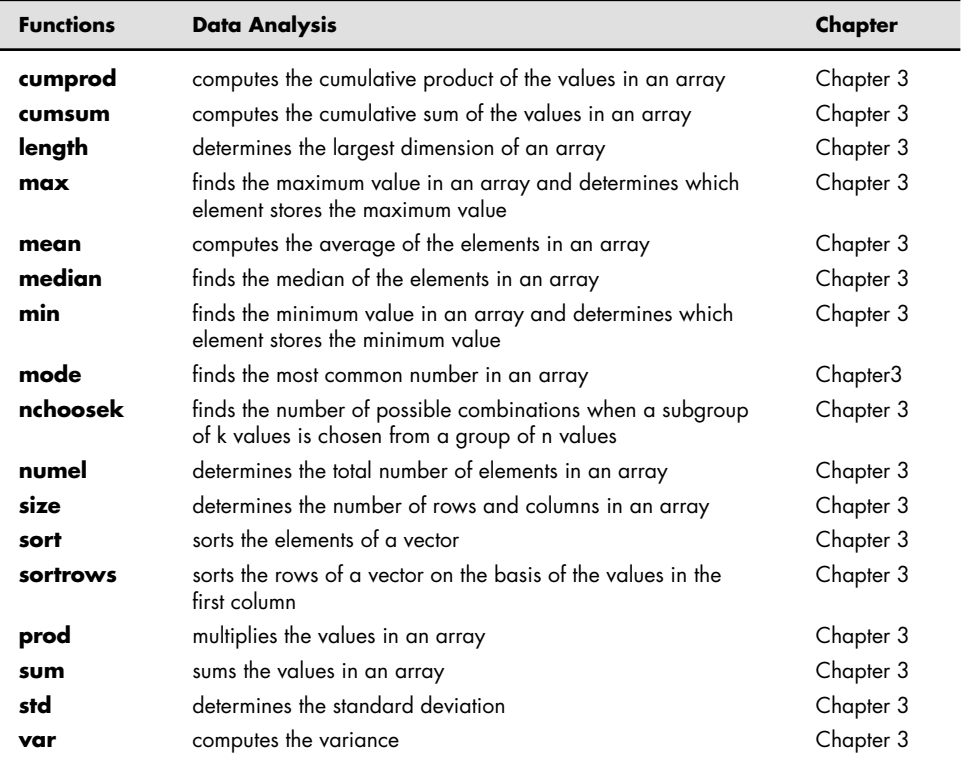

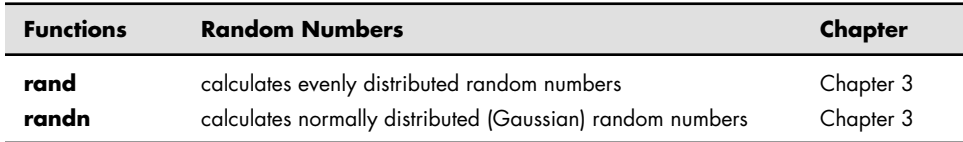

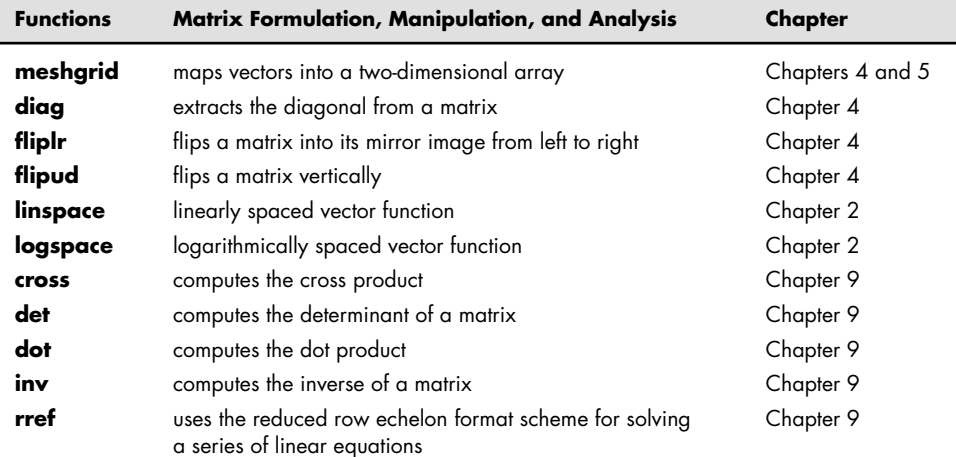

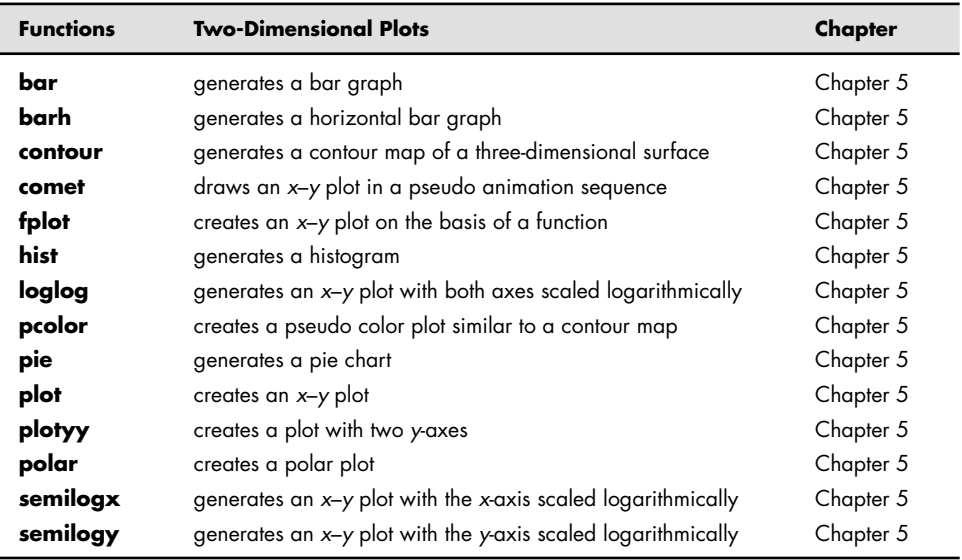

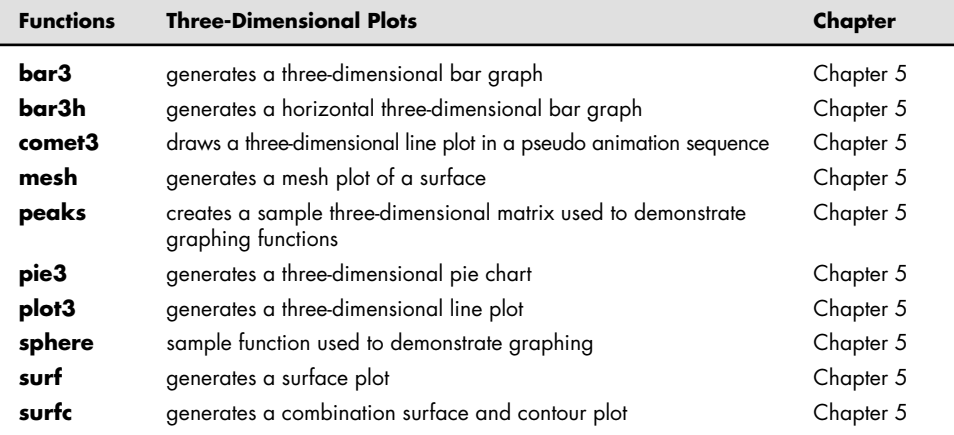

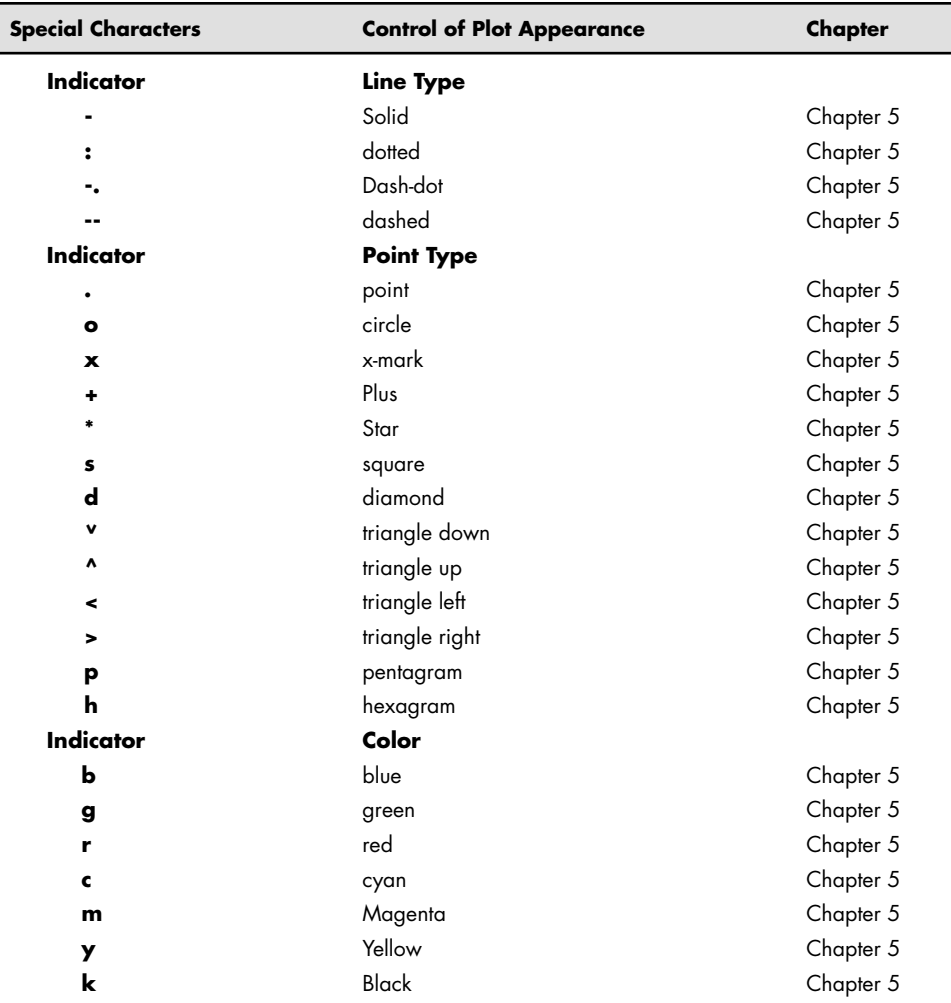

 $\overline{a}$ 

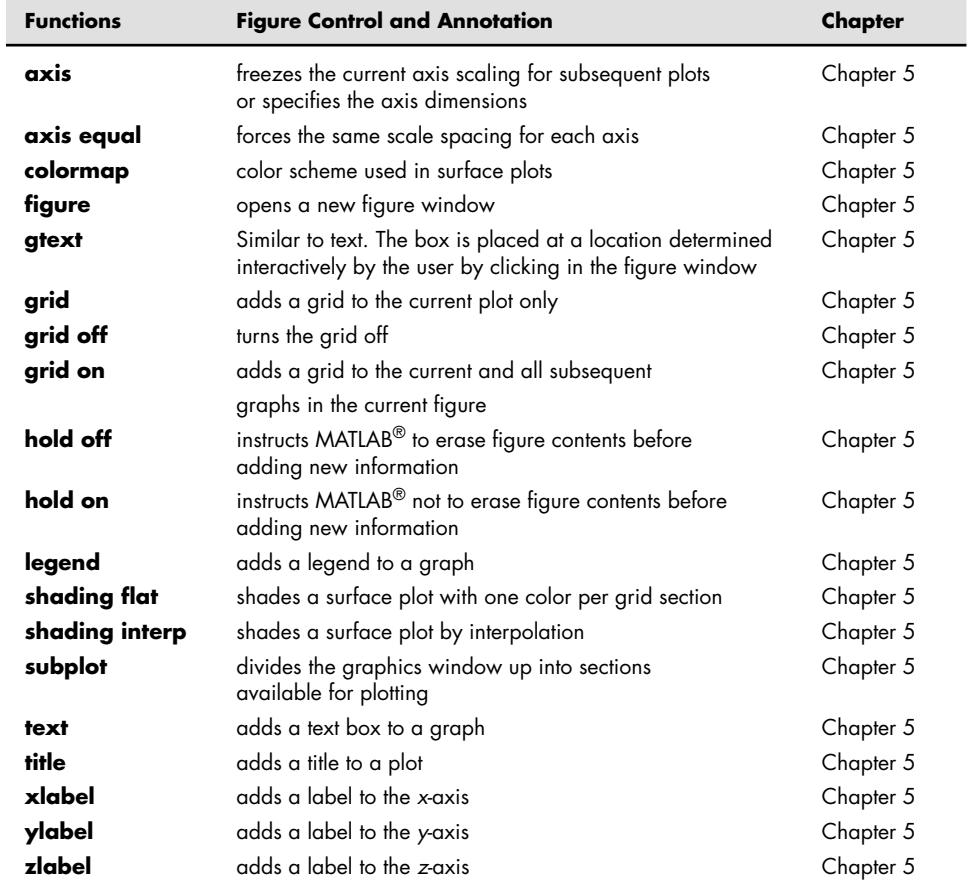
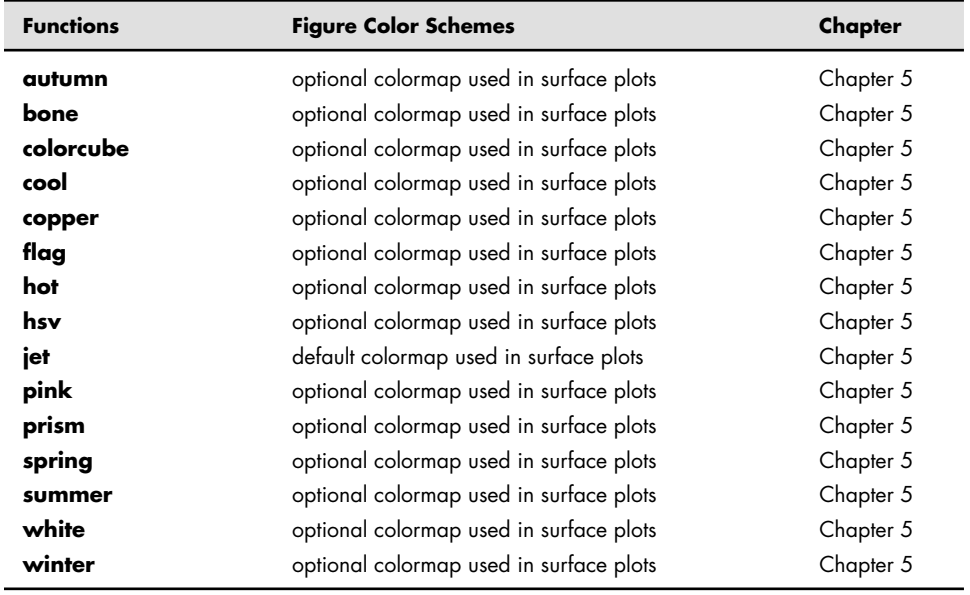

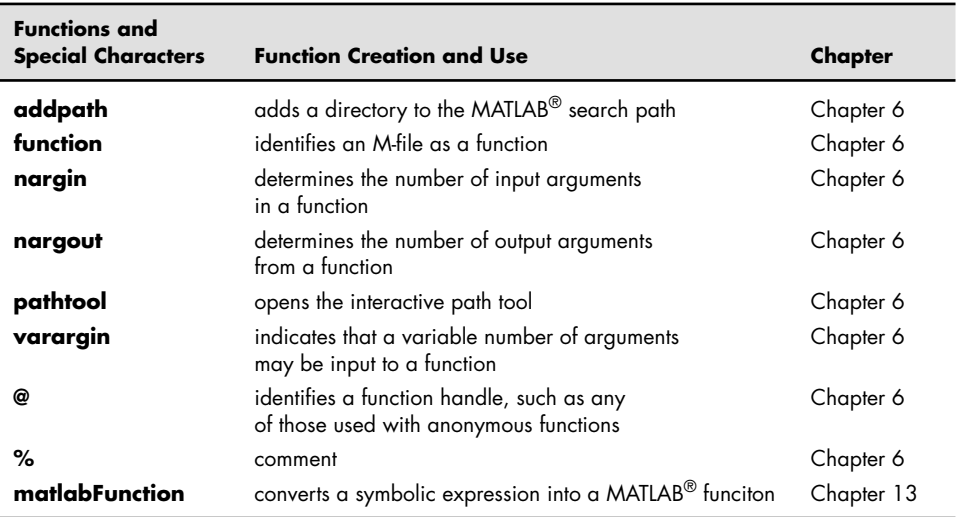

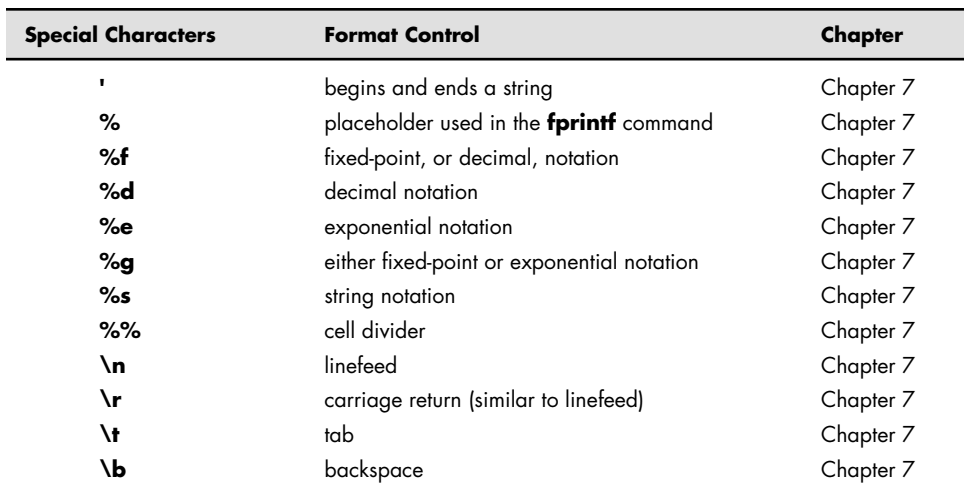

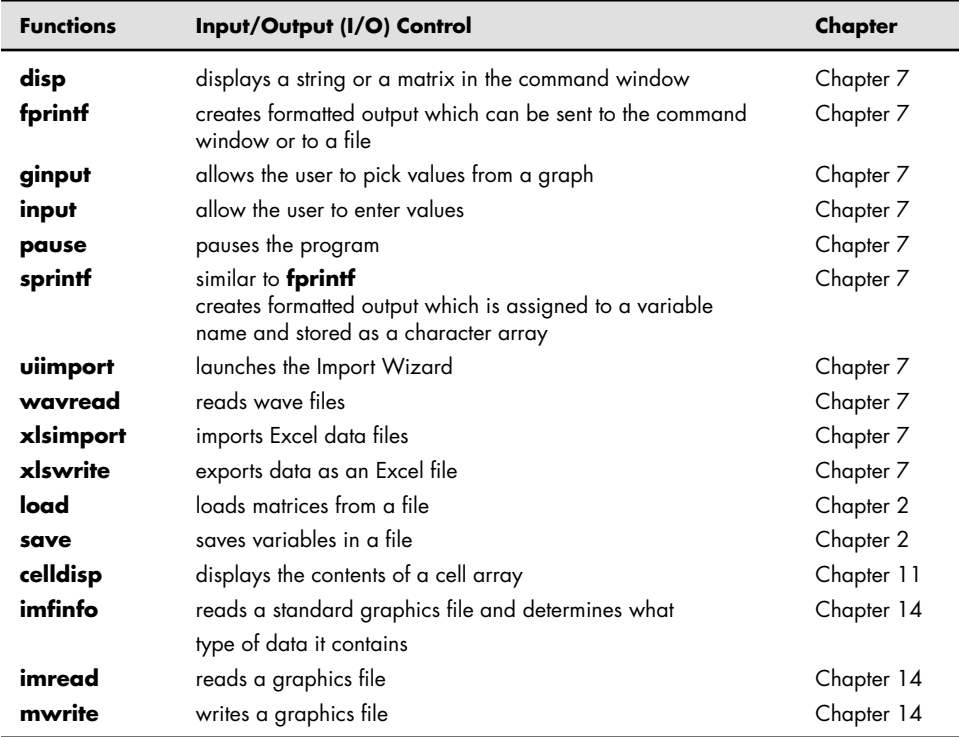

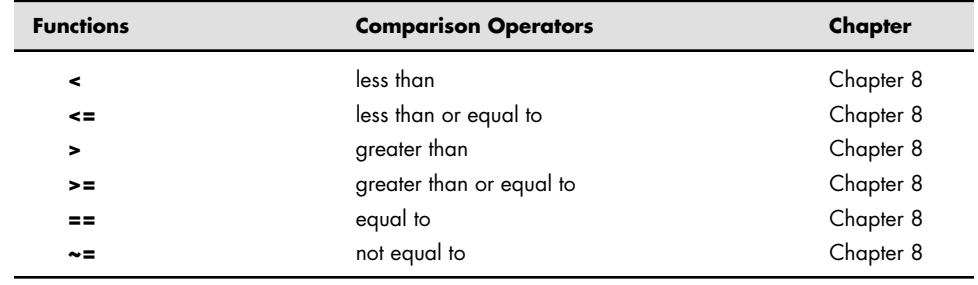

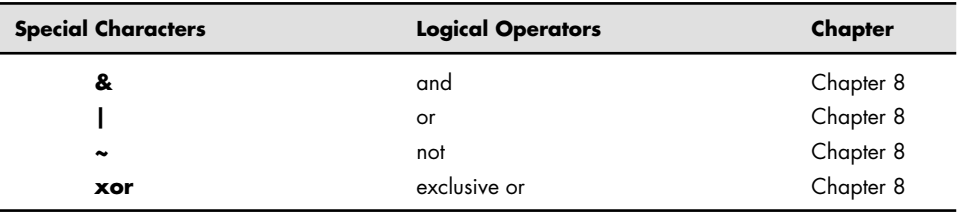

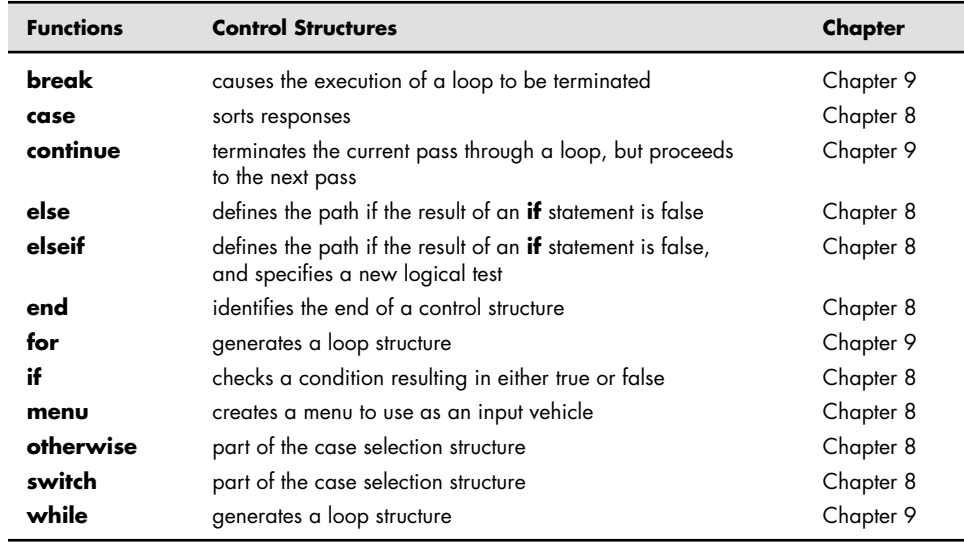

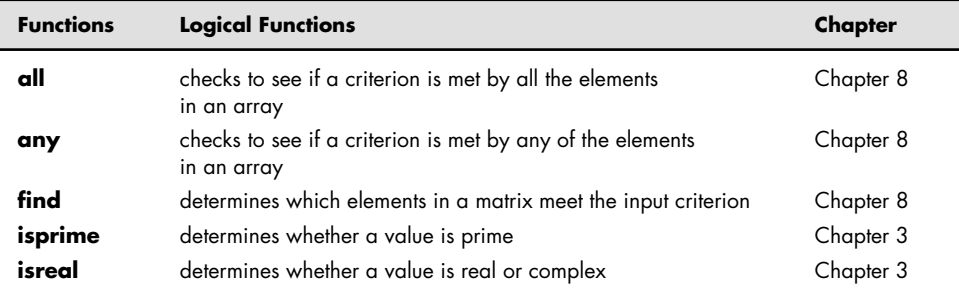

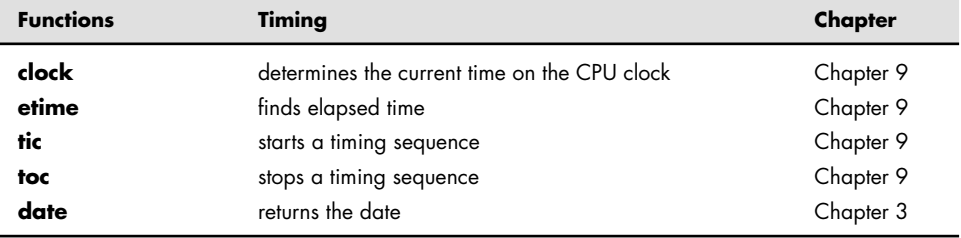

Ī

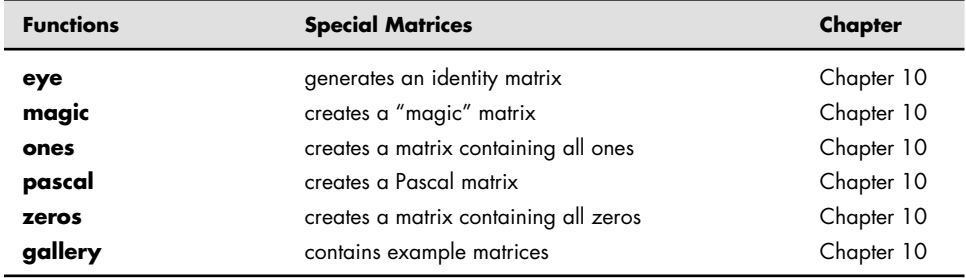

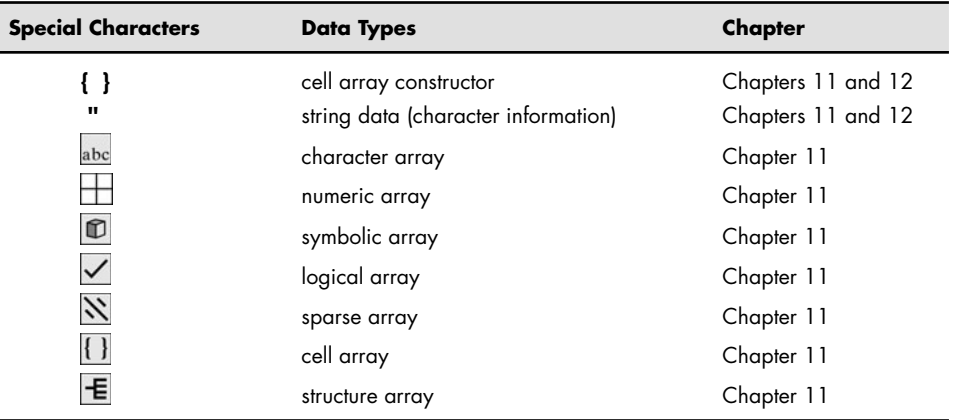

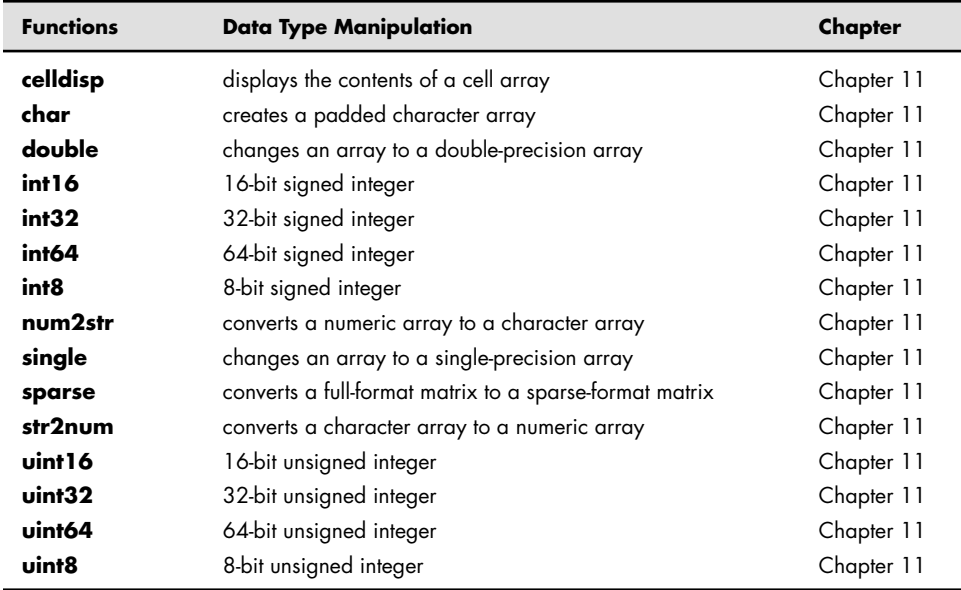

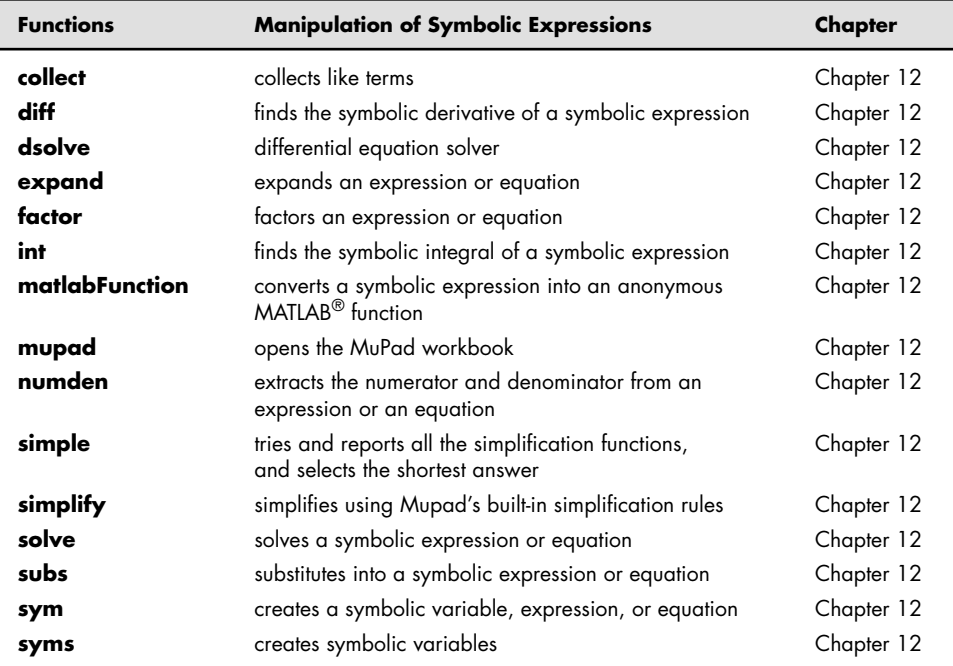

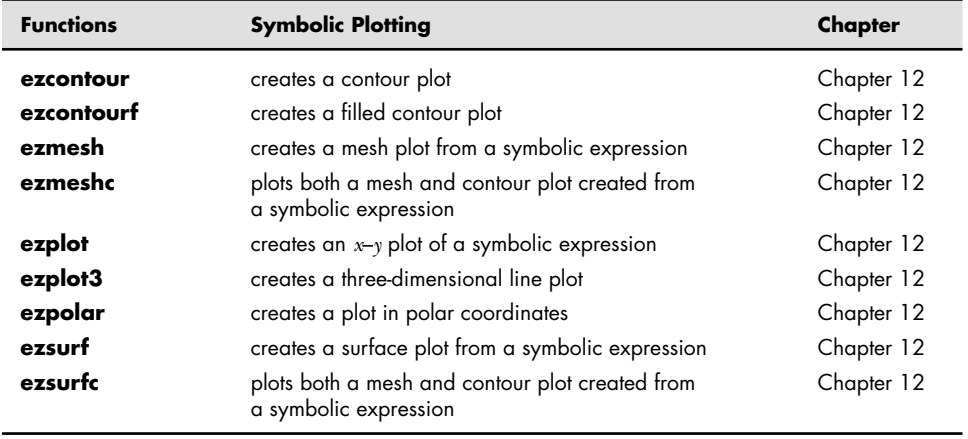

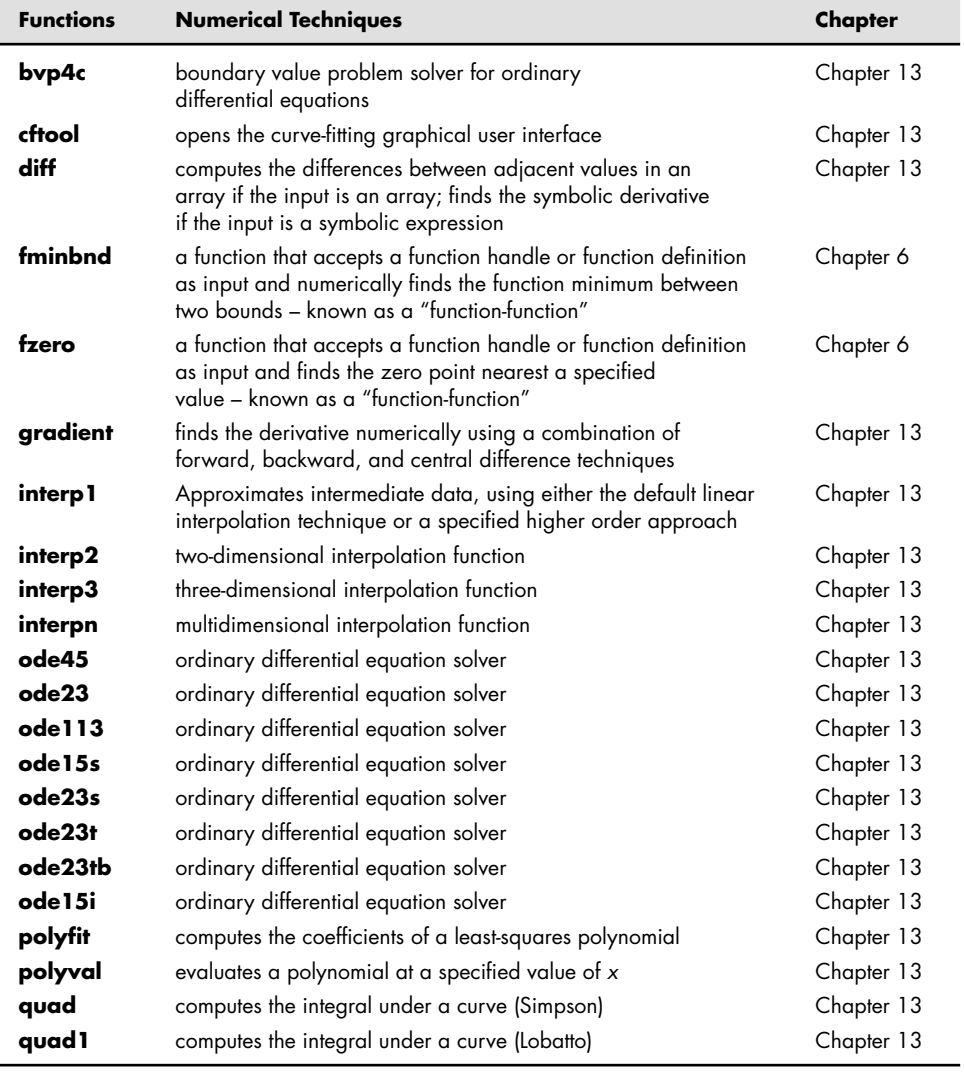

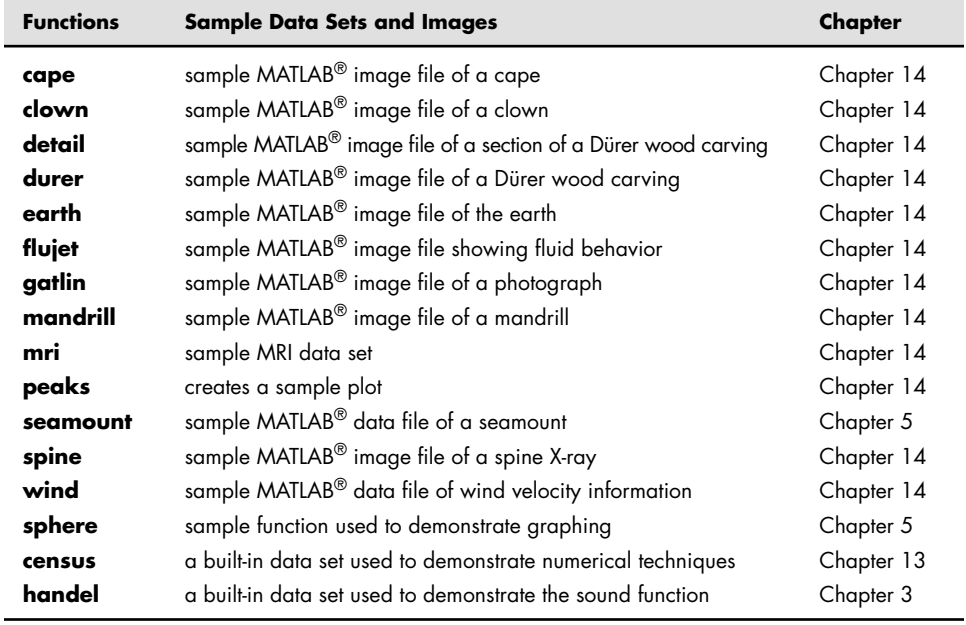

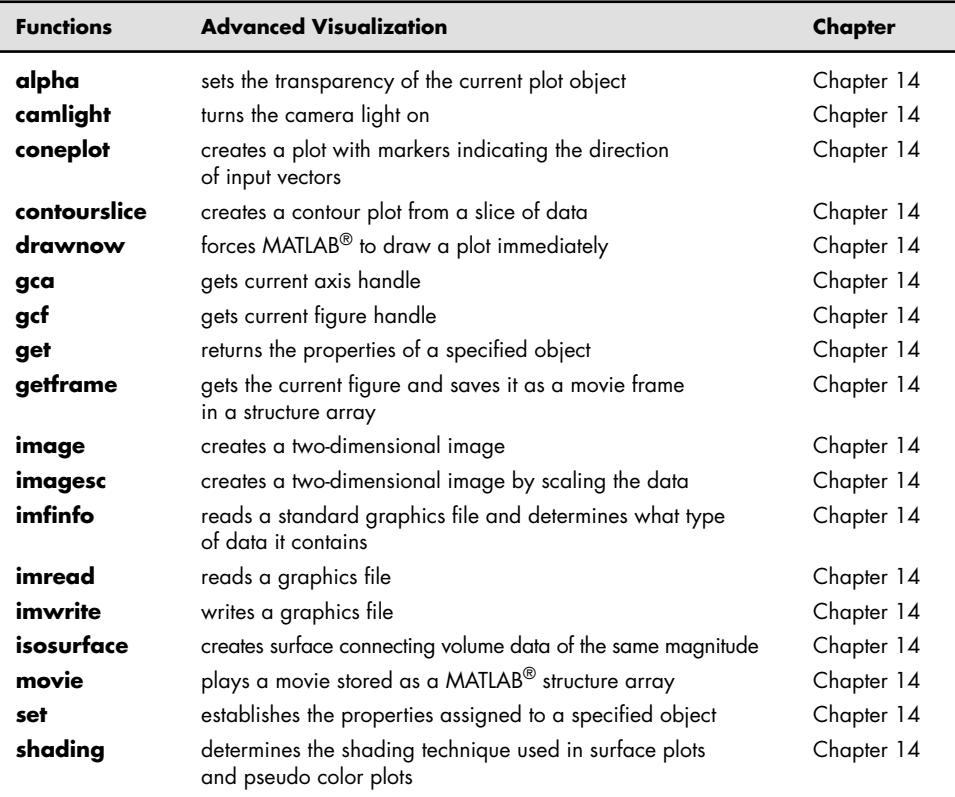

## **APPENDIX**

# [B](#page-10-0) Scaling Techniques

Plotting data using different scaling techniques is a useful way to try to determine how *y*-values change with *x*. This approach is illustrated in the following sections.

### **LINEAR RELATIONSHIPS**

If *x* and *y* are related by a linear relationship, a standard *x–y* plot will be a straight line. Thus, for

$$
y = ax + b
$$

an *x–y* plot is a straight line with slope *a* and *y*-intercept *b*.

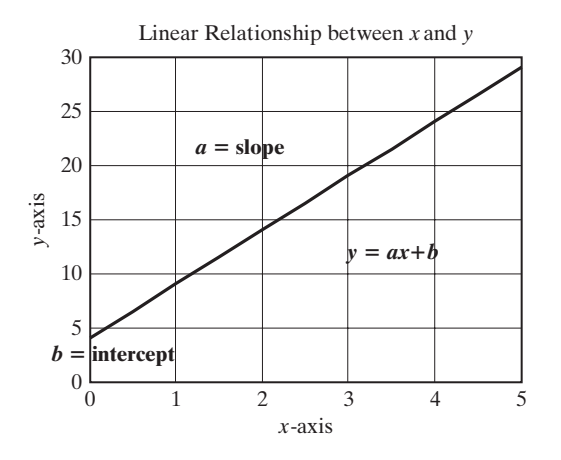

### **LOGARITHMIC RELATIONSHIP**

If *x* and *y* are related logarithmically

$$
y = a \log_{10}(x) + b
$$

a standard plot on an evenly spaced grid is curved. However, a plot scaled evenly on the *y*-axis but logarithmically on the *x*-axis is a straight line of slope *a*. The *y*-intercept doesn't exist, since  $log_{10}(0)$  is undefined. However when  $x = 1$ , the value of  $log_{10}(1)$ is zero and *y* is equal to *b*.

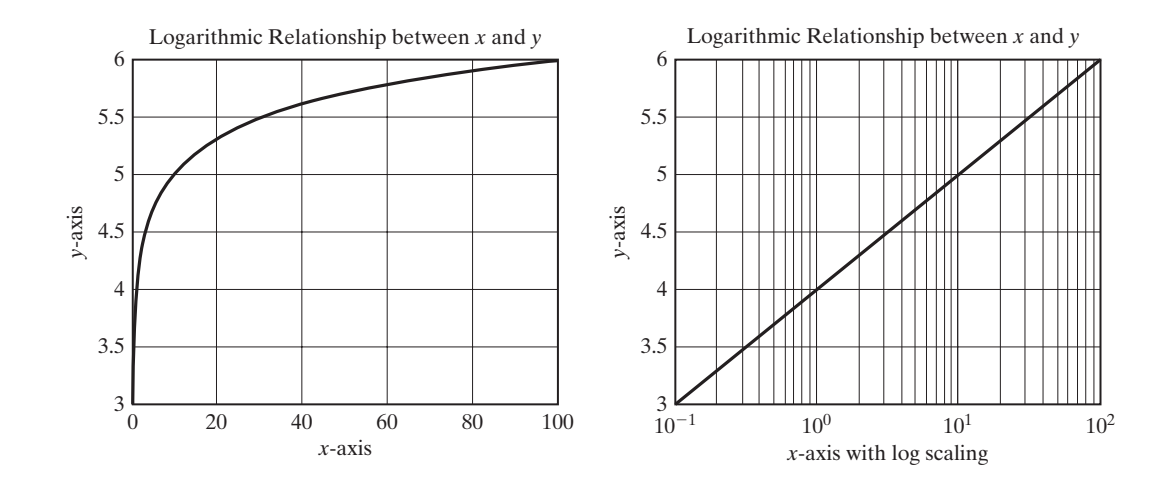

### **EXPONENTIAL RELATIONSHIP**

When *x* and *y* are related by an exponential relationship such as

$$
y = b * a^x
$$

a plot of  $log_{10}(y)$  versus *x* gives a straight line because

$$
\log_{10}(y) = \log_{10}(a) * x + \log_{10}(b)
$$

In this case, the slope of the plot is  $log_{10}(a)$ .

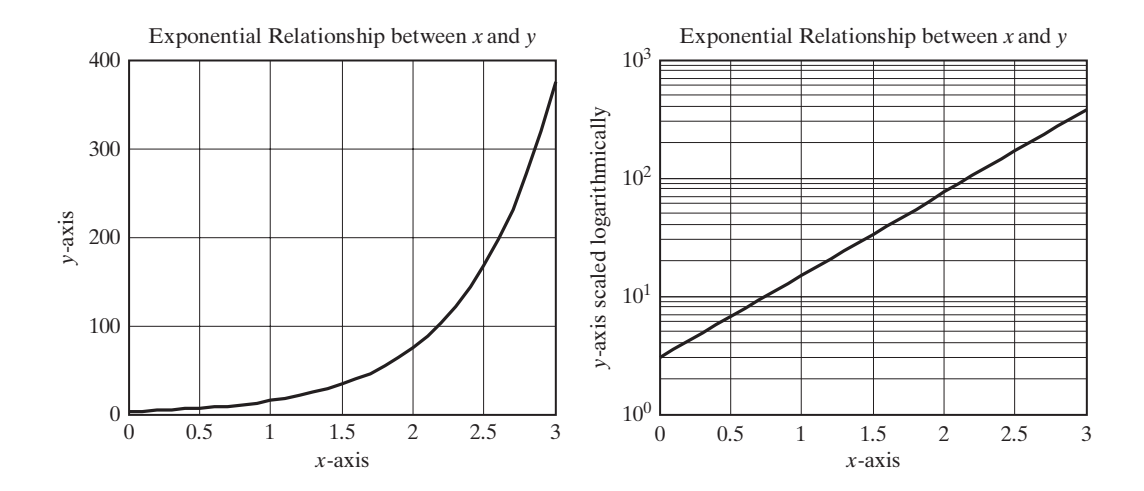

### **POWER RELATIONSHIP**

Finally, if *x* and *y* are related by a power relationship such as

 $y = bx^a$ 

a plot scaled logarithmically on both axes produces a straight line with a slope of *a*. When *x* is equal to 1, the  $log_{10}(1)$  is zero, and the value of  $log_{10}(y)$  is  $log_{10}(b)$ .

$$
\log_{10}(y) = a * \log_{10}(x) + \log_{10}(b)
$$

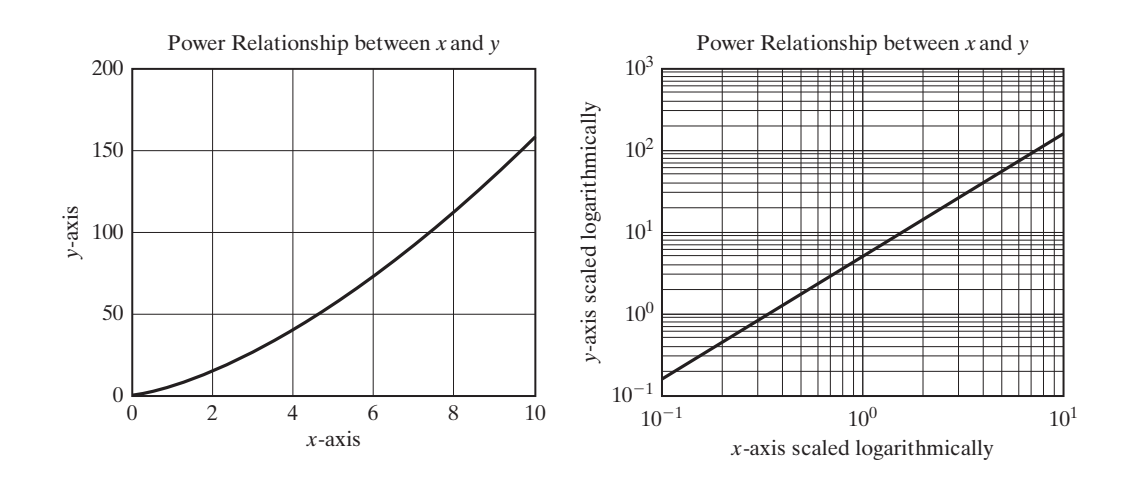

## **APPENDIX**

# The Ready\_Aim\_ Fire GUI

```
function varargout = ready_aim_fire(varargin) 
% READY_AIM_FIRE M-file for ready_aim_fire.fig 
% READY_AIM_FIRE, by itself, creates a new READY_AIM_FIRE or raises the existing 
% singleton* . 
% 
% H = READY_AIM_FIRE returns the handle to a new READY_AIM_FIRE or the handle to 
% the existing singleton* . 
% 
% READY_AIM_FIRE('CALLBACK',hObject,eventData,handles,...) calls the local 
% function named CALLBACK in READY_AIM_FIRE.M with the given input arguments . 
% 
% READY_AIM_FIRE('Property','Value',...) creates a new READY_AIM_FIRE or raises the 
% existing singleton*. Starting from the left, property value pairs are 
% applied to the GUI before ready_aim_fire_OpeningFcn gets called. An 
% unrecognized property name or invalid value makes property application 
% stop. All inputs are passed to ready_aim_fire_OpeningFcn via varargin . 
% 
% *See GUI Options on GUIDE's Tools menu. Choose "GUI allows only one 
% instance to run (singleton)" . 
%
```

```
% See also: GUIDE, GUIDATA, GUIHANDLES 
% Edit the above text to modify the response to help ready_aim_fire 
% Last Modified by GUIDE v2.5 29-Aug-2010 17:17:24 
% Begin initialization code - DO NOT EDIT 
gui_Singleton = 1; 
gui_State = struct('gui_Name', mfilename, ... 
                'gui_Singleton', gui_Singleton, .. .
                'gui_OpeningFcn', @ready_aim_fire_OpeningFcn, ... 
                'gui_OutputFcn', @ready_aim_fire_OutputFcn, ... 
                'gui_LayoutFcn', [] , ... 
                'gui_Callback', []); 
if nargin && ischar(varargin{1}) 
    gui_State.gui_Callback = str2func(varargin{1}); 
end
if nargout 
   \{varargout\{1:nargout\}\} = gui\_mainfcn(gui\_State, 'varargin\{:\})else
    gui_mainfcn(gui_State, varargin{:}); 
end
% End initialization code - DO NOT EDIT 
% --- Executes just before ready_aim_fire is made visible .
function ready_aim_fire_OpeningFcn(hObject, eventdata, handles, varargin) 
% This function has no output args, see OutputFcn .
% hObject handle to figure 
% eventdata reserved - to be defined in a future version of MATLAB ®
% handles structure with handles and user data (see GUIDATA) 
% varargin command line arguments to ready_aim_fire (see VARARGIN) 
plot(275,0,'s','Markersize',10,'MarkerFaceColor','r')
text(275,50,'target')
axis([0,1000,0,500])
title('Projectile Trajectory') 
xlabel('Horizontal Distance, m') 
ylabel('Vertical Distance, m') 
hold on 
handles.location=275;
% Choose default command line output for ready_aim_fire 
handles.output = hObject; 
% Update handles structure 
guidata(hObject, handles); 
% UIWAIT makes ready_aim_fire wait for user response (see UIRESUME) 
% uiwait(handles.figure1);
```

```
% --- Outputs from this function are returned to the command line .
function varargout = ready_aim_fire_OutputFcn(hObject, eventdata, handles) 
% varargout cell array for returning output args (see VARARGOUT); 
% hObject handle to figure 
% eventdata reserved - to be defined in a future version of MATLAB ®
% handles structure with handles and user data (see GUIDATA) 
% Get default command line output from handles structure 
varargout{1} = handles.output; 
% --- Executes on button press in Fire_pushbutton .
function Fire_pushbutton_Callback(hObject, eventdata, handles) 
% hObject handle to Fire_pushbutton (see GCBO) 
% eventdata reserved - to be defined in a future version of MATLAB ®
% handles structure with handles and user data (see GUIDATA) 
time=0:0.001:100;
h=time*handles.vel*cosd(handles.theta);
v=time*handles.vel*sind(handles.theta)-1/2*9.81*time.^2;
pos=find(v>=0);
horizontal=h(pos);
vertical=v(pos);
comet(horizontal,vertical);
land=pos(end);
goal=handles.location;
if (h(land)<goal+50 && h(land)>goal-50) % Code to create the "Explosion"
   x=linspace(goal-100, goal+100, 5); 
   y=[0,80,100,80,0]; 
   z=linspace(goal-200,goal+200,9); 
   w=[0,40,90,120,130,120,90,40,0]; 
   plot(x,y,'*r',z,w,'*r') 
   text(goal,400,'Kaboom!') 
   set(handles.textout,'string', 'You Win !','fontsize',16) 
end
function launch_angle_Callback(hObject, eventdata, handles) 
% hObject handle to launch_angle (see GCBO)
```

```
% eventdata reserved - to be defined in a future version of MATLAB ®
% handles structure with handles and user data (see GUIDATA)
```

```
% Hints: get(hObject,'String') returns contents of launch_angle as text 
% str2double(get(hObject,'String')) returns contents of launch_angle as a double 
handles.theta=str2double(get(hObject,'String'));
guidata(hObject, handles);
```

```
% --- Executes during object creation, after setting all properties .
function launch_angle_CreateFcn(hObject, eventdata, handles) 
% hObject handle to launch_angle (see GCBO)
```

```
% eventdata reserved - to be defined in a future version of MATLAB ®
% handles empty - handles not created until after all CreateFcns called 
% Hint: edit controls usually have a white background on Windows .
% See ISPC and COMPUTER .
if ispc && isequal(get(hObject,'BackgroundColor'), get(0,'defau ltUicontrolBackgroundColor')) 
  set(hObject,'BackgroundColor','white'); 
end
function launch_velocity_Callback(hObject, eventdata, handles) 
% hObject handle to launch_velocity (see GCBO) 
% eventdata reserved - to be defined in a future version of MATLAB ®
% handles structure with handles and user data (see GUIDATA) 
% Hints: get(hObject,'String') returns contents of launch_velocity as text 
% str2double(get(hObject,'String')) returns contents of launch_velocity as a double 
handles.vel=str2double(get(hObject,'String'));
guidata(hObject, handles); 
% --- Executes during object creation, after setting all properties .
function launch_velocity_CreateFcn(hObject, eventdata, handles) 
% hObject handle to launch_velocity (see GCBO) 
% eventdata reserved - to be defined in a future version of MATLAB ®
% handles empty - handles not created until after all CreateFcns called 
% Hint: edit controls usually have a white background on Windows .
% See ISPC and COMPUTER .
if ispc && isequal(get(hObject,'BackgroundColor'), get(0,'defaultUicontrolBackgroundColor')) 
 set(hObject,'BackgroundColor','white');
end
% --- Executes on button press in Reset_pushbutton .
function Reset_pushbutton_Callback(hObject, eventdata, handles) 
% hObject handle to Reset_pushbutton (see GCBO) 
% eventdata reserved - to be defined in a future version of MATLAB ®
% handles structure with handles and user data (see GUIDATA) 
hold off 
plot(handles.location,0,'s','Markersize',10,'MarkerFaceColor','r')
text(handles.location,50,'target')
axis([0,1000,0,500])
title('Projectile Trajectory') 
xlabel('Horizontal Distance, m') 
ylabel('Vertical Distance, m') 
hold on 
set(handles.textout,'string', ") 
% --- Executes on slider movement .
```
**function slider1\_Callback(hObject, eventdata, handles)** 

**644** Appendix C

```
% hObject handle to slider1 (see GCBO) 
% eventdata reserved - to be defined in a future version of MATLAB ®
% handles structure with handles and user data (see GUIDATA) 
% Hints: get(hObject,'Value') returns position of slider 
% get(hObject,'Min') and get(hObject,'Max') to determine range of slider 
handles.location = get(hObject,'Value') 
hold off 
plot(handles.location,0,'s','Markersize',10,'Markerfacecolor','r')
axis([0,1000,0,1000])
title('Trajectory')
xlabel('Horizontal Distance') 
ylabel('Vertical Distance') 
text(handles.location-25,50,'Target')
hold on 
guidata(hObject, handles); 
% --- Executes during object creation, after setting all properties .
function slider1_CreateFcn(hObject, eventdata, handles) 
% hObject handle to slider1 (see GCBO) 
% eventdata reserved - to be defined in a future version of MATLAB ®
% handles empty - handles not created until after all CreateFcns called 
% Hint: slider controls usually have a light gray background .
if isequal(get(hObject,'BackgroundColor'), get(0,'defaultUicontrolBackgroundColor')) 
   set(hObject,'BackgroundColor',[.9 .9 .9]); 
end
```
# **APPENDIX**

# Solutions to<br>Practice Exe Practice Exercises

There are many ways to solve problems in MATLAB®. These solutions represent one possible approach.

### **Practice Exercises 2.1**

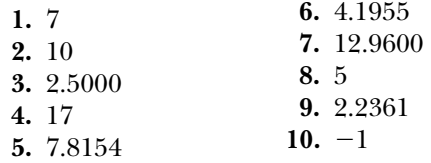

### **Practice Exercises 2.2**

- **1.** test is a valid name.
- **2.** Test is a valid name, but is a different variable from test .
- **3.** if is not allowed. It is a reserved keyword.
- **4.** my-book is not allowed because it contains a hyphen.
- **5.** my\_book is a valid name.
- **6.** Thisisoneverylongnamebutisitstillallowed? is not allowed because it includes a question mark. Even without the question mark, it is not a good idea.
- **7.** 1stgroup is not allowed because it starts with a number.
- **8.** group\_one is a valid name.
- **9.** zzaAbc is a valid name, although it's not a very good one because it combines uppercase and lowercase letters and is not meaningful.
- **10.** z34wAwy%12# is not valid because it includes the percent and pound signs.
- **11.** sin is a valid name, but a poor choice since it is also a function name.
- **12.** log is a valid name, but a poor choice since it is also a function name.

### **Practice Exercises 2.3**

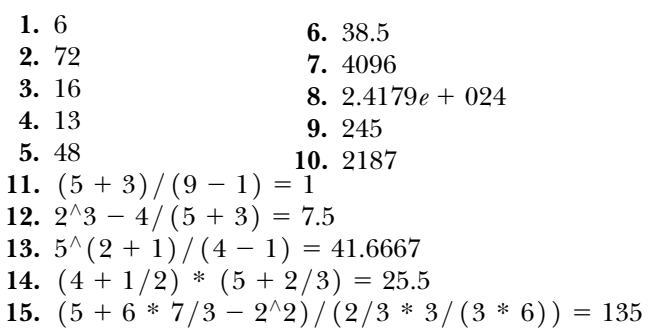

### **Practice Exercises 2.4**

```
1. a = [2.3 5.8 9]
2. sin(a)
  ans =
      0.7457 -0.4646 0.4121
3. a + 3
  ans =
      5.3000 8.8000 12.0000
4. b = [5.2 3.14 2]
5. a + bans =
      7.5000 8.9400 11.0000
6. a .* b
   ans =
      11.9600 18.2120 18.0000
7. a.^2
  ans =
      5.2900 33.6400 81.0000
8. c = 0:10 or
  c = [0:10]
9. d = 0:2:10 or
  d = [0:2:10]
10. linspace(10,20,6)
   ans =
      10 12 14 16 18 20
11. logspace(1, 2, 5)
  ans = 
       10.0000 17.7828 31.6228 56.2341 100.0000
```
### **Practice Exercises 3.1**

**1.** In the command window, type

```
help cos
help sqrt
help exp
```
- **2.** Select  $\text{Help} \rightarrow \text{MATLAB Help}$  from the menu bar. Use the left-hand pane to navigate to either **Functions - Categorical List** or **Functions - Alphabetical List**
- **3.** Select **Help** : **Web Resources** : **The Mathworks Web Site**

### **Practice Exercises 3.2**

```
1. x = -2:1:2
  x =
    -2 -1 0 1 2
  abs(x)
  ans =
    2 1 0 1 2
  sqrt(x)
  ans =
        0 + 1.4142i 0 + 1.0000i 0 1.0000 1.4142
2. a. sqrt(-3)
     ans =
       0 + 1.7321i
     sqrt(3) 
      ans = 
       1.7321
  b. nthroot(-3,2)
     ??? Error using ==> nthroot at 33 
      If X is negative, N must be an odd integer. 
      nthroot(3,2) 
      ans = 
        1.7321 
  c. -3^(1/2)
     ans = 
       -1.7321 
     3^(1/2) ans = 
        1.7321
3. x = -9:3:12
  x =
    -9 -6 -3 0 3 6 9 12
  rem(x,2)
  ans =
      -1 0 -1 0 1 0 1 0
4. exp(x)
  ans =
    1.0e+005 *
  0.0000 0.0000 0.0000 0.0000 0.0002 0.0040 0.0810 1.6275
```

```
5. log(x)
   ans =
     Columns 1 through 4
     2.1972 + 3.1416i 1.7918 + 3.1416i 1.0986 + 3.1416i -Inf 
     Columns 5 through 8
     1.0986 1.7918 2.1972 2.4849
   log10(x)
   ans =
     Columns 1 through 4
     0.9542 + 1.3644i 0.7782 + 1.3644i 0.4771 + 1.3644i -Inf
     Columns 5 through 8
     0.4771 0.7782 0.9542 1.0792
6. sign(x)
   ans =
     -1 -1 -1 0 1 1 1 1
7. format rat
   x/2
   ans =
       -9/2 -3 -3/2 0 3/2 3 9/2 6
 Practice Exercises 3.3 
1. factor(322)
   ans =
     2 7 23
2. gcd(322,6)
   ans =
     2
3. isprime(322)
   ans =
     0 Because the result of isprime is the number 0, 322 is not a prime 
         number. 
4. length(primes(322))
   ans =
     66
5. rats(pi)
   ans =
     355/113
6. factorial(10)
   ans =
     3628800
7. nchoosek(20,3)
   ans =
     1140
 Practice Exercises 3.4 
 1. theta = 3*pi;
   sin(2*theta)
   ans =
   -7.3479e-016
```

```
2. theta = 0:0.2*pi:2*pi;
   cos(theta)
   ans =
    Columns 1 through 7
     1.0000 0.8090 0.3090 -0.3090 -0.8090 -1.0000 -0.8090
    Columns 8 through 11
     -0.3090 0.3090 0.8090 1.0000
 3. asin(1)
   ans =
     1.5708 This answer is in radians. 
4. x = -1:0.2:1;
   acos(x)
   ans =
    Columns 1 through 7
     3.1416 2.4981 2.2143 1.9823 1.7722 1.5708 1.3694
    Columns 8 through 11
     1.1593 0.9273 0.6435 0
5. cos(45*pi/180)
   ans =
     0.7071
   cosd(45)
   ans =
     0.7071
6. asin(0.5)
   ans =
     0.5236 This answer is in radians. You could also find the result in degrees.
   asind(0.5)
   ans =
     30.0000
7. csc(60*pi/180)
   ans =
     1.1547
   \mathbf{or} \dotscscd(60)
   ans =
     1.1547
 Practice Exercises 3.5 
x = [4 90 85 75; 2 55 65 75; 3 78 82 79;1 84 92 93];
1. max(x)
   ans =
     4 90 92 93
 2. [maximum, row]=max(x)
   maximum =
     4 90 92 93
   row =
     1 1 4 4
```

```
3. max(x')
   ans =
     90 75 82 93
4. [maximum, column]=max(x')
   maximum =
     90 75 82 93
   column =
     2 4 3 4
 5. max(max(x))
   ans =
     93
 Practice Exercises 3.6 
x = [4 90 85 75; 2 55 65 75; 3 78 82 79;1 84 92 93];
1. mean(x)
   ans =
     2.5000 76.7500 81.0000 80.5000
2. median(x)
   ans =
     2.5000 81.0000 83.5000 77.0000
3. mean(x')
   ans =
     63.5000 49.2500 60.5000 67.5000
4. median(x')
   ans =
     80.0000 60.0000 78.5000 88.0000
5. mode(x)
   ans =
     1 55 65 75
6. mean(mean(x))
   ans =
     60.1875
   or \ldotsmean(x(:))
   ans =
     60.1875
 Practice Exercises 3.7 
x = [4 90 85 75; 2 55 65 75; 3 78 82 79;1 84 92 93];
 1. size(x)
   ans =
     4 4
2. sort(x)
   ans =
     1 55 65 75
```
**2 78 82 75 3 84 85 79 4 90 92 93**

```
3. sort(x,'descend')
   ans =
     4 90 92 93
     3 84 85 79
     2 78 82 75
     1 55 65 75
4. sortrows(x)
   ans =
     1 84 92 93
     2 55 65 75
     3 78 82 79
     4 90 85 75
5. sortrows(x,-3)
   ans =
     1 84 92 93
     4 90 85 75
     3 78 82 79
     2 55 65 75
 Practice Exercises 3.8 
x = [4 90 85 75; 2 55 65 75; 3 78 82 79;1 84 92 93];
1. std(x)
   ans =
     1.2910 15.3052 11.4601 8.5440
2. var(x)
   ans =
     1.6667 234.2500 131.3333 73.0000
 3. sqrt(var(x))
   ans =
     1.2910 15.3052 11.4601 8.5440
 4. The square root of the variance is equal to the standard deviation. 
 Practice Exercises 3.9 
 1. rand(3)
   ans =
     0.9501 0.4860 0.4565
     0.2311 0.8913 0.0185
     0.6068 0.7621 0.8214
 2. randn(3)
   ans =
     -0.4326 0.2877 1.1892
     -1.6656 -1.1465 -0.0376
```

```
0.1253 1.1909 0.3273
3. x = rand(100,5);
```

```
4. max(x)
  ans =
    0.9811 0.9785 0.9981 0.9948 0.9962
  std(x)
```

```
ans =
     0.2821 0.2796 0.3018 0.2997 0.2942
   var(x)
   ans =
     0.0796 0.0782 0.0911 0.0898 0.0865
   mean(x)
   ans =
     0.4823 0.5026 0.5401 0.4948 0.5111
 5. x = randn(100,5);
 6. max(x)
   ans =
     2.6903 2.6289 2.7316 2.4953 1.7621
    std(x)
   ans =
     0.9725 0.9201 0.9603 0.9367 0.9130
    var(x)
   ans =
     0.9458 0.8465 0.9221 0.8774 0.8335
    mean(x)
   ans =
     -0.0277 0.0117 -0.0822 0.0974 -0.1337
 Practice Exercises 3.10 
 1. A = 1+iA =
     1.0000 + 1.0000i
   B = 2-3i
   B =
     2.0000 - 3.0000i
     C = 8+2i
     C =
       8.0000 + 2.0000i
2. imagD = [-3,8,-16];
   realD = [2,4,6];
   D = complex(realD,imagD)
   ans =
     2.0000 - 3.0000i 4.0000 + 8.0000i 6.0000 -16.0000i
 3. abs(A)
   ans =
     1.4142
   abs(B)
   ans =
     3.6056
   abs(C)
   ans =
     8.2462
   abs(D) 
    ans =
     3.6056 8.9443 17.0880
```

```
4. angle(A)
   ans =
     0.7854
   angle(B)
   ans =
     -0.9828
   angle(C)
   ans =
     0.2450
   angle(D)
   ans =
     -0.9828 1.1071 -1.2120
5. conj(D)
   ans =
     2.0000 + 3.0000i 4.0000 - 8.0000i 6.0000 +16.0000i
6. D'
   ans =
     2.0000 + 3.0000i
     4.0000 - 8.0000i
     6.0000 +16.0000i
7. sqrt(A.*A')
   ans =
     1.4142
 Practice Exercises 3.11 
1. clock
   ans =
    1.0e+003 *
      2.0080 0.0050 0.0270 0.0160 0.0010 0.0220
2. date
   ans =
   27-May-2008
3. a. factorial(322)
      ans =
       Inf
   b. 5*10^500
     ans =
       Inf
   c. 1/5*10^500
     ans =
       Inf
   d. 0/0
     Warning: Divide by zero.
     ans =
       NaN
```
 **Practice Exercises 4.1 a = [12 17 3 6] a = 12 17 3 6 b = [5 8 3; 1 2 3; 2 4 6] b = 5 8 3 1 2 3 2 4 6 c = [22;17;4] c = 22 17 4**  $1. x1 = a(1,2)$ **x1 = 17**  $2. x2 = b(:,3)$ **x2 = 3 3 6**  $3. x3 = b(3,:)$ **x3 = 2 4 6 4. x4 = [b(1,1), b(2,2), b(3,3)] x4 = 5 2 6**  $5. x5 = [a(1:3);b]$ **x5 = 12 17 3 5 8 3 1 2 3 2 4 6 6. x6 = [c,b;a] x6 = 22 5 8 3 17 1 2 3 4 2 4 6 12 17 3 6 7. x7 = b(8) x7 = 3 8. x8 = b(:) x8 = 5 1 2 8 2 4 3 3 6**

 **Practice Exercises 4.2** 

```
1. length = [1, 3, 5];
  width = [2,4,6,8];
  [L,W] = meshgrid(length,width);
  area = L.*W
  area =
     2 6 10
     4 12 20
     6 18 30
     8 24 40
2. radius = 0:3:12;
  height = 10:2:20;
  [R,H] = meshgrid(radius,height);
  volume = pi*R.^2.*H
```

```
volume =
1.0e+003 *
    0 0.2827 1.1310 2.5447 4.5239 
    0 0.3393 1.3572 3.0536 5.4287 
    0 0.3958 1.5834 3.5626 6.3335 
    0 0.4524 1.8096 4.0715 7.2382 
    0 0.5089 2.0358 4.5804 8.1430 
    0 0.5655 2.2619 5.0894 9.0478
```
### **Practice Exercises 4.3**

```
1. zeros(3)
  ans =
      0 0 0 
      0 0 0 
      0 0 0 
2. zeros(3,4)
  ans =
      0 0 0 0 
      0 0 0 0 
      0 0 0 0 
3. ones(3)
  ans =
      1 1 1 
      1 1 1 
      1 1 1 
4. ones(5,3)
  ans =
      1 1 1 
     1 1 1 
      1 1 1 
      1 1 1 
      1 1 1 
5. ones(4,6)*pi
  ans =
    3.1416 3.1416 3.1416 3.1416 3.1416 3.1416 
    3.1416 3.1416 3.1416 3.1416 3.1416 3.1416 
    3.1416 3.1416 3.1416 3.1416 3.1416 3.1416 
    3.1416 3.1416 3.1416 3.1416 3.1416 3.1416 
6. x = [1,2,3];
  diag(x)
  ans =
      1 0 0 
      0 2 0 
      0 0 3
```

```
7. x = magic(10)
  x =
      92 99 1 8 15 67 74 51 58 40 
      98 80 7 14 16 73 55 57 64 41 
       4 81 88 20 22 54 56 63 70 47 
      85 87 19 21 3 60 62 69 71 28 
      86 93 25 296168 75 52 34 
      17 24 76 83 90 42 49 26 33 65 
      23 5 82 89 91 48 30 32 39 66 
      79 6 13 95 97 29 31 38 45 72 
      10 12 94 96 78 35 37 44 46 53 
      11 18 100 77 84 36 43 50 27 59 
  a. diag(x)
     ans =
      92 80 88 21 9 42 30 38 46 59
  b. diag(fliplr(x))
     ans =
      40 64 63 62 61 90 89 13 12 11
  c. sum(x)
     ans =
      505 505 505 505 505 505 505 505 505 505
     sum(x')
     ans =
      505 505 505 505 505 505 505 505 505 505
     sum(diag(x))
     ans =
      505
     sum(diag(fliplr(x)))
     ans =
      505
 Practice Exercises 5.1 
1. clear,clc
  x = 0:0.1*pi:2*pi;
                              0.4
                              0.6
                              0.8
                               1
                                        Sinusoidal Curve
```
**y = sin(x); plot(x,y)**

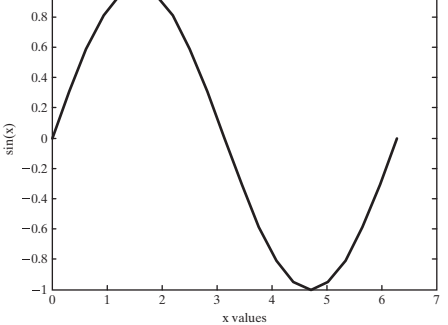

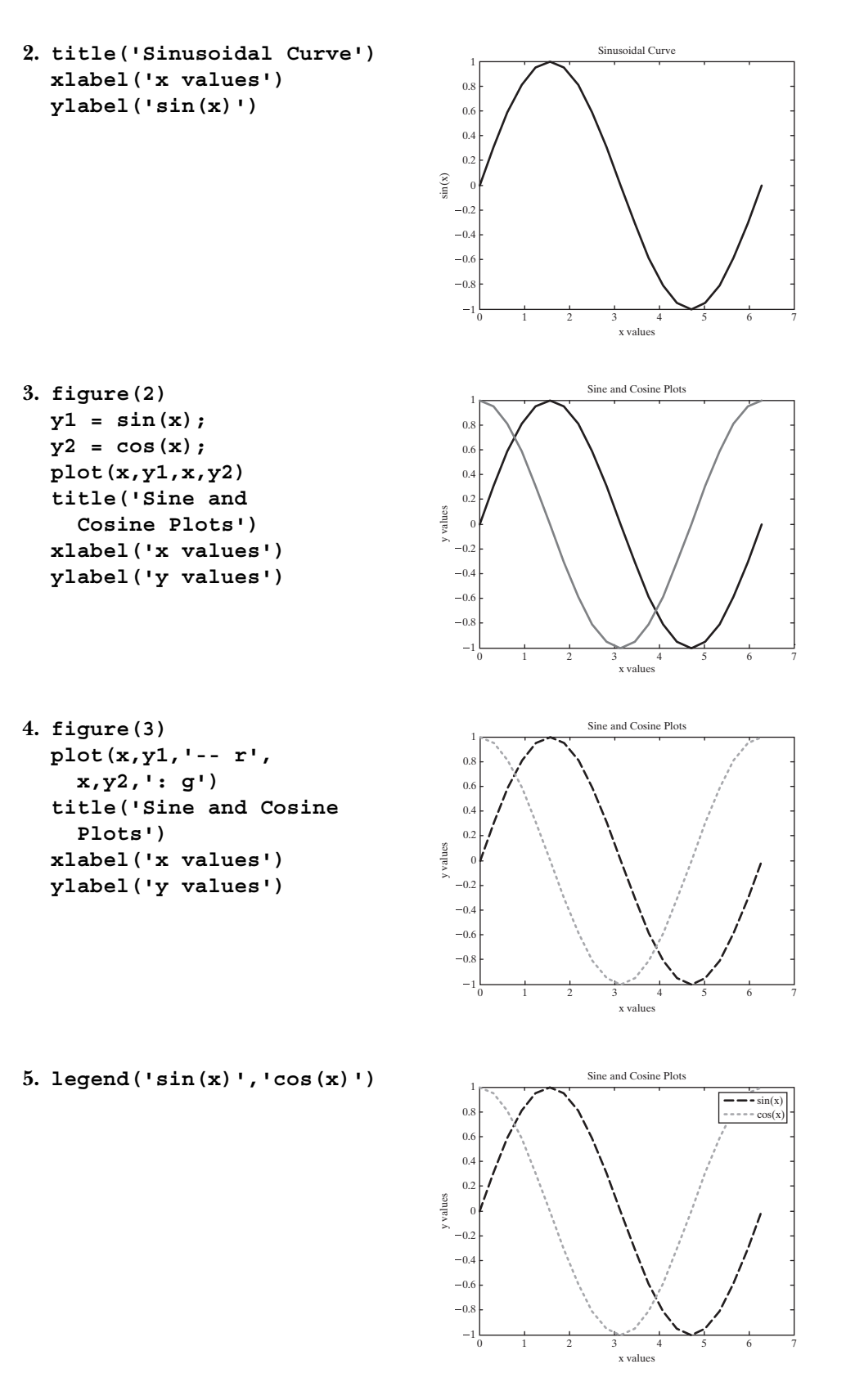

```
6. axis([-1,2*pi+1,
    -1.5,1.5])
```
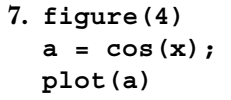

A line graph is created, with **a** plotted against the vector index number.

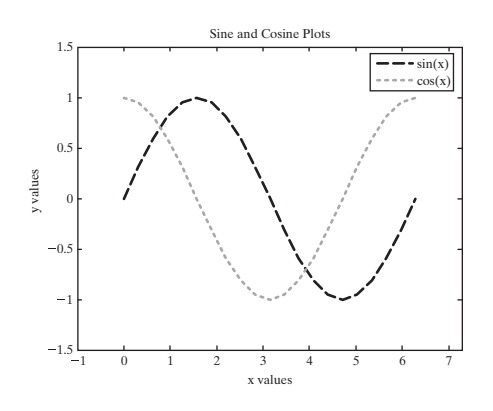

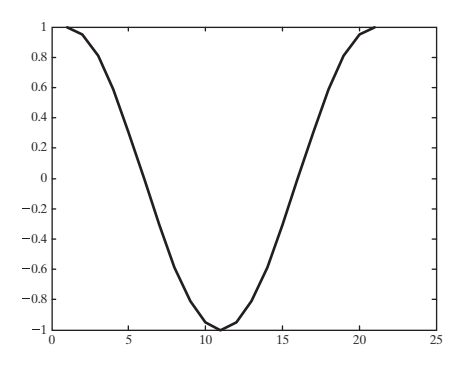

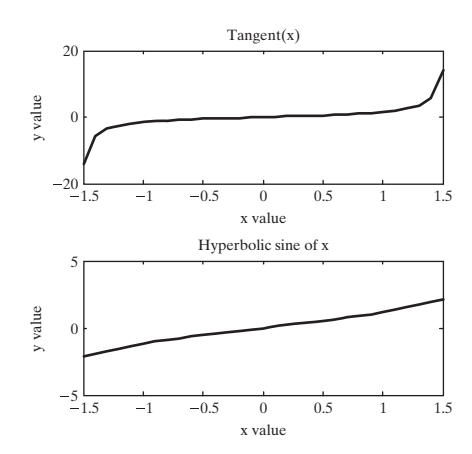

### **Practice Exercises 5.2**

```
1. subplot(2,1,1)
2. x = -1.5:0.1:1.5;
  y = tan(x);
  plot(x,y)
3. title('Tangent(x)')
  xlabel('x value')
  ylabel('y value')
4. subplot(2,1,2)
  y = sinh(x); 
   plot(x,y)
5. title('Hyperbolic
          sine of x') 
   xlabel('x value') 
   ylabel('y value')
6. figure(2)
  subplot(1,2,1) 
   plot(x,y) 
   title('Tangent(x)') 
   xlabel('x value') 
   ylabel('y value') 
   subplot(1,2,2) 
  y = \sinh(x);
```
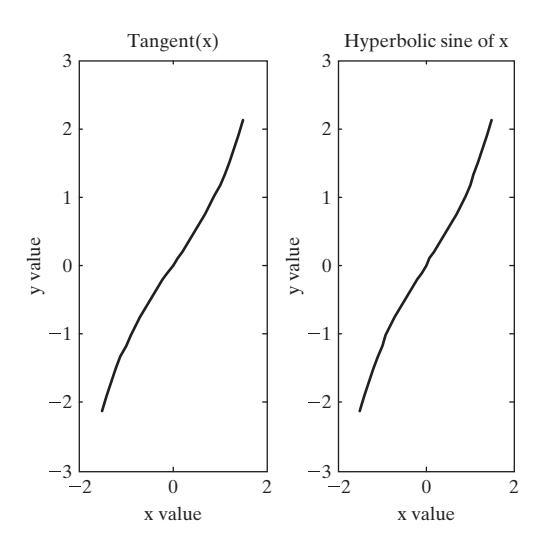

 **plot(x,y) title('Hyperbolic sine of x') xlabel('x value') ylabel('y value')**

 **Practice Exercises 5.3** 

**1. theta = 0:0.01\*pi:2\*pi; r = 5\*cos(4\*theta); polar(theta,r)**

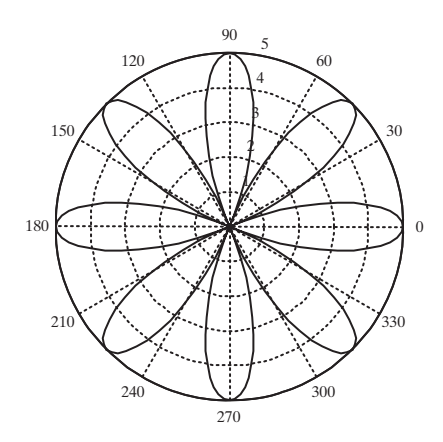

**2. hold on r = 4\*cos(6\*theta); polar(theta,r) title('Flower Power')**

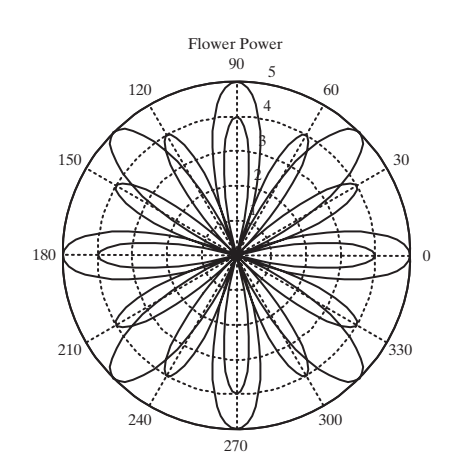

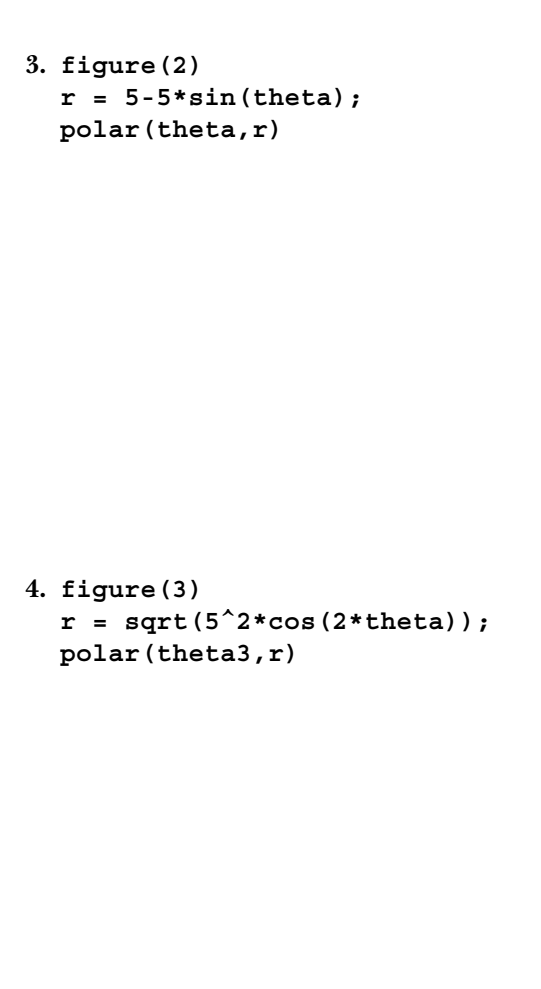

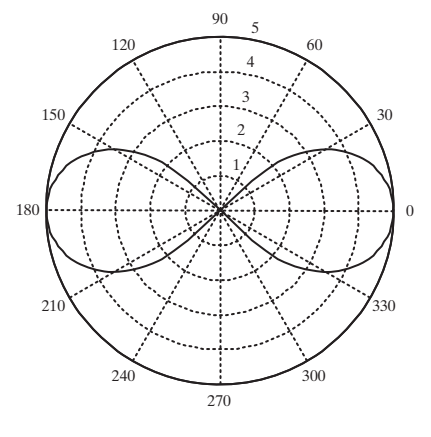

0

,<br>330

**5. figure(4) theta = pi/2:4/5\*pi:4.8\*pi; r = ones(1,6); polar(theta,r)**

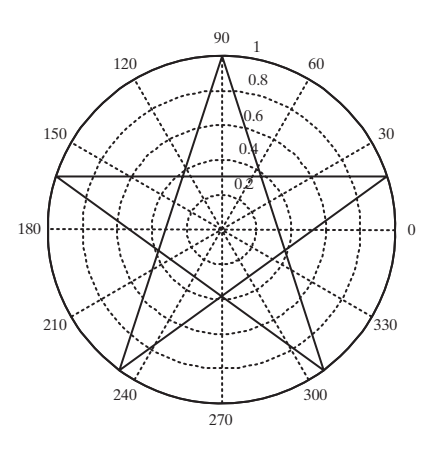

 **Practice Exercises 5.4** 

```
1. figure(1)
  x = -1:0.1:1;
  y = 5*x+3;
  subplot(2,2,1)
  plot(x,y)
  title('Rectangular Coordinates')
  ylabel('y-axis')
  grid on
  subplot(2,2,2)
  semilogx(x,y)
  title('Semilog x Coordinate System')
  grid on
  subplot(2,2,3)
  semilogy(x,y)
  title('Semilog y Coordinate System')
  ylabel('y-axis')
  xlabel('x-axis')
  grid on
  subplot(2,2,4)
  loglog(x,y)
  title('Log Plot')
  xlabel('x-axis')
  grid on
```
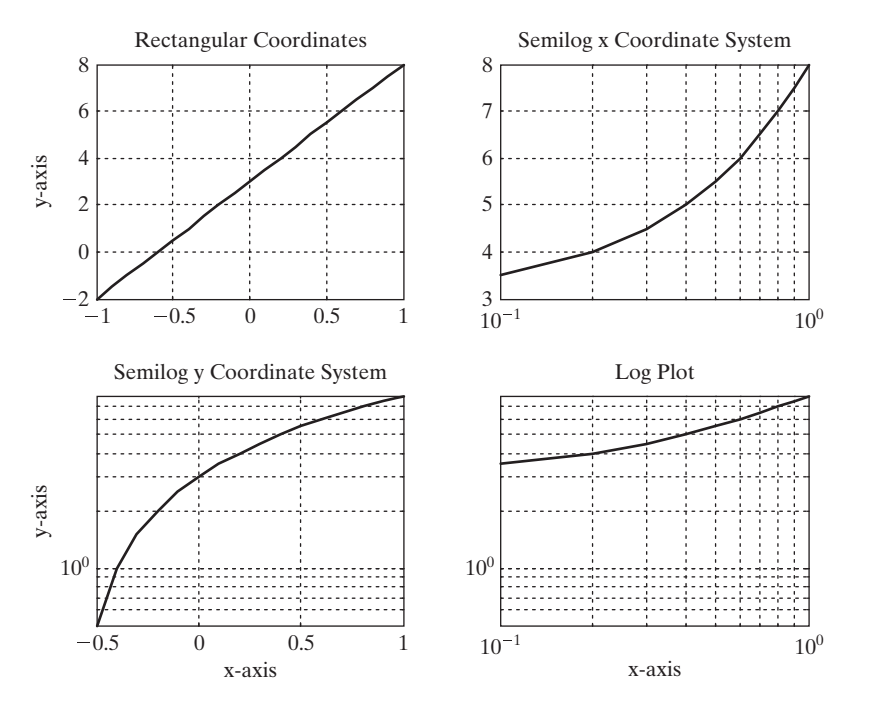

**2. figure(2) x = -1:0.1:1; y = 3\*x.^2;**

```
subplot(2,2,1)
plot(x,y)
title('Rectangular Coordinates')
ylabel('y-axis')
grid on
subplot(2,2,2)
semilogx(x,y)
title('Semilog x Coordinate System')
grid on
subplot(2,2,3)
semilogy(x,y)
title('Semilog y Coordinate System')
ylabel('y-axis')
xlabel('x-axis')
grid on
subplot(2,2,4)
loglog(x,y)
title('Log Plot')
xlabel('x-axis')
grid on
```
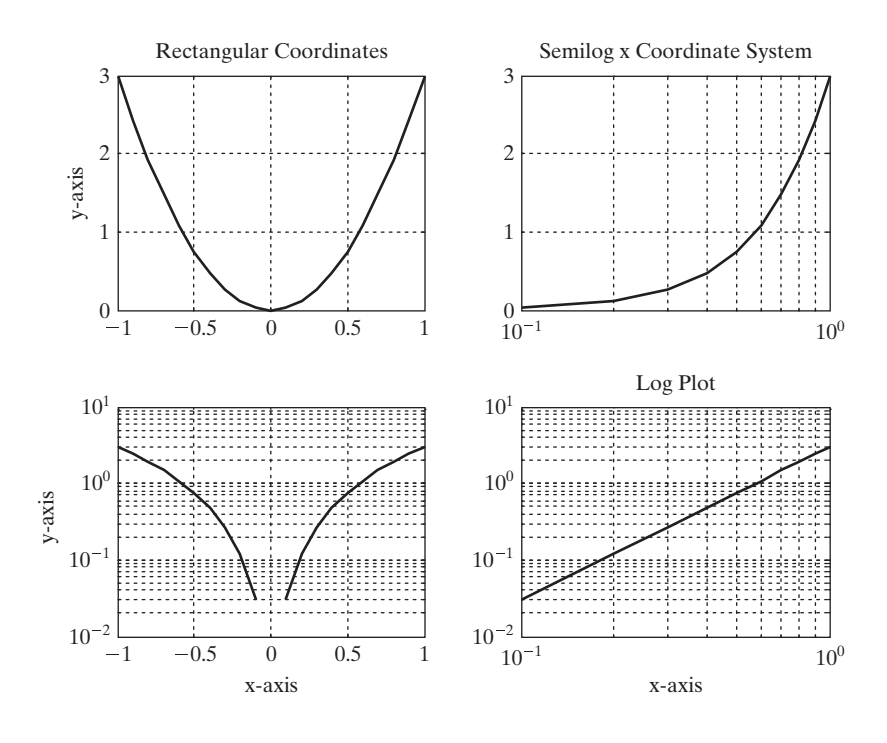

**3. figure(3) x = -1:0.1:1; y = 12\*exp(x+2); subplot(2,2,1) plot(x,y) title('Rectangular Coordinates') ylabel('y-axis')**

```
grid on
subplot(2,2,2)
semilogx(x,y)
title('Semilog x Coordinate System')
grid on
subplot(2,2,3)
semilogy(x,y)
title('Semilog y Coordinate System')
ylabel('y-axis')
xlabel('x-axis')
grid on
subplot(2,2,4)
loglog(x,y)
title('Log Plot')
xlabel('x-axis')
grid on
```
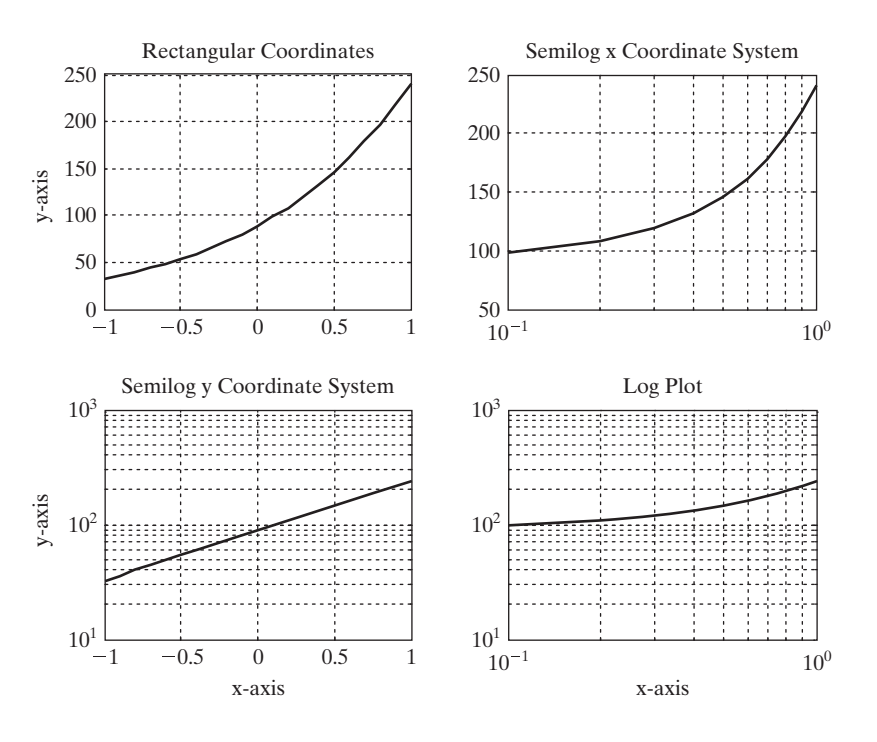

```
4. figure(4)
  x = -1:0.01:1;
  y = 1./x;
  subplot(2,2,1)
  plot(x,y)
  title('Rectangular Coordinates')
  ylabel('y-axis')
  grid on
```

```
subplot(2,2,2)
semilogx(x,y)
title('Semilog x Coordinate System')
grid on
subplot(2,2,3)
semilogy(x,y)
title('Semilog y Coordinate System')
ylabel('y-axis')
xlabel('x-axis')
grid on
subplot(2,2,4)
loglog(x,y)
title('Log Plot')
xlabel('x-axis')
grid on
```
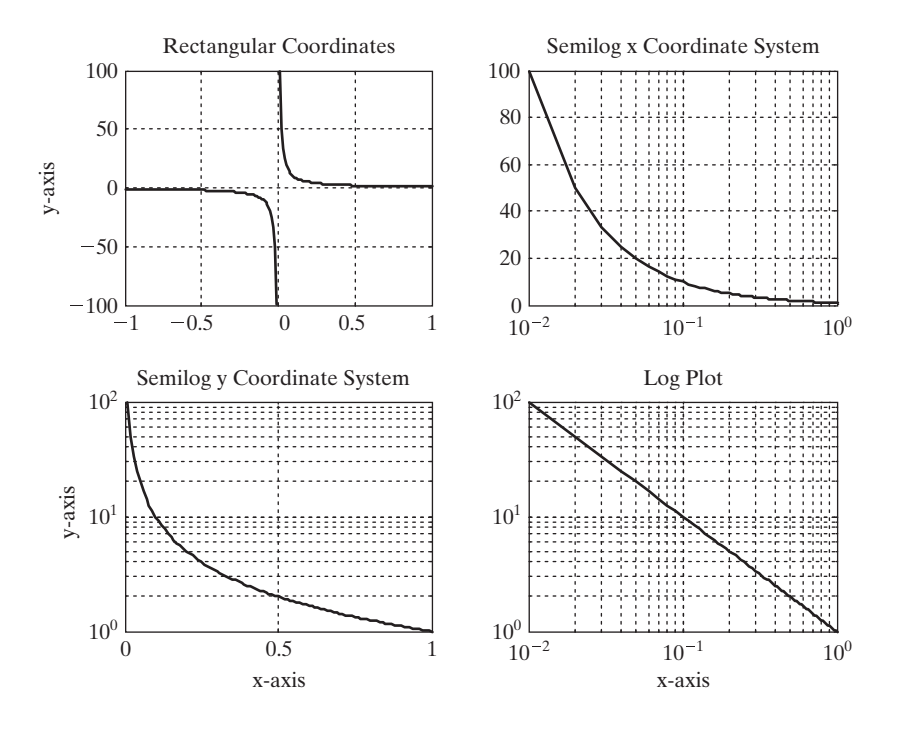

### **Practice Exercises 5.5**

**1. fplot('5\*t^2',[-3,+3]) title('5\*t^2') xlabel('x-axis') ylabel('y-axis')**

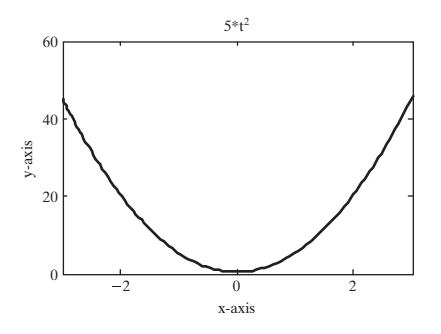

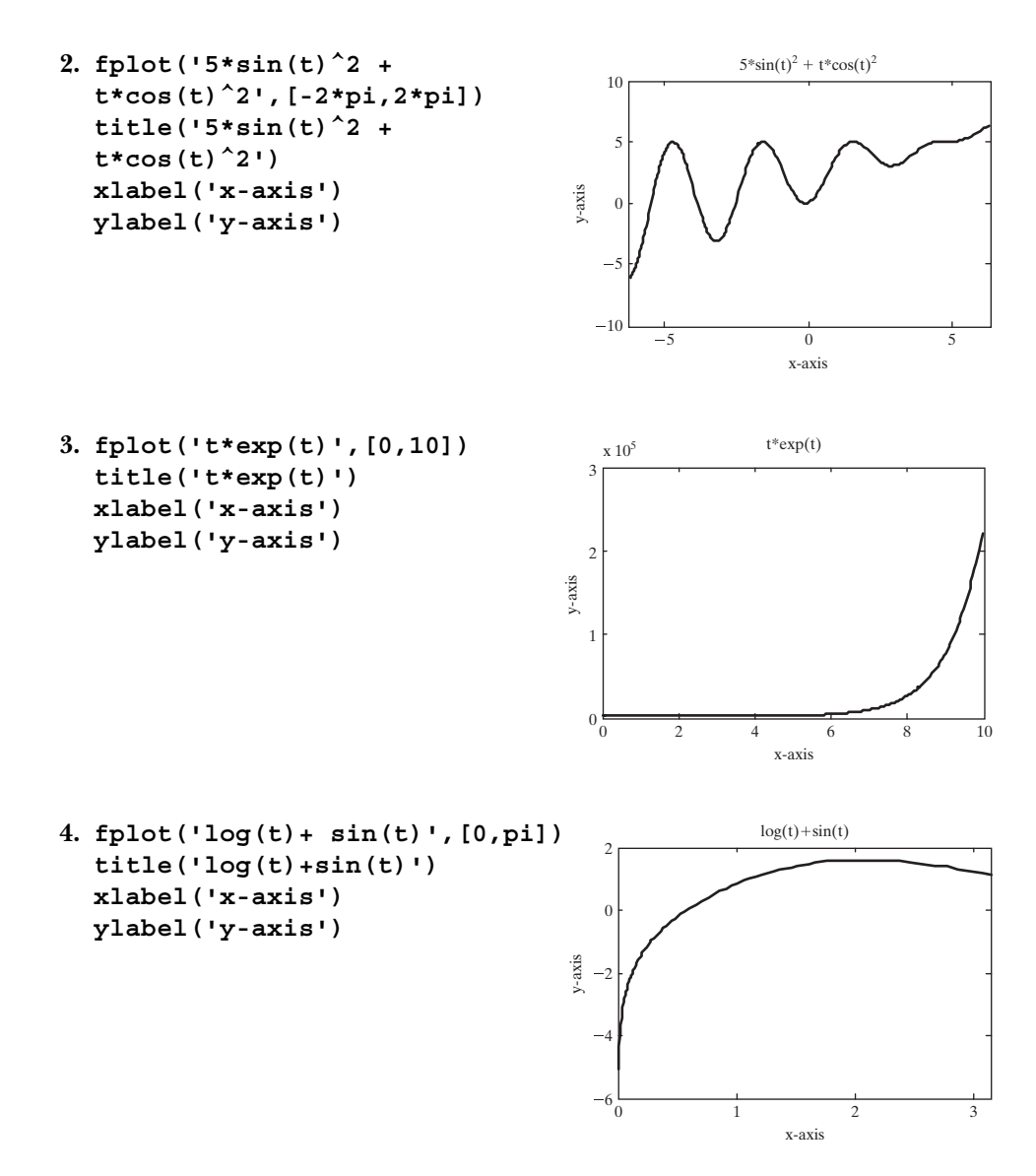

### **Practice Exercises 6.1**

Store these functions as separate M-Files. The name of the function must be the same as the name of the M-File. You'll need to call these functions either from the command window or from a script M-File. You can't run a function M-File by itself.

```
1. function output = quadratic(x)output = x.^2;2. function output = one over(x)output = exp(1./x);
3. function output = sin x squared(x)
  output = sin(x.^{2});
4. function result = in to ft(x)result = x./12;
```
```
5. function result = cal_to_joules(x)
  result = 4.2.*x;
```
- 6. **function output = Watts to Btu per hour(x) output = x.\*3.412;**
- **7. function output = meters\_to\_miles(x) output = x./1000.\*.6214;**
- 8. **function** output = mph to  $fps(x)$ **output = x.\*5280/3600;**

Store these functions as separate M-Files. The name of the function must be the same as the name of the M-File.

```
1. function output = z1(x,y)% summation of x and y 
   % the matrix dimensions must agree 
   output = x+y;
2. function output = z^2 (a, b, c)
  % finds a.*b.^c 
   % the matrix dimensions must agree 
   output = a.*b.^c;
3. function output = z3(w, x, y)% finds w.*exp(x./y) 
   % the matrix dimensions must agree 
  output = w.*exp(x./y);4. function output = z4(p,t)% finds p./sin(t) 
   % the matrix dimensions must agree 
   output = p./sin(t);
5. function [a,b]=f5(x)
  a = cos(x); 
  b = sin(x);6. function [a,b] = f6(x)
  a = 5.*x.^{^2} + 2;b = sqrt(5.*x.^2 + 2);7. function [a,b] = f7(x)
  a = exp(x); 
  b = log(x);8. function [a,b] = f8(x,y)
  a = x+y; 
  b = x-y;9. function [a,b] = f9(x,y)a = y.*exp(x); 
   b = x.*exp(y);
```
 **Practice Exercises 7.1** 

```
1. b = input('Enter the length of the base of the triangle: ');
  h = input('Enter the height of the triangle: ');
```
## **Area = 1/2\*b\*h**

When this file runs, it generates the following interaction in the command window:

```
Enter the length of the base of the triangle: 5
Enter the height of the triangle: 4
Area =
  10
```
**2. r = input('Enter the radius of the cylinder: '); h = input('Enter the height of the cylinder: '); Volume = pi\*r.^2\*h**

When this file runs, it generates the following interaction in the command window:

```
Enter the radius of the cylinder: 2
Enter the height of the cylinder: 3
Volume =
  37.6991
```

```
3. n = input('Enter a value of n: ')
  vector = 0:n
```
When this file runs, it generates the following interaction in the command window:

```
Enter a value of n: 3
  n =
    3
  vector =
    0 1 2 3
4. a = input('Enter the starting value: ');
  b = input('Enter the ending value: ');
  c = input('Enter the vector spacing: ');
  vector = a:c:b
```
When this file runs, it generates the following interaction in the command window:

```
Enter the starting value: 0
Enter the ending value: 6
Enter the vector spacing: 2
vector =
  0 2 4 6
```
 **Practice Exercises 7.2** 

```
1. disp('Inches to Feet Conversion Table')
2. disp(' Inches Feet')
3. inches = 0:10:120;
  feet = inches./12;
  table = [inches; feet];
  fprintf(' %8.0f %8.2f \n',table)
```
The resulting display in the command window is

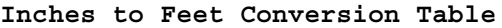

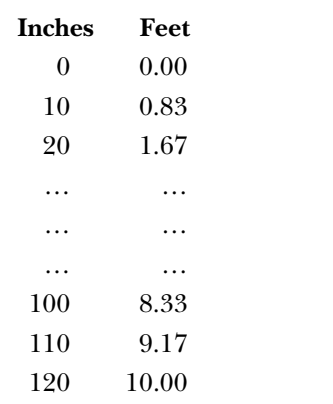

## **Practice Exercises 8.1**

```
 Use these arrays in the exercises. 
   x = [1 10 42 6
     5 8 78 23
     56 45 9 13
     23 22 8 9];
   y = [1 2 3; 4 10 12; 7 21 27];
   z = [10 22 5 13];
 1. elements x = \text{find}(x>10)elements y = \text{find}(y>10)elements z = find(z>10)2. [rows_x, cols_x] = find(x>10)
   [rows y, cols_y] = find(y>10)[rows_z, cols_z] = find(z>10)
3. x(elements_x)
   y(elements_y)
   z(elements_z)
4. elements x = \text{find}(x>10 \& x< 40)elements y = \text{find}(y>10 \& y< 40)elements_z = find(z>10 & z< 40)
5. [rows x, cols x] = find(x>10 \& x<40)[rows y, cols y] = find(y>10 & y<40)[rows_z, cols_z] = find(z>10 & z<40)
6. x(elements_x)
   y(elements_y)
   z(elements_z)
7. elements x = \text{find}((x>0 \& x<10) | (x>70 \& x<80))elements y = \text{find}((y>0 \& y<10) | (y>70 \& y<80))elements z = \text{find}((z>0 \& z<10) | (z>70 \& z<80))8. length x = length(find((x>0 \& x<10) | (x>70 \& x<80))))length y = \text{length}(\text{find}((y>0 \& y<10) ) (y>70 & y<80)))
   length_z = length(find((z>0 & z<10) | (z>70 & z<80)))
```

```
1. function output = drink(x)if x> = 21
    output = 'You can drink';
  else
    output = 'Wait ''till you"re older';
  end
  Test your function with the following from the command window or a script 
  M-File: 
  drink(22)
  drink(18)
2. function output = tail(x)if x> = 48
    output = 'You may ride';
  else
    output = 'You''re too short';
  end
   Test your function with the following: 
  tall(50)
  tall(46)
3. function output = spec(x)
  if x> = 5.3 & x< = 5.5
    output = ' in spec';
  else
    output = ' out of spec';
  end
   Test your function with the following: 
  spec(5.6) 
   spec(5.45) 
   spec(5.2)
4. function output = metric\text{ spec}(x)if x> = 5.3/2.54 & x< = 5.5/2.54
    output = ' in spec';
  else
    output = ' out of spec';
  end
   Test your function with the following: 
  metric_spec(2) 
   metric_spec(2.2) 
   metric_spec(2.4)
5. function output = flight(x)
  if x> = 0 & x< = 100
    output = 'first stage';
  elseif x< = 170
    output = 'second stage';
  elseif x<260
    output = 'third stage';
  else
    output = 'free flight';
  end
```

```
 Test your function with the following: 
flight(50)
flight(110)
flight(200)
flight(300)
```

```
1. year = input('Enter the name of your year in school: 
         ','s');
  switch year
    case 'freshman'
      day = 'Monday';
    case 'sophomore'
      day = 'Tuesday';
    case 'junior'
      day = 'Wednesday';
    case 'senior'
      day = 'Thursday';
    otherwise
      day = 'I don''t know that year';
  end
  disp(['Your finals are on ',day])
2. disp('What year are you in school?')
  disp('Use the menu box to make your selection ')
    choice = menu( 'Year in School', 'freshman', 'sophomore', 
                   'junior', 'senior');
    switch choice
      case 1
        day = 'Monday';
      case 2
        day = 'Tuesday';
      case 3
        day = 'Wednesday';
      case 4
        day = 'Thursday';
      end
      disp(['Your finals are on ',day])
3. num = input('How many candy bars would you like? ');
  switch num
    case 1
        bill = 0.75;
    case 2
       bill = 1.25;
    case 3
        bill = 1.65;
    otherwise
        bill = 1.65 + (num-3)*0.30;
    end
    fprintf('Your bill is %5.2f \n',bill)
```

```
1. inches = 0:3:24;
   for k = 1: length(inches)feet(k) = inches(k)/12;end
   table = [inches',feet']
 2. x = [ 45,23,17,34,85,33];
   count = 0;
   for k = 1:length(x)if x(k)>30
     count = count+1;
     end
   end
   fprintf('There are %4.0f values greater than 30 \n',count)
 3. num = length(find(x>30));
   fprintf('There are %4.0f values greater than 30 \n',num)
4. total = 0;
   for k = 1: length(x)total = total + x(k);end
   disp('The total is: ')
   disp(total)
   sum(x)
5. for k = 1:10
   x(k) = 1/k
   end
6. for k = 1:10
   x(k) = (-1)^{k}(k+1)/kend
 Practice Exercises 9.2 
 1. inches = 0:3:24;
   k = 1;
   while k<=length(inches)
     feet(k) = inches(k)/12;
     k = k + 1;end
   disp(' Inches Feet');
   fprintf(' %8.0f %8.2f \n',[inches;feet])
 2. x = [ 45,23,17,34,85,33];
   k = 1;
   count = 0;
   while k< = length(x)
     if x(k) > 30;count = count +1;
   end
     k= k+1;
   end
```

```
fprintf('There are %4.0f values greater than 30 \n',count)
3. count = length(find(x>30))
4. k = 1;total = 0;
   while k< = length(x)
     total = total + x(k);k = k + 1;
   end
   disp(total)
   sum(x)
5. k = 1;
   while(k< = 10)
     x(k) = 1/k;
     k = k + 1;end
   x
6. k = 1;while(k< = 10)
     x(k) = (-1)^{k}(k+1)/kk = k + 1;end
   x
 Practice Exercises 10.1 
1. A = [ 1 2 3 4]
   B = [ 12 20 15 7]
   dot(A,B)
2. sum(A.*B)
3. price = [0.99, 1.49, 2.50, 0.99, 1.29];
   num = [4, 3, 1, 2, 2];
   total = dot(price,num)
 Practice Exercises 10.2 
1. A = [2 5; 2 9; 6 5];
   B = [2 5; 2 9; 6 5];
   % These cannot be multiplied because the number of 
   % columns in A does not equal
   % the number of rows in B
2. A = [2 5; 2 9; 6 5];
   B = [1 3 12; 5 2 9];
   % Since A is a 3 × 2 matrix and B is a 2 × 3 matrix,
   % they can be multiplied
   A*B
   %However, A*B does not equal B*A
   B*A
3. A = [5 1 9; 7 2 2];
   B = [8 5; 4 2; 8 9];
   % Since A is a 2 × 3 matrix and B is a 3 × 2 matrix,
```

```
% they can be multiplied
   A*B
   %However, A*B does not equal B*A
   B*A
4. A = [1 9 8; 8 4 7; 2 5 3];
   B = [7;1;5]
   % Since A is a 3 × 3 matrix and B is a 3 × 1 matrix,
   % they can be multiplied
   A*B
   % However, B*A won't work
 Practice Exercises 10.3 
 1. a. a = magic(3)
      inv(magic(3))
      magic(3)^-1
   b. b = magic(4) inv(b)
       b^-1
    c. c = magic(5)
       inv(magic(5))
   magic(5)
 2. det(a)
   det(b)
   det(c)
 3. A = [1 2 3;2 4 6;3 6 9]
   det(A)
   inv(A)
   %Notice that the three lines are just multiples of
   %each other and therefore do not represent 
     %independent equations
 Practice Exercises 11.1 
 1. A = [1,4,6; 3, 15, 24; 2, 3,4];
   B = single(A)
   C = int8(A)
   D = \text{uint8(A)}2. E = A + B% The result is a single-precision array
 3. x = int8(1)
   y = int8(3)
   result1 = x./y% This calculation returns the integer 0
   x = int8(2)
   result2 = x./y% This calculation returns the integer 1; it appears
   % that MATLAB rounds the answer
 4. intmax('int8')
   intmax('int16')
```

```
intmax('int32')
  intmax('int64')
  intmax('uint8')
  intmax('uint16')
  intmax('uint32')
  intmax('uint64')
5. intmin('int8')
  intmin('int16')
  intmin('int32')
  intmin('int64')
  intmin('uint8')
  intmin('uint16')
  intmin('uint32')
  intmin('uint64')
```

```
1. name ='Holly'
2. G = double('g')
  fprintf('The decimal equivalent of the letter g is %5.0f 
  \n',G)
3. m = 'MATLAB'
```

```
M = char(double(m) - 32)
```
 **Practice Exercises 11.3** 

```
1. a = magic(3)b = zeros(3)
  c = ones(3)
  x(:,:,1) = a
  x(:,:,2) = b
  x(:,:,3) = c
2. x(3,2,1)
3. x(2,3,:)
4. x(:,3,:)
```
 **Practice Exercises 11.4** 

```
1. names = char( 'Mercury','Venus','Earth','Mars','Jupiter', 
                'Saturn','Uranus','Neptune','Pluto')
2. R = 'rocky';
  G = 'gas giants';
  type = char(R,R,R,R,G,G,G,G,R)
3. space =[' ';' ';' ';' ';' ';' ';' ';' ';' '];
4. table =[names,space,type]
5. %These data were found at 
   %http://sciencepark.etacude.com/astronomy/pluto.php 
  %Similar data are found at many websites
  mercury = 3.303e23; % kg
```

```
venus = 4.869e24; % kg
   earth = 5.976e24; % kg
  mars = 6.421e23; % kg
   jupiter = 1.9e27; % kg
   saturn = 5.69e26; % kg
  uranus = 8.686e25; % kg
  neptune = 1.024e26; % kg
  pluto = 1.27e22 % kg
  mass = [mercury,venus,earth,mars,jupiter, saturn,uranus
           ,neptune,pluto]';
   newtable = [table,space,num2str(mass)]
 Practice Exercises 12.1 
 1. syms x a b c d
   %or
   d = sym('d') %etc
   d =
   d
2. ex1 = x^2 - 1ex1 =
  x^2-1
  ex2 = (x+1)^2ex2 =
   (x+1)^2ex3 = a*x^2-1ex3 =
  a*x^2-1
  ex4 = a*x^2 + b*x + cex4 =
  a*x^2+b*x+c
   ex5 = a*x^3 + b*x^2 + c*x + dex5 =
  a*x^3+b*x^2+c*x+d
  ex6 = sin(x)
   ex6 =
   sin(x)
 3. EX1 = sym('X^2 - 1')EX1 =
   X^2 - 1
   EX2 = sym((X +1)^2 )
   EX2 =
   (X +1)^2EX3 = sym('A*X ^2 - 1')EX3 =
   A*X ^2 - 1
   EX4 = sym('A*X ^ 2 + B*X + C ')EX4 =
   A*X ^2 + B*X + C
   EX5 = sym('A*X ^3 + B*X ^2 + C*X + D')
```

```
EX5 =
   A*X ^3 + B*X ^2 + C*X + D
   EX6 = sym(' sin(X) ')EX6 =
   sin(X)
4. eq1 = sym(' x^2=1 ')
   eq1 =
   x^2 = 1
   eq2 = sym(' (x+1)^2=0 ')eq2 =
   (x+1)^{^{\wedge}2=0}eq3 = sym(' a*x^2=1 ')
   eq3 =
   a*x^2=1
   eq4 = sym('a*x^2 + b*x + c = 0')eq4 =
   a*x^2 + b*x + c = 0eq5 = sym('a*x^3 + b*x^2 + c*x + d = 0')eq5 =
   a*x^3 + b*x^2 + c*x + d = 0eq6 = sym('sin(x) = 0 ')
   eq6 =
   sin(x) = 0
5. EQ1 = sym('X^2 = 1 ')EQ1 =
   X^2 = 1EQ2 = sym(' (X +1)^2 = 0 ')EQ2 =
   (X +1)^{-2} = 0EQ3 = sym('A*X ^2 = 1')EQ3 =
   A*X^2 = 1EQ4 = Sym('A*X ^2 + B*X + C = 0 ')EQ4 =
  A*X ^2 + B*X + C = 0
   EQ5 = \text{sym}('A*X ^3 + B*X ^2 + C*X + D = 0 ')EQ5 =
   A*X ^3 + B*X ^2 + C*X + D = 0
   EQ6 = sym(' sin(X) = 0')EQ6 =
   sin(X) = 0
 Practice Exercises 12.2 
1. y1 = ex1*ex2
  y1 =
   (x^2-1)*(x+1)^22. y2 = ex1/ex2
   y2 =
```
 $(x^2-1)/(x+1)^2$ 

```
3. [num1,den1] = numden(y1)
  num1 =
  (x^2-1)*(x+1)^2den1 =
  1
  [num2,den2] = numden(y2)
  num2 =
  x^2-1
  den2 =
  (x+1)^24. Y1 = EX1*EX2
  Y1 =
  (X^2-1)*(X+1)^25. Y2=EX1/EX2
 Y2 =
  (X^2-1)/(X+1)^26. [NUM1,DEN1] = numden(Y1)
 NUM1 =
  (X^2-1)*(X+1)^2DEN1 =
  1
  [NUM2,DEN2] = numden(Y2)
  NUM2 =
  X^2-1
  DEN2 =
  (X+1)^27. %numden(EQ4)
  %The numden function does not apply to equations,
  %only to expressions
8. a. factor(y1)
     ans =
     (x-1)*(x+1)^3expand(y1)
     ans =
     x^4+2*x^3-2*x-1
     collect(y1)
     ans =
     x^4+2*x^3-2*x-1
   b. factor(y2)
      ans = 
      (x-1)/(x+1) 
      expand(y2) 
      ans = 
     1/(x+1)^2x^2-x^2-1/(x+1)^2 collect(y2) 
      ans = 
     (x^2-1)/(x+1)^2
```

```
 c. factor(Y1) 
       ans = 
      (X-1)*(X+1)^3 expand(Y1) 
       ans = 
     X^4+2*X^3-2*X-1 collect(Y1) 
       ans = 
      X^4+2*X^3-2*X-1 d. factor(Y2) 
       ans = 
       (X-1)/(X+1) 
       expand(Y2) 
       ans = 
      1/(X+1)^2*X<sup>^</sup>2-1/(X+1)<sup>^</sup>2
       collect(Y2) 
       ans = 
      (X^2-1)/(X+1)^29. factor(ex1)
  ans =
  (x-1)*(x+1)
  expand(ex1)
  ans =
  x^2-1
  collect(ex1)
  ans =
  x^2-1
  factor(eq1)
  ans =
  x^2 = 1
  expand(eq1)
  ans =
  x^2 = 1
  collect(eq1)
  ans =
  x^2 = 1
  %
  factor(ex2)
  ans =
  (x+1)^2expand(ex2)
  ans =
  x^2+2*x+1
  collect(ex2)
  ans =
  x^2+2*x+1
```

```
factor(eq2)
   ans =
   (x+1)^2 = 0
   expand(eq2)
   ans =
   x^2+2*x+1 = 0collect(eq2)
   ans =
   x^2+2*x+1 = 0 Practice Exercises 12.3 
1. solve(ex1)
   ans =
    1
   -1
   solve(EX1)
   ans =
    1
   -1
   solve(eq1)
   ans =
    1
   -1
   solve(EQ1)
   ans =
    1
   -1
2. solve(ex2)
   ans =
   -1
   -1
   solve(EX2)
   ans =
   -1
   -1
   solve(eq2)
   ans =
   -1
   -1
   solve(EQ2)
   ans =
   -1
   -1
3. a. A = solve(ex3,x,a)
      Warning: 1 equations in 2 variables.
      A =
        a: [1x1 sym]
        x: [1x1 sym]
      A.a 
       ans =
```

```
1/x^2 A.x 
       ans = 
      x 
       %or
      [my_a,my_x]=solve(ex3,x,a) 
      Warning: 1 equations in 2 variables. 
     my a =1/x^2my \times = x 
   b. A = solve(eq3,x,a)
     Warning: 1 equations in 2 variables.
     A =
        a: [1x1 sym]
        x: [1x1 sym]
     A.a 
       ans = 
      1/x^2 A.x 
       ans = 
      x 
4. a. A = solve(EX3,'X','A')
     Warning: 1 equations in 2 variables. 
      A = A: [1x1 sym] 
         X: [1x1 sym] 
      A.A 
       ans = 
      1/X^2 A.X 
      ans = 
      X 
       %or 
       [My_A,My_X]=solve(EX3,'X','A') 
      Warning: 1 equations in 2 variables. 
      My_A = 
      1/X^2 My_X = 
      X 
   b. A = solve(EQ3,'X','A')
     Warning: 1 equations in 2 variables. 
      A = 
         A: [1x1 sym] 
         X: [1x1 sym] 
      A.A 
       ans = 
      1/X^2 A.X
```

```
 ans = 
      X 
5. a. A = solve(ex4,x,a)
     Warning: 1 equations in 2 variables.
     A =
       a: [1x1 sym]
       x: [1x1 sym]
     A.a
     ans =
     -(b*x+c)/x^2
     A.x
     ans =
     x
     %or
     [my_a, my_x] = solve(ex4, x, a)Warning: 1 equations in 2 variables.
     my_a =
     -(b*x+c)/x^2
     my \times =x
     %b
   b. A = solve(eq4, x, a)Warning: 1 equations in 2 variables.
     A =
       a: [1x1 sym]
       x: [1x1 sym]
     A.a
     ans =
     -(b*x+c)/x^2
     A.x
     ans =
     x
6. a. A = solve(EX4,'X','A')
     Warning: 1 equations in 2 variables.
     A =
       A: [1x1 sym]
       X: [1x1 sym]
     A.A
     ans =
     -(B*X+C)/X^2A.X
     ans =
     X
     %or
     [My_A,My_X]=solve(EX4,'X','A')
     Warning: 1 equations in 2 variables.
     MyA =-(B*X+C)/X^2
     My_X =
     X
```

```
b. A = solve(EQ4,'X','A')
     Warning: 1 equations in 2 variables.
     A =
      A: [1x1 sym]
      X: [1x1 sym]
     A.A
     ans =
     -(B*X+C)/X^2
     A.X
     ans =
     X
7. A = solve(ex5,x)
  A =
  1/6/a*(36*c*b*a-108*d*a^2-8*b^3+12*3^(1/2)*(4*c^3*a-
  c^2*b^2-
  18*c*b*a*d+27*d^2*a^2+4*d*b^3)^(1/2)*a)^(1/3)-2/3*(3*c*a-
  b^2)/a/(36*c*b*a-108*d*a^2-8*b^3+12*3^(1/2)*
  (4*c^3*a-c^2*b^2-18*c*b*a*d+27*d^2*a^2+4*d*b^3)^
  (1/2)*a)^(1/3)-1/3*b/a-1/12/a*(36*c*b*a-108*d*a^2-8*
  b^3+12*3^(1/2)*(4*c^3*a-c^2*b^2-18*c*b*a*d+27*d^2*a^2+4*d*
  b^3)^(1/2)*a)^(1/3)+1/3*(3*c*a-b^2)/a/(36*c*b*a-
  108*d*a^2-8*b^3+12*3^(1/2)*(4*c^3*a-c^2*b^2-18*c*b*a*d+
  27*d^2*a^2+4*d*b^3)^(1/2)*a)^(1/3)-1/3*b/a+1/2*i*3^(1/2)*
  (1/6/a*(36*c*b*a-108*d*a^2-8*b^3+12*3^(1/2)*(4*c^3*a-
  c^2*b^2-18*c*b*a*d+27*d^2*a^2+4*d*b^3)^(1/2)*a)^(1/3)+2/3*
  (3*c*a-b^2)/a/(36*c*b*a-108*d*a^2-8*b^3+12*3^(1/2)*
  (4*c^3*a-c^2*b^2-18*c*b*a*d+27*d^2*a^2+4*d*b^3)^(1/2)*a)(1/3))-1/12/a*(36*c*b*a-108*d*a^2-8*b^3+12*3^(1/2)*
  (4*c^3*a-c^2*b^2-18*c*b*a*d+27*d^2*a^2+4*d*b^3)^(1/2)*a)^
  (1/3)+1/3*(3*c*a-b^2)/a/(36*c*b*a-108*d*a^2-8*b^3+ 
  12*3^(1/2)*(4*c^3*a-c^2*b^2-18*c*b*a*d+27*d^2*a^2+4*d* 
  b^3)^(1/2)*a)^(1/3)-1/3*b/a-1/2*i*3^(1/2)*(1/6/a* 
  (36*c*b*a-108*d*a^2-8*b^3+12*3^(1/2)*(4*c^3*a-c^2*b^2-
  18*c*b*a*d+27*d^2*a^2+4*d*b^3)^(1/2)*a)^(1/3)+2/3*
  (3*c*a-b^2)/a/(36*c*b*a-108*d*a^2-8*b^3+12*3^(1/2)*(4*c^3* 
  a-c^2*b^2-18*c*b*a*d+27*d^2*a^2+4*d*b^3)^(1/2)*a)^(1/3))
  % Clearly this is too complicated to memorize
8. solve(ex6)
  ans =
  0
  solve(EX6)
  ans =
  0
  solve(eq6)
  ans =
  0
  solve(EQ6)
  ans =
  0
```

```
1. coef = [5 6 -3; 3 -3 2; 2 -4 -12];
  result =[10; 14; 24];
  x = inv(coef)*result
  % or
  x = coef\result
  x =
   3.5314
  -1.6987
  -0.8452
2. syms x y z
  A1 = sym('5*x + 6*y - 3*z = 10');A2 = sym('3*x - 3*y + 2*z = 14');
  A3 = sym('2*x - 4*y -12*z = 24');
  A = solve(A1,A2,A3)
  A =
    x: [1x1 sym]
    y: [1x1 sym]
    z: [1x1 sym]
3. A.x
  ans =
  844/239
  A.y
  ans =
  -406/239
  A.z
  ans =
  -202/239
  double(A.x)
  ans =
  3.5314
  double(A.y)
  ans =
  -1.6987
  double(A.z)
  ans =
  -0.8452
4. [x,y,z] = solve(A1,A2,A3)x =
    844/239
  y =
   -406/239
  z =
   -202/239
5. syms x y z
  A1 = sym('5.0*x + 6.0*y - 3.0*z = 10.0');A2 = sym('3.0*x - 3.0*y + 2.0*z = 14.0');A3 = sym('2.0*x - 4.0*y -12.0*z = 24.0');
  A = solve(A1,A2,A3)
```

```
A =
    x: [1x1 sym]
    y: [1x1 sym]
    z: [1x1 sym]
  A.x
  ans =
  3.5313807531380753138075313807531
  A.y
  ans =
  -1.6987447698744769874476987447699
  A.z
  ans =
  -.84518828451882845188284518828452
6. A = sym('x^2 +5*y -3*z^3=15');
  B = sym('4*x + y^2 - z = 10');
  C = sym('x + y + z = 15');[X,Y,Z]=solve(A,B,C)
  X =
  11.560291920108418818149999909102-
  11.183481663794727000635376340336*i
   … lots more numbers-
  Y =
  3.5094002752389020636845577121798+6.973288332460366414350
  1389722123*i
   … lots more numbers
  Z =
  -.696921953473208818345576212814e-1+4.2101933313343605862
  852373681236*i
   … lots more numbers
  double(X)
  ans =
   11.5603 -11.1835i
   10.2173 - 4.7227i
   16.8891 - 4.2178i
   16.8891 + 4.2178i
   10.2173 + 4.7227i
   11.5603 +11.1835i
  double(Y)
  ans =
   3.5094 + 6.9733i
   1.6407 + 5.5153i
   0.8499 + 7.8114i
   0.8499 - 7.8114i
   1.6407 - 5.5153i
   3.5094 - 6.9733i
  double(Z)
  ans =
   -0.0697 + 4.2102i
   3.1420 - 0.7926i
   -2.7390 - 3.5936i
```

```
-2.7390 + 3.5936i
3.1420 + 0.7926i
-0.0697 - 4.2102i
```

```
1. eq1
  eq1 =
  x^2 = 1subs(eq1,x,4)
  ans =
  16 = 1
  ex1
  ex1 =
  x^2-1
  subs(ex1,x,4)
  ans =
    15
  EQ1
  EQ1 =
  X^2 = 1subs(EQ1,'X',4)
  ans =
  16 = 1
  EX1
  EX1 =
  X^2 - 1
  subs(EX1,'X',4)
  ans =
    15
  % etc
2. v = 0:2:10;
  subs(ex1,x,v)
  ans =
   -1 3 15 35 63 99
  subs(EX1,'X',v)
  ans =
   -1 3 15 35 63 99
  %subs(eq1,x,v)
  %subs(EQ1,'X',v)
  % You can't substitute a vector into an equation
3. new ex1 = subs(ex1,\{a,b,c\},\{3,4,5\})
  new_ex1 =
  x^2-1
  subs(new_ex1,x,1:0.5:5)
  ans =
   Columns 1 through 5
     0 1.2500 3.0000 5.2500 8.0000
   Columns 6 through 9
     11.2500 15.0000 19.2500 24.0000
   new EX1 = subs(EX1,\{'A','B','C'\},\{3,4,5\})
```

```
new_EX1 =
 X^2-1
 subs(new_EX1,'X',1:0.5:5)
ans =
 Columns 1 through 5
   0 1.2500 3.0000 5.2500 8.0000
 Columns 6 through 9
   11.2500 15.0000 19.2500 24.0000
 %
new eq1 = subs(eq1, {a,b,c}, {3,4,5})new_eq1 =
 x^2 = 1%subs(new_eq1,x,1:0.5:5) % won't work because it's an
 %equation
new_EQ1 = subs(EQ1,{'A','B','C'},{3,4,5})
 new_EQ1 =
 X^2=1
```
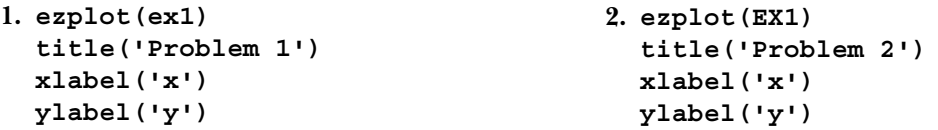

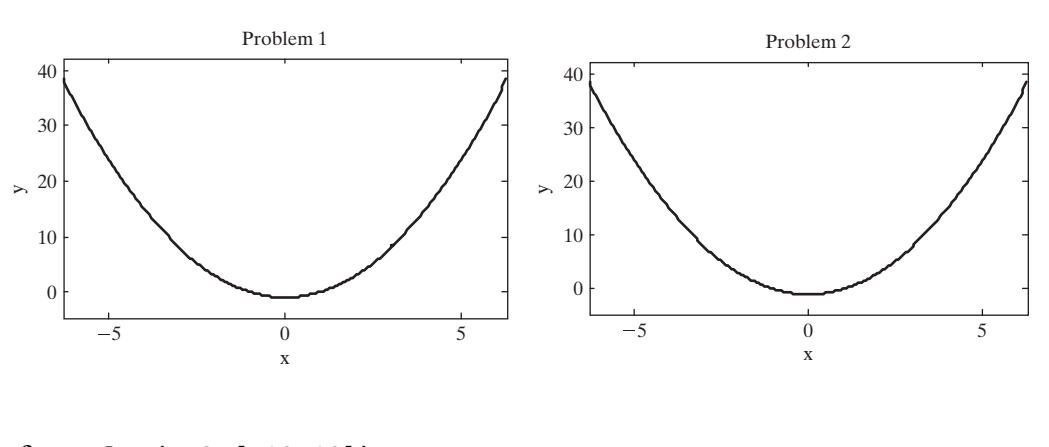

**3. ezplot(ex2,[-10,10]) title('Problem 3') xlabel('x') ylabel('y')**

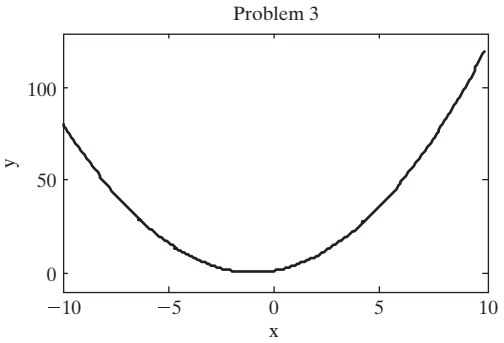

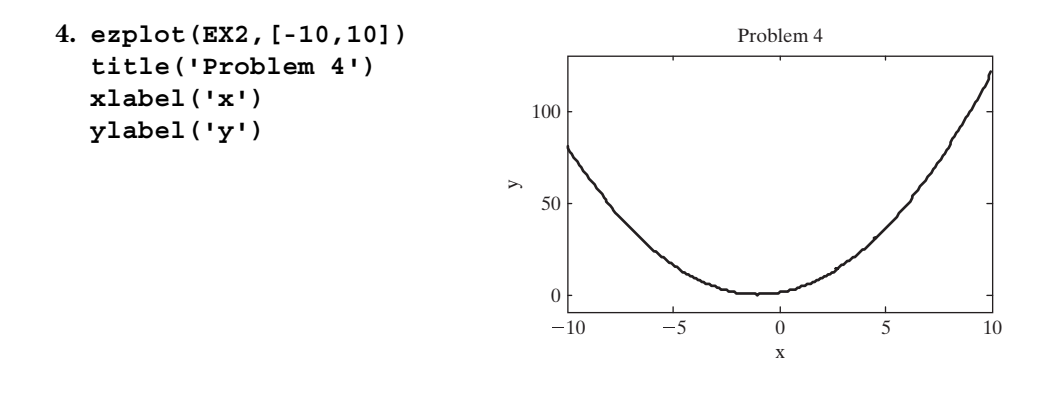

**5.** Equations with only one variable have a single valid value of  $x$ ; there are no  $x-y$ pairs.

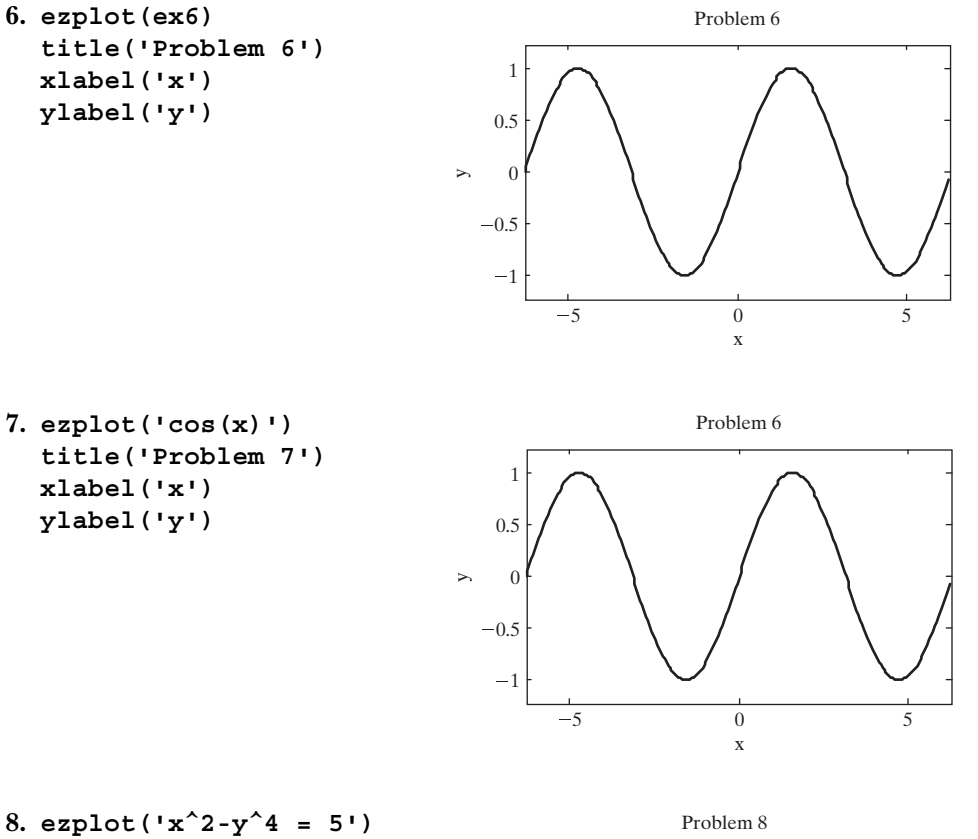

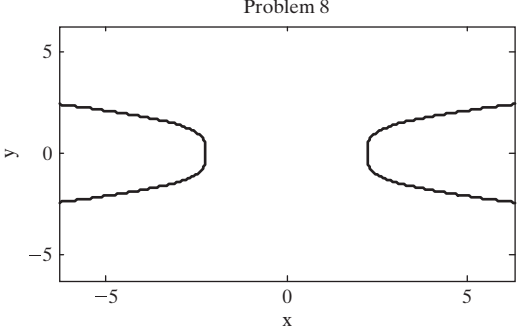

**8. ezplot('x^2-y^4 = 5') title('Problem 8') xlabel('x') ylabel('y')**

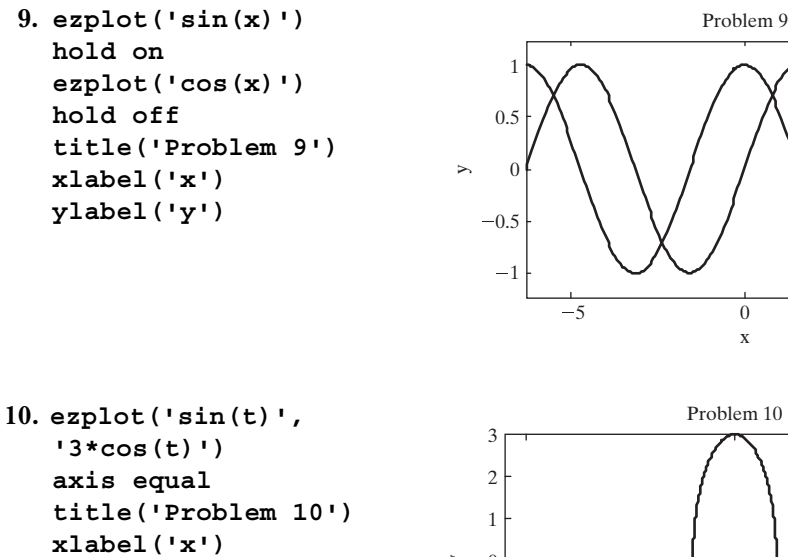

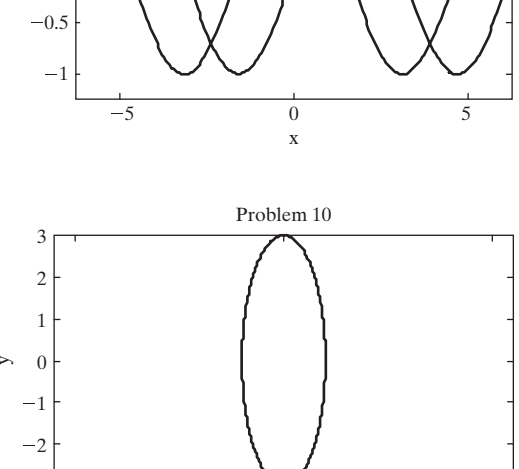

Problem 9

0 0.5 1

 $\mathord{\geqslant}$ 

 **Practice Exercises 12.7** 

**ylabel('y')**

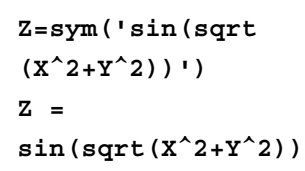

- **1. ezmesh(Z) title('Problem 1') xlabel('x') ylabel('y') zlabel('z')**
- **2. ezmeshc(Z) title('Problem 2') xlabel('x') ylabel('y') zlabel('z')**

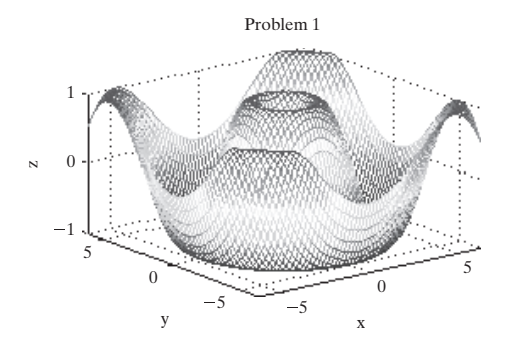

5 0 5

x

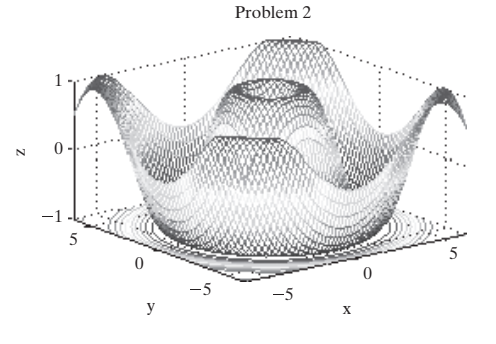

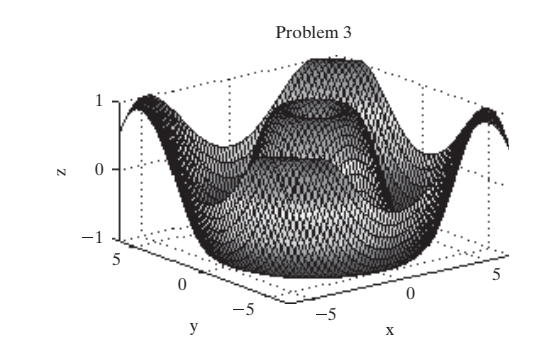

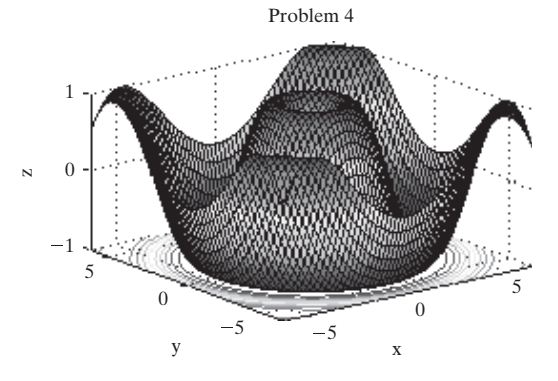

**4. ezsurfc(Z) title('Problem 4') xlabel('x') ylabel('y') zlabel('z')**

**3. ezsurf(Z)**

**xlabel('x') ylabel('y') zlabel('z')**

**title('Problem 3')**

**5. ezcontour(Z) title('Problem 5') xlabel('x') ylabel('y') zlabel('z')**

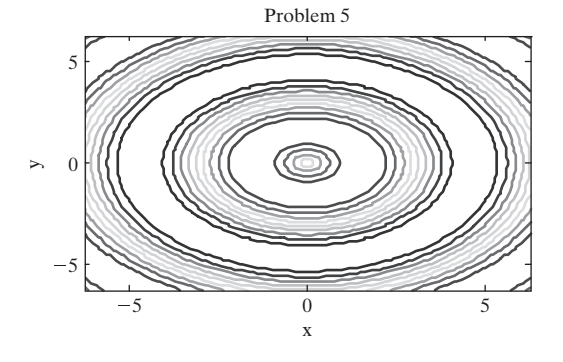

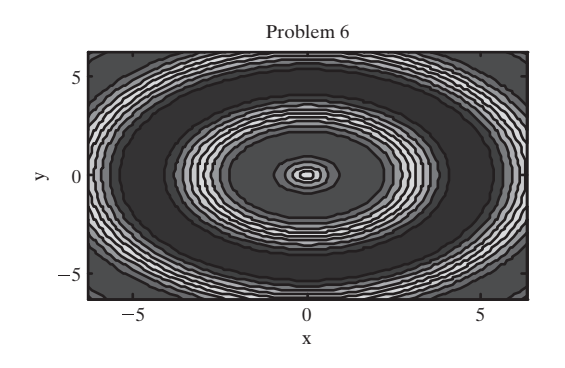

**6. ezcontourf(Z) title('Problem 6') xlabel('x') ylabel('y') zlabel('z')**

**8. t = sym('t');**  $x = t;$  **y = sin(t);**   $z = \cos(t)$ ;  **ezplot3(x,y,z,[0,30]) title('Problem 8') xlabel('x') ylabel('y') zlabel('z') Practice Exercises 12.8 1. diff('x^2+x+1') ans = 2\*x+1 diff('sin(x)') ans = cos(x) % or define x as symbolic x = sym('x') x = x diff(tan(x)) ans =**  $1+tan(x)^2$ **diff(log(x)) ans = 1/x 2. diff('a\*x^2 + b\*x + c') ans = 2\*a\*x+b diff('x^0.5 - 3\*y') ans = .5/x^.5 diff('tan(x+y)') ans =** 1+tan(x+y)<sup> $\hat{}$ 2</sup> **diff('3\*x + 4\*y - 3\*x\*y') ans = 7. figure(7) ezpolar('x\*sin(x)') title('Problem 7')** 2.5 5 30 210 60 240  $9<sup>°</sup>$ 270  $12$ 300 150 .<br>330  $180$   $\cdots$   $\cdots$   $\cdots$   $\cdots$   $\cdots$   $\cdots$   $\cdots$   $\cdots$   $\cdots$   $\cdots$   $\cdots$ Problem 7  $r = x \sin(x)$  $\overline{0}$ 10 20 30  $-1$ 0 1 1  $\Omega$ 1 x Problem 8 y  $\overline{N}$ 

**3-3\*y**

```
3. % There are several different approaches
  diff(diff('a*x^2 + b*x + c'))ans =
  2*a
  diff('x^0.5 - 3*y',2)
  ans =
  -.25/x^1.5
  diff('tan(x + y)','x',2)
  ans =
  2*tan(x+y)*(1+tan(x+y)^2)
  diff(diff('3*x + 4*y - 3*x*y','x'))
  ans =
  -3
4. diff('y^2 - 1','y')
  ans =
  2*y
  % or , since there is only one variable
  diff('y^2 - 1')
  ans =
  2*y
  %
  diff('2*y + 3*x^2','y')
  ans =
  2
  diff('a*y + b*x + c*x','y')
  ans =
  a
5. diff('y^2-1','y',2)
  ans =
  2
  % or , since there is only one variable
  diff('y^2-1',2)
  ans =
  2
  %
  diff(diff('2*y + 3*x^2','y'),'y')
  ans =
  0
  diff('a*y + b*x + c*x','y',2)
  ans =
  0
```

```
1. int('x^2 + x + 1')ans =
  1/3*x^3+1/2*x^2+x
  % or define x as symbolic
  x = sym('x')x =
  x
```

```
int(x^2 + x + 1)ans =
  1/3*x^3+1/2*x^2+x
  int(sin(x))
  ans =
  -cos(x)
  int(tan(x))
  ans =
  -log(cos(x))
  int(log(x))
  ans =
  x*log(x)-x
2. % you don't need to specify that integration is with
  % respect to x, because it is the default
  int('a*x^2 + b*x + c')
  ans =
  1/3*a*x^3+1/2*b*x^2+c*x
  int('x^0.5 - 3*y')
  ans =
  .66666666666666666666666666666667*x^(3/2)-3.*x*y
  int('tan(x+y)')
  ans =
  1/2*log(1+tan(x+y)^2)
  int('3*x + 4*y - 3*x*y')
  ans =
  3/2*x^2+4*x*y-3/2*y*x^2
3. int(int(x^2 + x + 1))ans =
  1/12*x^4+1/6*x^3+1/2*x^2
  int(int(sin(x)))
  ans =
  -sin(x)
  int(int(tan(x)))ans =
  -1/2*i*x^2-x*log(cos(x))+x*log(1+exp(2*i*x))-
     1/2*i*polylog(2,-exp(2*i*x))
  int(int(log(x)))
  ans =
  1/2*x^2*log(x)-3/4*x^2int(int('a*x^2 + b*x + c'))ans =
  1/12*a*x^4+1/6*b*x^3+1/2*c*x^2
  int(int('x^0.5 - 3*y'))
  ans =
  .26666666666666666666666666666667*x^(5/2)-
  1.5000000000000000000000000000000*y*x^2
  int(int('tan(x+y)'))
  ans =
  -1/4*i*log(tan(x+y)-i)*log(1+tan(x+y)^2)+1/4*i*dilog(-
  1/2*i*(tan(x+y)+i))+1/4*i*log(tan(x+y)-i)*log(-
```

```
1/2*i*(tan(x+y)+i))+1/8*i*log(tan(x+y)-
   i)^2+1/4*i*log(tan(x+y)+i)*log(1+tan(x+y)^2)-
   1/4*i*dilog(1/2*i*(tan(x+y)-i))-
   1/4*i*log(tan(x+y)+i)*log(1/2*i*(tan(x+y)-i))-
   1/8*i*log(tan(x+y)+i)^2
   int(int('3*x + 4*y -3*x*y'))
   ans =
   1/2*x^3+2*y*x^2-1/2*y*x^3
 4. int('y^2-1')
   ans =
   1/3*y^3-y
   int('2*y+3*x^2','y')
   ans =
   y^2+3*y*x^2
   int('a*y + b*x + c*z','y')
   ans =
   1/2*a*y^2+b*x*y+c*z*y
 5. int(int('y^2-1'))
   ans =
   1/12*y^4-1/2*y^2
   int(int('2*y+3*x^2','y'),'y')
   ans =
   1/3*y^3+3/2*x^2*y^2
   int(int('a*y + b*x + c*z','y'),'y')
   ans =
   1/6*a*y^3+1/2*b*x*y^2+1/2*c*z*y^2
 6. int(x^2 + x + 1,0,5)
   ans =
   355/6
   int(sin(x),0,5)
   ans =
   -cos(5)+1
   int(tan(x),0,5)
   ans =
   NaN
   int(log(x),0,5)
   ans =
   5*log(5)-5
 Practice Exercises 13.1 
 1. plot(x,y,'-o')
                                               Problem 1
```

```
title('Problem 1')
xlabel('x-data')
ylabel('y-data')
grid on
```
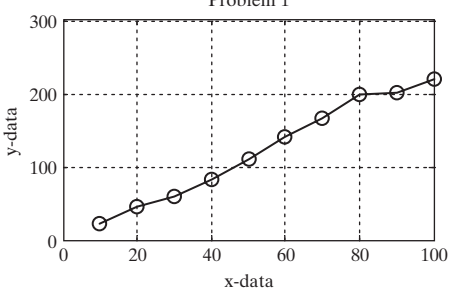

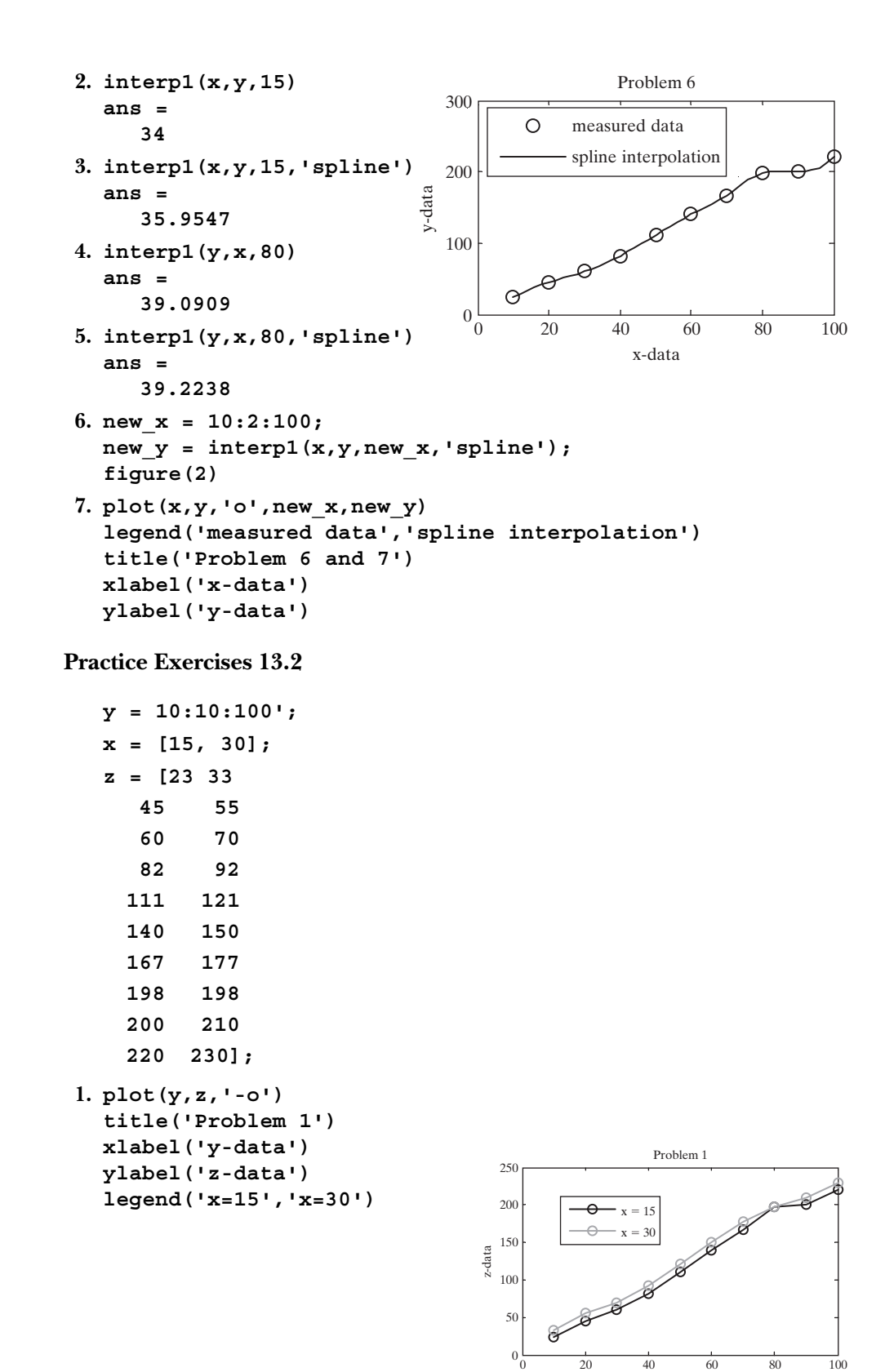

y-data

```
2. new_z = interp2(x,y,z,15,20)
   new_z =
     45
 3. new_z = interp2(x,y,z,15,20,'spline')
   new_z =
     45
 4. new_z = interp2(x,y,z,[20,25],y')
   new_z =
      26.3333 29.6667 
      48.3333 51.6667 
      63.3333 66.6667 
      85.3333 88.6667 
     114.3333 117.6667 
     143.3333 146.6667 
     170.3333 173.6667 
     198.0000 198.0000 
     203.3333 206.6667 
     223.3333 226.6667 
 Practice Exercises 13.3 
   x = [10:10:100];
  y = [23 33
       45 55 
       60 70 
       82 92 
      111 121 
      140 150 
      167 177 
      198 198 
      200 210 
      220 230]'; 
 1. \c{coeff} = \text{polyfit}(x, y(1, :), 1)coef =
     2.3224 -3.1333
 2. new_x = 10:2:100;
   new_y = polyval(coef,new_x)
  new_y =
     Columns 1 through 6
     20.0909 24.7358 29.3806 34.0255 38.6703 43.3152
     Columns 7 through 12
     47.9600 52.6048 57.2497 61.8945 66.5394 71.1842
     Columns 13 through 18
     75.8291 80.4739 85.1188 89.7636 94.4085 99.0533
     Columns 19 through 24
     103.6982 108.3430 112.9879 117.6327 122.2776 126.9224
```

```
Columns 25 through 30
131.5673 136.2121 140.8570 145.5018 150.1467 154.7915
Columns 31 through 36
159.4364 164.0812 168.7261 173.3709 178.0158 182.6606
Columns 37 through 42
187.3055 191.9503 196.5952 201.2400 205.8848 210.5297
Columns 43 through 46
215.1745 219.8194 224.4642 229.1091
```

```
3. figure(1)
```

```
plot(x,y(1,:),'o',new,x,newy)title('Problem 3 - Linear Regression Model - z = 15')
xlabel('x-axis')
ylabel('y-axis')
```
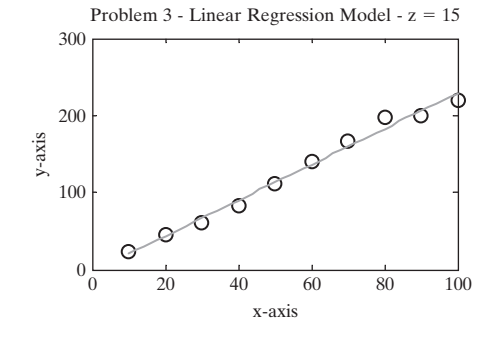

```
300
                                             Problem 4 - Linear Regression Model - z = 304. figure(2)
  \texttt{coeff2} = \texttt{polyfit}(x, y(2, :), 1)coef2 =
     2.2921 7.5333
  new_y2 = polyval(coef2,new_x);
  plot(x,y(2,:), 'o', new x, new y2)title('Problem 4 - Linear Regression Model -
     z = 30')
  xlabel('x-axis')
  ylabel('y-axis')
```
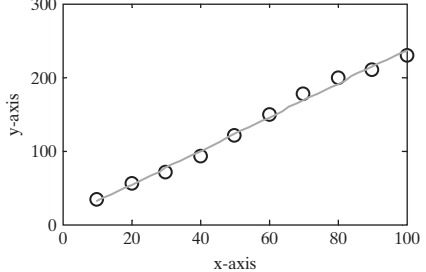

```
1. x = -5:1:5;
  y1 = x.^{3} + 2.^{x}x.^{2} - x + 3;dy_dx1 = diff(y1)./diff(x)
  dy dx =42 22 8 0 -2 2 12 28 50 78
  dy_dx_analytical1=3*x.^2 + 4*x -1
```

```
dy_dx_analytical =
    54 31 14 3 -2 -1 6 19 38 63 94
  table = [[dy_dx1,NaN]',dy_dx_analytical1']
  table =
       42 54 
       22 31 
        8 14 
        0 3 
      -2 -2 2 -1 
       12 6 
       28 19 
       50 38 
       78 63 
      NaN 94 
  % We added NaN to the dy_dx vector so that the length
  % of each vector would be the same
2. a. x = -5:1:5;
    y2a = sin(x);
    dy_dx2a = diff(y2a)./diff(x);
    dy_dx_analytical2a=cos(x);
    table = [[dy_dx2a,NaN]',dy_dx_analytical2a']
    table =
       -0.2021 0.2837 
       -0.8979 -0.6536 
       -0.7682 -0.9900 
        0.0678 -0.4161 
        0.8415 0.5403 
        0.8415 1.0000 
        0.0678 0.5403 
       -0.7682 -0.4161 
       -0.8979 -0.9900 
       -0.2021 -0.6536 
           NaN 0.2837 
  b. x = -5:1:5;
    y2b = x.^{5-1};
    dy_dx=diff(y2b)./diff(x);
    dy dx analytical2b = 5*x.^4;table = [[dy_dx2b,NaN]',dy_dx_analytical2b']
    table =
     2101 3125 
      781 1280 
      211 405 
       31 80
```

```
 1 5 
        1 0 
       31 5 
      211 80 
      781 405 
     2101 1280 
      NaN 3125 
  c. x = -5:1:5;
     y2c = 5*x.*exp(x);
     dy_dx2c = diff(y2c)./diff(x);
     dy_dx_analytical2c=5*exp(x) + 5*x.*exp(x);
     table = [[dy_dx2c,NaN]',dy_dx_analytical2c']
     table =
     1.0e+003 * 
      -0.0002 -0.0001 
      -0.0004 -0.0003 
      -0.0006 -0.0005 
      -0.0005 -0.0007 
       0.0018 0 
       0.0136 0.0050 
       0.0603 0.0272 
       0.2274 0.1108 
       0.7907 0.4017 
       2.6184 1.3650 
          NaN 4.4524 
3. dy_dx31=gradient(y1)
   dy_dx31 = 
   42 32 15 4 -1 0 7 20 39 64 78 
   dy_dx3a=gradient(y2a) 
   dy_dx3a = 
   Columns 1 through 6 
  -0.2021 -0.5500 -0.8330 -0.3502 0.4546 0.8415 
  Columns 7 through 11 
  0.4546 -0.3502 -0.8330 -0.5500 -0.2021 
   dy_dx3b=gradient(y2b) 
   dy_dx3b = 
   Columns 1 through 5 
  2101 1441 496 121 16
```

```
 Columns 6 through 11 
  1 16 121 496 1441 2101 
   dy_dx3c=gradient(y2c) 
  dy dx3c = 1.0e+003 * 
   Columns 1 through 6 
    -0.0002 -0.0003 -0.0005 -0.0005 0.0007 0.0077 
   Columns 7 through 11 
    0.0369 0.1438 0.5090 1.7045 2.6184 
4. subplot(2,2,1)
  plot(x',[[dy_dx1,NaN]',dy_dx_analytical1',dy_dx31'])
  title('x^3+2x^2-x+3')
  ylabel('derivative')
  subplot(2,2,2)
  plot(x',[[dy_dx2a,NaN]',dy_dx_analytical2a',dy_dx3a'])
  title('sin(x)')
  legend('forward difference','analytical','gradient')
  subplot(2,2,3)
  plot(x',[[dy_dx2b,NaN]',dy_dx_analytical2b',dy_dx3b'])
  title('x^5-1')
  xlabel('x')
  ylabel('derivative')
  subplot(2,2,4)
  plot(x',[[dy_dx2c,NaN]',dy_dx_analytical2c',dy_dx3c'])
  title('5xe^x')
  xlabel('x')
```
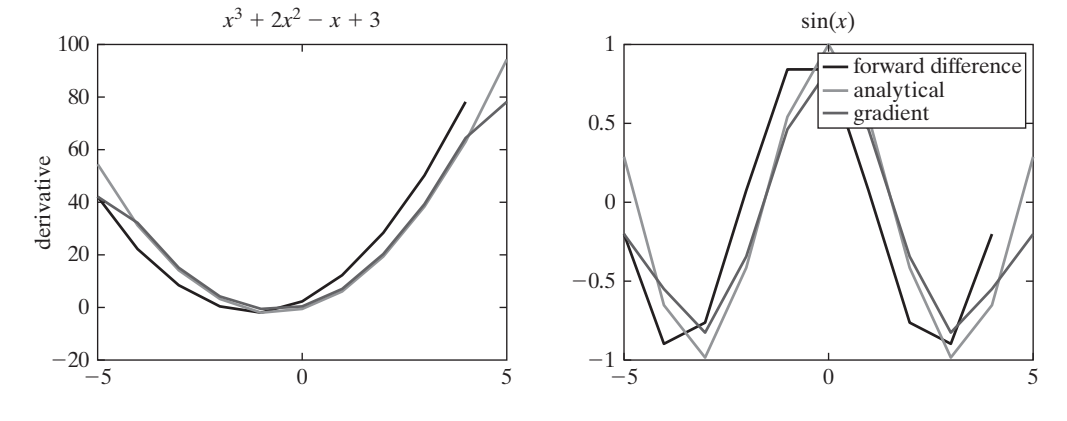

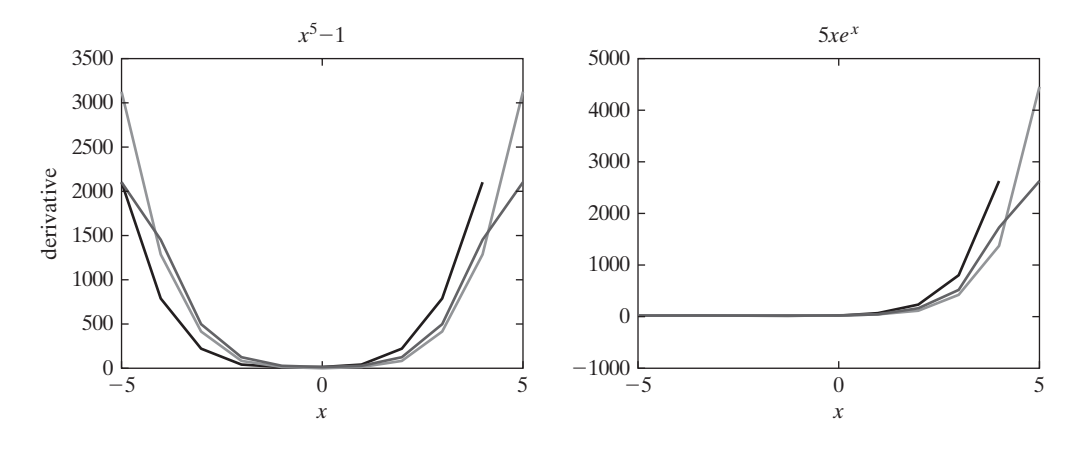

 **Practice Exercises 13.5** 

```
1. quad('x.^3+2*x.^2 -x + 3',-1,1)
  ans =
    7.3333
  quadl('x.^3+2*x.^2 -x + 3',-1,1)
  ans =
    7.3333
  double(int('x^3+2*x^2 -x + 3',-1,1))
  ans =
    7.3333
  a = -1;
 b = 1;
  1/4*(b^4-a^4)+2/3*(b^3-a^3)-1/2*(b^2-a^2)+3*(b-a)
  ans =
    7.3333
2. a. quad('sin(x)',-1,1)
    ans =
      0
    quadl('sin(x)',-1,1)
    ans =
      0
    double(int('sin(x)',-1,1))
    ans =
      0
    a = -1;
    b = 1;cos(b)-cos(a)
    ans =
      0
  b. quad('x.^5-1',-1,1)
      ans =
        -2
      quadl('x.^5-1',-1,1)
      ans =
        -2.0000
```

```
double(int('x^5-1',-1,1))
    ans =
      -2
    a = -1;
    b = 1;(b^6-a^6)/6-(b-a)
    ans =
      -2
c. quad('5*x.*exp(x)',-1,1)
  ans =
    3.6788
  quadl('5*x.*exp(x)',-1,1)
  ans =
    3.6788
  double(int('5*x*exp(x)',-1,1))
  ans =
    3.6788
  a = -1;
  b = 1;-5*(exp(b)-exp(a)) + 5*(b*exp(b)-a*exp(a))
  ans =
    3.6788
```
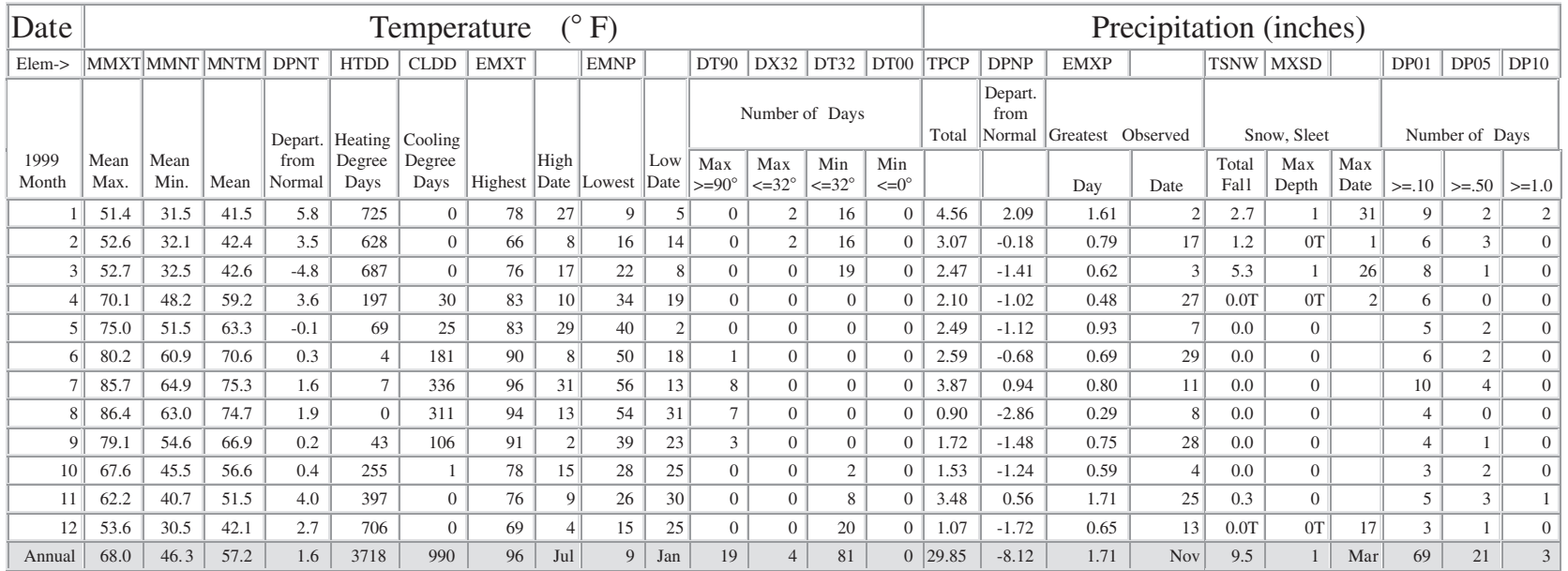

#### Table D.1 Annual Climatological Summary, Station: 310301/13872, Asheville, North Carolina, 1999 (Elev. 2240 ft. above sea level; Lat. 35°36'N, Lon. 82°32'W)

(blank) Not reported.

- + Occurred on one or more previous dates during the month. The date in the Date field is the last day of occurrence. Used through December 1983 only.
- A Accumulated amount. This value is a total that may include data from a previous month or months or year (for annual value).
- B Adjusted total. Monthly value totals based on proportional available data across the entire month.
- E An estimated monthly or annual total.
- X Monthly means or totals based on incomplete time series. 1 to 9 days are missing. Annual means or totals include one or more months that had 1 to 9 days that were missing.

 **Notes**

- M Used to indicate data element missing.
- T Trace of precipitation, snowfall, or snowdepth. The precipitation data value will = zero
- S Precipitation amount is continuing to be accumulated. Total will be included in a

subsequent monthly or yearly value. Example: Days 1–20 had 1.35 inches of precipitation, and then a period of accumulation began. The element TPCP would then be 00135S and the total accumulated amount value appears in a subsequent monthly value. If TPCP = "M", there was no precipitation measured during the month. Flag is set to "S" and the total accumulated amount appears in a subsequent monthly value.

U.S. Department of Commerce National Oceanic & Atmospheric Administration.

# <span id="page-721-0"></span>[Index](#page-10-0)

%, [267](#page-284-0) **%,** [54](#page-71-0) , [625](#page-642-0) %%, [250](#page-267-0) **%%,** [54](#page-71-0) , [625](#page-642-0) &, [275](#page-292-0) , [301](#page-318-0) , [634](#page-651-0) ' ,' [417](#page-434-0) , [635](#page-652-0) **( ),** [54](#page-71-0) , [624](#page-641-0) **\*,** [54](#page-71-0) , [193](#page-210-0) , [625](#page-642-0) , [630](#page-647-0) +**,** [54](#page-71-0) , [193](#page-210-0) , [625](#page-642-0) , [630](#page-647-0) - **,** [54](#page-71-0) , [193](#page-210-0) , [625](#page-642-0) , [630](#page-647-0) -**,** [193](#page-210-0) , [630](#page-647-0) **.\*,** [54](#page-71-0) , [625](#page-642-0) **./,** [54](#page-71-0) , [625](#page-642-0) **.**∧**,** [54](#page-71-0) , [625](#page-642-0) **/,** [54](#page-71-0) , [625](#page-642-0) =**,** [54](#page-71-0) , [625](#page-642-0) = =**,** [274](#page-291-0) , [301](#page-318-0) , [633](#page-650-0) **[ ],** [54](#page-71-0) , [624](#page-641-0) **[ ],** [54](#page-71-0) , [625](#page-642-0) **ˆ,** [54](#page-71-0) , [194](#page-211-0) , [625](#page-642-0) , [630](#page-647-0) | **,** [275](#page-292-0) , [301](#page-318-0) , [634](#page-651-0) ', [250](#page-267-0) **,** [54](#page-71-0) , [624](#page-641-0) **;,** [54](#page-71-0) , [624](#page-641-0) **:,** [54](#page-71-0) , [193](#page-210-0) , [624](#page-641-0) , [630](#page-647-0) **.,** [193](#page-210-0) , [630](#page-647-0) - **.,** [193](#page-210-0) , [630](#page-647-0) **...,** [54](#page-71-0) , [625](#page-642-0)  $>(\text{greater than}), 274, 301, 633$  $>(\text{greater than}), 274, 301, 633$  $>(\text{greater than}), 274, 301, 633$  $>(\text{greater than}), 274, 301, 633$  $>(\text{greater than}), 274, 301, 633$  $>(\text{greater than}), 274, 301, 633$  $\geq$  (greater than or equal to), [274](#page-291-0), [301](#page-318-0), [633](#page-650-0)  $\le$  (less than), [274](#page-291-0), [301](#page-318-0), [633](#page-650-0)  $\leq$  (less than or equal to), [274](#page-291-0), [301](#page-318-0), [633](#page-650-0)  $\sim$  (not equal), [274](#page-291-0), [301](#page-318-0), [633](#page-650-0)  $\sim$ , [275](#page-292-0), [633](#page-650-0) =**,** [274](#page-291-0) , [301](#page-318-0) , [633](#page-650-0)

# **A**

**[a,b]=max(x)** function, [80](#page-97-0) **[a,b]=min(x)** function, [81](#page-98-0) **abs** function, [107](#page-124-0)  $[a,b] = size(x)$  function, [88](#page-105-0) **abs(x)** function, [68](#page-85-0), [107](#page-124-0) **Add Folder,** [224](#page-241-0) **add** function, [229](#page-246-0) addpath function, [225](#page-242-0), [632](#page-649-0) Advanced graphics animation

movies, [568](#page-585-0)-570 by redrawing and erasing, [565](#page-582-0) [– 566](#page-583-0) handle graphics annotation axes, [564](#page-581-0)  axis handles, [563](#page-580-0) figure handles, [562](#page-579-0)-563 plot handles, [562](#page-579-0) using handles to manipulate graphics, [564](#page-581-0)–565 hidden lines, [572](#page-589-0) images **image** function, [545](#page-562-0) indexed, [550](#page-567-0)-553 intensity, [548](#page-565-0)-550 Mandelbro and Julia sets, [554](#page-571-0)-558 **peaks** function, [546](#page-563-0) pseudo color plot, [546](#page-563-0) scaled image function ( **imagesc** ), [545](#page-562-0) , [547](#page-564-0) shading option, [547](#page-564-0) true color (RGB), [553](#page-570-0)-554 lighting, [572](#page-589-0)-573 reading and writing image files storing of information, [559](#page-576-0)–560 transparency, [571](#page-588-0)-572 volume visualization of scalar data, [573](#page-590-0)-574 volume visualization of vector data, [574](#page-591-0)-576 Aerospace engineering, [4](#page-21-0) Albrecht Durer's woodcut "Melancholia," [140](#page-157-0) **all** function, [283](#page-300-0) , [634](#page-651-0) Alternating harmonic series, [325](#page-342-0)-327 Analog computer, [604](#page-621-0) **angle** function, [107](#page-124-0) **angle(x)** function, [107](#page-124-0) Animation movies Mandelbrot image, [568](#page-585-0)-570 by redrawing and erasing, [565](#page-582-0) [– 566](#page-583-0) Annotating plots, [158](#page-583-0)-159 Anonymous functions, [226](#page-243-0)-227 **ans** variable, [13](#page-30-0) Antiderivative, [460](#page-477-0) **any** function, [283](#page-300-0) , [634](#page-651-0) Approximation, [484](#page-501-0), [494](#page-511-0), [512](#page-529-0), [515](#page-532-0)-518 Arctangent, [78](#page-95-0) Argument, [64](#page-81-0) Array **ans,** [13](#page-30-0) cell, [408](#page-425-0)-409

character, [398](#page-415-0), [403](#page-420-0)-406

creating simple secret coding scheme,  $407-408$ functions and operators, [343](#page-360-0) logical, [400](#page-417-0)-401 multidimensional, [401](#page-418-0)-402 multiplication, [30](#page-47-0), [344](#page-361-0), [355](#page-372-0) operations, [28](#page-45-0)-30 radius, [23](#page-40-0) sparse, [401](#page-418-0) structure, [409](#page-426-0)-412 extracting and using data from,  $414-416$ to store information about the planets,  $412-414$ **array editor,** [16](#page-33-0) ASCII, [44](#page-61-0)-45 ASCII coding scheme, [399](#page-416-0) **-ascii** command, [45](#page-62-0) ASCII files, [260](#page-277-0)-261 **asind(x)** function, [76](#page-93-0) **asinh(x)** function, [76](#page-93-0) **asin(x)** function, [76](#page-93-0) assignment operator, [22](#page-39-0) asterisk operator ( **\*** ), [30](#page-47-0) [– 31](#page-48-0) , [37](#page-54-0) **A** variable, [13](#page-30-0) **axis equal** command, [191](#page-208-0) **axis equal** function, [158](#page-175-0) **axis** function, [158](#page-175-0) Axis scaling, [158](#page-175-0)–159

## **B**

**axis(v)** function, [158](#page-175-0)

**b**, [193](#page-210-0), [248](#page-265-0), [630](#page-647-0), [633](#page-650-0) Backslash (/), [159](#page-176-0)-160, [248](#page-265-0) Ballistic problem using symbolic capability of MATLAB  $\%$ , [444](#page-461-0)–446 plotting, [452](#page-469-0)–454 Bar graphs, [175](#page-192-0) **barh(x)** function, [175](#page-192-0) **bar3h(x)** function, [175](#page-192-0) **bar(x)** function, [175](#page-192-0) **bar3(x)** function, [175](#page-192-0) biomedical engineering and MATLAB ®, [3](#page-20-0)-4 8-bit signed-integer types, [397](#page-414-0) 16-bit signed-integer types, [397](#page-414-0) [– 398](#page-415-0) **break** function, [328](#page-345-0), [634](#page-651-0) Browse button, [15](#page-32-0) Built-in functions complex numbers,  $104 - 108$ computational limitations,  $108-109$ data analysis functions, [80](#page-97-0)-100 elementary math functions, [68](#page-85-0)-75 help function ( help ), [65](#page-82-0)–68 random numbers, [100](#page-117-0)-104 special values and miscellaneous functions, [109](#page-126-0)-111 trigonometric functions, [76](#page-93-0)–80 using, [63](#page-80-0)–65

Buying gasoline, example using menu approach, [296](#page-313-0)–299 using **switch** / **case** structure, [292](#page-309-0)–295 **B** variable, [14](#page-31-0) **bvp4c** function, [535](#page-552-0) bytes, [393](#page-410-0)

#### **C**

**c,** [193](#page-210-0) , [630](#page-647-0) **%c,** [247](#page-264-0) , [633](#page-650-0)  $C_{++}$ , [1](#page-18-0)-2 **calculation** function, [206](#page-223-0) Calculus differential, [454](#page-471-0)-458 integration, [460](#page-477-0)-463 Callback function, [587](#page-604-0)-590 Carburizing, [171](#page-188-0) **cat** function, [402](#page-419-0) **ceil(x)** function, [73](#page-90-0) Cell array, [408](#page-425-0)-409 indexing system, [408](#page-425-0) use of, [409](#page-426-0) cell-array constructor, [417](#page-434-0) **celldisp** function, [408](#page-425-0), [417](#page-434-0), [633](#page-650-0) Cell mode, [255](#page-272-0) activating, [50](#page-67-0)–52 **cellplot** function, [409](#page-426-0) **census** function, [535](#page-552-0) Center of gravity of the vehicle, calculating, [345](#page-362-0) [– 348](#page-365-0) using matrix multiplication, [353](#page-370-0) [– 354](#page-371-0) **cftool** function, [535](#page-552-0) Character and string data, [398](#page-415-0)–400 Character array, [403](#page-420-0)-406 **char** function, [399](#page-416-0), [417](#page-434-0) Class, [391](#page-408-0)-393 Clausius–Clapeyron equation, [70](#page-87-0)-72, [161](#page-178-0)-164 **clc** command, [12](#page-29-0), [15](#page-32-0) **clear** command, [15](#page-32-0), [43](#page-60-0)-44 Climatologic data, calculation of, [97](#page-114-0)-99 **clock** function, [110](#page-127-0) , [634](#page-651-0) **C** matrix, [16](#page-33-0) Coefficient matrix, [369](#page-386-0)-371 **collect** function, [431](#page-448-0)–432, [473](#page-490-0) **collect(S)** function, [434](#page-451-0) Colon operator, [123](#page-140-0)–125 **colormap** function, [186](#page-203-0) **colormap(map\_name)** function, [183](#page-200-0) combinations, [75](#page-92-0) **comet3** function, [184](#page-201-0) **comet3(x,y,z)** function, [183](#page-200-0) command history window, [12](#page-29-0) Commands, [624](#page-641-0)–629 command window, [12](#page-29-0) **comment** option, [135](#page-152-0)

Complex numbers, [104](#page-121-0)-107, [397](#page-414-0)-398 **complex(x,y)** function,  $105$ ,  $107$ **conj**(x) function, [105](#page-122-0), [107](#page-124-0) **continue** function, [328](#page-345-0) , [634](#page-651-0) **contour** command, [188](#page-205-0) Contour plots, [188](#page-205-0) **contour(x,y,z)** function, [183](#page-200-0) **conversions,** [32](#page-49-0) **cos(x)** function, [76](#page-93-0) **cross** command, [383](#page-400-0) Cross products, [359](#page-376-0)-361 finding moment of a force about a point, [361](#page-378-0)-363 Cubic spline interpolation technique, [487](#page-504-0)–488 **cumprod** function, [85](#page-102-0) **cumsum** function, [84](#page-101-0)-85, [395](#page-412-0), [418](#page-435-0) Cumulative sums, [395](#page-412-0) Curly brackets , [409](#page-426-0) , [417](#page-434-0) , [473](#page-490-0) , [635](#page-652-0) current folder window, [15](#page-32-0) **curve-fi tting toolbox,** [508](#page-525-0) [– 509](#page-526-0)

# **D**

**d,** [193](#page-210-0) , [630](#page-647-0) **%d,** [247](#page-264-0) , [633](#page-650-0) Data analysis functions determining matrix size, [88](#page-105-0)–89 mean and median, [82](#page-99-0)-83 minimum and maximum, [80](#page-97-0)-82 sorting values, [85](#page-102-0)-88 standard deviation and variance, [94](#page-111-0)-100 sums and products, [83](#page-100-0)-85 Database management, [412](#page-429-0) **data\_2.dat,** [45](#page-62-0) Data types character and string data, [398](#page-415-0)-400 logical data,  $400 - 401$ numeric complex numbers, [397](#page-414-0)-398 double-precision floating-point number, [392](#page-409-0)–394 integer-number types, [397](#page-414-0) single-precision floating-point numbers, [394](#page-411-0)-396 sparse matrices, [401](#page-418-0) symbolic data, [400](#page-417-0) date function, [110](#page-127-0), [634](#page-651-0) Debugging, [263](#page-280-0)–266, [300](#page-317-0) **decision.wav,** [261](#page-278-0) **degrees\_to\_radians,** [32](#page-49-0) Degrees-to-radians function, [224](#page-241-0) **det** command, [383](#page-400-0) Determinants, [357](#page-374-0)-359 **det** function, [358](#page-375-0) **diag** function, [136](#page-153-0), [138](#page-155-0)-139 Diagonal matrices, [138](#page-155-0) Diary function, [42](#page-59-0)-43 diary on command, [42](#page-59-0)-43

Dicom files, [3](#page-20-0) Differential calculus, [454](#page-471-0)-458 Differential equations, [468](#page-485-0)-470, [605](#page-622-0) solving ordinary, using MATLAB  $\%$ , [526](#page-543-0)–533 solving using numerical techniques, [531](#page-548-0)–532 solving using Simulink, [613](#page-630-0)-614 **diff** function, [455](#page-472-0), [457](#page-474-0)–458, [472](#page-489-0)–473, [512](#page-529-0)–519, [535](#page-552-0) Discrete mathematics, [73](#page-90-0)-75 **disp** command, [296](#page-313-0) **disp** function, [245](#page-262-0)–246, [405](#page-422-0), [411](#page-428-0), [633](#page-650-0) **distance\_handle** function, [227](#page-244-0) Document window, [16](#page-33-0) Document window/array editor, [16](#page-33-0) Dot-asterisk operator ( **.\*** ), [30](#page-47-0) [– 31](#page-48-0) , [37](#page-54-0) , [129](#page-146-0) , [427](#page-444-0) **dot** command, [383](#page-400-0) Dot multiplication, [30](#page-47-0) Dot operator, [30](#page-47-0) Dot product, [345](#page-362-0) double function, [394](#page-411-0), [418](#page-435-0) Double percentage sign  $(\% \%)$ , [51](#page-68-0) Double-precision floating-point array, [13](#page-30-0) Double-precision floating-point number, [392](#page-409-0)–394 Drag, calculating, [35](#page-52-0)–38 dsolve function, [469](#page-486-0), [473](#page-490-0) Dynamic systems, [604](#page-621-0)

# **E**

**%e,** [247](#page-264-0) , [633](#page-650-0) EBCDIC coding scheme, [399](#page-416-0) **edit** command, [17](#page-34-0) edit window, [17](#page-34-0) Einstein, Albert, [6](#page-23-0) electrical engineering and MATLAB  $\mathcal{B}$ , [3](#page-20-0) Elementary math functions **abs(x)** function, [68](#page-85-0) Clausius–Clapeyron equation, [70](#page-87-0) [– 72](#page-89-0) combinations, [75](#page-92-0) common computations, [68](#page-85-0)-69 discrete mathematics, [73](#page-90-0)-75  $exp(x)$  function,  $68-69$ factorials, [73](#page-90-0)-75 logarithm function, [69](#page-86-0) **log(x)** function, [68](#page-85-0) **nthroot(x,n)** function, [68](#page-85-0) permutations, [74](#page-91-0)-75 **rem,** remainder function, [68](#page-85-0) rounding functions, [72](#page-89-0)–73 **sign(x)** function, [68](#page-85-0) **sqrt** function, [68](#page-85-0) Element-by-element division ( ./ ) syntax, [30](#page-47-0) Ellipsis (…), [122](#page-139-0) **else** function, [319](#page-336-0) , [324](#page-341-0) , [330](#page-347-0) , [332](#page-349-0) , [634](#page-651-0) **elseif** function, [285](#page-302-0)-287, [634](#page-651-0) **end** command, [231](#page-248-0) , [634](#page-651-0)

engineering and science, problem-solving schemes in, [5](#page-22-0)–6 **eps** function, [110](#page-127-0) equals sign (=), [21](#page-38-0) **etime** function, [334](#page-351-0)-336, [634](#page-651-0) **evaluate cell** tool, [258](#page-275-0) Evenly spaced matrix, [123](#page-140-0) Excel spreadsheet file (.xls), [262](#page-279-0) **expand** function, [431](#page-448-0), [473](#page-490-0) **expand(S)** function, [434](#page-451-0) **exp** function, [23](#page-40-0) Explicit list, [28](#page-45-0) Exponentiation  $($   $\hat{ }$  ) syntax, [30](#page-47-0), [37](#page-54-0), [383](#page-400-0) Exponent overflow, [109](#page-126-0)  $exp(x)$  function,  $68-69$ "eyeballing it," [495](#page-512-0) [– 496](#page-513-0) **eye** function, [379](#page-396-0) , [383](#page-400-0) , [418](#page-435-0) , [635](#page-652-0) **ezcontourf** function, [450](#page-467-0), [473](#page-490-0) **ezcontour** function, [450](#page-467-0), [473](#page-490-0) **ezmeshc** function, [450](#page-467-0), [474](#page-491-0) **ezmesh** function, [450](#page-467-0), [473](#page-490-0) **ezplot** function, [446](#page-463-0)-450, [474](#page-491-0) **ezplot3** function, [450](#page-467-0), [474](#page-491-0) **ezpolar** function, [450](#page-467-0)-451, [474](#page-491-0) **ezmesh(z),** [450](#page-467-0) **ezsurf(z),** [450](#page-467-0) **subplot(2,2,1),** [450](#page-467-0) **subplot(2,2,2),** [450](#page-467-0) **subplot(2,2,3),** [450](#page-467-0) **subplot(2,2,4),** [450](#page-467-0) **title('ezmesh'),** [450](#page-467-0) **title('ezmeshc'),** [450](#page-467-0) **title('ezsurf'),** [450](#page-467-0) **title('ezsurfc'),** [450](#page-467-0) **ezsurfc** function, [450](#page-467-0), [474](#page-491-0)

## **F**

ezsurf function, [450](#page-467-0), [474](#page-491-0)

**%f,** [247](#page-264-0) , [633](#page-650-0) **factor** function, [474](#page-491-0) Factorials, [73](#page-90-0)-75 **factorial(x)** function, [74](#page-91-0) **factor(S)** function, [434](#page-451-0) **factor(x)** function, [74](#page-91-0) figure command, [153](#page-170-0) **figure window, [191](#page-208-0) fi le\_name,** [43](#page-60-0) [– 44](#page-61-0) **File** option, menu bar, [17](#page-34-0) find command, [277](#page-294-0)-280, [284](#page-301-0), [287](#page-304-0), [634](#page-651-0) findsym command, [439](#page-456-0) **fix** function, [73](#page-90-0) **fliplr** function, [136](#page-153-0), [139](#page-156-0) **flipud** function, [136](#page-153-0) **floor(x)** function, [73](#page-90-0) Flowcharts, [276](#page-293-0)–277 for calculating the cumulative sums of the alternating numeric series, [332](#page-349-0)

for changing degrees to radians, [316](#page-333-0)–317 factorials with a **for** loop, [317](#page-334-0)–319 of **for** loop, [315](#page-332-0) fluid dynamics and MATLAB<sup>®</sup>, [4](#page-21-0)-5 Force vectors, [348](#page-365-0)–351 **for** loop, [312](#page-329-0), [315](#page-332-0), [406](#page-423-0), [634](#page-651-0) **format rat** function, [418](#page-435-0) FORTRAN, [1](#page-18-0)-2 Forward slash (/), [248](#page-265-0) Four signed-integer types, [397](#page-414-0) Four unsigned-integer types, [397](#page-414-0) **fplot** function, [182](#page-199-0), [227](#page-244-0) **fprintf** command, [279](#page-296-0)–280 **fprintf** function, [247](#page-264-0)–250, [633](#page-650-0) Franklin, Benjamin, [140](#page-157-0) Function plots, [182](#page-199-0) Functions, [626](#page-643-0) [– 629](#page-646-0)

## **G**

**g,** [193](#page-210-0) , [630](#page-647-0) **%g,** [247](#page-264-0) , [633](#page-650-0) gallery, [381](#page-398-0) , [635](#page-652-0) **gallery** command, [383](#page-400-0) Gauss, Carl Friedrich, [367](#page-384-0) [– 368](#page-385-0) Gaussian elimination, [364](#page-381-0), [367](#page-384-0)-369 **gcd(x,y)** function, [74](#page-91-0) **ginput** command, [254](#page-271-0)–256, [633](#page-650-0) **global** command, [222](#page-239-0) global variables, [222](#page-239-0) **gradient** function, [518](#page-535-0) , [535](#page-552-0) **grain\_size** function, [211](#page-228-0) Graphical user interface (GUI), [508](#page-525-0) adding code to the M-file, [586](#page-603-0)-590 built-in templates axes and menu template, [601](#page-618-0) example templates, [602](#page-619-0) GUI with UIcontrols, [599](#page-616-0)–600 modal question box, [602](#page-619-0) creating layout, [582](#page-599-0)–586 with multiple user interaction, [590](#page-607-0)–592 **Ready\_Aim\_Fire** program, [593](#page-610-0)-598 Graphics window, [16](#page-33-0)–17, [150](#page-167-0) **grid** command, [153](#page-170-0) **gtext** function, [166](#page-183-0) **gtext('string')** function, [158](#page-175-0) GUIDE layout editor, [582](#page-599-0)–584, [591](#page-608-0), [594](#page-611-0), [596](#page-613-0)–597 GUIDE program, [412](#page-429-0) GUIDE Quick Start window, [582](#page-599-0)-591, [599](#page-616-0)

## **H**

h, [194](#page-211-0), [630](#page-647-0) Harmonic series, [395](#page-412-0) **help** command, [187](#page-204-0) **help** function, [65](#page-82-0)–67, [158](#page-175-0), [212](#page-229-0), [372](#page-389-0) **help plot** command, [156](#page-173-0) high-level languages, [1](#page-18-0)–2

**hist** function, [177](#page-194-0) Histograms, [176](#page-193-0)–177 **hist(x)** function, [175](#page-192-0) **hold** command, [153](#page-170-0) **hold on** command, [153](#page-170-0)

# **I**

**I, i**maginary number, [110](#page-127-0) Ideal gas law, [428](#page-445-0) **ideal\_gas\_law,** [428](#page-445-0), [430](#page-447-0) Identity matrices, [379](#page-396-0) [– 381](#page-398-0) , [401](#page-418-0) IEEE Standard 754, [392](#page-409-0) **if/else/elseif** function, [291](#page-308-0) **if/else** function, [285](#page-302-0), [300](#page-317-0) **if** statement, [284](#page-301-0), [634](#page-651-0) Ill-conditioned matrices, [357](#page-374-0) Image Processing Toolbox, [4](#page-21-0) Images **image** function, [545](#page-562-0) indexed, [550](#page-567-0)-553 intensity, [548](#page-565-0)-550 Mandelbro and Julia sets, [554](#page-571-0)-558 **peaks** function, [546](#page-563-0) pseudo color plot, [546](#page-563-0) scaled image function ( **imagesc** ), [545](#page-562-0) , [547](#page-564-0) shading option, [547](#page-564-0) true color (RGB), [553](#page-570-0)–554 **imag(x)** function, [106](#page-123-0)-107 **imfinfo** function, [633](#page-650-0) Indexing, into an array, [122](#page-139-0) **Inf** function, [110](#page-127-0)  $±$  infinity, [394](#page-411-0) Initial value problem, [530](#page-547-0)–531 **input** command, [291](#page-308-0) **Insert menu** option, [189](#page-206-0), [191](#page-208-0) Integer-number types, [397](#page-414-0) Integration, [460](#page-477-0)-463 **interp1** function, [485](#page-502-0)-488, [535](#page-552-0) **interp2** function, [488](#page-505-0), [535](#page-552-0) **interp3** function, [488](#page-505-0), [535](#page-552-0) **interpn** function, [535](#page-552-0) Interpolation cubic spline, [487](#page-504-0)-488 linear, [484](#page-501-0)-487 multidimensional, [493](#page-510-0) thermodynamics, [488](#page-505-0)-492 **int** function, [461](#page-478-0)-463, [474](#page-491-0), [535](#page-552-0) **int8** function, [418](#page-435-0) **int16** function, [418](#page-435-0) **int32** function, [418](#page-435-0) **int64** function, [418](#page-435-0) **intmax** function, [108](#page-125-0), [397](#page-414-0), [418](#page-435-0) **intmin** function, [108](#page-125-0), [418](#page-435-0) **inv** command, [383](#page-400-0) Inverse matrix, [356](#page-373-0) [– 357](#page-374-0) solutions of systems of linear equations, [364](#page-381-0) **inv** function, [364](#page-381-0) **iskeyword** command, [19](#page-36-0)  $isprime(x)$  function, [74](#page-91-0), [634](#page-651-0) **isreal(x)** function, [105](#page-122-0), [107](#page-124-0), [634](#page-651-0) **isvarname** command, [18](#page-35-0)

## **J**

**J, i**maginary number, [110](#page-127-0)  $IAVA$ ,  $1-2$ .jpg file, [260](#page-277-0)

**K k,** [193](#page-210-0) , [630](#page-647-0) Kirchhoff, Gustav, [365](#page-382-0)

## **L**

Last squares fit, [496](#page-513-0) **lcm(x,y)** function, [74](#page-91-0) Left division operator (), [369](#page-386-0), [383](#page-400-0) **legend** function, [159](#page-176-0) **legend**('string1,' 'string [2](#page-19-0),' etc) function, [158](#page-175-0) **length** function, [89](#page-106-0) **length(x)** function, [88](#page-105-0) Linear interpolation, [484](#page-501-0)-487 Linefeed command, [248](#page-265-0) Line plots,  $183-184$ **linspace** command, [29](#page-46-0) Linux operating systems, [2](#page-19-0) **ln** function, [227](#page-244-0) **load** command, [45](#page-62-0), [633](#page-650-0) Lobatto quadrature:, [522](#page-539-0) local variables, [221](#page-238-0)-222 Logarithmic plots, [170](#page-187-0)-171 **log2** function, [69](#page-86-0) **log10** function, [68](#page-85-0)–69 Logical data, [400](#page-417-0)-401 Logical functions and selection structures debugging, [300](#page-317-0) **disp** function, [278](#page-295-0)-280 find command, [277](#page-294-0)-278, [280](#page-297-0), [283](#page-300-0) flowcharting and pseudocode for find commands, [280](#page-297-0) [– 281](#page-298-0) flowcharts and pseudocode, [276](#page-293-0)–277 **fprintf** functions, [278](#page-295-0)-280 regional and logical operators, [274](#page-291-0)-275 selection structures assigning grades example, [288](#page-305-0) [– 290](#page-307-0) **elseif,** [285](#page-302-0) [– 287](#page-304-0) **if/else,** [285](#page-302-0) switch/case, [291](#page-308-0)-295 signal processing using sinc function, [281](#page-298-0)-283 **loglog(x,y)** function, [170](#page-187-0) **logspace** command, [29](#page-46-0) **log(x)** function, [68](#page-85-0) Loops **for,** [312](#page-329-0) , [315](#page-332-0) , [406](#page-423-0) improving efficiency of, [334](#page-351-0)–336

midpoint break, [329](#page-346-0)-330 cumulative sum of the alternating numeric series, [330](#page-347-0) [– 333](#page-350-0) while, [312](#page-329-0), [320](#page-337-0)-322, [634](#page-651-0) alternating harmonic series, [325](#page-342-0) [– 327](#page-344-0) calculating factorials using, [324](#page-341-0)-325 creating a table for converting degrees to radians, [323](#page-340-0) [– 324](#page-341-0) midpoint break loops, [329](#page-346-0)-330

#### **M**

m, [193](#page-210-0), [630](#page-647-0) Mac OSX, [2](#page-19-0) **magic** command, [383](#page-400-0), [635](#page-652-0) Magic matrix, [138](#page-155-0)–140, [381](#page-398-0) **magic(m)** function, [136](#page-153-0) Mandelbro and Julia sets, [554](#page-571-0)–558 .mat files, [227](#page-244-0) MathWorks packages, [2](#page-19-0) MATLAB  $\overline{^{\circledR}}$ , [1](#page-18-0) in Apple environment, [9](#page-26-0) approaches for finding the inverse of a matrix, [357](#page-374-0), [364](#page-381-0) binary-to-decimal conversions, [399](#page-416-0)–400 in biomedical engineering, [3](#page-20-0)-4 built-in determinant function, [358](#page-375-0) calculation of derivative, [457](#page-474-0)-458 character array, [403](#page-420-0) coding schemes, [399](#page-416-0) command window, [10](#page-27-0) common uses of transpose operation, [344](#page-361-0) conversion of character information to numeric information, [404](#page-421-0) cross products, [360](#page-377-0) [– 361](#page-378-0) debugging tools, [300](#page-317-0) default data type in, [396](#page-413-0) difference between professional and student editions, [3](#page-20-0) display windows command, [12](#page-29-0) command history window, [12](#page-29-0) current folder window, [15](#page-32-0) document window/array editor, [16](#page-33-0) edit window, [17](#page-34-0) graphics window, [16](#page-33-0)-17 start button, [17](#page-34-0) workspace window, [13](#page-30-0)–15 dot product in, [345](#page-362-0) double-precision floating-point number, [394](#page-411-0), [404](#page-421-0), [458](#page-475-0) in electrical engineering, [3](#page-20-0) exiting, [10](#page-27-0) in fluid dynamics,  $4-5$ folding capability available, [300](#page-317-0) font control, [405](#page-422-0) force vectors, [348](#page-365-0)–351 **Functions-By Category** link, [66](#page-83-0) getting started, [9](#page-26-0)-11

graphical user interface (GUI) adding code to the M-file, [586](#page-603-0)–590 built-in templates, [599](#page-616-0)–602 creating layout, [582](#page-599-0) [– 586](#page-603-0) with multiple user interaction, [590](#page-607-0)–592 **Ready\_Aim\_Fire** program, [593](#page-610-0)-594 identity matrices, [379](#page-396-0)-380 inserting code into the M-file, [276](#page-293-0) integer-number types, [397](#page-414-0) **interp1** function, [485](#page-502-0)–488 inverse of an ill-conditioned matrix in, [357](#page-374-0) inverse of zero determinant, [359](#page-376-0) least squared approach to find the set of X values, [370](#page-387-0) manipulation of symbolic expressions, [425](#page-442-0) **Mathematics** link, [67](#page-84-0) multidimensional array, [401](#page-418-0)-402 multidimensional matrix, [379](#page-396-0) MuPad notebook interface in, [425](#page-442-0) opening window, [10](#page-27-0) and operating system, [9](#page-26-0) primary data type, [392](#page-409-0) Release R2011a, [2](#page-19-0) saving work in activating cell mode, [50](#page-67-0)-52 diary function, [42](#page-59-0)-43 saving variables, [43](#page-60-0)–45 script M-file, [45](#page-62-0)–47 secondary data type, [392](#page-409-0) single-precision values, [396](#page-413-0) solve ordinary differential equations, [526](#page-543-0)–533 solving problems assignment operator, [22](#page-39-0) mathematical constant e, [23](#page-40-0) matrices, [20](#page-37-0)–24 number display, [38](#page-55-0)-42 scalar operations, [21](#page-38-0)–22 standard algebraic rules, [10](#page-27-0), [22](#page-39-0) using variables, [18](#page-35-0)–20 solving problems using left division, [369](#page-386-0) storing of character information, [398](#page-415-0) student edition, [2](#page-19-0)-3 symbolic capability, [424](#page-441-0) ballistic problem,  $444-446$ ezplot function, [446](#page-463-0)-449 to find the optimum launch angle, [459](#page-476-0)–460 functions used to manipulate expressions and equations, [434](#page-451-0) MuPad calculations, [436](#page-453-0) **solve** function, [435](#page-452-0)-437, [439](#page-456-0) solving math, [438](#page-455-0)–439 system of equations, [363](#page-380-0)–364, [370](#page-387-0)–375 "un-executing" a command, [11](#page-28-0) in UNIX environment, [9](#page-26-0) up arrow, [11](#page-28-0) in Windows OS, [9](#page-26-0)

matlabFunction function, [470](#page-487-0)-471, [474](#page-491-0), [632](#page-649-0) **matlab.mat,** [43](#page-60-0) matrices, in MATLAB  $\%$ , [20](#page-37-0)–24 calculating distance to horizon, [131](#page-148-0)-132 calculations with two variables, [128](#page-145-0)-130 colon operator, [123](#page-140-0)-125 defining, [121](#page-138-0)–123, [344](#page-361-0) in terms of another matrix, [122](#page-139-0) empty, [124](#page-141-0) equation for distance of a freely falling body, [132](#page-149-0)–135 evenly spaced matrix, [123](#page-140-0) indexing, into an array, [122](#page-139-0) mapping the vectors into a two-dimensional array, [130](#page-147-0) matrix calculation with scalars, [32](#page-49-0)-34 special diagonal, [138](#page-155-0) magic, [138](#page-155-0)-140 of ones, [137](#page-154-0) placeholder, [137](#page-154-0) of zeros, [136](#page-153-0)-137 using temperature data, [126](#page-143-0)-128 Matrix algebra operations and functions cross products, [359](#page-376-0) [– 361](#page-378-0) determinants, [357](#page-374-0)-359 determine the center of gravity of the vehicle, [345](#page-362-0)–348 dot product, [345](#page-362-0) inverse, [356](#page-373-0) [– 357](#page-374-0) multiplication, [351](#page-368-0)–353 raising a matrix to a power, [354](#page-371-0)-355 singular matrices, [357](#page-374-0) study of force vectors, [348](#page-365-0)–351 transpose operator, [344](#page-361-0) solutions of systems of linear equations an electrical circuit problem, [365](#page-382-0)-367 force balance on a statically determinate truss (example), [375](#page-392-0) [– 378](#page-395-0) material balances on a desalination unit (example), [372](#page-389-0) [– 374](#page-391-0) three equations with three unknowns, [363](#page-380-0)-364 using matrix inverse, [364](#page-381-0) using matrix left division, [364](#page-381-0)-371 using reverse row echelon function, [371](#page-388-0)–372 special matrices gallery, [381](#page-398-0) identity matrix, [379](#page-396-0)–381 magic, [381](#page-398-0) **ones** and **zeros** functions, [379](#page-396-0) Pascal, [381](#page-398-0) rosser, [381](#page-398-0) Matter, converting to energy, [6](#page-23-0)-8 **max(x)** function, [80](#page-97-0) **max(x,y)** function, [81](#page-98-0) **mean(x)** function, [83](#page-100-0) **median(x)** function, [83](#page-100-0)

medical imaging and MATLAB  $\mathcal{B}$ , [4](#page-21-0) **menu** function, [295](#page-312-0)-296, [634](#page-651-0) buying gasoline (example), [296](#page-313-0)-299 **mesh** function, [185](#page-202-0) **meshgrid** command, [129](#page-146-0)–130 **meshgrid** function, [187](#page-204-0) **mesh plot** function, [187](#page-204-0) Mesh plots, [184](#page-201-0)–185 **mesh(x,y,z)** function, [183](#page-200-0) **M-files,** [12](#page-29-0), [45](#page-62-0)–47, [192](#page-209-0) accessing code of, [223](#page-240-0) [– 224](#page-241-0) advantages, [47](#page-64-0) to calculate the acceleration of a spacecraft, [48](#page-65-0)–50 Microsoft Windows, [2](#page-19-0) Midpoint break loops, [329](#page-346-0)-330 cumulative sum of the alternating numeric series, [330](#page-347-0) [– 333](#page-350-0) **min(x,y)** function, [81](#page-98-0) **mode(x)** function, [83](#page-100-0) Moment of a force about a point, [361](#page-378-0)–363 Monster.com, [3](#page-20-0) **More plots** option, [191](#page-208-0) **motion** function, [213](#page-230-0) MRI data set, [4](#page-21-0) Multidimensional array, [401](#page-418-0)-402 Multidimensional interpolation, [493](#page-510-0) multiplication, matrix, [351](#page-368-0)-353 calculating center of gravity, [353](#page-370-0) [– 354](#page-371-0) syntax (\*), [383](#page-400-0) Multiplicative inverses, [356](#page-373-0) **MuPad** notebook, [424](#page-441-0) **my\_3D\_array,** [401](#page-418-0)-402 my\_example\_file, [43](#page-60-0) **my\_function,** [206](#page-223-0), [224](#page-241-0) **my\_ln\_function.mat,** [227](#page-244-0) **my\_new\_fi le.mat,** [44](#page-61-0) **my\_output\_fi le.txt,** [250](#page-267-0) **my\_structure,** [409](#page-426-0)

# **N**

**n,** [248](#page-265-0) , [633](#page-650-0) **namelengthmax** command, [18](#page-35-0) **NaN** function, [110](#page-127-0) **nargin** function, [224](#page-241-0) **nargout** function, [219](#page-236-0)-220, [224](#page-241-0), [632](#page-649-0) **nchoosek** function, [74](#page-91-0)–75 Nested loops, [333](#page-350-0)-334 nesting functions, [65](#page-82-0) **New Script** button, [17](#page-34-0) Normal vector, [359](#page-376-0) **nthroot(x,n)** function, [68](#page-85-0) "Number-crunching" program, [1](#page-18-0)-2 **numden** function, [474](#page-491-0) **[num,den]=numden(S)** function, [434](#page-451-0) **numden(S)** function, [434](#page-451-0)

**numel** function, [89](#page-106-0) **numel(x)** function, [88](#page-105-0) Numerical techniques curve fitting determining heat capacity of a gas, [502](#page-519-0)–505 determining water flow, [500](#page-517-0)-502 linear regression, [495](#page-512-0)–497 **polyfit** function, [498](#page-515-0)–499 polynomial regression, [497](#page-514-0)-498 differences and numerical differentiation **diff** function, [512](#page-529-0)-515 forward, backward, and central difference tech-niques, [515](#page-532-0)–519 interactive plotting tools, [505](#page-522-0) [– 508](#page-525-0) **curve-fi tting toolbox,** [508](#page-525-0) [– 509](#page-526-0) population of the earth, [510](#page-527-0)–511 interpolation cubic spline, [487](#page-504-0)–488 linear, [484](#page-501-0)–487 multidimensional, [493](#page-510-0) thermodynamics, [488](#page-505-0)-492 numerical integration, [520](#page-537-0)–523 calculating moving boundary work, [524](#page-541-0)–525 for solving differential equations boundary value problems, [531](#page-548-0)–532 function handle input, [526](#page-543-0)–528 higher-order, [529](#page-546-0)–530 partial, [532](#page-549-0)-533 **num2str** function, [246](#page-263-0), [405](#page-422-0), [418](#page-435-0)

## **O**

**o,** [193](#page-210-0) , [630](#page-647-0) **ode23** function, [527](#page-544-0) , [535](#page-552-0) **ode45** function, [527](#page-544-0) , [535](#page-552-0) **ode113** function, [527](#page-544-0) , [535](#page-552-0) **ode15i** function, [527](#page-544-0) , [536](#page-553-0) **ode15s** function, [527](#page-544-0) , [535](#page-552-0) **ode23s** function, [527](#page-544-0) , [535](#page-552-0) **ode23tb** function, [527](#page-544-0), [536](#page-553-0) **ode23t** function, [527](#page-544-0) , [536](#page-553-0) **ones** function, [137](#page-154-0) , [379](#page-396-0) , [383](#page-400-0) , [635](#page-652-0) order of operation, standard algebraic rules for, [22](#page-39-0) Orthogonality, [359](#page-376-0) Oscilloscope, [604](#page-621-0) otherwise syntax, [292](#page-309-0), [295](#page-312-0), [634](#page-651-0)

# **P**

**p,** [194](#page-211-0) , [630](#page-647-0) Pages, [401](#page-418-0) Partial sums, [395](#page-412-0) pascal function, [383](#page-400-0), [635](#page-652-0) Pascal matrix, [381](#page-398-0) **pause** command, [153](#page-170-0), [633](#page-650-0) **pause** function, [246](#page-263-0) **pause(n)** command, [152](#page-169-0)

**pcolor(x,y,z)** function, [183](#page-200-0) **peaks** function, [154](#page-171-0)–155, [188](#page-205-0)–189 percentage sign (%), [47](#page-64-0) permutations, [74](#page-91-0)-75 **pi,** value of, [31](#page-48-0), [76](#page-93-0), [110](#page-127-0), [219](#page-236-0) Pie charts, [175](#page-192-0) **pie(x)** function, [175](#page-192-0) **pie3(x)** function, [175](#page-192-0) Placeholder ( % ), [247](#page-264-0) Placeholder matrix, [137](#page-154-0) **planetary\_information** file, [412](#page-429-0)-415 plot command, [17](#page-34-0), [150](#page-167-0), [153](#page-170-0)-156, [158](#page-175-0) Plotting creating plots from workspace window, [191](#page-208-0)–192 editing of plots, [189](#page-206-0)–191 saving plots, [192](#page-209-0) subplots, [166](#page-183-0)–167 three-dimensional plots contour plots, [188](#page-205-0) line plots, [183](#page-200-0)-184 pseudo color plots, [188](#page-205-0)-189 surface plots, [184](#page-201-0)–189 two-dimensional plots axis scaling and annotating plots, 158-159 of ballistics, [164](#page-181-0)-166 bar graphs and pie charts, [175](#page-192-0) of Clausius–Clapeyron equation, [161](#page-178-0) [– 164](#page-181-0) creating multiple plots, [152](#page-169-0)-153 function plots, [182](#page-199-0) histograms,  $176 - 177$ line, color, and mark style, [156](#page-173-0)-158 logarithmic plots, [170](#page-187-0)–171 plots of complex arrays, [155](#page-172-0)-156 plots with more than one line, [153](#page-170-0)–155 polar plots, [168](#page-185-0) properties of elements, [180](#page-197-0)-182 rates of diffusion, [171](#page-188-0)–174 simple  $x$ - $y$  plots, [149](#page-166-0)-150 titles, labels, and grids, [150](#page-167-0)–151 weight distributions, [177](#page-194-0)–178  $x - y$  plots with two *y* values, [178](#page-195-0)–180 **plotting icon,** [191](#page-208-0)–192 **plot(x,y)** function, [170](#page-187-0) **plot3(x,y,z)** function, [183](#page-200-0) **plotyy** function, [179](#page-196-0) Polar plots, [168](#page-185-0) **polyfit** function, [496](#page-513-0)–499, [536](#page-553-0) **poly** function, [207](#page-224-0) **polygon\_gui.fig** window, [586](#page-603-0) Polynomial, defining, [24](#page-41-0) **polyval** function, [498](#page-515-0)-499, [536](#page-553-0) **potential\_energy** function, [229](#page-246-0) power of matrix, [354](#page-371-0) [– 355](#page-372-0) precision field, [248](#page-265-0) **primes(x)** function, [74](#page-91-0)

problem-solving schemes, in engineering and science,  $5 - 6$  $5 - 6$ **prod(x)** function, [84](#page-101-0) Property Editor, [189](#page-206-0), [191](#page-208-0) Property inspector, [583](#page-600-0)–586, [588](#page-605-0), [591](#page-608-0), [593](#page-610-0)–598 Pseudocode, [276](#page-293-0)-277 Pseudo color plots, [188](#page-205-0)-189 Pythagorean theorem, [106](#page-123-0)

# **Q**

**quad** function, [521](#page-538-0), [536](#page-553-0) **quad1** function, [522](#page-539-0)-523, [536](#page-553-0) Quadrature, [521](#page-538-0)-523 **quit/exit** command, [10](#page-27-0)

# **R**

**r,** [193](#page-210-0) , [248](#page-265-0) , [630](#page-647-0) , [633](#page-650-0) Radians, [31](#page-48-0) radians-to-degrees function, [224](#page-241-0) **randn** function, [355](#page-372-0) Random numbers Gaussian, [101](#page-118-0)-102 uniform, [100](#page-117-0)-101 Rational numbers, [395](#page-412-0) rats function, [73](#page-90-0)-74 **Ready Aim\_Fire** program, [593](#page-610-0)-598, [642](#page-659-0)-646 realmax function, [108](#page-125-0), [394](#page-411-0), [418](#page-435-0) **realmin** function, [108](#page-125-0), [394](#page-411-0), [418](#page-435-0)  $real(x)$  function,  $106-107$ Rectangular plots, [170](#page-187-0) **rem** function, [64](#page-81-0), [68](#page-85-0), [212](#page-229-0) **rename** command, [16](#page-33-0) Residual, [495](#page-512-0) **restore sin** function, [110](#page-127-0) Rosser matrix, [381](#page-398-0) round function, [67](#page-84-0)-68 Rounding functions, [72](#page-89-0) [– 73](#page-90-0) round-off error, [395](#page-412-0), [396](#page-413-0) **round(x)** function, [73](#page-90-0) **rref** function, [371](#page-388-0), [383](#page-400-0)

# **S**

**s,** [193](#page-210-0) , [630](#page-647-0) **%s,** [247](#page-264-0) , [633](#page-650-0) **Save,** [51](#page-68-0) , [633](#page-650-0) **Save As,** [51](#page-68-0) **save** command, [405](#page-422-0) Scalar, [20](#page-37-0) Scalar operations, [21](#page-38-0)–22, [25](#page-42-0)–28 Scalar product, see Dot product Scaling techniques exponential relationship, [640](#page-657-0) linear relationship, [639](#page-656-0) logarithmic relationship, [640](#page-657-0) power relationship, [641](#page-658-0)

Script M-files, [42](#page-59-0), [45](#page-62-0)–47 Secret coding scheme (example),  $407-408$ Semicolon operator, [14](#page-31-0), [16](#page-33-0)-17, [28](#page-45-0), [121](#page-138-0), [154](#page-171-0) **semilogx(x,y)** function, [170](#page-187-0) **semilogy(x,y)** function, [170](#page-187-0) **shading** command, [186](#page-203-0) **shading flat** function, [183](#page-200-0) **shading interp** function, [183](#page-200-0) **sign(x)** function, [68](#page-85-0) simple function, [431](#page-448-0), [474](#page-491-0) **simple(S)** function, [434](#page-451-0) **simplify** function, [431](#page-448-0), [472](#page-489-0), [474](#page-491-0) **simplify(S)** function, [434](#page-451-0) Simpson quadrature, [521](#page-538-0) Simulink, [2](#page-19-0) applications, [604](#page-621-0)-605 getting started, [605](#page-622-0) [– 609](#page-626-0) Library Browser, [605](#page-622-0)-606 solving differential equations, [613](#page-630-0)-614 position of a falling skydiver, [616](#page-633-0)–618 velocity of a skydiver, [614](#page-631-0)-616 solving random number problem, [610](#page-627-0)–612 **sinc** function, [281](#page-298-0)-283 **sind(x)** function, [76](#page-93-0) sin function, [19](#page-36-0)-20, [76](#page-93-0) **single** function, [394](#page-411-0), [418](#page-435-0) Single-precision floating-point numbers, [394](#page-411-0)-396 Single quote ( $'$ ), [151](#page-168-0), [383](#page-400-0), see Transpose operator ( $'$ ) Singular matrices, [357](#page-374-0) **sinh(x)** function, [76](#page-93-0)  $sin(t)$ . <sup>2</sup> syntax, [183](#page-200-0)  $sin-1$ . $(x)$  function, [356](#page-373-0) SI units, [32](#page-49-0) size function, [64](#page-81-0), [88](#page-105-0), [380](#page-397-0), [383](#page-400-0), [405](#page-422-0) solve function, [435](#page-452-0)-437, [439](#page-456-0), [474](#page-491-0) using, [441](#page-458-0) **some\_letters,** [410](#page-427-0)-411 **some\_more\_numbers,** [410](#page-427-0)-411 **some\_numbers,** [410](#page-427-0) sortrows function, [86](#page-103-0), [88](#page-105-0) **sort(x,'descend')** function, [86](#page-103-0) **sort(x)** function, [86](#page-103-0) **sparse** function, [418](#page-435-0) Sparse matrices, [401](#page-418-0) Special characters, [54](#page-71-0), [112](#page-129-0), [142](#page-159-0), [193](#page-210-0)-194, [232](#page-249-0), [267](#page-284-0), [383](#page-400-0), [417](#page-434-0) , [473](#page-490-0) **sphere** command, [189](#page-206-0) sphere function, [223](#page-240-0)-224 sphere.m file, [223](#page-240-0) **sprintf** function, [252](#page-269-0), [633](#page-650-0) **sqrt** function, [64](#page-81-0)–65, [68](#page-85-0) squeeze function, [402](#page-419-0), [418](#page-435-0) Standard deviation, [94](#page-111-0)-100 standard graphics formats, [192](#page-209-0) **star** function, [218](#page-235-0)

Start button, [17](#page-34-0) Statically determinate truss (example), [375](#page-392-0)-378 **std(x)** function, [96](#page-113-0) ' ' string data (character information), [417](#page-434-0) **str2num** function, [418](#page-435-0) Structure arrays, [409](#page-426-0)-412 extracting and using data from,  $414-416$ to store information about the planets,  $412-414$ use in engineering calculations, [412](#page-429-0) Subfunctions, [228](#page-245-0)-231, [586](#page-603-0)-588 subplot command, [166](#page-183-0)-167 subplot function, [170](#page-187-0), [175](#page-192-0) **subs** function, [474](#page-491-0) Substitutions, [442](#page-459-0)-443 **subtract** function, [229](#page-246-0) **sum(diag(A))** function, [139](#page-156-0) **sum(x)** function, [84](#page-101-0) Surface plots, [184](#page-201-0)-189 **surfc** command, [188](#page-205-0) **surf** command, [185](#page-202-0)–186 **surfc(x,y,z)** function, [183](#page-200-0) **surf** function, [220](#page-237-0) **surf plot** function, [187](#page-204-0) Surf plots, [185](#page-202-0)–186 **surf(x,y,z)** function, [183](#page-200-0) **switch / case** structure, [291](#page-308-0)–292, [634](#page-651-0) buying gasoline, example, [292](#page-309-0) [– 295](#page-312-0) @ symbol, [227](#page-244-0) , [632](#page-649-0) Symbolic data, [392](#page-409-0), [400](#page-417-0) Symbolic equation, [430](#page-447-0) Symbolic expressions, [430](#page-447-0) Symbolic mathematics algebra creating symbolic variables, [426](#page-443-0) [– 428](#page-445-0) manipulating symbolic expressions and symbolic equations, [430](#page-447-0)–433 manipulation of numerator and denominator, [426](#page-443-0) calculus differential, [454](#page-471-0)–458 to find the optimum launch angle, [459](#page-476-0)–460 integration, [460](#page-477-0)–463 solving of Piston–cylinder devices, [464](#page-481-0)–468 converting symbolic expressions to  $MATLAB^{\otimes}$ functions, [470](#page-487-0)–471 differential equations, [468](#page-485-0)-470 plotting ballistic problem, [452](#page-469-0)–454 **ezcontourf** function, [450](#page-467-0) **ezcontour** function, [450](#page-467-0) **ezmeshc** function, [450](#page-467-0) **ezmesh** function, [450](#page-467-0) **ezplot** function, [446](#page-463-0)-450 **ezplot3** function, [450](#page-467-0) ezpolar function, [450](#page-467-0)-451 **ezsurf** function, [450](#page-467-0)

three-dimensional **peaks** function, [451](#page-468-0) two-dimensional plots and contour plots, [451](#page-468-0) solving expressions and equations Piston–cylinder devices, [464](#page-481-0)–468 **solve** function, [435](#page-452-0)–437 solving systems of equations, [439](#page-456-0)–441 substitution, [442](#page-459-0)-443 Symbolic toolbox, [400](#page-417-0) **sym** function, [400](#page-417-0), [428](#page-445-0), [474](#page-491-0) **syms** function, [474](#page-491-0) System of equations, [363](#page-380-0) [– 364](#page-381-0) , [370](#page-387-0) [– 375](#page-392-0)

# **T**

**t,** [248](#page-265-0) , [633](#page-650-0) **tangent** function, [66](#page-83-0) **tan(x)** function, [76](#page-93-0) Temperature data analysis, using matrix, [126](#page-143-0)–128 **text** drop-down menu, [135](#page-152-0) **text** function, [159](#page-176-0) **text(x\_coordinate,y\_coordinate, 'string')** function, [158](#page-175-0) Thrust-vector control, [5](#page-22-0) **tic** function, [219](#page-236-0) , [634](#page-651-0) **title** command, [152](#page-169-0)-153 **toc** function, [219](#page-236-0) , [634](#page-651-0) Transpose operator ( ' ), [81](#page-98-0) , [105](#page-122-0) , [151](#page-168-0) , [344](#page-361-0) , [383](#page-400-0) Transposition, [32](#page-49-0) Trapezoidal rule, [534](#page-551-0) **trapz** function, [520](#page-537-0) , [536](#page-553-0) Trigonometric functions, [76](#page-93-0)–80 **sin(x)** function, [76](#page-93-0) Two-dimensional matrices, [14](#page-31-0) , [391](#page-408-0) .txt file,  $260$ **type** command, [223](#page-240-0)

# **U**

**uiimport** function, [261](#page-278-0) , [633](#page-650-0) **uint8** function, [418](#page-435-0) **uint16** function, [418](#page-435-0) **uint32** function, [418](#page-435-0) **uint64** function, [418](#page-435-0) **uncomment** option, [135](#page-152-0) Underscore (\_), [46](#page-63-0) Unit vector, [349](#page-366-0), [359](#page-376-0)–360, [382](#page-399-0) **unnamed** variable, [16](#page-399-0) User-controlled input/output calculation of interactively adjusting parameters, [258](#page-275-0) [– 260](#page-277-0) debugging, [263](#page-280-0) [– 266](#page-283-0) graphical input, [254](#page-271-0)–255 more cell mode features, [255](#page-272-0)–258 output options, [244](#page-261-0)–250 equation for range of projectile motion, [253](#page-270-0)–254 formatted output, [251](#page-268-0)–252 **fprintf** function, [247](#page-264-0)-250 **sprintf** function, [252](#page-269-0)

reading and writing data from files data file types supported MATLAB  $^{\circledR}$ , [261](#page-278-0) exporting data, [262](#page-279-0) import commands, [262](#page-279-0) Import Wizard, [261](#page-278-0) user-defined input, [240](#page-257-0)-242 behavior of a freely falling object, [242](#page-259-0)-244 User-defined functions anonymous functions and function handles, [226](#page-243-0)-227 creating M-files accessing files, [223](#page-240-0)-224 ASTM grain size, [210](#page-227-0)-212 comments, [212](#page-229-0) converting between degrees and radians, [208](#page-225-0)-210 functions with multiple inputs and outputs, [212](#page-229-0)-216 functions with no input or no output, [218](#page-235-0)-222 global variables, [222](#page-239-0) kinetic energy of a moving object, [217](#page-234-0) syntax, [206](#page-223-0)-208 creating toolboxes, [224](#page-241-0)-226 execution of primary function, [230](#page-247-0) function functions, [227](#page-244-0)–228 subfunctions, [228](#page-245-0)-231

# **V**

**v,** [194](#page-211-0) , [630](#page-647-0) varargin function, [224](#page-241-0), [632](#page-649-0) **variable\_list,** [44](#page-61-0) Variance, [94](#page-111-0)-100 **var(x)** function, [96](#page-113-0) Vector, [20](#page-37-0)

# **W**

Water desalination plants (example), [372](#page-389-0)-374 .wav file, [260](#page-277-0) wavread function, [262](#page-279-0), [633](#page-650-0) Weather data, calculation of, [89](#page-106-0)-93 **what** command, [46](#page-63-0) **which** command, [19](#page-36-0) while loops, [312](#page-329-0), [320](#page-337-0)-322, [634](#page-651-0) alternating harmonic series, [325](#page-342-0)-327 calculating factorials using, [324](#page-341-0) [– 325](#page-342-0) creating a table for converting degrees to radians, [323](#page-340-0) [– 324](#page-341-0) midpoint break loops, [329](#page-346-0) [– 330](#page-347-0) **whos** command, [15](#page-32-0) Workspace window, [13](#page-30-0)-15, [34](#page-51-0), [410](#page-427-0)

# **X**

**x,** [193](#page-210-0) , [630](#page-647-0) xlabel command, [152](#page-169-0)-153 **xlsimport** function, [267](#page-284-0) , [633](#page-650-0) **xlsread** function, [262](#page-279-0) **xlswrite** function, [262](#page-279-0), [633](#page-650-0) **xor,** [275](#page-292-0), [301](#page-318-0), [634](#page-651-0)

# **Y**

**y,** [193](#page-210-0) , [630](#page-647-0) ylabel command, [152](#page-169-0)-153

# **Z**

**zeros** function, [136](#page-153-0)-137, [379](#page-396-0), [383](#page-400-0), [635](#page-652-0)